بسم االله الرحمن الرحيم

# آموزش ويژوال **#C 2005**

گردآوري : سيد محمد هاشميان

www.Parsbook.Org

١

اين كتاب آموزشي يك كتاب رايگان است و مي توان مطالب موجود در آن را با/بدون اجازه گردآورنده توزيع كرده و يا تغيير داد. اين كتاب به اين اميد گردآوري شده است كه بتواند در ارتقاي سطح علمي دوستان موثر واقع شود، اما هيچ تضميني در مورد آن و يا در مورد مناسب بدون مطالب موجود براي اهداف خاص وجود ندارد.

از خواننده محترم تقاضا مي شود با ارسال نظرات و پيشنهادات خود در مورد اين كتاب و يا اشكالات موجود در محتوي يا متن آن به آدرس m.hashemian @gmail.com در بهبود اين كتاب سهيم شود.

با تشكر،

سيد محمد هاشميان تابستان 1385

# فصل اول: به ویژوال #٢٠٠۵ خوش آمدید مد

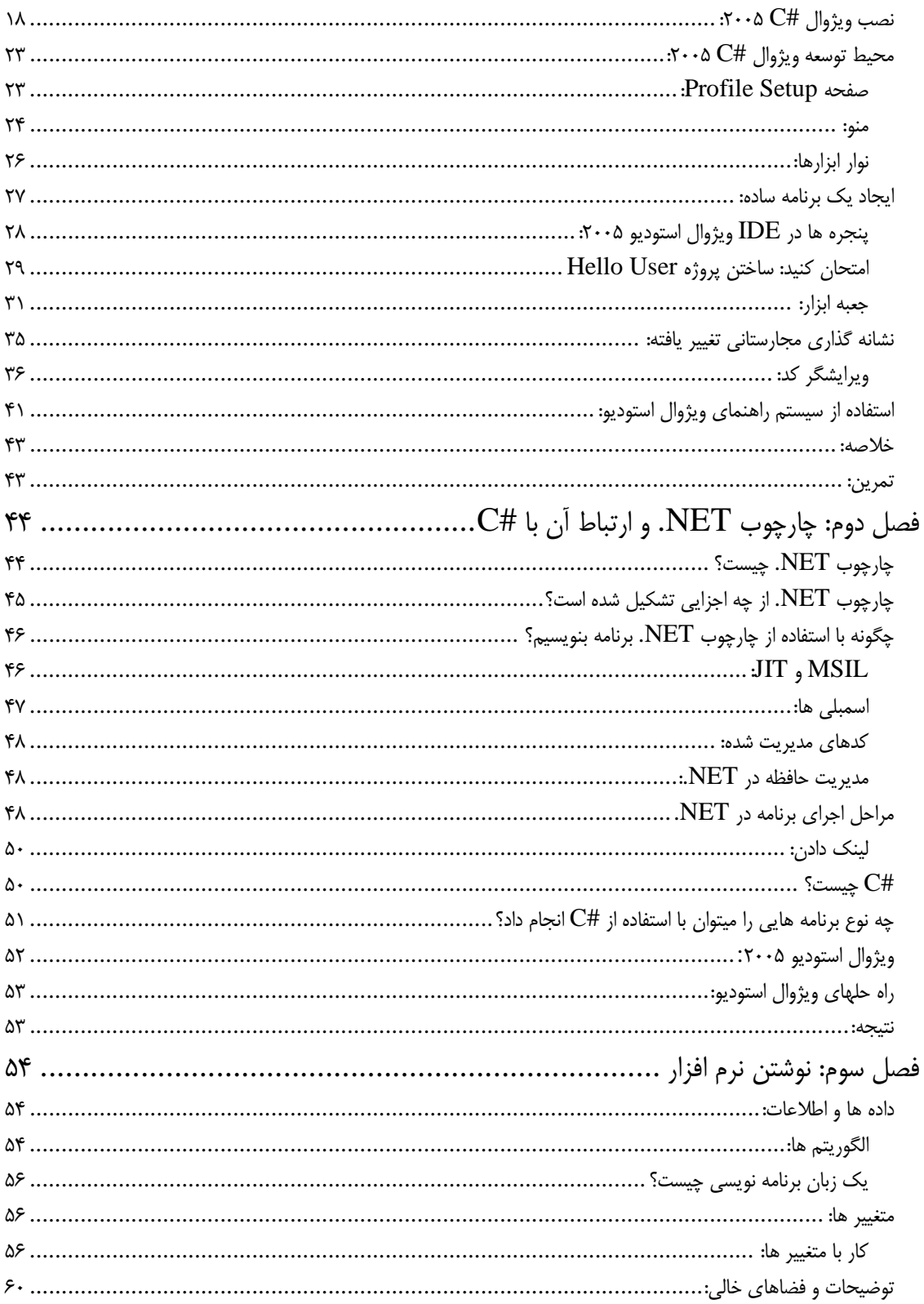

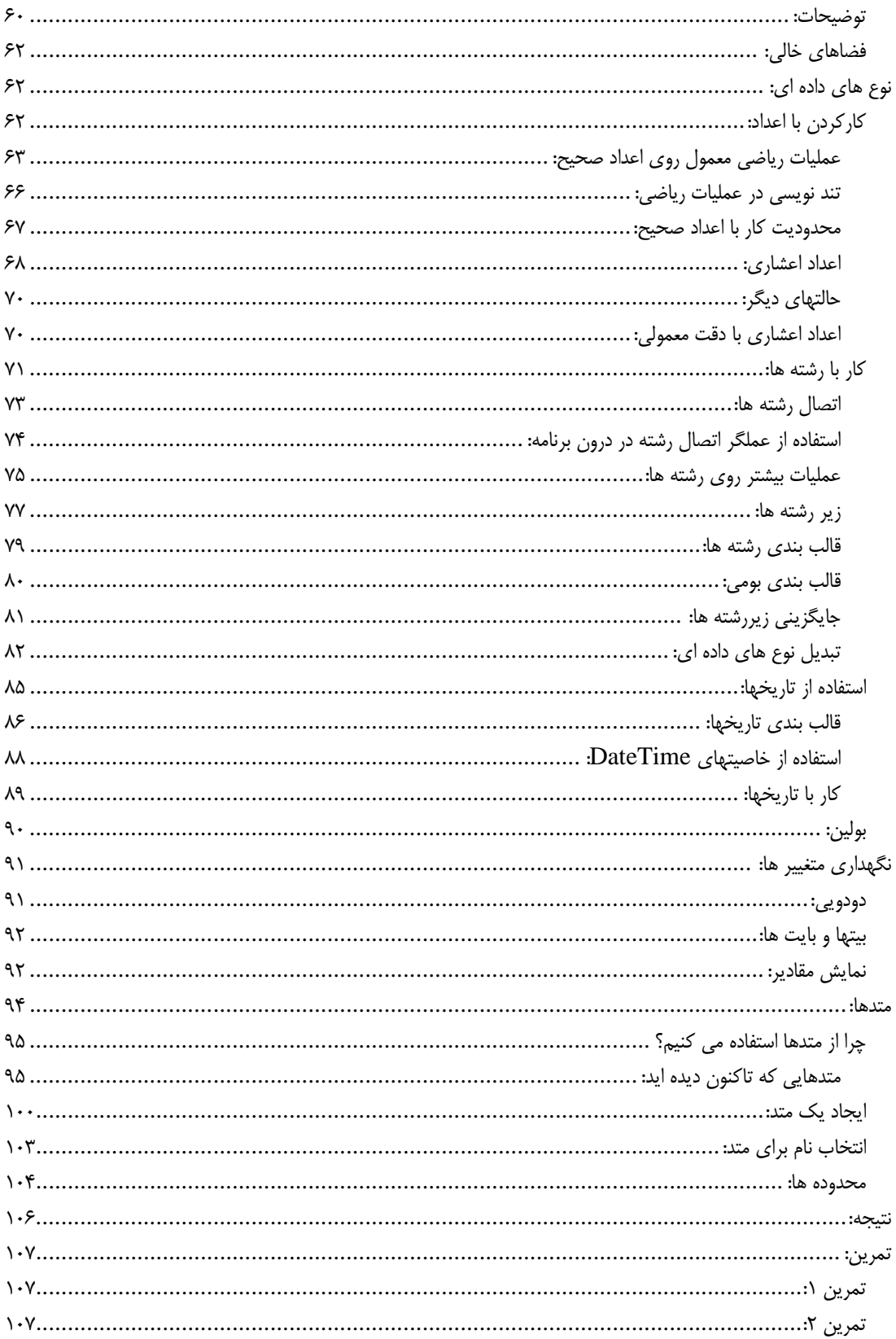

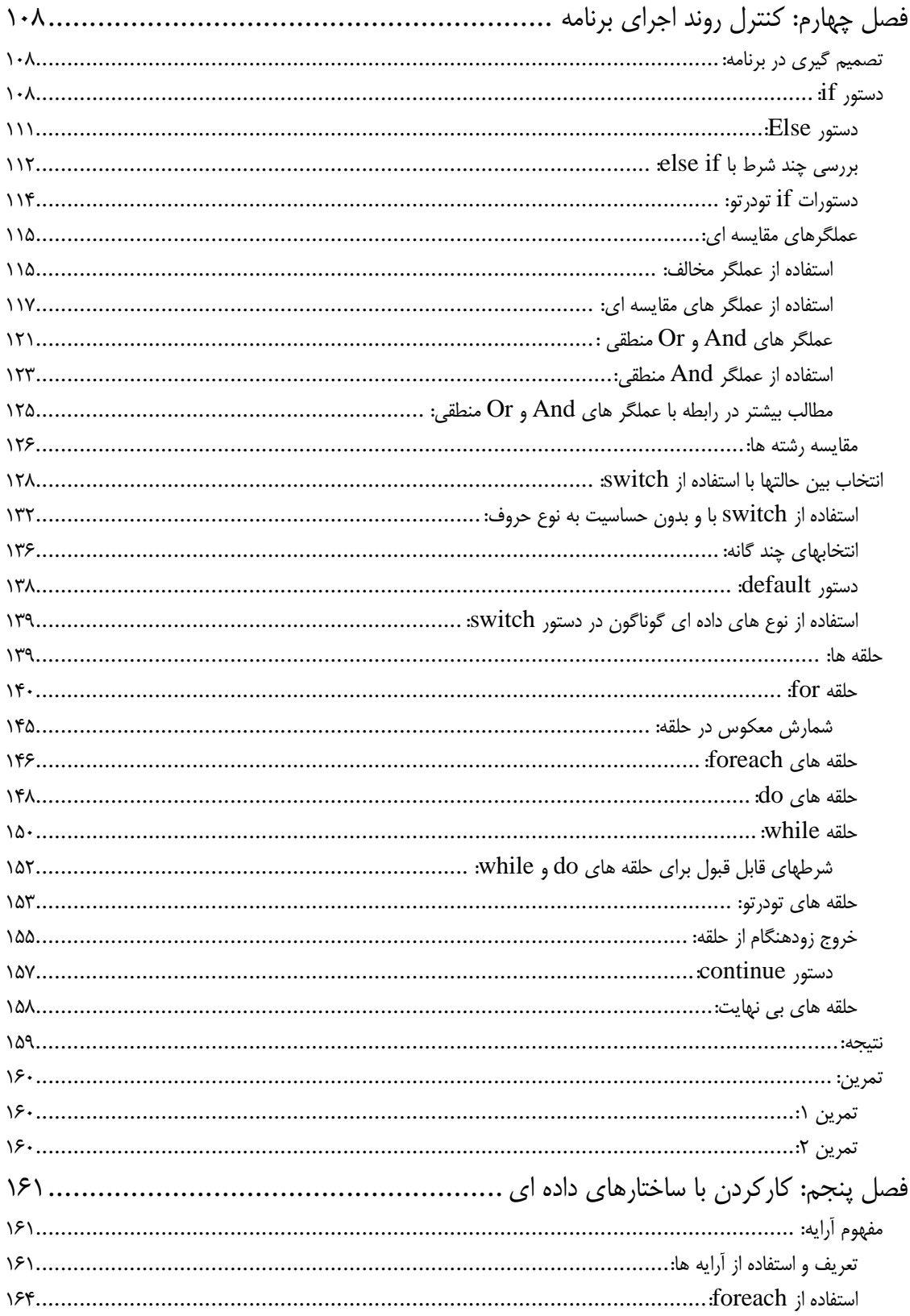

 $\circ$ 

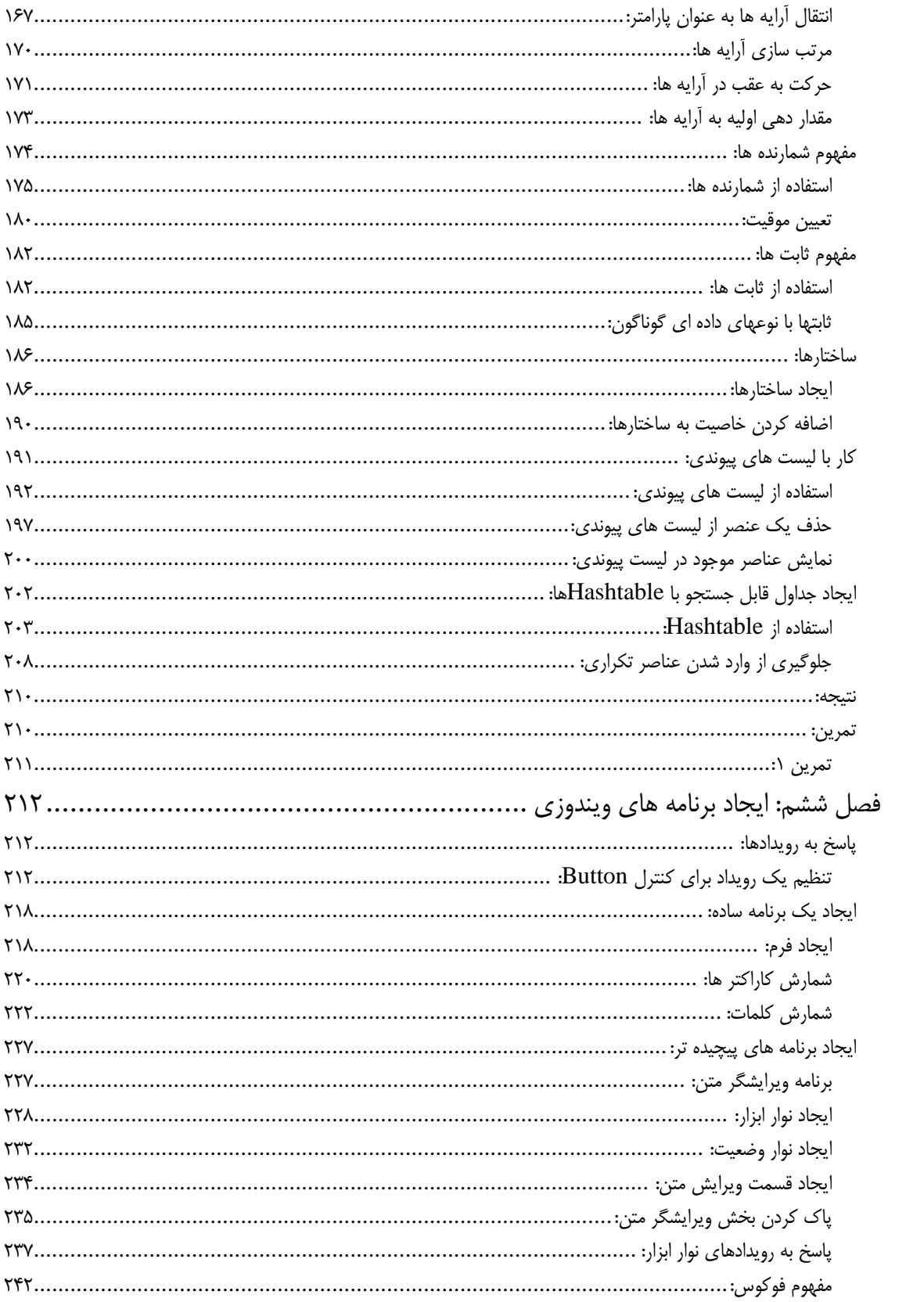

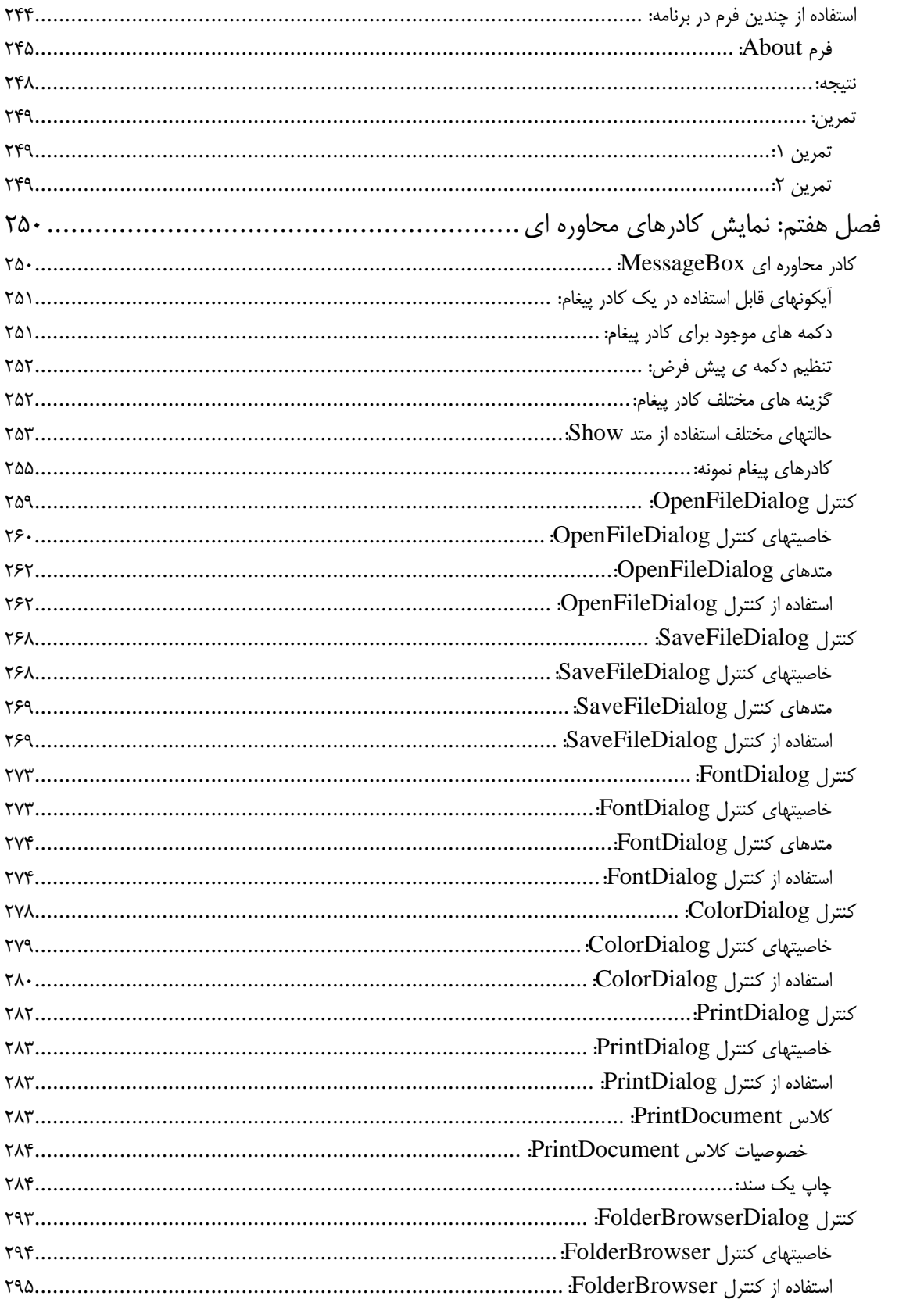

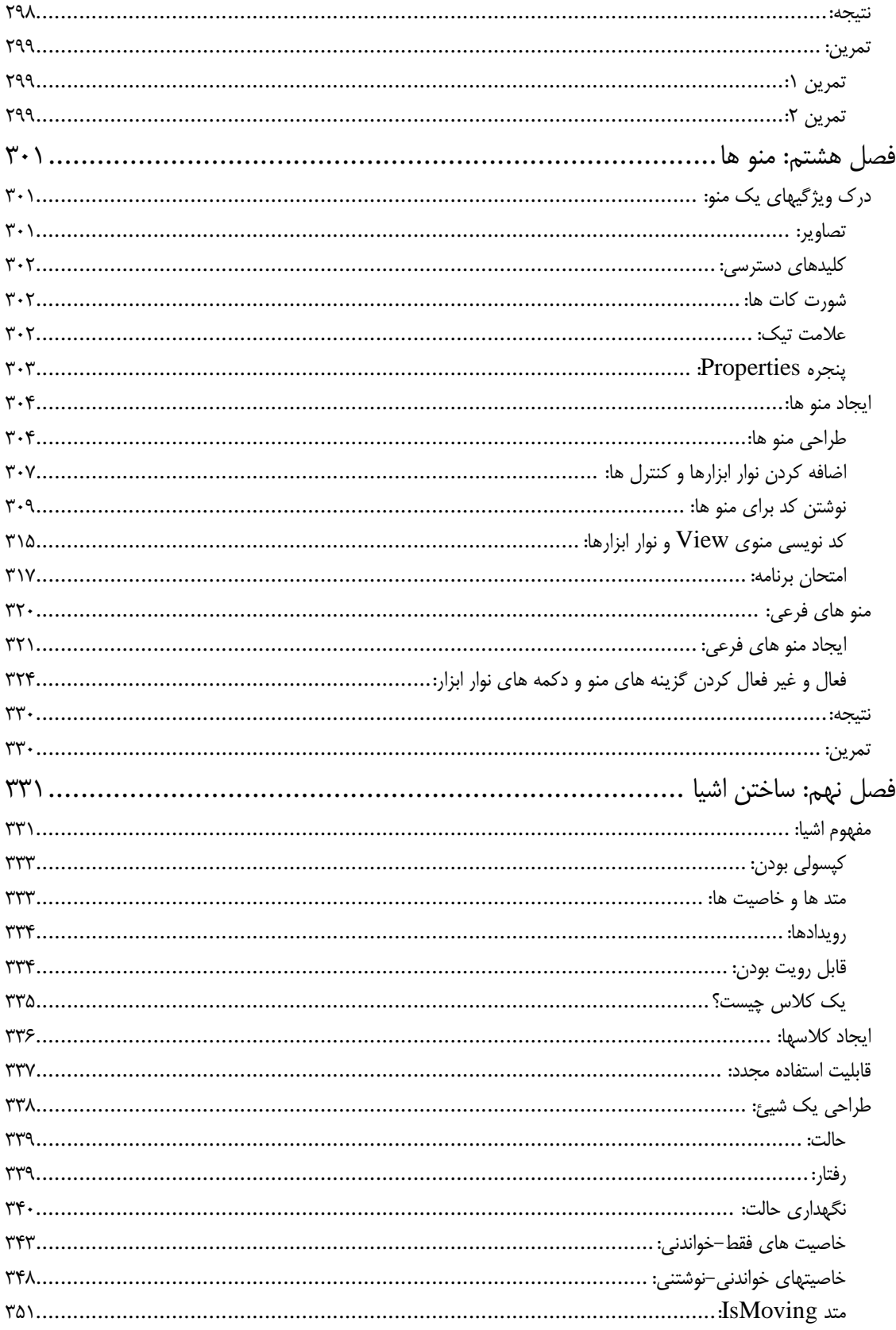

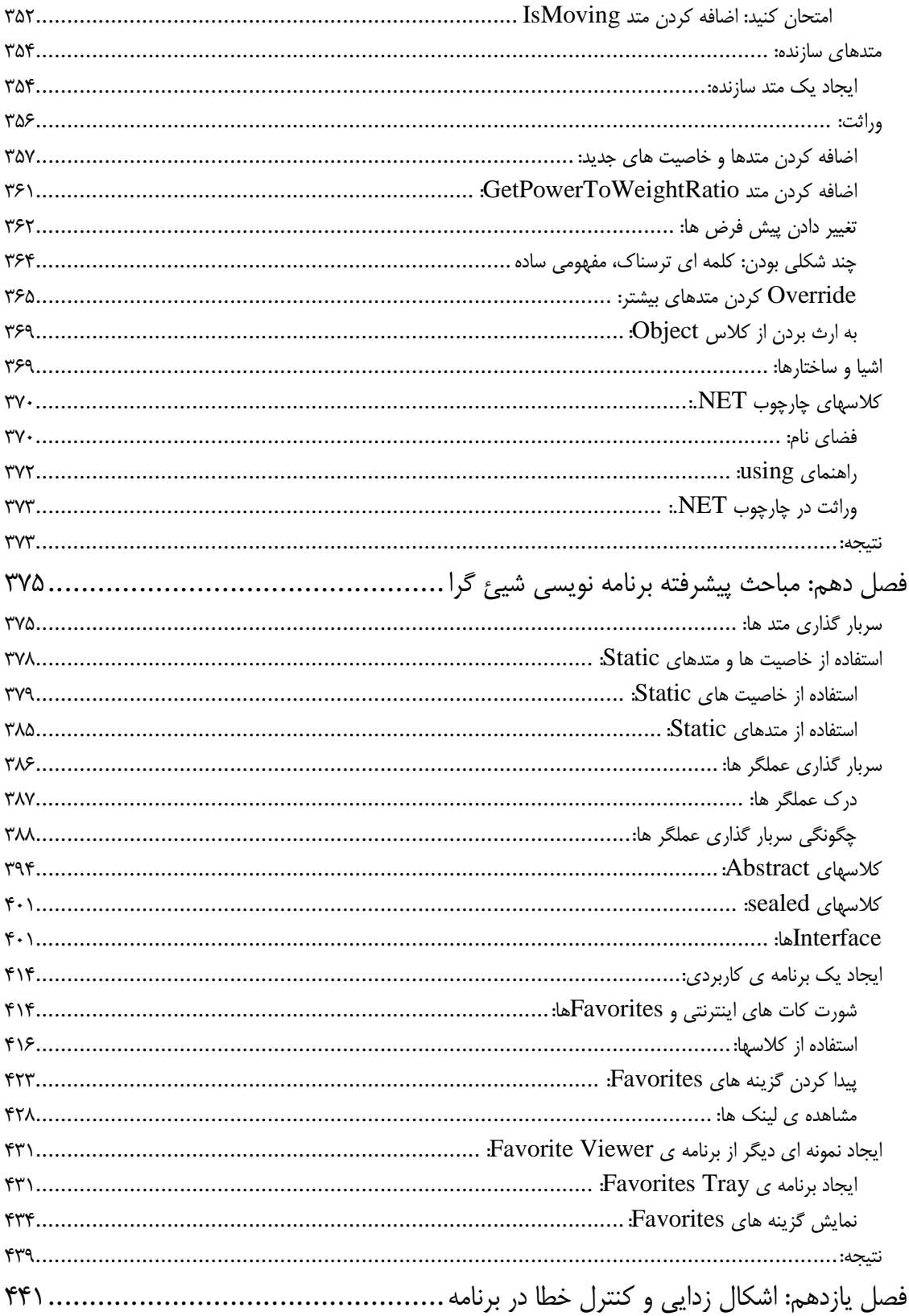

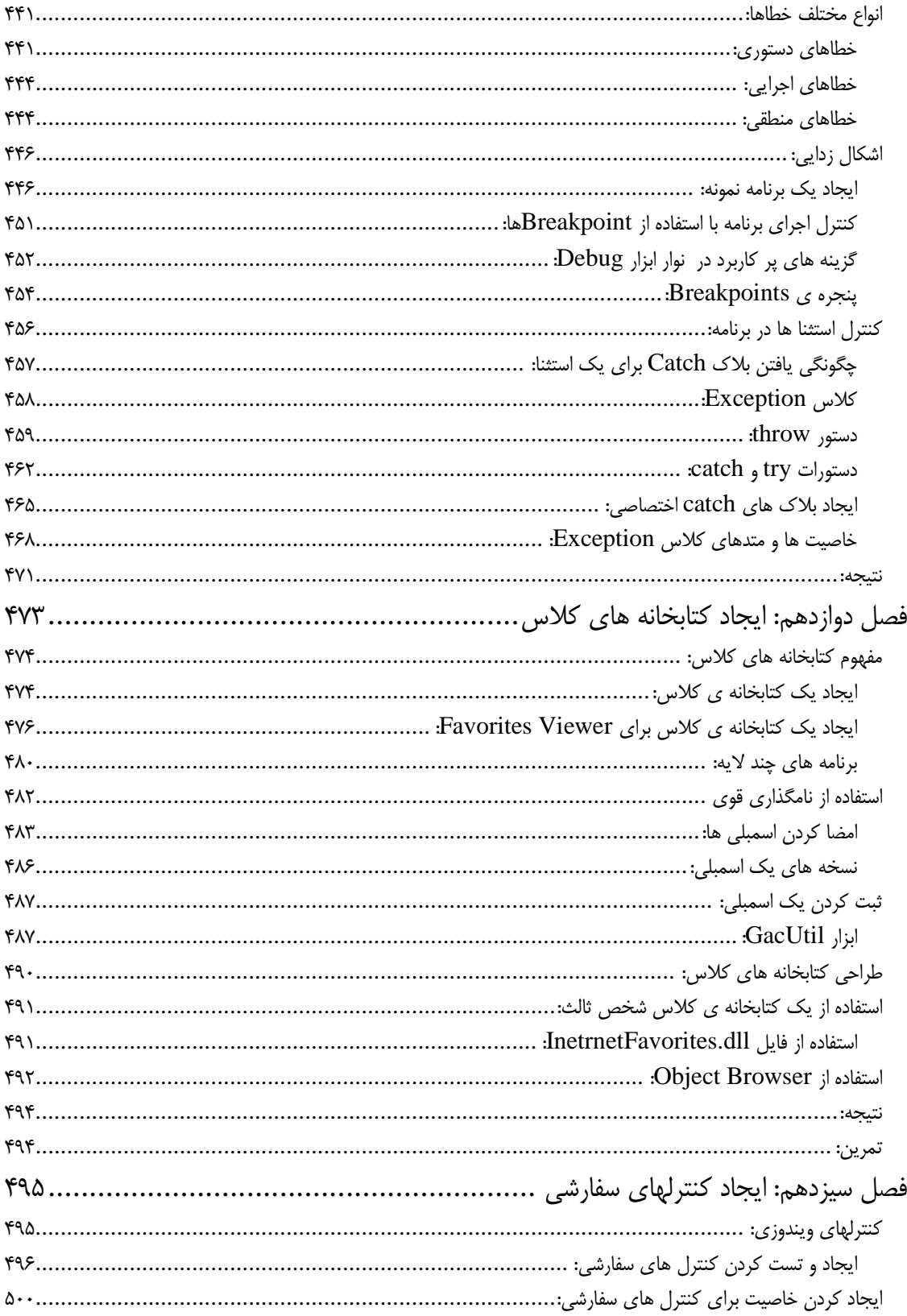

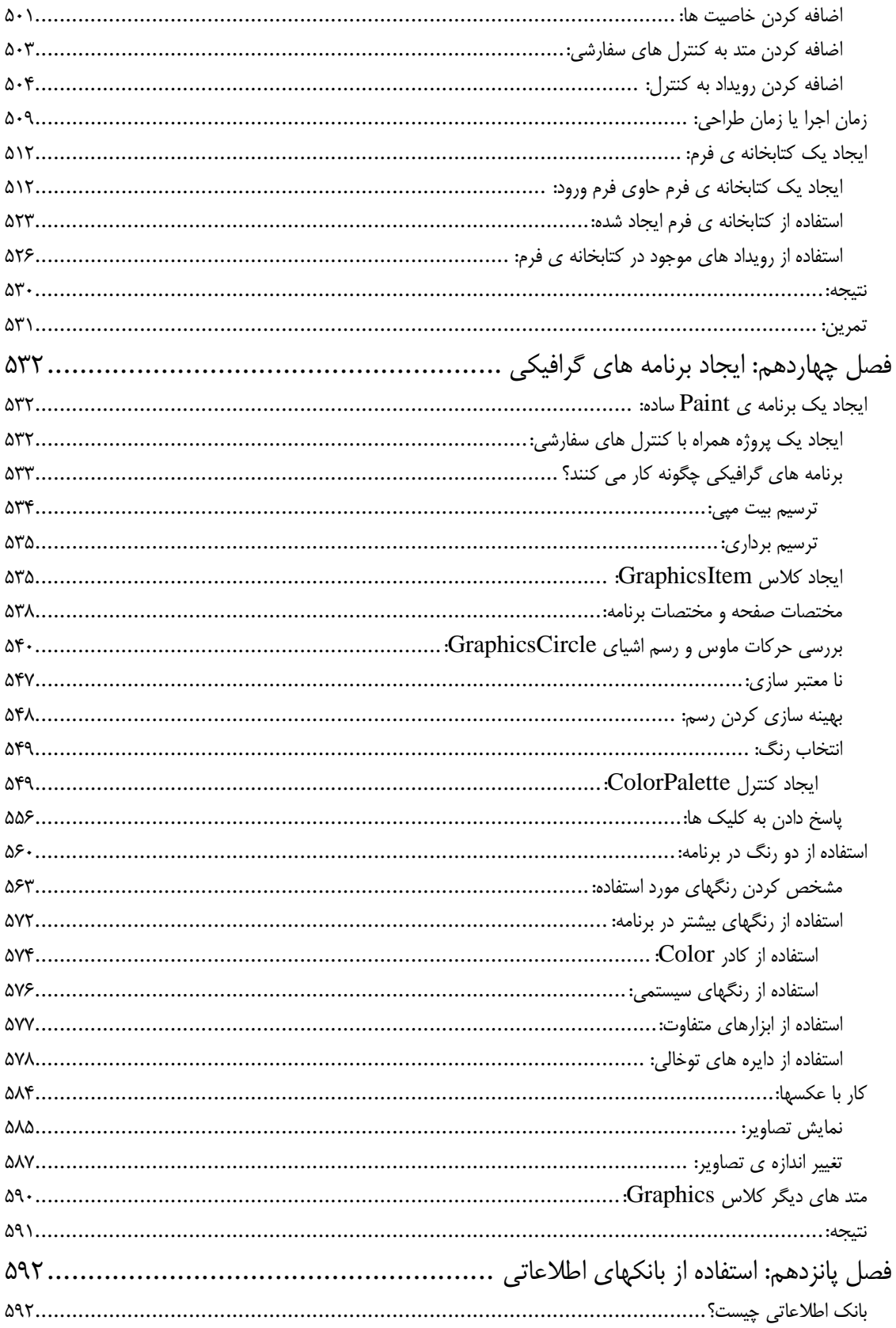

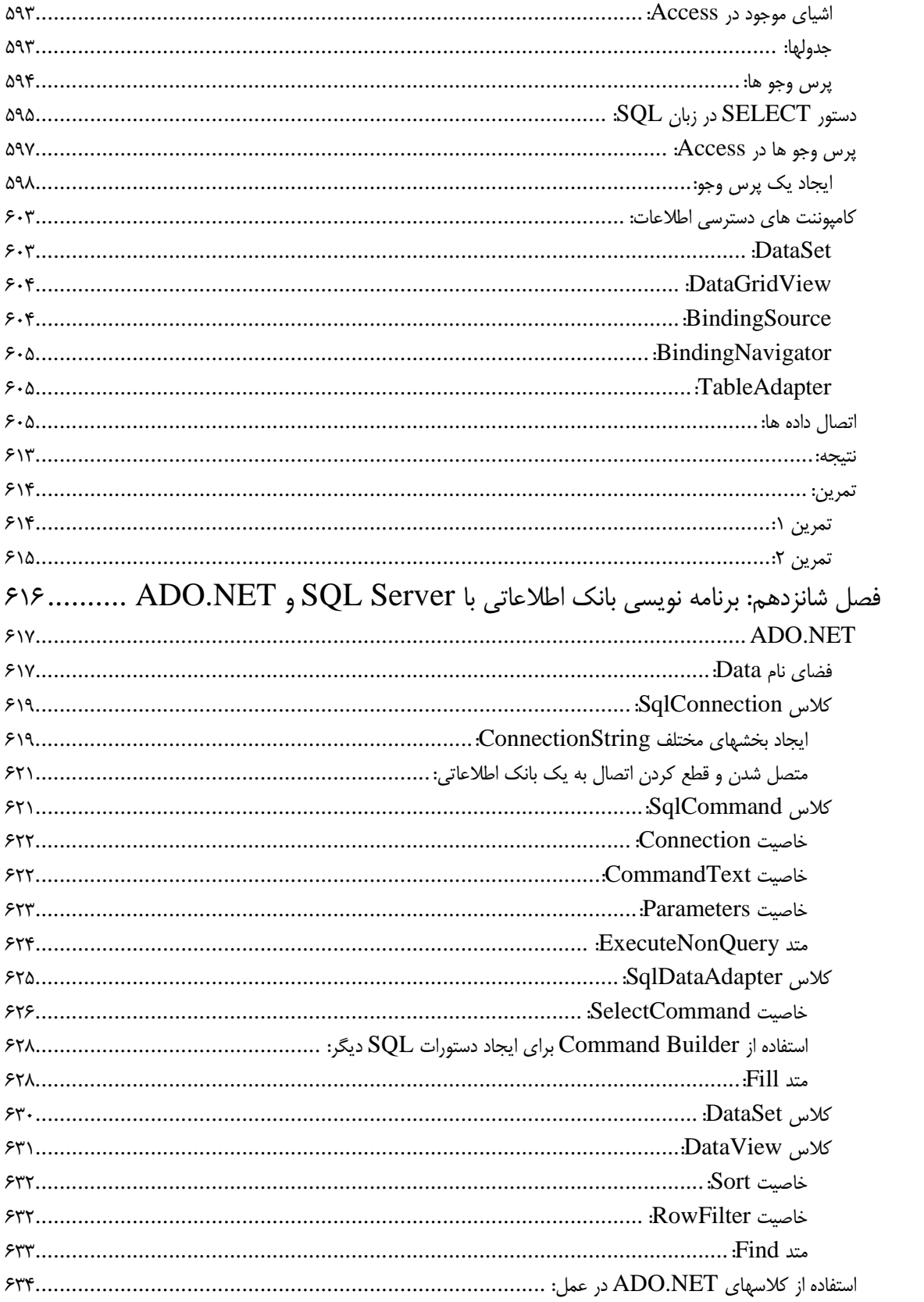

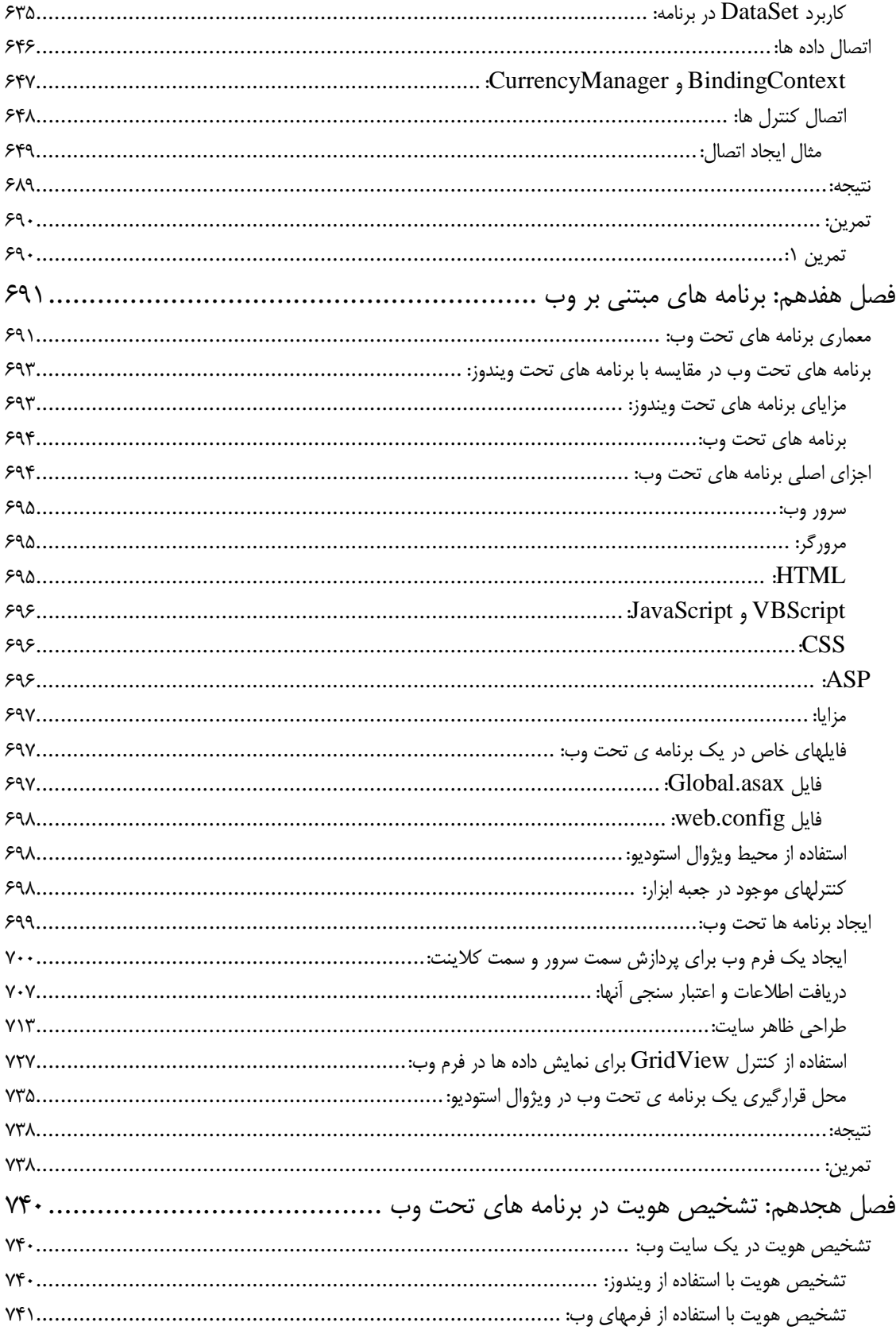

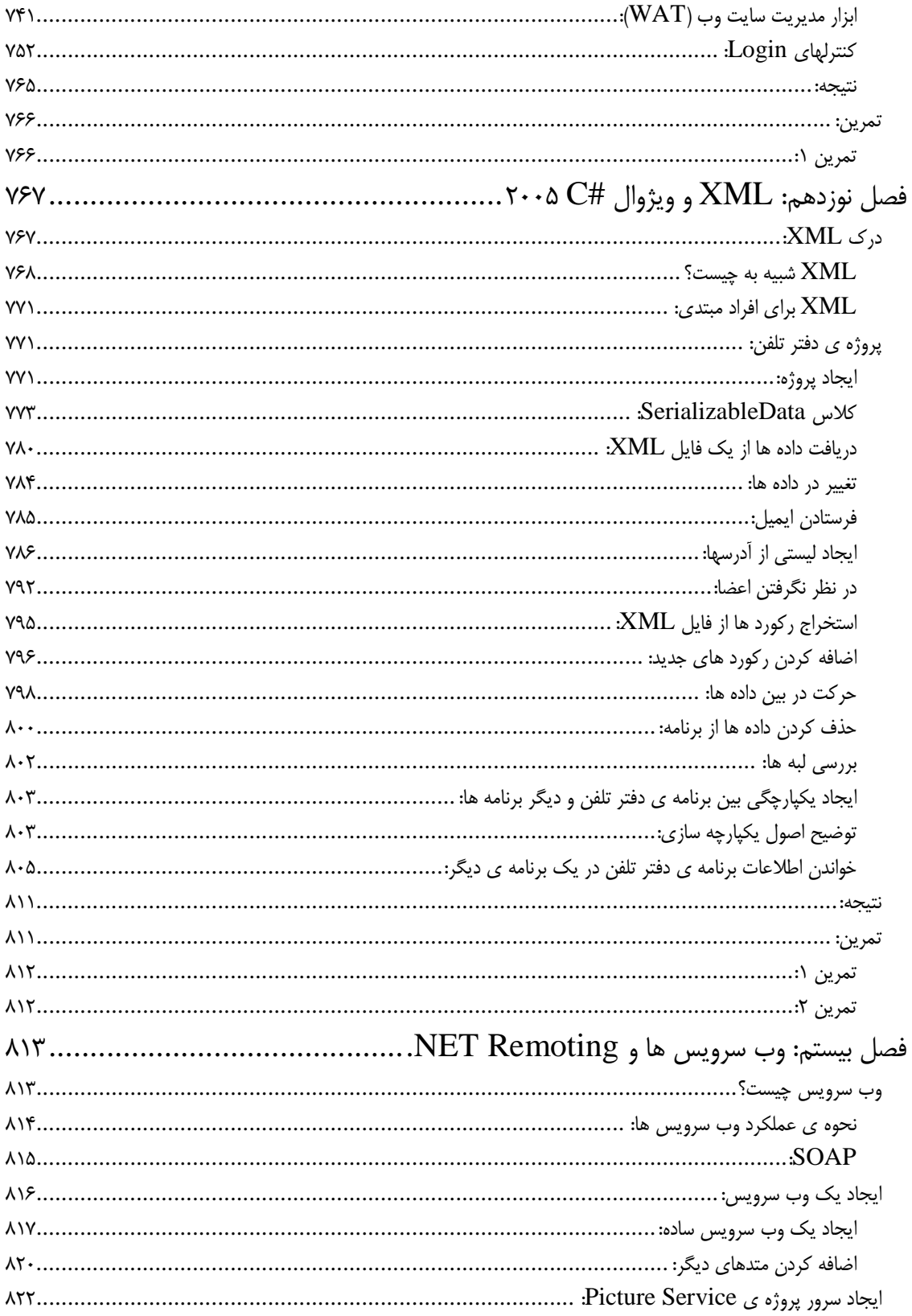

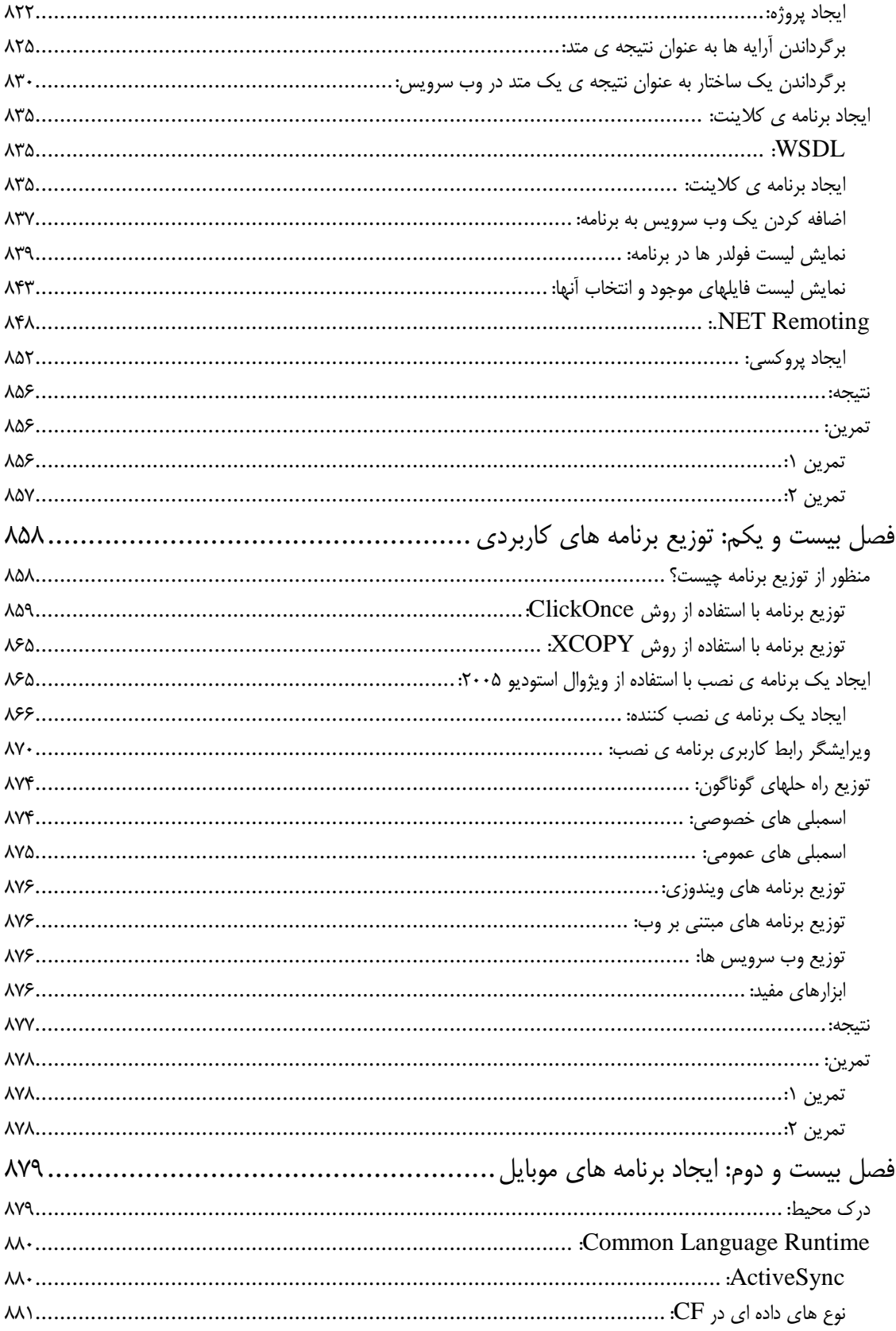

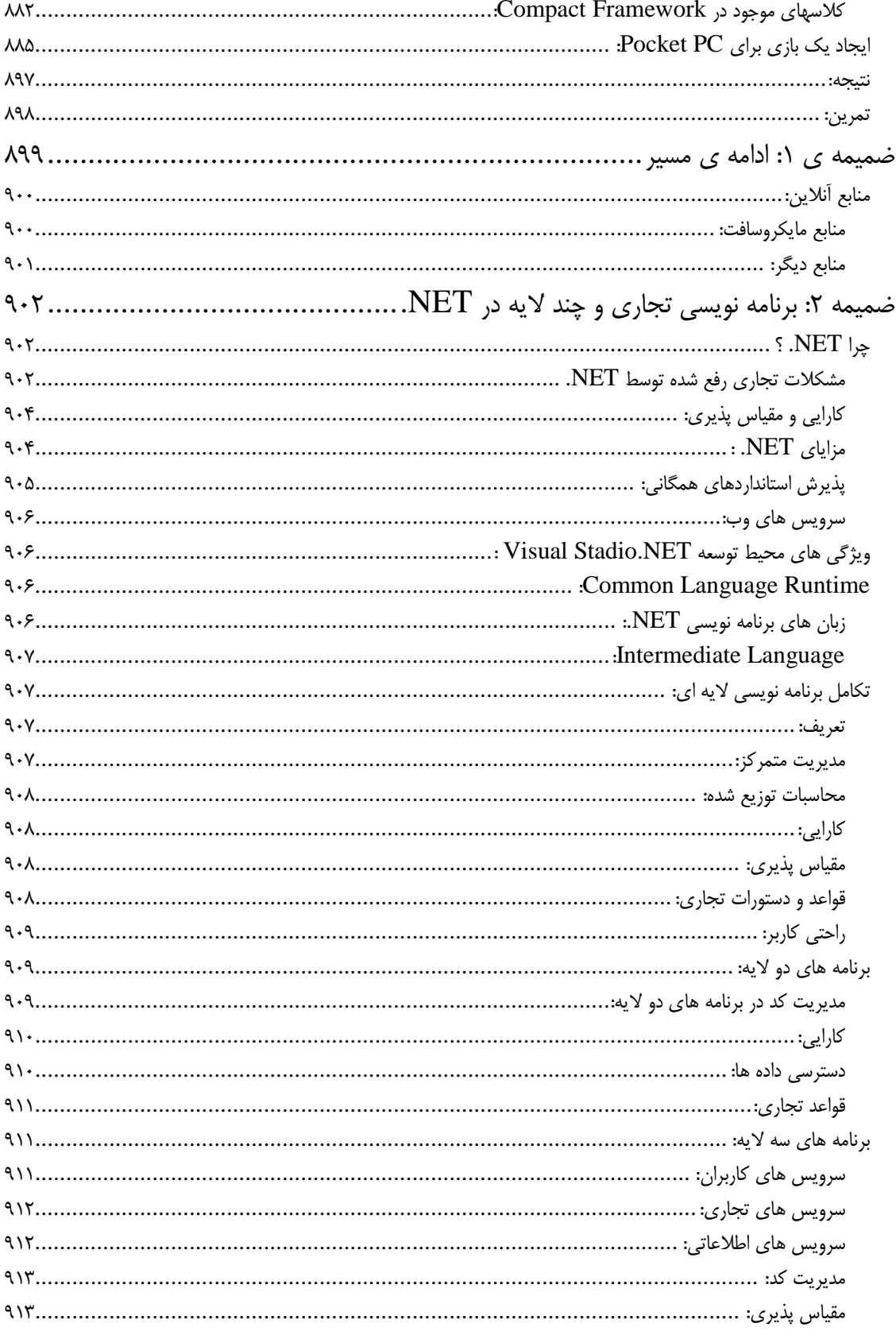

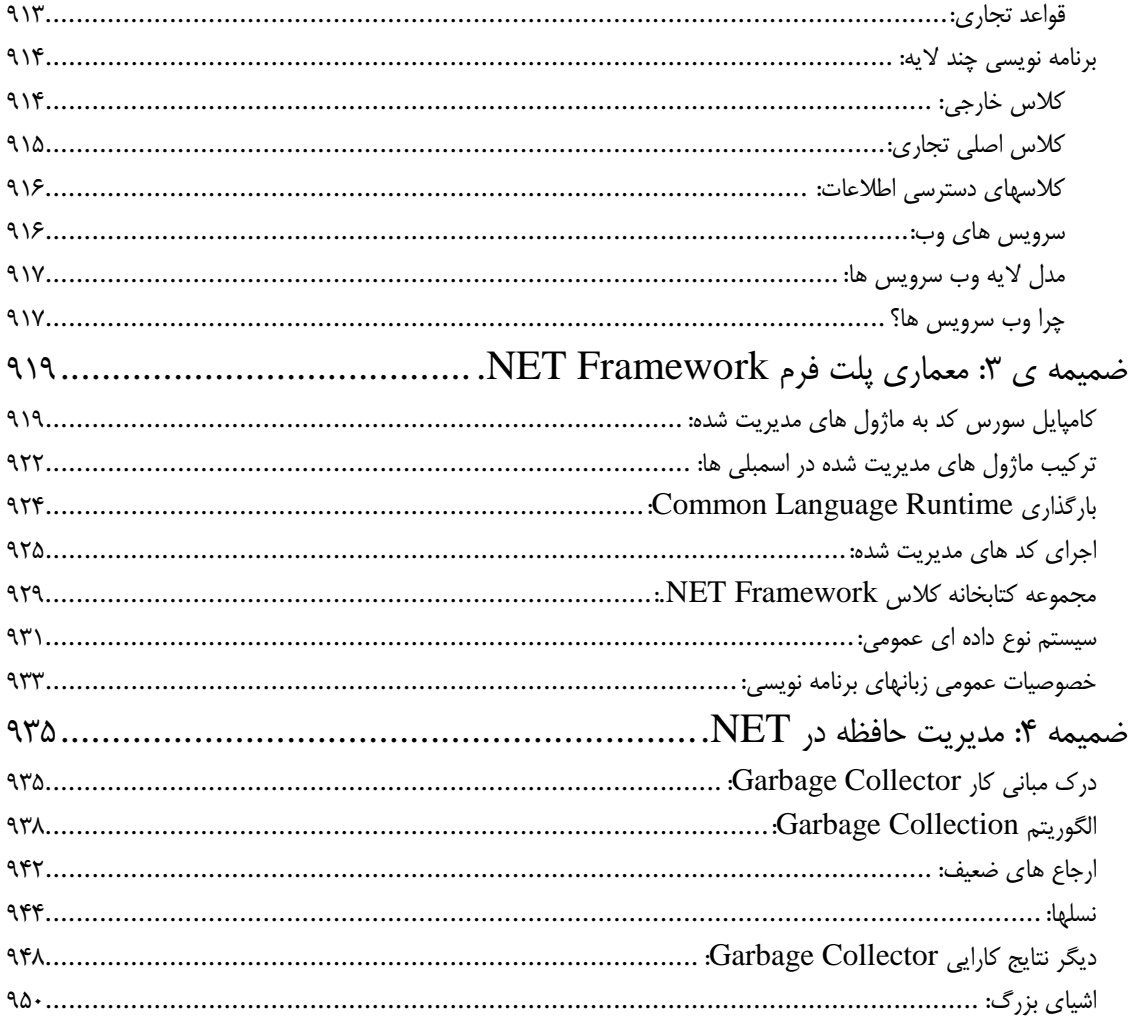

# فصل اول: به ويژوال **#C** 2005 خوش آمد دي

نوشتن برنامه براي يك كامپيوتر همانند ياد دادن گره زدن بند كفش به يك كودك است . تا زماني كه شما نتوانيد درست مراحل كـار را بيان كنيد، هيچ كاري انجام نمي شود . ويژوال #C 2005 يك زبان برنامه نويسي است كه به وسيله ي آن مي توانيد به كـامپيوتر خود بگوييد چه كارهايي را انجام دهد . اما كامپيوتر نيز مانند يك كودك است و فقط كارهايي را مي تواند انجام دهد كه مراحل آن به وضوح مشخص شوند . اگر تا كنون هيچ برنامه اي ننوشته باشيد ممكن است اين كار بسيار مشكل به نظر برسد، البته در بعضي مواقع نيز به همين صورت است . اما خوشبختانه، ويژوال #C 2005 زباني است كه سعي كرده است اين موضوع را تا حد ممكن ساده كند و به شما اجازه مي دهد تا كارهاي بسيار مشكل را به سادگي انجام دهيد . درك اتفاقاتي كه در سطوح پايين براي اجراي يك برنامه رخ مي دهد هيچ وقت ضرري نداشته است، اما در ويژوال #C 2005 براي نوشتن يك برنامه نيازي به درگيري با مسائلي از ايـن قبيـل نداريد و مي توانيد به راحتي بر الگوريتم برنامه اي كه مي خواهيد بنويسيد تمركز كنيد .

برنامه هايي كه به وسيله ي ويژوال #C 2005 نوشته مي شوند مي توانند بر روي سيستم عامل ويندوز اجرا شوند . حتي اگر تـاكنون هيچ برنامه اي براي كامپيوتر ننوشته باشيد، در طول كتاب و اجراي تمرينات بخش "امتحان كنيد "، بيشتر با جنبه هاي مختلف اين زبان برنامه نويسي و همچنينFramework NET. آشنا مي شويد. به زودي متوجه خواهيد شد كـه برنامـه نويـسي بـراي كامپيوتر به اين اندازه كه تصور مي كنيد، مشكل نيست . بعد از مدت كمي كه با آن آشنا شديد، به راحتـي مـي توانيـد انـواع مختلـف برنامه ها را با ويژوال #C 2005 ايجاد كنيد و. يژوال #C 2005) همانطور كه از اسم NET. مشخص است ) ميتواند بـراي ايجـاد برنامه هاي قابل استفاده در اينترنت مورد استفاده قرار گيرد . شما مي توانيد با اين زبان به راحتـي بـراي دسـتگاه هـاي موبايـل و يـا PocketPC ها برنامه بنويسيد . نوشتن اين نوع برنامه ها آنقدر ساده است كه در پايان اين كتاب، براي نمونه يك برنامـه بـراي اين دستگاه ها خواهيم نوشت. اما احتمالاً با اين نكته موافقيد كه قبل از يادگيري دويدن، بايد راه رفتن را آموخـت. بنـابراين در ايـن قسمت از كتاب در برنامه نويسي ويندوز تمركز مي كنيم . در اين فصل :

- نصب ويژوال استوديو 2005
- گشتي در محيط توسعه متمركز (IDE (ويژوال #C 2005
	- چگونگي ايجاد يك برنامه ساده تحت ويندوز
- چگونگي استفاده از سيستم راهنماي جامع ويژوال استوديو 2005

# نصب ويژوال **#C** 2005 :

قبل از اينكه بتوانيم استفاده از ويژوال استوديو و ويژوال #C را شروع كنيم، بايد آن ر ا در كامپيوتر خودئ نصب كنـيم . ويـژوال #C به گ .نه هاي مختلفي به وسيله ي مايكروسافت ارائه شده است . نسخه ي ويژوال #Cاي كه شما از آن استفاده مـي كنيـد، ممكـن است به يكي از حالتهاي زير باشد :

■ به عنوان بخشي از ويژوال استوديو ۲۰۰۵، كه يك مجموعه شامل ابزارها و زبانهاي برنامه نويـسي اسـت: ايـن مجموعـه همچنــين شــامل ويــژوال بيــسيك، #J و نيــز ++C Visual ميــشود. ويــژوال اســتوديو در نــسخه هــاي Team اسـتوديو ويـژوال و Tools For Office، Professional ،Standard

System منتشر شده است . هر كدام از اين نسخه ها نسبت به نسخه قبلي از امكانات و ابزار هاي بيشتري براي برنامه نويسي بهره مند هستند.

 به عنوان نگارش Express: اين نگارش نسخه اي از ويژوال #C است كه شامل يك سري امكانـات و ويژگيهـاي محدود موجود در ويژوال استوديو ميشود.

هر دوي اين نسخه ها از #C به شما اين امكان را مي دهد تا براي ويندوز برنامه بنويسيد. مراحل نـصب هـر دوي آنهـا نيـز كـاملاً واضح است . در حقيقت، بايد گفت كه ويژوال استوديو آنقدر باهوش است كه بفهمـد بـراي اجـرا شـدن روي كـامپيوتر شـما بـه چـه چيزهايي نياز دارد .

توضيحاتي كه در بخش "امتحان كنيد" زير آمده است، براي نصب ويژوال استوديو 2005 نسخه ي System Team اسـت . بيشتر قسمتهاي نصب كاملاً واضح هستند و فقط بايد گزينه هاي پيش فـرض را انتخـاب كنيـد . بنـابراين صـرف نظـر از اينكـه از كداميك از نگارش هاي ويژوال استوديو استفاده مي كنيد، اگر هنگام نصب گزينه هاي پيش فرض را انتخاب كنيد، در نـصب برنامـه نبايد مشكلي داشته باشيد.

# امتحان كنيد: نصب ويژوال #C 2+ ٢٠

- )1 با قرار دادن CD ويژوال استوديو 2005 در درايو، برنامه ي نصب به صورت اتوماتيك اجرا مي شـود . امـا اگـر اجـرا نـشد ميتوانيد فايل exe.setup را از درون درايو اجرا كنيد . براي ايـن كـار بـه منـوي Start برويـد و روي گزينـه Run كليك كنيد . در پنجره اي كه باز ميشود، exe.setup\:D را تايپ كنيد (D نام درايو ي است كه CD يا DVD ويژوال استوديو در آن قرار دارد). بعد از اجراي برنامه Setup بايد صفحه اي مشابه شكل 1-1 ببينيد .
- )2 اين پنجره مراحلي را كه براي نصب بايد طي كنيد نشان مي دهد . براي اجراي درست فر آيند نصب، ويژوال اسـتوديو نيـاز دارد كه يك سري از برنامه هاي روي سيستم عامل را به روز رساني كند مثل سرويس پك 1 براي ويندوز XP. برنامه ي نصب، ليستي از مواردي را كه بايد در سيستم به روز رسانده شوند را به شما نشان مي دهد و شـما بايـد قبـل از ادامـه ي نصب ويژوال استوديو، اين برنامه ها را نصب كنيد. بعد از اينكه ويژوال استوديو تغييرات لازم در سيستم را انجـام داد، وارد نصب خود برنامه مي شويم. براي اين مرحله روي لينك Studio Visual Install كليك كنيد.
	- )3 بعد از قبول كردن قرارداد نوشته شده توسط شركت، روي Continue كليك كنيد تا به مرحله بعد برويد.
- )4 در اين مرحله نوع هاي مختلفي كه مي توانيد ويژوال استوديو را به آن صورت نصب كنيد نمايش داده مي شوند . همانطور كه مشاهده مي كنيد ويژوال استوديو سه گزينه ي مختلف را در اين قسمت در اختار شما قرار مي دهد كه عبارتند از:
- Default: اين گزينه باعث مي شود ويژوال استوديو با ابزارهايي كه به صـورت پـيش فـرض انتخـاب شـده انـد در سيستم نصب شوند.
- Full: با انتخاب اين گزينه، ويژوال استوديو و تمام ابزارهاي جانبي آن به صورت كامـل در سيـستم شـما نـصب مـي شوند. اگر از نظر فضايي كه با انتخاب اين گزينه در سيستم شما اشغال مي شود مشكلي نداريـد، بهتـر اسـت كـه هنگـام نصب اين گزينه را انتخاب كنيد تا ويژوال استوديو به صورت كامل نصب شود.
- Custom: با انتخاب اين گزينه، ليستي از تمام قسمتهاي موجود در ويژوال استوديو نمايش داده مي شوند و مي توانيـد انتخاب كنيد كه كدام قسمتها بايد نصب شوند و كداميك نبايد نصب شوند.

در اين مرحله براي اينكه با قسمتهاي موجود در ويژوال استوديو نيز آشنا شويم، گزينه ي Custom را انتخاب كـرده و دكمه ي Next را فشار دهيد .

)5 با وارد شدن به اين قسمت، ليست اجزاي ويژوال استوديو را كه مي توانيد نصب كنيد مشاهده خواهيد كـرد . بـدين ت رتيـب مي توانيد فقط قسمتهايي را كه به آنها نياز داريد نصب كنيد . براي مثال اگر فضاي ديـسك شـما كـم اسـت و از ويـژوال ++C 2005 استفاده نمي كنيد، مي توانيد آن را نصب نكنيد . در اين قسمت همچنين مي توانيد مكان نصب برنامه را نيـز تعيين كنيد (معمولا مكان اوليه مناسب است، مگر آنكه به دليل خاصي بخواهيد آن را تغيير دهيد ). تمام قسمتهايي را كـه در اين مرحله مشاهده مي كنيد بعداً نيز ميتوانند نصب شده و يا از حالت نصب خارج شوند . البته اگـر مـي خواهيـد برنامـه هاي بانك اطلاعاتي بنويسيد، همانند برنامه هايي كه در فصل 16 توضيح داده شده انـ د، در ايـن قـسمت بايـد SQL Express 2005 Server كه آخرين گزينه ي ليست است را نيز انتخاب كنيد.

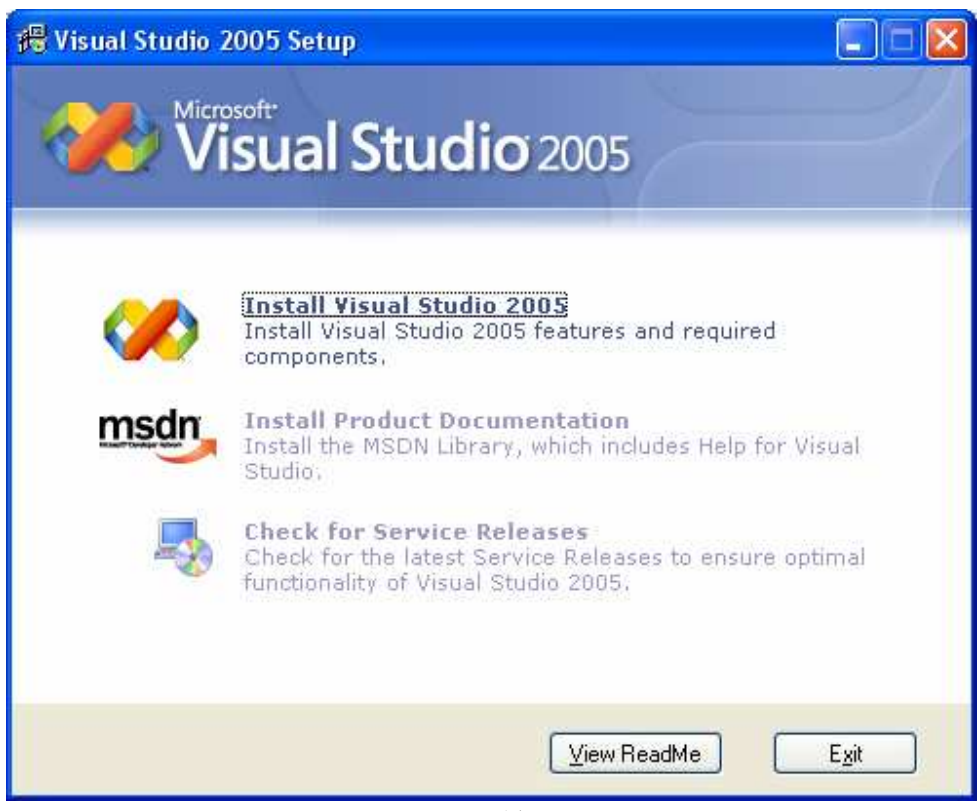

شكل 1-1

براي هر گزينه از ليست سه قسمت وجود دارند كه اطلاعات آن را نمايش ميدهند :

- قسمت Description Feature يك طرح كلي و كارايي قسمت انتخاب شده را شرح ميدهد.
- قسمت Path Install Feature مكاني كـه فايلهـاي بخـش انتخـاب شـده در آن نـصب ميشوند را نمايش ميدهد.
- در نهايت، قسمت Requirements Space Disk به شما نشان ميدهد كه با نـصب بخـش انتخاب شده، فضاي ديسك شما چگونه تغيير مي كند.

بعد از اينكه نصب ويژوال استوديو به پايان رسيد، زماني كه ويژوال #C 700 را اجرا مي كنيد اطلاعات زيادي از ديسك به حافظه و برعكس منتقل مي شوند . بنابراين داشتن مقداري فضاي خالي در ديسك براي كار ضروري است . تعيين مقدار دقيق فضاي مورد نياز براي اين مورد، امكان پذير نيست. اما اگر مي خواهيد از اين سيستم بـراي برنامـه نويـسي اسـتفاده كنيد، حداقل به 100 مگا بايت فضاي خالي نياز داريد .

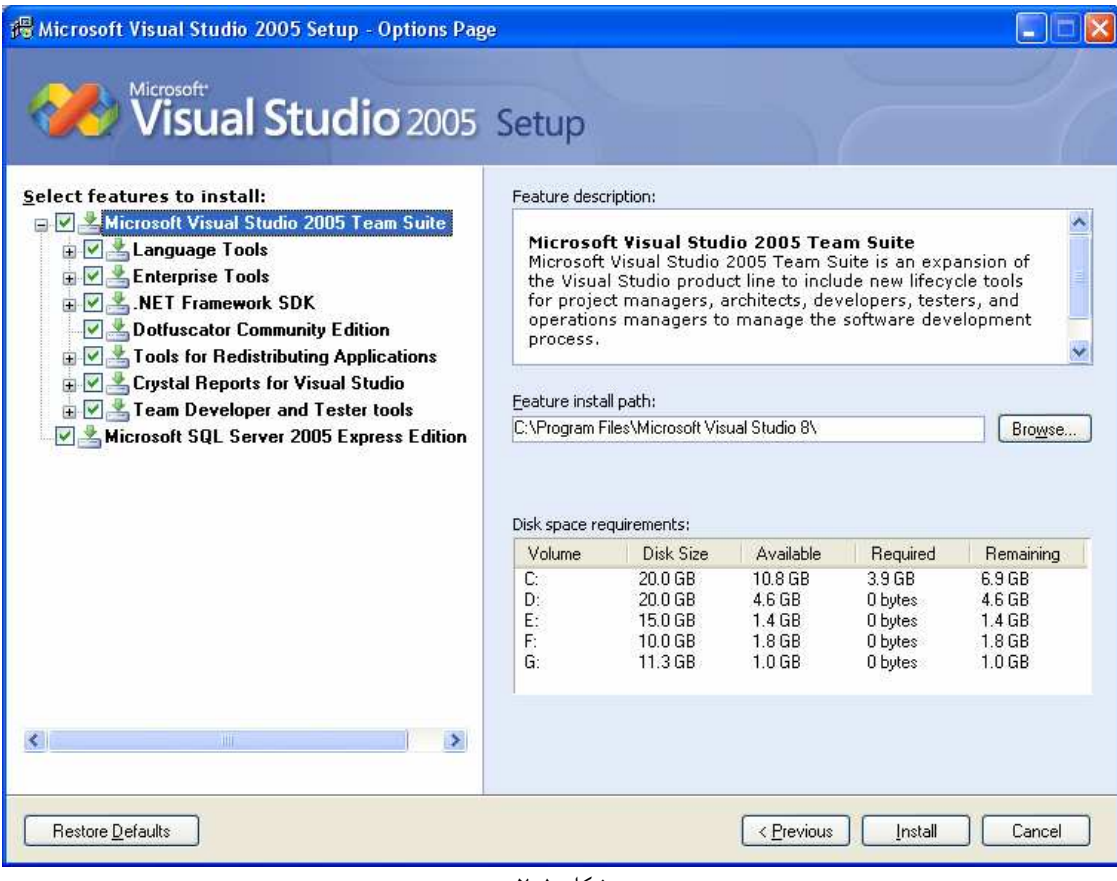

شكل 1-2

- )6 بعد از انتخاب قسمتهايي كه ميخواهيد نصب كنيد، روي گزينه Install كليك كنيد. حـالا شـما ميتوانيـد مقـداري استراحت كنيد، تا برنامه بر روي سيستم نصب شود. زمان مورد نياز براي نصب برنامه بسته به قسمتهايي كه بـراي نـصب انتخاب كرده ايد متفاوت است . ولي نصب برنامه در يك سيستم با پردازنده ي 2,4 گيگا هرتز و 512 مگا بايت حافظـه بـا ويندوز XP نسخه Professional حدود 20 دقيقه طول ميكشد .
- )7 هنگامي كه نصب برنامه تمام شد، صفحه اي را مشاهده مي كنيد كه پايان نصب را اطلاع ميدهد . در اين مرحلـه، برنامـه ي نصب هر مشكلي كه با آن روبرو شده باشد را گزارش مي دهد . همچنين در اين مرحله ميتوانيد گزارش عملكرد نـصب را نيز بررسي كنيد . در اين گزارش تمام كارهايي كه در طول نصب برنامه انجام شده، نوشته شـده اسـت . ايـن گـزارش در مواقعي كه بر نامه نصب با مشكل روبرو مي شود، مي تواند مفيد باشد . خوب، بدين ترتيـب نـصب ويـژوال اسـتوديو 2005 تمام شد. روي گزينه Done كليك كنيد تا وارد بخش نصب مستندات يا راهنماي ويژوال استوديو شويم .
- )8 نصب Library MSDN كاملاً ساده و واضح است و در اين بخش فقط قسمتهاي مهم آن را ذكر مي كنيم. اولين صفحه اي كه در اين مرحله ميبينيد، صفحه خوش آمد گويي است. براي ادامه كار روي Next كليك كنيد .
- )9 همانطور كه در شكل 1-3 نشان داده شده است، به شما اجازه داده مي شود كه مقدار مستنداتي كـه مـي خواهيـد نـصب كنيد را مشخص كنيد. براي شروع نصب روي گزينه Next كليك كنيد. اگر ديسك شما فضاي كافي دارد، بهتر است كه MSDN را به صورت كامل نصب كنيد . بدين ترتيب به تمـام اطلاعـات اين كتابخانه دسترسي خواهيد داشت . اين مورد به خصوص در مواقعي كه فقط قسمتي از ويژوال استوديو را نـصب كـرده ايد و مي خواهيد بعدا قسمتهاي ديگري را نيز نصب كنيد، بسيار مفيد خواهد بود .
- )10 بعد از اينكه نصب MSDN به پايان رسيد، به صفحه اول بـاز خواهيـد گـشت . در ايـن مرحلـه گزينـه Service Releases نيز فعال خواهد بود .

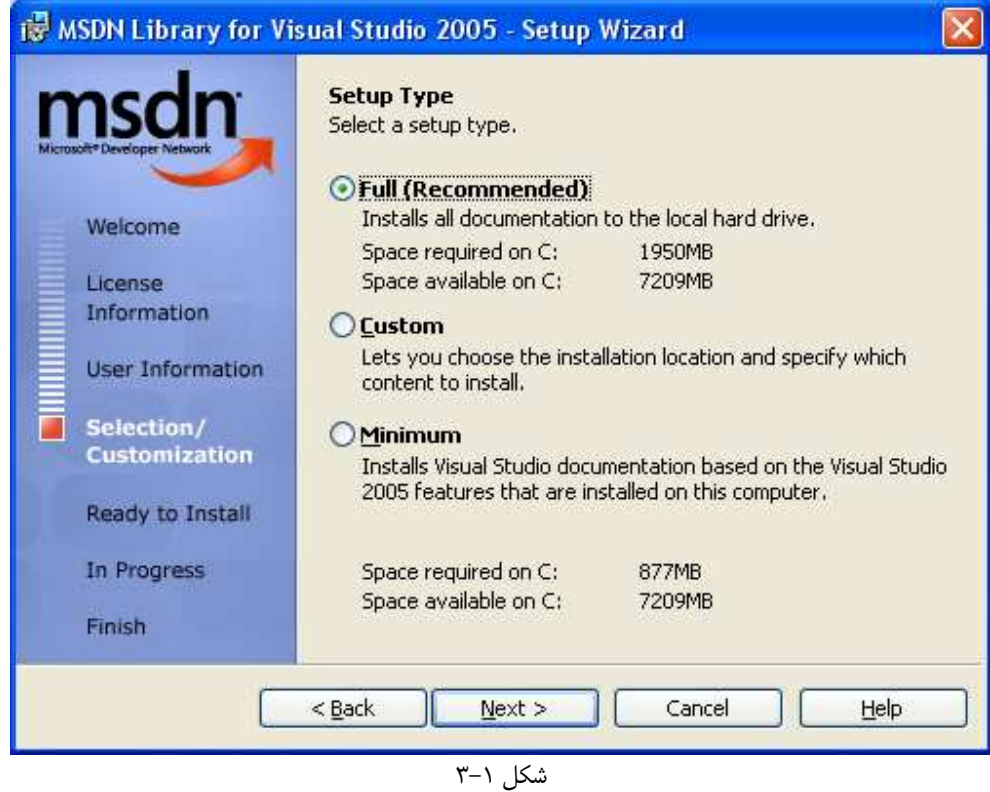

به وسيله ي اين گزينه مي توانيد نسخه هاي Update اين برنامه را با استفاده از اينترنت درياف ت كنيد . اين نسخه ها مي توانند شامل هر چيزي، از مستندات اضافي تا تعمير خطاهاي موجود در برنامه باشند. براي دريافت آنها نيز مي توانيد از اينترنت و يا از بسته هاي Pack Service استفاده كنيد. البته مشخص است كه براي نصب ايـن برنامـه هـا از طريق اينترنت، بايد يک اتصال فعال به اينترنت داشته باشيد و تا حد ممكن اين اتصال سريع باشد، چون حجم اين بـسته ها معمولا زياد است .

بعد از طي كردن مراحل بالا ويژوال استوديو نصب شده و آماده استفاده است . از اين قسمت به بعد تفريح واقعي شـروع ميـشود ! پـس اجازه بدهيد وارد دنياي ويژوال #C 2005 بشويم .

# محيط توسعه <sup>י</sup> ويژو*ال #C*+++:

در ابتدا جالب است بدانيد كه براي برنامه نويسي به زبان #C، به برنامه ي ويژوال #C 2005 نيازي نداريد! شما مـي توانيـد برنامـه هاي خود را با يك ويرايشگر متني مانند Notepad نيز بنويسيد. اما برنامه هاي ويژوال #C معمولا طـولاني هـس تند و نوشـتن آنها با notepad زمان زيادي را صرف مي كند . اه بهتر براي انجام اين كار استفاده از محيط توسعه مجتمع ويژوال استوديو كـه به عنوان IDE نيز شناخته مي شود . IDE ويژوال استوديو امكانات بسيار زيادي را در اختيار شما قرار مي دهد كه مسلماً با استفاده از ويرايشگر هاي متني به آنها دسترسي نخواهيد داشت. براي مثال اين محيط مي تواند درستي كدهاي نوشته شـده را بررسـي كنـد، قسمتهاي تمام شده از برنامه را به صورت بصري نمايش دهد، خطاهاي موجود در برنامه را تشخيص دهد و ... .

#### : **Profile Setup** صفحه

يك IDE، محيطي است شامل يك سري ابز ار كه موجب سهولت كار توسعه و طراحي نرم افزار مي شود . ويژوال اسـتوديو 2005 را اجرا كنيد تا ببينيد با چه چيزي روبرو مي شويد . اگر شما مراحل پيش فرض نصب را انتخاب كرده ايـد، بـه منـوي اسـتارت برويـد و Programs را انتخــاب كنيــد (Programs All در وينــدوز XP يــا وينــدوز 2003) ســپس از زيــر منــوي Microsoft Visual Studio ي گزينـه Microsoft Visual Studio 2005 2005 را انتخاب كنيد. صفحه آغازين ويـژوال اسـتوديو بـه سـرعت نمـايش داده مـي شـود و بعـد از آن پنجـره Choose Settings Environment Default را خواهيـد ديـد . از ليـست ظـاهر شـده گزينـه #C Visual Settings Development را انتخاب كرده و روي Studio Visual Start كليك كنيـد . محـيط توسعه مايكروسافت همانند شكل 1-4 نمايش داده خواهد شد .

 $1$  Integrated Development Environment (IDE)

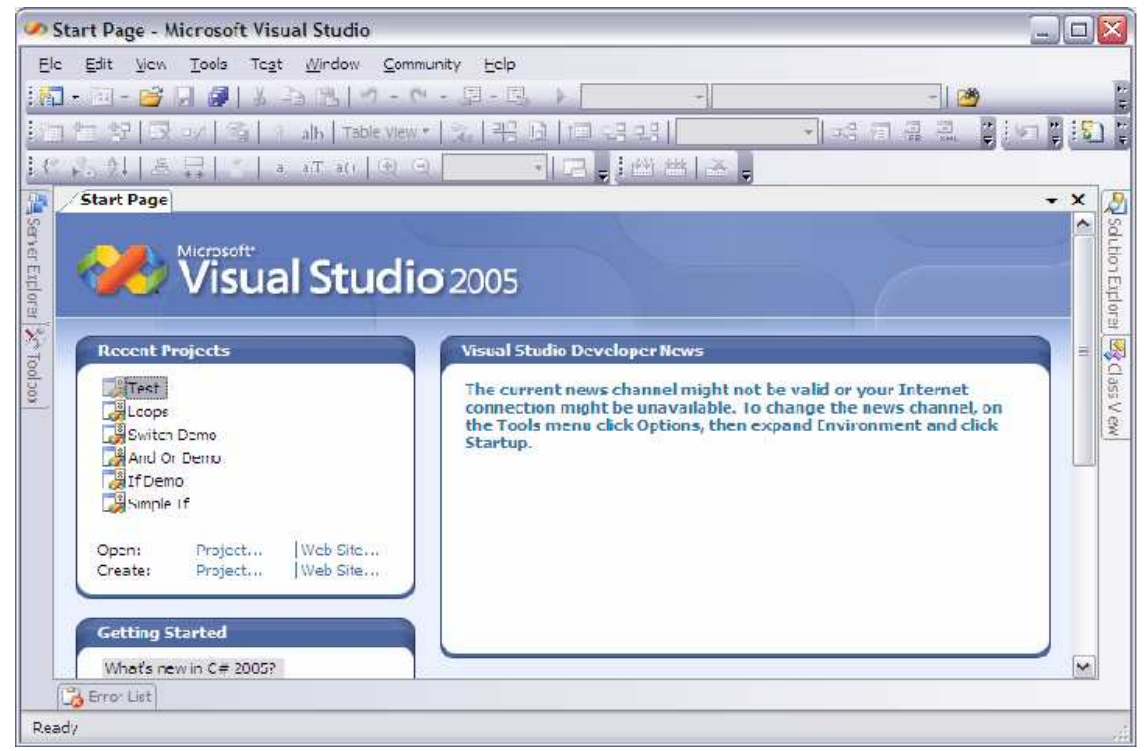

شكل 1-4

:منو

احتمالا اشتياق زيادي براي شروع كد نويسي داريد . اما در ابتدا بهتر است كمي IDE را بررسي كنيم . گردش خودمـان را در IDE از منو ها و نوارهاي ابزار شروع مي كنيم . همانطور كه ميبينيد، منو ها و نوار ابزارها در اين برنامه نيز تفاوت چنـداني بـا برنامـه هـاي ديگر مايكروسافت از قبيل Word و يا Excel ندارد .

نوار منوي 2005 Studio Visual به صورت ديناميك است، يعني بر حسب كاري كه مي خواهيد انجام دهيـد يـك سري از گزينه ها به منو اضافه شده و يا از آن حذف مي شوند . وقتي فقط محيط IDE خالي را در مقابل خود داريد، منـوي ويـژوال و Community ،Window ،Test ،Tools ،Data ،View ،Edit ،File هــاي گزينــه شــامل اســتوديو منوي Help است . اما هنگامي كه كار بر روي يك پروژه را شروع كنيد منوي كامل ويـژوال اسـتوديو 2005 هماننـد شـكل 1-5 نمايش داده خواهد شد .

File Edit View Project Build Debug Data Format Tools Test Window Community Help شكل 1-5

در اينجا به توضيح كامل در مورد همه ي منو ها نيازي نداريم . در طول اين كتاب به مرور با تمامي آنها آشنا خواهيد شد. امـا در زيـر براي آشنايي اوليه، شرح مختصري از عملكرد هر يك از منو ها آورده شده است :

- **File**: به نظر ميرسد كه همه برنامه هاي ويندوزي يك منوي فايل دارند . در اين منو حداقل چيزي كـه پيـدا ميـشود، راهي براي خارج شدن از برنامه است . البته در منوي File اين برنامه، گزينه هاي بيشتري مثل بـاز كـردن، بـستن يـا ذخيره كردن يك فايل خاص و يا تمام پروژه هم وجود دارد.
- **Edit**: اين منو هم مثل برنامه هاي ديگر شامل گزينه هايي است كه انتظار آن را داريـد :Undo ، Redo، Cut .Delete و Paste، Copy،
- **View**: منوي View به شما اجازه مي دهد تا به سرعت به پنجره هاي موجود در IDE مثـل Solution Explorer، پنجره Properties، پنجره Output، Toolbarها و ... دسترسي داشته باشيد.
- **Project**: اين منو به شما اجازه ميدهد تا فايلهاي مختلف از قبيل فرمهاي جديد و يا كلاسها را به برنامـه ي خـود اضافه كنيد.
- **Build**: اين منو زماني مفيد خواهد بود كه برنامه ي خود را تمام كنيد و بخوا هيد كـه آن را بـدون اسـتفاده از محـيط #C Visual اجرا كنيد (احتمالا از طريق منوي استارت، مثل همه برنامه هاي ويندوزي ديگر از قبيل Word و يا (Excel
- **Debug**: اين منو به شما اجازه ميدهد تا برنامه خودتان را در داخل محيط ويـژوال اسـتوديو خـط بـه خـط اجـرا كنيـد . همچنين از طريق اين منو شما به ديباگر ويژوال استوديو ۲۰۰۵ نيز دسترسي خواهيد داشت. به وسيله ديبـاگر مـي توانيـد عملكرد كد خود را در هنگام اجراي برنامه خط به خط بررسي كرده و مشكلات آن را متوجه شويد.
- **Data**: اين منو به شما كمك مي كند تا از اطلاعات بدست آمده از يك بانك اطلاعاتي استفاده كنيـد . البتـه ايـن منـو زماني نمايش داده مي شود كه در حال كار بر روي قسمتهاي بصري برنامه خود باشيد ( در پنجره اصلي ويژوال اسـتوديو، قسمت [Design [فعال باشد )، نه زماني كه در حال نوشتن كد هستيد . در فصول 15 و 16 كتاب، كار بـا بانكهـاي اطلاعاتي را بررسي خواهيم كرد.
- **Format**: اين منو نيز فقط زماني كه در حال كار با قسمت هاي بصري برنامه باشيد نمايش داده مي شود . بـه وسـيله گزينه هاي اين منو مي توانيد طريقه قرار گرفتن اشياي موجود در فرم برنامه (از قبيل TextBoxها، دكمه ها و ...) را كنترل كنيد.
- **Tools**: در اين قسمت مي توان يد محيط IDE ويژوال استوديو 2005 را كنترل و يا تنظيم كنيد . همچنين لينكـي بـه برنامه هاي اضافي نصب شده در كنار ويژوال استوديو نيز، در اين قسمت وجود دارد.
- **Test**: منوي Test به شما اجازه مي دهد برنامه هايي ايجاد كنيد تا به وسيله آن بتوانيد بعد از اتمـام يـك برنامـه، قسمتهاي مختلف آن را از نظر كارايي و يا عملكرد بررسي كنيد.
- **Window**: اين منو در همه برنامه هايي كه امكان باز كردن بيش از يك پنجره در هر لحظه را به كاربر مي دهند، مثل Word و يا Excel، نيز وجود دارد . گزينه هاي موجود در اين منو به شما اجازه مي دهند كـه در بـين پن جـره هـاي موجود در IDE جا به جا شويد . نام پنجره هايي كه در هر لحظه در محيط ويژوال استوديو باز هستند، در پايين نوار ابـزار نمايش داده مي شوند كه با كليك كردن روي هر كدام از آنها، پنجره مربوطه نمايش داده مي شود.
- **Community**: اين منو، دسترسي به منابع برنامه نويسي، مكان هايي براي پرسيدن سوالات و نيز جستجو بين نمونه كدها را در اينترنت فراهم مي كند.
- **Help**: منوي Help به شما اجازه دسترسي به مستندات ويژوال استوديو 2005 را مي دهـد . راه هـاي زيـادي بـراي دسترسي به اين اطلاعات وجود دارند (براي مثال از طريق محتويات، انديس و يا جس تجو). اين منو همچنين داراي گزينـه هايي براي وصل شدن به وب سايت مايكروسافت، دريافت آخرين نسخه هاي بـه روز رسـاني و همچنـين گـزارش دادن مشكلات برنامه است.

نوار ابزارهاي زيادي در IDE ويژوال استوديو وجود دارند، مانند Formatting، Editor Image و يـا Text Editor. براي حذف و يا اضافه اين نوار ابزارها مي توانيد از گزينه Toolbars در منوي View استفاده كنيد. هر كـدام از اين نوار ابزارها، دسترسي سريع شما را به يك دستور پركاربرد فراهم مي كند . بدين صورت مجبور نخواهيد بود كـه هـر بـار بـراي اجراي آن دستور منو ها را زير و رو كنيد. براي مثـال، گزينـه ي ...Project - New - File از نـوار منـو، بـه وسيله ي سمت چپ ترين آيكون در نوار ابزار پيش فرض كه نوار ابزار استاندارد نيز ناميده ميشود (شـكل ۶-۱) نيـز قابـل دسترسـي است .

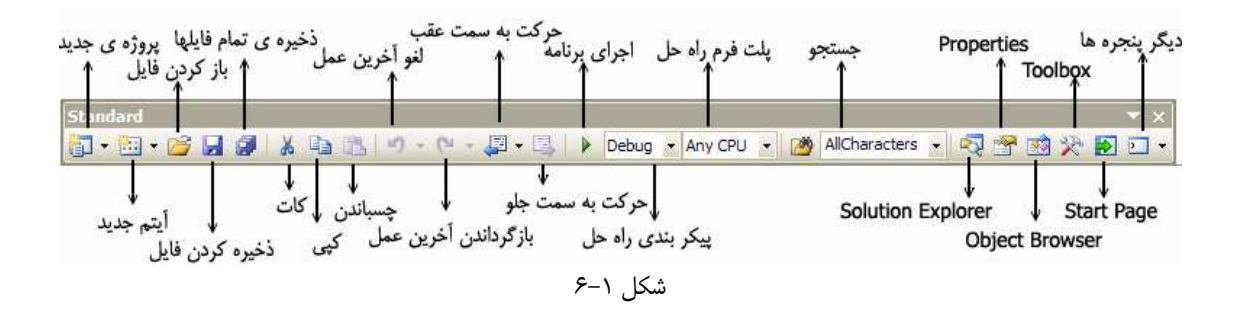

نوار ابزار استاندارد به چند بخش كه شامل گزينه هاي مرتبط به هم هستند تقسيم شده است. هر بخش به وسيله يک خط عمودي از بخشهاي ديگر تفكيك شده است . پنج آيكو ن اول، شامل كارهاي عمومي بـر روي فايـل و يـا پـروژه هـستند كـه از طريـق منـوي File و يا منوي Project قابل دسترسي اند، مانند باز كردن و يا ذخيره كردن فايلها .

گروه بعدي آ يكون ها، براي ويرايش استفاده ميشود (Cut، Copy و Paste(. گروه بعدي نيز براي لغو كـردن آخـرين عمـل انجام شده، دوباره انجام دادن آن و يا جا به جا شدن بين كدها است .

گروه چهارم از آيكون ها به شما اجازه مي دهد اجراي برنامه خود را شروع كنيد ( به وسيله مثلث سبز رنگ ). در اين قسمت همچنين ميتوانيد پيكر بندي برنامه تان را مشخص كرده و يا نحوه اجراي آن را تعيين كنيد .

در بخش بعدي ميتوانيد متن خاصي را در بين كدهاي فايلي كه هم اكنون باز است، در بين مستندات برنامه و يا در بـين كـل پـروژه جستجو كنيد .

گروه آخر از آيكون ها دسترسي سريع شما را بـه قـسمتهاي مختلـف ويـژوال اسـتوديو ماننـد Explorer Solution، پنجره Properties، Toolbox، Browser Object، Page Start و يا صفحات ديگر فراهم مي كند (در قسمتهاي بعدي با اين پنجره ها بيشتر آشنا خواهيم شد). اگر هر كدام از اين پنجره ها بسته شده باشـد، بـا كليـك بـر روي آيكون آن در اين قسمت، پنجره مورد نظر نمايش داده خواهد شد .

نكته: اگر فراموش كرديد كه هر آيكون چه كاري انجام ميدهد، اشاره گر ماوس خود را براي چند لحظه بر روي آن نگه داريد . بدين ترتيب كادري ظاهر ميشود كه نام آيكون مورد نظر را نمايش ميدهد .

براي ديدن بقيه پنجره هاي ويژوال استوديو مي توانيد از منوي View، پنجره مورد نظرتـان را انتخـاب كنيـد . امـا همـانطور كـه ميبينيد، بيشتر آنها در حال حاظر خالي هستند و نميتوان عملكرد آنها را فهميد. بهترين راه فهميدن كاربرد اين قسمتها، كار كـردن بـا IDE و استفاده از اين قسمتها در طول نوشتن كد براي يك برنامه است .

# ايجاد يك برنامه ساده:

براي اتمام گردش در IDE ويژوال استوديو، بهتر است يك برنامه ساده بـسازيم . بـه ايـن ترتيـب، در پنجـره هـاي قبلـي مقـداري اطلاعات واقعي و جالب قرار مي گيرند كه مي توانيد آنها را بررسي كنيد. در بخش "امتحان كنيد" زير، يک برنامه كاملاً ساده به نام HelloUser خواهيد ساخت كه در آن كاربر ميتواند نام خود را در يك كادر متني وارد كند . سپس برنامه يك پيغام خوش آمـد گويي به كاربر، با نام او، نمايش خواهد داد .

#### امتحان كنيد: ايجاد يك پروژه HelloUser

- )1 بر روي دكمه ي Project New در نوار ابزار كليك كنيد .
- )2 پنجره Project New نمايش داده خواهد شد. مطمئن شويد كه در قسمت Type Project در سـمت چـپ، گزينـه #C Visual انتخـاب شـده باشـد . سـپس در بخـش Templates در سـمت راسـت، گزينـه Applications Windows را انتخاب كنيد. در كادر Name كلمه User Hello را تايپ كـرده و در انتها روي OK كليك كنيد. پنجره Project New شما بايد چيزي مشابه شكل 1-7 باشد.

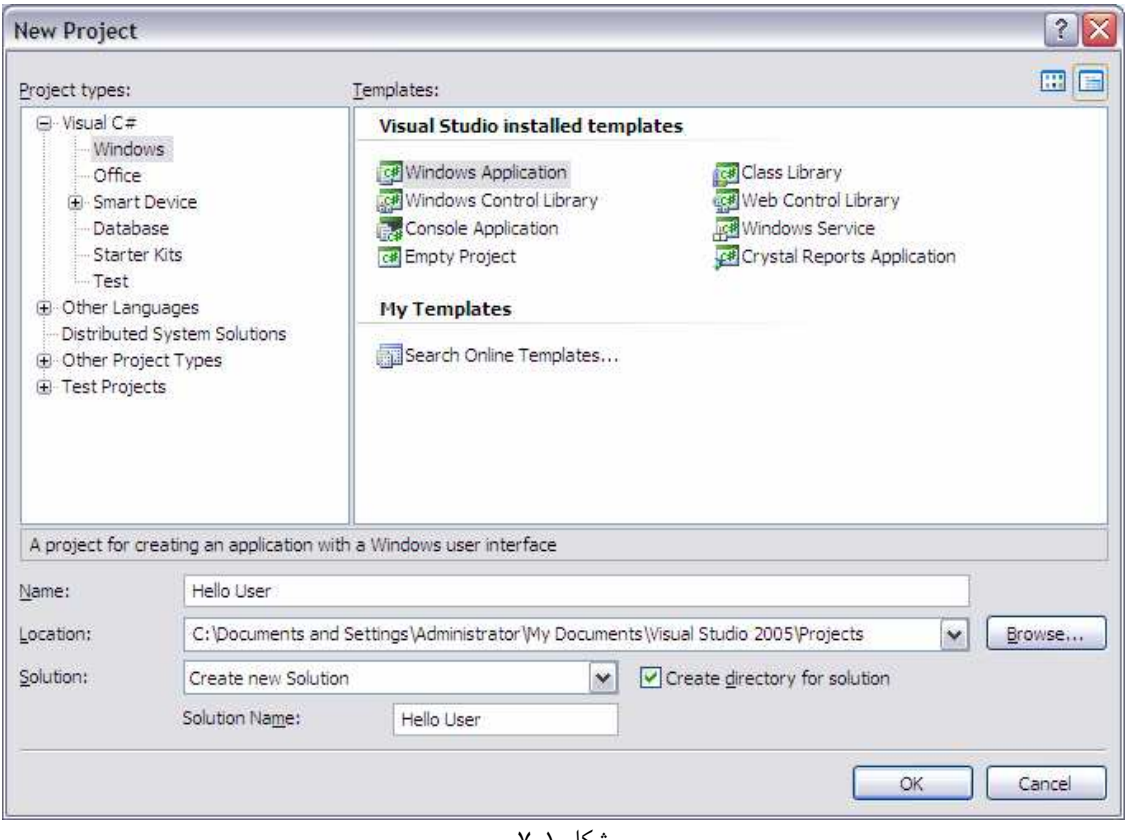

شكل 1-7

)3 با كليك كردن روي OK، IDE ويژوال استوديو يك برنامه ويندوزي خالي براي شما ايجاد ميكند . در حال حاظر، برنامه ي Hello User فقط داراي يک پنجره ويندوزي خالي است که يک **فرم ويندوزي <sup>(</sup> (**يا به اختصار يک **فرم**) ناميده مي شود. نام پيش فرض اين فرم، همانطور كه در شكل 1-8 نشان داده شده است، cs1.Form است .

نكته: هر زماني كه ويژوال استوديو بخواهد يك فايل جديد را ايجاد كند، چه اين فايل در هنگام ساختن پروژه ايجاد شود و چه بعـداً به ب رنامه اضافه شود، نامي به آن فايل اختصاص مي دهد كه از دو قسمت تشكيل شده است . قسمت اول نوع فايـل را توصـيف مـي كند و قسمت دوم نيز يك عدد است كه مشخص مي كند اين فايل، چندمين فايل از اين نوع است .

## پنجره ها در **IDE** ويژوال استوديو 2005 :

در محيط ويژوال استوديو پنجره هاي زيادي را مشاهده مي كنيد كه هر كدام كاربرد خاصي دارند . بهتر است قبل از ادامـه ي بخـش "امتحان كنيد "، تعدادي از آنها را به اختصار بررسي كنيم . يادآوري مي كنم كه اگر هر يك از اين پنجره ها در كامپيوتر شما نمـايش داده نمي شوند، از منوي View گزينه مربوط به آن را انتخاب كنيد تا آن پنجره ديده شود . همچنين اگر از مكـان قرارگيـري يـك پنجره خاص راضي نيستيد، با كليك بر روي نوار عنوان پنجره (نوار آبي رنگ بالاي پنجره مورد نظر ) و كشيدن آن به مكـان جديـد، جاي آن را تغيير دهيد . پنجره ها ميتوانند درون IDE شناور باشند و يا به يكي ا ز لبه ها وصل شوند (همانند شكل 1-8 ). ليست زيـر عمومي ترين پنجره ها را معرفي ميكند .

- **Explorer Server**: اين پنجره دسترسي شما را به سرورهاي بانك اطلاعاتي كه براي برنامه تعريـف كـرده ايد فراهم مي كند . در اين قسمت مي توانيد اتصالات جديدي را به ايـن سـرورها ايجـاد كنيـد و يـا اطلاعـات موجـود در بانكهاي اطلاعاتي كنوني را مشاهده كنيد. در تصوير ١−٨ پنجره Server Explorer، تب<sup>٢</sup> موجـود در زيـر پنجره Toolbox است.
- **Toolbox**: اين پنجره شامل كنترل ها و كامپوننت هايي است كه مي توانيد به برنامه خود اضافه كرده و با استفاده از آن پنجره ي برنامه ي خود را طراحي كنيد. اين كنترل ها شامل كنترلهاي عمومي مانند دكمه ها يا اتـصال دهنـده هـاي داده اي، كنترلهاي خريداري شده و يا كنترل هايي است كه خودتان طراحي كرده ايد.
- **Window Design**: اين قسمت، بخشي است كه بيشترين فعاليتها در آن صورت ميگيرد. در اين بخش شما رابط كاربري برنامه تان را بر روي فرم برنامه طراحي مي كنيد . اين پنجره در بعضي مواقع Designer هـم ناميـده مـي .شود
- **Explorer Solution**: اين پنجره يك نماي درختي از راه حل 3 شما را نمايش مي دهد. يك راه حل مي تواند شامل چندين پروژه باشد، كه هر يك از اين پروژه ها خود نيز مي توانند شامل فـرم هـا، كلاسـها، مـاژول هـا، و يـا كامپوننت هايي باشند كه يك مسئله خاص را حل مي كند. در فصل دوم بيشتر در مورد يك راه حل صحبت خواهيم كرد.
- **Properties**: پنجره Properties خاصيتهاي قابل تغيير شيئ انتخاب شده را نمايش مي دهـد . اگرچـه مي توانيد اين خاصيت ها را از طريق كد تنظيم كنيد، اما در بعضي از مواقع تنظيم كردن آنها در زمان طراحي برنامه راحت تر است (براي مثال، موقـع قـرار دادن كنتـرل هـا در فـرم ). دقـت كنيـد كـه خاصـيت Name File داراي مقـدار cs1.Form است. اين نام، نام فيزيكي فايل حاوي كدهاي فرم و اطلاعات ظاهري آن است.

<sup>1</sup> Windows Form - WinForm  $2$  Tab <sup>3</sup> Solution

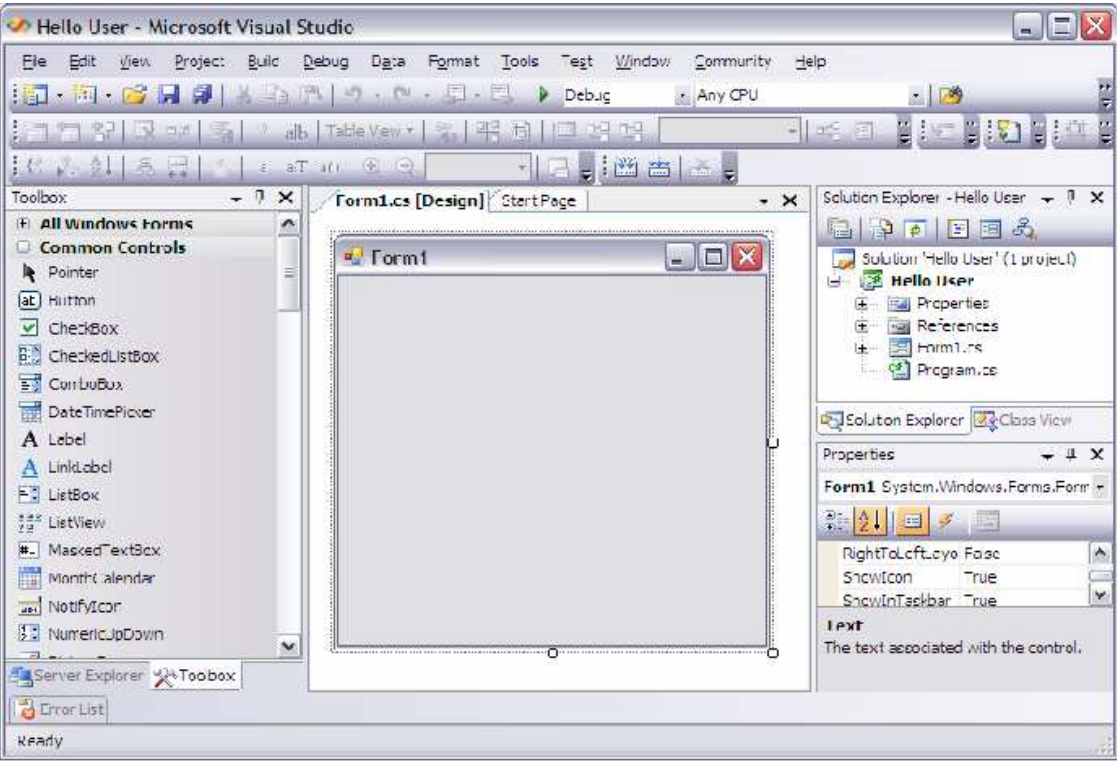

شكل 1-8

# امتحان كنيد: ساختن يروژه Hello User

- )1 ابتدا نام فرم خود را به چيزي تغيير دهيد كه بيشتر معـرف برنامـه شـما باشـد . بـراي ايـن كـار روي cs1.Form در Explorer Solution كليك كنيد. سپس، در پنجره Properties خاصـيت Name File را از cs1.Form به cs.HelloUser تغيير داده (شكل و ) 1-9 Enter را فشار دهيد. بعد از تغييـر هـر خاصيت در پنجره Properties، براي اعمال آن بايد كليد Enter را فشار دهيد و يا در جايي خارج از پنجـره كليك كنيد .
- )2 توجه كنيد كه اسم فايل در پنجره Explorer Solution هم به cs.HelloUser تغيير مي كند .
- )3 حالا روي فرمي كه در پنجره ي Design نمايش داده شده است كليـك كنيـد . پنجـره Properties تغييـر كرده و خاصيتهاي Form انتخاب شده را نمايش مي دهد (به جاي خاصيتهاي فايل cs.HelloUser كـه در قسمت قبلي در حال نمايش آن بود). مشاهده مي كنيد كه خاصيتهاي اين قسمت كاملاً متفاوت بــا قـسمت قبلــي اســت. تفاوتي كه در اين جا وجود دارد به علت دو نگاه متفاوت به يك فايل است. زمـاني كـه نـام فـرم در Solution Explorer انتخاب شده است، خاصيتهاي مربوط به فايل فيزيكي فرم نمايش داده مي شـود . امـا زمـاني كـه فـرم موجود در بخش Designer انتخاب شود، خاصيتهاي منطقي و بصري فرم نمايش داده مي شود.

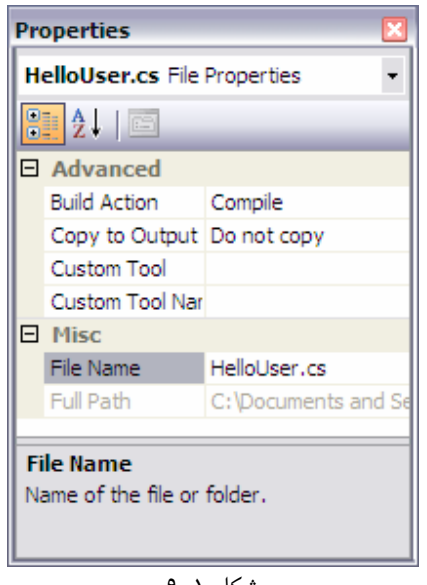

شكل 1-9

با استفاده از پنجره Properties ميتوانيد خاصيتهاي يك كنتـرل را بـه راحتـي تغييـر دهيـد . خاصـيت هـا يـك مجموعه ي ويژه، داخل اشيا هستند. آنها معمولا رفتار يا ظاهر يک شيئ را توصيف مي كنند. همانطور كه در شكل ١-١٠ مي بينيد خاصيت ها در گروه هاي مختلف قرار ميگيرند كه عبارتنـد از: Accessibility)نمـايش داده نـشده است ، ) Appearance)نام اين گروه نيز در شكل مـشخص نيـست ،) Behavior، Data، Design، Focus)نمـايش داده نـشده اسـت ، ) Layout)نمـايش داده نـشده اسـت ، ) Misc)نمـايش داده نـشده اسـت و ) Style-Window)نمايش داده نشده است ).

نكته: همانطور كه در شكل مشخص است، با وجود اينكه خاصيت نام فايل مربوط به فرم را به User Hello تغيير داده ايم، اما عنوان فرم همچنان 1Form است .

- )4 در حال حاظر، عنوان اين فرم 1Form است . اين عنوان كاربرد برنامه را مشخص نمي كند . پس آن را ت غيير مي دهـيم تا بيشتر معرف برنامه باشد . خاصيت Text را در بخش Appearance در پنجره Properties انتخاب كرده و مقدار آن را به 2005 #C Visual From Hello تغيير داده، سپس Enter را فشار دهيد. توجه كنيد كه عنوان فرم در بخش Designer برابر با مقداري مي شود كه در كادر مربوطه وارد كرده ايد. اگر پيدا كردن خاصيت مورد نظرتان از ليست در حالت گروه بندي شده مشكل اسـت، بـر روي گزينـه AZ در نـوار ابـزار بالاي پنجره Properties كليك كنيد. بدين ترتيب ليست خاصيت ها به صورت الفبايي مرتب مي شوند .
- )5 بر روي دكمه Start در نوار ابزار ويژوال استو ديو كليك كنيد (مثلث سبز رنگ ) تا برنامه اجرا شود . در طول اين كتاب هر جا عبارتهاي "برنامه را اجرا كنيد " و يا "برنامه را شروع كنيد " ديديد، روي كليد Start كليك كنيد . بعد از كليك روي اين دكمه، يك پنجره خالي با عنوان 2005 #C Visual From Hello نمايش داده خواهد شد.

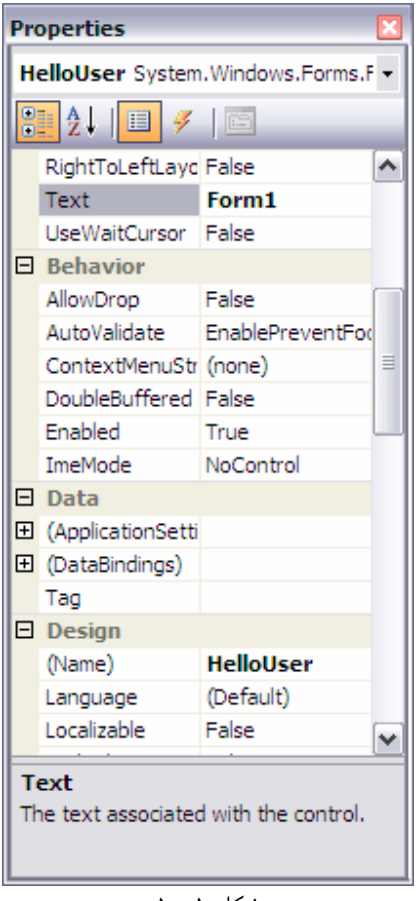

شكل ١-١٠

خيلي راحت بود، اما برنامه كوچك شما كاري انجام نمي دهد . اجازه بدهيد مقداري برنامه را محاوره اي تر كنيم . براي اين كـار، بايد تعدادي كنترل به فرم اضافه كنيم، دو دكمه، يك ليبل و يك كادر متني . به زودي خواهيد ديد كـه اضـافه كـردن اينهـا بـا استفاده از Toolbox چه قدر راحت است. يكي از مزيت هاي #C Visual اين است كه شما ميتوانيد مقدار زيـادي از برنامه خودتان را طراحي كنيد بدون اينكه كدي بنويسيد . البته براي آنها كد نوشته مي شود، اما اين كد دور از ديد شما است و ويژوال #C آنها را براي شما مي نويسد .

#### جعبه ابزار :

براي دسترسي به جعبه ابزار سه راه وجود دارد :

- . 1 از منوي View گزينه Toolbox را انتخاب كنيد .
- . 2 از نوار ابزار استاندارد آيكون مربوط به آن را انتخاب كنيد .
	- . 3 كليدهاي X+Alt+Ctrl را فشار دهيد .

 بدين ترتيب جعبه ابزار در قسمت چپ IDE نمايش داده ميشود. جعبه ابزار شامل كنترل ها و كامپوننت هـايي مـي شـود كـه مـي توانيد بر روي فرم خود قرار دهيد . كنترل ها مانند دكمه ها، كادر هاي متني، دكمه هاي راديويي و يا ليست هاي تركيبي مي توانند از جعبه ابزار انتخاب شوند و روي فرم قرار گيرنـد . بـراي برنامـه HelloUser شـما فقـط از كنترلهـاي قـسمت Common Controls در جعبه ابزار استفاده مي كنيد . در شكل 1- 11 مي توانيد ليستي از كنترلهاي عمومي بـراي فرمهـاي وينـدوزي را مشاهده كنيد .

كنترل ها مي توانند به هر ترتيبي كه بخواهيد به فرم اضافه شوند . بنابراين اين مورد كه شما دكمه ها را قبل از كادرهـاي متنـي بـر روي فرم قرار دهيد و يا ليبل ها را قبل از دكمه ها رسم كنيد اهميتي ندارد. در "امتحان كنيد" بعدي، قرار دادن كنتـرل هـا بـر روي فرم را شروع مي كنيم .

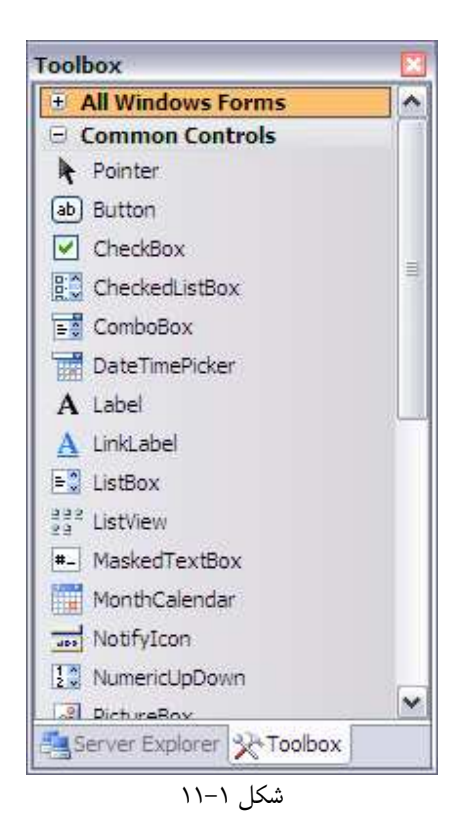

#### امتحان كن : دي اضافه كردن كنترل ها به برنامه ي **HelloUser**

- )1 اگر برنامه هم اكنون در حال اجرا است آن را متوقف كنيد، ز يرا بايد تعدادي كنترل به فرم اضافه كنيـد . بهتـرين راه بـراي بستن برنامه كليك كردن روي دكمه ي X در سمت راست نوار عنوان است .همچنين مي توانيد بر روي مربع آبي رنگ در IDE كليك كنيد (اگر اشاره گر ماوس خود را بر روي آن نگه داريد عبـارت "Debugging Stop "در كـادر زرد نمايش داده مي شود ).
- )2 يك كنترل ليبل به فرم اضافه كنيد . براي اين كار، در جعبه ابزار روي كنترل Label كليك كنيد و آن را تا محل مورد نظرتان بر روي فرم بكشيد و سپس آن را رها كنيد . همچنين براي قرار دادن يك كنترل روي فرم ميتوانيد بر روي آيكون آن در جعبه ابزار دو بار كليك كنيد.
- )3 اگر كنترل ليبلي كه بر روي فرم قرار داده ايد در مكان مناسبي قرار نگرفته است، مشكلي نيست . هنگامي كـه كنترلـي بـر روي فرم قرار مي گيرد، ميتوانيد آن را جا به جا كنيد و يا اندازه آن را تغيير دهيد . شكل 1- 12 فـرم برنامـه را بعـد از قـرار دادن كنترل بر روي آن نشان ميدهد . براي حركت دادن كنترل روي فرم، بر روي ناحيه نقطه چين در فرم كليـك كنيـد و آن را به مكان مورد نظرتان بكشيد . از نظر اندازه هم، كنترل ليبل خود را با متني كه درون آن وارد مـي كنيـد هـم انـدازه ميكند. پس خيالتان مي تواند از اين نظر راحت باشد.
- )4 بعد از رسم يك كنترل بر روي فرم، حداقل بايد نام و متني كـه نمـايش مـي دهـد را اصـلاح كنيـد . بـا انتخـاب كنتـرل Label بـر روي فـرم، مـشاهده خواهيـد كـرد كـه پنجـره Properties در سـمت چـپ Designer، خاصـيتهاي 1Label را نمـايش مـي دهـد. در پنجـره Properties خاصـيت Text ايـن كنتـرل را بـه Name Your Enter تغيير دهيد. توجه كنيد كه با فشار كليد Enter و يا كليك در خارج از خاصيت مورد نظر، اندازه ليبل به صـورتي تغييـر ميكنـد تـا مـتن شـما را در خـود جـاي دهـد . حـالا، خاصـيت Name كنتـرل را بـه lblName تغيير دهيد.

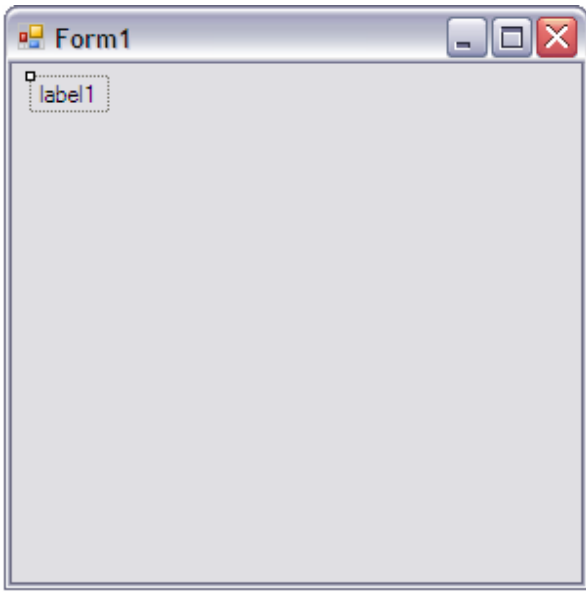

شكل ١-١٢

)5 حالا، دقيقا زير كنترل Label، يك كنترل TextBox قرار دهيد تا در آن بتوانيد نـام را وارد كنيـد . بـراي اضـافه كردن يك TextBox به فرم همانند ليبل عمل كنيد، اما در اين بار به جاي ليبل، كنتـرل TextBox را از جعبـه ابزار انتخاب كنيد . بعد از اينكه TextBox را در جاي خود بر روي فرم قرار داديد (همانند شكل 1- ) 13 بـا اسـ تفاده از پنجره Properties خاصيت Name آن را به txtName تغيير دهيد . به دستگيره هاي تنظيم اندازه در سمت چپ و راست كنترل توجه كنيد . به وسيله آنها، ميتوانيد اندازه افقي كنترل را تغييـر دهيد .

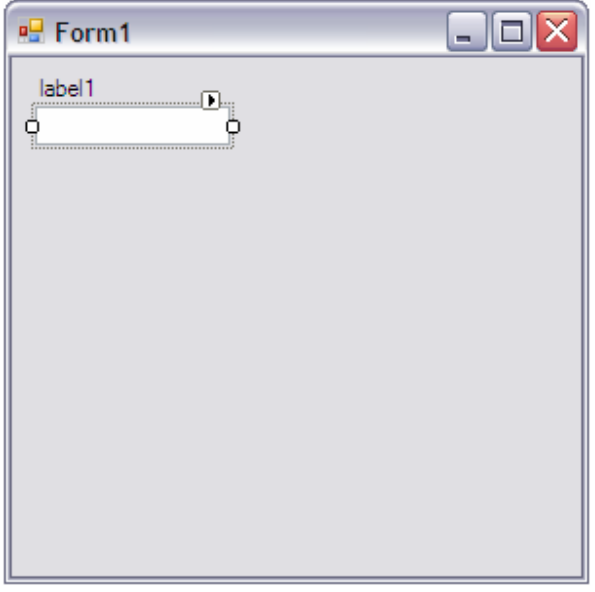

شكل ١-١٣

- )6 در سمت چپ پايين فرم، به همان صورت كه Label و يا TextBox را بـر روي فـرم قـرار داديـد، يـك كنتـرل Button هم اضافه كنيد . سپس خاصيت Name آن را بـه btnOK و خاصـيت Text آن را بـه OK &تغييـر هيد. فرم شما هم اكنون بايد مشابه شكل 1- 14 باشد. كاراكتر & كه در خاصيت Text دكمه هاي فرمان استفاده مي شود، براي ايجاد شـورت كـات بـراي آن دكمـ ه اسـت . حرفي كه كاراكتر & قبل از آن قرار مي گيرد، به صورت زير خـط دار نمـايش داده ميـشود(هماننـد شـكل 1-١۴). بـدين ترتيب كاربر ميتواند به جاي كليك كردن با ماوس بر روي دكمه، با فشار كليد Alt و حرف مشخص شـده كليـد مـورد نظر را انتخاب كند (در بعضي مواقع، تا كاربر كليد Alt را فشار ندهد، حروف مورد نظر زير خط دار نمـي شـوند ). بـراي مثال، در اين جا فشار دادن كليد O + Alt همانند كليك كردن بر روي دكمه OK است. براي انجام دادن اين كـار لازم نيست كه شما كدي را وارد كنيد .
- )7 حالا دكمه دوم را همانند دكمه اول، با كشيدن از جعبه ابزار و رها كردن بر روي فرم، در گوشه سـمت راسـت پـايين فـرم قرار دهيد . دقت كنيد، به محض اينكه دكمه مورد نظر را به گوشه سمت راست فرم ببريد، يك خط افقي آبي رنگ، همانند شكل ١-١۵، ظاهر ميشود. اين خط به شما اجازه مي هد كه مكان كنترل جديد را، با كنترلهاي موجود در فرم تـراز كنيـد. به وسيله اين خط مي وانيد كنترلهاي جديد را دقيقاً در سمت چپ، راست، بالا و يا پايين يك كنترل خاص قرار دهيد . بـه وسيله خط آبي كمرنگ كنار كنترل، مي توانيد يك فاصله خاص را همواره بين لبه فرم خود و لبه كنترلهاي موجود در فرم رعايت كنيد . خاصيت Name كنترل جديد را به btnExit و خاصيت Text آن را بـه xit&E تغييـر دهيـد . فرم شما هم اكنون بايد چيزي مشابه شكل ١-١۵ باشد.

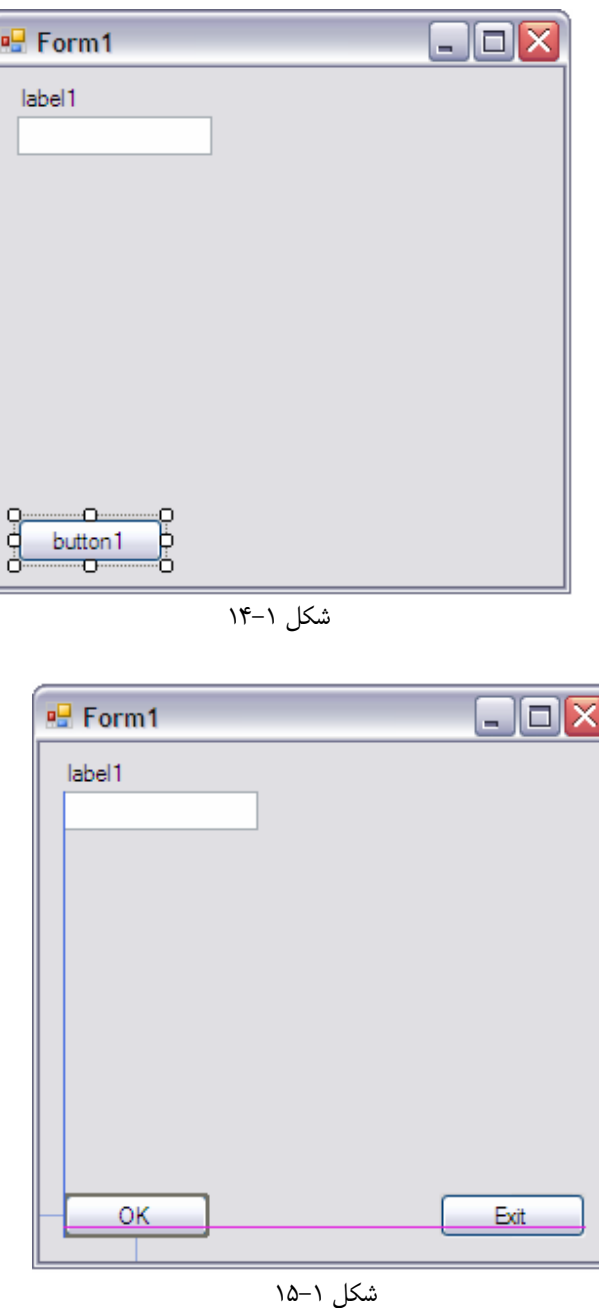

خوب، قبل از اينكه اولين برنامه را تمام كنيد، بهتر است مقداري كد كه بايد در اين برنامه استفاده كنيد را به اختصار توضيح دهيم .

# نشانه گذاري مجارستاني تغيير يافته:

احتمالا متوجه شده ايد كه كنترل هايي كه تا كنون ايجاد كرده ايم، ساختار نام جالبي دارند . تمامي آنها داراي يك پيشوند هستند كـه نوع كنترل را مشخص مي كند . اين كار باعث مي شود كه هنگام كد نويسي به راحتي نوع كنترلي كه با آن كار مي كنيد را تشخيص دهيد. مثلاً فرض كنيد در برنامه خود يك كنترل داريد كه نام آن Name است، بـدون هـيچ پيـشوندي از قبيـل lbl يـا txt. چطور مي خواهيد تشخيص دهيد كه اين كنترل، يك كادر متني (TextBox (است كه نام را از كاربر دريافت مي كنـد يـا يـك ليبل كه يك عبارت مربوط به نام را در فرم نمايش مي دهد؟ فـرض كنيـد كـه در بخـش "امتحـان كنيـد " قبلـي، كنتـرل ليبـل را 1Name و كنترل TextBox را 2Name نام گذاري مي كرديم، به اين ترتيب مسلماً گيج مي شديد . اگر بعد از چند ماه مي خواستيد كد را تغيير دهيد، چطور ميتوانستيد كنترل ها را از هم تشخيص دهيد؟

هنگامي كه با چند برنامه نويس به صورت گروهي كار مي كنيد، اين مورد كه، استيل و قالب برنامه را به صـورت ثابـت و مشخـصي نگه داريد مهم خواهد شد . يكي از عمومي ترين ساختارهاي نام براي كنترل ها در برنامه نويسي به هـر زبـاني، توسـط دكتـر چـارلز سيموني به وجود آمد كه قبل از پيوستنش به مايكروسافت براي شركت XPARC<sup>'</sup> كار ميكرد. او پيشوند هاي كوتاهي را بـه وجـود آورده بود كه برنامه نويسان با استفاده از آنها مي توانستند به راحتي تشخيص دهند كه هر متغيير چـه نـوع داده اي را نگهـداري مـي كند. به دليل اينكه دكتر سيموني اهل مجارستان بود و اين پيشوند ها هم مقداري مانند يک زبان خـارجي مـي ماندنـد، نـام "نـشانه گذاري مجارستاني " بر روي اين سيستم ماند . همچنين به اين دليل كه سيستم معرفي شده براي زبانهاي C و ++C به كار ميرفت، ما اين سيستم را در ويژوال #C 2005" نشانه گذاري مجارستاني تغيير يافته" مي ناميم. جدول زير ليستي از پيشوندهايي اسـت كـه به شما پيشنهاد مي كنم در اين كتاب از آنها استفاده كنيد .

نشانه گذاري مجارستاني زماني كه در حال بررسي كد فرد ديگري هستيد و يا كدي كه خودتان چند ماه پيش نوشته ايد را مطالعه مي كنيد، بسيار كار را سريع مي كنند . اما گذشته از اين مورد، بهترين فايده استفاده از اين سيستم، ايجاد يكپارچگي در كد است. پيـشنهاد مي كنم از پيش فرض هايي كه به صورت غير رسمي در ويژوال #C 2005 به صورت استاندارد در آمده اند استفاده كنيد، اما اين كار واجب نيست . مهم اين است كه در طول برنامه خود از يك قاعده خاص براي نامگذاري پيروي كنيد. تعدادي از اين پيش فرض ها به همراه نام كنترل مربوط به آن در جدول زير نمايش داده شده اند .

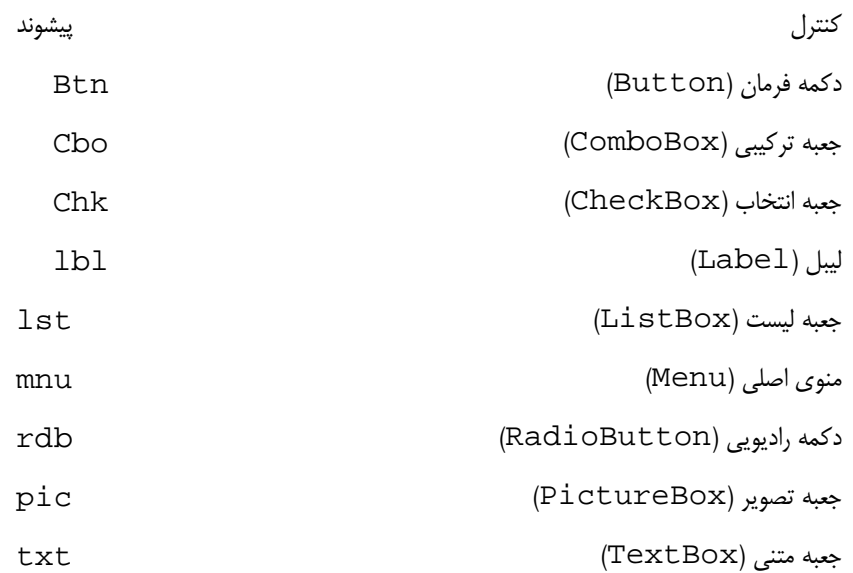

## ويرايشگر كد:

<sup>1</sup> Xerox Palo Alto Research Center
حالا كه فرم HelloUser را ايجاد كرده ايد، بايد مقداري كد به آن اضافه كنيد تا كارهاي مورد نظر را برايتا ن انجام دهـد . تـا كنون ديده ايد كه اضافه كردن يك كنترل به فرم تا چه حد ساده است. فراهم كردن يك كارايي خاص براي اين كنترل ها به وسيله كد نيز، زياد سخت تر از اضافه كردن كنترل به فرم نيست . براي اضافه كردن كد به كنترل مورد بحث، فقط كافي است كـه روي آن دوبار كليك كنيد. با اين كار، صفحه ويرايشگر كد همانطور كه در شكل 1- 16 نشان داده شده است باز مي شود .

|                  | WindowsApplication8 - Microsoft Visual Studio                                                                                                    | $\Box$<br>maille       |                           |
|------------------|----------------------------------------------------------------------------------------------------|------------------------|---------------------------|
| File             | Refactor Project Build Debug<br>Edit View<br>Data<br>Help<br>Tools<br><b>Window</b><br>Community<br>Test                                                                                                    |                        |                           |
|                  | 一秒<br>Debug<br>* Any CPU                                                                                                    |                        |                           |
|                  | <b>Tism</b><br>d 回 温<br>温<br>  □ □ 望   EX = ∞   을   ♀ a b   Table View ▼   ≩   胖 自     □ 23 23                                                                                                    | 图法                     |                           |
|                  | $\left  \begin{array}{cc} \begin{array}{cc} \end{array} & \begin{array}{cc} \end{array} & \begin{array}{cc} \end{array} & \end{array} \right  \begin{array}{c} \end{array} \otimes \begin{array}{c} \end{array} \otimes \begin{array}{c} \end{array} \otimes \begin{array}{c} \end{array} \otimes \begin{array}{c} \end{array} \otimes \begin{array}{c} \end{array} \otimes \begin{array}{c} \end{array} \otimes \begin{array}{c} \end{array} \otimes \begin{array}{c} \end{array} \otimes \begin{array}{c} \end{array} \otimes \begin{array}{c} \end{array} \$ | 2 图                    |                           |
|                  | HelloUser.cs* HelloUser.cs [Design]*<br>Start Page                                                                                                    | $\rightarrow$ $\times$ |                           |
|                  | v   vbtnOK_Click(object sender, EventArgs e)<br>% WindowsApplication8.HelloUser                                                                                                    | $\ddot{}$              |                           |
|                  | Fnamespace WindowsApplication8                                                                                                    | ۸                      |                           |
| lery er Explorer | public partial class HelloUser : Form                                                                                                    |                        | on Explorer               |
| Todbox           | private void btnOK Click (object sender, EventArgs e)                                                                                                    |                        | 国<br><b>SSBIC</b><br>View |
|                  |                                                                                                    |                        |                           |

شكل ١-١۶

دقت كنيد كه يك لبه ديگر به لبه هاي بالاي صفحه اصلي در ويژوال استوديو اضافه شد. حالا در محيط ويژوال استوديو به دو پنجره **Design** و **Code** دسترسي داريد . براي طراحي ظاهر و رابط كاربري برنامه بايد از قسمت Design، و بـراي نوشـتن كـد برنامه بايد از قسمت Code استفاده كنيد . توجه كنيد كه ويژوال استوديو 2005 براي كد مربوط به يك فرم، يك فايل مجزا ايجـاد مي كند. قسمتهاي بصري و قسمتهايي كه به ظاهر فرم مربوط هستند در فايلي به نام cs.Designer.HelloUser و كدهاي مربوط به چگونگي عملكرد فرم در cs.HelloUser قرار مي گيرند . اين مـورد خـود يكـي از دلايلـي اسـت كـه موجب راحتي برنامه نويسي با ويژوال #C 2005 مي شود. با استفاده از قسمت Design مي توانيد ظاهر برنامه خـود را طراحـي كنيد، سپس با استفاده از قسمت Code كد مربوط به فرم را بنويسيد .

قسمت مهم ديگر در پنجره مربوط به كد، دو جعبه تركيبي موجود در بالاي صفحه است . به وسيله اين دو مي توانيد بـه سـرعت بـه قسمتهاي مختلف فرم خود دسترسي داشته باشيد . اشاره گر ماوس خود را بر روي جعبه تركيبي سمت چپ ببريد و مقـداري بـر روي آن نگه داريد . راهنمايي ظاهر شده و ميگويد كه اين كادر، مربوط به Types است . اگر اين ليست را بـاز كنيـد، ليـستي از تمـامي كلاسهاي موجود در فرم خود مشاهده خواهيد كرد. اگر اشاره گر ماوس خود را بر روي جعبه تركيبي سـمت راسـت ببريـد، راهنمـاي ظاهر شده به شما مي گويد كه اين قسمت مربوط به Members است . اگر اين ليست را باز كنيـد، نـام تمـام توابـع و زيربرنامـه هايي كه در كلاس انتخاب شده در سمت چپ قرار دارند را خواهيد ديد . اگر فرم جاري محتوي مقدار زيادي كد است، به وسيله ايـن قسمت ميتوانيد به راحتي بين توابع آن جا به جا شويد .

### امتحان كنيد: اضافه كردن كد به برنامه HelloUser

)1 براي شروع اضافه كردن كد به برنامه، بر روي قسمت Design در پنجره اصلي كليـك كنيـد تـا بـار ديگـر قـسمت طراحي را ببينيد. سپس روي دكمه ي OK دو بار كليك كنيد. پنجره ي كد با كدي كه در زير نوشته شده است بـاز مـي

شود. اين كد كه به صورت اتوماتيك نوشته شده است، پو سته يا قالب رويداد Click براي كنترل Button اسـت . در اين قسمت ميتوانيد كدي را وارد كنيد كه با هر بار كليك كردن روي اين كنترل اجرا شود . اين كد به عنـوان كنتـرل <mark>کننده ی رویداد<sup>\</sup> و یا **زیر برنامه رویداد** ٔ نامیده می شود. در فصلهای بعد با این موارد بیشتر آشنا خواهیم شد:</mark>

```
private void btnOK_Click(object sender, EventArgs e) 
{ 
}
```
در كد بالا كلمات void و يا private نمونه اي از كلمات كليدي در #C هستند . در اصطلاحات برنامه نويسي، ك**لمات كليدي <sup>۳</sup>** كلماتي هستند كه به ويژوال #C ميگويند كارهاي خاصي را انجام دهد. مثلاً در اين جا، كلمه void به ويژوال #C مي گويد كه تابع تعريف شده هيچ مقداري را برنمي گرداند . همـه ي كـدهايي كـه شـما در بـين خطـوط مربوط به باز شدن آكولاد ) }( و بسته شدن آن ) {( بنويسيد، تابع رويداد مربوط به دكمـه OK را تـشكيل مـي دهنـد . در فصل سوم بيشتر در مورد اين مباحث گفتگو خواهيم كرد .

)2 حالا كدهاي مشخص شده در اين قسمت را در تابع وارد كنيد (در بين آكولادها بنويسيد):

```
private void btnOK_Click(object sender, EventArgs e) 
{ 
     //Display a message box greeting the user 
     MessageBox.Show("Hello " + txtName.Text + 
         "! Welcome to Visual C# 2005.", 
         "Hello User Message"); 
}
```
نكته: به علت كمبود جا در اين صفحه نمي توانيم تمام يك دستور را پشت سر هم بنويسيم، اما در محيط ويژوال استوديو، شما مـي توانيد اين كدها را پشت سر هم بنويسيد. **در ويژوال #C يك خط كد، زماني تمام ميشود كه علامت نقطه ويرگول ( ;) بعد از آن بيايد**. بنابراين ميتوانيد يک دستور را در چند خط بنويسيد و تا زماني که کاراکتر i را وارد نکرده ايد نيز دسـتور را ادامـه دهيد .

**نكته:** در طول كتاب، با قسمتهايي روبرو مي شويد كه بايد كدهايي را در برنامه خود وارد كنيد. معمولا هر جا كه چنين موردي پيش بيايد، مكان دقيق وارد كردن كد را براي شما مشخص مي كنم . كدهايي كه با رنگ پـيش زمينـه خاكـستري مـشخص مـي شـوند، كدهايي هستند كه بايد در برنامه وارد كنيد .

)3 بعد از اينكه كد قسمت قبلي را وارد كرديد، مجددا به قسمت Design برگرديد و روي دكمـه Exit دوبـار كليـ ك كنيد. كد مشخص شده در زير را در تابع Click\_btnExit وارد كنيد .

```
private void btnExit_Click(object sender, EventArgs e) 
{
```

```
1 Event Handler 
2 Event Procedure 
<sup>3</sup> Keywords
```

```
 //End the program and close the form 
 this.Close();
```
}

احتمالا كلمه this برايتان جديد است . this يك كلمه كليـدي در #C اسـت كـه بـه شـ يئ كـه در آن، در حـال كدنويسي هستيم، اشاره مي كند . در اين جا چون كدهاي نوشته شـده مربـوط بـه فـرم HelloUser اسـت، كلمـه this به فرم HelloUser اشاره مي كند .

- ۴) حالا كه كدنويسي برنامه به پايان رسيد، زمان تست كردن آن شده است و مي توانيد ساخته خودتان را مشاهده كنيد. ابتـدا برنامه را از طريق منوي Save HelloUser . cs و يا با استفاده از كليد Save روي نـوار ابزار، ذخيره كنيد .
- )5 روي دكمه Start بر روي نوار ابزار (مثلث سبز رنـگ ) كليـك كنيـد . پنجـره Output در پـايين صـفحه، انجـام فعاليتهاي زيادي را نمايش مي دهد. اگر در وارد كردن كدهاي برنامه هيچ خطايي به وجود نيايد، اطلاعات اين پنجره فقط شامل اسم فايلهايي هستند كه براي اجراي برنامه بارگذاري مي شوند.

در اين مرحله، به اصطلاح، ويژوال استوديو در حال **كامپايل** برنامه شما است. كامپايل كردن به مرحله اي گفته مي شـود كه در آن، از كد و يژوال #C 2005 كه توسط شما نوشته شده است، كدي ساخته ميشود كه توسـط كـامپيوتر قابـل فهـم 1 باشد . بعد از اينكه كامپايل برنامه شما با موفقيت به پايان رسيد، ويژوال استوديو 2005 آن را اجرا مي كنـد و مـي توانيـد نتيجه كار خود را مشاهده كنيد .

اگر در مرحله كامپايل كردن، ويژوال #C 2005 با هر خطايي در كد مواجه شود، آن را به عنوان يك وظيفه در پنجـره ي List Task ينما ش مي دهد. با دوبار كليك كردن روي وظيفه مورد نظر در بخش List Task به قسمتي از كد كه به آن مرتبط است، منتقل مي شويد . در فصل 11 در مورد خطا يابي برنامه ها و اصلاح آنها بيـشتر يـاد خـوا هيم گرفت .

)6 بعد از اينكه برنامه اجرا شد، صفحه اصلي آن نمايش داده مي شود . يك نام را وارد كرده و روي كليد OK كليك كنيد (يـا كليدهاي O + Alt را فشار دهيد). (شكل 1- )17

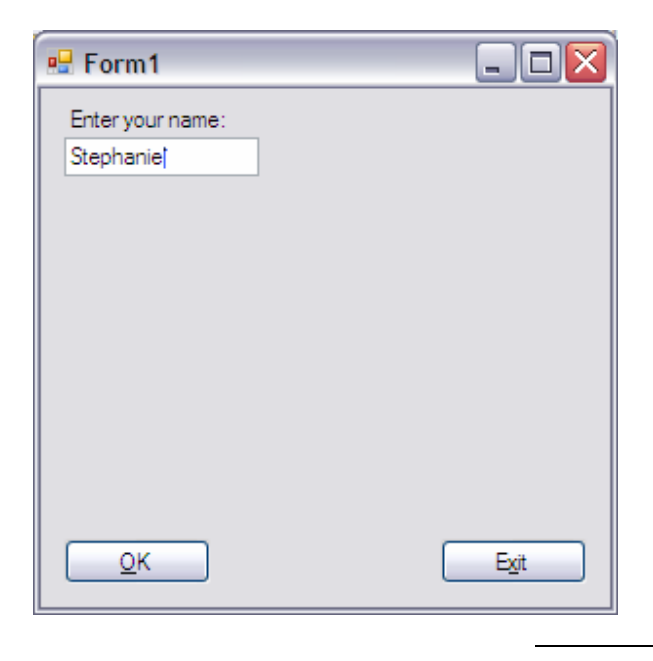

در اين مورد در فصل دوم بيشتر توضيح خواهيم داد. $-$  Compile  $^1$ 

)7 پنجره اي كه به كادر پيغام 1 معروف است، نمايش داده خواهد شد و به شخصي كه نـام او در TextBox داخـل فـرم آمده است خوش آمد مي گويد. (شكل ١-١٨)

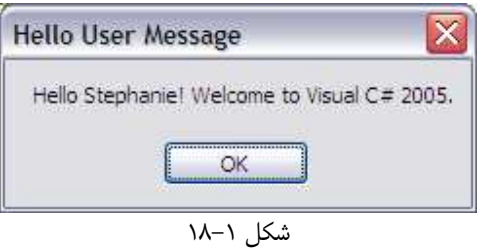

)8 بعد از اينكه كادر پيغام را با كليك كردن روي دكمه OK بستيد، روي دكمه Exit بر روي فـرم كليـك كنيـد . برنامـه بسته خواهد شد و شما به محيط ويژوال #C 2005 برخواهيد گشت .

# چگونه كار مي كند؟

كدي كه در ر ويداد Click براي دكمه OK وارد كرده ايد نام كاربري را كه در TextBox فرم وارد شده است دريافت كـرده و آن را به عنوان بخشي از پيغام همانند شكل 1- 18 نشان مي دهد .

خط اولي كه در كد مربوط به اين رويداد نوشته شده است، فقط يك توضيح است . اين توضيح براي راهنمايي كردن برنامه نويسي كه روي پروژه كار مي كند و يا كسي كه بعدها مي خواهد كد برنامه را بخواند نوشته مـي شـود و توسـط كـامپيوتر خوانـده نمـي شـود . توضيحات در ويژوال #C ) با //) مشخص مي شوند و هر متني كه بعد از اين دو كاراكتر وارد شود هنگام كامپايل ناديده گرفته مي شود. در رابطه با اضافه كردن توضيحات در فصل سوم بحث شده است .

تابع Show.MessageBox يك پيغام را در صفحه نمايش مي دهد . اين تابع پارامترهاي مختلفي را دريافت مي كند. مـثلا در برنامه قبلي، يك رشته متني را به اين تابع فرستاديد تا در صفحه نمايش دهد. رشته متني شما از اتصال دو مقدار ثابت متني كه در علامت نقل قول (") قرار گرفته بود تشكيل مي شد . براي اتصال چند رشته متني به يكديگر و ايجاد يك رشته طولاني در #C مـي توانيد همانند كاري كه براي جمع كردن اعداد انجام مي دهيد، از علامت + استفاده كنيد .

در حقيقت كدي كه بعد از خط توضيحات در برنامه قبلي آمده است، ثابت رشته اي " Hello "را با مقـدار خاصـيت Text مربوط به كنترل txtName جمع كرده و عبـارت "2005 #C Visual to Welcome "! را بـه رشـته حاصل اضافه مي كند . پارامتر دومي كه به متد Show.MessageBox فرستاده شده است، توسط تابع به عنوان متني كـه بايد در نوار عنوان پنجره نمايش داده شود استفاده مي شود .

نكته ديگري كه در اين كد مهم است اين است كه يك دستور را در چند خط نوشته ايم . اين كار هنگامي كه مي خواهيم يك دستور طولاني را وارد كنيم بسيار مفيد است . همانطور كه ذكر شد، در #C يك دستور زماني تمام ميشود كه كاراكت ر ; بعد از آن قرار گيرد. تا زماني كه كامپايلر به اين كاراكتر برخورد نكرده باشد، تمام متن را به عنوان يك دستور در نظر مي گيرد .

 $1$  MessageBox

```
private void btnOK_Click(object sender, EventArgs e) 
{ 
     //Display a message box greeting the user 
     MessageBox.Show("Hello " + txtName.Text + 
          "! Welcome to Visual C# 2005.", 
          "Hello User Message"); 
}
```
كد بعدي كه وارد كرديد، مربوط به رويداد Click بـراي دكمـه Exit بـود . در آنجـا بـراي خـروج از برنامـه، بـه راحتـي كـد ()Close.this را نوشتيد . همانطور كه قبلا هم توضيح داده شد، كلمه كليدي this، به فرمي كـه هـم اكنـون در آن هستيم اشاره مي كند . متد Close از فرم جاري، باعث مي شود كه فرم بسته شده و تمام منابعي كـه سيـستم در اختيـار آن قـرار داده است آزاد شوند، بنابراين فرم (و در نتيجه برنامه) بسته مي شود .

```
private void btnExit_Click(object sender, EventArgs e) 
\{ //End the program and close the form 
     this.Close(); 
}
```
احتمالاً قسمتهاي زيادي از نوشته هاي بالا را متوجه نشده ايد و يا برايتان نامفهوم است . اما اصلاً جاي نگرانـي نيـست، در فـصلهاي بعدي تمام اين موارد به تفصيل توضيح داده خواهند شد .

# استفاده از سيستم راهنماي ويژوال استوديو :

سيستم راهنمايي كه در ويژوال #C 2005 به كار رفته است، نسخه ي ارتقا يافته ي نسخه هاي قبلي اين برنامه است . به تدريج كه شروع به يادگيري ويژوال #C 2005 كنيد، با اين سيستم راهنما بيشتر آشنا خواهيد شد . اما خوب است در اينجا به طور مختصر ايـن سيستم را بررسي كنيم تا بتوانيد سريعتر اطلاعات مورد نياز خود را در آن پيدا كنيد .

گزينه هاي منوي Help در شكل ١-١٩ نمايش داده شده اند.

همانطور كه مي بينيد، اين منو نسبت به منوي Help ديگر برنامه هاي ويندوزي گزينه هاي بيشتري دارد دلي. ل اين موضـوع هـم حجم زياد مستنداتي است كه در اين برنامه وجود دارد . افراد كمي هستند كه بيشتر موارد مورد نياز خود را در NET. از حفظ باشند . اما خوشبختانه نيازي به حفظ بودن آنها نيست، چون مي توانيد به راحتي و به سرعت به سيستم راهنمـاي ويـژوال اسـتوديو مراجعـه كنيد .

يكي از امكانات جالب راهنماي ويژوال استوديو، سيستم راهنماي ديناميك آن است. وقتي شما گزينه Help Dynamic را از منوي Help انتخاب مي كنيد، پنجره مربوط به راهنماي ديناميك باز مي شود و ليستي از موضوعات مرتبط با كاري كـه در حـال انجام آن هستيد را به شما نمايش مي ده . د پنجره راهنماي ديناميك از طريـق انتخـاب Help Dynamic - Help در نوار منو قابل دسترسي است. با انتخاب آن پنجره Help Dynamic در كنار پنجـره ي Properties در محـيط ويژوال استوديو نمايش داده خواهد شد .

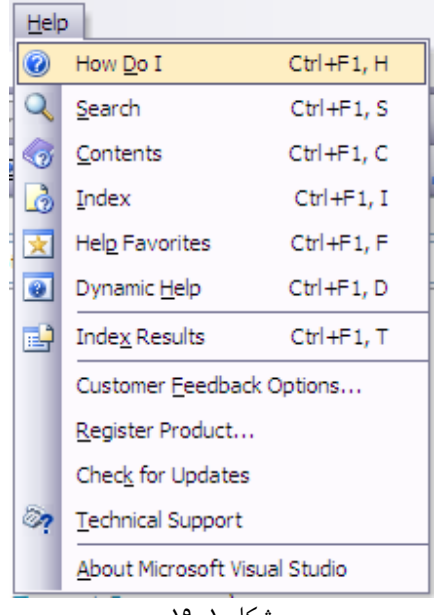

شكل ١-١٩

مثلا،ً فرض مي كنيم كه شما در حال كار با يك كنتـرل TextBox هـستيد (بـراي مثـال TextBoxاي كـه در برنامـه ي User Hello قرار داديم) و مي خواهيد مقداري اطلاعات راجع به آن كسب كنيد. كافي است كه در فرم و يا در قسمت كـد، TextBox را انتخاب كنيد تا تمام موضوعات مرتبط با آن را در پنجره راهنماي ديناميك مشاهده كنيد. (شكل 1- 20 ) گزينه هاي ديگر موجود در منوي Content ،Serach) Help و Index) همانند ديگر برنامه هاي وينـدوزي عمـل ميكنند. گزينه I Do How در اين منو، ليستي از موارد موجود در راهنماي ويژوال اسـتوديو كـه در آن كارهـاي عمـومي دسـته بندي شده اند را نمايش مي دهد .

| <b>Dynamic Help</b>                                                       |   |
|---------------------------------------------------------------------------|---|
| <b>O</b> How Do I Q Search <b>B</b> Index <b>B</b> Contents               |   |
| (႐ုံ Help)                                                                |   |
| Options. VisualSelection Property (Microsoft. Office. Interop. Word)      |   |
| TextBox Control Overview (Windows Forms)                                  |   |
| TextBox Members (System.Windows.Forms)                                    |   |
| How to: Put Quotation Marks in a String (Windows Forms)                   |   |
| How to: View Multiple Lines in the Windows Forms TextBox Control          |   |
| How to: Create a Read-Only Text Box (Windows Forms)                       |   |
| How to: Create a Password Text Box with the Windows Forms TextBox Control |   |
| How to: Control the Insertion Point in a Windows Forms TextBox Control    |   |
| TextBox Control (Windows Forms)                                           |   |
| How to: Select Text in the Windows Forms TextBox Control                  |   |
| How to: Create a Simple-Bound Control on a Windows Form                   |   |
| TextBox Class (System.Windows.Forms)                                      |   |
| Windows Forms Controls by Function                                        |   |
| Arranging Controls on Windows Forms                                       |   |
| How to: Keep a Windows Form on Top                                        | v |
| Ш                                                                         |   |

شكل ١-٢١

#### خلاصه :

خوشبختانه تا كنون متوجه شده ايد كه برنامه نويسي با ويژوال #C 2005 سخت نيست. مقداري محيط ويژوال اسـتوديو را بررسـي كرده ايد و ديده ايد كه اين محيط چگونه به شما كمك مي كند تا به سرعت يك برنامه را طراحي كنيد . ديديد كـه جعبـه ابـزار مـي تواند به شما در طراحي راحت و سريع رابطهاي كاربري كمك بسياري كند. به كمك پنجره Properties مي توانيد خاصيت هاي كنترل هـاي فـرم خـود را بـه راحتـي تغييـر داده و بـه صـورت دلخـواه تنظـيم كنيـد . بـه كمـك پنجـره Solution Explorer توانستيد نماي درختي تمام فايلهاي تشكيل دهنده ي پروژه را مشاهده كنيـد . حتـي در ايـن بخـش مقـداري كـد نوشتيد .

در فصلهاي بعدي با جزييات بيشتري درگير مي شويد و بيشتر به كد نويسي عادت مي كنيـد . قبـل از اينكـه زيـاد وارد ويـژوال #C 2005 بشويم، در فصل بعد چارچوب NET. را معرفي خواهيم كرد . در پايان فصل بايد با موارد زير آشنا شده باشيد :

- محيط توسعه مجتمع ويژوال استوديو يا IDE
	- اضافه كردن كنترل به فرم در حالت طراحي
		- تنظيم خاصيتهاي كنترل هاي روي فرم
- اضافه كردن كد به كنترل ها در پنجره ي كد

### تمرين:

برنامه اي بنويسيد كه شامل يك كنترل TextBox و يك Button باشد . با فشار داده شدن دكمه توسط كاربر، متني كه در TextBox نوشته شده است در يك كادر پيغام نمايش داده شود .

نكته: پاسخ اين تمرين و ديگر تمرين ها، در انتهاي كتاب در ضميمه ي ۵ آورده شده است.

# فصل دوم: چارچوب **NET.** و ارتباط آن با **#C**

در فصل قبل مقداري با زبان برنامه نويسي #C و محيط ويژوال استوديو آشنا شديم. اما بهتر است قبل از اينكه درگير برنامه نويسي با اين زبان و كار با اين محيط شويم، مقداري در رابطه با چارچوب NET . ` و ارتباط آن با ويژوال استوديو و #C صحبت كنيم. در اين فصل ابتدا نگاهي كلي به تكنولوژي NET. خواهيم داشت و بعد از معرفي اجزاي آن سعي مي كنيم ا رتباط آنها را با يكديگر شرح دهيم . NET. هنوز يك تكنولوژي جديد محسوب مي شود و داراي مباحث فني زيادي است كه فراگيري آنهـا در ابتـدا كمـي مشكل به نظر مي رسد . مشكل بودن آن نيز به اين علت است كه NET. يك چارچوب يا فريم ورك است و يك فريم ورك، راه و روش جديدي را براي طراحي و توسعه نرم افزار ارائه مي دهد. در طول اين فصل سعي مي كنيم مفاهيم جديد ارائه شده در NET . را به طور خلاصه و اجمالي بررسي كنيم .

در اين فصل :

- چارچوب NET. چيست؟
- چارچوب NET. چگونه كار مي كند و چه چيزي باعث شده است كه به يك فريم ورك پرطرفدار تبديل شود؟
	- با زبان #C چه برنامه هايي را مي توان نوشت؟

## چارچوب **NET.** چيست؟

قبل از هر چيز بهتر است كه تعريف دقيقي از كلمات فريم ورك يا چارچوب و همچنين پلتفرم ارائه دهيم .

در تعريف NET . مي توانيم بگوييم كه: "چارچوب NET . يك پلتفرم جديد است كه توسط مايكروسافت براي طراحي و توسـعه نرم افزار ايجاد شده است."

نكته جالبي كه در اين تعريف وجود دارد ابهام زيادي است كه در اين تعريف به كار برده ام، اما براي اين كار دليل خـوبي وجـود دارد . براي شروع، توجه كنيد كه در اين تعريف نگفته ام "طراحي و توسعه نرم افزار بـراي سيـستم عامـل وينـدوز ." اگرچـه مايكروسـافت چارچوب NET. را براي اجرا بر روي سيستم عامل ويندوز منتشر كرده است، بـه زودي نـسخه هـاي ديگـري از ايـن چـارچوب را مشاهده خواهيد كرد كه بر روى سيستم عامل هاى ديگر مانند لينوكس نيز اجرا مى شوند. يكى از اين نسخه هـا مونـو<sup>۲</sup> اسـت. مونـو يك نسخه متن باز از چارچوب NET. است (كه شامل يك كامپايلر #C نيز هست ) كه براي سيستم عامل هاي گونـاگوني ماننـد نسخه هاي مختلف لينوكس و مكينتاش منتشر شده است . پروژه هاي بسيار ديگري مشابه مونو در حال اجرا هستند كه ممكن اسـت هنگام انتشار اين كتاب در اختيار شما قرار گرفته باشند . به عـلاوه مـي توانيـد بـا اسـتفاده از نـسخه فـشرده ايـن چـارچوب بـه نـام Framework Compact NET. Microsoft كه زير مجموعه اي از چارچوب NET. است براي وسـايل هوشمند مانند دستيار ديجيتال شخصي<sup>۳</sup> و يا موبايل ها نيز برنامه بنويسيد (با اين چارچوب در فصل بيست و دوم بيشتر آشنا خـواهيم ).شد

اگر به تعريفي كه در بالا براي چارچوب NET. آورده شده است دقت كنيد، مشاهده مي كنيد كه اين تعريف محدود به نوع خاصـي از برنامه ها نيست . در حقيقت در مورد نوع برنامه هايي كه مي توان با NET. نوشت هيچ محدوديتي وجود ندارد كه بخواهيم آن را

<sup>1</sup>.NET Framework  $2$  Mono <sup>3</sup> Personal Digital Assistant (PDA) ذكر كنيم . از چارچوب NET. مي توانيد براي طراحي برنامه هاي تحت ويندوز، برنامه هاي تحت وب، سرويسهاي مبتني بـر وب و ... استفاده كنيد .

چارچوب NET. يك چارچوب كلي است و محدود به زبان برنامه نويسي خاصي نيست . شما مي توانيـد برنامـه خودتـان را بـه هـر زباني كه بخواهيد بنويسيد . در اين كتاب برنامه نو يسي به زبان #C را بررسي مي كنيم، اما علاوه بر اين زبان مي توانيد از زبانهـايي مانند ++C، ويژوال بيسيك، جاوا و حتي زبانهاي قديمي مانند COBOL نيز استفاده كنيـد . بـراي هـر كـدام از ايـن زبانهـا يـك كامپايلر خاص NET . ارائه مي شود. به وسيله اين كامپايلر، برنامه هاي نوشته شده به اين زبانها نه تنهـا مـي تواننـد بـا چـارچوب NET. ارتباط داشته باشند، بلكه مي توانند با برنامه هاي زبانهاي ديگر كه تحت NET. نوشته شده اند نيز ارتباط داشـته باشـند . براي مثال يك برنامه كه به زبان #C نوشته شده است به راحتي مي تواند از كدي استفاده كند كه ب ه زبان ويـژوال بيـسيك نوشـته شده است و يا برعكس .

مواردي كه تا كنون گفتيم سطح بالاي تنوع در NET. را نشان مي دهند. اين تنـوع يكـي از دلايلـي اسـت كـه باعـث مـي شـود چارچوب NET. چنين دورنماي جذابي داشته باشد .

پس دقت داشته باشيد كه NET. يك زبان برنامه نويسي، يك مدل برنامه نويسي مانند برنامه نويسي تحت ويندوز، يك نوع برنامه نويسي براي سيستم عاملي خاص مانند برنامه نويسي تحت ويندوز و يا مواردي از اين قبيل نيست . بلكه NET. يـك روش بـراي طراحي و توسعه ي نرم افزار است كه به وسيله ي مايكروسافت معرفي شده است و مي تواند در تمامي موارد ي كه در بالا ذكـر شـد مورد استفاده قرار گيرد .

## چارچوب **NET.** از چه اجزايي تشكيل شده است؟

يكي از اجراي اصلي چارچوب NET. كتابخانه كلاس عظيم آن است كه مـي توانيـد از آن در برنامـه هـاي خـود اسـتفاده كنيـد . كتابخانه كلاس <sup>۱</sup> يک مجموعه از توابع و كلاسها است كه براي انجام امور مختلف مورد استفاده قرار مي گيرد. بـراي مثـال يـك كتابخانه كلاس، شامل توابعي براي كنترل ورودي و خروجي، استفاده از امكانات چاپ، كار با انواع مختلف شبكه ها و ... اسـت . ايـن توابع و كلاسها كه با استفاده از تكنيكهاى برنامه نويسى شيئ گرا نوشته شده اند<sup>٬</sup>، در NET . بـه گـروه هـا و يـا فـضاى نامهـاى مختلفي دسته بندي مي شوند. با مفهوم فضاي نام در فصل 9 بيشتر آشنا خواهيم شد.

در نوشتن يك برنامه، مي توانيد هر كدام از فضاي نامها را كه نياز داشتيد به برنامه اضافه كنيد . براي مثال يكي از اين فـضاي نامهـا براي برنامه نويسي تحت ويندوز به كار مي رود، يكي ديگر براي برنامه نويسي شبكه مورد استفاده قرار مي گيرد، فضاي نام ديگـري براي برنامه نويسي تحت وب به كار مي رود . بعضي از اين فضاي نامها خود به فضاي نامهاي كوچكتري تقسيم مي شوند كـه بـراي كاربرد خاصي در آن قسمت استفاده مي شوند . براي مثال فضاي نام برنامه نويسي تحت وب شامل يك فضاي نام كوچكتر است كـه براي نوشتن سرويسهاي تحت وب به كار مي رود .

بايد توجه داشته باشيد كه تمام سيستم عامل ها، همه توابع موجود در اين فضاي نامها را پشتيباني نمي كنند . براي مثال يك دسـتيار ديجيتال شخصي از توابع اصلي چارچوب NET. پ شتيباني مي كند، اما يك سري از توابع كه در ايـن وسـايل كـاربردي نـدارد بـه وسيله آنها پشتيباني نمي شود .

بخش ديگري از چارچوب NET،. يك سري نوع هاي داده اي ابتـدايي را تعريـف مـي كنـد . نـوع هـاي داده اي بـراي نگهـداري اطلاعات يك برنامه در طول اجراي آن مورد استفاده قرار مي گيرند. نوع هاي داده اي كه در ايـن قـسمت از NET. تعريـف مـي شوند به صورت بسيار پايه اي هستند (مانند "عدد صحيح علامت دار 32 بيتي "). نوع هاي داده اي پيـشرفته تـري كـه در زبانهـاي برنامه نويسي مبتني بر NET. مانند #C و يا ويژوال بيسيك وجود دارند بايد بر اساس يكي از اين نوع هاي داده اي تعريف شـده

<sup>1</sup> Class Library

با اين تكنيك ها در فصول ۹ و ۱۰ آشنا خواهيد شد.  $^2$ 

در اين قسمت از چارچوب NET. باشند . اين مورد باعث هماهنگي بين زبانهاي برنامه نويسي مي شـود كـه از چـارچوب NET. استفاده مي كنند. اين قسمت از چارچوب NET . ، سيستم نوع داده اي عمومي و يا به اختصار **CTS**` ناميده مي شود. با نوع هـاي داده اي در فصل بعد بيشتر آشنا خواهيم شد .

2 علاوه بر كتابخانه كلاسي كه ذكر شد، چارچوب NET. شامل بخشي به نام زبان عمومي زمان اجرا و يا به اختصار **CLR** اسـت . اين بخش از چارچوب NET . (كه مهمترين بخش آن نيز محسوب مي شود) مسئول كنترل و مديريت اجراي تمـام برنامـه هـايي است كه با استفاده از كتابخانه كلاس NET . نوشته شده اند $\,\mathsf{r}$ .

# چگونه با استفاده از چارچوب **NET.** برنامه بنويسيم؟

نوشتن برنامه با استفاده از چارچوب NET. به معني نوشتن كد به هر كدام از زبانهايي كه توسط NET. پشتيباني مـي شـوند، بـا استفاده از كتابخانه كلاس NET. است . همانطور كه گف تم در طول اين كتاب از محيط طراحي مجتمـع ويـژوال اسـتوديو (IDE ( براي طراحي و برنامه نويسي استفاده مي كنيم . مزيت استفاده از اين محيط اين است كه مي توانيد بـه راحتـي از ويژگيهـايي كـه در بخشهاي قبلي از چارچوب NET. معرفي كرديم استفاده كنيد . كدي كه شما براي نوشتن برنا مه ها در طول اين كتاب استفاده مـي كنيد كلاً به زبان #C است، اما در طول برنامه ها از چارچوب NET. و همچنين از يك سري ويژگي هـا و ابزارهـايي كـه محـيط ويژوال استوديو در اختيار ما قرار مي دهد استفاده خواهيم كرد .

يك برنامه كه به زبان #C نوشته شده است قبل از اجرا بايد به كدي تبديل شود كه براي سيستم عامل قابل فهم باشد. به اين كـد، كد محلي<sup>۲</sup> مي گويند. تبديل يک کد از هر زباني به کد محلي که براي سيستم عامل قابل فهم باشد را **کامپايل** کردن مي گوينـد و عملي است كه به وسيله **كامپا يلر** انجام مي شود. در چارچوب NET . اين بخش از دو مرحله تشكيل شده است.

#### : **JIT** و **MSIL**

هنگامي كه برنامه اي كه در آن از توابع موجود در كتابخانه كلاس NET. استفاده شده است را كامپايل مـي كنيـد، بلافاصـله كـد قابل فهم براي سيستم عامل و يا كد محلي توليد نمي شود . در عوض كد شما به زباني به نام زبان سطح مياني مايكروسافت و يا بـه 5 اختصار MSIL تبديل مي شود . اين كد براي سيستم عامل خاصي نيست و همچنين منحصر به زبان #C نيز نيـست . بـه عبـارت ديگر كد زبانهاي ديگر نيز مي تواند به MSIL تبديل شود (و البته بايد تبديل شـوند). كـدهاي زبانهـاي ديگـري كـه از چـارچوب NET. استفاده مي كنند نيز (مانند و يژوال بيسيك ) هنگام كامپايل ابتدا به زبان MSIL تبديل مي شوند . هنگام استفاده از ويژوال استوديو براي نوشتن برنامه، اين مرحله از كامپايل توسط ويژوال استوديو انجام مي شود .

اما براي اجراي يك برنامه توسط سيستم عامل يك مرحله ديگر نيز مورد نياز است . اين مرحله وظيفه ي كامپـايلر -In-Just Time و يا به اختصار **JIT** كامپا لري است. اين كامپايلر كد MSIL يك برنامه را دريافت كرده و آن را به كدي تبديل مي كند كه به وسيله سيستم عامل قابل اجرا باشد . بعد از اينكه اين تبديل توسط JIT انجام شد، سيستم عامل مي تواند برنامه را اجرا كنـد .

<sup>1</sup> Common Type System

<sup>2</sup> Common Language Runtime

<sup>&</sup>lt;sup>3</sup> اين مفاهيم به تفصيل و با ذكر جزئيات، در ضميمه ي ٢ مورد بررسي قرار گرفته اند. البته مطالعه ي مطالب آن ضميمه ممكـن اسـت بـراي بـار اول مقـداري مشكل به نظر برسد .

<sup>4</sup> Native Code <sup>5</sup> Microsoft Intermediate Language

همانطور كه از اسم اين قسمت نيز مشخص است (Time-In-Just (كدهاي زبان MSIL فقط هنگامي به زبان محلي قابل فهم براي سيستم عامل تبديل مي شوند، كه بخواهند اجرا شوند .

در گذشته براي اينكه بتوانيد برنامه خود را بر روي سيستم عامل هاي مختلف اجرا كنيد نياز داشتيد كه بـراي هـر نـسخه از سيـستم عامل، آن كد را يك مرتبه به طور كامل كامپايل كنيد . اما در چارچوب NET. نيازي به اين كار نيست. زيرا براي هر نوع پردازنده و نيز هر نوع سيستم عامل يك نسخه از JIT وجود دارد. برنامه شما در هر سيستم عاملي كه اجرا شود، كامپايلر JIT موجود در آن سيستم عامل، كد MSIL برنامه ي شما را كه مستقل از سيستم عامل و نوع پردازنده است دريافت كرده و كد محلي مناسبي توليـد مي كنند كه براي سيستم عامل قابل فهم باشد .

فايده استفاده از اين روش در اين است كه وظيفه برنامه نويس را به شدت كاهش مي دهد . در حقيقت مي توان گفت كه بـ ه عنـوان برنامه نويس، هنگام نوشتن كد مي توانيد سيستم عاملي كه قرار است برنامه روي آن اجرا شود را فراموش كـرده و فكـر خـود را بـر روي كد و منطق برنامه متمركز كنيد .

#### اسمبلي ها:

هنگامی كه يک برنامه را كامپايل می كنيد، كد MSIL توليد شده در فايلهايی به نام **اسمبلی**` ذخيره می شوند. فايلهای اسـمبلی مي توانند شامل برنامه هايي باشند كه بدون نياز به برنامه اي ديگر بتوانند بر روي سيستم عامل اجرا شوند (ايـن گونـه فايلهـا داراي پسوند exe. هستند ) و يا شامل كتابخانه هايي از كلاسها و توابع براي استفاده در ديگر برنامه ها باشند (ايـن گ ونـه فايلهـا داراي پسوند dll. هستند ).

فايلهاي اسمبلي علاوه بر كدهاي MSIL، شامل **اطلاعات متا** ٌ (اطلاعاتي راجع به اطلاعـات ذخيـره شـده در فايـل اسـمبلي) و همچنين منابع اختياري (اطلاعات اضافي كه به وسيله كدهاي MSIL استفاده مي شـوند، هماننـد فايلهـاي صـوتي و يـا فايلهـاي تصويري) نيز هستند . اطلاعات متا باعث مي شوند كه يك فايل اسمبلي بتواند اطلاعات داخل خود را به طور كامل توصيف كند . بـه عبارت ديگر براي استفاده از يك اسمبلي به هيچ اطلاعات و يا كارهاي اضافي مانند ثبت آن در رجيستري سيستم نيازي نداريـد . بـه اين ترتيب از مشكلاتي كه عموماً هنگام كار با اين نوع فايلها در محيطهاي ديگر به وجود مي آمد نيز جلوگيري مي شود .

يكي ديگر از خاصيتهاي اين مورد در اين است كه توزيع يك نرم افزار به سادگي كپي كردن تمام فايلهاي آن بر روي كامپيوتر مقصد است. به علت اينكه براي اجراي يك فايل اسمبلي به هيچ مورد ديگري نياز نيست، مي توانيد به سادگي فولـدر حـاوي برنامـه را بـر روي كامپيوتر مقصد كپي كنيد و سپس با كليك كردن بر روي فايل اجرايي آن، برنامه را اجرا كنيد و از آن استفاده كنيـد (بـا فـرض اينكه CLR كه مهمترين بخش NET. است، قبلا در آن كامپيوتر نصب شده باشد ). در مورد چگونگي توزيـع يـك نـرم افـزار در فصل بيست و يكم بيشتر صحبت خواهيم كرد .

البته ممكن است در بعضي مواقع بخواهيد از توابع موجود در يك فايل DLL، در چند برنامه استفاده كنيد. براي اين كار لازم نيـست فايل مذكور را در فولدر تمام برنامه هايي كه از آن استفاده مي كنند قرار دهيد. بلكه مي توانيد آن را يك بار در يك مكـان مـشخص قرار دهيد و سپس تمام برنامه هاي كه به آن نياز دارند، از آن استفاده كنند . در چارچوب NET. اين مكان مشخص كه بـراي قـرار گرفتن فايلهاي اسمبلي عمومي در نظر گرفته شده است، Cache Assembly Global و يا GAC نـام دارد . بـراي اينكه يك فايل اسمبلي را در اين قسمت قرار دهيد، كافي است به سادگي فايل مورد نظر را در فولدر مشخص شده براي GAC كپي كنيد، زيرا برنامه ها مي توانند علاوه بر اسمبلي هاي خود به همه اسمبلي هاي موجود در اين فولدر نيز دسترسي داشته باشند .

 $<sup>2</sup>$  Metadata</sup>

مفهوم اسمبلي در اين كتاب كاملا با زبان برنامه نويسى اسمبلي تفاوت دارد.  $^{\mathrm{1}}$ 

#### كدهاي مديريت شده :

همانطور كه گفتم برنامه ي شما هنگام كامپايل ابتدا به كد MSIL تبديل مي شود، سپس اين كد قبل از اجرا به وسـيله JIT بـه كد محلي تبديل شده و كد محلي به وسيله سيستم عامل اجرا مي شود . تمام اين قسمتها بخشي از وظايف CLR است، امـا وظـايف CLR به اين موارد ختم نمي شود . برنامه اي كه به وسيله NET. نوشته شده است در طول زمان اجرا توسط CLR مديريت مـي شود. به عبارت ديگر در طول اجراي برنامه هاي نوشته شده با NET،. CLR مسئول كنترل امنيت آنها، مديريت حافظه برنامه ها، كنترل بخشهاي خطا يابي در برنامه ها و … است. به همين دليل به برنامه هايي كه با NET . نوشته شده اند، برنامه هاي مـديريت شده مي گويند. در مقابل، برنامه هايي كه تحت كنترل CLR اجرا نمي شوند بـه برنامـه هـاي مـديريت نـشده` معـروف هـستند و زبانهاي مشخصي مانند ++C مي توانند چنين برنامه هايي را توليد كنند . از كدهاي مديريت نشده بيشتر در مواق عي استفاده مي شود كه قابليت استفاده از كدهاي مديريت شده نباشد، همانند فراخواني توابع سطح پايين سيستم عامل . البته با استفاده از زبان #C نمـي توان كدهاي مديريت نشده توليد كرد و تمام كدهاي توليد شده به وسيله كامپايلر #C تحت كنترل CLR اجرا مي شوند .

#### مديريت حافظه در **NET.** :

يكي از مهمترين ويژگيهاي كدهاي مديريت شده، بخش مديريت حافظه در اين نوع كـدها اسـت كـه بـه وسـيله سيـستمي بـه نـام Collection Garbage و يا به اختصار GC انجام مي شود. چارچوب NET. با استفاده از اين سيـستم مـي توانـد اطمينان حاصل كند كه حافظه اي كه به يك برنامه اختصاص داده مي شود، با پايان برنامـه بـه طـور كامـل بازيـابي مـي شـود. در زبانهاي برنامه نويسي قبل از NET،. اين مورد به وسيله برنامه نويس كنترل مي شد و امكان داشت كه با يك اشـتباه كوچـك در كد برنامه، مقدار زيادي از فضاي حافظه غير قابل استفاده بماند و برنامه با كمبود حافظه مواجه شود. اين گونه مشكلات باعث كاهش سرعت برنامه ها و حتي در بعضي شرايط باعث توقف سيستم مي شد .

نحوه كار GC در NET. به اين صورت است كه در زمانهاي مشخصي به بررسـي حافظـه مـي پـردازد و داده هـايي را كـه ديگـر استفاده نمي شوند از حافظه پاك مي كند . البته بررسي حافظه توسط GC در فاصله هاي زماني ثابت صورت نمي گيرد بلكـه ممكـن است در شرايطي در هر ثانيه چندين هزار بار اجرا شود و در شرايط ديگر در هر چند ثانيه يک بار اجرا شود<sup>۲</sup>.

# مراحل اجراي برنامه در **NET.**

قبل از ادامه، مراحل لازم براي ايجاد يك برنامه با NET. را كه در قسمتهاي قبلي توضيح داده شد جمع بندي مي كنيم :

)1 كد برنامه به وسيله يكي از زبانهاي سازگار با NET. مانند #C نوشته مي شود (شكل )2-1:

براي آشنايي بيشتر با سيستم مديريت حافظه در  $\tt \times T$ . به ضميمه ي ۴ مراجعه كنيد.  $^2$ 

<sup>1</sup> Unmanaged Code

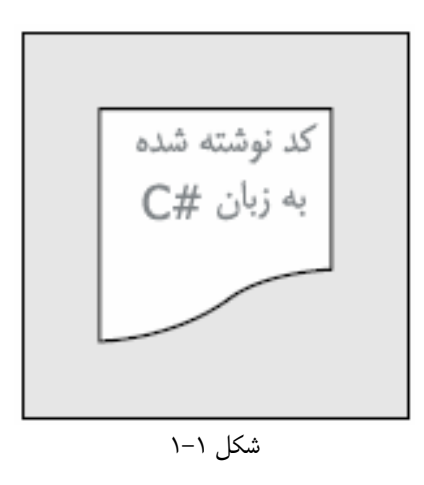

)2 اين كد به زبان MSIL كامپايل مي شود و سپس در يك فايل اسمبلي ذخيره مي شود (شكل )2-2:

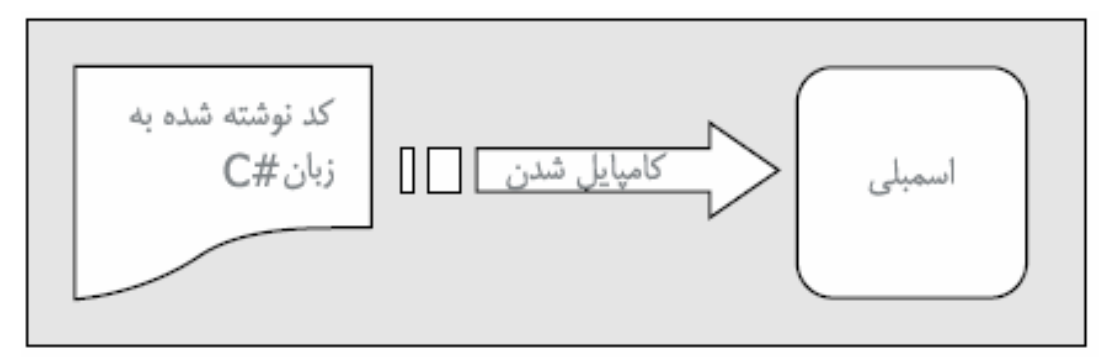

شكل 2-2

)3 هنگامي كه كد بخواهد اجرا شود (چه خود فايل اجرايي باشد و به تنهايي اجرا شود، چه يك فايل حاوي توابع مورد استفاده باشد و به وسيله ديگر برنامه ها احضار شود ) ابتدا بايد به وسيله يك كامپايلر ديگر به كد محلي تبديل شود . ايـن كامپـايلر JIT نام دارد (شكل )2-3:

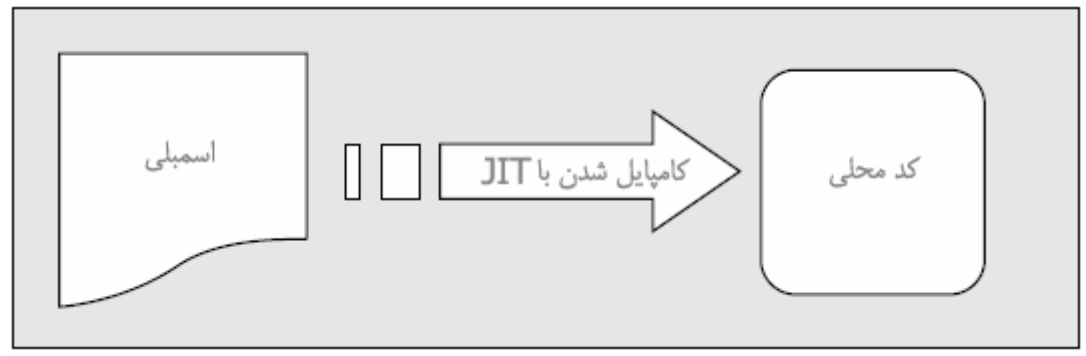

شكل 2-3

)4 كد محلي توليد شده به وسيله JIT به همراه ديگر برنامه هاي در حال اجرا كه به وسيله NET. نوشته شده اند، تحت كنترل CLR به اجرا در مي آيد (شكل )2-4:

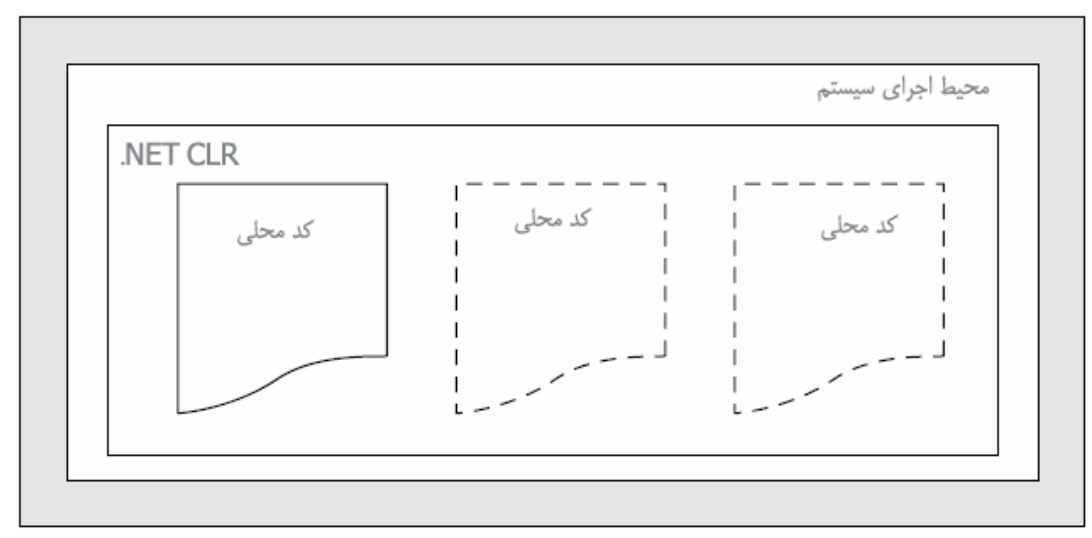

شكل 2-4

لينك دادن :

در تكميل گفته هاي قبلي، فقط يك بخش ديگر باقي مانده است . كد #C يك برنامه كه در اولين مرحله به زبـان MSIL تبـديل مي شود حتماً نبايد در يك فايل باشد، بلكه مي توانيم برنامه را در چندين فايل سورس كد قرار دهيم و سپس آنهـا را در يـك فايـل اسمبلي كامپايل كنيم . به اين عمل لينك كردن گفته مي شود كه در برنامه ها كاربرد زيادي دارد. فايده اين روش در ايـن اسـت كـه معمولا براي برنامه نويس كار با چند فايل كوچك راحت تر از كار با يك فايل بزرگ است. براي مثال مي توانيد سورس يك برنامه را به چندين فايل مجزا تقسيم كنيد و سپس به طور جداگانه بر روي هر يك از آنها كار كنيد . به اين ترتيب در مواقـع مـورد نيـاز، پيـدا كردن قسمت خاصي از كد نيز بسيار راحت تر خواهد شد .

يكي ديگر از قابليتهاي اين روش در اين است كه گروههاي برنامه نويسي مي توانند يك برنامه را به چند قسمت تقسيم كنند . به اين ترتيب هر كدام از برنامه نويسان مي توانند بر روي يك قسمت خاص كار كند بدون اينكه در مورد نحوه پيـشرفت قـسمتهاي ديگـر نگران باشند .

#### **#C** چيست؟

همانطور كه در قسمتهاي قبلي نيز ذكر شد #C يكي از زبانهاي برنامه نويسي است كه به وسيله آن مي توان برنامه هايي با قابليـت اجرا در CLR NET. توليد كرد. زبان #C در حقيقت نسخه كامل شده ي زبانهاي برنامه نويسي C و ++C است كه به وسيله مايكروسافت براي كار با چارچوب NET. به وجود آمده است . با توجه به جديد بودن اين زبان برنامـه نويـسي، در ايجـاد آن سـعي شده است كه از ويژگيهاي خوب زبانهاي برنامه نويسي ديگر الهام گرفته شود و نيز كاستي هاي آن زبانها برطرف شود .

ايجاد يك برنامه در محيط #C بسيار راحت تر از ايجاد يـ ك برنامـه در محـيط ++C اسـت . عـلاوه بـر ايـن سـادگي، #C زبـان قدرتمندي نيز محسوب مي شود به نحوي كه اغلب كارهايي كه در ++C امكان پذير است در #C هم مي توان انجام داد. بعضي از ويژگيهاي #C كه هم سطح با ويژگيهاي پيشرفته در ++C هستند، همانند قابليت دسترسي مستقيم به حافظه و نيز تغيير آن، باعث مي شوند كه كدهاي يك برنامه به عنوان كد نا امن در نظر گرفته شود . استفاده از اين تكنيك هاي پيشرفته ي برنامه نويسي، عموماً خطرناك هستند زيرا ممكن است باعث شوند قسمتهاي مهم حافظه كه اطلاعات سيستم عامل در آن قرار دارد بـه طـور نـا خواسـته تغيير كند و سيستم متوقف شود. به همين دليل اين مباحث در اين كتاب مورد بررسي قرار نمي گيرند .

بعضي مواقع كدهاي زبان #C طولاني تر از كدهاي زبان ++C هستند. علت اين طولاني تر بودن كدها به خاطر اين است كه #C بر خلاف ++C يک زبان **نوع–امن `** است. در اصطلاح اين لغت به معنى اين اسـت کـه هنگـامي کـه نـوع داده اي يـک متغييـر مشخص شد، آن متغيير نمي تواند به يک نوع داده اي ديگر كه به آن مرتبط نيست تبديل شود<sup>۲</sup>. عـلاوه بـر ايـن مـورد يـک سـري محدوديتهاي ديگر نيز هنگام تبديل يك نوع داده اي به نوع داده اي ديگر نيز وجود دارد كه باعث مي شود كدهاي #C طولاني تـر از كدهاي ++C شوند، اما در مقابل كدهاي #C از پايداري بيشتري برخوردارند و نيز خطا يابي در آنها ساده تر است .

البته #C فقط يكي از زبانهاي برنامه نويسي است كه براي طراحي برنامه تحت NET. ايجاد شده است، اما به نظـر مـن مطمئنـاً بهترين زبان براي اين كار است . يكي از دلايل اين امر اين است كه زبان #C از پايه براي استفاده در محـيط NET. ايجـاد شـده است و معمولاً در پروژه هايي كه در رابطه با انتقال NET. به سيستم عامل هاي ديگر است، مانند Mono از اين زبان استفاده مي كنند. در زبانهاي ديگر، مانند نسخه NET. زبان ويژوال بيسيك، براي اينكه شباهت با نسلهاي قبلي خود را حفظ كنند، يكـسري از قسمتهاي CLR پشتيباني نمي شود . در مقابل با استفاده از زبان #C مي توان از تمام ويژگيهاي ارائه شـده بـه وسـيله NET. در برنامه استفاده كرد .

# چه نوع برنامه هايي را ميتوان با استفاده از **#C** انجام داد؟

همانطور كه گفتم، در NET. هيچ محدوديتي براي نوع برنامه هاي قابل اجـرا وجـود نـدارد . زبـان #C نيـز از چـارچوب NET. استفاده مي كند، بنابراين هيچ محدوديتي در نوع برنامه هايي كه مي توان با اين زبان انجام داد وجود ندارد . اما بيشتر برنامه هايي كه با #C نوشته مي شوند جزء يكي از دسته برنامه هاي زير هستند :

- **برنامه هاي مبتني بر ويندوز:** اين نوع برنامه ها همانند Office برنامه هـايي هـستند كـه داراي ظـاهر آشـناي برنامه هاي ويندوزي هستند . اين نوع برنامه ها به وسيله فضاي نام مربوط به برنامه هاي ويندوزي در چـارچوب NET. نوشته مي شوند . اين فضاي نام شامل كنترل هايي از قبيل دكمه هاي فرمان، نوار ابزارها، منو ها و ... است كه بـه وسـيله آنها مي توان رابط گرافيكي برنامه را طراحي كرد
- **برنامه هاي مبتني بر وب:** اين نوع برنامه ها شامل يک سري صفحات وب هستند كه ممكن است تاكنون به وسـيله مرورگر هاي مختلف اينترنت آنها را مشاهده كرده باشيد . چارچوب NET. داراي يك سيستم قوي براي ايجاد اتوماتيك صفحات وب و تامين امنيت آنها و ... است. اين سيستم ASP **.** NET" ناميده مي شود و شما مـي توانيـد بـا اسـتفاده از زبان #C و سيستم NET.ASP برنامه هايي مبتني بر وب ايجاد كنيد.
- سرويسهاي وب: وب سرويس ها يك روش جديد و جالب براي ايجاد برنامه هاي توزيع شدني مبتني بر وب هستند با . استفاده از وب سرويس ها مي توانيد هر نوع اطلاعاتي را از طريق اينترنت بين برنامه ها منتقل كنيد . در ايـن مـورد زبـان

<sup>3</sup> Active Server Pages .NET

<sup>1</sup> Type-Safe

در مورد نوع هاي داده اي و تبديل آنها به يكديگر در فصل بعد صحبت خواهيم كرد.  $^{\,2}$ 

مورد استفاده در برنامه و يا سيستم عاملي كه برنامه در آن اجرا مي شود اهميتي ندارد . به عبارت ديگر برنامه ي شـما كـه تحت NET. و سيستم عامل ويندوز نوشته شده است مي تواند با برنامه هاي ديگر كه تحت سيستم عامل هـاي ديگـر عمل مي كند تبادل اطلاعات داشته باشد.

در هر كدام از اين برنامه هايي كه در بالا ذكر شد ممكن است به د سترسي به يك بانك اطلاعاتي نياز پيدا كنيد . براي اين منظور در NET . بايد از سيستمي به نام ADO . NET<sup>\</sup> استفاده كنيد.

# ويژوال استوديو **:**<sup>2005</sup>

در طراحي برنامه هاي NET. استفاده از ويژوال استوديو موردي ضروري نيست . اما بـا اسـتفاده از آن سـرعت طراحـي برنامـه هـا افزايش شديدي پيدا مي كند . براي نوشتن برنامه با استفاده از #C تحت NET. مي توانيد حتي از يـك ويرايـشگر سـاده ي مـتن مانند Notepad نيز استفاده كنيد و سپس با استفاده از كامپايلر خط-فرمان<sup>۲ NET</sup>. براي #C، آن را به يک برنامه قابل اجـرا تبديل كنيد .

در زير ويژگيهايي از ويژوال استود يو NET. كه باعث مي شود اين محيط انتخـابي مناسـب بـراي برنامـه نويـسي تحـت NET. محسوب شود را بررسي خواهيم كرد :

- ويژوال استوديو تمام مراحل كامپايل يك سورس كد به يك برنامه قابل اجرا را به صـورت اتوماتيـك انجـام مـي دهـد و همچنين به برنامه نويس اجازه مي دهد هر قسمتي را كه بخواهد تغيير داده و تنظيم كند.
- ويرايشگر كد ويژوال استوديو براي كد نويسي زبان هاي پشتيباني شده در NET. بسيار هوشمند است و مي تواند هنگام نوشتن اين كدها خطاهاي آنها را تشخيص داده و در تصحيح آنها به برنامه نويس كمك كند.
- ويژوال استوديو شامل محيطهايي براي طراحي برنامه هاي ويندوزي و نيز برنامه هاي مبتني بر وب است كـه بـه كمـك آنها مي توانيد به سادگي محيط برنامه خود را طراحي كنيد.
- براي اينكه در NET. يك برنامه تحت ويندوز ايجاد كنيد بايد مقدار زيادي كد را كـه در اغلـب برنامـه هـا بـه صـورت تكراري هستند بنويسيد . اين مورد در ايجاد برنامه هايي از نوع هاي ديگر مانند برنامـه هـاي تحـت وب نيـز وجـود دارد . ويژوال استوديو با نوشتن اتوماتيك اين كدها در سرعت بخشيدن به طراحي برنامه ها كمك قابل توجهي مي كند.
- ويژوال استوديو داراي ويزارد هاي زيادي است كه بسياري از كارهاي عمومي را براي شما انجام داده و كد مربوط به أنهـا را در برنامه قرار مي دهد. به اين ترتيب ديگر نيازي نيست در مورد نحوه نوشتن كد آنها نگران باشيد.
- ويژوال استوديو داراي ابزارهاي قدرتمندي براي كنترل قسمتهاي مختلف يك پروژه از قبيـل سـورس كـدهاي #C و يـا فايلهاي مورد نياز برنامه از قبيل فايلهاي صوتي و تصويري است.
- علاوه بر سادگي طراحي برنامه ها در NET،. توزيع آنها نيز بـسيار سـاده اسـت و بـه راحتـي مـي تـوان آن را بـر روي كامپيوترهاي مقصد اجرا كرد و يا به روز رساند.
- ويژوال استوديو داراي ابزارهاي قوي خطا يابي در برنامه است. براي مثال با استفاده از اين ابزارها مي توان برنامـه را خـط به خط اجرا كرد و در اجراي هر خط موقعيت برنامه را بررسي كرد.

<sup>&</sup>lt;sup>1</sup> Active Data Objects .NET

<sup>2</sup> Command-Line Compiler

ويژگيهاي ويژوال استوديو بسيار بيشتر از موارد ذكر شده است اما همين مقدار براي نمايش مزاياي استفاده از آن كافي بـه نظـر مـي رسد .

# راه حلهاي ويژوال استوديو :

هنگامی که بخواهید یک برنامه را با ویژوال استودیو بنویسید ابتدا باید یک **راه حل**` ایجاد کنید. یک راه حـل در اصـطلاح ویـژوال استوديو، از بيش از يك پروژه تشكيل مي شود . راه حل ها مي توانند شامل چندين پروژه از انواع مختلف باشـند . بـراي مثـال تـصور كنيد مي خواهيد برنامه اي براي يك شركت تجاري بنويسيد كه از دو قسمت تشكيل مي شود : در قسمت اول بايد يك برنامه تحـت ويندوز ايجاد كنيد كه امور مختلف آن شركت را كنترل كند، در قسمت دوم نيز بايد يك برنامه ي تحت وب ايجاد كنيد تـا اطلاعـات مربوط به آن شركت را در يک وب سايت نمايش دهد. براي هر كدام از اين قسمتها به يک پروژه ي مجزا نياز داريد. بنابراين در كل بايد دو پروژه ايجاد كنيد . براي در يك گروه قرار دادن اين دو پروژه مي توانيد از راه حل ها استفاده كنيد . به اين ترتيـب مـي توانيـد كدهاي مرتبط به هم را در يك جا گروه بندي كنيد، حتي اگر پروژه هاي آنها در قسم تهاي مختلـف هـارد ديـسك باشـند و هنگـام كامپايل چندين فايل اسمبلي مختلف در قسمتهاي متفاوت هارد ديسك ايجاد شود .

با استفاده از اين ويژگي مي توانيد همزمان بر روي كدهايي كه بين برنامه ها مشترك است ( بـراي مثـال اسـمبلي هـاي موجـود در GAC (و نيز برنامه اصلي كار كنيد . همچنين به علت اين كه براي كار بر روي اين پروژه ها از يك محيط طراحي استفاده مي كنيد، خطا يابي آنها نيز بسيار ساده تر خواهد شد .

#### نتيجه :

در اين فصل به معرفي NET. پرداختيم و ديديم كه چگونه مي تـوان بـا اسـتفاده از NET. بـه سـادگي برنامـه هـاي متنـوع و قدرتمندي را نوشت . مشاهده كرديد كه براي اجراي يك برنامه نوشته شده به زبان #C در NET. چه مراحلي بايد طي شوند و نيز مزيت هاي استفاده از كدهاي مديريت شده در CLR NET. نسبت به كدهاي مديريت نشده چيست . در پايان اين فصل بايد با موارد زير آشنا شده باشيد :

چارچوب NET. چيست، چرا به وجود آمد و چه مواردي باعث قدرت و جذابيت آن مي شود؟

- زبان #C چيست و چه چيز باعث مي شود كه به يك زبان برنامه نويسي مناسب تحت NET. تبديل شود؟
	- ويژوال استوديو 2005 چيست و چگونه مي تواند در تسريع نوشتن برنامه در NET. موثر واقع شود؟

 $1$  Solution

# فصل سوم: نوشتن نرم افزار

حالا كه توانستيد ويژوال #C 2005 را اجرا كرده و حتي يك برنامه كوچك ولي قابل اجرا با آن بنويسيد، بهتـر اسـت در ايـن فـصل مباني فرآيند نوشتن يك نرم افزار را ياد بگيريد و كدهاي خودتان را در كنار هم قرار دهيد و برنامه هاي جذابي طراحي كنيد . در اين درس :

- در رابطه با الگوريتم ها مطالبي را خواهيد آموخت.
	- چگونگي استفاده از متغيير ها را خواهيد ديد.
- با انواع مختلف داده ها از قبيل اعداد صحيح، اعشاري، رشته ها و تاريخ ها آشنا خواهيد شد.
	- با دامنه فعاليت متغيير ها آشنا مي شويد.
	- با خطا يابي در برنامه ها آشنا خواهيد شد.
	- چگونگي ذخيره شدن داده ها در حافظه كامپيوتر را مشاهده خواهيد كرد.

#### داده ها و اطلاعات :

اطلاعات به توضيحاتي گفته ميشود كه راجع به واقعيتي بيان مي شود . اين اطلاعات ميتوانند در هر قالبي جمع آوري و يا ارائه شوند، به گونه اي كه براي درك توسط كامپيوترها و يا انسانها مناسب باشد. مثلا اگر شما چند نفـر را بـراي بررسـي وضـعيت ترافيـك بـه چندين چهارراه مختلف بفرستيد، در پايان كار با چند گزارش دست نويس كه وضعيت عبور ماشينها را در چهارراه هاي مختلـف بيـان مي كند روبرو مي شويد. اين گزارشات را ميتوان اطلاعاتي در نظر گرفت كه براي انسان قابل فهم هستند . به اطلاعات جمع آوري شده، مرتب شده و قالب بندي شده، به نحوي كه توسط قسمتي از برنامه هاي كامپيوتري قابل استفاده باشد، داده مي گويند. اطلاعاتي كه شما داريد (چندين دفتر پر از متنهاي دست نويس) به وسيله نـرم افزارهـاي كـامپيوتري قابـل اسـتفاده نيستند. براي تبديل آنها به داده هاي قابل استفاده توسط كامپيوتر بايد چندين نفر روي آنها كار كنند و قالب آن را تغيير دهند .

#### الگوريتم ها :

صنعت كامپيوتر به اين معروف است كه با سرعتي باورنكردني در حال تغيير است . بيشتر متخصصان اين رشته در تمام دوران فعاليـت خود، دائما در حال آموزش و يادگيري هستند تا اطلاعات خود را به روز نگه دارند . اما بعضي از قسمتهاي كامپيوتر، از زمـاني كـه بـه وجود آمده اند تا كنون تغييري نكرده اند و احتمالا در طول عمر ما هم تغييري نخواهند كرد . فرآيند و ترتيب موجـود در توسـعه نـرم افزار نمونه اي از جنبه هاي تكنولوژي كامپيوتر است كه ماهيت اصلي آن از ابتدا تاكنون دچار تغيير نشده است .

براي كار كردن يك نرم افزار، يك سري داده نياز است كه روي آنها پردازش انجام شود . نرم افزار اين داده ها را دريافت ميكند و بـه فرمي ديگر تبديل ميكند و ارائه مي دهد. براي مثال، يك برنامه بانك اطلاعاتي، اطلاعات مشتريان شما را كه به صورت صفر و يك نوشته شده است دريافت مي كند و آنها را براي شما در مانيتور نمايش مي دهد . يا سرويس تلفن شما، مدت زمان تماسـهاي شـما را ذخيره كرده و صورت حساب ها را بر اساس اين اطلاعات توليد مي كند .

اما اساس فعاليت همه اين نرم افزارها، الگوريتم آنها است. قبل از اينكه شما بتوانيد برنامه اي بنويسيد تا مسئله اي را حل كند، ابتـدا بايد آن را به چند مسئله كوچكتر تقسيم كنيد، و چگونگي حل اين مسايل را قدم به قدم توضـيح دهيـد . الگـوريتم برنامـه هـا كـاملا مستقل از زبان برنامه نويسي است كه براي نوشتن برنامه از آن استفاده ميكنيد . بنابراين شما ميتوانيد الگوريتم يك برنامـه را بـه هـر نحوي كه به شما كمك ميكند تا مسئله را درك كنيد بازگو كنيد . مثلا ميتوانيد آن را به زباني كه با آن صحبت ميكنيد براي خودتـان توضيح بدهيد و يا آن را به وسيله شكلها و نمودارها رسم كنيد .

فرض كنيد شما براي يك شركت خدمات تلفني كار ميكنيد و ميخواهيد صورت حساب مشتركين را بر اساس تماسهايي كه گرفته اند مشخص كنيد. الگوريتمي كه براي حل مسئله بالا ميتوانيد به كار ببريد، ميتواند مشابه الگوريتم زير باشد :

- )1 در ابتداي هر ماه شما بايد صورت حساب هر يك از مشتركين خود را محاسبه كنيد .
- )2 براي هر مشترك، شما ليست تماسهايي كه آن مشترك در ماه قبل گرفته است را داريد.
- )3 شما مدت هر تماس و ساعتي كه آن تماس گرفته شده بود را ميدانيد و بر اساس اين اطلاعات ميتوانيد هزينه هر تماس را مشخص كنيد.
	- )4 براي هر مشترك، صورت حساب او برابر است با مجموع هزينه تمام تماسهايي كه داشته است.
		- )5 ماليات هر صورت حساب را محاسبه مي كنيد.
		- )6 بعد از اين كه صورت حساب نهايي محاسبه شد، بايد آن را چاپ كنيد.

اين شش مرحله، الگوريتم قسمتي از نرم افزاري است كه هزينه ماهيانه مشتركين يك مركز خدمات تلفن ي را محاسبه ميكند. تفـاوتي ندارد شما اين نرم افزار را با چه زبان برنامه نويسي مي نويسيد، ++C، #C، ويژوال بيـسيك، #J، جـاوا و يـا هـر زبـان ديگـري، الگوريتم كلي برنامه تغييري نميكند. (البته اين هفت مرحله هم خيلي كلي هستند و بايد قبل از اين كه به وسـيله يـك زبـان برنامـه نويسي نوشته شوند به مراحل كوچكتري شكسته شوند و جزئيات بيشتري از آن شرح داده شود )

حالا براي افرادي كه تازه وارد برنامه نويسي شده اند، يك خبر خوب و يك خبر بد دارم . خبر خوب اين است كه معمـولا ايجـاد يـك الگوريتم بسيار ساده است . مثلا در الگوريتم قبلي، فكر نكنم قسمتي به نظر شما گنگ باشد و واضح به نظر نرسد . معمولا الگوريتم ها از يك سري استدلال هايي پيروي ميكنند كه از نظر مردم عادي درست است . البته ممكن است كه شما با الگـوريتم هـايي برخـورد كنيد كه داراي فرمولهاي پيچيده رياضي و يا فرمولهاي ديگر علوم باشند و تصور كنيد كه اين فرمول ها با استدلال هاي شما درست به نظر نمي رسند، اما خوب اين فرمول ها هم از نظر افراد ديگري كه آنها را ميدانند درست به نظر ميرسد . اما خبر بد ايـن اسـت كـه معمولا تبديل يك الگوريتم به كد برنامه كار مشكلي است . بنابراين به عنوان يك برنامه نويس اين كه بدانيد چگونه يك الگـوريتم را توسط يك زبان برنامه نويسي پياده كنيد مهم است .

همه برنامه نويسان حرفه اي بر اين اصل عقيده دارند كه تقدم يك زبان برنامه نويسي بر زبان برنامه نويسي ديگر، كـاملا بـي ربـط است. زبانهاي برنامه نويسي متفاوت ميتوانند كارهاي مختلفي را راحت تر و سريعتر انجام دهند. مثلا ++C به برنامه نويسان قـدرت زيادي در كنترل نحوه اجراي برنامه ميدهد و همچنين برنامه هاي آن نيز از سرعت اجراي بالايي برخوردار هستند، اما بـدي آن ايـن است كه برنامه نويسي به اين زبان بسيار مشكل است و يادگيري آن براي مبتديان معمولا بسيار سخت است. در مقابل برنامه نويسي و يادگيري زبان ويژوال بيسيك بسيار راحت تر است، اما برنامه نويس در اين زبان كنتـرل كـافي بـر روي برنامـه نـدارد (زبـان #C همانطور كه ادعا شده است، زباني است كه از سادگي زباني مانند ويژوال بيسيك و قدرت زباني مانند ++C برخوردار اسـت ). چيـزي كه شما بايد به عنوان يك برنامه نويس ياد بگيريد اين است كه بتوانيد براي حل يك مسئله، زبانهاي برنامه نويسي مختلف را بررسي كنيد. البته زماني كه شروع مي كنيد كه اولين زبان برنامه نويسي را ياد بگيريد، در آن پيشرفت كنـدي خواهيـد داشـت، امـا معمـولا زبانهاي برنامه نويسي در نحوه اجرا و پياده كردن الگوريتم ها تفاوتي ندارند. بنابراين زماني كه يك زبان برنامه نويسي را ياد گرفتيـد، مي توانيد از تجربه خود در الگوريتم ها و يا حتي كد زبان قبلي در زبان جديد نيز استفاده كرده و چندين زبان ديگر را نيز بـه سـرعت ياد بگيريد.

#### يك زبان برنامه نويسي چيست؟

از يك نگاه، ميتوانيم بگوييم كه يك زبان برنامه نويسي به چيزي گفته ميشود كه توانايي تـصميم گيـري داشـته باشـد . كامپيوترهـا معمولا خيلي سريع و با دقت ميتوانند تصميم گيري كنند اما متاسفانه، فقط در زمينه هاي بسيار ساده ميتوانند اين كار را انجام بدهند. مثلا "آيا اين عدد بزرگتر از سه است؟" و يا "آيا اين ماشين آبي است؟" .

اگر شما بخواهيد يك تصميم گيري پيچيده را به وسيله كامپيوتر انجام دهيد، ابتدا بايـد آن را بـه قـسمتهاي كـوچكتري كـه توسـط كامپيوتر قابل فهم باشد تقسيم كنيد. معمولا براي فهميدن اين كه چگونه يک تصميم گيري پيچيده را به چند قسمت سـاده تقـسيم كنيد ميتوانيد از الگوريتم ها استفاده كنيد .

براي نمونه يك مسئله كه حل آن براي كامپيوتر خيلي سخت است، تشخيص چهره انسانها است . شـما نميتوانيـد بـه يـك كـامپيوتر بگوييد كه "آيا اين عكس تصويري از ماري است؟ "، بلكه باي د اين مسئله را به چند مسئله كوچكتر كه توسـط كـامپيوتر قابـل فهـم باشد تقسيم كنيد تا كامپيوتر بتواند به آنها پاسخ صحيح بدهد .

سوالاتي كه شما ميتوانيد از كامپيوترها بپرسيد و بر اساس آنها تصميم گيري كنيد معمولا داراي جواب بله و يا خيـر هـستند . ايـن دو جواب معمولا با عنوان درست و غلط و يا 1 0 و نيز در نظر گرفته مي شوند . در زمان نوشتن نرم افزار نمي توانيد بر اساس پاسـخ بـه سوال "10 در مقايسه با 4 چه قدر بزرگتر است؟" تصميم گيري كنيد. بلكه بايد اين سوال را به صورت "آيا 10 از 4 بزرگتـر اسـت؟ " بپرسيد. تفاوت اين دو سوال بسيار ري ز و در عين حال مهم است . جواب سوال اول به صورت بله و يا خير نيست اما جواب سـوال دوم به اين صورت است . البته همانطور كه ميدانيد كامپيوتر قادر است به سوال اول هم پاسخ بدهد، امـا بـر اسـاس ايـن پاسـخ نميتـوان تصميم گيري كرد . براي پاسخ سوال اول كامپيوتر مقدار 4 را از 10 كم ميكند و حاصل را نگهداري ميكنـد تـا شـما بتوانيـد از آن در قسمتهاي ديگر برنامه خود استفاده كنيد .

ممكن است كه فكر كنيد تصميم گيري فقط بر اساس بله و يا خير يك محدوديت است، اما واقعاً اين طور نيـست . حتـي در زنـدگي روزمره نيز تصميم هايي كه مي گيريم نوعي از بله و خير است. وقتي شما ميخواهيد راجع به موردي تصميم بگيريـد، يـا آن را قبـول ميكنيد (بله، درست و يا ) 1 يا آن را رد ميكنيد (نه، غلط يا )0.

در اين كتاب شما از #C به عنوان زبان برنامه نويسي خود استفاده ميكنيد، اما همانطور كه ميدانيد جنبه مهم برنامه نويسي اين است كه زبان مورد استفاده در آن مهم نيست. در حقيقت مي توانيم بگوييم برنامه نويسي مستقل از زبان برنامه نويسي اسـت. هـر برنامـه اي، با هر شكل و ظاهري كه باشد و هر زباني كه نوشته شده باشد، از متدها (توابع و زيربرنامه ها: چندين خط كد كه يـك الگـوريتم خاص را اجرا ميكنند) و متغيير ها (مكاني براي نگهداري و تغيير داده هاي برنامه ها ) تشكيل شده است.

#### متغيير ها:

متغيير مكاني است كه شما در طول كار الگوريتم خود مقداري را در آن ذخيره مي كنيد . بعدها شما مـي توانيـد بـر اسـاس مقـدار آن متغيير تصميم گيري كنيد (براي مثال "آيا اين متغيير برابر 79 است؟" و يا "آيا اين متغيير بيشتر از 4 است؟") يا عمليـات رياضـي و محاسباتي بر روي آن انجام دهيد ( مثلا "متغيير را با 2 جمع كن." و يا "متغيير را در 6 ضرب كن") يا چيزهاي ديگر .

#### كار با متغيير ها:

قبل از اينكه درگير متغيير ها در كد شويم بهتر است كه به الگوريتم زير توجه كنيد :

- )1 يك متغيير به نام n ايجاد كنيد و مقدار 27 را در آن ذخيره كنيد .
- )2 متغيير n را با عدد 1 جمع كنيد و حاصل را مجدداً در n قرار دهيد.
	- )3 مقدار متغيير n را به كاربر نشان دهيد.

در اين الگوريتم شما يك متغيير به نام n ايجاد كرده و مقدار 27 را در آن قرار مي دهيد . اين مـورد بـه ايـن معنـي اسـت كـه شـما مقداري از حافظه ي كامپيوتر را كه مربوط به برنامه شما است گرفته ايد و مقدار 27 را در آن قـرار داده ايـد . ايـن قـسمت از حافظـه كامپيوتر مقدار 27 را براي شما نگه خواهد داشت تا زماني كه آن را تغيير دهيد و يا به برنامه بگوييد كه ديگر به آن نيازي نداريد . در مرحله دوم شما يك عمليات جمع انجام مي دهيد . در اين مرحله، مقدار متغيير n را از گرفته و آن را بـا عـدد 1 جمـع مـي كنيـد . سپس آن را مجدداً در n قرار مي دهيد. بعد از پايان اين عمليات قسمتي از حافظه كه متغيير n را نگهداري مي كند، حاوي مقدار 28 خواهد بود .

در مرحله آخر مي خواهيد به كاربر مقدار n را نشان دهيد. براي اين كار مقدار متغيير n را از حافظـه كـامپيوتر خوانـده و آن را بـراي كاربر در صفحه نمايش نشان مي دهيد .

فكر نكنم چيزي در اين الگوريتم نامفهوم باشد كه متوجه آن نشده باشيد . همه چيز واضح است! البته، كـد ايـن كـار در ويـژوال #C 2005 مقداري رمزي تر به نظر مي رسد. در بخش "امتحان كنيد" زير، بيشتر در رابطه با كار با متغيير ها در #C آشنا خواهيد شد .

امتحان كنيد: كار با متغيير ها

- )1 با انتخاب گزينه Project New File از منوي ويژوال استوديو، يك پروژه جديد را ايجاد كنيـد . در پنجره Project New از قسمت سمت راست Application Windows را انتخاب كنيـد و در قسمت نام پروژه Variables را وارد كنيد. سپس روي OK كليك كنيد. (شكل )3-1
- )2 پنجره 1Form را مقداري كوچكتر كنيد و سپس از جعبه ابزار يك كنترل Button روي آن قـر ار دهيـد . خاصـيت Text آن را به intNumber to 1 Add و خاصيت Name آن را به btnAdd تغييـر دهيـد . فـرم شما بايد مشابه شكل 3-2 شود .
- )3 روي دكمه فرمان دو بار كليك كنيد تا تابع مربوط به رويداد Click دكمه فرمان با نـام Click\_btnAdd باز شود. كدهاي مشخص شده در زير را به آن اضافه كنيد .

```
private void btnAdd_Click(object sender, EventArgs e) 
{ 
      int intNumber; 
      intNumber = 27; 
      intNumber = intNumber + 1; 
      MessageBox.Show(
           "Value of intNumber + 1 = " + intNumber,
            "Variables");
```
}

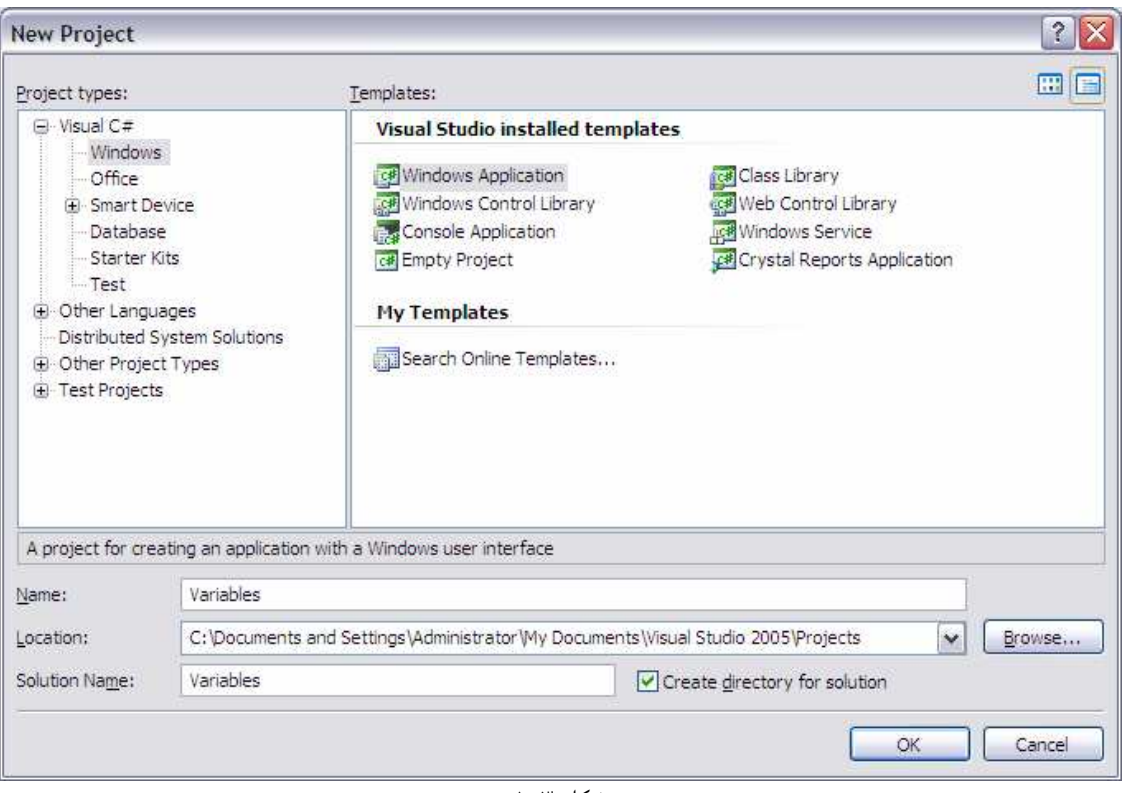

شكل 3-1

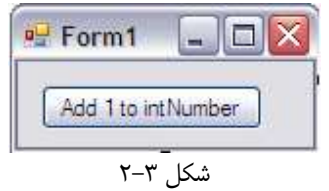

)4 برنامه را اجرا كنيد و بر روي دكمه intNumber to 1 Add كليك كنيد. كادر پيغامي هماننـد شـكل 3-3 نمايش داده ميشود .

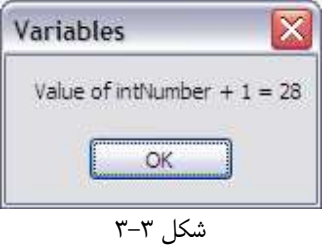

چگونه كار مي كند؟

برنامه از بالاترين خط شروع مي شود، يكي يكي خطها را اجرا ميكند و به سمت پايين مي آيد . خط اول يك متغييـر جديـد بـه نـام intNumber ايجاد ميكند .

#### int intNumber;

int در #C يك كلمه كليدي است . همانطور كه در فصل يك گفتم كلمه كليدي، به كلمه اي گفته ميشود كه براي ويـژوال #C 2005 معني خاصي دارد . مانند دستورات . كلمه كليدي int، كه مخفف كلمه integer به معنـاي عـدد صـحيح اسـت، نـوع مقداري كه مي خواهيم در اين متغيير ذخيره كنيم را به ويژوال #C 2005 ميگويد. اين كلمات كه بـراي مـشخص كـردن نـوع داده مورد نظر استفاده ميشوند، به "نوع داده ا ي" معروف هستند. فعلا همين كافي است كه بدانيد، ايـن نـوع داده اي بـه ويـژوال #C 2005 ميگويد كه شما ميخواهيد يك عدد صحيح را در اين متغيير قرار دهيد .

نكته: كلمه int براي تعريف نوع داده اي عدد صحيح در #C از زبان ++C گرفته شده است. در #C بعضي از كلمـات كليـدي كه مربوط به كار با اعداد هستند، از زبان ++C گرفته شده اند، مانند كلمات كليدي مربوط به تعريف اعداد صحيح، اعـداد اعـ شاري، اعداد صحيح بزرگ و ..

بعد از اين كه نوع داده اي متغيير خود را مشخص كرديم، بايد نامي را به آن اختصاص دهيم تا در طول برنامه براي دسترسي بـه آن، از آن نام استفاده كنيم . در اين برنامه نام intNumber را براي متغيير انتخاب كرده ايم . توجه كنيد كه در نامگذاري اين متغيير از نماد گذاري مجارستاني كه در فصل يك توضيح دادم استفاده كرده ايم . در اينجا كلمه int مخفف عبارت Integer است و مشخص مي كند كه اين متغيير يك عدد صحيح را در خود نگهداري مي كند . كلمه Number هم نـام خـود متغييـر اسـت . در طول برنامه ديديد كه اين متغيير يك عدد صحيح را در خود نگهداري ميكند، پس اين نام براي آن مناسب است . دستور نوشته شده در خط بعدي، مقدار متغيير intNumber را در آن قرار مي دهد . به عبارت ديگر در ايـن خـط مقـدار 27 در intNumber قرار مي گيرد .

**نكته:** مي توانيم مقدار يك متغيير را هنگام تعريف نيز به آن بدهيم. مثلاً در برنامه ي بالا به جاي اينكه در يك خط متغيير را تعريف كنيم و در خط بعد مقدار 27 را به آن اختصاص دهيم، مي توانستيم به صورت زير در يك خط هم متغيير را تعريف كرده و هم بـه آن مقدار بدهيم :

int intNumber = 27;

دستور خط بعدي، عدد يك را با مقدار متغيير intNumber جمع ميكند :

 $intNumber = intNumber + 1;$ 

اگر از ديد رياضي به اين دستور نگاه كنيد ممكن است اشتباه به نظر برسد . اما در حقيقت كاري كه اين دستور انجام ميدهد، اين است كه مقدار متغيير intNumber را با عدد 1 جمع ميكند و حاصل را مجددا در intNumber ذخيره ميكند . خط آخر يك كادر پيغام را به كاربر نمايش ميدهد كه در آن مقدار متغيير 1 + intNumber نوشته شده است. عبـارتي كـه اين كادر پيغام نمايش ميدهد به صورت مجموع رشته ي "= 1 + intNumber of Value "و مقـدار كنـوني intNumber است. همچنين عنوان اين پنجره را نيز "Variables "قرار ميدهيم تا با نام برنامه هماهنگ شود :

```
MessageBox.Show(
     "Value of intNumber + 1 = " + intNumber,
     "Variables");
```
# توضيحات و فضاهاي خالي :

هنگامي كه كد يك نرم افزار را مي نويسيد، بايد بدانيد كه شما يا شخص ديگري در آينده ممكن است بخواهد اين كد را تغيير دهـد . بنابراين وظيفه شماست كه تا جايي كه ممكن است كد را قابل فهم كنيد .

#### توضيحات :

توضيحات بخشي از برنامه هستند كه به وسيله كامپايلر ويژوال #C 2005 ناديده گرفته مي شـوند . يعنـي شـما مـي توانيـد در ايـن قسمت از برنامه، هر چه مي خواهيد و به هر زباني كه مي خواهيد بنويسيد و نيازي نيست كـه قواعـد خاصـي را رعايـت كنيـد. ايـن قسمت فقط به برنامه نويسي كه در حال مطالعه كد برنامه است كمك مي كند تا راحت تر بفهمد آن قـسمت از برنامـه در حـال چـه كاري است .

نكته: همه زبانها قابليت نوشتن توضيحات را دارند، اما نوع مشخص كردن توضيحات در زبانهاي مختلف متفاوت است .

اما سوال اينجاست كه شما چه موقع به نوشتن توضيحات نياز داريد؟خوب، اين مورد بر حسب موقعيتهاي مختلف فرق مي كند، اما به عنوان يك قانون كلي مي توانيم بگوييم كه بهتر است به الگوريتم خودتان دقت كنيد . برنامه اي كه در "امتحان كنيد " قسمت قبـل نوشتيم داراي الگوريتم زير بود :

- )1 يك مقدار را براي intNumber تعريف كن .
	- )2 مقدار 1 را به intNumber اضافه كن.
- )3 مقدار جديد intNumber را به كاربر نشان بده.

مي توانيد توضيحاتي را به كد برنامه قبلي اضافه كنيد تا با قسمتهاي الگوريتم هماهنگ شود:

```
 // Define a variable for intNumber 
 int intNumber; 
 // Set the initial value 
 intNumber = 27; 
 // Add 1 to the value of intNumber 
intNumber = intNumber + 1; // Display the new value of intNumber 
 MessageBox.Show( 
     "Value of intNumber + 1 = " + intNumber, "Variables");
```
در ويژوال #C 2005 توضيحات خود را با دو كاراكتر اسلش (//) شروع مي كنيد . هر متني كه بعد از اين دو كاراكتر تا انتهـاي آن خط، قرار بگيرد به عنوان توضيح در نظر گرفته خواهد شد . بنابراين، حتي اگر در يك خط كدي وجود داشـته باشـد و شـما در اواسـط خط از // استفاده كنيد، متن بعد از آن به عنوان توضيح در نظر گرفته ميشود. مانند :

 $intNumber = intNumber + 1; // Add 1 to value of intNumber$ 

اين مورد منطقي هم هست، زيرا فقط توضيحات بعد از علامت // قرار مي گيرند . توجه كنيد كه توضيحات كد قبلي، كـم و بـيش مشابه الگوريتم برنامه هستند. يک تكنيک خوب براي اضافه كردن توضيح به برنامه اين است كه آن قسمت از الگوريتم برنامه كه در حال نوشتن كد آن هستيد را در چند كلمه توضيح دهيد .

اگر در قسمتي از برنامه نياز داشتيد كه از بيش از يك خط توضيح استفاده كنيد، مي توانيد به جاي اينكه در ابتـداي هـر خـط از // استفاده كنيد، در جايي كه توضيحات شروع مي شوند از علامت \*/ استفاده كنيد. به اين ترتيب ويژوال #C تمام مـتن بعـد از ايـن علامت را تا هنگامي كه به علامت /\* برسد به عنوان توضيح در نظر مي گيرد. براي مثال مي توانستيم تمام توضيحات نوشته شده در برنامه قبلي را در يک قسمت به صورت زير وارد كنيم:

/\* 1) Define a variable for intNumber 2) Set the initial value 3) Add 1 to the value of intNumber 4) Display the new value of intNumber \*/

int intNumber;

يكي ديگر از روشهاي توليـد بلاكهـاي توضـيحات بـراي متـده اي برنامـه، اسـتفاده از ويژگـي درونـي Document XML Comment در ويژوال استوديو 2005 است . براي استفاده از اين ويژگي، مكان نما را در خط خالي بالاي متد مـورد نظرتـان قـرار دهيد و سه كاراكتر اسلش (///) تايپ كنيد. يك بلاك توضيحات، همانند كد زير، به صورت اتوماتيك نمايش داده ميشود .

```
/// <summary> 
/// 
/// </summary> 
/// <param name="sender"></param> 
/// <param name="e"></param> 
private void btnAdd_Click(object sender, EventArgs e) 
\{
```
اما نكته اي كه در مورد اين ويژگي جالب است، اين است كه ويژوال استوديو 2005 مقـادير مربـوط بـه قـ سمت name را در ايـن بلاك ها بر اساس نام متغيير هاي متد شما كامل مي كند . اگر در متد هيچ پارامتري نداشـته باشـيد، قـسمت <param <از ايـن بلاك توضيحات حذف مي شود .

هنگامي كه اين بلاك توضيحات را ايجاد كرديد، مي توانيد يك خلاصه از عملكرد متد را در قسمت summary وارد كنيـد و يـا هر توضيح اضافي كه قبل از فراخواني متد بايد در نظر داشت را نيز در اين بلاك بنويسيد . اگر متد شـما مقـداري را برگردانـد بخـش <return <هم به اين بلاك اضافه مي شود كه مي توانيد در رابطه با مقدار بازگشتي از متد، در آن توضيحاتي بنويسيد . توضيحات داخل برنامه عموماً براي درك بهتر كد مورد استفاده قرار مي گيرند، چه براي يک برنامه نويس كه تـا كنـون كـد شـما را نديده است چه براي شما اگر مدت زمان طولاني كد را مرور نكرده باشيد و اكنون بخواهيد آن را تغيير بدهيد . در كـل توضـيحات بـه نكاتي راجع به برنامه اشاره ميكنند كه در نگاه اول به كد مشخص نيستند و يا در مورد عملكرد كد خلاصه اي را بيـان مـي كننـد تـا برنامه نويس بتواند بدون دنبال كردن خط به خط كد از عملكرد آن قسمت مطلع شود . به زودي متوجه خواهيد شد كه هر برنامه نويس روشهاي خاص خودش را براي توضيح نوشتن دارد . اگر شما براي يك شركت بزر گ كار مي كنيد، يا مدير شما بر كد نويسي استاندارد تاكيد داشته باشد، به شما گفته ميشود كه توضيحات خود را در چه قالبهايي بنويسيد و يا اينكه در كدام قسمت از كد توضيح بنويسيد و در كدام قسمت ننويسيد .

### فضاهاي خالي :

يكي ديگر از مواردي كه موجب خوانايي بيشتر كد ميشود استفاده زياد از فضاهاي خالي بين كدها اسـت. همـانطور كـه فـضاي بـين كلمات در انگليسي موجب بهتر خوانده شدن متن مي شود، فضاهاي خالي در برنامه (فضا هايي بر روي صفحه كه به وسيله كـاراكتر ها اشغال نمي شوند ) موجب مي شوند كه كدها راحت تر خوانده شوند . مثلا اگر در مثال قبلي در هر خط، قبـل از توضـيحات از يـك خط خالي استفاده كنيم، موجب مي شود كسي كه كد را مي خواند متوجه شود كه هر كدام از اين بخشها يك كار خاص را انجام مـي دهند .

در فصل بعدي، هنگامي كه بخواهيم كنترل اجراي يک برنامه را به وسيله بلاكهاي تكرار (f Or) و يا تصميم گيري (i f) توضـيح بدهيم، با دليل استفاده از فضاهاي خالي بيشتر آشنا خواهيد شد . همين طور متوجه مي شويد كه مقدار و چگونگي استفاده از فضاهاي خالي در برنامه بين برنامه نويسان متفاوت است. فعلا از زياد فاصله قرار دادن بين كدها نترسيد، اين مورد خوانايي كد شما را به مقدار زيادي افزايش مي دهد، مخصوصا هنگامي كه بخواهيد حجم زيادي از كد را در برنامه بنويسيد .

نكته: كامپايلر ها، فضاهاي خالي بين برنامه و همچنين توضيحات برنامه را ناديده ميگيرند . بنابراين بين اجراي يك برنامه با فـضاي خالي و توضيحات زياد و يك برنامه بدون اين موارد، از لحاظ سرعت و كارايي هيچ تفاوتي نيست .

# نوع هاي داده اي :

هنگامي كه ميخواهيد يك متغيير را تعريف كنيد بهتر است كه بدانيد تقريبا چه نوع اطلاعاتي را ميخواهيد در آن ذخيره كنيد . تا اينجا در مثال قبل، متغييري را ديديد كه مقادير صحيح را در خود نگه ميداشت .

هنگامي كه ميخواهيد يك متغيير را در ويژوال #C 2005 تعريف كنيد، بايد به آن بگوييد كه چه نوع اطلاعـاتي را ميخواهيـد در آن ذخيره كنيد . همانطور كه حدس زده ايد، اين موارد به عنوان نوع هاي داده اي شناخته مي شوند و تمام زبانهاي مهـم، تعـداد زيـادي نوع داده اي دارند كه شما ميتوانيد نوع اطلاعات داخل متغيير خود را از بين آنها انتخاب كنيد . نوع داده اي يك متغيير تاثير زيادي بـر اين كه چگونه كامپيوتر برنامه شما را اجرا كند دارد . در اين بخش نگاه دقيقتري بر چگونگي كار متغيير ها خواهيم داشـت . همچنـين چگونگي تاثير نوع يك متغيير را در كارايي برنامه بررسي خواهيم كرد .

#### كاركردن با اعداد :

زماني كه شما با اعداد در ويژوال #C 2005 كار مي كنيد، ميتوانيد دو نوع عدد داشته باشيد : اعداد صحيح و اعداد اعشاري . هر كدام از اين اعداد كاربرد خاص خودشان را دارند . مثلا اعداد صحيح توانايي نگهداري بخش اعشاري را ندارند . بنابراين براي محاسباتي كـه ممكن است نتيجه شامل اعشار هم باشد نبايد از متغيير هاي صحيح استفاده كنيد .

در نوشتن نرم افزارها، بيشتر از اعداد صحيح براي شمردن مراتبي كه يك اتفاق رخ ميدهد استفاده ميشود تا بـراي انجـام محاسـبات . براي محاسبات بيشتر از اعداد اعشاري استفاده مي كنيم .

مثلا، فرض كنيد در حال نوشتن برنامه اي هستيد كه اطلاعات مشتركين را در صفحه نمايش دهد . همچنين فرض ميكنيم كـه شـما اطلاعات 100 مشترك را در بانك اطلاعاتي خود داريد . زماني كه برنامه شروع بـه كـار كـرد، اطلاعـات مـشترك اول را در صـفحه نمايش مي دهيد. در اينجا شما بايد بدانيد كه اطلاعات كدام مشترك در صفحه چاپ شده تا زماني كه كاربر درخواست كرد اطلاعات مشترك بعدي را مشاهده كند، بدانيد كدام اطلاعات را بايد نمايش دهيد .

معمولا اگر هر بانك اطلاعاتي را كه حاوي اطلاعات مشتركين باشند مشاهده كنيد، خواهيد دي د كـه در آن هـر مـشترك داراي يـك شماره مخصوص به خود است . اين به اين خاطر است كه كامپيوترها راحت تر ميتوانند با اعداد كار كنند تـا بـا اسـامي . معمـولا ايـن شماره های مخصوص که به مشترکین داده میشود، یک عدد صحیح است که به آن شناسه<sup>۱</sup> یا ID گفته میـشود. بنـابراین در مثـال قبلي هم كه ما ليستي از 100 مشترك را در بانك اطلاعاتي خود داشتيم، هر مشترك داراي يك عدد صحيح مخصوص به خـود از 1 تا 100 است . برنامه شما براي چاپ اطلاعات مشتركين، ميتواند شماره آخرين مشتركي كه اطلاعات او چـاپ شـده اسـت را در يـك متغيير نگه دارد . زماني كه كاربر درخو است كرد تا اطلاعات مشترك بعدي را ببيند، كافي است كه شما يك واحد بـه شناسـه آخـرين كاربري كه اطلاعات او چاپ شد اضافه كنيد و اطلاعات مشترك جديد را چاپ كنيد .

اين گونه برنامه ها را زماني كه در مورد مباحث پيشرفته تري مثل بانكهاي اطلاعاتي صحبت كرديم، تمرين خواهيم كـرد. امـا فعـلاً بدانيد كه در برنامه ها معمولا از اعداد صحيح بيشتر از اعداد اعشاري استفاده مي شود .

## عمليات رياضي معمول روي اعداد صحيح :

در اين قسمت شما پروژه جديدي براي انجام عمليات رياضي خواهيد نوشت .

## امتحان كنيد: كار با اعداد صحيح

- )1 با انتخاب منوي Project New File يك پروژه جديد در ويژوال استوديو 2005 ايجاد كنيد. در پنجره Project New گزينه Application Windows را از قسمت سمت راست انتخـاب كنيـد (به عكس 3-1 رجوع كنيد). نام پروژه را IntegerMath وارد كنيد و روي OK كليك كنيد .
- )2 قبل از هر چيز با استفاده از جعبه ابزا ر، يك كنترل Button به فـرم خـود اضـافه كنيـد . خاصـيت Name آن را بـه btnIntMath و خاصيت Text آن را به Test Math تغيير دهيد. روي كنترل دو بار كليـك كنيـد و در متد ايجاد شده براي رويداد Click كد مشخص شده در زير را تايپ كنيد:
- private void btnIntMath\_Click(object sender, EventArgs e) { // Declare variable

<sup>1</sup> Identifier

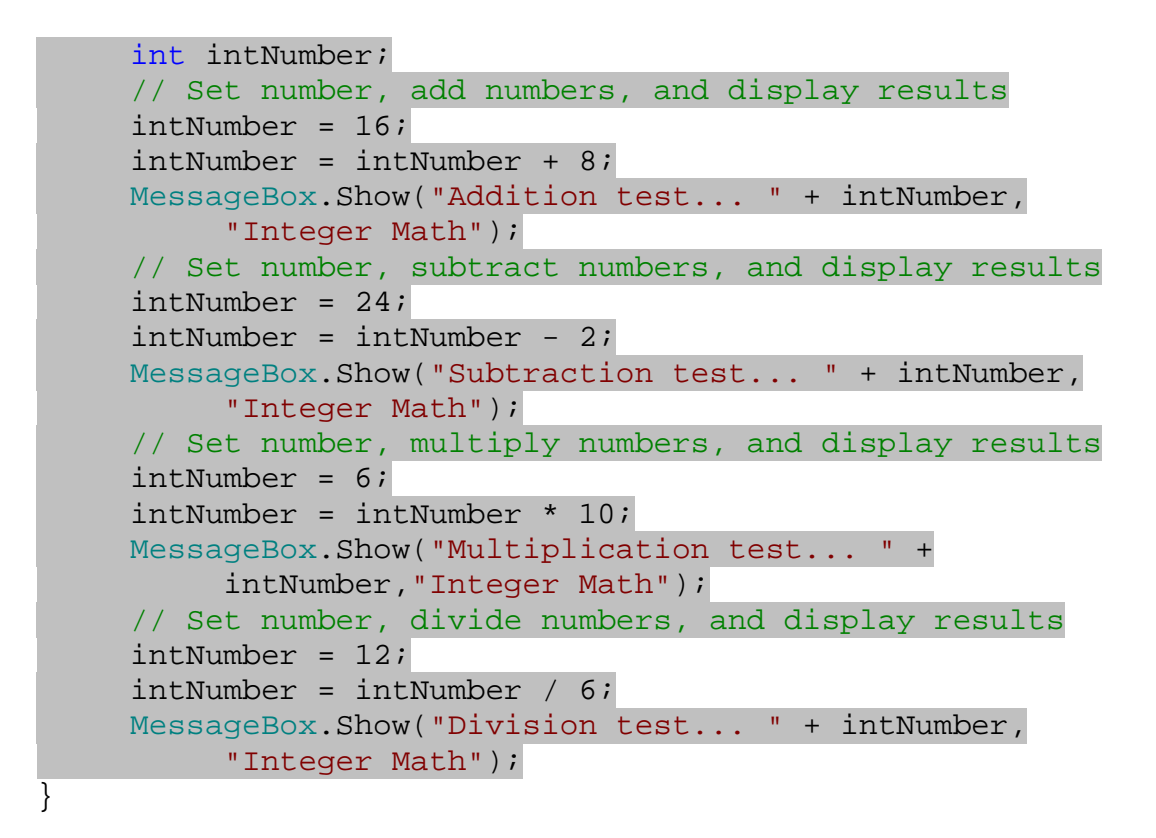

)3 پروژه را اجرا كنيد و روي دكمه Test Math كليك كنيد. چهار كادر پيغام متوالي همانند شـكل 4-3 نمـايش داده ميشوند و شما بايد روي OK در هر كدام كليك كنيد .

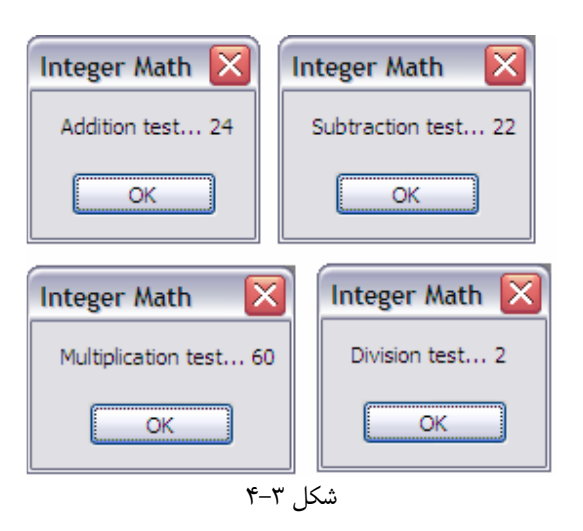

### چگونه كار ميكند؟

خوشبختانه، هيچ كدام از كدهايي كه در برنامه بالا نوشتيد، خيلي گيج كننده نيستند . شما قبلا كـاربرد عملگـر جمـع را ديـده ايـ د، در اينجا هم از آن دوباره استفاده كرده ايم .

```
// Set number, add numbers, and display results 
intNumber = 16;intNumber = intNumber + 8;MessageBox.Show("Addition test... " + intNumber, 
        "Integer Math"); 
                                                چيزي كه در اين كد شما به كامپايلر ميگوييد اين است كه:
                                            )1 مقدار متغيير intNumber را برابر 16 قرار بده .
             )2 سپس مقدار متغيير intNumber را برابر مقدار كنوني اين متغيير (عدد ) 16 به اضافه 8 قرار بده.
            همانطور كه در كادر پيغام شكل 4-3 مي بينيد، مقدار 24 به عنوان نتيجه نمايش داده خواهد شد كه درست است .
                                   عملگر تفريق در اينجا علامت (–) است كه عملكرد آن را در كد زير مي بينيد:
// Set number, subtract numbers, and display results 
intNumber = 24;intNumber = intNumber - 2;MessageBox.Show("Subtraction test... " + intNumber, 
        "Integer Math"); 
                                                    دوباره، همانند قسمت جمع به كامپايلر مي گوييد كه :
                                             )1 مقدار متغيير intNumber را برابر 24 قرار بده .
                     )2 مقدار متغيير intNumber را برابر مقدار كنوني اين متغيير ( ) 24 منهاي 2 قرار بده.
                                   عملگر ضرب، علامت ستاره است (*) كه كاربرد آن در كد زير مشخص است :
// Set number, multiply numbers, and display results 
intNumber = 6;intNumber = intNumber * 10; 
MessageBox.Show("Multiplication test... " + 
        intNumber,"Integer Math"); 
                                                              الگوريتم اين كد به صورت زير است :
                                                  )1 مقدار intNumber را برابر 6 قرار بده .
                        )2 مقدار intNumber را برابر مقدار كنوني اين متغيير ) 6( ضرب در 10 قرار بده. 
                                      در آخر، عملگر تقسيم يك علامت / است كه در زير نشان داده شده است :
// Set number, divide numbers, and display results
```

```
intNumber = 12;
intNumber = intNumber / 6; 
MessageBox.Show("Division test... " + intNumber, 
     "Integer Math");
```
و الگوريتم آن مطابق زير است :

- )1 مقدار intNumber را برابر 12 قرار بده .
- )2 مقدار intNumber را برابر مقدار كنوني اين متغيير (يعني ) 12 تقسيم بر 6 قرار بده.

تند نويسي در عمليات رياضي :

در بخش امتحان كنيد بعدي، شما كدهاي برنامه قبلي را به نحوي بسيار كوتاهتر خواهيد نوشت . البته مسلما در ابتدا اين نوع نوشـتن نسبت به نوع طولاني آنها غير منطقي به نظر مي رسد، اما به زودي، بعد از مقداري كار، از آنها بيشتر استفاده خواهيد كرد .

#### امتحان كنيد: استفاده از عملگر هاي مختصر شده

```
)1 به ويژوال استوديو 2005 برويد و فايل cs1.Form را مجددا باز كنيد. خطهاي مشخص شده در زير را تغيير دهيد :
private void btnIntMath_Click(object sender, EventArgs e) 
{ 
      // Declare variable 
      int intNumber; 
      // Set number, add numbers, and display results 
      intNumber = 16; 
      intNumber += 8; 
      MessageBox.Show("Addition test... " + intNumber, 
            "Integer Math"); 
      // Set number, subtract numbers, and display results 
     intNumber = 24;intNumber -= 2;
      MessageBox.Show("Subtraction test... " + intNumber, 
            "Integer Math"); 
      // Set number, multiply numbers, and display results 
      intNumber = 6; 
     intNumber *= 10; 
     MessageBox.Show("Multiplication test... " + 
            intNumber,"Integer Math"); 
     // Set number, divide numbers, and display results 
     intNumber = 12; intNumber /= 6;
```

```
MessageBox.Show("Division test... " + intNumber, 
                "Integer Math"); 
} 
)2 برنامه را اجرا كنيد و روي دكمه Test Math كليك كنيد. مشاهده مي كنيد كه نتيجـه اي مـشابه برنامـه قبلـي را 
                                                                      دريافت مي كنيد .
```
## چگونه كار مي كند؟

براي استفاده از حالت مختصر شده عملگر ها كافي است كه نام متغيير را كه براي بار دوم تكرار شـده اسـت حـذف كنيـد و علامـت رياضي مرتبط با آن را نيز به قبل از مساوي انتقال دهيد. مثلا در حالت :

 $intNumber = intNumber + 8;$ 

عبارت به صورت زير تبديل مي شود :

intNumber += 8;

## محدوديت كار با اعداد صحيح :

محدوديت اصلي كه در كار با اعداد صحيح وجود دارد اين است كه شما نمي توانيد عددي داشته باشـيد كـه داراي قـسمت اعـشاري باشد. براي مثال استفاده از كد زير موجب ايجاد خطا در زمان كامپايل برنامه ميشود :

// Try multiplying numbers int intNumber = 34;  $intNumber$  \*= 10.234;

اجراي برنامه بالا به علت خطايي كه در قسمت كامپايل به وجود مي آيد متوقف مي شود زي. را متغيير intNumber از نوع عدد صحيح است و شما نمي توانيد آن را در حالت عادي در يك عدد اعشاري ضرب كنيد . در تقسيم دو عدد هم اگر بخواهيد يك عدد صحيح را بر يك عدد اعشاري تقسيم كنيد، با خطايي مشابه حالت جمع روبـرو ميـشويد . اما كد زير را در نظر بگيريد :

// Try deviding numbers… int intNumber =  $12$ ;  $intNumber$  /= 7;

در اين كد مقدار متغيير intNumber ) را ) 12 كه يك عدد صحيح است بر 7 كه آن نيز يك عدد صحيح است تقسيم كرده ايم و جواب برابر 1,71 است. در اين مواقع كامپايلر خطايي توليد نميكند، اما مقدار كه در متغيير intNumber ذخيـره ميـشود بـا جوابي كه شما انتظار داريد تفاوت دارد . به عبارت ديگر، بعد از اجراي كد بالا، جواب 1,71 در intNumber نخواهد بـود، بلكـه قسمت اعشار اين عدد حذف ميشود و مقدار 1 در متغيير intNumber قرار ميگيرد . همانطور كه ممكن است تصور كنيـد، اگـر برنامه اي بنويسيد كه بخواهد با انواع مختلف داده ها كار كند و از اعداد صحيح استفاده كنيد با مشكل مواجه خواهيد شد . در قسمت بعدي خواهيد ديد كه چگونه مي توانيد با استفاده از اعداد اعشاري، از بروز مشكلاتي مانند قبل جلوگيري كنيد .

# اعداد اعشاري :

در قسمت قبل متوجه شديد كه اعداد صحيح براي انجام محاسبات رياضي مناسب نيستند . زيرا نتيجـه بيـشتر ايـن محاسـبات داراي قسمت اعشاري است و اعداد صحيح هم نمي توانند قـسمت اعـشاري را در خـود نگهـداري كننـد . در ايـن بخـش چگـونگي انجـام محاسبات رياضي با اعداد اعشاري را در برنامه هاي مختلف مانند محاسبه مساحت و محيط دايره تمرين خواهيم كـرد، امـا فعـلا، در آزمايش كنيد زير، فقط مفاهيم كلي را معرفي مي كنيم .

## امتحان كنيد: اعداد اعشاري

- )1 يك پروژه جديد در ويژوال استوديو 2005 به نام Math Pt-Floating ايجاد كنيد. قبـل از هـر چيـز، يـك كنترل Button روي فرم قرار دهيد و خاصيت Name آ ن را برابـر btnFloatMath و خاصـيت Text آن را برابر Test Double قرار دهيد .
- )2 روي دكمه btnFloatMath دو بار كليك كنيد و در متد مربوط به رويداد كليك آن كدي را كه در زير مشخص شده است وارد كنيد.

```
Private void btnFloatMath_Click(object sender, 
                                    EventArgs e)
{ 
     // Declare variable 
     double dblNumber; 
     // Set number, multiply numbers, and display results 
     dblNumber = 45.34;dblNumber * = 4.333;MessageBox.Show("Multiplication test... " + 
           dblNumber, "Floating Points"); 
     // Set number, divide numbers, and display results 
     dblNumber = 12; dblNumber /= 7; 
     MessageBox.Show("Division test... " + dblNumber,
                 "Floating Points"); 
}
```
)3 برنامه را اجرا كنيد و روي كليد Test Double كليك كنيد. نتيجه اي مشابه شكل 3-5 را مشاهده خواهيد كرد .

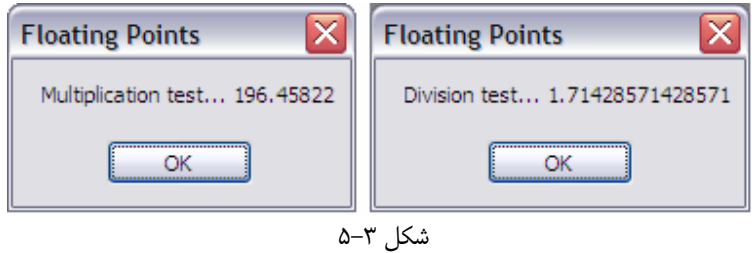

چگونه كار مي كند؟

همانطور كه متوجه شديد مهمترين تغيير در برنامه بالا، تغيير نوع تعريف متغيير است :

#### // Declare variable double dblNumber;

به جاي اينكه براي تعريف متغيير از كلمه كليدي int استفاده كنيم، از كلمه double استفاده كرده ايم. اين كلمه بـه ويـژوال #C 2005 ميگويد كه شما مي خواهيد در اين متغيير به جاي اعداد صحيح، اعداد با قسمت اعشار قرار دهيد . در نتيجه، هر عمليـاتي كه بر روي متغيير dblNumber انجام دهيد از نوع اعشاري خواهد بود و ميتواند قسمت اعشاري را نيـز نگهـداري كنـد. نكتـه مهم ديگر در كد بالا اين است كه به جاي استفاده از پيشوند int از پيشوند dbl استفاده كرده ايم تا مشخص باشـد كـه متغييـر بالا اعداد اعشاري از نوع Double را در خود نگهداري مي كنند .

البته با اين كه عمليات روي متغيير dblNumber قسمت اعشاري را نيز نگهداري مي كنند اما روش انجام عمليـات، همـانطور كه در كد زير مشاهده مي كنيد، با عمليات روي اعداد صحيح تفاوتي ندارد .

```
// Set number, multiply numbers, and display results 
dblNumber = 45.34;dblNumber *= 4.333;MessageBox.Show("Multiplication test... " + dblNumber, 
     "Floating Points");
```
اگر كد بالا را اجرا كنيد، نتيجه 196,45822 را مشاهده ميكنيد كه همانند دو عددي كه در هم ضرب شدند داراي قسمت اعشاري نيز هست. البته اعدادي كه در اين محاسبات به كار ميروند حتما نبايد داراي بخش صحيح باشند، بلكه مانند قسمت تقـسيم برنامـه قبـل مي توانند از دو عدد صحيح تشكيل شده باشند كه در صورت نياز حاصل عبارت با قسمت اعشاري نمايش داده خواهد شد . براي مثال به كد زير توجه كنيد :

```
// Set number, divide numbers, and display results 
dblNumber = 12;dblNumber / = 7;
MessageBox.Show("Division test... " + dblNumber,
           "Floating Points");
```
نتيجه اين تقسيم داراي قسمت اعشاري نيز خواهد بود زيرا متغيير dblNumber به گونه اي تعريف شده است كـه در صـورت نياز بتواند قسمت اعشاري اعداد را نيز نگهداري كند. بنابراين اگر برنامه بالا را اجرا كنيـد، عـدد 1,71428571428571 را بـه عنـوان نتيجه مشاهده خواهيد كرد .

نكته: به اعداد اعشاري، اعداد با مميز شناور نيز گفته ميشود . اين نامگذاري به اين دليل است كه اين اعداد بـه صـورت عـدد علمـي ذخيره مي شوند. در نماد گذاري علمي براي اعداد، يک عدد به صورت تواني از ١٠ و عـددي ديگـر بـين ١ تـا ١٠ وجـود دارد. بـراي محاسبه مقدار واقعي عدد، 10 به توان عدد اول مي رسد و سپس در عدد دوم ضرب مي شود . براي مثـال، عـدد 10001 بـه صـورت 104 \*1,0001 و عدد 0,0010001 به صورت 3- \*10 1,0001 نوشته مي شود . در اين گونه اعداد، مميـز بـين اعـداد بعـد از رقـم اول شناور است . اعداد اعشاري در كامپيوتر نيز با همين روش نگهداري مي شوند با اين تفاوت كه اين اعداد در مبناي 10 بودند اما اعـداد در كامپيوتر در مبناي 2 ذخيره مي شوند .

# حالتهاي ديگر :

اعداد اعشاري علاوه بر مقادير عددي، ميتوانند حالتهاي خاص ديگري را نيز نگهداري كنند. بعضي از اين حالتها عبارتند از :

- NaN كه به معني "Number a Not "يا "عدد نيست" است.
	- بي نهايت منفي
	- بي نهايت مثبت

ما در اين كتاب در مورد اين حالتها صحبت نخواهيم كرد، اما در نوشتن برنامه هاي محاسباتي و رياضـي ميتـوان از ايـن حالتهـا نيـز استفاده كرد .

# اعداد اعشاري با دقت معمولي :

در قسمت قبلي از اعداد اعشاري با دقت مضاعف استفاده كرديم، اما در NET. شما براي نگهداري اعداد اعشاري خـود ميتوانيـد از دو نوع عدد اعشاري استفاده كنيد. در بعضي از مواقع، بخش اعشاري يک عدد ممكن است تا بي نهايت ادامه پيـدا كنـد (ماننـد عـدد )پي ، اما كامپيوتر بي نهايت فضا براي نگهداري اين اعداد ندارد، بنابراين هميـشه بـراي نگهـداري تعـداد ارقـام اعـشاري يـك عـدد محدوديتهايي وجود دارد. اين محدوديت به اندازه يا فضايي بستگي دارد كه متغيير براي نگهداري عدد از آن استفاده ميكند . اعداد اعشاري با دقت مضاعف ميتوانند اعداد از ۱۰<sup>۳۰۸</sup> ÷ ۱ × ۱۰<sup>,۳۰۸</sup> × ۱۰۳ + را با دقتي بسيار بالا نگهداري كند (بـا دقـت يـك پني در ۴۵ تريليون دلار). اعداد صحيح با دقت معمولي ميتوانند اعداد از ۲٫۴ \* ۱۰ × ۳٫۴ \* 1۰ \* + 1 + را نگهداري كنند. البته ايـن عدد هم عدد بسيار بزرگي است اما ميزان دقت اين اعداد خيلي كمتر از اعداد با دقـت مـضاعف اسـت (يـك پنـي در ٣٣٠٠٠٠ دلار). مزيتي كه اعداد با دقت معمولي دارند اين است كه نسبت به اعداد با دقت مضاعف فضاي كمتري در حافظه اشغال مي كنند و سرعت محاسبه بالاتري دارند .

**نكته:** به جز در مواردي كه به دقت بسيار بالايي نياز داريد، از اعداد با دقت مضاعف اسـتفاده نكنيـد و بـه جـاي آن اعـداد بـا دقـت معمولي را به كار ببريد . استفاده از اعداد با دقت مضاعف به جاي اعداد با دقت معمولي، مخصوصا در برنامـه هـاي بـزرگ ميتوانـد در سرعت برنامه شما به شدت تاثيرگذار باشد .

براي انتخاب اينكه از چه نوع عددي استفاده كنيد، بايد به محاسباتي كه ميخواهيد انجام دهيد توجه كنيد . براي تعريف متغييـر هـاي عددي با دقت مضاعف از كلمه كليدي double و براي تعريف متغيير هاي عددي با دقت معمولي از كلمـه كليـدي float استفاده كنيد .

#### كار با رشته ها:

رشته مجموعه اي از كاراكتر است كه ابتدا و انتهاي آن به وسيله علامت نقل قول (") مشخص مي شود. روش استفاده از رشـته هـا را در برنامه هاي قبلي براي نمايش نتيجه برنامه در صفحه نمايش ديده ايد . رشته ها عموما براي اين منظور استفاده مي شوند كه به كاربر اطلاع داده شود در برنامه چه اتفاقي افتاده است و چه اتفاقي ميخواهد رخ دهد . يك استفاده ديگر از رشته ها، ذخيره قـسمتي از يك متن براي استفاده از آن در يك الگوريتم است . در طول اين كتاب با رشته هاي زيادي مواجه مي شويد، همانطور كـه تـاكنون از رشته زير استفاده كرده ايد :

MessageBox.Show("Multiplication test... " + dblNumber, "Floating Points");

"...test Multiplication "و "Points Floating "نمونه هـايي از رشـته هـستند، زيـرا داراي علامت (") در ابتدا و انتهاي خود هستند . اما عبارت dblNumber چي؟ در عبارت بالا، مقدار متغييـر dblNumber بـه رشته تبديل شده و پس از تركيب با دو رشته ديگر در صفحه نمايش داده خواهد شد (چگونگي تبديل اين متغييـر عـددي بـه رشـته، بحثي است كه جلوتر راجع به آن صحبت شده است . اما فعلا اين را بدانيد كه در اين جا يك تبديل صورت گرفته است). بـراي مثـال اگر مقدار متغيير dblNumber برابر با 27 باشد، اين مقدار به يك عبارت رشته اي كه دو كـاراكتر طـول دارد تبـديل ميـشود و سپس روي صفحه نمايش داده مي شود.در بخش امتحان كنيد بعدي، با يک سري از كارهايي كه ميتوانيد با رشـته هـا انجــام دهيــد آشنا خواهيد شد .

#### امتحان كنيد: استفاده از رشته ها

- )1 با استفاده از گزينه Project New File يك پروژه جديد در ويژوال استوديو تعريف كنيد و نـام آن را Strings قرار دهيد .
- )2 بـا اسـتفاده از جعبـه ابـزار، يـك كنتـرل Button روي فـرم قـرار دهيـد. خاصـيت Name ايـن دكمـه را برابـر btnStrings و خاصيت Text آن را برابر Strings Using قرار دهيد. روي آن دو بار كليك كنيد و در متد ايجاد شده، كد زير را وارد كنيد:

private void btnStrings\_Click(object sender, EventArgs e) {

```
// Declare variable 
    string strData; 
     // Set the string value 
     strData = "Hello, world!"; 
     // Display the result 
    MessageBox.Show(strData, "Strings"); 
}
```
)3 برنامه را اجرا كنيد و روي دكمه Strings Using كليك كنيد. كادر پيغـامي مـشابه شـكل 3-6 نمـايش داده خواهد شد .

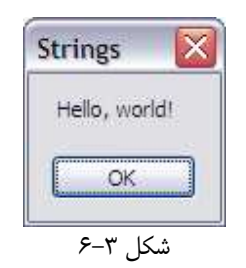

چگونه كار مي كند؟

براي تعريف متغييري كه بتواند رشته ها را در خود نگهداري كند، مي توانيد مشابه تعريف متغيير هاي عـددي عمـل كنيـد . امـا ايـن مرتبه از كلمه كليدي string استفاده كنيد :

```
// Declare variable 
string strData;
```
همانند قبل، يك مقدار را به متغيير جديد اختصاص مي دهيد :

```
// Set the string value 
strData = "Hello, world!";
```
براي مشخص كردن اين كه رشته شما از كجا شروع شده و تا كجا ادامه پيدا ميكند بايد از علامت نقل قول ( ") استفاده كنيـد. ايـن مورد اهميت زيادي دارد، زيرا اين علامت به ويژوال #C 2005 ميگويد كه كدام عبارات را بايد به عنوان رشته در نظر بگيرد و آنها را كامپايل نكند . اگر از علامت نقل قول استفاده نكنيد، ويژوال #C 2005 با اين متن ها به عنوان كد رفتار كرده، سعي ميكنـد آنهـا را كامپايل كند و نميتواند. بنابراين كامپايل كل برنامه با خطا روبرو خواهد شد .

وقتي مقدار " !Hello, world " را در متغيير strData ذخيره كرديد ميتوانيد آن را در به عنـوان يـك پـارامتر بـه تابع Show.MessageBox بفرستيد تا روي صفحه نمايش چاپ كند .

همانطور كه ديديد نحوه تعريف و استفاده از رشته ها نيز مشابه اعداد است. در قسمت بعدي در مورد چگونگي انجام عمليات مختلـف روي رشته ها صحبت خواهيم كرد .
#### اتصال رشته ها :

اتصال رشته ها به معني به هم متصل كردن يك سري از رشته ها د ر امتداد يكديگر و ايجاد يك رشته جديد است. اتصال براي رشته ها همانند عمل جمع كردن در اعداد است. در بخش امتحان كنيد بعدي، با چگونگي اين عمل آشنا خواهيد شد .

### امتحان كنيد: اتصال رشته ها

)1 در پروژه اي كه در بخش قبلي ايجاد كرديد، به قسمت طراحي 1Form برويد و يك كنترل Button جديد اضـافه كنيــــد. خاصــــيت Name آن را برابــــر btnConcatenation و خاصــــيت Text آن را برابــــر Concatenation قرار دهيد. روي اين كنترل دو بار كليك كنيد و كد زير را در متد ايجاد شده وارد كنيد :

```
private void btnConcatenation Click(object sender,
                                 EventArgs e) 
{
```

```
// Declare variables 
string strOne; 
string strTwo; 
string strResults;
```

```
// Set the string values 
 strOne = "Hello, "; 
 strTwo = "World!";
```

```
// Concatenate the strings 
 strResults = strOne + strTwo;
```

```
// Display the results 
    MessageBox.Show(strResults, "Strings"); 
}
```
)2 برنامه را اجرا كنيد و روي دكمه Concatenation كليك كنيد. كادر پيغامي مشابه شكل 3-6 مشاهده خواهيـد كرد .

# چگونه كار مي كند؟

در اين امتحان كنيد، ابتدا سه متغيير از نوع رشته تعريف مي كنيد :

```
// Declare variables 
string strOne;
string strTwo;
```

```
string strResults;
                                                                سپس به دو متغيير اول مقدار مي دهيد :
// Set the string values 
strOne = "Hello, "; 
strTwo = "World!"; 
بعد از اين كه به دو متغيير اول مقدار داديد، دو رشته را با استفاده از علامت جمع (+) با هم جمع مي كنيد و عبارت جديد را در متغيير 
                                                         سوم به نام strResults قرار مي دهيد :
// Concatenate the strings
```
strResults = strOne + strTwo;

در واقع در اين قسمت به كامپايلر مي گوييد : "مقـدار متغييـر strResults را برابـر مقـدار strOne بـه عـلاوه مقـدار strTwo قرار بده ". هنگامي كه تابع Show.MessageBox را فراخـواني كرديـد، مقـدار strResults برابـر "!World ,Hello "خواهد بود، بنابراين نتيجه اي مشابه قبل دريافت مي كنيد .

```
// Display the results 
MessageBox.Show(strResults, "Strings");
```
# استفاده از عملگر اتصال رشته در درون برنامه :

براي اتصال دو رشته به يكديگر حتما نبايد متغييري تعريف كنيد و رشته ها را درون آن قرار دهيد. بلكه مـي توانيـد درون كـد و بـه سرعت از آنها استفاده كنيد. اين روش در امتحان كنيد اين بخش شرح داده شده است .

# امتحان كنيد: اتصال رشته ها درون برنامه

- )1 مجددا به قسمت طراحي 1Form برگرديد و يك دكمه فرمان جديد به صـفحه اضـافه كنيـد . خاصـيت Name آن را برابــــر btnInlineConcatenation و خاصــــيت Text آن را برابــــر Inline Concatenation قرار دهيد. روي دكمه دو بار كليك كنيد و كد زير را در آن وارد كنيد :
- private void btnInlineConcatenation\_Click(object sender, EventArgs e)

// Declare variable int intNumber;

// Set the value  $intNumber = 26;$ 

٧٤

{

```
// Display the results 
MessageBox.Show("The value of intNumber is: " + 
           intNumber, "Strings");
```
)2 كد را اجرا كنيد و روي دكمه Concatenation Inline كليك كنيـد . نتيجـه اي مـشابه شـكل 3-7 را مشاهده خواهيد كرد .

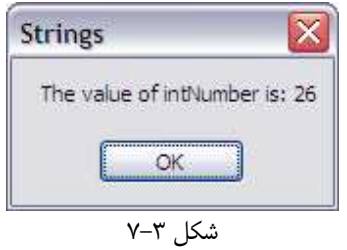

# چگونه كار مي كند؟

استفاده از عملگر اتصال رشته مانند كد بالا را قبلا در مثال هاي پيش ديده بوديد . چيزي كه در حقيقت اين كد انجام مي دهد تبديل مقدار ذخيره شده در متغيير intNumber به رشته است . به اين ترتيب اين مقدار ميتواند در صفحه نمايش چاپ شود . بـه ا يـن كد نگاه كنيد :

```
// Display the results 
MessageBox.Show("The value of intNumber is: " + 
           intNumber, "Strings");
```
بخش " :is intNumber of value The "در حقيقت يك رشته است، اما شما مجبور نيـستيد كـه آن را به عنوان يک متغيير رشته اي تعريف كنيد. در ويژوال #C 70-10 اين نوع رشته ها را يک **ثابت رشته اي** مي نامند، زيرا از هنگام تعريف تا موقع استفاده، مقدار آنها ثابت است و تغيير نمي كند . زماني كه شما از عملگر اتـصال رشـته هـا روي ايـن رشـته و متغييـر intNumber استفاده كرديد، مقدار متغيير intNumber به رشته تبديل خواهد شد و در انتهاي value The" " :is intNumber of قرار خواهد گرفت. نتيجه اين عمل يك رشته جديد شامل هر دو عبارت رشته و عدد خواهـد بود كه به تابع Show.MessageBox فرستاده مي شود .

# عمليات بيشتر روي رشته ها :

در هر زبان برنامه نويسي از جمله #C توابع زيادي براي كار بر روي يك رشته وجود دارند. بعضي از اين توابع در بخش امتحان كنيد بعدي توضيح داده شده اند. براي مثال ميتوانيد طول يك رشته را با استفاده از اين توابع بدست آوريد .

}

# امتحان كنيد: بدست آوردن طول يك رشته

)1 با استفاده از قسمت طراحي 1Form يك كنترل TextBox به فرم خود اضافه كنيد. و خاصيت Name آن را بـه txtString تغيير دهيد . كنترل Button ديگـري بـه صـفحه اضـافه كنيـد و خاصـيت Name آن را برابـر btnLength و خاصيت Text آن را برابر Length قرار دهيد. كنترلهاي روي فرم را به نحـوي قـرار دهيـد كه مشابه شكل 3-8 باشند :

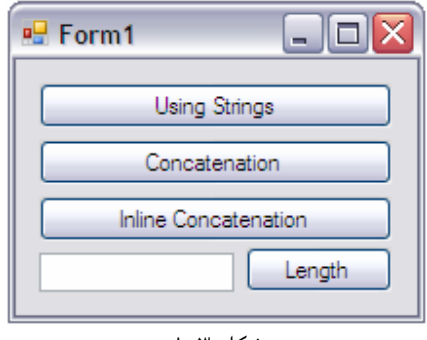

شكل 3-8

)2 روي دكمه Length دو بار كليك كنيد و كد زير را متد ايجاد شده اضافه كنيد :

```
private void btnLength_Click(object sender, EventArgs e) 
{ 
     // Declare variable 
     string strData; 
     // Get the text from the TextBox 
      strData = txtString.Text; 
    // Display the length of the string 
     MessageBox.Show(strData.Length + " Character(s)", 
                "Strings"); 
}
```
- )3 برنامه را اجرا كنيد و متن دلخواهي را در TextBox وارد كنيد .
- )4 روي دكمه Length كليك كنيد. نتيجه اي مشابه آنچه در شكل 3-9 نشان داده شده است را خواهيد ديد.

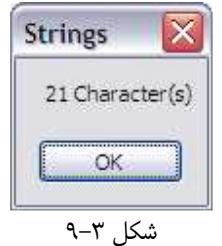

# چگونه كار مي كند؟

اولين كا ري كه انجام مي دهيد تعريف متغييري است كه اطلاعات را در خود نگهداري كند . سپس متن وارد شـده در TextBox را دريافت كرده و در متغيير متني خود كه strData ناميده مي شود ذخيره مي كنيد .

// Declare variable string strData;

// Get the text from the TextBox strData = txtString.Text;

زماني كه يك متغيير متني داريد، مي توانيد از خاصيت Length آن براي دريافت تعداد حروف رشته استفاده كنيد. ايـن خاصـيت مقداري را از نوع عدد صحيح به عنوان طول رشته برمي گرداند . به ياد داشته باشيد كه كامپيوتر هر كاراكتري از قبيل فضاهاي خـالي و علامتها را نيز در محاسبه طول رشته به شمار مي آورد .

```
// Display the length of the string 
MessageBox.Show(strData.Length + " Character(s)", 
           "Strings");
```
# زير رشته ها:

در بيشتر مواقع ممكن است بخواهيد در برنامه خود به جاي كار با تمام رشته، با قسمتي از آن كار كنيد. براي مثال مي خواهيد از يك مجموعه از كاراكتر ها كه در اول رشته و يا در آخر آن آمده اند استفاده كنيد . اين مجموعه كاراكتر ها كه ممكن است از هر جـايي از رشته شروع شوند و به هر جايي در رشته ختم شوند را زير رشته مي ناميم . در بخش امتحان كنيد بعد، برنامه قبلي را به گونه اي تغيير مي دهيم كه سه كاراكتر ابتدا، وسط و انتهاي رشته را نيز نمايش دهد .

### امتحان كنيد: كار با زير رشته ها

- )1 اگر برنامه Strings در حال اجرا است، آن را ببنديد .
- )2 دكمه فرمان ديگري به فرم اضافه كنيد و خاصيت Name آن را برابر btnSplit و خاصيت Text آن را برابـر Split قرار دهيد. روي دكمه دو بار كليك كنيد و كد مشخص شده در زير را وارد كنيد:
- private void btnSplit\_Click(object sender, EventArgs e)

```
// Declare variable 
string strData;
```
{

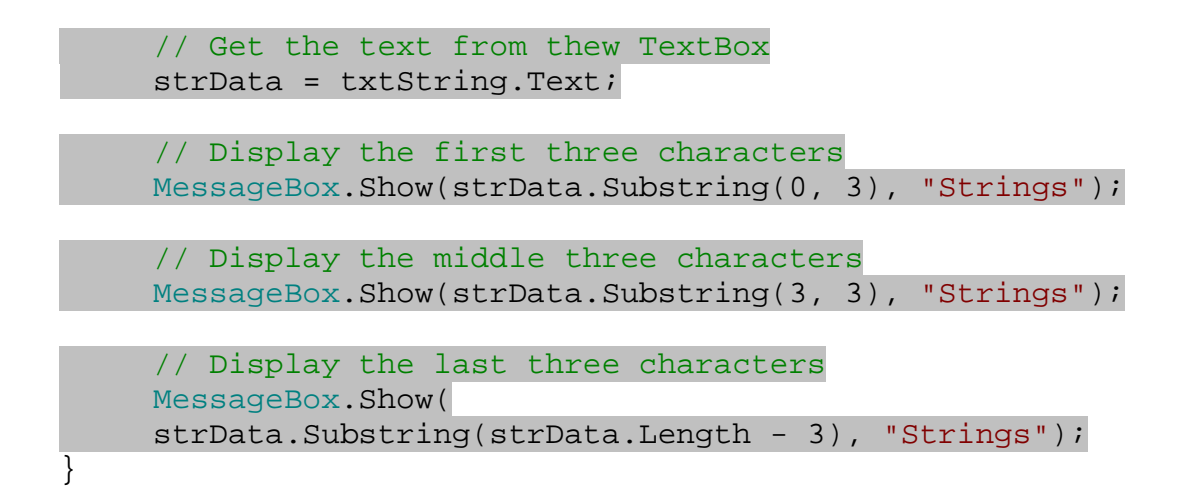

- )3 برنامه را اجرا كنيد و كلمه Cranberry را در جعبه متني وارد كنيد .
- )4 روي دكمه Split كليك كنيد. سه كادر پيغام متوالي همانند شكل 3- 10 مشاهده خواهيد كرد.

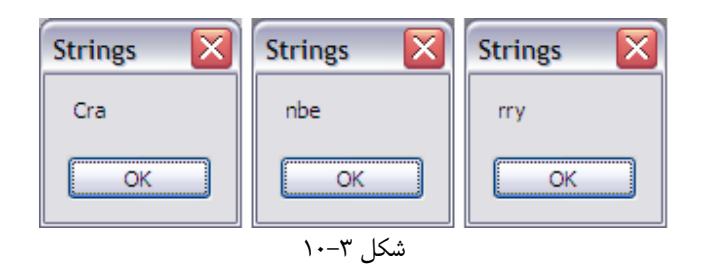

### چگونه كار مي كند؟

متد Substring به شما اين امكان را مي دهد تا از هر قسمتي از رشته، يك مجموعه از كاراكتر ها را جدا كنيد . اين متـد بـه دو روش مي تواند فراخواني شود . روش اول اين است كه شماره كاراكتر اول و تعداد كاراكتر هايي را كه نياز داريد به تابع بدهيد. براي مثال در اولين بار اجراي تابع در برنامه بالا به ويژوال #C 2005 مي گوييم كه از كاراكتر صفرم (از ابتداي رشته) شـروع كـن و سـه كاراكتر را جدا كن :

```
// Display the first three characters 
MessageBox.Show(strData.Substring(0, 3), "Strings");
```
در مرتبه دوم فراخواني، به تابع مي گوييد كه از كاراكتر سوم، سه كاراكتر را جدا كند و برگرداند .

```
// Display the middle three characters 
MessageBox.Show(strData.Substring(3, 3), "Strings");
```
در مرتبه آخري كه تابع را فراخواني مي كنيد، فقط يك پارامتر را براي آن مشخص مي كنيد. اين پارامتر به تابع مي گويد كه از مكان مشخص شده شروع كند و تمام كاراكتر هاي سمت راست آن را جدا كند. در ايـن قـسمت مـي خـواهيم سـه كـاراكتر آخـر رشـته را

برگردانيم. بنابراين با استفاده از خاصيت Length به تابع Substring مي گوييم كه از سه كاراكتر مانده به انتهاي رشـته شروع كن و تمام كاراكتر هاي باقي مانده را برگردان .

```
// Display the last three characters 
MessageBox.Show(strData.Substring(strData.Length - 3), 
           "Strings");
```
### قالب بندي رشته ها :

هنگامي كه مي خواهيد با رشته ها كار كنيد، ممكن است نياز داشته باشيد كه نحوه نمايش كاراكتر هـا بـر صـفحه نمـايش را تغييـر دهيد. مثلا در شكل 3-5 ، كادر پيغام نتيجه تقسيم را نمايش ميدهد، اما احتمالا شما به هر 14 رقم اعشار نياز نداريـد و 2 يـا 3 رقـم كفايت ميكند! چيزي كه شما در اين قسمت نياز داريد اين است كه رشته را به گونه اي قالب بندي كنيد كه تمام كاراكتر هاي سمت چپ مميز و فقط ٢ يا ٣ رقم اعشار را نشان دهد. در بخش امتحان كنيد بعدي اين كار را انجام خواهيم داد:

# امتحان كنيد: قالب بندي رشته ها

- )1 برنامه Math Pt-Floating را كه قبلا در اين فصل ايجاد كرده بوديد باز كنيد .
	- )2 ويرايشگر كد را براي 1Form باز كنيد و تغيرات زير را در كد ايجاد كنيد:

```
// Set number, divide numbers, and display results 
dblNumber = 13;dblNumber / = 7;
// Display the results without formatting 
MessageBox.Show("Without formatting: " + dblNumber, 
           "Floating Points");
```
//Display the results with formatting MessageBox.Show("With formatting: " + String.Format("{0:n3}", dblNumber), "Floating Points");

- )3 برنامه را اجرا كنيد . بعد از اينكه كادر پيغـام مربـوط بـه تـست عمـل ضـرب نمـايش داده شـد، كـادر پيغـام بعـدي عـدد 1,71428571428571 را به عنوان نتيجه نمايش مي دهد .
	- )4 هنگامي كه روي OK كليك كنيد، كادر بعدي نتيجه 1,714 را نمايش خواهد داد.

# چگونه كار مي كند؟

تنها چيزي كه در اين كد ممكن است عجيب به نظر برسد، استفاده از تابع Format.String است. اين تابع قوي، به شـما اجازه ميدهد متن و يا اعداد خود را قالب بندي كنيد . تنها نكته مهمي كه اين تابع دارد، پارامتر اول آن است كـه مـشخص مـي كنـد خروجي تابع بايد در چه قالبي باشد .

#### //Display the results with formatting MessageBox.Show("With formatting: " + String.Format("{0:n3}", dblNumber), "Floating Points");

براي فراخواني متد Format.String بايد دو پارامتر را به آن بفرستيد . پارامتر اول، "{3n0:"{، قالب رشته اي است كه شما ميخواهيد از متد دريافت كنيد. پارامتر دوم، dblNumber، مقداري است كه ميخواهيد قالب بندي كنيد . عـدد صـفر در پـارامتر اول مـشخص ميكنـد كـه در حـال مـشخص كـردن قالـب اولـين پـارامتر بعـد از پـارامتر حاضـر يـا همـان dblNumber هستيد. قسمتي كه بعد از ":" آمده است مشخص ميكند كه به چه صورت مي خواهيد رشته را قالب بندي كنيد. در اين جا از 3n استفاده كرده ايد كه به معناي "يك عدد با مميز شناور و سه رقم اعشار" است. براي ايـن كـه عـدد را بـا دو رقـم اعشار داشته باشيد، به راحتي ميتوانيد از عبارت 2n استفاده كنيد .

### قالب بندي بومي :

زماني كه برنامه اي را با NET. م ي نويسيد، بايد بدانيد كه كاربر شما ممكن است از قواعد علامت گذاري در زبان خود استفاده كند كه براي شما نا آشنا باشد. براي مثال اگر در ايالات متحده زندگي مي كنيد، از علامت نقطـه (.) بـراي مميـز بـين قـسمت اعـشار و قسمت صحيح عدد استفاده مي كنيد. اما براي كاربراني كه در فرانسه هستند اين علامت يک ويرگول (،) است. همينطور ممكن است براي كاربران كشورهاي ديگر اين علامت تفاوت داشته باشد .

ويندوز ميتواند بر اساس تنظيمات محلي كامپيوتر كاربر، اين علامتها را براي شما انتخاب كند . اگر شما از چـارچوب NET. درسـت استفاده كنيد، عموما نيازي نيست در مورد اين علامت گذاري ها نگران باشيد. براي مثال در برنامه قبلـي مـا بـا اسـتفاده از 3n، بـه NET. گفتيم كه مي خواهيم عدد خود را با جدا كننده هزارگان و همچنين با سه رقم اعشار در سمت راسـت نمـايش دهـيم . البتـه تقسيم قسمت قبلي به جداكننده هزارگان نيازي ندارد اما اگر تقسيم را به 7 / 12000 تغيير دهيم، عـدد .286 1،742 را دريافـت مـي كنيم كه در صورت داشتن جداكننده هزارگان، راحت تر خوانده مي شود .

حال اگر كاربر تنظيمات محلي كامپيوتر خود را برابر تنظيمات فرانسوي قرار دهد و كد قبلي را اجرا كند (بدون اينكه هيچ تغيري را در كد به وجود آوريد)، نتيجه 714،286 1 را دريافت خواهد كرد .

نكته: براي تغيير تنظيمات محلي كامپيوتر خود ميتوانيد بـه Panel Control برويـد و روي آيكـون Regional Options Language and كليك كنيد و زبان خود را به زباني كه تمايل داريد تغيير دهيد. به اين صـورت علامـت گذاري زباني كه انتخاب كرده ايد در كامپيوتر شما استفاده مي شود .

در زبان فرانسه، جداكننده هزارگان يك فضاي خالي است نه يك ويرگول . همچنين براي مميز اعشاري نيز از ويرگول استفاده ميكنند نه از نقطه . با استفاده درست از متد Format.String ميتوانيد برنامه اي بنويسيد كه بـر اسـاس تنظيمـات محلـي كـاربر، اطلاعات را به نحوي صحيح نمايش دهد .

# جايگزيني زيررشته ها :

يكي از كارهاي عمومي ديگري كه ممكن است هنگام كار با رشته ها به آن نياز پيدا كنيد، جـايگزيني يـك رشـته خـاص بـا رشـته ديگري در يک متن است. براي توضيح چگونگي اين کار، در بخش امتحان کنيد بعدي، برنامه Strings خـود را بـه گونـه اي تغيير ميدهيم كه رشته "Hello "را با رشته "Goodbye "جايگزين كند .

# امتحان كنيد: جايگزيني زيررشته ها

- )1 برنامه Strings را كه قبلا ايجاد كرده بوديد، باز كنيد .
- )2 كنترل Button ديگري را به 1Form اضافه كنيد، خاصيت Name آ ن را برابر btnReplace و خاصيت Text آن را برابر Replace قرار دهيد . روي دكمه دو بار كليك كنيد و كد مشخص شده در زير را به متد مربـوط به رويداد Click آن اضافه كنيد.

```
private void btnReplace_Click(object sender, EventArgs e)
```
// Declare variables string strData; string strNewData;

// Get the text from the TextBox strData = txtString.Text;

// Replace the string occurance strNewData = strData.Replace("Hello", "Goodbye");

```
// Display the new string 
MessageBox.Show(strNewData, "Strings");
```
- )3 برنامه را اجرا كنيد و جمله !World Hello را در جعبه متني وارد كنيد .
- )4 روي دكمه Replace كليك كنيد. كادر پيغامي را مشاهده خواهيد كرد كه عبـارت !World Goodbye را نمايش مي دهد.

### چگونه كار مي كند؟

متد Replace دو رشته را دريافت ميكند و در متن به دنبال رشته اول مي گ ردد. سپس در هر قسمتي از مـتن كـه رشـته اول را پيدا كرد آن را با رشته دوم جايگزين مي كند. بعد از اين كه رشته اول در تمام متن با رشته دوم جايگزين شد، عبارت جديد بـه شـما برگردانده مي شود و مي توانيد آن را نمايش دهيد .

{

}

#### // Replace the string occurance strNewData = strData.Replace("Hello", "Goodbye");

با استفاده از اين كد، فقط Hello اول با Goodbye جايگزين نميشود، بلكه ميتوانيد در جعبه متني، عبارتي را وارد كنيـد كـه چندين Hello داشته باشد . به اين ترتيب تمام Helloهاي متن با Goodbye جايگزين ميشوند. اما به خاطر داشته باشيد كه كد بالا، كلمه Hello را با Goodbye جايگزين ميكند نه كلمه hello ) را يا هر حالت ديگري ). به عبارت ديگر ايـن تابع نسبت به كوچكي يا بزرگي حروف حساس است .

# تبديل نوع هاي داده اي :

در انجام محاسبات بر روي متغيير ها و يا ذخيره مقدار يك متغيير در متغييري ديگر، نوع داده اي آنها همواره بايد يكسان باشد. بـراي مثال يك عدد صحيح را فقط مي توان بر يك عدد صحيح ديگر تقسيم كرد و يا مقدار يك متغيير اعـشاري را نمـي تـوان بـه يـك متغيير از نوع عدد صحيح نسبت داد`. در هنگام محاسبات اگر نوع هاي متغيير ها با هم تفاوت داشته باشد، يكي از متغيير ها بـه نـوع داده اي متغيير ديگر تبديل مي شود . تبديل نوع داده اي متغيير ها به دو روش مي تواند انجام شود : به صورت اتوماتيك و به صـورت صريح. در بيشتر مواقع اين تبديل نوع به صورت اتوماتيك توسط كامپايلر انجام مي شود . اما در مواقعي كه ايـن تبـديل نـوع ممكـن است منجر به از دست رفتن اطلاعات شود، برنامه نويس بايد آن را به صورت صريح انجام دهد .

براي مثال فرض كنيد مي خواهيد مقدار يك متغيير از نوع اعشاري را در يك متغيير از نوع صحيح قـرار دهيـد . در ايـن حالـت نمـي توانيد به صورت معمولي از عملگر تساوي استفاده كنيد، زيرا با اين كار قسمت اعشار عدد از بين ميرود. به همين علت كامپـايلر ايـن تبديل را به صورت اتوماتيك انجام نمي دهد . اما اگر بخواهيد يك متغيير از نوع عدد صحيح را در يك متغييـر از نـوع اعـشاري قـرار دهيد مي توانيد از عملگر تساوي استفاده كنيد . زيرا با تغيير نوع از عدد صحيح به عدد اعشاري امكان از دست رفتن اطلاعـات وجـود ندارد و اين تبديل نوع به صورت خودكار توسط كامپايلر انجام مي شود .

در بخش امتحان كنيد بعد، چگونگي تبديل نوع داده اي يك متغيير به طور صريح را بررسي خواهيم كرد

### امتحان كنيد: تبديل نوع هاي داده اي

.

- )1 در محيط ويژوال استوديو 2005 روي منوي File كليك كنيد و سپس Project New را انتخاب كنيد. در پنجره Project New يك برنامه ويندوزي به نام Demo Casting ايجاد كنيد .
- )2 در قسمت طراحي 1Form يك كنترل Button قرار داده، خاصيت Name آن را بـه btnCast و Text آن را به Cast تغيير دهيد.
- )3 بر رو ي دكمه فرمان دو بار كليك كنيد تا متد مربوط به رويداد كليك آن ايجاد شود . سپس كد مشخص شده در زيـر را در آن وارد كنيد.

private void btnCast\_Click(object sender, EventArgs e) {

حتي اگر مقدار آن متغيير فاقد قسمت اعشار باشد، باز هم نمي توان مقدار آن را در يک عدد صحيح قرار داد.  $^{-1}$ 

```
int intNumber = 2;
      double dblNumber = 3.4; 
       intNumber = dblNumber; 
      MessageBox.Show("The value of intNumber is: " + 
                          intNumber); 
} 
                 )4 برنامه را اجرا كنيد. مشاهده مي كنيد كه كامپايلر در خط سوم برنامه با خطا مواجه مي شود .
                                  )5 كد متد Click_btCast را به صورت زير تغيير دهيد:
private void btnCast_Click(object sender, EventArgs e) 
{ 
      int intNumber = 2idouble dblNumber = 3.4; 
       dblNumber = intNumber; 
      MessageBox.Show("The value of dblNumber is: " + 
                          dblNumber); 
} 
)6 برنامه را اجرا كنيد و بر روي دكمه فرمان كليك كنيد . مشاهده خواهيد كرد كه مقدار متغيير dblNumber به عدد 2
                                                             تغيير كرده است .
                                   )7 كد موجود در متد را مجدداً تغيير دهيد تا به صورت زير درآيد:
private void btnCast_Click(object sender, EventArgs e) 
\{int intNumber = 2; 
      double dblNumber = 3.4; 
      intNumber = (int)dblNumber;MessageBox.Show("The value of intNumebr is: " + 
                                 intNumber);
```
)8 برنامه را اجرا كرده و بر روي دكمه فرمان كليك كنيد . مشاهده خواهيد كرد كـه مقـدار متغييـر intNumber تغيـر كرده و برابر با قسمت صحيح عدد dblNumber شده است .

چگونه كار مي كند؟

}

در اين برنامه ابتدا سعي كرده ايم مقدار يك متغيير اعشاري را در يك متغيير از نوع صحيح قرار دهيم . همانطور كه مي دانيد بـا ايـن كار بخش اعشار عدد از بين مي رود. به همين دليل كامپايلر اين تبديل را به صورت اتوماتيک انجام نمي دهد و برنامه با خطا مواجـه مي شود .

 intNumber = dblNumber; MessageBox.Show("The value of intNumber is: " + intNumber);

در بخش بعد سعي كرده ايم مقدار يك متغيير از نوع صحيح را در يك متغيير اعشاري قرار دهيم . به علت اينكه در اين حالت احتمـال از دست رفتن اطلاعات وجود ندارد و مقدار موجود در متغيير به صورت كامل در متغيير اعشاري ذخيره مي شود، اين تبديل به صورت اتوماتيك توسط كامپايلر انجام مي شود .

```
dblNumber = intNumber;MessageBox.Show("The value of dblNumber is: " + 
                dblNumber);
```
با اجراي برنامه و كليك بر روي دكمه فرمان مشاهده خواهيد كـرد كـه مقـدار متغييـر intNumber يعنـي عـدد 2 در متغييـر dblNumber قرار گرفته است .

براي اينكه بتوانيم مقدار يك متغيير اعشاري را در يك متغيير از نوع عدد صحيح نگهداري كنيم بايد به طـور صـريح آن را بـه عـدد صحيح تبديل كنيم . در زبان #C اين كار به وسيله عملگر پرانتز () انجام مي شود . براي تبديل يك متغيير بـه يـك نـوع داده اي خاص و ذخيره آن، بايد قبل از نام متغيير يك پرانتز قرار دهيد و سپس داخل پرانتز نام نوع داده اي مقصد را وارد كنيد. براي مثال:

```
intNumber = (int)dblNumber;MessageBox.Show("The value of intNumebr is: " + 
                      intNumber);
```
در اين كد متغيير dblNumber كه از نوع double است با استفاده از عملگر پر انتز بـه نـوع داده اي int تبـديل شـده است و سپس در متغييري از اين نوع ذخيره شده است .

البته دقت داشته باشيد كه از اين روش براي تبديل متغيير هاي رشته اي به عددي و بر عكس نمي توانيد استفاده كنيد . اگر رشته اي كه شامل يك عدد است (مانند " 234 . 234 ") را بخواهيد به عدد تبديل كنيد بايد از تابع Parse در نوع داده اي عدد استفاده كنيد. براي مثال فرض كنيد متغيير 1str، رشته اي حاوي يك عدد اعشاري است و مي خواهيـد آن را در متغييـر dblNum1 كه از نوع اعشاري است ذخيره كنيد. براي اين كار بايد از تابع ( ) double . Parse به صورت زير استفاده كنيد.

 $dblNum1 = double.Parse(str1);$ 

به همين ترتيب براي تبديل يک رشته شامل عدد صحيح به عدد صحيح بايد از تابع int . Parse استفاده كنيد. براي تبديل يك عدد به رشته هم بايد از تابع ()ToString مربوط به متغيير عددي استفاده كنيد . براي مثـال اگـر بخواهيـد مقدار متغيير dblNumber را در يك متغيير رشـته اي ذخيـره كنيـد بايـد از تـابع () dblNumber . ToString استفاده كنيد .

### استفاده از تاريخها :

يكي ديگر از انواع داده اي كه كاربرد زيادي دارد و احتمالاً از آن زياد استفاده خواهيد كرد تاريخها هستند . اين نـوع متغييـر هـا يـك تاريخ را در خود نگه مي دارند. در امتحان كنيد بعدي، با متغيير هايي كه تاريخ را نگهداري ميكنند بيشتر آشنا ميشويم .

# امتحان كنيد: نمايش تاريخ روز

- )1 يك پروژه ويندوزي جديد به نام Demo Date ايجاد كنيد .
- )2 با اسـتفاده از جعبـه ابـزار يـك كنتـرل Button بـه فـرم جديـد خـود اضـافه كنيـد . خاصـيت Name آن را برابـر btnDate و خاصيت Text آن را برابر Date Show قرار دهيد.
	- )3 روي دكمه دو بار كليك كنيد و كد زير را به متد ايجاد شده اضافه كنيد:

```
private void btnDate_Click(object sender, EventArgs e) 
{ 
     // Declare variable 
     DateTime dteDate;
     // Get the current date and time 
      dteDate = DateTime.Now; 
     // Display the results 
      MessageBox.Show(dteDate.ToString(), "Date Demo"); 
}
```
)4 برنامه را اجرا كنيد و روي دكمه Date Show كليك كنيد. كادر پيغامي ظاهر شده و تاريخ و سـاعت جـاري را (بـر اساس تنظيمات محلي كامپيوتر شما) همانند شكل 3- 11 نمايش مي دهد .

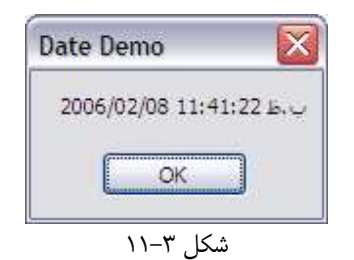

چگونه كار مي كند؟

نوع داده اي DateTime ميتواند يك مقدار را كه معرف يك تاريخ و زمان خاص است، در خود نگهداري كند . بعـد از ايـن كـه متغييري از اين نوع را ايجاد كرديد، براي اين كه به آن مقدار اوليه بدهيد ميتوانيد از خاصيت Now در اين نوع داده اي استفاده كنيد. اين خاصيت مقدار تاريخ و زمان كنوني سيستم را برميگرداند :

// Declare variable DateTime dteDate;

// Get the current date and time dteDate = DateTime.Now;

متغيير ها بر اي اين كه به وسيله متد Show.MessageBox نمايش داده شوند، بايد به رشته تبديل شوند . در NET. هر متغييري تابعي به نام ToString دارد كـه متغييـر را بـه رشـته تبـديل ميكنـد`. در ايـن جـا بـراي ايـن كـه بتـوانيم متغييـر dteDate را نمايش دهيم ابتدا بايد آن را به رشته تبديل كنيم كه براي اين كار از تابع ToString ايـن متغييـر اسـتفاده كرده ايم:

// Display the results MessageBox.Show(dteDate.ToString(), "Date Demo");

متغيير هاي تاريخ و زمان نيز همانند ديگر متغيير ها هستند، با اين تفاوت كه مي توانند تـاريخ و زمـان را در خـود نگهـداري كننـد و عمليات جمع و تفريق مربوط به آن را نيز انجام دهند. در بخشهاي بعدي با نحوه كار با اين متغيير ها و نمايش آنها بـر روي صـفحه نمايش به روشهاي گوناگون، بيشتر آشنا خواهيد شد .

### قالب بندي تاريخها :

در قسمت قبلي يكي از حالتهاي قالب بندي تاريخ را ديديم . اگر متغييري از نوع تاريخ را با استفاده از تابع ToString به رشـته تبديل كنيم، تاريخ و زمان همانند شكل 3- 11 نمايش داده خواهند شد .به دليل اينكه تنظيمات محلي اين كامپيوتر بـر اسـاس ايـران است، تاريخ به صورت DD/MM/YYYY و زمان نيز به صورت 12 ساعته نمايش داده ميشود . ايـن نيـز نمونـه ديگـري از تـاثير تنظيمات محلي كامپيوتر بر نحوه نمايش متغيير ها است. براي مثال اگر تنظيمات محلي كامپيوتر خود را برابـر انگلـيس قـرار دهيـد، تاريخ در قالب YYYY/MM/DD و زمان نيز به صورت 24 ساعته نمايش داده مي شود .

البته ميتوانيد نحوه نمايش تاريخ را در برنامه مشخص كنيد تا در هر سيستم با هر تنظيمات محلي به يك صورت نمـا يش داده شـود، اما بهتر است كه اجازه دهيد NET. نحوه نمايش را به صورت اتوماتيك انتخاب كند، تا هر كاربر به هر نحـوي كـه بخواهـد آن را مشاهده كند. در بخش امتحان كنيد بعد، با چهار روش مفيد براي قالب بندي تاريخها آشنا خواهيد شد .

امتحان كنيد: قالب بندي تاريخها

اين در حالتي است كه متغيير بتواند به رشته تبديل شود. بعضي از متغيير ها كه در فصلهاي بعدي با آنها آشنا ميشويم نميتوانند به رشته تبـديل شـوند. در ايـن " صورت، اين تابع رشته اي را برميگرداند كه معرف متغيير مورد نظر است.

- )1 اگر برنامه Demo Date در حال اجرا است آن را ببنديد .
- )2 با استفاده از ويرايشگر كد براي 1Form، تابع مربوط به رويداد Click دكمه فرمان را پيدا كنيد و كد مشخص شده در زير را به آن اضافه كنيد:

```
// Display the results 
MessageBox.Show("Current Date is: " + dteDate, 
                 "Date Demo");
```
// Display dates MessageBox.Show(dteDate.ToLongDateString(), "Date Demo"); MessageBox.Show(dteDate.ToShortDateString(), "Date Demo");

// Display times MessageBox.Show(dteDate.ToLongTimeString(), "Date Demo"); MessageBox.Show(dteDate.ToShortTimeString(), "Date Demo");

)3 برنامه را اجرا كنيد. با كليك بر روي دكمه Date Show، پنج كادر پيغام نمايش داده ميشوند. همانطور كه مـشاهده مي كنيد، كادر پيغام اول تاريخ و زمان را بر اساس تنظيمات محلي كامپيوتر شما نمـايش ميدهـد . كـادر دوم تـاريخ را بـه صورت كامل و كادر سوم تاريخ را به صورت خلاصه شده نمايش مي دهد . كادر چهارم زمان را به صـورت كامـل و كـادر آخر زمان به صورت مختصر نمايش ميدهد .

چگونه كار مي كند؟

در برنامه قبلي هيچ نقطه مبهمي وجود ندارد و نام توابع به اندازه كافي واضح هستند و مشخص ميكنند كه هر تابع چه كـاري انجـام ميدهد :

```
// Display dates 
MessageBox.Show(dteDate.ToLongDateString(), "Date Demo");
MessageBox.Show(dteDate.ToShortDateString(),"Date Demo");
// Display times 
MessageBox.Show(dteDate.ToLongTimeString(), "Date Demo");
MessageBox.Show(dteDate.ToShortTimeString(),"Date Demo");
```
}

#### استفاده از خاصيتهاي **DateTime** :

هنگامي كه يك متغيير از نوع DateTime داشته باشيد، ميتوانيد از خاصيتهاي گوناگوني كه ارائـه مـي دهـد اسـتفاده كنيـد . در امتحان كنيد زير، با قسمتي از آنها آشنا خواهيم شد .

#### امتحان كنيد: استفاده از خاصيتهاي **DateTime**

- )1 اگر برنامه Demo Date در حال اجرا است، آن را ببنديد .
- )2 كنتـــــرل Button ديگـــــري بـــــه 1Form اضـــــافه كنيـــــد، خاصـــــيت Name آن را برابـــــر btnDateProperties و خاصيت Text آن را برابر Properties Date قـرار دهيـد . روي دكمه دو بار كليك كنيد و كد مشخص شده در زير را در متد ايجاد شده وارد كنيد:
- private void btnDateProperties\_Click(object sender, EventArgs e)

// Declare variable DateTime dteDate;

// Get the current date and time dteDate = DateTime.Now;

```
// Display the various properties 
MessageBox.Show("Month: " + dteDate.Month, 
                 "Date Demo"); 
MessageBox.Show("Day: " + dteDate.Day, "Date Demo"); 
MessageBox.Show("Year: " + dteDate.Year, 
                 "Date Demo"); 
MessageBox.Show("Hour: " + dteDate.Hour,
                 "Date Demo"); 
MessageBox.Show("Minute: " + dteDate.Minute, 
                 "Date Demo"); 
MessageBox.Show("Second: " + dteDate.Second,
                 "Date Demo"); 
MessageBox.Show("Day of week: " + dteDate.DayOfWeek, 
           "Date Demo"); 
MessageBox.Show("Day of year: " + dteDate.DayOfYear, 
           "Date Demo");
```
)3 برنامه را اجرا كنيد و روي دكمه فرمان جديد كليك كنيد . يك سري كادرهاي پيغام متوالي را خواهيد ديد كه پيغـام هـاي واضحي را نمايش ميدهند .

}

{

# چگونه كار مي كند؟

همانند قسمت قبل، در اين مثال هم نكته مبهمي وجود ندارد كه نياز به توضيح داشته باشد . خود توابع به اندازه كافي واضـح هـستند . براي استفاده از ساعت، از خاصيت Hour، براي استفاده از سال از خاصيت Year و ... استفاده كنيد .

# كار با تاريخها:

يكي از مواردي كه كنترل آن هميشه براي برنامه نويسان مشكل بوده است، كار با تاريخها است . يكي از ايـن نمونـه مـشكلات كـه ممكن است هنگام كار با تاريخ در برنامه ها ايجاد شود، مشكل سال 2000 بود كه در آن همه مردم منتظر بودند تا ببينند برنامه هاي كامپيوتري چگونه با اين مشكل روبرو مي شوند . يا مثلا، كار با سالهاي كبيسه همواره مشكلات زيادي را در برنامه هـا ايجـاد كـرده است .

در بخش امتحان كنيد بعد، تعدادي از توابع و متدهاي نوع داده اي Date كه موجب ساده تر شدن كار با سالهاي كبيسه در برنامـه مي شود را بررسي خواهيم كرد .

# امتحان كنيد: كار با تاريخهاي خاص

- )1 اگر برنامه Demo Date در حال اجرا است آن را ببنديد .
- )2 دكمه فرمان ديگري به فرم خود اضافه كنيد، خاصـيت Name آن را برابـر btnDateManipulation و خاصيت Text آن را برابر Manipulation Date قرار دهيد. روي دكمه فرمان دو بار كليك كنيد و كـد مشخص شده در زير را در متد ايجاد شده وارد كنيد:

private void btnDateManipulation \_Click(object sender, EventArgs e)

// Declare variables DateTime dteStartDate; DateTime dteChangedDate;

// Start off in 2400 dteStartDate = new DateTime(2400, 2, 28);

```
// Add a day and display the results 
dteChangedDate = dteStartDate.AddDavis(1);MessageBox.Show(dteChangedDate.ToLongDateString(), 
           "Date Demo");
```
// Add some months and display the results

{

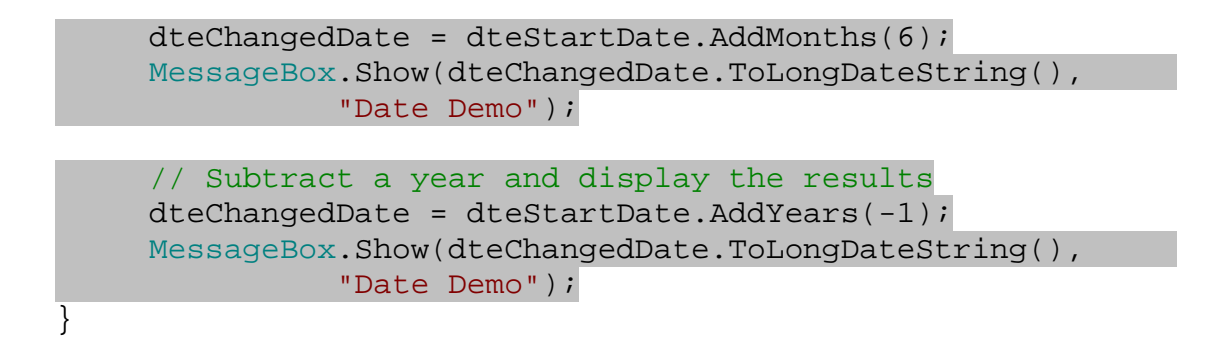

)3 برنامه را اجرا كنيد و روي دكمه فرمان كليك كنيد . سه كـادر پيغـام را مـشاهده خواهيـد كـرد . كـادر پيغـام اولـي تـاريخ 29/2/ ،2400 كادر پيغام دومي تاريخ 28/8/ ،2400 و كادر پيغام سوم 28/2/ 2399 را نمايش خواهد داد .

چگونه كار مي كند؟

نوع داده اي DateTime متدهاي زيادي براي كار بر روي تاريخ دارد. در زير سه نمونه از آنها آمده است :

// Add a day and display the results  $dteChangedDate = dteStartDate$ . $Adddays(1);$ MessageBox.Show(dteChangedDate.ToLongDateString(), "Date Demo");

// Add some months and display the results  $dteChangedDate = dteStartDate.AddMonths(6);$ MessageBox.Show(dteChangedDate.ToLongDateString(), "Date Demo");

// Subtract a year and display the results dteChangedDate = dteStartDate.AddYears(-1); MessageBox.Show(dteChangedDate.ToLongDateString(), "Date Demo");

اين توابع براي اضافه كردن روز، ماه و يا سال به تاريخ به كار مي روند. همانطور كه مشاهده ميكنيد، براي كم كردن از ايـن مقـادير يـك عـدد منفـي را بـه ايـن توابـع ارسـال كـرده ايـم. متـدهاي مهـم ديگـر در ايـن نـوع داده اي عبارتنـد از: AddHours، . AddMiliseconds و AddSeconds ،AddMinutes

بولين :

تاكنون با نوع هـاي داده اي int، float، Double، String و DateTime آشـنا شـديد . نـوع داده اي مهـم ديگري كه بايد نحوه كار با آن را بدانيد، Boolean است . بعد از اتمام اين نوع داده اي،با پركاربرد تـرين نـوع هـاي داده اي در NET. آشنا شده ايد .

يك متغيير بولين مي تواند مقادير True) (درست) و يـا False (غلـط) را داشـته باشـد. متغييـر هـاي Boolean بيـشتر هنگامي اهميت خود را نشان مي دهند كه برنامه شما بخواهد صحت يك شرط را بررسي كند (با بررسي شرط ها در فـصل 4 بيـشتر آشنا خواهيد شد ).

### نگهداري متغيير ها :

عموما محدود ترين قسمت يک سيستم، حافظه آن است. بنابراين برنامه شما بايد بـه بهتـرين و کارآمـد تـرين نحـو از ايـن قـسمت استفاده كند . زماني كه يك متغيير (از هر نوعي ) تعريف كنيد، قسمتي از حافظه را اشغال كرده ايد . بنابراين در تعريف متغيير هـا بايـد دقت كنيد كه هم كمترين مقدار متغيير ممكن را تعريف كنيد و هم به بهترين نحو از آن استفاده كنيد . امروزه، به دو دليل نيازي نيست كه شما از جزئيات كامل بهينه سازي متغيير ها آگاه باشيد . دليـل اول ايـن اسـت كـه كامپيوترهـاي

امروزي مقدار زيادي حافظه دارند. از زماني كه لازم بود برنامه نويسان، برنامه هاي خود را در ٣٢ كيلو بايـت از حافظـه كـامپيوتر جـا بدهند خيلي گذشته است . دليل ديگر اين است كه كامپايلر هاي امروزي به صورت دروني، به اندازه كافي در اين زمينه هوشمند عمل ميكنند. به عبارت ديگر، كدهاي توليد شده توسط آنها تا حد ممكن بهينه ميشود تا بهترين كارايي را داشته باشند.

#### دودويي :

كامپيوترها براي نگهداري هر اطلاعاتي از سيستم دودويي استفاده ميكنند . در حقيقت هر داده اي را كه شـما در كـامپيوتر نگهـداري ميكنيد بايد در قالب صفر و يك ذخيره شوند . براي نمونه عدد صحيح 27 را در نظر بگيريد . در سيستم باينري يا دودويي اين عدد بـه صورت 11011 نمايش داده مي شود، كه هر كدام از اين اعداد در تواني از دو ضرب ميشوند . نمودار شكل 3- 12 به شما كمك ميكند تا عدد 27 را بهتر در سيستم ده دهي و در سيستم دودويي يا باينري نمايش دهيد .

ممكن است در ابتدا اين مورد مقداري نامفهوم به نظر برسد. در مبناي ١٠ يا همان سيستم ده دهي كه با آن آشنا هستيد، براي تعيين ارزش هر عدد، هر رقم از آن در تواني از ده ضرب ميشود . اولين رقم عدد از سمت راست در ده به توان صفر ضرب ميشود، عـدد دوم در ده به توان يک ضرب ميشود، عدد سوم در ده به توان دو ضرب ميشود و به همين ترتيب ادامه پيدا ميكند.

همين روش در سيستم باينري هم وجود دارد . براي تبديل يك عدد در مبناي دو به يك عدد در مبنـاي ده، بايـد رقمهـا را از سـمت راست يكي يكي جدا كنيد و در دو به توان شماره مكان عدد ضرب كنيد (عدد اول از سمت راست در مكان صفرم، عدد دوم در مكان يكم و ... قرار دارد). سپس تمام اعداد به دست آمده را با هم جمع كنيد. عددي كه به دست مي آيـد، نمـايش دهنـده همـان عـدد در مبناي ده است .

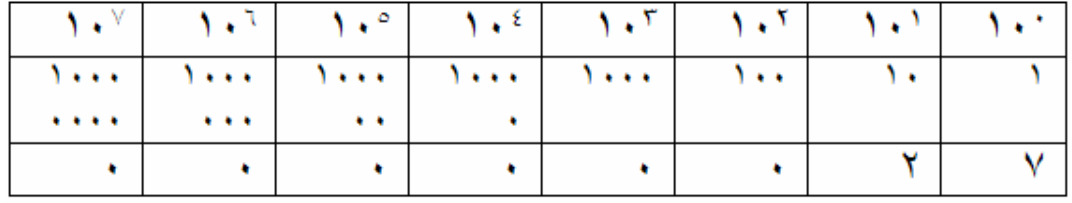

#### $Y \ast Y + Y \ast Y = YV$

در مبناي 10 هر رقم ضريبي از يكي از توانهاي 10 است. براي اينكه مشخص كنيد يك رشته از ارقام كه در مبناي 10 نوشـته شـده اند چه عددي را نشان مي دهند، كافي است رقم اول را در ١٠ به توان ٠، رقم دوم را در ١٠ به توان ١ و ... ضرب كرده و حاصل را با يكديگر جمع كنيد .

| $\overline{\phantom{a}}$          | <b>ALL 78</b> | v o            | u<br>۰ | <b>COMP</b> | A.M. | $\overline{\phantom{a}}$ |  |
|-----------------------------------|---------------|----------------|--------|-------------|------|--------------------------|--|
| <b>CALL CONTROL</b><br>$\sqrt{ }$ |               | <b>BAR 6.4</b> |        |             |      | $\overline{\phantom{a}}$ |  |
|                                   |               |                |        |             |      |                          |  |

#### $YY = \frac{1}{100}(1 + \frac{1}{100}(1 + \frac{1}{100} + \frac{1}{100})(1 + \frac{1}{100})$

در مبناي 2 يا اعداد باينري، هر رقم ضريبي از يكي از توانهاي 2 است . براي تشخيص اينكه يك رشته ارقام در مبناي 2 چه عـددي را نمايش مي دهند، بايد رقم اول را در ٢ به توان ٠، رقم دوم را در ٢ به توان ١ و ... ضرب كرده و حاصل را با يكديگر جمع كرد. شكل ٣-١٢

#### بيتها و بايت ها:

در اصطلاحات كامپيوتري، به يك رقم باينري، يك بيت ميگويند . يك بيت كوچكترين بخش ممكن براي نمايش داده اسـت و فقـط ميتواند داراي مقدار درست و يا غلط باشد. اين مقدار در مدارهاي كامپيوتر به وسيله وجود داشتن و يا وجود نداشتن جريـان مـشخص مي شود . دليل اينكه در هر قسمت از شكل 3- 12 هشت بيت در كنار هم نشان داده شده اند، اين است كه هر هـشت بيـت در كنـار هم يك بايت را تشكيل مي دهند. بايت واحد اندازه گيري حافظه هاي كامپيوتر به شمار ميرود .

يك كيلو بايت يا KB از 1024 بايت تشكيل شده است. دليل اينكه به جاي 1000 از 1024 بايت تشكيل شده است، ايـن اسـت كـه 1024 تواني از دو است ( دو به توان ده ). به دليل اينكه اعداد در كامپيوتر در مبناي دو ذخيره ميشوند، نگهـداري 1024 راحـت تـر از نگهداري 1000 است. همانطور كه نگهداري 1000 براي شما كه از سيستم ده دهي استفاده ميكنيد راحت تر از 1024 است . به همين ترتيب يك مگا بايت يا MB برابر 1024 كيلو بايت يا 1048576 بايت، يك گيگا بايت 1024 مگا بايـت يـا 1073741824

بايت است (دو به توان سي). همچنين ترا بايت برابر دو به توان چهل و پتا بايت برابر دو به توان پنجاه است . همه اين مطالب به چه كار مي آيد؟ خوب، دانستن اين كه كامپيوتر چگونه اطلاعات را ذخيره ميكند ممكن است به شما كمـك كنـد كه برنامه هاي خود را بهتر طراحي كنيد. فرض كنيد كامپيوتر شما 7۵۶ مگا بايت حافظه دارد. اين مقدار حافظه برابـر ۲۱۴۷۴۸۳۶۴۸ بايت است. بنابراين هنگامي كه در حال نوشتن نرم افزار هستيد بايد سعي كنيد كه از حافظه به بهترين نحو ممكن استفاده كنيد .

نمايش مقادير :

بيشتر كامپيوترهاي امروزي 32 بيتي هستند، يعني در هر لحظه ميتوانند با داده هايي به طول ب 32 يت كار كنند . اعدادي كه در بخش قبلي ديديد همگي اعداد هشت بيتي بودند. در يک عدد هشت بيتي حداكثر مقداري را كه مي توان نگهـداري كـرد بـه صـورت زيـر است :

 $\frac{1}{8}$  128 + 64\*1 + 7\*1 + 04\*1 + 34\*1 + 17\*1 + 17\*2 + 17\*1 + 174 + 174 + 174 + 174 + 174 + 174 + 174 + 174 + 174 + 174 + 174 + 174 + 174 + 174 + 174 + 174 + 174 + 174 + 174 + 174 + 174 + 174 + 174 + 174 + 174 + 174 + 1

هر عدد 32 بيتي مي تواند مقاديري در محدوده -2147483647 تا 2147483647 را نگهداري كنـد . حـال اگـر بخواهيـد يـك عـدد صحيح را نگهداري كنيد متغييري را به صورت زير تعريف ميكنيد :

int intNumber;

در اينجا، NET. 32 بيت از حافظه كامپيوتر را براي اين متغيير اختصاص ميدهد كه شما ميتوانيد اعداد در بازه اي كه گفتـه شـد را در آن ذخيره كنيد. اما به خاطر داشته باشيد كه مقدار حافظه كامپيوتر شما محدود است. براي مثال اگر ۲۵۶ مگابايـت حافظـه داشـته باشد، ميتوانيد 67108864 عدد صحيح را در آن نگهداري كنيد . ممكن است زياد به نظر برسـد . امـا بايـد دو نكتـه را در نظـر داشـته باشيد. اول اينكه بعضي از متغييرها كه در فصلهاي بعدي با آنها آشنا ميشويم بسيار بيشتر از يک عدد صحيح فضا اشـغال مـي كننـد. دوم اينكه به خاطر داشته باشيد حافظه بين همه برنامه ها مشترك است و نبايد آن را هدر بدهيد . همچنين براي نگهداري يك عدد اعشاري با دقت مضاعف، متغييري به صورت زير تعريف ميكرديد :

double dblNumber;

براي نگهداري يك عدد اعشاري با دقت مضاعف به 64 بيت از حافظه نياز داريد. يعني ميتوانيد حداكثر 33554432 عدد اعـشاري بـا دقت مضاعف در حافظه كامپيوتر خود داشته باشيد .

نكته: اعداد اعشاري با دقت معمولي 32 بيت از حافظه را اشغال مي كنند، يعني اين اعداد نصف اعداد اعشاري با دقت مضاعف و بـه اندازه ي اعداد صحيح فضا ميگيرند .

اگر يك متغيير از نوع صحيح تعريف كنيد، چه در آن 1 را ذخيره كنيد، چه 249 و يا ،2147483647 دقيقا 32 بيت از فضاي حافظه را اشغال كرده ايد. اندازه عدد هيچ تاثيري در اندازه فضاي مورد نياز براي ذخيره آن ندارد. اين مورد ممكن است هدر رفـتن حافظـه بـه نظر رسد. اما دقت داشته باشيد كه كامپيوتر تصور ميكند اعداد از نوع يكسان فضاي يكساني براي نگهداري نيـاز دارنـد. در غيـر ايـن صورت، نميتواند با سرعت قابل قبولي كار كند . حالا به چگونگي تعريف يك رشته نگاه كنيد :

string strData = "Hello, World!";

بر خلاف اعداد صحيح و اعشاري، رشته ها داراي طول ثابتي نيستند . در رشته ها، هر كاراكتر دو بايت يا 16 بيت از فضاي حافظـه را اشغال ميكند . بنابراين براي نمايش اين رشته ي 13 كاراكتري، به 26 بايت يا 208 بيت فضا در ح افظه نياز داريد. حافظه كـامپيوتري كه پيشتر مثال زديم حدود دو ميليون كاراكتر را ميتواند نگهداري كند كه نسبت به اعداد صحيح و يا اعداد اعشاري بسيار كمتر است . اشتباهي كه بيشتر برنامه نويسان تازه كار انجام ميدهند اين است كه كمتر به تاثير نوع ذخيره داده ها در صرف ه جويي حافظه فكر مي كنند. براي نمونه اگر شما يك متغيير براي نگهداري رشته تعريف كنيد و سپس عدد صحيح در آن نگهداري كنيد، مانند زير :

#### string strData = "65536";

در اينجا براي نگهداري اين عدد صحيح در قالب رشته، از 10 بايت يا 80 بيت استفاده كرده ايد. در صورتي كه ميتوانستيد بـا تعريـف اين متغيير از نوع عدد صحيح حافظه كمتري استفاده كنيد . براي نگهداري اين رشته عددي در حافظه هر كدام از اين كاراكترها بايـد به يک عدد خاص تبديل شوند و سپس در حافظه ذخيره شوند. براي ذخيره متن در حافظه، بر اساس استانداردي به نام يونيکد<sup>\</sup> به هر كاراكتر يك كد خاص داده ميشود. به عبارت ديگر هر كاراكتر يك كد از ٠ تا ۶۵۵۳۵ دارد و براي ذخيره آن كـاراكتر در حافظـه، كـد معادل آن ذخيره مي شود .

در زير كد مربوط به هر كاراكتر را در رشته بالا آورده ايم :

- "6" يونيكد 54 كه كد باينري معادل آن برابر 0000000000110110 است.
- "5" يونيكد 53 كه كد باينري معادل آن برابر 0000000000110101 است.
- "5" يونيكد 53 كه كد باينري معادل آن برابر 0000000000110101 است.
- "3" يونيكد 51 كه كد باينري معادل آن برابر 0000000000110011 است.
- "6" يونيكد 54 كه كد باينري معادل آن برابر 0000000000110110 است.

هر كدام از اين كدها براي ذخيره شدن به دو بايت فضا نياز دارند. پس براي ذخيره ۵ رقم در قالب رشته به ۸۰ بيت فضا نيـاز داريـم. براي ذخيره عدد بالا بايد متغيير را به صورت زير تعريف كنيم :

#### int intNumber =  $65536$ ;

مقدار اين متغيير به صورت يك عدد در قالب باينري در حافظه ذخيره ميشود و از آنجا كه هر عدد صحيح 32 بيت فضا را اشغال مـي كند، اين عدد هم ٣٢ بيت فضا در حافظه اشغال ميكند كه بسيار كمتر از ٨٠ بيت اشغال شده به وسيله رشته است.

#### متدها :

يك متد، يك تكه كد است كه وظيفه خاصي را انجام مي دهد . متدها كه پروسيج ر هم ناميده ميـشوند بـه دو دليـل اهميـت زيـادي دارند. دليل اول اين است كه آنها برنامه را به قسمتهاي كوچكتر تقسيم مي كنند و موجب ميشوند كـه برنامـه بهتـر درك شـود . دوم اينكه آنها قابليت استفاده مجدد از كدها را افزايش مي دهند. استفاده مجدد از كدها به اندازه اي مهم است كه تا آخر اين كتاب بيشتر وقت خود را صرف آن مي كنيد .

همانطور كه ميدانيد، هنگامي كه شروع به نوشتن يك برنامه ميكنيد، ابتدا بايد الگوريتم كلي آن را تهيه كـرده و سـپس جزئيـات هـر قسمت از الگوريتم را به كد تبديل كنيد تا كل بخشهاي الگوريتم را به صورت كد داشته باشيد ، سپس با كنار هم قرار دادن اين كـدها به الگوريتم كلي ميرسيد . يك متد، يكي از خطهاي اين الگوريتم كلي را اجرا مي كند، براي مثال "يك فايل را باز كن "، "يك مـتن را روي صفحه نمايش بده"، "يك صفحه را چاپ كن" و يا مواردي از اين قبيل .

دانستن اين كه چگونه يک برنامه را به چند قسمت كوچكتر تقسيم كنيد موردي است كه به تجربه بستگي دارد. اهميت تقسيم كردن يك برنامه به چند قسمت كوچك و تاثير آن در سادگي برنامه را زماني مشاهده خواهيد كرد كه برنامه هاي بسيار پيچيده تري نسبت

 $1$  Unicode

به آنهايي كه تاكنون نوشته ايد، بنويسيد . در ادامه ي اين بخش سعي مي كنيم به شما بگوييم چرا و چگونـه بايـد از متـدها اسـتفاده كنيم.

### چرا از متدها استفاده مي كنيم؟

در استفاده از متدها، شما بايد اطلاعاتي كه يك متد براي اجرا به آنها نياز دارد را فراهم كنيد تا نتيجه ي مطلوبي دريافت كنيـد . ايـن اطلاعات ممكن است يك عدد صحيح، يك رشته متني و يا تركيبي از هر دو باشد. اين اطلاعات به عنوان مقادير ورودي شـناخته ميشوند. البته بعضي از متدها ورودي دريافت نمي كنند، بنابراين داشتن مقدار ورودي براي يك متد لازم نيست . يك متد با استفاده از اين اطلاعات ورودي و نيز يك سري اطلاعات دروني (براي مثال دانستن اطلاعاتي در رابطه با وضعيت كنوني برنامه ) سعي ميكند تا وظيفه خود را انجام دهد .

هنگامي كه اين اطلاعات را به برنامه مي فرستيد، در اصطلاح **داده** به تابع فرستاده ايد. به اين داده ها **پارامتر** هم گفته ميـشود. در نهايت براي استفاده از يك تابع شما بايد آن را فراخواني كنيد. خلاصه، شما يك متد را فراخواني ميكنيد و داده هاي مـورد نيـاز آن را به وسيله پارامتر ها به آن ميفرستيد .

همانطور كه در قبل هم ذكر شد، دليل استفاده از يك تابع اين است كه از يك قطعه كد چندين بار استفاده كنيم . براي اين كار ابتـدا بايد بتوانيم الگوريتم برنامه را در حالت كلي بررسي كنيم و سپس قسمتهايي كه ممكن است چند بار به آنها نياز پيدا كنيم را مشخص كنيم. بعد از مشخص كردن اين قسمتها، ميتوانيم آنها را با استفاده از متدها بنويسيم و سپس متدها را چندين بـار در برنامـه اسـتفاده كنيم.

براي مثال تصور كنيد كه بر نامه شما از الگوريتم هاي زيادي تشكيل شده است. بعضي از اين الگوريتم ها براي محاسـبات خـود نيـاز دارند كه بتوانند محيط دايره را محاسبه كنند . چون بعضي از قسمتهاي الگوريتم ما نياز دارند كه نحوه محاسبه محيط دايـره را بداننـد، استفاده از يک متد در اين مورد ميتواند مناسب باشد. شما ميتوانيد متدي بنويسيد که بتواند محيط يک دايره را بـا دانـستن شـعاع آن محاسبه كند، سپس در هر قسمت از الگوريتم كه به محاسبه محيط نياز بود ميتوانيد اين متد را فراخواني كنيد . به ايـن ترتيـب نيـازي نيست كدي كه يک كار مشخص را انجام ميدهد چند بار نوشته شود. شما فقط يک بار كد را مي نويـسيد و چنـد بـار از آن اسـتفاده ميكنيد .

همچنين ممكن است يك قسمت از الگوريتم بخواهد محيط يك دايره به شعاع 100 را بداند و قسمتي ديگر محـيط يـك دايـره بـه شعاع .200 بنابراين متد شما ميتواند شعاع دايره را به عنوان پارامتر از ورودي بگيرد و سپس محيط را محاسبه كند . به اين ترتيب اين متد در هر شرايطي ميتواند مورد استفاده قرار بگيرد .

نكته: در ويژوال #C 2005 يك متد يا ميتواند مقداري را برگرداند و يـا هـيچ مقـداري را برنگردانـد . بـه متـدهايي كـه مقـداري را برميگردانند يک **تابع <sup>(</sup> و به متدهايي كه هيچ مقداري را برنميگردانند يک <b>زيوبونامه** ٔ گفته مي شود.

متدهايي كه تاكنون ديده ايد :

<sup>1</sup> Function <sup>2</sup> Subroutine بهتر است بدانيد كه تاكنون در برنامه هايي كه در قسمتهاي قبلي نوشته ايم، از متدهاي زيادي استفاده كرده ايد . به عنوان مثـال كـد زير را كه در ابتداي فصل نوشتيد ملاحظه كنيد :

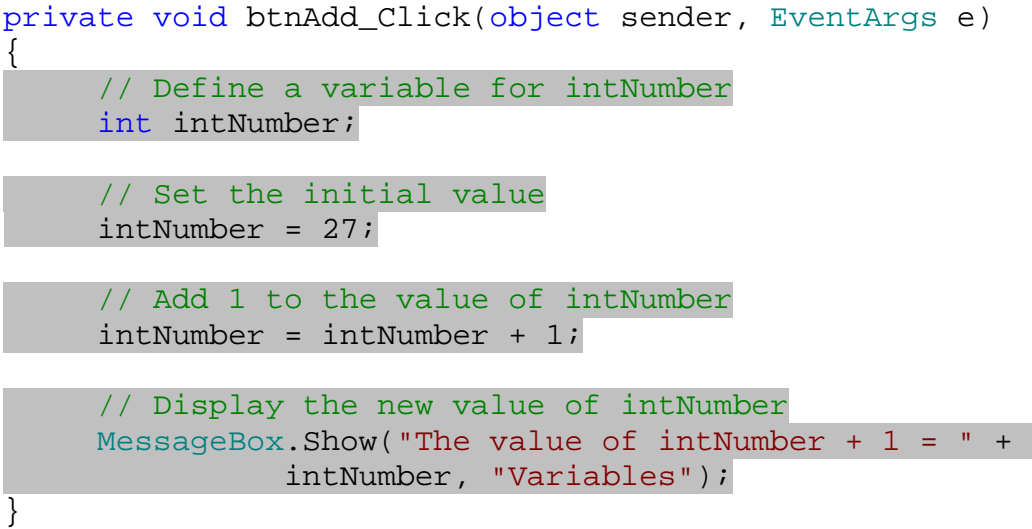

اين كد يك متد است زيرا همانطور كه در تعريف متد گفتيم، قطعه كدي مجزا است كه كار خاصي را انجام مي دهـد . در اينجـا ايـن قطعه كد عدد يك را به متغيير intNumber اضافه ميكند و نتيجه را نمايش ميدهد . اين متد هيچ مقداري را بر نمي گرداند بنابراين نوع مقدار بازگشتي void تعريف شده است . كلمه **void** به كامپايلر مـي گويـد كه اين متد هيچ مقداري را بر نمي گرداند . اگر متدي مقداري را برگرداند به جاي استفاده از void بايد نوع مقـداري كـه برگـشت داده مي شود را بنويسيد (براي مثال int يا double يا ...). هر دستوري كه بين دو علامت آكولاد نوشته شود جزئـي از بدنـه ي متد محسوب مي شود . يك متد به صورت زير تعريف مي شود (البته اين متد به صورت اتوماتيك توسط ويژوال #C 2005 ايجاد شده است ):

private void btnAdd\_Click(object sender, EventArgs e)

- )1 قبل از هر چيز، كلمه private را در تعريف تابع مشاهده ميكنيد در. باره اين كلمـه در فـصلهاي بعـدي بـه تفـصيل بحث شده است . فعلا، فقط بدانيد كه اين كلمه موجب ميشود اين متد فقط توسط توابع و يا متدهاي ديگـر داخـل همـان بخش استفاده شود .
- )2 كلمه بعدي، كلمه void است كه همانطور كه گفتيم به ويژوال #C مي گويد اين متد هيچ مقداري را برنمي گرد . اند
- )3 بعد از void با كلمه Click\_btnAdd روبرو ميشويد. همانطور كه ممكن است حدس زده باشيد، اين كلمه نام متدي است كه تعريف كرده ايم.
- )4 چهارمين مورد در تعريف اين تابع پارامترهايي است كه به آن فرستاده مي شود . همانطور كه مشاهده ميكنيد ايـن تـابع دو پارامتر را دريافت ميكند. پارامتر اول، sender از نوع object است و پارامتر دوم e از نـوع EventArgs است. در مورد اين پارامتر ها در بخشهاي بعدي بيشتر صحبت خواهيم كرد.

در امتحان كنيد بعدي، يك متد ايجاد خواهيد كرد كه يك عبارت را با استفاده از كادر پيغام در صفحه نمايش دهد و سپس ا ين متد را به وسيله سه دكمه فرمان متفاوت فراخواني خواهيد كرد .

امتحان كنيد: استفاده از متدها

- )1 يك پروژه ويندوزي با ويژوال #C 2005 ايجاد كنيد و نام آن را برابر Buttons Three قرار دهيد .
	- )2 با استفاده از جعبه ابزار سه دكمه فرمان بر روي فرم خود قرار دهيد.
	- )3 روي دكمه فرمان اول دو بار كليك كنيد و سپس كد مشخص شده در زير را به آن اضافه كنيد:

private void button1\_Click(object sender, EventArgs e) { // Call your method SayHello(); }

private void SayHello()

{

}

// Display a message box MessageBox.Show("Hello, World!", "Three Buttons");

)4 برنامه را اجرا كنيد . فرمي را با سه دكمه فرمان مشاهده خواهيد كرد. بر روي بـالاترين دكمـه فرمـان كليـك كنيـد . كـادر پيغامي با عبارت !World ,Hello را خواهيد ديد .

# چگونه كار مي كند؟

همانطور كه مي دانيد، هنگامي كه در محيط طراحي بر روي يک دكمه فرمان دو بار كليک مي كنيد، ويژوال #C 700 تابعي مانند زير را به صورت اتوماتيك ايجاد مي كند :

```
private void button1_Click(object sender, EventArgs e) 
{ 
}
```
هنگامی که کاربر روی این دکمه در برنامه کلیک کند، اصطلاحا یک **رویداد<sup>۱</sup>** در برنامه رخ داده است. ویـژوال #C ۲۰۰۵ هنگـام كامپايل اين متد، كدي را به آن اضافه مي كند تا اين متد هنگام رخ دادن رويداد كليك اين دكمه اجرا شود . به عبارت ديگـر ويـژوال #C زماني كه كاربر روي اين دكمه فرمان در برنامه كليك كرد، اين متد را فراخواني مي كند . اين متد دو پارامتر را به عنوان ورودي دريافت مي كند، كه فعلا در مورد آنها صحبتي نمي كنيم . در فصلهاي بعد بيشتر با رويدادها و نحوه اسـتفاده از آنهـا در برنامـه آشـنا خواهيد شد.

 $1$  Event

در بيرون از اين متد، متد ديگري را به صورت زير تعريف مي كنيد :

```
private void SayHello() 
{ 
     // Display a message box 
     MessageBox.Show("Hello, World!", "Three Buttons"); 
}
```
اين متد جديد، SayHello ناميده ميشود . هر چيزي كه در بين دو آكولاد متد قرار بگيرد، جزئي از كد اين متد محسوب ميـشود و هنگامي كه متد فراخواني شود، اجرا خواهد شد. در اين حالت، كد نوشته شده در اين متد يك كادر پيغام را نمايش مي دهد . همانطور كه ميدانيد با كليك كردن بر روي دكمه فرمان، ويژوال #C 2005 متد Click\_1button را اجرا ميكنـد و ايـن متد نيز SayHello را احضار ميكند . نتيجه اين كه با كليك بر روي دكمه فرمان، كد داخل متد SayHello اجرا ميـشود و كادر پيغامي نمايش داده ميشود .

```
private void button1_Click(object sender, EventArgs e) 
\left\{ \right.// Call your method 
       SayHello(); 
}
```
تا اينجا مقداري با تعريف تابع و نيز استفاده از آن آشنا شديد، اما سوالي كه ممكن است به وجود آيد اين است كه چرا نياز داريد متدي بنويسيد كه كادر پيغامي را نمايش دهد؟ در بخش امتحان كنيد بعد دليل اين كار را بيشتر متوجه خواهيد شد .

#### امتحان كنيد: استفاده مجدد از متدها

- )1 اگر پروژه قبلي در حال اجرا است، آن را ببنديد .
- )2 روي دكمه فرمان دوم دو بار كليك كنيد و كد زير را در متد ايجاد شده وارد كنيد:

```
private void button2_Click(object sender, EventArgs e) 
{ 
     // Call your method 
     SayHello(); 
}
```
)3 به قسمت طراحي برگرديد و روي دكمه فرمان سوم دو بار كليك كنيد. در متد ايجاد شده كد زير را وارد كنيد :

```
private void button3_Click(object sender, EventArgs e) 
{ 
     // Call your method 
      SayHello(); 
}
```
- )4 حالا برنامه را اجرا كنيد و روي دكمه هاي فرمان كليك كنيد . مشاهده مي كنيد كه همه دكمه ها كادر پيغـام يكـساني را نمايش مي دهند .
- )5 اجراي برنامه را متوقف كنيد و متد SayHello را در بخش كد برنامه پيدا كنيد . متني كه در كادر پيغام نمـايش داده ميشود را به صورت زير تغيير دهيد:

```
private void SayHello() 
{ 
     // Display a message box 
     MessageBox.Show("I have changed!", "Three Buttons"); 
}
```
)6 برنامه را مجددا اجرا كنيد و روي دكمه هاي فرمان كليك كنيد . توجه كنيد كه متن مورد نمايش در كادر پيغام تغيير كـرده است .

# چگونه كار مي كند؟

هر كدام از متدهاي مخصوص به رويداد كليك دكمه هاي فرمان`، متد SayHello را فراخواني مي كنند:

```
private void button1_Click(object sender, EventArgs e) 
\left\{ \right.// Call your method 
      SayHello(); 
} 
private void button2_Click(object sender, EventArgs e) 
\{// Call your method 
      SayHello(); 
} 
private void button3_Click(object sender, EventArgs e) 
{ 
      // Call your method 
      SayHello(); 
}
```
همانطور كه از اسم اين متدها نيز مشخص است، هر كدام از آنها براي كنترل رويداد يكي از دكمه فرمانهاي روي فرم هستند .

 به اين متدها كه براي كنترل يک رويداد به كار مي روند، Event Handler نيز گفته مي شود.  $^1$ 

توجه كنيد هنگامي كه شما نحوه كارك رد متد SayHello را كه هر سه متد از آن استفاده مي كنند تغيير دهيد، تغييرات بـه هـر سه دكمه فرمان اعمال ميشود . اين مورد در برنامه نويسي موضوع بسيار مهمي است . اگر شما متدهاي كد خود را به نحـوي منطقـي تنظيم كنيد، ميتوانيد با تغيير يك متد در قسمتي از برنامه، بر روي تمام قسمتهاي برنامه تاثير بگذاريد . همچنين اين مـورد شـما را از وارد كردن كدهاي يكسان و مشابه به صورت تكراري نيز نجات ميدهد .

#### ايجاد يك متد :

در امتحان كنيد بعد، متدي خواهيد ساخت كه يك مقدار را برگرداند . تابعي كه در اين بخش ايجاد مي كنيد ميتواند مساحت يك دايره را بر اساس شعاع آن محاسبه كند. الگوريتمي كه براي اين كار استفاده ميكنيد به صورت زير است :

- )1 شعاع را به توان دو برسان .
- )2 نتيجه را در عدد پي ضرب كن.

### امتحان كنيد: ايجاد يك متد

- )1 براي نوشتن اين برنامه ميتوانيد از برنامه Buttons Three كه در مرحله قبل ساختيد استفاده كنيد .
- )2 كد زير را براي تعريف يك تابع جديد در قسمت كـد برنامـه اضـافه كنيـد (ايـن متـد مقـداري را بـه برنامـه ي فراخـوان برميگرداند، پس يك تابع به شمار مي رود).

```
// CalculateAreaFromRadius - find the area of a circle 
private double CalculateAreaFromRadius(double radius) 
{ 
     // Declare variables 
    double dblRadiusSquared;
    double dblResult; 
     // Square the radius 
      dblRadiusSquared = radius * radius; 
     // Multiply it by pi 
      dblResult = dblRadiusSquared * Math.PI; 
     // Return the result 
    return dblResult; 
}
```
)3 سپس كد نوشته شد در متد Click\_1button را حذف كنيد و كد زير را به جاي آن وارد كنيد :

private void button1\_Click(object sender, EventArgs e)

```
{ 
    // Declare variable 
    double dblArea; 
     // Calculate the area of a circle with radius 100 
     dblArea = CalculateAreaFromRadius(100); 
     // Print the results 
    MessageBox.Show(dblArea, "Area"); 
}
```
)4 برنامه را اجرا كنيد و روي دكمه فرمان 1Button كليك كنيد. نتيجه اي را مشابه شكل 3- 13 مشاهده خواهيد كرد :

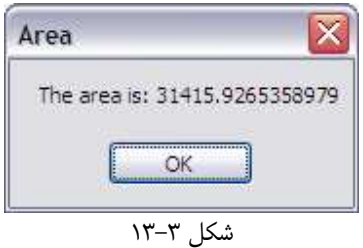

چگونه كار مي كند؟

قبل از هر چيز، يك متد مجزا به نام CalculateAreaFromRadius مانند زير ايجاد مي كنيد :

```
private double CalculateAreaFromRadius(double radius) 
{
```
}

هر كدي كه بين دو آكولاد قرار بگيرد به عنوان بدنه تابع به شمار مي رود و با فراخواني تابع اجرا ميشود . قسمت radius double يك پارامتر از نوع double را براي اين متد تعريف مي كند. هنگامي كه يك متد فراخواني مي شود، NET. قسمتي از حافظه را در اختيار آن قرار مي دهد تا متد بتواند از آن در انجام دستورات خود استفاده كند. پارامترهـايي كه به اين ترتيب در بدنه متد تعريف شود، هنگام فراخواني متد در اين فضا كپي مي شوند تا متد بتواند از آنها استفاده كند. اين عمـل موجب مي شود هر تغيري كه متد در مقدار پارامتر ايجاد كند، در متغيير اصلي تاثيري نداشته باشد . مثلا در اين برنامه، هنگام احضار متد يك متغيير به نام radius در حافظه ي مخصوص متد تعريف مي شود و مقدار ارسالي بـه متد به صورت اتوماتيك در آن قرار مي گيرد . بنابراين اگر مقدار 200 به متد ارسال شود مقدار متغيير تعريف شـده برابـر 200 خواهـد بود. اين مورد همانند اين است كه در ابتداي متد يك متغيير به نام radius تعريف كنيد و مقدار آن را برابر 200 قرار دهيد :

double radius = 200;

نكته: يكي از مشكلات اين روش اين است كه اگر اندازه متغييـر بـزرگ باشـد، كپـي كـردن آن در از برنامـه اصـلي در حافظـه ي مخصوص به متد زمان زيادي را مي گيرد و همچنين موجب مي شود حافظه ي زيادي اشغال شود . براي رفع اين مشكل مـي تـوان

متغيير هاي بزرگ را به روش ديگري به نام **ارجاع**` به متدها فرستاد. براي اينكه يک پارامتر با استفاده از ارجاع به متد فرستاده شود بايد قبل از تعريف پارامتر از كلمه كليدي ref استفاده كنيد. هنگامي كه يك پارامتر با استفاده از ارجاع به يـك متـد ارسـال شـود، ديگر مقدار پارامتر در حافظه ي متد كپي نمي شود بلكه آدرس متغيير اصلي در حافظه، به متـد فرسـتاده خواهـد شـد. بنـابراين هـر تغييري كه متد در مقدار پارامتر ايجاد كند، بلافاصله در متغيير اصلي نيز تاثير خواهد گذاشت و مقدار آن نيز تغيير خواهد كرد .

كلمه double كه قبل از نام متد آمده است، مشخص مي كند كه اين متد مقداري را از نوع عدد اعشاري با دقـت مـضا عف بـه جايي كه آن احضار شده است برمي گرداند :

private double CalculateAreaFromRadius(double radius)

حالا بهتر است به بدنه خود متد نگاه دقيقتري بي اندازيد . قبل از هر چيز، ميدانيد كه براي محاسبه مساحت يك دايره بايد از الگوريتم زير استفاده كنيد :

- )1 عددي كه بيانگر شعاع دايره است را دريافت كنيد.
	- )2 عدد را به توان دو برسانيد.
	- )3 حاصل را در عدد پي ضرب كنيد.

و همانطور كه مي بينيد، اين همان كاري است كه در بدنه متد انجام داده ايد :

```
// Declare variables 
double dblRadiusSquared;
double dblResult; 
// Square the radius
```
dblRadiusSquared = radius \* radius;

```
// Multiply it by pi 
 dblResult = dblRadiusSquared * Math.PI;
```
عبارت PI.Math در كد قبلي مقدار ثابتي است كه در ويژوال #C 2005 تعريف شده است و مقدار عدد پي را در خود نگهداري مي كند. در خط آخر بايد نتيجه محاسبات را به برنامه فراخوان بازگردانيد. اين كار با كد زير انجام مي شود :

// Return the result return dblResult;

كدي كه در متد Click\_1button اضافه كرده ايد، تابع قبلي را احضار مي كند و نتيجه برگردانده شده توسـط تـابع را بـه كاربر نمايش مي دهد :

// Declare variable

<sup>1</sup> Reference

```
double dblArea; 
// Calculate the area of a circle with radius 100 
 dblArea = CalculateAreaFromRadius(100); 
// Print the results 
MessageBox.Show(dblArea, "Area");
```
اولين كاري كه بايد انجام دهيد اين است كه يك متغيير به نام dblArea تعريف كنيد كه مساحت دايره را در خود نگه دارد. بعد از فراخواني تابع، مقدار برگشتي از آن را مي توانيد در اين متغيير نگهداري كنيد . با استفاده از پرانتز هايي كه در آخر نام تابع آمده انـد، ميتوانيد پارامترهاي مورد نياز تابع را به آن ارسال كنيد. در اين جا فقط بايد يک پارامتر را به تابع ارسال كنيد و آن هـم شـعاع دايـره خواهد بود .

بعد از اينكه متد را فراخواني كرديد، بايد صبر كنيد تا محاسبات آن تمام شود . پس از اتمام محاسبات تابع، نتيجه كـه مـساحت دايـره است برگردانده مي شود و در متغيير dblArea قرار ميگيرد. اكنون ميتوانيد نتيجه را به روش هميشگي در صفحه نمايش دهيد .

### انتخاب نام براي متد :

در چارچوب NET. يك سري استاندارد براي نامگذاري توابع و متدها تعريف شده اند كه بهتر است هنگام انتخـاب نـام بـراي متـد آنها را رعايت كنيد . اين مورد باعث مي شود برنامه نويسان راحت تر بتوانند كدهاي نوشته شده توسط خود را به زبان ديگر ي منتقـل كنند. توصيه ميكنيم كه هنگام نامگذاري متدها از روش نامگذاري پاسكال استفاده كنيد . يعني فقط اولين حـرف نـام هـر متـد را بـه صورت بزرگ بنويسيد . البته اين مورد فقط يك توصيه براي خوانا تر شدن كدها در ويژوال #C 2005 اسـت و هـيچ اجبـاري در آن نيست. به مثال هاي زير توجه كنيد :

- CalculateAreaFromRadius
	- OpenXmlFile
	- GetEnvironmentValue

توجه كنيد كه در مثال هاي بالا حتي در مواردي كه از حروف مخفف هم استفاده شده است (XML در مثال دوم) تمام حروف به جز حرف اول به صورت كوچك نوشته شده اند . رعايت اين نكته به خصوص در زبانهايي مثـ ل #C كـه بـه كـوچكي و بزرگـي حـروف حساس هستند، ميتواند از گيج شدن برنامه نويس در برابر نام تابع جلوگيري كند .

قاعده ديگر در مورد نامگذاري پارامتر ها است . در نامگذاري پارامتر ها بهتر است همانند نامگذاري توابع و متدها عمل كنيد اما حروف اول هر پارامتر را نيز كوچك قرار دهيد. به مثال هاي زير در اين مورد توجه كنيد :

- myAccount
- customerDetails
- updatedDnsRecords

در اينجا نيز، همه چيز حتي كلمات اختصاري هم بايد از قواعد نامگذاري پيروي كنند (همانند DNS در مثال بالا ). همانطور كه ميدانيد در NET. كدها به زبان خاصي وابسته نيستن د و كدهاي موجود در يك زبان ميتوانند در زيانهـاي ديگـر مـورد استفاده قرار بگيرند . بنابراين بهتر است از اين قواعد پيروي كنيد تا هم در زبانهايي كه به نوع حروف حساس هستند و هم در زبانهايي كه نسبت به اين مورد حساس نيستند با مشكلي مواجه نشويد .

نكته: زبانهايي مانند Basic Visual به بزرگي و كوچكي حروف حساس نيستند اما زبانهاي #C، #J و ++C حـساس به حروف هستند . براي مثال در اين زبانها متغيير intNumber با متغيير INTNUMBER و يا intnumber متفاوت است .

#### محدوده ها :

هنگامي كه مفاهيم متدها را بيان مي كرديم، گفتيم كه متدها جامع هستند . اين مورد تاثير مهمي در نوع تعريف و اسـتفاده از متغييـر ها در متد دارد. فرض كنيد كه دو متد به صورت زير داريد كه در هر كدام متغييري رشته اي به نام strName تعريف شده است :

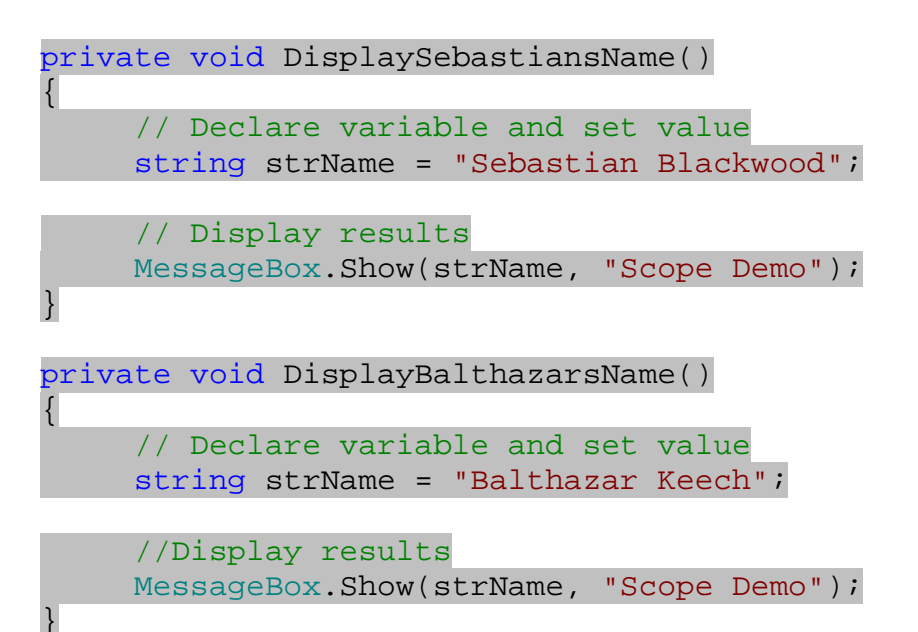

با وجود اينكه هر دوي اين متغييرها از متغييري با نام يكسان استفاده مي كنند، اما هر كدام از ايـن متغييرهـا در محـدوده متـد خـود تعريف شده اند. در امتحان كنيد بعدي اين مورد را مشاهده خواهيد كرد .

#### امتحان كنيد: محدوده ها

- )1 يك پروژه ويندوزي جديد به نام Demo Scope در ويژوال استوديو ايجاد كنيد .
- )2 يك كنترل Button جديد به فرم اضافه كنيد . خاصيت Name آن را برابـر btnScope و خاصـيت Text آن را برابر Scope دهيد. روي آن دو بار كليك كنيد و در متد ايجاد شده، كد مشخص شده در زير را اضافه كنيد:

private void btnScope\_Click(object sender, EventArgs e) { // Call a method

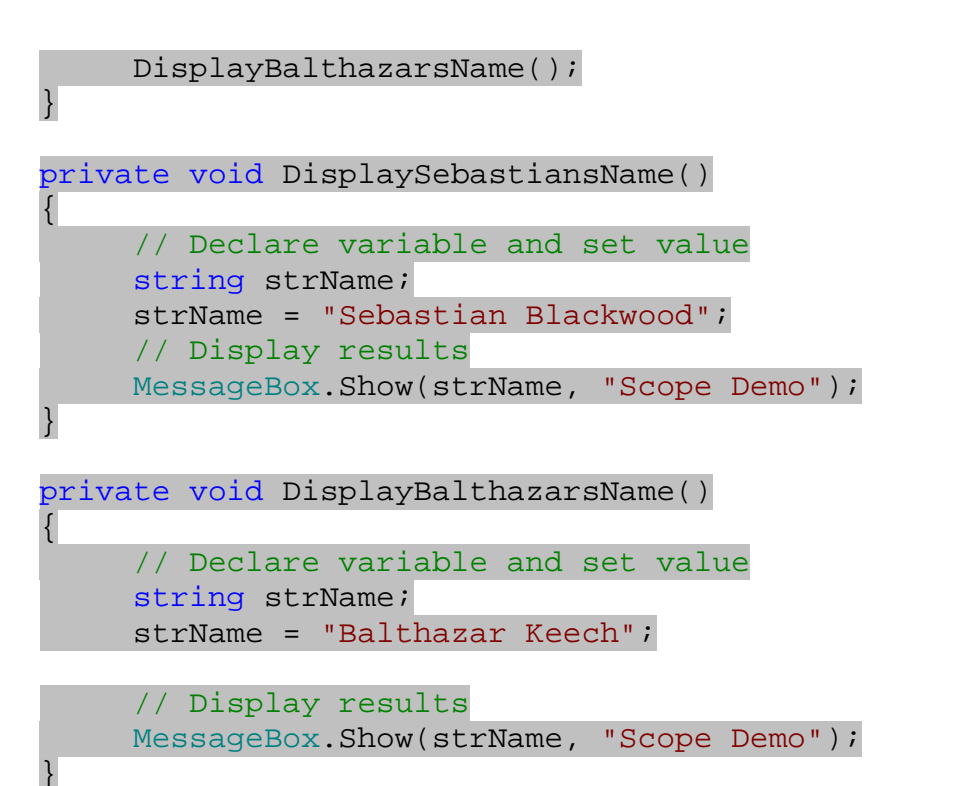

)3 برنامــه را اجــرا كنيــد و بــر روي دكمــه Scope كليــك كنيــد. كــادر پيغــامي را مــشاهده خواهيــد كــرد كــه نــام Keech Balthazar را نمايش مي دهد .

چگونه كار مي كند؟

همانطور كه مشاهده كرديد، در اين تمرين با وجود اينكه دو متغيير با نام يكسان ولي در مكانهاي متفاوت داريم، برنامه به درستي كار مي كند.

```
private void DisplaySebastiansName() 
\{// Declare variable and set value 
     string strName;
      strName = "Sebastian Blackwood"; 
     // Display results 
     MessageBox.Show(strName, "Scope Demo"); 
} 
private void DisplayBalthazarsName() 
{ 
     // Declare variable and set value 
     string strName;
      strName = "Balthazar Keech";
```

```
١٠٥
```

```
// Display results 
     MessageBox.Show(strName, "Scope Demo");
}
```
هنگامي كه يك متد شروع به كار مي كند، متغيير هايي كه در آن تعريف شده اند (در محدوده باز شـدن آكـولاد و بـسته شـدن آن ) محدوده فعاليت محلي<sup>٬</sup> مي گيرند. محدوده يک متغيير به اين معني است که کدام قسمت از برنامه ميتواند به آن دسترسي پيـدا کنـد. محدوده فعاليت محلي يعني متغيير فقط در محدوده ي متد جاري قابل دسترسي است . در برنامه قبلي، متغيير strName تا هنگام فراخواني متد وجود ندارد . هنگامي كه متد شـروع بـه كـار كـرد، NET. و وينـدوز

حافظه مورد نياز را در اختيار اين متغيير قرار مي دهد، بنابراين متغيير مي تواند در كد مورد استفاده قرار گيرد . در اين توابع ابتدا مقـدار متغييـر را برابـر يـك نـام خـاص قـرار داده و سـپس كـادر پيغـام را نمـايش ميدهيـد. بنـابراين در ايـن مثـال هنگـامي شـما متـد DisplayBathazarName را فراخواني مي كنيد، متغيير هاي تعريف شده در آن متد بلافاصله ايجاد مـي شـوند، متـد وظايف خود را انجام مي دهد و با پايان يافتن متد، متغيير ها نيز از حافظه حذف مي شوند .

نكته: در بخش بعد مشاهده خواهيد كرد كه محدوده فعاليت يك متغيير حتي مي تواند به داخل يك حلقه در داخل متد محدود شود .

#### نتيجه :

در اين فصل مباحث و اصول مورد نياز براي نوشتن نرم افزار را بيان كرديم . بيشتر اين اصـول فقـط محـدود بـه زبـان ويـژوال #C نيستند، بلكه در هر زباني صدق ميكنند. فصل را با معرفي الگوريتم ها آغاز كرديم كه پايه و اساس تمام نرم افزارهـا هـستند. سـپس مفاهيم اوليه متغيير ها را معرفي كرديم و از نزديك پركاربرد ترين نوع هاي داده اي را از قبيـل int، double، string، DateTime و Boolean بررسي كرديم . مشاهده كرديد كه چگونه مي توان كارهاي گوناگوني روي اين متغيير هـا انجـام . داد مثلا انجام عمليات رياضي روي متغيير هاي عددي، اتصال رشته هاي مختلف به هم و ايجاد رشته جديـد، بدسـت آوردن طـول يك رشته، تقسيم يك متن به چند زيررشته، بدست آوردن تاريخ جاري سيستم و يا دسترسي به قسمتهاي مختلف تاريخ از قبيل ماه، سال و ... با استفاده از خاصيتهاي آن. سپس نحوه ذخيره شدن متغيير ها در حافظه يك سيستم را مشاهده كرديد . بعد از اين موارد نگاهي به متدها انداختيم . اين كه متدها چيستند، چرا به آنها نياز پيدا ميكنيم، چگونه آنهـا را ايجـاد كنـيم و بـه آنهـا پارامتر بفرستيم. همچنين محدوده فعاليت متغيير ها را در يك متد را نيز بررسي كرديم . در پايان بايد بدانيد :

- الگوريتم ها چيستند و چگونه در توسعه نرم افزار مورد استفاده قرار مي گيرند.
	- چگونه متغيير هايي از نوع هاي داده اي مختلف را ايجاد و استفاده كنيد.

- چگونه از پركاربرد ترين توابع كار با رشته هنگامي كه متغييري از نوع string داريد استفاده كنيد.
- چگونه از نوع داده اي DateTime براي نگهداري زمان و تاريخ استفاده كنيد و آنها را بـر اسـاس تنظيمـات محلـي كامپيوتر كاربر در صفحه نمايش دهيد.
	- چگونه متدهاي ساده را تعريف و استفاده كنيد.

<sup>1</sup> Local Scope

# تمرين :

# تمرين 1:

يك برنامه تحت ويندوز با دو كنترل Button ايجاد كنيد . در رويداد Click دكمه اول دو متغيير از نوع عـدد صـحيح ايجـاد كنيد و مقدار اوليه آنها را برابر عددي دلخواه قرار دهيد. سپس تعدادي از عمليات رياضي مختلف را روي اين اعداد انجام داده و نتيجه را در خروجي نمايش دهيد .

در رويداد Click دكمه فرمان دوم دو متغيير از نوع رشته تعريف كنيد و مقدار آنها را برابر رشته دلخواه قرار دهيد. سپس دو رشته را به هم متصل كرده و نتيجه را نمايش دهيد .

# تمرين ٢:

يك برنامه تحت ويندوز با يك كنترل TextBox و يك كنترل Button ايجاد كنيد. در رويداد Click دكمه فرمان، سه كادر پيغام را نمايش دهيد . كادر پيغام اول بايد طول رشته ي درون TextBox را نمايش دهـد . كـادر پيغـام دوم بايـد نيمـه اول رشته و كادر پيغام سوم نيمه دوم رشته را نمايش دهد.

# فصل چهارم: كنترل روند اجراي برنامه

در فصل سوم در مورد الگوريتم ها و كاربرد آنها در نرم افزار مطالبي را آموختيد. در اين فصل نحـوه كنتـرل رونـد اجـراي برنامـه در طول اين الگوريتم ها را مشاهده خواهيد كرد . براي مثال خواهيد ديد كه چگونه مي توانيد تصميماتي از قبيل "اگر X بـه ايـن حالـت بود، A را انجام بده در غير اين صورت B را انجام بده " را در برنامه ي خود پياد ه كنيد. اين قابليت در الگوريتم برنامه هـا بـه عنـوان انشعاب شناخته مي شود. همچنين در اين فصل مشاهده خواهيد كرد چگونه مي توانيد يک قطعه كد را به تعداد مرتبه مشخص و يـا تا زماني كه يك شرط درست است اجرا كنيد .

خصوصا در اين فصل در مورد موارد زير صحبت خواهيم كرد :

- $if$  دستور if
- switch  $\blacksquare$
- حلقه هاي for و foreach
- do … until و do … while هاي حلقه

# تصميم گيري در برنامه :

الگوريتم ها همواره داراي تصميماتي هستند. در واقع، اين تصميمات است كه باعث مي شود كامپيوتر بتواند وظيفه خود را بـه خـوبي انجام دهد. هنگام كد نويسي با تصميم گيري هاي زيادي مواجه مي شويد. مثلا فرض كنيد كه ليستي شامل ده نـام در اختيـار شـما قرار داده اند و بايد كدي بنويسيد كه به اعضاي اين ليست نامه اي را بفرستد . در هر قسمت از اين كد مي پرسـيد "آيـا ليـست تمـام شده است؟" اگر چنين بود الگوريتم تمام مي شود. در غير اين صورت نام نفر بعدي از ليست استخراج ميشود و مراحـل ارسـال نامـه براي او انجام ميشود . به عنوان مثالي ديگر ممكن است كه بخواهيد فايلي را باز كنيد . در اين حالت ابتدا مي پرسيد "آيـا فايـل مـورد نظر وجود دارد؟". در صورت وجود فايل را باز مي كنيد و در غير اين صورت الگوريتم را به اتمام ميرسانيد . تمام اين تصميم گيريها به يك نحو در برنامه پياده سازي مي شوند . در ابتدا به بررسي دستور if براي كنترل رونـد اجـراي برنامـه مي پردازيم.

# دستور **if** :

راحت ترين راه براي تصميم گيري در ويژوال #C 2005 استفاده از دستور if است. در بخش امتحان كنيد زير با نحوه كاربرد ايـن دستور آشنا خواهيم شد :

### امتحان كنيد: يك دستور **if** ساده
)1 يك برنامه تحت ويندوز به نام If Simple ايجاد كنيد. سپس با استفاده از جعبه ابزار يك كنترل Button بـر روي فرم قرار داده، خاصيت Name آن را برابر btnIf و خاصيت Text آن را برابـر If قـرار دهيـد . روي ايـن كنترل دو بار كليك كنيد و كد زير را در آن وارد كنيد :

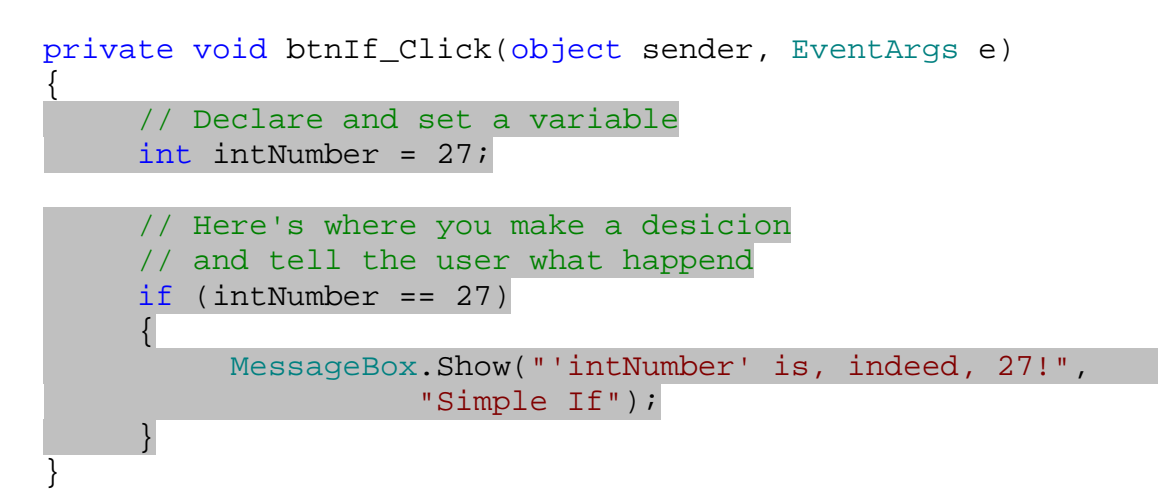

)2 برنامه را اجرا كنيد و بر روي دكمه فرمان If كليك كنيد. كادر پيغامي را مشابه شكل 4-1 خواهيد ديد .

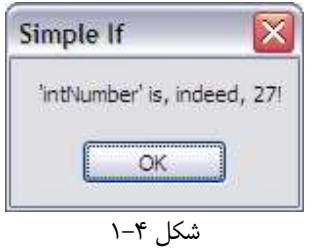

# چگونه كار مي كند؟

در ابتدا يك متغيير به نام intNumber ايجاد مي كنيد و مقدار آن را برابر 27 قرار مي دهيد (همانطور كه مي بينيد هم تعريف متغيير و هم مقدار دهي اوليه به آن در يك خط انجام شده است ):

int intNumber = 27;

سپس با استفاده از دستور if مشخص مي كنيد كه بايد چه كاري انجام دهيد . در اينجا شما ميگوييد "اگر intNumber برابر با 27 بود..." .

```
// Here's where you make a desicion 
// and tell the user what happend 
if (intNumber == 27)
```

```
 { 
      MessageBox.Show("'intNumber' is, indeed, 27!", 
                  "Simple If"); 
 }
```
قطعه كدي كه درون آكولاد پايين دستور if قرار دارد فقط هنگامي اجر ا ميشود كه intNumber برابر با 27 باشد . به عبارت ديگر هنگامي كه شرط داخل پرانتز برابر true و يا درست باشد، كد داخل بلاك if اجرا مي شود . بنابراين در اينجا، اجراي برنامه شروع ميشود و به دستور if ميرسد. بعد از ارزيـابي عبـارت داخـل پرانتـز چـون مقـدار آن برابـر بـا true است، دستورات درون بلاك if اجرا مي شوند و سپس اجراي برنامه از خط بعد از بلاك if ادامه پيدا مي كند .

**نكته:** دقت كنيد كه كدهاى درون بلاك <code>if</code> به صورت اتوماتيك با مقدارى تورفتگى` نوشته مى شوند ايـن مـورد باعـث افـزايش خوانايي كد مي شود، زيرا مي توانيد با نگاهي سر يع بگوييد كه كدام قسمت از كد در صورت صحيح بودن دستور if اجرا مي شـود . همچنين براي خوانايي بيشتر برنامه بهتر است قبل و بعد از بلاك if مقداري فضاي خالي قرار دهيد .

يک دستور if ساده همانند قسمت قبل ميتواند بودن هيچ آكولادي نوشته شود. البته اين كار هنگامي امكانيـذير اسـت كـه بـلاك if فقط شامل يك دستور باشد. به كد زير نگاه كنيد :

if (intNumber == 27) MessageBox.Show("'intNumber' is, indeed, 27!", "Simple If");

> اين دستور هم مانند دستور if در برنامه قبلي كار مي كند و مزيت آن فقط اين است كه كد را كوتاهتر مي كند . اما اگر نتيجه يك شرط نادرست باشد، چه اتفاقي مي افتد؟ در امتحان كنيد بعدي اين حالت را بررسي خواهيم كرد .

### امتحان كنيد: نادرست بودن شرط

)1 اگر برنامه If Simple در حال اجرا است آن را ببنديد. كنترل Button ديگري به فرم اضافه كنيـد، خاصـيت Name آن را برابر btnAnotherIf و خاصيت Text آن را برابـر If Another قـرار دهيـد . روي دكمه دو بار كليك كنيد و كد مشخص شده در زير را در متد مربوط به رويداد كليك آن وارد كنيد :

```
private void btnAnotherIf_Click(object sender, 
                               EventArgs e)
{ 
     // Declare and set a variable 
     int intNumber = 27; 
     // Here's where you make a decision, 
     // and tell the user what happened 
     if (intNumber == 1000)
```
<sup>1</sup> Indention

١١٠

 MessageBox.Show("'intNumber' is, indeed, " + "1000!", "Simple If");

)2 برنامه را اجرا كنيد .

# چگونه كار مي كند؟

در اين حالت، جواب سوال "آيا intNumber برابر با 1000 است؟ " خير است . بلاك دستورات هم فقط در حالتي اجرا مي شود كه نتيجه شرط برابر true باشد، بنابراين كدهاي اين بلاك اجرا نخواهند شد . در چنين شرايطي كنترل برنامه بلافاصـله بـه خـط بعد از if منتقل مي شود و كد مربوط به آن را اجرا مي كند .

### دستور **Else** :

اگر بخواهيد در صورت درست بودن شرط قسمتي از برنامه و در صورت غلط بودن آن قسمتي ديگر اجرا شـود، مـي توانيـد از دسـتور else استفاده كنيد. در امتحان كنيد زير مي توانيد نحوه كاربرد اين دستور را مشاهده كنيد .

#### امتحان كنيد: دستور **else**

```
)1 كد درون رويداد Click مربوط به كنترل btnAnotherIf را به صورت زير تغيير دهيد :
```

```
private void btnAnotherIf_Click(object sender, 
                                     EventArgs e) 
{ 
      // Declare and set a variable 
      int intNumber = 27; 
      // Here's where you make a decision, 
      // and tell the user what happened 
      if (intNumber == 1000) { 
             MessageBox.Show("'intNumber' is, indeed, " + 
                         "1000!", "Simple If"); 
       } 
      else 
\left\{ \begin{array}{c} \end{array} \right\}
```
 $\{$ 

}

}

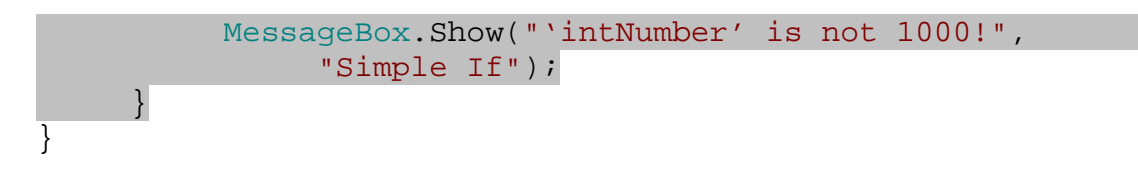

)2 برنامه را اجرا كنيد و روي دكمه If Another كليك كنيد. كادر پيغامي مشابه شكل 4-2 را مشاهده خواهيد كرد .

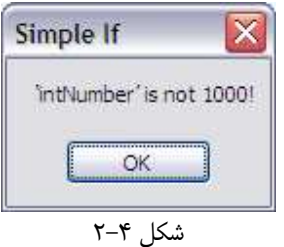

# چگونه كار مي كند؟

كدي كه در بلاك else وارد شده است، فقط در صورتي اجرا مي شود كه عبارت درون پرانتز if نادرست باشد . در ايـن حالـت، مقدار intNumber برابر با 27 است، اما چون در شرط با عدد 1000 مقايسه شده است بنابراين شرط غلط اسـت و كـد نوشـته شده در بخش else اجرا خواهد شد :

```
else 
 { 
     MessageBox.Show("'intNumber' is not 1000!",
            "Simple If"); 
 }
```
## بررسي چند شرط با **if else** :

اگر مي خواهيد بيش از يك حالت را تست كنيد، بايد از تركيب دستور else و if استفاده كنيد. در امتحان كنيـد بعـدي، برنامـه If Simple را به نحوي تغيير مي دهيم كه برابري intNumber را با چند عدد مختلف بررسي كند و نتيجه را نمايش .دهد

#### امتحان كنيد: دستور **if else**

)1 كد درون متد Click\_btnAnotherIf را به صورت زير تغيير دهيد :

private void btnAnotherIf\_Click(object sender,

```
 EventArgs e) 
{ 
     // Declare and set a variable 
     int intNumber = 27;
     // Here's where you make a decision, 
     // and tell the user what happened 
     if (intNumber == 1000)
     \left\{ \right. MessageBox.Show("'intNumber' is, indeed, " + 
                        "1000!", "Simple If"); 
      } 
     else if (intNumber == 27) 
     \{MessageBox.Show("'intNumber' is 27!",
                       "Simple If"); 
      } 
     else 
      { 
            MessageBox.Show("'intNumber' is neither 1000" + 
                        " nor 27!", "Simple If"); 
      } 
}
```
)2 برنامه را اجرا كنيد و روي دكمه فرمان If Another كليك كنيد. كادر پيغامي مشابه شكل 4-3 را خواهيد ديد .

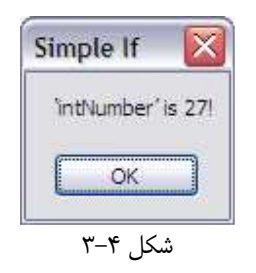

# چگونه كار مي كند؟

در اين برنامه دستورات بخش if else اجرا مي شوند، زيرا intNumber برابر با عدد 27 است و بنابراين عبارت داخـل if else درست خواهد ب . ود توجه داشته باشيد كه اگر شرط داخل if else نيز غلط بود، كدهاي بخـش else اجـرا مي شدند .

در يک سري دستورات if و else if متوالي، شرايط از بالاترين if به سمت پايين بررسي مي شوند و اولين عبـارتي كـه درست ارزيابي شد، دستورات مربوط به آن اجرا مي شوند . پس در برنامه قبل اگر شرط اول را به گونه اي تنظيم كنيم كه درست باشد (براي مثال داخل پرانتز عبارت 10 < intNumber را قرار دهيم كه به علت بزرگتر بودن intNumber از 10 برابـر با true است )، با وجود اينكه شرط دوم هم درست است دستورات شرط اول اجرا مي شوند و كنترل برنامه بـه اولـين خـط بعـد از سري دستورات if مي رود .

```
else if (intNumber == 27) 
\{MessageBox.Show("'intNumber' is 27!",
                      "Simple If"); 
      } 
     else 
     \{ MessageBox.Show("'intNumber' is neither 1000" + 
                      " nor 27!", "Simple If"); 
      }
```
شما مي توانيد به هر تعداد كه بخواهيد قسمتهاي if else را به يك دستور if براي بررسي حالتهاي مختلف اضـافه كنيـد . اما همانطور كه ذكر شد، هنگامي كه ويژوال #C به اولين دستور if رسيد شرط داخل آن را بررسي ميكند. اگر عبارت داخل پرانتـز درست ارزيابي شود، دستورات داخل بلاک if اجرا مي شوند و كنترل برنامه به اولين خط بعـد از سـري دسـتورات if و else ميرود. در غير اين صورت، عبارت مربوط به اولين <code>else if</code> ارزيابي مي شود. اين روند ادامه پيدا مي كند تا برنامه به بلاكـي از دستورات برسد كه حاصل آن درست باشد . در اين حالت دستورات اين بلاك اجرا شده و كنترل برنامه به بعـد از مجموعـه دسـتورات if و else مي رود .

نكته: هنگام بررسي يك سري از حالتها، بهتر است آنهايي را كه احتمال درست بودنشان بيشتر است، ابتدا بررسي كنيـد . ايـن مـورد باعث مي شود كامپايلر هنگام اجرا، شرايط اضافه را بررسي نكند و كد سريعتر اجرا شود .

نكته: در مواردي كه تعداد قسمتهاي if else در برنامه زياد باشد و حالتهاي زيادي را بايد بررسي كنيد، به جـاي اسـتفاده از if و if else ميتوانيد از switch استفاده كنيد كه در قسمتهاي بعدي توضيح داده مي شوند .

#### دستورات **if** تودرتو :

علاوه بر استفاده متوالي از دستورات if، مي توانيد در داخل يك if از دستورات if ديگري استفاده كنيد . بـه مثـال زيـر توجـه كنيد :

```
if (intX > 3)\{MessageBox.Show("intX is greater that 3",
                      "Sample If"); 
     if (intX == 6) MessageBox.Show("intX is 6!", "Sample If"); 
}
```

```
١١٤
```
در استفاده از دستورات if تودرتو هيچ محدوديتي نيست. البته بايد دقت كنيد كه هر چه تعـداد ifهـاي تودرتـو در برنامـه بيـشتر باشد، درك آن مشكلتر مي شود. بنابراين سعي كنيد تا جايي كه ميتوانيد تعداد ifهاي تودرتو را در برنامه كم كنيد .

# عملگرهاي مقايسه اي :

در قسمتهاي قبلي، نحوه بررسي برابر بودن يك متغيير را با مقادي ر مختلف براي استفاده در شرط يك دستور if ديديم. امـا دسـتور if بسيار انعطاف پذير تر است . شما ميتوانيد براي شرط اين دستور از سوالهايي مثل موارد زير استفاده كنيد كه پاسخ همه آنها بله يا خير است :

- آيا intNumber بزرگتر از 49 است؟
- آيا intNumber كوچكتر از 49 است؟
- يا آ intNumber بزرگتر يا مساوي 49 است؟
- آيا intNumber كوچكتر يا مساوي 49 است؟
	- آيا strName برابر با Ben است؟

هنگام كار با متغيير هاي رشته اي، معمولا از شرطهاي برابر بودن يا مخالف بودن استفاده ميكنيد . اما هنگام كار با متغيير هاي عددي (چه اعداد صحيح و چه اعداد اعشاري) مي توانيد از تمام عملگر هاي رياضي كه در بالا ذكر شد استفاده كنيد .

# استفاده از عملگر مخالف :

تاكنون از عملگر مخالف استفاده نكرده ايم . بنابراين در امتحان كنيد بعد نحوه اسـتفاده از ايـن عملگـر را بـا متغييـر هـاي رشـته اي خواهيم ديد.

#### امتحان كنيد: استفاده از عملگر مخالف

- )1 يك برنامه تحت ويندوز جديد به نام Demo If ايجاد كنيد .
- )2 هنگامي كه محيط طراحي 1Form را مشاهده كرديد، يك كنتـرل TextBox و يـك كنتـرل Button را بـه وسيله جعبه ابزار بر روي فرم قرار دهيد . خاصيت Name كنترل TextBox را برابـر بـا txtName و خاصـيت Text آن را ب رابر با Robbin قرار دهيد . سپس خاصيت Name كنترل Button را برابر btnCheck و خاصيت Text آن را برابر Check قرار دهيد.
	- )3 روي Button دو بار كليك كنيد و كد زير را در بخش رويداد Click مربوط به آن قرار دهيد:

private void btnCheck\_Click(object sender, EventArgs e) { // Declare a variable and // get the name from the text box

```
string strName;
     strName = txtName.Text;
    // Is the name Gretchen? 
    if (strName != "Gretchen") 
    MessageBox.Show("The name is *not* Gretchen.", 
                      "If Demo"); 
}
```
)4 برنامه را اجرا كنيد و روي د كمه Check كليك كنيد. كادر پيغامي را مشاهده خواهيد كرد كه ميگويد نـام داخـل جعبـه متني برابر با Gretchen نيست .

چگونه كار مي كند؟

عملگر مخـالف در زبـان #C بـه صـورت =! اسـت . هنگـامي كـه كـاربر روي دكمـه فرمـان كليـك مـي كنـد، اول مـتن درون TextBox به وسيله خاصيت Text آن بدست آورده مي شود و درون يك متغيير رشته اي قرار مي گيرد .

// Declare a variable and // get the name from the text box string strName;  $strName = txtName.Text;$ 

بعد از اينكه نام وارد شده در متغيير قرار گرفت، با استفاده از عملگر مخالف مقدار درون متغيير رشته اي با يك عبارت رشته اي ديگـر مقايسه شده و نتيجه اين مقايسه براي اجراي دستورات if استفاده مي شود .

// Is the name Gretchen? if (strName != "Gretchen") MessageBox.Show("The name is \*not\* Gretchen.", "If Demo");

همانطور كه گفتيم، دستورات درون بلاك if فقط در صورتي اجرا مي شوند كه نتيجه داخل پرانتز برابر بـا true باشـد . ممكـن است عملگر مخالف در ابتدا مقداري گيج كننده به نظر برسد، اما توجه كنيد سوالي كه در اين قسمت پرسيده ميشود اين است كه "آيا مقدار strName مخالف Gretchen است؟ ". در اين حالت پاسـخ بـه صـورت "بلـه، مقـدار strName مخـالف بـا Gretchen است " خواهد بود . بنابراين پاسخ اين سوال به صورت بله است كه true ارزيابي ميـشود . دقـت كنيـد كـه اگـر مقدار Gretchen را در TextBox وارد كنيد، مقدار شرط برابر با غلط خواهد بود و دستورات بلاك if اجرا نخواهند شد .

نكته: اگر مي خ واهيد متن Gretchen را در TextBox وارد كنيد، توجه كنيد كه حتما اين متن به همان صـورت كـه در كد بررسي مي شود نوشته شود (در اينجا با G بزرگ). زيرا بررسي شرط در اين قسمت به صورت حساس به حروف انجام مي شـود و اگر فرضاً عبارت gretchen را وارد كنيد، دو مقدار برابر نخواهد بود و مجددا كادر متني نمايش داده خواهد شد .

نكته: علامت ! در #C براي معكوس كردن مقدار يك شرط به كار مي رود . بنابراين اگر حاصل شرطي برابر بـا true باشـد و قبل از آن از عملگر ! استفاده كنيد، نتيجه برابر false ارزيابي مي شود . براي مثال اگر مقـدار متغييـر strName برابـر بـا Robbin باشد، حاصل عبارت زير false خواهد بود :

```
 if (!(strName == "Robbin"))
```
به عبارت ديگر عملگر مخالف در برنامه بالا را مي توان به صورت زير نوشت :

```
if (!(strName == "Gretchen"))
```
## استفاده از عملگر هاي مقايسه اي :

در اين بخش چهار عملگر مقايسه اي ديگر را معرفي خواهيم كرد. در امتحان كنيد هاي بعدي با اين عملگر ها آشنا مي شويد :

# امتحان كنيد: استفاده از عملگر كوچكتر

- )1 اگر برنامه Demo If در حال اجرا اسـت، آن را ببنديـد . قـسمت طراحـي فـرم را بـراي 1Form بـاز كنيـد، يـك TextBox به فرم اضافه كنيد و خاصيت Name آن را برابر txtValue قرار دهيد. سپس يـك Button ديگر به فرم اضافه كرده خاصـيت Name آن را برابـر btnCheckNumber و خاصـيت Text آن را برابـر Numbers Check قرار دهيد .
	- )2 روي كنترل Button دو بار كليك كنيد و كد زير را در رويداد Click آن وارد كنيد:

```
private void btnCheckNumber_Click(object sender, 
                                      EventArgs e)
```
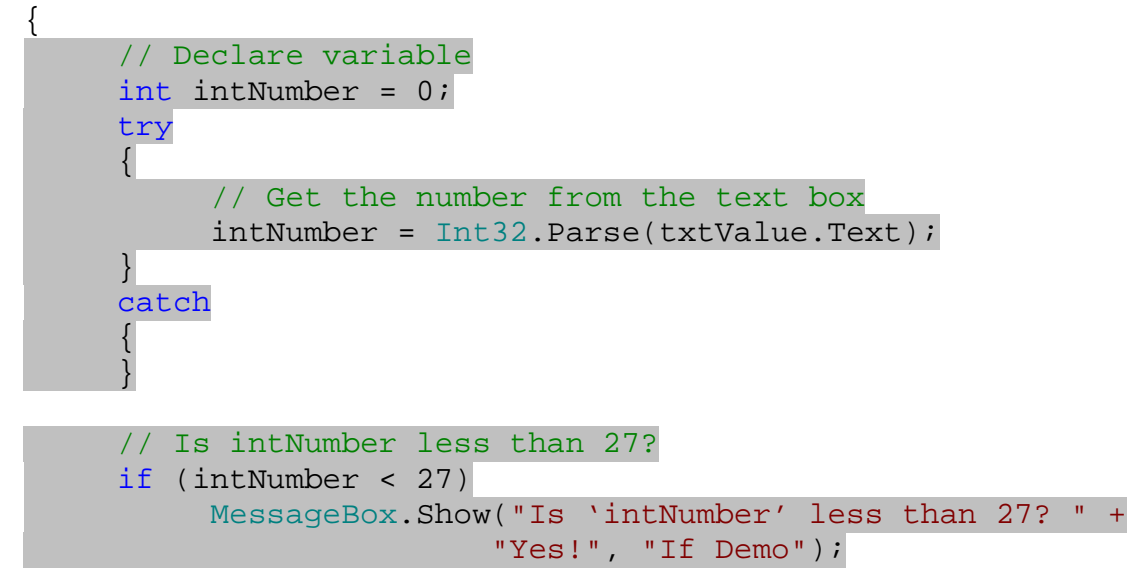

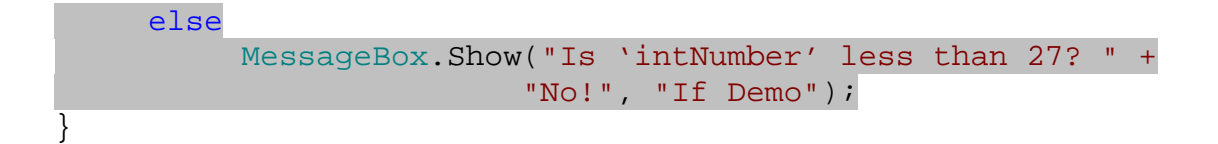

)3 برنامه را اجرا كنيد. عددي را در TextBox وارد كرده و روي دكمه Numbers Check كليـك كنيـد . كـادر پيغامي را مشاهده خواهيد كرد كه به شما ميگويد عدد وارد شده در TextBox بزرگتر از 27 است يا نه؟ (شكل )4-4

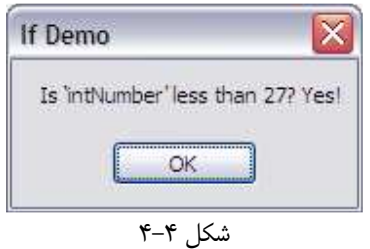

# چگونه كار مي كند؟

در اين برنامه ابتدا بايد مقدار عددي وارد شده در TextBox را بدست آورد. براي اين كار ابتدا بايـد مطمـئن شـويم مـتن داخـل TextBox شامل عدد است . زيرا كاربر برنامه آزاد است كه هر متني را در اينجا وارد كند، و ممكن است مـتن وارد شـده شـامل هيچ عددي نباشد كه در اين حالت برنامه در تبديل آن به يک عدد صحيح با شكست مواجه مي شـود و بقيـه كـد اجـرا نمـي شـود. بنابراين در اين قسمت بايد كدي را براي مديريت اين استثنا ها وارد مي كنيم تا اگـر كـاربر مقـداري غيـر از عـدد وارد كـرد متغييـر intNumber برابر با صفر شود، در غير اين صورت عدد وارد شده توسط كاربر در آن قرار گيرد .

```
// Declare variable 
int intNumber = 0; 
try 
\{ // Get the number from the text box
       intNumber = Int32.Parse(txtValue.Text); 
 } 
catch 
 { 
 }
```
نكته: دستور catch…try در فصل 11 به صورت كامل بررسي مي شود، بنابراين در اين قسمت ميتوانيـد از آن صـرف نظـر كنيد .

براي تبديل يك رشته كه شامل عدد است به يك عدد صحيح بايد از تابع Parse در 32Int استفاده كنيـد . ايـن تـابع يـك رشته را كه شامل يك عدد است دريافت كرده و عدد معادل آن را برميگرداند . اگر رشته اي كه به اين تابع فرستاده مـي شـود شـامل عدد نباشد، يا حتي داراي كاراكتري غير عددي باشد، تابع با خطا مواجه شده و اجراي برنامه متوقف مي شود .

در بخش بعدي، به وسيله دستور if بررسي مي كنيد كه عدد وارد شده در TextBox بزرگتر از 27 است يا نه و بـر اسـاس آن پيغام مناسبي را به كاربر نمايش مي دهيد .

```
// Is intNumber less than 27? 
if (intNumber < 27) 
      MessageBox.Show("Is 'intNumber' less than 27? " + 
                      "Yes!", "If Demo"); 
else 
      MessageBox.Show("Is 'intNumber' less than 27? " + 
                      "No!", "If Demo");
```
نكته: همانطور كه ملاحظه مي كنيد، در اين قسمت چون هم در بخش if و هم در بخش else فقـط يـك دسـتور وارد شـده است نيازي به استفاده از آكولاد در ابتدا و انتهاي دستور نيست .

جالب اينجاست كه اگر دقيقا مقدار 27 را در TextBox وارد كنيد، گفته مي شود كه عـدد كـوچكتر از 27 نيـست . زيـرا عملگـر كوچكتر فقط در صورتي مقدار true را برمي گرداند كه عدد كوچكتر باشد، نه بزرگتر يا مساوي . براي اينكه شرط بالا خـود عـدد 27 را نيز شامل شود بايد از عملگر كوچكتر مساوي استفاده كنيد كه در بخش امتحان كنيد بعدي شرح داده شده است .

# امتحان كنيد: استفاده از عملگر كوچكتر يا مساوي

)1 كد موجود در رويداد Click مربوط به كنترل Button در قسمت قبلي را به صورت زير تغيير دهيد :

```
// Declare variable 
int intNumber; 
try 
 { 
      // Get the number from the text box
     intNumber = Int32.Parse(txtValue.Text); } 
catch 
 { 
 } 
// Is intNumber less than or equal to 27? 
if (intNumber <= 27) 
      MessageBox.Show("Is 'intNumber' less than or " + 
                       "equal to 27? Yes!", "If Demo"); 
else 
      MessageBox.Show("Is 'intNumber' less than or " + 
                       "equal to 27? No!", "If Demo");
```
)2 حال برنامه را اجرا كنيد و عدد 27 را در TextBox وارد كنيد. روي دكمه Numbers Check كليـك كنيـد . كادر پيغامي مشابه شكل 4-5 نمايش داده خواهد شد .

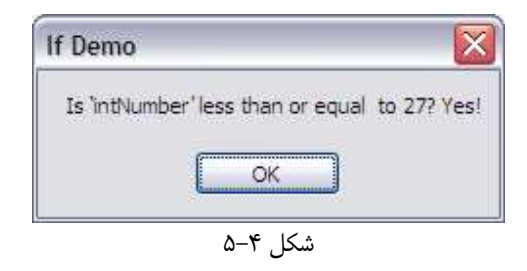

# چگونه كار مي كند؟

تنها تفاوتي كه اين برنامه نسبت به برنامه قبلي دارد اين است كه شرط دستور if خود عدد 27 را نيز شامل مي شود. يعنـي اگـر در جعبه متني عدد 27 وارد كنيد، كادر پيغامي مشابه شكل 5-4 را مشاهده خواهيد كرد . دو عملگر ديگر مشابه عملگر هاي قبلي مي باشد كه در بخش بعدي آنها را بررسي خواهيم كرد .

# امتحان كنيد: استفاده از عملگر بزرگتر و بزرگتر مساوي

```
)1 رويداد Click مربوط به كنترل Button را باز كرده و كد زير را به آن اضافه كنيد :
// Is intNumber less than or equal to 27? 
if (intNumber <= 27) 
      MessageBox.Show("Is 'intNumber' less than or" + 
                        "equal to 27? Yes!", "If Demo"); 
else 
      MessageBox.Show("Is 'intNumber' less than or" + 
                        "equal to 27? No!", "If Demo"); 
// Is intNumber greater than 27? 
if (intNumber > 27 ) 
      MessageBox.Show("Is 'intNumber' greater than" + 
                       "27? Yes!", "If Demo"); 
else 
      MessageBox.Show("Is 'intNumber' greater than" + 
                        "27? No!", "If Demo"); 
// Is intNumber greater than or equal to 27? 
if( intNumber >= 27)
```
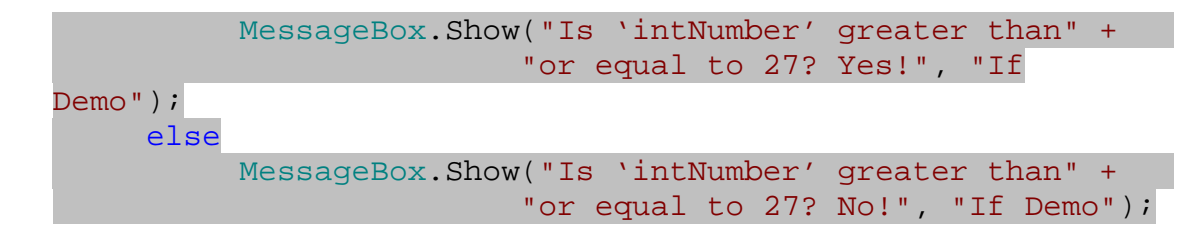

)2 برنامه را اجرا كنيد و مقدار 99 را در جعبه متني وارد كنيد. سپس روي دكمه Numbers Check كليك كنيد. سه كادر پيغام متوالي را مشاهده خواهيد كرد . در كادر پيغام اول گفته مي شود كه عدد كوچكتر يا مساوي 27 نيست . در كـادر پيغام دوم و سوم به ترتيب مشاهده مي كنيد كه عدد بزرگتر و همچنين بزرگتر مساوي 27 است .

# چگونه كار مي كند؟

عملگر هاي بزرگتر و بزرگتر مساوي دقيقا بر عكس عملگر كوچكتر و كوچكتر مساوي عمل مي كند . سـوالاتي كـه در ايـن قـسمت براي شرط if مي پرسيد به صورت "آيا intNumber بزرگتر از 27 است؟ " و " آيا intNumber بزرگتر يـا مـساوي 27 است؟" خواهد بود كه بر اساس پاسخ آنها كد مربوط به شرط if اجرا مي شود .

# 1 عملگر هاي **And** و **Or** منطقي :

در بعضي از شرايط ممكن است بخواهيد به جاي يك شرط، چند شرط را در دستور if بررسي كنيد . براي مثال مي خواهيـد بدانيـد آيا intNumber بزرگتر از 27 و كوچكتر از 10 است يا نه و يا ميخواهيد بدانيد آيا strName برابر "Sydney "و يا "Stephanie "است يا نه . در اين موارد ميتوانيد شرطهاي درون دستور if را به وسيله عملگ ر هاي And و Or منطقي تركيب كنيد . در امتحان كنيد بعد، روش استفاده از عملگر Or را خواهيم ديد . نتيجه تركيب چند شرط به وسـيله ايـن عملگـر فقـط هنگامي درست كه حداقل يكي از شروط برابر با درست باشد .

### امتحان كنيد: استفاده از عملگر هاي **And** و **Or**

)1 برنامه ويندوزي جديدي به نام Demo Or And ايجاد كنيد .

- )2 در قسمت طراحي فرم مربوط به 1Form دو كنترل TextBox و يك كنترل Button اضافه كنيـد . خاصـيت Name مربوط به كنترلهاي TextBox را برابر 1txtName و 2txtName و خاصـيت Name كنتـرل Button را برابر btnOrCheck قرار دهيد.
- )3 خاصيت Text مربوط به TextBox اول را برابر Sydney و TextBox دوم را برابـر Stephanie قرار دهيد. در آخر خاصيت Text كنترل Button را برابر Check Or قرار دهيد. بعد از ايـن تنظيمـات فـرم شما بايد مشابه شكل 4-6 باشد.

در مقابل عملگر هاي And و Or منطقي، عملگر هاي And و Or بيتي نيز وجود دارند كه براي ايجاد تغييرات روي بيتها به كار مي روند. "

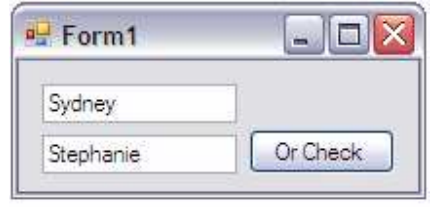

شكل 4-6

)4 روي دكمه Check Or دو بار كليك كنيد و كد زير را در رويداد Click آن وارد كنيد.

```
private void btnOrCheck_Click(object sender, EventArgs e) 
{ 
     // Declare variables 
    string strName1, strName2;
    // Get the names 
      strName1 = txtName1.Text; 
     strName2 = txtName2.Text; 
    // Is one of the names Sydney? 
    if (strName1 == "Sydney" || strName2 == "Sydney") MessageBox.Show("One of the names is Sydney.", 
                    "And Or Demo"); 
     else 
           MessageBox.Show("Neither of the names is 
Sydney.", "And Or Demo");
}
```
)5 برنامه را اجرا كنيد و روي دكمه Check Or كليك كنيد. كادر پيغامي را مشابه شكل 4-7 مشاهده خواهيد كرد .

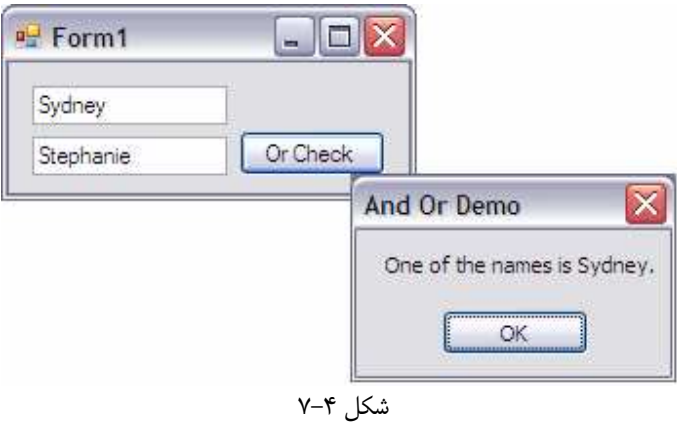

- )6 روي دكمه OK بر روي كادر پيغام كليك كنيد تا به فـرم اصـلي برگرديـد . حـال مـتن داخـل TextBox اول را بـه Stephanie و متن جعبه متني دوم را به Sydney تغيير دهيد. مجـددا روي دكمـه Check Or كليـك كنيد. كادر پيغامي را مشاهده خواهيد كرد كه مي گويد يكي از TextBoxها شامل Sydney است .
- )7 مجددا روي OK كليك كنيد و در صفحه اصلي متن هاي داخل صفحه را به گونه اي تغيير دهيد كـه هـيچ يـك از آنهـا شامل Sydney نباشد و روي دكمه Check Or كليك كنيد. كادر پيغامي را مشاهده خواهيد كرد كه مـي گويـد هيچ يك از آنها شامل Sydney نيست.

# چگونه كار مي كند؟

عملگر || در #C به عنوان "يا" منطقي استفاده مي شود و معمولاً در بررسي شرط ها، براي تركيب دو شرط متفاوت از هم به كار مي رود . در رويداد Click، ابتدا دو متغيير تعريف مي كنيم و سپس مقاديري كه كاربر در TextBox ها وارد كـرده اسـت را آنها قرار مي دهيم .

// Declare variables string strName1, strName2; // Get the names

 strName1 = txtName1.Text;  $strName2 = txtName2.Text;$ 

همانطور كه ميبينيد در اين قسمت هر د وي متغيير ها در يك خط تعريف شده اند. در #C اگر بخواهيد چند متغيير از يك نوع داشـته باشيد، مي توانيد همه آنها را همانند كد بالا در يك خط تعريف كنيد و فقط بايد نام آنها را با ويرگول از هم جدا كنيد . اين مورد باعث مي شود كه كد برنامه فشرده تر شود و تفاوتي با تعريف متغيير ها در خطهاي جداگانه ندارد . حال كه هر دو نام را از داخل TextBoxها به دست آورديد، ميتوانيد آنها را در يك شرط if با استفاده از عملگـر || تركيـب كنيد. در اين حالت سوالي كه شما در بخش شرط if ايجاد مي كنيد به صورت "آيا مقدار 1strName برابـر بـا Sydney است و يا مقدار 2strName برابر با Sydney است؟ " خواهد بود . در اين حالت مقدار هر يك از اين متغيير ها كـه برابـر بـا Sydney باشد موجب ميشود كه پاسخ سوال برابر با true و يا درست باشد .

// Is one of the names Sydney?  $if (strName1 == "Sydney" || strName2 == "Sydney")$  MessageBox.Show("One of the names is Sydney.", "And Or Demo"); else MessageBox.Show("Neither of the names is Sydney.", "And Or Demo");

استفاده از عملگر **And** منطقي :

اين عملگر هم مانند عملگر Or منطقي است به جز اينكه براي درست بودن شرط آن، بايد تك تك شرط ها درست ارزيـابي شـوند . علامت اين عملگر در #C به صورت && است .

## امتحان كنيد: استفاده از عملگر **And** منطقي

)1 كنترل Button ديگـري بـه فـرم اضـافه كنيـد، خاصـيت Name آن را برابـر btnAndCheck و خاصـيت Text آن را برابر Check And قرار دهيد. سپس بر روي اين كنترل دو بار كليك كرده و كد مـشخص شـده در زير را در آن وارد كنيد :

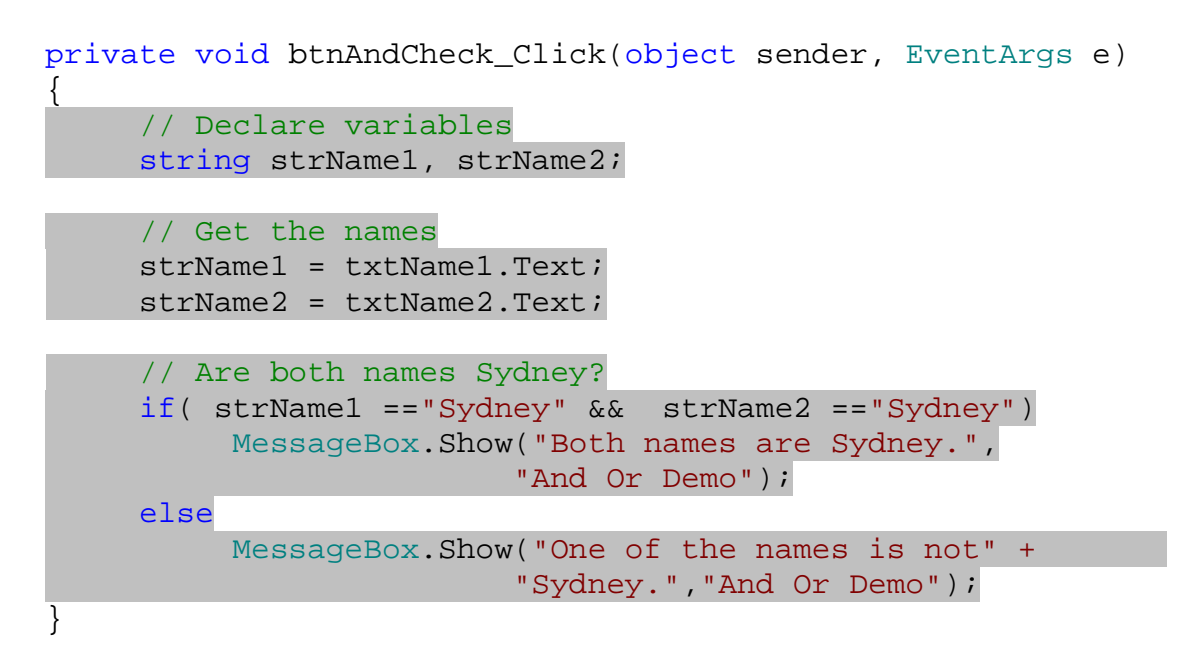

)2 برنامه را اجرا كنيد و روي دكمه Check And كليك كنيد. كـادر پيغـامي را خواهيـد ديـد كـه مـي گويـد يكـي از TextBoxها شامل Sydney نيست .

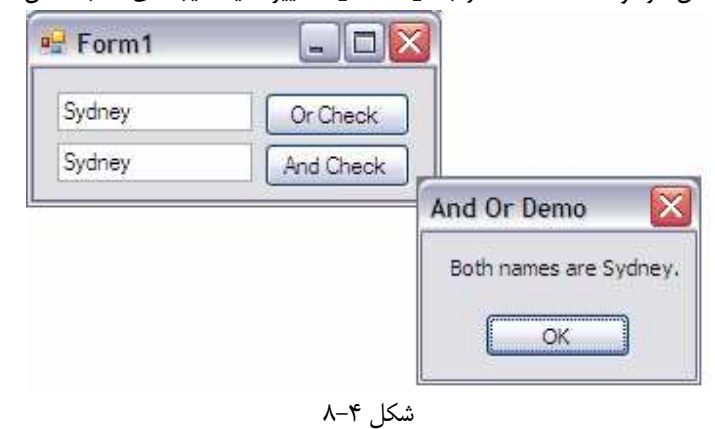

)3 البته اگر متن داخل هر دو TextBox را به Sydney تغيير دهيد، نتيجه اي مشابه شكل 4-8 را خواهيد ديد.

### چگونه كار مي كند؟

بعد از اينكه نامهاي موجود در TextBox را بدست آورديد، آنها را با هم مقايسه مي كنيد. در اينجا با استفاده از عملگر  $\&\&$  مي پرسيد "آيا 1strName برابر با Sydney و 2strName برابر با Sydneyاست؟". واضح است جـواب ايـن سـوال هنگامي درست است كه هر دو TextBox محتوي كلمه Sydney باشند .

```
// Are both names Sydney? 
if( strName1 =="Sydney" && strName2 =="Sydney") 
      MessageBox.Show("Both names are Sydney.", 
                      "And Or Demo"); 
else 
      MessageBox.Show("One of the names is not" + 
                      "Sydney.","And Or Demo");
```
مطالب بيشتر در رابطه با عملگر هاي **And** و **Or** منطقي :

تاكنون با نحوه استفاده از عملگر هاي And و Or در رشته ها آشنا شده ايد، اما ميتوانيد اين عملگر ها را با اعداد نيز همانند زير به كار ببريد:

```
if( intX == 2 & dbly == 2.3)
         MessageBox.Show("Hello, the conditions has been" 
+ "satisfied!");
```
:يا

```
if( intX == 2 || dblY == 2.3)
      MessageBox.Show("Hello, the conditions have been" 
                     + "satisfied!");
```
همچنين در استفاده از عملگر هاي And و Or در يك دستور if هيچ محدوديتي نيست. به عبارت ديگر، ميتوانيد در برنامه خـود دستوري مشابه زير داشته باشيد :

```
if( intA == 1 & intB == 2 & intC == 3 & intD == 4 & xintE == 5 \&\& intF == 6 \&\& intG == 7 \&\& intH == 1 \&\&intI == 2 & intJ == 3 & intK == 4 & intL == 5 & intM == 6 && intN == 7 && intO == 1 && intP == 2 &&
     intQ == 3 && intR == 4 && intS == 5 && intT == 6 && 
     intU == 7 && intV == 1 && intW == 2 && intX == 3 && 
    intY == 4 & intZ == 5)
    MessageBox.Show("That's quite an If statement!");
```
البته بايد توجه داشته باشيد كه استفاده زياد از اين عملگر ها از خوانايي برنامه مي كاهد و درك آن را مشكل تر مي كند . پس تا حـد امكان بايد از شرطهاي كمتر در دستور if خود استفاده كنيد .

همچنين ميتوانيد از چند عملگر And و Or در شرط خود استفاده كنيد. در اين مواقع مي توانيد با استفاده از پرانتزها اين عملگر ها را دسته بندي كنيد . براي مثال مي خواهيد اگر مقدار متغييري بين 10 تا 20 و يا بين 25 تا 30 باشد، دستورات داخل شرط اجرا شوند. در اين صورت مي توانيد از دستور it زير استفاده كنيد:

if(  $(intX > 10 \&4 \text{ int}X < 20)$  ||  $(intX > 25 \&4 \text{ int}X < 30)$ )

حالتهاي مختلفي براي تركيب عملگرها در هر زبان برنامه نويسي وجود دارد و تعداد آنها بيشتر از آن است كه بتوانيم آنهـا را در ايـن كتاب عنوان كنيم . اما بدانيد كه هر شرطي را كه بخواهيد بررسي كنيد يك تركيب از اين عمگرها وجود دارد كه نياز شـما ر ا برطـرف .كند

#### مقايسه رشته ها:

معمولا هنگامي كه در دستورات if رشته ها را با يكديگر مقايسه مي كنيد، به علت حساسيت برنامه به حروف كوچك و بـزرگ بـا مشكل مواجه مي شويد . با وجود اينكه هر دو كاراكتر "a "و "A "براي انسانها يك معني را دارند و يكسان تلقي مي شـوند، امـا در كامپيوتر دو كاراكتر مجزا از يكديگر هستند . اين مورد به عنوان حساسيت به نوع حروف شناخته مي شود . براي مثال اگر كد زير را در برنامه خود اجرا كنيد، كادر پيغام نمايش داده نخواهد شد :

```
string strName = "winston"; 
if (strName == "WINSTON") 
      MessageBox.Show("Aha! you are Winston!");
```
همانطور كه ممكن است حدس زده باشيد، كلمه WINSTON كه با حروف بزرگ اسـت بـا مقـدار متغييـر strName كـه بـا حروف كوچك است تفاوت دارد و شرط اجرا نخواهد شد . اما در بيشتر مواقع شما نمي خواهيد رشته ها را به اين صورت بررسي كنيـد، پس بايد راهي را پيدا كنيد كه آنها را به حالت عادي و بدون در نظر گرفتن نوع حروف مقايسه كنيد . در امتحان كنيد بعدي، روشي را براي اين كار مشاهده خواهيم كرد :

## امتحان كنيد: مقايسه رشته ها بدون در نظر گرفتن نوع حروف

- )1 قسمت طراحي فرم را براي 1Form باز كنيد و كنترل Button ديگري را به فرم اضافه كنيـد . خاصـيت Name دكمه فرمان را برابر btnStringCompare و خاصـيت Text آن را برابـر String Compare قرار دهيد .
	- )2 روي كنترل Button دو بار كليك كنيد و كد زير را در متد مربوط به رويداد Click آن وارد كنيد:

```
private void btnStringCompare_Click(object sender, 
                                      EventArgs e)
```
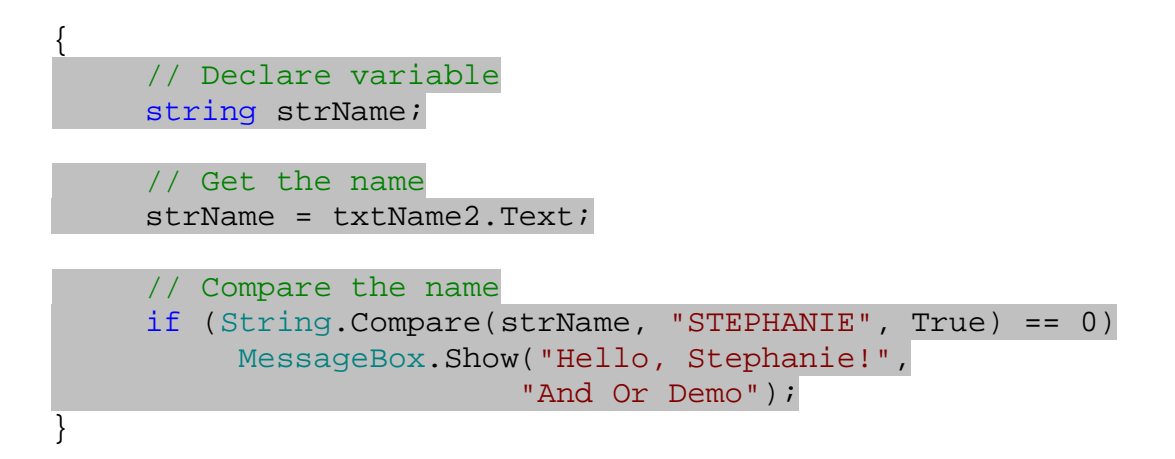

)3 برنامه را اجرا كنيد و روي دكمه اي كه جديدا اضافه كرديد كليك كنيد . نتيجه اي مشابه شكل 4-9 را مـشاهده خواهيـد .كرد

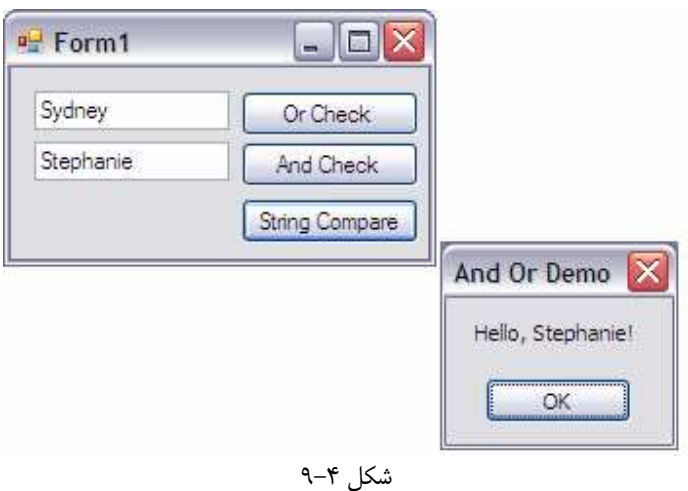

)4 روي دكمه OK كليك كنيد و در TextBox عبارتي را مانند STePHaniE يا هـر تركيـب ديگـري از آن وارد كنيد. سپس روي دكمه Compare String كليك كنيد. مشاهده ميكنيد كه كادر پيغـام قـسمت قبـل مجـددا نمايش داده خواهد شد .

# چگونه كار مي كند؟

همانطور كه در كد مشاهده مي كنيد بعد از اينكه اسم نوشته شده در TextBox را در متغييـر قـرار داديـم، بـه جـاي اسـتفاده از عملگر == براي مقايسه آنها، از تابع Compare در String.System استفاده ميكنيم. اين تابع سه پارامتر را به عنوان ورودي دريافت مي كند . پارامتر اول و دوم رشته هايي هستند كه بايد با يكديگر مقايسه شوند . در اين مثال بـراي پـارامتر اول مقـدار درون متغيير strName و براي پارامتر دوم ثابت رشته اي "STEPHANIE "را فرستاده ايم . پارامتر سوم هـم بـراي تـابع مشخص مي كند كه در هنگام مقايسه، نوع حروف را ناديده بگيرد يا نه . در اينجا مقدار true به اين معني است كـه بزرگـي و يـا كوچكي حروف به وسيله تابع ناديده گرفته شوند . اگر مقدار اين پارامتر را برابر با false قرار دهيد، عملكرد اين تابع دقيقا مـشابه استفاده از عملگر == خواهد بود .

```
// Compare the name 
if (String.Compare(strName, "STEPHANIE", True) == 0) 
      MessageBox.Show("Hello, Stephanie!", 
                      "And Or Demo");
```
نتيجه اي كه به وسيله اين تابع برگردانده مي شود مقداري عجيب است . اين تابع به جاي مقدار true و يا false، يك عـدد صحيح را به عنوان نتيجه برمي گرداند. در حقيقت اين تابع علاوه بر مشخص كردن برابري و يا نابرابري دو رشته، مي تواند مشخص كند كه در صورت نابرابري آنها كداميك بزرگتر مي باشند . اگر مقدار صفر توسط تابع برگردانده شد به اين معني است كه دو رشته بـ ا هم برابرند، اگر عدد منفي برگردانده شود يعني رشته اول كوچكتر از رشته دوم است و عدد مثبت نيز به اين معني است كه رشـته اول بزرگتر از رشته دوم است. از اين اعداد ميتوان براي نوشتن الگوريتم هاي مرتب سازي و يا جستجو استفاده كرد .

## انتخاب بين حالتها با استفاده از **switch** :

در بعضي از مواقع بايد شرط هايي را مشابه زير بررسي كنيد :

- آيا نام مشتري برابر با Bryan است؟ در اين صورت عمل A را انجام بده.
- آيا نام مشتري برابر با Stephanie است؟ در اين صورت عمل B را انجام بده.
	- آيا نام مشتري برابر با Cathy است؟ در اين صورت عمل C را انجام بده.
	- آيا نام مشتري برابر با Betty است؟ در اين صورت عمل D را انجام بده.
	- آيا نام مشتري برابر با Edward است؟ در اين صورت عمل E را انجام بده.

اگر بخواهيد اين كار را با استفاده از دستور if انجام دهيد، بايد از كدي مشابه زير استفاده كنيد:

```
if (Customer.Name == "Bryan") 
      // Do A 
else if(Customer.Name == "Stephanie") 
      // Do B 
else if(Customer.Name == "Cathy") 
      // Do C 
else if(Customer.Name == "Betty") 
      // Do D 
else if(Customer.Name == "Edward") 
      // Do E
```
در اين حاات اگر بخواهيد بعد از مدتي كد را به صورتي تغير دهيد كه به جاي استفاده از نام مشتري از نام كوچك او استفاده كند، چه كـــاري بايـــد بكنيـــد؟ در ايـــن حالـــت بايـــد عبـــارت Name.Customer را در تمـــام دســـتورات if بـــه Customer . FirstName تغير دهيد كه كار بسيار وقت گيري است. همچنين استفاده از اين روش خوانايي برنامه را نيز كم مي كند. در امتحان كنيد بعد با روشي آشنا ميشويم كه بتوانيم بهتر اين شرط ها را بررسي كنيم .

#### امتحان كنيد: استفاده از دستور **switch**

- )1 يك پروژه ويندوزي جديد به نام Demo Switch ايجاد كنيد. سپس خاصـيت Name مربـوط بـه فـرم را برابـر Switch قرار دهيد .
- )2 با استفاده از جعبه ابزار يك ListBox به برنامه اضافه كنيد . خاصيت Name آن را برابر lstData، خاصـيت Dock را به Fill و خاصيت IntegralHeight را به False تغيير دهيد.
- )3 هنگامي كـه كنتـرل ListBox در فـرم انتخـاب شـده اسـت، بـه پنجـره Properties برويـد و خاصـيت Items را انتخـاب كنيـد و بـر روي دكمـه سـمت راسـت آن كليـك كنيـد . پنجـره اي بـه نـام String Editor Collection نمايش داده خواهد شد. مطابق شكل 4- ،10 پنج نام مختلف را در آن وارد كنيد.

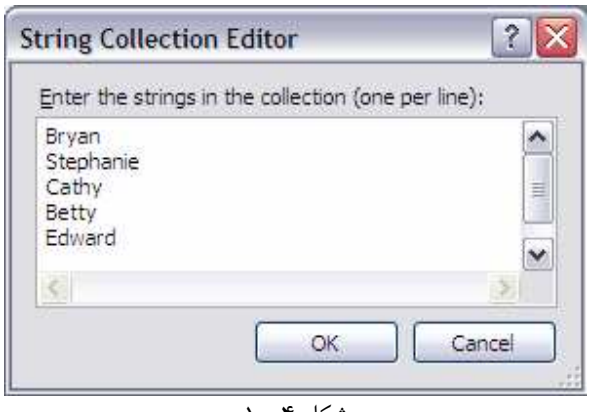

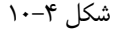

)4 بر روي كليد OK كليك كنيد تا نامها به ListBox اضافه شوند . سپس بر روي آن دو بار كليك كنيد تا متد مر بـوط به رويداد SelectedIndexChanged ايجاد شود. كد زير را در آن وارد كنيد :

```
private void lstData_SelectedIndexChanged(object sender, 
                                     EventArgs e) 
{ 
    // Declare variables 
    string strName;
    string strFavoriteColor = ""; 
     // Get the selected name 
      strName = 
      lstData.Items[lstData.SelectedIndex].ToString(); 
    // Use a Switch to get the favorite color 
    // of the selected name
```
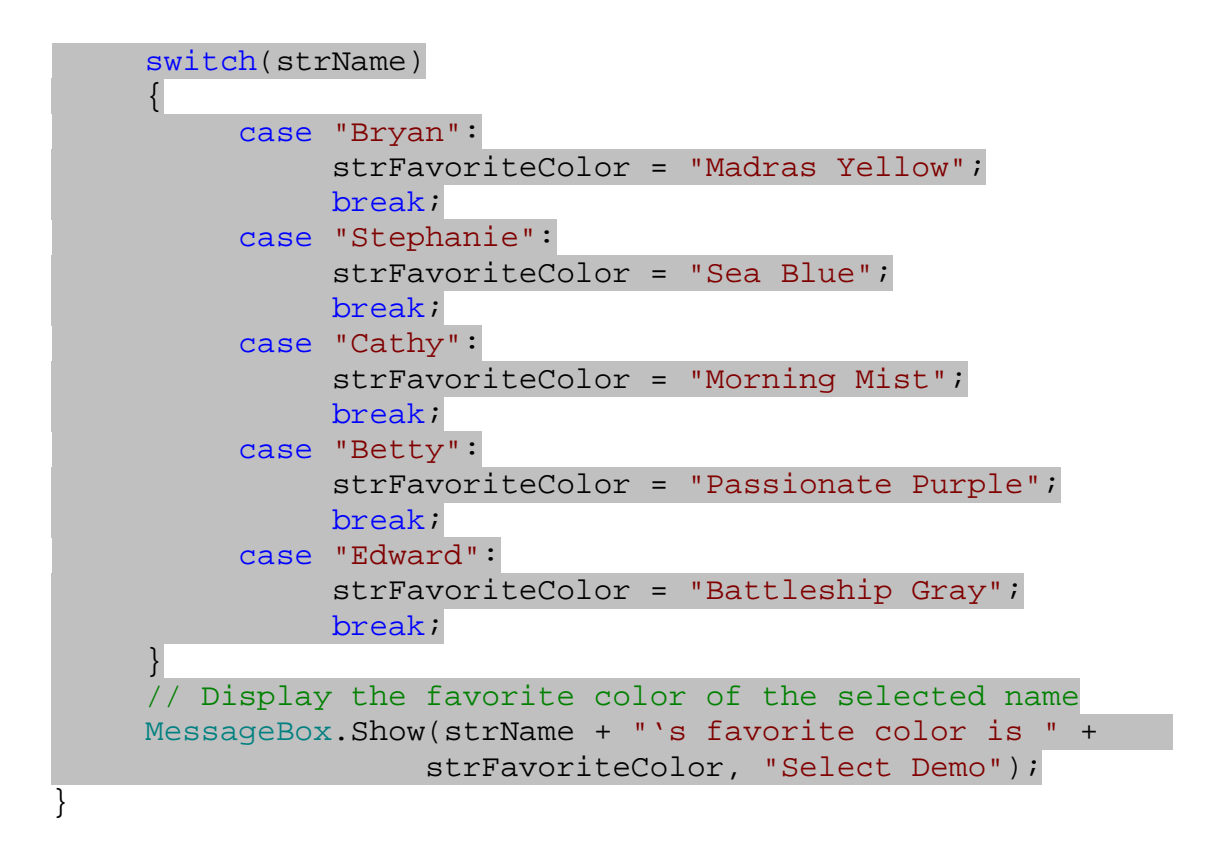

)5 برنامه را اجرا كنيد . هر بار كه روي نامي در ListBox كليك كنيد، كـادر پيغـامي مـشابه شـكل 4- 11 نمـايش داده خواهد شد.

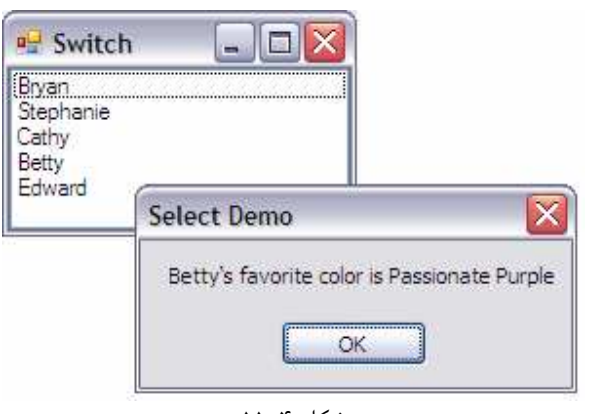

#### شكل 4- 11

# چگونه كار مي كند؟

اولين كاري كه در رويداد SelectedIndexChanged بايد انجام دهيد اين است كه متغيير هاي مورد نيـاز را تعريـف كنيد. سپس بايد مشخص كنيد كه كدام نام در ListBox انتخاب شده است. براي اين كار بايد آيتمـي كـه شـماره آن برابـر بـا خاصيت SelectedIndex است را پيدا كنيد و متن داخ ل آن آيتم را در متغيير قرار دهيد . اين كار به وسيله كد زير صورت مي گيرد:

// Declare variables string strName; string strFavoriteColor = "";

// Get the selected name strName = lstData.Items[lstData.SelectedIndex].ToString();

در ايــن قــسمت از كــد بــه چنــد نكتــه توجــه كنيــد . اول اينكــه همــانطور كــه مــشاهده مــي كنيــد، هنگــام تعريــف متغييــر strFavoriteColor به آن مقدار اوليه داده ايم . اگر اين مقدار اوليه را از كد حذف كنيد، برنامه هنگام كامپايل با خطـا مواجه مي شود .

در #C هر متغييري قبل از استفاده بايد داراي مقدار اوليه باشد و رعايت اين مورد در كد، هنگام كامپايل توسط كامپايلر بررسـي مـي شود. مقدار دهي اوليه به متغيير ها حتما بايد قبل از استفاده از آنها و همچنين در خارج از بخشهايي از كد كه فقط در شـرايط خـاص اجرا مي شوند (همانند بلاک دستور if)، انجام شود.

در اين قسمت قبل از استفاده از اين متغيير به آن مقدار اوليه داده ايم، ولي اين كار را در بلاك دستورات switch قرار داده ايـم. فرض كنيد كه هيچ يك از حالتهاي دستور switch اجرا نشوند . در ايـن حالـت هنگـامي كـه كامپـايلر بـه خـط بعـد از دسـتور switch برسد و بخواهد مقدار متغيير strFavoriteColot را چاپ كنـد، ايـن متغييـر مقـداري نخواهـد داشـت . بنابراين برنامه با خطا مواجه خواهد شد . به همين دليل در هنگام تعريف متغيير به آن مقدار اوليه داده ايم تا در اين موارد هـم متغييـر داراي مقدار باشد .

هنگامي كه نام انتخاب شده در ليست را بدست آورديد، ميتوانيد حالتهاي مختلف آن را با استفاده از دستور switch بررسي كنيد. براي استفاده از اين دستور، نام متغييري كه ميخواهيد بررسي كنيد را بايد در داخل پرانتز مقابل دستور وارد كنيد .

درون بلاك دستور switch بايد براي هر حالت كه ميخواهيد بررسي كنيد يك دستور case مجزا قرار دهيد . در ا يـن مثـال، پنچ دستور case داريد كه هر كدام به يك نام مربوط هستند . هنگام اجراي اين كد، اگر ويژوال #C به يكي از اين حالتها برخورد كند، كد آن را اجرا مي كند .

در نظر داشته باشيد براي اينكه بعد از اجراي كد مربوط به يك بلاك، اجراي برنامه به خط بعد از دسـتور switch منتقـل شـود، بايد در انتهاي دستورات آن بلاك از دستور break به نحوي كه در برنامه نشان داده شده است استفاده كنيد.

```
// Use a Switch to get the favorite color 
// of the selected name 
switch(strName) 
\{ case "Bryan": 
            strFavoriteColor = "Madras Yellow"; 
            break; 
      case "Stephanie": 
            strFavoriteColor = "Sea Blue"; 
            break; 
      case "Cathy": 
            strFavoriteColor = "Morning Mist";
```

```
 break; 
        case "Betty": 
              strFavoriteColor = "Passionate Purple"; 
              break; 
        case "Edward": 
              strFavoriteColor = "Battleship Gray"; 
              break; 
   } 
  // Display the favorite color of the selected name 
MessageBox.Show(strName + "'s favorite color is " + 
    strFavoriteColor, "Select Demo");
```
در زير مراحلي كه با انتخاب يك نام از ليست باكس توسط برنامه طي مي شوند، را بررسي مي كنيم :

- فرض كنيد كاربر در ليست روي نـام Betty كليـك مـي كنـد . رويـداد SelectedIndexChanged فراخواني مي شود و مقدار "Betty "در متغيير strName ذخيره مي شود.
- برنامه به دستور switch مي رسد و مقدار درون متغييـر strName را بـا تـك تـك مقـاديري كـه بـه عنـوان حالتهاي مختلف اين دستور وارد شده اند بررسي مي كند.
- بعد از بررسي حالتهاي وارد شده در دستور switch، برنامه متوجه مي شود كه حالت چهـارم بـا مقـدار متغييـر برابـر اســت. بنــابراين دســتورات ايــن حالــت را اجــرا مــي كنــد (يعنــي مقــدار strFavoriteColor را برابــر "Purple Passionate "قرار مي دهد).
- برنامه از بلاك دستورات switch خارج شده و اولين خط بعد از آن را اجرا مي كند و كادر پيغام مناسبي را بـه كـاربر نمايش مي دهد.

# استفاده از **switch** با و بدون حساسيت به نوع حروف :

همانند دستور if، دستور switch هم به بزرگي و كوچكي حروف حساس است. به بخش امتحان كنيد زير توجه كنيد :

# امتحان كنيد: استفاده از **switch** با حساسيت به نوع حروف

- )1 قسمت طراحـي فـرم مربـوط بـه 1Form را بـاز كـرده و كنتـرل ListBox را در فـرم انتخـاب كنيـد . از پنجـره Properties م ربوط به كنترل ListBox، گزينه Items را انتخاب كنيد و سپس روي دكمه جلوي اين خاصيت كليك كنيد تا پنجره Editor Collection String باز شود .
	- )2 اسامي موجود در اين پنجره را به گونه اي تغيير دهيد كه همانند شكل 4- 12 همه با حروف بزرگ نوشته شوند.

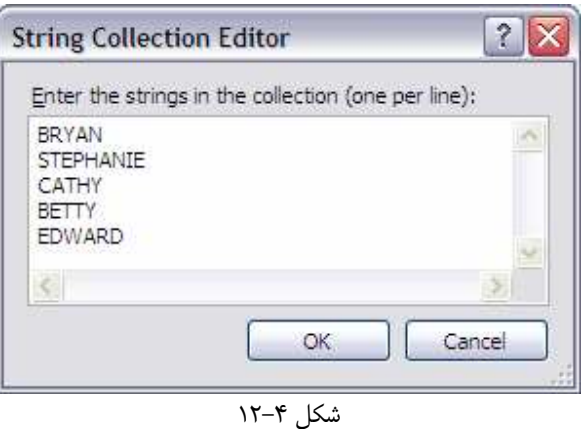

)3 روي دكمه OK كليك كنيد تا تغيرات اين پنجره ذخيره شوند و سپس برنامه را اجرا كنيد . مـشاهده خواهيـد كـرد كـه بـا كليك بر روي هر يك از نامهاي داخل ListBox، كادر پيغامي كه ظاهر مي شود نام رنگ مورد نظر را نمايش نمـي دهد. (شكل ۴-۱۳)

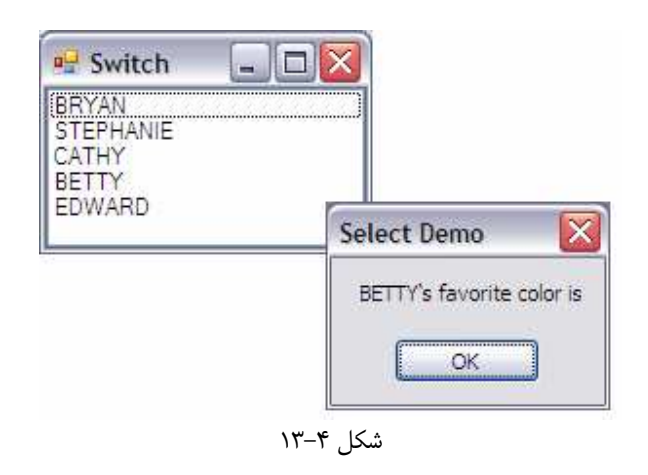

# چگونه كار مي كند؟

دستور switch هم همانند دستور if نسبت به نوع حروف حساس است . بنابراين اگر در شرط دستور switch از نامهـاي BETTY و يا CATHY استفاده كنيد، هيچ حالت مناسبي يافته نخواهد شد . اين مورد مانند اين است كه به صورت زير از دسـتور if استفاده كنيد :

```
 if ("BETTY" == "Betty") 
if (''CATHY' == 'Cathy")
```
:يا

در بخشهاي قبلي ديديد كه براي مقايسه دو رشته بدون در نظر گرفتن نوع حروف مي تـوان از تـابع Compare.String استفاده كرد . اما در دستور switch نمي توانيد از اين روش استفاده كنيد . در بخش امتحان كنيد بعد، روشي را خواهيم ديد كه به وسيله آن مي توانيد مقايسه هاي دستور switch را هم بدون حساسيت به نوع حروف انجام دهيد .

## امتحان كنيد: استفاده از **switch** بدون حساسيت به نوع حروف

)1 بخش ويرايشگر كد را براي 1Form باز كنيد و در متد مربوط بـه رويـداد SelectedIndexChanged تغيرات زير را انجام دهيد. دقت كنيد كه حتما رشته هايي را كه براي بررسي در جلوي دستور case قرار ميدهيد حتمـا با حروف كوچك نوشته شوند .

```
private void lstData_SelectedIndexChanged(object sender, 
                                            EventArgs e) 
{ 
     // Declare variables 
     string strName;
     string strFavoriteColor = ""; 
     // Get the selected name 
      strName = 
      lstData.Items[lstData.SelectedIndex].ToString(); 
     // Use a Switch to get the favorite color 
     // of the selected name 
     switch(strName.ToLower()) 
     \{ case "bryan": 
                 strFavoriteColor = "Madras Yellow"; 
                 break ; 
            case "stephanie": 
                 strFavoriteColor = "Sea Blue"; 
                 break; 
            case "cathy": 
                 strFavoriteColor = "Morning Mist"; 
                 break; 
            case "betty": 
                 strFavoriteColor = "Passionate Purple"; 
                 break; 
            case "edward": 
                 strFavoriteColor = "Battleship Gray"; 
                 break; 
      } 
     // Display the favorite color of the selected name 
     MessageBox.Show(strName + "'s favorite color is " + 
            strFavoriteColor, "Select Demo");
```
)2 برنامه را اجرا كنيد و مجددا بر روي يكي از اسامي درون ListBox كليك كنيد . همانند شكل 4- 14 كادر پيغـامي را مشاهده خواهيد كرد كه نام فرد انتخاب شده و رنگ مورد نظر او را نمايش مي دهد .

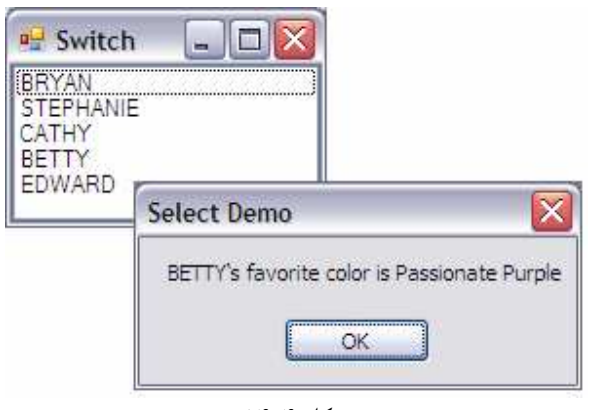

شكل ۴-۱۴

# چگونه كار مي كند؟

براي اين كه رشته ي داخل متغيير strName بدون حساسيت بـه نـوع حـروف بررسـي شـوند، مـي توانيـد بـا اسـتفاده از تـابع ToLower تمام حروف آن را به حروف كوچك تبديل كنيد و سپس آن را با مقادير مختلف مقايسه كنيد .

switch(strName.ToLower())

اين دستور مقدار متغيير strName را ابتدا به حروف كوچك تبديل مي كند و سپس آن را با مقادير موجـود در دسـتور case بررسي مي كند . در استفاده از اين روش بايد دقت كنيد كه تمام عبارتهاي مقابل دستور case را با حروف كوچك بنويسيد. در غير اين صورت، حالت مورد نظر اجرا نخواهد شد . براي مثال فرض كنيد عبارت جلوي دستور case برابـر بـا "Betty "باشـد و كاربر نيز نام BETTY را از ليست باكس انتخاب مي كند . در اين حالت، اين نام با اسـتفاده از تـابع ToLower بـه betty تبديل ميشود و سپس مقدار "Betty "با "betty "مقايسه مي شود كه به علت برابر نبودن اين دو مقدار، كد مربـوط بـه اين بخش اجرا نخواهد شد .

```
 case "bryan": 
      strFavoriteColor = "Madras Yellow"; 
      break ; 
 case "stephanie": 
      strFavoriteColor = "Sea Blue"; 
      break; 
 case "cathy": 
      strFavoriteColor = "Morning Mist"; 
      break; 
 case "betty": 
      strFavoriteColor = "Passionate Purple";
```
}

```
 break; 
 case "edward": 
       strFavoriteColor = "Battleship Gray"; 
      break;
```
در انتها، هنگامي كه نام رنگ مورد نظر را بدست آورديد، آن را با استفاده از يك كادر پيغام به كاربر نمايش مي دهيد .

نكته: به جاي استفاده از حروف كوچك، ميتوانيد تمام عبارتهاي مقابل دستورات case را با حـروف بـزرگ بنويـسيد و سـپس بـا استفاده از تابع ToUpper، رشته مورد نظر خودتان را به حروف بزرگ تبديل كنيد .

#### انتخابهاي چند گانه :

در برر سي حالتهاي مختلف در شرط مقابل دستور case اجباري نيست كه فقط يك حالت را بررسي كنيد، بلكه ميتوانيد چند حالت را در مقابل يك case بررسي كنيد، تا در صورتي كه هر كدام از آنها رخ داد، كد مورد نظر اجرا شود . در بخش امتحان كنيد زيـر، برنامه بالا را به گونه اي تغيير مي دهيم كه با انتخاب نام از ListBox، جنسيت فرد انتخاب شده را نمايش دهد .

#### امتحان كنيد: انتخابهاي چند گانه

- )1 محـيط ويرايـشگر كـد را بـراي 1Form بـاز كنيـد و تغيـرات مـشخص شـده در زيـر را در متـد مربـوط بـه رويـداد SelectedIndexChanged اعمال كنيد :
- private void lstData\_SelectedIndexChanged(object sender, EventArgs e)

```
{ 
     // Declare variables 
     string strName;
     // Get the selected name 
      strName = 
           lstData.Items[lstData.SelectedIndex].ToString(); 
     // Use a Switch to display a person's gender
```

```
switch (strName.ToLower()) 
\{ case "bryan": 
      case "edward": 
            MessageBox.Show("Male", "Switch Demo"); 
            break; 
      case "stephanie":
```
}

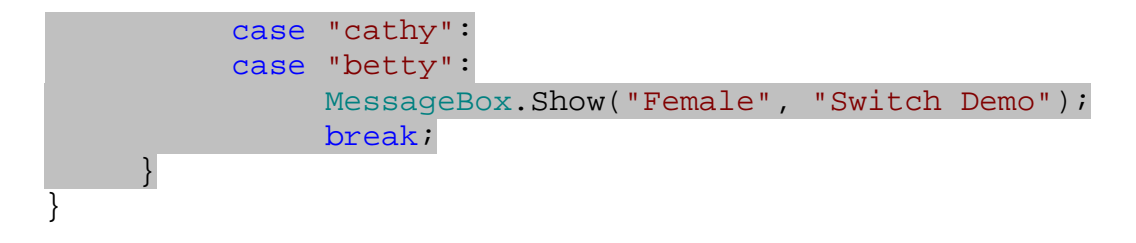

)2 برنامه را اجرا كنيد و روي يكي از اسامي داخل ListBox كليك كنيد . مشاهده مي كنيد كه كادر پيغامي نمايش داده مي شود و جنسيت فرد انتخاب شده را نمايش مي دهد ( شكل 4- )15.

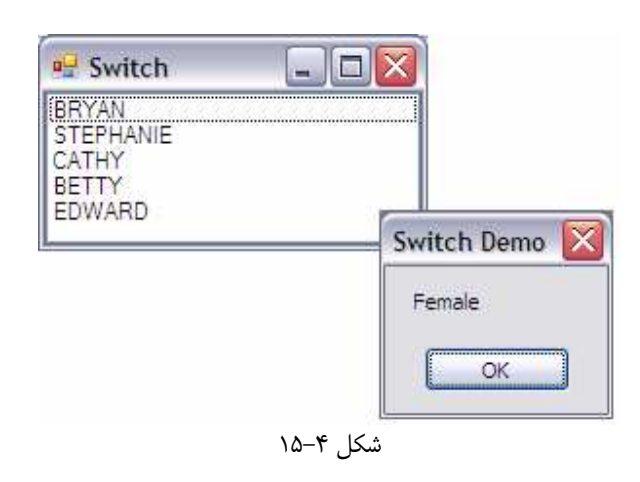

# چگونه كار مي كند؟

كد مربوط به دريافت نام و مقدار دهي اوليه به متغيير براي استفاده در switch، همانند قبل است و تفاوتي ندارد. اگـر بخـواهيم براي چند شرط مختلف يك كد اجرا شود، بايد براي هر شرط يك بار دستور case را بنويسيم، با اين تفاوت كه فقط بـراي مـورد آخر، كد و دستور break را مي نويسيم . در بقيه دستورات case، فقط شرط مورد نظر را وارد مي كنيم. اين مورد موجـب مـي شود كه اين شرط ها همانند استفاده از عملگر Or در دستور if با يكديگر تركيب شوند . بنابراين هر كدام از آنها كه درست باشـد، كدي كه بعد از آخرين دستور case آمده است اجرا مي شود . براي مثال در مـورد اول، اگـر اسـم انتخـاب شـده bryan و يـا edward باشد، كدهاي بعد از دو دستور case اجرا مي شوند .

```
case "bryan": 
case "edward": 
      strFavoriteColor = "Madras Yellow"; 
      break ;
```
دقت داشته باشيد كه با اين روش، در حقيقت در حال تركيب اين شرطها با عملگر "يا" هستيد و مي گوييد "يا اين مورد يا آن مورد" نه اينكه "اين مورد و آن مورد" .

### دستور **default** :

تاكنون مشاهده كرديم كه چگونه شرطهاي مختلف را در دستور switch بررسي كنيم. اما سوال اين است كه اگـر هـيچ يـك از اين شرط ها اجرا نشدند چه مي شود؟ اين مورد كه هيچ يك از شرط ها اجرا نشوند را در بخش قبلي، هنگامي كـه در حـال بررسـي مقايسه با حساسيت به نوع حروف بوديم مشاهده كرديم . اما چگونه مي شود كدي را به نحوي مشخص كرد كه هر گاه هـيچ يـك از شرط ها برقرار نبودند اجرا شود؟ در بخش امتحان كنيد بعد، اين مورد را بررسي خواهيم كرد .

#### امتحان كنيد: استفاده از دستور **default**

- )1 قسمت طراحي فرم را برا ي 1Form باز كنيد و كنترل ListBox را از روي فرم انتخاب كنيـد . سـپس بـه پنجـره Properties برويـد و بـا اسـتفاده از خاصـيت Items، پنجـره Collection String Editor را مجددا باز كنيد. نام ديگري به ليست اضافه كنيد و روي دكمه OK كليك كنيد .
- )2 در متد SelectedIndexChanged\_lstData بخش مربوط به دستور switch را بـه صـورت زير تغيير دهيد:

```
 switch(strName.ToLower()) 
\{ case "bryan": 
      case "edward": 
            MessageBox.Show("Male", "Switch Demo"); 
            break; 
      case "stephanie": 
      case "cathy": 
      case "betty": 
            MessageBox.Show("Female", "Switch Demo"); 
            break; 
      default: 
            MessageBox.Show("I don't know this person's 
                            + "gender.", "Select Demo");
            break; 
 }
```
)3 برنامه را اجرا كنيد و از ListBox نامي كه جديداً به برنامه ليست اضافه شده است را انتخاب كنيد . نتيجه اي مـشابه شكل 4- 16 مشاهده خواهيد كرد .

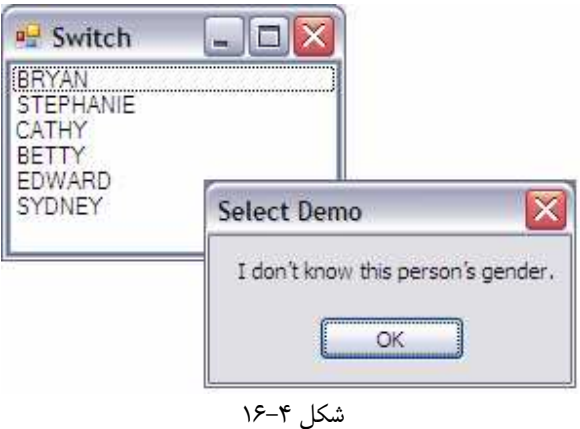

# چگونه كار مي كند؟

دستوراتي كه بعد از بخش default وارد مي شوند، هنگامي اجرا مي شوند كه هيچ يك از شرايطي كه در بخش case قيـد شده است برابر با مقدار متغيير نباشد . براي مثال در برنامه بالا هيچ دستور case براي عبارت "Sydney "وارد نـشده اسـت، بنابراين دستورات بخش default اجرا مي شوند و كادر پيغامي نمايش داده مي شود كه مي گوييد جنسيت فرد انتخـاب شـده مشخص نيست .

نكته: دقت داشته باشيد كه همواره در انتهاي دستورات بخش case و يـا بخـش default از دسـتور break اسـتفاده كنيد تا بعد از اجراي كد كنترل بر نامه به خط بعد از دستور switch برگردد. در غير اين صورت با خطاي زمـان كامپايـل مواجـه خواهيد شد .

# استفاده از نوع هاي داده اي گوناگون در دستور **switch** :

در اين درس، فقط از متغيير هاي رشته اي در دستور switch استفاده كرديد. اما مي توانيد اين دستور را بـا انـواع متغييـر هـاي موجود در #C همانند اعداد صحيح (int(، اعـداد اعـشاري (double و float (و يـا متغييـر هـاي Boolean هـم استفاده كنيد .

هر نوع متغييري كه بتواند در دستور if با استفاده از عملگر == بررسي شود، ميتواند در دستور switch نيـز بـه كـار رود . امـا معمولا از متغيير هايي كه داراي مقادير پيوسته هستند مانند متغيير هـاي رشـته اي و يـا اعـداد صـحيح بـراي دسـتور switch استفاده ميكنند. زيرا اعداد اعشاري مي توانند مقدارهاي كسري مانند ، 7,7 ، ٢,٢١ ، ٢,٢٢٦ و ... را داشته باشد و استفاده از آنها در دستور switch منطقي نيست .

حلقه ها :

هنگامي كه در حال نوشتن يك برنامه كامپيوتري هستيد، ممكن است بخواهيد يك عمل مشخص را چندين بار متوالي انجام دهيد تا نتيجه مطلوب خود را دريافت كنيد . مثلا ممكن است بخواهيد صورت حساب تلفن را براي تمام مشتركين بدست آوريد و يا 10 فايـل را از روي كامپيوتر بخوانيد .

در برنامه نويسي ، براي انجام اين امور معمولا از حلقه ها استفاده مي شود . در اين بخش با سه دسـته كلـي از حلقـه هـا كـه در #C وجود دارند آشنا خواهيم شد .

- حلقه هاي for اين حلقه ها معمولا به تعداد مرتبه مشخصي اجرا مي شوند (براي مثال، دقيقا 10 بار).
- حلقه هاي while اين حلقه ها معمولا تا هنگامي كه نتيجه يك شرط درست شود ادامه پيدا مي كنند.
- حلقه هاي do عملكرد اين حلقه ها نيز همانند حلقه هاي while است، با اين تفـاوت كـه شـرط در حلقـه هـاي while در ابتدا بررسي مي شود ولي در اين حلقه ها، شرط در انتها بررسي ميشود.

#### حلقه **for** :

حلقه for حلقه اي است كه درك نحوه كاركرد آن بسيار راحت است. در امتحان كنيد بعد، با اين دستور آشنا خواهيم شد .

#### امتحان كنيد: ايجاد يك حلقه **for**

- )1 يك پروژه ويندوزي جديد به نام Loops ايجاد كنيد .
- )2 در فرمي كه ظاهر مي شود يك ListBox و يك كنترل Button اضافه كنيد.
- )3 خاصيت Name مربوط به ListBox را برابر lstData و خاصيت IntegralHeight آن را برابر false قرار دهيد.
- )4 خاصيت Name مربوط به دكمـه فرمـان Button را برابـر btnForLoop و خاصـيت Text آن را برابـر Loop For قرار دهيد. تاكنون فرم شما بايد مشابه شكل 4- 17 شده باشد.

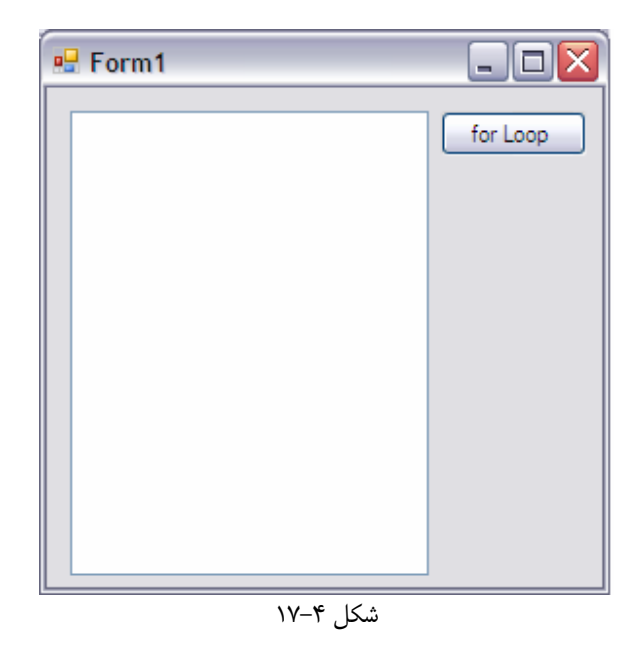

)5 بر روي دكمه فرم ان دو بار كليك كنيد تا متد مربوط به رويداد Click آن ايجاد شـود . سـپس كـد زيـر را در آن وارد كنيد:

```
private void btnForLoop_Click(object sender, EventArgs e) 
{ 
     // Declare variable 
     int intCount; 
     // Perform a loop 
     for(intCount = 1; intCount <= 5; intCount += 1)
      { 
            // Add the item to the list 
           lstData.Items.Add("I'm item " + intCount + 
                           " in the list!"); 
      } 
}
```
)6 برنامه را اجرا كنيد و بر روي دكمه Loop for كليك كنيد. نتيجه اي مشابه شكل 4- 18 مشاهده خواهيد كرد .

### چگونه كار مي كند؟

در ابتداي متد مربوط به رويداد كليك، متغييري را به صورت زير تعريف مي كنيم :

```
// Declare variable 
int intCount;
```
براي ايجاد يك حلقه بايد از كلمه كليدي for استفاده كنيد . اين كلمه به كامپايلر ويژوال #C ميگويد كه مي خواهيد يك حلقه با تعداد دفعات تكرار مشخص ايجاد كنيد . تمام كلمات و علامتهايي كه بعد از اين كلمه مي آيند، براي مشخص كـردن نحـوه عملكـرد اين حلقه به كار مي روند . براي تعيين نحوه كاركرد يك حلقه، سه مورد را بايد در جلوي آن مشخص كنيد. اين سـه مـورد، همـانطور كه در كد مشاهده مي كنيد با كاراكتر ";" از يكديگر جدا مي شوند .

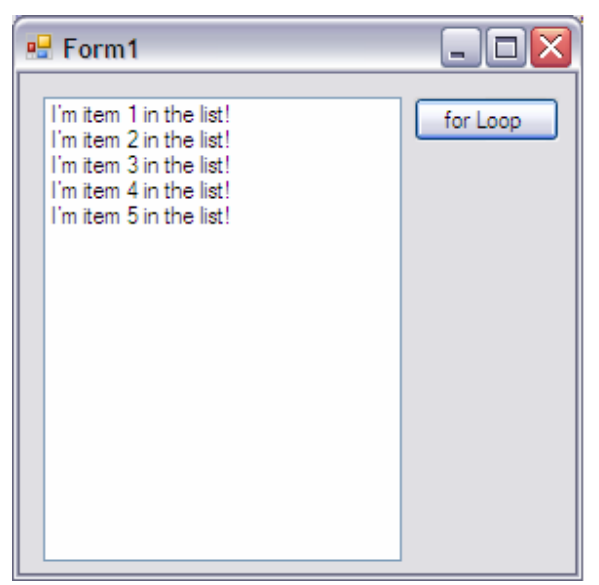

شكل ۴-۱۸

در قسمت اول بايد مشخص كنيد كه از چه متغييري ميخواهيد براي شمارش دفعات تكرار در اين حلقه استفاده كنيد. همچنين در اين بخش مقدار اوليه متغيير را نيز تعيين كنيد . به عبارت ديگر در اين قسمت بايد مشخص كنيد كه ميخواهيد شـمارش در حلقـه از چـه عددي شروع شود . در اين مثال برا ي شمارش حلقه از متغيير intCount كه در خط قبل تعريف كرديم، اسـتفاده مـي كنـيم و مقدار اوليه آن را نيز 1 تعيين ميكنيم تا شمارش حلقه از عدد يك شروع شود .

در قسمت دوم بايد تعيين كنيم كه حلقه، شمارش را تا چه عددي ادامه دهد . در ايـن مثـال تـا زمـاني كـه متغييـر intCount كوچكتر و يا مساوي 5 است شمارش ادامه پيدا ميكند . توجه داشته باشيد كه براي شرط اين قسمت از هر يك از عملگرهايي كـه در بخش قبل معرفي كرديم همانند عملگر بزرگتر مساوي و يا عملگر كوچكتر و ... ميتوانيد استفاده كنيد .

در قسمت آخر مشخص كنيد كه مقدار متغيير در هر مرحله بايد چه تغييري كند . در اين مثال ميخواهيم مقدار متغيير را در هر مرحلـه از اجراي حلقه يك واحد افزايش يابد. بنابراين در اين قسمت مقدار متغيير را با عدد يك جمع مي كنيم .

از توضيحات قبلي مشخص است كه اين حلقه از عدد يك شروع به شمارش مي كند و تا عدد 5 شمارش را ادامه مي دهـد و در هـر مرحله نيز يك واحد به مقدار متغيير اضافه مي كند. بنابراين دستورات داخل حلقه پنج بار اجرا مي شوند .

مراحلي كه براي اجراي اين حلقه به وسيله ويژوال #C بررسي مي شود به اين ترتيب است كه ابتدا متغيير intCount برابر با مقدار مشخص شده در برنامه مي شود. سپس شرط وارد شده در قسمت دوم حلقه بررسي ميشود. در صورتي كـه ايـن شـرط برقـرار نباشد دستورات حلقه اجرا نمي شوند و برنامه از خط بعد از حلقه ادامه پيدا مي كند . در صورتي كه شرط حلقه برقـرار باشـد (يعنـي در اين مثال مقدار متغيير intCount كوچكتر يا مساوي عدد ۵ باشد) دستورات داخل حلقه اجرا مي شوند. بعد از اينكـه دسـتورات حلقه براي مرتبه اول اجرا شدند، ويژوال #C تغييراتي را كه در قسمت سوم مشخص شده است بر روي متغيير اعمال مي كند (بـراي مثال در اين برنامه، يك واحد به متغيير intCount اضافه مي كند ) و سپس شـرط وارد شـده در قـس مت دوم حلقـه for را

مجددا بررسي ميكند و در صورت درست بودن اين شرط دستورات داخل حلقه اجرا مي شوند . اين شرايط ادامه پيدا مي كنند تا زمـاني كه شرط قسمت دوم حلقه for نادرست باشد . در اين هنگام كامپايلر ويژوال #C از حلقه خارج مي شود و بـه اولـين خـط بعـد از حلقه مي رود.

```
// Perform a loop 
for(intCount = 1;intCount <= 5;intCount += 1)
\left\{ \right. // Add the item to the list 
       lstData1.Items.Add("I'm item " + intCount + 
                       " in the list!"); 
 }
```
نكته: در قسمت سوم حلقه ي بالا، به جاي استفاده از عبارت 1=+intCount مي توانستيم از دستور ++intCount نيز استفاده كنيم . اين دستور باعث مي شود كه يك واحد به متغيير intCount اضـافه شـود و حاصـل در همـان متغييـر قـرار بگيرد .

 $for(intCount = 1; intCount \le 5; intCount++)$ 

علاوه بر عملگر ++ كه يک واحد به يک متغيير اضافه ميكند، عملگر −− نيز وجود دارد كه يک واحـد از مقـدار يـک متغييـر مـي كاهد.كاربرد اين عملگر همانند عملگر ++ است .

همانطور كه تاكنون متوجه شده ايد، در حلقه for اجباري نيست كه مقدار شروع حلقه را عدد يك در نظر بگيريد و يا شـمارنده در هر مرحله متغيير را فقط يك واحد افزايش دهد . در امتحان كنيد ز ير حلقه for جديدي خواهيم ساخت كـه از ايـن مـوارد اسـتفاده .كند

#### امتحان كنيد: انعطاف پذيري حلقه **for**

- )1 اگر برنامه قبلي همچنان در حال اجرا است آن را ببنديد و سـپس كنتـرل Button ديگـري روي فـرم اضـافه كنيـد . خاصيت Name آن را برابر btnNewForLoop و خاصيت Text آن را برابر Loop For New قرار دهيد.
	- )2 روي اين كنترل دو بار كليك كنيد و كد زير را در متد مربوط به رويداد Click آن وارد كنيد.

private void btnNewForLoop\_Click(object sender, EventArgs e) {

// Perform a loop for (int intCount =  $4$ ; intCount <  $62$ ; intCount += 7)  $\{$  // add the item to the list lstData.Items.Add(intCount);

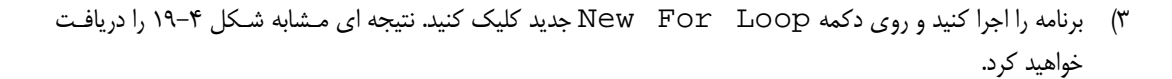

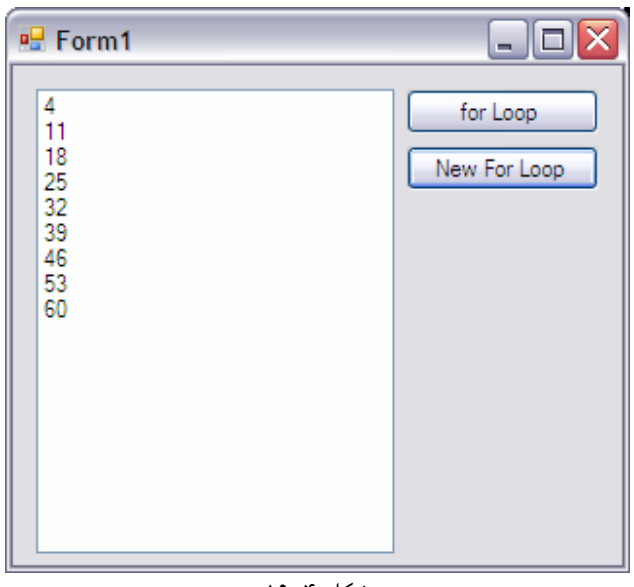

شكل ۴–۱۹

### چگونه كار مي كند؟

به تعريف حلقه for در اين مثال توجه كنيد :

```
// Perform a loop 
for (int intCount = 4; intCount < 62; intCount += 7)
```
نكته اولي كه در اين حلقه وجود دارد، تعريف متغيير intCount در خود حلقه است. اين مورد باعث مي شود برنامه هنگامي كه به حلقه رسيد متغييري را به نام intCount تعريف كند و براي شمارش درون حلقه از آن استفاده كند. هنگامي كه كار حلقه به پايان رسيد، متغيير نيز از بين خواهد رفت و فضاي اشغال شده توسط آن آزاد مي شود . در مرحله بعد، به جاي اسـتفاده از عـدد 1 بـه عنوان مقدار شروع، از عدد 4 استفاده كرده ايم . در حقيقت در اولين دوره اجراي حلقه مقدار intCount برابر با عـدد 4 اسـت و بنابراين اولين مورد اضافه شده به ليست عدد 4 خواهد بود. همچنين در هر مرحله از اجراي حلقه، 7 واحد به مقـدار intCount افزوده مي شود. به همين دليل، دومين موردي كه به ليست اضافه مي شود عدد 11 است، نه عدد 5.

با وجود اينكه حلقه بايد در عدد 62 به پايان برسد، اما مشاهده ميكنيد كه حلقه در عدد 60 به پايان مي رسد. زيرا عدد بعـد از آن، 67 خواهد بود كه از 62 بزرگتر است. بنابراين حلقه براي مرتبه نهم اجرا نخواهد شد .

}

}
# شمارش معكوس در حلقه :

اگر در هر مرحله از اجراي حلقه عددي را از شمارنده ي آن كم كنيد، حلقه به صورت معكوس حركت خواهد كـرد. در امتحـان كنيـد بخش بعد، اين مورد را مشاهده خواهيد كرد .

# امتحان كنيد: شمارش معكوس حلقه

- )1 اگر هنوز برنامه قسمت قبل در حال اجرا است آن را ببنديد و سپس كنتـرل Button ديگـري بـه فـرم اضـافه كنيـد . خاصـــــيت Name آن را برابـــــر btnBackwardsForLoop و خاصـــــيت Text آن را برابـــــر . دهيد قرار Backwards For Loop
	- )2 روي اين كنترل دو بار كليك كنيد و كد زير را در متد مربوط به رويداد كليك آن وارد كنيد:

private void btnBackwardsForLoop\_Click(object sender, EventArgs e)

{ // Perform a loop for (int intCount =  $10$ ; intCount >=  $1$ ; intCount--)  $\left\{ \begin{array}{c} \end{array} \right\}$  // Add the item to the list lstData.Items.Add(intCount); } }

)3 برنامه را اجرا كنيد و روي دكمه Loop For Backwards كليك كنيـد . نتيجـه اي را مـشابه شـكل 4- 20 مشاهده خواهيد كرد .

# چگونه كار مي كند؟

همانطور كه در قسمت سوم تعريف حلق ه for مشاهده مي كنيد، در هر مرتبه اجراي حلقه، استفاده از عملگر -- موجب مي شـود يك واحد از مقدار intCount كم شود. چون مقدار اوليه اين متغيير برابر 10 در نظر گرفته شده است، حلقـه 10 بـار اجـرا مـي شود و از عدد 10 به صورت معكوس به عدد 1 مي رسد و اجراي حلقه تمام مي شود .

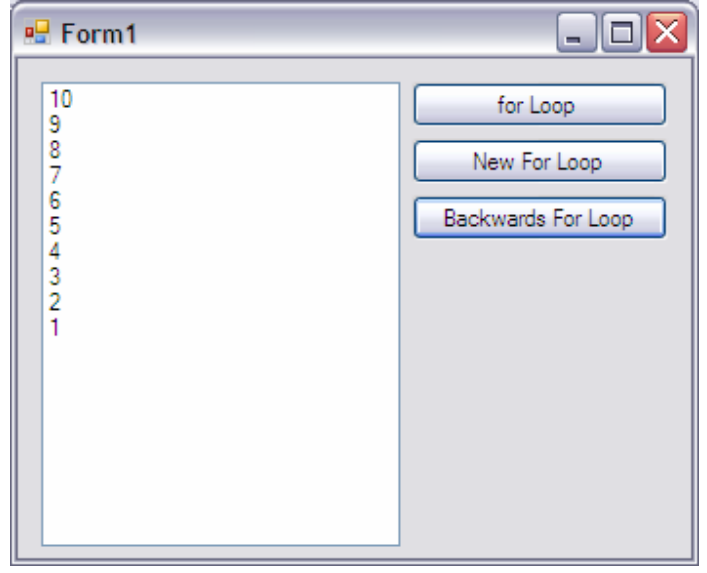

شكل ۴۰-۲۰

### حلقه هاي **foreach** :

در استفاده روزمره از حلقه for در برنامه ها، كمتر از اين حلقه به نحوي كـه شـرح داده شـد اسـتفاده مـي شـود . بـه علـت نحـوه كاركردي كه چارچوب NET. دارد، معمولا در برنامه ها با نوع خاصي از اين حلقه كه foreach ناميده مي شـود بيـشتر كـار خواهيم كرد .

در الگوريتم برنامه ها عموما هنگامي از يك حلقه استفاده مي كنيد كه مجموعه اي از اشيا را در اختيار داشته باشـيد و بخواهيـد بـين اعضاي آن جا به جا شويد، كه اين مجموعه هم اغلب به صورت يك آرايه است . براي مثال ممكن است بخواهيد بين تمـام فايلهـاي درون يک فولدر بگرديد و فايلي را پيدا كنيد كه اندازه آن بيش از حد مجاز است. هنگامي كه از چارچوب NET . بخواهيد كه ليست تمام فايلها را به شما برگرداند، يك آرايه از اشيا را دريافت خواهيد كرد كه هر كدام از اعضاي آن نشان دهنده ي يك فايل اسـت . در امتحان كنيد بعد، حلقه داخل برنامه خود را به نحوي تغيير خواهيد داد كه نام تمام فولدرهاي داخل درايو C شما را برگرداند .

### امتحان كنيد: حلقه **foreach**

- )1 كنترل Button جديـدي بـه برنامـه اضـافه كنيـد، خاصـيت Name آن را برابـر btnForEachLoop و خاصيت Text آن را برابر Loop ForEach قرار دهيد .
	- )2 روي اين كنترل دو بار كليك كنيد و كد زير را در متد مربوط به رويداد Click آن وارد كنيد:

```
private void btnForEachLoop_Click(object sender, 
                                      EventArgs e) 
{ 
     // List each folder at the root of your C Drive 
     foreach (string strFolder
```
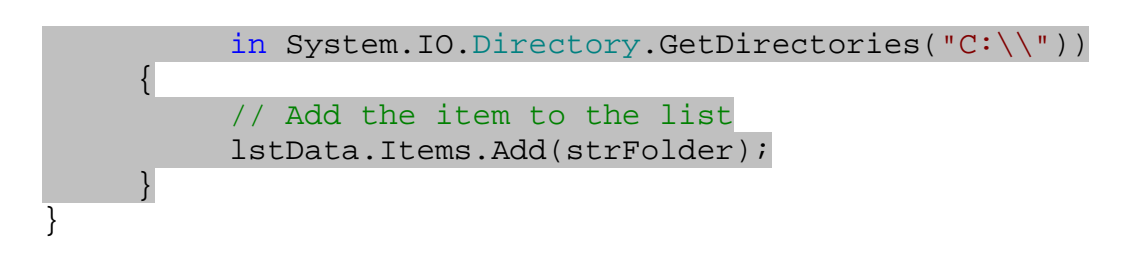

)3 برنامه را اجرا كنيد و روي دكمـه ي Loop ForEach كليـك كنيـد . در ListBox نـام تمـامي فولـدرهاي موجود در درايو C خود را مشاهده خواهيد كرد .

چگونه كار مي كند؟

براي بدست آ وردن ليست تمام دايركتوري هاي موجود در يك مـسير خـاص در برنامـه بايـد از تـابع GetFirectories مربوط به كلاس Directory در فضاي نام` System . IO استفاده كنيم. اين تـابع يـك آرايـه رشـته اي از نـام تمـام دايركتوري هاي موجود در مسيري كه براي آن مشخص شده است را برمي گرداند . در اين برنامه از اين تابع براي دريافت نام تمـامي دايركتوري هاي موجود در درايو C استفاده كرده ايم .

اصل كار حلقه foreach به اين صورت است كه به وسيله ي آن شما مي توانيد در بين تمـامي اشـياي موجـود در يـك آرايـه خاص (كه تعداد آن را نيز نمي دانيد) حركت كنيد. براي ايجاد اين حلقه به منبعي از اشيا نياز داريد (در اين مثال يك آرايه از رشته ها) و يــك متغييــر كنتــرل كننــده كــه در هــر مرحلــه، شــيئ مــورد بررســي در آن قــرار خواهــد گرفــت . در ايــن مثــال تــابع GetDirectories، آرايــه اي از اشــيا را بــه عنــوان منبــع بــراي حلقــه foreach فــراهم مــي كنــد و متغ ييــر strFolder به عنوان متغيير كنترل كننده به كار مي رود :

```
foreach (string strFolder 
      in System.IO.Directory.GetDirectories("C:\\")) 
 { 
      // Add the item to the list 
      lstData.Items.Add(strFolder); 
 }
```
اين عبارت به اين معني است كه در مرحله اول، strFolder برابر با اولين آيتم در آرايه رشته اي است (در ايـن جـا برابـر بـا فولـدر "Settings and Documents\:C (". شـما ميتوانيـد ايـن فولـدر را بـا اسـتفاده از دسـتور زيـر بـه ListBox اضافه كنيد .

// Add the item to the list lstData.Items.Add(strFolder);

همانند حلقه هاي for ع ادي در هر مرحله، يكي از عناصر اين آرايه در متغيير strFolder قرار ميگيرد و سپس مقـدار آن به ListBox اضافه مي شود .

با مفهوم فضای نام در فصل ۹ آشنا خواهیم شد. $^{-1}$ 

نكته: همانطور كه مشاهده مي كنيد به جاي استفاده از رشته "\:C "به عنوان پارامتر براي تابع GetDirectories، از رشته "\\:C "استفاده كرده ايم . در زبا نهاي برنامه نويسي خانواده C از جمله #C، كاراكتر \ به عنوان يك كـاراكتر كنترلـي در نظر گرفته مي شود. فرض كنيد ميخواهيد رشته Sign " A را در يك متغيير رشته اي ذخيره كنيد. اين رشته شامل كاراكتر " است كه براي مشخص كردن انتهاي رشته به كار مي رود. پس نميتوان به حالت عادي اين رشته را در يك متغيير رشته اي قـرار . داد براي اينكه به كامپايلر بگوييم كاراكتر " جزئي از رشته است، بايد از كاراكتر \ قبل از آن استفاده كنيم. به همـين ترتيـب بـراي اين كه به كامپايلر بگوييم در رشته "\:C "كاراكتر \ جزئي از رشته است، بايد از دو \ به صورت متوالي استفاده كنيم و رشته را به صورت "\\:C "بنويسيم . اگر اين عبارت را به صورت "\:C "بنويسيم كامپايلر تصور ميكنـد كـه شـما انتهـاي رشـته را مشخص نكرده ايد و خطا ايجاد مي كند، زيرا " را در انتهاي رشته، به عنوان بخشي از عبارت محسوب مي كند .

#### حلقه هاي **do** :

نوع ديگري از حلقه هايي كه مي توانيد در برنامه هاي خود استفاده كنيد، حلقه هايي هستند كه تا زمان برقراري يک شرط مـشخص اجرا مي شوند. يكي از اين حلقه ها، حلقه هاي do هستند .

در اين حلقه ها، ابتدا دستورات داخل حلقه اجرا شده، سپس شرط حلقه بررسي مي شود . در صورت درست بودن شرط حلقه، دستورات مربوط به حلقه بار ديگر نيز اجرا مي شوند. در غير اين صورت، دستورات اجرا نخواهند شد و اجراي برنامه به خط بعد از حلقـه منتقـل مي شود . در امتحان كنيد زير برنامه اي را ايجاد خواهيم كرد كه تعدادي عدد تصادفي توليد كند . توليد اين اعداد تصادفي بـه وسـ يله توابع دروني NET. انجام مي شود و تا زماني كه عدد 10 توليد نشده است ادامه پيدا مي كند .

### امتحان كنيد: استفاده از حلقه **do**

- )1 در قــسمت طراحــي فــرم، كنتــرل Button ديگــري بــه فــرم اضــافه كنيــد . خاصــيت Name آن را برابــر بــا btnDoLoop و خاصيت Text آن را برابر Loop Do قرار ده . يد
- )2 روي اين كنترل دو بار كليك كنيد و كدهاي مشخص شده در زير را در متد مربوط به رويداد Click دكمه فرمان قرار دهيد:
- private void btnDoLoop\_Click(object sender, EventArgs e)

// Declare variable Random objRandom = new Random(); int intRandomNumber = 0;

```
// Clear the list 
 lstData.Items.Clear();
```
// Process the loop until intRandomNumber = 10 do  $\{$  // Get a random number between 0 and 24  $intRandomNumber = objRandom.Mext(25);$ 

{

```
 // Add the number to the list 
           lstData.Items.Add(intRandomNumber); 
      } while (intRandomNumber != 10); 
}
```
)3 برنامه را اجرا كنيد و روي دكمه Loop Do كليك كنيد. نتيجه اي را مشابه شكل 4- 21 مـشاهده خواهيـد كـرد . بـار ديگر روي اين دكمه كليك كنيد . مشاهده مي كنيد كه اعداد داخل ListBox با اعداد ديگري عوض مي شـوند و بـا هر بار كليك كردن تعدادي عدد جديد در ListBox قرار مي گيرد .

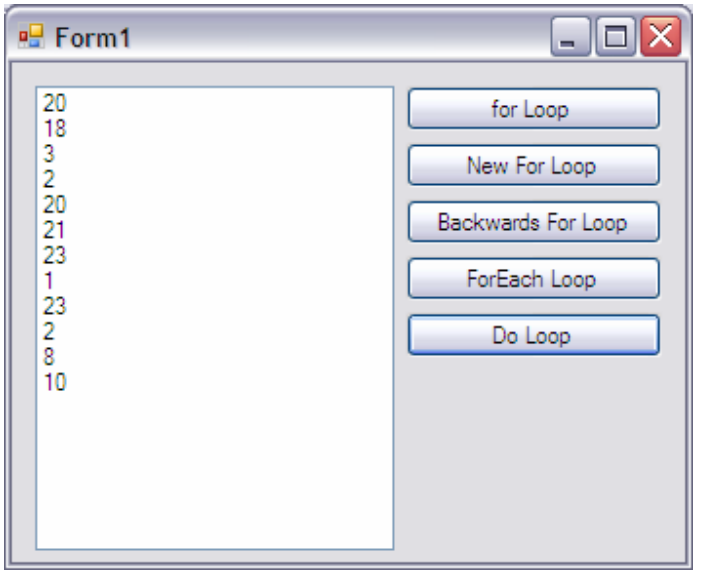

 $\uparrow$  1-  $\uparrow$ 

# چگونه كار مي كند؟

يك حلقه do تا زماني كه يك شرط خاص برقرار نشده است اجرا مـي شـود . در ايـن حلقـه هـا، هـيچ متغييـر كنتـرل كننـده و يـا شمارشگري وجود ندارد، بلكه بايد خودتان مكان كنوني حلقه را نگهداري كنيد . در اين مثال ابتدا يك متغيير (بـه عبـارت ديگـر يـك شيئ) از كلاس Random ايجاد مي كنيد. اين متغيير توابع مورد نياز براي توليد عدد تصادفي را در اختيار شما قرار مي دهد .

نكته: همانطور كه ميدانيد هنگامي كه يك متغيير ايجاد شد، بايد مقدار اوليه آن را مشخص كرد و سپس از آن اسـتفاده كـرد . بـراي بعضي از متغيير ها همانند اعداد صحيح، به راحتي مي توان مقدار اوليه مشخص كرد. اما بسياري از متغيير ها كه با استفاده از كلاسها ايجاد مي شوند را نمي توان همانند اعداد صحيح مقدار اوليه داد . براي مقدار دهي به اين اشيا (هماننـد شـيئ objRandom در مثال قبل) از كلمه كليدي new استفاده مي كنيم. در اين حالت خود كلاس، براي شيئ يك مقدار اوليه ايجاد كرده و آن را به شيئ نسبت مي دهد .

اين شيئ با پيشوند obj نامگذاري شده است تا مشخص شود كه يك شيئ است كه از يك كلاس مشتق شده است. متغيير بعـدي كه تعريف مي كنيد، يك عدد صحيح به نام intRandomNumber خواهد بود كه وظيفه نگهداري عدد تصادفي توليد شده توسط objRandom را بر عهده دارد :

// Declare variable Random objRandom = new Random(); int intRandomNumber = 0;

در مرحله بعد، هر موردي را كه قبلا به ليست اضافه شده بود از آن پاك مي كنيد :

// Clear the list lstData.Items.Clear();

سپس حلقه do را به نحوي ايجاد مي كنيد كه تا توليد عدد 10 به اجراي خـود ادامـه دهـد . در ايـن حلقـه، ابتـدا بـراي مرتبـه اول دستورات اجرا مي شوند و سپس شرط بررسي مي شود . بـا هـر بـار اجـراي حلقـه عـدد تـصادفي جديـدي توليـد و آن را در متغييـر intRandomNumber ذ خيره مي كنيد . براي توليد عدد تصادفي از تابع Next در شيئ objRandom استفاده مي كنيد كه يک پارامتر مي گيرد. اين پارامتر بزرگترين عددي كه اين تابع مي تواند توليد كند را مشخص مي كند. در اينجا عدد ٢۵ بـه تابع فرستاده شده است و مشخص ميكند كه تابع بايد عدد تصادفي د ر بازه 0 تا 24 توليد كند . بعد از توليـد عـدد تـصادفي، آن را بـه ليست خود اضافه مي كنيد :

// Get a random number between 0 and 24  $intRandomNumber = objRandom.Mext(25);$ // Add the number to the list lstData.Items.Add(intRandomNumber);

در انتها بررسي مي كنيد كه آيا عدد توليد شده برابر با 10 بوده است يا نه؟ اگر عدد توليد شده مخـالف 10 باشـد، برنامـه بـه ابتـداي دستورات حلقه do برميگردد و بار ديگر حلقه را اجرا مي كند . در غير اين صورت از حلقه خارج شده و به اولين خط بعد از حلقه مـي رود .

نكته: به علت اينكه دستورات در اين حلقه قبل از بررسـي شـرط حتمـا يـك بـار اجـرا مـي شـوند، نيـازي نيـست كـه بـه متغييـر intRandomNumber مقدار اوليه اختصاص دهيد . زيرا اين متغيير در مرحله اولي كه دستورات حلقه اجرا مي شـوند مقـدار مي گيرد.

#### حلقه **while** :

عملكرد اين حلقه نيز همانند حلقه do است با اين تفاوت كه شرط اين حلقه در ابتدا بررسي مي شـود و سـپس، در صـورت درسـت بودن آن دستورات داخل حلقه اجرا مي شوند. در بخش بعد كاربرد اين حلقه ها را در برنامه خواهيم ديد .

امتحان كنيد: استفاده از حلقه هاي **while**

- )1 كنترل Button ديگري به فرم خـود اضـافه كنيـد، خاصـيت Name آن را ب رابـر btnDoWhileLoop و خاصيت Text آن را برابر Loop While Do قرار دهيد . )2 روي اين كنترل دو بار كليك كنيد و كد مشخص شده در زير را در متد مربوط به رويداد Click آن قرار دهيد: private void btnDoWhileLoop\_Click(object sender, EventArgs e) { // Declare variables Random obj $Random = new Random()$ ; int intRandomNumber = 0; // Clear the list lstData.Items.Clear(); // Process the loop while intRandomNumber < 15 while (intRandomNumber < 15)  $\left\{ \begin{array}{c} \end{array} \right\}$  // Get a random number between 0 and 24  $intRandomNumber = objRandom.Mext(25);$  // Add the number to the list lstData.Items.Add(intRandomNumber); } }
- )3 برنامه را اجرا كنيد و روي دكمه ي Loop While Do كليك كنيد. نتيجه اي را مـشابه شـكل 4- 22 مـشاهده خواهيد كرد .
- )4 هر بار كه روي دكمه فرمان كليك كنيد اعداد جديدي درون ليست باكس قرار مي گيرند . توليد اين اعـداد تـا زمـاني كـه عددي بزرگتر از 15 توليد شود، ادامه پيدا مي كند .

### چگونه كار مي كند؟

همانطور كه گفتيم، عملكرد حلقه while همانند حلقه do است با اين تفاوت كه در اين نوع حلقه، شـرط در ابتـدا بررسـي مـي شود و در صورت درست بودن آن، دستورات حلقه ادامه پيدا مي كند. در غير اين صورت برنامه اولين خط بعد از حلقه را اجرا مي كند. در اين مثال، هنگامي كه حلقه شروع به كار مي كند، در ابتدا بررسي مي كند كـه آيـا مقـدار intRandomNumber از ۱۵ كوچكتر است يا نه؟ در صورتي كه شرط درست باشد، دستورات داخل حلقه اجرا مي شوند .

```
// Process the loop while intRandomNumber < 15 
    while (intRandomNumber < 15) 
\{
```

```
 // Get a random number between 0 and 24 
intRandomNumber = objRandom.M // Add the number to the list 
 lstData.Items.Add(intRandomNumber);
```
بعد از اينكه حلقه براي مرتبه اول اجرا شد، عدد تصادفي جديد در متغيير intRandomNumber قرار مي گيرد و شرط حلقه مجددا بررسي مي شود . اگر عدد توليد شده از 15 كوچكتر باشد دستورات حلقه دوباره اجرا مي شوند. در غير ايـن صـورت، برنامـه بـه اولين خط بعد از حلقه مي شود و دستورات آن را اجرا ميكند .

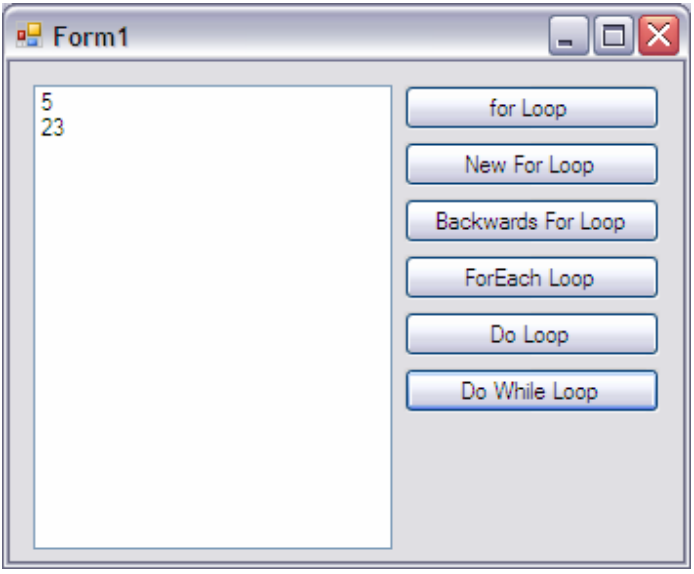

شكل ۴-۲۲

# شرطهاي قابل قبول براي حلقه هاي **do** و **while** :

ممكن است از عبارتهاي شرطي كه مي توانيد در اين حلقه ها استفاده كنيد تعجب كنيد. ولي هر عبارتي را كه بتوانيد در دستور if استفاده كنيد، مي توانيد آن را به عنوان شرط حلقه do و while نيز به كار ببريد. براي مثال به شرط هاي زير توجه كنيد :

while (intX > 10 && intX < 100)

:يا

```
do 
} while ((intX > 10 && intX < 100) || intY == true);
```
:يا

١٥٢

{

}

while (String.Compare(strA, strB) > 0)

خلاصه، اين حلقه ها قدرت و انعطاف پذيري بسيار زيادي دارند .

### حلقه هاي تودرتو :

در بعضي از شرايط ممكن است نياز داشته باشيد در حين اين كه درون يك حلقه هستيد، حلقه جديدي را شروع كنيـد. بـه ايـن نـوع حلقه ها، حلقه هاي تودرتو مي گويند و در اصل همانند دستورات if تودرتو هستند . در امتحان كنيد بعد، مشاهده خواهيد كـرد كـه چگونه مي توانيد از اين نوع حلقه ها استفاده كنيد .

### امتحان كنيد: استفاده از حلقه هاي تودرتو

- )1 در قــسمت طراحــي فــرم، كنتــرل Button ديگــري بــه فــرم اضــافه كنيــد، خاصــيت Name آن را برابــر بــا btnNestedLoop و خاصيت Text آن را برابر با Loop Nested قرار دهيد .
	- )2 بر روي اين كنترل دو بار كليك كنيد و كد مشخص شده در زير را در متد مربوط به رويداد Click وارد كنيد.

private void btnNestedLoops\_Click(object sender, EventArgs e)

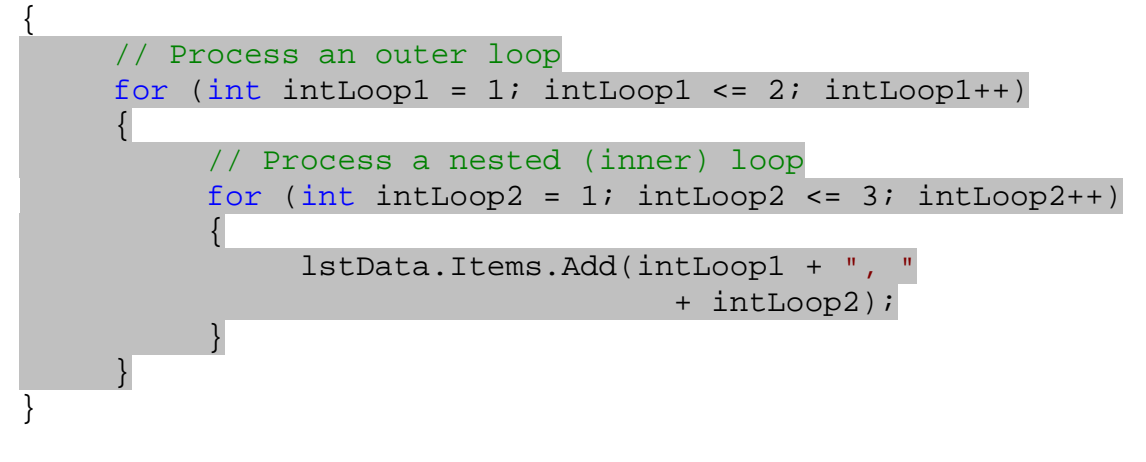

)3 برنامه را اجرا كنيد و روي دكمه Loop Nested كليك كنيد. نتيجه اي مشابه شـكل 4- 23 را مـشاهده خواهيـد .كرد

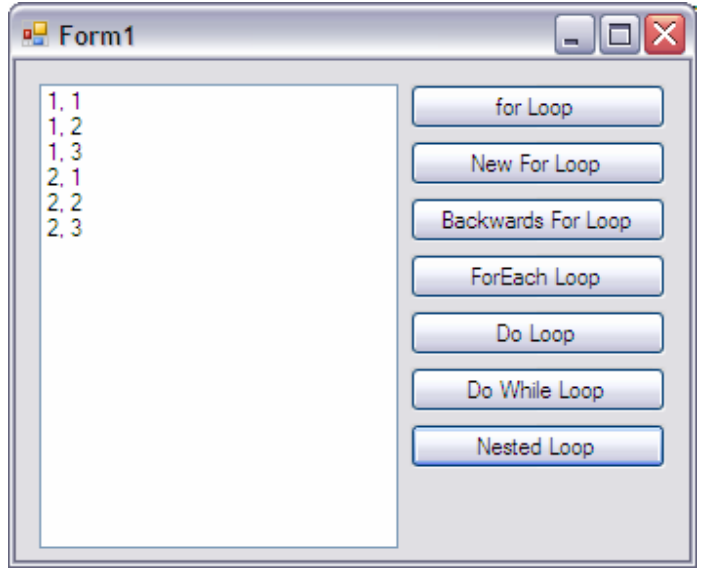

شكل ۴-۲۳

# چگونه كار مي كند؟

كد اين برنامه كاملا مشخص است و جاي ابهامي ندارد . حلقه اول (حلقه بيروني ) با استفاده از شمارشگر 1intLoop از عـدد 1 2تا و حلقه دوم يا حلقه دروني با استفاده از شمارشگر 2intLoop از 1 تا 3 حركت مي كند. در حلقه دروني كدي براي نمايش مقدار متغيير هاي 1intLoop و 2intLoop وجود دارد :

```
// Process an outer loop 
    for (int intLoop1 = 1; intLoop1 <= 2; intLoop1++)
\{ // Process a nested (inner) loop 
         for (int intLoop2 = 1; intLoop2 <= 3; intLoop2++)
\{ lstData.Items.Add(intLoop1 + ", " 
                                  + intLoop2); 
 } 
     }
```
در حلقه هاي تو در تو بايد توجه داشته باشيد، حلقه اي كه در درون يك حلقه ديگر شروع مي شود، در همان حلقه نيز تمام مي شود . به عبارت ديگر كدهاي مربوط به حلقه دروني نمي توانند در خارج از حلقه بيروني قرار بگيرند. در اينجا اولين آكولادي كه بسته شـده است مربوط به حلقه داخلي است . هنگامي كه برنامه براي اولين بار وارد حلقه 1intLoop مي شود، حلقـه 2intLoop را سه بار اجرا مي كند . سپس يك واحد به شمارنده حلقه 1intLoop اضافه مي كند و بار ديگر سـه بـار دسـتورات داخـل حلقـه 2intLoop را اجرا مي كند . اين تكرار ادامه پيدا مي كند تا دفعات تكرار حلقه اول به پايان برسد . به اين ترتيب برنامه از هر دو حلقه خارج مي شود و به اولين خط بعد از آنها مي رود .

### خروج زودهنگام از حلقه :

بعضي مواقع در برنامه نيازي نيست كه يك حلقه for تا انتها اجرا شود. مثلا در يك ليست بـه دنبـال مـوردي خـاص ميگرديـد و ميخواهيد با پيدا شدن آن مورد از حلقه خارج شويد، زيرا گشتن بقيه عناصر ليست لازم نيست . در امتحان كنيد بعد، برنامه اي كه تمام فولدرهاي درايـو C را نمـايش ميـداد بـه نحـوي تغييـر ميدهيـد كـه بـا رسـيدن بـه فولـدر Files Program\:C پيغامي را نشان دهد و از برنامه خارج شود .

### امتحان كنيد: خروج زودهنگام از حلقه

- )1 كنترل Button جديدي به فرم اضافه كنيد، خاصيت Name آن را برابـر btnQuittingAForLoop و خاصيت Text آن را برابر Loop For a Quitting قرار دهيد .
	- )2 روي اين كنترل دو بار كليك كنيد و كد مشخص شده در زير را در متد مربوط به رويداد Click آن قرار دهيد:

private void btnQuittingAForLoop\_Click(object sender, EventArgs e) {

// List each folder at the root of your C Drive foreach (string strFolder in System.IO.Directory.GetDirectories("C:\\")) { // Add the item to the list lstData.Items.Add(strFolder);

 // Do you have the folder C:\Program Files? if(String.Compare(strFolder, "c:\\program files",true) == 0)  $\{$ // Tell the user

> MessageBox.Show("Found it, exiting the loop" + " now.","Loops");

 // Quit the loop early break;

)3 برنامه را اجرا كنيد و روي دكمه ي Loop For A Quitting كليك كنيد. نتيجه اي مشابه شـكل 4- 24 را مشاهده خواهيد كرد .

 $\left\{\begin{array}{c} \end{array}\right\}$ 

}

}

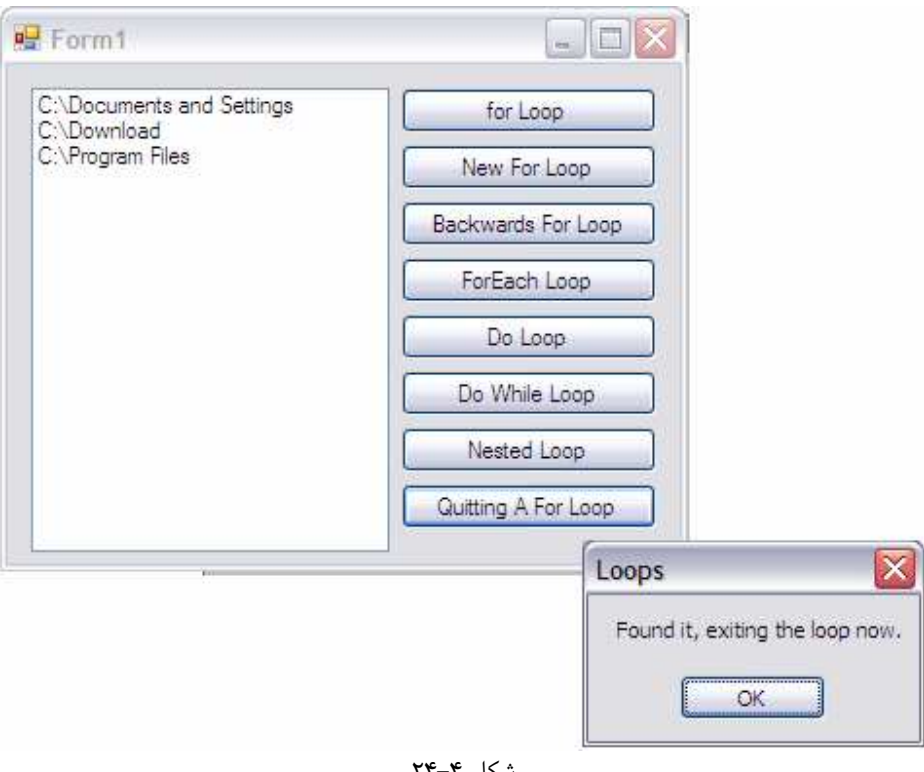

### شكل ۳-۲۴

# چگونه كار مي كند؟

هر بار كه حلقه اجرا مي شود، با استفاده از تابع Compare.String كه نحوه كار آن قبلا توضيح داده شد، بررسي ميكنيـد كه آيا نام فولدر برابر با Files Program\:C است يا نه؟

```
// Do you have the folder C:\Program Files? 
if(String.Compare(strFolder,"c:\\program files",true) == 0)
```
در صورتي كه نام فولدر برابر با "Files Program\:C "بود ابتدا يك كادر پيغام را به كاربر نمايش ميدهيد .

// Tell the user MessageBox.Show("Found it, exiting the loop now.","Loops");

بعد از آن با استفاده از دستور break از حلقه خارج مي شويد . در اين حالت هنگامي كه ويژوال #C به اين دستور برسد، به اولين خط بعد از حلقه مي رود و آن را اجرا مي كند . در اين مثال از دستور break براي خروج از حلقه for استفاده كرديم اما از ايـن دستور براي خروج زودهنگام از هر نوع حلقه اي در #C ميتوانيد استفاده كنيد .

 // Quit the loop early break;

البته اگر نام فولدر برابر با نامي كه به دنبال آن هستيد نباشد، جستجو تا انتهاي ليست ادامه پيدا ميكند. در برنامه ها بـراي جـستجوي يك مورد خاص معمولا از حلقه هاي for استفاده مي كنند. استفاده از دستور break براي خروج از حلقه هنگام پيدا شدن آيتم مورد نظر باعث افزايش سرعت برنامه مي شود .

تصور كنيد مي خواهيد ليستي شامل ١٠٠٠ آيتم را جستجو كنيد و آيتم مورد نظر شما در مكان دهم قرار دارد. اگر بعد از پيـدا كـردن آن از حلقه خارج نشويد، از كامپيوتر مي خواهيد كه 990 آيتم را بي دليل جستجو كند كه باعث مي شود سرعت برنامه به شـدت كـم .شود

نكته: به نحوه نوشتن آدرسها در عبارتهاي رشته اي اين برنامه دقت كنيد . كاراكتر \ در تمام آنها به صورت \\ نوشته شده اسـت . همانطور كه در بخش قبلي شرح داده شد، براي قرار دادن كاراكتر \ در رشته بايد از \\ استفاده كنيد. براي مثال اگر در برنامه بـالا به جاي استفاده از رشته "files program\\:c "از "files program\:c "استفاده كنيد با خطاي "sequence scape Unrecognized "روبرو خواهيد شد، زيرا بعد از كاراكتر \ در يـك رشـته، بايـد يـك كاراكتر كنترلي با معني براي كامپايلر قرار بگيرد و كاراكتر p جز اين كاراكترها نيست .

نكته: به كد زير براي تعريف يك ثابت رشته اي دقت كنيد :

#### string FileName = @"C:\Test\Temp.txt";

در اين كد بر خلاف قسمتهاي قبلي از دو كاراكتر \ استفاده نكرده ايم . بلكه فقط يك \ به كـار بـرده ايـم و قبـل از رشـته هـم از علامت @ استفاده كرده ايم . در ويژوال #C اگر قبل از شروع يك رشته از علامت @ اسـتفاده شـود، تمـام كاراكترهـاي كنترلـي در رشته به صورت كاراكترهاي عادي در نظر گرفته مي شوند و رشته تا علامت نقل قول بعدي ادامه پيدا مي كند. در اين رشته هم قبل از شروع از علامت @ استفاده كرده ايم. بنابراين تمام كاراكتر ها (حتي \) تا كاراكتر نقل قول پاياني جزئي از رشته به شمار مي روند .

#### دستور **continue** :

در بعضي از مواقع ممكن است بخواهيد دستورات حلقه در شرايطي خاص اجرا نشوند. فـرض كنيـد ميخواهيـد اعـداد ١ تــا ١٥ را كـه مضربي از 3 نيستند در ListBox قرار دهيد . براي اين كار بايد از يك حلقه for اسـتفاده كنيـد كـه شـمارنده آن از يـك تـا پانزده، يك واحد يك واحد افزايش يابد، اما در صورتي كه عدد بر سه بخش پذير بود نبايد آن را در ListBox قرار دهيـد و بـه عدد بعدي برويد .

در امتحان كنيد زير نحوه نوشتن چنين برنامه اي را مشاهده خواهيم كرد :

#### امتحان كنيد: دستور **continue**

- )1 كنترل Button ديگري به فرم اضـافه كنيـد، خاصـيت Name آن را برابـر بـا btnContinue و خاصـيت Text آن را برابر با Continue قرار دهيد .
	- )2 روي اين كنترل دو بار كليك كنيد و كد مشخص شده در زير را در متد مربوط به رويداد Click آن وارد كنيد:

```
private void btnContinue_Click(object sender, EventArgs e) 
{ 
      // Perform a loop 
     for (int intCount = 1; intCount <= 15; intCount++)
\left\{ \begin{array}{c} \end{array} \right\} // If the item is dividable by 3, 
             // go to next number 
           if ((intCount 8 3) == 0) continue; 
             // Add the item to the list 
            lstData.Items.Add(intCount); 
       } 
}
```
)3 برنامه را اجرا كنيد و روي دكمه ي Continue كليك كنيد. مشاهده مي كنيد كـه تمـام اعـداد از 1 تـا 15 بـه جـز مضارب سه در ليست باكس قرار گرفته اند .

# چگونه كار مي كند؟

دستور continue باعث خروج كامل از حلقه نمي شود، بلكه در هر قسمتي كه استفاده شود باعث مي شود بقيه دستورات حلقه كه بعد از اين دستور قرار گرفته اند در نظر گرفته نشوند و حلقه مجددا اجرا شود. در اين مثال بـراي اعـداد ١ و ٢، حلقـه بـه صـورت عادي كار مي كند . با رسيدن به عدد سه، بـه علـت اينكـه باقيمانـده ايـن عـدد بـر سـه برابـر بـا صـفر اسـت، كامپـايلر بـه دسـتور continue مي رسد . هنگامي كه ويژوال #C به اين دستور رسيد، بقيه دستورات حلقه را اجرا نمي ك ند، بلكه شمارنده حلقـه را يك واحد افزايش ميدهد و حلقه را براي عدد 4 اجرا مي كند . اين مرتبه نيز همانند اعداد قبل از ،3 چون عدد 4 مـضربي از 3 نيـست پس باقيمانده برابر با صفر نمي شود و عبارت داخل if درست نيست. پس دستور continue اجرا نمي شود و بقيه دسـتورات حلقه اجرا مي شوند .

نكته: عملگر % براي محاسبه باقيمانده تقسيم دو عدد به كار ميرود . در اين مثال استفاده از اين عملگر موجب مي شود در هر مرحله باقيمانده تقسيم intCount بر سه محاسبه شود و در شرط if بررسي شود .

#### حلقه هاي بي نهايت :

هنگام ايجاد حلقه ها، ميتوانيد حلقه هايي ايجاد كنيد كه بينهايت بار اجرا شوند . به عبارت ديگر هنگامي كه شروع شوند، هـيچ وقـت تمام نشوند. به حلقه ايجاد شده در كد زير نگاه كنيد :

```
for (int intCount = 1; intCount > 0; intCount++)
\{
```
# lstData.Items.Add(intCount);

}

با شروع حلقه مقدار شمارنده برابر با عدد ۱ است و چون از صفر بزرگتر است حلقه براي بار اول اجرا مي شود. بعد از اجراي دسـتورات حلقه، شمارنده تغيير مي كند و برابر با دو مي شود . در اين مرحله نيز به علت اينكه عدد 2 از صفر بزرگتر است، حلقه مجددا اجرا مـي شود. همانطور كه مشاهده مي كنيد، شمارنده ي اين حلقه هيچگاه به عددي كوچكتر از صفر نمي رسـد، پـس شـرط حلقـه همـواره درست است. اين حلقه بينهايت بار اجرا مي شود. ممكن است برنامه توقف نكند اما به كليك هاي بعدي پاسخي نخواهـد داد و دائمـا دستورات حلقه را اجرا مي كند .

اگر حس كرديد كه يك برنامه درون يك حلقه بي نها يت قرار گرفته است، بايـستي آن را ببنديـد . اگـر برنامـه را در محـيط ويـژوال استوديو اجرا كرده ايد، به محيط ويژوال اسـتوديو برگرديـد و از منـوي Debug گزينـه Debugging Stop را انتخـاب كنيد. اين گزينه اجراي برنامه را فورا متوقف مي كند . اگر برنامه كامپايل شده را در محيط و يندوز اجرا كـرده ايـد و درون يـك حلقـه بينهايت قرار گرفته است، براي بستن آن بايـد از Manager Task اسـتفاده كنيـد . كليـدهاي + Alt + Ctrl Del را فشار دهيد، برنامه Manager Task باز خواهد شد. برنامه اي كه در حلقه ي بينهايت قرار دارد به عنوان Not Responding نمايش داده مي شود. برنامه را انتخاب كنيد و بر روي Task End كليك كنيد. پنجره اي باز خواهد شد و مي گويد كه برنامه مورد نظر پاسخي نمي دهد، آيا مي خواهيد آن را به اجبار ببنديد. در اين قسمت نيز بـر روي Task End كليك كنيد .

در بعضي از مواقع ممكن است حلقه آنقدر حافظه سيستم را مصرف كند كه نتوانيد پنجره Manager Task را باز كنيد و يـا به محيط ويژوال استوديو برگرديد . در اين مواقع مي توانيد مقداري صبر كنيد و مجددا اين روشها را امتحان كنيد و يا كامپيوتر خود را مجددا راه اندازي كنيد .

هر بار كه در محيط ويژوال استوديو برنامه را اجرا مي كنيد، ابتدا برنامه توسط ويژوال استوديو در ديسك ذخيره مي شود و سپس اجرا مي شود، تا اگر به علتي مجبور به راه اندازي مجدد كامپيوتر شديد كدهاي خود را از دست ندهيد .

#### نتيجه :

در اين فصل روشهاي گوناگوني كه ميتوان به وسيله آنها در يك برنامه تصميم گيري كرده و يا قسمتي از كد را چند بار اجرا كـرد را بررسي كرديم . ابتدا عملگر هايي را كه ميتوانيم در دستور if استفاده كنيم بررسي كرديم، سپس ديديم كه چگونه ميتوان با اسـتفاده از عملگر || (OR (و يا && (AND (ميتوان چند عملگر را تركيب كرد . همچنين چگونگي مقايسه رشته ها بدون در نظـ ر گـرفتن نوع حروف را نيز مشاهده كرديم .

سپس با دستور switch آشنا شديم و ديديم كه چگونه مي توان يك حالت خاص را از بين تعداد زيادي حالت انتخاب كرد. بـا مفهوم كلي حلقه ها در برنامه نويسي آشنا شديم و سه حلقه for، do و while را بررسي كـرديم . حلقـه هـاي for بـراي تكرار يك سري از دستورات به تعداد معين به كار مي روند و حلقه foreach نيز كه از اين حلقه مشتق مي شود، براي حركـت در بين عناصر يك مجموعه بدون دانستن تعداد آن استفاده مي شوند . حلقه هاي while تا هنگامي كه يك شرط خـاص برقـرار است اجرا مي شوند. حلقه هاي do نيز همانند حلقه هاي while هستند با اين تفاوت كه شرط حلقه هاي while در ابتداي حلقه بررسي مي شود ولي شرط حلقه هاي do در انتهاي آن .

بعد از پايان اين فصل بايد نحوه استفاده از موارد زير را در برنامه بدانيد :

- دستورات if، if else و else براي تست حالتهاي مختلف.
	- دستورات if تو .درتو
	- عملگر هاي مقايسه اي و تابع Compare.Sring.
	- دستور switch براي انتخاب يك حالت بين حالتهاي موجود.
		- حلقه هاي for و foreach
			- حلقه هاي do
			- حلقه هاي while

### تمرين :

### تمرين 1:

 يك برنامه تحت ويندوز با يك TextBox و يك Button ايجاد كنيد . در رويداد Click مربوط به Button، عدد داخل TextBox را بدست آوريد و با استفاده از دستور switch اگر عدد يكي از اعداد يك تا پنج بود آن را به وسـيله يـك كادر پيغام در خروجي نمايش دهيد . در صورتي كه عدد وارد شده در TextBox در بازه يك تا پنج نبود، پيغام مناسبي را به كاربر نمايش دهيد.

### تمرين ٢:

يك برنامه تحت ويندوز كه شامل يك كنترل ListBox و يك كنترل Button باشد ايجـاد كنيـد . در رويـداد Click مربوط به Button، يك حلقه for ايجاد كنيد كه اعداد 1 تا 10 را در ListBox قرار دهد. سـپس حلقـه ديگـري ايجـاد كنيد كه اعداد 10 تا 1 را در ListBox نمايش دهد .

www.Parsbook.Org

# فصل پنجم: كاركردن با ساختارهاي داده اي

در فصلهاي قبلي نحوه استفاده از متغيرهاي ساده اي مانند متغيرهاي integer براي اعـداد صـحيح و يـا string بـراي رشته ها را مشاهده كرديد . با وجود اينكه اين نوع هاي داده اي بسيار پر كاربرد هستند، اما برنامه هاي پيچيده تـر نيـاز دارنـد كـه بـا ساختارهاي داده اي كار كنند. **ساختارهاي داده اي** به يک گروه از اطلاعات مرتبط به هم گفته مي شود كه در يک واحـد مجـزا قرار مي گيرند .در اين فصل با انواع ساختارهاي داده اي موجود در #C و نحوه استفاده از آنها براي نگهداري مجموعه هـاي داده اي ييچيده آشنا خواهيد شد.

در اين فصل مطالب زير را خواهيد آموخت :

- آرايه ها
- شمارنده ها
	- ثابت ها
	- ساختارها

# مفهوم آرايه :

يكي از عمومي ترين نيازها در برنامه نويسي قابليت نگهداري ليستي از اطلاعات مشابه و يا مرتبط بـه هـم اسـت . بـراي ايـن مـورد بايستي از آرايه ها استفاده كنيد . آرايه ها، ليستي از متغير ها مي باشند كه همه از يك نوع هستند. براي مثال ممكن اسـت بخواهيـد سن تمامي دوستان خود را در يك آرايه از اعداد صحيح و يا نام تمامي آنها را در يك آرايه از رشته ها قرار دهيد . در اين بخش با نحوه ايجاد، پر كردن و استفاده از آرايه ها در برنامه آشنا خواهيد شد .

### تعريف و استفاده از آرايه ها :

هنگامي كه در برنامه يك آرايه تعريف مي كنيد، در حقيقت متغيري ايجاد مي كنيد كه بيش از يك عنصر را بتواند در خود نگهـداري كند. براي مثال اگر يك متغير رشته اي را به صورت زير تعريف كنيد فقط يك رشته را ميتوانيد در آن نگهداري كنيد :

#### string strName;

اما آرايه ها باعث ايجاد نوعي حالت افزايشي در متغير مي شوند، به اين ترتيب بيش از يك مقدار را مي توانيد در يـك متغيـر ذخيـره كنيد. اگر بخواهيد يك متغير را به صورت آرايه تعريف كنيد بايد در مقابل نوع متغير از علامت [] استفاده كنيد . براي مثال كد زيـر متغيري ايجاد مي كند كه بتواند 10 عنصر را در خود نگهداري كند :

string[] strName = new string[10];

هنگامي كه يك آرايه را ايجاد كرديد، مي توانيد به تك تك عناصر آن با استفاده از انديس آن عنـصر دسترسـي پيـدا كنيـد . انـديس عناصر يک آرايه همواره عددي بين صفر و شماره ي آخرين عنصر آرايه است. شماره ي آخرين عنصر هر آرايه هم برابر با يک واحد كمتر از طول آرايه است. بنابراين انديس هر آرايه عددي بين صفر تا يك واحد كمتر از آخرين عنصر آرايه است . براي مثال اگر بخواهيد مقدار عنصر سوم آرايه قبلي را برابر با رشته ي "Katie "قرار دهيد بايد از كد زير استفاده كنيد :

```
 strName[2] = "Katie";
```
براي دسترسي به مقدار يك عنصر از آرايه هم ميتوانيد از همين روش استفاده كنيد :

MessageBox.Show(strName[2]);

نكته ي مهم در اينجا اين است كه اگر يكي از عناصر آرايه را تغيير دهيد، مقدار بقيه عناصر تغيري نخواهد كرد. براي مثـال اگـر كـد زير را در برنامه به كار ببريد :

```
strName[3] = "Betty";
```
مقدار [2]strName همچنان برابر با "Katie "خواهد ماند . احتمالا بهترين روش براي فهميدن اين كه آرايه ها چيستند و چگونه كار مي كنند نوشتن برنامه اي با استفاده از آنها است .

# امتحان كنيد: تعريف و استفاده از يك آرايه ساده

- )1 با استفاده از ويژوال استوديو 2005 روي منوي File كليك كـرده و سـپس Project New را انتخـاب كنيد. در پنجره Project New يك پروژه ويندوزي به نام Demo Array ايجاد كنيد .
- )2 هنگامي كه قسمت طراحي 1Form نمايش داده شد، يك كنترل ListBox به فرم اضافه كنيد. خاصيت Name اين كنترل را برابر با lstFriends و خاصيت IntegralHeight آن را برابر با False قرار دهيد.
- )3 اكنون يك كنترل Button به فرم اضافه كرده، خاصيت Name آن را برابر با btnArrayElements و خاصيت Text آن را برابر با Elements Array قرار دهيد. فرم شما بايد مشابه شكل 5-1 شده باشد .
	- )4 روي كنترل Button دو بار كليك كنيد و كد زير را در متد مربوط به رويداد Click آن وارد كنيد :

```
private void btnArrayElements_Click(object sender, 
                                      EventArgs e) 
{ 
     // Declare an array 
     string[] strFriends = new string[5];
```

```
// Populate the array 
 strFriends[0] = "Robbin"; 
 strFriends[1] = "Bryan"; 
 strFriends[2] = "Stephanie"; 
 strFriends[3] = "Sydney";
```

```
 strFriends[4] = "Katie";
```

```
// Add the first array item to the list 
 lstFriends.Items.Add(strFriends[0]);
```
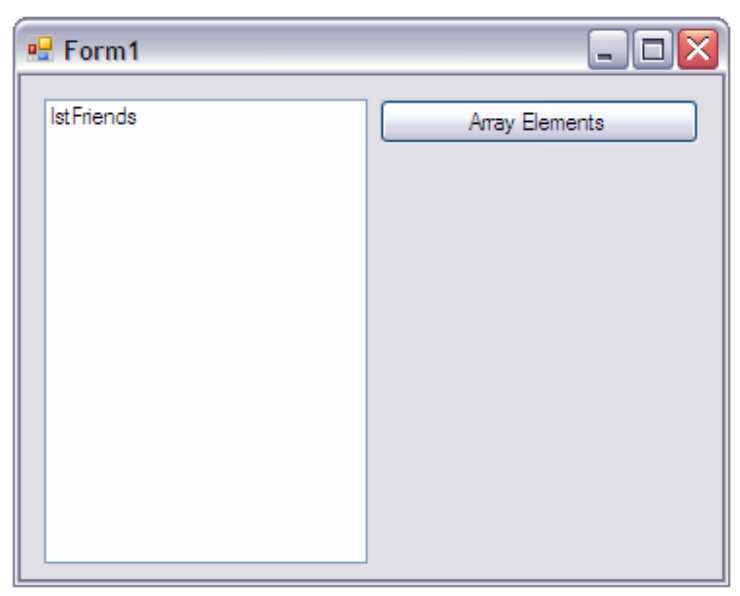

شكل ۵–۱

)5 برنامه را اجرا كنيد و روي دكمه ي Elements Array كليك كنيد. كنترل ListBox روي فـرم بـا نـام Robbin پر مي شود .

# چگونه كار مي كند؟

هنگامي كه مي خواهيد يك آرايه را تعريف كنيد، ابتدا بايد نوع داده اي و اندازه آن را مشخص كنيد . در اين برنامه مي خـواهيم يـك آرايه از نوع رشته اي و به طول 5 عنصر ايجاد كنيم. پس از كد زير استفاده مي كنيم :

```
// Declare an array 
string[] strFriends = new string[5];
```
به اين ترتيب آرايه اي به طول 5 ايجاد كرده ايد. به عبارت ديگر ميتوانيم بگوييم در اين برنامه آرايه اي داريـم كـه شـامل 5 عنـصر است .

بعد از ايجاد آرايه، يك آرايه با پنج عنصر خواهيد داشت كه ميتوانيد به هر يك از عناصر آن با اسـتفاده از انـديس آن دسترسـي پيـدا كنيد.براي دسترسي به يك عنصر خاص بايد انديس آن عنصر را در داخل كروشه بعد از نام آرايه بياوريد . انديس هـا از شـماره صـفر شروع مي شوند و تا يک واحد كمتر از طول آرايه ادامه پيدا مي كنند. بنابراين عنصر اول آرايه داراي انديس صـفر، عنـصر دوم آرايـه

}

داراي انديس يك و ... است. به همين دليل است كه در برنامه آرايه را به طول 5 تعريف كرده، ولي براي پر كردن آن از اعداد 0 تا 4 استفاده كرده ايم .

// Populate the array strFriends[0] = "Robbin"; strFriends[1] = "Bryan"; strFriends[2] = "Stephanie"; strFriends[3] = "Sydney"; strFriends[4] = "Katie";

همانطور كه براي مقدار دهي به يك عنصر خاص بايد از انديس آن استفاده كنيد، براي دسترسي به مقدار آن عنصر از آرايه نيـز مـي توانيد از انديس آن استفاده كنيد . در اين برنامه، مقدار موجود در خانه صفرم آرايه كه برابر بـا اولـين مقـدار آرايـه ("Robbin (" است را به كاربر نمايش مي دهيد :

// Add the first array item to the list lstFriends.Items.Add(strFriends[0]);

علت اين كه انديس عناصر موجود در آرايه و طول آن آرايه مقداري گيج كننده به نظر مي رسد اين است كه انديسها در يك آرايـه از صفر شروع مي شوند، اما معمولا انسانها اولين عنصر هر مجموعه اي را با يك نمايش مي دهند . هنگامي كه مي خواهيـد مقـداري را در آرايه قرار دهيد و يا مقدار يك عنصر از آرايه را بدست آوريد، بايد يك واحد از مكان عنصر مورد نظرتان كم كنيد تا انـديس آن را بدست آوريد. براي مثال عنصر پنجم در آرايه برابر با انديس 4 و اولين عنصر در آرايه برابر با انديس 0 است .

نكته: سوالي كه ممكن است در اين قسمت ايجاد شود اين است كه چر ا انديسها از صفر شروع ميشوند؟ بـه خـاطر داريـد كـه بـراي كامپيوتر، يك متغير آدرس مكاني از حافظه كامپيوتر است . هنگامي كه براي دسترسي به يك عنصر از آرايه انـديس آن را مـشخص مي كنيد، ويژوال #C اين انديس را در اندازه ي يكي از عناصر آرايه ضرب مي كند` و حاصل را با آدرس آرايه جمع مي كنـد تـا بـه آدرس عنصر مشخص شده برسد . آدرس شروع يك آرايه هم در حقيقت آدرس اولين عنصر آن آرايه است . بنابراين اولين عنصر آرايه به اندازه صفر ضربدر اندازه عنصر، از نقطه شروع آرايه فاصله دارد، دومين عنصر به اندازه يك ضـربدر انـدازه عنـصر از شـروع آرايـه فاصله دارد و به همين ترتيب ادامه پيدا مي كند .

### استفاده از **foreach** :

يكي از عمومي ترين روشهاي استفاده از آرايه ها، به وسيله حلقه هاي foreach است.اين نوع حلقه ها در فصل ،4 هنگامي كه با آرايه رشته اي برگردانده شده توسط تابع GetDirectories كار مي كرديد، معرفي شدند. در بخش امتحان كنيـد بعـد، ملاحظه خواهيد كرد كه چگونه مي توانيم از اين حلقه ها در آرايه ها استفاده كنيم .

اين مورد كه اندازه كدام عنصر را در نظر بگيرد اهميتي ندارد، زيرا همه عناصر يک آرايه از يک نوع هستند و اندازه آنها با هم برابر است. براي مثال انـدازه هـر يك از عناصر يك آرايه از نوع int، برابر با 4 بايت است .

### امتحان كنيد: استفاده از حلقه هاي **foreach** با آرايه ها

)1 اگر برنامه ي Demo Arrays در حال اجرا است آن را ببنديد. قسمت ويرايشگر كد را براي 1Form باز كنيد و كد زير را در بالاترين قسمت در بدنه كلاس خود وارد كنيد :

```
public partial class Form1 : Form 
{ 
     // Declare a form level array 
     private string[] strFriends = new string[5];
```
)2 به قسمت طراحي فرم مربوط به 1Form برگرديد و بر روي قسمت خالي فرم دو بار كليك كنيد . متد مربوط به رويـداد Load فرم به صورت اتوماتيك ايجاد مي شود. حال كد زير را در اين متد وارد كنيد :

```
private void Form1_Load(object sender, EventArgs e) 
{ 
     // Populate the array 
      strFriends[0] = "Robbin"; 
      strFriends[1] = "Bryan"; 
      strFriends[2] = "Stephanie"; 
      strFriends[3] = "Sydney"; 
      strFriends[4] = "Katie"; 
}
```
- )3 مجددا به قسمت طراحي فرم برگرديد و يك كنترل Button به فرم اضافه كنيد. خاصيت Name اين كنترل را برابر با btnEnumerateArray و خاصيت Text آن را برابر با Array Enumerate قرار دهيد .
	- )4 روي اين كنترل دو بار كليك كنيد و كد زير را در متد مربوط به رويداد Click آن وارد كنيد:

```
private void btnEnumerateArray_Click(object sender, 
                                      EventArgs e)
```
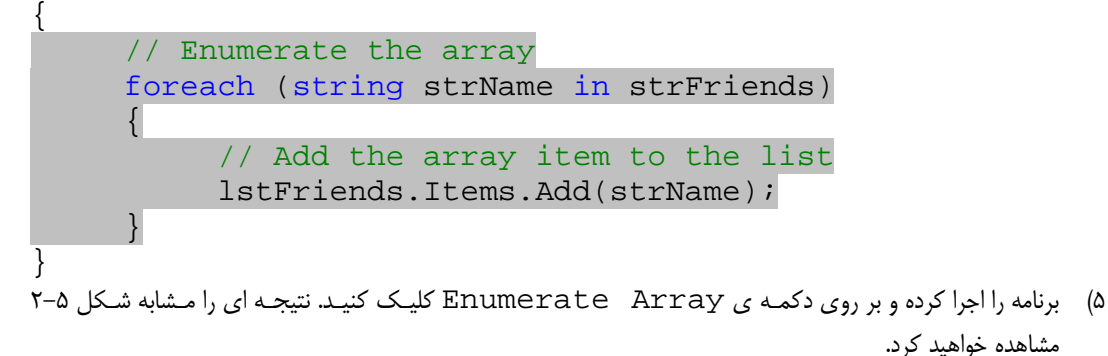

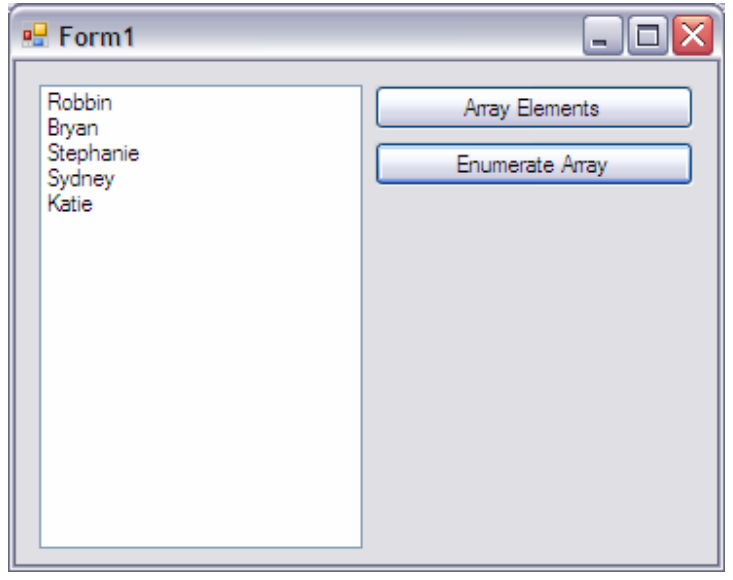

شكل 5-2

چگونه كار مي كند؟

اين تمرين را با تعريف يك متغير كه در تمام فرم قابل استفاده است شروع مي كنيم . به عبارت ديگر اين آرايه بـراي تمـام متـدهاي موجود در كلاس 1Form قابل استفاده است . هر گا ه متغيري در خارج از متدها درون يك كلاس تعريف شود، در تمامي متـدهاي آن كلاس قابل استفاده خواهد بود .

```
// Declare a form level array 
private string[] strFriends = new string[5];
```
سپس متدي ر ا براي رويداد Load مربوط به 1Form ايجاد مي كنيد و كد مربوط به پر كردن آرايه را در آن قرار مي دهيد . اين متد هنگامي اجرا مي شود كه اين فرم از برنامه بخواهد در حافظه بار گذاري شده و نمايش داده شود . به اين ترتيب مطمئن مي شويد هنگامي كه فرم نمايش داده مي شود آرايه شما پر شده است .

```
private void Form1_Load(object sender, EventArgs e) 
{ 
     // Populate the array 
      strFriends[0] = "Robbin"; 
      strFriends[1] = "Bryan"; 
      strFriends[2] = "Stephanie"; 
      strFriends[3] = "Sydney"; 
      strFriends[4] = "Katie"; 
}
```
در فصل چهار مشاهده كرديد كه چگونه يك حلقه foreach در بين عناصر يك آرايه از رشته ها حركت مي كند. در اين مثـال هم همان مراحل را تكرار مي كنيم . يك متغير كنترل كننده، هم نوع با عناصر آرايه تعريف مي كنيم و آن را براي دسترسي بـه تـك تك عناصر آرايه مورد استفاده قرار مي دهيم .

حلقه foreach از عنصر صفرم آرايه شروع مي كند و تا رسيدن به آخرين عنصر در آرايه، بين تمام عناصر جا به جا مي شود. در هر بار تكرار حلقه مي توانيد از عنصري كه در متغير كنترل كننده قرار گرفته است استفاده كنيد . در اين مثال اين مقدار را بـه ليـست اضافه مي كنيم .

```
// Enumerate the array 
foreach (string strName in strFriends) 
\{ // Add the array item to the list 
      lstFriends.Items.Add(strName); 
 }
```
همچنين توجه كنيد كه عناصر به همان ترتيبي كه در آرايه وارد شده اند داخل ليست قرار مي گيرند . اين مورد به اين دليل است كـه حلقه foreach از عنصر صفرم تا آخرين عنصر آرايه را به همان ترتيبي كه تعريف شده اند طي مي كند .

### انتقال آرايه ها به عنوان پارامتر :

در بسياري از موارد ممكن است نياز داشته باشيد يك آرايه را كه محتوي چندين عنصر است به عنوان پارامتر به يك متد بفرستيد . در بخش امتحان كنيد بعد، نحوه انجام اين عمل را خواهيم ديد .

# امتحان كنيد: انتقال آرايه ها به عنوان پارامتر

- )1 به قسمت طراحي فرم برگرديد و كنترل Button ديگري را به 1Form اضافه كنيد. خاصيت Name اين كنتـرل را برابـر بـا btnArraysAsParameters و خاصـيت Text آن را برابـر بـا as Arrays Parameters قرار دهيد .
- )2 روي اين كنترل دو بار كليك كنيد و كد زير را در متد مربـوط بـه رويـداد Click آن وارد كنيـد . پيغـامي را مـشاهده خواهيد كرد كه مي گويد زيربرنامه AddItemsToList تعريف نشده است . با كليك بر روي اين پيغام، ويـژوال استوديو متد را به صورت اتوماتيك ايجاد مي كند . همچنين مي توانيد اين پيغام را ناديده بگيريد، زيرا اين متد را در مرحله بعدي تعريف خواهيم كرد:
- private void btnArraysAsParameters\_Click(object sender, EventArgs e) {

```
// List your friends 
 AddItemsToList(strFriends);
```
}

)3 هم اكنون متد AddItemsToList را به صورت زير در كلاس خود تعريف كنيد :

```
private void AddItemsToList(string[] arrayList) 
{ 
     // Enumerate the array 
     foreach (string strName in arrayList) 
     \left\{ \right. // Add the array item to the list 
            lstFriends.Items.Add(strName); 
      } 
}
```
)4 برنامه را اجرا كرده و روي دكمه ي Parameters as Arrays كليك كنيد. نتيجـه اي را مـشابه شـكل 5-2 مشاهده خواهيد كرد .

# چگونه كار مي كند؟

نكته اي كه در متد AddItemsToList وجود دارد اين است كه پارامتر مورد نياز اين متد، آرايـه اي از نـوع رشـته اسـت . براي اين كه پارامتر يك متد را از نوع آرايه تعريف كنيد، بايد در مقابل نوع داده اي آن، از يك كروشه خالي ([]) استفاده كنيد :

private void AddItemsToList(string[] arrayList)

هنگامي كه در تعريف پارامترهاي يك متد، آرايه اي را تعريف مي كنيد اما طول آن را مشخص نمي كنيـد، در حقيقـت بـه كامپـايلر ويژوال #C مي گوييد كه هر آرايه اي از اين نوع مي تواند به اين متد فرستاده شود . به عبارت ديگر اندازه آرايه هايي كه به اين متد فرستاده مي شوند مهم نيست و فقط نوع آرايه مهم است . در زيربرنامه btnArraysAsParameters مي توانيد آرايه اصلي خود را به عنوان پارامتر به اين تابع منتقل كنيد :

// List your friends AddItemsToList(strFriends);

در بخش امتحان كنيد بعد، آرايه اي با طول متفاوتي را تعريف مي كنيم و براي اضافه كردن آن به ليست از متد قبلـي اسـتفاده مـي كنيم.

امتحان كنيد: اضافه كردن دوستان بيشتر

- )1 اگر برنامه در حال اجرا است آن را ببنديد و به قسمت طراحي فرم مربـوط بـه 1Form برگرديـد . كنتـرل Button ديگري به فرم اضافه كرده، خاصيت Name آن را برابر بـا btnMoreArrayParameters و خاصـيت Text آن را برابر با Parameters Array More قرار دهيد .
	- )2 بر روي اين كنترل دو بار كليك كنيد و كد مشخص شده در زير را در متد مربوط به رويداد Click وارد كنيد:
- private void btnMoreArrayParameters\_Click(object sender, EventArgs e)  $\mathbf{r}$

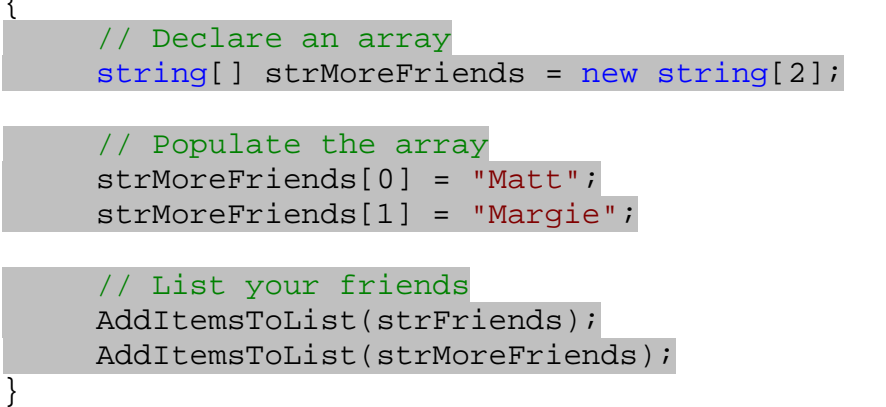

)3 برنامه را اجرا كنيد و بر روي دكمه اي كه جديداً اضافه كرده ايد كليـك كنيـد . نتيجـه اي مـشابه شـكل 5-3 را مـشاهده خواهيد كرد.

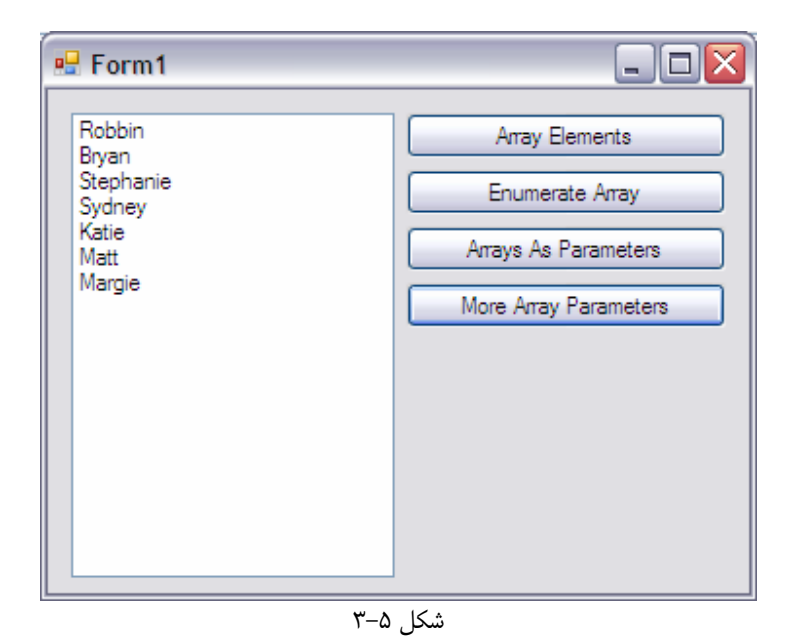

چگونه كار مي كند؟

در اين مثال آرايه اي را به طول دو ايجاد كرديم و آن را به متد AddItemsToList فرستاديم تا آن را بـه ليـست اضـافه كند. همانطور كه مشاهده كرديد، طول آرايه اي كه به عنوان پارامتر به اين متد ارسال مي كنيد، اهميتي ندارد . هنگامي كه در حال نوشتن برنامه هستيد، اگر يك متد، پارامتر خود را به صورت آرايه دريافت كند، در پنجـره اي كـه بـراي تكميـل هوشمندانه ي نام متد توسط ويژوال استوديو باز مي شود، در مقابل نوع داده اي آرايه يك كروشه خالي قرار دارد. (شكل )5-4

> // List your friends AddItemsToList(strFriends); AddItemsToList( void Form1.AddItemsToList (string[] arrayList) شكل 5-4

نكته: در پنجره باز شده نه تنها آرايه اي بودن يك پارامتر قابل تشخيص است، بلكه نوع اين پارامتر نيز نمايش داده مي شود .

# مرتب سازي آرايه ها :

يكي از مواردي كه همواره هنگام كار با آرايه ها مورد نياز بوده است، مرتب كردن آرايه است . در بخش امتحـان كنيـد بعـد، مـشاهده خواهيد كرد كه چگونه مي توان آرايه ها را مرتب كرد .

# امتحان كنيد: مرتب سازي آرايه ها

- )1 در بخش طراحي فرم كنترل Button ديگري به 1Form اضافه كـرده، سـپس خاصـيت Name آن را برابـر بـا btnSortingArrays و خاصيت Text آن را برابر Arrays Sorting قرار دهيد .
	- )2 روي اين كنترل دو بار كليك كنيد و كد مشخص شده در زير را به متد مربوط به رويداد Click آن اضافه كنيد:

private void btnSortingArrays\_Click(object sender, EventArgs e)

// Sort the array Array.Sort(strFriends);

// List your friends AddItemsToList(strFriends);

)3 برنامه را اجرا كنيد و روي اين دكمه كليك كنيد . مشاهده خو اهيد كرد كه ليست، اسامي موجود در آرايه را كه بـه صـورت الفبايي مرتب شده اند نمايش مي دهد .

{

}

# چگونه كار مي كند؟

تمام آرايه ها به صورت دروني از كلاسي به نام Array.System مشتق مي شوند . در اين برنامه از يكـي از متـدهاي ايـن كلاس به نام Sort استفاده مي كنيم . اين متد فقط يك پارامتر مي گيرد و آن پارامتر نيز نام آرايه اي است كه مي خواهيـد آن را مرتب كنيد . سپس اين متد همانطور كه از نام آن مشخص است، آرايه را بر اساس نوع داده اي عناصر آن، مرتب مي كنـد و بـاز مـي گرداند.در اين برنامه به علت اين كه نوع عناصر رشته اي است، آرايه به صورت الفبايي مرتب مي شود . اگر از اين متـد بـراي مرتـب سازي يك آرايه از اعداد صحيح و يا اعداد اعشاري استفاده كنيد، آرايه به صورت عددي مرتب خواهد شد .

// Sort the array Array.Sort(strFriends);

اي قابليت كه يک متد مي تواند پارامترهايي از نوع هاي داده اي مختلف را دريافت كند، سپس بر اساس نوع پارامتر عمليات مناسبي را بر روي اَن انجام دهد، سربار گذاري` متدها مي نامند. در اينجا مي گوييم كه تابع Sort يک تابع سربار گذاري شـده اسـت. در فصل دهم بيشتر در مورد سربار گذاري متدها و نحوه ايجاد چنين متدهايي صحبت خواهيم كرد .

# حركت به عقب در آرايه ها :

حلقه هاي foreach فقط در يك جهت در بين عناصر يك آرايه حركت مي كنند. آنها از عنصر صفرم يك آرايه شروع مي كنند و تا آخرين عنصر آرايه پيش مي روند . اگر بخواهيد بين عناصر يك آرايه به صورت برعكس حركت كنيـد (يعنـي از عنـصر آخـر بـه عنصر اول برگرديد) دو راه در اختيار داريد .

راه اول اين است كه از حلقه هاي for معمولي استفاده كنيد. در اين صورت بايد مقدار اوليه شمارنده حلقـه را يـك واحـد كمتـر از طول آرايه قرار دهيد<sup>۲</sup> و سپس حلقه را طوري تنظيم كنيد كه تا عدد يک برگردد. در قسمت زير اين روش را مشاهده مي كنيد:

#### for (int intIndex = str $F$ riends.GetUpperBound(0);  $intIndex \ge 0; intIndex--)$  $\{$ // Add the array item to the list lstFriends.Items.Add(strFriends[intIndex]); }

روش دوم اين است كه از متد Reverse در كلاس Array استفاده كنيد. اين متد عناصر يك آرايه را به صورت معكوس در آرايه قرار مي دهد . بعد از استفاده از اين متد، ميتوانيد از حلقه هاي foreach معمـولي بـراي نمـايش آرايـه اسـتفاده كنيـد . در امتحان كنيد بعد، اين روش را مشاهده خواهيد كرد .

<sup>1</sup> Overloading

همانطور كه به خاطر داريد، انديس آخرين عنصر هر آرايه يك واحد كمتر از طول آن آرايه است. بنابراين براي بازگشتن از آخرين عنصر آرايه بايد از يـك واحـد كمتر از طول به عنوان عدد شروع استفاده كنيد .

امتحان كنيد: معكوس كردن يك آرايه

- )1 كنتـــرل Button ديگـــري بـــه قـــسمت طراحـــي فـــرم اضــافه كـــرده، خاصــيت Name آن را برابـــر بـــا btnReversingAnArray و خاصيت Text آن را برابر با Array an Reversing قرار دهيد .
	- )2 روي اين دكمه دو بار كليك كنيد تا متد مربوط به رويداد كليك آن ايجاد شود. سپس كد زير را در اين متد وارد كنيد:

private void btnReversingAnArray\_Click(object sender, EventArgs e)

// Reverse the order – // elements will be in descending order Array.Reverse(strFriends);

// List your friends AddItemsToList(strFriends);

)3 برنامه را اجرا كنيد و روي دكمه ي Array an Reversing كليك كنيد م. شاهده مـي كنيـد كـه هماننـد شكل 5-5 نامهاي موجود در ليست به صورت معكوس نمايش داده شده اند.

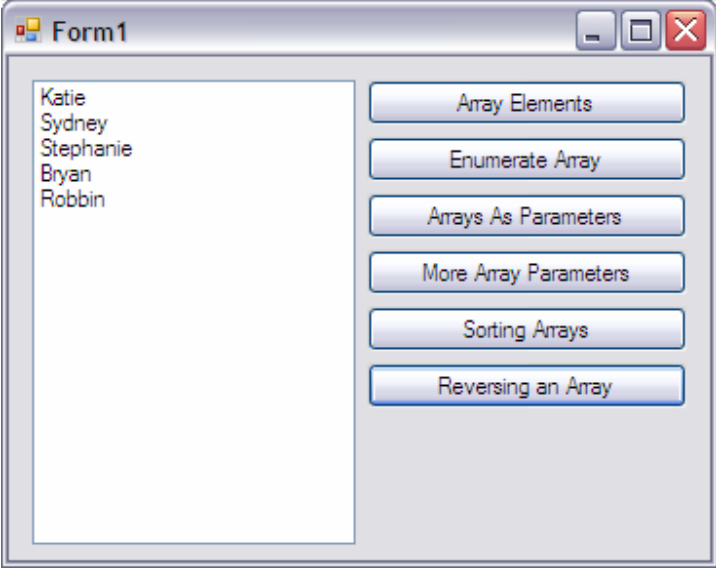

شكل ۵–۵

چگونه كار مي كند؟

{

}

تابع Reverse عناصر موجود در يك آرايه ي يك بعدي را به صورت معكوس در آن آرايه قرار مي دهد . هنگامي كـه آرايـه ي strFriends را به اين متد ارسال مي كنيد، در حقيقت از متد مي خواهيد كه عناصر اين آرايه را از آخر به اول قرار دهد :

// Reverse the order – // elements will be in descending order Array.Reverse(strFriends);

هنگامي كه عناصر آرايه به صورت معكوس در آن قرار گرفتند، كافي است آرايه را به مت د AddItemsToList بفرستيد تـا آن را در ليست نمايش دهد .

// List your friends AddItemsToList(strFriends);

نكته: اگر مي خواهيد آرايه به صورت نزولي الفبايي مرتب شود، كافي است آرايه را به وسيله تابع Sort به صورت صعودي الفبايي مرتب كنيد، سپس با استفاده از تابع Reverse آن را به صورت معكوس درآوريد . به اين صورت آرايه به صورت الفبـايي نزولـي مرتب مي شود .

# مقدار دهي اوليه به آرايه ها :

در ويژوال #C مي توانيد آرايه ها را در همان خطي كه تعريف مي كنيد، مقدار دهي كنيد . به عبارت ديگر نيـازي نيـست كـه بعـد از تعريف آرايه از چندين خط كد همانند زير براي پر كردن آرايه استفاده كنيد:

// Declare an array string[] strFriends = new string[4];

// Populate the array strFriends[0] = "Robbin"; strFriends[1] = "Bryan"; strFriends[2] = "Stephanie"; strFriends[3] = "Sydney"; strFriends[4] = "Katie";

در بخش امتحان كنيد زير، با چگونگي مقداردهي آرايه ها در يك خط آشنا خواهيد شد .

# امتحان كنيد: مقداردهي اوليه به آرايه ها

)1 در قـسمت طراحـي فـرم، كنتـرل Button ديگـري را بـه 1Form اضـافه كـرده، خاصـيت Name آن را برابـر btnInitializingArrayWithValues و خاصـــــــيت Text آن را برابـــــــر بـــــــا . دهيد قرار Initializing Array With Values

)2 روي اين كنترل دو بار كليك كنيد و كد مشخص شده در زير را در متد مربوط به رويداد Click آن وارد كنيد:

```
private void btnInitializingArrayWithValues_Click(
                           object sender, EventArgs e) 
{ 
     // Declare an populate an array 
     String[] strMyFriends = new string[] {
            "Robbin","Bryan","Stephanie", 
            "Sudney","Katie"}; 
     // List your friends 
      AddItemsToList(strMyFriends); 
}
```
)3 برنامه را اجرا كنيد و بر روي دكمه ي جديد كليك كنيد . مشاهده خواهيد كرد كه ليست، با عناصر موجود در آرايه پـر مـي .شود

چگونه كار مي كند؟

هنگامي كه يك آرايه را تعريف كرديد، مي توانيد مقادير هر يك از عناصر آن را به ترتيب در يك جفـت آكـولاد وارد كنيـد . در ايـن حالت، ويژوال C# از خانه صفرم آرايه شروع مي كند و مقادير وارد شده را به ترتيب در خانه هاي آرايه قرار مي دهد. در ايـن مثـال پنج رشته كه به وسيله ويرگول از يكديگر جدا شده اند را در آرايه قرار داده ايم . توجه كنيد كه در اين قسمت طول آرايه را وارد نكرده ايم، بلكه طول آرايه بر اساس مقادير وارد شده در داخل آكولاد به صورت اتوماتيك توسط كامپايلر محاسبه ميشود .

```
// Declare an populate an array 
String[] strMyFriends = new string[] {
      "Robbin","Bryan","Stephanie", 
      "Sudney","Katie"};
```
البته همانطور كه مي بينيد اين روش براي مقدار دهي به آرايه هاي بزرگ مناسب نيست . اگر در برنامه مي خواهيد آرايه بزرگي را پـر كنيد، بهتر است از روشي كه در بخش قبل گفته شد استفاده كنيد . يعني با استفاده از نام آرايه و انـديس خانـه مـورد نظـر، مقـدار آن عنصر را وارد كنيد .

مفهوم شمارنده ها :

متغيرهايي كه تاكنون ايجاد كرده ايم، هيچ محدوديتي در نوع اطلاعاتي كه مي توانستند در خود ذخير ه كنند نداشتند . براي مثال اگـر 1 متغيري را از نوع int تعريف مي كرديد، مي توانستيد هر عدد صحيحي را در آن نگهـداري كنيـد . ايـن مـسئله بـراي متغيرهـاي string و double هم وجود داشت .

اما در بعضي از شرايط، ممكن است بخواهيد متغير شما، اعداد محدودي را در خود نگهداري كند . براي مثال فرض كنيد مـي خواهيـد متغيري از نوع عدد صحيح تعريف كنيد و تعداد درهاي يك اتومبيل را در آن ذخيره كنيد . قطعا نمـي خواهيـد اجـازه دهيـد كـه عـدد ١۶٣٢٧ در اين متغير ذخيره شود. براي رفع اين مشكل مي توانيد از شمارنده ها استفاده كنيد.

### استفاده از شمارنده ها :

با استفاده از شمارنده ها ميتوانيد نوع هاي داده اي جديدي بر اساس نوع هاي داده اي موجود از قبيـل int، long، short و يا byte بسازيد . متغيرهايي كه از اين نوع داده ي جديد ايجاد مي شوند، فقـط مـي تواننـد مقـداري را داشـته باشـند كـه شـما مشخص مي كنيد. به اين ترتيب ميتوانيد در برنامه از وارد شدن اعداد غير منطقي در متغير ها جلـوگيري كنيـد. همچنـين اسـتفاده از شمارنده ها در كد باعث افزايش خوانايي و وضوح مي شود. در بخش امتحان كنيد بعدي، مشاهده خواهيـد كـرد كـه چگونـه ميتـوان برنامه اي ساخت كه بر اساس ساعت، يكي از اعمال قابل اجرا در يك روز را انتخاب كند .

- آماده شدن براي رفتن به محل كار.
	- رفتن به محل كار.
	- در محل كار بودن.
		- رفتن براي نهار.
	- برگشتن از محل كار.
		- با دوستان بودن.
	- آماده شدن براي خواب.
		- خوابيدن.

### امتحان كنيد: استفاده از شمارنده ها

- )1 با استفاده از ويژوال استوديو 2005 يك برنامه تحت ويندوز جديد ايجاد كنيد و نام آن را برابر با Demo Enum قـرار دهيد .
- )2 شمارنده ها معمولا به عنوان عضوي از كلاسي كه در حال كد نويسي در آن هستيد، تعريف مي شوند . بعد از اينكه قسمت طراحي 1Form باز شد، روي فرم كليك راست كنيد و گزينه ي Code View را انتخاب كنيد. بـه ايـن تر تيـب قسمت ويرايشگر كد براي اين فرم نمايش داده مي شود. سپس كد مشخص شده در زير را در بـالاي پنجـره، بعـد از نـام كلاس وارد كنيد:

البته به خاطر محدود بودن فضاي حافظه اي كه به يک متغير int اختصاص داده مي شود، فقط اعـداد در بـازه خاصـي را ميتـوان در ايـن نـوع متغييـر هـا " نگهداري كرد. اما هر عددي كه در اين بازه وجود داشته باشد را ميتوان در متغيرهاي عدد صحيح ذخيره كرد و در بين اعداد موجود در اين بازه محـدوديتي وجـود ندارد .

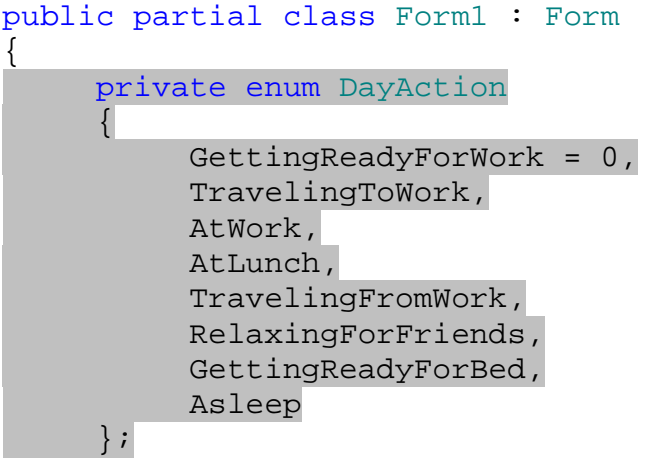

٣) هنگامي كه شمارنده را تعريف كرديد، ميتوانيد متغيري تعريف كنيد كه نوع داده اي آن برابر با اين شـمارنده باشـد. متغيـر زير را در كلاس مربوط به Form1 تعريف كنيد:

// Declare variable private DayAction CurrentState;

- )4 به قسمت طراحي 1Form برگرديد و خاصيت Text فرم را برابـر بـه ?Doing Matt s'What تغيـر دهيد .
	- )5 حال يك كنترل DateTimePicker به فرم اضافه كرده و خاصيتهاي آن را برابر با مقادير زير قرار دهيد:
		- خاصيت Name آن را به dtpHour تغيير دهيد.
			- خاصيت Format آن را به Time تغيير دهيد.
		- خاصيت ShowUpDown را برابر با true قرار دهيد.
			- مقدار Value را AM 00:00 وارد كنيد.
			- خاصيت Size را برابر با 20;91 وارد كنيد.
- )6 يك كنترل Label در فـرم قـرار داده، خاصـيت Name آن را بـه lblState و خاصـيت Text آن را بـه Initialized Not State تغيير دهيد. اندازه فرم خود را نيز به گونه اي تغيير دهيد كه فرم شما مشابه شكل 5-6 شود.

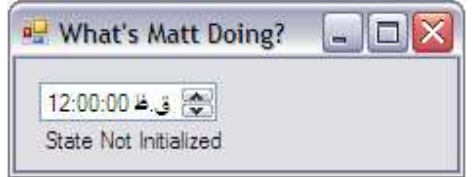

شكل 5-6

)7 بر روي زمينه ي فرم كليك كنيد تا رويداد Load مربوط به 1Form ايجاد شود . سپس كدهاي مشخص شده در زير را در اين متد وارد كنيد.

```
private void Form1_Load(object sender, EventArgs e) 
{ 
     // Set the hour property to the current hour 
     this.Hour = DateTime.Now.Hour; 
}
```

```
)8 حال كد مشخص شده در اين قسمت را در پايين كدي كه در قسمت سوم اين بخش وارد كرديد قرار دهي :د
```
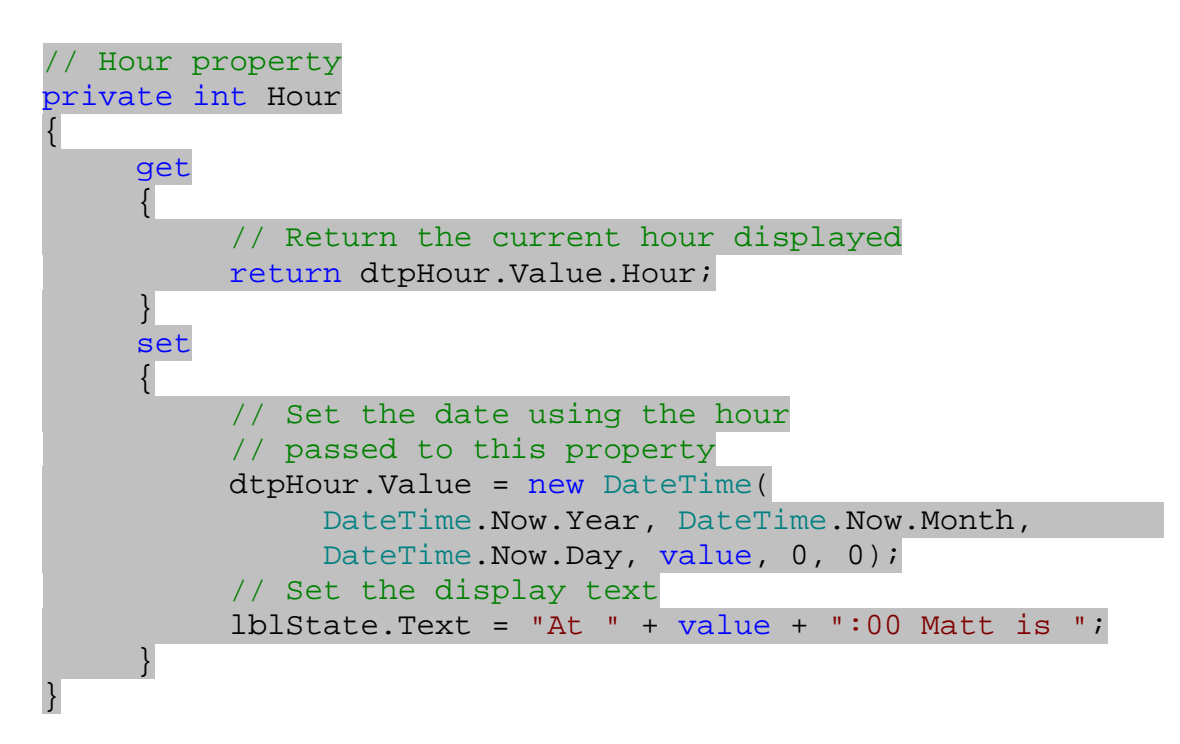

)9 بـه قـسمت طراحـي فـرم برگرديـد و بـر روي كنتـرل dtpHour دو بـار كليـك كنيـد. متـد مربـوط بـه رويـداد ValueChanged اين كنترل به صورت اتوماتيك ايجاد خواهد شد . كد مشخص شده در زير را به اين متد اضـافه كنيد:

private void dtpHour\_ValueChanged(object sender,EventArgs e) { // Update the hour property this.Hour = dtpHour.Value.Hour; }

)10 برنامه را اجرا كنيد و بر روي علامت هاي بالا و پايين كنار كنترل DateTimePicker كليـك كنيـد . مـشاهده خواهيد كرد كه متن داخل كنترل ليبل تغيير مي كند و ساعت انتخاب شده را نمايش مي دهد (شكل )5-7.

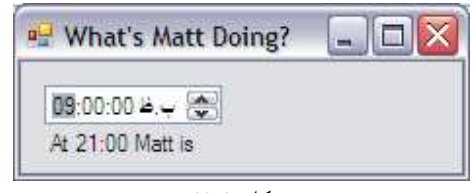

شكل ۵−۷

# چگونه كار مي كند؟

در اين برنامه، كاربر ميتواند با استفاده از كنترل DateTimePicker يك ساعت از شبانه روز را انتخاب كند . سپس شما بـا توجه به ساعت انتخاب شده توسط كاربر مشخص مي كنيد كه مت در آن ساعت مشغول انجام كداميك از هشت كـار تعريـف شـده است. براي اين كار ابتدا بايد ساعت مشخص شده توسط كاربر را در مكاني نگهداري كنيد. براي اين كار يک خاصيت جديد به فرمي كه در حال كار با آن هستيم اضافه مي كنيم . اين خاصيت همانند ديگر خاصيتهاي فرم مثل Name است. نام ايـن خاصـيت جديـد Hour است و براي تنظيم ساعت در كنترل DateTimePicker و كنترل ليبـل بـه كـار مـي رود . بـراي تعريـف يـك خاصيت جديد كافي است كه نوع داده اي و نام آن را مشخص كنيد و سپس مانند زير در بدنـه آن خاصـيت، دو بـلاك بـه نامهـاي set و get تعريف كنيد :

```
private int Hour 
{ 
     get 
      { 
 … 
           return dtpHour.Value.Hour; 
 } 
     set 
      { 
 … 
      } 
}
```
به بلاكهاي get و set درون خاصيت توجه كنيد . دستورات بلاك get كه شـامل دسـتور return هـم هـستند زمـاني فراخواني مي شوند كه بخواهيم مقدار ذخيره شده در خاصيت را بدست آوريم . در بلاك get لازم نيست نوع مقدار برگردانـده شـده توسط آن را مشخص كنيم، زيرا اين نوع هم اكنون در خود تعريف خاصيت به صورت int مـشخص شـده اسـت . پـس دسـتورات بلاك get بايد مقداري را از نوع عدد صحيح برگردانند . براي مثال هنگامي كه از اين خاصيت در سـمت راسـت علامـت مـساوي استفاده كنيم، برنامه نياز دارد كه به مقدار آن دسترسي پيدا كند، به همين دليل به صورت اتوماتيك دسـتورات بخـش get را اجـرا مي كند.

دستورات بخش set زماني اجرا مي شوند كه بخواهيم مقدار اين خاصيت را تغيير دهيم . براي مثال اگر از ايـن خاصـيت در سـمت چپ يك تساوي استفاده كنيم، برنامه با استفاده از متد set، حاصل عبارت سمت راست تساوي را در خاصيت قرار مي دهد. در اين قسمت نيز نيازي نيست نام و يا نوع داده اي مقداري كه به بلاك set فرستاده مي شود را مشخص كنيم . نوع داده اي اين مقـدار

```
كه برابر با نوع داده اي خاصيت خواهد بود . مقدار فرستاده شده هم با كلمه كليـدي value بـه بـلاك set ارسـال مـي شـود . 
                  بنابراين در بلاك set براي دسترسي به مقدار فرستاده شده، بايستي از كلمه كليدي value استفاده كنيد .
هنگامي كه برنامه شروع مي شود، مقدار خاصيت Hour را برابر با مقدار كنوني ساعت سيستم قرار مي دهيم . بـراي دسترسـي بـه 
                            مقدار كنوني ساعت سيستم، مي توانيم از خاصيت Now در كلاس DateTime استفاده كنيم :
```

```
private void Form1_Load(object sender, EventArgs e) 
\{// Set the hour property to the current hour 
     this.Hour = DateTime.Now.Hour; 
}
```

```
يكـي از مـواقعي كـه بايـد خاصـيت Hour را در فـرم تنظـيم كنيـد، زمـاني اسـت كـه خاصـيت Value مربـوط بـه كنتـرل 
DateTimePicker تغيير مي كند، يا به عبارت ديگر كاربر زمان نمايش داده شده در اين كنترل را تغيير مي دهـد . بـراي 
              اين كار از متد مربوط به رويداد ValueChanged كنترل DateTimePicker استفاده مي كنيم :
```

```
private void dtpHour_ValueChanged(object sender, EventArgs
e)
{ 
     // Update the hour property 
     this.Hour = dtpHour.Value.Hour;
```
همچنين هنگامي كه خاصيت Hour در فرم تغيير كرد بايد مقدار نمايش داده شده توسط كنترل DateTimePicker و نيز كنترل ليبل را برابر با مقدار جديد قرار دهيد . كد مربوط به اين مورد را مي توانيد در بلاك set در خاصيت وارد كنيد تا با هر بار تغيير مقدار Hour، اجرا شود .

اولين موردي كه بايد در بلاك set تغيير دهيد، مقـدار كنتـرل DateTimePicker اسـت . ممكـن اسـت تـصور كنيـد همانطور كه براي دسترسي به مقدار ساعت اين كنترل از خاصيت Hour.Value استفاده مي كرديم، مي توانيم با تنظيم ايـن خاصيت موجب شويم كه مقدار جديدي در اين كنترل نمايش داده شود. اما خاصيت هايي مانند Hour از نوع فقط-خواندني هستند و نمي توان آنها را به تنهايي تنظيم كرد . براي تنظيم مقدار ساعت در اين كنترل، بايد مقدار كل خاصيت Value را تغييـر دهـيم . خاصيت Value يك متغير از نوع DateTime را دريافت م ي كند . بنابراين براي اينكه فقط مقدار Hour را تغييـر دهـيم، يك متغير جديد از نوع DateTime تعريف كرده و تمام مقادير آن به جز مقدار Hour را برابر با مقادير قبلي قرار مي دهيم . براي ايجاد يك متغير جديد از نوع DateTime از دستور new استفاده مي كنيم (در فصل 10 به طور كامل با اين دستور آشنا مي شويد ). براي ايجاد يك متغير جديد از نوع DateTime بايد مقادير مختلف زمان را براي آن فـراهم كـرد . مقـدار Year، Month و Day را با استفاده از خاصيت Now كلاس DateTime بدست مـي آوريـم . سـاعت را برابـر بـا سـاعت مـورد نظرمان (ساعت فرستاده شده به خاصيت Hour (قرار مي دهيم و دقيقه و ثانيه را هم برابر با صفر در نظر مي گيريم .

```
// Set the date using the hour passed to this property 
dtpHour.Value = new DateTime(DateTime.Now.Year, 
     DateTime.Now.Month, DateTime.Now.Day, value, 0, 0);
```
}

دومين موردي كه بايد در بلاك set تغيير كند، متن نشان داده شده در كنترل ليبل است كه بايد مقـدار جديـد سـاعت را نمـايش :دهد

// Set the display text lblState.text = "At " +  $value$  + ":00 Matt is ";

در اين بخش مشخص نكرديم كه مت در آن ساعت مشغول به چه كاري است . در بخش امتحان كنيد بعد ، اين مورد را نيز انجام مي دهيم .

#### تعيين موقيت :

در بخش امتحان كنيد بعد، مشاهده خواهيم كرد كه چگونه مي توان با تغيير ساعت، موقعيت مت را مـشخص كـرد . بـراي ايـن كـار ساعت را از كنترل DateTimePicker دريافت مي كنيد و سپس مشخص مي كنيـد كـه كـداميك از مقـادير موجـود در شمارنده DayAction براي اين ساعت مناسب است. بعد از تعيين اين مورد، آن را بر روي صفحه نمايش مي دهيد .

امتحان كنيد: تعيين موقعيت

)1 قسمت ويرايشگر متن را براي 1Form باز كنيد و كد موجود در بلاك set خاصيت Hour را به صورت زير تغييـر دهيد :

set {

> // Set the date using the hour passed to this property dtpHour.Value = new DateTime(DateTime.Now.Year, DateTime.Now.Month, DateTime.Now.Day, value, 0, 0);

```
// Determine the state 
if (value >= 6 && value < 7)
      CurrentState = DayAction.GettingReadyForWork; 
else if (value > 7 && value < 8) 
      CurrentState = DayAction.TravelingToWork; 
else if (value >= 8 && value < 13)
      CurrentState = DayAction.AtWork; 
else if (value >= 13 && value < 14)
      CurrentState = DayAction.AtLunch; 
else if (value >= 14 && value < 17)
      CurrentState = DayAction.AtWork; 
else if (value >= 17 && value < 18)
      CurrentState = DayAction.TravelingFromWork; 
else if (value >= 18 && value < 22)
```
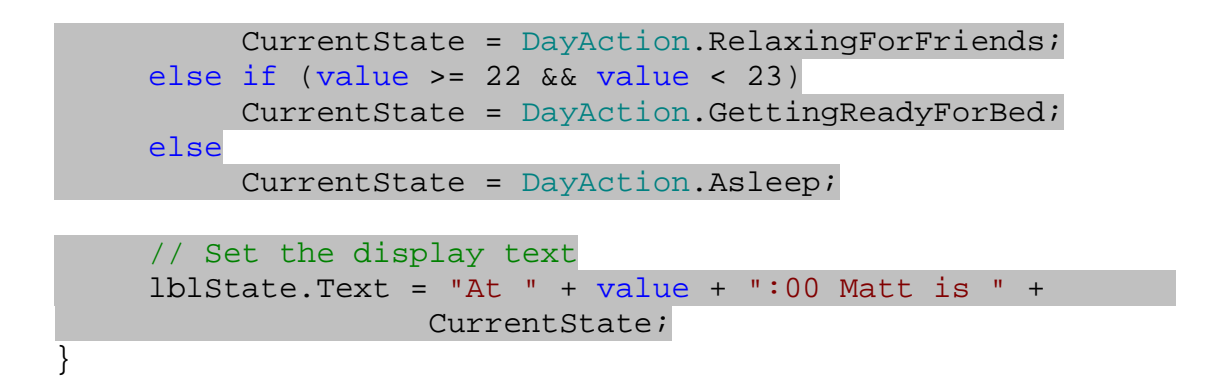

)2 برنامه را اجرا كنيد و روي علامت هاي بالا و پايين كنترل DateTimePicker كليك كنيد. نتيجه اي را مشابه شكل 5-8 مشاهده خواهيد كرد .

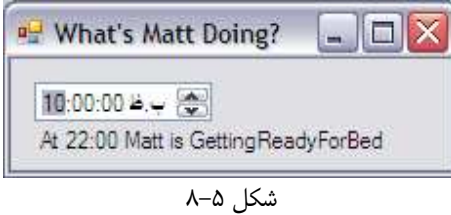

چگونه كار مي كند؟

در حال نوشتن اين كدها، توجه كنيد هنگامي كه بخواهيد مقدار متغير CurrentState را تنظيم كنيـد، ليـستي در ويـژوال استوديو باز شده و مقادير ممكن براي اين متغير را نمايش مي دهد (شكل )5-9.

ويژوال استوديو 2005 مي داند كه متغير CurrentSate از نوع DayAction تعريف شـده اسـت . همچنـين ويـژوال استوديو مي داند كه DayAction يك شمارنده است كه هشت مقدار مختلف را مي تواند در خود نگهداري كند، و هر كـدام از اين مقادير در پنجره اي كه هنگام نوشتن كد نمايش داده مي شوند نشان داده مي شود .

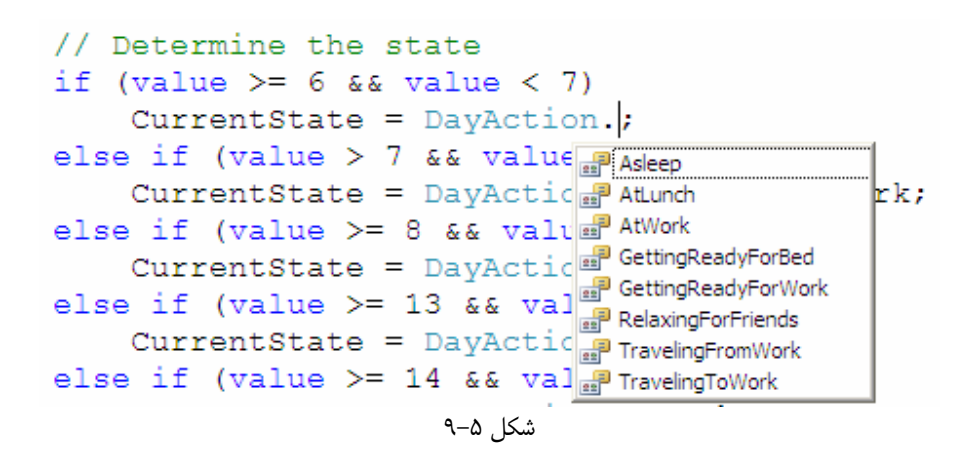

اگر در هنگام نمايش مقدار CurrentState در ليبل متنهاي ديگر را نمايش ندهيد و فقط متغير CurrentState را در ليبل قرار دهيد مانند كد زير، هنگام خطا با كامپايل روبرو خواهيد شد .

lblState.Text = CurrentState;

اين خطا به اين دليل است كه نوع متغير CurrentState در حقيقت از نوع عدد صـحيح اسـت و نمـي توانـد بـه صـورت مستقيم در يك ليبل قرار بگيرد . براي اين كه اين مقدار را در ليبل قرار دهيد بايد آن را به رشته تبديل كنيد. هنگامي كه اين متغير را بــا ديگــر رشــته هــا اســتفاده مــي كنيــد (هماننــد كــد نوشــته شــده در برنامــه )، ويــژوال #C بــه صــورت اتوماتيــك مقــدار CurrentState را بــه رشــته تبــديل مــي كنــد و در ليبــل قــرار مــي دهــد . در مــواقعي كــه مــي خواهيــد مقــدار CurrentState را به تنهايي نمايش د هيد بايستي با استفاده از تابع ()ToString آن را به رشـته تبـديل كنيـد و سپس در ليبل قرار دهيد .

استفاده از شمارنده ها، هنگامي كه بخواهيد يك عدد خاص را از بين يك سري مقادير مشخص انتخاب كنيـد بـسيار مناسـب اسـت . هنگامي كه بيشتر با توابع و كلاسهاي داخلي NET. كار كنيد ، متوجه خواهيد شد كه در قسمتهاي بسياري از NET،. از شمارنده ها استفاده شده است .

# مفهوم ثابت ها:

يكي ديگر از تمرين هاي خوب برنامه نويسي كه بايد با آن آشنا شويد استفاده از ثابت ها است . تصور كنيد در حال نوشتن يك برنامه براي محاسبه ماليات براي حقوق كارمندان يك شركت هستيد . در هنگام نوشتن برنامه، درصد مالياتي كه بايد از حقـوق هـر كارمنـد كم شود فرضاً A درصد است . بعد از مدتي اين مقدار به عددي مانند B تغيير پيدا مي كند. در اين حالت بايد تمام قسمتهايي از برنامه كه ماليات را A درصد وارد كرده ايد پيدا كنيد و عدد A را به B تغيير دهيد . حال اگر حجم برنامه بزرگ باشد، كار بسيار خسته كننده و طولاني را بايد انجام دهيد . با استفاده از ثابت ها در برنامه مي توانيد از بروز چنين مشكلاتي جلـوگيري كنيـد . همچنـين ثابـت هـا باعث مي شوند كه خوانايي برنامه نيز افزايش پيدا كند .

#### استفاده از ثابت ها:

فرض كنيد در برنامه ي زير دو متد متفاوت مانند زير داريد و در هر كدام مي خواهيد فايل مشخصي را باز كنيـد و روي آن عمليـاتي انحام دهيد:

public void DoSomething()  $\left\{ \right.$ // What's the file name? string FileName = @"C:\Temp\Demo.txt"; // Open the file ... } public void DoSomethingElse()

```
\{// What's the file name 
    string FileName = @"C:\Temp\Demo.txt";
     // Open the file 
      ... 
}
```
در اين كد دو ثابت رشته اي تعريف شده و نام فايل در آنها قرار گرفته است . اين نوع برنامه نويسي ضعف هاي زيادي دارد، بـه ايـن علت كه نام فايل در دو متغير مجزا تعريف شده است و اگر بخواهيد نام فايل را تغير دهيد بايد در هر دو متد تغيير ايجاد كنيد . در اين مثال هر دو متد در كنار هم قرار دارند و حجم برنامه نيز كوچك است، اما تصور كنيد كه برنامه بـسيار بـزرگ باشـد و از ايـن رشته بخواهيد در ۵۰، ۵۰ و يا بيش از ۱۰۰۰ قسمت استفاده كنيد. در اين صورت اگر بخواهيد نام فايل را تغيير دهيـد، بايـد در تمـام اين قسمتها نام را عوض كنيد . اين مورد، دقيقا يكي از مواردي است كه موجب به وجود آمدن خطاهاي زيـاد در نوشـتن و نگهـداري برنامه مي شود .

براي رفع اين مشكل مي توانيد يک نام كلي براي اين ثابت رشته اي پيدا كنيد و در برنامه از اين نام به جاي نام فايل استفاده كنيـد. به اين كار تعريف يك **"ثابت"** گفته مي شود. به عبارت ديگر، ثابت نوع خاصي از متغير است كه مقـدار آن در طـول برنامـه قابـل تغيير نيست. در امتحان كنيد بخش بعد، نحوه تعريف و استفاده از آنها را مشاهده خواهيد كرد .

### امتحان كنيد: استفاده از ثابتها

- )1 با استفاده از ويژوال استوديو 2005 برنامه تحت ويندوز جديدي ايجاد كرده و نام آن را Demo Constants قرار دهيد.
- )2 در محيط طراحي فرم، سه كنترل Button بر روي فرم قرار داده و خاصـيت Name آنهـا را بـه ترتيـ ب بـا مقـادير btnOne، btnTwo و btnThree تنظيم كنيد . سپس خاصيت Text اين كنترل هـا را برابـر بـا One، Two و Three قرار دهيد. بعد از اين موارد فرم شما بايد مشابه شكل 5- 10 باشد.

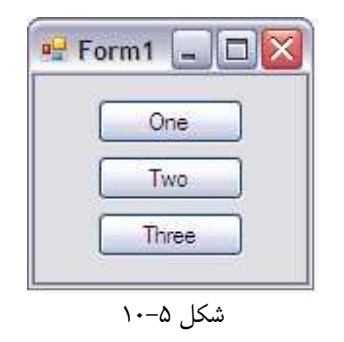

۳) به بخش ويرايشگر كد برويد و كد مشخص شده در زير را در بالاي كد بعد از تعريف كلاس From1 قرار دهيد:

public partial class Form1 : Form

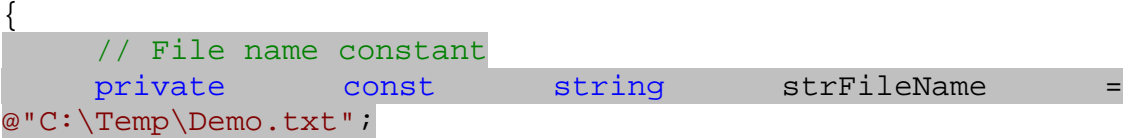

)4 به قسمت طراحي فرم برگرديد و بر روي دكمه btnOne دو بار كليك كنيد تا متد مربـوط بـه رويـداد Click آن ايجاد شود. سپس كد مشخص شده در زير را در اين متد وارد كنيد :

```
private void btnOne_Click(object sender, EventArgs e) 
{ 
     // Using a constant 
     MessageBox.Show("1: " + strFileName, "Constants 
Demo");
}
```
)5 مجددا به قسمت طراحي فرم برگرديد و روي دكمه btnTwo دو بار كليك كنيد تا متد رويداد Click آن نيز ايجاد شود. سپس كد زير را در آن متد وارد كنيد :

```
private void btnTwo_Click(object sender, EventArgs e) 
{ 
     // Using a constant 
    MessageBox.Show("2: " + strFileName, "Constants 
Demo"); 
}
```
)6 در آخر روي دكمه فرمان سوم روي فرم دو بار كليك كنيد و كد ز ير را در قـسمت مربـوط بـه رويـداد Click آن وارد كنيد :

```
private void btnThree_Click(object sender, EventArgs e) 
{ 
     // Using a constant 
    MessageBox.Show("3: " + strFileName, "Constants
Demo"); 
}
```
)7 حال برنامه را اجرا كنيد و بر روي دكمه فرمان اول كليك كنيد. نتيجه اي را مشابه شكل 5- 11 مشاهده خواهيد كرد .

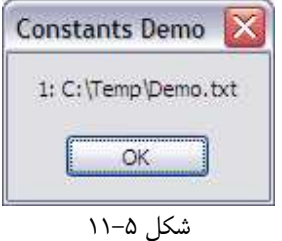

اگر بر روي دكمه هاي فرمان دوم و سوم هم كليك كنيد همين نام فايل را مشاهده خواهيد كرد .

# چگونه كار مي كند؟

همانطور كه گفتم، ثابت ها همانند متغير ها هستند با اين تفاوت كه مقدار آنها در طول اجراي برنامه نمي توانـد تغييـر كنـد. تعريـف ثابت ها همانند تعريف متغيير ها است، با اين تفاوت كه قبل از تعريف نوع داده اي بايد از يك عبارت const نيز استفاده كرد .

```
// File name constant 
private const string strFileName = @"C:\Temp\Demo.txt"; 
توجه كنيد كه ثابتها هم مانند متغيرها داراي يك نوع داده اي هستند و بايد داراي مقدار اوليه باشند كه هنگام تعريف آن را مـشخص 
                                                                               مي كنيم.
                             براي استفاده از ثابتها نيز همانند متغيرها، كافي است كه نام آنها را در برنامه وارد كنيم :
private void btnOne_Click(object sender, EventArgs e) 
{ 
       // Using a constant 
       MessageBox.Show("1: " + strFileName, "Constants 
Demo");
```
}

همانطور كه قبلا گفتم، مزيت استفاده از ثابتها در اين است كه باعث مي شود با تغيير قسمتي از كد، در بخشهاي زيادي از برنامه تغير ايجاد كنيد . البته دقت داشته باشيد كه مقادير ثابتها را فقط در هنگام نوشتن كد مي توانيد تغيير دهيد و هنگامي كـه برنامـه در حـال اجرا باشد اين مقادير ثابت هستند .

نكته: ممكن است تعريف مفهوم ثابت در ابتدا كمي خنده دار به نظر برسد، "ثابت متغيري است كه مقدار آن نمي تواند تغيير كنـد ." اما اين تعريف را فقط براي درك بهتر اين مفهوم به كار برده ام. در حقيقت استفاده كردن و يا نكردن از ثابت ها هيچ تفـاوتي در كـد نهايي يك برنامه (كد محلي و يا كد MSIL (و يا در سرعت اجراي آن ندارد. به عبارت ديگر ثابت ها فقط بـراي افـزايش خوانـايي برنامه و همچنين سادگي تغييرات آتي آن به كار مي روند . اگر در يك برنامه از ثابتي استفاده كنيد، هنگام كامپايل كامپايلر تمـام كـد برنامه را جستجو كرده و هر جا به نام ثابت برخورد كند، مقدار آن را با مقدار مشخص شده براي ثابت عوض مي كند . به عبارت ديگر تعريف يك ثابت بر خلاف متغير هيچ فضايي از برنامه را در زمان اجرا اشغال نمي كند .

### ثابتها با نوعهاي داده اي گوناگون :

در اين بخش، فقط از نوع داده اي رشته براي تعريف ثابت ها استفاده كرديم، اما در برنامه هاي واقعي از هر نوع داده اي كه تـاكنون با آن آشنا شده ايد مي توانيد براي تعريف يك ثابت استفاده كنيد . البته دقت داشته باشيد اشيايي كه از كلاسها به وجود مي آيند (چـه كلاسهاي موجود در NET. و چه كلاس هايي كه برنامه نويس آنها را مي سازد) نمي توانند در ثابت ها مورد استفاده قرار گيرند. در مورد كلاسها در فصل 9 بيشتر صحبت خواهيم كرد . براي مثال، اعداد صحيح يكي از نوع هاي داده اي هستند كه در تعريف ثابت ها زياد به كار مي روند :

public const int intHourAsleepPerDay =  $8$ ;

#### ساختارها :

هنگام نوشتن نرم افزار در بيشتر مواقع نياز خواهيد داشت مقداري اطلاعات كه هر كدام نوع داده اي متفاوتي دارند، ولـي همگـي بـه يك موضوع مرتبط مي شوند را در يك گروه ذخيره كنيد . براي مثال مي خواهيد اطلاعات مربـوط بـه يـك مـشترك از قبيـل نـام و آدرس او (از نوع رشته اي ) و نيز مقدار دارايي او (از نوع عددي) را در يك گروه اطلاعات ذخيره كنيد. براي نگهداري چنين اطلاعاتي، يك كلاس ويژه طراحي مي كنيد و اطلاعات را در يك شيئ از آن كلاس قرار مي دهيد كه اين روش در فصل 9 توضـيح داده مـي شود. اما روش ديگر براي نگهداري اين مجموعه اطلاعات، استفاده از ساختارها است . ساختارها نيز كاربردي مانند كلاسها دارنـد امـا ساده تر هستند، بنابراين آنها را در اين قسمت بررسي خواهيم كرد .

بعدها هنگام برنامه نويسي، نياز خواهيد داشت كه تصميم بگيريد براي يک حالت خاص بايد از كلاسها استفاده كنيد و يا از ساختارها. به عنوان يك قانون كلي همواره در نظر داشته باشيد كه اگر مي خواهيد متدها، توابع، خاصيت ها و متغيرهاي زيادي را كه همگي به هم مرتبط هستند در يک گروه قرار دهيد، بهتر است كه از كلاسها استفاده كنيد. در غير اين صورت بهتر است كه ساختارها را به كار ببريد. فقط در نظر داشته باشيد كه اگر يك سري اطلاعات را در يك ساختار قرار دهيد و پس از مدتي بخواهيد آن را به يك كـلاس تبديل كنيد، مشكل زيادي را خواهيد داشت . پس بهتر است قبل از تعريف كلاس و يا ساختار، به دقت بررسي كنيد كـه كـدام مـورد براي استفاده شما مناسب تر است .

#### ايجاد ساختارها :

در امتحان كنيد زير، با نحوه ايجاد يك ساختار آشنا خواهيم شد .

### امتحان كنيد: ايجاد يك ساختار

- )1 با استفاده از ويژوال استوديو 2005 برنامه تحت ويندوز جديدي به نام Demo Structure ايجاد كنيد .
- )2 بعد از اين كه پروژه ايجاد شد، در پنجره Explorer Solution بر روي نام پروژه كليـك راسـت كـرده، از منوي نمايش داده شده گزينه Add را انتخاب كنيد. سپس از زير منوي باز شـده گزينـه ...Class را انتخـاب كنيـد. پنجره اي به نام Demo Structure – Item New Add نمايش داده خواهد شد. در قسمت نـام، عبارت Customer را وارد كرده و سپس بر روي دكمه Add كليك كنيد تا آيتم جديدي به برنامه اضافه شود.
- )3 بعد از اينكه صفحه اي كه جديداً ايجاد كرده ايد نمايش داده شد، كدهاي داخل آن را پاك كنيد و كدهاي زير را به جـاي آن وارد كنيد:

```
public struct Customer 
\{ // Public members 
     public string FirstName; 
     public string LastName; 
     public string Email; 
}
```
نكته: مطمئن شويد كه بخش تعريف كلاس، با تعريف ساختار با كلمه ي كليدي struct جايگزين شده است .

- )4 به بخش طراحي فرم مربوط به 1Form برگرديد. چهار كنترل Label، چهار كنترل TextBox و يـك كنتـرل Button بر روي فرم قرار دهيد . اين كنترل ها را به نحوي بر روي فرم قرار دهيد كه فرم شـما مـشابه شـكل 5- 12 .شود
	- )5 خاصيت Name كنترل ها را به صورت زير تغيير دهيد:
	- 1label را به **lblName** تغيير دهيد.
	- 1textBox را به **txtName** تغيير دهيد.
	- 2Label را به **lblFirstName** تغيير دهيد.
	- 2textBox را به **txtFirstName** تغيير دهيد .
		- 3Label را به **lblLastName** تغيير دهيد.
		- 3textBox را به **txtLastName** تغيير دهيد .
			- 4Label را به **lblEmail** تغيير دهيد.
			- 4textBox را به **txtEmail** تغيير دهيد .
				- ا Button1 را به تغيير دهيد.
		- )6 خاصيت Text كنترلهاي زير را به مقادير مشخص شده تغيير دهيد:
			- كنترل lblName را به Name تغيير دهيد.
	- كنترل lblFirstName را به Name First تغيير دهيد.
		- كنترل lblLastName را به Name Last تغيير دهيد.
			- كنترل lblEmail را به Email تغيير دهيد.
				- كنترل btnTest را به Test تغيير دهيد.

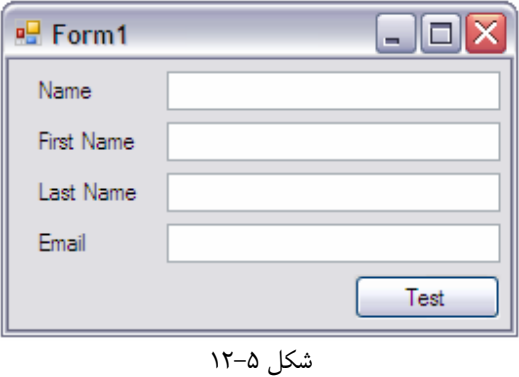

)7 بر روي كنترل Button دو بار كليك كنيد تا متد رويداد Click اين كنترل ايجاد شود، سپس كـدهاي مـشخص شده در زير را در اين متد وارد كنيد :

```
private void btnTest_Click(object sender, EventArgs e) 
{ 
     // Create a new customer 
     Customer objCustomer; 
      objCustomer.FirstName = "Michael"; 
      objCustomer.LastName = "Dell"; 
      objCustomer.Email = "mdell@somecompany.com"; 
     // Display the customer 
      DisplayCustomer(objCustomer); 
}
```
)8 سپس زيربرنامه زير را در كلاس 1Form وارد كنيد :

```
private void DisplayCustomer(Customer objCustomer) 
\{ // Display the customer details on the form 
      txtFirstName.Text = objCustomer.FirstName; 
      txtLastName.Text = objCustomer.LastName; 
      txtEmail.Text = objCustomer.Email; 
}
```
)9 برنامه را اجرا كرده و بر روي دكمه ي Test كليك كنيد. نتيجه اي مشابه شكل 5- 13 را مشاهده خواهيد كرد .

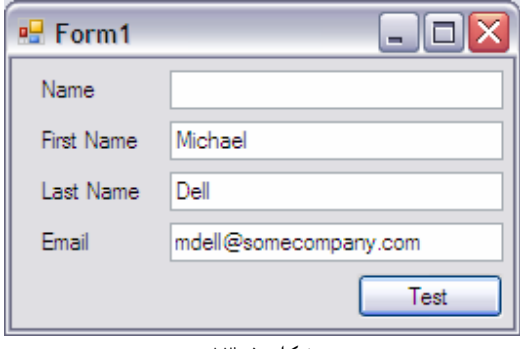

شكل ۵–۱۳

چگونه كار مي كند؟

براي تعريف يك ساختار بايد از كلمه كليدي struct در #C استفاده كنيد . درون بلاك اين ساختار بايـد متغيرهـايي كـه مـي خواهيد در اين گروه باشند را به همراه اسم و نوع داده اي آنها مشخص كنيد. به اين متغيير ها عضو هاي اين ساختار مي گويند .

```
public struct Customer 
\{ // Public members 
     public string FirstName; 
     public string LastName; 
     public string Email; 
}
```
به كلمه كليدي public در مقابل هر يك از متغيير ها و همچنين قبل از خود تعريف ساختار توجه كنيد . در برنامه هـاي قبلـي، كلمه private نيز كه به همين ترتيب به كار مي رفت را ديده بوديد. كلمه public به اين معني است كه شما در كدهاي خارج از ساختار Customer هم ميتوانيد به متغيرهاي آن (مانند FirstName (دسترسي داشته باشيد و مقدار آن را تغيير دهيد .

در داخــل متــد Click\_btnTest متغيــري را از نــوع داده اي Customer تعريــف مــي كنيــد . اگــر ســاختار Customer را از نوع كلاس تعريف مي كرديد، در اين قسمت بايد مقدار اوليـه آن را نيـز بـا اسـتفاده از كلمـه كليـدي new مشخص مي كرديد. نحوه اين كار در فصل 10 توضيح داده شده است .

```
private void btnTest_Click(object sender, EventArgs e) 
{ 
     // Create a new customer 
     Customer objCustomer;
```
بعد از تعريف ايـن متغيـر از نـوع Customer، مـي توانيـد بـه هـر يـك از متغيرهـاي موجـود در ايـن سـاختار بـا اسـتفاده از objCustomer دسترسي پيدا كنيد . براي اين كار هنگام ي كه نام objCustomer را وارد كرديد يك نقطه نيز قـرار دهيد. به اين ترتيب تمام اعضاي اين ساختار به وسيله ويژوال استوديو نمايش داده خواهند شد و مي توانيد مقدار هـر يـك از آنهـا را تغيير دهيد .

```
 objCustomer.FirstName = "Michael"; 
      objCustomer.LastName = "Dell"; 
      objCustomer.Email = "mdell@somecompany.com"; 
     // Display the customer 
      DisplayCustomer(objCustomer); 
}
```
در انتهاي برنامه هم متد DisplayCustomer را مـي نويـسيم . وظيفـه ايـن متـد ايـن اسـت كـه يـك سـاختار از نـوع Customer را به عنوان پارامتر ورودي دريافت كند و سپس با ا ستفاده از مقـادير وارد شـده در اعـضاي ايـن سـاختار خاصـيت Text هر كدام از TextBoxهاي روي فرم را تنظيم كند .

```
private void DisplayCustomer(Customer objCustomer) 
\{ // Display the customer details on the form 
      txtFirstName.Text = objCustomer.FirstName; 
      txtLastName.Text = objCustomer.LastName; 
      txtEmail.Text = objCustomer.Email; 
}
```
اضافه كردن خاصيت به ساختارها :

هنگام تعريف يك ساختار، علاوه بر متغير مي توانيد خاصيت نيز براي آن تعريف كنيد . براي اضافه كردن خاصيت مي توانيد از همان روشي كه در برنامه Demo Enum به كار برديم استفاده كنيد. در امتحان كنيد زير چگونگي اين كار را مشاهده خواهيم كرد .

#### امتحان كنيد: اضافه كردن خاصيت **Name**

)1 ويرايشگر كد را براي ساختار Customer باز كنيد و سپس كد زير را به اين ساختار اضـافه كنيـد تـا يـك خاصـيت فقط-خواندني به اين ساختار اضافه شود :

// Public members public string FirstName; public string LastName; public string Email; // Name Property public string Name  $\{$ get  $\left\{ \begin{array}{c} \end{array} \right\}$ 

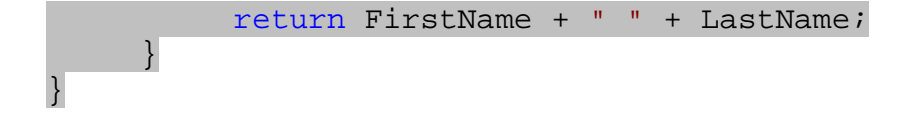

نكته: خاصيتهاي يك كلاس و يا يك ساختار به سه صورت مي توانند تعريف شوند : يا فقط-خواندني باشند، يا فقط-نوشتني باشند و يا خواندني -نوشتني باشند . براي اين كه بتوان مقدار يك خاصيت را تنظيم كرد بايد بخش set را در آن قـرار داد . بـراي ايـن كـه بتوان مقدار كنوني آن را بدست آورد بايد بخش get را در آن وارد كرد . اگر يك خاصيت داراي هر دو بخش باشد، خاصيت از نـوع خواندني-نوشتني خواهد بود . در اين قسمت براي اين كه خاصيت فقط -خواندني باشد، قسمت set را براي آن قرار نـداديم و فقـط بخش get در آن نوشتيم .

)2 اكنون ويرايشگر كد را براي 1Form باز كنيد و كد مشخص شده در زيـر را بـه متـد DisplayCustomer اضافه كنيد:

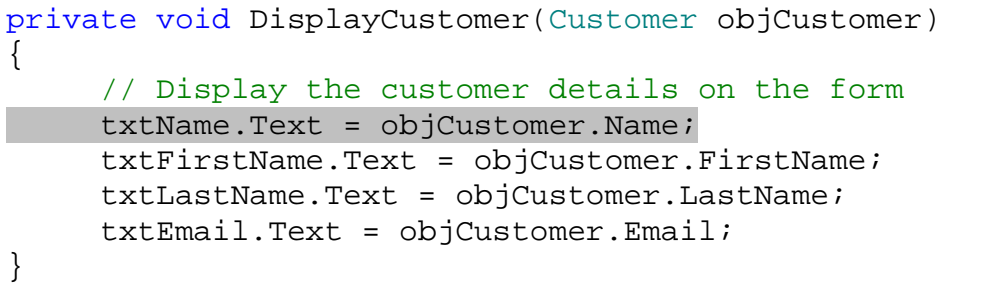

)3 برنامه را اجرا كرده و بر روي دكمه ي Test كليك كنيد. مشاهده خواهيد كرد كادر Name كه در قسمت قبل (شكل 5- ) 13 خالي مي ماند، حالا با نام و نام خانوادگي مشترك پر مي شود .

# كار با ليست هاي پيوندي :

فرض كنيد كه ميخواهيد ليستي از اطلاعات تمام مشتركين خود داشته باشيد . در اين حالت مي توانيد از آرايه هـا اسـتفاده كنيـد، امـا هميشه هم كار با آرايه ها چندان ساده نيست .

- اگر نياز داشته باشيد كه يك مشترك جديد را به آرايه اضافه كنيد، بايد اندازه آرايه را تغيير دهيـد و سـپس مـشترك را بـه انتهاي آرايه اضافه كنيد. براي اين كار بايد آرايه اي جديد كه يک واحد بزرگتر از آرايه كنوني است ايجـاد كنيـد و سـپس تمام عناصر آرايه كنوني را به آرايه جديد منتقل كنيد و مشترك جديد را نيز به آرايه اضافه كنيد . در انتها نيز آرايه اول را از بين ببريد.
- اگر بخواهيد يك مشترك را از آرايه حذف كنيد بايد به صورت خطي در تمام عناصر آرايه به دنبال مشترك بگرديد و پـس از پيدا كردن مكان آن، تمام عناصر اين آرايه را به جز عنصري كه مي خواهيد حذف كنيد، در يك آرايه جديد قرار دهيد و آرايه كنوني را از بين ببريد.
- براي اين كه يكي از مشتركين ليست را با مشترك ديگري تعويض كنيد، بايد مشترك اول را در آرايه پيدا كنيد و سپس به صورت دستي مشترك اول را با مشترك دوم جا به جا كنيد.

با استفاده از ليست هاي پيوندي در NET. كه به وسيله كلاس ArrayList قابل دسترسي هستند مي توانيد بـه راحتـي در طول برنامه آرايه ها را كنترل كنيد .

استفاده از ليست هاي پيوندي :

نحوه استفاده از ليست هاي پيوندي در امتحان كنيد زير شرح داده شده است .

امتحان كنيد: استفاده از ليست هاي پيوندي

)1 به قسمت طراحي فرم برگرديد و يك كنترل ListBox را به فرم اضافه كنيد . مكـان كنتـرل هـاي روي فـرم را بـه نحــوي تغييــر دهيــد كــه فــرم شــما مــشابه شــكل 5- 14 شــود. خاصــيت Name ايــن ListBox را برابــر بــا lstCustomers و خاصيت IntegralHeight آن را برابر با False قرار دهيد.

نكته: مي توانيد با استفاده از كليد A+Ctrl تمام كنترل هاي روي فرم را انتخاب كنيد سپس آنها را به موقعيت جديدشان ببريد .

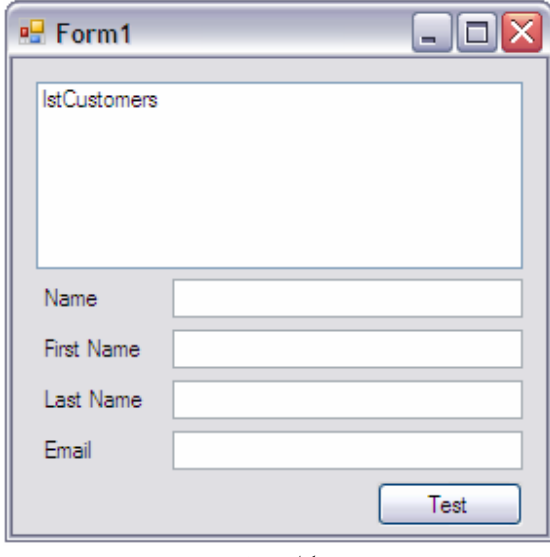

شكل ۵–۱۴

)2 ويرايشگر كد را براي 1Form باز كرده و كد مشخص شده در زير را به ابتداي كلاس 1Form، بعد از تعريف كلاس اضافه كنيد :

public partial class Form1 : Form { // Form level members

private ArrayList objCustomers = new ArrayList();

نكته: اگر هنگام نوشتن اين كد، ويژوال استوديو نام كلاس ArrayList را كامل نكرد، به عبارت ديگـر ايـن كـلاس را جـز كلاســهاي تعريــف شــده نداشــت بايــستي فــضاي نــام آن را بــه برنامــه خــود اضــافه كنيــد . ايــن كــلاس در فــضاي نــام Collection.System قرار دارد . يك فضاي نام با استفاده از كلمه كليدي using به برنامه اضافه مي شود. بـراي اضافه كردن فضاي نام Collection.System، به بالاترين خط در قسمت كدهاي مربوط به 1Form برويـد و كـد زير را وارد كنيد :

using System.Collections;

در فصل نهم در رابطه با كلمه كليدي using بيشتر صحبت خواهيم كرد .

)3 حال متد زير را براي ايجاد يك مشترك جديد به برنامه اضافه كنيد :

```
public void CreateCustomer(string FirstName, 
                    string LastName, string Email) 
\{// Declare a customer object 
     Customer objNewCustomer; 
     // Create the new customer 
      objNewCustomer.FirstName = FirstName; 
      objNewCustomer.LastName = LastName; 
     objNewCustomer.Fmail = Email;// Add the new customer to the list 
      objCustomers.Add(objNewCustomer); 
     // Add the new customer to the ListBox control 
      lstCustomers.Items.Add(objNewCustomer); 
} 
                          )4 سپس متد Click_btnTest را به صورت زير تغيير دهيد :
private void btnTest_Click(object sender, EventArgs e) 
{ 
     // Create some customers 
      CreateCustomer("Darrel", "Hilton", 
                      "dhilton@somecompany.com"); 
      CreateCustomer("Frank", "Peoples", 
                      "fpeoples@somecompany.com"); 
      CreateCustomer("Bill", "Scott", 
                      "bscott@somecompany.com");
```
}

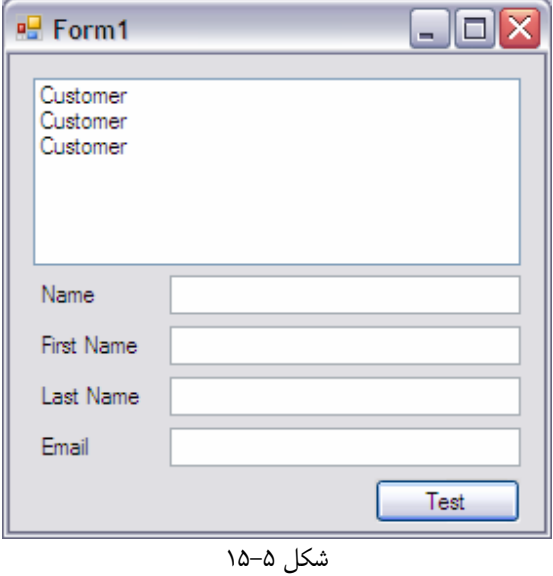

)5 برنامه را اجرا كرده و بر روي دكمه ي Test كليك كنيد نتيجه اي مشابه شكل 5- 15 را مشاهده خواهيد كرد .

شما چندين متغير از ساختار Customer را به ليست اضافه كرديد، اما چيزي كه به وسيله كنتـرل ListBox نمـايش داده مي شود چندين عبارت Customer است . كنترل ListBox فقط مي تواند مقادير رشته اي را به ليست خود اضـافه كنـد . هنگامي كه يك متغير از ساختار Customer را به اين كنترل مي فرستيد، ويژوال #C متد ()ToString را براي ايـن متغيير ها فراخواني مي كند . به صورت پيش فرض، اين متد نام ساختار و يا كلاس را برمي گرداند نه محتوياتي از آن سـاختار را كـه شما مي خواهيد . كاري كه در اين مرحله بايد انجام دهيد اين است كه متد ()ToString را به نحوي تغيير دهيد كه عبـارت با معني تري را برگرداند. چگونگي اين كار را در امتحان كنيد بعد مشاهده خواهيم كرد .

#### امتحان كنيد: بازنويسي متد **()ToString**

)1 قسمت ويرايشگر كد براي ساختار Customer را باز كرده و كد زير در اين ساختار، بعد از تعريف متغير ها قرار دهيد . همانطور كه در كد مشاهده مي كنيد، اين تابع داراي Comment Document XML است. از فـصل سـه بـه خاطر داريد كه براي اضافه كردن اين نوع توضيحات به برنامه بايد از سه كاراكتر / متوالي قبل از متد استفاده كنيد .

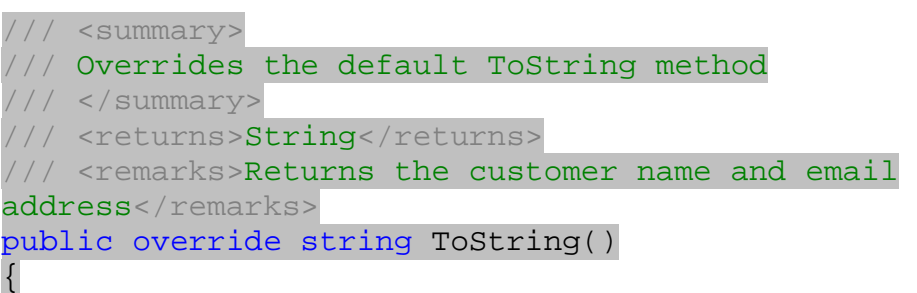

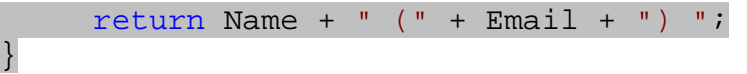

)2 برنامه را اجرا كرده و بر روي دكمه ي Test كليك كنيد. نتيجه اي را مشابه شكل 5- 16 مشاهده خواهيد كرد .

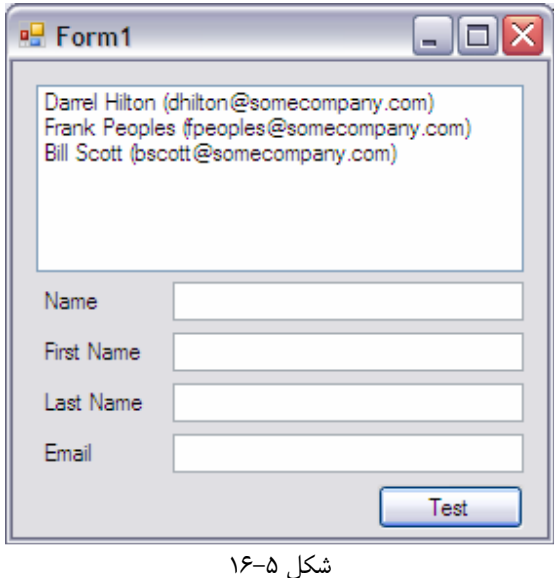

چگونه كار مي كند؟

هنگامي كه يك متغير از نوع داده اي Customer به ليست اضافه شود، كنترل ListBox تابع ToSring اين متغيـر را فراخواني كرده و رشته اي كه به وسيله اين تابع برگردانده مي شود را دريافت مي كند . در ايـن كـد، متـد ToString را بـه صورتي بازنويسي كرديم كه به جاي برگرداندن نام خود ساختار، يك عبارت با معني را نمايش دهد .

```
/// <summary>
/// Overrides the default ToString method 
/// </summary> 
/// <returns>String</returns>
/// <remarks>Returns the customer name and email 
address</remarks>
public override string ToString() 
\{return Name + " (" + Email + ") ";}
```
نكته: به اين عمل override كردن متدها گفته مي شود كه در فصل نهم بيشتر با آن آشنا مي شويم .

يك ليست پيوندي كه به وسيله ArrayList ايجاد مي شود، مي تواند ليستي از اشيا و يا ساختارها، از هر نوعي كه باشـند، را در خود نگهداري كند. به عبارت ديگر مي توانيد اشيايي از نوع هاي گوناگون را در اين ليست ذخيره كنيد (اين مورد مقداري جلوتر در اين فصل بيشتر توضيح داده شده ). در اين مثال متدي به نام CreateCustomer ايجاد كرديم كه بر اسـاس پارامترهـايي كه به آن فرستاده شده بود، يك متغير از نوع Customer را ايجاد مي كرد :

```
public void CreateCustomer(string FirstName, 
                          string LastName, string Email) 
{ 
      // Declare a customer object 
      Customer objNewCustomer; 
      // Create the new customer 
       objNewCustomer.FirstName = FirstName; 
       objNewCustomer.LastName = LastName; 
       objNewCustomer.Email = Email; 
هنگــامي كــه متغيــر مــورد نظرمــان را ايجــاد كــرديم، آن را بــه ليــست پيونــديي كــه از كــلاس ArrayList بــه نــام 
                                         objCustomers ايجاد كرده بوديم اضافه مي كنيم .
      // Add the new customer to the list 
       objCustomers.Add(objNewCustomer); 
                       همچنين متغير ايجاد شده را به كنترل ليست باكس نيز اضافه مي كنيم تا آن را نمايش دهد :
      // Add the new customer to the ListBox control 
       lstCustomers.Items.Add(objNewCustomer); 
} 
هنگامي كه متد CreateCustomer را تعريف كرديد، مي توانيد با فراخواني آن يك مشترك جديد تعريف كرده و آن را به 
                                                           ليست باكس نيز اضافه كنيد :
private void btnTest_Click(object sender, EventArgs e) 
{ 
      // Create some customers 
       CreateCustomer("Darrel", "Hilton", 
                          "dhilton@somecompany.com"); 
       CreateCustomer("Frank", "Peoples", 
                          "fpeoples@somecompany.com"); 
       CreateCustomer("Bill", "Scott", 
                          "bscott@somecompany.com");
```
}

### حذف يك عنصر از ليست هاي پيوندي :

تاكنون با مباني كار با ليست هاي پيوندي آشنا شديد . در برنامه هاي قبلي با استفاده از اين نوع ليست ها، كارهايي كه انجام آنهـا بـا آرايه ها بسيار مشكل بود را به راحتي انجام داديم . براي مثال توانستيم چندين عنصر جديد را به راحتي به اين ليست اضافه كنـيم . در اين بخش چگونگي پاك كردن بعضي از عناصر يك ليست را بررسي خواهيم كرد .

### امتحان كنيد: پاك كردن مشتركين

- )1 با استفاده از قسمت طراحي فرم، يك ك نترل Button جديد بـه قـسمت پـايين فـرم اضـافه كنيـد . سـپس خاصـيت Name آن را به btnDelete و خاصيت Text آن را به Delete تغيير دهيد .
	- )2 بر روي اين كنترل دو بار كليك كنيد و كد مشخص شده در زير را در متد مربوط به رويداد Click آن وارد كنيد:

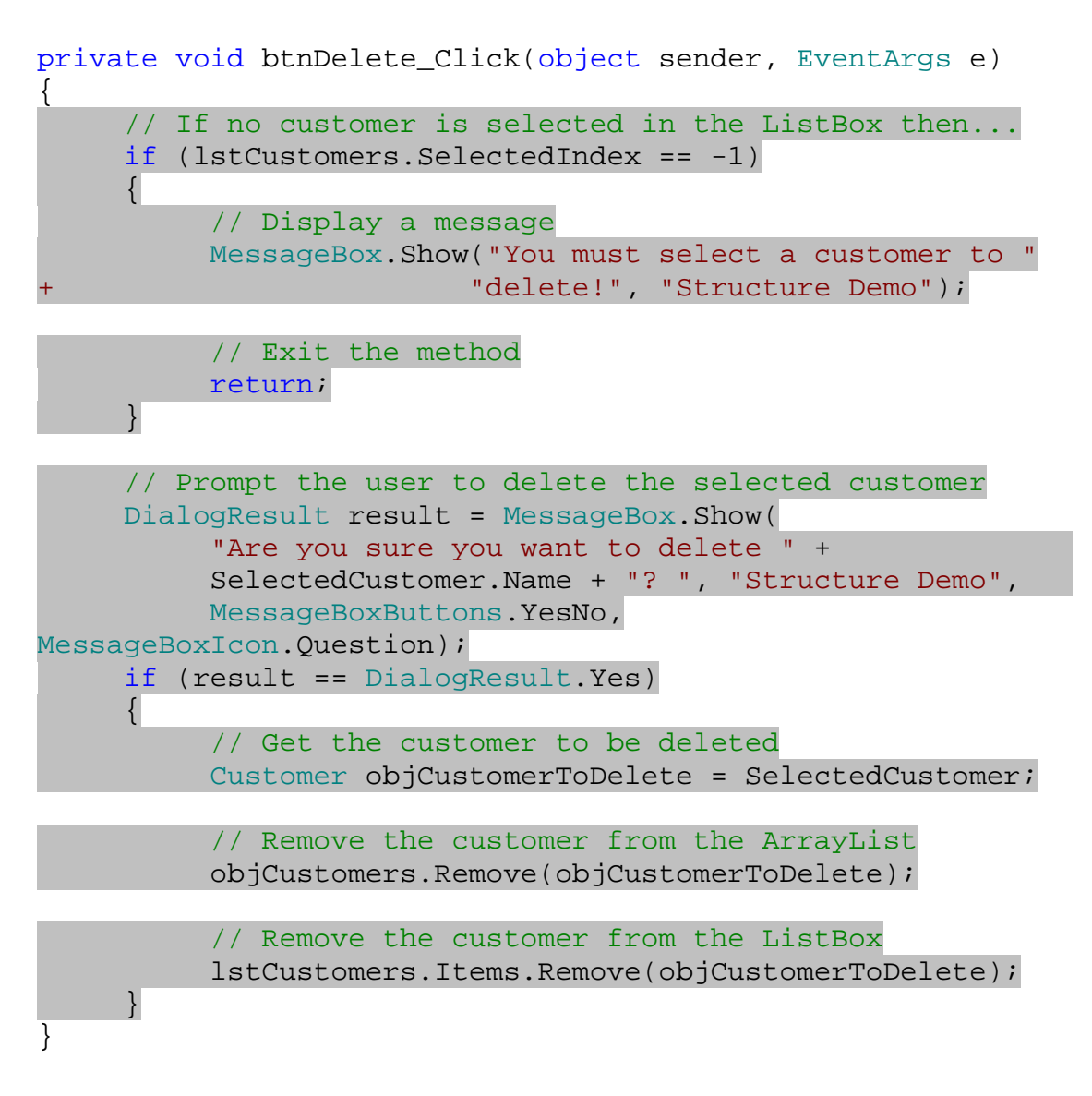

)3 سپس خاصيت SelectedCustomer كه در كـد بـالا اسـتفاده شـده اسـت را بـه صـورت زيـر بـه كـلاس Form1 اضافه كنيد.

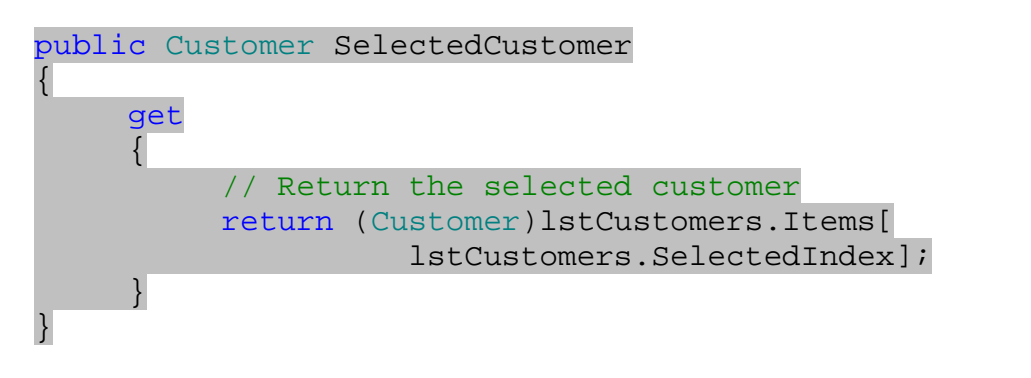

- )4 برنامه را اجرا كرده و بر روي دكمه ي Test كليك كنيد. بدون اينكه مشتركي را از ليست انتخاب كنيد، بر روي دكمـه Delete كليك كنيد . كادر پيغامي را مشاهده خواهيد كرد كه مي گويد بايد يك مشترك را از ليست انتخاب كنيـد تـا بتوانيد آن را حذف كنيد .
- )5 حال يك مشترك را انتخاب كن يد و بر روي دكمه ي Delete كليك كنيد. كادر پيغامي را مشاهده خواهيـد كـرد كـه براي حذف مشترك از شما سوال مي كند؟ (شكل 5- )17
	- )6 بر روي گزينه Yes كليك كنيد. مشاهده خواهيد كرد كه گزينه انتخابي شما از ليست پاك مي شود.

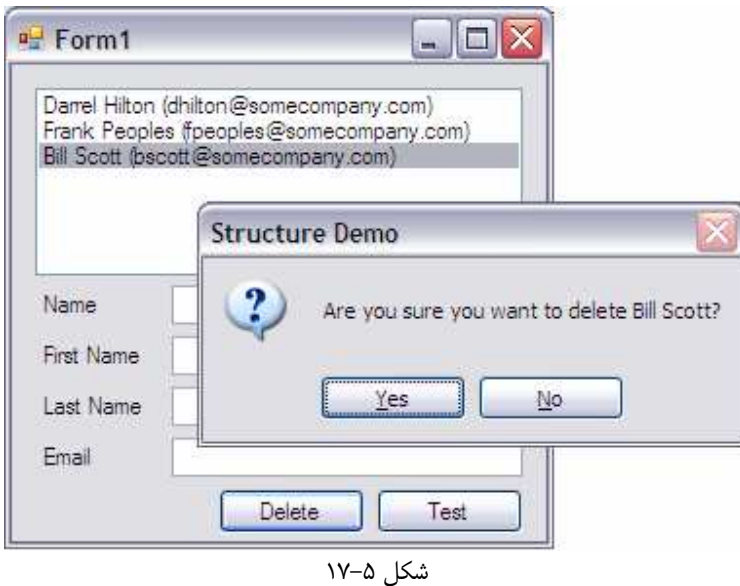

چگونه كار مي كند؟

يكي از نكته هاي اي ن برنامه ايجاد خاصيتي بود كـه مـشترك انتخـاب شـده در كنتـرل ListBox را برمـي گردانـد . خاصـيت SelectedIndex در كنترل ListBox، انديس عنصر انتخاب شده در ليست را برمي گرداند . اما اگر هيچ عنصري در ليست انتخاب نشده باشد، اين تابع عدد 1- را نتيجه مي دهد .

```
public Customer SelectedCustomer 
\{get 
        { 
               // Return the selected customer 
               return (Customer)lstCustomers.Items[ 
                             lstCustomers.SelectedIndex]; 
        } 
} 
همانند خاصيت Name در ساختار Customer، اين خاصيت نيز از نوع فقط -خواندني ايجاد شده است. همانطور كـه مـشاهده 
مي كنيد، اين خاصيت فقط داراي بلاك get است و بلاك set ندارد. به همين دليل در برنامه فقط مي توانيم به مقـدار كنـوني
                                        اين خاصيت دسترسي پيدا كنيم و نمي توانيم مقدار آن را تنظيم كنيم . 
درون كنترل كننده ي رويداد Click براي دكمه Delete ابتدا بررسي مي كنيم كه آيا مشتركي از ليست انتخاب شده اسـت 
يا نه؟ در صورتي كه هيچ فردي از ليست انتخاب نشده بود، با نمايش يك كادر پيغام به كاربر مي گـوييم كـه بايـد يـك مـشترك را 
    انتخاب كند تا بتواند آن را حذف كند. سپس از متد خارج مي شويم و به كاربر اجازه مي دهيم كه فردي را از ليست انتخاب كند .
       // If no customer is selected in the ListBox then... 
       if (lstCustomers.SelectedIndex == -1) 
       \{ // Display a message 
               MessageBox.Show("You must select a customer to " 
+ "delete!", "Structure Demo"); 
               // Exit the method 
               return; 
        } 
اگر كاربر مشتركي را از ليست انتخاب كرده بود، نام او را در يك كادر پيغام نمايش مي دهيد تا مطمئن شويد كاربر مي خواهـد آن را
                                                                        از ليست حذف كند .
       DialogResult result = MessageBox.Show(
               "Are you sure you want to delete " + 
               SelectedCustomer.Name + "? ", "Structure Demo", 
               MessageBoxButtons.YesNo, 
MessageBoxIcon.Question); 
       if (result == DialogResult.Yes) 
        {
```
نحوه استفاده از تابع Show.MessageBox در اين قسمت، مقداري با دفعات قبل تفاوت دارد. همانطور كـه پـيش تـر نيـز گفتم` يک تابع مي تواند در حالي كه فقط يک نام دارد، پارامترهاي مختلفي را به عنوان ورودي دريافت كند. اگر در هنگام كار با اين تابع به راهنمايي كه ويژوال استوديو درباره اين تابع نمايش مي دهد دقت كنيد، متوجه خواهيد شد كه اين تابع به چنـدين روش مـي تواند مورد استفاده قرار گيرد. يكي از اين روشها كه در قسمتهاي قبلي نيز از آن استفاده مي كرديم، يک رشته را به عنوان متن اصلي و رشته ديگري را نيز براي نمايش در عنوان پنجره دريافت مي كرد و كادر پيغامي را بر اساس اين اطلاعات نمايش مي داد .

در اين برنامه از يكي ديگر از حالتهاي تابع Show.MessageBox استفاده كرده ايم . اين حالت علاوه بر پارامترهاي قبلي، دكمه هاي فرمان و آيكـوني كـه بايـد در كـادر نمـايش دهـد را نيـز دريافـت مـي كنـد . دكمـه هـاي فرمـان بايـد از شـمارنده ي MessageBoxButtons و آيكون بايد از شمارنده ي MessageBoxIcon انتخاب شود . در اينجـا عـلاوه بـر مشخص كردن متنهايي كه بايد در كادر نمايش داده شود، به ويژوال #C گفته ايم كه به جاي دكمه OK، دكمه هاي Yes و No را به همراه يك علامت سوال بر روي كادر نمايش دهد . براي اين كه بفهميم كاربر كدام گزينه را انتخاب كرده است، بايـد از نتيجـه اي كه توسط تابع برگردانده مي شود استفاده كنيم . اين تابع نتيجه خود را به صورت شيئ از كلاس DialogResult برمي

گرداند. به همين دليل ابتدا متغيري از اين كلاس ايجاد مي كنيم، سپس نتيجه برگردانده شده توسط تابع را در آن قرار مي دهيم . حال بايد بررسي كنيم كه كاربر دكمه Yes را فشرده است يا نه؟ براي اين كار از دستور if استفاده مي كنيم. اگر مقـدار متغ يـري كه از نوع DialogResult تعريف كرديم برابر با Yes.DialogResult باشد، به اين معنـي اسـت كـه كـاربر گزينه Yes را انتخاب كرده است . در غير اين صورت كاربر از حذف مشترك منـصرف شـده اسـت و گزينـه No را انتخـاب كـرده است ً.

براي حذف كاربر از ليست، متغيري را از نوع ساختار Customer تعريف مي كنيم و مشتركي را كه مي خواهيم از ليست حـذف كنيم در آن قرار مي دهيم :

// Get the customer to be deleted Customer objCustomerToDelete = SelectedCustomer;

با استفاده از متد Remove كلاس ArrayList مي توانيم مشترك انتخاب شده را از ليست حذف كنيم. براي اين كار بايد متغيري را كه در مرحله قبل، مشترك را در آن ذخيره كرديم به عنوان پارامتر به متد بفرستيم :

// Remove the customer from the ArrayList objCustomers.Remove(objCustomerToDelete);

براي حذف كاربر از ليست باكس هم بايد از روشي مشابه استفاده كنيد:

// Remove the customer from the ListBox lstCustomers.Items.Remove(objCustomerToDelete);

نمايش عناصر موجود در ليست پيوندي :

رجوع كنيد به بخش مرتب سازي آرايه ها در همين فصل  $^{\,1}$ 

در فصل هفتم در مورد استفاده از كادر پيغام به تفصيل بحث خواهيم كرد.  $^{\,2}$ 

براي كامل شدن برنامه، بايد يك سري از قابليت ها را به آن اضافه كنيد تا رابط كاربري برنامه بهبود پيدا كند . در بخش امتحان كنيد بعدي، كد درون رويداد SelectedIndexChanged مربوط به ListBox را به گونه اي تغيير خواهيد داد تا هـر بار كه مشترك جديدي را از ListBox انتخاب كنيد، اطلاعات او بر روي صفحه نمايش داده شود .

امتحان كنيد: نمايش اطلاعات مشترك انتخاب شده در صفحه

)1 در بخــش طراحــي فــرم بــر رو ي ليــست بــاكس دو بــار كليــك كنيــد . بــه ايــن ترتيــب متــد مربــوط بــه رويــداد SelectedIndexChanged به طور اتوماتيك ايجاد مي شود . كد مشخص شـده در زيـر را بـه ايـن متـد اضافه كنيد :

private void lstCustomers\_SelectedIndexChanged( object sender, EventArgs e) { // Display the customer details

DisplayCustomer(SelectedCustomer);

)2 برنامه را اجرا كنيد و بر روي دكمه ي فرمان Test كليك كنيد تا آيتم هاي مورد نياز در ListBox قـرار گيرنـد . حال اگر بر روي نام يكي از مشتركين در ليست باكس كليك كنيد، همانند شكل 5- 18 اطلاعـات او در كادرهـاي متنـي روي فرم نمايش داده مي شوند .

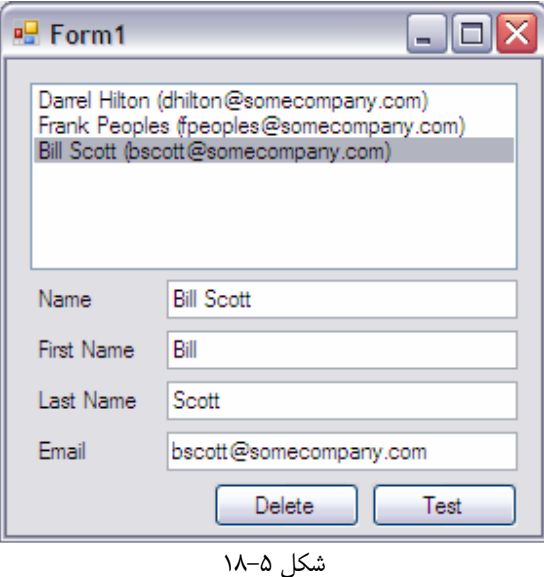

چگونه كار مي كند؟

}

ArrayList يكي از انواع كلكسيون هاي موجود در NET. است كه از آن استفاده زيادي شده است . يك كلكـسيون راهـي است براي ساختن راحت گروه هايي از عناصر مرتبط به هم. اگر به برنامه ي Structure Demo نگـاهي بيندازيـد و كـد تابع CreateCustomer را مشاهده كنيد، متوجه مي شويد كه براي اضافه كردن يك مشترك به ليـست، هماننـد اضـافه كردن يك مشترك به ليست پيوندي، از تابع Add استفاده مي كرديد.

// Add the new customer to the list objCustomers.Add(objNewCustomer);

// Add the new customer to the ListBox control lstCustomers.Items.Add(objNewCustomer);

براي حذف يک مشترک هم (چه در ليست باكس و چه در ليست پيوندي) از متد Remove استفاده كرديد:

// Remove the customer from the ArrayList objCustomers.Remove(objCustomerToDelete);

// Remove the customer from the ListBox lstCustomers.Items.Remove(objCustomerToDelete);

پيشنهاد مي شود كه هنگام برنامه نويسي اگر مي خواهيد ليستي از عناصر مرتبط به هم را نگهداري كنيد، از كلكـسيون هـا اسـتفاده كنيد. در زبانهاي برنامه نويسي تحت NET. و همچنين در كلاسهاي موجود در كتابخانه كلاس NET،. مايكروسافت سعي كرده است تمام كلكسيون ها صرفنظر از نوع مقداري كه بايد ذخيره كنند، به يك روش كار كنند . به همين دليل است كه در برنامه هر جـا كه بخواهيد عنصري را حذف كنيد از متد Remove و اگر بخواهيد عنصري را اضافه كنيد از متد Add استفاده مي كنيد، چـه در حال كار با يك ArrayList باشيد، چه در حال كار با عناصر موجود در يك ليست باكس .

اين ثبات و يكساني در توابع و كلاسها به برنامه نويس اجازه مي دهد تا بتواند آموخته هـاي خـود را از يـك موضـوع، بـراي كـار بـا موضوعات مشابه نيز به كار ببرد . پس هنگامي كه مي خواهيد براي برنامه هاي خود ساختارهاي داده اي تعريف كنيد، بهتر است اين قواعد را نيز رعايت كنيد. براي مثال اگر در حال ايجاد يک كلاس همانند كلكسيون ها هستيد و مي خواهيد كه متـدي بـراي حـذف عناصر در آن تعريف كنيد بهتر است نام آن را برابر با Remove قرار دهيد، نه عبارتهاي مشابه مانند Delete و يا .... به اين ترتيب اگر برنامه نويسي بخواهد از كلاس شما استفاده كند، نام Remove براي او آشنا خواهد بود و مي تواند عملكرد اين متـد را حدس بزند .

### ايجاد جداول قابل جستجو با **Hashtable** :ها

تاكنون اگر مي خواستيد عنصري را در يك آرايه يا يك ليست پيوندي پيدا كنيد، بايد انديس عدد صحيح آن عنصر را كه معرف مكان قرار گرفتن آن عنصر بود مشخص مي كرديد. اما اگر مي خواستيد براي دسترسي به آن عنصر از مقدار ديگري به جز انديس اسـتفاده كنيد، نمي توانستيد اين روش را به كار ببريد. براي مثال فرض كنيد در برنامه قبل مي خواسـتيد اطلاعـات مـشتركين را بـر اسـاس آدرس پست الكترونيكي آنها بدست آوريد .

در اين قسمت نوع خاصي از كلكسيون ها به نام Hashtable را بررسي خواهيم كرد كه روشهاي بهتري را براي جستجو ارائه مي دهند. اين كلكسيون ها بر اساس يك مقدار كليدي كه براي آنها مشخص مي شود، آرايه را جستجو مي كنند .

#### استفاده از **Hashtable** :

Hashtable نوعي كلكسيون است كه هر عنصر آن داراي يك كليد است . با استفاده از اين كليد مي توانيد به مقدار عنصر در كلكسيون دسترسي پيدا كنيد . براي مثال فرض كنيد اطلاعات مشتركي با نام Darrel را كه از نـوع Customer اسـت در يك Hashtable قرار مي دهيد و مقدار كليدي اين عنصر را نيز برابر با آدرس پست الكترونيكي او مشخص مي كنيد . در اين صورت اگر براي دسترسي به اطلاعات اين مشترك آدرس پست الكترونيكي او را وارد كنيد مي توانيد به سرعت او را در ليـست پيـدا كنيد .

هنگــامي كــه دو عنــصر كليــد و مقــدار را بــه Hashtable اضــافه مــي كنيــد، عنــصر كليــد تــابعي بــه نــام ()GetHashCode.Object.System را فراخواني مي كند . اين تابع يك عدد صحيح منحصر به فـرد را بـراي كليد برمي گرداند كه به عنوان شناسه ي آن استفاده مي شود. اين عدد به صورتي است كه اگر چند بار ديگر هم تابع براي اين عنصر فراخواني شود عدد يكساني برمي گردد . به اين ترتيب هنگامي كه بخواهيد به عنـصري در يـك Hashtable دسترسـي پيـدا كنيد، كليد آن عنصر از شما گرفته شده و تابع GetHashCode مربوط به آن كليد اجرا مي شود. شناسه اي كه بـه وسـيله ي اين تابع به دست مي آيد با تمام شناسه هاي موجود در Hashtable مقايسه مي شود. اگر آن شناسه در ليـست وجـود داشـته باشد، مقدار مرتبط به آن كليد برمي گردد .

جستجو در يك Hashtable بسيار سريع انجام مي شود. زيرا صرفنظر از نوع عنصري كه در اين جدول ذخيره مي كنيد، يـك عدد صحيح كوچك به عنوان شناسه عنصر در نظر گرفته مي شود . در امتحان كنيد بعد، نحـوه اسـتفاده از Hashtable هـا را مشاهده خواهيم كرد .

نكته: عدد صحيحي كه براي ذخيره شناسه ي يك كليد در Hashtable به كار مي رود فقط 4 بايت از حافظه را اشغال مـي كند. بنابراين اگر رشته اي شامل ١٠٠ كاراكتر را كه ٢٠٠ بايت فضا اشغال مي كند به عنوان كليد در نظر بگيريـد، بـراي جـستجو در جدول فقط اعداد 4 بايتي با يكديگر مقايسه مي شوند كه باعث افزايش سرعت مي شود .

#### امتحان كنيد: استفاده از **Hashtable** ها

)1 ويرايشگر كد را براي فرم باز كرده و تغيير زير را در تعريف متغير objCustomers ايجاد كنيد :

public partial class Form1 : Form { // Form level members private Hashtable objCustomers = new Hashtable();

)2 به قسمت كدهاي مربوط به تابع CreateCustomer برويد و كدهاي آن را به صورت مـشخص شـده در زيـر تغيير دهيد :

public void CreateCustomer(string FirstName, string LastName, string Email)

```
{ 
     // Declare a customer object 
     Customer objNewCustomer; 
     // Create the new customer 
      objNewCustomer.FirstName = FirstName; 
      objNewCustomer.LastName = LastName; 
     objNewCustomer.Fmail = Email;// Add the new customer to the list 
      objCustomers.Add(Email.ToLower(),objNewCustomer); 
     // Add the new customer to the ListBox control 
      lstCustomers.Items.Add(objNewCustomer); 
 )3 به بخش كد مربوط به متد Click_btnDelete برويد و تغيرات مشخص شده در زير را در آن ايجاد كنيد :
// Prompt the user to delete the selected customer 
DialogResult result = MessageBox.Show(
      "Are you sure you want to delete " + 
     SelectedCustomer.Name + "? ", "Structure Demo",
     MessageBoxButtons.YesNo, 
     MessageBoxIcon.Question); 
if (result == DialogResult.Yes) 
\{// Get the customer to be deleted 
     Customer objCustomerToDelete = SelectedCustomer; 
     // Remove the customer from the ArrayList 
      objCustomers.Remove(txtEmail.Text.ToLower()); 
     // Remove the customer from the ListBox 
      lstCustomers.Items.Remove(objCustomerToDelete); 
}
```
)4 به قسمت طراحي فرم برگرديد و كنترل Button جديدي را به فرم اضافه كنيد . خاصيت Name اين كنترل را برابر با btnLookup و خاصيت Text آن را برابر با Lookup قرار دهيد . فرم شما در اين مرحله بايد مشابه شكل 5- 19 باشد.

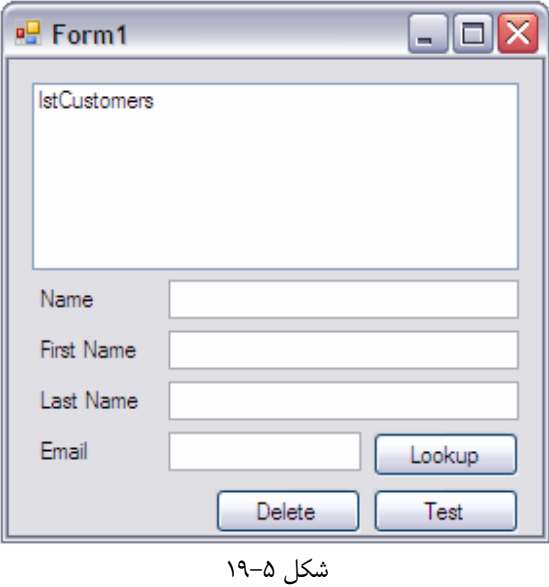

)5 بر رو ي دكمه ي Lookup دو بار كل يك كن د ي تا متد مربوط به رويداد Click ي اآن جاد شود. سپس كدهاي يـ ز ر را به اين متد اضافه كنيد:

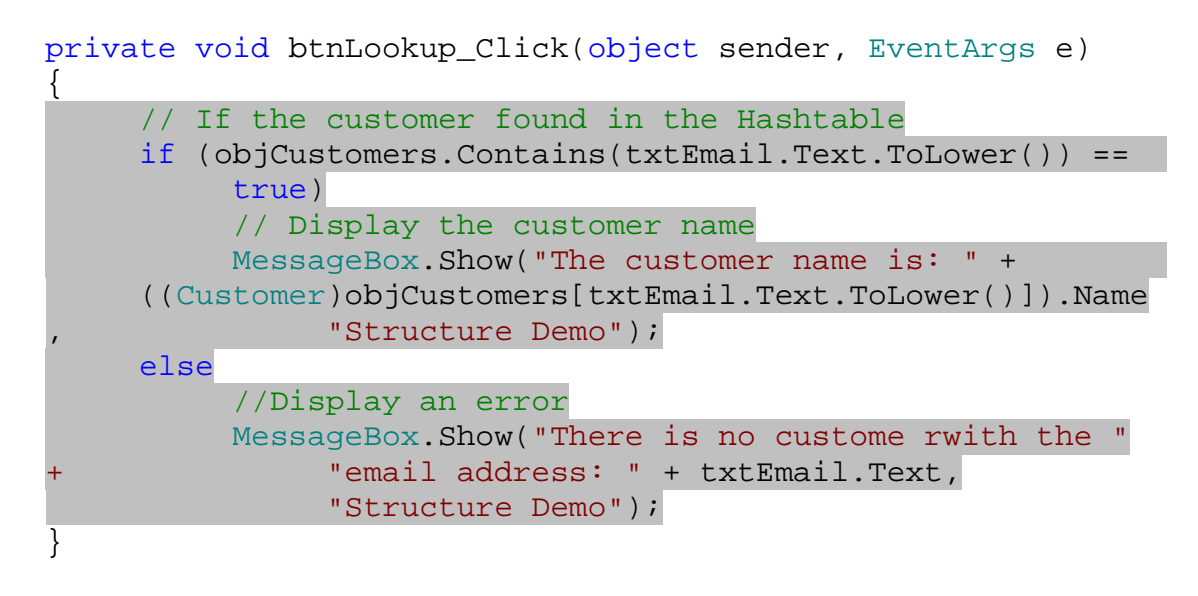

)6 برنامه را اجرا كنيد و بر روي دكمه Test كليك كنيـد تـا ليـست از نـام مـشتركين پـر شـود . اگـر يـك آدرس پـست الكترونيكي كه در ليست وجود ندارد را در بخش Email وارد كنيد و بر روي دكمـه Lookup كليـك كنيـد كـادر پيغامي را مشابه شكل 5- 20 مشاهده خواهيد كرد .

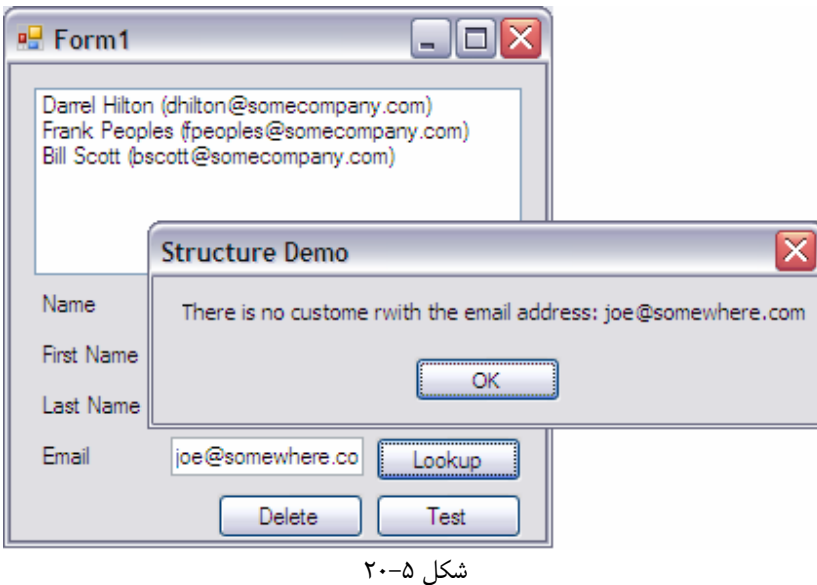

)7 اگر يك آ درس پست الكترونيكي كه در ليست وجود دارد، بـراي مثـال com.somecompany@dhilton را در قسمت Email وارد كنيد و دكمه Lookup را فشار دهيد مشاهده خواهيد كرد كـه نـام فـرد در كـادر پيغـام نمايش داده مي شود .

### چگونه كار مي كند؟

براي ايجاد يك HashTable، تعريف متغير objCustomers را به صورت زير تغيير مي دهيم :

```
// Form level members 
private Hashtable objCustomers = new Hashtable();
```
به اين ترتيب نوع داده اي متغير objCustomers، از نوع HashTable خواهـد بـود و عناصـر ايجـاد شـده در متـد CreateCustomer به جاي ذخيره شدن در ArrayList در يك HashTable ذخيره مي شوند . بر خلاف متدهاي Add كه در برنامه هاي قبلي مشاهده كرديد، متد Add مربوط به HashTable دو پارامتر دريافـت مـي كند. اولين پارامتر عنصر كليد است، كه در اين برنامه از آدرس پست الكترونيكي به عنوان كليد استفاده كـرده ايـم . در اضـافه كـردن يك آيتم به HashTable از هر عنصري مي توانيد به عنوان كليد استفاده كنيد، فقط بايد دقت داشته باشيد كه اين عنصر بايد در آرايه منحصر به فرد باشد و نمي توانيد از يك عنصر به عنوان كليد دو آيـتم در HashTable اسـتفاده كنيـد . در غيـر ايـن صورت برنامه هنگام اجرا با خطا مواجه شده و بسته مي شود . پارامتر دوم اين متد، آيتمي است كه مي خواهيد همراه با ايـن كليـد در HashTable قرار دهيد . به اين ترتيب هر بار كه اين كليد را به HashTable بدهيد، مي توانيد به ايـن آيـتم دسترسـي پيدا كنيد .

```
// Add the new customer to the list 
 objCustomers.Add(Email.ToLower(),objNewCustomer);
```
براي حذف يك آيتم از HashTable بايد كليد آن را كه همان آدرس پست الكترونيكي است مشخص كنيد .

// Remove the customer from the ArrayList objCustomers.Remove(txtEmail.Text.ToLower());

نكته: براي جلوگيري از حساسيت نسبت به نو ع حروف هنگام اضافه و يا حذف كردن يك آيتم بـه HashTable، ابتـدا تمـام حروف آدرس پست الكترونيكي را با استفاده از تابع ToLower به حروف كوچك تبديل مي كنيم، سپس رشته جديد را به عنوان كليد آرايه در نظر مي گيريم .

حال مي خواهيم در متد مربوط به رويداد كليك btnLookup كدي قرار دهيم كـه كـاربر بتوانـد بـا وارد كـردن آدرس پـست الكترونيكي، نام مشترك را مشاهده كند . براي اين كار بايد با استفاده از آدرس وارد شـده در HashTable بـه دنبـال مـشترك بگرديم. براي اطلاع از اينكه آيا آيتم مورد نظر ما در HashTable وجود دارد يـا نـه، بايـد از تـابع Contains اسـتفاده كنيم. اين تابع يك كليد را به عنوان پارامتر مي گيرد و مشخص مي كند كه آيتمي با كليد داده شده در ليست وجود دارد يا نـه؟ اگـر مقدار برگردانده شده توسط اين تابع برابر با true بود، يعني آيتم در ليست وجود دارد .

```
// If the customer found in the Hashtable 
if (objCustomers.Contains(txtEmail.Text.ToLower()) ==
     true)
```
براي دسترسي به اين آيتم مي توانيم همانند دسترسي به عناصر در يك آرايه عمل كنيم و به جاي استفاده از يـك عـدد صـحيح، از كليد كه در اينجا همان آدرس پست الكترونيكي است به عنوان انديس استفاده كنيم :

```
// Display the customer name 
MessageBox.Show("The customer name is: " + 
((Customer)objCustomers[txtEmail.Text.ToLower()]).Name, 
           "Structure Demo");
```
تمام آيتم ها قبل از اين كه در HashTable ذخيره شوند، به شيئ از كلاس Object تبديل مي شوند . بنابراين بعد از اين كه با استفاده از كليد، مكان آنها را در آرايه پيدا كرديم، قبل از استفاده بايد آنها را به نوع داده اي اصلي خود تبديل كنيم . همانطور كه در قبل گفتم<sup>٬</sup> براي اينكه يک متغير را به نوع داده اي ديگري تبديل كنيم بايد از عملگر ( ) استفاده كنـيم. در ايـن قـسمت بـراي تبديل آيتم ذخيره شده در HashTable از نوع Object به نوع Customer به صورت زير عمل مي كنيم :

(Customer)objCustomers[txtEmail.Text.ToLower()]

حال مي توانيم با استفاده از خاصيت Name نام مربوط به مشترك را در كادر پيغام نمايش دهيم .

رجوع كنيد به بخش تبديل نوعهاي داده اي  $^{\,1}$ 

# جلوگيري از وارد شدن عناصر تكراري :

همانطور كه مي دانيد از يك كليد نمي توان دو بار در يك HashTable استفاده كرد. اين كار باعث بـه وجـود آمـدن خطـا در زمان اجراي برنامه مي شود . به همين دليل بايد قبل از اينكه عنصري را به يك HashTable اضافه كنيم، از منحصر بـه فـرد بودن آن مطمئن شويم. در بخش امتحان كنيد بعد، چگونگي جلوگيري از اين خطا در برنامه را خواهيد ديد .

# امتحان كنيد: جلوگيري از وارد شدن عناصر تكراري

)1 براي مشاهده اين كه در صورت وارد كردن كليد تكراري به HashTable، چگونه خطا ايجاد مي شود برنامه را اجرا كنيد و روي دكمه ي Test كليك كنيد تا ليست مشتركين پر شود. حال مجددا بر روي دكمه فرمان Test كليـك كنيد. پنجره خطايي را مشابه شكل ۵-۲۱ مشاهده خواهيد كرد.

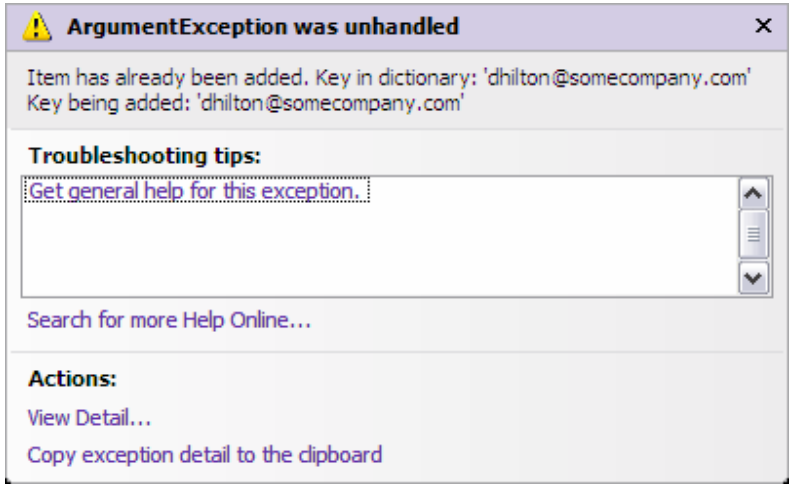

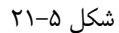

- )2 بر روي دكمه ي Debugging Stop در نوار ابزار ويژوال استوديو 2005 كليك كنيد تا اجـراي برنامـه متوقـف .شود
- )3 ويرايشگر كد را براي 1Form باز كنيد و به محل متد CreateCustomer برويد . كـد زيـر را بـه ايـن متـد اضافه كنيد تا هر بار قبل از اينكه مشترك به ليست اضافه شود از عدم وجود آن در ليست مطمئن شويم :

```
public void CreateCustomer(string FirstName, 
                           string LastName, string Email) 
{ 
     // Declare a customer object 
     Customer objNewCustomer;
     // Create the new customer 
      objNewCustomer.FirstName = FirstName;
```

```
 objNewCustomer.LastName = LastName; 
     objNewCustomer.Fmail = Email;// Check if the customer isn't currently in the list 
     if (objCustomers.Contains(Email.ToLower()) == false) 
     \{ // Add the new customer to the list 
           objCustomers.Add(Email.ToLower(), 
objNewCustomer); 
           // Add the new customer to the ListBox control 
           lstCustomers.Items.Add(objNewCustomer); 
      } 
     else 
     \{ MessageBox.Show("The customer: " + FirstName + " 
               " + LastName + " is currently in the list! ",
```

```
)4 مجددا برنامه را اجرا كنيد و بر روي دكمه ي Test كليك كنيد تا ليست مشتركين كامل شود .
```
)5 حال دوباره روي دكمه ي Test كليك كنيد . مشاهده خواهيد كرد هنگامي كه بخواهيد مشترك ي را بـراي بـار دوم بـه ليست وارد كنيد، در يك كادر پيغام نمايش داده مي شود كه مشترك هم اكنون در ليست وجـود دارد و نمـي توانيـد آن را مجددا به ليست اضافه كنيد.

"Structure Demo");

}

}

### چگونه كار مي كند؟

همانطور كه مشاهده مي كنيد براي بار دوم كه برنامه را اجرا مي كنيد با خطا مواجه نمي ش ويد. دليل آن نيز مشخص اسـت . زيـرا در اجراي دوم برنامه فقط در صورتي يك آيتم به ليست اضافه مي شود كه كليد آن در جدول وجود نداشته باشد. در اين صورت اگر كليد آيتم را به عنوان پارامتر به تابع Contains بفرستيم، تابع مقدار false را برگردانده و برنامه آيتم را به ليـس ت اضـافه مـي :كند

```
٢٠٩
     // Check if the customer isn't currently in the list 
     if (objCustomers.Contains(Email.ToLower()) == false) 
\{ // Add the new customer to the list 
           objCustomers.Add(Email.ToLower(), 
objNewCustomer); 
           // Add the new customer to the ListBox control 
           lstCustomers.Items.Add(objNewCustomer); 
      }
```
اگر تابع Contains مقدار true را برگرداند، مي توان نتيجه گرفت كه آيتم در ليست وجود داشته است . پس با نمايش يك كادر پيغام اين مورد را به اطلاع كاربر مي رسانيم و از تابع خارج مي شويم .

```
else 
     { 
          MessageBox.Show("The customer: " + FirstName + " 
" + LastName + " is currently in the list! ", 
                "Structure Demo"); 
     }
```
#### نتيجه :

در اين فصل روشهايي را براي مديريت و نگهداري گروه هاي پيچيده داده اي فرا گرفتيم . فصل را با آمـوختن مفـاهيم آرايـه شـروع كرده و مشاهده كرديم كه چگونه مي توان متغيرهايي را ايجاد كرد كه بيش از يك مقدار را در خود نگهداري كنند . سپس به بررسي مفاهيم شمارنده ها و ثابت ها پرداختيم . ديديم كه چگونه اين دو قابليت باعـث مـي شـوند كـه كـدهاي خوانـاتري بنويسيم. با استفاده از شمارنده ها مي توانيم به جاي استفاده از متغيرهاي ابتدايي، نوع هاي قابل فهم تري را استفاده كنيم، مـثلا بـه جاي استفاده از كد "3 = mode "مي توانيم از كد "Menu.MyMode = mode "استفاده كنيم. ثابت هـا ايـن اجازه را مي دهند كه يك اسم خاص را به يك مقدار كه در قسمتهاي مختلف كد استفاده شده است نـسبت دهـ يم و در كـد از اسـم مشخص شده استفاده كنيم .

سپس ساختارها را بررسي كرديم . ديديم كه ساختارها همانند كلاسها هستند و اجازه مي دهند اطلاعات مربوط به يك فـرد يـا مـورد خاص را در يك گروه قرار دهيم . سپس با انواع مختلف كلكسيون ها از قبيل ArrayList آشـنا شـديم در آخـر هـم كـلا س HashTable و فوايد آن را بررسي كرديم و مـشاهده كـرديم كـه چگونـه مـي تـوان بـا اسـتفاده از آن كلكـسيوني قـويتر از ArrayListها ايجاد كرد .

در پايان اين فصل بايد با موارد زير آشنا شده باشيد :

- تعريف آرايه اي از عناصر مرتبط به هم
- حركت در بين عناصر آرايه و پيدا كردن آخرين عنصر آن
	- تعريف يك شمارنده با استفاده از enum
- ايجاد و استفاده از ساختارها براي نگهداري داده هاي مرتبط به هم
	- استفاده از ArrayList براي نگهداري انواع متغيير ها
- استفاده از كلكسيون ها براي نگهداري و مديريت داده هاي مرتبط به هم

### تمرين :

# تمرين : 1

يك برنامه تحت ويندوز ايجاد كنيد كه شامل سه كنترل Button باشد . يك شمارنده شامل سه نام را بـه برنامـه اضـافه كنيـد . براي متد مربوط به رويداد Click هر يك از دكمه ها كدي بنويسيد كه يك كادر پيغام محتوي يكي از نام ها و مقدار متناظر آن را در شمارنده نمايش دهد. (براي نمايش مقدار عددي متناظر با هر يك از آيتم هاي شمارنده، نوع آن را به عدد صحيح تبديل كنيد )

# فصل ششم: ايجاد برنامه هاي ويندوزي

همانطور كه در قسمتهاي پيش نيز مشاهده كرديد، در #C پنجره ها به نام **فرم** شناخته مي شوند. در پنج فصل قبلي از اين فرم ها در برنامه هاي خود استفاده مي كرديد، اما درك كاملي از آن نداشتيد و بيشتر بر روي كدهايي كه درون آن مي نوشـتيد تمركـز مـي كرديد .

در اين فصل، بيشتر با جزئيات فرمهاي ويندوزي آشنا خواهيد شد و مشاهده خواهيد كرد كه چگونه مي توان بـا اسـتفاده از فرمهـاي ويندوزي در ويژوال #C، برنامه هايي با امكانات كامل نوشت. در اين فصل به صورت كلي به بررسي مباحث زير خواهيم پرداخت :

- اضافه كردن خصوصيات بيشتر به فرم با استفاده از كنترلهاي Button، TextBox و RadioButton.
	- ايجاد يك نوار ابزار ساده كه داراي دكمه هايي براي پاسخ به رويدادها باشد.
		- ايجاد برنامه هاي ويندوزي كه داراي بيش از يك فرم باشند.

### پاسخ به رويدادها :

ايجاد يک رابط گرافيکي کاربر<sup>٬</sup> با استفاده از فرمهاي ويندوزي تا حد زيادي به پاسخ دادن به رويدادها بستگي دارد. بـه همـين علـت برنامه نويسي براي ويندوز عموماً به عنوان **برنامه نويسي رويداد گر**ا شناخته مي شود. همانطور كه در قسمتهاي قبـل مـشاهده كرديد، براي ايجاد يك فرم با استفاده از ماوس كنترل هاي مورد نظرتـان را بـر روي يـك فـرم خـالي كـه در بخـش Forms Designer است قرار مي دهيد . هر كدام از اين كنترل ه ا مي توانند به شما بگويند كه چه زماني يك رويداد اتفـاق مـي افتـد . براي مثال اگر يك ب رنامه را اجرا كنيد و بر روي دكمه فرماني كه بر روي فرم قرار گرفته است كليك كنيد آن دكمه، رويداد كليك را به برنامه اطلاع مي دهد . بنابراين اين فرصت به شما داده مي شود كه كدهايي را در برنامه مشخص كنيد تا با كليك شدن بـر روي دكمه فرمان اجرا شوند. نحوه استفاده از اين موارد را در قسمتهاي قبلي مشاهده كرديم .

### تنظيم يك رويداد براي كنترل **Button** :

يك روش خوب براي توضيح مفهوم رويداد، ايجاد يك رويداد براي دكمه فرمان است . براي مثال يك رويداد كليك كه كد مربوط به آن هنگام كليك شدن بر روي دكمه فرمان اجرا شود . در برنامه هاي ويندوزي رويدادهاي زيادي وجود دارند كه هـر يـك در مواقـع خاصي رخ مي دهند. تاكنون استفاده از رويداد كليك مربوط به دكمه فرمـان را در عمـل ديـده ايـد.. در بخـش امتحـان كنيـد بعـد، رويدادهاي بيشتري از كنترل دكمه فرمان را كه در قسمتهاي قبلي مشاهده نكرديد بررسي خواهيم كرد .

### امتحان كنيد: استفاده از رويدادهاي دكمه فرمان

 1 رابط گرافيكي كاربر يا GUI، محيطي است كه در آن كاربر مي تواند با كليك بر روي برنامه ها و يا دكمه هاي فرمان، به آنها دسترسي داشته باشد

- )1 ويژوال استوديو را اجرا كنيد و گزينه ...Project New File را از منوي ويژوال استوديو انتخاب كنيد. در پنجره Project New، گزينـه #C Visual را از قـسمت Types Project و گزينـه Application Windows را از قـسمت Templates انتخـاب كنيـد. در قـسمت Name، نـام 2 World Hello را وارد كنيد و سپس بر روي دكمه OK كليك كنيد تا پروژه ايجاد شود .
- )2 بر روي فرم ايجاد شـده كليـك كنيـد و سـپس در پنجـره Properties خاصـيت Text را از 1Form بـه 2.0 !World ,Hello تغيير دهيد.
- )3 با استفاده از جعبـه ابـزار يـك كنتـرل Button بـر روي فـرم قـرار داده، خاصـيت Text آن را بـه Hello !World و خاصيت Name آن را به btnSayHello تغيي ر دهيد. سپس اندازه فـرم و كنتـرل Button را به گونه اي تغيير دهيد كه مشابه شكل 1-6 شود.

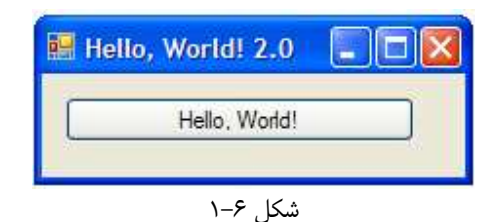

)4 بر روي كنترل Button كليك كنيد و كد مشخص شده در زير را به متد مربوط به رويداد كليك آن اضافه كنيد.

```
private void btnSayHello_Click(object sender, EventArgs e) 
{ 
     // Display a MessageBox 
     MessageBox.Show("Hello World!", this.Text); 
}
```
)5 در قسمت ويرايشگر كد، به دو كادر بالاي صفحه توجه كنيد . كادر سمت چـپ مربـوط بـه نمـايش ك لاسـها اسـت و نـام كلاسهاي تعريف شده در اين قسمت، در اين كادر قرار مي گيرد . در حالت عادي فقط يك كلاس كه مربوط به فرم برنامه است در اين قسمت وجود دارد . اما اگر كلاسهاي ديگري را در اين قسمت تعريف كنيد، نام آنها نيز به ايـن ليـست اضـافه مي شود . براي مثال اگر كلاسي به نام TempClass در قسمت پايين كلاس 1Form در اين برنامه تعريف كنيم محتويات اين كادر همانند شكل 6-2 خواهد بود.

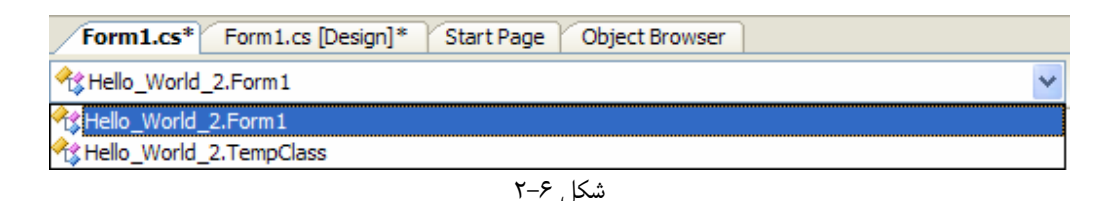

)6 بعد از اينكه يكي از كلاسهاي موجود در ليست سمت چپ را انتخاب كرديد، اعضاي آن كلاس مانند متدها، خاصيت ه و ا ... در ليست سمت راست نمايش داده مي شوند. براي مثال اگر در ليست سمت چپ، كلاس مربوط بـه فـرم Form1 را انتخاب كنيد، اعضاي آن همانند شكل 6-3 خواهند بود. گزينه هاي موجود در اين ليست در زير تعريف شده اند:

- همانطور كه گفتم محتويات اين ليست بر اساس نام كلاسي كه در سمت چپ انتخاب مي كنيد تغييـ ر مـي كنـد . بـا استفاده از اين ليست مي توانيد بين اعضاي موجود در يك كلاس جا به جا شويد . البتـه وظيفـه اصـلي ايـن ليـست نمايش تمام اعضاي مرتبط با كلاسي است كه در ليست سمت چپ انتخاب كرده ايد.
- در ابتداي اين برنامه، يك دكمه فرمان به نام btnSayHello به فرم اضافه كرديم . بنابراين همانطور كه در ليست نيز مشاهده مي كنيد، فرم ما داراي يك عضو از نـوع كنتـرل Button بـه نـام btnSayHello است. با انتخاب اين گزينه از ليست سمت چپ، ويژوال استوديو شما را به خطي از برنامه مي برد كه ايـن كنتـرل در آن تعريف شده است.

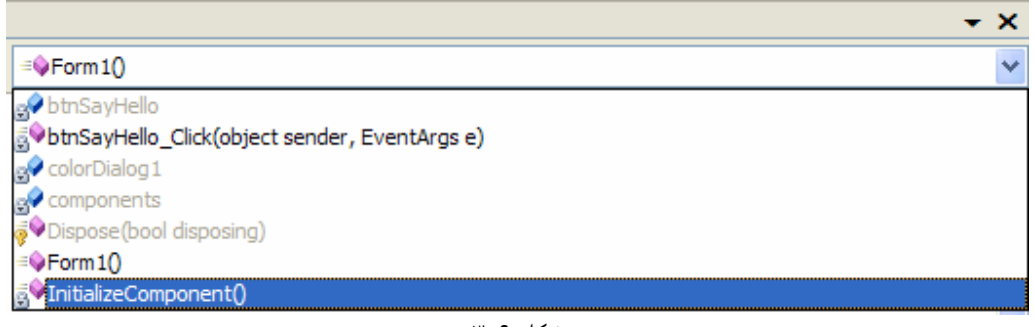

شكل ۶-۳

- بعــد از اينكــه كنتــرل Button را بــه فــرم اضــافه كــرديم، متــدي بــراي رويــداد كليــك آن بــه نــام Click\_btnSayHello ايجـاد كـرديم. پـس يكـي ديگـر از اعـضاي فـرم مـا نيـز متـدي بـه نـام btnSayHello\_Click خواهد بود. همانطور كه در ليست مـشاهده مـي كنيـد، ايـن عـضو از كـلاس 1Form نيز در ليست نمايش داده شده است كه با انتخاب آن مكان نما به قسمتي از برنامه كه اين متد قـرار دارد منتقل مي شود.
- هر كلاس داراي متدي همنام با نام كلاس است . اگر به گزينه هاي موجود در ليست سمت راست دقت كنيد، متدي را با نام 1Form مشاهده خواهيد كرد . اين متد كه به نام سازنده كلاس نيز شناخته مي شود، شامل كدهايي است كه در ابتداي اجراي كلاس، شرايط اوليه كنترلهاي موجود در كلاس را تنظيم مي كند . بنابراين اگر بخواهيـد كـدي هنگام ايجاد شدن يك شيئ از يك كلاس اجرا شود، بايد آن را در اين قسمت قرار دهيد.
- يكي ديگر از گزينه هاي اين ليست، گزينه Dispose است. كلاس تشكيل دهنـده فـرم داراي تـابعي بـه نـام Dispose است كه منابع گرفته شده به وسيله كنترلهاي كلاس را در پايان اجراي اين فرم از برنامـه آزاد مـي .كند
- يكــــي ديگــــر از اعــــضاي كــــلاس 1Form كــــه در ليــــست مــــشاهده مــــي كنيــــد، متــــد InitializeComponent است كه مسئول مقدار دهي اوليه به كنترلهاي موجـود در كـلاس اسـت . براي مثال كد مربوط به تنظيم نام كنترلهاي موجود در فرم، تنظيم خاصيت Text آنها و يا هر تغيير ديگـري كـه با استفاده از قسمت Designer Form به وجود مي آوريد، در اين قسمت به طور اتوماتيك توسط ويـژوال استوديو نوشته مي شود . توجه داشته باشيد كه تا حد امكان كدهاي موجود در اين متـد را بـه صـورت دسـتي تغييـ ر ندهيد و از بخش Designer Form براي تغيير خاصيتهاي كنترل ها استفاده كنيد.
- همانطور كه مشاهده مي كنيد ويژوال #C 2005 آيكون كوچكي را در سمت چپ هر يك از گزينه هاي موجـود در ليست قرار مي دهد. به وسيله اين آيكونها مي توانيد نوع آنها را تشخيص دهيد. براي مثال، يـك جعبـه ي صـورتي

رنگ كوچك مشخص كننده يك متد است، يك جعبه آبي رنگ كوچك مشخص كننده يك عضو از كلاس اسـت و

نكته: در كنار اين آيكونها كه براي مشخص كردن نوع عضوهاي يك كلاس به كار مي رود، آيكونهاي كوچـك ديگـري نيـز قـرار دارند كه نوع تعريف شدن آن عضو از كلاس را مشخص مي كنند . براي مثال، كليد زرد رنگ كوچك به اين معني است كه آن عضو از نوع Protected است، و يا قفل خاكستري رنگ به اين معني است كه عضو از نوع private تعريف شـده اسـت . در مورد مفهوم اين كلمات در فصلهاي بعد بيشتر صحبت خواهيم كرد .

....

)7 به قسمت طراحي فرم براي 1Form برگرديد و دكمه فرمان btnSayHello را در فرم انتخاب كنيد . در پنجره Properties بر روي آيكون زرد رنگ بالاي پنجره يعني آيكون Events كليك كنيد (شكل 6-4 ). به ايـن ترتيب ليستي طولاني از متدهاي مربوط به كنترل دكمه فرمان را مشاهده خواهيد كرد.

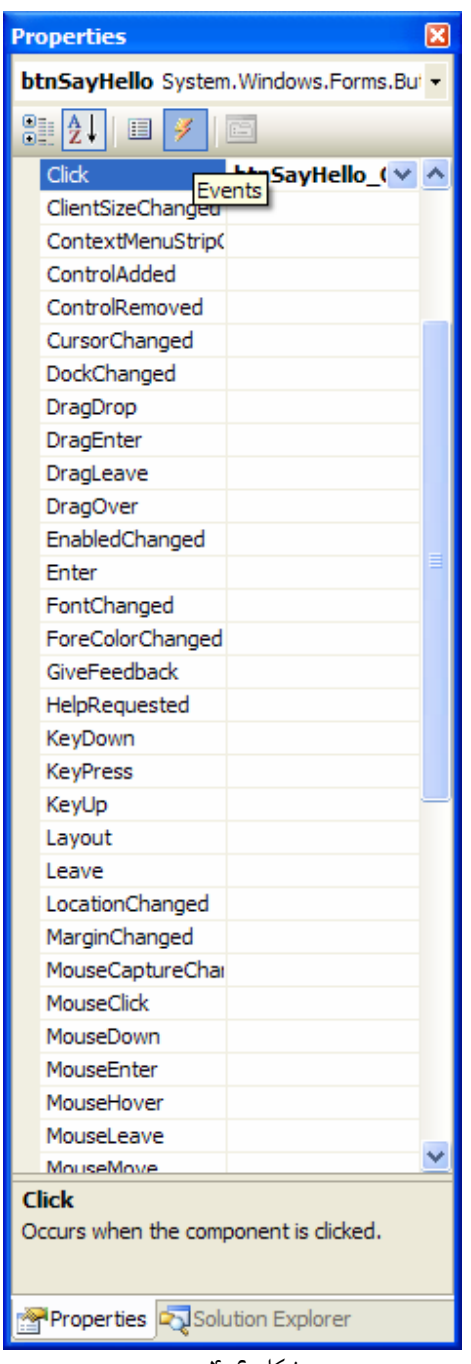

شكل 6-4

يكي از اين رويداد ها، رويداد كليك است كه به صورت پررنگ نمايش داده شده است . علت اين تفاوت در اين اسـت كـه شما در اين قسمت براي رويداد كليك اين كنترل، يك متد را مشخص كرده ايد . اگر بر روي رويداد كليك در اين قـسمت دو بار كليك كنيد، به بخش تعريف متد مربوط به اين رويداد در قسمت ويرايشگر كد خواهيد رفت.

)8 حــال رويــداد ديگــري را بــراي كنتــرل Button تعريــف مــي كنــيم . از ليــست نمــايش داده شــده در پنجــره Properties گزينه MouseEnter را پيدا كرده و بر روي آن دو بار كليك كنيـد . رويـداد جديـدي بـراي كنترل Button ايجاد مي شود. كد مشخص شده در زير را به اين رويداد اضافه كنيد:
```
private void btnSayHello MouseEnter(object sender,
                                      EventArgs e) 
{ 
     // Change the Button text 
      btnSayHello.Text = "The Mouse is here!"; 
}
```
اين رويداد زماني اجرا مي شود كه اشاره گر م اوس وارد كنترل شود، به عبارت ديگر از محدوده ي خـارج از Button به لبه ي Button برسد .

)9 براي تكميل اين بخش، بايد يك رويداد ديگر نيز ايجاد كنيد . مجدداً به قسمت طراحي فرم مربوط به 1Form برگـشته و پس از انتخاب كنترل Button، در بالاي پنجره ي Properties بر روي آيكون Events كليك كنيد تا ليست تمام رويدادهاي اين كنترل را مشاهده كنيد . از ليست نمايش داده شـده گزينـه MouseLeave را انتخـاب كرده و بر روي آن دو بار كليك كنيد. به اين ترتيب متد ديگري براي اين رويداد ايجاد مي شود. كد مشخص شده در زيـر را به اين متد اضافه كنيد .

private void btnSayHello\_MouseLeave(object sender, EventArgs e) {

```
// Chenage the Button text 
    btnSayHello.Text = "The mouse has gone!"; 
}
```
رويداد MouseLeave هنگامي فراخواني مي شود كه اشاره گر ماوس از محدوده ي يك كنترل خارج شـود . بـراي مثال در اينجا هنگامي فراخواني مي شود كه اشاره گر ماوس از روي كنترل Button به كنار برود . )10 برنامه را اجرا كرده، ماوس را بر روي كنترل Button ببريد و از روي آن رد كنيد . مشاهده خواهيد كرد كه مـتن روي كنترل همانند شكل 6-5 تغيير خواهد كرد .

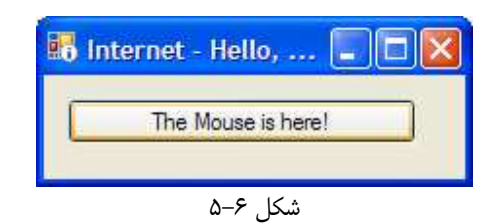

# چگونه كار مي كند؟

اغلب كنترل هايي كه از آنها استفاده مي كنيم داراي تعداد زيادي رويداد هستند. البته در برنامه نويسي عادي، تعداد كمـي از آنهـا بـه طور ثابت مورد استفاده قرار مي گيرد . براي مثال رويداد كليك كنترل Button، يكي از رويدادهايي اسـت كـه بـه شـدت مـورد استفاده قرار مي گيرد . در ويژوال #C هر كنترل يك رويداد پيش فرض دارد كه با دو بار كليك بـر روي آن كنتـرل، متـد مربـوط بـه آن رويـداد بـه طـور اتوماتيك ايجاد مي شود . اين رويداد معمولاً پر كاربرد ترين رويداد آن كنترل است. براي مثال در كنترل Button، رويداد كليـك به عنوان رويداد پيش فرض در نظر گرفته مي شود. يكي ديگر از رويدادهاي كنترل Button، رويداد MouseEnter است كه با وارد شدن اشاره گر ماوس به محدوده كنترل فعال مي شود .

```
private void btnSayHello MouseEnter(object sender,
                                       EventArgs e) 
{ 
     // Change the Button text 
      btnSayHello.Text = "The Mouse is here!"; 
}
```
در اين هنگام مي توانيم خاصيت Text كنترل را تغيير دهيم تا تغيير موقعيت اشاره گر ماوس را نـشان دهـد . در قـسمتهاي قبلـي براي تغيير يكي از خاصيت هاي يك كنترل، از قسمت طراحي فرم در زمان طراحي استفاده مي كرديم . اما همانطور كه مشاهده مـي كنيد براي اين كار مي توان از كدهاي زمان اجرا نيز استفاده كرد . نكته: زمان طراحي <sup>۱</sup> در برنامه نويسي به زماني اطلاق مي شود كه در حال طراحي رابط گرافيكي برنامـه و يـا حتـي نوشـتن كـد مربوط به آن هستيد. در مقابل به زمانی كه برنامه در حال اجرا است**، زمان اجرا<sup>۲</sup> گ**فته می شود.

#### ايجاد يك برنامه ساده :

ويژوال استوديو 2005 داراي مجموعه كاملي از كنترل ها است كه مي توانيد براي طراحي برنامه هاي خود از آنهـا اسـتفاده كنيـد . در طراحي يك برنامه، اغلب با استفاده از اين كنترل ها ميتوان برنامه را طراحي كرد . اما در فصل 13 خواهيد ديد كه چگونه مـي توانيـد كنترل هايي مخصوص به خودتان بسازيد .

در قسمت بعد مشاهده خواهيم كرد كه چگونه مي توان با تركيب اين كنترل ها، برنامه ساده اي را ايجاد كرد. در قسمت امتحان كنيد بعد، يك برنامه ساده ويندوزي ايجاد خواهيم كرد كه به كاربر اجازه دهد متني را در يك كادر وارد كند. سـپس برنامـه تعـداد حـروف متن و تعداد كلمات آن را شمرده و آن را در صفحه نمايش مي دهد .

#### ايجاد فرم :

براي نوشتن اين برنامه، اولين كار ايجاد يك پروژه جديد و سـاختن يـك فـرم بـراي برنامـه اسـت . ايـن فـرم شـامل يـك كنتـرل TextBox چند خطي خواهد بود تا كاربر بتوانـد مـتن مـورد نظـر خـود را در آن وارد كنـد . همچنـين برنامـه شـامل دو كنتـرل RadioButton خواهد بود كه به كاربر اجازه مي دهد، بين شمردن كلمات متن و يا حروف آن يك مورد را انتخاب كند .

<sup>1</sup> Design Time  $2$  Run Time

#### امتحان كنيد: ايجاد فرم

- )1 از منوي ويژوال استوديو 2005 گزينه ...Project New File را انتخـاب كـرده و يـك برنامـه ويندوزي جديد ايجاد كنيد. نام پروژه را Counter Word قرار دهيد و سپس بر روي دكمه OK كليك كنيـد تـا پروژه ايجاد شود .
- )2 بر روي فرم برنامه كليك كنيد تا انتخاب شود . سپس با استفاده از پنجره Properties خاصيت Size را برابـر با 312;،424 خاصيت StartPosition را برابر با CenterScreen و خاصـيت Text آن را برابر با Counter Word قرار دهيد.
	- )3 يك كنترل TextBox بر روي فرم قرار دهيد و خاصيتهاي آن را مطابق با ليست زير تنظيم كنيد.

خاصيت Name را برابر با txtWords قرار دهيد. خاصيت Location را برابر با 8,23 قرار دهيد. خاصيت Multiline را برابر با True قرار دهيد. خاصيت ScrollBars را برابر با Vertical قرار دهيد. خاصيت Size را برابر با 400,217 قرار دهيد.

- )4 براي اين كه كاربر را در استفاده از فرم راهنمايي كنيد، بايد يك برچسب نيز در فرم قرار دهيد . براي اين كار از جعبه ابـزار كنترل Label را انتخاب كنيد و آن را با استفاده از ماوس همانند قرار دادن كنترل TextBox، بر روى فـرم قـرار دهيد. سپس خاصيت Text اين كنترل را برابر با box this into text some Enter قرار دهيد. همانطور كه ملاحظه مي كنيد، در اين قسمت خاصيت Name مربوط به كنترل ليبل را تغيير نداديم . دليـل ايـن امـر در اين است كه تا زماني كه نخواهيد از يك كنترل در قسمت ويرايشگر كد استفاده كنيد، نيازي نيست كه براي آن يك نـام تعيين كنيد . براي مثال در اين برنامه، نياز داريم از متد ها و خاصيتهاي كنتـرل TextBox در كـد اسـتفاده كنـيم تـا بتوانيم كلمات و حروف داخل آن را بشماريم. اما نيازي نداريم كه از كنترل ليبل اطلاعاتي را دريافت كنـيم و يـا در طـول اجراي برنامه خاصيتي از آن را تغيير دهيم . بنابراين نام آن را تغيير نمي دهيم و اجازه مي دهيم همـان مقـدار اوليـه بـاقي بماند .
- )5 برنامه شما قادر خواهد بود تعداد كلمات و نيز تعداد حروف داخل يك متن را بشمارد . بنابراين بايد به كاربر اجازه دهيد كـه شمارش تعداد كلمات و يا تعداد حروف را انتخاب كند . بـراي ايـن كـار مـي توانيـد از دو كنتـرل RadioButton استفاده كنيد . با استفاده از جعبه ابزار، دو كنترل RadioButton در كنار هم و در پـايين TextBox بـر روي فرم قرار دهيد. سپس خاصيتهاي اين كنترل ها را برابر با مقادير مشخص شده در زير وارد كنيد. براي دكمه راديويي اول :
	- خاصيت Name را برابر با radCountChars قرار دهيد.
		- خاصيت Checked را برابر با True قرار دهيد.
			- خاصيت Text را برابر با Chars قرار دهيد .

براي دكمه راديويي دوم :

- خاصيت Name را برابر با radCountWords قرار دهيد .
	- خاصيت Text را برابر با Words قرار دهيد.
- )6 هنگامي كه كاربر متني را در كادر مشخص شده وارد كرد، برنامه تعداد كاراكتر ه ا و يا تعداد كلمات آن را خواهد شمرد . در مرحله بعد اين تعداد بايد به وسيله پيغام مناسب به كاربر نمايش داده شود. بنابراين، براي نمايش نتيجه دو كنترل ليبـل را در كنار كنترلهاي RadioButton در فرم قرار دهيد .
- )7 كنترل ليبل اول (كه داراي نام 2label است ) فقط براي نمايش يك متن ثابـت در طـول برنامـه بـه كـار مـي رود، بنابراين نيازي نيست كه نام آن را تغيير دهيم. كافي است كه خاصيت Text آن را با :are result The تنظيم كنيم . ليبل دوم براي نمايش نتيجه به كار مي رود . بنابراين خاصيت Name آن را برابر بـا lblResults قرار مي دهيم و متن داخل قسمت Text آن را نيز پاك مي كنيم . بعد از انجام اين موارد فرم برنامه شـما بايـد مـشابه شكل ۶–۶ باشد.
- )8 حال كه كنترل ها را در مكان مورد نظرتا ن بر روي فرم قرار داديد، بهتر است كاري كنيد كـه در جـاي خـود ثابـت بـاقي بمانند و موقعيت شان به طور تصادفي تغيير نكند. براي اين كار يكي از كنترلهاي روي فرم را انتخاب كرده و سپس گزينه Controls Lock - Format را از نوار منو انتخاب كنيد. به اين ترتيب خاصـيت Locked همـه كنترل ها برابر با True خواهد شد و احتمال اين وجود نخواهد داشت كه يكي از اين كنترل ها به طـور تـصادفي پـاك شود، اندازه اش تغيير داده شود و يا مكان آن در فرم تغيير كند.

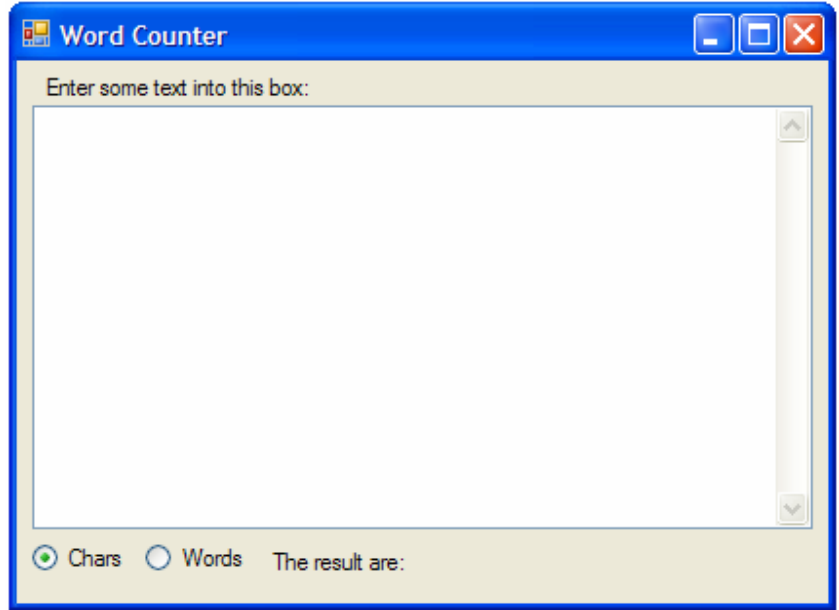

شكل 6-6

# شمارش كاراكتر ها:

حال كه فرم برنامه طراحي شد، بايد تعـدادي متـد بـراي رويـدادهاي مـورد نيـاز طراحـي كنيـد تـا هنگـامي كـه كـاربر متنـي را در TextBox وارد كرد، تعداد كاراكترهاي آن متن در پايين فرم نمايش داده شود. بر روي نام فـرم در قـسمت Solution

Explorer و يا بر روي خود فرم كليك راست كنيد و از منوي باز شده گزينه Code View را انتخاب كنيد تا به قسمت ويرايشگر كد مربوط به 1Form برويد . براي اينكه مي خواهيد هم تعداد كاراكترهاي يك متن و هم تعداد كلمـات آن را بـشماريد نياز داريد كه توابعي جداگانه براي اين دو مورد بنويسيد. در قسمت امتحان كنيد بعدي، كدي خواهيم نوشـت كـه تعـداد كاراكترهـاي يك متن را بشمارد .

امتحان كنيد: شمارش كاراكتر ه ا

۱) در قسمت ويرايشگر كد، كد زير را درون كلاس مربوط به Form1 وارد كنيد. به ياد داريد كه براي قرار دادن بخـشهاي توضيحي إز نوع XML Document comment يامد سه كاراكتر / را به طور متوالي قبل از تابع وارد كنيد.

```
/// <summary> 
/// Count the characters in a blick of text 
/// </summary> 
/// <param name="text">The string containing the text to 
/// count characters in</param> 
/// <returns>The number of characters in the
/// string</returns>
private int CountCharacters(string text) 
{ 
    return text.Length; 
}
```
)2 حال بايد يك متد براي رويداد TextChanged كنترل TextBox ايجاد كنيد . به بخش طراحي فرم مربوط به 1Form بازگرديد و كنترل txtWords را بر روي فرم انتخاب كنيـد . در بـالاي پنجـره Properties بـر روي آيكون Events كليك كنيد تا ليستي از متدهاي مربوط بـه كنتـرل TextBox نمـايش داده شـود. در ايـن ليست گزينه TextChanged را انتخاب كرده و بر روي آن دو بار كليك كنيد. متد مربوط به ايـن رويـداد بـه طـور اتوماتيك ايجاد خواهد شد. سپس كد مشخص شده در زير را در اين متد وارد كنيد .

```
private void txtWords_TextChanged(object sender, 
                                      EventArgs e) 
{ 
     // Count the number of characters 
     int intChars = CountCharacters(txtWords.Text); 
     // Display the results 
      lblResults.Text = intChars + " characters"; 
}
```
)3 برنامه را اجرا كنيد و متني را در TextBox وارد كنيد. مشاهده خواهيد كرد كه تعـداد كاراكترهـاي موجـود در مـتن در پايين فرم نمايش داده مي شود (شكل ۶-۷).

# چگونه كار مي كند؟

همانطور كه ملاحظه مي كنيد هنگامي كه كاراكتري را در TextBox وارد مي كنيد، كنترل ليبل پايين فـرم تعـداد كاراكترهـاي موجود در متن را نمايش م ي دهد . زيرا هر بار كه متن داخل TextBox تغيير مي كند، رويداد TextChanged فراخواني مي شود . بنابراين هر بار كه متن جديدي وارد شود، قسمتي از متن قبلي حذف شود و در كل قسمتي از متن به هر نحوي تغيير كنـد، متد مربوط به اين رويداد تابع CountCharacters را فراخواني مي كند و متن داخل TextBox را به عنوان پـارامتر به اين متد مي فرستد. اين متد نيز تعداد كاراكترهاي موجود در متن را شمرده و نتيجه را در متغير intChars قرار مي دهد .

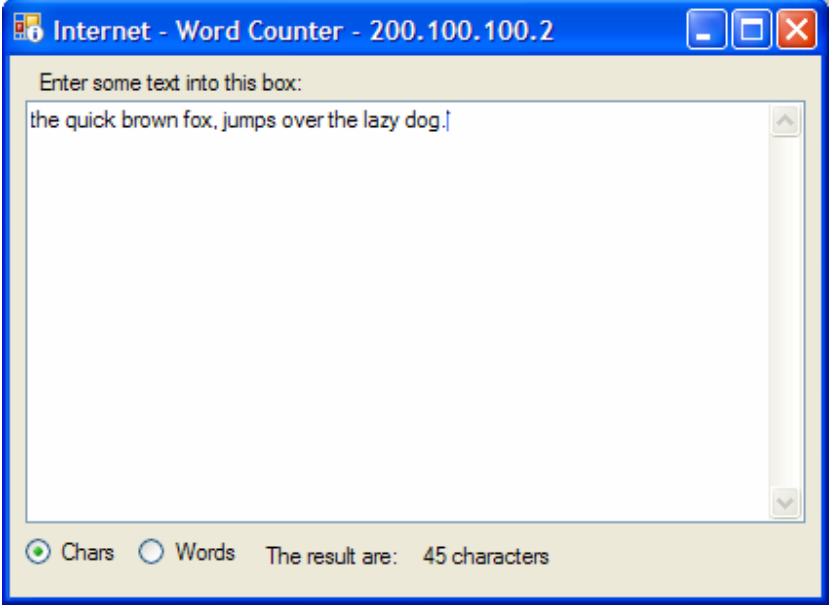

شكل 6-7

```
// Count the number of characters 
int intChars = CountCharacters(txtWords.Text);
```
سپس عدد به دست آمده با پيغام مناسب در كنترل ليبل قرار مي گيرد تا تعداد كاراكترهاي موجود در متن به كاربر اطلاع داده شود .

```
// Display the results 
 lblResults.Text = intChars + " characters";
```
شمارش كلمات:

اگرچه نوشتن يك برنامه با استفاده از ويژوال #C 2005 بسيار ساده به نظر مي رسد، اما ارائه يك راه حل ظريف و كارآمد براي يك مسئله به تركيبي از تجربه و استدلال نياز دارد .

براي مثال همين برنامه را در نظر بگيريد . شما مي خواهيد هنگامي كه دكمه راديـويي Words انتخـاب شـده بـود، برنامـه تعـداد كلمات را بشمارد و هنگامي كه دكمه راديويي Chars انتخاب شده بود برنامه تعداد كاراكتر ها را بشمارد. در اين مورد بايد بـه دو مورد توجه كنيد . اول اينكه زماني كه به رويداد TextChanged پاسخ مي دهيد، براي شمارش تعداد كلمات بايد از يك تـابع و براي شمارش تعداد كاراكتر ها بايد از تابعي ديگر استفاده كنيد. البته اين مورد زياد سخت نيست .

دوم اينكه هنگامي كه كاربر بر روي يكي از كنترلهاي RadioButton كليك مـي كنـد، بايـد مـتن نمـايش داده شـده را از "Characters "به "Words "و يا برعكس تغيير دهيد .

حال، تعداد بيشتري رويداد را به برنامه اضافه مي كنيم و بعد از تمام شدن برنامه، منطقي كه در پشت تكنيكهاي آن به كار رفته است را بررسي خواهيم كرد .

#### امتحان كنيد: شمارش كلمات

)1 اگر همچنان برنامه در حال اجرا است، آن را متوقف كنيد . اولين كاري كه بايد انجام دهيـد ايـن اسـت كـه تـابع ديگـري بنويـسيد كـه تعـداد كلمـات موجـود در يـك مـتن مـشخص را بـشمارد. كـد زيـر را بـه برنامـه اضـافه كنيـد تـا تـابع CountWords ايجاد شود :

```
/// <summary> 
/// Counts the number of words in a block of text 
/// </summary> 
/// <param name="text">The string containing the text to 
/// count words in</param> 
/// <returns>The number of words in the string</returns>
private int CountWords(string text) 
{ 
     // Is the text box empty 
    if (txtWords.Text == String.Empty) 
          return 0; 
     // Split the words 
     string[] strWords = text.Split(' '); 
     // Return the number of words 
     return strWords.Length; 
}
```
)2 در اين مرحله زيربرنامه اي به نام UpdateDisplay ايجاد خواهيم كرد كه مـتن را از TextBox دريافـت كند و بعد از تشخيص اينكه تعداد كاراكتر ها را بايد بشمارد و يا تعداد كلمات را، عدد مورد نظر را در صفحه نمـايش دهـد. براي اضافه كردن اين زيربرنامه كد زير را به برنامه اضافه كنيد :

```
private void UpdateDisplay() 
{ 
     // Do we want to count words?
```
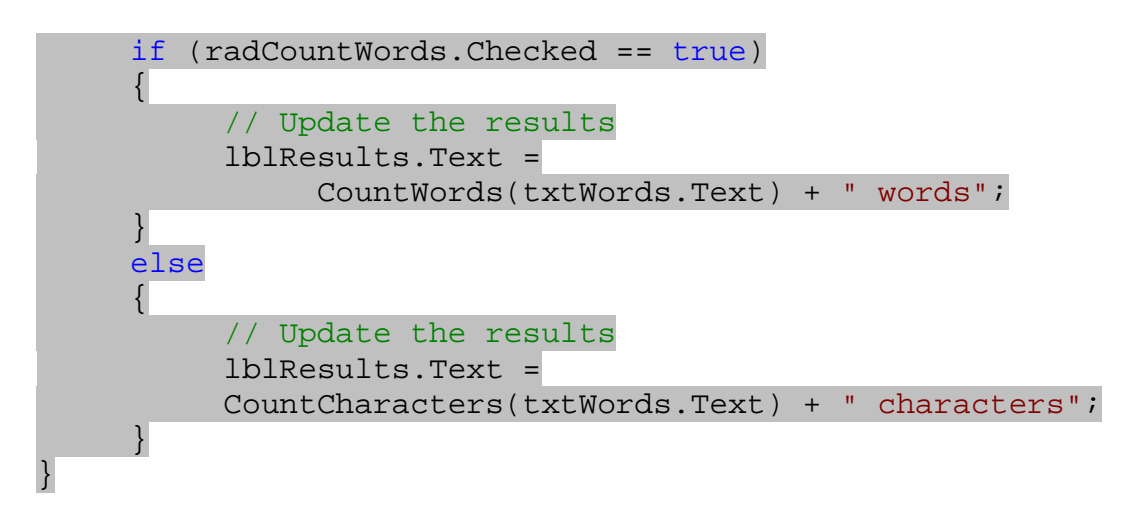

)3 حال به جاي اينكه در متـد مربـوط بـه رويـداد كليـك، تـابع CountCharacters را فراخـواني كنـيم، تـابع UpdateDisplay را فراخواني مي كنيم. بنابراين تغييرات زير را در اين متد ايجاد كنيد .

private void txtWords\_TextChanged(object sender, EventArgs e) {

// Something chenged, so display the results UpdateDisplay();

- )4 در آخر بايد برنامه را به گونه اي تغيير دهيد تا هنگامي كه دكمه راديويي از Chars به Words و يا بر عكس تغيير كرد، عدد نمايش داده شده در صفحه نيز تغيير كند. براي اين كار مي توانيد از رويداد CheckedChanged يكي از دكمه هاي راديويي استفاده كنيد . در قسمت طراحـي فـرم، كنتـرل radCountWords را انتخـاب كـرده و در پنجره Properties بر روي آيكون Events كليك كنيد تا رويدادهاي مربوط به ايـن كنتـرل نمـايش داده شوند. از ليست رويدادها، رويداد CheckedChanged را انتخاب كرده و بر روي آن دو بار كليك كنيـد. در متـد ايجاد شده براي اين رويداد، كد زير را وارد كنيد :
- private void radCountWords\_CheckedChanged(object sender, EventArgs e)

// Something chenged, so display the results UpdateDisplay();

- )5 مراحل قبل را براي كنترل radCountChars نيز تكرار كنيد :
- private void radCountChars\_CheckedChanged(object sender, EventArgs e)

Something chenged, so display the results

٢٢٤

{

}

{

}

```
)6 برنامه را اجرا كرده و متني را در قسمت مشخص شده وارد كنيد . سپس بر روي دكمه راديـويي Words كليـك كنيـد . 
          مشاهده مي كنيد كه متن نمايش داده شده در فرم تغيير كرده و تعداد كلمات را نمايش مي دهد (شكل )6-8.
```
چگونه كار مي كند؟

قبل از اينكه به بررسي قسمتهاي مختلف برنامه بپردازيم، بهتر است كه نحوه عملكرد تابع CountWords را بررسي كنيم :

```
/// <summary> 
/// Counts the number of words in a block of text 
/// </summary> 
/// <param name="text">The string containing the text to 
/// count words in</param> 
/// <returns>The number of words in the string</returns>
private int CountWords(string text) 
\{// Is the text box empty 
     if (txtWords.Text == String.Empty) 
           return 0; 
     // Split the words 
     string[] strWords = text.Split(' '); 
     // Return the number of words 
     return strWords.Length; 
}
```
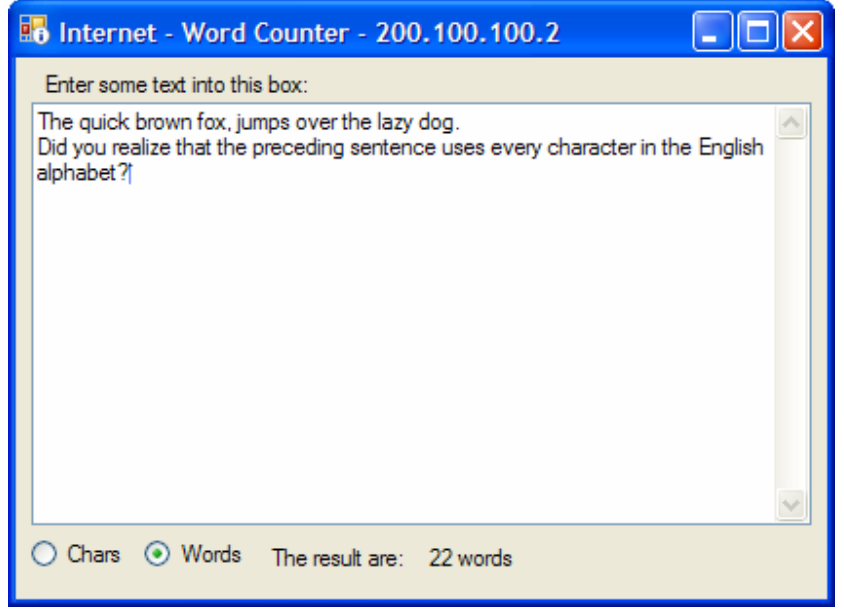

شكل 6-8

در ابتداي تابع، مقدار خاصيت Text مربوط به TextBox را با عضو Empty از كلاس String بررسي مي كنـيم تـا از وجود متن در آن مطمئن شويم . عضو Empty از كلاس String برابر با رشته اي به طول صفر ("") است، بنابراين اگـر مقدار داخل خاصيت Text برابر با اين عضو باشد مي توان فهميد كه متني داخل TextBox وارد نشده است . در ايـن حالـت تابع مقدار صفر را برمي گرداند .

تابع Split از كلاس String يك رشته را دريافت مي كند و آن را به آرايه اي از رشته ها تبديل كرده و برمي گرداند . اين تابع يك كاراكتر و يا آرايه اي از كاراكتر ها را به عنوان ورودي دريافت كرده و از كاراكتر ها به عنوان جدا كننده استفاده مي كنـد تـا رشته وارد شده را به چند زير رشته تقسيم كند. براي مثال در اين برنامه رشته داخل TextBox را به همراه كاراكتر فاصـله ( ' ') به تابع مي فرستيم. تابع نيز رشته را به چند زير رشته كه به وسيله فاصله از هم جدا شده اند تبديل كرده و نتيجه را برمي گرداند. بنابراين آرايه اي كه اين تابع برمي گرداند حاوي كلمات رشته ورودي خواهد بود . بعد از آن مي توانيم طول آرايه كه در حقيقت تعداد كلمات رشته اصلي است را برگردانيم .

نكته: در اين برنامه فرض كرده ايم كه رشته به صورت استاندارد در TextBox وارد شده است، يعني تمام كلمات فقط بـا يـك كاراكتر فاصله از يكديگر جدا شده اند. بنابراين اگر بين كلمات متني كه در برنامه وارد مي كنيد بيش از يک فاصله وجود داشته باشد، تعداد كلمات به صورت نادرست نمايش داده مي شود .

**نكته:** همانطور كه گفتم تابع Split يك كاراكتر و يا آرايه اي از كاراكتر ها را به عنوان ورودي دريافت مي كنـد، بنـابراين اگـر بخواهيد كاراكتر فاصله را به تابع بفرستيد بايد از ' ' استفاده كنيد نه از " ". زيرا در #C علامت " براي مشخص كردن رشته به كار مي رود و علامت ' براي مشخص كردن كاراكتر. به عبارت ديگر، عبارت " " به عنوان يك رشته بـا طـول يـك در نظـر گرفته مي شود و عبارت ' ' به عنوان يك كاراكتر .

يكي از عادت هاي خوب برنامه نويسي در اين است كه فقط به مقدار مورد نياز در يك برنامه، كد نوشته شود . به عبارت ديگر اگـر در موقعيتي مجبور شديد كه از يک کد دوبار استفاده کنيد، روشي را به کار ببريد که آن کد را فقط يک بار بنويسيد. براي مثـال در ايـن

برنامه، در دو قسمت نياز داشتيد كه متن داخل lblResults را تغيير دهيد تا تعداد درست كلمات و يا كاراكتر هـ ا را نمـايش دهد. بهترين روش براي اين كار در اين است كه كد مربوط به تغيير متن داخل lblResults را در داخـل يـك متـد مجـزا مانند UpdateDisplay قرار دهيد . بـه ايـن ترتيـب بـه راحتـي مـي توانيـد هنگـام نوشـتن كـد مربـوط بـه رويـدادهاي TextChanged و CheckedChaned فقط متد قبلي را فراخواني كنيد تا متن داخل lblResults تصحيح شود. با استفاده از اين روش كد برنامه نه تنها كوتاهتر شده و نگهداري و تغيير آن در آينده راحت تر مي شود، بلكه هنگام ايجاد خطا در برنامه تصحيح آن راحت تر صورت مي گيرد .

```
private void UpdateDisplay() 
{ 
      // Do we want to count words? 
      if (radCountWords.Checked == true) 
       { 
            // Update the results 
            lblResults.Text = 
                  CountWords(txtWords.Text) + " words"; 
       } 
     else 
       { 
            // Update the results 
            lblResults.Text = 
            CountCharacters(txtWords.Text) + " characters"; 
       } 
}
```
# ايجاد برنامه هاي پيچيده تر :

برنامه هاي عادي علاوه بر كن ترلهايي مانند Button و يا TextBox و ،... عموما داراي بخشهايي ماننـد نـوار ابـزار و نـوار وضعيت نيز هستند. ايجاد اين قسمتها با استفاده از كنترلهاي موجود در ويژوال #C كار بسيار ساده اي است . در بخش بعد برنامه اي خواهيم نوشت كه به وسيله آن بتوانيم متن وارد شده در برنامه را تغيير دهيم. براي مثال رنـگ مـتن را تغييـر دهيم و يا آن را به حروف بزرگ و يا كوچك تبديل كنيم .

# برنامه ويرايشگر متن :

در قسمت امتحان كنيد زير، برنامه اي خواهيم نوشت كه به وسيله آن بتوان متن وارد شده در يك TextBox را ويـرايش كـرد . در اين برنامه از يک نوار ابزار استفاده مي كنيم تا به وسيله آن رنگ متن را تغيير دهيم و يا آن را به حروف بزرگ و يا كوچک تبديل كنيم. همچنين در اين برنامه از يك نوار وضعيت نيز استفاده مي كنيم تا بتوانيم هنگامي كه بر روي يكي از كليدهاي نوار ابزار كليك شـد، وضعيت برنامه را بر اساس آن نمايش دهيم .

اولين مرحله در اين برنامه ايجاد يك پروژه جديد است .

#### امتحان كنيد: ايجاد برنامه ويرايشگر متن

- )1 يك پروژه ويندوزي جديد ايجاد كرده و نام آن را Editor Text قرار دهيد .
- )2 در اغلب موارد نام 1Form براي يك فرم مناسب نيست، زيرا در برنامه به وسيله ي اين نـام نمـي تـوان فـرم هـا را از يكديگر تشخيص داد. براي تغيير نام فرم اين برنامـه، در پنجـره Explorer Solution بـر روي نـام فـرم كليك راست كرده و از منوي باز شده گزينه Rename را انتخـاب كنيـد . سـپس هماننـد شـكل 6-9 نـام فـرم را بـه cs.TextEditor تغيير دهيد.

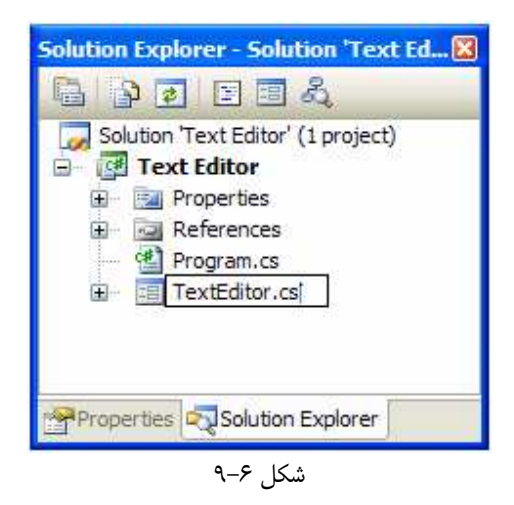

)3 حال بر روي فر م در قسمت طراحي فرم كليك كنيد تـا انتخـاب شـود . سـپس در پنجـره Properties خاصـيت Text آن را به Editor Text و خاصيت Size فرم را به 460;600 تغيير دهيد.

در قسمت بعد به طراحي رابط كاربري برنامه خواهيم پرداخت .

#### ايجاد نوار ابزار :

همانطور كه مي دانيد يك نوار ابزار مج موعه اي از كنترل ه ا است كه اغلب آنها Button هستند، هماننـد نـوار ابـزار موجـود در محيط ويژوال استوديو .2005 در بخش امتحان كنيد بعد، يك نوار ابزار براي برنامه ايجاد كرده و Button هاي مورد نياز را نيـز به آن اضافه خواهيم كرد .

# امتحان كنيد: اضافه كردن نوار ابزار

- )1 با استفاده از قسمت جعبه ابزار ويژوال استوديو، كنترل ToolStrip را انتخاب كرده و بـه وسـيله مـاوس آن را بـر روي فرم قرار دهيد. اين كنترل به صورت اتوماتيك در بالاي فرم قرار خواهد گرفت .
- )2 براي اين كه بتوانيم تعدادي كنترل را بـه نـوار ابـزار اضـافه كنـيم، بايـد از پنجـره Collection Items Editor استفاده كنيم . براي نمايش اين پنجره بر روي نوار ابزار در بالاي فرم كليك راست كنيد و از منوي باز شـده گزينه ...Items Edit را انتخاب كنيد.
- )3 در اين مرحله بايد شش كنترل Button به نوار ابزار اضافه كنـيم تـا در برنامـه از آنهـا اسـتفاده كنـيم . دكمـه هـ اي .About دكمه و UpperCase ،LowerCase ،Blue ،Red ،Clear
- )4 با استفاده از پنجره ي Editor Collection Items مي توانيد كنترلهاي مورد نيـاز خـود را بـه نـوار ابزار اضافه كنيد . براي انتخاب نوع كنترل بايد از ComboBox اي كه در گوشه بالاي سـمت چـپ صـفحه قـرار دارد استفاده كنيد. از ليست اين قسمت گزينه Button را انتخاب كرده و بر روي دكمه Add كليك كنيد تا يك كنتـرل Button به فرم اضافه شود . به اين ترتيب ليستي از خاصيتهاي مربوط به اين كنترل را، همانند خاصيتهاي موجـود در پنجره Properties مشاهده خواهيد كرد. براي تمام كنترلهايي كه در اين قسمت اضـافه مـي كنـيم بايـد نـام و نحوه نمايش آنها را تغيير دهيد، يك آيكون مناسب براي آنها انتخاب كنيد، مـتن داخـل آنهـا را پـاك كنيـد و يـك مـتن راهنمـاي مناسـب بـراي آنهـا قـرار دهيـد. خاصـيت Name كنتـرل Button جديـد را هماننـد شـكل 6- 10 بـه tbrClear تغيير دهيد. اين كنترل براي پاك كردن متن وارد شده در داخل ويرايشگر به كار مي رود.

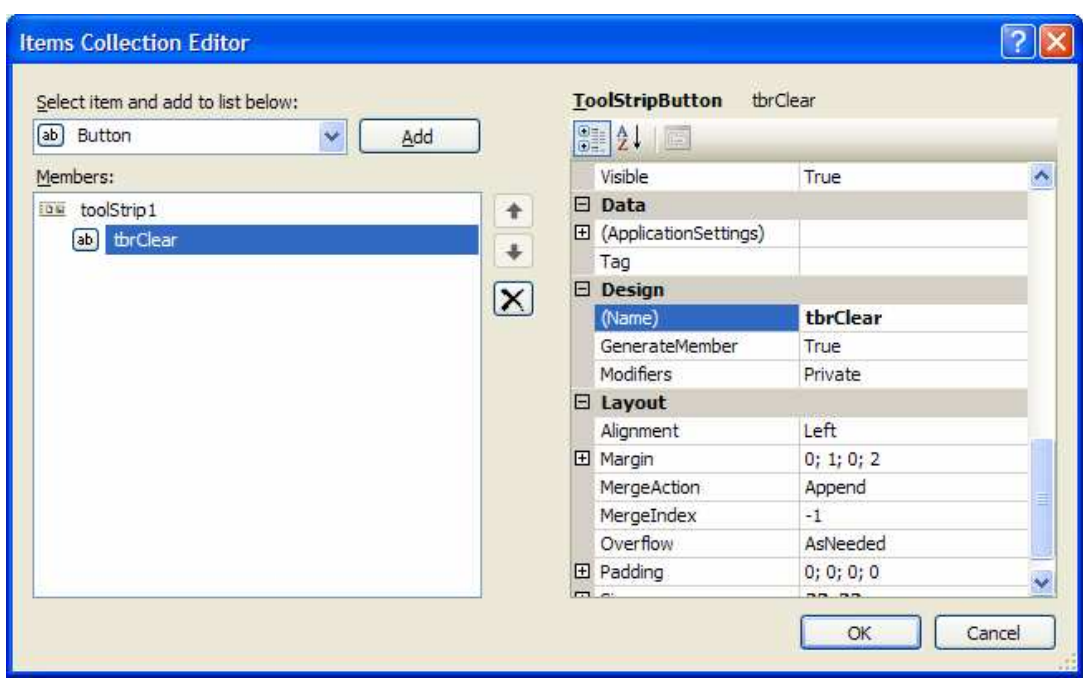

شكل ۶-۱۰

- )5 خاصيت DisplayStyle آن را نيز به Image تغيير دهيد .
- )6 در ليست خاصيتهاي موجود براي اين كنترل، خاصيت Image را انتخاب كرده و بر روي علامت ... روبروي آن كليك كنيد تا پنجره Resource Select باز شود. در اين پنجره بر روي دكمه فرمان Import كليك كنيد. در پنجره Open به آدرس زير برويد و فايل ico.document را انتخاب كنيد . (اگر برنامه ويـژوال اسـتوديو را در فولدر ديگري نصب كرده ايد به جاي اين آدرس از آدرسي كه ويژوال استوديو در آن قرار دارد استفاده كنيد)

C:\Program Files\Microsoft Visual Studio 8 \Common7\ VS2005ImageLibrary\icons\WinXP

سـپس بـر روي دكمـه OK در پنجـره Resource Select كليـك كنيـد تـا بـه قـسمت Items . بازگرديد Collection Editor

- )7 خاصـيت ImageScaling را بـه none و خاصـيت ToolTipText را برابـر بـا New قـرار دهيـد. همچنين مقدار وارد شده براي خاصيت Text را نيز پاك كنيد. به اين ترتيب كنترل Button اول ايجاد شده است .
- )8 دكمه ي بعدي كه اضافه خواهيم كرد، دكمه ي Red است. اما ابتدا بايد يك خط جـدا كننـده بـين دكمـه Clear و دكمه Red قرار دهيد. براي اين كار در پنجره Editor Collection Item از ليست جعبه تركيبـي، گزينه Seperator را انتخاب كنيد و سپس بر روي كليد Add كليك كنيد. نيـازي نيـست كـه خاصـيتهاي ايـن كنترل را تغيير دهيد و مي توانيد تمام خاصيتهاي پيش فرض آن را قبول كنيد.
- )9 مراحل 4 تا 7 را براي ايجاد دكمه فرمان دوم تكرار كنيد و خاصيتهاي اين دكم ه فرمان را برابر با مقادير زير قرار دهيـد از . اين دكمه فرمان براي تغيير رنگ متن به رنگ قرمز استفاده مي كنيم . براي اضافه كردن دكمه فرمـان قبـل از اينكـه بـر روي دكمه Add كليك كنيد، توجه داشته باشيد كه گزينه Button در جعبه تركيبي انتخاب شده باشد:
	- خاصيت Name را برابر با tbrRed وارد كنيد.
	- خاصيت DisplayStyle را برابر با Image قرار دهيد.
- براي خاصيت Image از آدرس \VS2005ImageLibrary\icons\Misc\servicestopped.i co استفاده كنيد.
	- خاصيت ImageScaling را برابر با None قرار دهيد.
		- مقدار موجود در خاصيت Text را پاك كنيد.
		- خاصيت ToolTipText را برابر با Red قرار دهيد.

)10 مراحل 4 تا 7 را براي اضافه كردن دكمه فرمان Blue تكرار كنيد و در اين مرحله از خاصيتهاي زير استفاده كنيد :

- خاصيت Name را برابر با tbrBlue وارد كنيد.
- خاصيت DisplayStyle را برابر با Image قرار دهيد.
- براي خاصيت Image از آدرس استفاده\ VS2005ImageLibrary\icons\Misc\services.ico كنيد.
	- خاصيت ImageScaling را برابر با None قرار دهيد.
		- مقدار موجود در خاصيت Text را پاك كنيد.
		- خاصيت ToolTipText را برابر با Blue قرار دهيد.
- )11 در اين مرحله بايد بين دكمه هاي Blue و UpperCase نيز يك خط جدا كننده قـرار دهـيم . در جعبـه تركيبـي صفحه ي Editor Collection Items گزينه Seperator را انتخاب كرده و بر روي دكمه Add كليك كنيد. در اين قسمت نيز نيازي نيست خاصيتي از اين كنترل را تغيير دهيد .
- )12 حال بايد كنترل Button جديدي اضافه كنيم تا متن داخل ويرايشگر را به حروف بزرگ تبديل كند . بـراي ايـن كـار مراحل 4 تا 7 را براي ايجاد دكمه فرمان UpperCase تكرار كنيد و در اين مرحله از خاصيتهاي زير استفاده كنيد:
- خاصيت Name را برابر با tbrUpperCase وارد كنيد.
- خاصيت DisplayStyle را برابر با Image قرار دهيد.
- براي خاصيت Image از آدرس استفاده\ VS2005ImageLibrary\icons\WinXP\fonFile.ico كنيد.
	- خاصيت ImageScaling را برابر با None قرار دهيد.
		- مقدار موجود در خاصيت Text را پاك كنيد.
	- خاصيت ToolTipText را برابر با Case Upper قرار دهيد.
- )13 كنترل Button ديگري براي Lowercase ايجاد كنيد تا به وسيله آن بتوانيم متن را به حروف كوچك تبـديل كنيم. براي اين كنترل از خاصيتهاي زير استفاده كنيد :
	- خاصيت Name را برابر با tbrLowerCase وارد كنيد.
	- خاصيت DisplayStyle را برابر با Image قرار دهيد.
- براي خاصيت Image از آدرس استفاده\ VS2005ImageLibrary\icons\WinXP\fonfont.ico كنيد.
	- خاصيت ImageScaling را برابر با None قرار دهيد.
		- مقدار موجود در خاصيت Text را پاك كنيد.
	- خاصيت ToolTipText را برابر با Case Lower قرار دهيد.
- )14 با تغيير گزينه انتخاب شده در جعبه تركيبي بـه Seperator و كليـك كـردن بـر روي دكمـه Add جـدا كننـده ديگري بين دكمه هاي LowerCase و About قرار دهيد .
- )15 در اين مرحله بايد دكمه اي براي قسمت About برنامه اضافه كنيم. براي اين كار مراحل 4 تا 7 را بـراي ايجـاد يـك دكمه فرمان جديد تكرار كنيد و اين بار از خاصيتهاي زير استفاده كنيد:
	- خاصيت Name را برابر با tbrHelpAbout وارد كنيد.
	- خاصيت DisplayStyle را برابر با Image قرار دهيد.
	- براي خاصيت Image از آدرس .كنيد استفاده\ VS2005ImageLibrary\icons\WinXP\help.ico
		- خاصيت ImageScaling را برابر با None قرار دهيد.
			- مقدار موجود در خاصيت Text را پاك كنيد.
		- خاصيت ToolTipText را برابر با About قرار دهيد.
- )16 در پنجره Editor Collection Items بر روي دكمه OK كليك كنيد تا پنجـره بـسته شـود و بـه قسمت طراحي فرم برگرديد .
	- )17 با كليك كردن بر روي دكمه All Save در نوار ابزار ويژوال استوديو، تغييرات ايجاد شده در برنامه را ذخيره كنيد.

# چگونه كار مي كند؟

كنترل ToolStrip هنگامي كه در فرم قرار داده شود به صورت اتوماتيك به يكي از كناره هاي فرم متصل مي شود. در ايـن برنامه، اين كنترل به بالاي فرم متصل شده است .

شش كنترل Button و سه جدا كنند ه اي كه به برنامه اضافه شده اند، هر يك همانند كنترلهاي معمولي كه بـر روي فـرم قـرار مي گيرند، قابل انتخاب شدن هستند و مي توانيد با انتخاب آنها، خصوصيات آنها را در قسمت Properties مشاهده كنيـد و نيز به رويدادهاي اين كنترل ها دسترسي داشته باشيد. در قسمتهاي بعدي مشاهده خواهيد كرد كه چگونه مي توانيم بـه رويـدادهاي اين كنترل ها همانند رويداد كليك پاسخ دهيم .

يک كنترل در نوار ابزار مي تواند فقط داراي عكس باشد، فقط داراي نوشته باشد و يا داراي هم عكس و هم نوشته باشد. اما در بيشتر برنامه ها دكمه هاي روي نوار ابزار فقط داراي عكس هستند . به همين علت خاصـيت DisplayStyle ايـن كنتـرل هـ ا را برابر با Image قرار مي دهيم تا فقط يك عكس براي هر دكمه فرمان نمايش داده شود . همچنين براي اينكـه انـدازه عكـسهاي مشخص شده براي كنترل ه ا تغيير نكند و تمام عكسها در اندازه اوليه خود باقي بماننـد، خاصـيت ImageScaling آنهـا را برابر با None قرار مي دهيم .

خاصيت ToolTipText به ويژوال #C اين امكان را مي دهد كه يك راهنماي مختصر براي كنترلهاي موجود در نوار ابـزار ايجاد كند . به اين ترتيب هنگامي كه اشاره گر ماوس براي مدت كوتاهي بر روي اين كنترل ماند، پنجره كوچكي باز مي شود و مـتن نوشته شده در اين خاصيت را به عنوان راهنما به كاربر نمايش مي دهد . در اين مرحله نوار ابزار شما بايد مشابه شكل 6- 11 شده باشد .

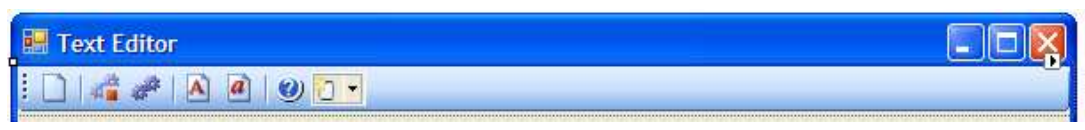

شكل ۶–۱۱

#### ايجاد نوار وضعيت :

همانطور كه در برنامه هاي ويندوزي ديگر مشاهده كرده ايد، يك نوار وضعيت، پنل كوچكي است كه در پاين صفحه قرار مي گيرد و وضعيت كنوني برنامه را مشخص مي كند. در بخش امتحان كنيد بعد، نحوه ايجاد نوار وضعيت در يك برنامه را بررسي خواهيم كرد .

#### امتحان كنيد: ايجاد يك نوار وضعيت

- )1 با استفاده از جعبه ابزار ويژوال استوديو، يك كنترل StatusStrip را در فرم قرار دهيد. مشاهده خواهيد كرد كـه اين كنترل به طور اتوماتيك در قسمت پاين فرم قرار گرفته و طول آن نيز به اندازه طـول صـفحه خواهـد شـد. خاصـيت RenderMode اين كنترل را به System تغيير دهيد تا كنترل به صورت مسطح درآيد .
- )2 در اين مرحله بايد يك كنترل ليبل را به ليست كنترلهاي موجود در StatusStrip اضافه كنيد تـا بتوانيـد مـتن هاي مورد نظرتان را در آن نمايش دهيد. براي اين كار بر روي نوار وضعيت اضافه شده به فـرم كليـك راسـت كـرده و از منوي باز شده گزينه ...Items Edit را انتخاب كنيد تا پنجره Editor Collection Items

باز شود. اين پنجره نيز مشابه پنجره ي Editor Collection Items براي كنترل نوار ابزار است. در جعبه تركيبي سمت چپ اين پنجره، گزين ه StatusLabel را انتخـاب كنيـد و سـپس بـر روي دكمـه ي Add كليك كنيد.

- )3 خاصيت هاي كنترل ليبل اضافه شده به نوار وضعيت را برابر با مقادير زير قرار دهيد:
	- خاصيت Name آن را برابر با sspStatus قرار دهيد.
	- خاصيت DisplayStyle آن را به Text تغيير دهيد.
		- خاصيت Text آن را به Ready تغيير دهيد.
- )4 بر روي دكمه OK در پنجره Editor Collection Items كليك كنيد .
	- )5 به قسمت ويرايشگر كد برويد و كد زير را در به كلاس برنامه اضافه كنيد:

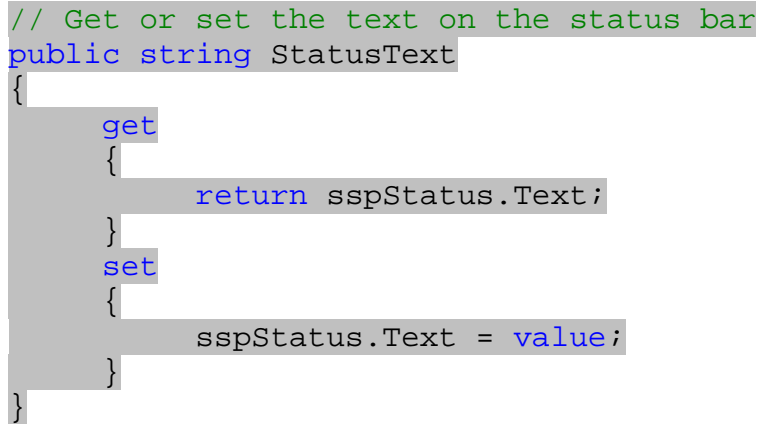

در اين مرحله نيازي نيست كه برنامه را اجرا كنيد، زيرا هنوز كد اصلي آن را وارد نكرده ايم . بنابراين بهتر است مروري بـر قـسمتهاي قبلي داشته باشيم .

# چگونه كار مي كند؟

ويژوال استوديو ٢٠٠۵ ويژگيهاي زيادي براي راحت تر كردن طراحي فرم دارد. يكي از مواردي كه همواره در نسخه هاي قبلي باعث دردسر برنامه نويسان مي شد، تنظيم اندازه ي كنترل ها هنگام تغيير اندازه فرم توسط كاربر بود. براي مثال برنامه نويس فرم را بـراي اندازه ۶۰۰\*۶۰۰ طراحي مي كرد. اما هنگام اجراي برنامه، كاربر اندازه ي فرم را به ۷۰۰\*۷۰۰ و يا هر اندازه ديگـري تغييـر مـي داد. به اين ترتيب تمام كنترل ها به طور نامرتب بر روي فرم قرار مي گرفتند .

در ويـژوال اسـتوديو ،2005 كنتـرل هـا مـي تواننـد بـه يكـي از لبـه هـاي فـرم متـصل شـوند. بـه صـورت پـيش فـرض كنتـرل StatusStrip به پاين فرم متصل مي شود . البته ا ين خاصيت قابل تغيير است و مي توانيد در صـورت لـزوم بـا اسـتفاده از خاصيت Dock آن را تغيير دهيد<sup>'</sup>. به اين ترتيب هنگامي كه اندازه فرم تغيير كند، چه در زمان طراحي و چـه در زمـان اجـرا، نـوار وضعيت (كنترل StatusStrip (موقعيت خود را با اندازه جديد فرم تنظيم خواهد كرد .

ممكن است بپرسيد كه چرا در اين برنامه يك خاصيت به نام StatusText ايجاد كرده ام و وظيفـه ي تنظـيم كـردن مـتن داخل نوار وضعيت را به أن سپرده ام. خوب اين مورد به علت تجرد<sup>۲</sup> برنامه است. فرض كنيم در آينده افـرادي بخواهنـد از برنامـه ي ويرايشگر متني كه شما نوشته ايد، به عنوان يكي از فرمهاي برنامه ي خود استفاده كنند. حال ممكن است ايـن افـراد در قـسمتي از برنامه بخواهند كه متن داخل نوار وضعيت اين فرم را تغيير دهند . اگر در برنامه از يك خاصيت براي تغيير و يا دسترسي به متن نـوار وضعيت استفاده كنيم، آن افراد در آينده صرفنظر از اينكه ما، از چه نوار ابزاري در ويرايشگر متن خود استفاده مـي كنـيم و يـا بـدون توجه به اينكه آن نوار ابزار به چه صورت متن را نمايش مي دهد، مي توانند با استفاده از اين خاصيت متن داخـل نـوار ابـزار را تغييـر دهند.

دليل اينكه اين خاصيت را از نوع public تعريف كرده ام نيز ب ه همين مورد برمي گردد . در حقيقت عبارت public به اين معني است كه كدهاي ديگري كه در خارج از اين فايل هستند، مي توانند به اين خاصيت دسترسي داشته باشند و از آن استفاده كنند . اگر نخواهيد برنامه هاي ديگر اين خاصيت را تغيير دهند، بايد اين خاصيت را از نوع private تعريف كنيد . در فصول 9 تـا 13 بيشتر با اين مفاهيم آشنا خواهيم شد .

در قسمتهاي بعدي اين برنامه، مشاهده خواهيد كرد كه بعضي از متدها و يا خاصيت ه ا به صورت private و برخي ديگـر بـه صورت public تعريف شده اند. به اين ترتيب متوجه مي شويد كه كداميك به وسيله برنامه نويـسان ديگـر نيـز قابـل اسـتفاده هستند و كداميك نمي توانند توسط آنان مورد استفاده قرار بگيرند .

#### ايجاد قسمت ويرايش متن :

در بخش امتحان كنيد بعد، TextBoxاي را در فرم قرار مي دهيم كه كاربر بتواند متن مـورد نظـر خـود را در آن وارد كنـد . هـر كنترل TextBox داراي خاصيتي به نام Multiline است كه به صورت پـيش فـرض برابـر بـا False اسـت. ايـن خاصيت مشخص مي كند كه آيا كنترل مي تواند بيش از يك خط متن را در خود جاي دهد يا خير . اگر مقدار اين خاصيت را برابر بـا true قرار دهيد، مي توانيد اندازه ي TextBox را به هر اندازه اي كه بخواهيد تغيير دهي د و كنترل نيز مي تواند هر چند خط متن كه در آن وارد شود را نمايش دهد .

#### امتحان كنيد: ايجاد قسمت ويرايش متن

- )1 به قسمت مربوط به طراحي فرم برويد و با استفاده از جعبه ابزار ويژوال استوديو يك كنترل TextBox بـر روي فـرم قرار دهيد.
	- )2 خاصيتهاي كنترل را مطابق با مقادير زير تنظيم كنيد:
	- خاصيت Name آن را برابر با txtEdit قرار دهيد.
		- خاصيت Dock آن را برابر با Fill قرار دهيد.

<sup>2</sup> Abstraction

يكي ديگر از خاصيتهاي پر كاربرد همانند Dock، خاصيت Anchor است كه فاصله يک كنترل را با بعضي از لبه هاي فرم به اندازه مشخصي نگـه مـي دارد. براي اطلاعات بيشتر در مورد اين خاصيت به راهنماي ويژوال استوديو مراجعه كنيد .

- خاصيت MultiLine را برابر با True قرار دهيد.
- خاصيت ScrollBars را برابر با Vertical قرار دهيد .

بعد از اين موارد فرم برنامه شما بايد مشابه شكل 6- 12 باشد .

# پاك كردن بخش ويرايشگر متن :

در بخش امتحان كنيد بعدي، خاصيتي به نام EditText ايجاد خواهيد كـرد كـه بـه وسـيله آن بتوانيـد مـتن مـوارد شـده در TextBox را دريافت كرده و يا آن را تغيير دهيد . به اين ترتيب پاك كردن متن داخل TextBox بسيار سـاده خواهـد بـود، كافي است كه اين خاصيت را برابر با يك رشته خالي مانند String . Empty قرار دهيد.

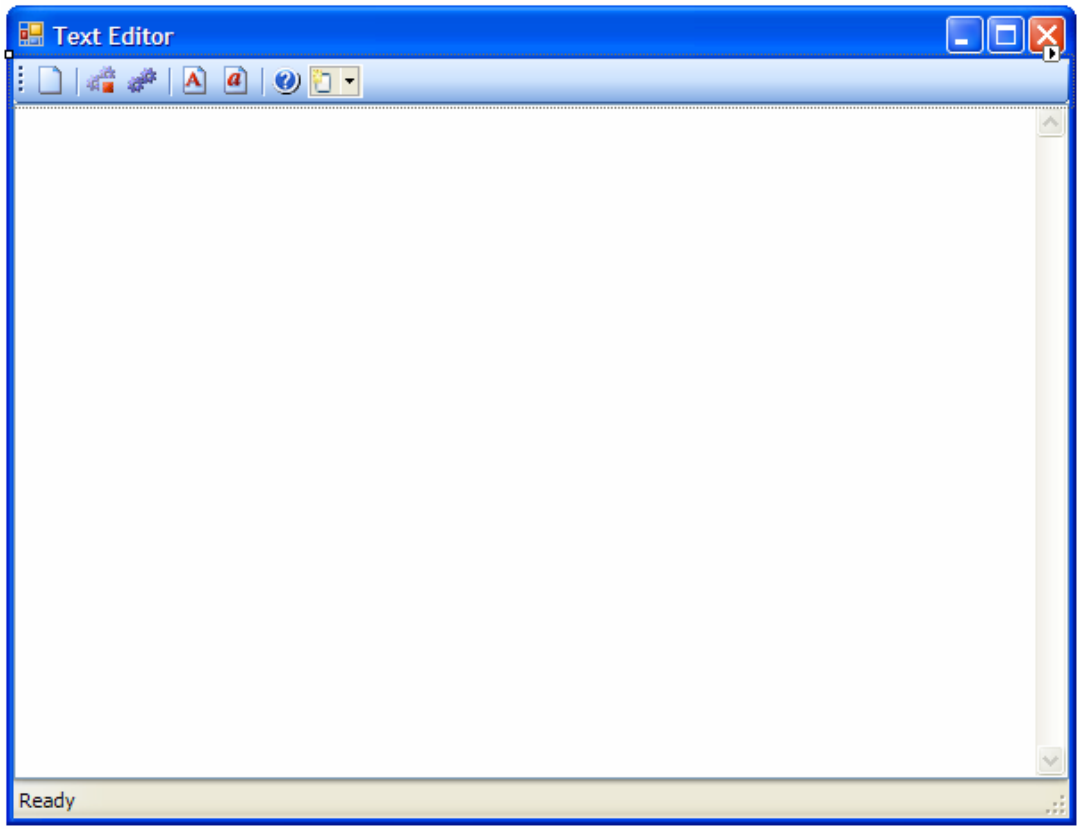

امتحان كنيد: پاك كردن متن داخل ويرايشگر

شكل ۶–۱۲

)1 به قسمت ويرايشگر كد برنامه برويد و كد زير را در آن وارد كنيد :

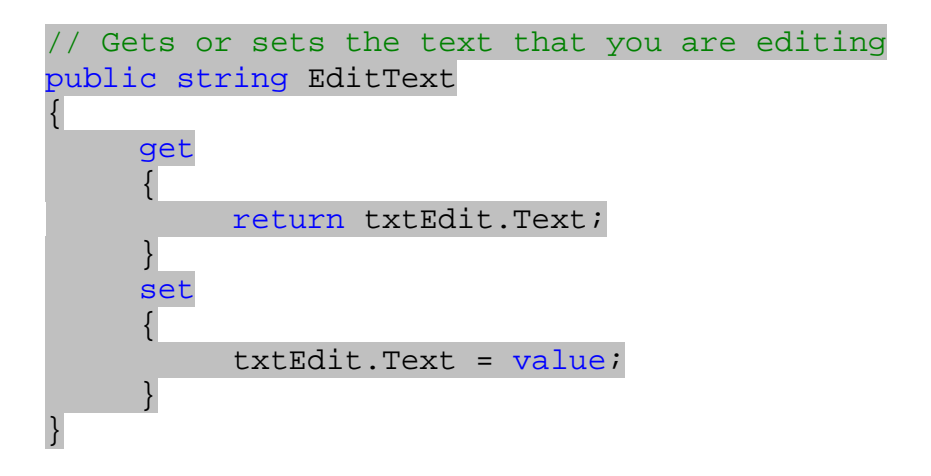

همانند قسمت قبل، با تعريف يك خاصيت براي تنظيم متن داخل ويرايشگر به برنامه نويسان ديگري كه بخواهند از ايـن برنامه استفاده كنند اجازه مي دهيم صرفنظر از اينكه چگونه متن داخل برنامه تغيير مي كند، از اين خاصيت استفاده كـرده و متن را تغيير دهند . البته اين نكته در برنامه هاي ويندوزي كاربرد كمتـري دارد . ايـن نكتـه بيـشتر در طراحـي كلاسـها، كنترل ها و يا كامپوننت ها به كار مي رود، همانند كنترل هايي كه هم اكنون از آن استفاده مي كنيد ماننـد Button. در فصول بعدي با اين موارد بيشتر آشنا خواهيد شد .

)2 حال مي توانيد متدي ايجاد كنيد كه با استفاده از اين خاصيت، متن داخل ويرايشگر را پاك كند . براي اين كار كد زير را به برنامه اضافه كنيد :

```
// Clears the txtEdit control 
public void ClearEditBox() 
\left\{ \right.// Set the EditText property 
      EditText = String.Empty; 
     // Reset the font color 
      txtEdit.ForeColor = Color.Black; 
     // Set the status bar text 
      StatusText = "Text box cleared!"; 
}
```
)3 به قسمت طراحي فرم برگرديد و كنترل TextBox را در فرم انتخاب كنيد . با دو بار كليك بر روي اين كنتـرل، متـ د مربوط به رويداد TextChanged را ايجاد كرده و كد زير را در آن وارد كنيد :

```
private void txtEdit_TextChanged(object sender, EventArgs
e) 
\{// Reset the status bar text 
      StatusText = "Ready"; 
}
```
#### چگونه كار مي كند؟

```
اولين كاري كه بايد انجام دهيد، پاك كردن TextBox است. در بخش بعدي مشاهده خواهيد كرد كه چگونه مي توان با استفاده 
                                        از ClearEditBox در نوار ابزار، متن داخل TextBox را پاك كرد .
تنها كاري كه اين متد انجام مي دهد اين است كه خاصيت EditText را برابر با يك رشته خـالي ماننـد عـضو Empty از 
كلاس String قرار دهد . سپس خاصيت ForeColor از TextBox را برابر با رنگ سياه قرار مي دهد. اين خاصيت 
رنگ متن موجود در TextBox را مشخص مي كند. در انتها نيز عبارت cleared box Text را در نوار ابـزار مـي 
                                                      نويسد تا مشخص كند كه متن داخل ويرايشگر پاك شده است .
```

```
// Clears the txtEdit control 
public void ClearEditBox() 
\{// Set the EditText property 
       EditText = String.Empty; 
      // Reset the font color 
       txtEdit.ForeColor = Color.Black; 
      // Set the status bar text 
       StatusText = "Text box cleared!"; 
} 
همانطور كه گفتم استفاده از خاصيت EditText باعث مي شود تا برنامه نويساني كه بخواهنـد از ايـن برنامـه اسـتفاده كننـد، 
                      بتوانند بدون توجه به اينكه شما چگونه متن داخل برنامه را تغيير مي دهيد اين كار را انجام دهند . 
// Gets or sets the text that you are editing 
public string EditText 
{ 
      get 
        { 
              return txtEdit.Text; 
        } 
      set
```

```
 { 
       txtEdit.Text = value; 
 }
```
# پاسخ به رويدادهاي نوار ابزار :

در بخش امتحان كنيد بعد، نوشتن كدهاي مربوط به رويداد كليك دكمه هاي موجود در نوار ابـزار را شـروع خـواهيم كـرد . در فـصل هشتم هنگامي كه با ايجاد منو در برنامه ها آشنا شديد، متوجه خواهيد شد كه در بيشتر برنامه ها دكمه هاي موجود در نوار ابزار همان

كاري را انجام مي دهند كه منو ها انجام مي دهند. براي مثال عملكرد دكمه New در نوار ابـزار معـادل عملكـرد گزينـه New در منوي File خواهد بود. به اين ترتيب خواهيد توانست براي هر دوي اين موارد از فراخواني متدهاي يكسان استفاده كنيد .

# امتحان كنيد: پاسخ دادن به رويداد كليك دكمه هاي فرمان موجود در نوار ابزار

)1 به قسمت طراحي فرم برويد و در نوار ابزار بالاي فرم، بر روي دكمه ي tbrClear) اولين دكمه فرمان در نوار ابـزار ) دو بار كليك كنيد تا رويداد مربوط به متد Click اين كنترل ايجاد شود. سپس كد مشخص شده در زير را به ايـن متـد اضافه كنيد:

```
private void tbrClear_Click(object sender, EventArgs e) 
{ 
     // Clear the edit box 
      ClearEditBox(); 
}
```
)2 براي كنترل Button دوم بايد زيربرنامه اي بنويسيد كه متن داخل TextBox را به رنگ قرمز درآورد و اين مورد را در نوار وضعيت نيز اعلام كند. بنابراين متد زير را در بخش ويرايشگر كد وارد كنيد:

```
public void RedText() 
{ 
     // Make the text red 
     txtEdit.ForeColor = Color.Red;
```

```
// Update the status bar text 
 StatusText = "The text is red";
```
)3 حال به قسمت طراحي فرم برگشته، دكمه ي tbrRed را در نوار ابزار انتخاب كرده و بر روي آن دو بـار كليـك كنيـد . سپس در متد ايجاد شده براي رويداد Click اين كنترل، كد زير را بنويسيد:

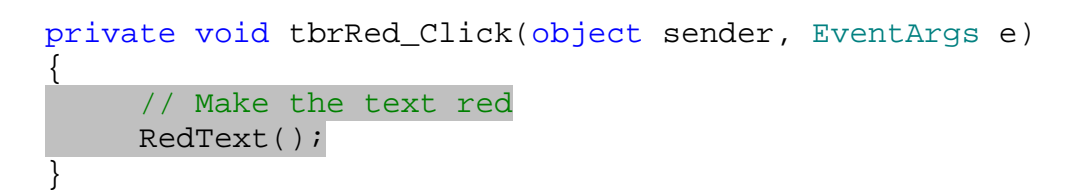

برنامه را اجرا كرده و متني را در TextBox وارد كنيد . سپس بر روي دكمه Red در نوار ابزار كليك كنيد . مـشاهده خواهيد كرد كه متن وارد شده همانند شكل 6- 13 به رنگ قرمز درمي آيد . اگر بعد از آن متن، متني را بـه برنامـه اضـافه كنيد، رنگ آن نيز قرمز خواهد بود .

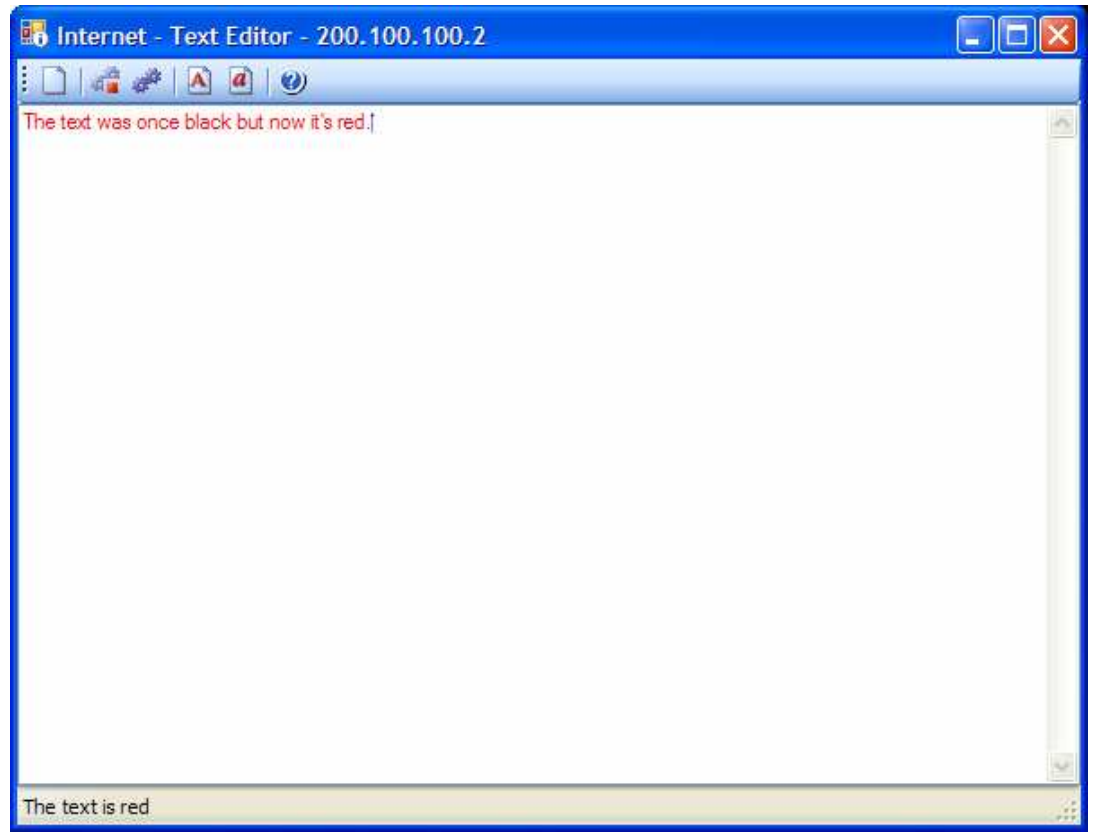

شكل ۶-۱۳

- )4 حال ب ر روي دكمه ي Clear كليك كنيد . مشاهده خواهيد كرد كه متن وارد شده از برنامه پاك مي شود و رنـگ مـتن نيز به حالت اوليه بازمي گردد. به اين ترتيب اگر متني را در برنامه وارد كنيد رنگ آن سياه خواهد بود .
- )5 برنامه را متوقف كنيد و به قسمت ويرايشگر كد برگرديد . كد زير را ب ه اين قسمت اضافه كنيد تا زيربرنامه اي ايجاد شود كه رنگ متن را به آبي تغيير دهد:

public void BlueText() // Make the text blue txtEdit.ForeColor = Color.Blue;

> // Update the status bar text StatusText = "The text is blue";

)6 در قسمت طراحي فرم، دكمه ي tbrBlue را از نوار ابزار انتخاب كرده و بر روي آن دو بـار كليـك كنيـد تـا رويـداد كليك آن ايجاد شود. كد مشخص شده در زير را به اين متد اضافه كنيد :

```
private void tbrBlue Click(object sender, EventArgs e)
{
```
٢٣٩

{

```
 // Make the text blue 
 BlueText();
```
}

)7 حال به زير ب رنامه اي نياز داريم كه متن داخل برنامه را به حروف بزرگ تبديل كند . براي اين كار كد زير را به برنامه اضافه كنيد:

```
public void UppercaseText() 
\{ // Make the text uppercase 
     EditText = EditText.ToUpper(); 
     // Update the status bar text 
     StatusText = "The text is all uppercase"; 
}
```
)8 در قسمت طراحي فرم، بر روي دكمه ي tbrUpperCase در نوار ابزار دو بار كليك كنيد تا متد مربوط به رويـداد كليك آن ايجاد شود. سپس كد زير را در آن متد وارد كنيد :

```
private void tbrUpperCase_Click(object sender, EventArgs e) 
{ 
     // Make the text uppercase 
     UppercaseText(); 
}
```
)9 براي تغيير متن برنامه به حروف كوچك نيز به متد زير نياز داريم :

```
public void LowercaseText() 
\{ // Make the text lowercase 
     EditText = EditText.ToLower(); 
     // Update the status bar text 
     StatusText = "The text is all lowercase"; 
}
```

```
)10 متد مربوط به رويداد كليك دكمه ي tbrLowerCase را ايجاد كرده و كد زير را در آن وارد كنيد :
```

```
private void tbrLowerCase_Click(object sender, EventArgs e) 
{ 
     // Make the text lowercase 
     LowercaseText(); 
}
```
)11 برنامه را ا جرا كرده و متني را در آن وارد كنيـد كـه تركيبـي از حـروف كوچـك و بـزرگ باشـد . سـپس بـر روي دكمـه ي Case Upper كليك كنيد. مشاهده مي كنيد كه متن وارد شده همانند شكل 6- 14 به حـروف بـزرگ تبـديل مـي شود. به همين ترتيب اگر بر روي دكمه Case Lower كليك كنيد، متن به حروف كوچك تبديل مي شـود . كليـك كردن بر روي دكمه هاي Red و Blue نيز باعث تغيير رنگ برنامـه مـي شـود . در انتهـا مـي توانيـد بـر روي دكمـه Clear كليك كنيد تا متن موجود در برنامه پاك شده و برنامه به حالت اول برگردد .

| to Internet - Text Editor - 200.100.100.2                      |  |
|----------------------------------------------------------------|--|
| ł                                                              |  |
| FOR I AM A BEAR OF VERY LITTLE BRAIN AND LONG WORDS BOTHER ME. |  |
|                                                                |  |
|                                                                |  |
|                                                                |  |
|                                                                |  |
|                                                                |  |
|                                                                |  |
|                                                                |  |
|                                                                |  |
|                                                                |  |
|                                                                |  |
|                                                                |  |
|                                                                |  |
|                                                                |  |
|                                                                |  |
| The text is all uppercase                                      |  |

شكل ۶-۱۴

# چگونه كار مي كند؟

اين بخش از امتحان كنيد بسيار ساده بـود . در برنامـه هـاي قبلـي چگـونگي ايجـاد متـدي بـراي رويـداد Click يـك كنتـرل Button را مشاهده كرده بوديد، ايجاد رويداد Click براي كنترلهاي Button موجود در نوار ابزار نيز كاملاً مشابه موارد قبلي است . اولين كاري كه انجام داديم، ايجاد رويداد Click براي دكمه ي Clear و اضافه كردن كدي بـود كـه زيربرنامـه ClearEditBox را فراخواني كند :

```
private void tbrClear Click(object sender, EventArgs e)
\{// Clear the edit box 
      ClearEditBox();
```
}

در مرحله بعد، زيربرنامه اي نوشتيم كه رنگ متن وارد شده در برنامه را به قرمز تغيي ر دهد و اين تغيير را در نوار وضـعيت نيـز اعـلام كند. براي تغيير رنگ متن وارد شده در TextBox بايد از خاصيت ForeColor استفاده كنيم . براي تعيين رنگ مورد نظر نيز مي توانيم از شمارنده ي Color استفاده كنيم . خاصيت ForeColor به رنگ قرمز باقي مي ماند تا آن را مجدداً تغييـر دهيم ب. نابراين تا بر روي دكمه فرمان Clear كليك نكنيم، رنگ متن برنامه به صورت قرمز خواهد بود . كليـك كـردن بـر روي دكمه Clear باعث مي شود متني كه از آن به بعد در برنامه وارد مي شود. به رنگ سياه نمايش داده شود :

```
public void RedText() 
{ 
     // Make the text red 
      txtEdit.ForeColor = Color.Red; 
     // Update the status bar text 
      StatusText = "The text is red"; 
}
```
بعد از اينكه رنگ متن موجود در برنامه را به قرمز تغيير داديم، اين تغيير در نوار وضعيت نيز نشان داده مي شود . هنگـامي كـه كـاربر متني را در برنامه تايپ كند، متن نوار وضعيت نيز به Ready تغيير مي كند. زيرا در اين حالت مـتن داخـل TextBox تغييـر كرده و بنابراين رويداد TextChanged مربوط به كنترل TextBox فراخواني مي شود. اين رويداد نيز متن نوار وضـعيت را به Ready تغيير مي دهد .

اگر كاربر بر روي دكمه فرمان Case Upper در نوار ابزار كليك كند، برنامـه متـد UppercaseText را فراخـواني مي كند، اين متد نيز با استفاده از تابع ToUpper متن موجود در خاصيت EditText را به حروف بزرگ تبديل مي كند :

 // Make the text uppercase EditText = EditText.ToUpper();

به همين ترتيب كليك كردن بر روي دكمه ي Case Lower باعث مي شود كه متن موجـود در برنامـه بـه حـروف كوچـك تبديل شود:

 // Make the text lowercase EditText = EditText.ToLower();

تمامي اين زيربرنامه ها به وسيله رويداد كليك مربوط به دكمه ي مربوط به خودشان در نوار ابزار فراخواني مي شوند و بعـد از اينكـه تغيير مورد نظر را در متن ايجاد كردند، متن موجود در نوار وضعيت را نيز به گونه اي تغيي ر مي دهند كه نشان دهنده ي تغييـر ايجـاد شده در برنامه باشد .

# مفهوم فوكوس :

اگر هنگام اجراي برنامه دقت كنيد، مشاهده مي كنيد كه هنگامي كه برنامه شما در حال اجرا است و شما به بر نامه ديگري مي رويـد و سپس به همين برنامه باز ميگرديد، تمام متن وارد شده در جعبه متني به صورت انتخاب شده در مي آيد . اين مـورد بـه ايـن دليـل است كه **فوكوس** <sup>(</sup> برنامه بر روي كنترل TextBox قرار گرفته است. در اصطلاح، هنگـامي كـه يـك كنتـرل در يـك برنامـه انتخاب شود، گفته مي شود كه فوكوس بر روي آن كنترل قرار گرفته است . براي مثال به شكل 6- 15 دقت كنيد . در ايـن شـكل دو كنترل Button بر روي فرم قرار گرفته اند. همانطور كه مي بينيد در اين فرم يكي از كنترل ها به صورت انتخـاب شـده اسـت. بنابراين اگر كليد Enter فشار داده شود، همانند اين خواه د بود كه با ماوس بر روي دكمه ي انتخـاب شـده كليـك شـود و كـد مربوط به رويداد Click آن اجرا مي شود .

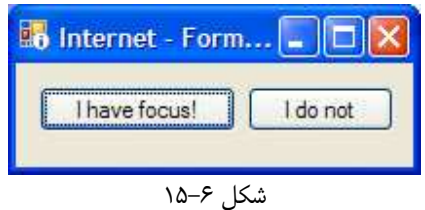

اگر چندين كنترل TextBox در يك فرم قرار داشته باشند، هنگامي كه متني را در برنامه تايپ كنيد، متن در كنترلي نوشته مـي شود كه داراي فوكوس است .

براي اين كه بين كنترل هاي موجود در يك فرم جا به جا شويد و كنترل ديگري را به صورت انتخاب شده در آوريد مي توانيد از كليد Tab در برنامه استفاده كنيد . براي مثال در فرم نمايش داده شده در شكل 6- 15 اگر كاربر كليد Tab را فشار دهد، دكمـه فرمـان "not do I "به صورت انتخاب شده در مي آيد. با فشار مجدد كليـد Tab فوكـوس بـه دكمـه فرمـان Have I" "Focus برمي گردد .

اين كه در يك برنامه با فشار كليد Tab فوكوس چگونه بين كنترلهاي موجود در فرم جا به جا شود به صورت اتفاقي انتخاب نمـي شود. هنگامي كه در طراحي فرم، كنترلي را بر روي فرم قرار مي دهيد عددي به خاصيت TabIndex آن كنترل نسبت داده مي شود. براي اولين كنترل اين عدد صفر خواهد بود، براي كنترل دوم يك، براي كنترل سوم عدد دو و .... بنـابراين اگـر هنگـام اجـراي برنامه كليد Tab را فشار دهيد، فوكوس به ترتيب قرار گرفتن كنترل ها بر روي فرم بين آنها جا به جا مي شود. البته هنگام طراحي فرم مي توانيد عدد موجود در خاصيت TabIndex را تغيي ر دهيد تا فوكوس به شكلي كه تمايل داريد بـين كنتـرل هـ ا حركـت كند .

نكته: با وجود اينكه كنترل ليبل داراي خاصيت TabIndex است، اما هنگام اجراي برنامه اين كنترل نمي تواند داراي فوكوس باشد ب. نابراين فوكوس به كنترل بعدي مانند TextBox و يا Button منتقل مي شود .

تغيير عدد موجود در خاصيت TabIndex براي تنظيم تغيير فوكوس بين كنترل ه ا كار مشكلي اسـت . ويـژوال اسـتوديو 2005 داراي ابزاري است كه به وسيله آن مي توان اين كار را بسيار راحت تر انجـام داد . گزينـه Order Tab - View را در محيط ويژوال استوديو انتخاب كنيد، به اين ترتيب فرم شما مشابه شكل 6- 16 خواهد شد .

اعدادي كه در كنار كنترل ها نمايش داده مي شوند، ترتيب تغيير فوكوس بين كنترل ها را نمايش مي دهند. اين اعداد به ترتيب قـرار گرفتن كنترل ها بر روي فرم تنظيم شده اند. براي اينكه اين ترتيب را خودتان مشخص كنيد، بر روي اين اعداد به ترتيبـي كـه مـي

 $1$  Focus

.<br>خواهيد فوكوس تغيير كند كليـك كنيـد. بعـد از مـشخص كـردن ترتيـب تغييـر فوكـوس مجـددا گزينـه Tab View Order را از نوار منوي ويژوال استوديو انتخاب كنيد تا اعداد نمايش داده شده از كنار كنترل ها حذف شوند .

# استفاده از چندين فرم در برنامه :

تمام برنامه هاي ويندوزي داراي دو نوع پنجره هستند : پنجره هاي معمولي و كادرهاي محاوره اي. يك پنجره معمولي، صفحه اصلي رابط كاربر را در برنامه نمايش مي دهد . براي مثال در برنامه Word، كاربر از يك پنجره عادي كه صفحه اصلي برنامـه را تـشكيل مي دهد براي وارد كردن و يا ويرايش متن استفاده مي كند .

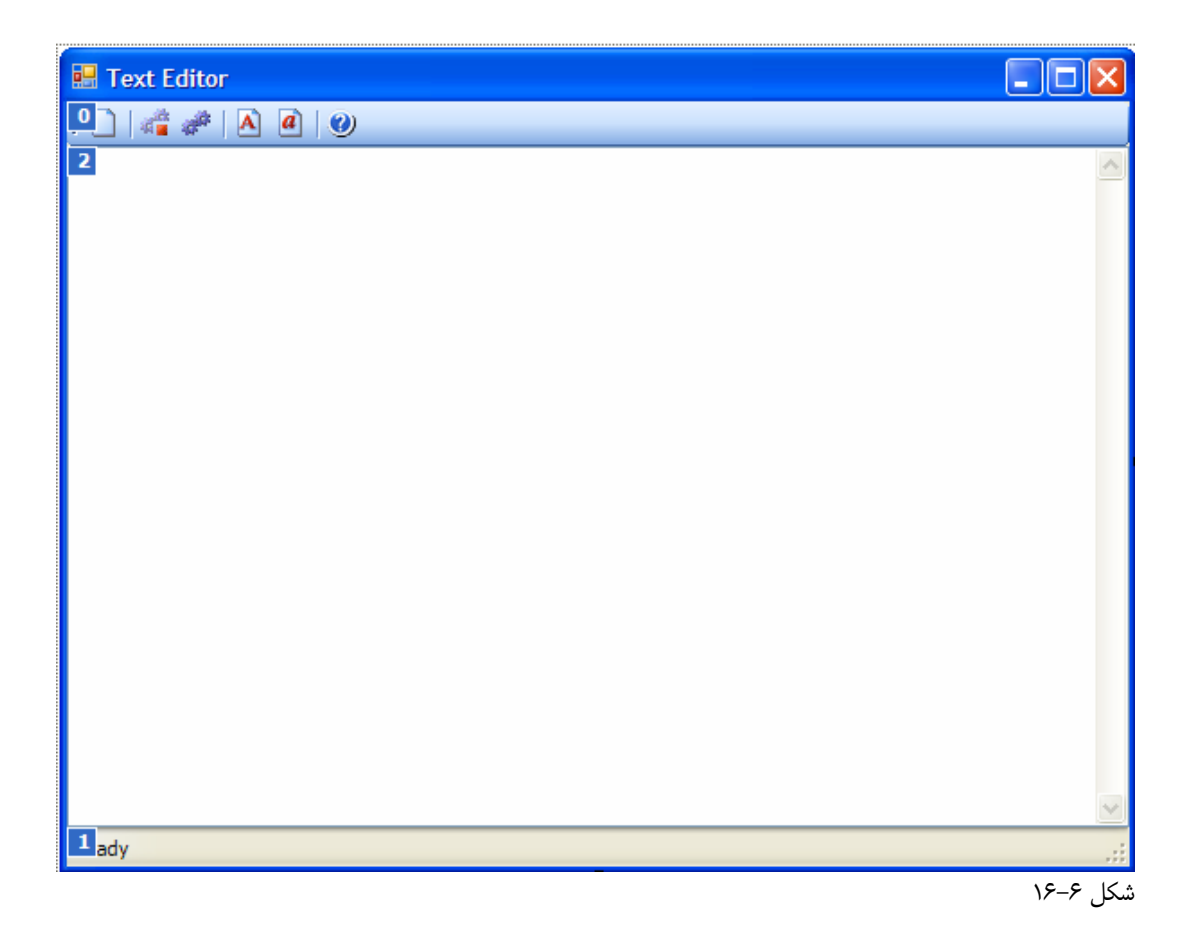

هنگامي كه بخواهيد عمل خاصي را در برنامه انجام دهيد، يك كادر محاوره اي توسط برنامه نمايش داده مي شود . اين نوع از پنجره ها تا زماني كه بسته نشده اند به كاربر اجاره نمي دهند كه به صفحه اصلي برنامـه دسترسـي پيـدا كنـد . بـراي مثـال اگـر در برنامـه Word گزينه Print را انتخاب كنيد، يك كادر محاوره اي نمايش داده مي شود و تا زماني كه با كليك كردن بـر روي دكمـه هاي OK و يا Cancel كادر را نبنديد، نخواهيد توانست متن داخل سند Word را تغيير دهيد. كادرهايي كه به اين صـورت در یک برنامه نمایش داده می شوند، به فرمهای مقید<sup>٬</sup> و یا فرمهای مودال معروف هستند.

<sup>1</sup> Modal Forms

كادرهاي محاوره اي همانند كادر مربوط به چاپ و يا كادرهاي مشابه با آن، در فصل هفتم بررسي خواهند شد . در اين بخش بر روي اضافه كردن فرمهاي عادي به برنامه تمركز خواهيم كرد و در تمرين بعد، يك فرم ساده را به صورت مودال نمايش خواهيم داد .

#### فرم **About** :

بيشتر برنامه ها داراي يك كادر محاوره اي About هستند كه نام برنامه و همچنين حقوق مولف آن را شرح مي دهـد . در برنامـه قبلي يك كنترل Button براي اين قسمت در نوار ابزار قرار داديم. حال فرم مربوط به آن را ايجاد خواهيم كرد .

# امتحان كنيد: اضافه كردن فرم **About**

)1 براي اضافه كردن يك فرم به برنامه مي توانيد از پنجره Explorer Solution استفاده كنيد. براي اين كـار در اين پنجره بر روي نام پروژه ي Editor Text كليك راست كنيد و از منوي بـاز شـده گزينـه - Add هماننـد Add New Item – Text Editor پنجـره در .كنيد انتخاب را Windows Forms شكل 6- 17 در قسمت Templates گزينه Box About را انتخـاب كـرده و سـپس در كـادر Name نـام cs.About را وارد كنيد. در انتها بر روي دكمه Add كليك كنيد تا فرم جديد به برنامه اضافه شود .

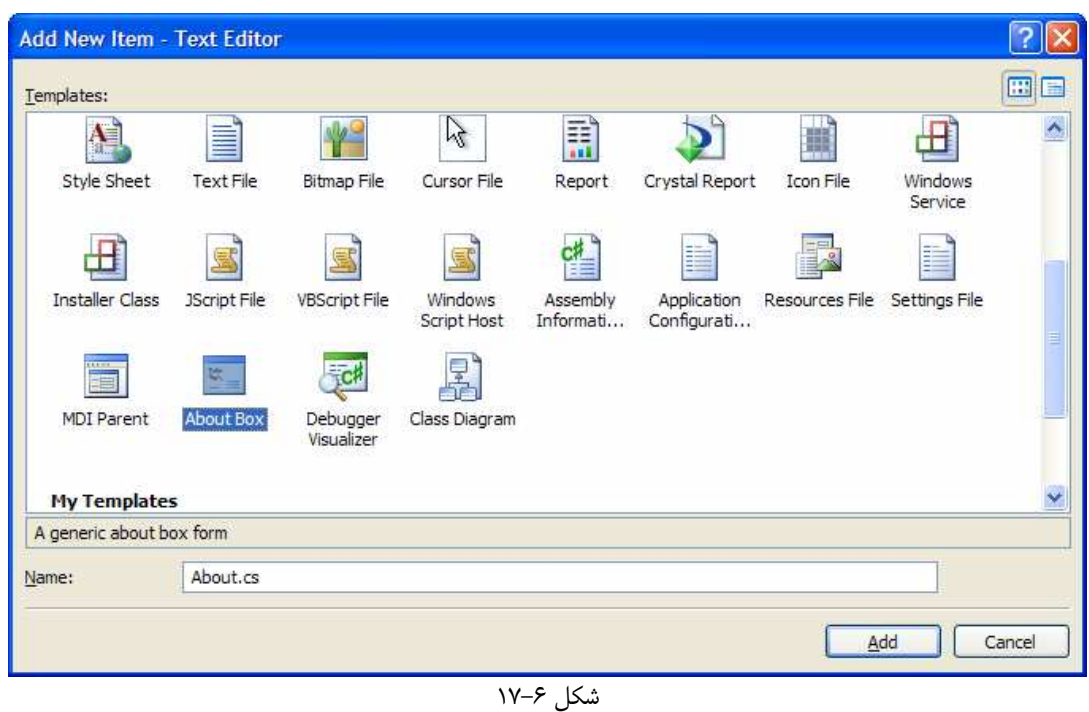

)2 هنگامي كه قسمت طراحي فرم براي پنجره About نمايش داده شود، مشاهده خواهيد كرد كه تمام قـسمتهايي كـه در يك كادر About معمولي وجود دارد، در اين فرم نيز قرار داده شده است . براي مثال فرم، داراي قـسمتهايي بـراي قـرار دادن نام برنامه، نسخه ي برنامه، اطلاعات حقوق مولف و ... است .

- )3 بر روي فرم كليك راست كنيد و گزينه Code View را انتخاب كنيد. مشاهده خواهيد كرد كه تابع سازنده ي مربوط به كلاس اين فرم داراي چندين خط كد است كه هنگام نمايش داده شدن فرم، اطلاعات برنامه را در كنترلهاي موجـود در فرم نمايش مي دهند. در ابتداي كدها توضيحاتي نوشته شده است تا به برنامه نويس اطلاع دهد كه براي نمـايش درسـت اطلاعات در فرم About، بايد اطلاعات برنامـه را در قـسمت Information Assembly برنامـه وارد .كند
- )4 بـر روي نـام پـروژه در پنجـره Explorer Solution كليـك راسـت كـرده و از منـوي بـاز شـد ه گزينـه Properties را انتخاب كنيـد . صـفحه ي Application از پنجـره Properties مربـوط بـه پروژه نمايش داده مي شود. در اين صفحه بر روي دكمه ي Information Assembly كليـك كنيـد تـا كادر Information Assembly نمايش داده شود. اطلاعات نوشته شده در كادرهاي موجود در اين پنجره را همانند شكل 6- 18 تغيير دهيد و سپس بر روي دكمه OK كليك كنيد تا پنجره بسته شود.

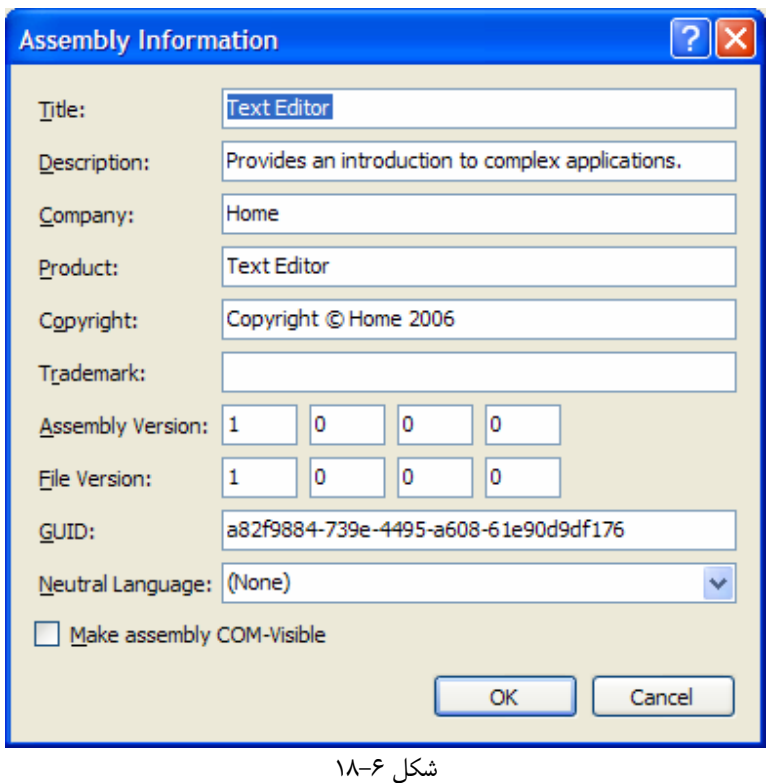

)5 حال در فرم اصلي برنامه (فرم cs.TextEditor (به زيربرنامه اي نياز داريد كه كادر About را نمايش دهد . براي اين كار قسمت ويرايشگر كد مربوط به فرم TextEditor را باز كرده و كد زير را در آن وارد كنيد :

public void ShowAboutBox()  $\mathcal{L}$ // Display the About dialog box About objAbout = new About(); objAbout.ShowDialog(this); }

- )6 در انتها بايد كدي بنويسيد كه به وسيله ي آن هنگام كليك شدن بر روي دكمه About در نوار ابـزار، فـرم About نمــايش داده شــود . بــراي ايــن كــار در قــسمت طراحــي فــرم مربــوط بــه TextEditor بــر روي كنتــرل tbrHelpAbout در نوار ابزار دو بار كليك كنيد تا متد مربوط به رويداد كليك آن ايجاد شود . سپس كد زيـر را در اين متد وارد كنيد :
- private void tbrHelpAbout\_Click(object sender, EventArgs e)

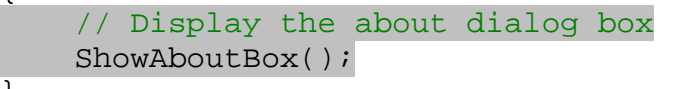

)7 برنامه را اجرا كرده و بر روي دكمه ي About در نوار ابزار كليك كنيد . مشاهده مي كنيد كه كادري هماننـد شـكل 6- ١٩ نمايش داده مي شود.

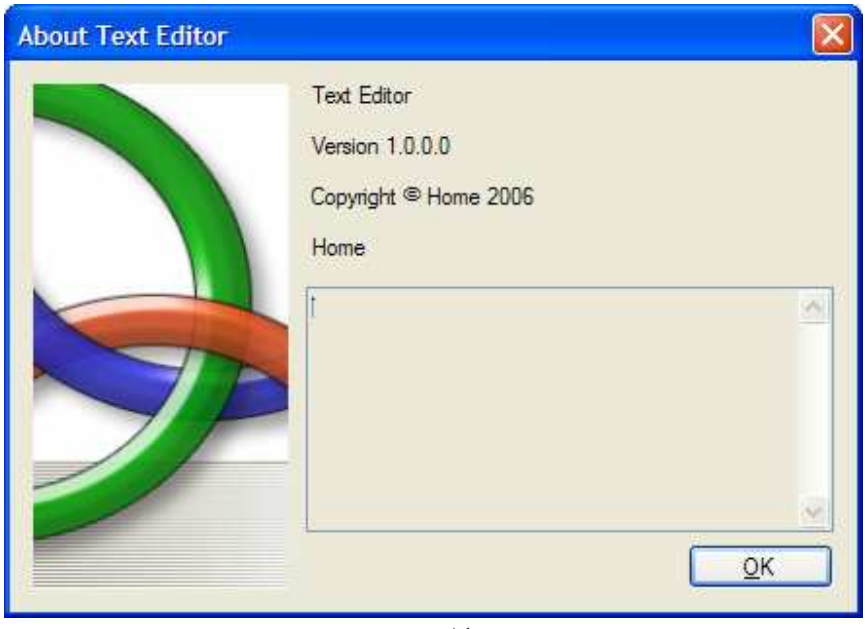

شكل ۶–۱۹

# چگونه كار مي كند؟

در زبان #C هر فرم، از يك كلاس هم نام با فرم تشكيل شده است . براي نمايش فرم ابتدا بايد يك شيئ از آن كلاس ايجـاد كـرد . همانطور كه در متد ShowAboutBox مشاهده مي كنيد، ابتدا از كلاس مربوط به فرم About يـك شـيئ جديـد ايجـاد كرده ايم و سپس با استفاده از متد ShowDialog از شيئ ايجاد شده، فرم را به صـورت مـودال در صـفحه نمـايش داده ايـم . هنگامي كه عبارت this را به عنوان پارامتر به اين متد مي فرستيد، در حقيقت مشخص مي كنيد كه كادر محاوره اي About

{

مربوط به فرم TextEditor است و تا زماني كه اين كادر بسته نشده است كاربر نمي توانـد بـه فـرم TextEditor دسترسي داشته باشد .

```
public void ShowAboutBox() 
{ 
     // Display the About dialog box 
     About objAbout = new About();
      objAbout.ShowDialog(this); 
}
```

```
براي نمايش فرم About بايد در رويـداد Click مربـوط بـه كنتـرل tbrHelpAbout زيـر برنامـه نوشـته شـده را 
                                                                                             فراخواني كنيم:
```

```
private void tbrHelpAbout_Click(object sender, EventArgs e) 
{ 
     // Display the about dialog box 
    ShowAboutBox();
}
```
در ويژوال استوديو فرمهاي از پيش طراحي شده زيادي وجود دارد كه باعث تسريع در طراحي برنامه ها مي شود . يكي از اين فرم هـ ا همانطور كه در برنامه قبلي مشاهده كرديد، پنجره About است كه با اضافه كردن آن به برنامه مي توانيد كـادر About را در برنامه نمايش دهيد .

هنگامي كه صفحه About بخواهد در حافظه قرار بگيرد، تابع سازنده آن اجرا مي شود و اين تابع نيز بـه طـور اتوماتيـك حـاوي كدي است كه قسمتهاي مختلف فرم About را بر اساس اطلاعات برنامه تكميل مي كند .

همانطور كه در قسمتهاي قبل گفتم` يک برنامه چه توليد كننده ي يک فايل اجرايي (EXE) باشد، مانند برنامه هـايي كـه تـاكنون ايجاد كرده ايم و چه محتوي كلاسها و توابعي براي استفاده در برنامه هاي ديگر باشد مانند برنامه هايي كه در فصول 12 و 13 ايجاد خواهيم كرد، بعد از كامپايل در فايلهايي كه به اسمبلي معروف هستند ذخيره مي شـود . همچنـين ذكـر شـد كـه ايـن فايلهـا حـاوي اطلاعاتي هستند كه به اطلاعات متا معروف است و شامل مشخصات اسمبلي مي شود. حال اگر به كدهاي موجود در تابع سازنده اين فــرم نگــاهي بيندازيــ د، متوجــه مــي شــويد كــه ايــن كــدها بــا اســتفاده از كــلاس Assembly در فــضاي نــام Reflection.System به اطلاعـات متـاي اسـمبلي برنامـه دسترسـي پيـدا كـرده و مشخـصات لازم بـراي صـفحه About را از آنها استخراج مي كنند . سپس اين اطلاعات را در قسمتهاي مناسب در صفحه About نمايش مي دهند. همانطور كه مشاهده كرديد با استفاده از اين فرم ها در ويژوال استوديو، مي توان به راحتي قسمتهاي مختلف برنامه را تكميل كرد .

نتيجه :

  $\phantom{1}^+$ رجوع كنيد به فصل دوم "چارچوب NET. و ارتباط آن با  $^1$ 

در اين فصل به معرفي ويژگيهاي پيشرفته تر فرم ها در برنامه و نيز كنترلهاي موجود در ويژوال اسـتوديو پـرداختيم. طبيعـت رويـداد گــراي وينــدوز را بررســي كــرديم و بــا ســه رويــداد پــر كــاربرد كنتــرل دكمــه فرمــان (Click، MouseEnter و MouseLeave (آشنا شديم .

در ابتدا برنامه ساده اي ايجاد كرديد كه به شما اجازه مي داد متني را وارد كنيد و سپس برنامه تعداد كلمـات و يـا تعـداد كاراكترهـاي متن را نمايش مي داد .

سپس توجه خود را بر روي برنامه ي پيچيده تري متمركز كرديم و برنامه اي طراحي كرديم كه به وسيله آن مي توانستيد رنگ و يـا حالت حروف وارد شده در آن را تغيير دهيد . در اين پروژه مشاهده كرديد كه چگونه مي توان با استفاده از نـوار ابـزار و نـوار وضـعيت، قابليتهاي برنامه را افزايش داد. همچنين فرم ديگري اضافه كرديم تا اطلاعات مختصري از قبيل نام برنامه، نـسخه برنامـه و حقـوق مولف آن را نمايش دهد .

در پايان اين فصل بايد با موارد زير آشنا شده باشيد :

- نوشتن كدي كه به رويدادهاي مختلف يك كنترل پاسخ دهد.
- خاصيتهاي يك كنترل را براي تنظيم ظاهر آن كنترل تغيير دهيد.
- از كنترلهاي ToolStrip و StatusStrip براي نمايش نوار ابزار و نوار وضعيت در برنامه استفاده كنيد.
	- در برنامه خود از بيش از يك فرم استفاده كنيد.

#### تمرين :

#### تمرين 1:

 يك برنامه ويندوزي ايجاد كنيد و به وسيله جعبـه ابـزار، دو دكمـه فرمـان بـر رو ي فـرم برنامـه قـرار دهيـد . متـدي بـراي رويـداد MouseUp دكمه فرمان اول به وجود آوريد و در آن يك كادر پيغام نمايش دهيد . همين كار را براي رويـداد LostFocus دكمه فرمان دوم تكرار كنيد. سپس برنامه را اجرا كنيد و مشاهده كنيد كه اين رويدادها چه هنگام رخ مي دهند .

#### تمرين ٢:

 يك برنامه ويندوزي ايجاد كنيد و يك نوار ابزار و يك نوار وضعيت بر روي فرم برنامه قرار دهيد . در قسمت پايين طراحـي فـرم بـر روي كنترل ToolStrip كليك راست كرده و گزينه Items Standard Insert را انتخاب كنيد تا دكمـه هاي فرمان استاندارد نوار ابزار به آن اضافه شوند . براي رويداد كليك هر كدام از اين دكمه هاي فرمان كدي را اضـافه كنيـد كـه بـا نمايش پيغامي در نوار وضعيت مشخص كند كدام دكمه فرمان فشار داده شده است .

# فصل هفتم: نمايش كادرهاي محاوره اي

ويژوال #C 7005 داراي چندين كادر محاوره اي دروني است كه مي تواند در طراحي ظاهر برنامه، كمك زيادي كند. اين كادرها، در حقيقت همان پنجره هاي عمومي هستند كه در بيشتر برنامه هاي تحت ويندوز مـشاهده كـرده ايـد . بـه عـلاوه ايـن كادرهـا داراي خاصيت ها و متدهاي فراواني هستند كه به وسيله ي آنها مي توانيد اين كادرها را با قسمتهاي مختلف برنامه ي خود هماهنگ كنيد . در اين فصل :

- با روشهاي مختلف ايجاد يك كادر پيغام با آيكونها و يا دكمه هاي گوناگون آشنا خواهيد شد.
- با نحوه ي ايجاد يك كادر Open كه بتوانيد براي دسترسي به فايلها از آن استفاده كنيد آشنا خواهيد شد.
- چگونگي ايجاد يك كادر Save كه بتوانيد از آن براي ذخيره اطلاعات برنامه استفاده كنيد را مشاهده خواهيد كرد.
- مشاهده خواهيد كرد كه چگونه مي توان با استفاده از كادر Font به كاربر اجازه دهيد فونت مورد نظـر خـود را انتخـاب .كند
	- با كادر Color و موارد استفاده از آن در برنامه آشنا خواهيد شد.
	- با استفاده از كادر Print قابليتهاي مربوط به امور چاپ را به برنامه اضافه خواهيم كرد.

در اين فصل، اين كادرهاي محاوره اي را به تفصيل مورد بررسي قرار خواهيم داد و مشاهده خواهيم كرد كه چگونه به وسيله آنها مي توانيم برنامه هايي كه داراي ظاهري حرفه اي تر هستند را طراحي كنيم .

# كادر محاوره اي **MessageBox** :

همانطور كه از ابتداي كتاب تا كنون متوجه شده ايد، كادر MessageBox يكي از كادرهايي است كه در اغلب برنامه ها مـورد استفاده قرار مي گيرد. از اين كادر عموماً براي نمايش يک پيغام به كاربر و دريافت جواب كاربر به آن پيغام استفاده مي شود. با وجود اينكه در برنامه هاي قبلي به صورت يكنواخت از اين كادر استفاده مي كرديم، اما اين كادر مي تواند بر اساس موقعيـت برنامـه داراي ظاهري متفاوت باشد. براي مثال مي توانيم علاوه بر نمايش متن در آن، آيكون خاصي را نيز براي آن مشخص كنيم و يا دكمه هاي ديگري به جز دكمه OK در آن قرار دهيم .

در استفاده ي روزمره از برنامه هاي كامپيوتري، كادرهاي پيغام گوناگوني را مشاهده مي كنيد كه داراي آيكونهـايي ماننـد آيكونهـاي شكل 7-1 هستند. در اين بخش مشاهده خواهيم كرد كه چگونه مي توان از اين آيكونها در كادرهاي محاوره اي استفاده كرد .

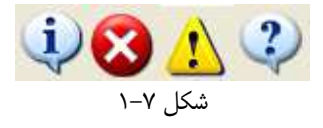

هنگام ايجاد يك برنامه ويندوزي، در مواقعي نياز داريد كه موردي را به كاربر اطلاع دهيد و يا به كاربر هشدار دهيد كه يـك پيـشامد غير منتظره رخ داده است. براي مثال فرض كنيد كاربر اطلاعاتي از برنامه را تغيير داده است و بدون ذخيره كـردن تغييـرات سـعي در بستن برنامه دارد. در اين حالت مي توانيد كادر پيغامي حاوي آيكون هشدار (سومين آيكـون از چـپ) و يـا آيكـون اطلاعـات (اولـين آيكون از چپ ) و يك پيغام مناسب را به كاربر نمايش دهيد و بگوييد كه در صورت بسته شده برنامه تمام اطلاعـات ذخيـره نـشده از بين مي روند . همچنين مي توانيد دكمه هاي OK و Cancel را در كادر پيغام قرار دهيد تا كاربر بتواند به بستن برنامه ادامه دهد و يا اين عمل را لغو كند .

در مواردي مشابه مورد بالا، استفاده از كادر پيغام مي تواند به تسريع طراحي برنامه كمك كند . زيرا به وسيله آن مي توانيد با نمـايش يک كادر پيغام مناسب شامل آيكون و دكمه هاي مورد نظر، به كاربر اجازه دهيد در مورد يـك مـسئله خـاص تـصميم گيـري كنـد. همچنين با استفاده از كادر پيغام در بخش مديريت خطا در برنامه، مي توانيد خطاهاي اتفاق افتاده در برنامه را با آيكون و دكمه هاي مناسب به كاربر اطلاع دهيد .

قبل از اينكه استفاده از كادرهاي پيغام گوناگون را در كد بررسي كنيم، ابتدا بهتر است با كـلاس MessageBox أشـنا شـويم. همانطور كه مي دانيد اين كلاس داراي متدي به نام Show است كه براي نمايش يك كادر پيغام بـه كـار مـي رود . عنـوان كـادر پيغام، متن نمايش داده شده در آن، آيكونها و نيز دكمه هاي فرمان كادر پيغام همه به وسيله پارامترهاي اين متد مشخص مي شوند . اين مورد در ابتدا ممكن است مقداري پيچيده به نظر برسد، اما مشاهده خواهيد كرد كه استفاده از آن بسيار ساده است .

#### آيكونهاي قابل استفاده در يك كادر پيغام :

آيكون هاي قابل استفاده در يك كادر پيغام را در شكل 7-1 مشاهده كرديد. در جدول زير چهار آيكون قابل اسـتفاده در كـادر پيغـام آورده شده است . در حقيقت آيكون مورد استفاده در اين قسمت از سيستم عامل دريافت مي شود و فعلاً چهار آيكون براي اين مـوارد در نظر گرفته شده است كه براي هماهنگي بعضي از آنها داراي چند نام هستند :

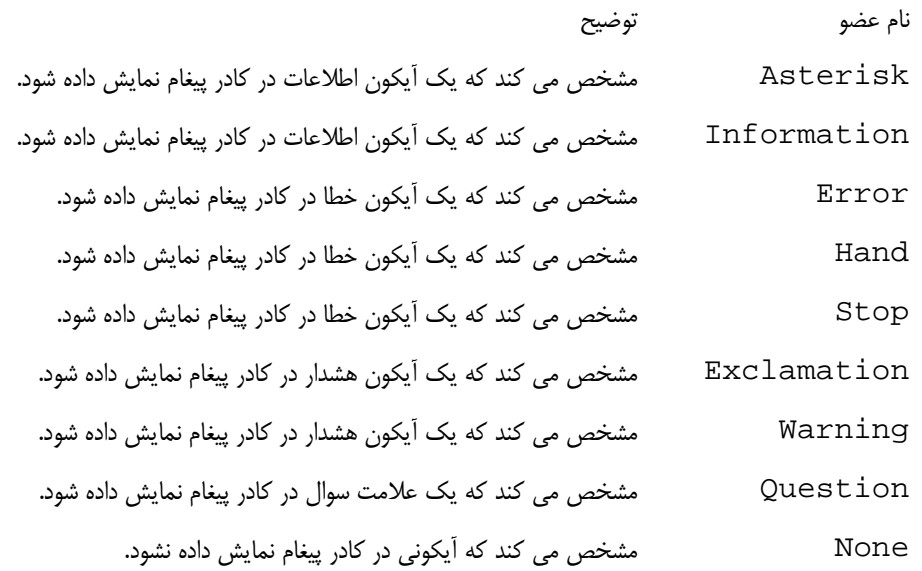

#### دكمه هاي موجود براي كادر پيغام :

در هر كادر پيغام مي توانيد يكي از چندين گروه دكمه ي موجود را نمايش دهيد . در جدول زير گزينه هاي قابل انتخـاب بـراي ايـن مورد شرح داده شده اند :

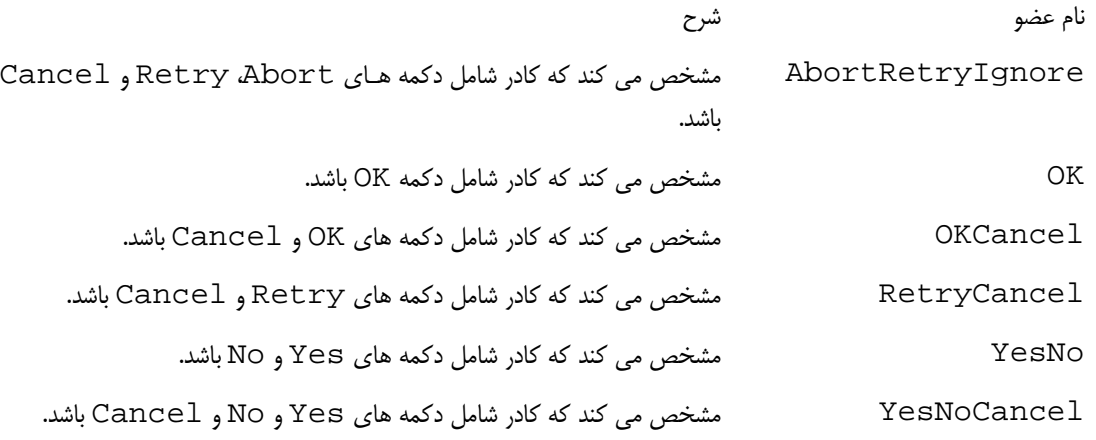

# تنظيم دكمه ي پيش فرض :

هنگام تنظيم ويژگيهاي مختلف يك كادر پيغام براي نمايش، علا وه بر مشخص كردن دكمه هاي آن مي توانيد مـشخص كنيـد كـه كدام دكمه به عنوان پيش فرض در نظر گرفته شود . به عبارت ديگر با استفاده از اين ويژگي مشخص مي كنيد كه در بين دكمه هاي موجود در كادر، كدام دكمه بايد داراي فوكوس باشد . با تنظيم اين مورد مي توانيد به كاربر اجازه دهيد كه بعـد از خوانـدن مـتن كـادر پيغام، با فشار دادن كليد Enter و بدون حركت ماوس، دكمه ي پيش فرض را انتخاب كند. براي تنظيم اين مورد بايد از شمارنده MessageBoxDefaultButton استفاده كنيد كه شرح گزينه هاي آن در جدول زير آمده است :

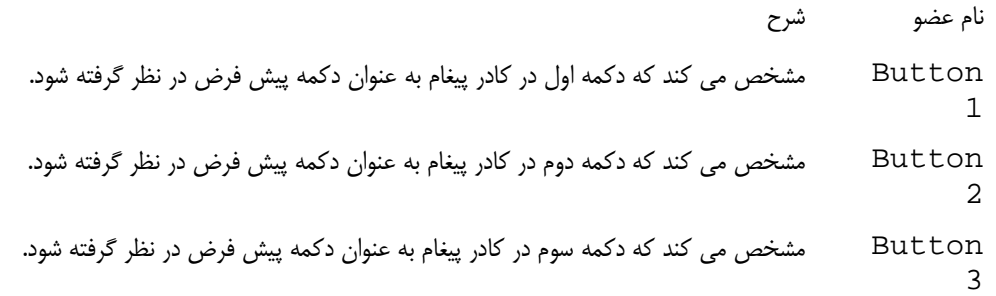

ترتيب اين دكمه ها از سمت چپ در نظر گرفته مي شود . براي مثال اگر در كادر پيغام سه دكمه Yes و No و Cancel داشته باشيد و دكمه سوم را به عنوان دكمه پيش فرض مشخص كنيد، دكمه Cancel پيش فرض خواهد بود . همچنـين اگـر در كـادر پيغام دو دكمه Yes و No داشته باشيد و دكمه سوم را به عنوان پيش فرض مشخص كنيد، دكمه Yes پيش فرض خواهد بود .

گزينه هاي مختلف كادر پيغام :
هنگــام كــار بــا كــادر پيغــام عــلاوه بــر گزينــه هــاي بــالا، مــوارد ديگــري نيــز قابــل تنظــيم اســت كــه در شــمارنده MessageBoxOptions قرار دارد. بعضي از موارد پر كاربرد كه در اين قسمت قابل تنظيم هستند، در جدول زير توضيح داده شده اند :

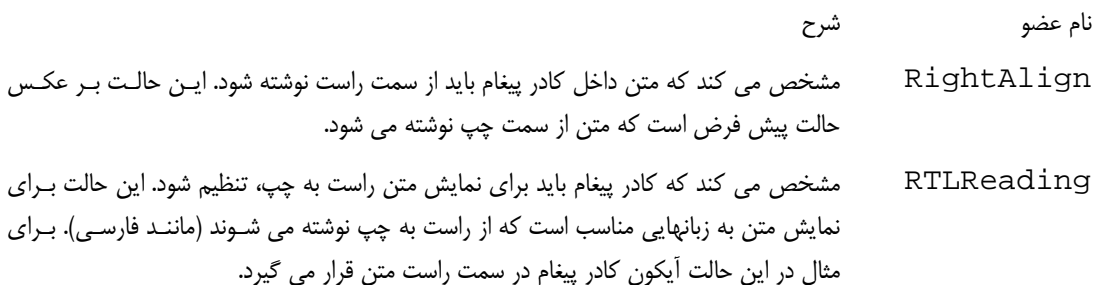

#### حالتهاي مختلف استفاده از متد **Show** :

همانطور كه مي دانيد براي نمايش يك كادر پيغام از متد Show كلاس MessageBox استفاده مي كنيم. كدي كه در زيـر مشاهده مي كنيد متد Show را به گونه اي فراخواني مي كند كه يك كادر پيغام مشابه شكل 7-2 را نمايش دهد . در اين كد متني كه بايد در كادر نمايش داده شود به عنوان پارامتر اول به متد فرستاده مي شود و به د نبال آن نيز متني كه بايد در نـوار عنـوان كـادر قرار بگيرد وارد مي شود. سپس دكمه هايي كه بايد به وسيله كادر نمايش داده شود و نيز آيكون كادر مشخص شده است. در انتها نيز مشخص شده است كه كدام دكمه فرمان به عنوان پيش فرض در نظر گرفته شود .

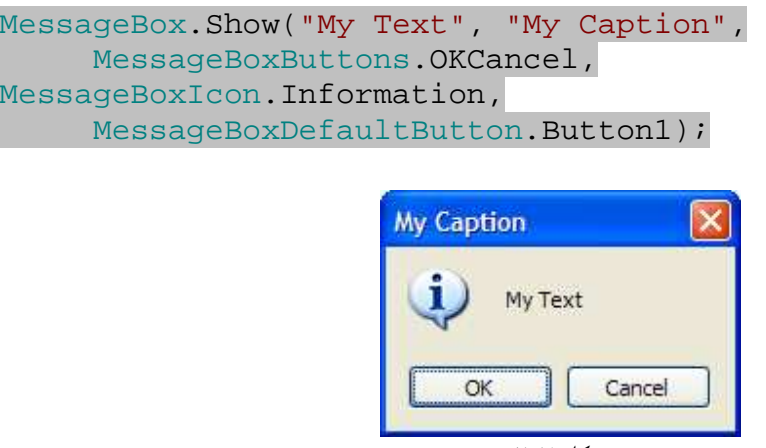

شكل 7-2

حال كـه بـا آيكونهـا و دكمـه هـاي قابـل اسـتفاده در كـادر پيغـام آشـنا شـديد، بهتـر اسـت بـه بررسـي متـد Show از كـلاس MessageBox بپردازيم . اين متد به چندين روش قابل استفاده است و براي فراخواني آن مي توانيد پارامترهاي گوناگوني را به آن ارسال كنيد . براي مثال در برنامه هايي كه از ابتداي كتاب تاكنون نوشته ايم، تنها متني كه بايد نمايش داده مي شد را به اين متد مي فرستاديم، اما در مثال قبل بيشتر جزئيات كادر پيغام را براي متد مشخص كرديم. پر كاربرد ترين نوعهاي فراخـواني ايـن متـد در ليست زير آمده است :

- MessageBox.Show(Text)
- MessageBox.Show(Text,Caption)
- MessageBox.Show(Text, Caption, Button)
- MessageBox.Show(Text,Caption,Button,Icon)
- MessageBox.Show(Text,Caption,Button,Icon,DefaultButton )

در اين ليست پارامتر Text كه يك پارامتر اجباري است، مشخص كننده متني است كه بايد توسط كادر نمـايش داده شـود و مـي تواند يك مقدار ثابت و يا يك متغير رشته اي باشد. بقيه پارامترهاي اين تابع به صورت اختياري هستند :

- Caption: مشخص كننده متني است كه بايد در نوار عنوان كادر نمايش داده شود. اگر اين پارامتر به تـابع فرسـتاده نشود، متني در نوار عنوان نمايش داده نمي شود.
- Button: مشخص كننده مقداري از شمارنده MessageBoxButtons است . اين پـارامتر بـه شـما ايـن امكان را مي دهد كه تعيين كنيد كدام دكمه ها در كادر نمايش داده شوند. اگر اين پارامتر حذف شود، فقط دكمـه OK در كادر نمايش داده مي شود.
- Icon: مشخص كننده مقداري از شمارنده MessageBoxIcon است و براي تعيي ن آيكوني كه بايد در كـادر نمايش داده شود به كار مي رود. اگر اين پارامتر حذف شود آيكوني در كارد پيغام نمايش داده نخواهد شد.
- DefaultButton: مــشخص كننــده مقــداري از شــمارنده MessageBoxDefaultButton است و براي تعيين دكمه فرمان پيش فرض در فرم به كار مي رود. اگر اين مقدار در فراخواني تابع تعيين نشود، دكمه اول به عنوان دكمه فرمان پيش فرض در نظر گرفته مي شود.

تمام حالتهاي متد Show كه در بالا ذكر شد مقـداري را از نـوع شـمارنده DialogResult برمـي گرداننـد . ايـن مقـدار مشخص مي كند كداميك از دكمه هاي كادر پيغام توسط كـاربر انتخـاب شـده اسـت . در جـدول زيـر تمـام گزينـه هـاي شـمارنده DialogResult مورد بررسي قرار گرفته است .

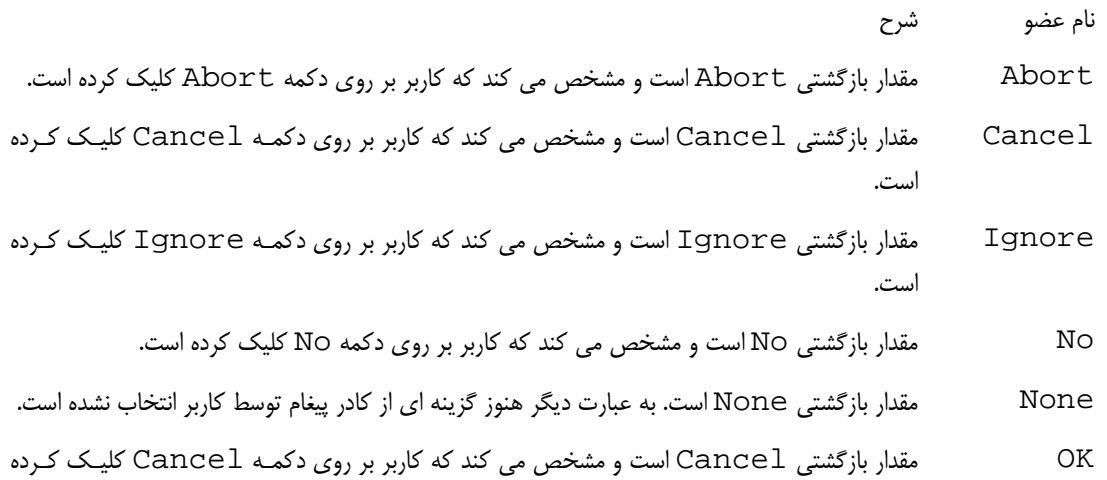

است .

Retry مقدار بازگشتي Retry است و مشخص مي كند كه كاربر بر روي دكمه Retry كليك كرده است .

Yes مقدار بازگشتي Yes است و مشخص مي كند كه كاربر بر روي دكمه Yes كليك كرده است .

#### كادرهاي پيغام نمونه :

در مواردي كه فقط يك دكمه در كادر پيغام به كار مي رود نيازي به بررسي نتيجه كادر پيغام نداريم، اما اگر در كادر پيغام از بـيش از يك دكمه استفاده كنيم بعد از نمايش بايد نتيجه را نيز بررسي كنيم . در بخش امتحان كنيد بعد، مشاهده خواهيم كرد كه چگونه مـي توان يك كادر پيغام با بيش از يك دكمه نمايش داد و سپس مشخص كرد كه كاربر كدام دكمه را انتخاب كرده است .

#### امتحان كنيد: ايجاد كادر پيغام با دو دكمه

- )1 ويژوال استوديو 2005 را اجرا كرده و از نوار منو، گزينه ...Project New File را انتخاب كنيد. در پنجره ي Project New از قسمت Templates گزينـه Application Windows را انتخاب كنيد و در بخش Name نام MessageBox Simple را وارد كنيد. سپس روي دكمـه OK كليـك كنيد تا پروژه ايجاد شود .
- )2 بـر روي فـرم برنامـه در قـسمت طراحـي فـرم كليـك كـرده و سـپس خاصـيت Text آن را بـه Simple MessageBox تغيير دهيد.
- )3 با استفاده از جعبه ابزار، يك كنترل Button به فرم اضافه كرده، خاصـي ت Name آن را برابـر بـا btnShow و خاصيت Text آن را برابر با Show قرار دهيد.
- )4 سپس يك كنترل Label در فرم قرار دهيد . اين كنترل براي نمايش گزينه اي به كار مي رود كه كاربر از كـادر پيغـام انتخاب كرده است. خاصيت Name اين گزينه را به lblResult و خاصيت Text آن را به Nothing Clicked تغيير دهيد. سپس اندازه فرم را به گونه اي تنظيم كنيد كه فرم شما مشابه شكل 7-3 شود.

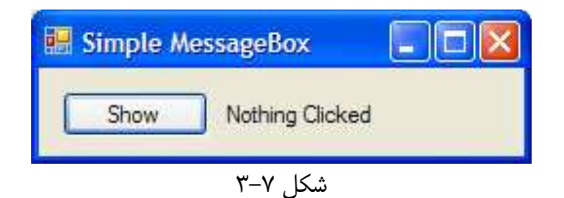

)5 بر روي دكمه ي Show دو بار كليك كنيد تا متد مربوط به رويداد كليك آن ايجاد شود . سپس كد مشخص شده در زير را در آن وارد كنيد :

```
private void btnShow_Click(object sender, EventArgs e) 
\left\{ \right. if ( MessageBox.Show(
            "Your Internet Connection will be closed now!", 
            "Dial-Up Networking Notification",
```
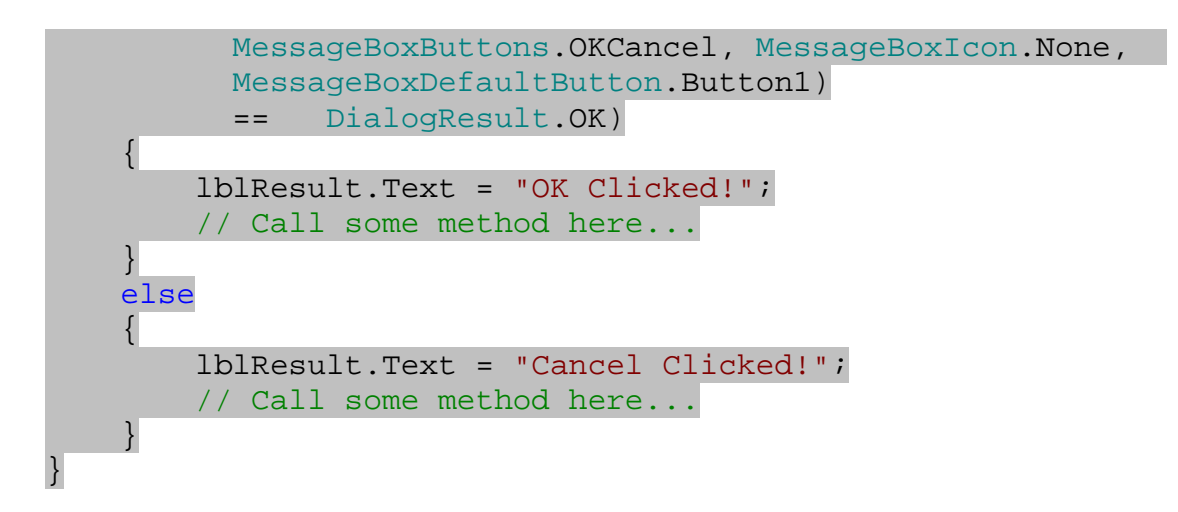

)6 برنامه را اجرا كرده و بر روي دكمه ي Show كليك كنيد. كادر پيغامي مشابه شكل 7-4 مشاهده خواهيد كرد .

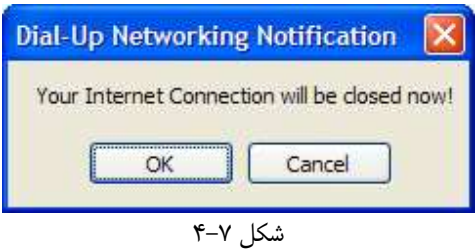

)7 بر روي دكمه ي OK و يا دكمه Cancel كليك كنيد . مشاهده مي كنيد كه نتيجه انتخاب شما در ليبل نمـايش داده مي شود.

### چگونه كار مي كند؟

در اين كد ابتدا با استفاده از متد Show كادر پيغامي را به كاربر نمايش داديم. سپس در يك دستور if بررسي كرده ايم كه كـاربر چه گزينه اي را انتخاب كرده است :

```
 if ( MessageBox.Show(
       "Your Internet Connection will be closed now!", 
       "Dial-Up Networking Notification", 
       MessageBoxButtons.OKCancel, null, 
       MessageBoxDefaultButton.Button1) 
       == DialogResult.OK)
```

```
توجه كنيد در فراخواني تابع Show مشخص كرده ايم كه دكمه هاي OK و Cancel بر روي فـرم قـرار بگيرنـد و همچنـين 
                                                            دكمه OK به عنوان دكمه پيش فرض در نظر گرفته شود .
```
همچنـــين مـــشاهده مـــي كنيـــد كـــه در دســـتور if، مقـــدار برگـــشت داده شـــده توســـط تـــابع Show را بـــا مقـــدار OK.DialogResult بررسي مي كنيم . در صورتي كه اين دو مقدار با يكديگر مساوي نبودند مي توان فهميد كاربر گزينه ي Cancel را انتخاب كرده است . همچنين مي توانستيد در اين مقايسه از گزينـه ي Cancel.DialogResult نيز استفاده كنيد .

استفاده از اين روش مقايسه هنگامي كه دو دكمه در كادر وجود دارد روش مناسبي است . اما براي شرايطي كه سه دكمه در كادر قرار دارند مي توان از روشهاي كوتاه تري استفاده كرد. در امتحان كنيد بعد، اين مورد را مشاهده خواهيم كرد .

#### امتحان كنيد: استفاده از سه دكمه فرمان در كادر پيغام

- )1 اگر همچنان برنامه در حال اجرا است آن را متوقف كرده و به قسمت طراحي فرم مربوط به 1Form برويد .
- )2 دكمه ي ديگري به فرم اضافه كرده، خاصيت Name آن را برابر بـا Buttons3btn و خاصـيت Text آن را برابر با Buttons 3 قرار دهيد. سپس بر روي آن دو بار كليك كنيد تا متد مربوط به رويداد كليك آن ايجاد شـود. كد زير را در اين متد وارد كنيد:

private void btn3Buttons\_Click(object sender, EventArgs e)

```
 // Declare a variable 
 DialogResult intResult;
```

```
 // Get the results of the button clicked 
 intResult = MessageBox.Show( 
      "The A Drive is not ready. \n\lambda Please insert a"
       " diskette into drive.", "Device Not Ready", 
       MessageBoxButtons.AbortRetryIgnore, 
       MessageBoxIcon.Error, 
      MessageBoxDefaultButton.Button2);
```

```
 // Process the results of the button clicked 
 switch (intResult)
```
 case DialogResult.Abort: // Do abort processing here... lblResult.Text = "Abort clicked!"; break; case DialogResult.Retry: // Do retry processing here... lblResult.Text = "Retry clicked!"; break; case DialogResult.Ignore: // Do ignore processing here... lblResult.Text = "Ignore clicked!"; break;

}

{

 $\{$ 

)3 برنامه را اجرا كرده و بر روي دكمه ي Buttons 3 كليك كنيد. به اين ترتيب كادر پيغامي بـا سـه دكمـه مـشابه شكل 7-5 را مشاهده خواهيد كرد . توجه كنيد كه در اين كادر پيغام، دكمه ي دوم به صورت پـيش فـرض انتخـاب شـده است .

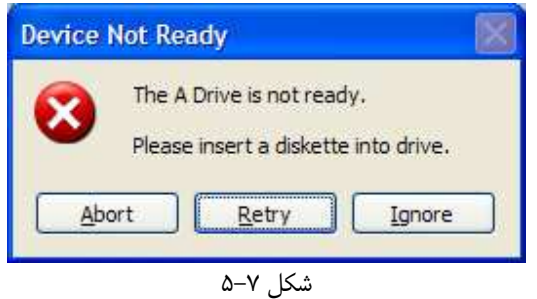

#### چگونه كار مي كند؟

در فصل پنجم كه در مور د شمارنده ها صحبت مي كرديم، مشاهده كرديد كه شمارنده ها در حقيقت نوعي عدد صحيح هستند كه به هر يك از آنها عددي نسبت داده مي شود . نوع DialogResult كه به وسيله ي متد Show برگشته مي شود نيز نـوعي عدد صحيح است . در اين مثال ابتدا متغيري از نوع شمارنده DialogResult تعريف كرده و مقدار برگشتي از متد Show (را مقداري كه به وسيله ي كاربر انتخاب شده است) در آن قرار دهيم .

```
 // Declare a variable 
 DialogResult intResult; 
 // Get the results of the button clicked 
 intResult = MessageBox.Show( 
      "The A Drive is not ready. \n\n\ell " diskette into drive.", "Device Not Ready", 
       MessageBoxButtons.AbortRetryIgnore, 
       MessageBoxIcon.Error, 
      MessageBoxDefaultButton.Button2);
```

```
همانطور كه در فصلهاي قبل گفتم، براي استفاده از كاراكتر هاي كنترلي در يک رشـته از علامـت \ اسـتفاده مـي كننـد`. يكـي از
كاراكتر هاي كنترلي، كاراكتر n است كه باعث مي شود ادامه متن در يك خط جديد نمايش داده شود . در اينجـا بـراي اينكـه ادامـه 
        متني كه مي خواهيم در كادر پيغام نمايش دهيم در دو خط پايين تر قرار بگيرد از كاراكتر كنترلي n دو بار استفاده كرده ايم .
                         در انتها نيز نتيجه برگشت داده شده توسط كادر پيغام را توسط يك دستور switch بررسي مي كنيم :
```
// Process the results of the button clicked

1 رجوع كنيد به فصل چهارم بخش حلقه هاي foreach

```
 switch (intResult) 
\{ case DialogResult.Abort: 
              // Do abort processing here... 
              lblResult.Text = "Abort clicked!"; 
              break; 
         case DialogResult.Retry: 
              // Do retry processing here... 
              lblResult.Text = "Retry clicked!"; 
              break; 
         case DialogResult.Ignore: 
              // Do ignore processing here... 
              lblResult.Text = "Ignore clicked!"; 
              break; 
     }
```
نكته: همواره دقت كنيد كه از كادر پيغام بيش از اندازه استفاده نكنيد و سعي كنيد براي استفاده از آن دليل مناسبي داشته باشيد، زيرا استفاده بيش از اندازه از آن باعث ناراحتي كاربر مي شود . در مواقعي از كـادر پيغـام اسـتفاده كنيـد كـه بخواهيـد كـاربر را از رخ دادن خطايي در برنامه آگاه كنيد و يا به كاربر در مورد يك مسئله مهم كه ممكن است باعث ايجاد خطا و يا از دست رفتن اطلاعات شـود هشدار دهيد . يك مثال براي كار هنگامي است كه كاربر بدون ذخيره تغيرات سعي در خارج شـدن از برنامـه را داشـته باشـد . در ايـن مواقع، بايد به كاربر اطلاع دهيد كه اگر ادامه دهد ممكن است تمام تغييراتي كه در برنامه ايجاد كرده است از بين برود .

# كنترل **OpenFileDialog** :

تقريباً در نوشتن بيشتر برنامه هاي ويندوزي شرايطي وجود دارد كه بخواهيد داده هايي را در فايل نوشته و يا از آن بخوانيد، پـس بـه كنترلي نياز داريد تا به وسيله ي آن بتوانيد فايلي را باز كنيد و يا داده هايي را در يک فايـل ذخيـره كنيـد. در چـارچوب NET . دو كنترل براي اين موارد در نظر گرفته شده است : OpenFileDialog و SaveFileDialog. در اين بخـش بـه بررسي كنترل OpenFileDialog مـي پـردازيم و در بخـش بعـد نيـز كنتـرل SaveFileDialog را بررسـي خواهيم كرد .

هنگامي كه با برنامه هاي ويندوزي مانند Word و يا Paint كار مي كنيد، معمولا براي باز كردن يك فايل و يـا ذخيـره آن و يا ... با محيطي يكسان روبرو مي شويد . اين نوع كادرها، به صورت يك مجموعه ي استاندارد در ويندوز وجود دارد و برنامـه نويـسان مي توانند از آنها در برنامه هاي خود استفاده كنند .

در NET. براي دسترسي به پنجره Open از اين مجموعه بايـد از كـلاس OpenFileDialog اسـتفاده كـرد . بـراي استفاده از اين كلاس در NET. مانند هر كلاس ديگري بايد يك متغير از آن ايجاد و سپس خاصيتهاي آن را به وسيله كد تنظـي م كرد، و يا مي توان با استفاده از جعبه ابزار هنگام طراحي فرم اين كنترل را در برنامه قرار داده و از آن استفاده كـرد . در هـر دو حالـت شيئ ايجاد شده داراي متدها، رويدادها و خاصيتهاي يكسان خواهد بود .

براي دسترسي به اين كنترل در جعبه ابزار، بايد به بخش Dialogs آن مراجعه كنيد و با استفاده از ماوس اين كنترل را بر روي فرم قرار دهيد . بعد از آن تنها كاري كه بايد انجام دهيد، اين است كه خاصيتهاي مورد نظرتان به وسيله پنجره Properties تنظيم كرده و سپس متد مربوط به نمايش آن را فراخواني كنيد . براي استفاده از كنترل OpenFileDialog به صورت كلاس، ابتدا بايد شيئ از نوع ايـن كـلاس ايجـاد كنيـد . سـپس در مواقعي كه به اين كنترل نياز داشتيد، به اين شيئ مقدار بدهيد و از آن استفاده كنيد . پس از پايان استفاده نيز مـي توانيـد آن را نـابود كنيد تا منابع اشغال شده به وسيله آن آزاد شوند .

در اين فصل با OpenFileDialog به صورت يك كنترل برخورد مي كنيم . امـا هنگـامي كـه كـاملاً مفهـوم آن را درك كرديد و توانستيد به راحتي در برنامه از آن استفاده كنيد، مي توانيد از اين كنترل به صورت يك كـلاس نيـز اسـتفاده كنيـد . مفهـوم كلاسها و نحوه استفاده از آنها در فصل نهم به طور مفصل شرح داده شده اند .

براي نمايش پنجره ي Open كافي است متد ShowDialog آن را فراخواني كنيد، به اين ترتيب پنجـره اي مـشابه شـكل 7-6 نمايش داده خواهد شد .

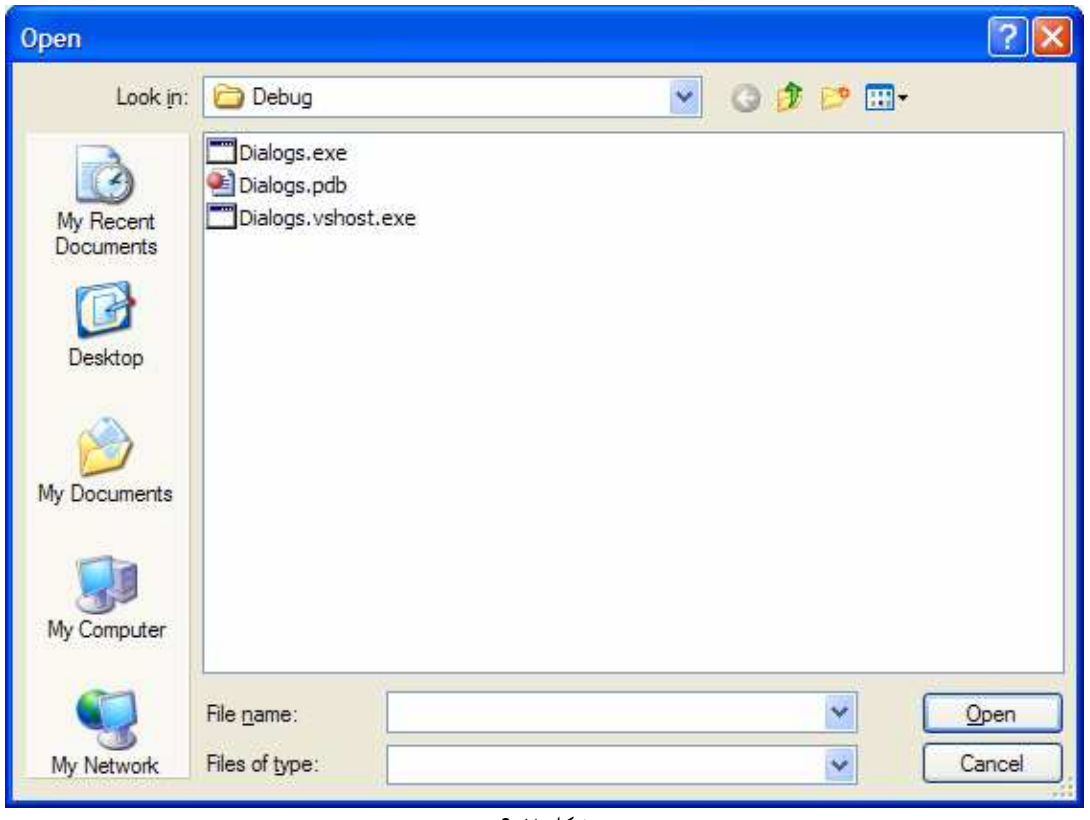

شكل 7-6

# خاصيتهاي كنترل **OpenFileDialog** :

اگرچه كادر محاوره اي نمايش داده شده در شكل 7-6 يك صفحه Open استاندارد در ويندوز است و معمولاً هنگامي كه اين كادر را در برنامه اي مـشاهده مـي كنيـد فقـط فايلهـاي خاصـي در آن نمـايش داده شـده اسـت (بـراي مثـال ايـن كـادر در برنامـه ي Notepad فقط فايلهاي متني را نمايش مي دهد )، اما در اين كادر هيچ محدوديتي در نوع فايلهاي قابل نمايش ديده ن مي شود . در اين پنجره تمام فايلهاي موجود در فولدر جاري را مشاهده مي كنيد و نمي توانيد مشخص كنيد كه چـه نـوع فايلهـايي را نمـايش دهد. براي فيلتر كردن نوع فايلهاي نمايش داده شده در اين كادر بايد از خاصيتهاي اين كنترل استفاده كرده و آنها را به نحوي تنظيم كنيد كه كادر، فايلهاي مورد نظر شما را نمايش دهد .

البته اين يكي از مواردي است كه با استفاده از خاصيتهاي اين كنترل قابل تنظيم است . در جدول زير ليستي از خاصيتهاي پر كـاربر د اين كنترل را بررسي مي كنيم:

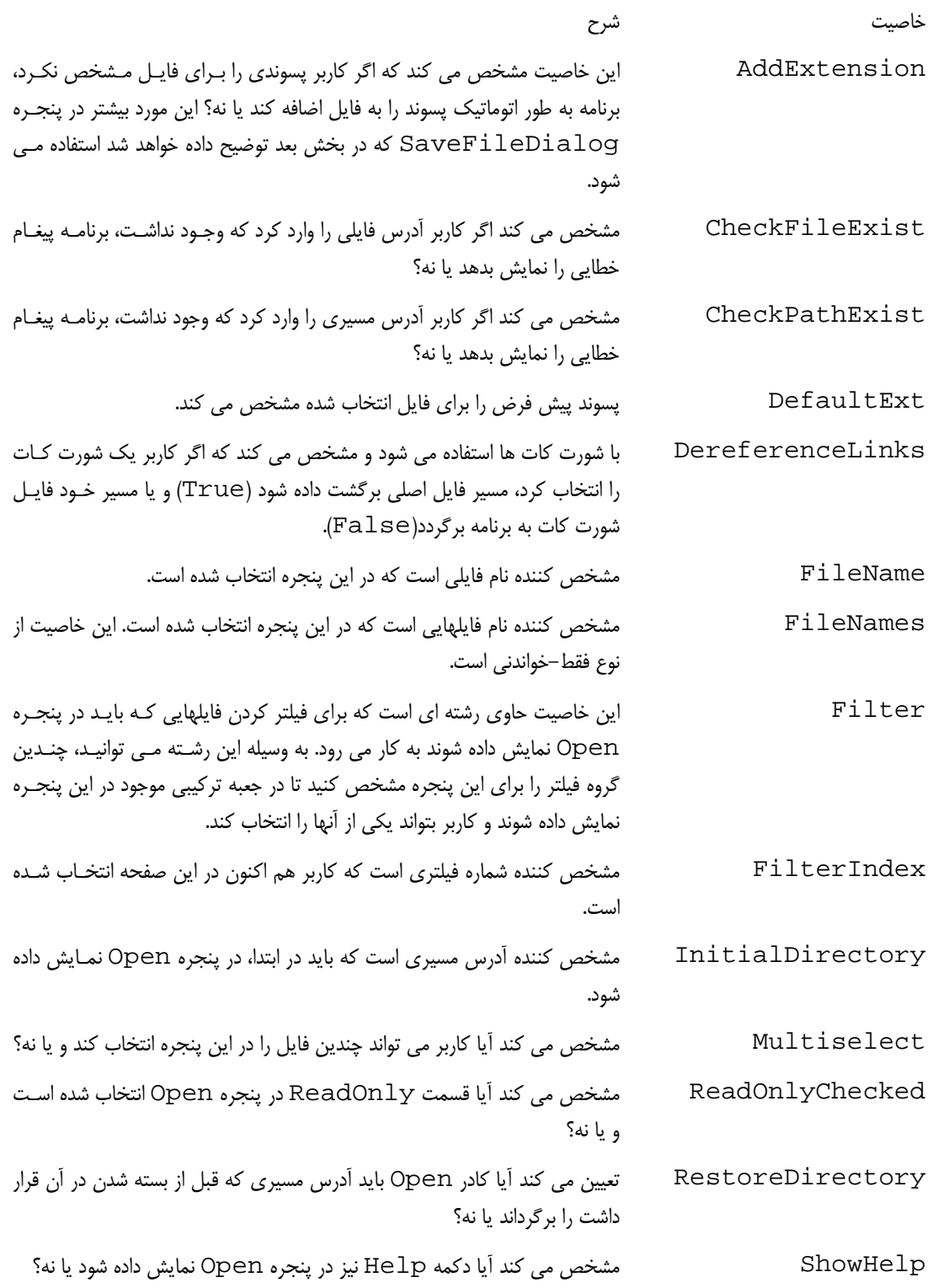

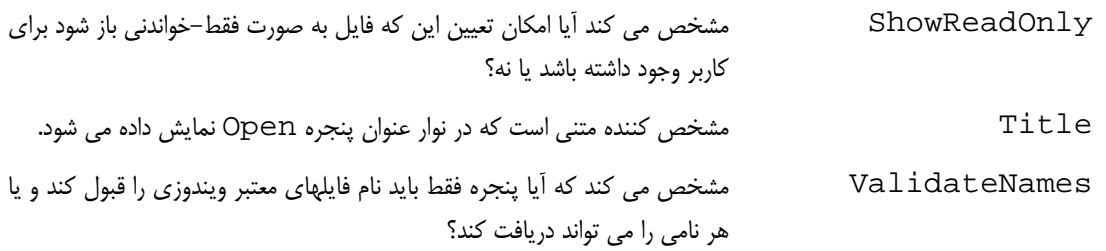

#### متدهاي **OpenFileDialog** :

اگرچه متدهاي زيادي در كنترل OpenFileDialog وجـود دارنـد، امـا در مثـال هـاي ايـن بخـش بيـشتر بـر روي متـد ShowDialog تمركز خواهيم كرد. در ليست زير، نام و شرح استفاده بعضي از توابع پر كاربرد اين كنترل آمده است :

- **Dispose**: حافظه اشغال شده توسط اين كنترل را آزاد مي كند.
- **OpenFile**: فايلي را كه به وسيله كاربر در پنجره Open انتخاب شده است به صورت فقط -خواندني باز مي كند . نام فايل به وسيله خاصيت FileName مشخص مي شود.
	- **Reset**: مقدار تمام خاصيتهاي كنترل OpenFileDialog را به حالت اوليه برمي گرداند.
		- **ShowDialog**: كادر محاوره اي پنجره Open را نمايش مي دهد.

استفاده از تابع ShowDialog بسيار واضح است، زيرا اين متد هيچ پارامتري را به عنوان ورودي دريافت نمـي كنـد . بنـابراين قبل از اينكه اين تابع را فراخواني كنيد، بايد تمام خاصيتهاي موردنظر را در كنترل تنظيم كنيد . بعد از اينكه پنجـره Open نمـايش داده شد مي توانيد با بررسي مقدار خاصيتهاي كنترل مشخص كنيد كه چه فايل و يا چه فايلهايي، در چه مسيرهايي انتخاب شده اند. يك نمونه از فراخواني اين متد در قطعه كد زير نمايش داده شده است :

openFileDialog1.ShowDialog();

اين متد مقداري از نوع شمارنده ي DialogResult به صورت OK و يا Cancel برمي گرداند . مقدار OK بـه معنـي كليك كردن كاربر بر روي دكمه ي Open و مقدار Cancel برابر با كليك كردن روي Cancel است. توجه داشته باشـيد كه اين كنترل هيچ فايلي را براي برنامه باز نمي كند و يا محتويات آن را نمي خواند . اين كنترل فقط رابطي است كه به كـاربر اجـازه مي دهد يك يا چند فايل را براي باز شدن به وسيله ي برنامه مشخص كند . بعـد از ايـن مرحلـه، شـما بايـد در برنامـه نـام و آدرس فايلهاي مشخص شده توسط كاربر را به وسيله خاصيتهاي كنترل OpenFileDialog بدسـت آورده و سـپس آنهـا را بـاز كنيد .

#### استفاده از كنترل **OpenFileDialog** :

حال كه خاصيت ه ا و متدهاي مهم كنترل OpenFileDialog را بررسي كرديم، بهتر است از اين كنترل در يـك برنامـه استفاده كنيم تا با نحوه استفاده از آن در برنامه آشنا شويم . در امتحان كنيد بعد، با استفاده از كنترل OpenFileDialog برنامه اي خواهيد نوشت كه كـاربر بتوانـد در آن يـك فايـل متني را مشخص كند و برنامه محتويات آن فايل را در يك TextBox نمايش دهد .

### امتحان كنيد: كار با كنترل **OpenFileDialog**

- )1 در محيط ويژوال استوديو يك پروژه ويندوزي جديد به نام Dialogs ايجاد كنيد .
- )2 براي تغيير نام فرم خود، در پنجره Explorer Solution بر روي نام فرم كليك راست كرده و از منوي باز شده گزينه Rename را انتخاب كنيد . سپس نام فرم را بـه cs.Dialogs تغييـ ر دهيـد . بـا اسـتفاده از پنجـره Properties خاصيتهاي فرم را به صورت زير تغيير دهيد:
	- خاصيت Size آن را برابر با 304;456 قرار دهيد.
	- خاصيت StartPosition را برابر با CenterScreen قرار دهيد.
		- خاصيت Text را برابر با Dialogs قرار دهيد.
- )3 براي اين كه فايل مشخص شده توسط كاربر را در برنامه نمايش دهيد، به يك كنترل TextBox نياز داريد. همچنين بايد يك كنترل Button نيز بر روي فرم قرار دهيد تا كاربر بـه وسـيله آن بتوانـد پنجـره Open را نمـايش دهـد . بنابراين يك كنترل TextBox و يك كنترل Button به فرم خود اضافه كـرده و خاصـيتهاي آن را بـر اسـاس ليست زير تنظيم كنيد:
- خاصيت Name كنترل TextBox را برابر با txtFile، خاصيت Anchor را برابر با Top، Bottom،Left،Right خاصيت Location را برابر با 8,8 خاصيت MultiLine را برابر با True خاصيت ScrollBars را برابر بـا Vertical و خاصـيت Size را برابـر بـا 264;352 قرار دهيد.
- خاصيت Name دكمه فرمان را برابر با btnOpen خاصـيت Text آن را برابـر بـا Open خاصـيت Anchor را برابر با Right,Top و خاصيت Location را برابر با 367,8 قرار دهيد.
- )4 بعد از اينكه كن ترل ه ا را در فرم قرار داديد و خاصيت آنها را طبق ليست قبلي تنظيم كرديد، فرم برنامـه شـما بايـد مـشابه شكل 7-7 شده باشد .

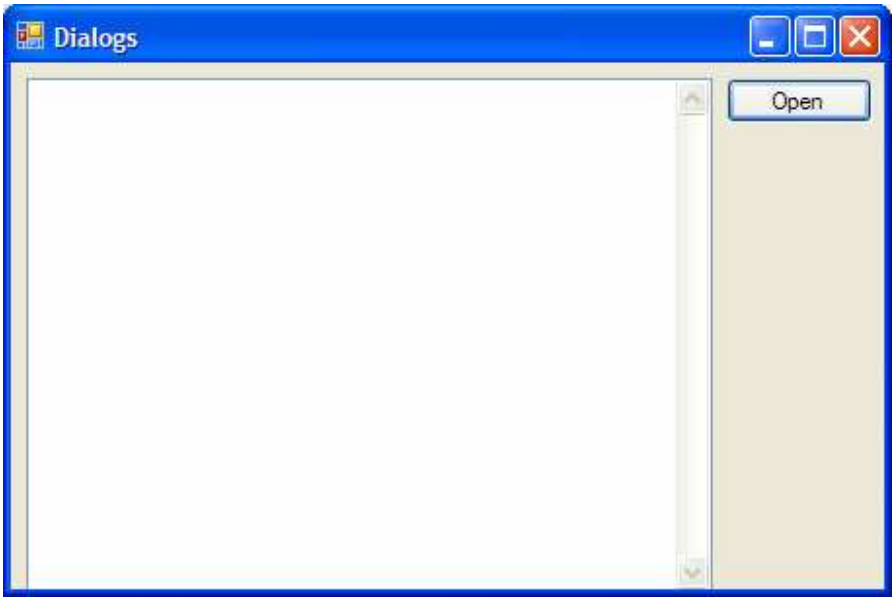

شكل 7-7

نكته: هنگامي كه خاصيت Anchor را براي كنترلهاي اين فرم تنظيم كنيم، با تغيير اندازه فرم به وسيله كاربر اندازه كنتـرل هـ ا نيز به صورت متناسب تغيير خواهد كرد .

)5 در نوار ابزار به قسمت Dialogs برويد، كنترل FileOpenDialog را انتخاب كرده و بـر روي آن دو بـار كليك كنيد . مشاهده مي كنيد كه اين كنترل به قسمت پايين محيط طراحي ويژوال استوديو اضافه خواهد شد . حـال مـي توانيد اين كنترل را در اين قسمت انتخاب كرده و خاصيتهاي مختلف آن را به وسيله پنجره Properties تنظـيم كنيد. با وجود اين فعلاً نام و خاصيتهاي پيش فرض اين كنتـرل را قبـول كنيـد . در قـسمتهاي بعـدي بـا اسـتفاده از كـد خاصيتهاي مورد نظر را در اين كنترل تغيير خواهيم داد .

)6 به قسمت ويرايشگر كد برويد و در ابتداي كلاس مربوط به فرم، يك متغير رشته اي تعريف كنيد تا نام فايل در آن ذخيره شود. در قسمتهاي بعدي برنامه، نام فايلي كه به وسيله كادر Open برگشته مي شود را در ايـن متغييـر ذخيـره خـواهيم :كرد

```
public partial class Dialogs : Form 
{ 
     // Declare variables 
     private string strFileName;
```
)7 حال بايد كد مربوط به باز كردن كادر Open را در رويداد كليك كنترل btnOpen قرار دهيم . بـراي ايـن كـار بـه قسمت طراحي فرم برويد و بر روي اين كنترل دو بار كليك كنيد تا متد مربوط به رويداد كليـك آن ايجـاد شـود . سـپس كدهاي مشخص شده در زير را به آن اضافه كنيد :

```
private void btnOpen_Click(object sender, EventArgs e) 
{ 
     // Set the OpenFileDialog properties
```

```
 openFileDialog1.Filter = "Text files (*.txt) |*.txt|" 
                          + " All files (*.*) |*.*"; 
      openFileDialog1.FilterIndex = 1; 
      openFileDialog1.Title = "Demo Open File Dialog"; 
    // Show the OpenFileDialog and if the user clicks the 
     // Open button, load the file 
     if (openFileDialog1.ShowDialog() == DialogResult.OK) 
\{ // Save the file name 
           strFileName = openFileDialog1.FileName; 
           // Read the contents of the file 
           txtFile.Text = 
                System.IO.File.ReadAllText(strFileName); 
      }
```
- )8 حال برنامه را اجرا كرده و هنگامي كه فرم اصلي برنامه نمايش داده شد، بر روي دكمه ي Open كليك كنيـد تـا كـادر محاوره اي Open نمايش داده شود . توجه كنيد كه عنوان اين كادر همانطور كه در كد مشخص كرده بوديد تغيير كـرده است. در جعبه تركيبي :type of Files در پايين كادر كليك كنيد. مشاهده مي كنيد كه دو نوع فيلتر بـراي نمايش فايلها در نظر گرفته شده است .
- )9 يكي از فيلترهاي نمايش داده شده در اين قسمت را انتخاب كنيد . سپس يك فايل متني را در ديسك مشخص كرده و بر روي دكمه Open كليك كنيد . مشاهده خواهيد كرد كه همانند شكل 7-8 محتويات فايل در فـرم نمـايش داده خواهـد . شد
- )10 براي امتحان، از برنامه خارج شويد و مجدداً آن را اجرا كنيـد . سـپس بـر روي دكمـه ي Open كليـك كنيـد . مـشاهده خواهيد كرد كه كادر Open دايركتوري را نمايش مي دهد كه در اجراي قبلي برنامه فايل را از آن انتخاب كرديد.

#### چگونه كار مي كند؟

قبل از نمايش دادن كادر محاوره اي Open بايد بعضي از خصوصيات آن را تنظيم كنيد تا كادر بـه نحـوي مناسـب بـراي برنامـه نمايش داده شود . اولين خاصيتي كه بايد تنظيم شود، خاصيت Filter است . اين خاصيت به شما اجازه مي دهد فيلترهـايي كـه در جعبه تركيبي :type of Files در كادر نمايش داده مي شوند را مشخص كنيد. هنگامي كه بخواهيد يك فيلتر براي پسوندي خاص ايجاد كنيد، بايد ابتدا توضيح آن فيلتر را وارد كرده، سپس يك خط عمودي (|) قرار دهيد و در انتها نيز پـسوند فايـل را وارد كنيد . اگر بخواهيد چندين فيلتر در اين كادر وجود داشته باشند، بايد هر يك از آنها به وسيله يك خط عمودي از يكـديگر جـدا كنيد .

}

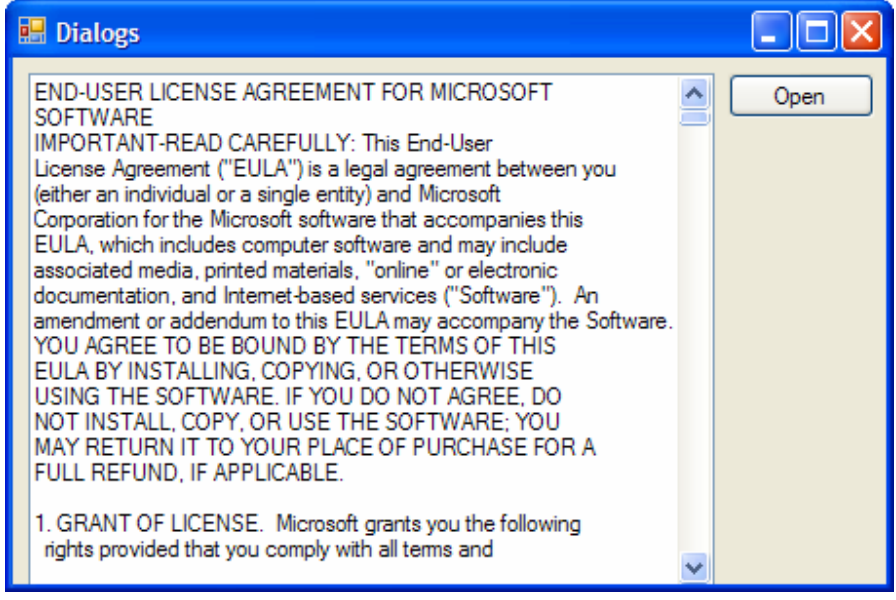

شكل 7-8

```
// Set the OpenFileDialog properties 
openFileDialog1.Filter = 
      "Text files (*.txt) |*.txt| All files (*.*) |*.*";
```
دومين خاصيتي كه بايد تنظيم شود، خاصيت FilterIndex است كه مشخص مي كند ك دام فيلتر بايـد بـه صـورت پـيش فرض در فرم در نظر گرفته شود. مقدار ۱ براي اين خاصيت مشخص مي كند كه فيلتر اول به عنوان فيلتر پيش فرض در نظر گرفتـه مي شود .

openFileDialog1.FilterIndex = 1;

در انتها نيز با استفاده از خاصيت Title عنوان پنجره Open را تغيير مي دهيم :

```
openFileDialog1.Title = "Demo Open File Dialog";
```
براي نمايش كادر Open بايد از تابع Show استفاده كنيم. همانطور كه گفتم اين تابع مقداري از نـوع DialogResult را برميگرداند كه مي تواند برابر با OK.DialogResult و يا Cancel.DialogResult باشد. اگر كاربر در پنجره Open بر روي دكمه Open كليك كند مقدار OK.DialogResult توسط تابع برگردانده مي شود . در صورتي كه كاربر دكمه Cancel را انتخاب كند مقدار بازگشتي برابر با Cancel.DialogResult خواهد بود .

```
// Show the OpenFileDialog and if the user clicks the 
// Open button, load the file 
if (openFileDialog1.ShowDialog() == DialogResult.OK)
```
در چارچوب NET،. فضاي نام IO.System داراي تمام توابع و كلاسهاي مورد نياز براي كنترل ورودي و خروجي مي باشد. براي دريافت اطلاعات درون فايل متني مي توانيم از كلاس File در اين فضاي نام استفاده ك نيم. اگر يك فضاي نام با اسـتفاده از دستور using در ابتداي كد مربوط به يك كلاس مشخص شود، در طول برنامه مي تـوان بـدون ذكـر كـردن فـضاي نـام، از كلاسهاي داخل آن استفاده كرد<sup>٬</sup> براي مثال كلاس MessageBox كه براي نمايش كادر پيغام از آن اسـتفاده مـي كنـيم در فضاي نام Forms.Windows.System قرار دارد . اما همانطور كه در برنامه هاي قبلي نيز مشاهده كرديد، بدون اينكه فضاي نام ايـن كـلاس را مـشخص كنـيم از آن در برنامـه اسـتفاده كـرده ايـم . ايـن مـورد بـه ايـن علـت اسـت كـه فـضاي نـام Forms.Windows.System با استفاده از راهنماي using در ابتداي كد قب( ل از تعريف كلاس ) به برنامه اضـافه شده است. بنابراين در طول برنامه براي استفاده از اين كلاس نيازي به ذكر كردن فضاي نام آن نداريم .

اما در مورد كلاس File اگر به ابتداي كد نگاه كنيد مشاهده مي كنيد كه فضاي نام مربوط به اين كلاس به برنامه اضافه نـشده است، پس براي استفاده از آن بايد نام كلاس را به همراه فضاي نام آن يعني به صورت File.IO.System به كار ببريم .

// Read the contents of the file txtFile.Text = System.IO.File.ReadAllText(strFileName);

با استفاده از تابع ReadAllText در كلاس File.IO.System مي توانيم محتويات يك فايل متني را از ديسك بخوانيم. دقت كنيد كه تابع ReadAllText به گونه اي نوشته شده است كه براي استفاده از آن لازم نيست ابتدا يـك شـيئ از كلاس File ايجاد كنيم . اين نوع توابع، توابع Static ناميده مي شوند كه در فصل دهم با مفهوم آنها آشنا خـواهيم شـد . اين تابع پارامتري از نوع رشته كه حاوي آدرس فايل مورد نظر است را دريافت كرده و متن داخل فايـل را بـه صـورت رشـته برمـي گرداند .

در ايــن برنامــه ابتــدا آدرســي كــه بــه وســيله كنتــرل OpenFileDialog مــشخص شــده اســت را در متغييــر strFileName قرار مي دهيم . همانطور كه در ليست خاصيتهاي اين ك نترل مشاهده كرديد، نام فايل انتخـاب شـده توسـط كاربر در خاصيت FileName آن قرار مي گيرد . بنابراين با استفاده از دستور زير نام فايل را در متغييـر strFileName قرار مي دهيم .

```
// Save the file name 
strFileName = openFileDialog1.FileName;
```

```
سپس بـا اسـتفاده از تـابع ReadAllText كـلاس File و ارسـال متغييـر strFileName بـه عنـوان پـارامتر، 
         محتويات فايل را خوانده و نتيجه را كه به صورت متغير رشته اي برگشت داده مي شود در TextBox قرار مي دهيم .
```

```
// Read the contents of the file 
txtFile.Text = System.IO.File.ReadAllText(strFileName);
```
در اين تمرين با قسمتي از خاصيت ه ا و متدهاي كلاس OpenFileDialog آشنا شديم. اما همچنان تعداد زيادي از آنهـا باقي مانده است كه درباره آنها صحبتي نكرده ايم . مي توانيد با تمرين و استفاده از اين كنترل در برنامـه هـاي گونـاگون بـا توابـع و قابليتهاي فراواني كه ارائه مي دهد بيشتر آشنا شويد .

راهنماي using در زبان #C با دستور using در ++C مقداري متفاوت است و بيشتر مي توان آن را مشابه دسـتور پـيش پردازنـده include <sup>1</sup> در ++C تلقي كرد. در مورد using در ادامه ي كتاب بيشتر صحبت خواهيم كرد .

# كنترل **SaveFileDialog** :

حال كه مي توانيد با استفاده از كنترل OpenFileDialog يك فايل را باز كرده و از اطلاعات آن در برنامه اسـتفاده كنيد، بهتر است به بررسي كنترل SaveFileDialog بپردازيم تا مشاهده كنيد كـه چگونـه مـي تـوان بـه وسـيل ه آن اطلاعاتي را در ديسك ذخيره كرد . همانند كنترل OpenFileDialog، اين كنترل نيز مي تواند هم به صورت يك كنتـرل و هم به صورت يك كلاس مورد استفاده قرار گيرد . البته در اين قسمت از SaveFileDialog بـه عنـوان يـك كنتـرل استفاده مي كنيم، اما بعد از اينكه با اين كنترل بيشتر آشنا شديد مي توانيد از آن به عنوان يك كلاس نيز استفاده كنيد . بعد از اينكه فايلي را در برنامه باز كرديد، ممكن است بخواهيد تغييراتي در آن ايجاد كرده و نتيجه را در ديسك ذخيره كنيـد . در ايـن شرايط است كه كنترل SaveFileDialog مي تواند موثر واقع شود. كنترل SaveFileDialog نيز كـاركردي مشابه كنترل OpenFileDialog دارد، البته در جهت عكس . اين كنترل به شما اجازه مي دهد يك نـام و آدرس را بـراي ذخيره ي يك فايل در ديسك از كاربر دريافت كنيد . مجدداً بايد ذكر كـنم كـه هماننـد كنتـرل OpenFileDialog ايـن كنترل نيز فايلي را در ديسك ذخيره نمي كند، بلكه فقط يك رابط استاندارد را براي برنامه به وجود مي آورد تـا كـاربر بـه وسـيله آن بتواند محلي را براي ذخيره اطلاعات مشخص كند .

#### خاصيتهاي كنترل **SaveFileDialog** :

در جدول زير ليستي از خصوصيت هاي پر كاربر د كنترل SaveFileDialog بـه همـراه كـاربرد آنهـا آورده شـده اسـت . همانطور كه مشاهده مي كنيد اين كنترل (و يا اين كلاس، بسته به نوعي كه از آن استفاده مي كنيد )، خاصيتهاي زيادي دارد كه مي توان به وسيله آنها، رفتار كنترل را در برنامه تغيير داد .

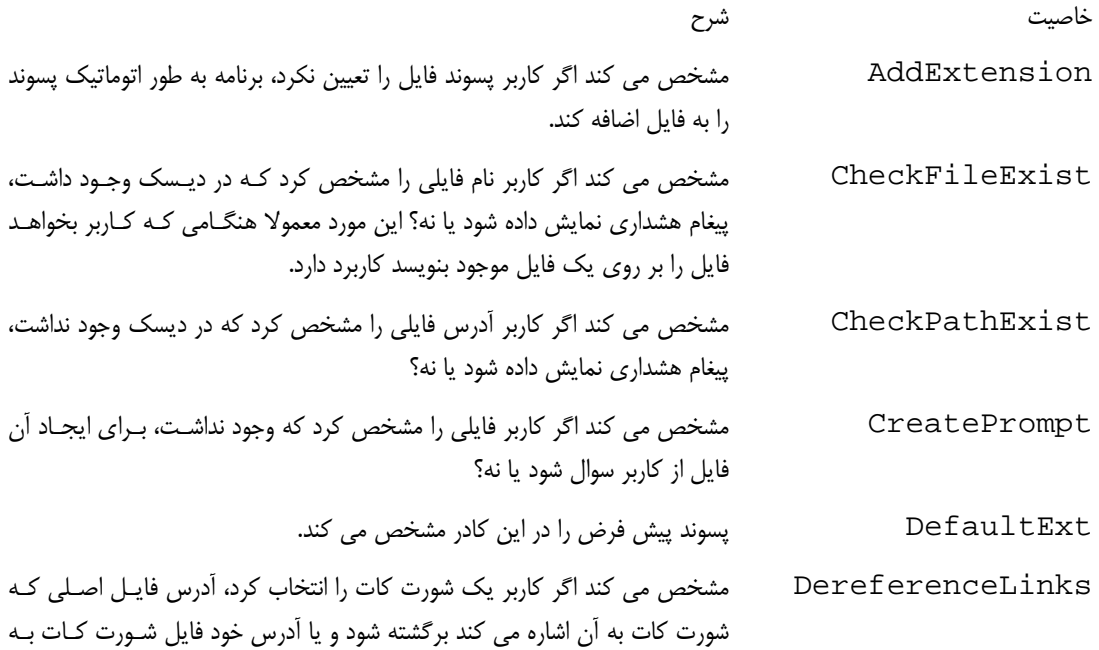

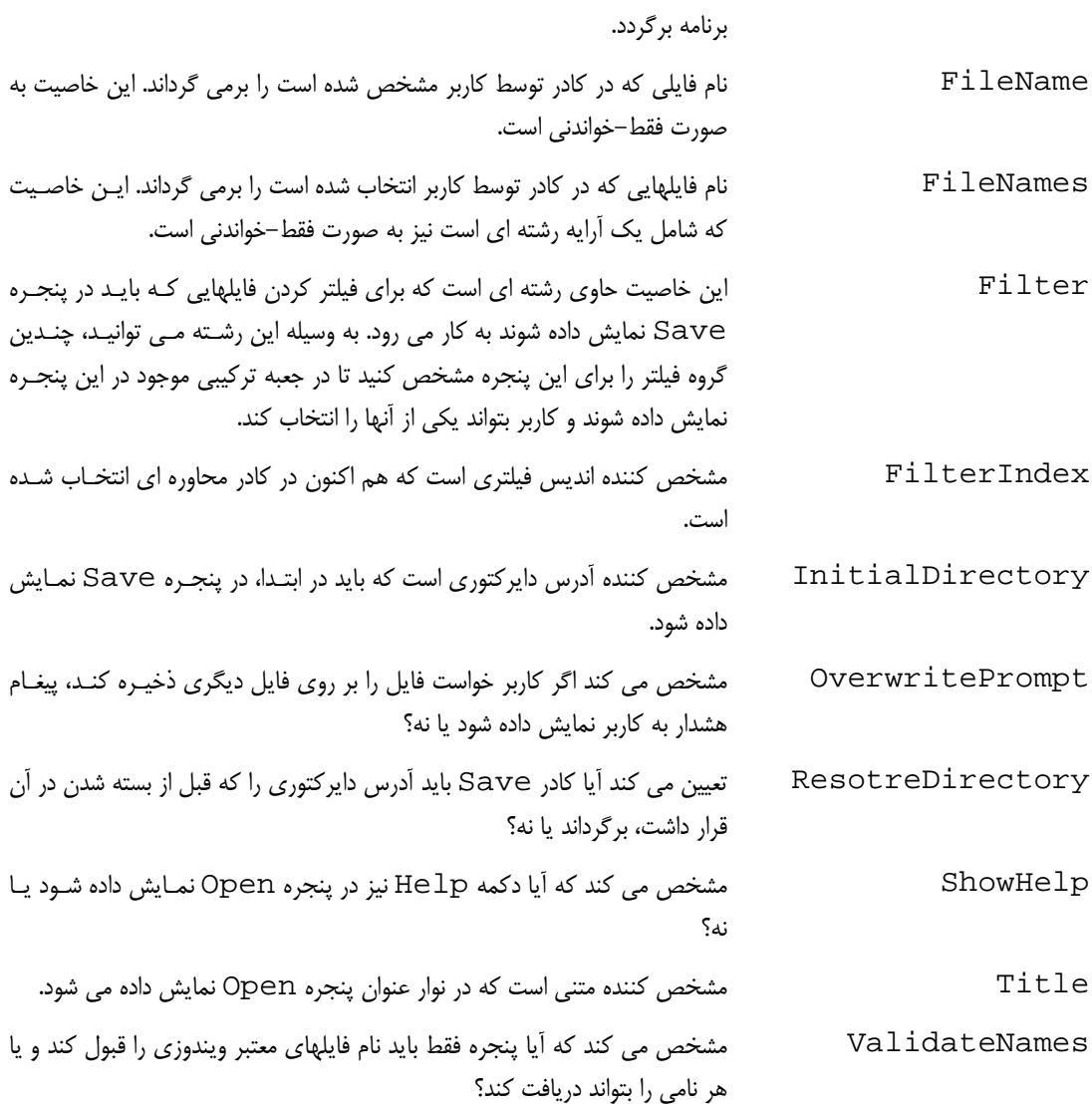

# متدهاي كنترل **SaveFileDialog** :

متدهاي كنترل SaveFileDialog همانند متدهاي OpenFileDialog هستند. براي مطالعه متدهاي كنتـرل OpenFileDialog مــي توانيــد بــه بخــش قبلــي مراجعــه كنيــد . در تمــام مثــال هــاي بعــدي نيــز هماننــد كنتــرل OpenFileDialog از تابع ShowDialog براي نمايش كادر Save استفاده مي كنيم .

استفاده از كنترل **SaveFileDialog** :

براي بررسي نحوه كاركرد كنترل SaveFileDialog، از پروژه Dialogs در قسمت قبلي استفاده مي كنيم . در ايـن قسمت مي خواهيم برنامه را به صورتي تغيير دهيم كه متن داخل TextBox را در فايلي ذخيره كند . در اين قسمت، با استفاده از كنترل SaveFileDialog پنجره File Save را به كاربر نمايش داده و بـه او اجـ ازه مي دهيم تا مكاني را براي ذخيره محتويات TextBox مشخص كند . سپس محتويات داخل آن را در فايلي در مـسير مـشخص شده توسط كاربر ذخيره مي كنيم .

### امتحان كنيد: كار با كنترل **SaveFileDialog**

- )1 برنامه Dialogs را كه در قسمت قبل ايجاد كرده بوديم، مجددا باز كنيد .
- )2 در فرم اصلي برنامه كنترل Button ديگري اضافه كرده و خاصيتهاي آن را برابر با ليست زير قرار دهيد.
	- خاصيت Name را برابر با btnSave قرار دهيد.
		- خاصيت Text را برابر با Save قرار دهيد.
	- خاصيت Anchor را برابر با Top , Right قرار دهيد.
	- خاصيت Location را برابر با 367;38 قرار دهيد .
- )3 در جعبه ابزار به قسمت Dialogs برويد و بر روي كنترل SaveFileDialog دو بار كليك كنيد. به ايـن ترتيب يك كنترل SaveFileDialog در قسمت پايين طراحي فرم قرار مي گيرد .
- )4 بر روي دكمه ي btnSave دو بار كليك كنيد تا متد مربوط به رويداد كليك آن ايجاد شود . سپس كـد زيـر ر ا در آن متد وارد كنيد:

```
private void btnSave_Click(object sender, EventArgs e) 
{ 
     // Set the save dialog properties 
      saveFileDialog1.DefaultExt = "txt"; 
      saveFileDialog1.FileName = strFileName; 
      saveFileDialog1.Filter = 
     "Text files (*.txt)|*.txt|All files (*.*)|*.*"; 
      saveFileDialog1.FilterIndex = 1; 
     saveFileDialog1.OverwritePrompt = true;
      saveFileDialog1.Title = "Demo Save File Dialog"; 
     // Show the Save file dialog and if the user clicks
the // Save button, save the file 
     if (saveFileDialog1.ShowDialog() == DialogResult.OK) 
     \{ // Save the file name 
           strFileName = saveFileDialog1.FileName; 
           // Write the contents of the text box in file 
           System.IO.File.WriteAllText(
```
#### strFileName, txtFile.Text);

- )5 در اين مرحله مي توانيد برنامه خود را تست كنيد، بنابراين پروژه را اجرا كرده و متن ساده اي را داخل آن وارد كنيد . سپس بر روي دكمه ي Save كليك كنيد. مشاهده خواهيد كرد كه كادر محاوره اي Save نمايش داده خواهد شد .
- )6 نامي را براي فايل انتخاب كرده و بر روي دكمه ي OK كليك كنيد. به اين ترتيب متن داخـل TextBox در فـايلي با نام و مسيري كه مشخص كرده بوديد ذخيره مي شود . براي امتحان اين مورد مي توانيد با كليك كردن بـر روي دكمـه ي Open فايل ايجاد شده را مجدداً در برنامه باز كرده و مشاهده كنيد.
- )7 براي تست عملكرد خاصيت OverwritePrompt در كنترل SaveFileDialog متن ديگري را در TextBox وارد كرده و بر روي دكمه ي Save كليك كنيد . مجدداً مسير و نام فايل قبلـي را بـراي ذخيـره فايـل جديد وارد كنيد . مشاهده خواهيد كرد كه پيغامي همانند شكل 7-9 نمايش داده مي شود و مي گويد كه فايلي با ايـن نـام موجود است . آيا مي خواهيد آن را با اين فايل تعويض كند؟ در صورتي كه بر روي گزينه Yes كليك كنيد، فايـل قبلـي پاك مي شود و فايل جديد به جاي آن قرار مي گيرد. اگر بر روي گزينه No كليك كنيد، به كادر Save برمي گرديد تا نام ديگري را براي فايل انتخاب كنيد.

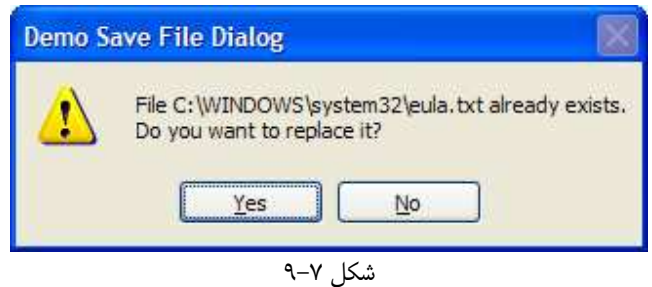

نكته: هنگ امي كه صفحه Save و يا Open نمايش داده مي شود، منويي كه به وسيله كليك راست نمايش داده اجازه مي دهد كارهايي را از قبيل انتقال فايل به محلي ديگر، حذف فايل و يا تغيير نام آن را انجام دهيد . همچنين بر حسب اينكه چه نرم افزارهايي بر روي سيستم شما نصب شده باشند گزينه هاي ديگري نيز در اين منو نمايش داده مـي شـوند. بـراي مثـال اگـر WinZip يـا WinRar بر روي سيستم شما نصب شده باشد، در اين پنجره مي توانيد فايلها را فشرده كنيد .

### چگونه كار مي كند؟

قبل از نمايش كنترل SaveFileDialog بايد بعضي از خاصيتهاي آن را تنظيم كنيد تا بتوانيد از آن به صورت مناسب در برنامه ي خود استفاده كنيد . در اين برنامه اول خاصيت DefaultExt را تنظيم كرده ايم . اگر كاربر هنگام مشخص كردن نام فايل پسوندي براي آن مشخص نكرده باشد، پسوندي كه در اين خاصيت مشخص شده است به طور اتوماتيك به انتهاي فايل اضافه مي شود . براي مثال فرض كنيد كاربر هنگام ذخيره فايل نام test را بدون هيچ پـسوندي وارد كـرده و بـر روي دكمـه Save كليك مي كند. در اين حالت پسوندي كه در اين خاصيت مشخص شده است به انتهـاي فايـل اضـافه شـده و سـپس فايـل بـا نـام test . txt. در ديسک ذخيره مي شود.

}

}

saveFileDialog1.DefaultExt = "txt";

سپس خاصيت FileName از اين كنترل را برابر با مقدار متغير strFileName قرار مي دهيم . هنگامي كه يك فايـل را با استفاده از دكمه ي Open باز كنيد، نام آن در اين متغير ذخيره مي شود . با قرار دادن اين متغير در خاصـيت FileName كنترل SaveFileDialog باعث مي شويم كه كاربر بدون وارد كردن نام فايل بتواند يك فايل را باز كرده، آن را ويرايش كند و سپس آن را ذخيره كند. البته كاربر مي تواند با تغيير اين نام در كادر Save نام جديدي براي فايل انتخاب كند و يـا فايـل را در مسير ديگري ذخيره كند .

saveFileDialog1.FileName = strFileName;

در دو خط بعدي خاصيت Filter و FilterIndex كنترل را تنظيم مي كنيم. به اين ترتيب فايلهاي خاصـي در كـادر نمايش داده خواهند شد:

```
 saveFileDialog1.Filter = 
"Text files (*.txt)|*.txt|All files (*.*)|*.**";saveFileDialog1.FilterIndex = 1;
```
خاصيت OverwritePrompt مقداري را از نوع Boolean قبول مي كند . اگر مقدار اين خاصيت را برابر با True قرار دهيد، در صورتي كه كاربر بخواهد فايلي را بر روي فايل ديگري ذخيره كند به او هشدار داده مي شود . اگر مقـدار ايـن خاصـيت برابر با False باشد، در صورت رخ دادن چنين مشكل ي، بدون اينكه موردي به كاربر اطلاع داده شود فايل قبلي پاك مي شـود و فايل جديد بر روي آن ذخيره مي شود .

saveFileDialog1.OverwritePrompt = true;

در انتها نيز عنوان پنجره Save را تعيين مي كنم تا با نام برنامه هماهنگ شود :

saveFileDialog1.Title = "Demo Save File Dialog";

بعد از اينكه خاصيتهاي مختلف كادر Save را تنظيم كرديم، مي توانيم كادر را نمـايش دهـيم . سـپس بـا اسـتفاده از دسـتور if مشخص مي كنيم كه كاربر بر روي دكمه Save كليك كرده است و يا بر روي دكمه Cancel. در ايـن كنتـرل هـم هماننـد كنترل OpenFileDialog اگر كارب ر بر روي دكمه Save كليـك كنـد مقـدار OK.DialogResult و اگـر كاربر بر روي دكمه فرمان Cancel كليك كند مقدار Cancel.DialogResult برگشت داده مي شود .

```
if (saveFileDialog1.ShowDialog() == DialogResult.OK)
```
اگر كاربر گزينه Save را انتخاب كرده بود، ابتدا بايد نام فاي ل را در متغير strFileName ذخيره كنـيم . سـپس مجـدداً از كلاس File براي ذخيره محتويات فرم، درون فايل استفاده مي كنيم . اما در اين قسمت بايد از متد WriteAllText در اين كلاس استفاده كنيم . استفاده از اين متد نيز به نمونه سازي از اين كلاس نيازي ندارد . اين متد آدرس يـ ك فايـل و يـك متغييـر رشته اي كه حاوي محتويات فايل است را به عنوان ورودي دريافت كرده و در آدرس تعيين شده، فايلي را بـا محتويـاتي كـه بـه آن فرستاده شده است ايجاد مي كند :

> // Save the file name strFileName = saveFileDialog1.FileName;

 // Write the contents of the text box in file System.IO.File.WriteAllText( strFileName, txtFile.Text);

# كنترل **FontDialog** :

بعضي مواقع در يك برنامه ممكن است بخواهيد به كاربر اجازه دهيد كه فونت خاصي را انتخـاب كنـد تـا اطلاعـات او بـا آن فونـت نمايش داده شوند، و يا ممكن است بخواهيد ليستي از تمام فونت هايي كه در سيستم كاربر نـصب شـده اسـت را در برنامـه اسـتفاده كنيد. در اين مواقع مي توانيد از كنترل FontDialog استفاده كنيد . اين كنترل تمام فونتهاي نصب شده در سيـستم كـاربر را در يك كادر استاندارد نمايش مي دهد و به كاربر اجازه مي دهد تا فونت خاصي را بين آنها انتخاب كند . همانند كادرهاي OpenFileDialog و SaveFileDialog، كادر محاوره اي FontDialog هـم مـي تواند به صورت يك كنترل و هم مي تواند به صورت يك كلاس مورد استفاده قرار بگيرد . استفاده از ايـن كـادر بـسيار راحـت اسـت . كافي است كه تعدادي از خاصيتهاي آن را تنظيم كنيد، كادر را نمايش دهيد و سپس با استفاده از خاصيتهاي كادر مشخص كنيد كـه كدام فونت توسط كاربر انتخاب شده است .

#### خاصيتهاي كنترل **FontDialog** :

جدول زير ليستي از خاصيتهاي پر كاربر د FontDialog را نمايش مي دهد .

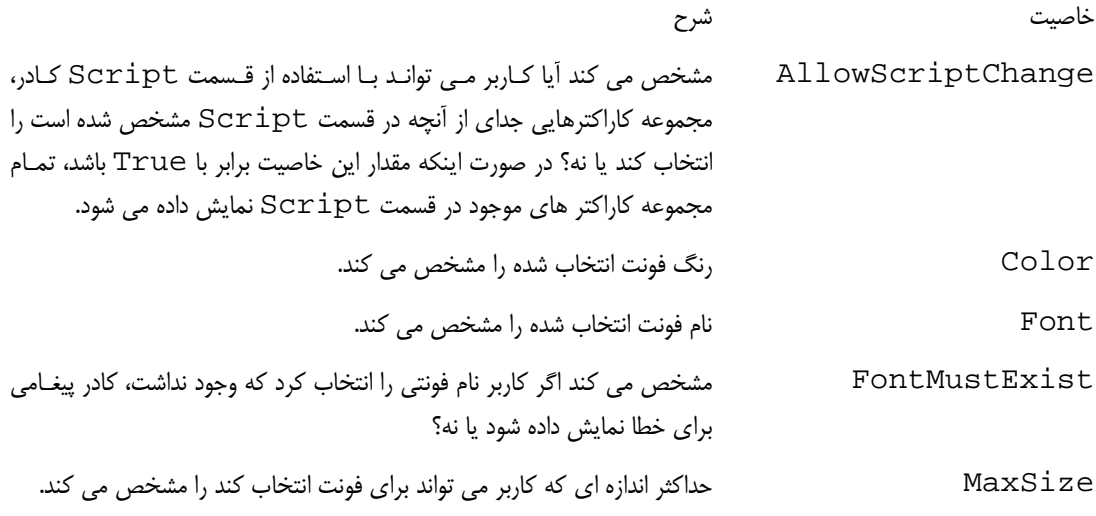

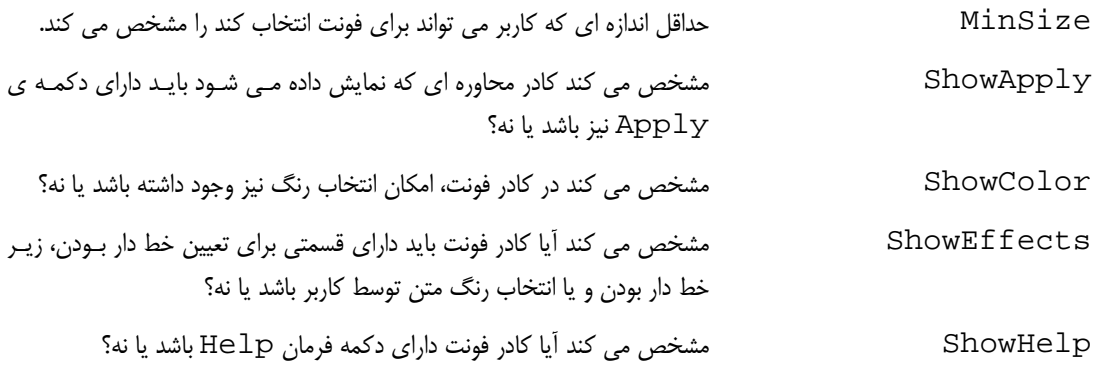

# متدهاي كنترل **FontDialog** :

در مثال هاي بعدي فقط از يكي از متدهاي كنترل FontDialog استفاده خواهيم كرد كه آن نيز متـد ShowDialog براي نمايش كادر محاوره اي خواهد بود . علاوه بر اين متد متدهاي زيادي براي اين كنترل وجود دارنـد، ماننـد متـد Reset كـه باعث مي شود مقدار تمام خاصيتهاي كنترل به حالت اول برگردد .

# استفاده از كنترل **FontDialog** :

بــراي نمــايش كنتـرل FontDialog نيــاز بــه تنظــيم هــيچ مقــداري نيـست، بلكــه مــي تــوان بــه طــور مــستقيم متــد ShowDialog اين كنترل را فراخواني كرد تا كادر محاوره اي نمايش داده شود .

fontDialog1.ShowDialog();

در اين صورت كادر محاوره اي همانند شكل ٧-١٠ نمايش داده مي شود.

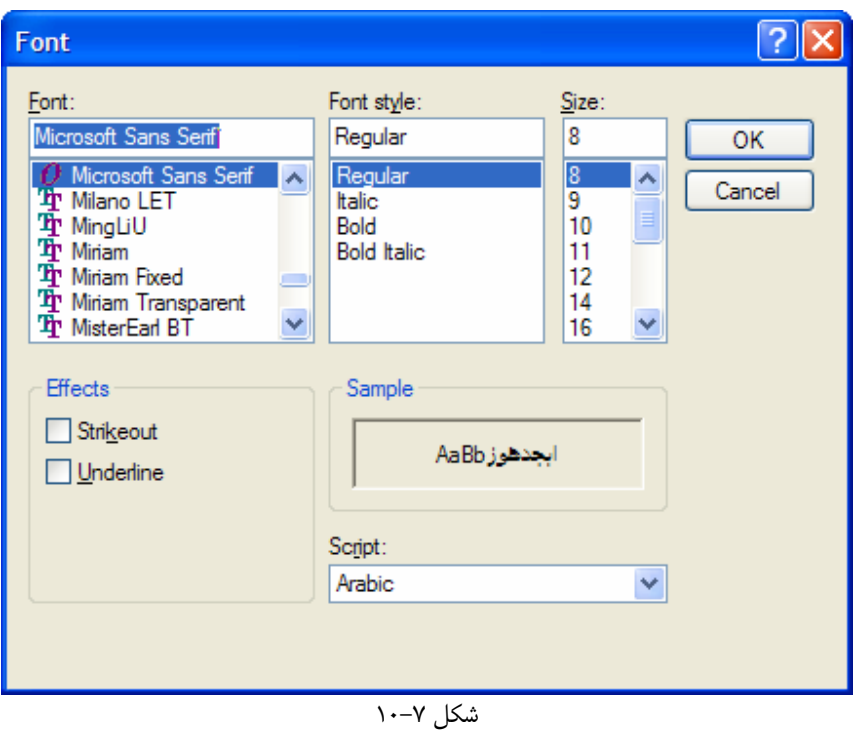

مشاهده مي كنيد كه كادر فونت داراي يك بخش Effects است كه به كاربر اجازه مي دهد تعيين كند يك فونت داراي خط و يا زير خط نيز باشد. نمايش اين بخش به اين علت است كه خاصـيت ShowEffects بـه طـور پـيش فـرض داراي مقـدار true اســت. در ايــن كــادر قــسمت Color بــراي انتخــاب رنــگ نمــايش داده نــشده اســت، زيــرا مقــدار پــيش فــرض ShowColor برابر با False است . براي نمايش قسمت رنگ، بايستي قبل از فراخواني تـابع ShowDialog مقـدار اين خاصيت را برابر با True قرار داد .

 fontDialog1.ShowColor = true; fontDialog1.ShowDialog();

متــد ShowDialog از ايــن كــادر محــاوره اي نيــز، هماننــد تمــام متــدهاي ShowDialog مقــداري را از نــوع DialogResult برمـــي گردانـــد . ايـــن مقـــدار مـــي توانـــد برابـــر بـــا OK.DialogResult و يـــا . باشد DialogResult.Cancel

هنگامي كه كادر فونت نمايش داده شد و كاربر بر روي گزينه OK كليك كرد، مـي توانيـد بـا اسـتفاده از خاصـيتهاي Color و Font كنترل FontDialog بررسي كنيد كه كاربر چه نوع فونت و چه رنگي را انتخاب كرده است و سپس آن را در برنامه استفاده كنيد و يا در متغيري قرار داده و در بخشهاي بعدي استفاده كنيد .

حال كه با اين كادر و نحوه كاركرد آن آشنا شديد، در امتحان كنيد بعد از آن استفاده خواهيم كرد . در بخش بعد، از برنامـه اي كـه در دو مثال قبلي ايجاد كرده بوديم استفاده مي كنيم و آن را مقداري گسترش مي دهيم . در قسمتهاي قبلي كاربر مي توانست در برنامـه فايلي را باز كرده، تغييراتي را در آن انجام دهد و سپس فايل را ذخيره كند. در اين قسمت بخشي را به برنامه اضـافه مـي كنـيم كـه كاربر به وسيله آن بتواند فونت متن درون TextBox را تغيير دهد .

### امتحان كنيد: كار با كنترل **FontDialog**

- )1 مجددا پروژه Dialogs را باز كنيد .
- )2 در قسمت طراحي فرم، كنترل Button ديگري به فرم اضافه كرده و خاصيتهاي آن را مطابق ليست زير تعيين كنيد:
	- خاصيت Name را برابر با btnFont قرار دهيد.
	- خاصيت Anchor را برابر با Top , Right قرار دهيد.  $\blacksquare$ 
		- خاصيت Anchor را برابر با 68;367 قرار دهيد.
			- خاصيت Text را برابر با Font قرار دهيد.
- )3 براي نمايش ك ادر فونت بايد يك كنترل FontDialog بر روي فرم قرار دهيد . براي ايـن كـار در جعبـه ابـزار بـه قسمت Dialogs برويد و در آنجا بر روي كنترل FontDialog دو بار كليك كنيـد . بـه ايـن صـورت يـك كنترل FontDialog در قسمت پاين محيط طراحي در ويژوال استوديو اضافه خواهد شـد. تمـام تنظيمـات پـيش فرض اين كنترل را قبول كنيد و خاصيتهاي آن را تغيير ندهيد .
- )4 بر روي دكمه ي btnFont دو بار كليك كنيد تا متد مربوط به رويداد كليك آن ايجاد شود . سپس كد زيـر را بـه آن متد اضافه كنيد:

```
private void btnFont_Click(object sender, EventArgs e) 
{
```
// Set the FontDialog control properties fontDialog1.ShowColor = true;

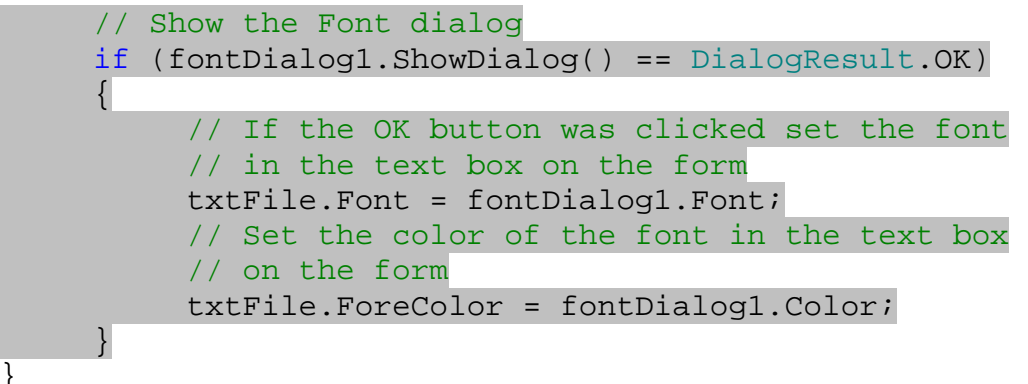

- )5 با كليك بر روي دكمه Start در نوار ابزار برنامه را اجرا كنيد . هنگامي كه فرم برنامه نمايش داده شد بـر روي دكمـه ي Font كليك كنيد تا كادر محاوره اي Font همانند شكل 7- 11 نمايش داده شود . فونت و رنگ جديدي را براي TextBox انتخاب كرده و بر روي دكمه OK كليك كنيد.
	- )6 حال چندين خط متن را در فرم وارد كنيد. مشاهده خواهيد كرد كه متن با فونت و رنگ جديد نوشته خواهد شد.
- )7 همچنين اگر فايلي را با استفاده از دكمه ي Open باز كنيد، رنگ و فونت جديد در آن اعمال مي شود . براي تست ايـن مورد روي دكمه ي Open كليك كنيد تا كادر Open نمايش داده شود، سپس يک فايل متني را انتخاب كـرده و آن را باز كنيد. مشاهده مي كنيد كه محتويات فايل با رنگ و فونت جديد نمايش داده مي شود.

٢٧٦

}

# چگونه كار مي كند؟

همانطور كه مي دانيد، قسمت رنگ كادر Font به صورت پيش فرض نمايش داده نمي شود پس برنامـه را بـا تنظـيم مقـدار ايـن خاصيت با True آغاز مي كنيم تا هنگام نمايش كادر Font، قسمت Color نيز نمايش داده شود .

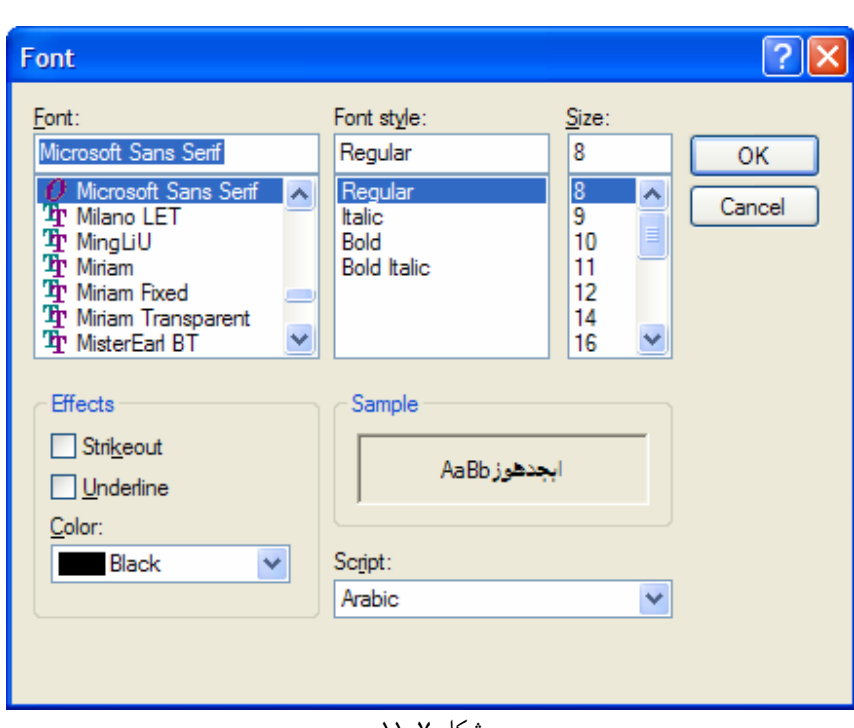

// Set the FontDialog control properties fontDialog1.ShowColor = true;

شكل ۷–۱۱

سپس كادر Font را نمايش مي دهيم و با استفاده از يك دستور if بررسي مي كنيم كه كاربر بر روي د كمه OK كليـك كـرده اسـت و يـا بـر روي دكمـه Cancel. اگـر كـاربر بـر روي دكمـه OK كليـك كـرده باشـد، هماننـد كادرهـاي ديگـر، مقـدار OK.DialogResult به وسيله تابع ShowDialog برگشته مي شود .

```
// Show the Font dialog 
if (fontDialog1.ShowDialog() == DialogResult.OK) 
\{ // If the OK button was clicked set the font 
      // in the text box on the form 
      txtFile.Font = fontDialog1.Font; 
      // Set the color of the font in the text box 
      // on the form 
      txtFile.ForeColor = fontDialog1.Color;
```
}

براي تغيير فونت TextBox ، خاصيت Font آ ن را برابر با فونتي قرار مي دهيم كـه كـاربر در كنتـرل FontDialog انتخاب كـرده اسـت . بـراي ايـن كـار بايـد از خاصـيت Font كنتـرل FontDialog اسـتفاده كنـيم . همچنـين خاصـيت ForeColor كنترل TextBox را نيز برابر با خاصيت Color كنترل FontDialog قرار مي دهـيم . بـه ايـن ترتيب رنگ متن داخل TextBox برابر با رنگي مي شود كه كاربر در كادر Font انتخاب كرده است .

# كنترل **ColorDialog** :

در مواقعي ممكن است نياز داشته باشيد كه به كاربر اجازه دهيد رنگي را در برنامه انتخاب كند . براي مثال ممكن است بخواهيد از اين رنگ در تنظيم رنگ پس زمينه ي فرم، در تنظيم رنگ يك كنترل و يا براي تنظيم رنگ متن داخـل TextBox اسـتفاده كنيـد . ويژوال استوديو 2005 همانند كادر Font، يك كادر استاندارد نيز براي انتخاب رنگ در اختيار برنامـه نـويس قـرار مـي دهـد كـه ColorDialog نام دارد . همانند قسمتهاي قبلي، كادر ColorDialog هم مي تواند به عنوان يك كنترل و هم بـه عنوان يك كلاس مورد استفاده قرار گيرد .

كنترل ColorDialog كه در شكل 7- 12 نشان داده شده است، به كاربر اجازه مـي دهـد بـين 48 رنـگ ابتـدايي رنگـي را انتخاب كند .

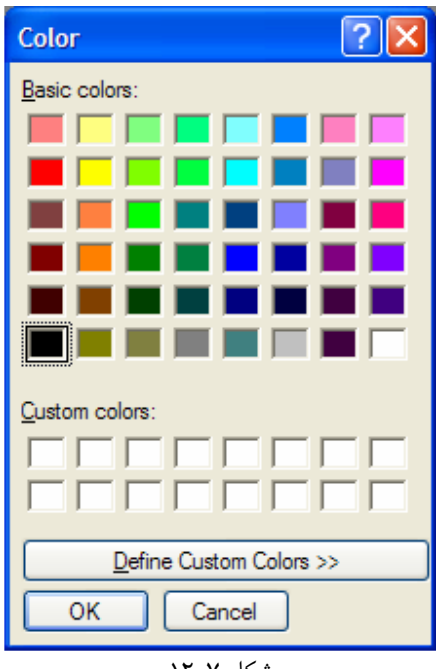

شكل ۷–۱۲

دقت كنيد كه علاوه بر اين رنگهاي ابتدايي كاربر مي تواند بر روي دكمه ي Color Custom Define كليك كـرده و با تركيب رنگها، رنگ مورد نظر خود را ايجاد كند . اين مورد باعث انعطاف پذيري بيشتر اين كادر مي شود و به كاربر اجازه مي دهد رنگ مورد نظر خود را ايجاد كرده و در برنامه از آن استفاده كند (شكل 7- )13.

# خاصيتهاي كنترل **ColorDialog** :

قبل از اينكه از اين كنترل در برنامه استفاده كنيم، بهتر است بعضي از خاصيتهاي پر كاربرد آن را بررسـي كنـيم. در جـدول زيـر نــام تعدادي از آن خاصيت ها و نيز كاربرد آنها شرح داده شده است :

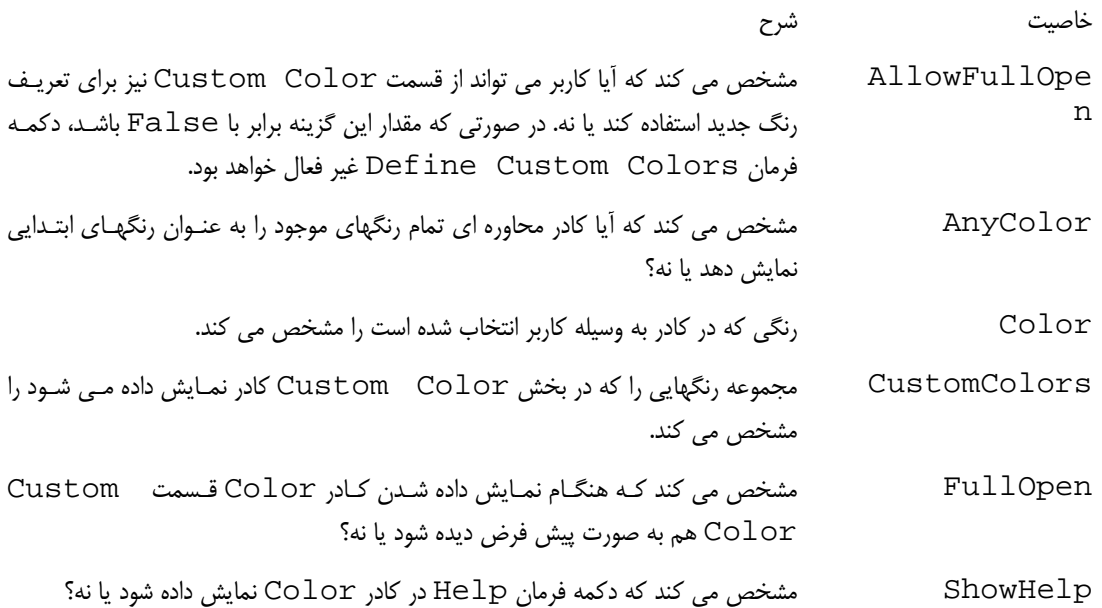

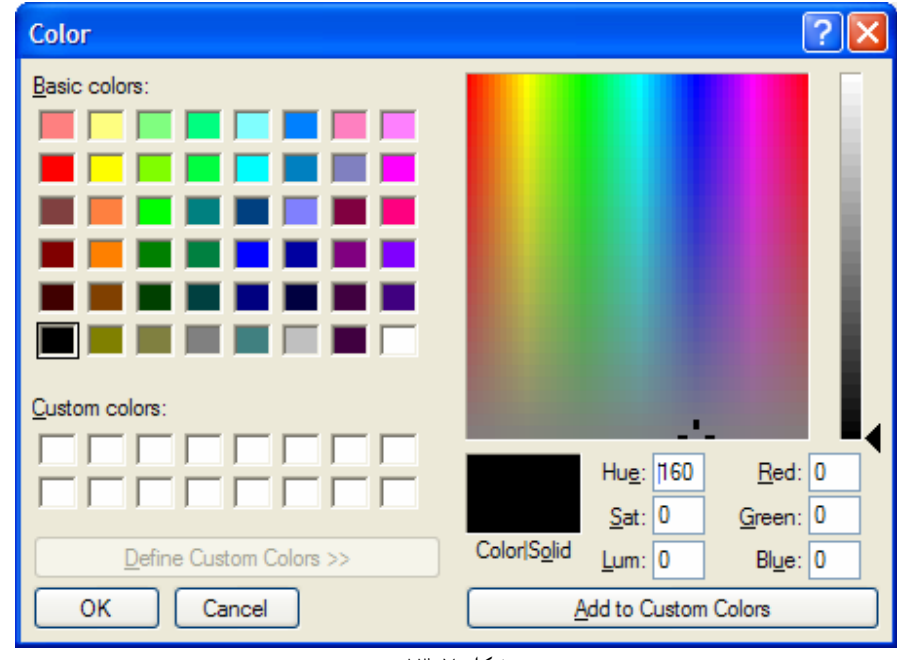

همانطور كه مشاهده مي كنيد خاصيتهاي اين كنترل نسبت به كنترل هاي قبلي كمتر است . همين مورد باعث مي شود كه استفاده از اين كنترل حتي از كنترلهاي قبلي نيز راحت تر باشد . همانند كادرهاي قبلي، كنترل ColorDialog نيز داراي تابع ShowDialog است كه باعـث نمـايش آن مـي شـود . نحوه كاركرد اين تابع نيز همانند قسمتهاي قبلي است. بنابراين در اين قسمت از توضيح مجدد آن صرفنظر مي كنيم .

### استفاده از كنترل **ColorDialog** :

براي نمايش كادر Color تنها كافي است كه متد ShowDialog آن را فراخواني كنيد :

colorDialog1.ShowDialog();

اين تابع مقداري را از نوع DialogResult برمي گرداند كه مشخص مي كند كاربر در كادر بر روي دكمه OK كليك كرده است و يا بر روي دكمه Cancel. همانند قسمت قبلي مي توانيد با استفاده از يك دستور if نتيجه كادر را بررسي كنيد . براي دسترسي به مقدار رنگي كه توسط كاربر در اين كادر انتخاب شده است بايد از خاصيت Color ايـن كنتـرل اسـتفاده كنيـد . سپس مي توانيد اين رنگ را به كنترلهايي كه مي توانيد رنگ آنها را تعيين كنيد نسبت دهيد. براي مثال مي توانيد رنـگ مـتن يـك TextBox را برابر با رنگ انتخاب شده در اين كادر قرار دهيد :

txtFile.ForeColor = colorDialog1.Color;

در بخش امتحان كنيد بعد، به پروژه قبلي امكاني را اضافه مي كنيم كه كاربر بتواند به وسيله آن رنگ زمينه فرم را تغيير دهد .

#### امتحان كنيد: كار با كنترل **ColorDialog**

- )1 پروژه Dialogs را باز كرده و به قسمت طراحي فرم مربوط به 1Form برويد .
- )2 با استفاده از جعبه ابزار يك كنترل Button بر روي فرم قرار داده و خاصيتهاي آن را مطـابق بـا مقـادير زيـر تنظـيم كنيد:
	- خاصيت Name آن را برابر با btnColor قرار دهيد.
	- خاصيت Anchor آن را برابر با Top , Right قرار دهيد.
		- خاصيت Location آن را برابر با 98;367 قرار دهيد.
			- خاصيت Text آن را برابر با Color قرار دهيد.
- )3 سپس با استفاده از قسمت Dialogs جعبه ابزار يك كنترل ColorDialog بـه برنامـه اضـافه كنيـد . ايـن كنترل به قسمت پاين طراحي فرم اضافه خواهد شد .

)4 بر روي دكمه ي btnColor دو بار كليك كرده تا متد مربوط به رويداد Click آن ايجاد شود. سپس كد زيـر را به آن اضافه كنيد:

private void btnColoe\_Click(object sender, EventArgs e) { // Show the Color dialog if (colorDialog1.ShowDialog() == DialogResult.OK)  $\left\{ \right.$  // Set the BackColor property of the form this.BackColor = colorDialog1.Color; } }

- )5 تمام كدي كه بايد وارد مي كرديد همين بود. براي امتحان برنامه بر روي دكمه Start در نوار ابزار كليك كنيد .
- )6 هنگامي كه فرم برنامه نمايش داده شد، بر روي دكمه ي Color كليك كنيد تا كادر محـاوره اي Color نمـايش داده شود. در اين كادر يكي از رنگهاي ابتدايي را انتخاب كرده و يا روي دكمـه Color Custom Define كليك كنيد و رنگي را از آن قسمت انتخاب كنيد. سپس روي دكمه OK كليك كنيد تا كادر بسته شود.
	- )7 با كليك روي دكمه OK در كادر Color رنگ زمينه فرم با رنگي كه در كادر انتخاب كرده بوديد تعويض مي شود.
- )8 همانند كادر Font نيازي نيست كه قبل از نمايش فرم، خاصيت Color را برابر رنگ انتخاب شده در مرحلـه قبلـي قرار دهيد . زيرا كنترل ColorDialog خود مقدار رنگي كه آخرين بار تو سط كاربر انتخاب شده است را نگهـداري مي كند . به اين ترتيب بعد از اينكه كاربر مجدداً وارد اين كادر شد، مشاهده مي كند رنگي كه در مرحله قبل انتخاب كـرده بود، همچنان به صورت انتخاب شده است.

#### چگونه كار مي كند؟

اين مرتبه براي فراخواني تابع ShowDialog نيازي نيست كه خاصيتهاي كادر Color را تغيير دهيم. به همـين دليـل بـه قسمت فراخواني تابع درون دستور if مي رويم . همانند بخشهاي قبلي، اگر كاربر در كـادر Color روي دكمـه ي OK كليـك كند تابع ShowDialog مقدار OK.DialogResult را برمي گرداند. به همين علـت در دسـتور if بررسـي مـي كنيم كه مقدار برگشتي از تابع برابر با OK.DialogResult هست يا نه؟

```
 // Show the Color dialog 
 if (colorDialog1.ShowDialog() == DialogResult.OK)
```
اگر مقدار برگشتي برابر با OK.DialogResult بود بايد رنگ پيش زمينه فرم را تغيير دهيم. همـانطور كـه در قـسمتهاي قبلي نيز گفتيم براي دسترسي به خاصيتهاي يك كلاس، درون خود كـلاس بايـد از كلمـه كليـدي this اسـتفاده كنـيم . بـراي دسترسي به خاصيتهاي فرم نيز، به علت اينكه درون كلاس فرم هستيم از كلمه كليدي this استفاده مي كنيم . سـپس خاصـيت BackColor فرم را برابر با رنگي قرار مي دهيم كه توسط كاربر در كادر Color انتخاب شده است .

```
// Set the BackColor property of the form 
this.BackColor = colorDialog1.Color;
```
# كنترل **PrintDialog** :

هر برنامه اي معمولاً در قسمتي نياز به امكان چاپ دارد . اين نياز مي تواند به صورت نياز بـه چـاپ سـاده ي يـك مـتن و يـا مـوارد پيشرفته تري مانند چاپ قسمتي از متن و يا صفحات مشخصي از آن باشد . در قسمت بعد به بررسي چگونگي چاپ يك مـتن سـاده خواهيم پرداخت و نحوه استفاده از كلاسهاي مربوط به چاپ در NET. را مشاهده خواهيم كرد .

يكي از كنترل هايي كه در ويژوال #C 2005 براي چاپ به كار مي رود، كنترل PrintDialog است. اين كنترل كار چـاپ را انجام نمي دهد، بلكه به كاربر اجازه مي دهد كه چاپگري را براي چاپ انتخاب كرده و تنظيمات قبل از چاپ را در آن چاپگر انجـام دهد. براي مثال كاربر مي تواند در اين كادر جهت صفحه، كيفيت چاپ و يا محدوده موردنظر براي چاپ را تعيين كنـد. شـما از ايـن ويژگي ها در مثال بعدي استفاده نخواهيد كرد، اما همانطور كه در شكل 7- 14 مشاهده مي كنيد تمام اين قابليت ها به وسـيله كـادر PrintDialog قابل دسترسي است .

همانند تمام كادرهايي كه در بخشهاي قبلي مشاهده كرديد، كادر Print نيز داراي دو دكمه OK و Cancel است. بنـابراين تـــــابع ShowDialog مربـــــوط بـــــه ايـــــن كـــــادر هـــــم مقـــــدار OK.DialogResult و يـــــا Cancel.DialogResult را برمي گرداند و مي توانيد از دستور if براي بررسي نتيجـه برگـشت داده شـده توسـط كادر استفاده كنيد .

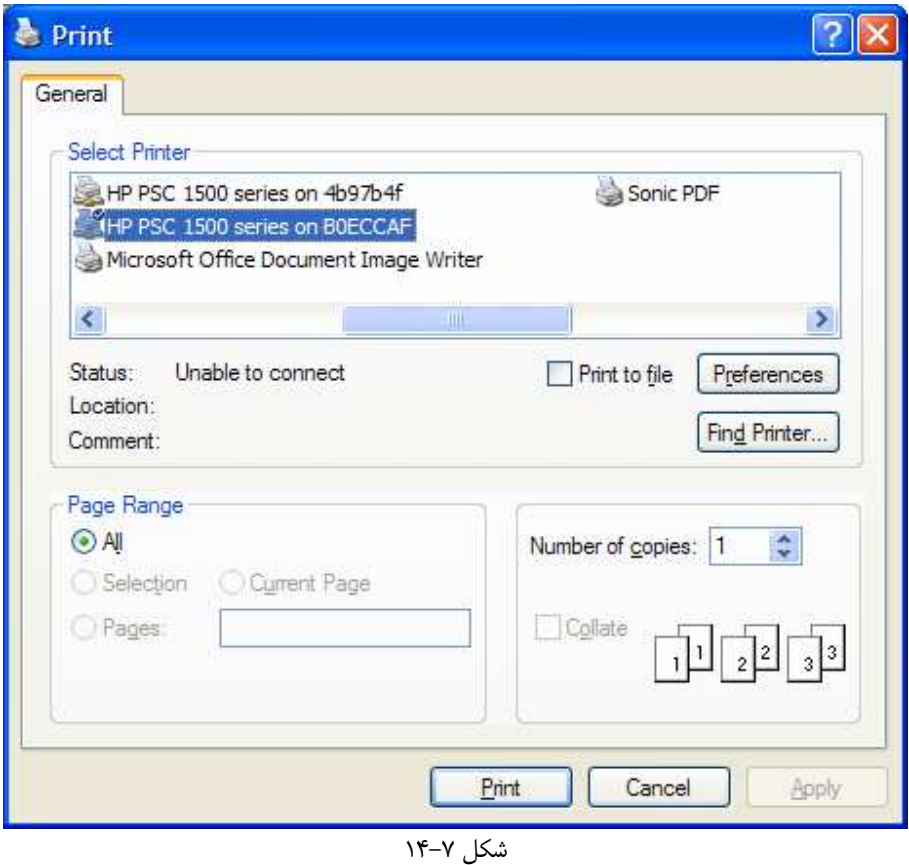

٢٨٢

# خاصيتهاي كنترل **PrintDialog** :

در جدول زير ليستي از خاصيتهاي پر كاربرد كنترل PrintDialog و نيز توضيح آنها آمده است :

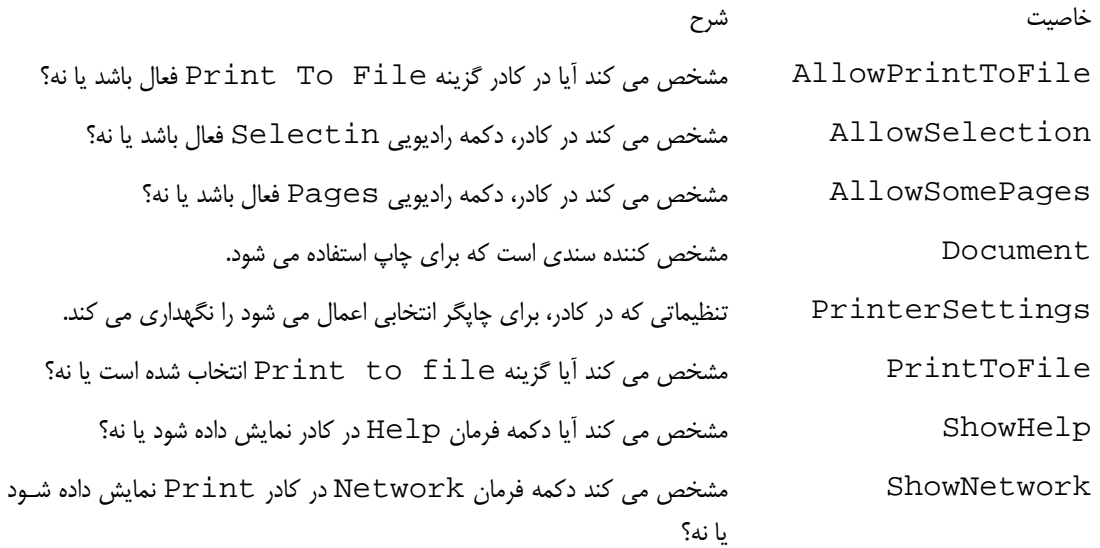

#### استفاده از كنترل **PrintDialog** :

براي نمايش كادر Print كافي است كه تابع ShowDialog آن را فراخواني كنيد . به اين صورت كادر Print همانند شكل 7- 14 نشان داده خواهد شد . همانطور كه پيشتر نيز گفتم كنترل PrintDialog فقط كادري را براي تنظيمـات چـاپ نمايش مي دهد و هيچ متني را نمي تواند چاپ كند. قطعه كد زير براي نمايش كادر Print مي تواند مورد استفاده قرار بگيرد :

printDialog1.ShowDialog();

#### كلاس **PrintDocument** :

قبل از اينكه تابع ShowDialog در كنترل PrintDialog را فراخواني كنيد، بايد خاصيت Document كـلاس PrintDialog را تنظيم كنيد . اين خاصيت مقداري را از نوع كلاس PrintDocument دريافت مي كند . كـلاس PrintDocument مي تواند تنظيمات چاپگر را دريافت كرده و سپس با توجه به آن تنظيمات، خروجي خود (كه در حقيقت همـــان اطلاعـــات مـــورد نظـــر مـــا اســـت ) را بــراي چـــاپ بـــه چــاپگر مـــي فرســتد . ايـــن كـــلاس در فـــضاي نـــام Printing.Drawing.System قرار دارد . پس بهتر است كه قبل از استفاده از آن براي اينكه هر بار نام كامل اين فضاي نام را وارد نكنيم، با استفاده از راهنماي using آن را به برنامه اضافه كنيم .

#### خصوصيات كلاس **PrintDocument** :

قبل از ادامه بهتر است نگاهي به بعضي از خصوصيات مهم كلاس PrintDocument كه در جدول زيـر آمـده انـد داشـته باشيم .

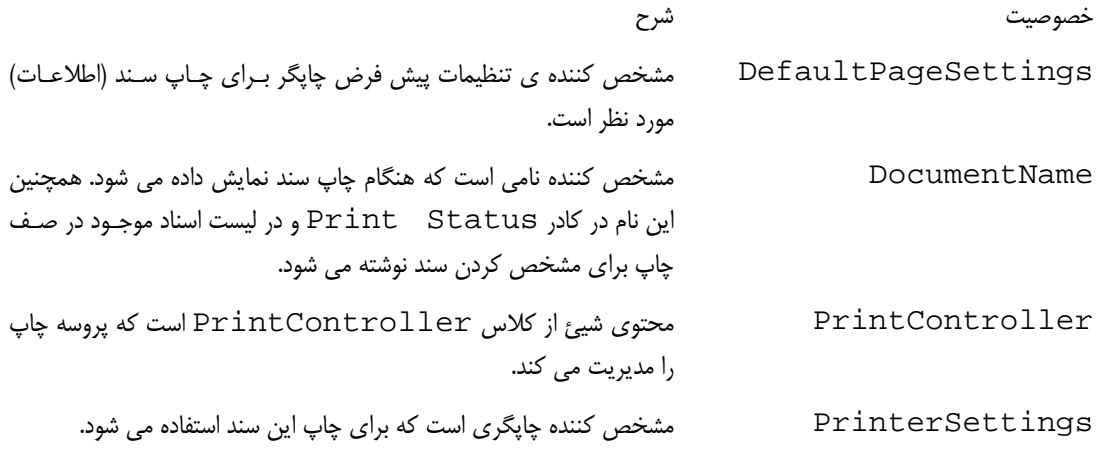

چاپ يک سند:

متـــد Print از كـــلاس PrintDocument ســـندي را بـــه وســـيله چـــاپگر مـــشخص شـــده در خاصـــيت PrinterSettings چاپ مي كند . هنگامي كه اين تابع را در برنامه فراخواني كنيد، هر بار كـه صـفحه اي بخواهـد بـه وسيله اين تابع چاپ شود متد مربوط به رويداد PrintPage از كلاس PrintDocument نيز فراخـواني مـي شـود . تابع Print به وسيله اين متد مشخص مي كند كه كدام بخش از فايل بايد در صفحه جاري چاپ شـود. بنـابراين قبـل از اينكـه بتوانيد متني را چاپ كنيد بايد متدي را براي اين رويداد ايجاد كنيد . سپس در اين متد بايد يك صفحه از مـتن را بـه وسـيله كـلاس StreamReader از فايل خوانده و آن را به چاپگر بفرستيد تا چاپ شود . در بخـش امتحـان كنيـد زيـر مـشاهده خـواهيم كـرد كـه چگونـه مـي تـوان محتويـات يـك فايـل متنـي را بـه وسـيله كـلاس

PrintDocument چاپ كرد .

### امتحان كنيد: كار با كنترل **PrintDialog**

- )1 در محيط ويژوال استوديو، پروژه Dialogs را باز كنيد .
- )2 با استفاده از جعبه ابزار كنترل Button ديگري را بر روي فرم قرار داده و خاصيتهاي آن را مطابق ليست زير تنظـيم كنيد:
	- خاصيت Name را برابر با btnPrint قرار دهيد.
	- خاصيت Anchor را برابر با Top , Right قرار دهيد.  $\blacksquare$
- خاصيت Location را برابر با 128;367 قرار دهيد.
	- خاصيت Text را برابر با Print قرار دهيد.
- )3 در جعبه ابزار به قسمت Printing برويد و ب ر روي كنترل PrintDialog دو بار كليك كنيد تا بـر روي فرم قرار بگيرد . مشاهده خواهيد كرد كه اين كنترل نيز همانند كادرهاي قبلي، در پايين قـسمت طراحـي فـرم قـرار مـي گيرد .
	- )4 به قسمت ويرايشگر كد برويد و با استفاده از راهنماي using فضاي نامهاي زير را به برنامه اضافه كنيد:

using System.IO; using System.Drawing.Printing;

)5 حال متغيرهاي زير را به صورت عمومي در ابتداي كلاس مربوط به فرم برنامه تعريف كنيد :

```
// Declare variables 
private string strFileName;
```

```
private StreamReader objStreamToPrint; 
private Font objPrintFont;
```
)6 به قس مت طراحي فرم برگرديد و بر روي دكمه ي btnPrint دو بار كليك كنيد تا متد مربوط به رويداد كليك آن ايجاد شود. سپس كد زير را در اين متد وارد كنيد :

```
private void btnPrint_Click(object sender, EventArgs e) 
{ 
     // Declare an object for the PrintDocument class 
     PrintDocument objPrintDocument = new PrintDocument();
```

```
// Set the DocumentName property 
      objPrintDocument.DocumentName = "Text File Print 
Demo";
```

```
// Set the PrintDialog properties 
 printDialog1.AllowPrintToFile = false; 
 printDialog1.AllowSelection = false; 
 printDialog1.AllowSomePages = false;
```

```
// Set the Document property for 
 // the objPrintDocument object 
 printDialog1.Document = objPrintDocument;
```

```
// Show the Print dialog 
if (printDialog1.ShowDialog() == DialogResult.OK) 
\{ // If the user clicked on the OK button
```
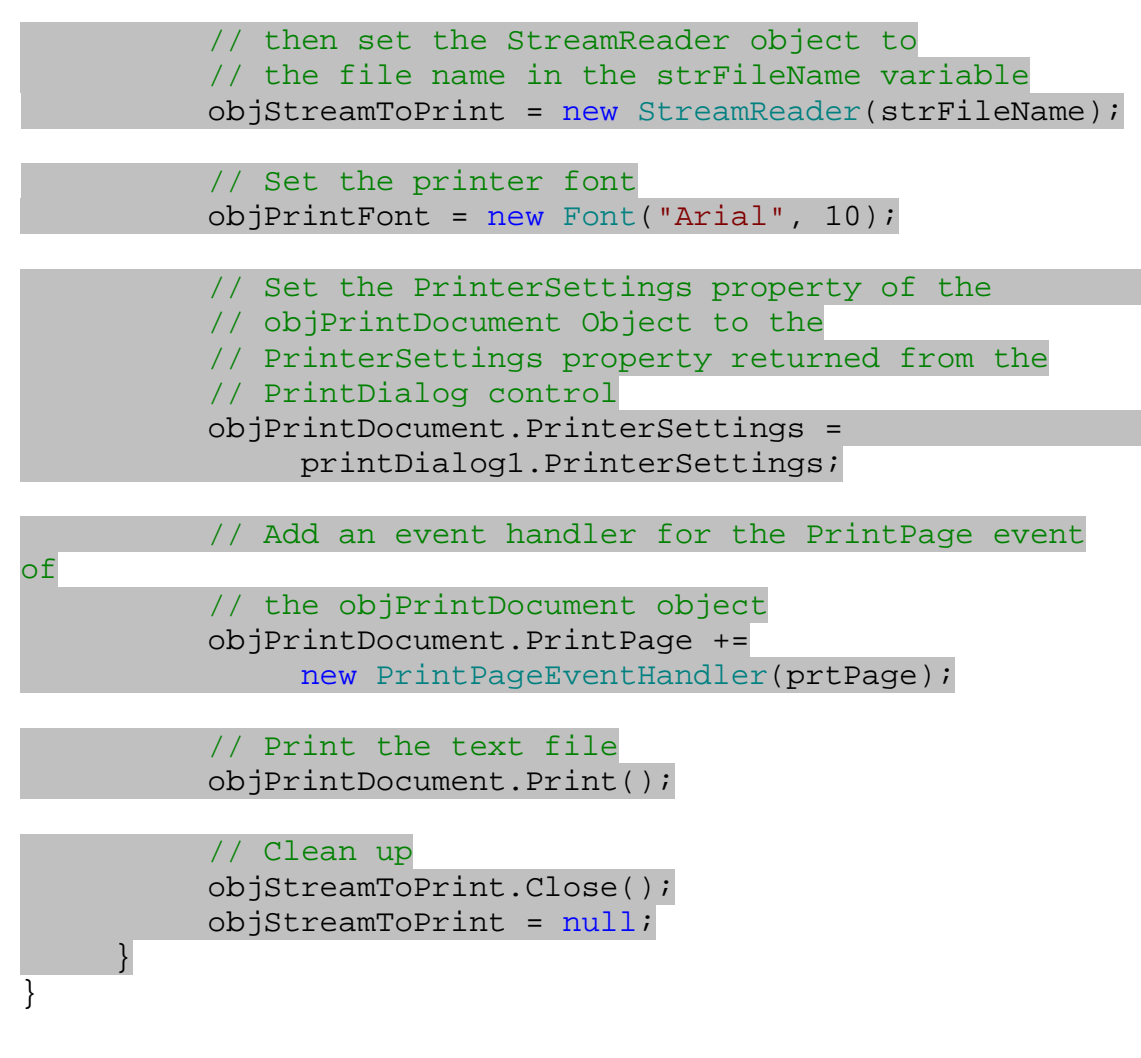

)7 سپس متد زير را در قسمت ويرايشگر كد وارد كنيد :

```
private void prtPage(object sender, PrintPageEventArgs e) 
\{// Declare variables 
     float sngLinesPerpage = 0; 
     float sngVerticalPosition = 0; 
     int intLineCount = 0; 
     float sngLeftMargin = e.MarginBounds.Left; 
     float sngTopMargin = e.MarginBounds.Top; 
     string strLine;
     // Work out the number of lines per page. 
     // Use the MarginBounds on the event to do this 
      sngLinesPerpage = e.MarginBounds.Height / 
      objPrintFont.GetHeight(e.Graphics);
```
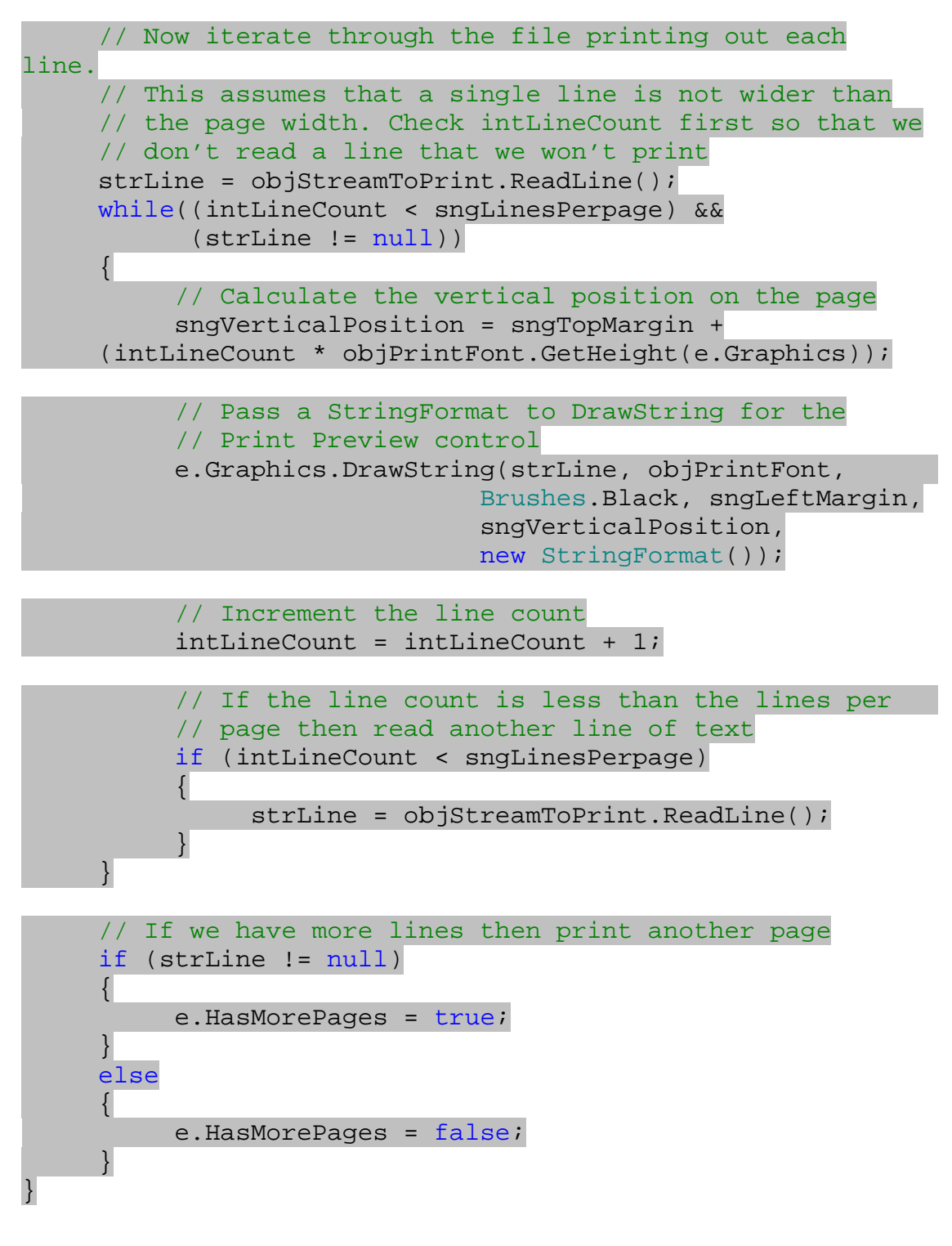

)8 حال مي توانيد عملكرد كدهاي اين قسمت را مشاهده كنيد . بنابراين روي دكمه Start در نوار ابزار كليك كنيـد تـا برنامه اجرا شود .

- )9 در فرم اصلي برنامه روي دكمه ي Open كليك كنيد و فايلي را باز كنيد تا محتويـات آن در فـرم نمـايش داده شـود . سپس بر روي دكمه ي Print كليك كنيد تا كادر محاوره اي Print همانند شـكل 7- 15 نمـايش داده شـود . توجه كنيد كه در اين كادر گزينه file to Print و همچنين قـسمتهاي Selection و Pages غير فعال هستند . دليل غير فعال بودن اين قسمتها به خاطر اين است كه قبـل از فراخـواني تـابع ShowDialog خاصـــــيتهاي AllowPrintToFile، AllowSelection و AllowSomePages را برابر با False قرار داديم . اگر در سيستم خود بيش از يك چاپگر داشته باشيد، همانند شكل 7- 15 مي توانيد تعيـين كنيد كه فايل باز شده به وسيله كدام چاپگر، چاپ شود.
	- )10 روي دكمه Print در كادر كليك كنيد تا محتويات فايل چاپ شوند.

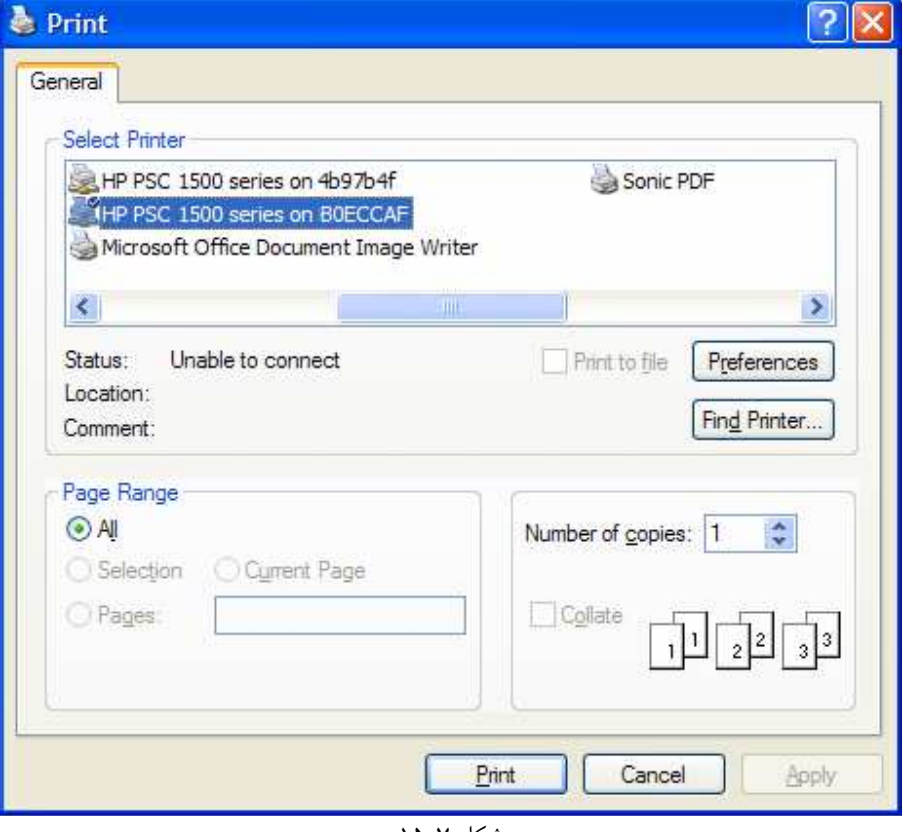

شكل ۷–۱۵

# چگونه كار مي كند؟

يكي از مهمترين قسمتهاي اين برنامه، متد مربوط به رويداد كليك دكمه ي btnPrint است . همانطور كه مشاهده مي كنيـد اين متد را با تعريف يك شيئ از كلاس PrintDocument آغاز كرديم . عمل اصلي چاپ به وسيله اين شيئ صـورت مـي گيرد:

```
 PrintDocument objPrintDocument = new PrintDocument();
```
سپس خاصيت DocumentName مربوط به اين شيئ را تنظيم كرديم . اگر همزمان چند برنامـه بخواهنـد از چـاپگر اسـتفاده كنند، سندهاي آنها در يك صف چاپ قرار مي گيرد . نامي كه در اين قسمت وارد مي كنيم، براي مـشخص كـردن سـند مربـوط بـه برنامه ما در صف چاپ به كار مي رود .

 objPrintDocument.DocumentName = "Text File Print Demo";

در قسمت بعد، به تنظيم بعضي از خاصيتهاي كنترل PrintDialog مي پردازيم . در اين بخش فقط مي خواهيم يك عمـل چاپ ساده را انجام دهيم، بـه همـين دليـل بهتـر اسـت قـسمتهاي file to Print و همچنـين Selection و Pages را در كادر Print غير فعال كنيم. براي اين كار كافي است خاصيتهاي مربـوط بـه آنهـا را برابـر بـا false قـرار دهيم :

 printDialog1.AllowPrintToFile = false; printDialog1.AllowSelection = false; printDialog1.AllowSomePages = false;

قبل از نمايش كادر Print بايد مشخص كنيد تنظيماتي كه كاربر در اين كادر مشخص مي كند، براي چاپ چه سندي به كار مي روند. براي اين كار بايد خاصيت Document كنترل PrintDialog را برابر بـا شـيئ PrintDocument اي قرار دهيد كه نشان دهنده ي سند مورد نظر است .

printDialog1.Document = objPrintDocument;

حال مي توانيم كادر Print را نمايش دهيم . همانند كادرهاي قبلي، براي اين كار كافي است متد ShowDialog مربـوط به اين كنترل را فراخواني كنيم . اين متد نيز مقداري را از نوع DialogResult برمي گرداند. اگر كاربر در كـادر روي دكمـه ي Print كليـك كنـد، تـابع OK.DialogResult و اگـر كـاربر روي دكمـه ي Cancel كليـك كنـد، تـابع Cancel.DialogResult را برمي گرداند. همانند قسمتهاي قبل با استفاده از دستور if نتيجه را بررسي مي كنيم .

if (printDialog1.ShowDialog() == DialogResult.OK)

اگر كاربر در كادر روي دكمه Print كليك كند بايد محتويات فايلي كه آدرس آن در متغير strFileName قـرار دارد را چاپ كنيم . بنابراين ابتدا يك شيئ از نوع StreamReader تعريف مي كنيم . اين شيئ براي دسترسـي بـه محتويـات يـك فايل مورد استفاده قرار مي گيرد و هنگام تعريف آن بايد آدرس فايل مورد نظر را به آن بفرستيم. پس متغيير strFileName كه حاوي آدرس فايل است را به عنوان پارامتر به اين شيئ ارسال مي كنيم .

objStreamToPrint = new StreamReader(strFileName);

سپس بايد فونت و اندازه متن را براي چاپ مشخص كنيم . به همين علت شيئ را ز نوع Font تعريف كرده و فونـت Arial و اندازه 10 را براي آن تعريف مي كنيم .

#### $objPrintFont = new Font("Arial", 10);$

همانطور كه در قسمتهاي قبل نيز گفتم، هنگامي كه يك رويداد به وسيله يك كلاس رخ مي دهد، تعدادي از توابع براي پاسـخ دادن به آن رويداد اجرا مي شوند . براي مثال در قسمتهاي قبل مشاهده كرديد با دو بار كليك بر روي يك كنتـرل Button در زمـان طراحي، متدي ايجاد مي شد و اين متد هنگامي كه كاربر روي آن كنترل در طي اجراي برنامه كليك مي كرد، توسط برنامه فراخواني مي شد . براي بررسي دقيقتر اين مورد بايد بگويم كه هر رويداد شامل ليستي از توابع است . هنگامي كه رويداد رخ مي دهـد، كـلاس مربوطه تمام توابع موجود در ليست مربوط به آن رويداد را فراخواني مي كند . براي مثال مي توانيد چندين متد تعريف كنيد و آنها را به رويداد كليك يك Button اضافه كنيد. به اين ترتيب هنگامي كه بر روي آن دكمه كليك شود تمام متدهايي كه بـه آن اضـافه كرده ايد اجرا خواهند شد .

در قسمتهاي قبل گفتم كه كلاس PrintDocument براي اينكه تشخيص دهد چه متني را بايد چاپ كند، در هر صـفحه رويداد PrintPage را فراخواني مي كند . به عبارت دقيق تر بايد بگوييم كه اين كلاس در هر مرحله تمام توابعي كه در ليست رويــداد PrintPage هــستند را اجــرا مــي كنــد . پــس بايــد متــدي را ايجــاد كنــيم و آن را بــه ليــست متــدهاي رويــداد PrintPage اضافه كنـيم . بـراي ايـن كـار متـد prtPage را ايجـاد كـرده و آن را بـه وسـيله دسـتور زيـر بـه رويـداد PrintPage اضافه می کنیم<sup>'</sup>:

 objPrintDocument.PrintPage += new PrintPageEventHandler(prtPage);

حال بايد چاپگر مورد استفاده براي چاپ و همچنين تنظيم هاي آن را، براي شيئ PrintDocument مشخص كنيم. بـراي اين كار كافي است تنظيمهايي كه كاربر در كادر Print مـشخص كـرده اسـت را بـه ايـن شـيئ بفرسـتيم . تنظـيم هـاي كـادر Print در خاصــــيت PrinterSettings ذخيــــره مــــي شــــوند . پــــس كــــافي اســــت خاصــــيت PrinterSettings.objPrintDocument را برابر با آن قرار دهيم .

 objPrintDocument.PrinterSettings = printDialog1.PrinterSettings;

حال بايد متد Print را فراخواني كنيم . اين متد رويداد PrintPage را احضار مي كند و اح ضار اين رويداد نيز باعـث مـي شود كه كد درون متد prtPage اجرا شود .

objPrintDocument.Print();

نكته ديگري كه در اضافه كردن يك متد به يك رويداد بايد در نظر داشته باشيد اين است كه متـدهايي كـه مـي تواننـد بـه رويـداد PrintPage اضافه شوند بايد داراي ساختار خاصي باشند . اين متدها نبايد مقداري را برگردانند (مقدار برگـشتي آنهـا بايـد بـه صورت void تعريف شود). همچنين بايد دو پارامتر را از ورودي دريافت كنند: اولين پارامتر مشخص كننده شـيئ اسـت كـه ايـن رويداد را فراخواني كرده است . نام اين پارامتر sender و نوع آن از نوع كلاس Object خ واهد بود . دومين پارامتر بايد شيئ از نوع كلاس PrintPageEventArgs باشد. اين پارامتر حاوي اطلاعاتي در مورد صفحه اي كه بايد چاپ شود خواهد بود. بنابراين متد prtPage كه بايد به وسيله رويداد PrintPage فراخواني شود مشابه زير خواهد بود :

 در دو فصل مربوط به برنامه نويسي شيئ گرا و فصول بعد از آن، متدها را دقيق تر بررسي خواهيم كرد.

private void prtPage(object sender, PrintPageEventArgs e)

حال به بررسي كدهايي مي پردازيم كه در داخل اين متد بايد اجرا شوند. ابتدا بايد تعدادي متغيير تعريف كنيم و مقادير آنها را تنظـيم كنيم. توجه كنيد كه مقادير متغيرهاي sngLeftMargin و sngTopMargin به وسيله مقادير موجـود در پـارامتر PrintPageEventArgs كه به متد ارسال مي شود تنظيم خواهد شد .

```
float sngLinesPerpage = 0; 
float sngVerticalPosition = 0; 
int intLineCount = 0; 
float sngLeftMargin = e.MarginBounds.Left; 
float sngTopMargin = e.MarginBounds.Top; 
string strLine;
```
حال بايد مشخص كنيم كه در هر صفحه چند خط مي تواند چاپ شود. براي اين كار بايد ارتفاع قابل چـاپ در صـفحه را بـر ارتفـاع فونــت (ارتفــاع هــر خــط ) تقــسيم كنــيم . بــراي دسترســي بــه ارتفــاع قابــل چــاپ در صــفحه مــي تــوانيم از خاصــيت Height.MarginBounds در شيئ e از كلاس PrintPageEventArgs استفاده كنيم (اين شيئ، بـه عنوان پارامتر به متد فرستاده شده است). ارتفاع قابل چاپ در صفحه در كادر PrintDialog تنظيم شـده و در خاصـيت PrinterSettings قـرار مـي گيرد. همانطور كه مشاهده كرديد در كدهاي قبلي ايـن خاصـيت را در خاصـيت PrinterSettings مربـوط بـه شـيئ objPrintDocument قــرار داديــم . شــيئ objPrintDoument هــم هنگــامي كــه بخواهــد رويــداد

PrintPage را فراخواني كند، اين مقدار را به وسـيله شـيئ از كـلاس PrintPageEventArgs بـه متـدهاي فراخواني شده مي فرستد .

```
 sngLinesPerpage = e.MarginBounds.Height / 
 objPrintFont.GetHeight(e.Graphics);
```
پس به اين ترتيب متغيير sngLinesPerPage حاوي تعداد خطوطي خواهد بود كه در هر صفحه قرار مي گيرد . حال بايد محتويات فايل را خط به خط خوانده و در صفحه براي چاپ قرار دهيم . براي اين كار با استفاده از يك حلقه، متن داخل فايل را خـط به خط در صفحه وارد مي كنيم . اجراي اين حلقه تا زماني ادامه پيدا مي كند كه يا متن داخل فايل تمام شود و به انتهاي فايل برسيم و يا تعداد خطهايي كه در صفحه قرار داده ايم برابر با حداكثر تعداد خطهايي شود كه مي توانيم در يك صفحه وارد كنيم، بـه عبـارت ديگر صفحه پر شود. بنابراين ابتدا اولين خط را خوانده و در متغير strLine قرار مي دهيم و سپس حلقه را اجرا مي كنيم :

```
strLine = objStreamToPrint.ReadLine();
while((intLineCount < sngLinesPerpage) && (strLine != 
null)) 
\{
```
قبل از اينكه متني را در صفحه قرار دهيم بايد مشخص كنيم كه موقعيت عمودي متن در صفحه چقد ر است. بـه عبـارت ديگـر بايـد فاصله متن را از بالاي صفحه مشخص كنيم . براي تعيين فاصله متن از بالاي صفحه بايد اندازه قـسمت سـفيد بـالاي صـفحه را بـا ارتفاع تعداد خطهايي كه تاكنون چاپ شده اند جمع كنيم. براي محاسبه ارتفاع تعداد خطهايي كه تاكنون چاپ شده اند نيز بايد حاصل ضرب تعداد خطهايي كه در صفحه چاپ شده اند در ارتفاع هر خط را بدست آوريم:

```
 sngVerticalPosition = sngTopMargin + 
 (intLineCount * objPrintFont.GetHeight(e.Graphics));
```
براي اينكه واقعاً متن را به چاپگر بفرستيم بايـد از تـابع DrawString در كـلاس Graphics اسـتفا ده كنـيم . كـلاس Graphics به صورت يكي از خاصيتهاي كـلاس PrintPageEventArgs بـه ايـن متـد فرسـتاده مـي شـود . پارامترهايي كه تاب ع DrawString دريافت مي كند عبارتند از : متني كه بايد چاپ شود، فونت متني كه بايد چاپ شود، رنـگ متني كه بايد چاپ شود (اين رنگ بايد از شمارنده ي Brushes انتخاب شود )، فاصله متن از سمت چپ صفحه، فاصله مـتن از بالاي صفحه، و قالب متن براي چاپ .در اين قـسمت قـالبي بـراي مـتن مـشخص نمـي كنـيم بلكـه يـك شـيئ جديـد از كـلاس StringFormat ايجاد كرده و آن را به تابع مي فرستيم .

```
 e.Graphics.DrawString(strLine, objPrintFont, 
                      Brushes.Black, sngLeftMargin, 
                       sngVerticalPosition, 
                      new StringFormat());
```
به اين ترتيب يك خط از متن را چاپ كرده ايم، پس يك واحد به تعداد خطها اضافه مي كنيم :

```
intLineCount = intLineCount + 1;
```
حال بررسي مي كنيم كه صفحه پر شـده اسـت يـا نـه . اگـ ر صـفحه پـر نـشده بـود خـط ديگـري را از فايـل خوانـده و در متغييـر strLine قرار ميدهيم تا حلقه با خط جديد ادامه پيدا كند :

```
if (intLineCount < sngLinesPerpage) 
\left\{ \right. strLine = objStreamToPrint.ReadLine(); 
 }
```
بعد از اينكه يك صفحه كاملاً پر شد، برنامه از حلقه خارج مي شود . حال بايد مشخص كنيم كه صفحه ديگري هم بايد چاپ شـود و يا اينكه متن داخل فايل تمام شده است . اگر متن داخل فايل تمـام شـده بـود بايـد خاصـيت HasMorePages را برابـر بـا false قرار دهيم كه تابع Print بار ديگر باعث فراخواني شدن رويداد PrintPage نشود . اما اگر مـتن تمـا م نـشده بود، كافي است كه براي چاپ ادامه ي متن، خاصيت HasMorePages را برابر با true قرار دهيم . به ايـن ترتيـب تـابع Print بار ديگر رويداد PrintPage را فراخواني مي كند تا متد prtPage بتواند صفحه بعد را چاپ كند .

```
if (strLine != null) 
\{ e.HasMorePages = true; 
      } 
     else
```
٢٩٢

```
 { 
       e.HasMorePages = false; 
 }
```
هنگامي كه تمام متن داخل فايل به چاپگر فرستاده شد، وظيفه متد Print تمام شده است و برنامه به ادامـه كـدهاي موجـود در متد Click\_btnPrint برمي گردد . تنها كاري كه بايد در ادامه انجام دهيم اين است كه فضاي اشـغال شـده بـه وسـيله اشياي مربوط به چاپ و نيز اشياي مربوط به خواندن از فايل را آزاد كنيم .

```
 objStreamToPrint.Close(); 
 objStreamToPrint = null;
```
# كنترل **FolderBrowserDialog** :

بعضي از مواقع ممكن است در برنامه نياز داشته باشيد به كاربر اجازه دهيد كه به جاي انتخاب يك فايل، يك فولد ر را مشخص كنـد . براي مثال ممكن است بخواهيد كاربر فولدري را براي ذخيره فايلهاي پشتيبان` و يا فولدري را براي ذخيـره فايلهـاي مـوقتي برنامـه مشخص كند.در اين مواقع مي توانيد با استفاده از كنترل FolderBrowserDialog، كـادر اسـتاندارد Browse Folder For را در برنامه نمايش دهيد. همانطور كه ممكن است در ديگر برنامه هاي ويندوزي نيز مشاهده كرده باشيد، اين كادر فقط فولدرهاي موجود در كامپيوتر را نمايش مي دهد و به واسطه آن كاربر مي تواند فولدري را در برنامه مشخص كند . همانند تمام كادرهاي ديگر، كادر FolderBrowser نيز هم مي تواند به صورت كنترل مورد استفاده قرار گيـرد و هـم بـه صورت يك كلاس. شكل 7- 16 يك كادر FolderBrowser را بدون تنظيم خاصيتهاي آن (با مقادير پيش فرض خاصيت ) اه نمايش مي دهد. توجه كنيد كه در قسمت پايين اين فرم يك دكمه فرمان Folder New Make وجـود دارد كـه بـه كاربر اجازه مي دهد فولدر جديدي را ايجاد كند .

<sup>1</sup> Backup Files

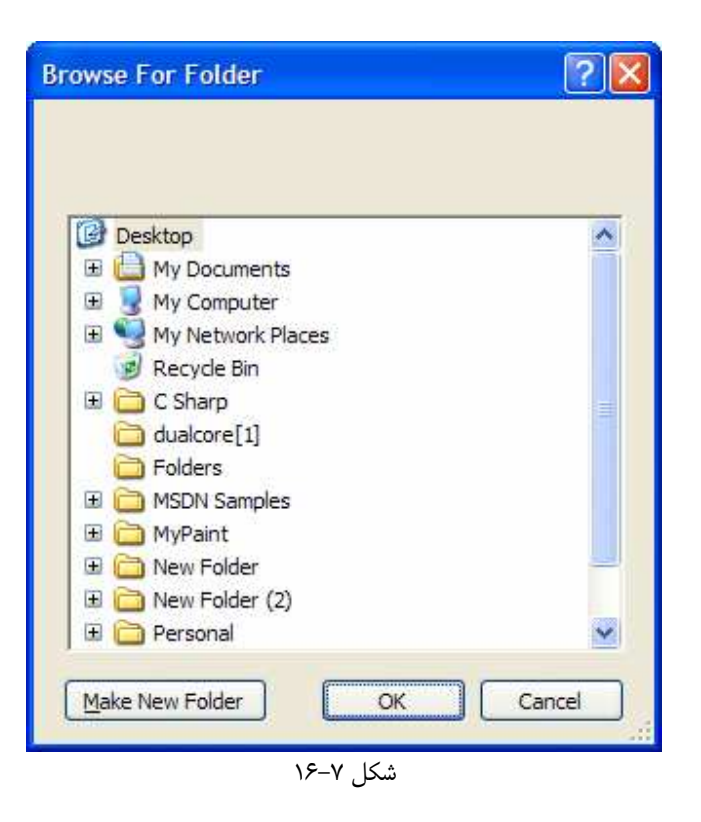

# خاصيتهاي كنترل **FolderBrowser** :

قبل از اينكه نحوه استفاده از اين كنترل را در كد مشاهده كنيم بهتر است به بررسـي خاصـيتهاي مهـم آن بپـردازيم . در جـدول زيـر ليستي از نام و نحوه استفاده از خاصيتهاي مهم اين كنترل آورده شده است .

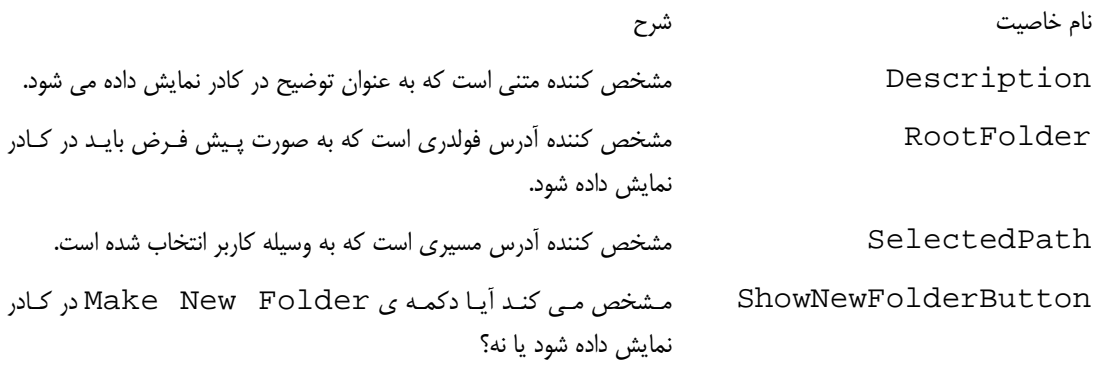

كادر محاوره ايFolderBrowser اولين كادري است كه تقريباً از تمام خاصيتهاي آن استفاده خواهيد كرد . همانند تمام كادرهاي ديگر، اين كنترل نيز داراي متدي به نام ShowDialog است كه باعث نمايش داده شدن كادر در برنامه مي شود. نحوه استفاده از اين متد در اين كنترل همانند كادرهاي ديگر است، بنابراين نيازي به توضيح مجدد آن نيست .

### استفاده از كنترل **FolderBrowser** :

همانند تمام كادرهاي محاوره اي ديگر، قبل از نمايش كـادر Folder For Browse بايـد بعـضي از خاصـيتهاي آن را تغيير دهيم. سه خاصيتي كه عموماً قبل از نمايش اين كادر تنظيم مي شوند در قطعه كد زيـر نـشان داده شـده انـد. اولـين خاصـيت Description است كه يك توضيح و يا دستورالعمل را براي كاربر در صفحه نمايش مي دهد . متني كـه در ايـن خاصـيت قرار داده شود، هنگام فراخواني تابع ShowDialog در بالاي كادر نوشته خواهد شد .

خاصيت بعدي خاصيت RootFolder است . اين خاصيت مشخص مي كند كه هنگام نمايش كادر، چه فولـدري بـه صـورت پيش فرض نمايش داده شود . اين خاصيت مقداري را از شمارنده SpecialFolder.Environment دريافت مي كند و اين شمارنده نيز خود حاوي آدرس فولدرهاي مخصوص سيستم عامل ويندوز مانند فولدر Documents My است . خاصيت ديگري كه قبل از نمايش كادر تنظيم مي شود، خاصـيت ShowNewFolderButton اسـت . اگـر مقـدار ايـن خاصيت برابر با true باشد، دكمه ي Folder New Make در كادر نمايش داده مي شود تا به كاربر اجـازه داده شـود فولدر جديدي را ايجاد كند. در غير اين صورت اين دكمه نمايش داده نخواهد شد .

```
folderBrowserDialog1.Description = 
                 "Select a folder for your backups:"; 
folderBrowserDialog1.RootFolder = 
                Environment.SpecialFolder.MyComputer; 
folderBrowserDialog1.ShowNewFolderButton = false;
```
بعد از تنظيم خاصيتهاي لازم، مي توانيد با فراخواني تابع ShowDialog كادر Folder For Browse را نمايش دهيد :

folderBrowserDialog1.ShowDialog();

اين تابع نيز همانن د كادرهاي قبلي مقداري را از نوع DialogResult برمي گرداند كه مي توانيد با اسـتفاده از يـك دسـتور if به بررسي نتيجه آن بپردازيد . براي دسترسي به آدرس فولدري كـه كـاربر انتخـاب كـرده اسـت مـي توانيـد از مقـدار خاصـيت SelectedPath استفاده كرده و آن را در متغيري ذخيره كنيد . اين خاصيت آدرس كامل فولدر انتخاب شده توسط كـاربر را برمي گرداند . براي مثال اگر كاربر فولدر temp را درون درايو C انتخاب كند، مقدار اين خاصيت به صورت temp\:C خواهـد .بود

```
strFileName = folderBrowserDialog1.SelectedPath;
```
در امتحان كنيد بعد، مجدداً از پروژه Dialogs استفاده كرده و كادر Folder For Browse را نمايش مي دهـيم . اگر كاربر فولدري را در اين كادر انتخاب كرد، آدرس آن را در TextBox درون فرم نمايش خواهيم داد .

#### امتحان كنيد: كار با كنترل **FolderBrowser**

)1 به قسمت طراحي فرم در پروژه Dialogs برويد .

- )2 با استفاده از جعبه ابزار كنترل Button ديگري را به فرم برنامه اضافه كرده و خاصيتهاي آن را بر طبـق ليـست زيـر تنظيم كنيد:
	- خاصيت Name را برابر با btnBrowse قرار دهيد.
		- خاصيت Text را برابر با Browse قرار دهيد.
	- خاصيت Location را برابر با 158;367 قرار دهيد.
	- خاصيت Anchor را برابر با Top , Right قرار دهيد.
- )3 حال بايد يك كنترل FolderBrowserDialog را به برنامه اضافه كنيد . براي اين كـار در جعبـه ابـزار بـه قسمت Dialogs برويد و بر روي كنترل FolderBrowserDialog دو بـار كليـك كنيـد . مـشاهده خواهيد كرد كه اين كنترل نيز همانند كنترلهاي قبلي به قسمت پايين بخش طراحي فرم اضافه خواهد شد .
- )4 بر روي دكمه ي btnBrowse دو بار كليك كنيد تا متد مربوط به رويداد Click آن ايجاد شود . سپس كد زيـر را در آن متد وارد كنيد:

```
private void btnBrowse_Click(object sender, EventArgs e) 
{ 
     // Set the FolderBrowserDialog control properties 
     folderBrowserDialog1.Description = 
                       "Select a folder for your backups:"; 
     folderBrowserDialog1.RootFolder = 
                       Environment.SpecialFolder.MyComputer; 
     folderBrowserDialog1.ShowNewFolderButton = false; 
     // Show the Browse For Folder dialog 
     if (folderBrowserDialog1.ShowDialog() == 
                            DialogResult.OK) 
\left\{ \begin{array}{c} 1 \end{array} \right\} // Display the selected folder 
         txtFile.Text = folderBrowserDialog1.SelectedPath; 
 } 
}
```
- )5 تمام كد مورد نياز براي اين برنامه همين بود . براي امتحان عملكرد برنامـه، در نـوار ابـزار روي دكمـه Start كليـك كنيد .
- )6 هنگـامي كـه فـرم برنامـه نمـايش داده شـد، روي دكمـه ي Browse كليـك كنيـد . كـادر For Browse Folder همانند شكل 7- 17 نمايش داده خواهد شد.

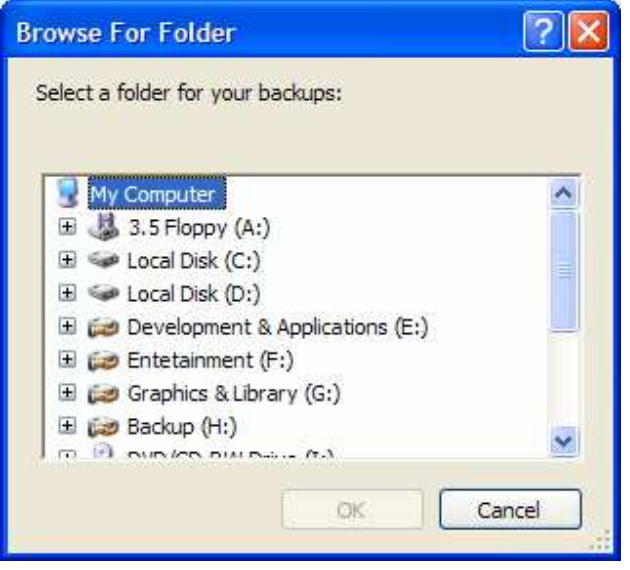

شكل ٧-١٧

)7 فولدري را در كامپيوتر خود مشخص كرده و روي دكمه فرمان OK كليك كنيد. مشاهده خواهيـد كـرد كـه آدرس كامـل فولدر مشخص شده، همانند شكل 7- 18 در فرم نمايش داده خواهد شد .

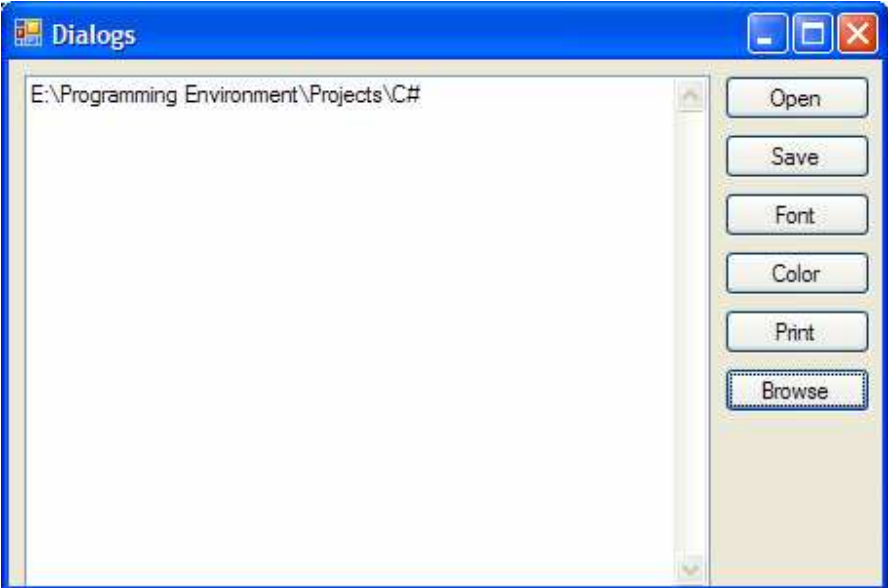

شكل ٧-١٨

چگونه كار مي كند؟

قبل از اينكه كادر Folder For Browse را نمايش دهيد، بايد بعضي از خاصيتهاي آن را تنظيم كنيد تـا ظـاهر آن بـا برنامه هماهنگ شود . اولين خاصيت، خاصيت Description است كه براي راهنمايي كاربر در مورد اين كادر بـه كـار مـي رود. همانطور كه مشاهده مـي كنيـد مقـدار ايـن متغييـر در ابتـداي ايـن كـادر نمـايش داده مـي شـود . خاصـيت بعـدي، خاصـيت RootFolder است كه فولدر پيش فرض را مشخص مي كند. در اين برنامه Computer My را به عنوان فولدر پيش فرض در نظر گرفته ايم. همانطور كه مشاهده مي كنيد، هنگام نمايش كادر درايوهـاي موجـود در Computer My بـه طـور پيش فرض نمايش داده مي شوند . در انتها نيز خاصـيت ShowNewFolderButton را برابـ ر بـا false قـرار مـي دهيم تا اين دكمه در كادر نمايش داده نشود .

```
// Set the FolderBrowserDialog control properties 
 folderBrowserDialog1.Description = 
      "Select a folder for your backups:"; 
 folderBrowserDialog1.RootFolder = 
      Environment.SpecialFolder.MyComputer; 
 folderBrowserDialog1.ShowNewFolderButton = false;
```
سپس كادر اي را با فراخواني متد ShowDialog نمايش مي دهيم و سپس با استفاده از دسـتور if بررسـي مـي كنـيم كـه كاربر روي دكمه OK كليك كرده است و يا روي دكمه Cancel :

```
// Show the Browse For Folder dialog 
if (folderBrowserDialog1.ShowDialog() == 
      DialogResult.OK) 
 {
```
اگر كاربر روي دكمه OK كليك كرده بود، آدرس فولدر انتخاب شده توسط كاربر را كه در خاصـيت SelectedPath قـرار گرفته است در فرم نمايش داده خواهد شد .

```
// Display the selected folder 
 txtFile.Text = folderBrowserDialog1.SelectedPath;
```
#### نتيجه :

در اين فصل بعضي از كادرها را كه در برنامه هاي ويژوال #C 2005 قابل استفاده است را بررسي كرديم . ايـن كادرهـا عبـارت انـد ،FontDialog ،SaveFileDialog ،OpenFileDialog ،MessageBox از: ColorDialog، PrintDialog و FolderBrowserDialog. همانطور كه مـشاهده كرديـد، ايـن كادرها رابطهاي كاربري استاندارد را براي برنامه فراهم مي كنند و به واسطه آنها مي توانيد برنامه اي با ظاهر حرفه اي تـر و مـشابه ديگر برنامه هاي ويندوزي طراحي كنيد .

اگرچه براي استفاده از اين كادرها از كنترلهاي متناظر آنها در جعبه ابزار استفاده كرديد، اما به خاطر داشته باشيد كه تمام اين كادرهـا مي توانند همانند يك كلاس مورد استفاده قرار بگيرند . به عبارت ديگر كلاس متناظر با اين كنترل ها نيز همين خاصيت ها و متـدها را ارائه مي دهند و تفاوتي ندارد كه در برنامه از آنها به عنوان كلاس استفاده كنيد و يا به عنوان كنترل. براي استفاده از اين كادرها به صورت كنترل مي توانيد متغيري را از نوع كلاس مرتبط با كادر مورد نظرتان تعريف كنيد و در هر قسمتي از برنامه كه خواستيد از آن كادر استفاده كنيد با استفاده از دستور new كادر را ايجاد كنيد. بعد از استفاده هم مي توانيد متغيير را از بين ببريد تـا حافظـه گرفتـه شده به وسيله آن آزاد شود. به اين ترتيب حافظه كمتري در برنامه استفاده خواهيد كرد و برنامه كارايي بيشتري خواهد داشت .

در پايان اين فصل بايد با موارد زير آشنا شده باشيد :

- با استفاده از كلاس MessageBox يك كادر پيغام را به كاربر نمايش دهيد.
	- در يك كادر پيغام از آيكون و دكمه هاي مورد نظر استفاده كنيد.
- از كنترل OpenFileDialog استفاده كنيد و محتويات يك فايل را بخوانيد.
- از كنترل SaveFileDialog استفاده كرده و اطلاعاتي را در يك فايل بنويسيد.
	- با استفاده از كنترل FontDialog رنگ و فونت يك متن را تغيير دهيد.
- با استفاده از كنترل ColorDialog رنگ پيش زمينه يك كنترل، مانند فرم را تغيير دهيد.
	- با استفاده از كنترل PrintDialog متني را چاپ كنيد.
- با استفاده از كنترل FolderBrowserDialog به كاربر اجازه دهيد فولدري را در برنامه انتخاب كند.

تمرين :

### تمرين 1:

برنامه ويندوزي ساده اي ايجاد كرده و در فرم آن يك TextBox و دو Button قرار دهيد . كنترل هاي Button را به گونه اي تنظيم كنيد كه فايلي را باز كرده، نمايش دهند و آن را ذخيره كننـد . بـراي بـاز كـردن و ذخيـره كـردن فايـل از كلاسـهاي OpenFileDialog و SaveFileDialog استفاده كنيد (نه از كنترلهاي آنها ).

راهنما :يي براي تعريف كلاسهاي متناظر با كنترلهاي OpenFileDialog و SaveFileDialog مي توانيد از دستورات زير استفاده كنيد :

OpenFileDialog openFileDialog1 = new OpenFileDialog(); SaveFileDialog saveFileDialog1 = new SaveFileDialog();

### تمرين 2:

يك برنامه ي ساده ي وينـدوزي ايجـاد كنيـد كـه شـامل يـك كنتـرل Label و يـك كنتـرل Button باشـد . در كنتـرل Button كدي را وارد كنيد كه يك كادر Folder For Browser را نمايش دهد. همچنين در اين كادر دكمه ي Folder New Make را نيز فعال كنيد. فولدر Documents My را در اين كنترل به عنوان فولدر پيش فرض قرار داده و ســپس كــادر را نمــايش دهيــد. بــراي اســتفاده از كــادر Folder For Browser از كــلاس FolderBrowserDialog استفاده كنيد . در انتها نيز آدرس انتخاب شده به وسيله ي كـاربر را در كنتـرل Label قرار دهيد .

# فصل هشتم: منو ها

منو ها جز تفكيك ناپذير هر برنامه ي خوب محسوب مي شوند و راهي راحت و پر كاربرد براي دسترسي كـاربر بـه تمـام قـسمتهاي برنامه را فراهم مي كنند. براي مثال برنامه ي ويژوال استوديو با استفاده از منو ها، به برنامه نويس ايـن امكـان را مـي دهـد كـه بـه راحتي به ابزارهاي اين محيط دسترسي داشته باشد و بتواند از آنها استفاده كند . همچنين در محيط كد نويسي با استفاده از منـو هـاي فرعي<sup>\</sup> مي توانيد به راحتي اعمالي مانند كات كردن، كپي كردن، و يا جستجو در بين كد را انجام دهيد.

در اين فصل نحوه ايجاد منو در برنامه هاي ويژوال #C را بررسي خواهيم كرد . در طي فصل نحوه ي ايجـاد و مـديريت منـو هـا و زيرمنو ها و همچنين نحوه ايجاد منو هاي فرعي در يك برنامه را مشاهده خواهيد كرد . ويژوال #C 2005 دو نوع كنترل براي كار با منو ها در جعبه ابزار خود دارد كه در اين فصل هر دوي آنها را بررسي خواهيم كرد . در اين فصل :

- با نحوه ي ايجاد منو ها آشنا خواهيد شد.
- با نحوه ي ايجاد زير منو ها آشنا خواهيد شد.
- چگونگي استفاده از منو هاي فرعي را مشاهده خواهيد كرد.

# درك ويژگيهاي يك منو :

كنترلي كه در ويژوال استوديو 2005 براي ايجاد منو در برنامه مورد استفاده قرار مي گيرد، MenuStrip نام دارد . ايـن كنتـرل داراي چندين ويژگي كليدي است . اولين و مهمترين ويژگي اين است كه به وسيله آن مي توانيد به سـرعت و بـه راحتـي منـو هـا و زيرمنو هاي مورد نياز در برنامه را ايجاد كنيد .

منو هايي كه به وسيله اين كنترل ايجاد مي كنيد علاوه بر متني كه براي هر منو نمايش مي دهد، مـي تواننـد شـامل تـصوير، كليـد دسترسي، شورت كات و يا حتي به صورت گزينه ي قابل انتخاب باشند .

### تصاوير :

حتماً تاكنون تصاوير كنار منو ها را در برنامه هاي ويندوزي مانند Word و يا حتي خود ويژوال استوديو مشاهده كرده ايد تا. قبل از ويژوال استوديو 2005 برنامه نويسان براي نمايش تصوير در كنار منو هاي خود يا بايد حجم زيادي از كد را در برنامه وارد كرده و يـا از كنترلهاى شخص–ثالث<sup>۲</sup> استفاده مى كردند. اما در ويژوال استوديو ۲۰۰۵ براى هر گزينه ى منو، يک خاصـيت Image نيـز در نظر گرفته شده است كه مي توانيد به وسيله آن تصويري را معين كنيد تا در كنار منو نمايش داده شود .

<sup>2</sup> Third-Party Controls

٣٠١

 منوى فرعى يا Pop–Up Menu منوي كه با كليك راست در يک محدوده نمايش داده مى شود.  $^{\mathrm{1}}$ 

#### كليدهاي دسترسي :

يك كليد دسترسي به كاربر اجازه مي دهد كه با فشار كليد Alt و آن كليد در صفحه كليد، به منو دسترسـي پيـدا كنـد . كليـدهاي دسترسي براي هر منو به صورت يك حرف هستند كه در نام منو با يك زير خط مشخص مي شوند . هنگامي كه كليد Alt همـراه با كليد دسترسي منو در صفحه كليد فشار داده شد، منوي مربوطه در صفحه نمايش داده مي شود و كاربر مي تواند به وسيله كليدهاي مكان نما بين گزينه هاي منو جا به جا شود .

### شورت كات ها :

به وسيله شورت كات ها مي توانيد بدون اينكه منوي مورد نظر را نمايش دهيد، گزينه اي را از آن انتخاب كنيد . شورت كـات هـا بـه صورت تركيب يك كليد كنترلي همراه با يك كليد اصلي است، مانند شورت كات X + Ctrl براي كات كردن يك متن .

#### علامت تيك :

علامت تيك، علامتي است كه در كنار بعضي از منو ها به جاي عكس قرار مي گيرد و مشخص مي كند كه اين گزينـه هـم اكنـون انتخاب شده و يا در حال استفاده است . براي مثال اگر منوي View را از ويژوال اسـتوديو انتخـاب كـرده و سـپس بـه زيـر منـوي ToolBars برويد، نام تمام نوار ابزارهاي موجود در ويژوال استوديو را مشاهده خواهيد كرد ك ه كنار بعضي از آنها يـك علامـت تيك قرار گرفته است . وجود اين علامت در كنار يك گزينه به اين معني است كه نوار ابزار مربوط به آن گزينه هم اكنون در ويـژوال استوديو نمايش داده شده است .

شكل 8-1 ويژگي هايي كه يك منو مي تواند داشته باشد را نمايش مي دهد . همانطور كه مشاهده مي كنيد، اين منوي نمونه عـلاوه بر تمام ويژگيهايي كه ذكر كرديم يك منوي جدا كننده نيز دارد . يك منوي جدا كننده به صورت يك خط افقي نمايش داده مي شود و براي دسته بندي گزينه هاي مرتبط به هم در منو به كار مي رود .

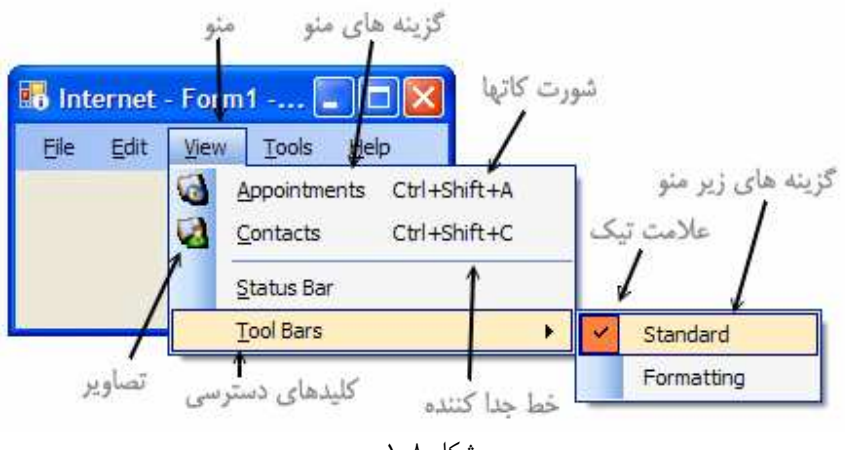

شكل ٨-١

شكل 8-1 منوي برنامه را در زمان اجراي برنامه نمايش مي دهد. اين منو در زمان طراحي همانند شكل 8-2 خواهد بود .

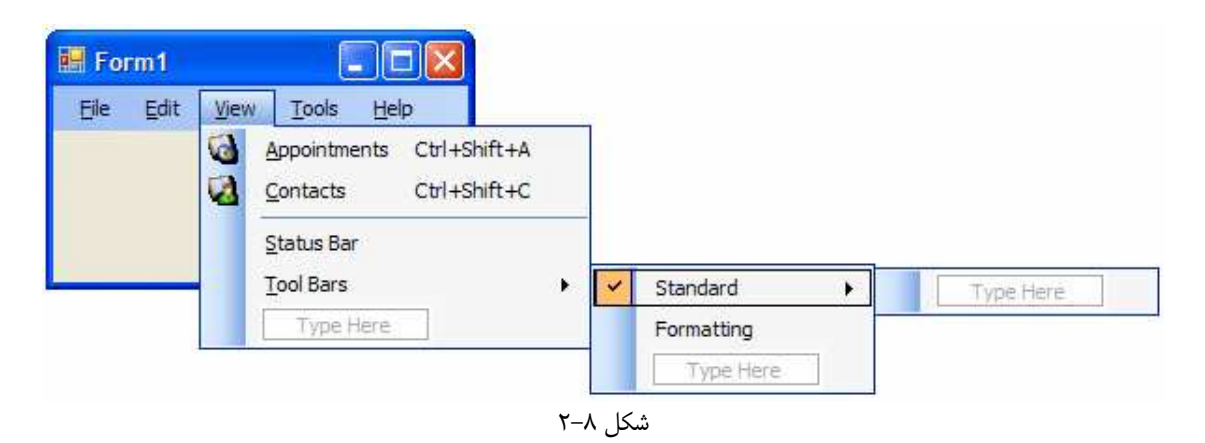

در هنگام كار با كنترل MenuStrip اولين نكته اي كه جلب توجه مي كند، اين است كه علاوه بر منو هاي ايجاد شده در اين كنترل، منويي هم وجود دارد كه براي اضافه كردن يک گزينه ي جديد به منو و يا زير منو به كار مي رود. هر زمان كه با اسـتفاده از اين گزينه در كنترل MenuStrip يك منوي جديد ايجاد كنيد، گزينه ديگري مشابه قبلي در اين قسمت ايجاد خواهد شد .

# پنجره **Properties** :

هنگامي كه يك منو را به برنامه اضافه كرديد و در حال تغيير ويژگي هاي آن بو ديد، پنجره Proiperties خاصـيتهاي آن منو را نمايش مي دهد و مانند هر كنترل ديگري مي توانيد خاصيتهاي آن را تنظيم كنيد . شكل 8-3 پنجره Properties را براي يك كنترل منو نمايش مي دهد .

در طراحي منو براي برنامه همواره بايد در نظر داشته باشيد كه منوي برنامه خود را همانند منوي ديگر برنامه هـاي وينـدوزي ايجـاد كنيد. براي مثال مي توانيد به منو هاي برنامه هايي مانند ويژوال استوديو، Word و يا Outlook توجـه كنيـد . در تمـام ايـن برنامه ها منويي به نام File وجود دارد و گزينه اي به نام Exit در اين منو است كه به وسيله آن مي توان از برنامه خارج شد. بنابراين اگر در برنامه خود از منو استفاده كرديد، بهتر است منويي به نام فايل ايجـاد كـرده و حـداقل گزينـه Exit را در آن قـرار دهيد. اگر برنامه شما به كاربر اجازه مي دهد عملياتي مانند كات كردن و يا كپي كـردن را انجـام دهـد، بهتـر اسـت منـويي بـه نـام Edit ايجاد كرده و اين گزينه ها را در آن قرار دهيد .

نكته: در كتابخانه MSDN كه همراه با ويژوال استوديو 2005 نصب مـي شـود، بخـشي بـه نـام Interface User Development and Design وجود دارد كه مسائل بسياري را راجع به طراحي رابط كاربري استاندارد براي برنامـه هاي ويندوزي بررسي مي كند. براي اطلاع در مورد چگونگي طراحي استاندارد رابطهاي كاربري مي توانيد به آن بخش مراجعه كنيد .

دليل اينكه منو هاي برنامه شما بايد همانند منو هاي ديگر برنامه ويندوزي باشد در اين است كه به اين صورت كاربران هنگام كار با برنامه احساس راحتي بيشتري مي كنند و مي توانند از آشنايي قبلي خود با منو هاي ديگر برنامه ها، در برنامه شما نيز استفاده كنند و نيازي ندارند كه عملكرد تمامي منو ها را از ابتدا ياد بگيرند . البته همواره در منوي يك برنامه گزينه هايي وجود دارنـد كـه در برنامـه هاي ديگر نيستند. در مورد اين گزينه ها ميتوانيد آنها را در چند منوي خاص در بين منو ها قرار دهيد. امـا همـواره قـرار دادن گزينـه هاي عمومي در قسمتهاي ثابت يك منو باعث مي شود كه كاربر زودتر با نحوه كاركرد برنامه آشنا شود .

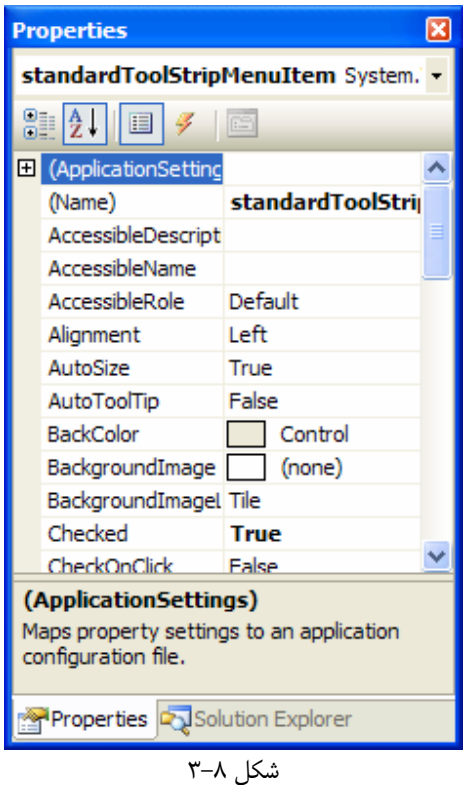

ايجاد منو ها :

حال بهتر است كه ببينيم چگونه مي توان در يک برنامه منو ايجاد كرد. در بخش امتحان كنيد بعد، برنامه اي ايجاد خواهيم كـرد كـه شامل يك نوار منو، دو نوار ابزار و دو TextBox باشد . نوار منـو شـامل منـو هـاي File، Edit، View، Tools و Help و چندين گزينه و زير منو در هر يك از آنها خواهد بود . به اين ترتيب مي توانيد تمـام ويژگـي هـاي منـو هـا را در برنامـه مشاهده كنيد . به علت اينكه اين برنامه از چند بخش تشكيل شده است، نوشتن آن را نيز به چند قسمت تقسيم مي كنيم و در قسمت اول به طراحي منو ها مي پردازيم .

طراحي منو ها :

امتحان كنيد: ايجاد منو ها

- )1 ويژوال استوديو 2005 را اجرا كرده و گزينه ...Project New File را از نوار منو انتخاب كنيـد . در كـادر Project New گزينـه Application Windows را از قـسمت Templates انتخاب كرده و در كادر Name گزينه Menus را انتخاب كنيد. روي دكمه OK كليك كنيد تا پروژه جديد ايجاد شود .
	- )2 در قسمت طراحي فرم، روي فرم برنامه كليك كرده و خاصيتهاي آن را مطابق ليست زير تنظيم كنيد:
		- خاصيت Size را برابر با 168;300 قرار دهيد.
		- خاصيت StartPosition را برابر با CenterScreen قرار دهيد.
			- خاصيت Text را برابر با Menu Demo قرار دهيد.  $\blacksquare$
- )3 با استفاده از جعبه ابزار، يك كنترل MenuStrip را در فرم برنامه قرار دهيد. اين كنترل به طور اتوماتيك در بـالاي فرم قرار خواهد گرفت . علاوه بر كنترلي كه در بالاي فرم قرار داده مي شود، كنترلي هم همانند كنترلهاي كادر محاوره اي كه در فصل هفتم مشاهده كرديد، به قسمت پايين بخش طراحي فرم اضافه مي شود .
- )4 در قسمت پـايين طراحـي روي كن تـرل 1menuStrip كليـك راسـت كنيـد و از منـوي فرعـي بـاز شـده گزينـه Items Standard Insert را انتخاب كنيد تا گزينه هاي يك منوي استاندارد در نوار منوي بالاي فرم قرار بگيرد.
- )5 همانطور كه در شكل 8-4 مشاهده مي كنيد، يك قسمت سفيد رنگ در سمت راست منوي Help وجـود دارد كـه بـه وسيله آن مي توانيد منو هاي جديد را ايجاد كنيد . براي ايجاد منوي جديد علاوه بر استفاده از اين قـسمت، مـي توانيـد از پنجره Editor Collection Items نيز استفاده كنيد.

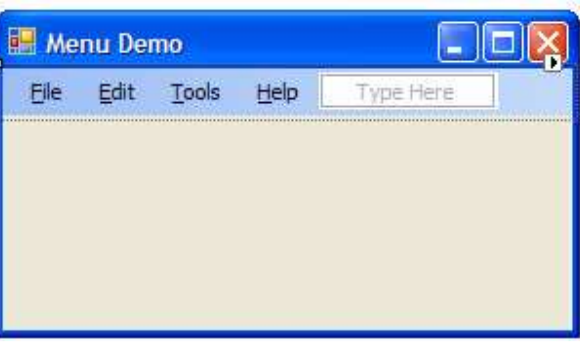

شكل 8-4

نوار منوي بـالاي صـفحه را انتخـاب كـرده و سـپس در پنجـره Properties روي دكمـه ... در مقابـل گزينـ ه Items كليك كنيد. به اين ترتيب كادر Editor Collection Items نمايش داده مـي شـود . در اين كادر روي دكمه فرمان Add كليك كنيد تا يك منوي جديد به نوار منو اضافه شود .

براي اينكه نام منوي جديد با نام منو هايي كه در قسمت قبلي به نوار منو اضـافه كـرديم هماهنـگ باشـد، نـام آن را بـه viewToolStripMenuItem تغيير دهيد .

حال خاصيت Text منوي جديد را به View &تغيير دهيد. كاراكتر & براي مشخص كردن كليد دسترسـي بـه يـك منو به كار مي رود . اين كاراكتر قبل از هر حرفي كه قرار بگيرد، مي توان با تركيب آن حرف بـا كليـد Alt بـه آن منـو دسترسي داشت . در منويي كه ايجاد كرديم كاراكتر & قبل از حرف V قرار گرفته است، بنـابراين در طـول اجـراي برنامـه كاربر براي دسترسي به اين منو مي تواند از تركيب كليدهاي V + Alt استفاده كند .

حال بايد منوي جديد را بين منو هاي Edit و Tools قرار دهيم . براي اين كار منوي View را در ليست منو ها انتخاب كرده و روي فلش به سمت بالا در سمت راست ليست كليك كنيد تا منوي View در مكان درسـت خـود قـرار بگيرد .

)6 حال از بين خاصيتهاي منوي View خاصيت DropDownItems را انتخاب كرده و روي دكمه ي ... در مقابل آن كليك كنيد. پنجره ديگري مشابه پنجره Editor Collection Items باز مي شود كه به وسـيله آن مي توانيد، منو هايي كه مي خواهيد تحت منوي View قرار گيرند را ايجاد كنيد. در اين برنامه فقط يك منو تحت منوي View نمايش داده مي شـود و آن هـم منـوي ToolBars خواهـد بـود . بنـابراين در پنجـره Editor Collection Items دوم، روي دكمـه Add كليـك كنيـد تـا منـوي

ديگري اضافه شود .

مجددا براي سازگاري نام منوي جديد با ديگر منو ها، نـام آن را بـه toolbarToolStripMenuItem تغيير دهيد. همچنين خاصيت Text اين منو را نيز برابر با Toolbars &قرار دهيد .

)7 در اين مرحله بايد دو زير منو به منوي Toolbars اضافه كن . يم بنابراين خاصيت DropDownItems را در بين خاصيتهاي منوي Toolbars انتخاب كرده و روي دكمه ... مقابل آن كليك كنيد. پنجره Editor Collection Items ديگري باز خواهد شد كه به وسيله آن مي توانيد زير منو هـاي مربوط به منوي Toolbars را ايجاد كنيد . در اين پنجره روي دكمه Add كليك كنيد تا يك منوي جديـد ايجـاد شود. نام اين منو را برابر با mainToolStripMenuItem و خاصيت Text آن را برابـر بـا Main&

هنگامي كه برنامه اجرا مي شود، نوار ابزار Main به صورت پيش فرض نمايش داده مي شود . بنابراين كنار اين منو بايد علامتي قرار بگي رد تا مشخص كند كه اين نوار ابزار در حال حاضر نمايش داده شده است . خاصـيت Checked ايـن منو را برابر با True قرار دهيد تا به صورت پيش فرض يك علامت تيك در كنار آن قـرار بگيـرد . همچنـين خاصـيت CheckOnClick اين منو را نيز برابر با True قرار دهيد تا با كليك كاربر روي ا ين منو، علامت تيك كنار آن برداشته شود و يا قرار داده شود.

)8 زير منوي ديگري كه بايد در اين قسمت اضافه كنيم، زير منوي Formatting اسـت . روي دكمـه Add كليـك كنيـــد تـــا زيـــر منـــوي جديـــدي بـــه ايـــن قـــسمت اضـــافه شـــود . ســـپس خاصـــيت Name آن را بـــه formattingToolStripMenuItem و خاصـيت Text آن را برابـر بـا Formatting& قرار دهيد.

به علت اينكه اين زير منو به صورت پيش فرض نمايش داده نمي شود، نيازي نيست كـه خاصـيت Checked آن را برابر با True قرار دهيد. اما بايد خاصيت CheckedOnClick را برابر با True قرار دهيد تا در صورتي كه كاربر روي اين گزينه كليك كرد، علامت تيك در كنار آن نمايش داده شده و يا از كنار آن برداشته شود .

روي دكمه OK در تمام كادرهاي Editor Collection Items كليك كنيد تا تمام آنها بسته شوند . )9 حال اگر برنامه را اجرا كنيد و در منوي View روي گزينه Toolbars كليك كنيد، زير منويي همانند شكل 8-5 نمايش داده مي شود.

# چگونه كار مي كند؟

قرار دهيد.

ويژوال استوديو 2005 تمام سعي خود را كرده است تا برنامه نويس را از انجام كارهاي تكراري و خسته كننده رها كند . يكـي از ايـن موارد ايجاد منو هاي استانداردي است كه در همه برنامه ها يافـت مـي شـود . همـانطور كـه مـشاهده كرديـد بـا اسـ تفاده از گزينـه

Items Standard Insert منو هايي كه در بيشتر برنامه ها مورد استفاده قرار مي گيرد با جزئيات كامل به برنامه اضافه شد. به اين صورت مي توانيد تمركز بيشتري روي گزينه هاي مخصوص برنامه خود داشته باشيد. در اين برنامه به جز منو هاي استاندارد، فقط كافي است منوي View را به برنامه اضافه كنيم كه اين منو خود نيز شامل منوي Toolbars و زيرمنو هـاي Main و Formatting است .

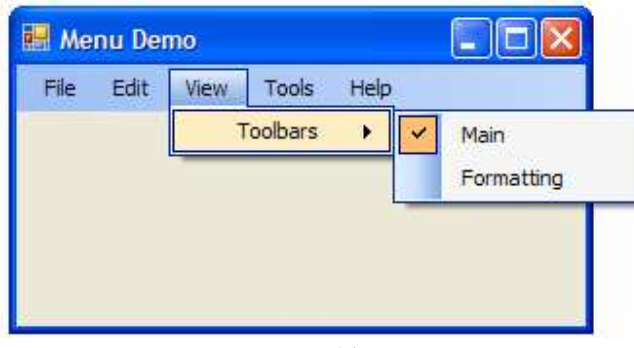

شكل ۸–۵

## اضافه كردن نوار ابزارها و كنترل ها :

حال كه منو هاي مورد نياز در برنامه را ايجاد كرديم، به سراغ نوار ابزارها و دكمه هاي آن مي رويم . منو هـايي كـه در بخـش قبلـي ايجاد كرديم، نمايش داده شدن و يا نشدن اين نوار ابزارها را كنترل خواهند كرد . همچنين دو TextBox نيـز بـه برنامـه اضـافه خواهيم كرد تا به وسيله دكمه هاي موجود در نوار ابزار و يا گزينه هاي منو ها بتوانيم متن داخل يكي از آن را كات و يا كپي كـرده و در ديگري قرار دهيم .

# امتحان كنيد: اضافه كردن نوار ابزارها و كنترل ها

- )1 در اين برنامه به دو نوار ابزار نياز داريد . ابتدا با استفاده از جعبه ابزار يك كنترل ToolStrip بر روي فرم قرار دهيد. مشاهده خواهيد كرد كه اين كنترل به طور اتوماتيك در قسمت بالاي فرم قرار مي گيرد . خاصيت Name اين نوار ابـزار را به tspFormatting تغيير دهيد . همچنين به علت اينكه نمي خواهيم اين نوار ابزار به طـور پـيش فـرض در فرم نمايش داده شود، خاصيت Visible آن را برابر false قرار دهيد .
- )2 در اين نوار ابزار به سه دكمه نياز داريم . بنابراين در بين خصوصيات آن، گزينه Items را انتخاب كرده و روي دكمه ي ... مقابل آن كليك كنيد.

در پنجـره Editor Collection Items روي دكمـه ي Add كليـك كنيـد تـا يـك كنتـرل Button به اين نوار ابزار اضافه شود . مي توانيد خاصيت نام و ديگر خاصيتهاي اين كنترل را تغيير ندهيد، زيـرا نمـي خواهيد از آن در كد استفاده كنيد . تنها خاصيت DisplayStyle آن را برابـر بـا Image قـرار داده و سـپس روي دكمه ... در مقابل خاصيت Image كليك كنيد .

در پنجره Resource Select روي دكمه Imports كليك كنيد و به آدرس زير برويد :

C:\Program Files\Microsoft Visual Studio 8\Common7\

٣٠٧

VS2005ImageLibrary\Bitmaps\Commands\highColor\ در اين فولدر، فايـل bmp.AlignTableCellMiddleLeftJustHS را انتخـاب كـرده و روي دكمه Open كليك كنيد. سپس در پنجره Resource Select روي OK كليك كنيد تا بسته شود.

- )3 در پنجـره Editor Collection Items بـار ديگـر روي دكمـه Add كليـك كنيـد تـا كنتـرل Button ديگري به نوار ابزار اضافه شود . خاصـيت DisplayStyle آن را برابـر بـا Image قـرار داده و ســپس فايــل bmp.AlignTableCellMiddleCenterHS از آدرس قبلــي را بــراي خاصــيت Image آن مشخص كنيد.
- )4 كنترل Button ديگري به نوار ابزار اضافه كرده، خاصيت DisplayStyle آن را برابـر بـا Image قـرار دهيد. براي اين دكمـه، فايـل bmp.AlignTableCellMiddleRightHS را بـه عنـوان تـصوير مشخص كنيد.
	- )5 در پنجره Editor Collection Items روي دكمه OK كليك كنيد تا بسته شود.
- )6 حال با استفاده از جعبه ابزار، نوار ابزار دوم را به فرم اضافه كرد ه و خاصـيت Name آن را برابـر بـا tspMain قـرار دهيد. اين نوار ابزار نيز همانند نوار ابزار قبلي در بالاي فرم قرار مي گيرد . در اين برنامه مي خواهيم اين نـوار ابـزار شـامل دكمه هاي استاندار باشد، بنابراين روي كنترل tspMain در پايين قسمت طراحي فرم كليك راست كرده و از منـوي فرعي كه باز مي شود گزينه Items Standard Insert را انتخاب كنيد.
- )7 يك كنترل Panel از جعبه ابزار روي فرم قرار داده و خاصيت Dock آن را برابر با Fill قرار دهيد تا تمام فـرم را دربر گيرد.
- )8 دو كنترل TextBox روي فرم قرار دهيد و مقدار پيش فرض خاصيتهاي آن را تغيـري ندهيـد . مكـان و انـدازه ايـن كنترل ها مهم نيستند، اما بايد به اندازه كافي بزرگ باشند تا بتوانيد متني را در آن بنويسيد. فرم كامـل شـده برنامـه بايـد مشابه شكل 8-6 باشد . توجه كنيد كه در اين فرم نوار ابزار دوم مشاهده نمي شود، زيرا خاصيت Visible آن برابـر با false قرار داده شده است.

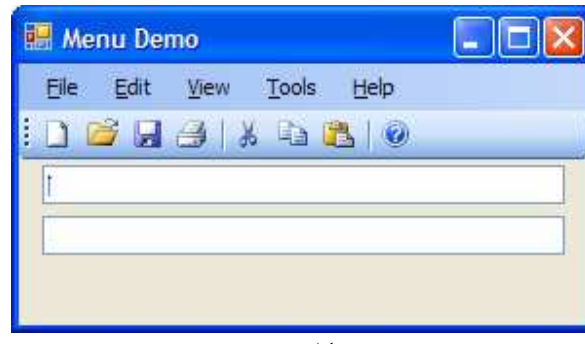

شكل 8-6

# چگونه كار مي كند؟

با چگونگي استفاده از كنترل ToolStrip در فصل ششم آشنا شديد، براي مطالعه ي مجدد آن مي توانيد برنامه ي Text Editor را كه در آن فصل تمرين كرديم مشاهده كنيـد . كنتـرل ToolStrip نيـز هماننـد كنتـرل MenuStrip داراي گزينه Items Standard Insert است كه با قرار دادن دكمه هاي عمومي در نـوار ابـزار، حجـم زيـادي از كارهاي تكراري را در برنامه كم مي كند. بدون شك استفاده از اين گزينه بهترين راه براي اضافه كردن دكمه هاي استاندارد به يـك

نوار ابـزار اسـت . البتـه بعـد از اينكـه ايـن دكمـه هـا در نـوار ابـزار قـرار داده شـد، مـي توانيـد بـا اسـتفاده از پنجـره Items Editor Collection مكان آنها را تغيير داده و يا دكمه هاي جديدي به آن اضافه كنيد . همانطور كه در فرم برنامه مشاهده مي كنيد، نوار ابزار Formatting ديده نمي شود زيرا خاصيت Visible آن برابر بـا False قرار داده شده است. براي مشاهده اين نوار ابزار بايد روي كنترل مربوط به آن در قسمت پايين طراحي فرم كليك كنيد .

## نوشتن كد براي منو ها :

حال كه تمام كنترلهاي مورد نياز را در فرم قرار داديم، بايد كد نويسي آنها را شروع كنيم . ابتدا كد مربوط به عملكـرد منـو هـا را مـي نويسيم. بعد از اتمام آن كد مربوط به بعضي از دكمه هاي موجود در نوار ابزار Main را كامل مي كنيم .

## امتحان كنيد: نوشتن كد منوي **File**

- )1 به قسمت طراحي فرم رفته و با استفاده از نوار منو، گزينه New را از منـوي File انتخـاب كنيـد . سـپس بـه پنجـره Properties برويد و روي آيكون Events كليك كنيد تا رويدادهاي اين گزينه از منو نمايش داده شوند از . ليست رويدادها، رويداد كليك را انتخاب كرده و روي آن دو بار كليك كنيد تا متد مربوط بـه آن ايجـاد شـود . سـپس كـد مشخص شده در زير را به اين متد اضافه كنيد :
- private void newToolStripMenuItem\_Click(object sender, EventArgs e)

// Clear the text boxes textBox1.Text = string.Empty;  $textBox2.Text = string.Empty;$ 

```
// Set focus to the first text box 
 textBox1.Focus();
```
- )2 عملكرد دكمه New در نوار ابزار Main نيز مشابه عملكرد اين گزينه از نوار منو ا ست. براي نوشتن كد مربوط بـه ايـن دكمه، به قسمت طراحي فرم رفته و دكمه New را از نوار ابزار انتخاب كنيد . سپس از ليست رويـدادهاي ايـن كنتـرل در پنجره Properties رويداد كليك را انتخاب كرده و روي آن دو بار كليك كنيد تا متد مربوط به آن ايجـاد شـود . به علت مشابه بودن عم لكرد اين متد با متد مربوط به رويداد كليك گزينه New در منوي File، در اين قسمت كافي است كد زير را به متد اضافه كنيد :
- private void newToolStripButton\_Click(object sender, EventArgs e) {

 // Call the newToolStripMenuItem\_Click method newToolStripButton Click(sender, e);

{

)3 همانند قسمت يك، متد مربوط به رويداد كليك گزينه exitToolStripmenuItem در منـوي File را ايجاد كرده، سپس كد زير را به آن اضافه كنيد :

private void exitToolStripMenuItem\_Click(object sender, EventArgs e) {

 // Colse the form and exit Application.Exit(); }

### چگونه كار مي كند؟

كد مربوط به رويداد كليك گزينه New كاملاً واضح است . در اين قسمت بايد برنامه را به حالت اوليه برگردانيم . براي ايـن كـار نيـز كافي است كه متن داخل TextBox ها را پاك كرده و فوكوس را به TextBox اول انتقال دهيم تا اگر كاربر متنـي را وارد كرد، در اين قسمت نوشته شود . براي پاك كردن متن داخل TextBox ها نيز كـافي اسـت خاصـيت Text آنهـا را برابـر بـا خاصيت Empty از كلاس String قرار دهيم .

```
// Clear the text boxes 
 textBox1.Text = string.Empty; 
textBox2.Text = string.Empty;// Set focus to the first text box 
 textBox1.Focus();
```
دكمه ي New در نوار ابزار نيز بايد همين عمل را انجام دهد، اما نيازي نيست كه اين كد را براي اين كنترل نيز تكرار كنيم . يكي از كارهايي كه در اين قسمت مي توانيد انجام دهيد اين است كه متـدي مجـزا بـراي ايـن مـورد بنويـسيد و ايـن متـد را در متـدهاي Click\_newToolStripButton و Click\_newToolStripMenuItem فراخواني كنيد . اما روش بهتري هم وجود دارد و اين است كه كد مربوط به اين قسمت را در يكي از اين زيربرنامه ها پياده سازي كرد و در متد ديگر آن زيربرنامه را فراخواني كرد . در اينجا كد مربوط به اين كـار را در متـد Click\_newToolStripMenuItem قـرار داديم و در زيربرنامه ي Click\_newToolStripButton آن را فراخواني كرديم. به علت اينكـه پارامترهـاي هـر دوي اين متدها يكسان است، براي فراخواني متد اول، مي توانيم از پارامترهاي متد دوم استفاده كنيم .

 // Call the newToolStripMenuItem\_Click method newToolStripButton\_Click(sender, e);

حال چه از دكمه New در نوار ابزار استفاده كنيد و چه گزينه New از منوي فايل را انتخاب كنيد، نتيجه مشابه اي دريافت خواهيـد .كرد

در گزينه ي Exit از منوي File بايد كدي را قرار دهيد تا برنامه را تمام كند . براي اين كـار مـي توانيـد از متـد Exit در كلاس Application استفاده كنيد . اين متد فرم برنامه را مي بندد، تمام منابع اشغال شده به وسـيله آن را آزاد كـرده و بـه اجراي برنامه خاتمه مي دهد .

```
 // Colse the form and exit 
 Application.Exit();
```
حال كه بخش كد مربوط به منوي File و دكمه هاي متناظر آن در نوار ابزار به پايان رسيد، به منوي Edit مي رويم تـا كـد مربوط به گزينه هاي آن را بنويسيم .

### امتحان كنيد: نوشتن كد منو **Edit**

- )1 اولين گزينه در منوي Edit، گزينه Undo است . براي نوشتن كد مربوط به اين گزينه به قسمت طراحي فرم برويد و روي گزينه Undo در منوي Edit دو بار كليك كنيد تا متد مربوط به رويداد كليك آن ايجاد شود . سپس كد زيـر را در اين متد وارد كنيد :
- private void undoToolStripMenuItem\_Click(object sender, EventArgs e)

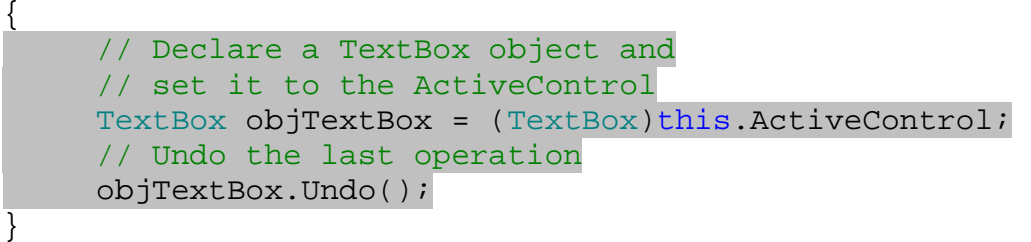

- )2 حال بايد كد مربوط به گزينه Cut از اين منو را بنويسيم . براي اين كار در قسمت طراحي فرم گزينه Cut را از منـوي Edit انتخاب كرده و روي آن دو بار كليك كنيد . به اين ترتيب متد مربوط به رويداد كليك آن ايجاد مي شود. كد زيـر را در اين متد وارد كنيد :
- private void cutToolStripMenuItem\_Click(object sender, EventArgs e) {

```
// Declare a TextBox object and 
 // set it to the ActiveControl 
TextBox objTextBox = (TextBox)this.ActiveControl; 
// Copy the text to the clipboard and clear the field 
 objTextBox.Cut();
```
)3 عملكرد دكمه Cut در نوار ابزار نيز مشابه عملكرد اين گزينه در نوار منو است . بنابراين با استفاد ه از نوار ابزار در قـسمت طراحي فرم، دكمه ي Cut را انتخاب كرده و روي آن دو بار كليك كنيد تا متد مربوط به رويداد كليك آن ايجـاد شـود . سپس در اين متد، زير برنامه Click\_cutToolStripMenuItem را فراخواني كنيد .

private void cutToolStripButton\_Click(object sender, EventArgs e)

 // Call the cutToolStripMenuItem\_Click procedure cutToolStripMenuItem\_Click(sender, e);

)4 گزينه بعدي در منوي Edit، گزينه Copy است. كد اين گزينه نيز به نسبت مـشابه گزينـه Cut اسـت . بـا دو بـار كليك روي اين گزينه در قسمت طراحي فرم، متد مربوط به رويداد كليك آن را ايجاد كرده و كد زير را در آن وارد كنيد :

private void copyToolStripMenuItem\_Click(object sender, EventArgs e)

```
{ 
    // Declare a TextBox object and 
      // set it to the ActiveControl 
    TextBox objTextBox = (TextBox)this.ActiveControl; 
     // Copy the text to the clipboard 
     objTextBox.Copy(); 
}
```
)5 متد مربوط به رويداد كليك دكمه ي Copy در نوار ابزار را ايجاد كرده و در آن متد قبلي را فراخواني كنيد . براي اين كار كافي است كد زير را به اين متد اضافه كنيد :

private void copyToolStripButton\_Click(object sender, EventArgs e)

```
// Call the copyToolStripMenuItem_Click procedure 
 copyToolStripMenuItem_Click(sender, e);
```
)6 حال به قسمت طراحي فرم برگرديد و از منوي Edit گزينه ي Paste را انتخاب كرده، روي آن دو بار كليك كنيد. در متد مربوط به رويداد كليك آن كه به طور اتوماتيك ايجاد مي شود، كد زير را وارد كنيد :

private void pasteToolStripMenuItem\_Click(object sender, EventArgs e) {

```
// Declare a TextBox object and 
 // set it to the ActiveControl 
TextBox objTextBox = (TextBox)this.ActiveControl;
```
٣١٢

{

}

{

```
// Copy the data from the clipboard to the textbox 
 objTextBox.Paste();
```
- )7 براي كد مربوط به رويداد كليك دكمه ي Paste در نوار ابزار نيز مي توان از فراخواني متد قبلي استفاده كرد. بنـابراين با دو بار كليك روي دكمه Paste در نوار ابزار، مت د مربوط به رويداد كليك آن را ايجاد كرده و كـد زيـر را در آن وارد كنيد:
- private void pasteToolStripButton\_Click(object sender, EventArgs e)

// Call the pasteToolStripButton\_Click procedure pasteToolStripButton\_Click(sender, e);

)8 آخرين گزينه در منوي Edit گزينه ي All Select است. براي نوشتن كد مربوط بـه ايـن گزينـه بـا دو بـار كليك روي آن، متد مربوط به رويداد كليك آن را ايجاد كرده و كد زير را در آن وارد كنيد :

private void selectAllToolStripMenuItem\_Click(object sender, EventArgs and EventArgs and EventArgs and EventArgs and EventArgs and EventArgs and EventArgs and EventArgs e) { // Declare a TextBox object and // set it to the ActiveControl TextBox objTextBox = (TextBox)this.ActiveControl; // Select all text objTextBox.SelectAll(); }

چگونه كار مي كند؟

نوشتن كد منوي Edit را با گزينه Undo شروع كرديم . به علت اينكه در فرم خود دو TextBox داريم، يا بايد بـه نحـوي بفهميم كه كدام TextBox در فرم انتخاب شده است، يا از يك روش كلي استفاده كنيم كه براي هر دو TextBox كاربرد داشته باشد. در اين متد از روشي كلي استفاده كرده ايم كه مي تواند براي هر دو TextBox به كار رود . بــراي اينكــه بــه كنترلــي كــه هــم اكنــ ون در فــرم انتخــاب شــده اســت دسترســي داشــته باشــيم، مــي تــوانيم از خاصــيت ActiveControl در فرم استفاده كنيم (همانطور كه در قسمتهاي قبل نيز ذكر شد براي دسترسي بـه خاصـيتهاي فـرم از كلمه كليدي this استفاده مي كنيم ). اين خاصيت، شيئ اي را از نوع Control برمي گرداند و بايد قبل از استفاده از آن در برنامه آن را به نوع كنترلي كه مورد نظرمان است تبديل كنيم. با توجه به اينكه در اين فرم فقط دو كنترل وجود دارند كه مي تواننـد بــه عنــوان كنتــرل فعــال باشــند و هــر دوي آنهــا نيــز از نــوع TextBox هــستند، پــس كنترلــي كــه بــه وســيله خاصــيت ActiveControl م شخص مي شود حتماً مي تواند به يك شيئ از كـلاس TextBox تبـديل شـود . بنـابراين شـيئ

}

{

جديدي از نوع TextBox تعريف مي كنيم و كنترلي را كه خاصيت ActiveControl برمي گرداند، بعد از تبديل نوع، در آن قرار مي دهيم :

// Declare a TextBox object and // set it to the ActiveControl TextBox objTextBox = (TextBox)this.ActiveControl;

حال كه به TextBox كه در فرم انتخاب شده است دسترسي داريم، براي لغو آخرين عمل آن كافي است متد Undo را در آن فراخواني كنيم. اين متد كه عضوي از كلاس TextBox است، مي تواند آخرين تغييري را كه كاربر در آن TextBox ايجاد كرده است را لغو كند .

// Undo the last operation objTextBox.Undo();

نكته: در اين برنامه استفاده از خاصيت ActiveControl بسيار راحت بود، زيرا فقـط دو كنتـرل TextBox در فـرم قرار داشت. پس مي توانستيم بدون نگراني از به وجود آمدن خطا در برنامه، مقدار برگشتي از اين خاصيت را بـه شـيئ اي از كـلاس TextBox تبديل كنيم . اما در شرايطي كه كنترل هـاي گونـاگوني در برنامـه وجـود دارنـد، ممكـن اسـت كـاربر يـك كنتـرل Button را انتخـاب كـرده و سـپس روي گزينـه ي Undo كليـك كنـد. در ايـن صـورت مقـدار برگـشتي توسـط خاصـيت ActiveControl از نوع TextBox نخواهد بود و تبديل آن به TextBox نيز باعث ايجاد خطا در برنامه خواهد . شد در اين شرايط براي بدست آوردن كنترل فعال در يك فرم بايد از روشهاي ديگري استفاده كنيم كه در فـصلهاي بعـدي بـا آنهـا بيشتر آشنا مي شويد .

گزينه بعدي در منوي Edit، گزينه Cut است. در اين گزينه نيز، براي كات كـردن مـتن، ابتـدا بايـد بـه كنتـرل فعـال در فـرم دسترسي داشته باشيم . به همين دليل از روش قبلي براي دسترسي به اين كنترل استفاده مي كنـيم . بعـد از مـشخص كـردن كنتـرل فعال در فرم و تبديل آن به شيئ از كلاس TextBox، كافي است متد Cut مربوط به آن را فراخواني كنيم. ايـن متـد يكـي از عضو هاي كلاس TextBox است كه متن داخل كادر را از آن پاك كرده و در داخل كليپ برد قرار مي دهد :

// Declare a TextBox object and // set it to the ActiveControl TextBox objTextBox = (TextBox)this.ActiveControl; // Copy the text to the clipboard and clear the field objTextBox.Cut();

عملكرد دكمه ي Cut در نوار ابزار نيز مشابه اين گزينه در نوار منو است . بنابراين كافي است در متد مربوط به رويداد كليك از ايـن كنترل، متدي را كه براي گزينه Cut در نوار منو نوشتيم فراخواني كنيم :

```
private void cutToolStripButton_Click(object sender, 
                                            EventArgs e) 
{ 
     // Call the cutToolStripMenuItem_Click procedure 
     cutToolStripMenuItem_Click(sender, e);
```
}

كد مربوط به گزينه Copy نيز مشابه گزينه Cut است . كافي است كنترل فعال در فرم را مشخص كر ده و بعـد از تبـديل آن بـه شيئ اي از نوع TextBox، متد Copy آن را فراخواني كنيم . متد Copy كه عضو كلاس TextBox است، يك كپي از متن داخل كادر را در كليپ برد قرار مي دهد .

```
// Declare a TextBox object and 
 // set it to the ActiveControl 
TextBox objTextBox = (TextBox)this.ActiveControl; 
// Copy the text to the clipboard 
 objTextBox.Copy();
```
براي رويداد كليك دكمه ي Copy در نوار ابزار هم كافي است كه متد قبلي را فراخواني كنيم :

```
private void copyToolStripButton_Click(object sender, 
                                                          EventArgs e) 
{ 
       // Call the copyToolStripMenuItem_Click procedure 
        copyToolStripMenuItem_Click(sender, e); 
} 
براي كد مربوط به رويداد كليك گزينه Paste از منوي Edit و همچنين دكمه ي Paste در نوار ابزار هم مـي تـوانيم از 
                                                              روشي مشابه موارد قبلي استفاده كنيم . 
براي گزينه All Select در اين منو مي توانيم متـد SelectAll كـه عـضوي از كـلاس TextBox اسـت را 
                          فراخواني كنيم. اين متد باعث مي شود كه تمام متن موجود در TextBox انتخاب شود :
```

```
// Declare a TextBox object and 
 // set it to the ActiveControl 
TextBox objTextBox = (TextBox)this.ActiveControl; 
// Select all text 
 objTextBox.SelectAll();
```
كد نويسي منوي **View** و نوار ابزارها :

بعد از اتمام منو هاي File و Edit و دكمه هاي نوار ابزار مرتبط با آنها، نوبت به منوي View مي رسد تا كد مربوط بـه آن را در برنامه وارد كنيم .

امتحان كنيد: نوشتن كد مربوط به منوي **View**

)1 در قسمت طراحي فرم به منوي View برويد و گزينه Main را از زير منوي Toolbars انتخاب كنيـد . سـپس با استفاده از پنجره Properties، روي رويداد كليك در ليست رويدادهاي اين گزينه دو بار كليك كنيـد تـا متـد مربوط به رويداد كليك آن ايجاد شود. كد مشخص شده در زير را به اين متد اضافه كنيد :

private void mainToolStripMenuItem\_Click(object sender, EventArgs e)

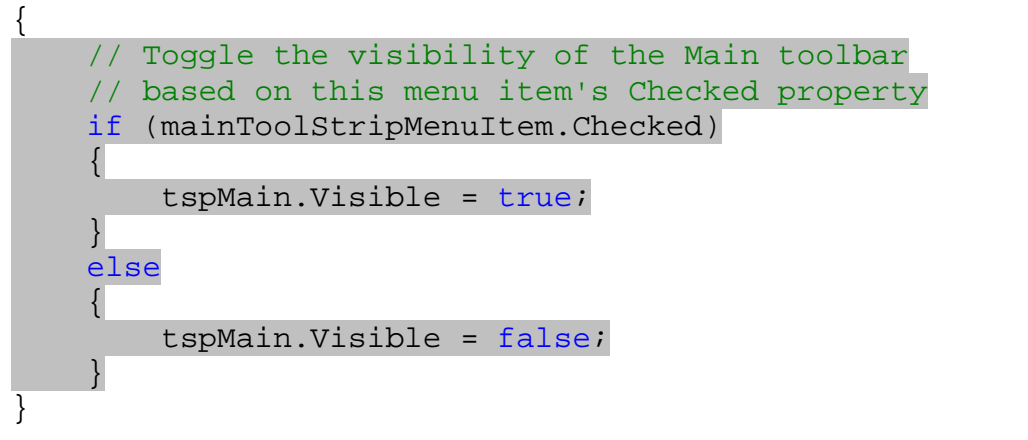

)2 براي گزينه Formatting از اين زيرمنو نيز بايد از كدي مشابه قسمت قبلي استفاده كنيد . براي اين كار با دو بـار كليك روي اين گزينه در قسمت طراحي فرم، متد مربوط به رويداد كليك آن را ايجاد كرده و كد زير را در آن وارد كنيد :

```
private void formattingToolStripMenuItem_Click(
                           object sender, EventArgs e) 
{ 
     // Toggle the visibility of the Main toolbar 
     // based on this menu item's Checked property 
      spFormatting.Visible = 
           formattingToolStripMenuItem.Checked; 
}
```
# چگونه كار مي كند؟

هنگامي كه گزينه Main از زير منوي Toolbars انتخاب شود، بر اساس اينكه خاصيت Checked اين گزينه برابـر بـا True و يا False است، يك علامت تيك در كنار آن نمايش داده مي شود و يا اين علامـت از كنـار آن برداشـته مـي شـود . بنابراين مي توانيم در رويداد كليك اين گزينه كدي را وارد كنيم كه اگر اين گزينه علامت خورده بـود (خاصـيت Checked آن برابر با true بود ) نوار ابزا ر Main نمايش داده شود (خاصيت Visible آن برابر با True شود). در غير اين صورت اين نوار ابزار نمايش داده نخواهد شد .

```
 // Toggle the visibility of the Main toolbar 
 // based on this menu item's Checked property 
 if (mainToolStripMenuItem.Checked)
```
٣١٦

```
 { 
          tspMain.Visible = true; 
 } 
     else 
    \{ tspMain.Visible = false; 
     }
```
همانطور كه مشاهده مي كنيد در شرط دستور if نيازي نيست از عبارت

mainToolStripMenuItem.Check == true

استفاده كنيم . همانطور كه ذكر شد، هنگامي كه عبارت داخل پرانتز مقابل if برابر با true باشد، دسـتورات داخـل بـلاك if اجرا مي شوند. بنابراين مي توانيم به طور مستقيم از خود خاصيت در مقابل دستور if استفاده كنـيم. اگـر مقـدار خاصـيت برابـر بـا true بود، دستورات داخل بلاك if اجرا مي شود و در غير اين صورت دستورات داخل بلاك else اجرا مي شوند . بـراي گزينـه Formatting نيـز مـي تـوانيم از همـان روش اسـتفاده كنـيم تـا مقـدار خاصـيت Visible نـوار ابـزار Formatting بر اساس انتخاب شدن و يا نشدن اين گزينه مشخص شود . اما روش بهتري نيز براي نوشتن ايـن كـد وجـود دارد و اين است كه مقدار خاصيت Checked اين گزينه از نوار منو را به طور مستقيم در خاصيت Visible نوار ابزار قـرار دهيم. به اين ترتيب نيازي به بررسي شرط با استفاده از دستور if نيست و همان كد قبلي را مي توانيم در يـك خـط پيـاده سـازي كنيم. اين روش نسبت به روش قبلي علاوه بر كوتاه تر بودن، از سرعت اجراي بالاتري نيز برخوردار است . البته ممكن اسـت تفـاوت سرعت اين روش در برنامه هاي كوچكي مانند اين مثال چندان مورد توجه واقع نشود، اما هنگامي كه حجم برنامه زياد شود اسـتفاده از اين تكنيك ها در برنامه باعث افزايش چشمگير سرعت برنامه مي شود .

// Toggle the visibility of the Main toolbar // based on this menu item's Checked property spFormatting.Visible = formattingToolStripMenuItem.Checked;

امتحان برنامه :

هر چه برنامه اي كه مي نويسيد پيچيده تر مي شود، تست كردن مداوم براي اطمينان از نحوه عملكرد آن نيـز مهمتـر مـي شـود . در يک برنامه هر چه بيشتر خطاهاي آن را پيدا كرده و تصحيح كنيد، بهتر مي توانيد آن را پياده سازي كنيد. در نتيجه مي توانيد برنامـه اي پايدار تر و با قابليت اطمينان بيشتري ايجاد كنيد .

براي تست كردن يك برنامه، نه تنها بايد عملكرد عادي آن را بررسي كنيد، بلكه بايد مقدارهاي مختلفي كه كـاربر ممكـن اسـت در برنامه وارد كند را نيز به عنوان ورودي به برنامه بفرستيد و رفتار برنامه را در آن شرايط بررسي كنيد . براي مثال فرض كنيـد در حـال طراحي يك برنامه بانك اطلاعاتي هستيد كه اطلاعات كاربر را به وسيله يـك فـرم دريافـت مـي كنـد و در يـك جـدول در بانـك اطلاعاتي قرار مي دهد . يك برنامه خوب و پايدار، قبل از اينكه اطلاعات كاربر را براي ذخيـره شـدن بـه بانـك اطلاعـ اتي بفرسـتد، صحت نوع داده اي تمام آنها را بررسي مي كند. براي مثال قبل از اينكه سن كاربر را در جدول ذخيره كند، بررسي مي كند كه حتمـاً مقدار وارد شده به وسيله كاربر براي اين قسمت به صورت عددي باشد و كاربر متني را در اين قسمت وارد نكرده باشد . به اين ترتيب از ايجاد خطا در برنامه و توقف اجرا آن نيز مي توان تا حد امكان جلوگيري كرد .

#### امتحان كنيد: امتحان برنامه

)1 حال كه رابط كاربري برنامه را طراحي كرديم و كد بيشتر قسمتهاي آن را نيز وارد كرديم، بايد عملكرد آن را بررسي كنيم . براي اين كار روي دكمه Start در نوار ابزار كلي ك كنيد تا برنامه اجرا شود . هنگامي كه فرم اصلي برنامه نمايش داده شد، مشابه شكل 8-7 فقط يكي از نوار ابزارها قابل مشاهده خواهد بود.

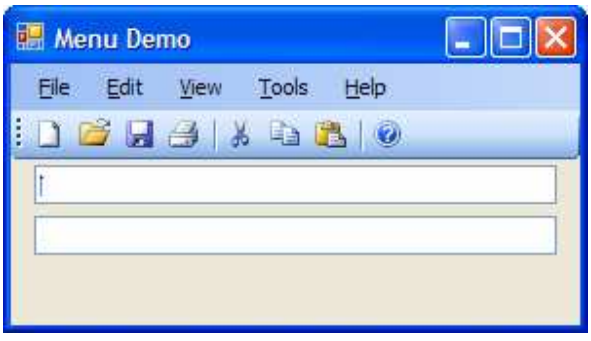

شكل ۸–۷

- )2 از نوار منو، منوي View را انتخاب كرده و سپس به زير منوي Toolbars برويد . مشاهده مي كنيـد كـه در ايـن زيرمنو دو گزينه Main و Formatting وجود دارند كه در كنار گزينه اول يـك علامـت تيـك قـرار دارد . ايـن علامت مشخص مي كند كه هم اكنون اين نوار ابزار در فرم برنامه قابل مشاهده است . روي گزينه Formatting در اين قسمت كليك كنيد تا نوار ابزار Formatting هم نمايش داده شود. همانطور كه مشاهده كرديد با نمايش اين نوار ابزار، تمام كنترل ها در فرم به اندازه لازم به سـمت پـايين حركـت كردنـد. دليل اين امر در اين است كه يك كنترل Panel در فـرم قـرار داده و بعـد از تنظـيم خاصـيت Dock آن بـا مقـدار Fill، دو TextBox را در آن قرار داديد . با انجام اين كار، موقعيت كن ترل ها مي توانـد در صـورت لـزوم در فـرم تغيير كند . اگر كنترل Panel را از فرم حذف كنيد و كنترلهاي TextBox را در خـود فـرم قـرار دهيـد، مـشاهده خواهيد كرد كه با نمايش نوار ابزار Formatting، كنترل TextBox اول روي نوار ابزار Main قرار خواهـد گرفت نوار ابزار Main قابل مشاهده نخواهد بود.
- )3 حال اگر مجدداً به زير منوي Toolbars در منوي View برويد، مشاهده خواهيد كرد كه در كنـار هـر دو گزينـه هاي Main و Formatting يك علامت تيك قرار گرفته است كه مشخص مي كند در حال حاضـر هـر دوي اين نوار ابزارها در حال نمايش است.
- )4 حال عملكرد گزينه هاي من وي Edit را بررسي مي كنيم . متني را در كنتـرل TextBox اول وارد كـرده و سـپس گزينه All Select را از منوي Edit انتخاب كنيد. مشاهده خواهيد كرد كـه تمـام مـتن نوشـته شـده در آن انتخاب خواهند شد.
- )5 حال مي خواهيم متن انتخاب شده در TextBox اول را در كليپ برد كپي كنيم . براي ا ين كار با مـاوس روي دكمـه ي Copy در نوار ابزار كليك كنيد و يا گزينه Copy را از منوي Edit انتخاب كنيد. مكان نما را در TextBox دوم قرار دهيد و سپس روي دكمه ي Paste در نوار ابزار كليك كنيد و يا از نوار منـو گزينه Paste - Edit را انتخاب كنيد. به اين ترتيب متن نوشته شده در TextBox اول، هماننـد شـكل 8-8 در TextBox دوم نيز قرار خواهد گرفت .

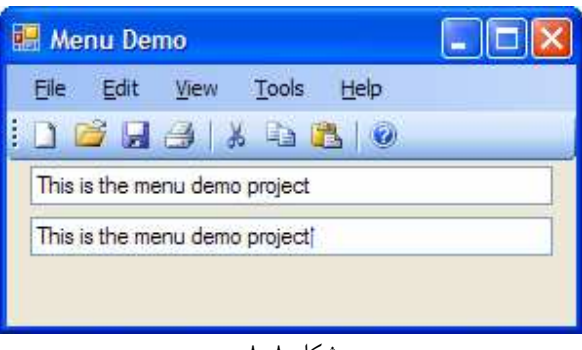

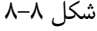

- )6 كنترل TextBox اول را انتخاب كـرده و گزينـه Undo Edit را از نـوار منـو انتخـاب كنيـد، مـشاهده خواهيد كرد كه تغييراتي كه در اين كنترل ايجاد كرده بوديد لغو مي شود. ممكن است انتظار داشته باشيد كـه بـا انتخـاب اين گزينه، آخرين تغيير، يعني متني كه در TextBox دوم وارد كرده ايد پاك شود . اما ويندوز تغييرات يك كنتـرل را براي لغو آنها به طور جداگانه ذخيره مي كند . بنابراين اگر هنگامي كه TextBox اول را انتخاب كرده ايد روي گزينـه Undo كليك كنيد، تغييرات مربوط به اين كنترل لغو مي شوند.
- )7 آخرين گزينه اي كه در منوي Edit بايد مورد بررسي قرار بگيرد، گزينه Cut است . متنـي را در TextBox اول وارد كرده و با انتخاب گزينه All Select - Edit از نوار منو، تمام آن را انتخاب كنيد. سپس با كليـك روي دكمه Cut در نوار ابزار و يا انتخاب گزينه Cut - Edit از نوار منو، متن نوشته شده در اين كنتـرل را از آن حذف كرده و در كليپ برد قرار دهيد . سپس مكان نما را در انتهاي متن موجود در TextBox دوم برده و با فـشار دادن شورت كات گزينه Paste) V+Ctrl(، متن داخل كليپ برد را در اين TextBox قرار دهيد . همانطور كه مشاهده كرديد با نوشتن مقدار بسيار كمي كد،گزينـه هـاي Cut، Copy و Paste را در ايـن برنامـه همانند ديگر برنامه هاي ويندوزي ايجاد كرديم.
- )8 به منوي File برويد و گزينه New را انتخاب كنيد . به اين ترتيب متن داخل هر دو TextBox پاك خواهد شد، پس اين گزينه نيز به درستي كار مي كند . تنها گزينه باقي مانده براي بررسي كـردن، گزينـه Exit از منـوي File است.
- )9 قبل از خروج از برنامه، روي يكي از TextBox ها كليك راست كنيد . به اين ترتيب يك منوي فرعي هماننـد شـكل 8-9 نمايش داده مي شود . توجه كنيد كه اين منو به صورت اتوماتي ك نمايش داده مي شود و براي اضـافه كـردن آن بـه برنامه نياز به نوشتن كد و يا استفاده از كنترل خاصي نيست . به عبارت ديگر اين ويژگي توسط ويندوز به برنامه اضافه مي شود. اما همانطور كه در بخش بعد مشاهده خواهيد كرد در ويژوال استوديو ۲۰۰۵ روشهايي براي حذف اين منو و نمـايش منوي موردنظر خودتان در اين قسمت وجود دارد.

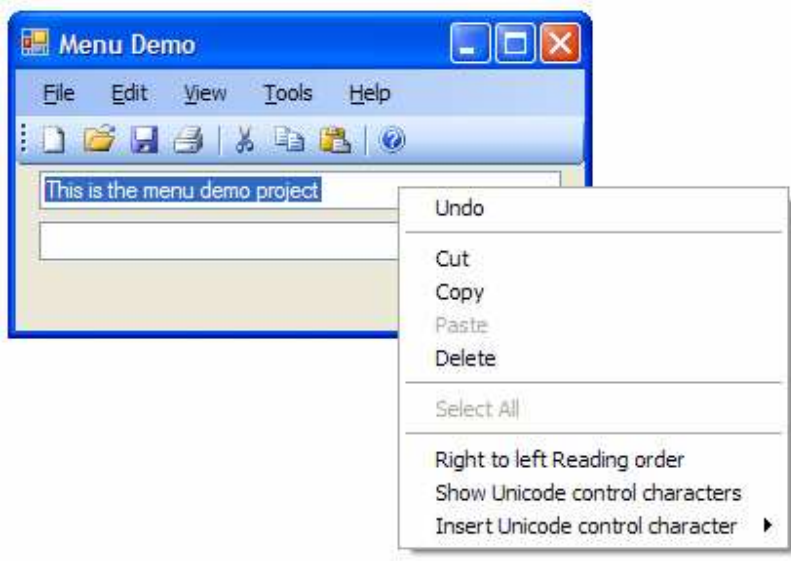

شكل 8-9

)10 براي بررسي عملكرد آخرين قسمت از برنامه، از نوار منو گزينه Exit - File را انتخاب كنيد تا از برنامه خارج شويد.

## منو هاي فرعي :

منو هاي فرعي<sup>٬</sup> منو هايي هستند كه با كليک راست كاربر روي يک كنترل و يا روي يک فرم نمايش داده مي شوند. به وسيله ايـن منو ها كاربر مي تواند به سرعت به كارهاي عمومي كه در قسمتي از برنامه به شدت به آنها نياز پيدا مي كند دسترسي داشـته باشـد . براي مثال منوي فرعي كه در برنامه قبلي به صورت اتوماتيك نمايش داده شد اين امكان را به كاربر مي د هـد كـه بـه راحتـي و بـه سرعت، به گزينه هاي پر كاربرد منوي Edit براي ويرايش متن درون يك TextBox، دسترسي داشته باشد .

منو هاي فرعي مي تواند بر حسب كنترلي كه كاربر انتخاب كرده است تغيير كنند . براي مثـال همـانطور كـه در ديگـر برنامـه هـاي ويندوزي مشاهده كرده ايد، اگر در فرم يك برنامه يك كنترل TextBox را انتخاب كرده و روي آن كليك راسـت كنيـد منـوي فرعي نمايش داده مي شود كه با منوي فرعي مربوط به خود فرم تفاوت دارد .

ويندوز به صورت پيش فرض يك منوي فرعي براي كنترلهاي TextBox نمايش مي دهد و تا كاربر بتواند به وسيله آن كارهاي عمومي مانند Cut، Copy و يا Paste را انجام دهد . البته در صورت لزوم مي توانيد اين منو را با هر منوي ديگري جايگزين كنيد. براي مثال تصور كنيد كاربر مي تواند در برنامه شما متن داخل TextBox ها را كپي كند، اما نمي خواهيد اجازه دهيـد كـه اين متن كات شود. بنابراين مي توانيد منوي جديدي ايجاد كنيد و از آن بـه عنـوان منـوي فرعـي در كنتـرل هـاي TextBox استفاده كنيد. سپس در اين منو گزينه Cut را غير فعال كنيد .

براي ايجاد منو هاي فرعي در ويژوال استوديو مي توانيد از كنترل ContextMenuStrip اسـتفاده كنيـد . عملكـرد ايـن كنترل و نحوه ايجاد منو در آن نيز همانند كنترل MenuStrip است. تفاوت اين كنترل بـا كنتـرل MenuStrip در آن است كه در كنترل ContextMenuStrip فقط مي توانيد يك منو در بالاترين سطح داشته باشيد و ديگر منو ها بايد بـه

منو هاي فرعي يا Pop-Up Menus. نام ديگر اين منو ها، منو هاي زمينه يا Context Menus است.  $^{\mathrm{1}}$ 

عنوان زير مجموعه آن واقع شوند، در صورتي كه در كنترل MenuStrip مي توانيد به تعداد دلخـواه منـو در بـالاترين سـطح داشته باشيد .

بيشتر كنترلهايي كه در جعبه ابزار وجود دارند داراي خاصيتي به نام ContextMenuStrip هستند كه مي توانند شيئ اي را از اين نوع قبول كنند. با تنظيم اين خاصيت براي هر يک از كنترل ها، هنگامي كه كاربر روي آن كنترل كليک راست كند منـوي فرعي كه به آن نسبت داده شده است نمايش داده مي شود .

بعضي از كنترل ها همانند ComboBox و يا ListBox داراي يك منوي فرعي پيش فرض نيستند . دليل اين مورد هم بـه اين علت است كه اين كنترل ها بيش از يك آيتم را در خود نگه داري مي كنند و مانند كنترل TextBox فقط يك آيـتم درون آنها وجود ندارد . البته اين كنترل ها نيز داراي خاصيت ContextMenuStrip هستند كه به وسـيله آن مـي توانيـد يـك منوي فرعي را در برنامه براي آنها ايجاد كنيد .

### ايجاد منو هاي فرعي :

حال كه با مفهوم منو هاي فرعي آشنا شديد، به بررسي آنها در كد و چ گونگي استفاده از آن در برنامه هاي ويـژوال #C 2005 مـي پردازيم. در بخش امتحان كنيد بعد، برنامـه ي قـسمت قبلـي را بـا اضـافه كـردن يـك منـوي فرعـي مخـصوص بـراي كنترلهـاي TextBox كامل مي كنيم . در اين برنامه يك منوي فرعي ايجـاد كـرده و بـراي هـر دو كنتـرل TextBox از آن اسـتفاده خواهيم كرد . البته مي توانيم دو منوي فرعي ايجاد كرده و در هر يك منو هاي جداگانه قرار دهيم كه كارهاي متفاوتي را انجام دهند، سپس هر يك از آنها را به يكي از TextBoxها نسبت دهيم، ولي در اين برنامه نيازي به اين كار نيست .

### امتحان كنيد: ايجاد منو هاي فرعي

- )1 به قسمت طراحي فرم برويد و با استفاده از جعبه ابزار، يك كنترل ContextMenuStrip در فرم قـرار دهيـد . اين كنترل نيز همانند كنترل MenuStrip به قسمت پايين بخش طراحي فرم اضافه مي شود .
- )2 در پنجره Properties مربوط به اين كنترل، روي دكمه ... مقابل خاصيت Items آن كليك كنيد تا پنجـر ه Editor Collection Items نمايش داده شود.
- )3 در پنجره Editor Collection Items روي دكمه ي Add كليك كنيد تـا يـك منـو بـه ليـست اضافه شود . خاصيت Name اين منو را برابر با contextUndoToolStripMenuItem و خاصيت Text آن را نيز برابر با Undo قرار دهيد . سپس روي دكمه ... در مقابل خاصيت Image كليك كنيد و از پنجـره Resource Select آيكوني را براي اين منو انتخاب كنيد .
- )4 حال بايد يك خط جدا كننده بين گزينه Undo و ديگر گزينه ها قرار دهيد . براي اين كار از ليست كنـار دكمـه Add، گزينه Separator را انتخاب كرده و بر روي دكمه Add كليك كنيد تا يك جدا كننده در اين قسمت واقع شود.
- )5 مجدداً از ليست سمت راست دكمه Add گزينه MenuItem را انتخاب كـرده و سـپس روي دكمـه Add كليـك كنيـــد تـــا گزينـــه ديگـــري بـــه ايـــن منـــو اضـــافه شـــود . خاصـــيت Name ايـــن گزينـــه را برابـــر بـــا contextCutToolStripMenuItem و خاصيت Text آن را Cut قرار دهي . د سپس با تنظـيم خاصيت Image آن به وسيله پنجره Resource Select آيكوني را براي اين منو انتخاب كنيد.
- )6 در پنجره Editor Collection Items گزينه ديگري را به منو اضافه كرده، خاصيت Name آن را برابر با contextCopyToolStripMenuItem و خاصـيت Text آن را برابـر بـا Copy قـرا ر دهيد. سپس آيكوني را براي خاصيت Image آن در نظر بگيريد تا در منو نمايش داده شود.
- )7 مجدداً روي دكمه Add كليك كنيد تا گزينه ديگري بـه منـو اضـافه شـود . خاصـيت Name ايـن گزينـه را برابـر بـا contextPasteToolStripMenuItem و خاصيت Text آن را برابر با Paste قرار دهيـد . همچنين آيكوني را براي آن در قسمت Image مشخص كنيد.
- )8 حال بايد جدا كننده ديگري بين گزينه هاي اين قسمت و قسمت بعدي منو قرار دهـيم . بنـابراين از ليـست سـمت راسـت دكمه Add گزينه Separator را انتخاب كرده و روي دكمه فرمان Add كليك كنيد تا به ليست منو ها اضافه شود. به دليل اينكه از اين منو در كد استفاده نمي كنيم، نيـازي نيـست كـه خاصـيتهاي آن را تغييـر دهيـد و مـي توانيـد خاصيتهاي پيش فرض آن را قبول كنيد.
- )9 مجدداً از ليست سمت راست دكمه Add، گزينه MenuItem را انتخاب كرده و روي دكمه Add كليـك كنيـد تـا گزينـــه ديگـــري بـــه ليـــست Members اضـــافه شـــود . خاصـــيت Name گزينـــه جديـــد را برابـــر بـــا contextSelectAllToolStripMenuItem و خاصـيت Text آن را بـه Select All تغيير دهيد. براي اين گزينه نيازي نيست كه آيكوني را تعيين كنيـد، بنـابراين مـي توانيـد در پنجـره Items Editor Collection روي دكمه OK كليك كنيد تا بسته شود.
- )10 هنگامي كه به فرم برنامه برگرديد مشاهده مي كنيد كه منوي فرعي كه ايجاد كرده بوديد در بالاي فرم نمـايش داده مـي شود، براي حذف آن در قسمتي از فرم كليك كنيد . براي نمايش مجدد آن مـي توانيـد كنتـرل مربـوط بـه آن را از پـايين قسمت طراحي فرم انتخاب كنيد.
- )11 كنتــــرل TextBox اول را در فــــرم انتخــــاب كــــرده و در قــــسمت Properties، خاصــــيت ContextMenuStrip آن را برابر با 1contextMenuStrip) يا هر نام ديگري كه بـه كنتـرل مربوط به منوي فرعي نسبت داده ايد) قرار دهيد. اين عمل را براي كنترل TextBox دوم نيز تكرار كنيد.
- )12 در اين مرحله مي توانيد ظاهر منوي فر عي را كه ايجاد كرده ايد بررسي كنيد . البته تاكنون هيچ كدي به اين كنترل اضافه نكرده ايد، پس هيچ يك از كنترلهاي آن كار نمي كنند . برنامه را اجرا كنيد و بعد از نمايش داده شـدن فـرم، روي كنتـرل TextBox اول كليك راست كنيد. اين بار به جاي منوي فرعي پيش فرض ويندوز، منوي فرعـي كـه سـاخته بوديـد همانند شكل 8- 10 نمايش داده مي شود . اين كار را براي TextBox دوم نيز تكرار كنيد . همانطور كه مـشاهده مـي كنيد، منوي فرعي يكساني براي هر دوي آنها نمايش داده مي شود.
- )13 از برنامه خارج شويد و به قسمت طراحي فرم برگرديد . در اين قسمت مي خواهيم كد مربوط به گزينه هاي منوي فرعي را وارد كنيم . از پايين قسمت طراحي فرم، كنترل contextMenuStrip را انتخاب گرده تا منوي فرعي برنامـه در بالاي فرم نمايش داده شود . در اين منو، روي گزينه Undo كليك كنيد تا متد مربوط به رويداد كليك آن ايجاد شود، سپس كد زير را در اين متد وارد كنيد:

private void contextUndoToolStripMenuItem\_Click( object sender, EventArgs e)

 // Call the undoToolStripMenuItem\_Click procedure undoToolStripMenuItem\_Click(sender, e);

{

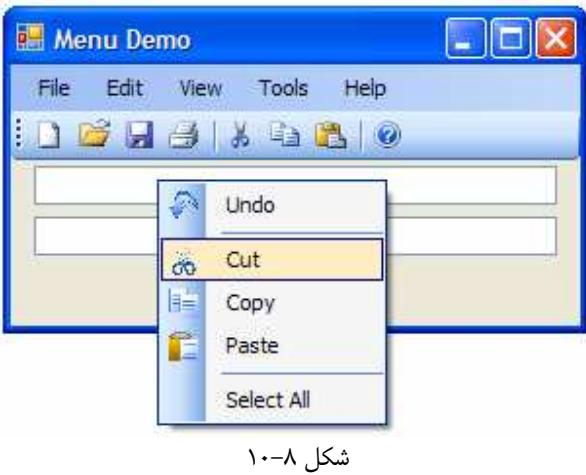

)14 به قسمت طراحي فرم برگرديد و در منوي فرعي رو ي گزينه Cut دو بار كليك كنيد تا متد مربوط به رويداد كليـك آن ايجاد شود. سپس كد زير را در اين متد وارد كنيد :

private void contextCutToolStripMenuItem\_Click( object sender, EventArgs e) { // Call the cutToolStripMenuItem\_Click procedure cutToolStripMenuItem\_Click(sender, e); }

)15 همين مراحل را براي گزينه Copy در منوي فرعي نيز تكرار كنيد تا متد مربوط به رويداد كليك آن ايجاد شـود . سـپس كد زير را در آن وارد كنيد :

private void contextCopyToolStripMenuItem\_Click( object sender, EventArgs e)

 // Call the copyToolStripMenuItem\_Click procedure copyToolStripMenuItem\_Click(sender, e);

)16 با دو بار كليك روي گزينه Paste در منوي فرعي برنامه، متد مربوط به رويداد كليك آن را ايجاد كرده و كد زير را در آن وارد كنيد :

private void contextPasteToolStripMenuItem\_Click( object sender, EventArgs e)

 // Call the pasteToolStripMenuItem\_Click procedure pasteToolStripMenuItem\_Click(sender, e);

٣٢٣

{

}

{

)17 آخرين گزينه اي كه بايد كد آن را بنويسيد، گزينه All Select است. به قسمت طراحي فرم برويـد و روي ايـن گزينه در منوي فرعي نمايش داده شده در بالاي فرم دو بار كليك كنيد تا متد مربوط بـه رويـداد كليـك آن ايجـاد شـود . سپس كد زير را در اين متد وارد كنيد :

private void contextSelectAllToolStripMenuItem\_Click( object sender, EventArgs e)

 // Call the selectAllToolStripMenuItem\_Click procedure selectAllToolStripMenuItem\_Click(sender, e);

)18 تمام كدي كه بايد براي منوي فرعي برنامه مي نوشتيد، همين بود . ساده بود، نه؟ حالا مـي توانيـد برنامـه را اجـرا كنيـد و عملكرد گزينه هاي مختلف منوي فرعي برنامه را مشاهده كنيد. اين گزينه ها نيز عملكردي مشابه دكمه هاي موجـود در نوار ابزار و يا گزينه هاي نوار منو دارند . بنابراين تفاوتي ندارد كه براي يك كار خاص از نوار ابزار، نوار منو و يا منوي فرعي استفاده كنيد .

## چگونه كار مي كند؟

همانطور كه در اين تمرين مشاهده كرديد، كنترل ContextMenuStrip نيز همانند كنترل MenuStrip كار مي كند. به عبارت ديگر تمام ويژگي هايي كه در كنترل MenuStrip وجود دارنـد در كنتـرل ContextMenuStrip نيز قابل دسترسي هستند كه با استفاده از آنها مي توانيد به سادگي به طراحي منو هاي فرعي بپردازيد . به نام گذاري منو هاي فرعـي نيز توجه كنيد. در ابتداي نام تمام آنها از context استفاده شده است تا بين گزينه هاي اين منو و گزينـه هـاي منـوي اصـلي برنامه تفاوت ايجاد شود و تشخيص آنها از هم ساده تر باشد .

كدهايي كه براي گزينه هاي اين منو نوشتيد نيز نكته تازه اي نداشت . متد مربوط بـه كارهـايي ماننـد Cut، Copy، Paste، All Select و غيره را در قسمتهاي قبل نوشته بوديد و در اين قسمت فقط آنها را فراخواني كرديد .

# فعال و غير فعال كردن گزينه هاي منو و دكمه هاي نوار ابزار :

همواره شرايطي در يك برنامه به وجود مي آيد كه كاربر نمي تواند بعضي از كارهاي خاص را انجام دهـد . بـراي مثـال هنگـامي كـه متني درون كليپ برد قرار نگرفته است كاربر نمي تواند آن را در TextBox قرار دهد و يا تا زماني كه متنـي در برنامـه انتخـاب نشده است كاربر نمي تواند آن را درون كليپ برد قرار دهد . در چنين شرايطي بهتر است گزينه هاي مربوط به اين امور در نوار منـو و يا نوار ابزار غير فعال باشند . نحوه فعال كردن و يا غير فعال كردن دكمه هاي نوار ابزار و يا گزينه هاي نوار منو را در بخـش امتحـان كنيد بعدي مشاهده خواهيم كرد .

### امتحان كنيد: فعال و غير فعال كردن گزينه هاي منو و دكمه هاي نوار ابزار

{
)1 ابتدا زيربرنامه اي مي نويسيم كه با بررسي شرايط برنامه گزينه هاي نوار منو، دكمه هاي نوار ابزار و يا گزينه هاي منـوي فرعي را فعال و يا غير فعال كند . بنابراين اگر برنامه در حال اجرا است آن را متوقف كرده و كد زير را به كلاس حاوي فرم برنامه اضافه كنيد :

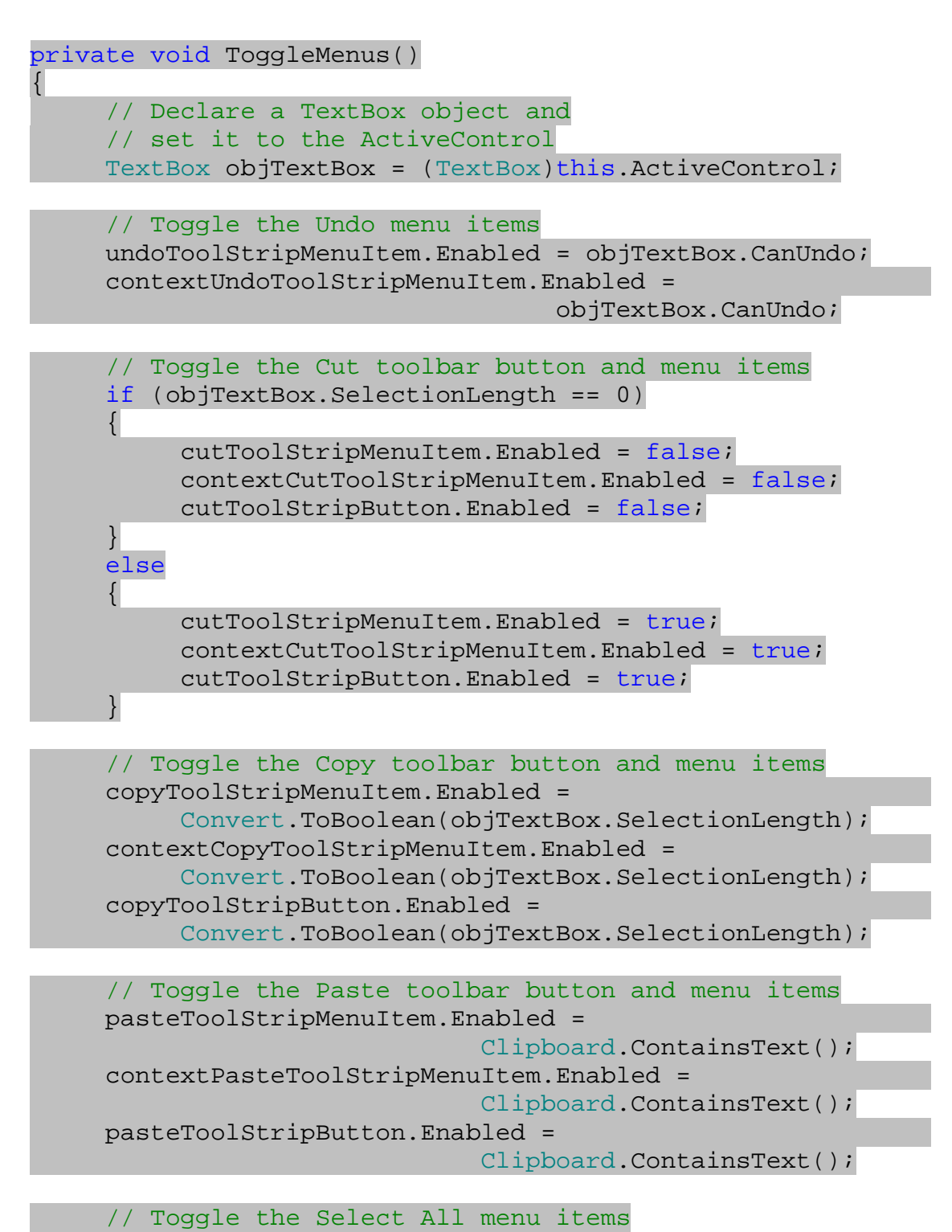

```
 selectAllToolStripMenuItem.Enabled = 
 (objTextBox.SelectionLength < objTextBox.Text.Length); 
 contextSelectAllToolStripMenuItem.Enabled = 
 (objTextBox.SelectionLength < objTextBox.Text.Length);
```
)2 در فرم اين برنامه فقط دو TextBox روي فرم در فعال بودن و يا نبودن دكمه هاي نوار ابزار و يا گزينه هاي منو ها تاثير دارند . پس مي توانيم هنگامي كه كاربر ماوس خود را روي يكي از اين كنترل ها بـرد، تـابع ToggleMenus را فراخواني كنيم تا مشخص شود كدام كنترل ها بايد فعال باشند و كداميك نبايد فعال باشند. براي ايـن كـار بـه قـسمت طراحي فرم برويد و كنتـرل TextBox اول را انتخـاب كنيـد . سـپس در پنجـره Properties روي آيكـون Events كليك كنيد تا ليست رويدادهاي اين كنترل نمايش داده شوند . از ايـن ليـست گزينـه MouseMove را انتخاب كرده و روي آن دو بار كليك كنيد تا متد مربوط به اين رويداد ايجاد شود. سپس كد زير را در اين متد وارد كنيد :

private void textBox1\_MouseMove(object sender, MouseEventArgs e) { // Toggle the menu items and toolbar buttons ToggleMenus(); }

)3 مراحل قبلي را براي كن ترل TextBox دوم نيز اجرا كنيد و كد زير را در متد مربوط به رويداد MouseMove آن وارد كنيد:

```
private void textBox2_MouseMove(object sender, 
                                 MouseEventArgs e) 
{
```

```
 // Toggle the menu items and toolbar buttons 
 ToggleMenus();
```
)4 حال مجدداً برنامه را اجرا كرده و متني را درون TextBox اول وارد كنيد. سپس روي آن كليك راست كنيد تا منـوي فرعي آن نمايش داده شود. مشاهده مي كنيد كه فقط گزينه هاي مناسب قابل انتخاب هستند و ديگر گزينه ها غير فعـال شده اند (شكل ٨-١١١).

}

}

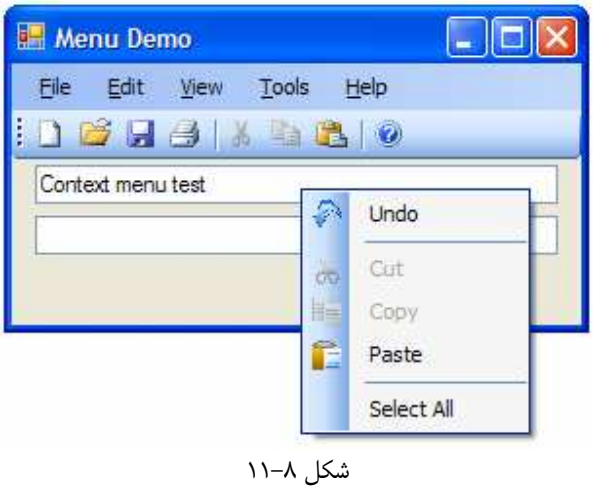

# چگونه كار مي كند؟

اولين كاري كه در زيربرنامه ToggleMenus انجام دهيم، اين است كه كنترل فعال را در فرم مشخص كنيم. براي اين مـورد مي توانيم روشي را كه در بخشهاي قبلي استفاده كرديم به كار ببريم .

```
// Declare a TextBox object and 
 // set it to the ActiveControl 
TextBox objTextBox = (TextBox)this.ActiveControl;
```
اولين گزينه ي منوي Edit، گزينه Undo است، بنابراين با اين گزينه شروع مي كنيم . كلاس TextBox داراي خاصـيتي به نام CanUndo است كه مشخص مي كند آيا مي توان آخرين عمل انجام شده در آن TextBox را لغو كرد يا نه؟ مقـدار برگشتي اين خاصيت برابر با True و يا False خواهد بود كه مي توانيم آن را به طـور مـستقيم در خاصـيت Enabled گزينه Undo قرار دهيم . به اين ترتيب اگر آخرين عمل انجام شده در TextBox قابل برگشت باشد، خاصيت Enabled آن برابر با True خواهد شد و در غير اين صورت برابر با False خواهد بود .

```
// Toggle the Undo menu items 
 undoToolStripMenuItem.Enabled = objTextBox.CanUndo; 
 contextUndoToolStripMenuItem.Enabled = 
                                 objTextBox.CanUndo;
```
گزينه بعدي در منوي Edit، گزينه Cut است . بـراي تعيـين فعـال يـا غيـر فعـال بـودن ايـن گزينـه مـي تـوانيم از خاصـيت SelectionLength كلاس TextBox استفاده كنيم . اين خاصيت مقداري از نوع عدد صحيح كه مـشخص كننـده تعداد كاراكتر هاي انتخاب شده در TextBox است را برمي گرداند . اگـر مقـدار ايـن خاصـيت برابـر بـا 0 بـود يعنـي متنـي در TextBox انتخاب نشده است، پس نمي توان آن را Cut كرد . در اين حالت بايد گزينه Cut را در نوار منو، نوار ابزار و منوي فرعي غير فعال كنيم:

```
// Toggle the Cut toolbar button and menu items 
if (objTextBox.SelectionLength == 0) 
 { 
      cutToolStripMenuItem.Enabled = false; 
      contextCutToolStripMenuItem.Enabled = false; 
      cutToolStripButton.Enabled = false; 
 } 
else 
\{ cutToolStripMenuItem.Enabled = true; 
      contextCutToolStripMenuItem.Enabled = true; 
      cutToolStripButton.Enabled = true; 
 }
```
بعد از اين گزينه، گزينه Copy را از منوي Edit بررسي مي كنيم . اين گزينه نيز مانند Cut، هنگامي قابل انتخاب اسـت كـه متني در TextBox انتخاب شده باشد . بنابراين براي تعيين فعال يا غير فعال بودن آن مي توانيم همانند گزينه Cut ار بررسي خاصيت SelectionLength استفاده كنيم . روش ديگري كه مي توان در اين قسمت به كار برد، تبديل مقدار موجود در خاصيت SelectionLength به نوع Boolean است . براي تبديل يك نوع داده اي به نوع داده اي ديگر مي توانيم از توابع موجود در كلاس Convert استفاده كنيم . يكي از اين توابع براي تبديل يك مقدار int بـه Boolean بـه كـار مي رود. اگر عدد صحيحي كه به اين تابع فرستاده مي شود تا تبديل شود، برابر بـا صـفر باشـد مقـدار برگـشتي ايـن تـابع برابـر بـا False خواهد بود در غير اين صورت ايـن تـابع مقـدار True را برمـي گردانـد . بنـابراين در اينجـا نيـز اگـر مقـدار خاصـيت SelectionLength برابر با صفر باشد، تابع مقدار False را برگردانده و باعث غيرفعال شـدن گزينـه Copy مـي شود. در صورتي كه كاربر متني را در TextBox انتخاب كرده باشد، مقدار اين خاصيت برابر با عددي به جز صفر خواهد بـود . در نتيجه تابع مقدار True را برمي گرداند و باعث مي شود كه گزينه Copy فعال شود .

نكته: تابع ToBoolean از كلاس Convert، فقط بازاي عدد صحيح صفر مقدار False برمي گرداند. هر پـارامتري به جز صفر، چه مقدار مثبت باشد و چه منفي، باعث مي شود كه اين تابع مقدار True را برگرداند .

نكته: از لحاظ سرعت، اين روش با روشي كه در مورد گزينه Cut استفاده كرديم تفاوت زيادي نـدارد و تنهـا مزيـت روش دوم در كوتاه تر بودن آن است . البته در روش دوم بهتر است كه براي افزايش سرعت اجـراي كـد، ابتـدا متغيـري را از نـوع Boolean تعريف كرده و مقدار برگشتي از تابع ToBoolean.Convert را در آن قرار دهيم . سپس مقـدار ايـن متغييـر را بـه سـه خاصيت مورد نظر نسبت دهيم . به اين ترتيب فقط يك بار تابع ToBoolean.Convert را فراخ واني خـواهيم كـرد و از فراخواني بي مورد اين تابع نيز جلوگيري مي شود .

// Toggle the Copy toolbar button and menu items copyToolStripMenuItem.Enabled =

Convert.ToBoolean(objTextBox.SelectionLength); contextCopyToolStripMenuItem.Enabled = Convert.ToBoolean(objTextBox.SelectionLength); copyToolStripButton.Enabled =

Convert.ToBoolean(objTextBox.SelectionLength);

گزينه بعدي در منوي Edit، گزينه Paste است. روش تعيين فعال و يا غير فعال بودن اين گزينه با گزينه هاي ديگر مقداري متفاوت است در. اين مورد بايد بررسي كنيم كه آيا متني در داخل كليپ بورد قرار دارد يا نه؟ براي تشخيص اين مورد نيز مي تـوانيم از متد ContainsText در كلاس Clipboard اسـتفاده كنـيم . كـلاس Clipboard جزئـي از فـضاي نـام Forms.Windows.System است كه به طور اتوماتيك به برنامه اضافه مي شو . د بنابراين مي توانيم بـدون مـشخص كردن فضاي نام آن، از اين كلاس استفاده كنيم . تابع ContainsText مقداري را از نوع Boolean برمي گردانـد كـه مشخص مي كند آيا متني در كليپ بورد قرار دارد يا نه؟در صورت وجود متن در كليپ بورد اين تابع مقدار True را برمي گردانـد، كه با نسبت دادن آن به خاصيت Enabled از گزينه Paste باعث فعال شدن اين گزينه مي شويم . در صـورتي كـه متنـي وجود نداشته باشد هم اين تابع با برگرداندن مقدار False باعث مي شود كه گزينه Paste غير فعال شود .

```
// Toggle the Paste toolbar button and menu items 
      pasteToolStripMenuItem.Enabled = 
Clipboard.ContainsText(); 
      contextPasteToolStripMenuItem.Enabled = 
                                 Clipboard.ContainsText(); 
      pasteToolStripButton.Enabled = 
                                 Clipboard.ContainsText();
```
گزينه آخري كه در اين قسمت بايد مورد بررسي قرار گيرد، گزينه All Select است. اين گزينه بايد هنگامي فعال باشد كه تمام متن داخل يك TextBox انتخاب نشده باشد . در غير اين صورت بايد اين گزينه غير فعال باشد . براي بررسي اينكـه تمـام متن داخل يك TextBox انتخاب شده است يا نه مقدار موجود در خاصيت SelectionLength را بـا طـول مـتن مقايسه مي كنيم. اگر طول متن بزرگتر از مقدار انتخاب شده از متن بود، يعني بخشي از متن انتخاب شده اسـت. در ايـن حالـت مـي توانيم گزينه All Select را فعال كنيم .

```
// Toggle the Select All menu items 
 selectAllToolStripMenuItem.Enabled = 
 (objTextBox.SelectionLength < objTextBox.Text.Length); 
 contextSelectAllToolStripMenuItem.Enabled = 
 (objTextBox.SelectionLength < objTextBox.Text.Length);
```
براي فعال و يا غير فعال كردن گزينه هاي نوار منو و يا نوار ابزار، بايد اين زيربرنامه را فراخواني كنيم . بهترين مكان بـراي فراخـواني اين تابع، درون رويداد MouseMove كنترل TextBox است . اين رويداد هنگامي رخ مي دهد كـه مـاوس از روي كنتـرل عبور كند، كه در اين حالت مي توان حدس زد ممكن است كاربر بخواهد روي TextBox كليك (و يـا كليـك راسـت ) كـرده و گزينه اي را انتخاب كند .

```
private void textBox1_MouseMove(object sender, 
                               MouseEventArgs e)
{ 
     // Toggle the menu items and toolbar buttons
```
ToggleMenus();

}

### نتيجه :

در اين فصل در طي چندين تمرين كاربردي و با استفاده از چند مثال با نحوه استفاده از منو ها، زيرمنو ها و گزينه هاي موجود در آن آشنا شديم . همچنين مشاهده كرديد كه چگونه مي توان از چند نوار ابزار در برنامه استفاده كرد، با وجود اينكه اين مـورد مـدنظر ايـن فصل نبوده است. علاوه بر اين آموختيد كه چگونه براي منو ها كليدهاي دسترسي، شورت كات و يا آيكون تعيين كنيد .

در طي ايجاد نوار ابزار Edit، با نحوه كار برد تكنيكهاي ابتدايي ويرايش متن بـه وسـيله توابـع درونـي كـلاس TextBox و كلاس Clipboard آشنا شديد و مشاهده كرديد كه به سادگي مي توان اين ويژگي ها را به برنامه اضافه كرد – ويژگيهـايي كه كاربر از هر برنامه ويندوزي انتظار دارد .

همچنين با منو هاي فرعي كه ويندوز به طور پيش فرض براي كنترل ها قرار مـي دهـد و نيـز چگـونگي ايجـاد منـو هـاي فرعـي مخصوص به برنامه خودتان آشنا شديد .

در پايان اين فصل بايد با موارد زير آشنا شده باشيد :

- با استفاده از كنترل MenuStrip به برنامه خود منو و زيرمنو اضافه كنيد.
	- در كنار گزينه هاي موجود در منوي برنامه علامت تيك قرار دهيد.
	- به منو هاي برنامه خود شورت كات و كليد دسترسي اختصاص دهيد.
- با استفاده از كنترل ContextMenuStrip براي برنامه خود منو هاي فرعي ايجاد كنيد.
- با استفاده از خاصيتهاي موجود در كلاس TextBox، گزينه هاي منو ها را در صورت لزوم فعال و يا غير فعال كنيد.

### تمرين :

براي اينكه ظاهر برنامـه اي كـه در ايـن فـصل ايجـاد كرديـد بيـشتر مـشابه برنامـه هـاي وينـدوزي باشـد، بـا اسـتفاده از كنتـرل StatusStrip يك نوار ابزار به برنامه اضافه كنيد و كدي را براي آن بنويسيد كه هنگام انجام دادن اعمـالي ماننـد Cut، Copy، Paste و ... متن مناسبي براي كاربر نمايش داده شود .

# فصل نهم: ساختن اشيا

از زماني كه با كامپيوتر آشنا شديد تاكنون ممكن است واژه **شييئ گرايي** را زياد شنيده باشيد. ممكن اسـت شـنيده باشـيد كـه ايـن مبحث، يكي از مباحث سخت و غير قابل درك برنامه نويسي است . در سالهاي اول كه اين نوع برنامه نويسي به وجود آمده بـود ايـن گفته صحت داشت، اما زبانها و ابزارهاي مدرن امروزي باعث شده اند برنامه نويسي شيئ گرا بـه مبحثـي بـسيار سـاده تبـديل شـود . برنامه نويسي شيئ گرا منافع زيادي را براي توسعه گران نرم افزاري<sup>٬</sup> دارد، به همين دليل زبانهاي برنامه نويسي مانند ++C، #C و ويژوال بيسيك و ... سعي كرده اند به نحوي رشد كنند كه به ساده گي بتوان به وسيله آنها برنامه هاي شيئ گـرا را طراحـي و پيـاده سازي كرد .

در بيشتر فصلهاي اين كتاب از اشيا و كلاسها استفاده كرده ايم، اما در اين فصل بر مبحث شيئ گرايي تمركز خواهيم كرد و آن را به تفصيل مورد بررسي قرار خواهيم داد. همچنين سعي مي كنيم بر پايه تجربيات و آموخته هايي كه در فصلهاي قبل از برنامه نويـسي بدست آورده ايد و مواردي كه در اين فصل مي آموزيد، برنامه هاي جالبي را با ويژوال #C ايجاد كنيم . در اين فصل :

- با نحوه ي ساختن يك كلاس قابل استفاده با چندين متد و خاصيت گوناگون آشنا خواهيم شد.
	- با مفهوم ارث بردن يك كلاس از كلاسي كه قبلاً ايجاد كرده ايد آشنا خواهيد شد.
	- چگونگي تغيير دادن متدهاي كلاس پايه در كلاس مشتق شده را مشاهده خواهيد كرد.
		- چگونگي ايجاد فضاي نام را مشاهده خواهيد كرد.

# مفهوم اشيا :

يك شيئ در دنياي واقعي، اغلب هر چيزي است كه بتوانيد تصور كنيد . معمولاً در تمام طول روز در حال كار كردن با اشياي فيزيكـي مانند تلويزيونها، اتومبيلها، مشتركين<sup>۲</sup>، گزارشات، لامپ ها و يا هر چيز ديگرى هستيد. در كامپيوترها نيز، يک شيئ مـشخص كننـده هر چيزي است كه در كامپيوتر مي بينيد و يا در برنامه هاي تان از آن استفاده مي كنيد. براي مثال فرم برنامه، دكمه هاي نوار ابـزار، گزينه هاي موجود در منو ها و ... همه نمونه هايي از اشيا در كامپيوتر هستند. اشياي ديگري نيز در كامپيوتر وجـود دارنـد كـه نمـود ظاهري ندارند، اما در بخشهاي مختلف برنامه به كار مي روند مانند شيئ براي كنترل كاربران يك برنامه . كاربر برنامه چنين شـيئ را در برنامه نمي بيند اما در طول اجراي برنامه اين شيئ وجود دارد و وظايف خود را انجام مي دهد .

فرض كنيد مي خواهيد در قسمتي از برنامه براي يكي از كاربران، صورت حساب صادر كنيد. در اين صـورت بايـد در برنامـه ي خـود يك شيئ براي نشان دادن صورت حساب و يك شيئ نيز براي نشان دادن كاربر داشته باشيد . فـرض كنيـد Customer شـيئ مربوط به كاربر و Bill شيئ مربوط به صورت حساب باشد . شيئ Customer داراي خصوصيت ها ايـي ماننـد نـام، آدرس، تلفن و ... است كه هر كاربر داراست . به علاوه، اين شيئ بايد بتواند يك صورت حساب براي خود ايجاد كند و مي دانيد كـه در ايـن برنامه، صورت حساب ها را با شيئ اي از نوع Bill نشان مي دهيم. پس در واقع مـي تـوان گفـت شـيئ Customer بايـد بتواند يك شيئ از نوع Bill ايجاد كند كه صورت حساب كاربر را نشان دهد .

منظور از توسعه گران نرم افزاري، افرادي است كه در زمينه ي طراحي و توسعه ي نرم افزار فعاليت دارند مانند طراحان نرم افزار، برنامه نويسان و .... شايد با توجه به تعريف شيئ، يک مشترک را نتوان يک شيئ محسوب کرد. اما در اينجا فرض مي کنيم که هر چيـزي کـه در دنيـاي واقعـي وجـود دارد يـک

شيئ است.

شيئ Bill نيز مي تواند جزئيات مربوط به يك صورت حساب را در خود نگهداري كند و نيز امور مربوط به آن را انجام دهد . براي مثال اين شيئ بايد بتواند صورت حساب ايجاد شده را چاپ كند .

اما نكته مهم و قابل توجه در اينجا اين است كه اين اشيا بايد هوشمندي لازم براي انجام تمام كارهاي مربوط به خودشـان را داشـته باشند. در مثال قبلي، اگر شيئ اي از نوع Customer داشته باشيد كه مخصوص به يكي از كاربران برنامه است، مي توانيـد بـه سادگي به آن شيئ بگوييد كه "يك صورت حساب براي خودت ايجاد كن ". سپس اين شيئ بايد بتواند ت مام كارهاي طولاني و حتي سخت مربوط به ايجاد كردن يك صورت حساب را انجام داده و در انتها يك شيئ جديد از نوع Bill را به عنوان صورت حـساب خود به شما برگرداند . همچنين اگر شيئ از نوع Bill به عنوان صورت حساب يكي از كاربران خود در اختيار داشتيد، مي توانيد بـه آن بگوييد كه "جزئيات صورت حساب را چاپ كن" و شيئ Bill نيز بايد قابليت انجام اين كار را داشته باشد .

اگر به خاطر داشته باشيد، هنگام معرفي الگوريتم ها و چگونگي تبديل آنها به برنامه هاي كامپيوتري گفتيم كه براي حل يک مـسئله بايد بتوان آن را به قسمتهاي كوچكتر تقسيم كرد . برنامه نويسي شيئ گرا نيز به اين دليل در مهندسي نرم افزار كـاربرد بـسياري دارد كه مي توان به وسيله آن يك مسئله پيچيده را به بهترين نحو به چندين قسمت كوچكتر تقسيم كرد و سپس با قرار دادن آنهـا كنـار هم، به راه حل مسئله اصلي رسيد. ممكن است بگوييد كه اين كار با استفاده از متد ها نيز امكان پذير است، پس چه نيازي است كـه از شيئ ها استفاده كنيم؟ در توضيحات قبلي مشاهده كرديد روابطي كـه بـراي Customer و Bill شـرح داده شـد بـسيار مشابه دنياي واقعي است . در حقيقت در برنامه نويسي شيئ گرا سعي مي شود تمام موارد شبيه به آنچه در واقعيـت وجـود دارد ايجـاد شود و تمام روابط بين اشيا نيز بر اين اساس صورت گيرد .

مورد ديگري كه باعث قدرت فراوان برنامه نويسي شيئ گرا مي شود در اين است كه، شما به عنوان يكي از افرادي كه از يـك شـيئ استفاده مي كنيد نيازي به دانستن اينكه چگونه آن شيئ درخواستهاي شما را انجام مي دهد نداريد. ايـن مـورد در دنيـاي واقعـي نيـز صادق است . هنگامي كه در حال استفاده از يك موبايل هستيد، نيازي نيست كه بدانيد اين دستگاه به صورت دروني چگونه كـار مـي كند؟ حتي اگر نحوه عملكرد آن را بدانيد و يا حتي آن را خودتان اختراع كرده باشيد نيز، ساده تر است كـه بـراي كـار بـا آن از رابـط كاربري ساده اي كه در اختيار شما قرار مي گيرد استفاده كنيد . به اين صورت از خطاهاي احتمالي كه ممكن است هنگـام كـار بـا آن ايجاد شود نيز جلوگيري مي كنيد . اين مورد در كامپيوترها هم صادق است . هنگامي كه بخواهيد با يك شيئ كار كنيد، حتـي اگـر آن شيئ را خودتان ايجاد كرده باشيد، بهتر است از رابط ساده و راحتي كه آن شيئ فـراهم مـي كنـد اسـتفاده كنيـد و اجـازه دهيـد كـه پيچيدگي هاي مربوط به وظيفه ي آن شيئ در پشت رابط ساده ي آن پنهان بماند .

براي توضيح بيشتر در مورد اشيا، بهتر است يک شيئ مانند تلويزيون را در دنياي واقعي بررسي كنيم. يک دستگاه تلويزيون را در نظر بگيريد. يك سري از كارها هستند كه مي دانيد چگونه مي توان با يك تلويزيون آنها را انجام داد. مانند :

- تماشاي تصوير روي صفحه نمايش.
	- تغيير دادن كانال تلويزيون.
		- تغيير صداي تلويزيون.
	- خاموش و يا روشن كردن آن.

هنگامي كه در حال استفاده از يك تلويزيون هستيد، نيازي نيست كه بدانيد اجزاي تشكيل دهنده يك تلويزيون چگونه درخواسـتهاي شما را انجام مي دهند . احتمالاً اگر از شما بخواهند قسمتهاي مختلفي را در كنار هم قرار دهيد و يك تلويزيـون مـدرن ايجـاد كنيـد، قادر به انجام چنين كاري نخواهيد بود . البته ممكن است بعد از مدتها مطالعه و آزمايش بتوانيد يك دستگاه تلويزيون ساده ايجاد كنيد كه باز هم به پيشرفتگي تلويزيون هايي كه اكثر مردم از آن استفاده مي كنند نخواهد بود . با وجود اين، هم شما و هم اغلب مردم مي دانند كه چگونه بايد از يك دستگاه تلويزيون استفاده كنند، چگونه كانال آن را تغيير دهند، چگونه صداي آن را تنظـيم كننـد، چگونـه آن را خاموش و يا روشن كنند و غيره . اشيا در مهندسي نرم افزار نيز اساساً به همين روش كار مي كنند . هنگامي كه يك شيئ در اختيار داشته باشيد مي توانيد به سادگي از آن استفاده كنيد و بخواهيد كه وظايف لازم را انجام دهد . براي اين موارد لازم نيست بدانيد كه شيئ به صورت دروني چگونه كار مي كند و يا لازم نيست حتي كوچكترين اطلاعاتي در مورد نحوه عملكرد آن داشته باشيد . اشياي نرم افزاري عموماً داراي مشخصات زير هستند :

- هويت: يک شيئ همواره نوع خود را مي داند. براي مثال يک تلويزيون همواره ميداند کـه يـک شـيئ از نـوع تلويزيـون است.
- حالت: هر شيئ در هر زماني وضعيت و حالت خود را ميداند . براي مثال اگر در حال مـشاهده كانـال 4 از يـك تلويزيـون باشيد و بخواهيد كه تلويزيون شماره كانالي را كه مشاهده مي كنيد روي صفحه نمايش دهد، عدد 4 را نمايش خواهد داد.
- رفتار: به عكس العمل يك شيئ در مقابل درخواستهاي كاربر، رفتـار آن شـيئ مـي گوينـد . بـراي مثـال فـرض كنيـد از تلويزيون بخواهيد تا صداي آن زياد شود. اين افزايش صداي تلويزيون جزئي از رفتار آن محسوب مي شود.

# كپسولي بودن :

مفهوم اصلی که در پشت شیئ–گرایی قرار دارد **کپسولی بودن <sup>۱</sup> ا**ست. این مفهوم با وجود ساده بودن، از اهمیـت زیــادی برخـوردار است. ايده كلي كه كپسولي بودن ارائه مي دهد به اين صورت است كه رفتار يك شيئ تا حد ممكن بايد دور از ديد كـاربر باشـد . بـه عبارت ديگر تا زماني كه لازم نباشد، كاربر نبايد متوجه شود كه يك شيئ چگونه درخواستهاي او را انجام مي دهد . كنترل OpenFileDialog كه در فصلهاي قبل از آن استفاده مي كرديم را به خاطر بياوريد . هنگـامي كـه مـي خواسـتيم يكي از آنها را در صفحه نمايش دهيم، بعد از اينكه وضعيت آن را با استفاده از خاصيت ه ا تنظيم مي كرديم، از آن مي خواسـتيم كـه در صفحه نمايش داده شود (با استفاده از تابع ShowDialog(. ولي همانطور كه مي دانيد آن شيئ هيچ اطلاعـاتي را در مـورد نحوه نمايش داده شدنش در صفحه بروز نمي داد و ما نيز نيازي به دانستن اين كه چگونه اين شيئ در صفحه نمايش داده مـي شـود نداشتيم. اين مورد كه شيئ OpenFileDialog، نحوه انجام دادن وظايفش را از كاربر پنهان مي كرد، جزئـي از كپـسولي بودن آن محسوب مي شود .

### متد ها و خاصيت ها:

براي ارتباط با يك شيئ از متد ها و خاصيتهاي آن استفاده مي كنند. در تعريف آنها مي توانيم بگوييم :

- **متد ها:** روشهايي هستند كه به وسيله آن مي توان به يك شيئ گفت چگونه وظيفه خاصي را انجام دهد.
	- خ**اصيت ها**: اعضايي از يک شيئ هستند كه ويژگيهاي آن را شرح مي دهند.

در قسمتهاي قبل، متد ها به عنوان قطعه كد هايي معرفي شده بودند كه مي توانستند وظيفـه مشخـصي را انجـام دهنـد . البتـه ايـن تعريف درست است، اما تعريف بسيار ساده اي از يك متد است . تعريف كامل متد كه فقط در برنامه نويسي شـيئ گـرا صـادق اسـت، عبارت است از كد هايي كه به يك شيئ مي گويند چگونه وظيفه مشخصي را انجام دهد .

 $1$  Encapsulation

٣٣٣

بنابراين براي روشن كردن يك تلويزيون بايد متدي را پيدا كنيد كه اين كار را انجام دهد، زيرا همانطور كه گفتم اين متـدها هـستند كه به يك شيئ مي گويند چگونه يك وظيفه مشخص را انجام دهند . هنگامي كه متد مربوط به اين كار را فراخواني مي كنيد، فرض مي كنيد كه شيئ به واسطه اين متد مي داند كه چگونه درخواست شما را انجام دهد .

خاصيت ها نيز براي تنظيم حالتها و ويژگيهاي يک شيئ به کار مي روند. در اين مورد نيز وظيفه شيئ است که با توجه به حالتي کـه براي آن تعريف شده است عمل كند . براي مثال هنگامي كه بخواهيد كانال يك تلويزيون را از 4 به 3 تغيير دهيد، كافي است مقـدار خاصيت مربوط به كانال را برابر با ٣ قرار دهيد و تلويزيون بايد با توجه به مقدار اين خاصيت، تصوير را در صفحه نمايش دهد. همانطور كه به خاطر داريد هنگام كار با شيئ OpenFileDialog در بخش كادرهاي محاوره اي، كافي بود كـه خاصـيت مربوط به متن نوار عنوان آن را برابر با مقدار دلخواه قرار دهيد. بعد از آن، وظيفه شيئ OpenFileDialog محـسوب مـي شد تا متن مشخص شده را در نوار عنوان نمايش دهد .

#### رويدادها :

رويدادها به عنوان عضوي از اشيا هستند كه پيغامي را آماده كرده و به ديگر بخشهاي برنامه مي فرستند . زماني كه يـك مـورد قابـل توجه براي يك شيئ رخ داد، آن شيئ رويدادي را فراخواني مي كند. به عبارت ديگر به وسيله يك پيغام، بخشهاي ديگـر برنامـه را از اين رويداد مطلع كرده و همچنين اطلاعات لازم را نيز در مورد اين رويداد در اختيار اين بخشها قرار مي دهـد . ايـن پيغـام فقـط بـه قسمتهايي از برنامه فرستاده مي شود كه پيش از اتفاق افتادن ر ويداد، از برنامه درخواست كرده باشند تا اين مـورد را بـه آنهـا اطـلاع دهد .

به عنوان مثال رويداد Click را كه در بخشهاي قبلي از آن استفاده مي كرديم در نظر بگيريد . اين رويداد زماني رخ مي دهد كـه كاربر ماوس را روي كنترل برده و در آنجا كليك كند . به اين ترتيب شيئ Button تمام اشـياي لازم را از رخ دادن ايـن رويـداد مطلع مي كند . براي اينكه شيئ اي از اين رويداد مطلع شود، بايد قبل از آن به شـيئ Button بگويـد در صـورت رخ دادن ايـن رويداد به آن نيز اطلاع داده شود .

روش اين كار را در فصلهاي قبل نيز مشاهده كرديد. براي استفاده از اين رويداد ابتدا تابعي را با قالبي خاص ايجاد مي كرديم و سپس به شيئ Button اطلاع مي داديم كه در صورت وقوع اين رويداد، تابع مشخص شده را اجرا كنـد (البتـه بيـشتر ايـن كارهـا بـه صورت اتوماتيك توسط ويژوال استوديو انجام مي شد). هنگامي كه كاربر روي كنترل Button كليـك مـي كـرد، ايـن كنتـرل توابعي كه مشخص شده بودند را فراخواني مي كرد و همچنين اطلاعات مورد نياز آنها را نيز به عنوان پارامتر به آنها ارسال مي كرد .

#### قابل رويت بودن :

يكي از ويژگيهاي شيئ اي كه خوب طراحي شده است، اين است كه استفاده از آن راحت باشد . براي مثال اگـر بخواهيـد يـك شـيئ تلويزيون طراحي كنيد بايد بدانيد كه چه فركانسي براي اين شيئ مورد نياز است. اما آيا فردي كه از تلويزيون استفاده مي كند نيز بايد اين مورد را بداند؟ و يا حتي مهمتر اينكه آيا مي توان به كاربر اجازه داد اين مقدار فركانس را به صورت مستقيم تغيير دهد . هنگام طراحي يك شيئ همواره بخشهايي از آن به صورت شخصي و بخشهاي ديگري به صورت عمومي هستند . بخشهاي عمـومي مي توانند توسط همه كاربران مورد استفاده قرار گيرند، اما بخشهاي شخصي فقط توسط خود شيئ قابل دسترسـي هـستند . منطـق و روشي كه شيئ با آن كار مي كند معمولا در بخشهاي شخصي شيئ قرار مي گيرند و مي تواند شامل متدها و خاصيت هايي باشد كه براي عملكرد شيئ مهم هستند ولي نبايد توسط كاربران به طور مستقيم مورد استفاده قرار گيرد .

براي مثال يک تلويزيون ممكن است داراي متد هايي براي وصل كردن برق به اجزا، جريان دادن برق در مدارها و … باشد. امـا ايـن متدها نبايد توسط كاربر به طور مستقيم فراخواني شوند، بلكه كاربر بايد متد SwitchOn را براي روشن شدن دستگاه فراخـواني كند، سپس اين متد بايد به ترتيب متدهاي گفته شده را استفاده كرده و به اين ترتيب دستگاه را روشن كند . به عنوان مثالي ديگـر، در شيئ تلويزيون يك خاصيت عمومي به نام كانال وجود دارد كه با استفاده از يك خاصيت خصوصي به نام فركانس كار مـي كنـد. تـا زماني كه تلويزيون نداند براي هر كانال بايد از چه فركانسي استفاده كند، نمي تواند آنها را نمايش دهد . اما كاربر تلويزيـون نبايـد بـه طور مستقيم بتواند فركانس را تغيير دهد. بلكه بايد به وسيله تغيير خاصيت كانال، موجب تغيير فركانس شود .

حال كه با مفاهيم ابتدايي شيئ گرايي آشنا شديد، بهتر است به بررسي استفاده از اين موارد در برنامه بپردازيم . در اغلب كد ها يي كـه در فصلهاي قبل از آنها استفاده كرده ايم، خطي مانند كد زير ديده مي شده است:

#### lstData.Items.Add(strData);

اين كد نمونه اي عادي از شيئ گرايي است . در اين كد lstData در حقيقت يك شيئ و Items نيز خاصيتي از اين شـيئ است. خاصيت Items خود نيز يك شيئ است كه داراي متدي به نام Add است . علامت نقطه (.) به ويژوال #C مـي گويـد كه كلمه سمت راست، نام عضوي از شيئ سمت چپ اسـت . بنـابراين در ايـن كـد، Items عـضوي از lstData و Add عضوي از Items به شمار مي رود .

lstData يـك نمونـه از كـلاس ListBox.Forms.Windows.System اسـت. ايـن كـلاس يكـي از كلاسهاي موجود در چارچوب NET . است كه در فصل دوم با آن آشنا شديد. كلاس ListBox براي نمايش ليستي از عناصر در فرم به كار مي رود و به كاربر اجازه مي دهد كه عناصري را از آن انتخاب كند . اگر دقت كنيد نمونه هاي زيادي از كپسولي بـودن را در اين كلاس مشاهده خواهيد كرد . شما به عنوان يكي از كاربران اين كلاس، نيازي نداريد كه بدانيد براي نمايش ليستي از عناصر در صفحه نمايش و يا دريافت ورودي كاربر از چه تكنولوژيهايي بايد استفاده كـرد . حتـي ممكـن اسـت تـاكنون نـام مـواردي ماننـد +GDI، stdin، درايورهاي كيبورد، درايورهاي صفحه نمايش و يا بسياري از تكنولوژيهاي پيچيده ديگري كه در ايـن كـلاس مورد استفاده قرار مي گيرند را نيز نشنيده باشيد. اما به راحتي مي توانيد از اين كلاس اسـتفاده كـرده و عناصـر مـورد نظرتـان را بـه صورت ليست در صفحه نمايش دهيد .

البته همانطور كه در ابتداي فصل نيز گفتم، ListBox يكي از اشيايي است كه در يك برنامه استفاده شـده اسـت . عمومـاً يـك برنامه از تعداد زيادي شيئ تشكيل مي شود كه فقط بعضي از آنها همانند شيئ ListBox قابل مشاهده هـستند . اشـياي بـسيار ديگري نيز هستند كه در ايجاد يك برنامه نقش دارند، اما از نظر كاربر پنهان هستند و در حافظه وظيفه خود را انجام مي دهند .

### يك كلاس چيست؟

كلاس تعريفي است كه براي يك نوع خاص از شيئ به كار مي رود. كلاسها را عموماً در دنياي واقعـي نمـي تـوان نـشان داد . بـراي نمونه، مثال تلويزيون در بخش قبل را در نظر بگيريد . در دنياي واقعي هيچگاه نمي توانيد شيئ اي را مـشخص كنيـد و بگوييـد كـه "اين تلويزيون است". بلكه همواره مي توانيد شيئ اي را مشخص كنيد و بگوييد "اين يک نمونه از تلويزيون است". زيـرا همـانطور كه مي دانيد، تلويزيون يك تعريف است و نمي توان در دنياي واقعي آن را نمايش داد. بلكه بايد ابتدا آن را نمونه سازي كرد . در دنياي نرم افزار نيز كلاسها به همين صورت هستند . يك كلاس از كدهاي لازم براي ذخيره و نگهداري مقادير خاصيت ها، انجـام دادن متدها، تعيي ن زمان رخ دادن رويدادها و ... تشكيل شده است. اگر بخواهيد يك شيئ نرم افزاري ايجاد كنيد، بايد بدانيد كه درون آن شيئ دقيقاً بايد چگونه كار كند . سپس كد مربوط به اين كاركرد را به وسيله يك زبـان برنامـه نويـسي ماننـد #C در قالـب يـك كلاس مي نويسيد. بنابراين هنگامي كه برنامه نويس ديگري بخواهد از شيئ كه ايجاد كرده ايد استفاده كند، فقط به اين شـيئ مـي

گويد كه "صدا را زياد كن ". در اين مرحله بايد به عنوان كسي كه اين شيئ را ايجاد كرده است بدانيد چگونه به آمپلـي فـاير دسـتور دهيد كه خروجي صدا را زياد كند .

نكته: در مثال بالا توجه كنيد كه خود آمپلي فاير نيز يك شيئ است، بنابراين لازم نيست دقيقاً بدانيد كـه آمپلـي فـاير بـه صـورت دروني چگونه كار مي كند. در برنامه نويسي شيئ گرا، يك شيئ معمولا از چندين شيئ ديگر به اضافه مقداري كد براي ايجاد ارتبـاط بين آنها تشكيل مي شود، همانطور كه در دنياي واقعي نيز يك تلويزيون از چندين قسمت عادي به اضافه مقداري مدار بـراي ايجـاد ارتباط بين آن قسمتها تشكيل شده است .

هر شيئ ي كه از يك كلاس ايجاد شود، به عنوان نمونه اي از آن كلاس در نظـر گرفتـه مـي شـود . بنـابراين اگـر 50 عـدد شـيئ تلويزيون داشته باشيد، در حقيقت ۵۰ نمونه از كلاس تلويزيون داريد. عمل ايجاد يك نمونه جديد از يك كلاس را **نمونه ســازي**` مي گويند . از اين به بعد خواهيم گفت كه "يك كلاس ايجاد كنيد " اما در مورد اشيا مي گوييم "يك شـيئ را نمونـه سـازي كنيـد " (البته اين تفاوت در گفتار فقط براي رفع ابهام است). ايجاد يك كلاس در زمان طراحي برنامه، زماني كه در حال نوشتن كـد برنامـه هستيد صورت مي گيرد . اما نمونه سازي اشيا از كلاس در زمان اجراي يك برنامه، هنگامي كه برنامه بخواهد از آن شيئ استفاده كند صورت مي گيرد .

يك مثال خوب براي اين مورد، مثال قالبهاي فلزي است . فرض كنيد يك قالب فلزي دايره اي و مقداري خمير در اختيار داريد . قالب همواره شكل ثابتي دارد و به تنهايي براي شما قابل استفاده نيست. بلكه بايد مقداري خمير در آن قرار دهيد تا خمير ها به شكل قالب درآيند. سپس از خمير هاي شكل گرفته استفاده كنيد . در ايجاد دايره ها از نظر قالب هيچ محدوديتي وجود ندارد، بلكه بـه هـر انـدازه كه خمير در اختيار داشته باشيد مي توانيد با استفاده از قالب، دايره ايجاد كنيد . توجه كنيد كه قالب هيچ موقـع از بـين نمـي رود ولـي دايره هايي كه با آن ايجاد كرده ايد، هنگامي كه ديگر نيازي به آنها نداشته باشيد و يا بخواهيد به وسيله آنهـا شـكل ديگـري ايجـاد كنيد از بين مي روند. كلاسها و اشيا نيز چنين رابطه اي دارند. كلاسها به صورت يک قالب هستند و حافظـه يـک كـامپيوتر نيـز بـه صورت خمير ها. براي ايجاد شيئ از كلاس، خود كلاس محدوديتي در مورد تعداد اشياي ايجاد شده ندارد، تنها محـدوديت از طـرف مقدار حافظه موجود در كامپيوتر است . همچنين يك كلاس از ابتدا وجود دارد، اما يك شيئ فقـط هنگـامي وجـود دارد كـه بخواهـد استفاده شود. بعد از اتمام كار آن، شيئ از حافظه پاك مي شود .

هنگامي كه در زمان اجراي بر نامه از يك كلاس نمونه سازي كرديد، مي توانيد خاصيتهاي نمونه ايجاد شده را تنظيم كنيد، متـدهاي آن را فراخواني كنيد و .... براي مثال فرض كنيد كه در يك برنامه كلاسي براي تلويزيون ايجاد كرده ايد . در زمان اجراي برنامه مـي توانيد به هر تعداد كه بخواهيد از اين كلاس نمونه سازي كنيد. سپس براي مثال با فراخواني متد SwitchOn از يكـي از نمونـه ها، آن نمونه از تلويزيون را روشن كنيد و يا با تنظيم خاصيت Channel يكي از نمونه ها، كانال آن نمونه از تلويزيـون را تغييـر دهيد .

### ايجاد كلاسها :

در فصلهاي قبلي به كرّات كلاس هايي ايجاد كرده و از آن در برنامه هاي نمونه استفاده كرده ايم . به طور كلي هنگامي كه الگوريتم يك برنامه را طراحي كرديد، اشياي زيادي در دنياي واقعي در آن ديده مي شوند. براي نوشتن برنامه بايد تمام اين اشياي واقعي را، به اشياي در برنامه خودتان تبديل كنيد. به مثال زير توجه كنيد :

 $<sup>1</sup>$  Instantiation</sup>

- ليستي مشتمل بر 10 كاربر را از بانك اطلاعاتي انتخاب كن.
- از اولين كاربر انتخاب شده شروع كن و براي هر يك صورت حساب او را آماده كن.
- زماني كه هر يك از صورت حساب ها آماده شدند، با استفاده از چاپگر آن را چاپ كن.

براي اينكه يك برنامه به طور كامل شيئ گرا باشد، بايد هر شيئ كه در دنياي واقعي آن برنامـه وجـود دارد، بـه شـيئ در آن برنامـه تبديل شود. براي مثال :

- **Customer**: يك شيئ براي مشخص كردن كاربر.
- **Bill**: يك شيئ براي مشخص كردن صورت حساب ايجاد شده.
- **Printer**: يك شيئ كه يك چاپگر سخت افزاري را مشخص مي كند و مي تواند براي چاپ صورت حـساب مـورد استفاده قرار بگيرد.

هنگامي كه از ويژوال #٢٠٠۵ C براي برنامه نويسي استفاده مي كنيـد، مجموعـه وسـيعي از كلاسـها را تحـت عنـوان **كتابخانــه** كلاس چارچوب NET. ` در اختيار داريد. اين كلاسها هر چيزي براي محاسبات در محيطي كـه مـي خواهيـد بـراي آن برنامـه بنويسيد را پوشش مي دهند . بنابراين برنامه نويسي براي NET. به سادگي استفاده از چند كلاس و ايجاد ارتباط درست بين آنهـا و يا تركيب چند كلاس و ايجاد يك كلاس جديد است . معمولاً هنگام ساختن يك برنامه، بعضي از كلاسهاي مورد نيازتان در چارچوب NET. وجود دارند و بعضي از آنها را نيز بايد خودتان ايجاد كنيد .

براي مثال در چارچوب NET. كلاس هايي براي چاپ و يا كلاس هايي براي دسترسي به بانك اطلاعاتي وجود دارد، بنابراين اگر در الگوريتم خود به دسترسي به بانك اطلاعاتي و يا چاپ اطلاعات نياز داشتيد، لازم نيست كه كلاس آنهـا را مجـدداً بنويـسيد . اگـر بخواهيد مطلبي را چاپ كنيد كافي است شيئ از كلاس مربوط به چاپ را نمونه سازي كنيد، به آن شيئ بگوييد كه چه مطلبي را مي خواهيد چاپ كنيد و سپس آن شيئ عمل چاپ را براي شما انجام مي دهد . نيازي نيست كه بدانيد شيئ مذكور چگونه سند شما را بـه دستورات PostScript تبديل مي كند و از طريق پورت مخصوص چاپگر آن را به دستگاه مي فرستد، فقط كافي است نحوه كاربرد متدها و خاصيتهاي آن را بدانيد، بقيه موارد را خود شيئ انجام مي دهد .

### قابليت استفاده مجدد :

يكي از زيباترين جنبه هاي برنامه نويسي شيئ گرا قابليت استفاده مجدد<sup>۲</sup> از يک کد است. براي درک بهتر ايـن قابليـت بهتـر اسـت مثالي را بررسي كنيم. فرض كنيد در يك شركت خدمات تلفني كار مي كنيد و به دو برنامه ي متفاوت نياز داريـد. برنامـه اول بـراي كنترل امور مشتركين تلفن ثابت و برنامه دوم براي كنترل امور مشتركين تلفن همراه است. در هر كدام از اين برنامه ها نياز است كه از كلاسي به نام Customer استفاده كنيد .

هنگامي كه بخواهيد اين دو برنامه را بنويسيد، احتمالا هر دو را با هم شروع نخواهيد كرد . از برنامه اول شروع مي كنيد، هنگامي كـه تمام شد برنامه دوم را شروع مي كنيد . حال بهتر است كه براي هر كدام از آنها يك كلاس Customer جداگانه بنويـسيد و يـا يك كلاس كلي براي Customer در برنامه اول بنويسيد و در برنامه ي دوم از آن استفاده كنيد؟ خوب مشخص است كه روش دوم بهتر است .

<sup>1</sup>.NET Framework Class Library <sup>2</sup> Reusability

استفاده مجدد از يك كلاس در حالت كلي مورد خوبي به شمار مي رود اما چند نكته هم بايد براي اين مورد در نظر گرفته شـود . بـه صورت ايده آل اگر يك كلاس Customer را براي يك برنامه ايجاد كنيد و سپس در برنامـه ديگـري بـه اسـتفاده از كلاسـي مشابه كلاس Customer نياز داشته باشيد، بايد بتوانيد از كلاس Customer قبلي استفاده كنيد . ممكن اسـت در بعـضي شرايط به دلايلي نتوانيد از كلاس Customer در برنامه جديد استفاده كنيد. البته نمي توان دلايل مـشخص و قـاطعي را بيـان كرد و گفت كه چه زماني شرايطي پيش مي آيند كه نمي توان از يك كلاس در برنامه هاي ديگر استفاده كـرد . ولـي ممكـن اسـت براي اينكه بتوانيد از كلاس Customer در چند برنامه استفاده كنيد، مجبور شويد آن را به نحوي تغيير دهيد كه بسيار پيچيـده شود. در اين شرايط ايجاد چند كلاس ساده و استفاده از آنها در برنامه هاي مخصوص به خود، راحت تر از ايجاد يك كلاس پيچيده و استفاده از آن در چند برنامه است. فهميدن اينكه يک كلاس را چگونه بايد نوشت تا هم سـادگي در آن رعايـت شـود و هـم قابليـت استفاده مجدد، به تجربه در برنامه نويسي شيئ گرا بستگي دارد . هرچه برنامه هاي بيشتري بنويسيد، بهتر مـي توانيـد كـلاس هـايي طراحي كنيد كه اين دو فاكتور در آنها به بهترين نحو رعايت شوند .

# طراحي يك شيئ :

بر خلاف مطالبي كه از ابتداي فصل تاكنون بررسي كرده ايم، به عنوان اولين پروژه اين فصل نمي خواهيم يك الگوريتم تعريف كرده و سپس اشياي مورد نياز آن را ايجاد كنيم . بلكه سعي مي كنيم با ارائه يك مثال، كاربرد مطالبي كه در قـسمتهاي قبـل بـه صـورت تئوري با آنها آشنا شديد را در عمل مشاهده كنيد. مثالي كه در اين قسمت بررسي خواهيم كرد، طراحي يـك كـلاس بـراي اتومبيـل است .

در مورد چنين كلاسي، اصول مشخصي هستند كه در ابتدا بايد آنها را بدانيد :

- ظاهر آن چگونه است: ظاهر يک اتومبيل شامل مواردي مانند مدل، رنگ، تعداد درها و مواردي مشابه است. اين گونه ويژگيهاي يك اتومبيل هنگام ايجاد شدن آن تنظيم مي شود و معمولاً تا انتهاي عمر شيئ نيز ثابت است.
	- توانايي هاي آن چيست: قدرت و اندازه موتور، تركيب و تعداد سيلندرها و غيره.
- **وضعيت كنوني آن چيست:** اتومبيل ثابت است، به جلو حركت مي كند و يا به عقب حركت مي كنـد، سـرعت و جهت آن چقدر است؟
- موقعيت مكاني أن چيست: شيئ اتومبيل معمولا داراي شيئ ديگري از نوع GPS<sup>٬</sup> است كـه موقعيـت مكـاني آن را نسبت به ديگر اشيا (مثلاً اتومبيل هاي ديگر) نمايش مي دهد.

علاوه بر اين مي خواهيد اشيايي كه از اين كلاس نمونه سازي مي شوند، قابل كنترل نيز باشند. براي مثال :

- بتوانيد سرعت آن را كاهش دهيد.
- بتوانيد سرعت آن را افزايش دهيد.
- بتوانيد جهت حركت آن را به سمت چپ تغيير دهيد.
- بتوانيد جهت حركت آن را به سمت راست تغيير دهيد.

بتوانيد آن را متوقف كنيد.

<sup>1</sup> Global Positioning System

همانطور كه در ابتداي فصل گفتم، ابتدا بايد سه مورد را در رابطه با اين كلاس مشخص كنيد : هويت، حالت و رفتار. فرض مي كنـيم كه جنبه هويت در نظر گرفته شده است و اشياي اين كلاس مي دانند كه از نوع اتومبيل هستند . بنابراين به بررسـي دو جنبـه ديگـر، يعني حالت و رفتار مي پردازيم.

#### حالت :

حالت، وضعيت كنوني يك شيئ از كلاس را توصيف مي كند . براي مثال، موقعيت و سرعت اتومبيل بخشي از حالت آن به شمار مـي روند. هنگام طراحي يك كلاس، ابتدا بايد مشخص كنيد كه براي دانستن حالت يك شيئ چه مواردي را بايد در نظر بگيريـد . هنگـام طراحي كلاس اتومبيل سرعت آن در تعيي ن حالت آن اهميت زيادي دارد، اما براي طراحي كلاس Customer، سرعت مفهومي ندارد بلكه آدرس كاربر يكي از مهمترين عوامل در حالت كنوني آن محسوب مي شود .

حالت يك شيئ، معمولا به صورت مقاديري درون آن نگهداري مي شوند . بعضي از اين مقادير به صورت عمـومي (Public (در اختيار كاربران قرار داده مي شوند و كاربران مي توانند به وسيله خصوصيات كلاس آنها را تغيير دهند، بعـضي ديگـر نيـز بـه صـورت خصوصي (Private (هستند و فقط به وسيله اشياي آن كلاس مي توانند اسـتفاده شـوند . همچنـين بعـضي از حالتهـاي يـك كلاس نيز، فقط قابل خواندن هستند و كاربر نمي تواند به صورت مستقيم آنها را تغيير دهد . بـراي مثـال اتومبيـل خاصـيتي بـه نـام سرعت سنج دارد كه سرعت شيئ را در هر لحظه مشخص مي كند . كاربر اتومبيل فقط مي تواند اين سرعت را بخواند، اما نمي توانـد آن را به طور مستقيم تغيير دهد – براي تغيير آن بايد به وسيله متدهايي مانند Accelerate و يا Break باعث افزايش و يا كاهش سرعت شود .

#### رفتار :

به عكس العمل يك شيئ از كلاس در مقابل درخواستهاي كاربر، رفتار آن شيئ مي گويند . زماني كه متدي را از يك شيئ فراخـواني مي كنيد، در حقيقت از شيئ مي خواهيد كه وظيفه اي را براي شما انجام دهد و آن شيئ نيز در مقابل اين درخواست عكس العملي را نشان مي دهد. بنابراين رفتار يک شيئ معمولاً به متدها مربوط است. البته رفتار مي تواند به خاصيتهاي يک شيئ نيز مربوط باشد. در مثال تلويزيون كه در قسمت قبلي مشاهده كرديد، اگر خاصيت كانال آن را برابر با عدد خاصي قرار دهيد، باعـث مـي شـويد كـه آن شيئ با تغيير تصوير صفحه نمايش، رفتار خود را نمايش دهد .

رفتار يك شيئ از كلاس معمولا به صورت چندين خط كد است كه وظيفه خاصي را انجام مي دهد . اين كدها معمولا يك و يـا هـر دوي موارد زير را دربر مي گيرند :

- تغيير حالت خود شيئ : هنگامي كه متد Accelerate را براي شيئ از كلاس اتومبيـل فراخـواني مـي كنيـد، باعث مي شويد كه آن شيئ سريعتر حركت كند. بنابراين حالت آن را تغيير مي دهيد.
- اثر گذاشتن روي دنياي خارج از شيئ : اين مورد مي تواند شامل تغيير دادن اشياي ديگر در برنامه، نمايش مطلبي روي صفحه نمايش، ذخيره اطلاعات روي ديسك، يا چاپ يك سند از برنامه باشد.

در بخش امتحان كنيد بعد، يك پروژه جديد ايجاد كرده و كلاس Car را در آن به وجود مي آوريم .

### امتحان كنيد: ايجاد پروژه جديد و كلاس **Car**

- )1 ويژوال استوديو 2005 را اجرا كرده و از نوار منو گزينه ...Project New File را انتخاب كنيد .
- )2 هنگامي كـه كـادر Project New نمـايش داده شـد، از قـسمت Templates گزينـه Console Application را انتخاب كرده، نام Objects را در كادر Name وارد كنيد. سپس روي دكمه OK كليك كنيد تا پروژه ايجاد شود.
- )3 حال بايد يك كلاس جديد به اين پروژه اضـافه كنيـد . در پنجـره Explorer Solution روي نـام پـروژه كليـك راسـت كـرده و گزينـه Class Class را انتخـاب كنيـد. در كـادر — Add New Item Objects نام cs.Car را به عنوان نام كلاس مشخص كرده و روي دكمه Add كليك كنيد . به ايـن ترتيـب كلاس جديد ايجاد شده و به Solution Explorer نيز اضافه مي شود.

### نگهداري حالت :

تاكنون متوجه شديم حالت يك شيئ مشخص مي كند كه آن شيئ در رابطه با خود چه چيزهايي را مي داند. اما سوالي كـه در اينجـا پيش مي آيد اين است كه چگونه حالت يك شيئ را در آن نگهداري كنيم؟ خوب، عموماً براي اين كـار، متغيرهـايي را درون كـلاس تعريف مي كنند و سپس حالت شيئ را در آنها نگهداري مي كنند. در برنامه نويسي شيئ گرا به اين متغير ها **فيلد**` گفته مي شود. معمولا متدها و خاصيت هايي كه در يك كلاس استفاده مي كنيد، يا حالت شيئ را تغيير مي دهند و يا از آن براي انجام وظيفه خـود استفاده مي كنند . فرض كنيد مي خواهيد خاصيتي ايجاد كنيد كه رنگ يك شيئ از كلاس Car را مشخص كند . بنابراين هنگـامي كه بخواهيد اين خاصيت را تغيير دهيد، فيلد اين حالت تغيير كرده و مقدار جديد رنگ را در خود ذخيره مي كند . همچنين اگر بخواهيد مقدار اين خاصيت را بدست آوريد، فيلد اين حالت خوانده خواهد شد و مقدار آن به عنوان رنگ شيئ به شما برگردانده مي شود . از يك جهت، مي توان گفت كه خاصيت ها نيز مانند متدها باعث بروز رفتار از شيئ مي شوند. هر خاصيت، معمولاً از دو متد تـشكيل شده است: متد get و متد set) كه به وسيله بلاكهاي { ... }get و {...}set مشخص مي شوند). يـك متـد سـاده get براي خاصيت Color در كلاس Car، فقط شامل كدي است كه با تو جه به مقدار ذخيره شده در فيلـد مربـوط بـه ايـن حالت، رنگ شيئ را به كاربر اعلام مي كند، همچنين يك متد ساده set براي خاصيت Color فقـط شـامل كـدي اسـت كـه مقدار اين فيلد را با توجه به مقدار مورد نظر كاربر تنظيم مي كند .

اما در برنامه هاي واقعي اين متدها در خاصيت Color به اين سادگي نيستند. براي مثال فرض كنيد مي خواهيد از كلاس Car در يك بازي اتومبيل راني استفاده كنيد . در اين صورت هنگامي كه كاربر خاصيت Color يك شيئ از كلاس Car را تغيير داد، متد set از اين خاصيت بايد علاوه بر ذخيره رنگ در فيلد مربوطه، رنگ اتومبيلي كه در صفحه نمايش داده شده است را نيز تغييـر دهد .

در بخش امتحان كنيد بعد، براي ايجاد خاصيت Color در كلاس Car، يك فيلد به نام Color و از نوع public) تـا به وسيله كاربر نيز قابل دسترسي باشد ) تعريف مي كنيم . دقت كنيد با توجه به اين كه در اين مثال از فيلد به جاي خاصـيت اسـ تفاده كرده ايم، اما در برنامه هاي واقعي هيچگاه نبايد به جاي اينكه از يك خاصيت با متدهاي get و set ايجاد كنيد، از فيلد استفاده كنيد .

 $1$  Field

٣٤٠

# امتحان كنيد: نمونه سازي يك شيئ و اضافه كردن خاصيت **Color**

1) كد زير را به كلاس Car اضافه كنيد:

public string Color;

)2 كد لازم براي اضافه كردن يك فيلد به كلاس، همين بود ! حال بايد به نحوي از كلاسي كه ايجاد كرده ايم استفاده كنـيم تا عملكرد آن را ببينيم. با استفاده از پنجره Solution Explorer، فايل Program. cs. وا باز كرده و كد زير را به آن اضافه كنيد :

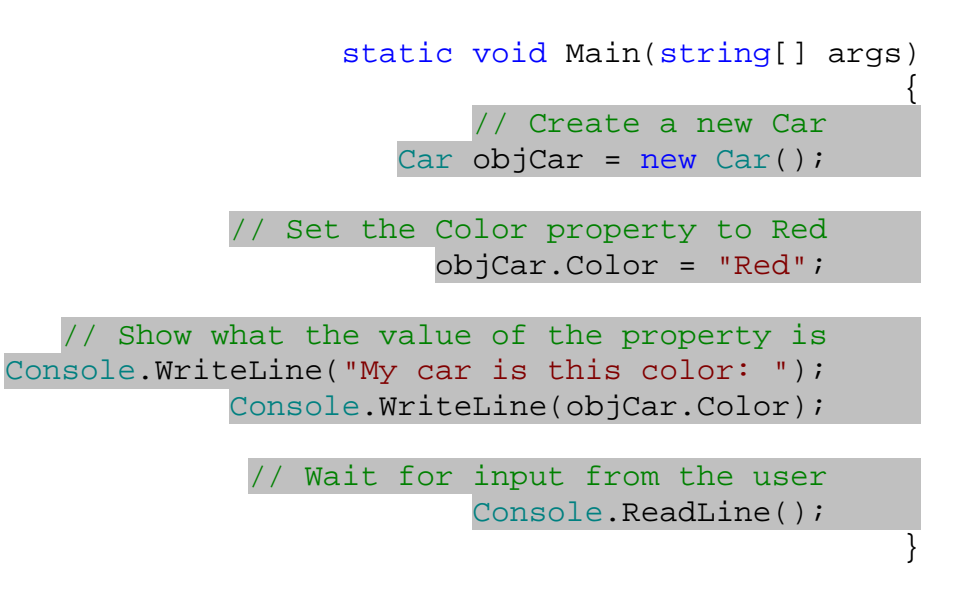

)3 برنامه را اجرا كنيد. پنجره جديدي مشابه شكل 9-1 نمايش داده خواهد شد .

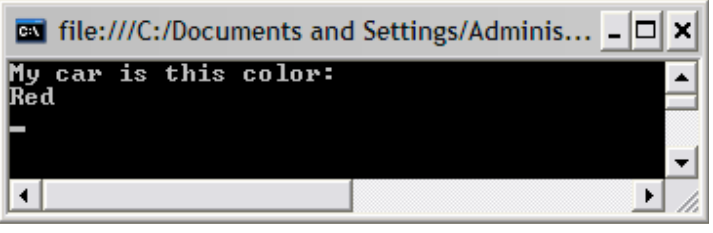

شكل 9-1

)4 براي اتمام برنامه كليد Enter را از صفحه كليد فشار دهيد .

چگونه كار مي كند؟

تعريف يك فيلد بسيار راحت است :كد.

#### public string Color;

به كلاس مي گويد كه مي خواهيد يك فيلد به نا م Color ايجاد كنيد و در آن رشته اي از كاراكتر هـ ا را نگهـداري كنيـد . كلمـه كليدي public در ابتداي اين فيلد به كلاس مي گويد كه مي خواهيد اين فيلد به وسيله تمام برنامه نويـساني كـه بخواهنـد از اين كلاس استفاده كنند قابل دسترسي باشد .

نكته: متغيرهايي كه در بدنه يك كلاس تعريف مي شوند (يعني درون خود كلاس تعريف شـده انـد، نـه در متـدهاي موجـود در آن كلاس)، از ديد خود كلاس، عضو داده اي و از ديد كساني كه از كلاس استفاده مي كنند فيلد ناميده مي شوند.

همانطور كه در كد نوشته شده در فايل cs.Program مشاهده مي كنيد، استفاده از يك كلاس بسيار راحت است . اين پروسه از دو مرحله تشكيل مي شود . ابتدا بايد متغيري را تعريف كنيد كه بتواند شيئ از آن كلاس را در خود نگهداري كند؛ سپس آن شيئ را نمونه سازي مي كنيد . كد زير متغيري را به نام objCar تعريف مي كند و به آن مي گويد كه فقط بايد اشيايي از كلا س Car را در خود نگهداري كند .

#### Car objCar;

بعد از تعريف objCar، اين متغيير شامل هيچ شيئ از كلاس Car نيست، زيرا فقط نوع شيئ كه بايد در اين متغيير نگهـداري شود را مشخص كرده ايد . اين خط كد مانند اين است كه به كامپيوتر بگوييد قلّابي به شما بدهد كه به وسيله آن بتوانيد يك شـيئ از كلاس Car را آويزان كنيد، و سپس نام آن قلّاب را objCar قرار دهيد . بنابراين هنوز هيچ چيز به اين قلّاب آويزان نكرده ايد . براي اين كار بايد يك شيئ از كلاس Car را نمونه سازي كنيد. اين عمل به وسيله كلمه كليدي new انجام مي شود :

 $objCar = new Car()$ ;

اما همانطور كه در فصلهاي قبلي نيز ديديد، مي توان اين دو مرحله را در يك خط انجام داد :

Car objCar =  $new$  Car();

بنابراين در اين خط به ويژوال #C مي گوييد كه "objCar را به شيئ كه جديداً از كلاس Car نمونه سازي شده است ارجاع بده". به عبارت ديگر "يك شيئ جديد از كلاس Car نمونه سازي كرده و آن را از قلّابي به نام objCar آويزان كن" .

نكته: توجه كنيد كه در برنامه نويسي شيئ گرا، يك شيئ مي تواند در يك لحظه از چنـدين قلّـاب آويـزان شـود، و بنـابراين داراي چندين نام باشد. اين مورد ممكن است كمي گيج كننده به نظر برسد، اما در بسياري از موارد باعث راحتي كارها مي شود. تصور كنيـد كه مي توانستيد كليدهاي خود را در يك زمان از چند جا آويزان كنيد – به اين ترتيب پيدا كردن آنها بسيار راحت تر بود ! بعد از اينكه يك نمونه از شيئ ايجاد كرديد، مي توانيد خاصيت هاي آن را تنظيم و يا متـدهاي آن را فراخـواني كنيـد . بـراي تنظـيم 1 خاصيت Color شيئ جديد مي توانيد از كد زير استفاده كنيد :

> // Set the Color property to Red objCar.Color = "Red";

هنگامي كه مقدار يك خاصيت را تنظيم كرديد، مي توانيد هر چند بار كه نياز داشته باشيد به آن دسترسي پيدا كنيد و يا مجدداً مقـدار آن را تغيي ر دهيد . در اينجا، نحوه دسترسي به مقدار يك خاصـيت را بـا ارسـال خاصـيت Color بـه متـد WriteLine از كلاس Console نمايش داده ايم :

> // Show what the value of the property is Console.WriteLine("My car is this color: "); Console.WriteLine(objCar.Color);

خط ReadLine.Console به اين خاطر است كه برنامه بعد از اتمام كار صبر كند تا كاربر كليد Enter را فشار دهد، سپس بسته شود. به اين ترتيب پنجره كنسول قبل از بسته شدن صبر مي كند تا كليد Enter را فشار دهيد .

> // Wait for input from the user Console.ReadLine();

بلكه مي خواهيد فيلد به صورت فقط-خواندني باشد و كاربر فقط بتواند اطلاعات آن را بخواند .

نكته: برنامه هاي Console در NET،. يك روش خوب براي تست عملكرد كلاس هايي هستند كه نمود ظاهري ندارنـد و فقط در حافظه كار مي كنند، زيرا با استفاده از آنها نيازي نيست كه به ايجاد يك رابط گرافيكي توجه كنيد . به اين ترتيب مي توانيد با نمايش چند خط متن در مواقع مورد نياز از وضعيت شيئ مطلع شويد .

خاصيت هاي فقط-خواندني :

در قسمت قبل با نحوه ايجاد يك عضو داده اي (يا همان فيلد ) براي كلاس آشنا شديد و مشاهده كرديد كه چگونه مـي تـوان از آن استفاده كرد. اما همانطور كه گفتم هيچگاه نبايد اجازه دهيد كه كاربر به طور مستقيم مقدار موجود در يک فيلـد را تغييـر دهـد، بلكـه همواره بايد يک خاصيت ايجاد كنيد تا كاربر به وسيله آن خاصيت مقدار فيلد را تغيير دهد و يا به آن دسترسي پيدا كند. با وجود اينكه خاصيت ها به وسيله دو متد تعريف مي شوند، اما نحوه استفاده از آنها براي كاربر، دقيقاً مشابه فيلد ها اسـت . در حقيقـت مـي تـوانيم بگوييم خاصيت ها، متدهايي هستند كه كاربر مي تواند مشابه يك فيلد با آنها كار كند . به اين ترتيب، انتخاب اين كه براي يك مورد خاص از متد استفاده كنيد و يا از خاصيت، به اين بستگي دارد كه كاربر با كداميك مي تواند راحت تر كار كند . يكي از مشكلاتي كه در صورت دسترسي مستقيم كاربر به فيلد ممكن است به وجود آيد، اين است كه در اين صورت كاربر مي تواند هم مقدار موجود در فيلد را بخواند و هم آن را تغيير دهد . در شرايطي ممكن است نخواهيد اجازه دهيد كه كاربر فيلـ د را تغييـر دهـد،

در كلاس Color ،Car يك فيلد است نه يك خاصيت. البته استفاده از خاصيت نيز مانند استفاده از فيلد است و فقط نحوه تعريف آن در كـلاس تفـاوت  $^1$ دارد. در اين كلاس براي ساده گي، Color را به صورت فيلد تعريف كرده ايم، ولي براي اينكه مي خـواهيم خاصـيت هـا را بررسـي كنـيم، از آن بـه عنـوان خاصيت ياد مي كنيم .

سرعت اتومبيل يك نمونه خوب براي اين است كه مشخص شود چگونه مدلي از يك شيئ واقعي در كامپيوتر، بايد دقيقاً مشابه همان شيئ عمل كند. در يک اتومبيل واقعي اگر در حال حركت با سرعت ۶۰ كيلومتر در ساعت هستيد، نمي توانيد به سادگي سرعت را بـه هر عددي كه بخواهيد تغيير دهيد . با استفاده از سرعت سنج فقط مي توانيد عدد سرعت را بخوانيد، اما نمي توانيد با انگشت عقربه ي سرعت سنج را جا به جا كنيد تا سرعت اتومبيل تغيير كند. براي تغيير سرعت بايد از پدال گاز و يا پدال ترمز براي افزايش و يا كاهش سرعت اتومبيل استفاده كنيد . براي مدل كردن عملكرد اين پدالها در كلاس Car، بايد متدهايي ايجاد كنيـد كـه سـرعت را تغييـر دهند (Accelerate، Decelerate(، همچنين يك خاصيت فقط -خواندني نيز بـه نـام Speed ايجـاد كنيـد تـا سرعت كنوني اتومبيل را نمايش دهد .

بنابراين بهتر است براي جلوگيري از اين مشكل و همچنين مشكلات مشابه، از يك خاصيت براي دريافت مقـدار ايـن فيلـد اسـتفاده كنيم تا بتوانيم قبل از قرار دادن مقدار مورد نظر در فيلد، از درست بودن آن مطمئن شويم .

البته براي نگهداري مقدار سرعت مسلماً به يك عض و داده اي در كلاس نياز داريد، اما ايـن عـضو داده اي بايـد فقـط بتوانـد توسـط اعضاي كلاس مورد استفاده قرار گيرد و يا تغيير داده شود. به همين دليل براي تعريف آن از كلمـه كليـدي private اسـتفاده مي كنيم:

#### private int \_speed;

متغيير speed \_در اين قسمت به صورت private تعريف شده است، بنابراين فقط مي تواند توسط متدهايي كه در داخـل كلاس وجود دارند مورد استفاده قرار بگيرد . كاربران كلاس Car، حتي از وجود چنين عضوي نيز مطلع نخواهند بـود . همچنـين در كلاس خاصيتي به نام Speed تعريف مي كنيم كه كاربر به وسيله آن بتواند از مقدار اين متغيير كه نـشان دهنـده سـرعت شـيئ است مطلع شود . در اين كلاس نام فيلد مربوط به سرعت و همچنين خاصيت آن يكي است، براي جلوگيري از اين تشابه معمـولاً در ابتداي نام فيلد، يك زير خط اضافه مي كنند. بنابراين نام فيلد، speed \_و نام خاصيت، Speed خواهد شد .

### امتحان كنيد: اضافه كردن خاصيت **Speed**

۱) براي تعريف متغيري كه فقط به وسيله اعضاي كـلاس قابـل دسترسـي باشـد، بـه جـاي كلمـه كليـدي public از private استفاده مي كنيم. كد زير را به كلاس Car اضافه كنيد:

private int speed;

٢) براي اينكه كاربر بتواند از اندازه سرعت مطلع شود، بايد يك خاصيت فقط–خواندني به كلاس اضافه كنيم. كـد زيـر را بـه كلاس Car اضافه كنيد:

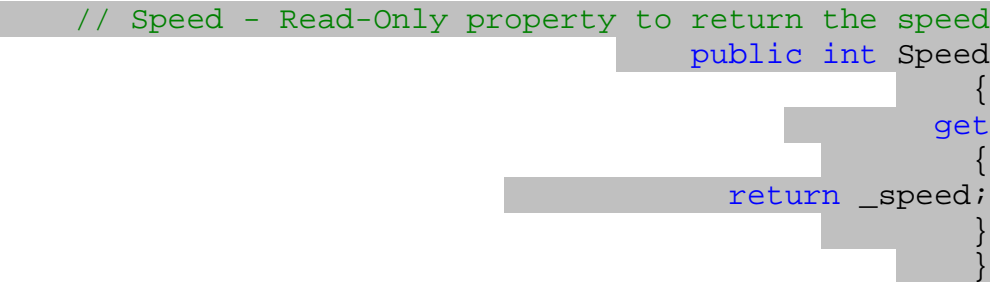

٣) حال متدي را به نام Accelerate براي تنظيم سرعت اتومبيل ايجاد مي كنيم. ايـن متـد مقـداري را بـر حـسب كيلومتر بر ساعت به عنوان پارامتر دريافت مي كند و سرعت شيئ را برابر آن قرار مـي دهـد. كـد زيـر را بعـد از خاصـيت Speed وارد كنيد:

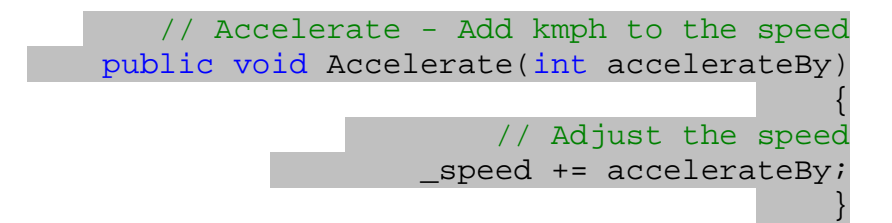

)4 براي تست كلاس، بايد تغييراتي را در زير برنام ه Main فايل cs.Program ايجاد كنيد . فايل را باز كنيد و كد آن را به صورت زير تغيير دهيد :

```
 static void Main(string[] args)
                          \{ // Create a new Car
        Car objCar = new Car();
```
 // Report the speed Console.WriteLine("The car's speed is: "); Console.WriteLine(objCar.Speed);

```
 // Accelerate
 objCar.Accelerate(5);
```

```
 // Report the new speed
 Console.WriteLine("The car's speed is now: ");
               Console.WriteLine(objCar.Speed);
```

```
 // Wait for input from the user
              Console.ReadLine();
                                  }
```
)5 با كليك روي دكمه Start در نوار ابزار برنامه را اجرا كنيد. پنجره اي مشابه شكل 9-2 نمايش داده خواهد شد :

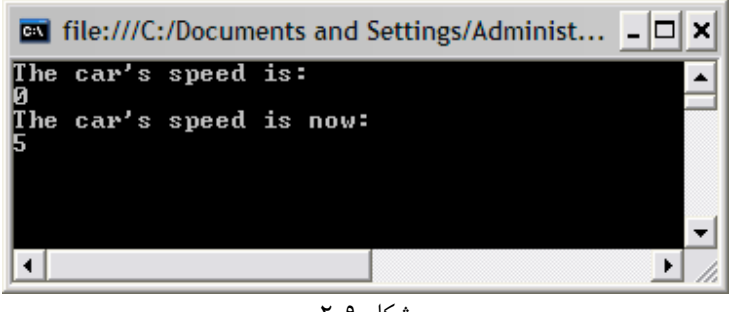

#### شكل 9-2

# چگونه كار مي كند؟

اولين كاري كه بايد انجام دهيد اين است كه در كلاس Car يك عضو داده اي از نوع private به نـام speed \_ايجـاد كنيد :

#### private int \_speed;

به صورت پيش فرض، هنگامي كه شيئ از اين كلاس ساخته شود، مقدار speed \_در آن شيئ برابر با صفر خواهد بود زيرا مقدار پيش فرض متغيير هاي نوع داده اي int برابر با صفر است . سپس خاصيتي براي برگرداندن مقدار سرعت تعريف مي كنيم :

```
 // Speed - Read-Only property to return the speed
                               public int Speed
                                         \{ get
                                     \{ return _speed;
                                      }
                                             }
```
هنگام تعريف يك خاصيت مي توانيد آن را به صورت فقط -خواندني، فقط نوشتني، و يا خواندني -نوشتني مشخص كنيد . همانطور كه مي دانيد هنگامي كه كاربر بخ واهد به مقدار يك خاصيت دسترسي داشته باشد، كدهاي نوشته شده در بلاك get، و اگـر بخواهـد مقدار خاصيت را تغيير دهد كدهاي بلاك set اجرا مي شوند . پس اگر هنگام ايجاد يك خاصيت، بـلاك get را در آن ننويـسيد آن خاصيت قابل خواندن نخواهد بود و به يك خاصيت فقط -نوشتني تبديل مي شود. به همين ترتيـب اگـر بـلاك set را از يـك خاصيت حذف كنيد، خاصيت قابل نوشتن نخواهد بود و به خاصيت فقط -خواندني تبديل مي شود . در صـورتي كـه در خاصـيت هـم بلاك get و هم بلاك set وجود داشته باشد، خاصيت خواندني-نوشتني خواهد بود .

بعد از ايجاد خاصيت Speed، متدي به نام Accelerate ايجاد كرده ايم. اين متد مقداري را برنمي گرداند، بنابراين نـوع برگشتي آن را void قرار مي دهيم .

// Accelerate - Add kmph to the speed

```
 public void Accelerate(int accelerateBy)
                                    \{ // Adjust the speed
                 speed += accelerateBy;
                                         }
```
اين متد يك پارامتر به نام accelerateBy دريافت مي كند كه براي مشخص كردن مقدار افزايش سرعت به كار مي رود . توجه كنيد تنها كاري كه اين تابع انجام مي دهد اين است كه مقدار دريافتي را به فيلد speed \_اضافه مي كند . در دنياي واقعي فشار روي پدال گاز، همراه با فاكتورهاي ديگري مانند سرعت باد و يا اصطكاك با سطح زمين، سرعت جديد اتومبيل تعيين مي شود. به عبارت ديگر سرعت نتيجه اثر چند فاكتور بر يكديگر است، نه فقط تغيير دادن يك عدد . براي شبيه سازي واقعي اين قسمت بايـد كدهاي پيچيده تري نوشت . اما در اينجا براي اينكه مثال همچنان ساده باقي بماند، مقدار معين شده بـه وسـيله كـاربر را بـا سـرعت كنوني جمع مي كنيم .

سرعت بخشيدن به اتومبيل نمونه ديگري از كپسولي بودن است . براي شتاب دادن به يـك اتومبيـل در دنيـاي واقعـي، سيـستمهاي زيادي با يكديگر فعاليت مي كنند تا اتومبيل به سرعت مورد نظر كاربر برسد. اما راننده به عنوان كسي كـه در حـال اسـتفاده از ايـن شيئ است، هيچ اطلاعي از اين سيستم ها ندارد . در اين مثـال هـم بـه همـين صـورت اسـت . فـردي كـه در حـال اسـتفاده از متـد Accelerate است، در مورد اينكه اين متد چگونه سرعت را افزايش مي دهد هيچ اطلاعي ندارد و فقط مي دانـد كـه بـراي افزايش سرعت بايد از آن استفاده كند .

استفاده از قسمتهاي جديد بسيار ساده است. ابتدا شيئ از اين كلاس را همانند قسمت قبل نمونه سازي مي كنيد :

```
// Create a new Car
Car objCar = new Car();
```
سپس سرعت اوليه را در صفحه نمايش مي دهيد :

```
// Report the speed
Console.WriteLine("The car's speed is: ");
          Console.WriteLine(objCar.Speed);
```
سپس با استفاده از متد Accelerate، سرعت شيئ را افزايش مي دهيد :

// Accelerate objCar.Accelerate(5);

در انتها نيز سرعت جديد را اعلام مي كنيد :

```
// Report the new speed
Console.WriteLine("The car's speed is now: ");
              Console.WriteLine(objCar.Speed);
```
### خاصيتهاي خواندني-نوشتني :

تاكنون متوجه شديم كه يكي از دلايل برتري استفاده از خاصيت ها به جاي فيلد ها، در اين است كه با استفاده از خاصـيت هـا مـي توان از تغيير دادن مستقيم فيلد توسط كاربر جلوگيري كرد، همانند خاصيت Speed كه در قسمت قبل به صورت فقـط -خوانـدني تعريف شد . اما در اينجا مكن است سوال كنيد براي مواردي كه كاربر هم مي تواند مقدار يك فيلد را بخواند و هم آن را تغييـر دهـد، چرا بايد به جاي استفاده از فيلد، از خاصيت استفاده كنيم؟

خوب، اگر به جاي استفاده از فيلد از خاصيت استفاده كنيد، مي توانيد كدهايي را مشخص كنيد تا هنگام خوانده شدن و يا نوشته شدن فيلد توسط كاربر اجرا شوند، و اين مورد از اهميت زيادي برخوردار است .

براي مثال با استفاده از خاصيت ها مي توانيد قبل از اينكه مقداري به يک فيلد اختصاص داده شود، از درست بودن آن مطمئن شويد. براي مثال تصور كنيد كه مي خواهيد فيلدي به نام NumberOfDoors، براي مشخص كردن تعداد درهاي يك اتومبيـل در كلاس Car قرار دهيد. نوع داده اي اين فيلد از كلاس بايد از نوع عدد صحيح باشد تا بتواند تعداد درهاي يك اتومبيـل را در خـود نگه دارد . اما مسلماً نمي خواهيد كه كاربر بتواند عدد 0 و يا عدد 65500 را در اين فيلد وارد كند. به عبارت ديگر مي خواهيد عدد وارد شده توسط كاربر در بازه 2 تا 6 باشد .

نكته: ممكن است بگوييد كه اين كلاس توسط برنامه نويس ديگري مورد استفاده قرار مي گيرد، بنابراين وظيفه اوست كه هنگـامي كه بخواهد مقداري را در اين فيلد قرار دهد از درست بودن آن مطمئن شود. در طراحي يک كلاس، وظيفه برنامه نويس است كـه تـا حد ممكن كار را براي افرادي كه مي خواهند از كلاس استفاده كنند ساده كند . رسيدگي كردن به صحت داده هـاي ورودي، يكـي از مهمترين جنبه هاي طراحي يك كلاس محسوب مي شود .

همچنين همواره خاصيت ها مقدارهاي ذخيره شده در يك فيلد را برنمي گردانند، بلكه ممكن است مقداري را از جاي ديگري بدسـت آورند و يا آن را بر اساس يک سري اطلاعات محاسبه كرده و برگردانند. براي مثال تصور كنيد بخواهيد تعـداد كـل سفارشـات يـك مشتري را به عنوان يك خاصيت در كلاس Customer قرار دهيد . همانطور كه مي دانيد هنگـام طراحـي يـك كـلاس بـراي Customer، فيلدي براي نگهداري اين عدد مشخص نمي شود، بلكه يك شيئ بايد در صورت لزوم، آن را محاسبه كند . در اين صورت مي توانيد در قسمت get يك خاصيت، كدي را بنويسيد كه با توجـه بـه ليـست سفارشـات يـك مـشتري در يـك بانـك اطلاعاتي، تعداد كل آنها را محاسبه كرده و برگرداند . اين موارد در بخشهاي بعدي مورد بررسي قرار مي گيرند، بنابراين بهتر است بـه مسئله تعداد درهاي اتومبيل برگرديم .

#### امتحان كنيد: اضافه كردن خاصيت **NumberOfDoors**

)1 اولين كاري كه بايد انجام دهيد اين است كه فيلدي براي نگهداري تعداد درهـاي يـك شـيئ از كـلاس Car را، در آن ايجاد كنيد . به صورت پيش فرض در نظر مي گيريم كه مقدار اين خاصيت برابر با 4 است. بنابراين كد مـشخص شـده در زير را به كلاس اضافه كنيد :

> public string Color; private int speed; private int \_numberOfDoors = 4;

٢) حال مي توانيد خاصيتي براي تنظيم و يا دسترسي به تعداد در هاي اتومبيل ايجاد كنيد و همواره بررسـي كنيـد كـه عـدد موجود براي اين فيلد بين ٢ تا ۶ باشد. كد زير را بعد از متد Accelerate در كلاس Car وارد كنيد:

```
 // NumberOfDoors - get/set the number of doors
                                                                    public int NumberOfDoors
                                                                                                                                \left\{\begin{array}{c} \end{array}\right\} // Called when the property is read
                                                                                                                                      get
                                                                                                                   \left\{ \begin{array}{ccc} 0 & 0 & 0 \\ 0 & 0 & 0 \\ 0 & 0 & 0 \\ 0 & 0 & 0 \\ 0 & 0 & 0 \\ 0 & 0 & 0 \\ 0 & 0 & 0 \\ 0 & 0 & 0 \\ 0 & 0 & 0 \\ 0 & 0 & 0 \\ 0 & 0 & 0 \\ 0 & 0 & 0 \\ 0 & 0 & 0 \\ 0 & 0 & 0 & 0 \\ 0 & 0 & 0 & 0 \\ 0 & 0 & 0 & 0 \\ 0 & 0 & 0 & 0 \\ 0 & 0 & 0 & 0 & 0 \\ 0 & 0 & 0 & 0 & 0 \\ 0 & 0 & 0 & 0 & 0 return _numberOfDoors;
                                                                                                                    }
                                      // Called when the property is set
                                                                                                                                      set
                                                                                                                   \left\{ \begin{array}{ccc} 0 & 0 & 0 \\ 0 & 0 & 0 \\ 0 & 0 & 0 \\ 0 & 0 & 0 \\ 0 & 0 & 0 \\ 0 & 0 & 0 \\ 0 & 0 & 0 \\ 0 & 0 & 0 \\ 0 & 0 & 0 \\ 0 & 0 & 0 \\ 0 & 0 & 0 \\ 0 & 0 & 0 \\ 0 & 0 & 0 \\ 0 & 0 & 0 & 0 \\ 0 & 0 & 0 & 0 \\ 0 & 0 & 0 & 0 \\ 0 & 0 & 0 & 0 \\ 0 & 0 & 0 & 0 & 0 \\ 0 & 0 & 0 & 0 & 0 \\ 0 & 0 & 0 & 0 & 0 // Is the new value between two and six
                                                    if (value >= 2 && value <= 6)
                                                                                                       \left\{ \begin{array}{c} 0 & 0 \\ 0 & 0 \end{array} \right.numberOfDoors = value;
                                                                                                        }
                                                                                                                    }
                                                                                                                                 }
```
نكته: در اين فصل از ايجاد خطا هنگامي كه عددي خارج از محدوده مورد نظر وارد شد صرفنظر مي كنيم . اما اصـولا هنگـامي كـه يك عدد نا معتب ر در كلاس وارد شد، بايد يك خطا ايجاد كنيد . به اين ترتيب فردي كه در حال اسـتفاده از كـلاس اسـت متوجـه رخ دادن خطا شده و در مورد چگونگي برخورد با اين خطا تصميم گيري مي كند . در مورد چگونگي ايجاد اين نـوع خطاهـا در فـصل 11 صحبت خواهيم كرد .

)3 براي بررسي تغييراتي كه در كلاس ايجاد كرده ايد، بايد زير برنامه Main در cs.Program را بـه صـورت زيـر تغيير دهيد:

```
static void Main(string[] args)
                                          \{ // Create a new Car
                       Car objCar = new Car();
                  // Report the number of doors
Console.WriteLine("The number of doors is: ");
      Console.WriteLine(objCar.NumberOfDoors);
    // Try Changing the number of doors to 1000
                   objCar.NumberOfDoors = 1000;
                  // Report the number of doors
 Console.WriteLine("The number of doors is: ");
```
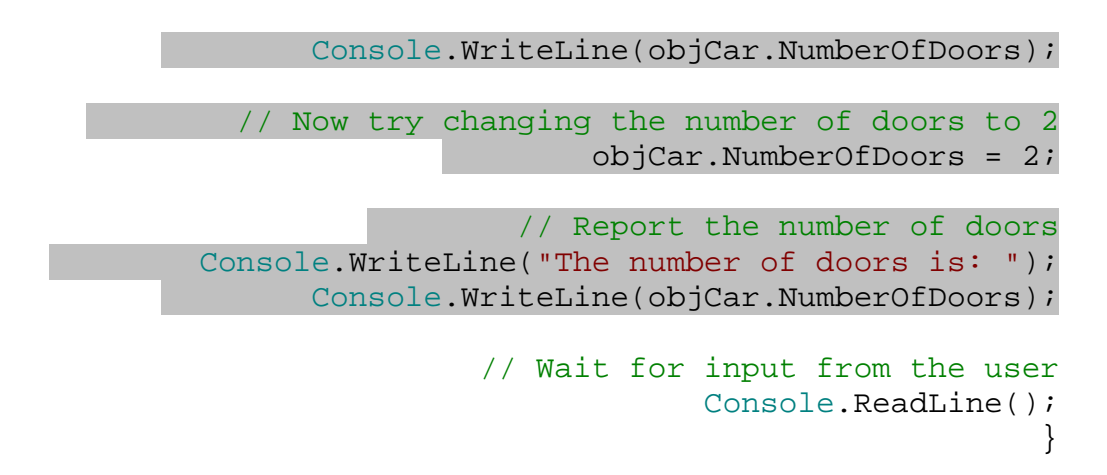

حال برنامه را اجرا كنيد. صفحه اي مشابه شكل 9-3 مشاهده خواهيد كرد .

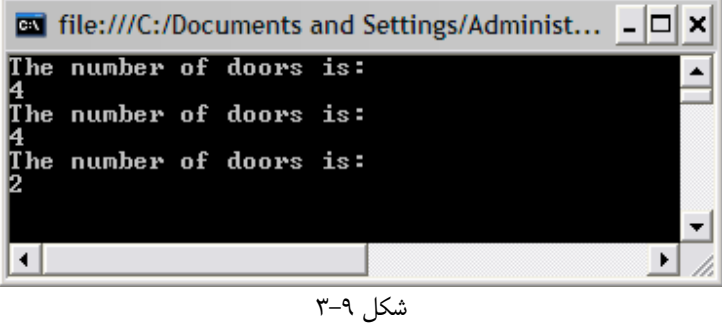

چگونه كار مي كند؟

ابتدا يك فيلد براي نگهداري تعداد در ها به صورت private تعريف مي كنيم . همچنين مقدار پيش فرض اين فيلد را نيز 4 در نظر مي گيريم .

private int \_numberOfDoors = 4;

دليل اينكه در اين مرحله به اين فيلد عدد داده ايم نيز مشخص است . همانطور كه گفتم مـي خـواهيم تعـداد درهـاي يـك اتومبيـل همواره بين ٢ تا ۶ باشد. همچنين مي دانيم كه يک متغيير از نوع عدد صحيح به صورت پيش فرض داراي مقدار ٠ است. بنابراين اگر در اين قسمت به اين فيلد مقدار ندهيم، هنگامي كه شيئ ايجاد مي شود، تعداد در ها به صورت پيش فرض برابر با صفر خواهد بود . بعد از تعريف فيلد نوبت به خود خاصيت مي رسد . بخش get كه همانند قسمت قبل است و نكته جديدي ندارد – فقط كافي است مقدار فيلد numberOfDoors \_را برگرداند . اما در بلاك set ابتدا بايد بررسي كنيم عددي كه كـاربر بـه ايـن خاصـيت فرستاده است معتبر باشد، سپس آن را در numberOfDoors\_ قرار دهيم (مقداري كه به وسيله كاربر به خاصيت فرسـتاده مي شود با كلمه كليدي value قابل دسترسي است ):

// NumberOfDoors - get/set the number of doors

```
 public int NumberOfDoors
                            \{ // Called when the property is read
                               get
                         \{ return _numberOfDoors;
                          }
     // Called when the property is set
                        set
                         \{ // Is the new value between two and six
        if (value >= 2 & value <= 6)
                      \{numberOfDoors = value;
                       }
                          }
                             }
```
بقيــه كــدي هــم كــه بــه فايــل cs.Program اضــافه كــرده ايــد، مــورد پيچيــده اي نيــست . ابتــدا مقــدار اوليــه فيلــد numberOfDoors \_را نمايش مي دهيد، سپس سعي مي كنيد اين مقدار را به 1000 تغيير دهيد. در اين هنگام كـدي كـه براي تعيين صحت داده ها در خاصيت NumberOfDoors وارد شده است، اجازه نمي دهد كه مقدار خاصيت به 1000 تغيير كند. بنابراين مقدار فيلد numberOfDoors \_همچنان برابر با 4 باقي مي ماند . در انتها نيز مقدار خاصيت را برابـر بـا يـك مقدار منطقي مانند 2 قرار مي دهيم و مشاهده مي كنيم كه تعداد درها تغيير مي كند .

نكته: اگرچه ممكن است روش كاركرد خاصيتهاي خواندني -نوشتني و همچنين فيلد هاي public مانند هم به نظر رسد، اما با هم تفاوت زيادي دارند. زماني كه ويژوال #C 2005 بخواهد كد برنامه شما را كامپايل كند، با قسمتهايي كه كاربر از خاصيت استفاده كرده است، همانند فراخواني متد رفتار مي كند . توجه داشته باشيد كه استفاده از خاصيت ها به جاي فيلـد هـاي public باعـث مي شود كه كد برنامه شما انعطاف پذير تر شده و قابليت گسترش بيشتري داشته باشد .

### متد **IsMoving** :

هنگامي كه در حال طراحي يک كلاس هستيد، بايد همواره اين سوال را در نظر داشته باشيد كه "چگونه مـي تـوانم اسـتفاده از ايـن كلاس را ساده تر كنم؟ ". براي مثال اگر كاربر بخواهد تشخيص دهد آيا اين اتومبيل در حال حركت است يا نه، چگونه مي تواند اين كار را انجام دهد؟

يك راه براي انجام اين كار، بررسي خاصيت Speed است . اگر مقدار برگشتي توسط اين خاصيت برابر با صـفر باشـد، مـي تـوان فهميد كه اتومبيل توقف كرده است . اگر بررسي اين مورد را به كاربر واگذار كنيم، كاربر نيز بر اساس برداشـت خـود از نحـوه كـاركرد كلاس براي نتيجه گيري استفاده مي كند و ممكن است او از اين روش براي بررسي توقف اتومبيل استفاده نكند . البته در ايـن مـورد واضح است كه همواره سرعت صفر برابر با توقف اتومبيل است، اما در مواردي مشابه حتى اگر ٩٩٪ افرادي كه از كلاس استفاده مـي كنند در يك مورد اشتراك نظر داشته باشند، بايد براي وضوح بيشتر كار با كلاس متدي طراحي كرد كه به آن مورد پاسخ دهد . بنابراين در مثال بالا، بهتر است متدي طراحي كنيم كه مشخص كند آيا اتومبيل توقف كرده و يا در حال حركت است .

### امتحان كنيد: اضافه كردن متد **IsMoving**

)1 تمام كار ي كه متد IsMoving ي با د انجام دهد ا ين است كـه پـس از بررسـ ي سـرعت اتومب يـ ل، مقـدار ي را از نـوع Boolean برگرداند تا مشخص شود اتومب يل توقف كرده و يا در حال حركت است. كد زير را در كـلاس Car، بعـد از خاصيت NumberOfDoors وارد كنيد:

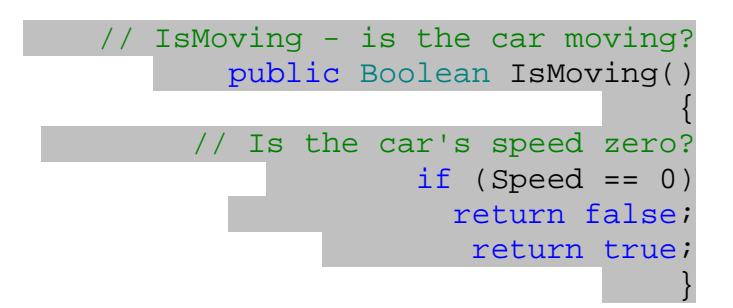

)2 براي تست اين متد، تغييرات مشخص شده در زير را در زير برنامه Main فايل cs.Program ايجاد كنيد :

```
 static void Main(string[] args)
                                                                                                            \{ // Create a new Car
                                                 Car objCar = new Car();
                             // Accelerate the car to 25kmph
                                                   objCar.Accelerate(25);
 // Report whether or not the car is moving
                                if (objCar.IsMoving() == true)
                                                                                       \left\{ \begin{array}{ccc} 0 & 0 & 0 \\ 0 & 0 & 0 \\ 0 & 0 & 0 \\ 0 & 0 & 0 \\ 0 & 0 & 0 \\ 0 & 0 & 0 \\ 0 & 0 & 0 \\ 0 & 0 & 0 \\ 0 & 0 & 0 \\ 0 & 0 & 0 \\ 0 & 0 & 0 \\ 0 & 0 & 0 \\ 0 & 0 & 0 \\ 0 & 0 & 0 & 0 \\ 0 & 0 & 0 & 0 \\ 0 & 0 & 0 & 0 \\ 0 & 0 & 0 & 0 \\ 0 & 0 & 0 & 0 & 0 \\ 0 & 0 & 0 & 0 & 0 \\ 0 & 0 & 0 & 0 & 0 Console.WriteLine("The car is moving!");
                                                                                        }
                                                                                                    else
                                                                                       \left\{ \begin{array}{ccc} 0 & 0 & 0 \\ 0 & 0 & 0 \\ 0 & 0 & 0 \\ 0 & 0 & 0 \\ 0 & 0 & 0 \\ 0 & 0 & 0 \\ 0 & 0 & 0 \\ 0 & 0 & 0 \\ 0 & 0 & 0 \\ 0 & 0 & 0 \\ 0 & 0 & 0 \\ 0 & 0 & 0 \\ 0 & 0 & 0 \\ 0 & 0 & 0 & 0 \\ 0 & 0 & 0 & 0 \\ 0 & 0 & 0 & 0 \\ 0 & 0 & 0 & 0 \\ 0 & 0 & 0 & 0 & 0 \\ 0 & 0 & 0 & 0 & 0 \\ 0 & 0 & 0 & 0 & 0 Console.WriteLine("The car is stopped!");
                                                                                        }
                             // Wait for input from the user
                                                             Console.ReadLine();
                                                                                                             }
 )3 حال برنامه را اجرا كنيد. پنجره جديدي را مشابه شكل 9-4 مشاهده خواهيد كرد .
```
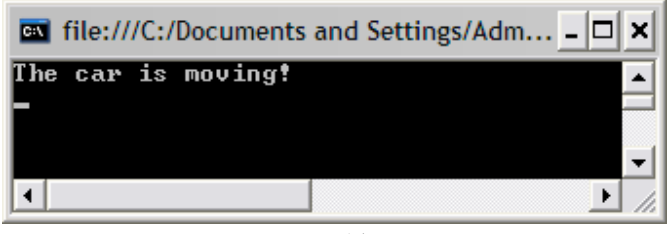

شكل 9-4

# چگونه كار مي كند؟

در اين قسمت فقط متد ساده اي را به كلاس اضافه كرده ايم كه با توجه به خاصيت Speed، در صورت غير صفر بودن آن مقدار true و در صورت صفر بودن آن مقدار false را برمي گرداند .

```
 // IsMoving - is the car moving?
        public Boolean IsMoving()
                            \{ // Is the car's speed zero?
                 if (Speed == 0) return false;
                      return true;
                                  }
```
ممكن است در ابتدا از حالت نوشته شدن اين تابع تعجب كنيد و اين سوال پيش بيايـد كـه چـرا دسـتور return دوم در بخـش else قرار داده نشده است . همانطور كه مي دانيد دستور return براي برگرداندن مقداري توسط تابع، به كـدي كـه تـابع را فراخواني كرده است به كار مي رود . هنگامي كه برنامه، در اجراي تابع به اولين return رسيد، بقيه دستورات تـابع را اجـرا نمـي كند و به متدي كه تابع را فراخواني كرده است برمي گردد . پس در اينجـا اگـر مقـدار Speed برابـر بـا صـفر بـود، برنامـه مقـدار false را برمي گرداند و دستور true return را نيز اجرا نمي كند. اما اگر مقدار Speed مخالف صفر بود، برنامه به خط بعد از if مي آيد كه در اين حالت بايد مقدار true را برگرداند . البته اين نوع نوشتن كد فقط باعث كوتاهي برنامه مي شـود و در سرعت اجراي آن هيچ تاثيري ندارد .

اگرچه متدي كه در اين قسمت تعريف كرده ايم ساده است، اما از گيج شدن كاربر در مورد اينكه براي تعيين متوقـف بـودن اتومبيـل چه خاصيت هايي را بايد بررسي كند جلوگيري مي كند .

اما قبل از اينكه شروع كنيد و براي هر مسئله اي در كلاس يك متد ايجاد كنيد، توجه داشته باشيد كه هر چه تعداد متدها و خاصيت هاي يك كلاس بيشتر باشند، كار با آن مشكل تر خواهد بود . بنابراين با در نظر گرفتن اين نكته و مورد قبلي در ايجاد متد و خاصيت براي يك كلاس تعادل را رعايت كنيد .

ممكن است تصور كنيد به علت اينكه متدي كه در اين قسمت تعريف كرديم باعث ايجاد هيچ رفتاري در برنامه نمي شود، بهتر بود از يك خاصيت در اين مورد استفاده مي كرديم . بله، مي توانستيم براي اين مورد از يك خاصيت استفاده كنيم. اما، استفاده از متد در اين قسمت باعث مي شود كاربر بفهمد كه اين نتيجه به صورت مستقيم از يك فيلد خوانده نمي شود، بلكه توسط شيئ محاسبه مي شود .

### متدهاي سازنده :

یکی از مهمترین جنبه های طراحی کلاسها، مفهوم **متد سازنده**` در کلاس است. **این متدها شامل کـدهایی هــستند کــه** هنگام نمونه سازي شدن يک شيئ اجرا مي شوند. اين مورد هنگامي مفيد است كه بخواهيد قبـل از اينكـه كـاربر از يـك شيئ استفاده كند، آن را به صورت خاصي تنظيم كنيد . براي مثال بخواهيد به بعضي از خاصيت هاي آن مقـدار اوليـه نـسبت دهيـد، همانند خاصيت NumberOfDoors در كلاس Car .

متدهاي سازنده در كلاس متدهايي هستند كه نام آنها با نام كلاس يكي است . همچنين نبايد براي اين متدها هيچ مقـدار بازگـشتي مشخص كرد (حتي void ي). ك تابع سازنده براي كلاس Car، متدي مانند زير خواهد بود :

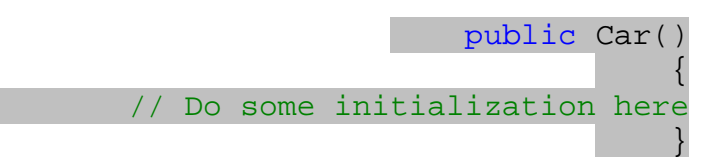

ايجاد يك متد سازنده :

در بخش امتحان كنيد زير، نحوه ايجاد يك متد سازنده ي ساده را مشاهده خواهيد كرد .

# امتحان كنيد: ايجاد يك متد سازنده

)1 براي اينكه نحوه كاركرد متد سازنده را بررسي كنيم، بايد مقدار اوليه 4 را از مقابل تعريـف numebrOfDoors\_ حذف كنيم. در كلاس Car تغييرات مشخص شده در زير را وارد كنيد :

> public string Color; private int \_speed; private int numberOfDoors;

۲) حال متد زير را اضافه كنيد تا تابع سازنده آن ايجاد شود. هر كدي كه در اين متد وارد كنيد، هنگام نمونه سازي شيئ اجـرا مي شود.

```
 // Constructor
               public Car()
                            \left\{\begin{array}{c} \end{array}\right\} // Set the default values
             Color = "White";
                    _speed = 0;
         _numberOfDoors = 4;
```
<sup>1</sup> Constructor

٣٥٤

نكته: تنظيم مقدار speed \_با عدد صفر كاري بيهوده است، زيرا مقدار اين متغير به صو رت پيش فرض برابر با صفر مـي شـود . اما براي تكميل شدن مثال، مقدار اين متغيير را نيز در اين مرحله تنظيم كرده ايم.

)3 براي تست متد سازنده كلاس Car، بهتر است ز ير برنامه جدا يي را در فا يل cs.Program به صورت ز ير اضافه كنيد تا اطلاعات يك شيئ از كلاس را در صفحه نمايش دهد.

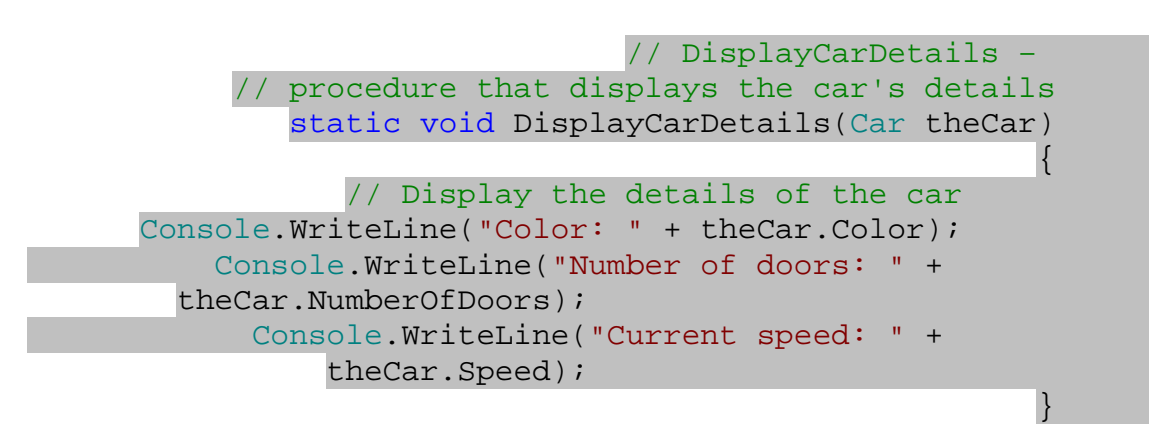

)4 حال زير برنامه Main را به گونه اي تغيير دهيد تا متد DisplayCarDetails را فراخواني كند.

```
static void Main(string[] args)
                                      {
              // Create a new Car
          Car objCar = new Car();
// Display the details of the car
       DisplayCarDetails(objCar);
  // Wait for input from the user
              Console.ReadLine();
                                      }
```
)5 برنامه را اجرا كنيد. پنجره اي مشابه شكل 9-5 نمايش داده مي شود.

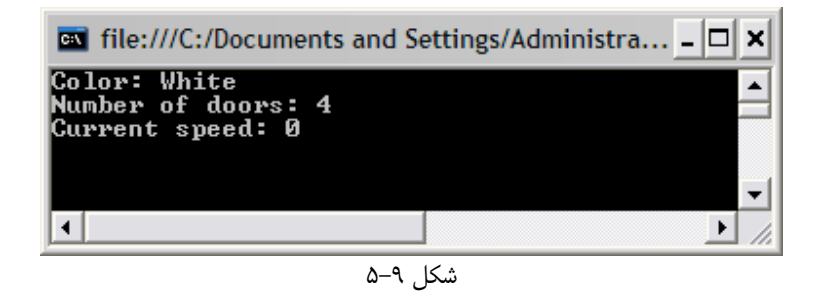

# چگونه كار مي كند؟

هنگامي كه شيئ جديدي از كلاس Car بخواهد ايجاد شود، كدي كه درون تابع سازنده نوشته ايد اجرا مي شود . به اين صورت مي توانيد خاصيت هاي كلاس را برابر با مقادير مورد نظرتان قرار دهيد .

```
 // Constructor
               public Car()
                      {
 // Set the default values
          Color = "White";
               speed = 0; _numberOfDoors = 4;
                           }
```
نتيجه اين مقدار دهي اوليه را هنگام اجراي برنامه، زماني كه اطلاعات كلاس در صفحه نمايش داده مي شود مشاهده خواهيـد كـرد . دقت كنيد كه اگر براي متد سازنده نوع داده برگشتي تعيين كنيد و يا حتي از كلمه void استفاده كني د، با خطا مواجه خواهيد شـد . به عبارت ديگر متد سازنده يك كلاس همواره داراي ساختار مشخصي است .

براي تست شيئ، از يك متد جدا به نام DisplayCarDetails در فايل cs.Program استفاده مي كنـيم . بـه اين ترتيب اگر بخواهيم مشخصات چندين شيئ از نوع Car را نمايش دهيم و يا مشخصات يـك شـيئ را چنـدين مرتبـه نمـايش دهيم، به كد كمتري نياز خواهيم داشت .

نكته: دقت كنيد كه متد DisplayCarDetails براي اينكه بتواند در متد Main فراخواني شـود حتمـاً بايـد از نـوع static تعريف شود. در مورد متدهاي static و نحوه استفاده از آنها در فصل 10 صحبت خواهيم ك .رد

### وراثت :

وراثت<sup>י</sup> يكي از مباحث پيشرفته و همچنين كاربردي برنامه نويسي شـيئ گـرا محـسوب مـي شـود. در چـارچوب NET . از وراثـت استفاده زيادي شده است و حتي خود شما تاكنون كلاس هايي ايجاد كرده ايد كه از كلاسهاي ديگر ارث برده اند – هر فرم ويندوزي كه در برنامه هاي خود ايجاد مي كرديد، در حقيقت يك كلاس جديد بود كه از بسياري از اطلاعات خود را از كلاس مربوط به يـك فرم خالي به ارث مي برد .

وراثت براي ايجاد اشياي به كار برده مي شود كه "تمام اعضاي يك شيئ ديگر را داشته باشد و علاوه بر آنها، شـامل چنـدين عـضو جديد براي خودش باشد ". هدف اصلي وراثت اين است كه بتوانيد كارايي هاي يك كلاس را، بدون اينكه بدانيد آن كلاس به صورت دروني چگونه كار مي كند، افزايش دهيد. به عبارت ديگر با استفاده از وراثت مي توانيد اشيايي را بر پايه اشياي ديگر كه توسط برنامه نويسان ديگري نوشته شده است ايجاد كنيد، بدون اينكه بدانيد برنامه نويسان اصلي چگونه آن شيئ پايه را ايجاد كرده اند .

<sup>&</sup>lt;sup>1</sup> Inheritance

به وسيله وراثت مي توانيد از يكي از كلاسهاي موجود استفاده كرده، خاصيت ها و متدهاي جديدي به آن اضافه كنيد و يـا بعـضي از متدها و خاصيت هاي آن را با متدها و خاصيت هاي مورد نظر خودتان عوض كنيد و به اين ترتيب كلاس جديدي ايجـاد كنيـد كـه دقيقاً نيازهاي تان را برطرف كند. براي مثال، با استفاده از كلاس Car كه يك كلاس كلي است، مي توانيد كلاسهاي خاصي تري مانند كلاسي براي اتومبيل هاي مسابقه اي، كلاسي براي وسايل نقليه سنگين، كلاسي براي اتومبيل هاي سواري و ... ايجاد كنيد . فرض كنيد مي خواهيد اتومبيل هاي مسابقه اي را در كامپيوتر به وسيله كلاسـي بـه نـام SportsCar مـدل كنيـد . كـلاس SportsCar مشابه كلاس Car خواهد بود اما در بعضي از قسمتها تفاوتهاي جزئي دارد . براي مثال تعداد درهـا در اتومبيـل هاي مسابقه اي ممكن است بين 6تا 2 نباشد و يا در اين كلاس، علاوه بر متد ها و خاصيت هاي موجود در كلاس Car به متدها و خاصيت هايي نياز داريد كه اطلاعاتي را در مورد كارايي و عملكـرد اتومبيـل بـه كـاربر بدهـد، ماننـد متـدهاي Weight و يـا PowerToWeightRatio كه در شكل 9-6 نيز نشان داده شده اند .

1 نكته: به كلاسي كه از كلاس ديگري به ارث گرفته شود (همانند كلاس SportsCar در مثال بالا ، ) كلاس مشتق شده و به كلاسى كه كلاسهاى ديگر از آن مشتق مى شوند (مانند كلاس Car در مثال بالا) **كلاس پايه<sup>۲</sup> م**ى گويند.

يكي از مواردي كه در مورد وراثت بايد بدانيد، نحوه دسترسي كـلاس مـشتق شـده بـه عـضو هـاي public و private كلاس پايه است . هر عضو public از كلاس پايه به وسيله كلاس مشتق شده قابل دسترسي است، اما كلاس هاي مشتق شده به عضو هاي private كلاس پايه دسترسي ندارند . بنابراين اگر كلاس SportsCar بخواهد سرعت يك شيئ را تغيير دهد بايد از خاصيت ها و متدهاي موجود در كلاس Car استفاده كند و نمي تواند به صورت مستقيم به فيلد speed \_دسترسي داشته باشد .

شكل 9-6

### اضافه كردن متدها و خاصيت هاي جديد :

براي درك بهتر وراثت، در بخش امتحان كنيد بعد كلاس جديدي به نام SportsCar ايجاد مي كنـيم كـه از كـلاس Car مشتق شود و به وسيله آن بتوانيد نسبت وزن اتومبيل به نيروي موتور آن را بدانيد .

### امتحان كنيد: به ارث بردن از كلاس **Car**

)1 براي اين مثال بايد يك فيلد public به كلاس Car اضافه كنيد تا قدرت اتومبيل را بر حسب اسب بخـار در خـود ذخيره كند. البته اگر مي خواهيد به صورت دقيق و درست كار كنيد، بايد يك خاصيت ايجاد كنيد و به وسيله آن از درسـت بودن مقدار وارد شده توسط كاربر مطمئن شويد . اما در اينجا سادگي و سرعت براي مـا اهميـت بيـشتري دارد، بنـابراين از فيلد به جاي خاصيت استفاده مي كنيم. فايل حاوي كلاس Car را باز كرده و كد زير را به آن اضافه كنيد :

public string Color;

<sup>1</sup> Derived Class <sup>2</sup> Base Class

٣٥٧

```
public int HorsePower;
       private int _speed;
private int _numberOfDoors;
```
- )2 پنجره Explorer Solution برويد و روي نام پروژه كليك راست كنيد. از منوي باز شده گزينـه Add Class - را انتخـاب كـرده و بـا اسـتفاده از پنجـره اي كـه نمـايش داده مـي شـود كـلاس جديـدي بـه نـام cs.SportsCar ايجاد كنيد .
- )3 حال بايد به كلاس SportsCar بگوييم كه از كلاس Car مشتق شود . بـراي ايـن كـار در مقابـل نـام كـلاس SportsCar يك علامت : قرار داده و سپس نام كلاس پايه را ذكر مي كنيد (كه در اينجا برابر با Car اسـت ). تعريف كلاس SportsCar را به صورت زير تغيير دهيد:

 class SportsCar : Car  $\{$ 

)4 به اين ترتيب كلاس SportsCar داراي تمام متدها و خاصيت هايي است كه كلاس Car شامل مـي شـود . در اين قسمت بايد يك فيلد public كه مخصوص كلاس SportsCar است را به آن اضافه كنـيم . بـراي ايـن كار كد زير را به اين كلاس اضافه كنيد:

public int Weight;

۵) براي تست كلاس جديد بايد يک زير برنامه جديد به فايل Program . cs اضافه كنيد. بنابراين كد زير را بـه ايـن فايل اضافه كنيد:

```
// DisplaySportsCarDetails –
  // procedure that displays a sports car's details
     static void DisplaySportsCarDetails(SportsCar
    theCar)
                                                   {
      // Display the details of the sports car
                           Console.WriteLine();
Console.WriteLine("Sports Car Horsepower: " + 
       theCar.HorsePower);
    Console.WriteLine("Sports Car Weight: " + 
           theCar.Weight);
                                                   }
```
)6 حال زير برنامه Main در فايل cs.Program را تغيير دهيم. توجه كنيد كه در اين مرحله براي اينكه بتوانيم بـه فيلد Weight دسترسي داشته باشيم، بايد يك شيئ از كلاس SportsCar ايجاد كنيم نه يك شيئ از كـلاس Car. تغييرات زير را در متد Main ايجاد كنيد:

```
static void Main(string[] args)
                                {
```
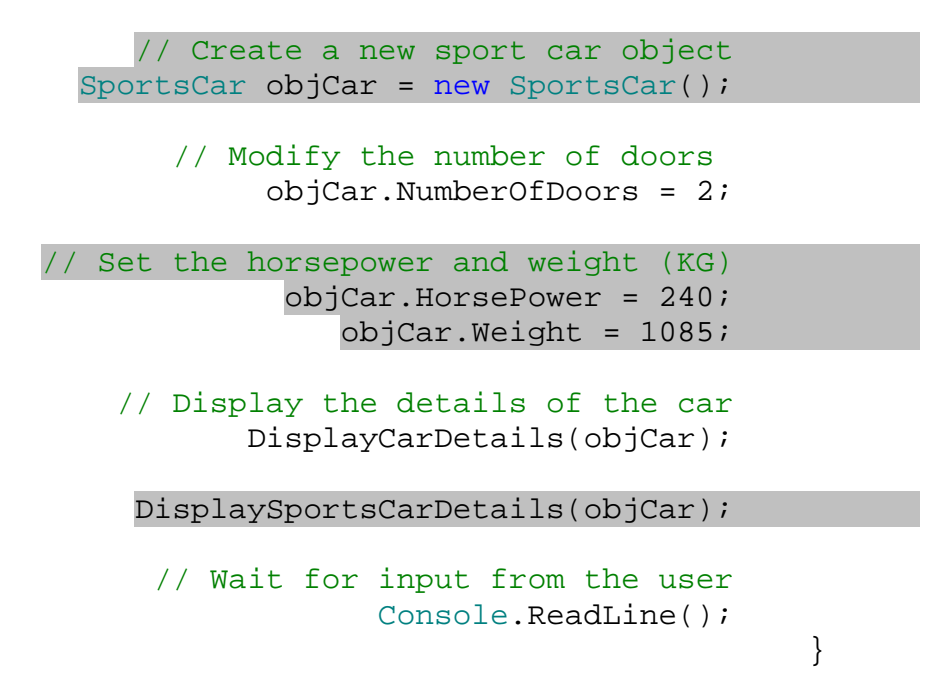

)7 برنامه را اجرا كنيد. پنجره اي مشابه شكل 9-7 نمايش داده خواهد شد.

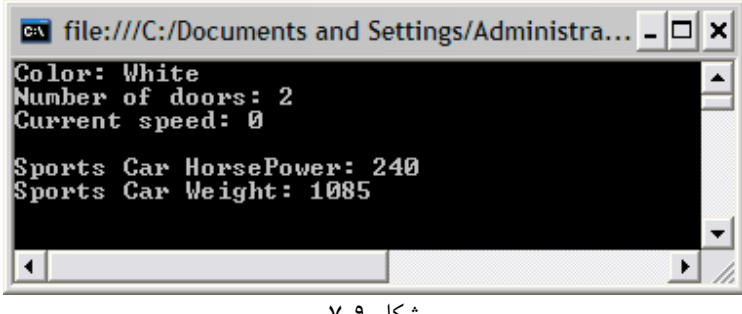

شكل 9-7

# چگونه كار مي كند؟

براي اينكه مشخص كنيم يك كلاس از كلاس ديگري مشتق شده است، بايد هنگام تعريف كلاس، نام كلاس پايه را در مقابل نـام كلاس مشتق شده بعد از علامت : قرار دهيم .

#### class SportsCar : Car

به اين صورت كلاس SportsCar شامل تمام خاصيت ها و متدهاي كلاس Car خواهد بـود، امـا بـا وجـود ايـن كـلاس SportsCar نمي تواند به اعضاي private كلاس Car دسترسي داشته باشد . هنگامي كه يك فيلـد جديـد تعريـف مي كنيد:

#### public int Weight;

اين فيلد فقط در ا شياي كه از كلاس SportsCar نمونه سازي شوند وجود خواهند داشت و اشياي كه از كلاس Car نمونه سازي شوند شامل چنين فيلدي نخواهنـد بـود . بـه ايـن مـورد همـواره توجـه كنيـد – اگـر شـيئ كـه ايجـاد مـي كنيـد از كـلاس SportsCar نباشد و بخواهيد به فيلد Weight در آن شيئ دسترسي پيدا كن يد، هنگـام كامپايـل برنامـه بـا خطـا مواجـه خواهيد شد . فيلد Weight تحت هيچ شرايطي نمي تواند در اشيايي كه از كلاس Car نمونه سازي شده اند وجود داشته باشد ( براي روشن شدن بهتر اين مطلب، شكل 9-6 را ببينيد ).

زير برنامه DisplaySportsCarDetails خاصيت Horsepower از كلاس Car و همچنـين خاصـيت Weight از كلاس SportsCar را نمايش مي دهد . توجه كنيد بـه علـت اينكـه كـلاس SportsCar از كـلاس Car مشتق شده است شامل تمام خاصيت ها و متدهاي موجود در اين كلاس است .

```
// DisplaySportsCarDetails – 
 // procedure that displays a sports car's details
     static void DisplaySportsCarDetails(SportsCar
    theCar)
                                                    {
      // Display the details of the sports car
                          Console.WriteLine();
Console.WriteLine("Sports Car Horsepower: " + 
       theCar.HorsePower);
    Console.WriteLine("Sports Car Weight: " + 
           theCar.Weight);
                                                    }
```
حال در زير برنامه Main ابتدا بايد يك شيئ از كلاس SportsCar ايجاد كنـيم تـا بتـوانيم بـه مقـدار فيلـد Weight دسترسي داشته باشيم :

```
// Create a new sport car object
SportsCar objCar = new SportsCar();
```
همانطور كه مشاهده مي كنيد هنگام استفاده از تابع DisplayCarDetails به جاي اينكه يك شيئ از نـوع Car را به آن بفرستيم مي توانيم از يك شيئ SportsCar استفاده كنـيم، زيـرا كـلاس SportsCar زيـر مجموعـه كـلاس Car است . به عبارت ديگر هر شيئ از نوع SportsCar در حقيقت يك شيئ از نوع Car است (همـانطور كـه در دنيـاي واقعي نيز هر اتومبيل مسا بقه اي، در واقـع يـك اتومبيـل اسـت ). بعـد از فراخـواني متـد DisplayCarDetails، متـد DisplaySportsCarDetails را احظار مي كنيم تا خاصيتهاي مربوط به شيئ SportsCar نيـز نمـايش داده شود .

```
// Display the details of the car
       DisplayCarDetails(objCar);
DisplaySportsCarDetails(objCar);
```
٣٦٠
# اضافه كردن متد **GetPowerToWeightRatio** :

متد GetPowerToWeightRatio براي مشخص كردن نسبت وزن اتومبيل به نيروي موتور آن به كار مي رود و مي تواند به صورت يك خاصيت فقط -خواندني ايجاد شود (كه در اين صـورت نـام آن بايـد بـه PowerToWaightRatio تغيير كند)، اما براي تكميل مثال اين قسمت بهتر است كه آن را به صورت يك متد تعريف كنيم .

## امتحان كنيد: اضافه كردن متد **GetPowerToWeightRatio**

١) براي محاسبه مقدار مورد نظر در اين متد بايد نيروي موتور را بر وزن اتومبيل تقسيم كنيد. براي ايـن كـار كـد زيـر را بـه كلاس SportsCar اضافه كنيد:

```
// GetPowerToWeightRatio - work out the power to 
                                         // weight
            public double GetPowerToWeightRatio()
                                                  {
      // Calculate the power-to-weight ratio
         return (double)HorsePower / Weight;
                                                  }
```
)2 براي مشاهده نتيجه، كد زير را به متد DisplaySportsCarDetails در فايـل cs.Program اضافه كنيد :

```
// DisplaySportsCarDetails – 
    //procedure that displays a sports car's details
      static void DisplaySportsCarDetails(SportsCar
     theCar)
                                                    {
       // Display the details of the sports car
                           Console.WriteLine();
 Console.WriteLine("Sports Car Horsepower: " + 
             theCar.HorsePower);
     Console.WriteLine("Sports Car Weight: " + 
                 theCar.Weight);
  Console.WriteLine("Power-to-Weight Ratio: " +
theCar.GetPowerToWeightRatio());
                                                    }
```
)3 برنامه را اجرا كنيد. پنجره اي مشابه شكل 9-8 مشاهده مي كنيد .

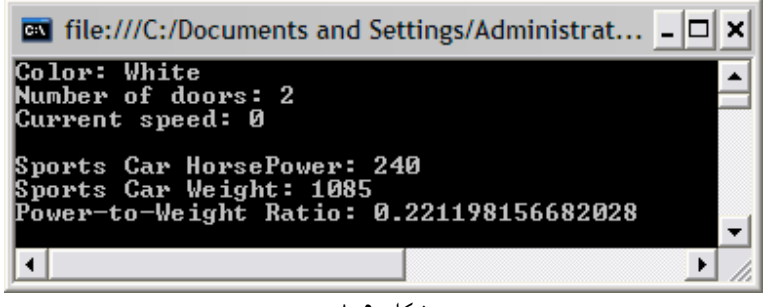

شكل 9-8

## چگونه كار مي كند؟

مجدداً تمام كاري كه بايد انجام دهيد اين است كه متد جديدي را به نـام GetPowerToWeightRatio بـه كـلاس SportsCar اضافه كنيد . به اين ترتيب همانطور كه در شكل 9-9 مشاهده مي كنيد، اين متد براي تمام اشيايي ك ه از كلاس SportsCar نمونه سازي شده باشند قابل دسترسي خواهد بود .

شكل 9-9

توجه كنيد كه در اين متد قبل از تقسيم نيروي موتور اتومبيل بر وزن آن، فيلد حاوي نيروي موتـور را بـه نـوع داده اي double تبديل كرده ايم . همانطور كه در قسمتهاي قبلي گفتم، تقسيم يك متغير از نوع عدد صحيح بر متغيـر ديگـري از نـوع عـدد صـحيح، باعث مي شود كه حاصل نيز از نوع عدد صحيح باشد. اما در اين متد ما به قسمت اعشار حاصل تقسيم نياز داريم . با تبديل يكي از طرفين تقسيم به نوع داده اي double، باعث مي شويم كه نوع داده اي دو موردي كه مي خواهند بـر يكـديگ ر تقسيم شوند متفاوت شود . بنابراين هنگامي كه كامپايلر بخواهد اين دو مقدار را بر هم تقسيم كند نوع داده اي كوچكتر را (int (به نوع داده اي بزرگتر (double (تبديل مـي كنـد و سـپس تقـسيم را انجـام مـي دهـد، همچنـين حاصـل تقـسيم را نيـز از نـوع double برمي گرداند. به اين ترتيب بعد از تقسيم به مقدار اعشاري نيز دسترسي خواهيم داشت .

> // Calculate the power-to-weight ratio return (double)HorsePower / Weight;

> > تغيير دادن پيش فرض ها :

علاوه بر اضافه كردن متدها و خاصيت هاي جديد به يك كلاس مشتق شده، در شرايطي ممكن است بخواهيد يكـي از متـدها و يـا خاصيت هاي كلاس پايه، در كلاس مشتق شده به گونه اي ديگر عمل كند . براي اين كار بايـد آن متـد و يـا خاصـيت را از اول در كلاس مشتق شده بنويسيد .

همانطور كه در بخش متدهاي سازنده گفتيم، اين متدها زماني كه يك شيئ از كلاس بخواهد نمونه سازي شود فراخواني مي ش وند و اجازه مي دهند كه حالت اوليه اعضاي يك شيئ را تعيين كنيد . در متد سازنده كلاس Car، مقدار numberOfDoors \_را برابر با 4 در نظر گرفتيم در صورتي كه به طور معمول تعداد درها براي يك اتومبيل مسابقه اي 2 در است . در مثال قبلـي بـا تنظـيم اين خاصيت بعد از ايجاد شيئ، تعداد درها را برابر با 2 قرار داديم. اما سوال اين است كه چگونه مي توانيم اين مقدار را هنگـام نمونـه سازي شدن شيئ از كلاس SportsCar تنظيم كنيم؟ اگر بخواهيد يكي از متدهاي كلاس پايه را با يك متد جديد در كلاس مشتق شده كه توسط خودتان نوشته شده است تعويض كنيد، به اين پروسه **override** كردن گفته مي شود. به اين ترتيب اگر آن متد را در يك شيئ از كلاس مشتق شده فراخواني كنيد، متد جديد اجرا مي شود اما اگر اين متد را در يک شيئ از كلاس پايه فراخواني كنيد، متد قديمي مورد استفاده قرار خواهـد گرفـت. در بخش امتحان كنيد بعد، مشاهده خواهيد كرد كه چگونـه مـي تـوان متـد سـازنده كـلاس Car را در كـلاس SportsCar، override كرد .

## امتحان كنيد: **override** كردن متد سازنده

)1 برا ي override كردن متد سازنده كلاس Car در كلاس SportsCar، تنها كار ي كه با يد انجـام ده د يـ اين است كه يك متد سازنده جديد براي كلاس SportsCar ايجاد كنيد. بـراي ايـن كـار كـد زيـر را بـه كـلاس SportsCar اضافه كن :دي

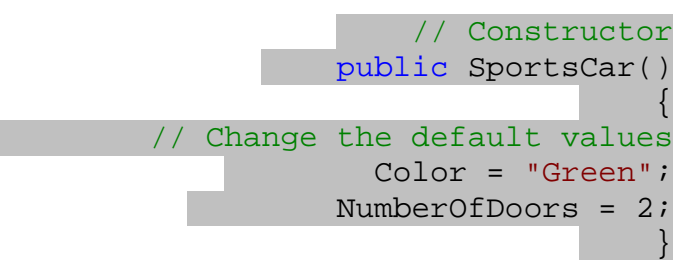

)2 خط زير را از زير برنامه Main در فايل cs.Program حذف كن .دي

```
// Modify the number of doors 
     objCar.NumberOfDoors = 2;
```
)3 حال براي تست كردن متد سازنده كلاس SportsCar، برنامه را اجرا كنيد . بعد از اجراي برنامه پنجـره اي مـشابه شكل 9- 10 را مشاهده خواهيد كرد.

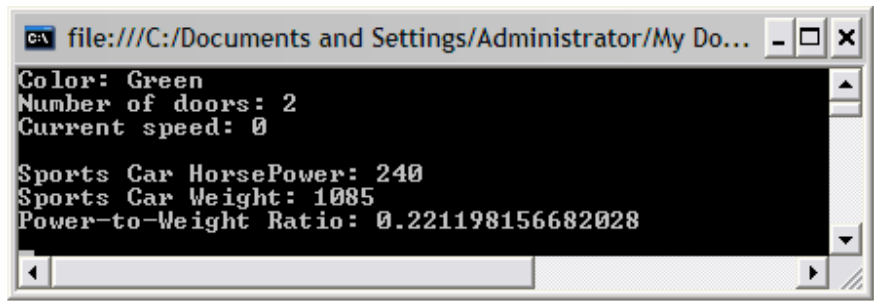

شكل ۹-۱۰

## چگونه كار مي كند؟

متد سازنده اي كه براي كلاس SportsCar ايجاد كرده ايد، بعد از متد سازنده موجود در كلاس Car اجرا مي شـود . توجـه داشته باشيد هنگامي كه يك متد سازنده براي كلاس مشتق شده ايجاد كنيد، باز هم متد سازنده موجود در كلاس پايـه احـضار مـي شود. اما NET،. متد سازنده كلاس پايه را قبل از متد سازنده كلاس مشتق شده فراخواني مي كند . در حقيقت ترتيب اجراي متدها به اين صورت است كه ابتدا متد زير اجرا مي شود :

```
 // Constructor
               public Car()
                            {
 // Set the default values
           Color = "White";
               speed = 0; _numberOfDoors = 4;
                            }
```
سپس متد زير اجرا مي شود :

```
 // Constructor
           public SportsCar()
                        \{ // Change the default values
             Color = "Green";
           NumberOfDoors = 2;
                         }
```
همچنـين توجـه كنيـد كـه بـراي تغييـر دادن تعـداد درهـا در كـلاس مـشتق شـده نمـي تـوانيم بـه صـورت مـستقيم بـه فيلـد numberOfDoors \_دسترسي داشته باشيم، زيرا اين فيلـد در كـلاس پايـه از نـوع private تعريـف شـده اسـت و متدهاي كلاس مشتق شده به آن دسترسي ندارند . به همين دليل با استفاده از خاصـيت NumberOfDoors تعـداد درهـا را برابر با 2 قرار مي دهيم .

## چند شكلي بودن: كلمه اي ترسناك، مفهومي ساده

يكي ديگر از اصول مهم برنامه نويسي شيئ گرا، مفهوم **چند شكلي**` بودن است. احتمالاً اين مفهوم يكي از سـخت تـرين مفـاهيم شيئ گرايي به نظر مي آيد، اما درک آن بسيار راحت است. در حقيقت تاكنون در برنامه هـاي قبلـي خـود نيـز از چنـد شـكلي بـودن استفاده كرده ايد .

بار ديگر به كد زير برنامه ي DisplayCarDetails توجه كنيد:

### static void DisplayCarDetails(Car theCar)

<sup>1</sup> Polymorphism

```
\{// Display the details of the car
Console.WriteLine("Color: " + theCar.Color);
    Console.WriteLine("Number of doors: " + 
  theCar.NumberOfDoors);
      Console.WriteLine("Current speed: " + 
          theCar.Speed);
                                                 }
```
همانطور كه در خط اول مشاهده مي كنيد، اين متد پارامتري از نوع Car به عنوان ورودي دريافت مي كند. اما هنگام فراخـوان ي آن پارامتري از نوع SportsCar به آن فرستاده مي شود .

> // Create a new sport car object SportsCar objCar = new SportsCar();

// Display the details of the car DisplayCarDetails(objCar);

سوالي كه پيش مي آيد اين است كه چگونه مي توان به متدي كه پارامتري از نوع Car دارد، شـيئ از نـوع SportsCar را فرستاد؟

خوب، چند شكلي بودن به اين معني است كه يك شيئ از كلاس مشتق شده بتواند در مواقعي كه به يك شيئ از كـلاس پايـه نيـاز است، همانند شيئ اي از كلاس پايه عمل كند . در اين مثال شما مي توانيد با شيئ اي از SportsCar هماننـد يـك شـيئ از كلاس Car رفتار كنيد، زيرا كلاس SportsCar از كلاس Car مشتق شده است. چند شكلي بودن به اين دليل است كه همانطور كه در بخش وراثت گفتيم، هر شيئ از كلاس مشتق شده بايد داراي تمام قابليتهاي يك شيئ از كلاس پايـه باشـد؛ اگرچـه مي تواند متدها و يا خاصيتهاي بيشتري نيز داشته باشد . به اين ترتيب اگر بخواهيم متدي را از كلاس Car فراخواني كنيم، كـلاس SportsCar نيز حتماً داراي اين متد خواهد بود .

البته واضح است كه عكس اين مورد درست نيست . متد DisplaySportsCarDetails كه به صورت زير تعريف شده است :

> static void DisplaySportsCarDetails(SportsCar theCar)

نمي تواند يك شيئ از نوع Car را نيز به عنوان پارامتر دريافت كند . كلاس Car تضمين نمي كند كه هر متد و يا خاصـيتي كـه در كلاس SportsCar وجود دارد را داشته باشد، زيرا متدها و يا خاصيت هايي در كلاس SportsCar وجود دارند كـه در كلاس Car تعريف نشده است. به عبارت ديگر SportsCar نوع خاصي از Car است .

## **Override** كردن متدهاي بيشتر :

اگرچه در قسمت قبلي متد سازنده كلاس Car را در كلاس SportsCar، override كرديم، اما بهتـر اسـت كـه بـا نحوه override كردن يك تابع معمولي نيز آشنا شويم . همانطور كه مي دانيد براي اينكه بتوانيم يك متد را override كنيم ، بايد آن متد در كـلاس پايـه وجـود داشـته باشـد . متـد Accelerate در كلاس Car و كلاس SportsCar نبايد تفاوتي داشته باشد، زيرا عملكرد آن در هر دو نوع مشابه است. همچنين متد IsMoving هم فقط براي راحتي كاربر اضافه شده است و به عنوان رفتار شيئ به شمار نمي رود كـه آن را override كنيم . بنابراين نياز داريم كه متد جديـدي بـه نـام CalculateAccelerationRate اضـافه كنيم. فرض مي كنيم كه در يك اتومبيل عادي اين مقدار يك عدد ثابت است، اما در اتومبيل هاي مسابقه اي بايد محاسبه شـود . در بخش امتحان كنيد بعد، متد جديدي براي override كردن اضافه مي كنيم .

## امتحان كنيد: اضافه كردن و **override** كردن يك متد ديگر

)1 متد زير را به كلاس Car اضافه كن :دي

```
// CalculateAccelerationRate –
               // assume a constant for a normal car
           public double CalculateAccelerationRate()
                                                     {
// If we assume a normal car goes from 0-60 in 
 // 14 seconds, that's an average of 4.2 kmph/s
                                     return 4.2;
                                                    }
```
)2 حال براي تست اين متد، زير برنامه ي DisplayCarDetails را به صورت زير تغيير دهيد:

```
// DisplayCarDetails – 
       // procedure that displays the car's details
          static void DisplayCarDetails(Car theCar)
                                                    {
             // Display the details of the car
 Console.WriteLine("Color: " + theCar.Color);
      Console.WriteLine("Number of doors: " + 
              theCar.NumberOfDoors);
        Console.WriteLine("Current speed: " + 
                      theCar.Speed);
    Console.WriteLine("Acceleration Rate: " + 
theCar.CalculateAccelerationRate());
                                                    }
```
)3 برنامه را اجرا كنيد، به اين ترتيب خروجي مشابه شكل 9- 11 مشاهده خواهيد كرد.

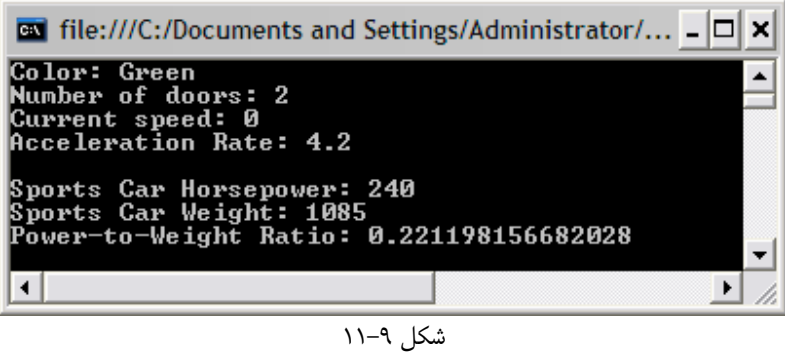

)4 براي اينكه بتوانيم يكي از متدهاي كلاس پايه را در كلاس مشتق شده override كنيم، آن متد در كـلاس پايـه بايد با كلمه كليدي virtual تعريف شده باشد . بنابراين در متد جديد كـلاس Car، كلمـه virtual را بـه صورت زير اضافه كنيد:

public virtual double CalculateAccelerationRate()

)5 حـــال مـــي توانيـــد متـــد CalculateAccelerationRate را در كـــلاس SportsCar، override برا. دي كن ي ي ا ن كار با يد متد ي در كلاس SportsCar ي ا جاد كن يد كه نام، تعداد پارامتر ه ا ز يـ ن و مقدار برگشتي آن دقيقاً مشابه اين متد در كلاس Car باشد و همچنين در تعريف متد از كلمه كليدي override استفاده كنيد. متد زير را به كلاس SportsCar اضافه كنيد:

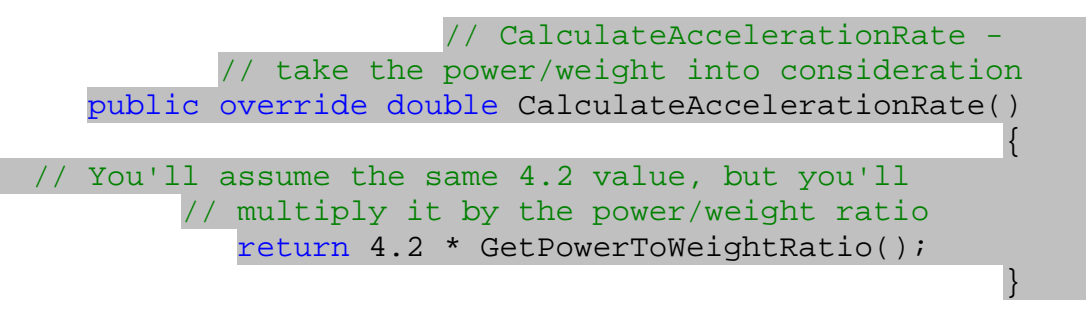

نكته: همانطور كه در بخش قبلي مشاهده كرديد، براي override كردن متد سازنده يك كلاس، نيازي به اسـتفاده از كلمـه كليدي override نيست. ويژوال #C اين كار را به صورت اتوماتيك انجام مي دهد .

)6 حال برنامه را اجرا كنيد . همانطور كه در شـكل 9- 12 مـشاهده مـي كنيـد، ايـن مرتبـه از متـد تعريـف شـده در كـلاس SportsCar استفاده شده است.

| <b>Ex</b> file:///C:/Documents and Settings/Administrato _ □                                      |  |
|---------------------------------------------------------------------------------------------------|--|
| Color: Green<br>Number of doors: 2<br>Current speed: 0<br>Acceleration Rate: 0.929032258064516    |  |
| Sports Car Horsepower: 240<br>Sports Car Weight: 1085<br>Power-to-Weight Ratio: 0.221198156682028 |  |

شكل ۹–۱۲

# چگونه كار مي كند؟

به وسيله override كردن يک متد، مي توانيد پياده سازي` متدهاي موجود در كلاس پايه را در كـلاس مـشتق شـده تغييـر دهيد. البته اين كار براي تمام متدهاي كلاس پايه ممكن نيست، بلكه متد مورد نظر بايد با كلمـه كليـدي virtual مـشخص شود تا بتوانيد آن را در كلاس مشتق شده override كنيد .

مجدداً به مفهوم كپسولي بودن برمي گرديم . بعد از override كردن متد، فردي كه از آن استفاده مي كند اصلاً تفـاوتي را در اجراي متد متوجه نمي شود – او فقط به همان صورتي كه از اين متد قبل از override شدن استفاده مي كرد هم اكنون هـم استفاده مي كند . اما اين مرتبه به علت اينكه در واقع در حال كار با يك شيئ از كلاس SportsCar است نتيجـه متفـاوتي را دريافت مي كند .

override كردن يك متد از بسياري از جهات با override كردن يك متد سازنده تفاوت دارد . هنگامي كه يـك متـد سازنده را override مي كنيد، قبل از اينكه متد سازنده ي جديد فراخواني شود متد سازنده قبلي فراخواني خواهد شد. امـا اگـر يـــك متـــد عـــادي را override كنيـــد، متـــد قبلـــي فقـــط در صـــورتي فراخـــواني خواهـــد شـــد كـــه از دســـتور base . MethodName. استفاده كنيد. كلمه كليدي base در كلاس مشتق شده براي دسترسي به اعضاي كـلاس پايـه به كار مي رود .

فرض كنيد متد CalculateAccelerationRate در كلاس Car يك مقدار ثابت را برنمي گرداند، بلكه بعـد از انجام دادن يك سري محاسبات، مقداري را برمي گرداند و شما مي خواهيد اين متد در كلاس SportsCar، علاوه بر انجام دادن آن محاسبات، مقدار نهايي را در مقدار تابع GetPowerToWeightRatio نيز ضرب كند . بنابراين مي توانيـد از دستور زير در متد override شده در كلاس SportsCar استفاده كنيد :

### return (base.CalculateAccelerationRate() \* GetPowerToWeightRatio());

به اين ترتيب ابتدا تابع CalculateAccelerationRate از كـلاس پايـه فراخـواني مـ ي شـود . سـپس مقـدار برگشتي اين تابع در مقدار بر گشتي تابع GetPowerToWeightRatio ضرب شده و نتيجه به عنـوان مقـدار جديـد تابع CalculateAccelerationRate برمي گردد .

<sup>1</sup> Implementation – به يك سري دستوراتي كه درون يك متد قرار مي گيرند و نحوه عملكرد آن را مشخص مي كنند، پياده سازي آن متـد مـي گويند .

## به ارث بردن از كلاس **Object** :

آخرين مطلبي كه در مورد وراثت بايد بررسي كنيم اين است كه در NET. حتي اگ ر كلاسي را به صورت عادي و بدن تعيين كردن كلاس پايه براي آن تعريف كنيد، آن كلاس از كلاسي به نام Object مشتق مي شود . كلاس Object شامل چهـار متـد است كه مي توانيد تضمين كنيد در تمام كلاسهاي نوشته شده به وسيله NET. وجود دارند. البته شرح وظيفه ايـن متـدها خـارج از مباحث اين كتاب است، با وجود اين دو تابع پر استفاده از آنها را در اين قسمت معرفي مي كنيم :

- **ToString**: اين متد رشته اي كه حاوي متني براي معرفي كردن شيئ است را برمي گرداند . به خاطر داريد كـه در ابتداي فصل گفتم هر شيئ بايد بداند كه از چه نوعي است. در حقيقت با استفاده از اين متد، يك شيئ نوع خود را به شـما اعلام مي كند . البته اين در صورتي است كه اين متد override نشده باشد . هنگام طراحي كلاس، مي توانيد ايـن متد را override كنيد تا يك رشته ي با معنـي بـراي مـشخص كـردن شـيئ برگردانـد، بـراي مثـال در كـلاس Customer اين متد را به صو رتي override كنيد كه نام مشترك را برگرداند . اگر در يك كلاس اين تابع را override نكنيد، به صورت پيش فرض نام كلاس توسط اين تابع برگشت داده مي شود.
	- **GetType**: اين متد شيئ را از كلاس Type برمي گرداند كه مشخص كننده نوع داده اي كلاس است.

به خاطر داشته باشيد كه لا زم نيست يك كلاس را با استفاده از عملگر : از كلاس Object مـشتق كنيـد، زيـرا ايـن كـار بـه صورت اتوماتيك انجام مي شود .

### اشيا و ساختارها :

با نحوه كار با ساختارها در فصل پنجم آشنا شديد . ساختارها نيز همانند كلاسها راهي را فراهم مي كنند كه بتوانيـد چنـدين قطعـه از اطلاعات مرتبط به هم را در يك گروه قرار دهيد . يك ساختار هم مي تواند همانند يك كلاس، علاوه بر فيلد شامل خاصـيت و متـد نيز باشد. در اين قسمت با بعضي از تفاوتهاي كلاسها و ساختارها آشنا مي شويم .

در اصطلاح کامپیوتری، ساختارها به عنوان **نوع های مقداری<sup>٬</sup> و** کلاسها به عنوان **نوع های ارجاعی<sup>۲</sup> شناخته مـی شـوند. هـر** متد هنگامي كه فراخواني مي شود، قسمتي از حافظه را اشغال مي كند و متغيير هايي كه در طول كار خود به آنها نياز دارد را در ايـن قسمت ايجاد مي كند و معمولاً بعد از اجراي تابع، اين قسمت از حافظه نيز آزاد مي شود . همچنين پارامتره ايي كه به آن فرستاده مي شوند نيز در حقيقت در اين قسمت از حافظه كپي مي شوند تا متد بتواند از آنها استفاده كند .

ساختارها معمولاً اندازه هاي كوچكي دارند، براي مثال شامل چندين متغير از نوع عدد صحيح و يا چند رشته هستند كه مقدار كمي از فضاي حافظه را اشغال مي كنند. بنابراين كامپيوتر مي تواند به راحتي آنها را به فضاي مخصوص يک تابع انتقال دهد تا تابع بتواند از آن استفاده كند . اما كلاسها بسيار بزرگتر از ساختارها هستند. يك كلاس معمولاً شامل چندين عضو از كلاسهاي ديگـر اسـت . بـراي مثال كلاسي به نام Control در چارچوب NET. و جود دارد كه تمام كنترلهاي مورد استفاده از آن مـشتق مـي شـوند . ايـن كلاس شامل ٢٠۵ فيلد (كه بسياري از آنها شامل شيئ اي از يک کلاس ديگر هـستند)، ٧ متـد سـازنده، ١۶٣ خاصـيت و ٥٢۴ متـد است. مسلم است كه فضايي كه چنين كلاسي از حافظه اشغال مي كند بسيار بيشتر از يك سـاختار ا سـت و كـامپيوتر نمـي توانـد در صورت لزوم آن را به راحتي به فضاي مخصوص به يك تابع انتقال دهد . براي حل اين مشكل از آدرس كلاسها در حافظـه اسـتفاده

<sup>1</sup> Value Type <sup>2</sup> Reference Type مي كنند . به اين معني كه هنگامي كه يك شيئ براي مرتبه اول در قسمتي از حافظه ايجاد مي شود، اگر بخواهيم آن را به يك تـابع به عنوان پارامتر انتقال دهيم كل شيئ را مجدداً در فضاي مخصوص تابع كپي نمي كنيم، بلكه آدرس كنوني شـيئ را در حافظـه بـه تابع مي فرستيم. به اين ترتيب تابع در صورت نياز مي تواند با استفاده از آدرس شيئ، به آن دسترسي داشته باشد .

بنابراين به علت اينكه در صورت نياز به انتقال ساختارها مقدار آنها منتقل مي شود، به آنها نوع هاي مقداري و براي اينكه در صـورت نياز به انتقال كلاسها فقط آدرس قرارگيري آنها در حافظه منتقل مي شود، به كلاسها نوع هاي ارجاعي مي گويند .

در قسمتهاي قبلي گفتم كه يک شيئ از كلاس مي تواند داراي چندين نام باشد (به عبارت ديگر از چندين قلاب آويزان شود). دليـل اين مورد اين است كه يك متغير كه براي يك شيئ از كلاس تعريف مي كنيم در واقع محتوي خود شيئ نيست، بلكه محتوي آدرس قرارگيري آن شيئ در حافظه است . بنابراين مي توانيم چندين متغير با نامهاي متفاوت تعريـف كنـيم و آدرس شـيئ را در آنهـا قـرار دهيم. به اين ترتيب براي دسترسي به شيئ از هر كدام از اين متغيير ها مي توانيد استفاده كنيد. همچنين اگر با استفاده از يكي از اين متغيير ها شيئ را تغيير دهيد، شيئ موردنظر براي تمام متغيير هاي ديگر نيز تغيير مي كند .

بنابراين هنگام تصميم گيري بين ساختار و كلاس همواره در نظر داشته باشيد كه اگر اطلاعاتي كه مي خواهيـد در يـك گـروه قـرار دهيد كوچك بودند بهتر است كه از ساختارها استفاده كنيد. در غير اين صورت استفاده از كلاسها بهتر از اسـتفاده از سـاختارها اسـت. البته كلاسي كه در بالا مثال زديم نيز كلاس بسيار بزرگي است و حتماً نبايد حجم اطلاعات به اين اندازه باشد تا از كـلاس اسـتفاده كنيد .

همچنين يكي ديگر از تفاوتهاي ساختارها با كلاسها در اين است كه ساختارها داراي مبحث وراثت نيستند .

# كلاسهاي چارچوب **NET.** :

اگرچه چارچوب NET. را در فصل دوم به طور كلي بررسي كرديم ، در اين قسمت سعي مي كنـيم بـه قـسمتهايي از سـاختار ايـن چارچوب كه مي تواند در طراحي كلاسها به شما كمك كند نگاهي بيندازيم . همچنين در اين قسمت فـضاي نامهـا و نحـوه ايجـاد و استفاده از آنها در برنامه را مشاهده خواهيم كرد .

### فضاي نام:

يكي از قسمتهاي مهم چارچوب NET،. كلكسيون عظيم كلاسهاي آن است. در چارچوب NET. حدود 3500 كلاس در رابطه با موارد مختلف وجود دارد، اما سوال اين است كه چگونه به عنوان يك برنامه نويس مي توانيد كـلاس مـورد نظرتـان را در بـين ايـن كلاسها پيدا كنيد؟

كلاسهاى موجود در چارچوب NET . به چندين گروه مختلف به نام **فضاى نام<sup>\</sup> ت**قسيم مى شود كه هر كدام از آنها حاوى چندين كلاس مرتبط به هم است . به اين ترتيب اگر به دنبال كلاسي براي يك كار خاص باشيد مي توانيد فقط كلاسهاي داخل فضاي نـام مربوط به آن كار را جستجو كنيد .

خود اين فضاي نامها نيز به صورت سلسله مراتبي هستند، به اين معني كه يك فضاي نام خود نيز مي تواند شامل چندين فضاي نام ديگر باشد، كه آنها نيز به نوبه خود كلاسهاي داخل آن فضاي نام را دسته بندي مي كنند .

بيشتر كلاسهاي موجود در چارچوب NET. در فضاي نام System و يا فضاي نامهاي موجود در آن دسته بندي شده اند. براي مثال :

 $1$  NameSpace

- Data.System شامل كلاس هايي براي دسترسي به اطلاعات ذخيره شده در يك بانك اطلاعاتي است.
	- Xml.System شامل كلاس هايي براي خواندن و نوشتن سندهاي XML است.
- Forms.Windows.System شامل كلاس هايي براي ترسيم يك فرم و كنترلهاي آن روي صفحه نمايش است.
	- Net.System شامل كلاس هايي براي ايجاد ارتباطات شبكه اي در برنامه است.

هنگامي كه يك كلاس در يك فضاي نام قرار مي گيرد، براي دسترسي به آن علاوه بر ذكر نام كلاس، بايـد فـضاي نـام آن را نيـز مشخص كنيم . البته تاكنون در برنامه ها از نام كوتاه شده آنها، يعني فقط نام خود كلاس استفاده كرده و فضاي نـام آن را مـشخص نمي كرديد . به عبارت ديگر در قسمت قبلي وقتي گفتيم كه تمام كلاسها از كلاس Object مشتق مـي شـوند، در حقيقـت نـام كلاس را خلاصـه كـرديم . زيـرا كـلاس Object در فـضاي نـام System قـرار دارد و همـه كلاسـها در واقـع از كـلاس Object.System مــشتق مــي شــوند . همچنــين كــلاس Console در واقــع نــام خلاصــه شــده كــلاس Console.System است و كد زير :

### Console.ReadLine();

با كد زير معادل است :

### System.Console.ReadLine();

هر كلاس فقط مي تواند به يك فضاي نام تعلق داشته باشد و همچنين نمي تواند عضو هيچ فضاي نامي نباشد . به عبارت ديگر هـر كلاس بايد دقيقاً در يك فضاي نام قرار داشته باشد. اما سوال اين است كه كلاس هايي كه تاكنون مي نوشتيم عضو چه فضاي نامي بودند؟ خوب، اگر به قسمت ويرايشگر كد نگاه دقيقتري بياندازيد، خواهيد ديد كه در بالاترين قسمت كد، بلاكي وجود دارد كه با كلمه كليدي namespace شروع مي شود و در مقابل آن نام پروژه وارد شده است. براي مثال كلاس هـايي كـه در ايـن فـصل در پروژه Objects ايجاد كرديم، همگي درون بلاكي به صورت زير قرار گرفته بودند :

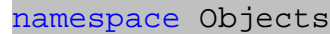

{ … }

بنـابراين نـام اصـلي كـلاس Car بـه صــورت Car.Objects و نـام اصـلي كـلاس SportsCar بـه صـورت SportsCar.Objects بوده است .

هدف اصلي ايجاد فضاهاي نام در NET. ساده تر كردن استفاده از كلاسها براي كاربران آنها است . فرض كنيد كلاسـهاي خـود را بعد از تكميل شدن در اختيار برنامه نويس ديگري قرار دهيد تا از آنها در برنامه خود استفاده كند . اگر او نيز در برنامه ي خود كلاسـي به نام Car ايجاد كرده بود، چگونه مي تواند بين اين دو كلاس تفاوت قائل شود؟

خوب، نام واقعي كلاس شما در حقيقت برابر بـا Car.Objects اسـت و نـام كـلاس او نيـز مـي توانـد هـر چيـزي ماننـد Car.MyOwnNameSpace باشد. به اين ترتيب احتمال اشتباه شدن اين دو كلاس با يكديگر از بين مي رود . نكته: البته دقت كنيد كه نام Objects كه براي فضاي نام اين پروژه انتخاب كرديم، اصلاً نـام مناسـبي بـراي يـك دسـته از كلاسهاي مرتبط به هم نيست، زيرا به اين ترتيب نمي توان هيچ اطلاعاتي راجع به كلاسهاي داخل اين فضاي نـام بدسـت آورد . در اين برنامه فقط اين نام را انتخاب كرديم كه مشخص كننده برنامه هاي اين فصل باشد .

براي آشنايي بيشتر با فضاي نامهاي موجود در NET. مي توانيد به ضميمه ي 2 مراجعه كنيد .

## راهنماي **using** :

همانطور كه در فصل هفتم گفتم، براي استفاده از يك كلاس بدون ذكر فضاي نام آن، بايد فضاي نـام آن كـلاس را بـا اسـتفاده از راهنماي using<sup>, ب</sup>ه برنامه اضافه كنيم. اهميت استفاده از اين راهنما ممكن است هنگامي كه در حال كار با برنامه هاي كوچـك هــستيد، نمايــان نــشود، امــا فــرض كنيــد بخواهيــد بــه كلاســي ماننــد ServiceDescription در فــضاي نــام Description.Services.Web.System دسترسي پيدا كنيد . واضح است كه ذكر اسم كـلاس و فـضاي نام آن در هر بار استفاده از اين كلاس كار بسيار سختي است . بنابراين بهتر است كه با اضافه كردن فضاي نام آن، هر مرتبه فقط نام كلاس را ذكر كنيد .

تمام فضاي نامهايي كه مـي خواهيـد بـه يـك برنامـه اضـافه كنيـد، بايـد در ابتـداي كـد و قبـل از هـر دسـتوري (قبـل از دسـتور namespace كه براي مشخص كردن فضاي نام برنامه به كار مي رود)، با استفاده از using مشخص شوند .

تنها مشكلي كه هنگام استفاده از اين راهنما ممكن است رخ دهـد ايـن اسـت كـه در دو فـضاي نـامي كـه بـا اسـتفاده از راهنمـ اي using به برنامه اضافه مي كنيد دو كلاس هم نام وجود داشته باشد . براي مثال فـرض كنيـد دو فـضاي نـام Objects و MyOwnNameSpace كه هر دو داراي كلاس Car هستند را با استفاده از راهنماي using به برنامه اضـافه كنيـد . در

اين صورت براي استفاده از اين كلاس در برنامه بايد نام كامل آن را مشخص كنيد (براي مثال Car.Objects( . يكي از ابزارهاي خوب ويژوال استوديو براي مشاهده كلاس هايي كه به برنامه شما اضافه شـده انـد، Browser Object است. براي نمايش اين ابزار مي توانيد از گزينه Browser Object - View در نوار منو استفاده كنيد (شـكل 9-  $(15)$ 

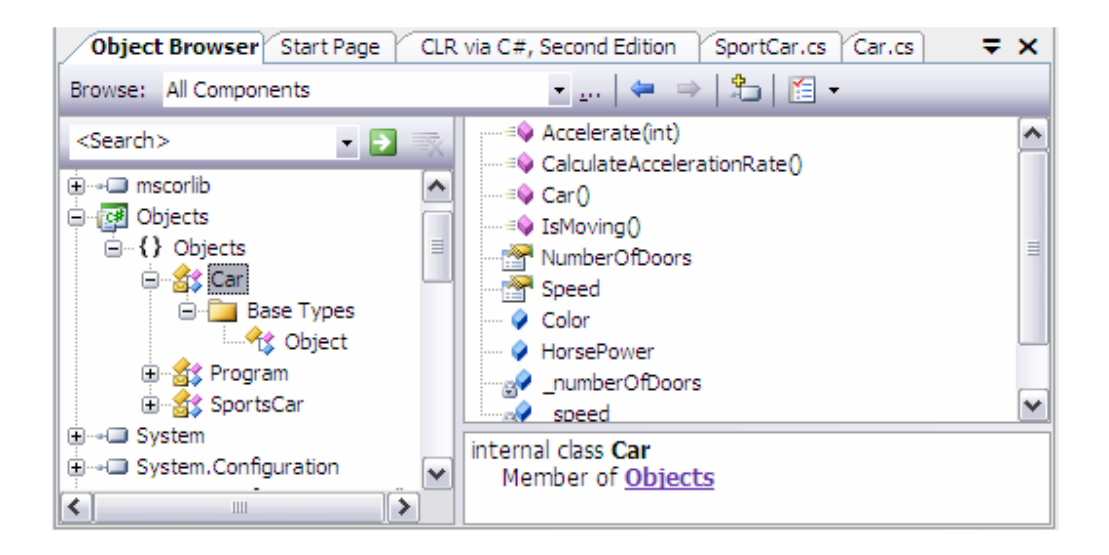

نير كاربرد اين كلمه در اين حالت با كاربرد آن در برنامه به عنوان دستور using directive  $^1$ دستور using در فصلهاي بعدي توضيح داده خواهد شد .

توجه كنيد كه در اين پنجره علاوه بر كلاسها، مي توانيد متدها، فيلد ها و خاصيتهاي موجود در يـك كـلاس را نيـز مـشاهده كنيـد . همانطور كه در شكل مشاهده مي كنيد، كلاس Car در فضاي نامي كه برابر با نام پروژه است قرار گرفته اسـت (فـضاي نامهـا در شكل با علامت {} مشخص شده اند ) و همچنين اين كلاس از كلاس Object مشتق شده است. با وجود اينكه هنگام تعريف كلاس Car هيچ كلاس پايه اي براي آن مشخص نكرديد، اما اين كلاس به صورت اتوماتيك از كلاس Object مشتق شده است .

## وراثت در چارچوب **NET.** :

همانطور كه گفتم وراثت يكي از مباحث پيشرفته و مهم در برنامه نويسي شيئ گرا به شمار مي رود. در اين فصل به صورتي اجمـالي با اين مبحث آشنا شديم، اما در چارچوب NET. به شدت از وراثت استفاده شده است . بنابراين بهتر است چند نكته اساسي ديگـر را نيز در اين رابطه ذكر كنيم .

يكي از مواردي كه بايد در اين رابطه بدانيد اين است كه در NET. هيچ كلاسي نمي توانـد بـه صـورت مـستقيم از بـيش از يـك كلاس مشتق شود. همچنين ذكر شد كه اگر براي يک كلاس، كلاس پايه مشخص نشود آن كلاس به صورت اتوماتيک از كـلاس Object مشتق مي شود . بنابراين مي توانيم از اين دو گفته نتيجه بگيريم كه در NET. هر كلاس بايد از دقيقاً يـك كـلاس مشتق شود .

البته اينكه مي گوييم هر كلاس فقط مي تواند از يك كلاس مشتق شود، منظور مشتق شدن مستقيم اسـت نـه مـشتق شـدن غيـر مستقيم. براي مثال تصور كنيد كه در برنامه قبل كلاسي به نام Porsche ايجاد كنيد كه از كلاس SportsCar مـشتق شود ا. ين كلاس به صورت مستقيم از فقط يك كلاس به نام SportsCar و به صورت غير مستقيم از كلاس Car مـشتق شده است .

#### نتيجه :

در اين فصل با مفاهيم ابتدايي برنامه نويسي شيئ گرا آشنا شديم . فصل را با آموختن اينكه چگونه مي توان يك كلاس بـا متـدها و خاصيت هاي گوناگون ايجاد كرد شروع كرديم و سپس يك كلاس براي مدل كردن يـك اتومبيـل ايجـاد كـرديم . سـپس متـدها و خاصيتهاي ديگري به اين كلاس اضافه كرديم و آن را در يك برنامه به كار برديم .

قبل از اينكه وارد بحث وراثت شويم، با بحث متدهاي سازنده و نحوه كاربرد آنها آشـنا شـديم. سـپس در مبحـث وراثـت تعـدادي از مباحث مهم طراحي شيئ گرا از قبيل چند شكلي بودن و override كردن را نيز بررسي كرديم . در پايان اين فصل بايد با موارد زير آشنا شده باشيد :

- ايجاد خاصيت ها و متدهاي مختلف در يك كلاس.
- ايجاد يك متد سازنده براي كلاس تا شرايط اوليه اشياي نمونه سازي شده از آن كلاس را تنظيم كند.
	- ايجاد كلاس هايي كه از كلاس ديگري مشتق شوند.
	- Override كردن متدها و خاصيت هاي كلاس پايه در كلاس مشتق شده.
		- مفهوم و چگونگي استفاده از فضاي نام.

# فصل دهم: مباحث پيشرفته برنامه نويسي شيئ گرا

در فصل نهم با مقدمات چگونگي ايجاد اشيا و نحوه طراح ي يك كلاس آشنا شديد. قبل از آن فصل، از كلاسهاي زيادي در چارچوب NET. براي ايجاد برنامه هاي خود استفاده مي كرديد . اما با اطلاعاتي كه در فصل قبل بدست آورديم نمـي تـوان كـلاس هـايي كاربردي و قابل استفاده طراحي كرد. در اين فصل با نحوه ايجاد كلاس هايي كارآمد بيشتر آشنا خواهيم شد . در ابتداي اين فصل بعد از معرفي تعدادي از مباحث باقي مانده برنامه نويسي شـيئ گـرا ماننـد interfaceهـا و نيـز سـربار گذاري متد ها، سعي مي كنيم كه به صورت عملي يك كلاس كاربردي ايجاد كنيم . برنامه اي كه در اين فصل بررسـي مـي كنـيم، همانند برنامه هاي قبلي به صورت يك لايه خواهد بود . ايده ايجاد برنامه هاي دو لايه در فصل سيزدهم بررسي خواهد شد . در طـي ايجاد برنامه ي مثال در اين فصل، با نحوه ايجاد خاصيت ها و متد هايي كه در بين تمام اشياي يك كلاس مشترك باشند نيز آشـنا خواهيد شد .

در اين فصل :

- چگونگي ايجاد چند تابع با نامهاي يكسان و تعريفهاي متفاوت را مشاهده خواهيد كرد.
- با چگونگي ايجاد قالب خاص براي كلاس با استفاده از interfaceها آشنا خواهيد شد.
	- نحوه ي ايجاد كلاس هاي كاربردي در برنامه ها را بررسي خواهيم كرد.

نحوه ايجاد خاصيت ها و متدهاي مشترك در برنامه را مشاهده خواهيم كرد.

# سربار گذاري متد ها :

يكي از كلاس هايي كه در فصل هفتم با آن آشنا شديم، كلاس MessageBox بود كه به وسيله آن مي توانستيم يـك كـادر پيغام را در صفحه نمايش دهيم . اين كلاس شامل متد ها و خاصيت هاي زيادي بود، اما در برنامه هـا فقـط از يكـي از متـدهاي آن استفاده مي كرديم: متد Show. نكته جالبي كه در اين متد وجود داشت اين بود كه به هر صورتي كه نياز داشتيم، مي توانستيم اين متد را فراخواني كنيم . براي مثال مي توانستيم فقط يك متن به عنوان پارامتر به آن ارسال كنيم و تا آن متن در يـك كـادر نمـايش داده شود، يا اينكه مي توانستيم علاوه بر مشخص كردن متني كه بايد نمايش داده شود، عنوان پنجره را نيز مشخص كنـيم و يـا .... اما سوال اين است كه معمولاً هنگام تعريف متد مشخص مي كنيم كه پارامترهاي مورد نياز آن چيست و به چه ترتيب بايـد بـه متـد ارسال شود، پس چگونه در متد Show از كلاس MessageBox، تعداد پارامتر ها قابل تغيير بود؟

خوب، در هر برنامه مي توانيم متد هايي ايجاد كنيم كه نام يكساني داشته باشند، اما پارامترهاي مختلفي را دريافت كنند و كـد هـاي متفاوتي هم در آنها قرار دهيم. به اين نوع تعريف متد**، سربار گذاري متد ها**` گفته مي شود. براي مثال متد زير را در نظر بگيريد. فرض مي كنيم اين متد عدد صحيحي را به عنوان پارامتر دريافت مي كند و آن را در صفحه نمايش مي دهد :

public void Dispaly(int DisplayValue)  $\left\{ \begin{array}{c} \end{array} \right\}$  // Implementation omitted }

<sup>1</sup> Method Overloading

فرض كنيد مي خواهيد متدي داشته باشيد كه مانند اين متد عمل كند ولي يك رشته ي متني را به عنوان پارامتر دريافت كند و آن را نمايش دهد. در اين صورت بايد متدي جديد با نامي متفاوت ايجاد كنيد. حال اگر بخواهيد متدي با همين عملكرد داشته باشـيد ولـي مدت زمان نمايش داده شدن عدد يا متن را نيز از كاربر دريافت كند و آن را در زمان مشخص شده نم ايش دهد، در اين صورت بايـد متد ديگري با نامي جديد ايجاد كنيد. همانطور كه مي دانيد، اگر تعداد حالتها زياد شود اين روش زياد جالـب نخواهـد بـود. همچنـين ممكن است اسامي متد ها يا طولاني شود و يا بي معني .

راه حل اين مشكل استفاده از سربار گذاري در متد ها است`. متدهاي سربار گذاري شده متد هايي هستند كه نام يكـساني دارنـد امـا مي توانند نوع داده برگشتي از آنها و يا تعـداد پارامترهـاي ورودي آنهـا مختلـف باشـد (حتـي سـطح دسترسـي بـه آنهـا نيـز ماننـد public و يا private بودن آنها نيز مي تواند تفاوت داشته باشد). البته دقت كنيد كه متدهاي سـ ربار گـذاري شـده نمـي توانند فقط از نظر نوع داده برگشتي تفاوت داشته باشند . به عبارت ديگر نمي توانيد در يك كلاس، دو متد بـا يـك نـام و يـك نـوع پارامتر ورودي داشته باشيد ولي نوع داده برگشتي آنها تفاوت داشته باشد، براي مثال يكي از آنها يك عدد صحيح برگرداند و ديگـري يك رشته . تابع هاي سربار گذاري شده بايد نام مشابه داشته باشند و تعداد و يا نوع پارامترهاي آنها نيز حتماً متفاوت باشـد . نـوع داده برگشتي و سطح دسترسي آنها نيز هم مي تواند متفاوت باشد و هم مشابه باشد .

در بخش امتحان كنيد زير نحوه استفاده از سربار گذاري در متد ها را مشاهده خواهيم كرد .

## امتحان كنيد: سربار گذاري توابع

)1 با استفاده از گزينه ...Project - New - File در نوار منو يك پروژه جديد ايجاد كنيـد . در قـسمت Templates از پنجره Project New گزينه Application Console را انتخاب كرده و نام پروژه را Demo Overloading وارد كنيد. سپس روي دكمه OK كليك كنيد تا پروژه ايجاد شود . )2 فايل cs.Program را باز كرده و متد زير را در آن ايجاد كنيد:

```
// A method for displaying an integer 
    static void Display(int I) 
\{ Console.WriteLine("This is an integer: " + 
                                   I.ToString());
```
)3 حال مي خواهيم متدي با همين نام داشته باشيم، ولي يك رشته را به عنوان ورودي دريافت كند . بنابراين متـد زيـر را بـه برنامه اضافه كنيد:

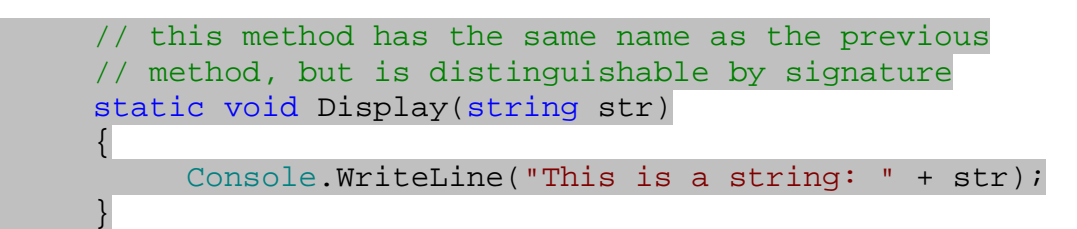

به وسيله زبان  $\mathsf{C}\#$  مي توانيد عملگر هايي مانند + و يا – و ... را نيز سربار گذاري كنيد. در اين مورد در ادامه فصل توضيح داده شده است.

}

)4 حال متد Main را به صورت زير تغيير دهيد تا توابع ايجاد شده را بررسي كنيم:

```
static void Main(string[] args) 
{ 
     // Displaying an integer 
     Display(20); 
     // Displaying a string 
      Display("Overloading Demo"); 
    Console.ReadLine(); 
}
```
)5 برنامه را اجرا كنيد. پنجره اي مشابه شكل 10-1 مشاهده خواهيد كرد.

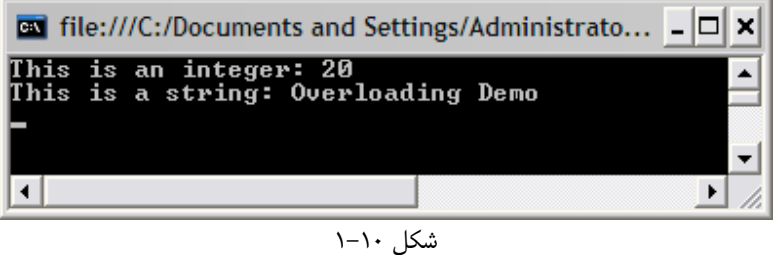

## چگونه كار مي كند؟

در ابتداي برنامه متدي براي نمايش يك عدد صحيح در خروجي ايجاد كرديم . اين متد همانند متـدهاي عـادي اسـت و هـيچ نكتـه خاصي در ايجاد كردن آن نبايد در نظر گرفته شود . البته دقت داشته باشيد، همانطور كه در فصل قبل هم گفتم، ايـن متـد هـا بـراي اينكه بتوانند توسط متد Main قابل دسترسي باشند بايد از نوع static تعريف شوند .

```
// A method for displaying an integer 
static void Display(int I) 
\{ Console.WriteLine("This is an integer: " + 
                                 I.ToString()); 
}
```
بعد از آن براي ايجاد متدي كه بتواند يك رشته را نمايش دهد، از نام متد قبلي استفاده كرديم . ولي اين بار پارامترهـاي ورودي آن را به صورت يك رشته تعريف كرديم .

```
// this method has the same name as the previous 
 // method, but is distinguishable by signature 
static void Display(string str)
```
 { Console.WriteLine("This is a string: " + str); }

به اين صورت هنگام فراخواني متد Display اگر يك عدد به آن ارسال كنيم، برنامه به صورت اتوماتيك متـد اول را فراخـواني مي كند و اگر هم يك رشته به آن ارسال كنيم برنامه از متد دوم استفاده مي كند . اين مورد را در هنگام اسـتفاده از ايـن متـد هـا در قسمت Main مشاهده مي كنيد . ابتدا عدد فرستاده شده به متد به همراه يك پيغام در صفحه چاپ مي شود تا مـشخص شـود كـه برنامه از متد اول استفاده كرده است. در مرتبه دوم فراخواني متد هم، رشته فرستاده شده به همراه پيغامي براي مـشخص شـدن متـد دوم در صفحه چاپ مي شود .

```
static void Main(string[] args) 
\{// Displaying an integer 
      Display(20); 
     // Displaying a string 
      Display("Overloading Demo"); 
     Console.ReadLine(); 
}
```
## استفاده از خاصيت ها و متدهاي **Static** :

بعضي مواقع ممكن است بخواهيد از توابع و متد هايي استفاده كنيد كه مختص به يك شيئ از كلاس نباشند، بلكه بـه كـل كـلاس اختصاص داشته باشند. تصور كنيد مي خواهيد كلاسي طراحي كنيد كه نام كاربري و كلمه عبور را براي كاربران يـك برنامـه ذخيـره كند. براي اين كار ممكن است از كدي مشابه زير استفاده كنيد :

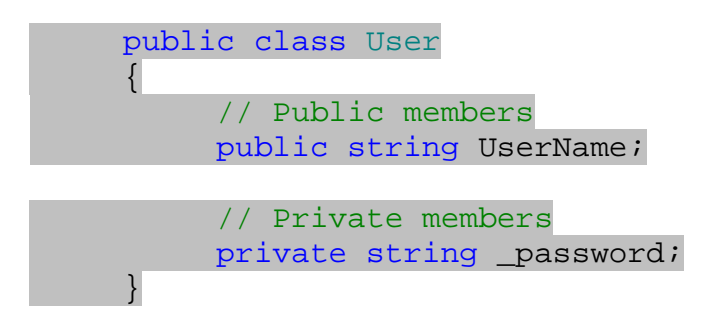

حال تصور كنيد كه كلمه عبور هر كاربر نبايد از تعداد كاراكتر هاي مشخصي (فرضاً ۶ كاراكتر) كمتر باشد. براي اين كـار يـك فيلـد جديد در كلاس تعريف مي كنيد و حداقل تعداد كاراكتر هاي مجاز براي كلمه عبور را در آن ذخيره مي كنيد :

public class User { // Public members

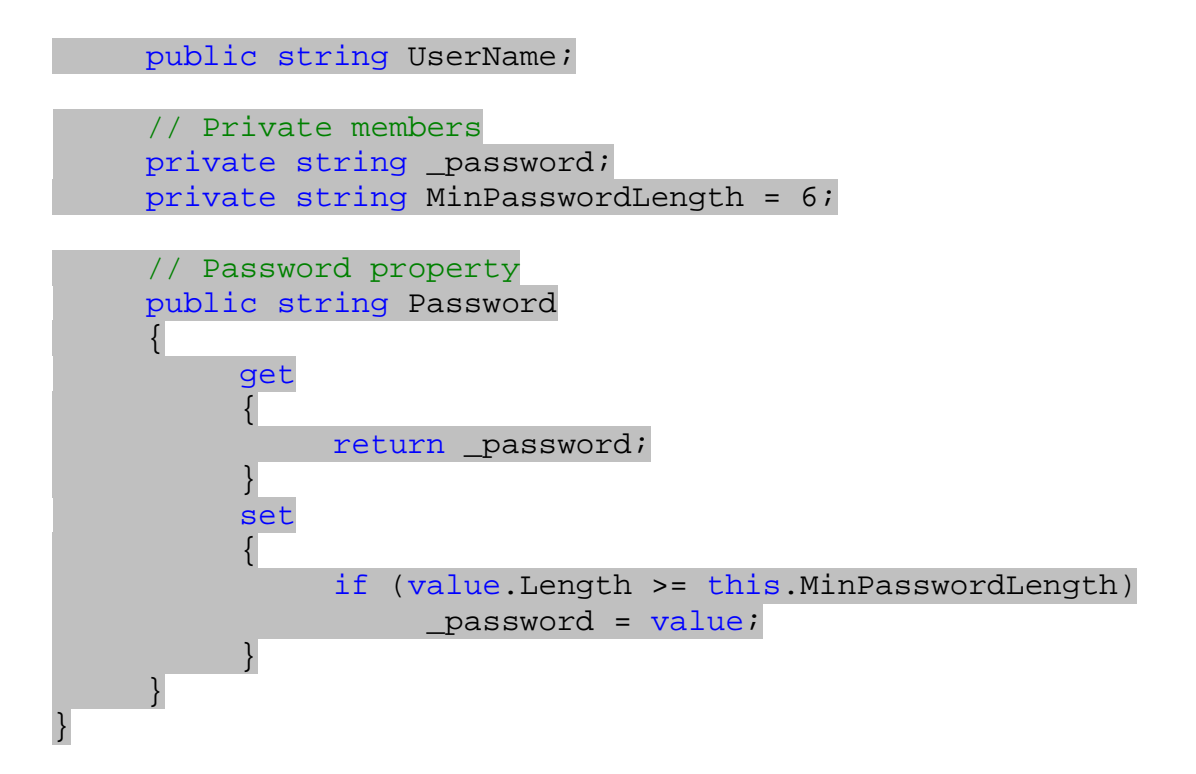

خوب، تاكنون همه چيز عادي و واضح به نظر مي رسد. اما تصور كنيد كه برنامه شما ۵۰۰۰ كاربر داشته باشد، بنابراين ۵۰۰۰ شيئ از اين كلاس بايد در حافظه ايجاد شود و هر كدام از اين شيئ ها نيز يك متغيير به نام MinPasswordLength دارند كـه 4 بايت فضا را اشغال مي كنند . به اين صورت مشاهده مي كنيد كه 20 كيلو بايت از حافظه براي نگهداري يك عدد كوچك اسـتفاده شده است . اگرچه در كامپيوترهاي امروزي 20 كيلو بايت فضاي زيادي محسوب نمي شود، اما همانطور كه در فصل سوم گفتم نبايـد بي دليل حافظه را هدر داد. براي اين كار روشهاي بهتري نيز وجود دارد .

## استفاده از خاصيت هاي **Static** :

در مثال قبلي ممكن است بخواهيد مقدار حداقل كاراكتر هاي يك كلمه عبور را در يك فيلد از كلاس ذخيره كنيد، سپس آن فيلـد را در بين تمام اشيايي كه از آن كلاس نمونه سازي مي شوند، به اشتراك بگذاريد . به اين ترتيب بازاي هر تعداد كاربري كـه در برنامـه داشته باش يد، فقط يك متغيير به نام MinPasswordLength ايجاد شـده و 4 بايـت فـضا اشـغال مـي شـود . در بخـش امتحان كنيد بعد، نحوه ي انجام اين كار را مشاهده خواهيم كرد .

## امتحان كنيد: استفاده از خاصيت هاي **Static**

- )1 ويژوال استوديو 2005 را باز كنيد و پروژه ويندوزي جديدي با ويژوال #C به نام Demo Static ايجاد كنيد .
- )2 هنگامي كه قسمت طراحي 1Form نمايش داده شد، عنوان فرم را به Demo Static تغيير دهيـد . سـپس بـا استفاده از جعبه ابزار، يك كنترل ListBox، يك كنترل Label و يك كنترل NumericUpDown را در فرم قرار دهيد. بعد از تغيير اندازه اين كنترل ها، فرم شما بايد مشابه شكل 10-2 باشد.

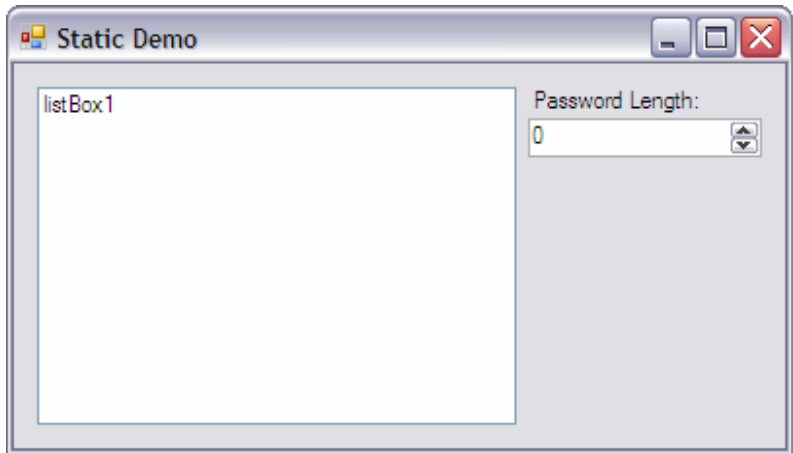

شكل ١٠-٢

- )3 خاصيت Name كنترل ListBox را به lstUsers تغيير دهيد.
- )4 خاصــيت Name كنتــرل NumericUpDown را بــه nupMinPasswordLength، خاصــيت Maximum آن را به 10 و خاصيت Value آن را به 6 تغيير دهيد.
- )5 با استفاده از پنجره Explorer Solution، كلاس جديدي به نام User بـه برنامـه اضـافه كنيـد و كـد مشخص شده در زير را در آن قرار دهيد:

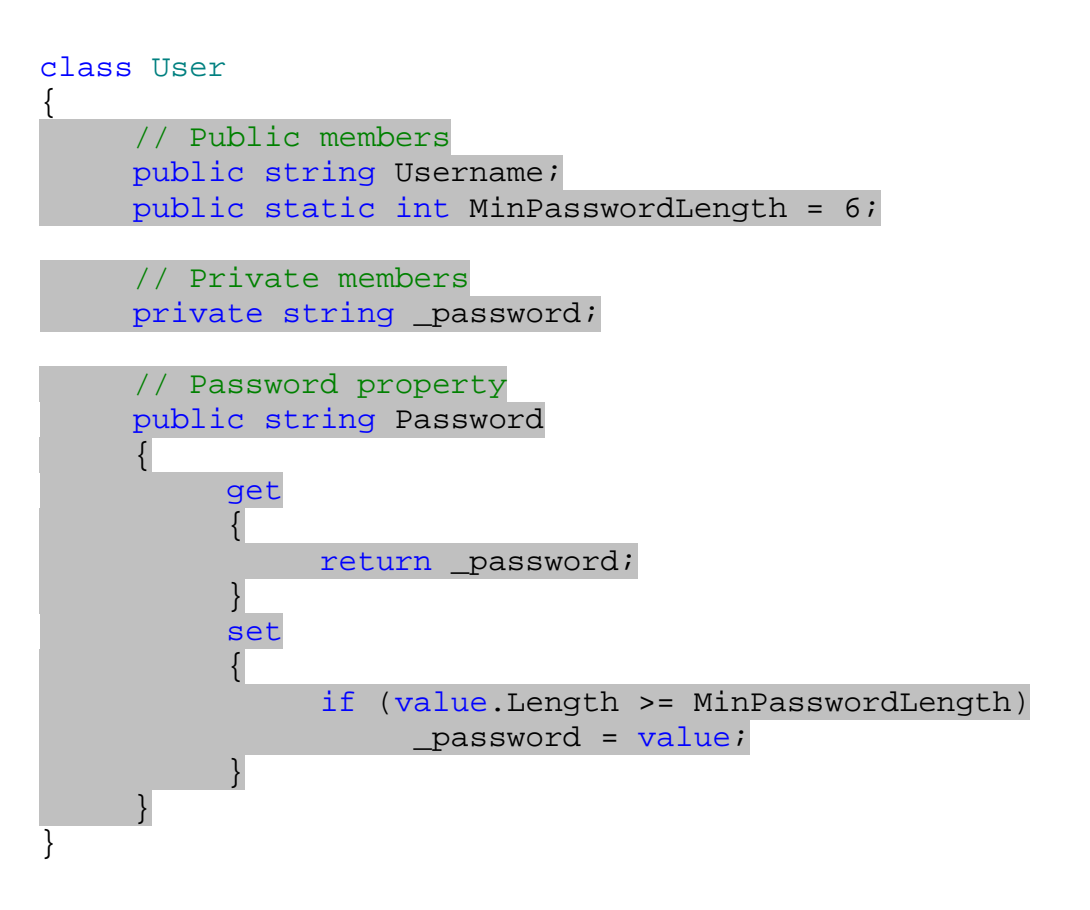

)6 به قسمت ويرايشگر كد مربوط به 1Form برويد و كد زير را به آن اضافه كنيد:

```
public partial class Form1 : Form 
{ 
     // Private member 
     private ArrayList arrUserList = new ArrayList();
```
همـــانطور كـــه بـــه خـــاطر داريـــد بـــراي اســـتفاده از كـــلاس ArrayList بايـــد فـــضاي نـــام Collections.System را با استفاده از using به برنامه ي خود اضافه كنيد .

)7 حال، متد زير را به كلاس مربوط به 1Form اضافه كنيد:

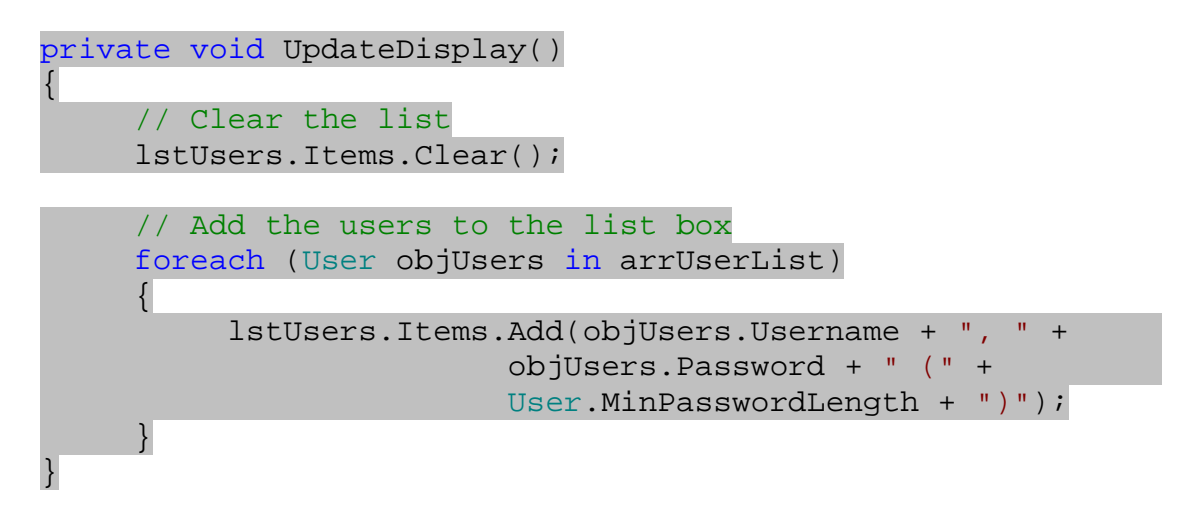

)8 به قسمت طراحي مربوط به 1Form برگرديد و بر روي فرم دو بار كليك كنيد. به اين ترتيـب متـد مربـوط بـه رويـداد Load اين فرم به صورت اتوماتيك ايجاد مي شود. سپس كد مشخص شده در زير را در اين متد وارد كنيد:

```
private void Form1_Load(object sender, EventArgs e) 
{ 
      // Load 100 users 
      for (int i = 0; i < 100; i++)\left\{ \begin{array}{c} \end{array} \right\} // Create a new user 
             User objUser = new User(); 
             objUser.Username = "Robbin" + i; 
             objUser.Password = "Password15"; 
            // Add the user to the array list 
            arrUserList.Add(objUser); 
       }
```
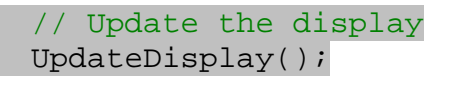

}

)9 مجدداً به قسمت طراحي 1Form برگرديـد و روي كنتـرل nupMinPasswordLength دو بـار كليـك كنيد. به اين ترتيب متد مربوط به رويداد ValueChanged اين كنترل به صورت اتوماتيك ايجاد مي شود . سپس كد زير را در اين متد وارد كنيد:

private void nupMinPasswordLength\_ValueChanged( object sender, EventArgs e) { // Set the minimum password length User.MinPasswordLength = (int)nupMinPasswordLength.Value; // Update the display UpdateDisplay(); }

)10 حال مي توانيد برنامه را اجرا كنيد. با اجراي برنامه بايد با فرمي مشابه شكل 10-3 مواجه شويد.

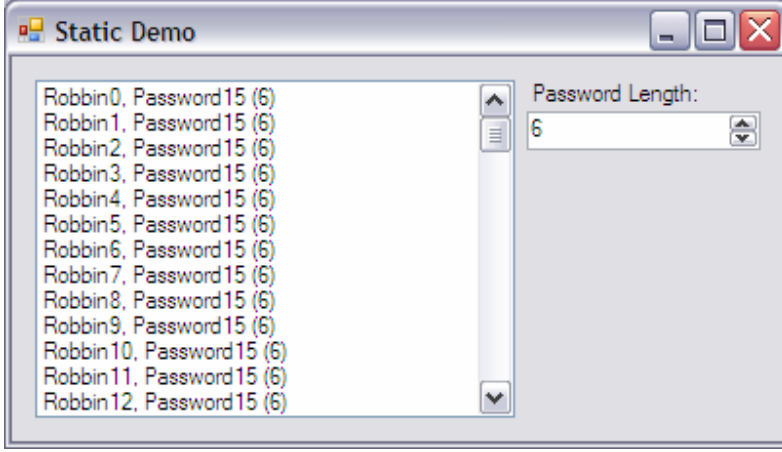

 $\uparrow$ ۳–۱۰ $\downarrow$ 

)11 عدد موجود در كنترل NumericUpDown را كم و يا زياد كنيد . مشاهده خواهيد كرد كـه اعـداد داخـل پرانتـز در ليست نيز كم و يا زياد مي شوند.

چگونه كار مي كند؟

براي اينكه يك فيلد، خاصيت و يا يك متد را در كلاس به عنوان عضو مشترك بين تمام اشيا مشخص كنيم، بايـد از كلمـه كليـدي static استفاده كنيم .

public static int MinPasswordLength = 6;

به اين ترتيب به ويژوال #C 2005 مي گوييم كه مي خواهيم اين عضو بين تمام اشيايي كه از اين كلاس نمونه سازي مي شوند به اشتراك گذاشته شود . اعضاي static در يك كلاس مي توانند به وسيله ي اعضاي غير static آن كلاس مورد استفاده قرار گيرند. براي مثال در برنامــه ي بــالا، عــضو MinPasswordLength كــه يــك عــضو static اســت بــه وســيله ي خاصــيت Password مورد استفاده قرار گرفت :

```
// Password property 
    public string Password 
\{ get 
\{ return _password; 
 } 
         set 
\{ if (value.Length >= MinPasswordLength) 
                  _password = value; 
 } 
     }
```
نكته مهمي كه در اينجا همواره بايد مدنظر داشته باشيد اين است كه بر خلاف password \_و Password كه فقط بـه يك شيئ از كلاس User تعلق دارند (به عبارت ديگ ر بازاي هر شيئ از اين كلاس، يك فيلد password \_و يك خاصيت Password وجود دارد )، اما MinPasswordLength به تمام اشيايي كه از اين كلاس ايجاد مي شوند تعلـق دارد، بنابراين اگر تغييري در اين فيلد ايجاد شود، اين تغيير بر تمام اشياي موجود اثر خواهد گذاشت .

در فرم برنا مه از متد UpdateDisplay براي پر كردن ليست استفاده كرده ايم . كد هاي اين متد هم كاملاً واضح هـستند . فقط دقت داشته باشيد كه براي دسترسي به اعضاي Static يك كلاس نمي توانيد از اشياي نمونه سـازي شـده از آن كـلاس اســـتفاده كنيـــد . بـــراي مثـــال در متـــد UpdateDisplay، شـــيئ objUser حـــاوي فيلـــدي بـــه نـــام MinPasswordLength نخواهد بود . براي دسترسي به اين اعضا همانطور كه مشاهده مي كنيد بايد از نام خود كـلاس استفاده كرد .

```
private void UpdateDisplay() 
{ 
     // Clear the list 
      lstUsers.Items.Clear(); 
     // Add the users to the list box 
     foreach (User objUsers in arrUserList)
```

```
 { 
               lstUsers.Items.Add(objUsers.Username + ", " + 
                                     objUsers.Password + " (" + 
                                     User.MinPasswordLength + ")"); 
        } 
} 
در شكل 10-4 نيز مشاهده مي كنيد كه هنگـام نوشـتن كـد، زمـاني كـه نـام كـلاس را وارد مـي كنيـد ويـژوال اسـتودي و اعـضاي
```
static كلاس را نمايش مي دهد .

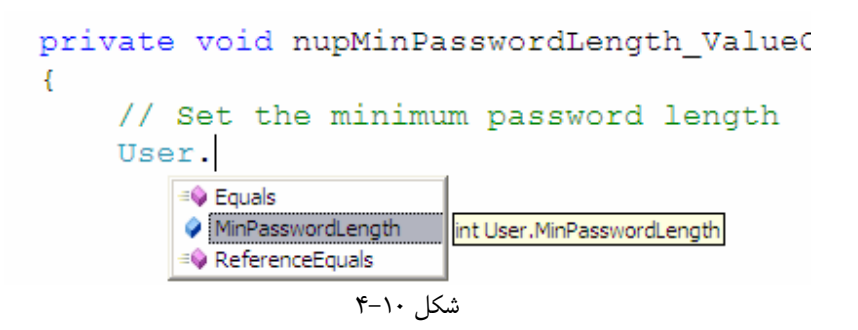

اين موارد هنگامي كه كاربر عدد موجود در كنترل NumericUpDown را تغيير مي دهد جالب تر مـي شـود . در ايـن هنگـام خاصيت MinPasswordLength تغيير مي كند، اما چون اين فيلد به شيئ خاصي تعلق ندارد نيازي نيست كه اين فيلـد را براي تك تك اشيا تغيير دهيد . بلكه كافي است با استفاده از نام كلاس، فقط يك بار مقدار اين فيلد را عوض كنيد تـا كـل اشـياي نمونه سازي شده از كلاس تغيير كنند :

```
private void nupMinPasswordLength_ValueChanged(
                            object sender, EventArgs e) 
{ 
     // Set the minimum password length 
     User.MinPasswordLength = 
                     (int)nupMinPasswordLength.Value;
     // Update the display 
      UpdateDisplay(); 
}
```
البته مقدار خاصـيت Value از كنتـرل NumericUpDown از نـوع Decimal اسـت و بـراي اينكـه آن را در فيلـد MinPasswordLength قرار دهيم بايد آن را به يك عدد صحيح تبديل كنيم . براي اين كار همانطور كه در فصل هاي قبلي گفتم بايد از عملگر () به صورت زير استفاده كنيم :

```
// Set the minimum password length 
User.MinPasswordLength = 
                (int)nupMinPasswordLength.Value;
```
### استفاده از متدهاي **Static** :

در بخش قبلي مشاهده كرديم چگونه مي توان يك فيلد public را به صورت اشتراكي معرفـي كـرد . در ايـن قـسمت هـم بـه چگونگي ايجاد يك متد كه بين تمام اشيا مشترك باشد خواهيم پرداخت . در بخش امتحـان كنيـد بعـد، متـدي از نـوع static ايجاد خواهيم كرد كه بتواند يك نمونه از كلاس User را ايجاد كند . تنها محدوديتي كه اين متد ها نسبت به متدهاي همانند خود دارند در اين است كه اين متد ها فقط مي توانند به متد ها و خاصيت هاي static كلاس دسترسي داشته باشند .

نكته: مثال زير فقط يك مثال تصنعي براي معرفي متدهاي static است، زيرا اين كار مي تواند ب دون استفاده از اين نوع متـد ها نيز به سادگي انجام شود .

## امتحان كنيد: استفاده از متدهاي **static**

)1 قسمت ويرايشگر كد را براي كلاس User باز كنيد و كد مشخص شده در زير را به آن اضافه كنيد

```
public static User CreateUser(string UserName, 
                                string Password) 
\{// Declare a new User object 
     User objUser = new User(); 
     // Set the user properties 
      objUser.Username = UserName; 
      objUser.Password = Password; 
     // Return the new user 
     return objUser; 
}
```
)2 قسمت ويرايشگر كد را براي 1Form باز كنيد و به متد مربوط به رويداد Load فرم برويد . كد موجود در اين متـد را به صورتي كه در زير مشخص شده است تغيير دهيد . دقت كنيد هنگامي كه نـام كـلاس User را وارد كنيـد، ويـژوال استوديو متد CreateUser را نيز به عنوان يكي از گزينه هاي قابل انتخاب نمايش مي دهد.

```
private void Form1_Load(object sender, EventArgs e) 
{ 
     // Load 100 users 
     for (int i = 0; i < 100; i++)
      { 
            // Create a new user 
           User objUser = 
                 User.CreateUser("Robbin" + i,"Password15");
```

```
 // Add the user to the array list 
            arrUserList.Add(objUser); 
      } 
     // Update the display 
      UpdateDisplay(); 
}
```
)3 برنامه را اجرا كنيد. مشاهده خواهيد كرد كه در خروجي برنامه هيچ تغييري ايجاد نشده است.

## چگونه كار مي كند؟

نكته مهمي كه در اين مثال وجود دارد اين است كه با وارد كردن نام كلاس User، نام متد CreateUser نيز بـه عنـوان يكي از گزينه هاي قابل انتخاب نمايش داده مي شو . د دليل اين مورد اين است كه اين متد به عنوان يك متـد static تعريـف شده است و بين تمام اشيايي كه از اين كلاس نمونه سازي مي شوند مشترك است . پس براي دسترسي به آن مي توانيد از نام خـود كلاس استفاده كنيد . براي تعريف يك متد static، مي توانيد در هنگام تعريف كلاس از كلمـه كليـدي static اسـتفاده كنيد .

public static User CreateUser(string UserName, string Password)

يكي از نكاتي كه هنگام نوشتن متدهاي static بايد در نظر داشته باشيد اين است كه اين متد ها فقط مي تواننـد بـه اعـضاي static كلاس دسترسي داشته باشند . دليل اين امر هم ساده است، زيرا اين متد به شيئ خاصي وابسته نيست. بنـابراين اگـر در اين متد از اعضاي معمولي كلاس، كه بازاي هر شيئ يك نمونه از آنها وجود دارد استفاده شود، هنگام فراخواني اين متد نمـي تـوان تشخيص داد كه اعضاي مربوط به كدام شيئ از كلاس مد نظر است .

# سربار گذاري عملگر ها :

در برنامه هايي كه تاكنون نوشته ايم از عملگر هاي استاندارد مانند + و يا – براي كار بر روي نوع هاي داده اي خاصي مانند اعـداد صحيح، اعداد اعشاري و يا رشته ها استفاده مي كرديم . اين عملگر ها به صورت دروني براي كار بـا ايـن نـوع هـاي داده اي برنامـه ريزي شده اند . بعضي از زيانهاي برنامه نويسي مانند #C به برنامه نويس اجازه مي دهند كه عملكرد اين عملگر هـا را بـه گونـه اي تغيير دهند تا با ساختارها و يا كلاسهاي نوشته شده توسط آنها نيز كار كنند .

براي مثال ممكن است بخواهيم ساختاري را ايجاد كنيم كه بتواند اعداد مختلط را در خود نگهداري كند . همانطور كه مـي دانيـد هـر عدد مختلط از يك قسمت حقيقي و يك قسمت موهومي تشكيل شده است . فرض كنيد در يك برنامه، كلاسي را براي نگهـداري از اعداد مختلط به صورت زير تعريف كرده ايد :

public class ComplexNumber  $\{$ 

```
public double real; 
     public double imaginary; 
}
```
براي جمع دو شيئ از اين كلاس، بايد قسمتهاي حقيقي هر كدام را با هم و قسمتهاي موهومي را نيز با هم جمع كنيم . اما عملگر + به صورت عادي نمي تواند اشيايي كه از اين كلاس نمونه سازي مي شوند را با يكديگر جمع كند . در #C اين قابليت وجـود دارد تـا براي عملگر + تعريف كنيم كه چگونه بايد دو شيئ از اين نوع را با يكديگر جمع كند . بعد از اين كار، اين عملگـر قـادر خواهـد بـود همانطور كه دو عدد عادي را با هم جمع مي كند، دو شيئ از كلاس ComplexNumber را نيز با هم جمع كند . به اين كـار **سربار گذاري عملگر**`مي گويند.

نكته: بسياري از زبانهاي برنامه نويسي مانند Java و يا Basic Visual اجازه نمي دهند كه عملگر ها را سربار گذاري كنيد. در اين زبانها معمولاً از يك متد با نامي مشابه عملگر (همانند متد Add (براي انجام دادن آن عمـل در كـلاس اسـتفاده مـي كنند .

قبل از اينكه بتوانيم با نحوه ي انجام اين كار در #C آشنا شويم، بايد عملگر ها را بهتر بشناسيم . پس ابتدا نكـات ديگـري كـه لازم است در مورد هر عملگر بدانيد را بررسي كرده و سپس به سراغ نحوه ي سربار گذاري آنها مي رويم .

## درك عملگر ها :

هر عملگر در برنامه نويسي داراي اولويت خاصي است. براي مثال اولويت عملگر \* بيشتر از عملگر + است. بنابراين بـراي ارزيـابي مقدار عبارت C \* B + A، ابتدا مقدار B در مقدار C ضرب شده و حاصل آن با مقدار A جمع مي شود . همچنين هر عملگر داراي شركت پذيري خاصي است كه مشخص مي كند آن عملگر از سمت چپ به راست ارزيابي مي شود و يا از سمت راست به چپ. براي مثال عملگر = داراي شركت پذيري چپ است. به بيان ديگر براي ارزيابي مقدار عبارت = B = A C مقدار C در B و سپس در A قرار مي گيرد . عملگر **يگاني** عملگري است كه فقط بر روي يک عملوند، كار مي كند. براي مثال عملگر ++ كه براي اضافه كردن يک واحـد بـه متغير به كار مي رود، فقط به يك عملوند نياز دارد . عملگر **دوتايي** نيز عملگري است كه بر روي دو عملوند كار مي كند. براي مثال عملگر + براي كار خود به دو عملوند نياز دارد.

هنگام سربار گذاري عملگر ها بايد همواره نكات زير را در نظر داشته باشيد :

 هنگام سربار گذار ي عملگر ها نمي توانيد اولويت و يا ترتيب شركت پذيري آنها را تغيير دهيد . زيرا اين مـوارد بـه مفهـوم عملگر بستگي دارند و بر اساس نوع داده اي كه با آنها مورد استفاده قرار مي گيرد نبايد تغيير كنند. براي مثال عبارت A C \* B + صرف نظر از نوع داده اي متغيير هاي A ، B و C همواره به صورت (C \* B (+ A ارزيابي مي شود.

<sup>1</sup> Operator Overloading

- هنگام سربار گذاري عملگر ها مجاز نيستيد كه تعداد عملوند هاي مورد نياز آن را تغيير دهيد . براي مثال عملگر \* همواره دو عملوند دريافت مي كند و نمي توانيد عملكرد آن را براي يك كلاس به گونه اي تغيير دهيد كه بـه سـه عم لونـد نيـاز داشته باشد.
- هنگام نوشتن يك برنامه مجاز نيستيد كه عملگر هاي جديدي را ايجاد كرده و مفهومي را به آن اختـصاص دهيـد . بـراي مثال نمي توانيد عملگري را به صورت \*\* تعريف كنيد.

# چگونگي سربار گذاري عملگر ها :

در بخش امتحان كنيد زير، كلاسي را براي نگهداري اعداد مختلط ايجاد كرده و عملگر هاي مربوط به جمـع و تفريـق را بـه نحـوي تغيير مي دهيم كه بتوانند با اشياي ساخته شده از اين كلاس نيز كار كنند . سپس برنامه اي ايجاد مي كنيم كه دو عـدد مخـتلط را از كاربر دريافت كند و حاصل جمع و تفريق آنها را نمايش دهد .

نكته: يک عدد مختلط را به صورت ( R+Ii) نمايش مي دهند كه R قسمت حقيقي آن و I قسمت موهومي آن اسـت، ماننـد (i2+3.4 (. اگر قسمت حقيقي عدد مختلط اول را با 1R و قسمت موهومي آن را با 1I نمايش دهيم، همچنين براي نمـايش قسمتهاي حقيقي و موهومي عدد دوم نيز از 2R و 2I استفاده كنيم، فرمول جمع و تفريق اين اعداد به صورت زير خواهد بود :  $\Rightarrow$  R1+R2) + (I1+I2)i تفريق:) R1-R2) + (I1-I2)i

## امتحان كنيد: سربار گذاري عملگر ها

- )1 با استفاده از گزينه ي ...Project New File در ويژوال استوديو، برنامه ي وينـدوزي جديـدي به نام Demo Overloading Operator ايجاد ك .نيد
- )2 بعــد از اينكــه فــرم برنامــه نمــايش داده شــد، خاصــيت Text مربــوط بــه آن را برابــر بــا Operator Demo Overloading قرار دهيد .
- )3 با استفاده از جعبه ابزار، چهار كنترل TextBox بر روي فرم قرار داده و نام آنهـا را بـه ترتيـب بـه 1txtReal، 1txtImg، 2txtReal و 2txtImg تغيير دهيد . همچنين با استفاده از چند كنترل Label مـشخص كنيد كه هر كنترل TextBox مربوط به نگهداري چه مقداري است.
- )4 يك كنترل Button روي فرم قرار داده، خاصيت Name آن را بـه btnCalculate و خاصـيت Text آن را به Calculate تغيير دهيد.
- )5 دو كنترل Label به نامهاي lblSum و lblMinus در فرم قرار دهيد تا نتيجه محاسبات را به وسـيله آنهـا به كاربر اطلاع دهيم. خاصيت Text اين دو كنترل را به ترتيـب برابـر بـا :is Sum و :is Minus قـرار دهيد. بعد از تنظيم اندازه كنترل ها فرم شما باشد مشابه شكل 10-5 باشد.

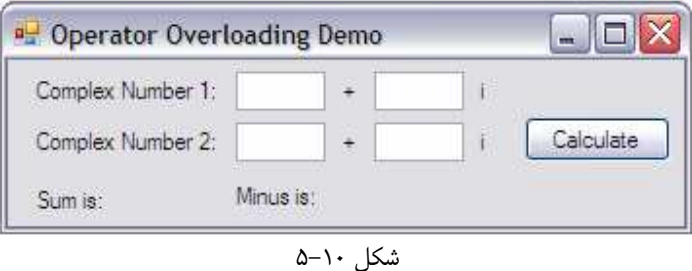

)6 با استفاده از پنجره Explorer Solution كلاس جديدي به نـام ComplexNumber بـه برنامـه اضافه كرده، سپس كد مشخص شده در زير را در بدنه ي آن كلاس وارد كنيد.

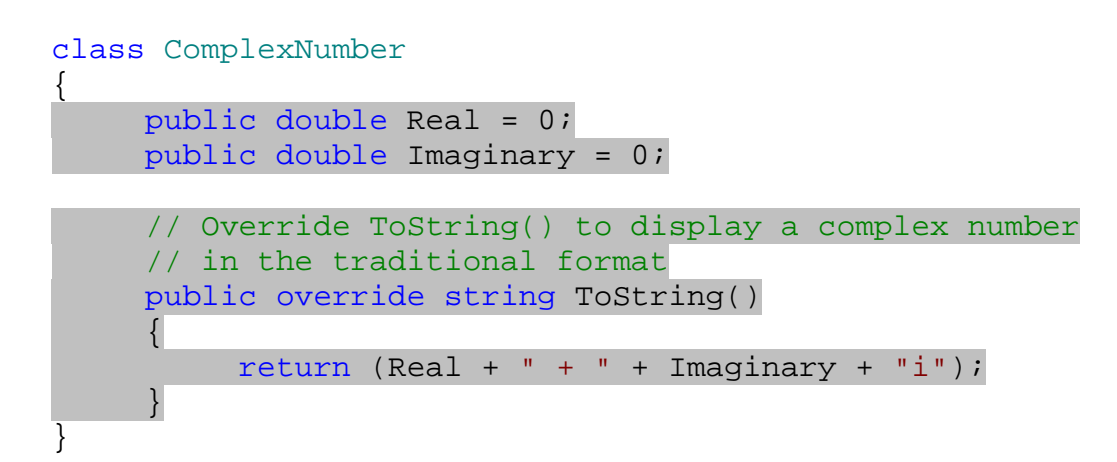

)7 براي اينكه عملگر جمع (+) را براي اين كلاس سربار گذاري كنيم، متد زيـر را بـه كـلاس ComplexNumber اضافه كنيد:

```
// Overloading '+' operator: 
public static ComplexNumber operator +(ComplexNumber a, 
                                           ComplexNumber b) 
\{// Create a new ComplexNumber object to store the sum 
     ComplexNumber sum = new ComplexNumber(); 
     // Calculate the sum 
     sum.Real = a.Feal + b.Feal;
      sum.Imaginary = a.Imaginary + b.Imaginary; 
    return sum; 
}
```
)8 براي سربار گذاري عملگر تفريق (-) نيز بايد متد زير را به كلاس ComplexNumber اضافه كنيد:

// Overloading '-' operator:

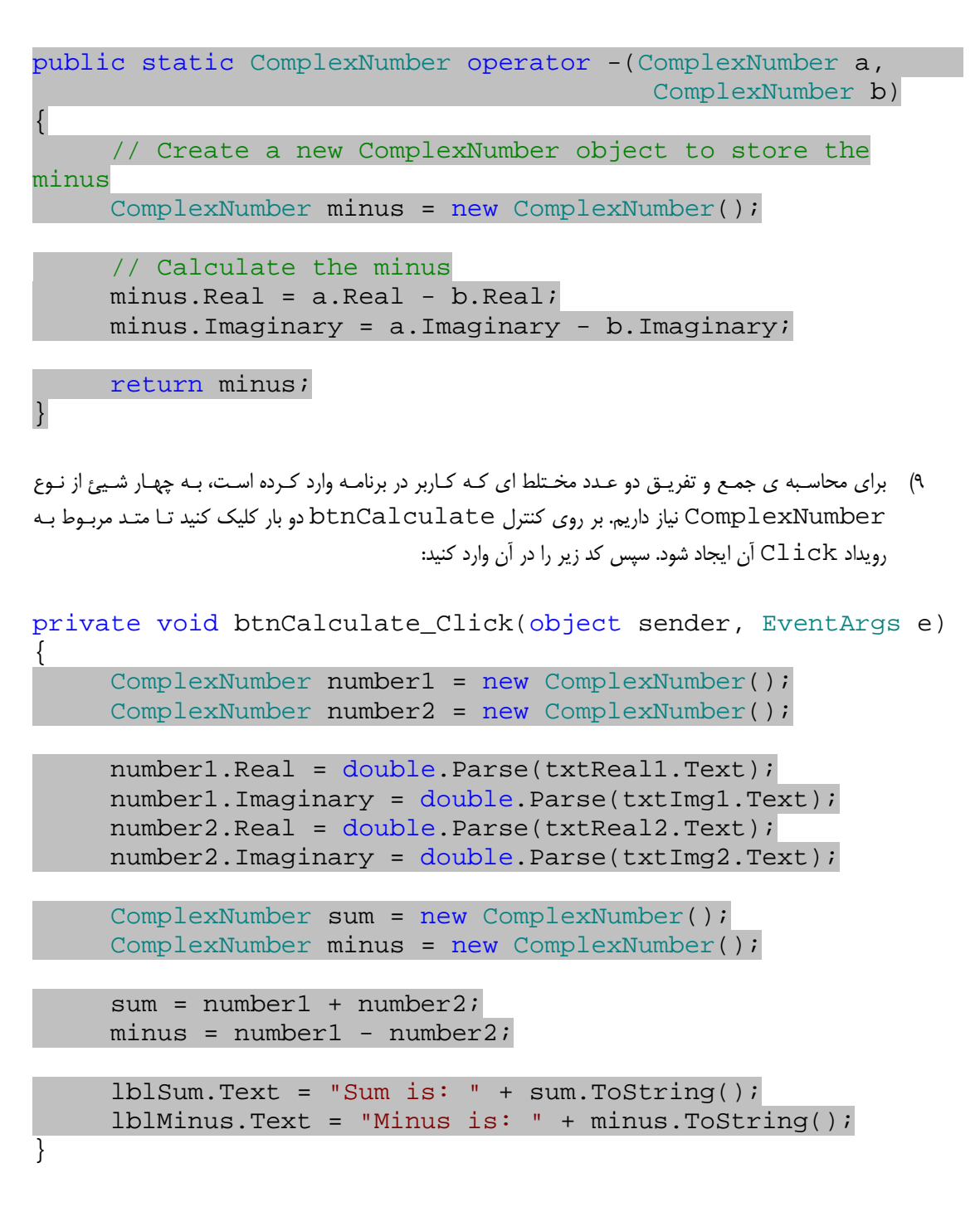

)10 برنامه را اجرا كرده و دو عدد مختلط را در كادرهاي متني فـرم وارد كنيـد . سـپس بـر روي دكمـه ي Calculate كليك كنيد. نتيجه اي مشابه شكل 10-6 مشاهده خواهيد كرد:

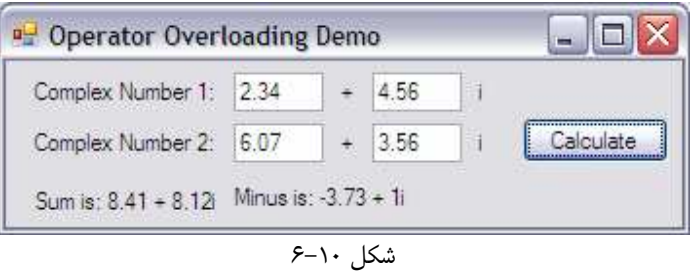

# چگونه كار مي كند؟

برنامه را با ايجاد كلاسي براي نگهداري اعداد مختلط آغاز مي كنيم . براي نگهداري ايـن اعـداد بـه دو فيلـد، يكـي بـراي نگهـداري قسمت حقيقي و ديگري براي نگهداري قسمت موهومي عدد نياز داريم . بعد از ايجاد اين دو فيلد، براي ايكه بتـوانيم راحـت تـر ايـن اعداد را نمايش دهيم، متد ToString را به گونه اي override مي كنيم تا اين اعداد را به فـرم عـادي نمـايش دهـد. براي اين كار از روشي كه در فصل قبلي مشاهده كرديد استفاده مي كنيم :

```
 // Override ToString() to display a complex number 
     // in the traditional format
    public override string ToString() 
\{return (Real + " + " + Imaginary + "i");
     }
```
در مرحله ي بعد بايد عملگر هاي جمع و تفريق را براي اين كلاس سربار گذاري كنيم . براي سربار گذاري يك عملگر بايد متدي بـا يك قالب خاص به صورت static و public تعريف كنيم . نام اين متد بايد با كلمه ي كليـدي operator شـروع شده و سپس عملگر مورد نظر را وارد كرد . براي مثال نام متدي كه براي سربار گذاري عملگر جمـع بـه كـار مـي رود بايـد برابـر بـا + operator باشد .

پارامترهاي اين متد، عملوند هايي هستند كه براي آن عملگر لازم است . مثلا عملگر جمع به دو عملوند نيـاز دارد تـا بتوانـد آن را بـا يكديگر جمع كند، پس بايد دو پارامتر را براي متد مربوط به سربا ر گذاري اين عملگر مشخص كنيم . خروجي اين متد هـم بايـد هـم نوع با نتيجه ي آن عملگر باشد . براي مثال در عملگر جمع، خروجي متد مربوط به سربار گذاري آن بايد برابر با نوع متغيري باشد كـه به عنوان حاصل جمع مشخص مي شود .

در برنامه قبل براي اينكه عملگر + را سربار گذاري كنيم، بايد متدي به صورت زير تعريف كنيم :

## public static ComplexNumber operator +(ComplexNumber a, ComplexNumber b)

همانطور كه گفتم اين متد بايد به صورت static و public تعريف شود . همچنين در نام آن نيز بايد از كلمـه ي كليـدي operator و عملگري كه مي خواهيم سربار گذاري شود استفاده كنيم (در اينجا + operator(. عملوند هايي كـه در اين قسمت به عملگر + فرستاده مي شوند، هر دو از نوع عدد مختلط هستند . به بيان بهتـر هـر دوي عملونـد هـا، شـيئ اي از نـوع ComplexNumber هستند. پس پارامترهاي ورودي متد نيز از نوع ComplexNumber خواهند بود . توجه كنيد كه اگر مي خواستيم عملگر + را به گونه اي سربار گذاري كنيم كه بتوانيم يك شيئ از نـوع ComplexNumber را با يك عدد صحيح جمع كنيم، بايد در متد را به گونه اي تعريف مي كرديم كه يـك شـيئ از نـوع ComplexNumber و يك عدد از نوع int را به عنوان ورودي دريافت كند. به اين ترتيب مي توانستيم از دستوري مانند زير براي جمع يك عدد مخـتلط با يك عدد صحيح استفاده كنيم :

```
Sum = number1 + 20;
```
بعد از اينكه دو شيئ از نوع ComplexNumber را با يكديگر جمع كـرديم، نتيجـه نيـز از نـوع ComplexNumber خواهد بود، پس بايد خروجي (مقدار برگشتي متد ) را از نوع ComplexNumber مشخص كنيم . سپس مي توانيم نحوه جمـع كردن دو شيئ از نوع مشخص شده را در بدنه ي متد مشخص كنيم . در اين جا براي جمع دو مقدار فرستاده شـده، شـيئ جديـدي از نوع ComplexNumber تعريف كرده، قسمتهاي حقيقي دو عدد را با يكديگر و قسمتهاي موهومي آن را نيـز بـا هـم جمـع كرده حاصل را در شيئ ComplexNumber جديد قرار مي دهيم. سپس اين شيئ را به عنوان نتيجه برمي گردانيم .

```
// Overloading '+' operator: 
public static ComplexNumber operator +(ComplexNumber a, 
                                                ComplexNumber b) 
{ 
      // Create a new ComplexNumber object to store the sum 
     ComplexNumber sum = new ComplexNumber(); 
     // Calculate the sum 
     sum.Real = a.Real + b.Real;
      sum.Imaginary = a.Imaginary + b.Imaginary; 
     return sum; 
} 
بــراي ســربار گــذاري عملگــر – نيــز از همــين روش اســتفاده مــي كنــيم . ايــن عملگــر نيــز ماننــد + دو شــيئ از نــوع 
          ComplexNumber را دريافت كرده و حاصل را نيز به صورت ComplexNumber برمي گرداند .
// Overloading '-' operator: 
public static ComplexNumber operator -(ComplexNumber a, 
                                                ComplexNumber b) 
{ 
      // Create a new ComplexNumber object to store the 
      // minus 
     ComplexNumber minus = new ComplexNumber(); 
     // Calculate the minus 
      minus.Real = a.Real - b.Real; 
      minus.Imaginary = a.Imaginary - b.Imaginary; 
     return minus;
```
با اضافه كردن اين دو متد به كلاس ComplexNumber، اين كلاس ديگر كامل شده اسـت و مـي تـوانيم از آن در برنامـه استفاده كنيم . در صفحه ي اصلي برنامه چهار كادر متني براي دريافت قسمتهاي موهومي و حقيقي دو عدد مختلطي كه بايد بـا هـم جمع و تفريق شوند قرار داده ايم . اما همانطور كه مي دانيد اين اعداد به صورت متن در اين كادر ها وارد مي شوند، پس ابتـدا آنهـا را به عدد تبديل كنيم . در فصل سوم گفتم كه براي تبديل يك رشته ي حاوي عدد بـه يـك عـدد بايـد از متـد Parse در كـلاس مربوط به نوع داده اي آن عدد استفاده كنيم . در اين قسمت هم، به اين علت كه مي خواهيم به كاربر اجازه دهيم بتواند اعداد اعشاري نيز وار د كند، نوع داده اي اعداد موجود در كادر ها را برابر با double در نظر گرفته و از تابع Parse مربـوط بـه آن اسـتفاده مي كنيم تا متن وارد شده درون كادر به عددي از نوع Double تبديل شود .

```
number1.Real = double.Parse(txtReal1.Text);
 number1.Imaginary = double.Parse(txtImg1.Text); 
number2.Real = double.Parse(txtReal2.Text);
 number2.Imaginary = double.Parse(txtImg2.Text);
```
حــال كــه اشـياي مربــوط بـه نگهــداري اعــداد مخـتلط وارد شــده بــه وســيله كــاربر را ايجــاد كــرديم، دو شــيئ جديــد از نــوع ComplexNumber ايجاد مي كنيم تا حاصل جمع و همچنين حاصل تفريق اين اعداد را در آنها قرار دهيم .

```
ComplexNumber sum = new ComplexNumber(); 
ComplexNumber minus = new ComplexNumber();
```
بعد از تعريف اين دو شيئ به قسمت جالب برنامه مي رسيم . به نحوه اسـتفاده از عملگـر جمـع بـراي جمـع كـردن دو شـيئ از نـوع ComplexNumber توجه كنيد. هنگامي كه برنامه به اين دستور مي رسـد، متـد + operator را فراخـواني كـرده، متغيير سمت چپ علامت + را به عنوان پارامتر اول و متغيير سمت راست را به عنوان پارامتر دوم به متد مي فرستد . مقـدار برگـشتي متد را نيز به عنوان حاصل عبارت در متغيير sum قرار مي دهد. سپس همين عمل را براي قسمت تفريـق نيـز انجـام مـي دهـد و حاصل عبارت مربوط به آن را در متغيير minus قرار مي دهد. به اين ترتيب متغيير sum حاوي نتيجه ي متد operator + (يا همان حاصل جمع دو عدد مختلط) و متغيير minus حاوي نتيجه متد – operator) يا همـان حاصـل تفريـ ق دو عدد مختلط) خواهد بود .

 sum = number1 + number2; minus = number1 - number2;

بعد از محاسبه ي اين دو مقدار، بايد نتيجه را در خروجي چاپ كنيم . امـا بـراي ايـن كـار نيـازي نيـست كـه از فيلـد هـاي كـلاس ComplexNumber استفاده كنـيم . همـانطور كـه خـاطر داريـد در ابتـداي بر نامـه، متـد ToString را بـه گونـه اي override كرديم كه عدد مختلط مربوط به شيئ را به صورت مطلوب نمايش دهد . بنابراين در اين قسمت كافي اسـت بـراي هر يك از اشياي sum و minus اين متد را فراخواني كرده و حاصل را در يك ليبل نمايش دهيم .

```
 lblSum.Text = "Sum is: " + sum.ToString(); 
lblMinus.Text = "Minus is: " + minus.ToString();
```
در اين مثال مي توانستيم همين كار را با استفاده از متدهاي عادي مانند يك متد Add نيز انجام دهـيم، امـا اسـتفاده از ايـن روش سادگي برنامه نويسي و نيز خوانايي كد را افزايش مي دهد . براي مثال تصور كنيد بخ واهيد چهار شـيئ A، B، C و D را بـا يكـديگر جمع كنيد . در اين صورت اگر بخواهيد از متدهاي عادي استفاده كنيد بايد فرضاً چهار مرتبـه متـد Add را فراخـواني كنيـد، امـا بـا استفاده از سربار گذاري عملگر جمع مي توانيد به راحتي از دستور D+C+B+A استفاده كنيد .

## كلاسهاي **Abstract** :

همانطور كه مي دانيد تمام كنترل هايي كه در برنامه هاي خود از آنها استفاده مي كنيد در حقيقت يك شيئ از كلاسي مربوط بـه آن كنترل هستند . براي مثال هنگامي كه يك كنترل Button روي فرم برنامه قرار مي دهيد، در حقيقت يك شيئ از كلاسي به نام Button ايجاد كرده ايد و در طي برنامه نيز با آن شيئ كار مي كنيد .

فرض كنيد بخواهيد كلاس مربوط به چنين كنترل هايي را در برنامه بنويسيد . براي اين كار ابتدا بايد يك كلاس پايه، براي مثال بـه نام Window ايجاد كرده و تمام خاصيت ها و متدهاي مشترك بين كنترل ها را در اين كلاس قرار دهيـد . سـپ س تمـام كنتـرل هايي كه مي خواهيد ايجاد كنيد را، مانند كنترل Button و يا كنترل TextBox، از اين كلاس به ارث ببريد. در اين حالـت مسلماً نمي خواهيد بعدها كسي بتواند شيئ را از كلاس Window نمونه سازي كند و از آن شيئ در برنامه استفاده كند، چون ايـن امر بي معني است. كلاس Window نشان دهنده هيچ كنترل خاصي نيست، بلكه فقط به عنوان يـك كـلاس پايـه بـراي تمـام كنترل ها به كار مي رود . بنـابراين ايـن كـلاس را بـه عنـوان يـك كـلاس abstract مـشخص مـي كنيـد . كـلاس هـاي abstract به بيان ساده تر كلاس هايي هستند كه نمي توان هيچ شيئ را از آنها نمونه سازي كـرد و حتمـاً بايـد بـه عنـوان كلاس هاي پايه براي ديگر كلاسها مورد استفاده قرار گيرند .

حـال تـصور كنيـد كـه مـي خواهيـد تمـام كنتـرل هـايي كـه از كـلاس Window مـشتق مـي شـوند داراي متـدي بـه نـام DrawWindow باشند كه آن كنترل را در صفحه رسم كند . براي اين كار بايد متدي به نـ ام DrawWindow در كـلاس Window ايجاد كنيد . اما نحوه رسم هر كنترل به نوع آن بستگي دارد و هيچ نقطه ي اشتراكي در اين مورد بين كنترل ها وجـود ندارد كه بخواهيد آن را در بدنه ي اين متد قرار دهيد. به عبارت ديگر اين متد نمي تواند شامل هيچ كدي باشد. همچنين مي خواهيد هر كنترلي كه با مشتق شدن از كلاس Window ايجاد مي شود، حتماً اين متد را در خود override كند تا به اين وسـيله نحوه ي رسم آن كنترل در صفحه مشخص شود . براي اين كار مي توانيد آن متد را از نوع abstract مشخص كنيد. بـه ايـن ترتيب هر كلاسي كه از كلاس Window به عنوان كلا س پايه استفاده كند موظف است كه تمام اعـضاي abstract آن كلاس را در خود override كند . البته دقت داشته باشـيد كـه يـك عـضو abstract فقـط مـي توانـد در كلاسـهاي abstract ايجاد شود. به عبارت ديگر نمي توانيد در يك كلاس عادي، يك عضو abstract ايجاد كنيد . در بخش امتحان كنيد بعد سعي مي كنيم مثالي كه در بالا عنوان شد را به گونه اي ساده پياده سازي كنيم .

### امتحان كنيد: كلاسهاي **Abstract**

- )1 با استفاده از گزينه ي ...Project New File در نوار منوي ويژوال استوديو، يك پـروژه تحـت كنسول جديد با ويژوال #C به نام Demo Abstract ايجاد كنيد .
- )2 با استفاده از پنجره ي Explorer Solution يك كلاس جديد به نام Window به برنامه اضافه كنيد.
	- )3 تعريف كلاس Window را به صورت زير تغيير دهيد:

```
namespace Abstract_Demo 
{ 
     abstract public class Window 
      {
```
)4 كد مشخص شده در زير را به كـلاس Window اضـافه كنيـد . دقـت كنيـد متـدي كـه در ايـن كـلاس بـه صـورت abstract تعريف شده است نبايد حاوي كد باشد.

```
abstract public class Window 
{ 
     public int Left; 
    public int Top; 
     // Constructor method to set 
      // the initial value of fields 
     public Window() 
\{this.Top = 0;
          this.Left = 0; 
 } 
     // simulates drawing the window 
     // notice: no implementation 
     abstract public void DrawWindow(); 
}
```
)5 در داخل فضاي نام Demo\_Abstract و بعد از كلاس Window، كلاس جديدي به نام ListBox بـه صورت زير تعريف كنيد . اين كلاس از كلاس Window مشتق مي شود و به صورت فرضي يـ ك ليـست بـاكس را در صفحه نمايش مي دهد . در مورد تداخل نام اين كلاس با كلاس ListBox در ويژوال استوديو نگـران نباشـيد، زيـرا كلاس ListBox كه در اين قسمت تعريف مي كنيد در فضاي نام Demo\_Abstract است ولـي كـلاس ListBox ويژوال استوديو در فضاي نام Forms.Windows.System اس .ت

```
// ListBox derives from Window 
public class ListBox : Window 
\{private string listBoxContents; // new member variable 
     // constructor adds a parameter 
     public ListBox(int top,int left,string contents) 
\left\{ \begin{array}{c} \end{array} \right\}Top = top;
           Left = left;
            listBoxContents = contents; 
 }
```
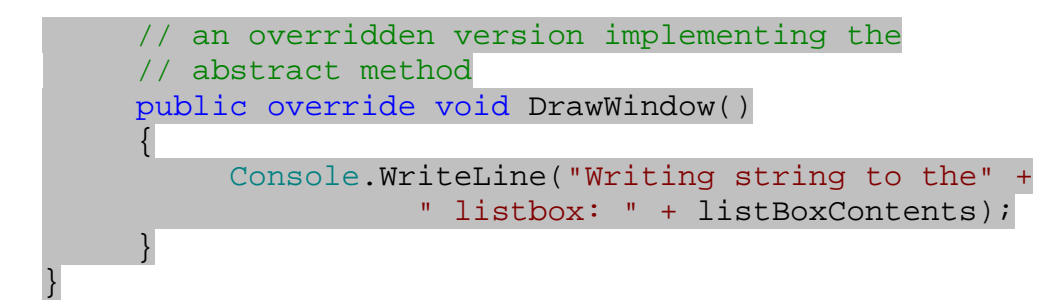

)6 حال مي خواهيم كنترل ديگري نيز مانند يك كنترل Button، با استفاده از كلاس Window ايجاد كنـيم . بـراي اين كار كلاس ديگري را بعد از كلاس ListBox در فضاي نام Demo\_Abstract به صورت زيـر ايجـاد كنيد:

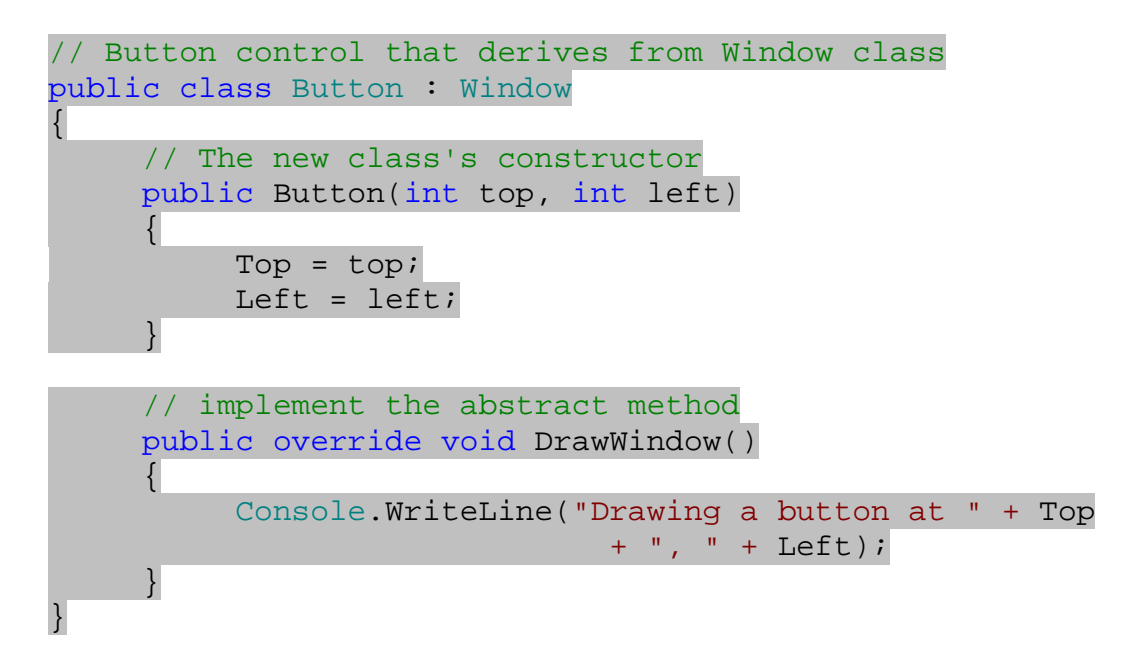

)7 ايجاد كلاسهاي مورد نياز براي برنامه به پا يان رسيد و حالا بايد نحوه عملكرد آنها را بررسي كنـيم . ويرايـشگر كـد بـراي فايل cs.Program را باز كرده و كد زير را در متد Main وارد كنيد.

```
static void Main(string[] args) 
{ 
     // Create two list boxes and one button 
     ListBox lstBox1 = new ListBox(1, 2, "First List Box"); 
     ListBox lstBox2 = new ListBox(3, 4,"Second List Box"); 
     Button newButton = new Button(5, 6);
     // Draw all objects on the form 
      lstBox1.DrawWindow(); 
      lstBox2.DrawWindow(); 
      newButton.DrawWindow();
```
}

)8 حال برنامه را اجرا كنيد، نتيجه اي مشابه شكل 10-7 را مشاهده خواهيد كرد.

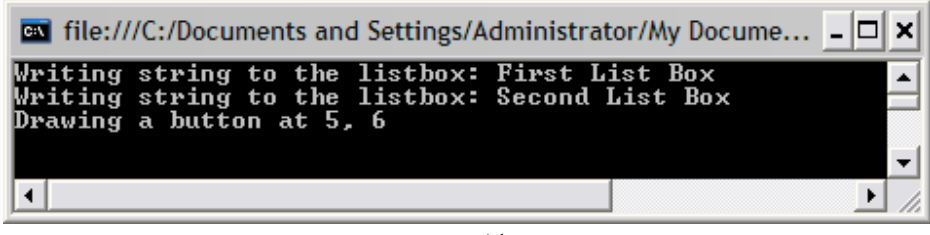

شكل 10-7

## چگونه كار مي كند؟

برنامه را با تعريف يك كلاس پايه به نام Window شروع مي كنيم . همانطور كه گفتم اين كلاس بايد به گونه اي باشد كه تمام خاصيت ها و متد هايي را كه بين تمام كنترل ها مشترك است شامل شود. همچنين براي اينكه نتوان شيئ را از ايـن كـلاس ايجـاد كرد، آن را به صورت abstract تعريف مي كنـيم . بـراي ايـن كـار كـافي اسـت هنگـام تعريـف كـلاس، كلمـه ي كليـدي abstract را به ابتداي آن اضافه كنيم .

#### abstract public class Window

تمام كنترل ها در يك فرم داراي موقعيت مكاني معيني هستند كه به وسيله دو خاصيت Top (فاصله ي كنتـرل از بـالاي فـرم) و Left) فاصله ي كنترل از سمت چپ فرم ) مشخص مي شوند. پس همه ي آنها بايد شامل دو فيلد به نامهـاي Top و Left باشند. به همين دليل اين دو فيلد را در كلاس Window قرار مي دهيم .

```
public int Left; 
public int Top;
```
همچنين مي خواهيم تمام كنترل هايي كه از اين كلاس مشتق مي شوند، حتماً متدي به نام DrawWindow داشته باشـند تـا آنها را در فرم رسم كند . اما همانطور كه گفتم اين متد براي هر كنترل متفـاوت اسـت و نمـي تـوانيم پيـاده سـازي آن را در كـلاس Window قرار ده يم، بنابراين آن را در كلاس پايه به صورت abstract معرفي مي كنيم تـا تمـام كـلاس هـايي كـه از كلاس Window مشتق مي شوند چنين متدي را در خود ايجاد كنند . به اين صورت مي توانيم تضمين كنيم كه تمام كنترل هايي كه از كلاس Window مشتق مي شوند داراي متدي به نام DrawWindow هستند كه آنها را در صـفحه رسـم مـي كنـد . دقت كنيد كه اگر متدي در يك كلاس به عنوان abstract معرفي شود، آن متد نبايد شامل هيچ دستوري باشـد . بـه عبـارت ديگر آن متد نبايد داراي پياده سازي باشد .

```
// Simulates drawing the window 
     // Notice: NO implementation 
     abstract public void DrawWindow(); 
       در انتها نيز يك متد سازنده براي اين كلاس ايجاد مي كنيم تا مقدار اوليه فيلد هاي Top و Left را مشخص كند . 
     // Constructor method to set 
      // the initial value of fields 
     public Window() 
\{this. Top = 0;
           this. Left = 0;
       }
```
حال بايد با استفاده از كلاس Window، كنترلهاي مورد نظرمان را ايجاد كنيم. ابتدا از كنترلي همانند ListBox شـروع مـي كنيم. براي اين كار كلاسي به نام ListBox ايجاد كرده و كلاس Window را به عنوان كلاس پايـه ي آن مـشخص مـي كنيم. همانطور كه در بخش فضاي نام گفتم، نام كامل اين كلاس به صـورت ListBox.Demo\_Abstract اسـت، بنابراين با كلاس ListBox مربوط به ويژوال استوديو كه به نام ListBox.Forms.Windows.System است اشتباه نخواهد شد .

در اين كلاس فيلد جديدي به نام listBoxContents از نوع رشته اي ايجاد مي كنيم تا علاوه بر موقعيـت هـر ليـس ت باكس، محتويات آن را نيز بتوانيم نگهداري كنيم و در مواقع مورد نياز نمايش دهيم .

```
// ListBox derives from Window 
public class ListBox : Window 
\{private string listBoxContents; // new member variable
```
همچنين يک متد سازنده نيز در اين كلاس قرار مي دهيم تا مقدار فيلد ها را تنظيم كند. همانطور كه مـشاهده مـي كنيـد ايـن متـد سازنده همانند متدهاي معمولي سه پارامتر مي گيرد : پارامتر اول براي تعيين فاصله ي كنتـرل از سـمت چـپ (مقـدار فيلـد Top ،( پارامتر دوم براي تعيين فاصله ي كنترل از بالاي فرم (مقدار فيلد Left (و پارامتر سوم ب راي تعيين متني كه بايد در ليست بـاكس قرار گيرد (مقدار خاصيت listBoxContents(. به اين ترتيب مي توانيم در همان ابتداي ايجاد شيئ از كـاربر بخـواهيم كه مقدار اين موارد را تعيين كند .

```
 // constructor adds a parameter 
    public ListBox(int top,int left,string contents) 
\{Top = top;Left = left;
           listBoxContents = contents; 
      }
```
نكته: اگر متد سازنده ي يك كلاس پارامتر داشته باشد، هنگام نمونه سازي يك شيئ از آن كلاس با استفاده از دستور new بايـد مقدار آن پارامتر ها را به كلاس فرستاد. براي مثال به نحوه نمونه سازي اشياي كلاس ListBox در متد Main توجه كنيـد. بعد از دستور new، در مقابل اسم كلاس مقدارهاي لازم براي ايجاد كلاس نيز به ان فرستاده شده اند .

ListBox  $lstBox1 = new ListBox(1, 2, "First List Box");$ 

البته هنگامي كه نام كلاس را بعد از دستور new در اين قسمت وارد كرديد، ويژوال استوديو مشخص مي كند كه براي نمونه سازي يك شيئ از اين كلاس، چه پارامترهايي را بايد مشخص كنيد (شكل )10-8

```
// Fill the array with two list boxes and
winArray[0] = new ListBox(;
                  ListBox.ListBox (int top, int left, string contents)
```
شكل ١٠-٨

هنوز كلاس ListBox كامل نشده است و اگر در اين مرحله آن را كامپايل كنيم با خطا مواجـه خـواهيم شـد . زيـرا هنـوز متـد DrawWindow را در ايــن كــلاس override نكــرده ايــم و در كــلاس Window هــم ايــن متــد بــه صــورت abstract مشخص شده است، پس بايد در كلاس مشتق شـده override شـود . بنـابراين هماننـد override كردن متدهاي عـادي كـه در قـسمتهاي قبـل مـشاهده كـرده ايـد، متـد DrawWindow از كـلاس پايـه را در ايـن كـلاس override مي كنيم .

```
// an overridden version implementing the 
// abstract method 
public override void DrawWindow() 
\left\{ \right. Console.WriteLine("Writing string to the" + 
                  " listbox: " + listBoxContents); 
 }
```
البته در اين قسمت درگير نحوه ي پياده سازي اين متد نمي شويم، بلك ه فقط مي خـواهيم نحـوه override كـردن متـدهاي abstract در كلاس مشتق شده را توضيح دهيم . بنابراين در اين متد، فقط در خروجي چاپ مي كنيم كه يك ليـست بـاكس با مشخصات معين شده رسم شد . حال كه كنترل اول را ايجاد كرديم، به سراغ كنترل بعدي كه يك Button است مي رويم . براي ا يجاد اين كنتـرل نيـز هماننـد

كنترل ListBox، يك كلاس به نام Button ايجاد كرده و كلاس Window را به عنوان كلاس پايه ي آن مـشخص مي كنيم.

```
// Button control that derives from Window class 
public class Button : Window 
{
```
بقيه موارد اين كلاس نيز مشابه كلاس ListBox ا ست و هيچ ابهامي در آن وجود ندارد . البته دقت كنيـد در ايـن كـلاس نيـز همانند كلاس ListBox، اگر متد DrawWindow را override نكنيم، با خطاي زمـان كامپايـل مواجـه خـواهيم . شد

```
// The new class's constructor 
    public Button(int top, int left) 
     \{ Top = top; 
          Left = left;
      } 
     // implement the abstract method 
    public override void DrawWindow() 
\{ Console.WriteLine("Drawing a button at " + Top 
                              + ", " + Left);
      }
```
حال كه كنترلهاي مورد نظرمان را ايجاد كرديم، بايد آنها را در برنامه تست كنيم . براي اين كار، ابتدا دو شيئ از نـوع ListBox و يك شيئ نيز از نوع Button ايجاد مي كنيم . سپس با فراخواني متد DrawWindow در آنها، اين كنترل ها را در صفحه نمايش مي دهيم . همانطور كه در شكل 10-7 نيز مشاهده كرديد با فراخواني متد DrawWindow در اين اشيا، آنها در صـفحه رسم مي شوند .

```
// Create two list boxes and one button 
ListBox lstBox1 = new ListBox(1, 2, "First List Box"); 
ListBox lstBox2 = new ListBox(3, 4, "Second List Box");Button newButton = new Button(5, 6);
// Draw all objects on the form 
 lstBox1.DrawWindow(); 
 lstBox2.DrawWindow(); 
 newButton.DrawWindow();
```
نكته: از يك كلاس abstract، مي توان يك كلاس abstract ديگر مشتق كرد . براي مثال تصور كنيد مي خواهيد كلاسي به نام Button ايجاد كنيد، امـا اجـازه ندهيـد كـسي از ايـن كـلاس شـيئ را ايجـاد كنـد . بلكـه كـلاس هـايي ماننـد Command، RadioButton و ... را از اين كلاس مشتق كنيد . بنابراين كـلاس Button خـود بايـد يـك كـلاس abstract باشد كه از كلاس abstract ديگري به نام window مشتق مي شـود (شـكل 10-9 ). در ايـن حالـت نيازي نيست كه متدهاي abstract كلاس پايه را در كلاس مشتق شده override كنيد و مي توانيد از پيـاده سـازي متد DrawWindow در كلاس Button صرفنظر كنيد .

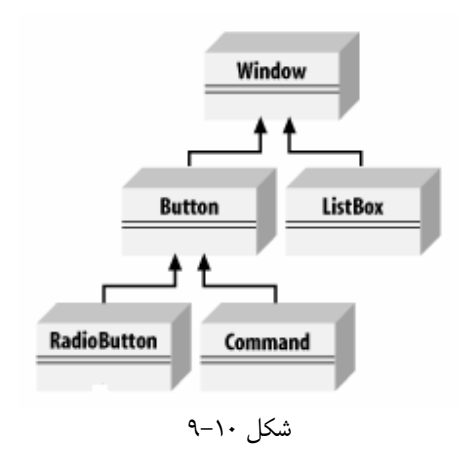

## كلاسهاي **sealed** :

در قسمت قبل با كلاسهاي abstract آشنا شديد و مشاهده كرديد كه چگونه مي توان كلاس هايي داشت كه فقط به عنوان كلاس پايه استفاده شوند و نتوان شيئ اي از آنها نمونه سازي كرد .

كلاسهاي sealed دقيقاً مفهومي عكس كلاسهاي abstract دارند. به عبـارت ديگـر كلاسـهاي sealed كـلاس هايي هستند كه نمي توان آنها را به عنوان كلاس پايه مورد استفاده قرار داد و از آنها كلاس جديدي را مشتق كرد، بلكه فقـط مـي توان از آنها براي نمونه سازي اشيا استفاده كرد . براي تعريف يك كلاس sealed بايد از كلمه ي كليـدي sealed قبـل از تعريف كلاس همانند كد زير استفاده كنيد .

public sealed class SealedClass  $\{$  // Implementation here ... }

## **Interface** :ها

به بيان ساده مـي تـوانم بگـويم كـه interface يـك قـرارداد در نـوع رفتـار يـك كـلاس اسـت . هـر كلاسـي كـه يـك interface را بـه كـار ببـرد، در حقيقـت تـضمين مـي كنـد پيـاده سـازي تمـام متـد هـا، خاصـيت هـا و ... كـه در آن interface وجود دارد را در خود ايجاد كند .

فرض كنيد در حال نوشتن برنامه اي براي كنترل امور داخلي يك شركت هستيد . در نوشتن چنين برنامه اي مسلماً بايد از كلاسـهاي زيادي استفاده كنيد، براي مثا ل يك كلاس براي كنترل امور مالي شركت به نـام Financial، كلاسـي بـراي كنتـرل امـور كارمندان شركت به نام Employees، كلاسي براي كنترل امور چـاپ در برنامـه بـه نـام Print و ... حـال ممكـن اسـت بخواهيد متدي در برنامه ايجاد كنيد تا اطلاعات مهمي كه در بعضي از كلاسها قرار دارن د را در ديسك ذخيره كند. خوب، واضح اسـت كه كلاسي مثل كلاس Print اطلاعاتي براي ذخيره شدن در ديسك ندارد، اما كلاسي مانند كـلاس Financial و يـا كلاس Employees داراي اطلاعات مهمي هستند كه بايد ذخيره شوند تا در صـورت از دسـت رفـتن آنهـا در برنامـه، بتـوان اطلاعات را بازيابي كرد. سوالي كه در اينجا پيش مي آيد اين است كه اين متد را بايد چگونه نوشت تا بتواند اين كار را انجام دهد؟

يك روش اين است كه در خارج از تعريف كلاسها، بازاي هر كلاسي كه مي خواهيم اطلاعاتش در ديسك ذخيره شود يك نـسخه از متد را ايجاد كنيم . براي مثال يك متد با نام Save ايجـاد كنـيم كـه پـارامتري از نـوع Financial دريافـت كنـد سـپس اطلاعات مهم شيئ اي كه به اين متد فرستاده مي شود را در ديسک ذخيره كنيم`. همچنين متد Save را سربار گـذاري كـرده تـا پارامتري از كلاس Employees دريافت كند و پياده سازي آن را نيـز بـه گونـه اي تغييـر دهـي م تـا اطلاعـات مهـم اشـياي Employees را ذخيره كند و به همين ترتيب اين كار را براي تمام كلاس هايي كه مي خـواهيم اطلاعـات شـان در ديـسك ذخيره شود تكرار كنيم .

اما اين كار منطقي به نظر نمي رسد، زيرا به اين ترتيب تعداد زيادي متد به نام Save كه هر كدام داراي پياده سازي مخصوص به خود هستند در برنامه ايجاد خواهد شد كه ممكن است نگهداري و فهم برنامه را مشكل كند .

يك روش بهتر اين است كه در داخل هر كلاس متدي به نام RetrieveData ايجاد كنيم تا اطلاعات مهم مربوط بـه آن كلاس را كه بايد ذخيره شوند در قالب رشته برگرداند، سپس متد Save را در خارج از همه ي كلاسها، بـه گونـه اي بنويـسيم تـا بتواند هر شيئ اي كه داراي متد RetrieveData باشد را دريافت كند و اطلاعات برگشتي از اين متد را در ديـسك ذخيـره كند. سپس هنگام استفاده كافي است تك تك اشيايي كه داراي متد RetrieveData هستند را به عنوان پـارامتر بـ ه متـد Save فرستاده تا اطلاعات شان در ديسك ذخيره شود . اما سوال اينجاست كه چگونه مي توانيم به متد Save بگوييم كه "فقط اشيايي را به عنوان پارامتر دريافت كن كه داراي متد RetrieveData هستند." ؟

در فصل نهم مشاهده كرديد كه اگر يك متد، به پارامتري از نوع يك كلاس پايه (مانند Car) نياز داشت، اشيايي كه از كلاسـهاي مشتق شده از آن كلاس نمونه سازي مي شدند نيز (همانند اشياي نمونه سازي شده از كلاس SportsCar (مي توانستند بـه عنوان پارامتر به آن فرستاده شوند. اين مورد به اين علت امكان پذير بود كه كلاس پايه تضمين مي كرد كلاس مشتق شده تمام متد ها و خاصيت هاي مورد نياز را داشته باشد. اما مشخص است كه در متد Save نمي توانيم از اين روش استفاده كنيم، زيرا در ايـن برنامه كلاسهاي مختلفي وجود دارند كه وظايف گوناگوني را انجام مي دهند و نمي توان يك كلاس پايه براي همـه آنهـا مـشخص كرد تا متد Save را در آن كلاس پايـه قـرار دهـيم . بـراي مثـال كـلاس Financial ممكـن اسـت از كلاسـي بـه نـام FinanBase مشتق شود، اما كلاس Employees ممكن است از كلاس EmpBase مشتق شود و يا حتي اصلاً از هيچ كلاسي مشتق نشود .

در اين گونه مـوارد بهتـرين راه، اسـتفاده از Interfaceهـا اسـت . همـا نطور كـه گفـتم هنگـامي كـه يـك كـلاس از يـك interface استفاده مي كند، در حقيقت تضمين مي كند كه تمام متد هـا، خاصـيت هـا و ... كـه در آن interface تعريف شده است را در خود پياده سازي كند . بنابراين مي توانيد متد RetrieveData) و هر متد و يا خاصيت ديگـري كـه ممكن است براي ذخيره سازي در ديسك مورد نياز باشد) را در يـك Interface بـه نـام IStorable آقـرار دهيـد، سپس هر كلاسي كه بخواهد قابليت ذخيره شدن در ديسك را داشته باشد بايد از اين Interface استفاده كند .

در بخش امتحان كنيد زير سعي مي كنيم برنامه اي كه در بالا توضيح داده شد را به صورتي ساده انجام دهيم تا با نحـوه اسـتفاده از Interfaceها در برنامه بيشتر آشنا شويد . البته برنامه اي كه در زير ايجاد مي كنيم كاملاً خلاصه شده است، بـراي مثـال در كلاس Financial فقط از دو فيلد براي نگهداري درآمدها و هزينه ها استفاده مي كنيم . در كلاس Employees نيـز فرض مي كنيم كه فقط به ذخيره كردن اطلاعات مختصري از يك كارمند نياز داريم . اما مسلماً در يك برنامـه واقعـي ايـن كلاسـها بسيار بزرگتر هستند و جزئيات بيشتري را شامل مي شوند .

### امتحان كنيد: استفاده از **Interface**ها در برنامه

با فرض اين كه تمام خاصيت ها و فيلدهايي كه بايد در ديسك ذخيره شوند به صورت public تعريف شده باشند تا بتوانيم به آنها دسترسي پيدا كنيم. معمولا نام Interface ها با يک حرف I بزرگ شروع مي شود تا به راحتي قابل تشخيص باشند.  $^2$ 

- )1 با استفاده از گزينه ي ...Project New File در نوار منوي ويـژوال اسـتوديو، پـروژه جديـدي ايجاد كرده و نام آن را برابر با Demo Interface قرار دهيد .
- )2 با استفاده از پنجره ي Explorer Solution، روي نام پروژه كليك راست كرده و از منوي باز شده گزينـه ى ...Add New Item – Interface را انتخـاب كنيـد تـا پنجـره ي Add New Item – Interface Demo باز شود . سپس در كادر Name نام cs.Financial را براي كلاس انتخـاب كـرده و روي دكمـه ي OK كليك كنيد تا كلاس Financial ايجاد شود.
- )3 ابتدا بايد Interface مورد نياز در برنامه را ايجاد كنيم . براي ايجاد يـك Interface از كلمـه ي كليـدي interface استفاده مي كن . ند كد زير را در داخل فضاي نام Demo\_Interface، قبل از تعريف كلاس Financial قرار دهيد

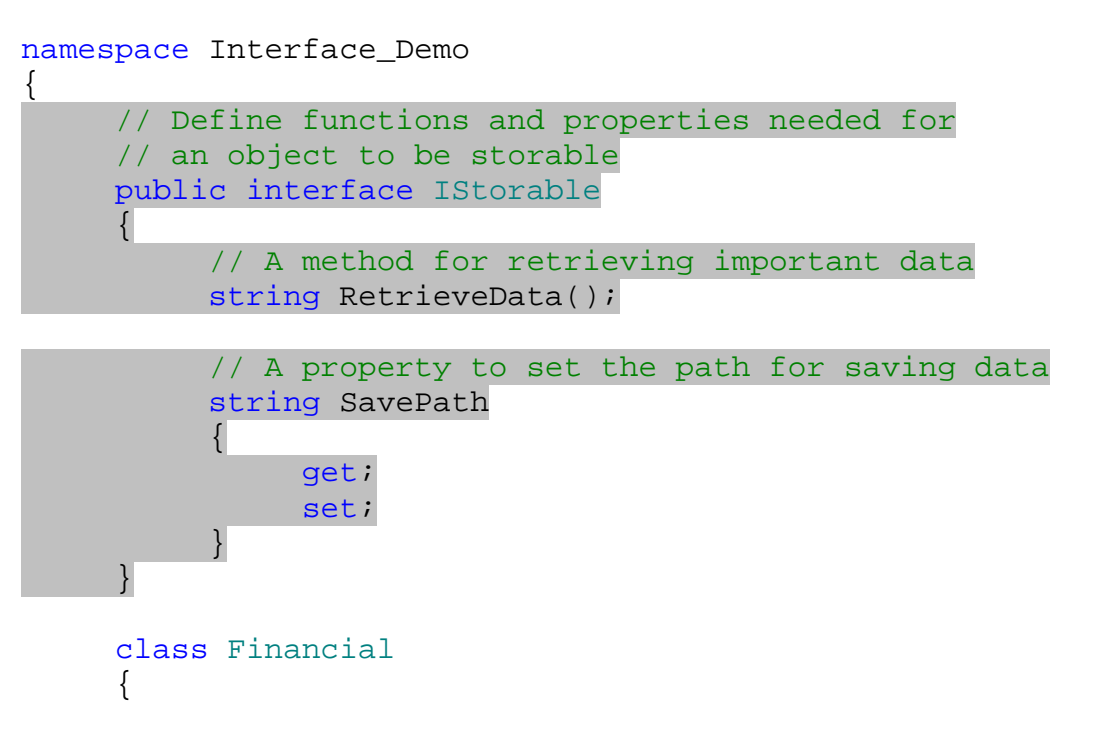

)4 حال بايد فيلد هاي مورد نياز در كلاس Financial را تعريف كنيم . براي اين كار كد مشخص شده در زيـر را بـه داخل كلاس Financial اضافه كنيد:

class Financial { // Define some fields in class to store data public string \_savePath = @"C:\FinancialBackup.dat"; public long Expenditures; public long Earnings;

)5 براي تنظيم مقادير اوليه فيلد هاي Expenditure و Earnings مي توانيم يك متـد سـازنده بـه كـلاس اضافه كنيم . اما بهتر است به جاي اينكه مقدارهاي پيش فرضي را به اين دو فيل د اختصاص دهيم، مقدار آنها را به صـورت پارامترهاي متد سازنده از كاربر دريافت كنيم. بنابراين متد سازنده اي همانند زير در برنامه ايجاد كنيد:

```
// Class Constructor that takes two arguments 
    public Financial(long expend, long earn) 
\{ this.Expenditures = expend; 
          this.Earnings = earn; 
 }
```
)6 حال بايد مشخص كنيم كه كلاس Financial از اينترفيس IStorable استفاده مي كند . براي ايـن كـار بايد همانند مشخص كردن يك كلاس پايه براي يك كلاس عمل كنيم. بنابراين تعريف كلاس Financial را به صورت زير تغيير دهيد:

```
 class Financial : IStorable 
\{
```
)7 حال كه مشخص كرديم اين كلاس از اينترفي س IStorable استفاده مي كند، بايد متد ها و خاصيت هايي كه در اين Interface مشخص شده است را در كلاس ايجاد كنيم. در اينترفيس IStorable يـك متـد و يـك خاصيت وجود دارد . ابتدا از متد RetrieveData شروع مي كنيم. براي اين كار كد زير را به برنامه اضـافه كنيـد . دقت كنيد كه تعريف اين متد دقيقاً بايد مشابه تعريفي باشد كه در داخل Interface مشخص شده است.

```
 // Implementation of RetrieveData method 
       // in IStorable interface 
     public string RetrieveData() 
\left\{ \begin{array}{c} \end{array} \right\} string result; 
             result = "Expenditure = " + this.Expenditures; 
             result += " Earnings = " + this.Earnings; 
             return result; 
       }
```
)8 بعد از ايجاد متد مشخص شده ، بايد خاصيتي كه در Interface تعيين شده است را نيـز در داخـل كـلاس ايجـاد كنيم. براي اين كار كد زير را نيز به كلاس اضافه كنيد:

```
// Implementation of SavePath property 
       // in IStorable interface 
      public string SavePath 
\{ get 
\left\{ \begin{array}{c} \end{array} \right\} return _savePath;
```
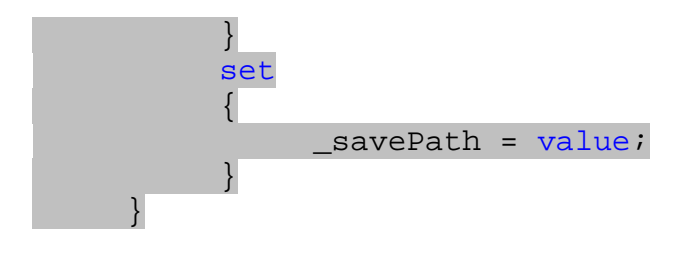

- )9 بعد از اتمام كلاس Financial، كلاس Employees را آغاز مي كنيم . براي اين كار با استفاده از پنجـره ی Solution Explorer، روی نام پروژه كليك راست كنيد و از منوی باز شده گزينـه ی <del>♦</del> Add ...Class را انتخـاب كنيـد . سـپس بـا اسـتفاده از پنجـره ي Item New Add، كـلاس جديـدي بـه نـام Employees به برنامه اضافه كنيد .
- )10 به علت اينكه فقط نحوه استفاده از Interface ها مد نظر ماست، سعي مي كنيم كلاسهاي برنامه را تا حد ممكن ساده ايجاد كنيم .به همين دليل براي اين كلاس فقط دو فيلد براي نگهداري اطلاعات يك كار مند، يك متد سازنده براي تنظيم مقدار اوليه اين دو فيلد و يك فيلد نيز براي نگهداري آدرس فايلي كه بايد براي ذخيره اطلاعات استفاده شود ايجاد مي كنيم. براي اين كار كد زير را به كلاس Employees اضافه كنيد:

```
public string _savePath = @"C:\EmployeesBackup.dat"; 
 public long EmployeeID; 
public string EmployeeName; 
public Employees(int ID, string Name)
```

```
\{ this.EmployeeID = ID; 
      this.EmployeeName = Name; 
 }
```
)11 همانند كلاس Financial، اين كلاس نيز نياز دارد كه اطلاعات خود را در ديسك ذخيـره كنـد . پـس اينتـرفيس IStorable را براي اين كلاس نيز بايد به كار ببريم. براي اين كار تعريف كلاس را به صورت زير تغيير دهيد:

```
namespace Interface_Demo 
\left\{ \right. class Employees : IStorable 
\{
```
)12 اگر براي چند لحظه، اشاره گر ماوس را بر روي نام اينترفيس قرار دهيد، كادر كوچكي همانند شـكل 10- ن10 مـايش داده خواهد شد . به وسيله اين كادر مي توانيد از ويژوال استوديو بخواهيد كه تعريف تمام متد ها و خاصيت هاي اين اينتـرفيس را به برنامه ي شما اضافه كند . به اين ترتيب فقط كافي است كه پياده سازي مورد نظرتان را در متد هـا و خاصـيت هـاي مربـوط قـرار دهيـد. بـراي ايـن كـار در كـادري كـه در شـكل 10- 10 نيـز نمـايش داده شـده اسـت، روي گزينـه ي .كنيد كليك Implement interface 'IStorable'

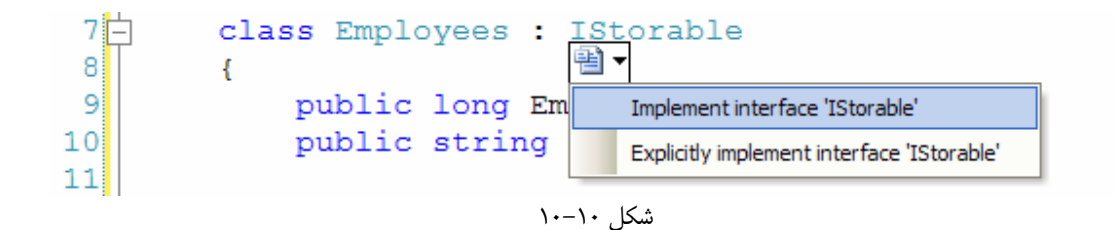

)13 مشاهده مي كنيد كه با انتخاب اين گزينه، تمام متد ها و خاصيت هاي موجود در اينترفيس IStorable به كلاس اضافه مي شوند. در تمام اين متد ها و خاصيت ها كدي مشابه زير قرار دارد:

 throw new Exception( "The method or operation is not implemented.");

)14 كد موجود در متد RetrieveData را به صورت زير تغيير دهيد:

```
public string RetrieveData() 
{ 
     // Define a variable to store results 
     string result; 
     // Produce the result
```

```
 result = "Employee ID: " + this.EmployeeID; 
 result += " Employee Name: " + this.EmployeeName;
```
return result;

)15 كد درون بخشهاي get و set خاصيت SavePath را نيز به صورت زير تغيير دهيد:

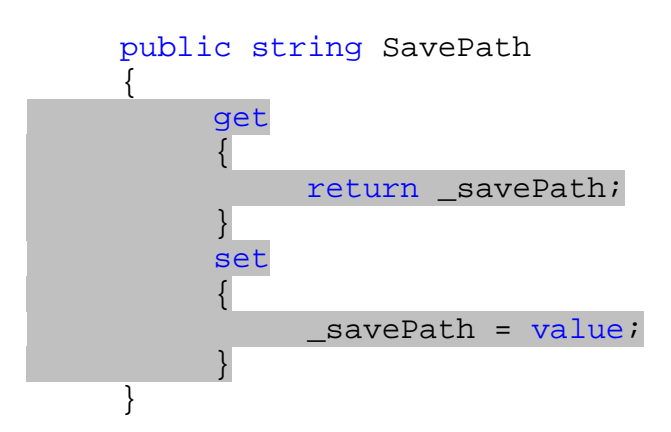

)16 تا اينجا كلاس هاي مورد نياز در برنامه را ايجاد كرده ايم، حال بايد كدي براي تست كردن برنامه بنويسيم . بـا اسـتفاده از پنجره ي Explorer Solution فايل cs.Program را باز كـرده و كـد زيـر را بـه متـد Main

}

اضافه كنيد . هنگام اضافه كردن كد با پيغام خطايي مواجه مي شويد كه متد Save تعريف نشده است. مي توانيد از ايـن پيغام صرفنظر كنيد، زيرا اين متد را در مرحله بعد ايجاد خواهيم كرد.

static void Main(string[] args)

// Instantiating the needed variables Financial finan = new Financial(264399, 368547); Employees emp = new Employees(1, "John Smith");

```
// Writing information about created objects 
Console.WriteLine("A Financial object created!"); 
Console.WriteLine("Expenditure: " + 
                     finan.Expenditures); 
Console.WriteLine("Earning: " + finan.Earnings);
```

```
Console.WriteLine("An Employees object created!"); 
Console.WriteLine("Employee ID: " + emp.EmployeeID); 
Console.WriteLine("Employee Name: " + 
                         emp.EmployeeName);
Console.WriteLine("Press any key to save data" + 
                           " on disk.");
```
Console.Read();

```
 Save(finan); 
Console.WriteLine("Financial information saved at: " + 
                            finan.SavePath); 
 Save(emp); 
Console.WriteLine("Employees information saved at: " + 
                           emp.SavePath); 
Console.Read();
```
}

{

)17 براي نوش تن متد Save به استفاده از كلاس File در فضاي نام IO.System نياز داريم، پس بـا اسـتفاده از راهنماي زير اين فضاي نام را به برنامه اضافه كنيد :

using System.IO;

)18 متد زير را به برنامه اضافه كنيد تا قسمت تست برنامه نيز تكميل شود:

```
static void Save(IStorable obj)
```

```
 // Define a variable to store important data 
string data;
```
٤٠٧

 $\left\{ \right.$ 

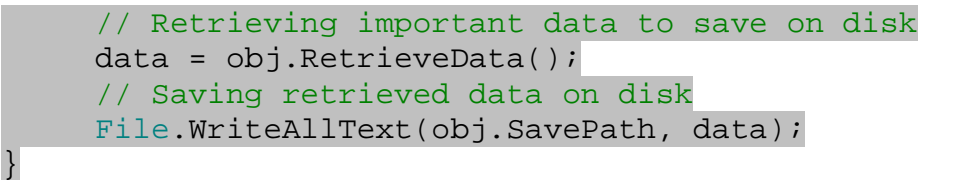

)19 حال برنامه را اجرا كنيد . پنجره اي مشابه شكل 10- 11 مشاهده خواهيد كرد كه اطلاعات اشياي سـاخته شـده را نمـايش مي دهد.

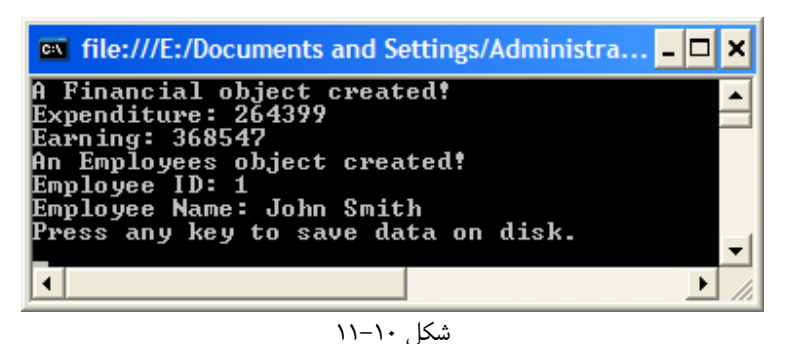

)20 كليدي را در برنامه فشار دهيد . به اين ترتيب اطلاعات كلاسها در فايلهاي مشخص شده ذخيـره مـي شـوند . برنامـه نيـز ذخيره شدن اين اطلاعات را همانند شكل 10- 12 اعلام مي كند.

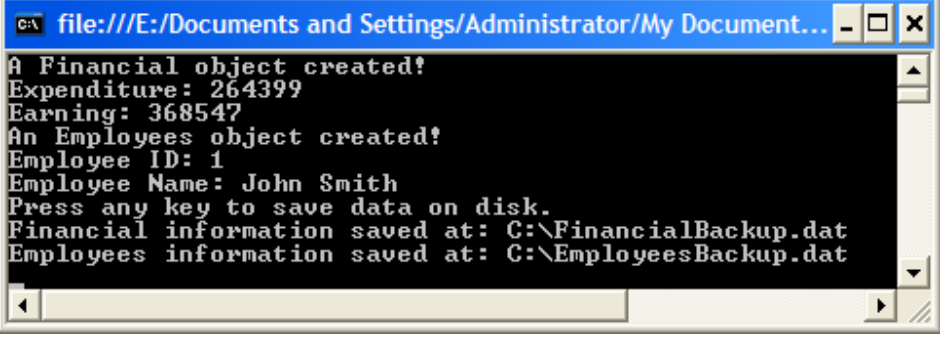

 $N-1$ ۰ شكل

## چگونه كار مي كند؟

همانطور كه گفتم، interface يك قرار داد است. در اين برنامه ابتدا يك اينترفيس ايجاد مي كنيم، به بيان ديگـر قـراردادي ايجاد مي كنيم تا هر كلاسي كه بخواهد اطلاعاتش را در ديسك ذخيره كند بايد از آن قرار داد پيروي كند . در اين قـرارداد نيـز ذكـر مي كنيم هر كلاسي كه بخواهد اطلاعاتش را در ديسك ذخيره كند بايد تابعي به نام RetrieveData داشته باشد كه ايـن تابع اطلاعات مهم كلاس را از نوع رشته برگرداند. همچنين كلاس مذكور بايـد داراي خاصـيتي از نـوع خوانـدني-نوشـتني بـه نـام SavePath باشد كه مسير ذخيره اطلاعات را برگرداند .

```
// Define functions and properties needed for 
      // an object to be storable 
    public interface IStorable 
      { 
           // A method for retrieving important data 
           string RetrieveData(); 
           // A property to set the path for saving data 
           string SavePath 
\{ get; 
                set; 
 } 
      }
```
در طراحي يك اينترفيس دقت كنيد كه همانند كلاسهاي Abstract، نبايد هيچ گونـه پيـاده سـازي اي بـراي متـد هـا و يـا خاصيت ها تعيين كنيد. بلكه فقط كافي است نام، نوع داده برگشتي و همچنين پارامترهاي آنها را مشخص كنيد. همچنين نبايد هـيچ سطح دسترسي از قبيل public و يا private براي يك اينترفيس مشخص كنيد، بلكه سطح دسترسـي تمـام متـد هـا و خاصيتهاي آن برابر با سطح دسترسي خود interface مي باشد . براي مثـال در اينترفيـسي كـه در برنامـه ي قبلـي ايجـاد كرديم مشاهده مي كنيد كه هيچ سطح دسترسي اي براي متد ها و خاصيت ها تعيين نشده است، اما سطح دسترسي اينترفيس برابـر با public مشخص شده است. بنابراين سطح دسترسي كليه اعضا برابر با public خواهد بود .

حال هر كلاسي كه از اينترفيس IStorable استفاده كنـد بـر طبـق ايـن قـرارداد موظـف خواهـد بـود كـه متـدي بـه نـام RetrieveData از نوع public د اشته باشد كه هيچ پارامتري دريافـت نكنـد و همچنـين يـك string را بـه عنوان نتيجه برگرداند . همچنين اين كلاس بايد يك خاصيت خواندني -نوشتني به نام SavePath از نـوع public داشـته باشد كه يك رشته را برگرداند .

تعريف كلاس Financial كاملاً واضح است. همانطور كه گفتم براي اينكه در اين برنامه فقط بتوانيم بر نحوه كار اينترفيس ها تمركز كنيم، كلاسها را تا حد ممكن ساده تعريف مي كنيم . اين كلاس شامل دو فيلد براي نگهداري هزينـه هـا و مخـارج اسـت . همچنين به فيلد ديگري نيز در اين كلاس نياز داريم تا مكان ذخيره شدن اطلاعات كلاس در ديسك را در آن نگهداري كنيم .

```
 // Define some fields in class to store data 
 public string _savePath = @"C:\FinancialBackup.dat"; 
 public long Expenditures; 
 public long Earnings;
```
همچنين يك متد سازنده براي اين كلاس ايجاد مي كنيم تا مقدار اوليه فيلد هاي شيئ را برابر با مقادير مورد نظر كاربر قرار دهد .

```
 // Class Constructor that takes two arguments 
 public Financial(long expend, long earn) 
\{ this.Expenditures = expend; 
     this.Earnings = earn; 
 }
```

```
٤٠٩
```
براي اينكه مشخص كنيم يك كلاس از قراردادهاي يك اينترفيس خاص پيروي مي كند بايد نام اينتـرفيس را بعـد از كـاراكتر : در مقابل نام كلاس ذكر كنيم، دقيقاً مشابه مشخص كردن يك كلاس پايه براي كلاس . البته دقت كنيد كه در وراثت هر كلاس فقـط مي توانست شامل يک كلاس پايه باشد، اما هر كلاس مي توانند چندين اينترفيس را در خود به كار ببرد. به عبارت ديگر بـر خـلاف وراثت، يك كلاس مي توانند از قواعد چندين اينترفيس پيروي كند و متدهاي تعيين شده در آنها را در خود ايجاد كنـد . بـراي اينكـه مشخص كنيم كلاس Financial از اينترفيس IStorable استفاده مي كند، تعريف كلاس را به صـورت ز يـر تغييـر مي دهيم:

```
 class Financial : IStorable 
 {
```
حال بايد يك متد به نام RetrieveData در كلاس ايجاد كنيم كه اطلاعات مهم كلاس را در قالب رشـته برگردانـد . ايـن متد بايد از نوع Public باشد و همچنين نبايد پارامتري را دريافت كند، در غير اين صورت هنگام كامپ ايل با خطا مواجه خواهيـد . شد بنابراين متدي را به صورت زير به برنامه اضافه مي كنيم :

```
// Implementation of RetrieveData method 
 // in IStorable interface 
public string RetrieveData() 
\{ string result; 
      result = "Expenditure = " + this.Expenditures; 
      result += " Earnings = " + this.Earnings; 
      return result; 
 }
```
در اين متد نيز مقادير موجود در فيلد هاي كلاس را در داخل يك متغير رشته اي قرار داده و آن را برمي گردانيم . حال بايـد خاصـيت اي كه در اينترفيس مشخص شده است را نيز در كلاس ايجاد كنـيم . ايـن خاصـيت در اينتـ رفيس داراي بخـشهاي get و set است، پس در كلاس نيز بايد داراي اين بخشها باشد، به عبارت ديگر بايد خواندني-نوشتني باشد .

```
// Implementation of SavePath property 
     // in IStorable interface 
    public string SavePath 
    \{ get 
          { 
               return _savePath; 
 } 
          set 
\{ _savePath = value; 
 } 
     }
```
با اضافه كردن اين خاصيت به كلاس، تمام متد ها و خاصيت هاي مورد نياز را به برنامه اضافه كرده ايم . حـال بـه طراحـي كـلاس بعدي يعني كلاس Employees مي پردازيم . در اين كلاس نيز همانند كلاس Financial دو فيلـد بـراي نگهـداري اطلاعات كارمند، يك فيلد براي نگهداري آدرسي كه بايد اطلاعات كلاس در آن ذخيره شود و يك متد سازنده براي مشخص كردن اوليه فيلد هاي كلاس ايجاد مي كنيم :

```
 public string _savePath = @"C:\EmployeesBackup.dat"; 
     public long EmployeeID; 
    public string EmployeeName; 
    public Employees(int ID, string Name) 
\{ this.EmployeeID = ID; 
         this.EmployeeName = Name; 
     }
```

```
اكنون بايد مشخص كنيم كه اين كلاس نيز از قواعد موجود در اينترفيس IStorable پيروي مي كند . براي اين كار هماننـد 
كلاس Financial، نام اينترفيس را در مقابل نام كلاس ذكر مي كنيم . به اين ترتيب بايد متـد RetrieveData و 
                                                      همچنين خاصيت SavePath را نيز در كلاس ايجاد كنيم .
```

```
public string RetrieveData() 
\{ // Define a variable to store results 
           string result; 
           // Produce the result 
           result = "Employee ID: " + this.EmployeeID; 
           result += " Employee Name: " + this.EmployeeName; 
           return result; 
      } 
    public string SavePath 
     \{ get 
\{ return _savePath; 
           } 
           set 
          \{savePath = value;
 } 
      }
```
بعد از تمام شدن طراحي كلاسهاي مورد نياز در برنامه، بايد قسمتي را براي بررسي نحوه عملكرد آن بنويسيم. در متد Main ابتـدا دو شيئ از نوع Financial و Employees ايجاد كرده و اطلاعات آنها را بـا اسـتفاده از متـد WriteLine بـه كاربر نمايش مي دهيم:

```
 // Instantiating the needed variables 
 Financial finan = new Financial(264399, 368547); 
 Employees emp = new Employees(1, "John Smith"); 
 // Writing information about created objects 
 Console.WriteLine("A Financial object created!"); 
 Console.WriteLine("Expenditure: " + 
                       finan.Expenditures); 
 Console.WriteLine("Earning: " + finan.Earnings); 
 Console.WriteLine("An Employees object created!"); 
 Console.WriteLine("Employee ID: " + emp.EmployeeID); 
 Console.WriteLine("Employee Name: " + 
                       emp.EmployeeName);
```
حال به قسمتي مي رسيم كه راحتي كار با اينترفيس ها را مي توانيد به وضوح درك كنيـد . همـانطور كـه گفـتم هنگـام ايجـاد متـد Save، براي ما تفاوتي ندارد كه چه شيئ اي به اين متد فرستاده مي شود بلكه فقط مي خواهيم شيئ اي كـه فرسـتاده مـي شـود داراي متدي به نام RetrieveData باشد تا اطلاعات مهم آن ر در قالب رشته برگرداند. همچنين مي خـواهيم ايـن شـيئ داراي خاصيتي به نام SavePath باشد كه آدرس ذخيره شدن فايل را برگرداند . بنابراين به راحتي مي توانيم بـه متـد Save بگوييم پارامتري كه دريافت مي كند حتما بايد از قواعد اينترفيس IStorable پيروي كرده باشد .

#### static void Save(IStorable obj)

نكته اي كه بايد به آن توجه كنيد اين است كه در بدنه ي متد Save فقط به خاصيت ها و متـد هـايي از شـيئ obj دسترسـي داريم كه در اينترفيس IStorable تعريف شده اند . براي مثال اگر شيئ اي از نـوع Employees را بـه متـد Save بفرستيم، درون اين متد فقط به خاصيت SavePath و متد RetrieveData از آن شيئ دسترسـي خـواهيم داشـت و نمي توانيم به مقدار فيلد EmployeeID دسترسي داشته باشيم (با وجود اينكه اين فيلد از نوع public است ). دليل ايـن امر هم كاملاً واضح است . در هنگام تعريف متد مشخص كرده ايم كه اشيايي كه به متد فرستاده مي شوند فقط بايد داراي متد هـا و خاصيتهاي تعريف شده در اينترفيس IStorable باشند، بنابراين نمي توانيم انتظار بيشتري از پارامترهاي فرستاده شده به اين متد داشته باشيم . در بدنه ي متد هم كافي است با استفاده از متد RetrieveData اطلاعات مهم پـارامتر فرسـتاده شـده را بدست آوريم، سپس با اسـتفاده از متـد WriteAllText در كـلاس File، اطلاعـات را در آدرسـي كـه درون كـلاس مشخص شده است قرار مي دهيم :

 // Define a variable to store important data string data; // Retrieving important data to save on disk  $data = obj.FetrieveData()$ ; // Saving retrieved data on disk

File.WriteAllText(obj.SavePath, data);

نكته: دقت كنيد كه در هنگام تعريف يك اينترفيس، نمي توانيد فيلدي در آن ايجاد كنيد . به عبـارت ديگـر نمـي توانيـد كلاسـهاي استفاده كننده از يك اينترفيس را ملزم به تعريف يك فيلد خاص كنيد . براي مثال استفاده از اينترفيس زير در برنامه موجب بروز خطا خواهد شد:

```
 public interface IInvalid 
\left\{ \right. int MakesAnError; 
     // Other members of this interface goes here 
 }
```
حال كه با بيشتر تكنيكهاي برنامه نويسي شيئ گرا آشنا شديد، در ادامه سعي مي كنيم با استفاده از اين تكنيكها برنامه اي كـاربردي ايجاد كرده تا با نحوه استفاده از آنها در عمل بيشتر آشنا شويم .

# ايجاد يك برنامه ي كاربردي :

در اين قسمت از فصل برنامه ي خواهيم نوشت كه به وسـيله آن بتوانيـد سـايتهاي موجـود در بخـش Favorites اينترنـت اكسپلورر را مشاهده كنيد . همچنين در اين برنامه دكمه اي قرار مي دهيم كه به وسيله آن بتوانيد آن سايتها را با اسـتفاده از اينترنـت اكسپلورر مشاهده كنيد .

# شورت كات هاي اينترنتي و **Favorites** :ها

احتمالاً تاكنون با قسمت Favorites در اينترنت اكسپلورر برخورد كرده ايد و عملكرد آن را نيز مي دانيـد . امـا نكتـه اي كـه ممكن است در اين مورد ندانيد، اين است كه اينترنت اكسپلورر چگونه اطلاعات موجود در قسمت Favorites را ذخيـره مـي كند؟ در حقيقت، گزينه هاي موجود در قسمت Favorites فقط مخصوص اينترنت اكسپلورر نيستند و هر برنامه اي مي تواند به آنها دسترسي داشته باشد، فقط كافي است مكان ذخيره شده اين فايلها را بداند .

همانطور كه مي دانيد در ويندوز XP، برنامه ها مي توانند اطلاعات مربوط به هر كاربر را در فولـدر مخـصوص بـه آن كـاربر كـه در مسير Settings and Documents\:C قرار دارد، بنويسند. در اين مسير بازاي هر كاربر يـك فولـدر بـه نـام او وجود دارد. براي مثال كامپيوتري كه در شكل 10- 13 نشان داده شده است يك كاربر به نام Mohammad وجود دارد .

نكتــه: در ايــن مــسير عــلاوه بــر فولــدر هــايي مخــصوص كــاربران كــامپيوتر، فولــدر هــاي ديگــري نيــ ز وجــود دارد. فولــدر Administrator براي مدير پيش فـرض سيـستم اسـت و در سيـستم عامـل هـاي وينـدوز 2000 و يـا وينـدوز XP Professional وجود دارد. فولدر Users All حاوي اطلاعاتي است كه بين تمام كاربران مـشترك اسـت . فولـدر User Default نيز يك فولدر مخصوص است كه هنگامي كه يك كاربر براي اولين بار از سيستم استفاده مي كند، ويندوز تنظيمات مشخص شده در اين فولدر را براي او به كار مي برد .

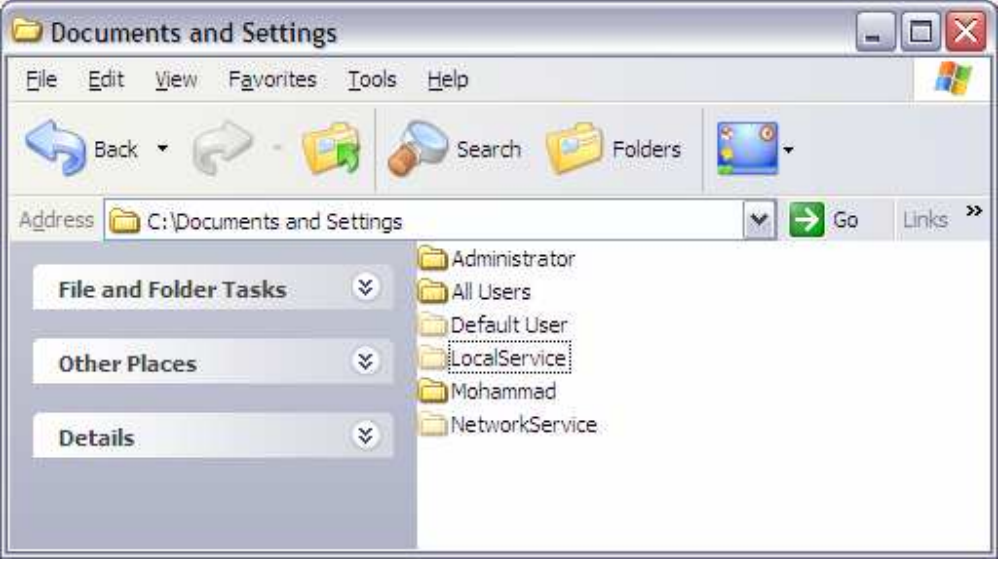

شكل ١٠-١٣

بر اساس تنظيمات امنيتي كامپيوتري كه از آن استفاده مي كنيد، ممكن است به محتويات اين فولدر دسترسي نداشته باشيد و يا اينكه فقط بتوانيد محتويات فولدر مخصوص به كاربري كه در حال استفاده از آن هستيد را مشاهده كنيـد. بعـد از اينكـه وارد يكـي از ايـن فولدر ها شديد، يك دسته ديگر از فولدر ها را همانند شكل 10- 14 مشاهده خواهيد كرد (البته ممكن اسـت محتويـات آن فولـدر بـر اساس تنظيمات كامپيوتر شما با محتويات نمايش داده شده در شكل متفاوت باشد ).

توجه كنيد كه در شكل ١٠-١۴ بعضي از فولدر ها كمرنگ نمايش داده شده اند زيرا اين فولدر هـا بـه صـورت پـيش فـرض مخفـي هستند. به همين دليل بر حسب تنظيمات كامپيوتري كه از آن استفاده مي كنيد، ممكن است ايـن فولـدرهاي كمرنـگ نمـايش داده نشوند. البته در اين قسمت از اين فولدر ها استفاده نخواهيم كرد و فقط با فولدر Favorites كار مي كنـيم كـه در هـر حـال نمايش داده مي شود .

همانطور كه گفتم اين فولدر و فولدرهاي درون آن مكاني هستند كه ويندوز، اطلاعات شخصي هر كاربر را در آنها ذخيـره مـي كنـد . براي مثال :

- **Cookies**: اطلاعات مربوط به صفحات وبي كه مشاهده كرده ايد را نگه داري مي كند.
- **Desktop**: فايلها و فولدر هايي كه در Desktop نمايش داده مي شوند در اين قسمت ذخيره مي شوند.
- **Favorites**: آيتم هاي موجود در قسمت Favorites اينترنت اكسپلورر در اين فولدر ذخيره مي شوند.
	- **Documents My**: مكاني براي ذخيره اطلاعات، عكسها و سندهاي ايجاد شده به وسيله كاربر است.
- **Menu Start**: ليستي از آيكون ها و فولدر هايي كه زمان استفاده از منوي Start نمايش داده مـي شـوند را نگهداري مي كند.
	- **Data User**: اطلاعات مربوط به برنامه هايي كه كاربر از آنها استفاده مي كند را نگهداري مي كند.

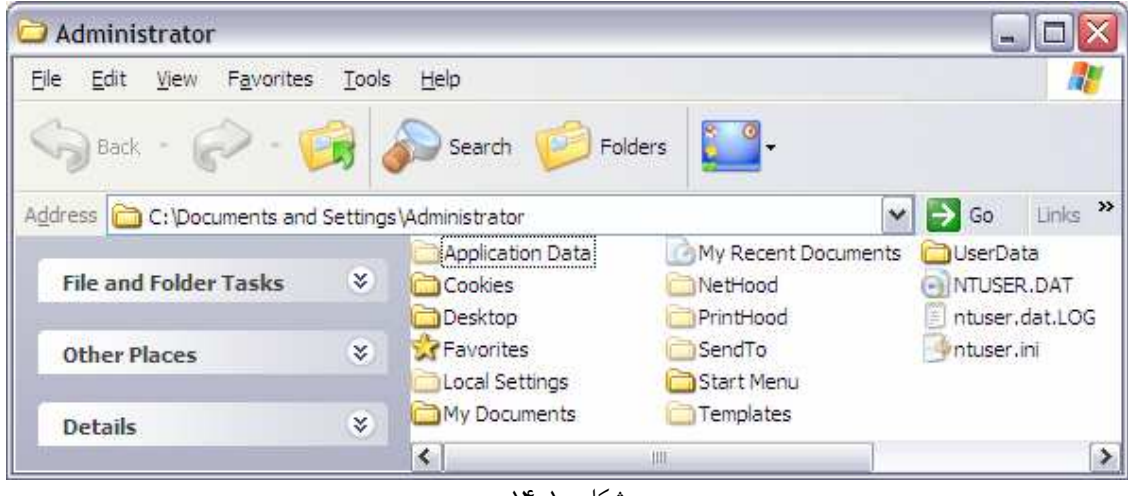

شكل ۱۰–۱۴

در اين قسمت فقط از فولدر Favorites استفاده خواهيم كرد، بنابراين اين فولدر را بـاز كنيـد . در ايـن فولـدر ليـستي شـامل تعدادي لينك به آدرس هاي اينترنتي مشاهده خواهيد كرد . مشاهده مي كنيد كه لينك هاي اين قـسمت بـا لينـك هـاي موجـود در قسمت Favorites اينترنت اكسپلورر برابر هستند . اگر روي هر كدام از اين لينك ها دو بار كليك كنيد، اينترنت اكسپلورر باز شده و به سايتي كه لينك به آن اشاره مي كند مي رود . حال كه متوجه شديد گزينه هاي قسمت Favorites در اينترنت اكسپلورر در چه فولدري نگهـداري مـي شـوند، مـي توانيـد برنامه اي بنويسيد كه اين فولدر را باز كرده و از لينك هاي درون آن استفاده كند، براي مثال آنها را به يك ليست اضافه كند، سـايت مربوط به آنها را با استفاده از اينترنت اكسپلورر نمايش دهد و .... در اين مثال از فولدر هايي كه در قسمت Favorites وجود دارند صرف نظر مي كنيم و فقط با فايلهاي اين قسمت كار خواهيم كرد . اين برنامه بعد از اتمام همانند شكل 10- 15 خواهد بود .

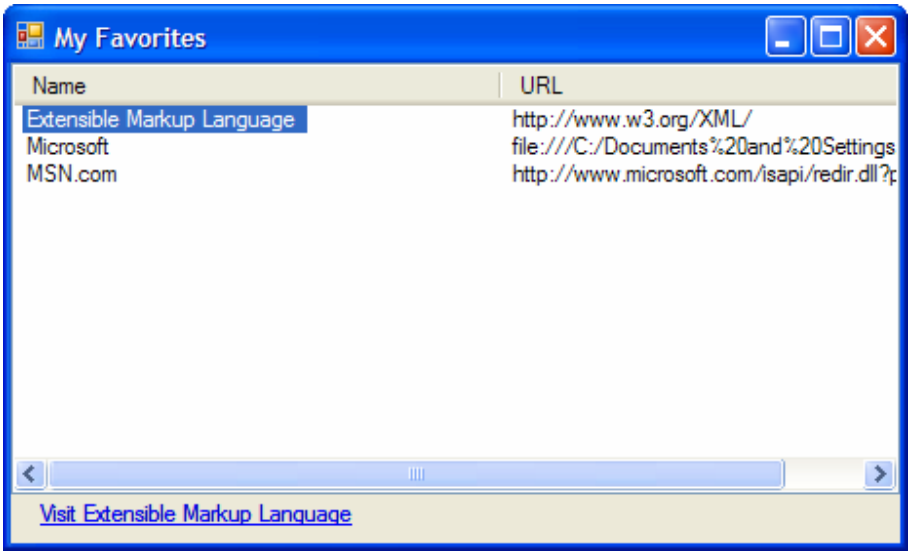

شكل 10- 15

## استفاده از كلاسها :

تاكنون در مثال هاي قبلي اين كتاب برنامه هاي ساده اي ايجاد مي كرديد كه بيشتر وظايف شان را در فرم برنامه انجام مي دادند. در اين قسمت مي خواهيم كلاسي ايجاد كنيم كه ليستي از گزينه هاي موجود در Favorites را نمايش دهد . به اين ترتيب مي توانيد از ليستي كه اين كلاس ايجاد مي كند در هر برنامه و به هر نحوي كه بخواهيد استفاده كنيد . براي مثال مي توانيد گزينه هاي موجود در اين ليست را با استفاده از يک ليست باکس نمايش دهيد و سپس به کاربر اجازه دهيد که با اسـتفاده از اينترنـت اکـسپلورر آنها را مشاهده كند .

بهترين راه براي ايجاد چنين برنامه اي اين است كه كلاس هايي را به صورت زير ايجاد كنيم :

- **WebFavorite**: هر شيئ از اين كلاس براي نگهـدا ري يكـي از گزينـه هـاي موجـود در Favorites و همچنين ويژگي هاي آن مانند Name و URL به كار مي رود.
- **Favorites**: اين كلاس مي تواند كامپيوتر كاربر را براي پيدا كردن Favorites جستجو كنـد، بـراي هـر يك از گزينه هاي Favorite يك شيئ از كلاس WebFavorite ايجاد كرده و اشياي ا يجـاد شـده را در يك آرايه قرار دهد.

اين دو كلاس اصطلاحا قسمت **end-back** برنامه را تشكيل مي دهند. به عبارت ديگر مي توانيم بگوييم تمـام كـلاس هـايي كه وظيفه ي خاصي را در برنامه انجام مي دهند اما هيچ رابط گرافيكي خاصي ندارند تا در برنامه به كاربر نمايش داده شـود، قـ سمت end-back يك برنامه را تشكيل مي دهند . جدا كردن اين قسمتها از ظاهر برنامه باعث مي شود تا بتوانيد از ايـن كلاسـها در برنامه هاي ديگر خود نيز به راحتي اسـتفاده كنيـد (اسـتفاده مجـدد از كـد ). همچنـين بـراي تكميـل ايـن برنامـه بـه يـك قـسمت **end-front** نيز نياز داريد كه رابط كاربري برنامه را تشكيل مي دهد . در اين برنامه، اين قسمت شامل يك فـرم وينـدوزي و چند كنترل عادي خواهد بود .

در چند بخش بعدي، به طراحي كلاسهاي مورد نياز و همچنين رابط گرافيكي برنامه اي كه در شكل 10- 16 مشاهده كرديد خـواهيم پرداخت .

### امتحان كنيد: ايجاد برنامه ي **Viewer Favorites**

- )1 محيط ويژوال استوديو 2005 را باز كنيد و يك پروژه ويندوزي جديـد بـه نـام Viewer Favorites ايجـاد كنيد .
	- )2 خاصيتهاي فرم را بر طبق ليست زير تنظيم كنيد:
	- خاصيت Size را برابر با 280;464 قرار دهيد.
	- خاصيت StartPosition را برابر با CenterScreen قرار دهيد.
		- خاصيت Text را برابر با Favorites My قرار دهيد.
- )3 يك كنترل ListView به فرم اضافه كنيد و اندازه آن را به صورتي تغيير دهيد كه مشابه شكل 10- 15 شود. سپس خاصيت هاي آن را به صورت زير تغيير دهيد:
	- خاصيت Name آن را برابر با lstFavorites قرار دهيد.
	- خاصيت Anchor آن را برابر با Bottom,Top,Right,Left قرار دهيد.
		- خاصيت View را برابر با Details قرار دهيد.
- )4 خاصيت Columns كنترل lstFavorites را با استفاده از پنجره ي Properties انتخاب كرده و روي دكمه ي ... در مقابل آن كليك كنيـد . بـه ايـن ترتيـب كـادر Collection ColumnHeader Editor نمايش داده خواهد شد.
- )5 در اين كادر روي دكمه ي Add كليك كنيد . سپس خاصيت هاي ستون جديد را كـه در بخـش Members اضـافه شده است، برابر با مقادير زير قرار دهيد:
	- خاصيت Name را برابر با hdrName قرار دهيد.
		- خاصيت Text آن را برابر با Name قرار دهيد.
		- خاصيت Width آن را برابر با 250 قرار دهيد.
- )6 مجدداً روي دكمه ي Add كليك كنيد تا ستون جديدي به قسمت Members اضافه شود . سپس خاصيت هاي اين ستون را برابر با مقادير زير قرار دهيد:
- خاصيت Name آن را برابر با hdrUrl قرار دهيد.
	- خاصيت Text آن را برابر با Url قرار دهيد.
	- خاصيت Width آن را برابر با 250 قرار دهيد.
- )7 روي دكمه ي OK كليك كنيد تا كادر Editor Collection ColumnHeader بسته شود.
	- )8 يك كنترل LinkLabel به فرم اضافه كرده و خاصيت هاي آن را برابر با مقادير زير قرار دهيد.
		- خاصيت Name آن را برابر با lnkUrl قرار دهيد.
		- خاصيت Anchor آن را برابر با Bottom, Left, Right قرار دهيد.
			- خاصيت TextAlign را برابر با MiddleLeft قرار دهيد.
				- )9 فرم كامل شده ي برنامه بايد مشابه شكل 10- 16 شده باشد.

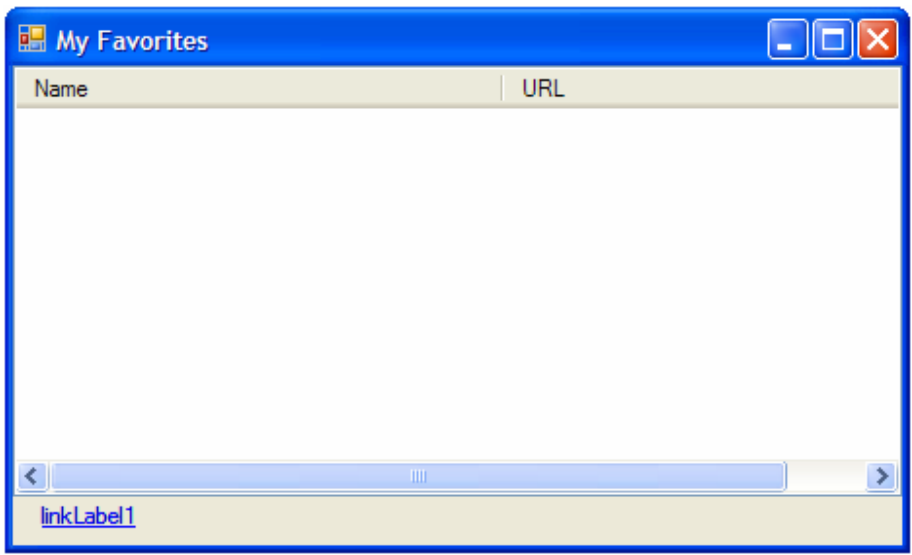

شكل ۱۰–۱۶

# چگونه كار مي كند؟

تمام كاري كه در اين قسمت انجام داديد، طراحي ظاهر برنامه بود تا بتواند نتيجه ي بدست آمده را نمايش دهد . در اين فـرم كنتـرل ListView براي نمايش نام و آدرس هر يك از گزينه هـاي موجـود در فولـدر Favorites بـه كـار مـي رود . كنتـرل LinkLabel هم براي باز كردن برنامه ي مرورگر و نمايش سايت انتخاب شده در ليست استفاده مي شود . تاكنون مراحل اوليه كار را انجام داده ايم. در بخش امتحان كنيد بعد، مشاهده خواهيد كرد كـه چگونـه مـي تـوان كلاسـهاي بخـش end-back برنامه را ايجاد كرد .

#### امتحان كنيد: ايجاد كلاس **WebFavorite**

- )1 با استفاده از پنجره ي Explorer Solution روي نام پروژه (Viewer Favorites (كليـك راست كنيد و سپس از منوي باز شده گزينه ي ...Class - Add را انتخاب كنيـد تـا كـادر New Add Viewer Favorites – Item نمـــايش داده شـــود. در قـــسمت Name عبـــارت cs.WebFavorite را وارد كرده و روي دكمه ي Add كليك كنيد .
	- )2 با استفاده از دستور زير فضاي نام IO.System را به برنامه اضافه كنيد:

using System.IO;

namespace Favorites\_Viewer

)3 حال طراحي خود كلاس را شروع مي كنيم. براي اين كار ابتدا دو فيلد كه در زير آمده است را به كلاس اضافه كنيد:

// Public Members public string Name; public string Url;

)4 همچنين يك متد به نام Load همانند زير به كلاس اضافه كنيد تا مقادير مورد نياز را در فيلد هاي كلاس قرار دهد:

public void Load(string FileName)

// Declare variables string strData; string[] strLines; FileInfo objFileInfo = new FileInfo(FileName);

// Set the Name member to the file name // minus the extension Name = objFileInfo.Name.Substring(0, objFileInfo.Name.Length – objFileInfo.Extension.Length);

// Read the entire contents of the file strData = File.ReadAllText(FileName);

```
// Split the lines of data in the file 
 strLines = strData.Split('\n');
```
// Process each line looking for the URL foreach(string strLine in strLines)

// Does the line of data start with URL=

٤١٩

 $\{$ 

 $\left\{ \right.$ 

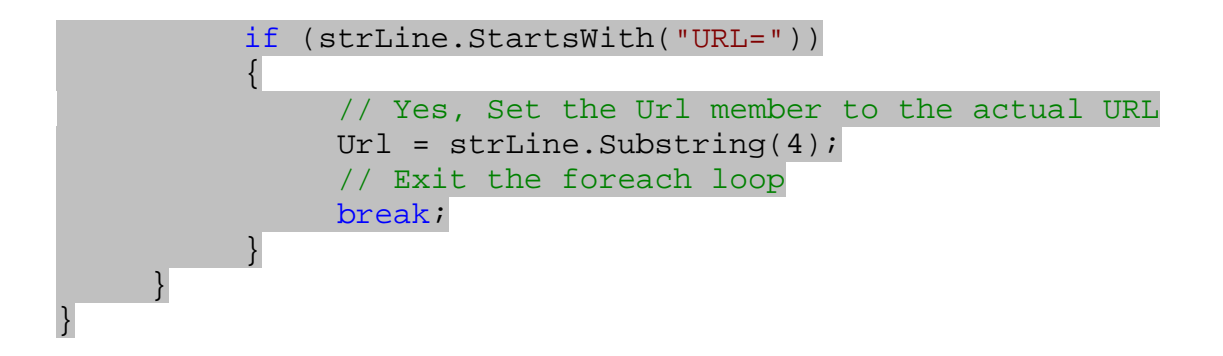

چگونه كار مي كند؟

تنها نكته ي مهمي كه در اين كلاس قرار دارد اين است كه اين كلاس چگونه هنگام فراخواني متد Load اطلاعات داخل خود را پر مي كند؟

در ابتداي اين متد بايد متغيير هاي مورد نياز در متد را تعريف كنيم . يك متغير به نام strData ايجاد كـرده و تمـام محتويـات فايلي كه در حال بررسي است را در آن قرار مي دهيم (هر فايلي كه مشخص كننده يكي از گزينه هاي منوي Favorites در اينترنت اكسپلورر است، در حقيقت يك فايل متني است كه محتويات آن با ويرايشگري مانند notepad نيز قابل مشاهده است . پس مي توانيم در برنامه محتويات آن فايل را خوانده و در يك متغير رشته اي قرار دهـيم ). همچنـين يـك آرايـه رشـته اي بـه نـام strLines تعريف كرده و هر خط از اطلاعات متغير strData را در يك عنصر از آن قرار مي دهيم . در آخـر هـم يـك شيئ از كلاس FileInfo ايجاد مي كنيم تا به اطلاعات كامل فايلي كه نام و آدرس آن به متد فرستاده مـي شـود دسترسـي داشته باشيم .

public void Load(string FileName) { // Declare variables string strData; string[] strLines; FileInfo objFileInfo = new FileInfo(FileName);

همانطور كه در فولدر Favorites م شاهده كرديد، نام هر فايل برابر با نام گزينه اي است كـه در ليـست Favorites اينترنت اكسپلورر نمايش داده مي شود مانند Guide Station Radio. بنابراين مي توانيم از نام فايل بـراي تنظـيم خاصيت Name در كلاس استفاده كنيم . البته پارامتر FileName كه به كلاس فرستاده مي شو د حـاوي آدرس كامـل فايـل اســت كــه شــامل آدرس فايــل، نــام فايــل و پــسوند فايــل مــي شــود (بــراي مثــال And Documents\:C Settings\Administrator\Favorites\Extensible Markup url.Language(. كاري كه بايد انجام دهيم اين است كه نام فايل را از اين رشته جدا كرده و در فيلد Name قرار دهيم . براي اين كار مي توانيم از كلاس FileInfo استفاده كنيم . ابتدا شيئ اي از اين كلاس به نام objFileInfo ايجـاد مي كنيم و هنگام نمونه سازي آن، آدرس فايل مورد نظر را كه در FileName قرار دارد به عنوان پارامتر به تابع سازنده كلاس FileInfo مي فرستيم . حال به وسي له اين شيئ مي توانيم به اطلاعات مختلف فايـل از قبيـل نـام و يـا آدرس آن دسترسـي داشته باشيم .

يكي از خاصيت هاي شيئ objFileInfo، خاصيت Name است كه بـه وسـيله آن مـي تـوانيم بـه نـام و پـسوند فايـل دسترســي پيــدا كنــيم (بــراي مثــال ايــن خاصــيت بــراي فايــل بــالا مقــدار Markup Extensible" "url.Language را برمي گرداند ). در اين قسمت نيز از اين خاصيت استفاده كرده و نام و پسوند فايل را بدست مي آوريم، سپس با استفاده از متد SubString نام فايل را از پسوند آن جدا مي كنيم .

براي اين كار بايد دو پارامتر را براي متد Substring مشخص كنيم . پارامتر او ل از اين متد انديس شروع كاراكتر ها است . در اينجا نام فايل از كاراكتر اول شروع مي شود، پس انديس شروع را صفر در نظر مي گيريم`. پارامتر دوم تعداد كاراكتر هايي است كـه بايد از رشته جدا شوند . براي اينكه فقط نام فايل را بدست آوريم بايد اين پارامتر را به صورت "طول كل رشته منهـاي طـول پـسوند آن" وارد كنيم .

براي مثال در فايل بالا طول كل رشته ي "url.Language Markup Extensible "برابر با 30 كاراكتر است و طول پسوند آن 4 كاراكتر، پس متد Substring از كاراكتر اول يعني حرف R شروع مـي كنـد و تـا 4- 30 يعنـي 26 كاراكتر را برمي گرداند. به اين ترتيب عبارت url. از انتهاي رشته حذف مي شود .

```
// Set the Name member to the file name 
 // minus the extension 
 Name = objFileInfo.Name.Substring(0, 
           objFileInfo.Name.Length- 
           objFileInfo.Extension.Length);
```
حال بايد محتويات فايل را خوا نده و در متغيير strData قرار دهيم . براي اين كار مي توانيم از متد ReadAllText در كلاس File.System استفاده كنيم . اين متد فايل مورد نظر را باز مي كند، تمام محتويات داخل آن را درون متغير مشخص شده قرار مي دهد، فايل را مي بندد و منابع گرفته شده به وسيله آن را نيز آزاد مي كند .

```
// Read the entire contents of the file 
 strData = File.ReadAllText(FileName);
```
بعد از اين كه كد بالا توسط برنامه اجرا شد، متغير strData داراي متني مشابه مـتن زيـر خواهـد بـود . ايـن مـتن مربـوط بـه . است Extensible Markup Language.url فايل محتويات

[DEFAULT] BASEURL=http://www.w3.org/XML/ [InternetShortcut] URL=http://www.w3.org/XML/ Modified=B0C9EC877EB3C401E2

اما كار با اين اطلاعات به صورتي كه در اين متغيير قرار گرفته است كمي مشكل است . براي راحتي كار بهتر است آرايه اي رشته اي ايجاد كرده و هر خط از اين اطلاعات را درون يكي از عناصر آن قرار دهيم . براي اين كار مـي تـوانيم از متـد Split در كـلاس

گر يک رشته را به صورت آرايه اي از كاراكتر هاي متوالي در نظر بگيريم، همانطور كه در آرايه ها انديس عنصر اول برابـر بـا صـفر اسـت، در رشـته هـا نيـز ا انديس كاراكتر اول برابر با صفر است .

1 String استفاده كنيم . از متد Split چندين نسخه سربار گذاري شده است . نسخه اي كه در اين قسمت از آن استفاده مي كنيم كاراكتر هايي كه بايد به عنوان جدا كننده در نظر گرفته شوند را به عنوان پارامتر دريافت مي كند . همانطور كه در بخشهاي قبلي نيز گفتم كاراكتر كنترلي 'n '\در #C براي مشخص كردن خط جديد به كار مي رود. در اينجا نيز براي اين كه مشخص كنيم متن داخل strData) يا محتويات فايلي كه خوانده شده) بايد بر اساس خط جديد جـدا شـون د ايـن كاراكتر را به عنوان جدا كننده به متد Split مي فرستيم .

#### // Split the lines of data in the file strLines = strData.Split( $'\n\cdot$ );

بعد از اجراي اين خط از برنامه، هر يك از خطوط فايل مورد بررسي، در يكي از عناصـر آرايـه ي strLines قـرار مـي گيـرد . سپس بايد با استفاده از يك حلقه ي foreach عناصر آرايه ي strLines را بررسي كنيم تـا بـه خطـي برسـيم كـه بـا عبارت "=URL "شروع شود . براي تشخيص اينكه يك متغير رشته اي با عبارت خاصي شروع مي شود يا نه مـي تـوانيم از متـد StartsWith در كلاس String استفاده كنيم . اين متد يك عبارت را د ريافت مي كند و يك مقـدار Boolean را برمي گرداند . اگر اين مقدار برابر با true بود به اين معني است كه رشته ي مورد نظر با عبارت مشخص شـده شـروع مـي شـود . پس مي توانيم نتيجه ي برگشتي از اين متد را با استفاده از يك دستور if بررسي كنيم .

```
// Process each line looking for the URL 
foreach(string strLine in strLines) 
\{// Does the line of data start with URL= 
     if (strLine.StartsWith("URL=")) 
      {
```
اگر خطي كه در حال بررسي آن هستيم با عبارت "=URL "شروع شود، يعني آدرس مورد نظر ما كـه بايـد در فيلـد Url قـرار گيرد در اين خط قرار دارد. پس با استفاده از متد Substring، آن را بدست آورده و در فيلد url قرار مي دهـيم. بـه علـت اينكه چهار كاراكتر اولي خط (كاراكتر هاي 0 تا ) 3 محتوي عبارت "=URL "هستند، پس به تابع Substring مي گـوييم كه از كاراكتر پنجم تا انتهاي رشته را برگرداند و در فيلد Url قرار دهد .

```
// Yes, Set the Url member to the actual URL 
Url = strLine.Substring(4);
// Exit the foreach loop 
break;
```
بررسي بقيه عناصر آرايه نيز كار بيهوده اي است، زيرا خط مورد نظرمان را پيدا كرده ايم . پس با استفاده از دستور break از حلقـه ي foreach خارج مي شويم .

اگر به كد دقت كنيد مشاهده مي كنيد كه براي دسترسي به متد Split از متغيير strData استفاده كرده ايم. دليلـي ايـن امـر نيـز ايـن اسـت كـه  $^1$ strData را مي توان به صورت شيئ اي در نظر گرفت كه از كلاس String نمونه سازي شده است .

# پيدا كردن گزينه هاي **Favorites** :

براي تكميل شدن قسمت end-back برنامه، به كلاس ديگري نياز داريد كه بتواند آرايه اي از اشياي WebFavorite را در خود نگهداري كند . اين كلاس بايد بتواند فولدر Favorites را بررسي كرده و بازاي هر فايلي كه پيدا مي كند يك شيئ جديد از نوع WebFavorite متناسب با اطلاعات فايل ايجاد كرده و به آرايه اضافه كند . در بخش امتحان كنيد زير چنين كلاسي را ايجاد خواهيم كرد .

### امتحان كنيد: ايجاد كلاس **Favorites**

- )1 با استفاده از پنجره ي Explorer Solution، كلاس جديدي به نام Favorites ايجاد كنيد .
- )2 حال بايد فيلدي از نوع ArrayList در برنامه ايجاد كنيم تا اشيايي كه از نوع WebFavorite ايجـاد مـي شوند را در آن قرار دهيم. براي اين كار كد زير را به كلاس اضافه كنيد:

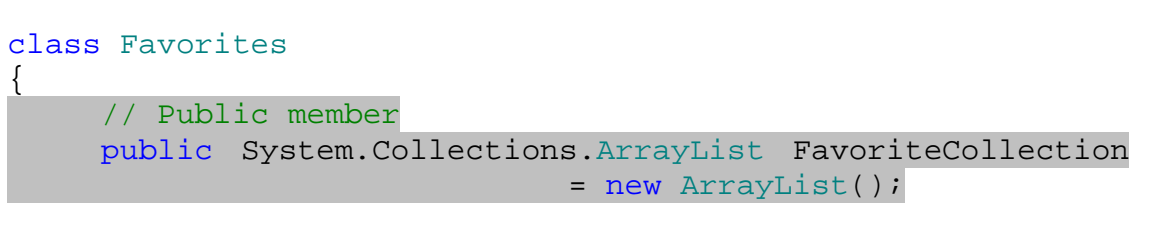

)3 در اين كلاس به خاصيتي نياز داريم تا آدرس فولدر Favorites را در كامپيوتر كاربر برگرداند بنابراين اين خاصيت بايد از نوع فقط-خواندني باشد. براي اين كار كد مشخص شده در زير را به كلاس اضافه كنيد:

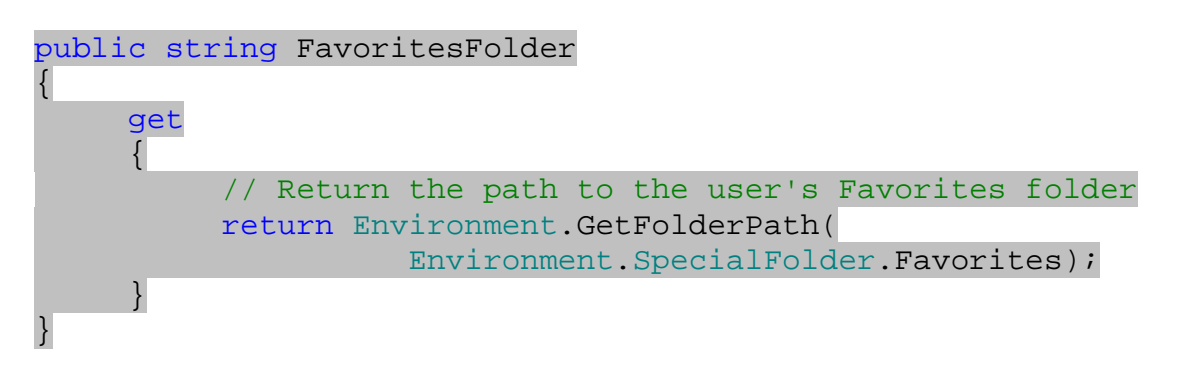

)4 در آخر نيز بايد متدي به كلاس اضافه كنيد كه فايلهاي درون فولدر Favorites را بررسي كند. هنگامي كه فايلي را پيدا كرد، يك شيئ WebFavorite براي آن ايجاد كرده و به ArrayList اضافه كند . در ايـن كـلاس دو نسخه از اين متد را ايجاد مي كنيم؛ يكـي از آنهـا بـراي بدسـت آوردن آدرس فولـدر Favorites، از خاصـيت FavoritesFolder در كلاس استفاده مي كند، ديگري اين آدرس را به عنوان پارامتر دريافت مي كند بر. اي اضافه كردن دو متد به كلاس، كد زير را در كلاس قرار دهيد:

public void ScanFavorites() {

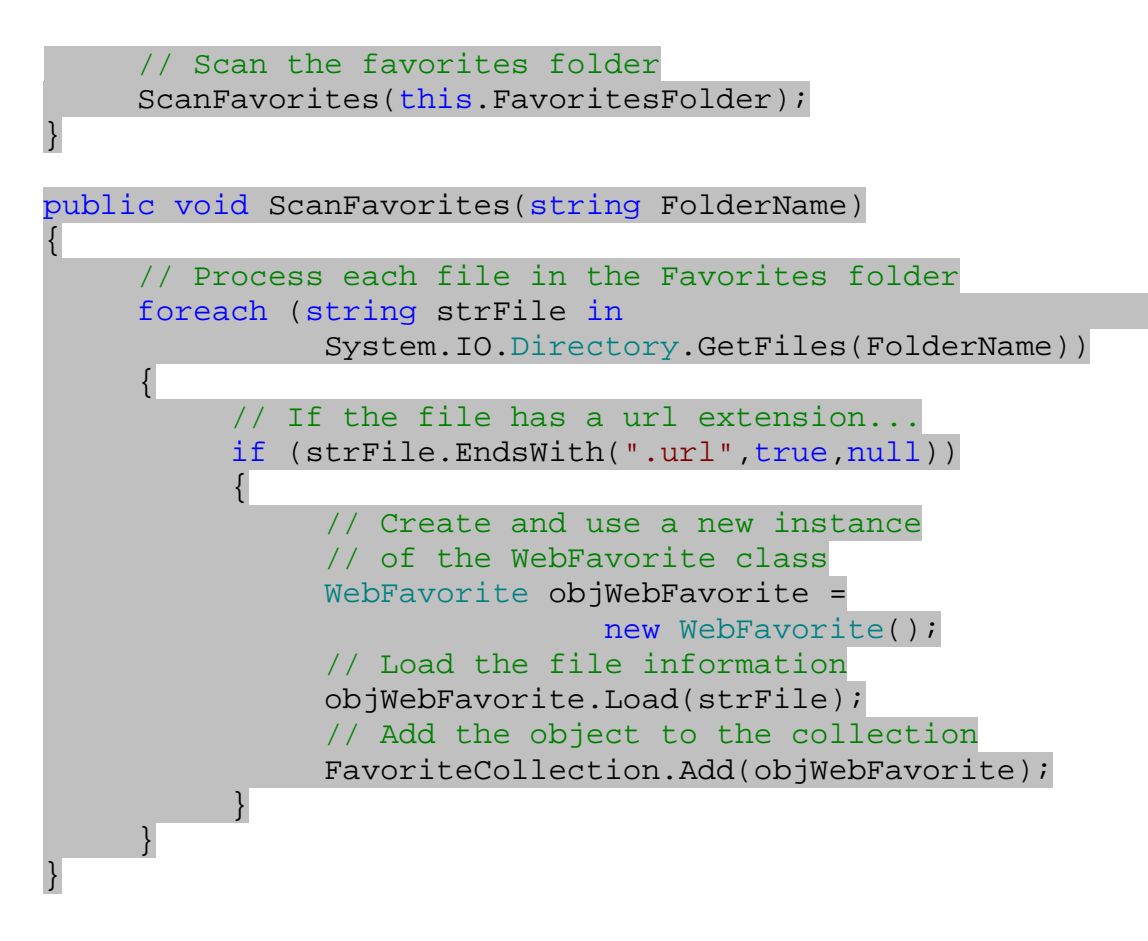

براي ايجاد برنامه ي اصلي، بايد شيئ اي از نـوع Favorites ايجـاد كـرده، فولـدر Favorites را جـستجو كنيـد و عناصري كه در آن فولدر پيدا مي شود را به ليست اضافه كنيد. اين كار در امتحان كنيد بعد انجام خواهد شد .

## چگونه كار مي كند؟

همانطور كه در فصل پنجم مشاهده كرديد، براي ايجاد يك آرايه كه طول مشخصي نداشته باشد و بتوانيد به راحتي اشيايي را بـه آن اضافه كرده و يا حذف كنيد، بايد از كلاس ArrayList استفاده كنيد. در اين قسمت نيز شـيئ اي از ايـن نـوع را ايجـاد مـي كنيم تا بتوانيم اشياي ايجاد شده از نوع WebFavorite) كه تعداد آنها نيز مشخص نيست) را در آن قرار دهيم . اما سوال اينجاست كه چگونه اين ليست را پـر كنـيم؟ خـوب، در كـلاس Favorites متـدي سـربار گـذاري شـده بـه نـام ScanFavorites ايجاد مي كنيم . نسخه ي دوم اين متد آدرس فولدري را به عنوان پارامتر دريافت مـي كنـد و درون آن فولدر به دنبال فايلهايي با پسوند url. مي گردد. امام بهتر است قبـل از بررسـي نحـوه كـار ايـن متـد، نحـوه كـاركرد خاصـيت FavoritesFolder را بررسي كنيم .

به دليل اينكه بر حسب كاربري كه هم اكنون در حال استفاده از كامپيوتر است ممكن است آدرس فولـدر Favorites تغييـر كنــد، بهتــرين راه بــراي بدســت آوردن آدرس ايــن فولــدر، پرســيدن آن از وينــدوز اســت . بــراي ايــن كــار مــي تــوانيم از متــد GetFolderPath كه در كلاس Environment.System قرار دارد استفاده كنيم :

public string FavoritesFolder

```
{ 
     get 
\{ // Return the path to the user's Favorites folder 
           return Environment.GetFolderPath(
                      Environment.SpecialFolder.Favorites); 
      } 
}
```
اين متد يكي از گزينه هاي شمارنده ي SpecialFolder.Environment را به عنوان پارامتر دريافت مي كند و آدرس آن فولدر را برمي گرداند . شمارنده ي SpecialFolder حاوي نام تعدادي از فولـدرهاي خـاص اسـت كـه معمـولاً هنگام برنامه نويسي زياد مورد استفاده قرار مي گيرد (مانند فولدر Documents My و يا Files Program( . براي اينكه در برنامه ي اصلي از كلاس Favorites بخواهيم تا با جستجوي فولدر Favorites، ليـست خـود را پـر كنــد بايــد نــسخه ي اول از متــد ScanFavorites را فراخــواني كنــيم. ايــن نــسخه بــا اســتفاده از خاصــيت FavoritesFolder، آدرس فولدر Favorites را بدست آورده و آن را به عنوان پارامتر به نسخه ي دوم از ايـن متد مي فرستد .

```
public void ScanFavorites() 
\left\{ \right.// Scan the favorites folder 
       ScanFavorites(this.FavoritesFolder); 
}
```
كاري كه نسخه ي دوم از متد بايد انجام دهد اين است كه فايلهاي موجود در آدرسي كه به آن فرستاده شده است را بدسـت آورده و آنها را پـردازش كنـد . بـراي بدسـت آوردن ليـست فايلهـاي موجـود در آن فولـدر مـي تـوانيم از متـد GetFiles در كـلاس Directory.IO.System استفاده كنيم . اين متد آ درس فولدري را كه بايد بررسي كند را به عنـوان پـارامتر دريافـت مي كند و آرايه اي از نام فايلهاي موجود در آن را برمي گرداند . به اين ترتيب مي توانيم با اسـتفاده از يـك حلقـه ي foreach آنها را بررسي كنيم . متغيري را از نوع رشته اي و به نام strFiles در حلقه تعريف مي ك نيم تا با هر بار گردش حلقه نام يكي از فايل ها در آن قرار گيرد .

```
// Process each file in the Favorites folder 
foreach (string strFile in 
           System.IO.Directory.GetFiles(FolderName)) 
 {
```
درون حلقه ي foreach ابتدا بررسي مي كنيم كه آيا پسوند فايل برابر با url. است يا نه؟ براي اين كار مي تـوانيم از متـد EndsWith در كلاس String استفاده كنيم . متد EndsWith يك متد سربار گذاري شده است و نسخه اي كـه در اين برنامه از آن استفاده مي كنيم سه پارامتر دريافت مي كند . پارامتر اول عبارتي است كه بايد با انتهاي رشته مقايسه شود، در اينجـا عبارت "url. "را براي اين پارامتر استفاده مي كنيم. پارامتر دوم يك مقدار Boolean است كه مشخص مي كند آيـا متـد EndsWith در هنگام مقايسه حالت حروف را نيز در نظر بگيرد يا نه؟ در اين قسمت نمي خواهيم مقايسه ي مـتن بـه صـورت حساس به بزرگي و يا كوچكي حروف انجام شود پس مقدار true را براي اين پارامتر استفاده مي كنيم. پارامتر سوم هم شـيئ اي

را از نوع CultureInfo.Globalization.System دريافت مي كند، اين شيئ مشخص كننده تنظيمات محلي است كه بايد هنگام مقايسه در نظر گرفته شوند، اما در اينجا براي اينكه تنظيمات محلي پيش فـرض بـه كـار گرفتـه شـود از عبارت null براي اين پارامتر استفاده مي كنيم .

```
// If the file has a url extension... 
if (strFile.EndsWith(".url",true,null)) 
 {
```
اگر فايلي كه در حال بررسي است داراي پـسوند url. باشـد بايـد شـيئ جديـدي از نـوع WebFavorite ايجـاد كنيـد، اطلاعات آن فايل را در داخل شيئ قرار دهيد و سپس شيئ را به آرايه ي Favorites اضافه كنيد . براي اين كـار ابتـدا بايـد شيئ اي را از نوع WebFavorite ايجاد كرده و سپس متد Load را در آن شيئ فراخواني كنيـد و آدرس فايـل را بـه آن متد بفرستيد، در انتها نيز شيئ را در آرايه قرار دهيد .

```
// Create and use a new instance 
 // of the WebFavorite class 
WebFavorite objWebFavorite = new WebFavorite();
// Load the file information 
 objWebFavorite.Load(strFile); 
// Add the object to the collection 
 FavoriteCollection.Add(objWebFavorite);
```
در بخش امتحان كنيد بعد، با استفاده از كلاس هايي كه در اين بخش ايجاد كرديم ليست داخل فرم را با فايلهـاي موجـود در فولـدر Favorites كاربر كامل مي كنيم .

امتحان كنيد: ايجاد شيئ اي از كلاس **Favorites**

)1 در فرم اصلي برنامه، روي قسمتي خالي از فرم دو بار كليك كنيد تا متد مربوط به رويداد Load آن ايجاد شـود . سـپس كد مشخص شده در زير را در اين متد وارد كنيد.

```
private void Form1_Load(object sender, EventArgs e) 
{ 
     // Create a new instance of the Favorites class 
     Favorites objFavorites = new Favorites();
     // Scan the Favorites folder 
      objFavorites.ScanFavorites(); 
     // Process each objWebFavorite object 
      // in the Favorites collection 
     foreach (WebFavorite objWebFavorite in 
                     objFavorites.FavoriteCollection)
```
 // Declare a ListViewItem object ListViewItem objListViewItem = new ListViewItem(); // Set the properties of ListViewItem object objListViewItem.Text = objWebFavorite.Name; objListViewItem.SubItems.Add(objWebFavorite.Url); // Add the ListViewItem object to the ListView lstFavorites.Items.Add(objListViewItem);

)2 برنامه را اجرا كنيد، پنجره اي مشابه شكل 10- 17 مشاهده خواهيد كرد.

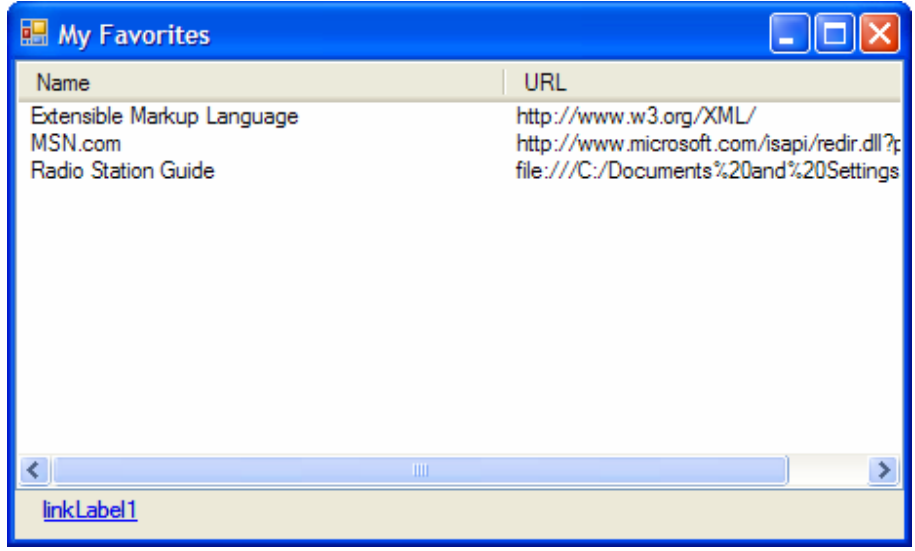

شكل 10- 17

### چگونه كار مي كند؟

در متد مربوط به رويداد Load فرم، ابتدا شيئ را از نوع Favorites ايجاد كرده و سـپس نـسخه ي بـدون پـارامتر از متـد ScanFavorites را فر اخواني مي كنيم . به اين ترتيب از كلاس مي خـواهيم كـه هنگـام load شـدن فـرم، آرايـه ي جديدي به نام FavoritesCollection ايجاد كرده و بازاي هر يك از گزينه هايي كه در فولدر Favorites دارد يك شيئ از نوع WebFavorite تشكيل دهد و آن را به آرايه اضافه كند .

```
// Create a new instance of the Favorites class 
Favorites objFavorites = new Favorites();
// Scan the Favorites folder 
 objFavorites.ScanFavorites();
```
٤٢٧

 $\{$ 

}

}

بعـــد از اتمـــام متـــد ScanFavorites، آرايـــه ي FavoritesCollection بـــا عناصـــري از نـــوع WebFavorite پر شده است . حال بايد با ا ستفاده از عناصر اين آرايه در كلاس Favorites، آيتم هاي درون ليست را كامل كنيم . براي اين كار مانند قسمتهاي قبل از يك حلقه ي foreach استفاده مي كنيم تا بتـوانيم تمـام عناصـر آرايـه را پيمايش كنيم .

قبــل از ادامــه بهتــر اســت بــه ايــن نكتــه توجــه كنيــد كــه آيــتم هــاي درون كنتــر ل ListView، اشــياي از كــلاس ListViewItem هستند كه در يك آرايه قرار دارند . بنابراين براي اينكه يك آيتم به اين كنترل اضافه كنيم، بايد يك شيئ از نوع ListViewItem ايجاد كرده و آن را به كنترل اضافه كنيم .

درون حلقه ي foreach ابتدا شيئ اي را از كلاس ListViewItem نمونه سازي كرده و خاصـيت Text آن را بـا توجه به فيلد Name در كلاس WebFavorite كامل مي كنيم. سپس آدرس لينك مورد نظر را نيز كه در فيلد Url قرار دارد به خاصيت SubItems از ListViewItem اضافه مي كنيم .

// Declare a ListViewItem object ListViewItem objListViewItem = new ListViewItem(); // Set the properties of ListViewItem object objListViewItem.Text = objWebFavorite.Name; objListViewItem.SubItems.Add(objWebFavorite.Url);

در انتها نيز شيئ ListViewItem را به خاصيت Items از كنترل ListView اضافه مي كنيم تا در فرم نمـايش داده شود .

// Add the ListViewItem object to the ListView lstFavorites.Items.Add(objListViewItem);

خوب، تا اينجا برنامه ي ما قادر است گزينه هاي موجود در منوي Favorites اينترنت اكسپلورر را به صورت يـك ليـست در فرم نمايش دهد، اما هنوز نمي تواند سايتي كه اين لينك ها به آن اشاره مي كنند را باز كند . نحوه ي انجام اين كار را نيـز در بخـش بعدي بررسي خواهيم كرد .

#### مشاهده ي لينك ها :

در بخش امتحان كنيد بعد مي خواهيم قابليتي را به برنامه اضافه كنيم تا كاربر بتواند با انتخاب يـك لينـك از ليـست، محتويـات آن لينك را درون اينترنت اكسپلورر مشاهده كند .

### امتحان كنيد: مشاهده ي لينك ها

)1 به قسمت طراحي مربوط به 1Form برويد و كنترل lstFavorites را از فرم انتخاب كنيد . سپس در پنجره ي Properties روي آيكون Events كليك كنيد تا ليستي از رويداد اي اين كنتـرل نمـايش داده شـود . در

اين ليست رويداد Click را پيدا كرده و روي آن دو بار كليك كنيد تا متد مربوط به آن ايجاد شود، سپس كد زير را به اين متد اضافه كنيد:

private void lstFavorites\_Click(object sender, EventArgs e) { // Update the link label control Text property lnkUrl.Text = "Visit " + lstFavorites.SelectedItems[0].Text;

// Clear the default hyperlink lnkUrl.Links.Clear();

```
// Add the selected hyperlink to the LinkCollection
 lnkUrl.Links.Add(6, 
      lstFavorites.SelectedItems[0].Text.Length, 
      lstFavorites.SelectedItems[0].SubItems[1].Text);
```
)2 مجدداً به قسمت طراحي فرم برگرديد و روي كنترل LinkLabel دو بار كليـك كنيـد تـا متـد مربـوط بـه رويـداد LinkClicked آن ايجاد شود. سپس كد زير را به اين متد اضافه كنيد:

private void lnkUrl\_LinkClicked(object sender, LinkLabelLinkClickedEventArgs e)

 System.Diagnostics.Process.Start( e.Link.LinkData.ToString() );

)3 برنامه را اجرا كنيد . مشاهده مي كنيد كه با كليك كردن روي هر كدام از آيتم هاي درون ليست، كنترل پايين فـرم تغييـر كرده تا نام آن آيتم را نمايش دهد (شكل ١٠-١۵ را مشاهده كنيد). اگر روي اين نام كليك كنيد، اينترنـت اكـسپلورر بـاز شده و سايت مربوط به آن را نمايش مي دهد.

# چگونه كار مي كند؟

هنگامي كه روي يكي از آيتم هاي درون كنترل ListView كليك مي كنيد، متد مربـوط بـه رويـداد Click ايـن كنتـرل فراخواني مي شود . در اين متد كدي را قرار مي دهيم تا بر اساس آيتمي كه در ليست انتخاب شده اسـت مـتن مناسـبي را در كنتـرل LinkLabel نمايش دهد .

همانطور كه گفتم هر يك از آيتم هاي درون كنترل ListView يك شيئ از كـلاس ListViewItem اسـت . بـراي دسترسي به آيتمي كه هم اكنون در ليست انتخاب شده است مي توانيم از خاصيت SelectedItems استفاده كنيم كه بـه صورت آرايه اي از نوع ListViewItem است . دليل آرايه اي بودن اين خاصيت اين است كه در كنتـرل ListView كاربر مي تواند بيش از يك آيتم را از ليست انتخاب كند، بنابراين خاصيت SelectedItems بايد به صورت يك آرايه باشد

}

{

}

تا بتوانيم به تمام آيتم هاي انتخاب شده دستر سي داشته باشيم . البته در اين برنامه، ما فقط آيتم اول را در كنترل LinkLabel نمايش مي دهيم بنابراين در آرايه ي SelectedItems فقط به عنصر اول (با انديس صفر) نياز داريم. براي دسترسـي بـه اطلاعات ديگر ستون هاي فيلد انتخاب شده در ليست نيز مي توانيم از خاصيت SubItems استفاده كنيم. مثلاً براي دسترسـي به آدرس لينك انتخاب شده كه در ستون اول قرار دارد، از [1]SubItems استفاده مي كنيم . براي تنظـيم متنـي كـه در كنتـرل LinkLabel نمـايش داده مـي شـود، خاصـيت Text آن را برابـر بـا ثابـت رشـته اي " Visit "به اضافه ي نام آيتم انتخاب شده در ليست قرار مي دهيم. براي دسترسي به نام آيتم انتخاب شده نيز مي توانيم از خاصيت Text آن استفاده كنيم :

// Update the link label control Text property lnkUrl.Text = "Visit " + lstFavorites.SelectedItems[0].Text;

خاصيت Links از كنترل LinkLabel، به صورت آرايه اي از نـوع LinkCollection اسـت و شـامل لينـك هايي اينترنتي مي شود كه اين كنترل به آنها اشاره مي كند . بنـابراين بايـد Url آيتمـي كـه در ليـست lstFavorites انتخاب شده است را به اين خاصيت اضافه كنيم. اما ابتدا بهتر است كه محتويات آن را با استفاده از متد Clear پاك كنيم .

// Clear the default hyperlink lnkUrl.Links.Clear();

حال مي توانيم با استفاده از متد Add، لينك مربوط به آيتم انتخاب شده در ليست را به آن اضافه كنيم . متد Add يك متد سـربار گذاري شده است و نسخه اي از اين متد كه از آن استفاده مـي كنـيم، سـه پـارامتر دريافـت مـي كنـد: Length ،Start و LinkData. پارامتر Start مشخص مي كند كه از كجاي رشته اي كه به اين متد فرستاده مي شود بايد به عنـوان لينـك در نظر گرفته شود . پارامتر Length مشخص كننده طول رشـته اي اسـت كـه بايـد بـه عنـوان لينـك مـشخص شـود . پـارامتر LinkData نيز رشته ي حاوي لينك را مشخص مي كند. در اينجا براي اينكـه عبـارت " Visit "حـذف شـود، نقطـه شروع را 6 در نظر گرفته ايم، همچنين طول لينك را نيز برابر با طول لينكي كه در ليست انتخاب شده است قرار داده ايم .

// Add the selected hyperlink to the LinkCollection lnkUrl.Links.Add(6, lstFavorites.SelectedItems[0].Text.Length, lstFavorites.SelectedItems[0].SubItems[1].Text);

هنگامي كه كاربر روي كنترل LinkLabel كليك كند متد مربوط بـه رويـداد Click ايـن كنتـرل فراخـواني مـي شـود، بنابراين در ايـن متـد بايـد كـدي را قـرار دهـيم تـا م حتويـات لينـك را نمـايش دهـد . بـه ايـن متـد پـارامتري بـه نـام e از نـوع LinkLabelLinkClickedEventArgs فرستاده مي شود كه حاوي اطلاعاتي مانند آدرس لينك مـورد نظـر اسـت. بـراي نمـايش لينـك كـافي اسـت ايـن آدرس را بدسـت آوريـم و آن را بـه عنـوان پـارامتر بـه متـد Start از كـلاس Process.Diagnostics.System بفرستيم . به اين ترتيب، مرورگر اينترنت باز مـي شـود و محتويـات لينـك انتخاب شده را نمايش مي دهد .

```
 System.Diagnostics.Process.Start( 
                     e.Link.LinkData.ToString() );
```
# ايجاد نمونه اي ديگر از برنامه ي **Viewer Favorite** :

همانطور كه گفتم استفاده از كلاسها براي جدا سازي قسمتهاي مختلف برنامه، ايـن امكـان را مـي دهـد تـا بتـوانيم از آن كـدها در قسمتهاي ديگر نيز استفاده كنيم. براي اثبات اين مطلب در ايـن قـسمت برنامـه ي ديگـري مـشابه برنامـه ي Favorite Viewer قسمت قبل، ايجاد مي كنيم و از كلاسهاي آن برنامه، مانند ك لاس Favorites و يـا WebFavorite در اين برنامه نيز استفاده مي كنيم .

### ايجاد برنامه ي **Tray Favorites** :

در اين قسمت برنامه اي ايجاد خواهيم كرد كه به صورت يك آيكون در كنار ساعت سيستم قرار گيرد و با كليك كردن كاربر بر روي اين آيكون ليستي از گزينه هاي Favorites، به صورت يك منو نمايش داده شود (شكل 10- 18). به اين ترتيب كـاربر مـي تواند با كليك كردن روي هر كدام از گزينه هاي اين منو محتويات آن لينك را در اينترنت اكسپلورر مشاهده كند .

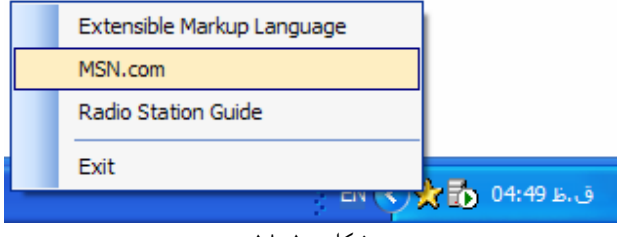

شكل ١٠-١٨

### امتحان كنيد: ايجاد برنامه ي **Tray Favorites**

- )1 در محيط ويژوال استوديو، گزينه ي ...Project New File را از نوار منـو انتخـاب كنيـد و بـه وسيله ي كادر نمايش داده شده، يك پروژه ي ويندوزي با ويژوال #C به نام Tray Favorites ايجاد كنيد .
- )2 هنگامي كه فرم برنامه نمايش داده شد، مقـدار خاصـيت WindowState آن را بـه Minimized و مقـدار خاصيت ShowInTaskBar را به False تغيير دهيد . به اين ترتيـب از نمـايش داده شـدن فـرم جلـوگيري خواهيد كرد.
- )3 با استفاده از جعبه ابزار يك كنتـرل NotifyIcon در فـرم قـرار داده، خاصـيت Name ايـن كنتـرل را برابـر بـا Right-click me to view Favorites بـه را آن Text خاصيت و icnNotify تغيير دهيد.
- )4 حال فرم برنامه را انتخاب كرده و سپس در پنجره ي Properties روي آيكـون Events كليـك كنيـد تـا ليست رويداد هاي مربوط به فرم نمايش داده شوند . در اين ليست رويداد VisibleChanged را انتخاب كرده و روي آن دو بار كليك كنيد تا متد مربوط به اين رويداد ايجاد شود. سپس كد مشخص شده در زير را در اين متد قرار دهيد . private void Form1\_VisibleChanged(object sender,

```
 EventArgs e)
```

```
{ 
     // If the user can see us, hide us 
     if (this.Visible) 
           this.Visible = false; 
}
```
)5 حال بايد آيكوني را براي برنامه ايجاد كنيم، در غير اين صورت هيچ چيز كه مشخص كننده برنامه باشد در سيستم نمايش داده نمي شود و به اين ترتيـب كـاربر نمـي توانـد از برنامـه بخواهـد تـا كـاري را انجـام دهـد . بـا اسـتفاده از پنجـره ي Explorer Solution بر روي نام برنامه (Tray Favorites (كليك راست كنيـد و از منـوي باز شده گزينه ي Item New - Add را انتخاب كنيد. در قسمت Tamplates همانند شـكل 10- ، 19 گزينه ي File Icon را انتخاب كنيد و در كادر Name هم نام ico.Tray را وارد كنيد. سپس روي كليد Add كليك كنيد تا اين فايل به برنامه اضافه شود.

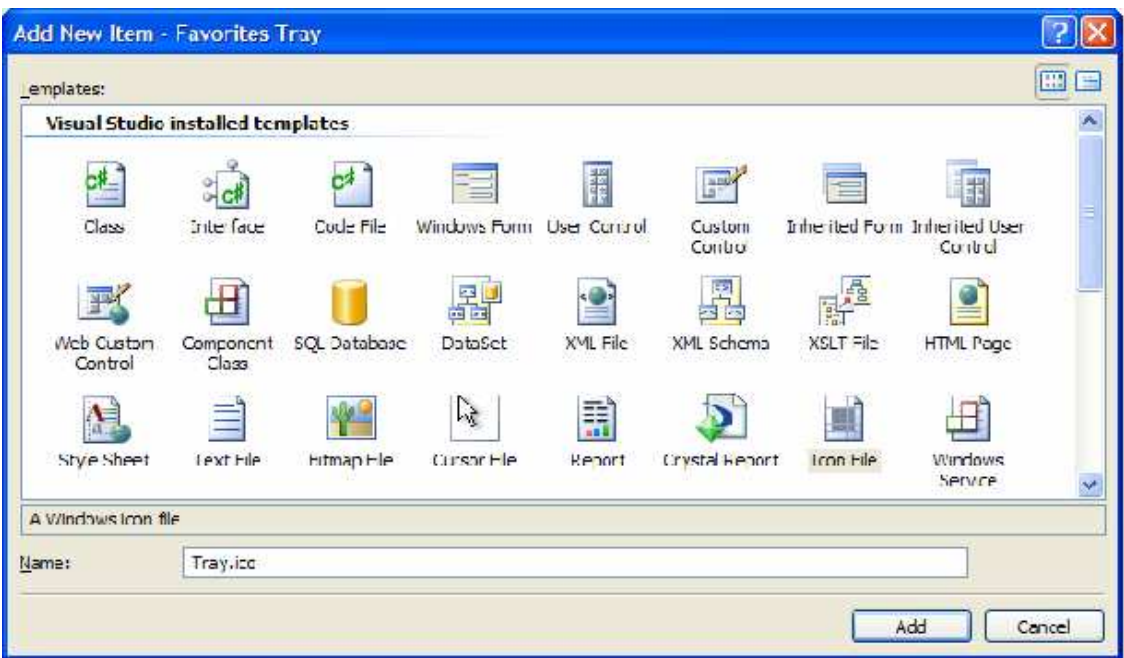

شكل 10- 19

)6 به اين ترتيب ابزار Editor Image در ويژوال استوديو نمايش داده مي شود. از اين ابزار مي توانيد براي طراحي آيكون ها، اشاره گرها و يا فايلهاي تصويري جديد در برنامه استفاده كنيد . در نوار ابزار اين قسمت، هماننـد شـكل 10- 20 ابزارهايي كه مي توانيد براي اين كار از آنها استفاده كنيد را مشاهده مي كنيد.

شكل 10- 20

)7 اگر جعبه رنگ همانند شكل 10- 21 در صـفحه ديـده نمـي شـود، بـا انتخـاب گزينـه ي Show - Image Window Color اين پنجره را به صفحه اضافه كنيد.
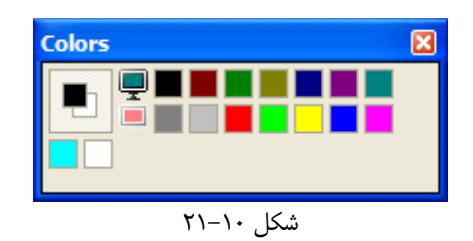

- )8 قبل از اينكه طراحي آيكون را شروع كنيم، بهتر است نوع آيكون را تنظيم كنيم . ويژوال استوديو به صـورت پـيش فـرض يك آيكون 32\*32 ايجاد مي كند، اما اين آيكون بزرگتر از چيزي است كه نياز داريم . با استفاده از نوار منـو گزينـه ي New Icon Image Type كـادر تـا كنيـد انتخـاب را Image - New Image Type نمايش داده شود. سپس در اين كادر گزينـه ي Color 256 16,\*16 را انتخـاب كـرده و روي OK كليـك كنيد.
- )9 به اين ترتيب يك آيكون 16\*16 نيز به برنامه اضافه مي شود، اما آيكون قبلـي از بـين نمـي رود . اگـر آيكـون قبلـي همچنان در برنامه باقي بماند ممكن است بعدها با مشكل مواجه شويم، پس بهتر است آن را حذف كنيم . بـراي ايـن كـار گزينـه ي Color 16 32,\*32 - Type Image Current - Image را از نـوار منو انتخاب كنيد. سپس بلافاصـله گزينـه ي Type Image Delete - Image را انتخـاب كنيـد . همين مراحل را براي گزينه ي Color 16 16,\*16 نيز تكرار كنيد. به اين ترتيب فقط يك آيكون به صورت Color 256 16,\*16 در اين قسمت باقي مي ماند.
- )10 اگر حس مي كنيد كه فرد خلا قي هستيد مي توانيد آيكون مورد نظرتان را براي ايـن برنامـه طراحـي كنيـد، در غيـر ايـن صورت مي توانيد كاري كه ما در اين قسمت انجام مي دهيم را انجام دهيد . يعني به نحوي از آيكـون اينترنـت اكـسپلورر براي اين قسمت استفاده كنيد.
	- )11 با انتخاب گزينه ي ico.Tray Save File از نوار منو آيكون برنامه را در ديسك ذخيره كنيد.
- )12 بــه قــسمت طراحــي فــرم برگرديــد و كنتــرل icnNotify را انتخــاب كنيــد. ســپس بــا اســتفاده از پنجــره ي Properties، خاصيت Icon اين كنترل را برابر با آيكوني كه در مرحله ي قبل ايجاد كرديد قرار دهيد.
- )13 حال برنامه را اجرا كنيد . مشاهد ه مي كنيد آيكوني كه طراحي كرده ايد در كنار ساعت سيستم قـرار مـي گيـرد، امـا هـيچ پنجره اي از برنامه در صفحه نمايش داده نمي شود (شكل 10- 22). همچنين اگر اشاره گر ماوس را بـراي لحظـاتي روي اين آيكون قرار دهيد، متني را كه در خاصيت Text كنترل Icon Notify وارد كرده بوديد مشاهده مي كنيد.

ه 02:56 هـ 2 2 2 2 2 2 3 مراجع المراجع المراجع المراجع المراجع المراجع المراجع المراجع المراجع الم<br>شكل ١٠-٢٢

- )14 همانطور كه مشاهده مي كنيد در اين حالت هيچ راهي براي بستن برنامه نيـز وجـود نـدارد . بـه محـيط ويـژوال اسـتوديو برگرديد و گزينه ي Debugging Stop - Debug را انتخاب كنيد تا اجراي برنامه متوقف شود.
- )15 با انجام اين كار اجراي برنامه متوقف مي شود اما آيكون آن همچنان در صفحه باقي مي ماند . بـراي حـذف آيكـون نيـز، اشاره گر ماوس را بر روي آن قرار دهيد تا ناپديد شود.

چگونه كار مي كند؟

معين كردن اين كه فرم در Taskbar نمايش داده نشود (False = ShowInTaskBar (و همچنين به صورت Minimize اجرا شود (Minimized = WindowState (موجب مي شود كه فرم برنامه قابل مشاهده نباشد. در اين برنامه هم فقط مي خواهيم آيكون برنامه در كنار ساعت نمايش داده شود و به نمايش داده شدن فرم برنامه نيازي نداريم . امـا تاكنون فقط نيمي از كار را انجام داده ايد زيرا باز هم فرم برنامه با استفاده از كليـدهاي Tab + Alt در صـفحه نمـايش داده مي شود. براي جلوگيري از اين كار مي توانيم از كد زير استفاده كنيم .

```
private void Form1_VisibleChanged(object sender, 
                                       EventArgs e) 
{ 
     // If the user can see us, hide us 
     if (this.Visible) 
            this.Visible = false; 
}
```
به اين ترتيب كاربر با استفاده از كليدهاي Tab + Alt هم نمي تواند فرم برنامه را ببيند .

### نمايش گزينه هاي **Favorites** :

در بخش امتحان كنيد بعدي، قابليت نمايش گزينه هاي موجود در فولدر Favorites را به اين برنامه اضافه خواهيم كرد. امـا براي اين كار لازم است كه كلاس هايي كه در برنامه Viewer Favorites ايجاد كرده بوديم را به اين برنامـه اضـافه كنيم.

### امتحان كنيد: نمايش گزينه هاي **Favorites**

- )1 بـراي كامـل كـردن برنامـه ي Tray Favorites بايـد اشـيايي را از كلاسـهاي WebFavorite و Favorites ايجـاد كنـيم. پـس ابتـدا بايـد ايـن كلاسـها را بـه برنامـه اضـافه كنـيم. بـا اسـتفاده از پنجـره ي Explorer Solution روي نام پروژه ي Tray Favorites كليك راست كنيد و از منوي بـاز شده گزينه ي ...Item Existing - Add را انتخاب كنيد. با استفاده از كادري كه باز مـي شـود فايـل مربوط به كـلاس Favorites را پيـدا كنيـد ايـ ( ن فايـل در فولـدر مربـوط بـه برنامـه ي Favorites Viewer قرار دارد ) و سپس روي كليد Add كليك كنيد. به اين ترتيب فايل مربوط به اين كلاس به برنامـه اضـافه شده و در پنجره ي Explorer Solution قابل مشاده است .
	- )2 همين مراحل را تكرار كنيد تا فايل مربوط به كلاس WebFavorite نيز به برنامه اضافه شود.
- )3 به قسمت طراحي فرم برويد و كنترل NotifyIcon را انتخاب كنيد . سـپس بـه پنجـره ي Properties برويد و روي آيكون Events كليك كنيد تا ليستي از رويداد هاي اين كنترل نمايش داده شود . در اين ليست رويـداد Click را انتخاب كرده و روي آن دو بار كليك كن يد تا متد مربوط به اين رويداد ايجاد شود . سپس كد زير را بـه ايـن متد اضافه كنيد:

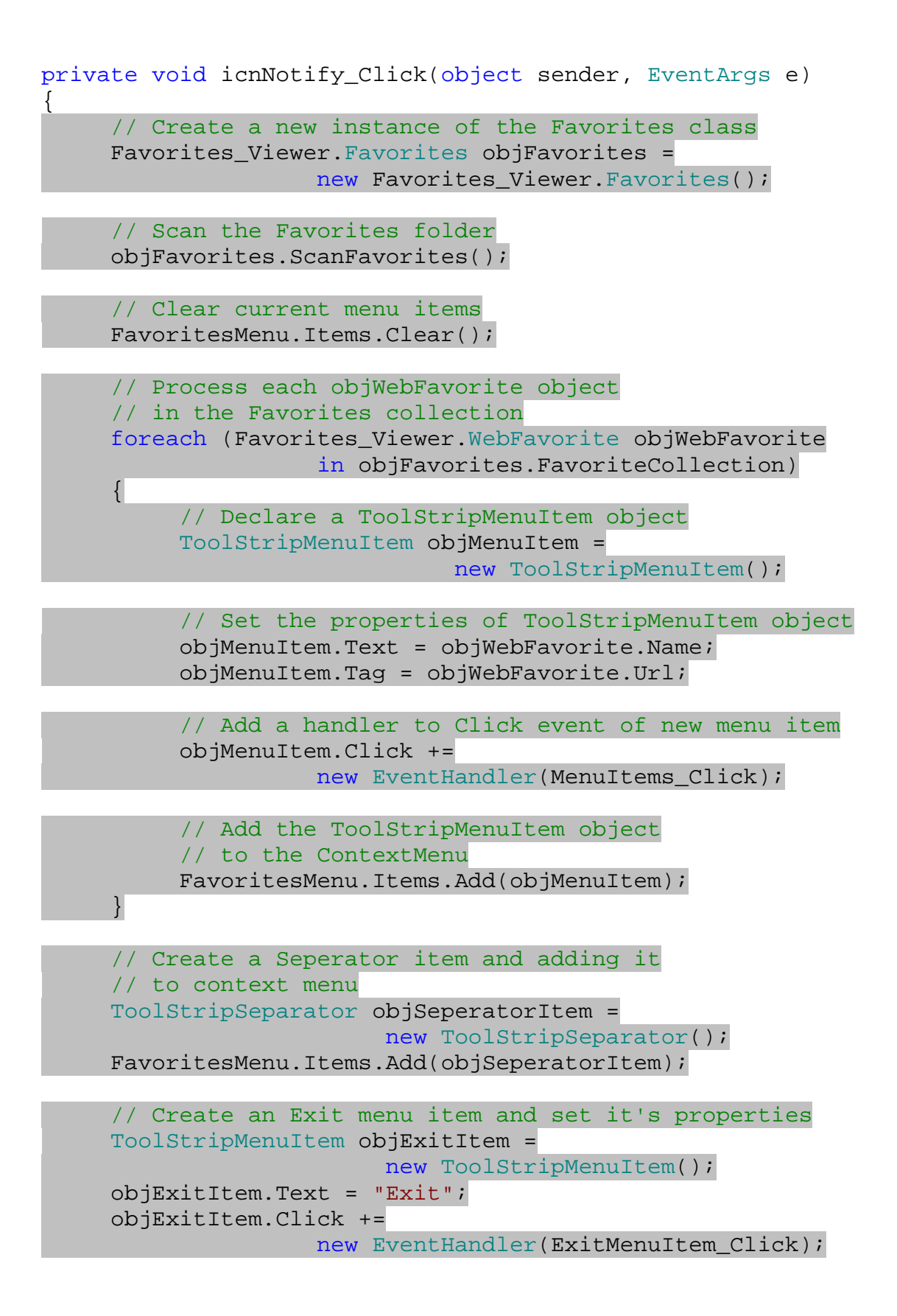

// Add Exit menu item to context menu FavoritesMenu.Items.Add(objExitItem);

)4 حال بايد دو متد براي كنترل رويداد كليك منوي برنامه ايجاد كنيم . متد اول هنگامي فراخواني مي شـود كـه كـاربر روي يكي از لينك ها كليك كند، پس اين متد بايد بتواند اينترنت اكسپلورر را باز كند و لينك را نمايش دهد . براي اين كار متـد زير را به كلاس 1Form اضافه كنيد:

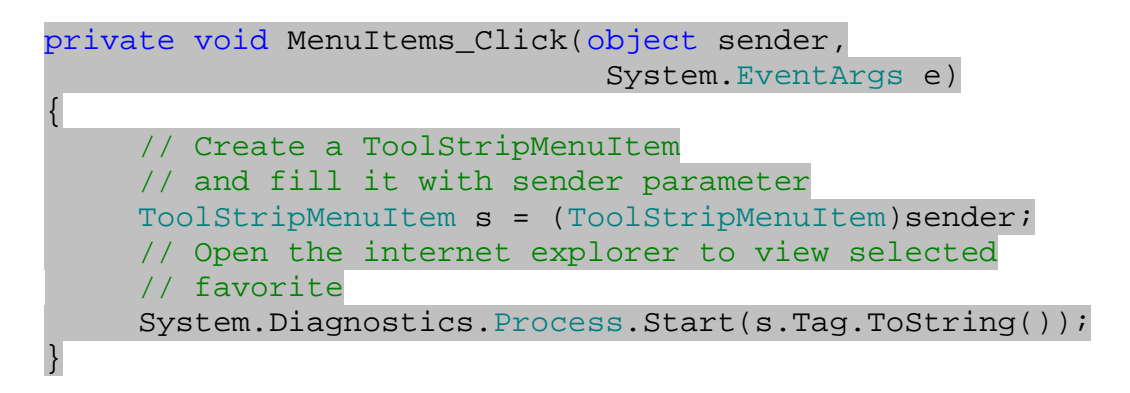

)5 متد دوم نيز هنگامي احضار مي شود كه كاربر روي گزينه ي Exit كليك مي كند و مي خواهد از برنامه خـارج شـود . براي اضافه شدن اين متد، كد زير را به كلاس 1Form اضافه كنيد:

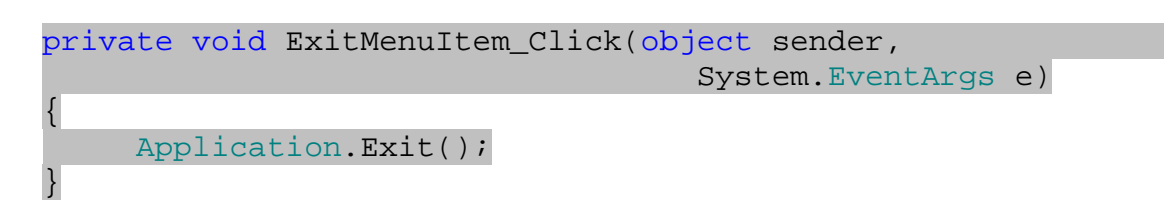

)6 با اجراي برنامه، آيكوني مانند مراحل قبل در كنار ساعت سيستم نمايش داده مي شود . با كليك راست بر روي اين آيكون، ليستي همانند شكل 10- 23 نمايش داده مي شود . هر كدام از لينك هاي موجود در اين ليست را كه انتخاب كنيد، اينترنت اكسپلورر باز مي شود و محتويات آن را نمايش مي دهد.

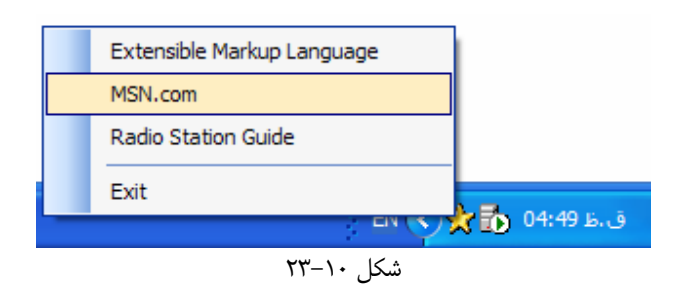

چگونه كار مي كند؟

}

همانطور كه مشاهده مي كنيد اين برنامه نيز تقريبا مشابه برنامه ي Viewer Favorites است، فقط تغييرات كـوچكي در آن ايجاد شده است . دليل اين تغييرات نيز اين بوده است كه ظاهر برنامه را تغيير داده ايم، در غير اين صورت قسمت اصلي برنامه كه از كلاسهاي Favorites و WebFavorite تشكيل شده است، با برنامه قبلي برابر است .

پروسه ي مربوط به ايجاد منوي برنامه را اين بار به جاي آنكه در رويداد Load فرم قرار دهيم، در رويـداد Click مربـوط بـه كنترل NotifyIcon قرار مي دهيم . به اين ترتي ب هر بار كه كاربر روي آيكون كليك كند، ابتـدا منـو ايجـاد شـده و سـپس نمايش داده مي شود .

در اين متد همانند برنامه ي قبلي، ابتدا شيئ اي از كلاس Favorites ايجاد كرده و سپس متد ScanFavorites را در آن فراخواني مي كنيم تا آرايه ي FavoriteCollection را كامل كند. البته دقت كنيد به علت اينكه فضاي نام كلاس Favorites برابر با Viewer\_Favorite است، يا بايد اين فضاي نام را با استفاده از راهنماي using به برنامه اضافه كنيم و يا همانند بالا، نام كامل كلاس را ذكر كنيم .

```
// Create a new instance of the Favorites class 
 Favorites_Viewer.Favorites objFavorites = 
                new Favorites_Viewer.Favorites();
```

```
// Scan the Favorites folder 
 objFavorites.ScanFavorites();
```
قبل از اين كه در تك تك عناصر آرايه بگرديم و آنها را در منو قرار دهيم، بهتر است منو را خالي كنيم .

// Clear current menu items FavoritesMenu.Items.Clear();

همانند كنترل ListView، گزينه هاي موجود در كنترل ContextMenuStrip نيز در حقيقت اشـيايي از كـلاس ToolStripMenuItem هــستند . بنــابراين در حلقــه ي foreach بــازاي هــر عنــصري كــه در آرايــه ي FavoriteCollection قرار دارد، يك شيئ از كلاس ToolStripMenuItem ايجاد كـرده و خاصـيت هاي آن را تنظيم مي كنيم.

اولين خاصيتي كه بايد تنظيم شود متني است كه براي اين گزينه نمايش داده مي شود . با تنظيم خاصيت Text ايـن شـيئ، مـتن مناسبي را براي آن قرار مي دهيم. همچنين بايد به نحوي لينک گزينه ي مربوطه را نيز در آن قرار دهيم تا هنگامي کـه کـاربر روي آن گزينه كليك كرد، منو بداند چه لينكي را بايد به وسيله ي اينترنت اكسپلورر نمايش دهد . بـراي ايـن كـار لينـك را بـا اسـتفاده از خاصيت Url بدست آورده و در خاصيت Tag قرار مي دهيم .

```
// Declare a ToolStripMenuItem object 
ToolStripMenuItem objMenuItem = 
                    new ToolStripMenuItem();
// Set the properties of ToolStripMenuItem object
```

```
 objMenuItem.Text = objWebFavorite.Name; 
 objMenuItem.Tag = objWebFavorite.Url;
```
حال بايد در اين مرحله مشخص كنيم هنگامي كه كاربر روي اين گزينه كليك مي كند، چه متدي بايد فراخواني شود. چون اين متـد مربوط به رويداد كليك است، پس بايد بر طبق ساختار خاصي باشد . به عبارت ديگر اين متد حتمـاً بايـد از نـوع void باشـد و دو پــارامتر، يكــي از نــوع EventArgs.System و يكــي از نــوع object دريافــت كنــد. بنــابراين متــدي بــه نــام Click\_MenuItems با اين مشخصات ايجاد مي كنيم، سپس با اضافه كردن اين متد به رويداد Click شيئ اي كـه از نوع ToolStripMenuItem ايجاد كرده ايم، مشخص مي كنيم كه اين متد بايد هنگام كليك شدن روي اين گزينـه فراخواني شود .

```
// Add a handler to Click event of new menu item 
 objMenuItem.Click += new 
                    EventHandler(MenuItems Click);
```
به اين ترتيب تمام خاصيت هاي مورد نياز براي شيئ ToolStripMenuItem را تنظيم كرده ايم و مي توانيم آن را بـه منوي برنامه اضافه كنيم .

// Add the ToolStripMenuItem object to the ContextMenu FavoritesMenu.Items.Add(objMenuItem);

بعد از اتمام اين حلقه، گزينه هاي موجود در فولدر Favorites به منو اضافه شده اند، اما هنوز منو كامل نشده است و بايد دو گزينه ي ديگر نيز به آن اضافه شود: يک خط جدا كننده و يک گزينه براي خروج از برنامه. براي اضافه كردن خط جدا كننده به منـو بايد شيئ اي را از نوع ToolStripSeperator ايجاد كرده و آن را به منو اضافه كنيم .

```
// Create a Seperator item and adding it 
 // to context menu 
ToolStripSeparator objSeperatorItem = 
               new ToolStripSeparator();
 FavoritesMenu.Items.Add(objSeperatorItem);
```
براي ايجاد گزينه ي خروج از برنامه نيز كافي است مانند قسمتهاي قبـل عمـل كنـيم . امـا دقـت داشـته باشـيد دي كـه در رويـداد Click اين گزينه قرار مي گيرد با كد رويداد Click ديگر گزينه ها مقداري تفاوت دارد. پس براي آن، متدي جداگانه (اما بـا همان ساختار و با همان پارامترهاي ورودي و خروجي ) به نام Click\_ExitMenuItem ايجاد كرده و آن را بـه رويـداد Click شيئ اضافه مي كنيم. در آنها نيز شيئ را به منو اضافه مي كنيم .

```
// Create an Exit menu item and set it's properties
ToolStripMenuItem objExitItem = 
                      new ToolStripMenuItem(); 
 objExitItem.Text = "Exit"; 
 objExitItem.Click += 
                 new EventHandler(ExitMenuItem_Click);
```

```
// Add Exit menu item to context menu 
 FavoritesMenu.Items.Add(objExitItem);
```
كد درون متد ExitMenuItem\_Click ساده است و تاكنون به مراتـب از آن اسـتفاده كـرده ايـد، بنـابراين نيـازي بـه توضيح ندارد . پس به سراغ كد درون متد Click\_MenuItems مي رويم . همانطور كه گفتم متد هايي كـه بـراي رويـداد كليك فراخواني مي شوند، بايد دو پارامتر دريافت كنند . يكي از اين پارامتر ها شيئ اي از كلاس Object بـه نـام sender است. هنگامي كه در برنامه رويدادي براي يك شيئ رخ بدهد، براي مثال روي يكي از گزينه هـاي منـو كليـك شـود درون متـد بـا استفاده از پارامتر sender مي توانيم به اين شيئ دسترسي پيدا كنيم . پس درون متد Click\_MenuItems هم مـي تـــوانيم بـــا اســـتفاده از پـــارامتر sender بـــه شـــيئ اي كـــه روي آن كليـــك شـــده اســـت (و مـــسلماً از نـــوع ToolStripMenuItem است) دسترسي داشته باشيم .

در اين متد مي خواهيم به اطلاعاتي كه درون خاصيت Tag مربوط به شيئ قرار دارد دسترسي پيدا كنيم، پس ابتدا شـيئ را از نـوع Object به نوع ToolStripMenuItem تبديل كرده و مـتن داخـل Tag را بدسـت مـي آور يـم . همـانطور كـه مشاهده كرديد قبلا لينك مربوط به هر گزينه را در اين خاصيت قرار داديم، پس حالا هم با به دسـت آوردن مقـدار خاصـيت Tag، لينــك مربــوط بــه آن گزينــه را بدســت آورده ايــم . حــال فقــط كــافي اســت ايــن لينــك را بــه متــد Start از كــلاس Process.Diagnostics.System بفرستيم تا آن را در اينترنت اكسپلورر نمايش دهد .

// Create a ToolStripMenuItem // and fill it with sender parameter ToolStripMenuItem s = (ToolStripMenuItem)sender; // Open the internet explorer to view selected // favorite System.Diagnostics.Process.Start(s.Tag.ToString());

نكته ي مهمي كه در اين برنامه وجود دارد نحوه ي نوشتن شدن آن نيست، بلكه استفاده از كلاس هايي است كه در برنامه اي ديگر ايجاد كرده بوديد. بنابراين مشاهده كرديد كه هر بار براي ايجاد يك اتومبيل جديد نياز نداريد كه ابتدا چرخ را اختراع كنيد . مشكل اين روش اين است كه با اضافه كردن ايـن كلاسـها بـه برنامـه در حقيقـت عـلاوه بـر نـسخه اي كـه در فولـدر برنامـه ي Viewer Favorite قرار داشت يك كپي از آنها را نيز در برنامه خود ايجاد كرديم. اين روش راه مناسبي نيست، زيرا بـه اين ترتيب دو نسخه از كلاس در ديسك وجود دارد و فضاي بيشتري را اشغال مي كند . البتـه حجـم ايـن كلاسـها كوچـك اسـت و ممكن است اين اشغال فضا در مقابل فوايدي كه ارايه مي دهند ناچيز به نظر برسد .

يك روش ديگر براي انجام اين كار استفاده از كتابخانه هاي كلاس است . كتابخانه هاي كلاس، پروژه هاي مجزايي هستند كه فقط شامل كلاسهاي گوناگون مي شوند و مي توانند توسط چندين برنامه مورد استفاده قرار بگيرند . در فصل دوازدهم با اين نوع پروژه هـا بيشتر آشنا مي شويم .

### نتيجه :

در طي اين فصل سعي كرديم با مباحث پيشرفته ي برنامه نويسي شيئ گرا آشنا شويم. در ابتدا ي فصل مشاهده كرديم كـه چگونـه مي توان چندين نسخه ي گوناگون از يك متد ايجاد كرد كه هر يك، پارامترهاي خاص خود را دريافت كنند و پيـاده سـازي خـاص خود را نيز داشته باشند . همچنين مشاهده كرديم كه چگونه مي توان عملگر هاي موجود در #C را تغيير داد تا با كـلاس هـايي كـه ايجاد مي كنيم نيز كار كنند، براي مثال عملگر + بتواند دو متغيير از نوع ComplexNumber را با يكديگر جمع كند . سپس به معرفي متد ها و خاصيت هايي پرداختيم كه مي توانند در بين تمام اشيايي كه از كلاس ساخته مي شوند مـشترك باشـند، و فوايد استفاده از اين نوع متد ها و خاصيت ها را نيز مشاهده كرديم . در ادامه ي بخش نيز به انواع ويژه اي از وراثت، يعني كلاسـهاي

Sealed و كلاسهاي Abstract آشنا شديم و موارد استفاده از آنها را در برنامه بررسي كرديم . سپس بـه عنـوان آخـرين مبحث تئوري در اي فصل به معرفي و مرور اجمالي اينترفيس ها پرداختيم . اينترفيس ها كـاربرد زيـادي در برنامـه نويـسي NET. دارند و در فصل هاي بعد بيشتر از آنها استفاده خواهيم كرد .

در پايان فصل نيز يك برنامه ي عملي با استفاده از كلاسها ايجاد كرديم تا به مزاياي برنامه نويسي شيئ گـرا و مهمتـرين آن يعنـي قابليت استفاده مجدد از كد بيشتر پي ببريم .

در اين فصل مباحث تئوري زيادي را بررسي كرديم، اما اين مباحث از مهمترين مباحث برنامه نويسي شيئ گرا به شـمار مـي رونـد و درك آنها از اهميت زيادي برخوردار است . بهتر است با بررسي كلاسهاي موجود در كتابخانـه ي كـلاس NET. و يـا هـر كـلاس ديگري سعي كنيد بر اين مباحث مسلط شويد، زيرا اين مطالب در برنامه هاي كاربردي نقش زيادي را ايفا مي كنند . در پايان اين فصل بايد با موارد زير آشنا شده باشيد :

- سربار گذاري متدهاي مختلف و ايجاد چند نسخه از يك متد.
- تعريف نحوه ي عملكرد جديد براي يك عملگر و سربار گذاري آن.
- ايجاد خاصيت ها و متد هاي static و چگونگي استفاده از آنها در برنامه.
	- مفهوم و نحوه ي كاربرد كلاسهاي abstract در برنامه.
		- مفهوم و نحوه ي كاربرد كلاسهاي sealed در برنامه.
- چگونگي تعريف يك interface و تفاوت آن با كلاس هاي عادي و يا كلاسهاي abstract.

# فصل يازدهم: اشكال زدايي و كنترل خطا در برنامه

اشكال زدايي يكي از قسمتهاي مهم هر پروژه محسوب مي شود كه به وسيله آن مي توانيد خطاهاي موجود در كد برنامه و يا منطق آن را متوجه شده و رفع كنيد . ويژوال استوديو 2005 ابزارهاي پيشرفته اي براي اين كار در اختيار برنامه نويسان قرار مي دهد كه اين ابزارها مي توانند به وسيله تمام زبانهايي كه توسط ويژوال استوديو پشتيباني مي شوند مورد استفاده قرار گيرند . بنابراين هنگـامي كـه نحوه ي اشكال زدايي با استفاده از اين ابزارها را در يكي از زبانهاي ويـژوال اسـتوديو 2005 يـاد گرفتيـد، مـي توانيـد از آن در تمـام زبانهاي ديگر موجود در ويژوال استوديو نيز استفاده كنيد .

صرفنظر از اين كه كد برنامه شما تا چه اندازه خوب و كارآمد نوشته شده است، همواره ممكن است برنامه با شرايط پيش بيني نـشده اي مواجه شود كه باعث توقف اجراي آن شود . اگر در كد برنامه اين گونه شرايط را كنترل نكنيد، هنگامي كه برنامه در حالت اجرا بـا اين شرايط مواجه شود پيغام خطاي پيش فرض CLR را نمايش مي دهد . اين پيغام خطا به كاربر اعلام مي كند كـه يـك خطـاي كنترل نشده در برنامه رخ داده است و شامل اطلاعاتي فني در مورد خطاي اتفاق افتاده است كه كاربر با توجه به آن نمي تواند متوجه شود علت رخداد خطا چه بوده و چگونه مي تواند آن را تصحيح كند .

در اين مواقع است كه اهميت كنترل خطا در برنامه مشخص مي شود . ويژوال استوديو 2005 داراي توابع و ساختارهايي عمومي براي كنترل خطا در برنامه است كه بين تمام زبانهاي آن مشترك است . به وسيله اين توابع و ساختارها مي توانيد يك قسمت از كد برنامـه را بررسي كرده و هر خطايي كه ممكن است در آن قسمت رخ دهد را مشخص كنيد . سپس كـدي بنويـسيد كـه اگـر خطـايي در آن قسمت از كد اتفاق افتاد، كادر پيغامي به كاربر نمايش دهد و رخ دادن آن خطا و نحوه تصحيح آن را اعلام كند . همچنين مـي توانيـد مشخص كنيد كه برنامه بدون توجه به خطاي اتفاق افتاده به اجراي خود ادامه دهد .

در اين فصل بعضي از ويژگيهاي اشكال زدايي موجود در ويژوال استوديو 2005 را بررسي كرده و نحوه اشكال زدايـي از يـك برنامـه نمونه را مشاهده خواهيم كرد . همچنين با نحوه استفاده از Breakpointهـا در برنامـه بـراي توقـف اجـراي برنامـه در خـط مشخصي از كد و بررسي وضعيت برنامه در آن خط آشنا خواهيم شد . به وسيله اين امكان و امكانات نظير آن مي توانيد متوجه شـويد كه در هر لحظه برنامه چه كاري انجام مي دهد .

در اين فصل :

- انواع خطاهايي كه ممكن است در يك برنامه ايجاد شوند و نحوه تصحيح هر كدام از آنها را فرا مي گيريد.
	- چگونگي يافتن خطاهاي موجود در يك برنامه و تصحيح آنها را بررسي مي كنيد.
	- نحوه كنترل خطاها و شرايط پيش بيني نشده در يك برنامه را مشاهده خواهيد كرد.

#### انواع مختلف خطاها :

خطاهايي كه در يك برنامه رخ مي دهند به سه دسته كلي تقسيم مي شوند: خطاهـاي دسـتوري، خطاهـاي زمـان اجـرا و خطاهـاي منطقي. در اين بخش به بررسي اين سه نوع خطا مي پردازيم و تفاوتهاي آنها را بيان مي كنيم .

### خطاهاي دستوري :

**خطاهاي دستوري**` ساده ترين نوع خطاها از نظر پيدا كردن و رفع كردن هستند. اين گونه خطاها معمولاً زماني رخ مي دهند كـه كد نوشته شده به وسيله شما از نظر كامپايلر خطا داشته باشد و كامپايلر نتواند آن را تفسير كند. ممكن است دسـتوري را نـاقص وارد كرده باشيد، ترتيب نوشتن دستورات را رعايت نكرده باشيد و يا حتي عمومي تر از همه آنهـا اينكـه در وارد كـردن دسـتورات خطـاي تايپي داشته باشيد . براي مثال فرض كنيد كه متغيري را در برنامه تعريف مي كنيد و هنگامي كه مي خواهيد از آن استفاده كنيد، نـام آن را اشتباه وارد مي كنيد .

محيط طراحي و توسعه ويژوال استوديو NET. 2005 داراي ابزاري قوي براي بررسي درسـتي دسـتورات وارد شـده توسـط برنامـه نويس است . به وسيله اين ابزار احتمال ايجاد خطاي دستوري به شدت كاهش پيدا مي كند، اما باز هم اين احتمال به صفر نمي رسد و ممكن است چنين خطاهايي در برنامه ايجاد شوند .

براي مثال تصور كنيد كه متغيري را درون يك زير برنامه از نوع private تعريف كرده ايد. بلافاصله بعد از نوشتن چنين كدي، ويژوال استوديو زير آن خط قرمزي قرار مي دهد كه مشخص مي كند اين نوع تعريف از نظر كامپـايلر نادرسـت اسـت . حـال اگـر بـا ماوس روي عبارت مشخص شده برويد، كادر كوچكي نمايش داده مي شود و علت نادرست بودن آن را بيان مي كند . به ايـن ترتيـب مي توانيد آن را اصلاح كنيد (شكل )11-1.

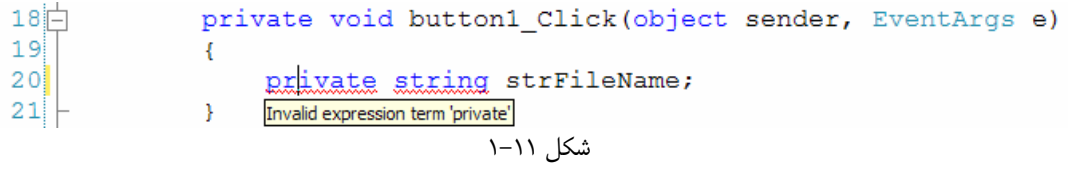

روش ديگري براي مشاهده تمام خطاهاي دستوري موجود در برنامه استفاده از پنجـره List Error اسـت . در ايـن پنجـره جدولي نمايش داده مي شود كه در آن خطاهاي موجود در برنامه ليست شده اند . در مقابل هر خطا نيز توضيحي دربـاره ي آن خطـا، نام فايل حاوي خطا، شماره سطر و ستون خطا و همچنين نام پروژه اي كه خطا در آن رخ داده، آورده شده است .

پنجره List Error در پايين محيط طراحي ويژوال استوديو قرار دارد. هنگامي كه اين پنجره نمـايش داده شـد، بـا دو بـار كليك كردن روي هر خطا مكان نما به خط شامل خطا منتقل مي شود و مي توانيد خطا را بررسي كرده و تصحيح كنيد .

بعضي مواقع زير قسمتهايي از كد خط سبز كشيده مي شود . اين خطها مشخص كننده هشدارهايي در كد هستند و از كامپايـل شـدن كد جلوگيري نمي كنند . البته بهتر است تا حد ممكن قبل از اجراي برنامه اين هشدارها را نيز تـصحيح كنيـد، زيـرا ممكـن اسـت در هنگام اجراي برنامه موجب به وجود آمدن شرايط نا مطلوبي شوند .

به عنوان مثال فرض كنيد كه در يك زير برنامه متغيري را تعريف مي كنيد، اما تا پايان آن زير برنامه از متغير تعريـف شـده اسـتفاده اي نمي كنيد . در اين شرايط ويژوال استوديو زير اين متغير خط سبزي قرار مي دهد تا هشداري را در اين قسمت مشخص كند . براي تصحيح اين هشدار اگر به اين متغير در زير برنامه نياز داريد از آن استفاده كنيد، در غير اين صورت خط مربوط به تعريف آن را پـاک كنيد .

يكي از ويژگيهاي ديگر ويژوال استوديو كه باعث مي شود خطاهاي دستوري در ي ك برنامه به حداقل برسند، ويژگي تكميل خودكـار متن يا IntelliSense است . به وسيله اين ويژگي هنگامي كه بخواهيد كدي را بنويسيد كادري باز مي شود و بـر اسـاس چندين فاكتور مختلف از قبيل حروفي كه وارد كرده ايد، دستورات قبلي و يك سري اطلاعات ديگر، كلمه اي را بـراي قـرار دادن در آن مكان پيشنهاد مي كند (شكل 11-2 ). به اين وسيله مي توانيد به سرعت و بدون اينكه چيزي را به خـاطر بـسپاريد، نـام اعـضاي كلاسها، نام ساختارها و يا فضاي نامهايي كه با آنها كار مي كنيد را در برنامه وارد كنيد .

<sup>1</sup> Syntax Errors

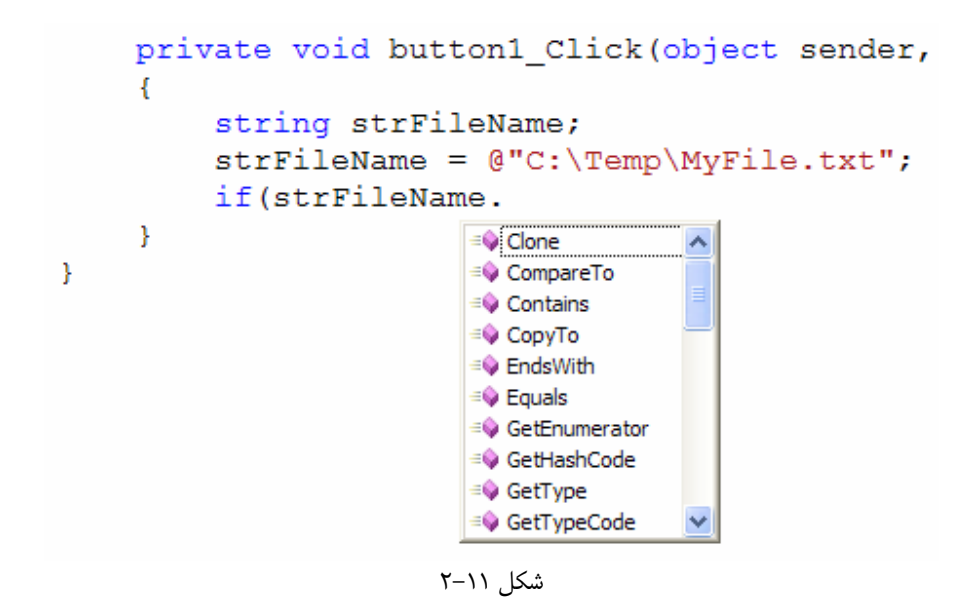

همچنين اگر در اين ليست براي مدت كو تاهي روي يك گزينه صبر كنيد، كادر كوچكي كه حاوي متن راهنمايي در مـورد گزينـه ي انتخاب شده است، نمايش داده مي شود. متن راهنمايي كه در اين كادر نمايش داده مي شود اطلاعات مفيدي را براي هـر متـد و يـا عضو كلاس نمايش مي دهد. براي مثال در اين پنجره نام و نوع تمام پارامترهايي كه براي فراخواني يک متد لازم است نمايش داده مي شود . به اين وسيله نيازي نيست كه پارامترهاي يك متد را به خاطر بسپاريد و احتمال ايجاد خطا را نيـز در فراخـواني آن كـاهش مي دهد. همچنين در اين كادر تعداد نسخه هايي كه از يک متد موجود است نيز نوشته مي شود. به عبارت ديگر در ايـن كـادر گفتـه مي شود كه اين تابع به چند صورت سربار گذاري شده است . علاوه بر اين موارد، خطاهايي كه ممكن است هنگام اجراي اين تابع رخ دهد نيز در پايين اين كادر نوشته مي شود .

به عنوان مثال كادر راهنمايي كه در شكل 11-3 نمايش داده شده اسـت مـشخص مـي كنـد كـه ورودي متـد SubString مقداري از نوع عدد صحيح بوده و خروجي آن يك متغيير رشته اي است. عبـارت "(Overloads +1 "(مـشخص مـي كند كه دو نسخه ي متفاوت از اين متد وجود دارد. همچنين در پايين اين كادر مشخص مي شود كه اين تابع ممكن است خطـايي را از نوع ArgumentOutOfRangeException.System ايجاد كند كه بايد هنگـام نوشـتن برنامـه در نظـر گرفت .

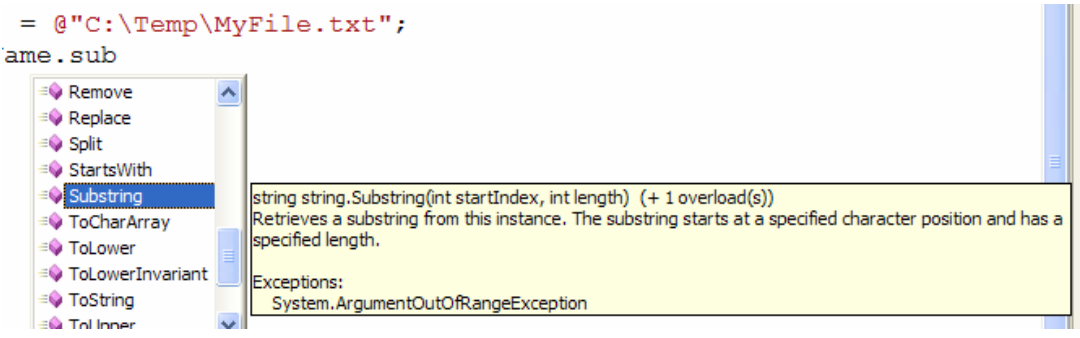

شكل 11-3

علاوه بر اين مورد، هنگامي كه نام يك متد را در برنامه بنويسيد و بخواهيد پارامترهاي آن را وارد كنيد، كادر راهنماي ديگري نمايش داده مي شود و اطلاعات مربوط به پارامترهاي يكي از نسخه هاي متد را نمايش مي دهد. اگر از اين متد بيش از يـك نـسخه وجـود داشته باشد، با فشار دادن كليدهاي مكان نما مي توانيد اطلاعات مربوط به نسخه هاي ديگر را نيز مشاهده كنيـد . همچنـين در ايـن كادر نام و نوع پارامترهاي تابع و توضيح هر كدام از پارامتر ها نيز آورده شده است (شكل )11-4.

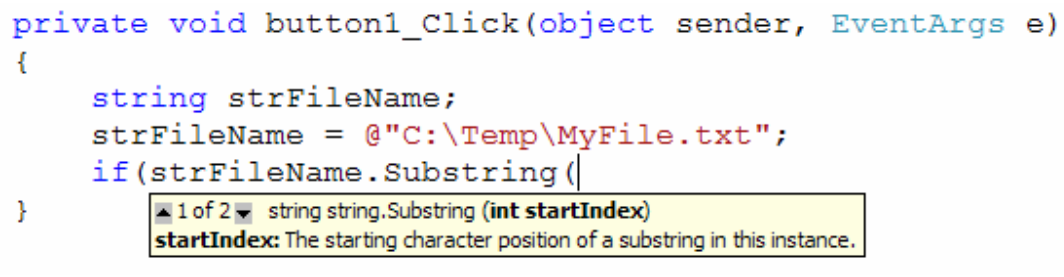

شكل 11-4

علاوه بر اين موارد، ويژگيهاي بسيار ديگري در محيط توسعه ويژوال استوديو وجود دارد كه باعث كمتر شدن خطاهاي دستوري مـي شود. تنها كاري كه بايد انجام دهيد، اين است كه با شناخت اين ويژگيها و استفاده صحيح از آنها از به وجود آمدن خطاهاي دستوري در برنامه جلوگيري كنيد .

خطاهاي اجرايي :

**خطاهای اجرایی**` و یا **خطاهای زمان اجرا** آخطاهایی هستند که در زمان اجرای یک برنامه رخ می دهند. این خطاها عموماً به اين علت رخ مي دهند كه بعضي از عوامل خارج از برنامه مانند كاربر، بانك اطلاعاتي، ديـسك سـخت موجـود در كـامپيوتر و يـا ... رفتاري غير قابل پيش بيني از خود بروز مي دهند .

در هنگام نوشتن يك برنامه همواره اين نوع مسائل را نيز بايد مدنظر قرار داد و كد مناسبي براي كنترل رخ دادن اين خطاهـا نوشـت . البته نمي توان از رخ دادن چنين خطاهايي در برنامه جلوگيري كرد، اما مي توان با نوشتن كد هاي مناسب براي كنترل آنهـا، هنگـام بروز چنين خطاهايي يا با نمايش پيغام مناسب از برنامه خارج شد و يا بدون در نظر گرفتن خطا از اجراي بقيه كد صرفنظر كـرد و بـه كاربر اطلاع داد كه چگونه از بروز مجدد اين خطا جلوگيري كند . نحوه كنترل خطاهاي زمان اجرا در قسمتهاي بعدي ايـن فـصل بـه تفصيل شرح داده شده است .

خطاهاي اجرايي معمولاً هنگام تست قسمتهاي مختلف در زمان نوشتن برنامه مشخص مي شوند . به اين ترتيب بعد از تشخيص آنها مي توانيد كدي بنويسيد كه رفتار برنامه را در آن شرايط كنترل كند و از توقف ناگهاني برنامه جلوگيري كنيد . نحوه اين كار در بخش اشكال زدايي در ادامه ي فصل كاملاً توضيح داده شده است .

خطاهاي منطقي :

<sup>1</sup> Execution Errors <sup>2</sup> Run-Time Errors

**خطاهاي منطقي** ٰ يا خطاهاي مفهومي، خطاهايي هستند كه باعث مي شوند برنامه نتايج نا مطلوبي را توليد كند. احتمالاً بيـشترين نوع خطاهاي منطقي كه در يك برنامه به وجود مي آيند، حلقه هاي بي نهايت هستند. براي مثال كد زير را در نظر بگيريد :

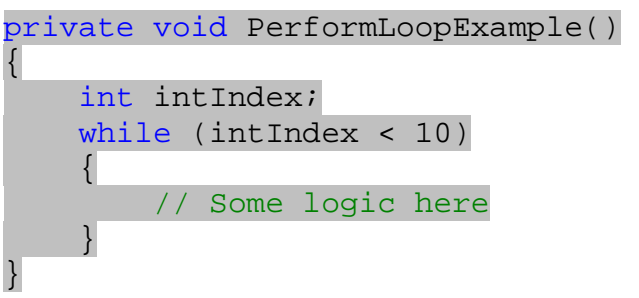

اگر در كد داخل اين حلقه مقدار intIndex به نحوي تغيي ر نكند كه به عد دي بزرگتر از 10 برسد، برنامه در يك حلقه بينهايت قرار مي گيرد . اين يك مثال ساده از خطاهاي منطقي در برنامه بود، اما حتي برنامه نويسان با تجربه نيز ممكن است در هنگام نوشتن كد دچار چنين خطاهايي در برنامه خود شوند .

پيدا كردن خطاهاي منطقي و رفع آنها در يك برنامه معمولاً از ديگر خطاها مشكل تر است، زيرا براي تـشخيص آنهـا بايـد عملكـرد تمام قسمتهاي برنامه را در مقابل مقادير مختلف ورودي بررسي كرده و مشاهده كرد كه آيا نتيجه مطلوب توسـط برنامـه توليـد مـي شود يا نه؟

خطاي منطقي ديگري كه ممكن است در برنامه ايجاد شود، خطا در مقايسه ها است. براي مثال فرض كنيد مي خواهيد مقـدار يـك متغير را با ورودي كاربر مقايسه كرده و در صورت برابر بودن اين دو مقدار، عمل خاصـي را در برنامـه انجـام دهيـد . در ايـن شـرايط معمولاً نمي خواهيد كه مقايسه نسبت به بزرگي و كوچكي حروف حساس باشد. فرض كنيد براي اين مقايسه از كد زير استفاده كنيد :

 if (strFileName == txtInput.Text)  $\mathcal{L}$  // Perform some logic here }

در اين شرايط براي مثال اگر مقدار متغيير strFileName برابر با Html.Index و مقدار موجـود در TextBox برابر با html.index باشد، نتيجه مقايسه نادرست خواهد بود و كد داخل دستور if اجـرا نخواهـد شـد . يكـي از روشـهاي جلوگيري از اين خطاها در اين است كه ابتدا، هر دو مقداري كه مي خواهيد با هم مقايسه كنيد را به حروف بزرگ و يا حروف كوچك تبديل كنيد (براي اين كار مي توانيد از توابع ToUpper و يا ToLower در كـلاس String اسـتفاده كنيـد ). بـه ايـن ترتيب اگر متني كه كاربر در TextBox وارد كرده است با متن موجود در متغيير strFileName برابـر باشـد و فقـط از نظر بزرگي و يا كوچكي كاراكتر ها با هم تفاوت داشته باشند حاصل مقايسه درست خواهد بود .

**نكته:** به علت اينكه خطاهاي منطقي در يک برنامه سخت ترين نوع خطاها از نظر تشخيص و رفع هستند و همچنين ممكـن اسـت باعث توقف اجراي برنامه و يا توليد نتيجه نامطلوب توسط آن شوند بايد هنگام نوشتن كد از درست بودن منطق آن اطمينان حاصـل كنيد و مطمئن شويد كه روشي كه براي اجراي اين قسمت از برنامه به كار مي بريد درست است. همچنين بايد تمـام خطاهـايي كـه ممكن است به وسيله كاربر در برنامه ايجاد شود را نيز بررسي كرده و كنترل كنيد . هر چه كه بيشتر در برنامه نويـسي تجربـه كـسب كنيد، بيشتر با خطاهاي عمومي و خطاهايي كه ممكن است توسط كاربر ايجاد شوند آشنا خواهيد شد .

<sup>1</sup> Logic Errors

يكي از بهترين ر اه ها براي مشخص كردن و از بين بردن خطاهاي منطقي در يك برنامه استفاده از امكانـات اشـكال زدايـي برنامـه است كه در ويژوال استوديو 2005 قرار دارد. با استفاده از اين امكانات و ويژگيها مي توانيد به راحتي حلقه هاي بي نهايت را تشخيص داده و يا به تصحيح مقايسه هاي نادرست در برنامه بپردازيد .

### اشكال زدايي :

اشكال زدايي از يك برنامه، همواره بخشي جدا نشدني از مراحل نوشتن يك نرم افزار است، زيرا حتي برنامه نويـسان بـا تجربـه نيـز ممكن است در برنامه هاي خود خطا هايي داشته باشند. دانستن اين كه چگونه مي توان به راحتي اشكالات يك برنامـه را مـشخص كرده و آنها را رفع كرد باعث مي شود كه بتوانيد به سرعت و با حداقل خطا برنامه هاي مورد نظرتان را پياده سازي كنيد . در بخش بعد يك برنامه ي نمونه ايجاد خواهيم كرد و به اشكال زدايي آن خواهيم پرداخت . در طول كار بـر روي ايـن برنامـه سـعي خواهيم كرد كه با breakpointها، چگونگي اجراي خط به خط كد، بررسي موقعيت برنامه بعد از اجـراي هـر خـط و ... آشـنا شويم .

### ايجاد يك برنامه نمونه :

در تمرين هاي مختلف بخش "امتحان كنيد " اين فصل ، برنامه ي ساده اي خواهيم نوشت و سعي خواهيم كرد در طي اين برنامـه، نگاهي به ويژگيهاي عمومي و پر كاربرد ويژوال استوديو ٢٠٠۵ براي اشكال زدايي برنامه ها داشته باشيم. در اين برنامـه آدرس يـك فايل متني را به وسيله يك كنترل TextBox از كاربر دريافت مي كنيم و محتويـات آن را نمـايش مـي دهـيم و يـا آدرسـي را دريافت كرده و محتويات داخل TextBox را در فايلي در آن آدرس ذخيره مي كنيم. البته همانطور كـه مـي دانيـد و در فـصول قبلـــي نيـــز مـــشاهده كرديـــد بهتـــرين راه بـــراي ايـــن كـــار اســـتفاده از كنتـــرل هـــاي OpenFileDialog و SaveFileDialog است، اما در اين قسمت براي اينكه بتوانيم بهتر روي خطا يابي در برنامه تمركـز كنـيم، آدرس را بـه صورت مستقيم از كاربر دريافت مي كنيم .

# امتحان كنيد: ايجاد يك برنامه ي نمونه براي اشكال زدايي

- )1 با استفاده از ويژوال استوديو يك برنامه ويندوزي جديد به نام ErrorHandling ايجاد كنيد .
- )2 روي فرم برنامه كليك كنيد تا انتخاب شود، سپس با استفاده از پنجـره Properties خاصـيتهاي آن را بر ابـر بـا مقادير زير قرار دهيد:
	- خاصيت Size را برابر 315;445 قرار دهيد.
	- خاصيت StartPosition را برابر با CenterScreen قرار دهيد.
		- خاصيت Text را برابر با Error Handling قرار دهيد.  $\blacksquare$
- )3 حال بايد تعدادي كنترل روي فرم قرار داده و خاصيتهاي آنها را تنظيم كنيد . ابتدا يك كنترل TextBox ايجاد كرده و خاصيتهاي آن را طبق ليست زير تنظيم كنيد.
	- خاصيت Multiline آن را برابر با true قرار دهيد.
		- خاصيت Size را برابر با 210;419 قرار دهيد.
		- خاصيت Name را برابر با txtBody قرار دهيد.

يك كنترل TextBox ديگر در فرم قرار داده و خاصيتهاي آن را مطابق با ليست زير تغيير دهيد :

- خاصيت Name را برابر با txtAddress قرار دهيد.
	- خاصيت Location را برابر با 43;13 قرار دهيد.
		- خاصيت Size را برابر با 254;448 قرار دهيد.

يك كنترل Button بر روي فرم قرار داده، خاصيت Name آن را برابر با btnOpen و خاصيت Text آن را برابر با Open قرار دهيد . كنترل Button ديگري با نام btnSave بر روي فرم قرار دهيد و خاصيت Text آن را با Save تنظيم كنيد. در انتها نيز يك كنترل Label كه حاوي متن address the Enter" ":save/open to file of باشد را به گونه اي در فرم قرار دهيد كه پنجره ي برنامه ي شما مشابه شكل 11-5 شود .

)4 بهتر است قبل از اينكه طراحي قسمتهاي مختلف برنامه را شروع كنيم ، با يكي از مهمترين ( و البته سـاده تـرين ) ابزارهاي خطا يابي در ويژوال استوديو يعني پنجره ي List Error آشنا شويم. براي نمايش اين پنجـره، از نـوار منو گزينه ي List Error - View را انتخاب كنيد .

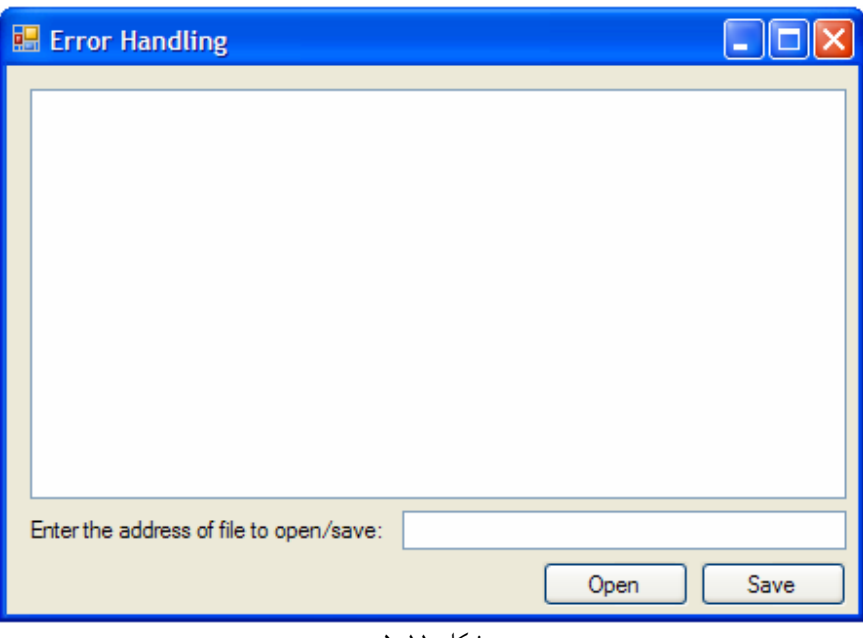

شكل 11-5

)5 در قسمت طراحي فرم، روي دكمه ي Open دو بار كليك كنيد تا متد مربوط به رويداد كليك آن ايجاد شود . سپس كد زير را در اين متد وارد كنيد:

private void btnOpen\_Click(object sender, EventArgs e) { int unusedInt; DateTime unassignedObject; unassignedObject.AddDays(1); }

)6 همانطور كه مي دانيد در اين كد يك خطا وجود دارد و اين است كه بدون اينكه بـا اسـتفاده از دسـتور new بـه متغييـر unassignedObject مقدار اوليه دهيم، از آن در برنامه استفاده كرده ايم . خـوب، بـا فـشار دادن كليـد 5F سعي كنيد كه برنامه را اجرا كنيد'. مشاهده مي كنيد كه در زير متغيير unsedInt خطي سبز رنگ و در زير متغييـر unassignedObject خطي آبي رنگ كشيده مي شود. همچنين پنجره ي List Error نيز گزينه هايي را همانند شكل 11-6 نمايش مي دهد.

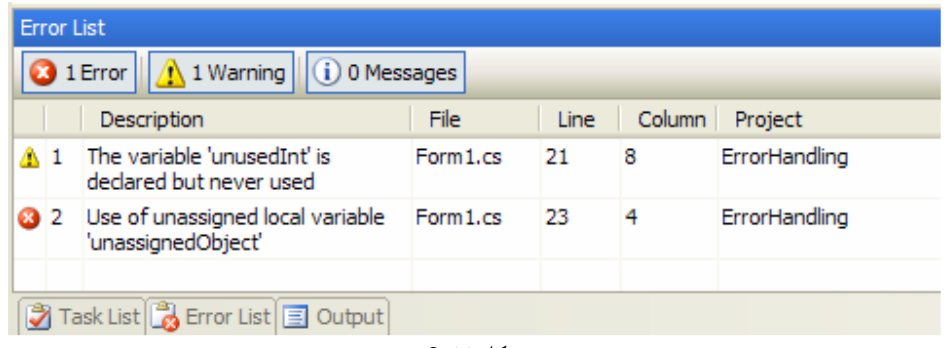

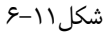

- )7 همانطور كه در شكل مشاهده مي كن يد در اين پنجره عنوان شده است كه در هنگام كامپايل برنامه، كامپايلر با يك خطا و يك هشدار موجه شده است . هشدار كه در گزينه ي اول و با يك علامت زرد رنگ مشخص شده اسـت مربـوط بـه خـط 21 از فايل cs1.Form در پـروژه ي ErrorHandling اسـت . ايـن هـشدار همـانطور كـه در قـسمت Description آمده است به علت تعريف يك متغيير در برنامه و استفاده نكـردن از آن اسـت . ويـژوال اسـتوديو هشدار ها را در كد با زير خط سبز رنگ نمايش مي دهد.
- )8 گزينه ي دوم در اين پنجره نيز كه با علامـت قرمـز مـشخص شـده اسـت، مربـوط بـه يـك خطـا در خـط 23 از فايـل cs1.Form در پروژه ي ErrorHandling است . علت به وجود آمدن اين خطا نيز همانطور كه در بخش Description توضيح داده شده است، استفاده از يك متغيير بدون مقدار دهي اوليـه بـه آن اسـت . خطـا هـا در ويژوال استوديو با زير خط آبي رنگ در كد مشخص مي شوند.
	- )9 حال كد درون متد Click\_btnOpen را به صورت مشخص شده در زير تغيير دهيد.

كليد ها و يا تركيبات كليدي كه در ويژوال استوديو به كار مي روند، بسته به تنظيم هاي كاربر ممكن است تفاوت داشته باشند. بنابراين ممكـن اسـت بـا فـشار كليد 5F برنامه اجرا نشود. براي اطلاع از كليد مربوط به شروع اجراي برنامه، عبارت نوشته شده در مقابل گزينـه ي Debugging Start در منـوي Debug را مشاهده كنيد.

```
private void btnOpen_Click(object sender, EventArgs e) 
{ 
      txtBody.Text = File.ReadAllText(txtAddress.Text); 
}
```
)10 برنامه را اجرا كنيد و بدون اينكه در كنترل txtAddress آدرس فايل را وارد كنيد روي دكمه ي Open كليك كنيد. در اين حالت برنامه با يك خطاي زمان اجرا مواجه مي شود و كادري را مشابه شكل 11-7 نمايش مي دهد . همانطور كه مشاهده مي كنيد، نوع خطايي كه برنامه با آن مواجه شده است در نوار عنـوان ايـن كـادر نمـايش داده شـده است. در اين قسمت برنامه با خطايي از نوع ArgumentException مواجه شده است . در پايان ايـن فـصل با اين نوع خطاها و مفهوم آنها بيشتر آشنا خواهيم شد. همچنين در قـسمت tips Troubleshooting اين كادر، لينك هايي در مورد چگونگي رفع اين خطا آورده شده است. در پـايين كـادر نيـز قـسمتي بـه نـام View ...Details وجود دارد كه به وسيله ي آن مي توانيد از جزئيات خطاي به وجود آمده مطلع شويد .

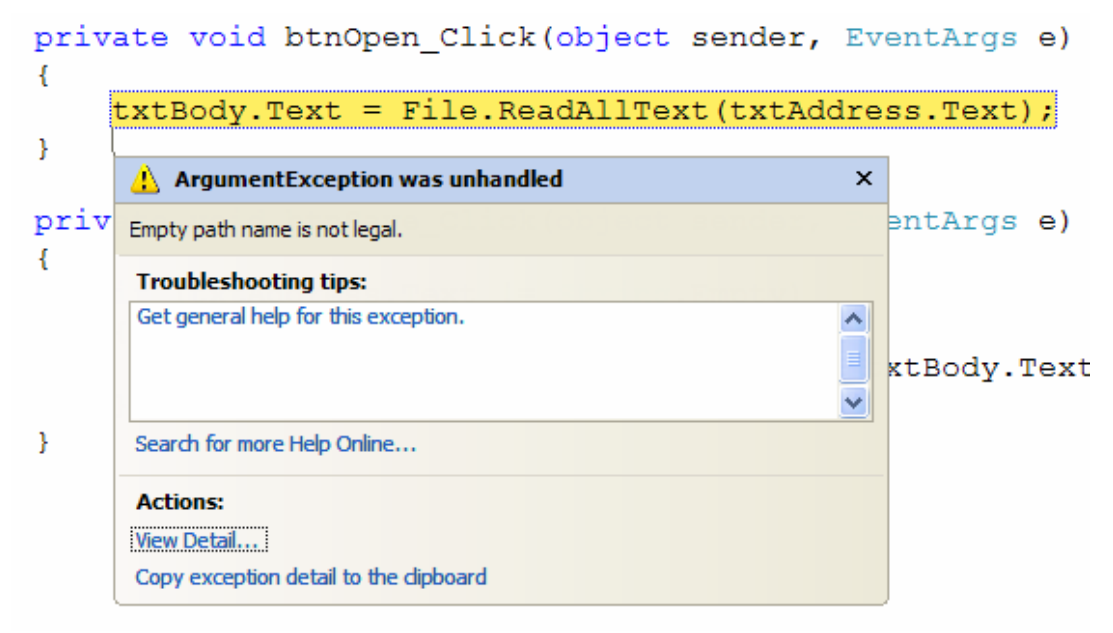

شكل 11-7

)11 در كادر نمايش داده شده، روي گزينه ي ...Details View كليك كنيد. پنجره ي Details View مشابه شكل 11-8 نمايش داده مي شود . با استفاده از اين پنجره مي توانيد به اطلاعات ديگري در مورد خطاي بـه وجـود آمده از قبيل پيغام آن خطا، لينكي براي دسترسي به اطلاعات بيشتر در مورد خطا، متدي كه باعث بـه وجـود آمـدن خطـا شده است و ... دسترسي داشته باشيد .

| <b>View Detail</b>         |                                                  |  |  |  |
|----------------------------|--------------------------------------------------|--|--|--|
| Exception snapshot:        |                                                  |  |  |  |
| 日 System.ArgumentException | {"Empty path name is not legal."}                |  |  |  |
| [System.ArgumentException] | {"Empty path name is not legal."}                |  |  |  |
| 田 Data                     | {System.Collections.ListDictionaryInternal}      |  |  |  |
| HelpLink                   | null                                             |  |  |  |
| InnerException             | null                                             |  |  |  |
| Message                    | "Empty path name is not legal."                  |  |  |  |
| ParamName                  | null                                             |  |  |  |
| Source                     | "mscorlib"                                       |  |  |  |
| <b>StackTrace</b>          | at System.IO.StreamReaderctor(String path,       |  |  |  |
| <b>El</b> TargetSite       | (Void .ctor(System.String, System.Text.Encoding) |  |  |  |
|                            |                                                  |  |  |  |
|                            | ОК                                               |  |  |  |

شكل 11-8

- )12 در اين پنجره روي دكمه ي OK كليك كنيد تا به برنامه برگرديد و سپس با استفاده از نوار منو، گزينه ي Debug را انتخاب كنيد تا اجراي برنامه متوقف شود.  $\bigstar$  Stop Debugging
	- )13 حال كد متد Click\_btnOpen را به صورت زير تغيير دهيد:

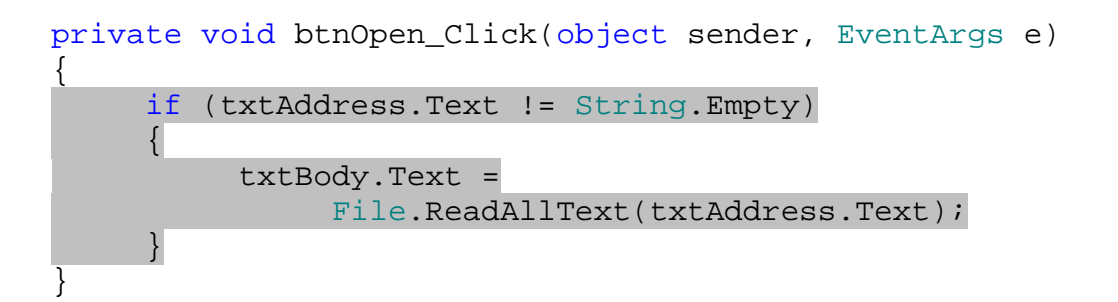

)14 به ق سمت طراحي فرم برگرديد و روي دكمه ي Save دو بار كليك كنيد تا متد مربوط به رويداد كليك اين كنترل نيز ايجاد شود. سپس كد زير را در اين متد وارد كنيد:

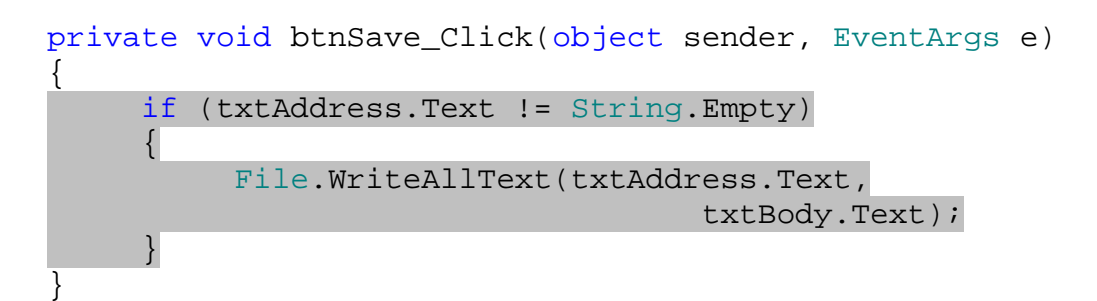

٤٥٠

)15 برنامه را اجرا كرده و بعد از وارد كردن آدرس يك فايل متني در كنتـرل txtAddress، روي دكمـه ي Open كليك كنيد. مشاهده مي كنيد كه محتويات فايل در برنامه نمايش داده مي شوند.

مشاهده كرديد كه چگونه در اين قسمت از ايجاد خطا جلوگيري كرديم، اما همانطور كه مي دانيد اين روش نمي تواند به صورت كلي مورد استفاده قرار بگيرد. زيرا براي مثال اگر كاربر آدرس فايل را به صورت نادرست وارد كند، برنامه مجدداً با خطا مواجه خواهد شـد. روش صحيح كنترل اين نوع خطاها در برنامه استفاده از دستورات try و catch است كه در بخشهاي بعدي اين فصل توضيح داده شده است . اما قبل از اين كه با دستورات كنترل خطا در كد برنامه آشنا شويم، بهتر است نحوه كار ابزارهاي ديگر اشـكال زدايـي در ويژوال استوديو را نيز بررسي كنيم .

### كنترل اجراي برنامه با استفاده از **Breakpoint** :ها

هنگامي كه در حال طراحي يك برنامه ي بزرگ باشيد، ممكن است براي فهميدن اشكالات قسمتي از كد نياز داشته باشيد كه برنامه تا آن قسمت اجـرا شـود و سـپس در خطـي خـاص متوقـف شـده تـا وضـعيت آن را بررسـي كنيـد . در ايـن شـرايط مـي توانيـد از breakpointها استفاده كنيد . هنگامي كه در يك خط از برنامه يك breakpoint قرار مي دهيد، برنامه تا آن خـط اجرا مي شود اما خط شامل breakpoint را اجرا نكرده و قبل از آن متوقف مي شود .

براي تعيين breakpoint در يك خط، هم در زمان اجراي برنامه و هم در زمان نوشتن كد آن مي توانيد اقـدام كنيـد . بـراي اين كار كافي است در ناحيه خاكستري رنگ سمت چپ خط كليك كنيد . به اين ترتيب در آن ناحيه يك دايره ي قرمز رنگ قرار مي گيرد. براي حذف يك breakpoint نيز كافي است مجدداً بر روي دايره ي قرمز رنگ كنار خط كليك كنيد . به ايـن ترتيـب breakpoint به وجود آمده در آن خط حذف خواهد شد.

هنگامي كه كامپايلر در اجراي يك برنامه به خطي شامل يك breakpoint مي رسد، اجراي برنامه را متوقف مي كند و بـه قسمت كد نويسي برنامه برميگردد . البته دقت كنيد كه اجراي برنامه كاملاً متوقف نمي شود، بلكه وقفه اي در آن ايجاد مي شـود تـا بتوانيد وضعيت برنامه را در آن قسمت بررسي كنيد، سپس مي توانيد اجراي برنامه را ادامه دهيد . به ايـن حالـت در اصـطلاح، حالـت break گفته مي شود .

در بخشهاي "امتحان كنيد " بعدي، با breakpointها و نيز امكانات و ويژگيهايي كه براي اشـكال زدايـي از كـد در حالـت break وجود دارند بيشتر آشنا مي شويم ام. ا قبل از ادامه براي سادگي كار بهتر است نوار ابـزار Debug را بـه محـيط ويـژوال استوديو اضافه كنيد. براي اين كار با استفاده از نوار منو، گزينـه ي Debug - Toolbars - View را انتخـاب كنيد .

#### امتحان كنيد: كار با **breakpoint** ها

- ۱) برنامه ي ErrorHandling كه در قسمت قبل ايجاد كرديم را مجدداً باز كرده و به قسمت طراحي فرم برويـد. سپس با استفاده از جعبه ابـزار كنتـرل Button جديـدي بـر روي فـرم قـرار داده، خاصـيت Name آن را برابـر بـا btnTest و خاصيت Text آن را برابر با Test قرار دهيد .
- )2 بر روي اين كنترل دو بار كليك كنيد تا متد مربوط به رويداد كليك آن ايجاد شود. سپس كد زير را در اين متد وارد كنيد.
- private void btnTest\_Click(object sender, EventArgs e)

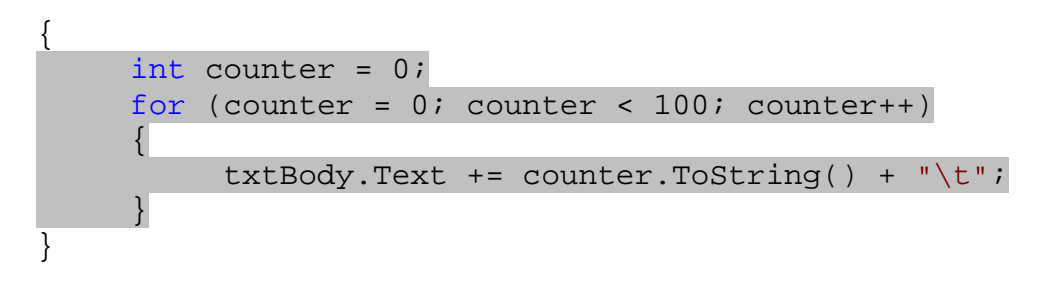

- )3 در نوار خاكستري سمت چپ خطي كه شامل دستور داخل حلقه for است، كليك كنيد تا دايـره اي قرمـز رنـگ در آن نمايش داده شود. به اين ترتيب براي آن خط از برنامه يك breakpoint ايجاد كرده ايد. حال برنامه را اجرا كنيد.
- )4 هنگامي كه فرم برنامه نمايش داده شد، بر روي دكمه ي Test كليك كنيد . مشاهده مي كنيد كامپايلر خط اول از متد Click\_btnTest را اجرا مي كند و هنگامي كه به ابتداي دستور for مي رسد، پنجره ي مربوط بـه محـيط كد نويسي ويژوال استوديو را نمايش مي دهد . در اين هنگام دستور داخل حلقه ي for با رنگ زرد مشخص مي شود و همچنين در داخل دايره قرمز رنگ كنار دستور نيز يك فلش زرد رنگ قرار خواهد گرفت (شكل )11-9 همچنين اگر به پايين محيط ويژوال استوديو نگاه كنيد، مشاهده خواهيد كرد كه پنجره هـاي بيـشتري نـسبت بـه حالـت عادي در حال نمايش هستند و با انتخاب هر يك از اين پنجره ها اطلاعات خاصي در مـورد آن لحظـه از اجـراي برنامـه نمايش داده مي شود (البته ممكن است تعداد اين پنجره ها در كامپيوتر شما نسبت به شكل بيشتر و يا كمتر باشد ).

| Form1.cs |                            |                                                   |                                                                            | $\mathbf{v} \times$                                        |
|----------|----------------------------|---------------------------------------------------|----------------------------------------------------------------------------|------------------------------------------------------------|
|          |                            | ॑॑ॗऀऀऀऀ btnTest_Click(object sender, EventArgs e) |                                                                            |                                                            |
|          |                            |                                                   |                                                                            |                                                            |
| 37       |                            |                                                   |                                                                            |                                                            |
|          |                            |                                                   |                                                                            |                                                            |
| 40       |                            | $txtBody.Fext += counter.Fostring() + "\t";$      |                                                                            |                                                            |
|          |                            |                                                   |                                                                            |                                                            |
| 4 R I    |                            | <b>TITL</b>                                       |                                                                            |                                                            |
|          | 36<br>38<br>39<br>41<br>42 | 线 ErrorHandling.Form 1                            | int counter = $0$ ;<br>for (counter = 0; counter $\langle$ 100; counter++) | 35 private void btnTest Click (object sender, EventArgs e) |

شكل 11-9

بهتر است قبل از اينكه به ادامه ي اين بخش از "امتحان كنيد" بپردازيم، با بعضي از گزينه هاي موجود در نوار ابزار Debug آشنا بشويم تا بتوانيم از آنها در اشكال زدايي برنامه استفاده كنيم .

# گزينه هاي پر كاربرد در نوار ابزار **Debug** :

در نوار ابزار Debug سه آيكون وجود دارند كه معمولا كاربرد زيادي در اشكال زدايي برنامه ها دارند (شكل 11- 10). با اسـتفاده از اين گزينه ها مي توانيد هنگامي كه برنامه در حالت break قرار گرفت، آن را خط به خط اجرا كنيـد و رونـد تغييـر متغييـر هـا و اشياي موجود در برنامه را بررسي كنيد .

- آيكون اول مربوط به گزينه ي **Into Step** است. هنگامي كه روي اين آيكون كليك كنيد، كامپايلر يـك خـط از برنامه را اجرا كرده و مجدداً توقف مي كند و به حالت break برمي گردد. اگر خطي كه كامپايلر آن را اجرا كرده شامل فراخواني متدي باشد، كامپايلر به اولين دستور درون اين متد مي رود و در آنجا متوقف مي شود.
- آيكون دوم مربوط به گزينه ي **Over Step** است. با كليك بر روي اين آيكون، همانند آيكون Into Step كامپايلر يك خط از برنامه را اجرا مي كند و در ابتداي خط بعد توقف مي كنـد . تفـاوت ايـن گزينـه بـا گزينـه Step Into در اين است كه اگر خطي كه بايد اجرا شود شامل فراخواني متدي باشد، كامپايلر آن متد را كاملاً اجرا مي كند و در ابتداي خط بعد در متد جاري متوقف مي شود.
- آخرين آيكون نيز مربوط به **Out Step** است. با استفاده از اين آيكون برنامه تا انتهاي متد جاري اجرا مي شود و در اولين خط، بعد از خطي كه اين متد را فراخواني كرده بود متوقف مي شود . عموماً هر متد، حتي متدهاي مربوط به رويدادها نيز توسط متد ديگري فراخواني مي شوند. بنابراين هنگامي كه از اين گزينه استفاده كنيم، برنامه اجراي متد جـاري را بـه پايان مي رساند و به متدي كه اين متد را فراخواني كرده بود برمي گردد . سپس در اولين خـط بعـد از فراخـواني ايـن متـد متوقف مي شود.

$$
\frac{\sqrt{2}}{\sqrt{2}} \prod_{i=1}^{\infty} \frac{1}{i}
$$

يكي ديگري از ويژگي هاي مهمي كه بهتر است قبل از ادامه ي فصل با آن آشنا شويم، خاصيت Cursor To Run است. هنگامي كه برنامه به يك breakpoint برخورد مي كند و متوقف مي شود، اگر به نوار خاكستري رنگ سمت چـپ آن نگـاه كنيد يك فلش زرد رنگ مشاهده خواهيد كرد كه به كدي كه در حال اجرا بوده است اشاره مي كند . اگـر بـا مـاوس روي ايـن فلـش كليك كنيد مي توانيد مكان آن را تغيير دهيد (براي مثال كمي بالاتر و يا كمي پايين تر ببريد) تا به كد ديگري اشاره كند. حـال اگـر بر روي دكمه ي Start در نوار منو كليك كنيد تا اجراي برنامه ادامه پيدا كند، اجراي برنامه از خطي كـه فلـش در حـال اشـاره كردن به آن است ادامه پيدا خواهد كرد . حال به ادامه ي بخش "امتحان كنيد" قبل برمي گرديم .

### امتحان كنيد: كار با **breakpoint**) ها ادامه )

- )1 اگر برنامه ي ErrorHandling هنوز در حال اجرا است آن را ببنديـد . همچنـين بـا كليـك كـردن روي تمـام breakpoint هايي كه در برنامه وجود دارند، آنها را حذف كنيد .
- )2 كد نوشته شده در متد Click\_btnTest را انتخاب كرده و سپس از نوار منو گزينه ي Refactor ...Method Extract را انتخـاب كنيـد تـا پنجـره ي Method Extract هماننـد شـكل 11- 11 نمايش داده شود.

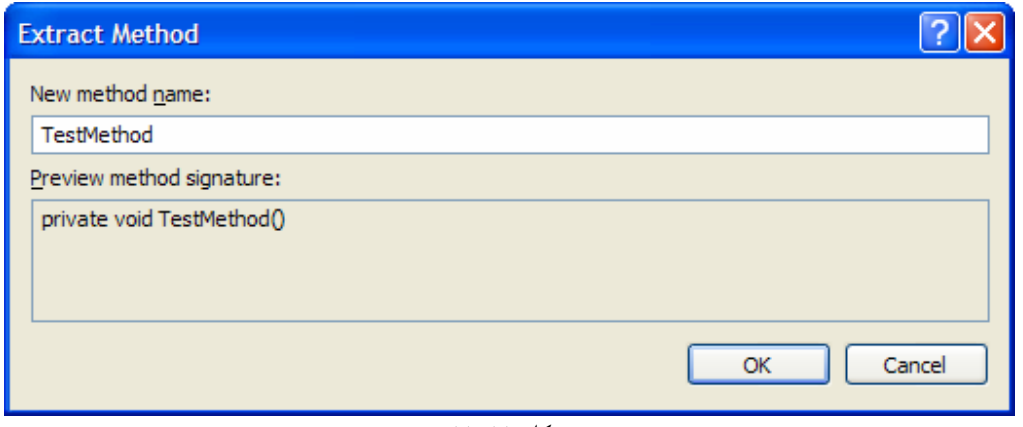

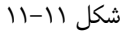

- )3 در قسمت name method New همانند شكل، نام TestMethod را وارد كـرده و روي دكمـه ي OK كليك كنيد . به اين ترتيب محتويات متد Click\_btnTest در متد جديدي به نام TestMethod قـرار خواهند گرفت . كد درون متد Click\_btnTest هم به كدي براي فراخـواني متـد TestMethod تغييـر خواهد كرد.
- )4 حال در نوار خاكستري رنگ كنار دستور داخلي حلقه ي for) دستوري كه متن داخـل كنتـرل txtBody را تغييـر مي دهد) كليك كنيد تا يك breakpoint براي اين خط ايجاد شود.
- )5 برنامه را اجرا كرده و روي دكمه ي Test كليك كنيد. هنگامي كه برنامه براي اولين بار بخواهد دستور داخـل حلقـه را اجرا كند، breakpoint قرار داده شده در اين قسمت باعث مي شود كه در اجراي برنامه وقفه ايجاد شـود . بعـد از توقف برنامه چندين بار روي آيكون Into Step در نوار ابزار Debug كليك كنيد. مـشاهده مـي كنيـد كـه بـا كليك روي اين آيكون كد برنامه خط به خط اجرا مي شود.
- )6 حال breakpoint در كنار اين دستور را حـذف كنيـد . سـپس در نـوار ابـزار Debug روي آيكـون Step Out كليك كنيد . مشاهده خواهيد كرد كه برنامه تا انتهاي متد TestMethod را اجرا مي كنـد و در اولـين خـط درون متد Click\_btnTest توقف مي كند (همانطور كه در كد برنامه ديديد، متد TestMethod توسط متد Click\_btnTest فراخواني مي شود . پس متـد Click\_btnTest در ل يـست متـدهاي در حـال اجرا، قبل از متد TestMethod قرار مي گيرد).

در اين قسمت با نحوه ي استفاده از breakpoint ها به صورت ساده آشنا شديم . اما انعطاف پـذيري breakpoint ها بيش از آنچه است كه در اين قسمت مشاهده كرديد. براي مثال مي توانيد براي يكي از دستورات درون حلقه ي while يـك breakpoint قرار دهيد . سپس تعيين كنيد كه اين breakpoint بعد از بيست بار اجراي حلقه باعث ايجاد وقفـه در برنامه شود . و يا شرط خاصي را تعيين كنيد و بگوييد كه در صورت درست بودن اين شرط، breakpoint باعث ايجـاد وقفـه در اجراي برنامه شود و در غير اين صو رت breakpoint غير فعال باشد. براي تعيين اين شرايط بايد ابتـدا بـا نحـوه كـاركرد پنجره ي Breakpoints آشنا شويم. در بخش بعدي به اين مطلب خواهيم پرداخت .

# پنجره ي **Breakpoints** :

با استفاده از اين پنجره مي توانيد تمامي breakpoint هايي كه در برنامـه وجـود دارنـد را در يـ ك ليـست مـشاهده كنيـد . هنگامي كه اجراي برنامه به يكي از اين breakpoint ها برسد، گزينـه ي مربـوط بـه آن breakpoint در ليـست برجسته خواهد شد . براي نمايش پنجره ي Breakpoints مي توانيد در نوار ابزار Debug روي سمت راست ترين آيكون كليك كنيد و يا با استفاده از نوار منو گزينه ي Breakpoints - Windows - Debug را انتخـاب كنيـد . به اين ترتيب پنجره ي Breakpoints مشابه شكل 11- 12 نمايش داده خواهد شد .

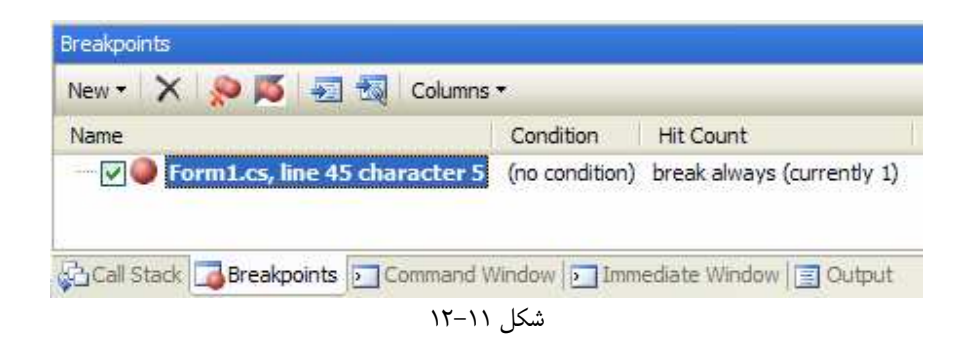

در اين پنجره علاوه بر نمايش مكان هر breakpoint، شرط اجراي آن و تعداد دفعاتي كه تاكنون برنامه با اين breakpoint برخورد كرده است نيز نمايش داده مي شود. همچنين در اين پنجره مي توانيد يك breakpoint جديد تعريف كرده، يكي از breakpoint هاي كنوني را حذف كرده، آن را غير فعال كنيد و يا ويژگي هاي آن را تغيير دهيد . يكي از اين ويژگي هايي كه در اين پنجره قابل تنظيم است اين است كه هر breakpoint فقط در شرايط خاصي باعث ايجاد وقفه در اجراي برنامه شود. براي مثال تصور كنيد كه در برنامه ي قبل مي خواهيد فقط هنگامي اجراي برنامه متوقف شود كه مقدار شمارنده ي counter برابر با 10 باشد. براي اينكه براي يك breakpoint شرط خاصي تعيين كنيد، روي نام آن در پنجره ي Breakpoints كليك راست كنيد و از منويي كه باز مي شود گزينه ي ...Condition را انتخاب كنيد. در اين صورت پنجره اي مشابه شكل ١١-١٣ نمايش داده خواهد شد.

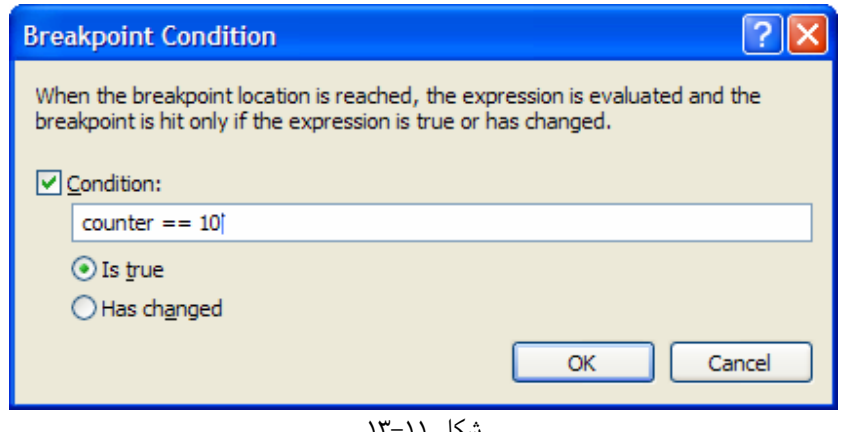

شكل ۱۱–۱۳

براي مثال در اين پنجره مشخص شده است فقط هنگامي اين breakpoint بايد موجب ايجاد وقفه در برنامه شود كه مقدار متغيير counter برابر با 10 باشد .

يكي ديگر از ويژگي هاي breakpoint ها كه در اين پنجره قابل تنظيم است اين است كه breakpoint فقط در تعداد دفعات تكرار مشخصي فعال شود. اين ويژگي بيشتر براي breakpoint هايي به كار مي رود كه درون يك حلقه قرار

مي گيرند و برنامه در طول اجرا چندين بار با آنها مواجه مي شود. براي مثال فرض كنيد در برنامه قبلي مي خواهيد هنگامي كه عدد درون متغير counter برابر با ضريبي از 10 بود (اعداد ، 10 ، 20 30 و ، ...) breakpoint فعال و در غير اين صورت غير فعال باشد. براي اين كار روي breakpoint مورد نظرتان در پنجره ي Breakpoints كليك راست كنيد و از منوي باز شده گزينه ي ...Count Hit را انتخاب كنيد. به اين ترتيب پنجره ي Count Hit Breakpoint همانند شكل 11- 14 نمايش داده خواهد شد .

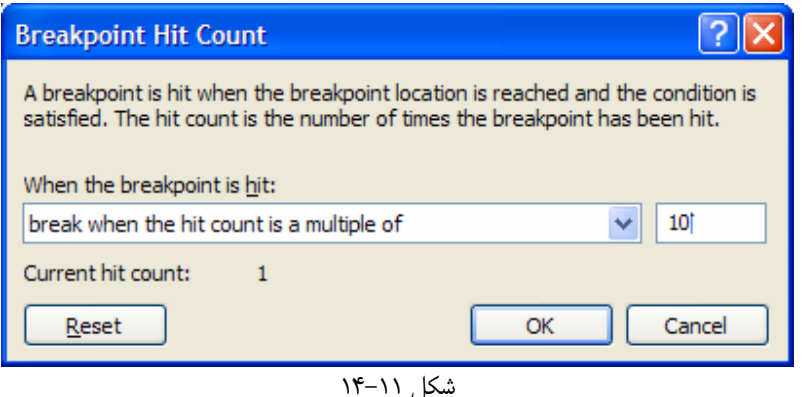

در اين پنجره مي توانيد مشخص كنيد كه breakpoint بعد از دفعات تكرار مشخصي اجرا شود (براي مثال بعد از 10 ، ) بار همواره اجرا شود، فقط وقتي مرتبه اجرا ضريب عدد خاصي بود اجرا شود و يا فقط در nامين مرتبه اجرا شود .

ابزارها و پنجره هايي كه در اين قسمت با آنها آشنا شديم، فقط قسمتي از ابزارهاي موجود در ويژوال استوديو براي اشكال زدايي برنامه ها بودند. پنجره هاي بسيار ديگري مانند Window Immediate، Window Command، Locals، Autos، Watch و ... نيز وجود دارند كه البته توضيح تمام آنها خارج از اهداف اين كتاب است. براي آشنايي با اين پنجره ها و نيز نحوه ي استفاده از آنها مي توانيد به سيستم راهنماي ويژوال استودي (و MSDN (مراجعه كنيد. واضح است كه هر چه با نحوه ي كاركرد اين ابزارها و پنجره ها بيشتر آشنا باشيد، راحت تر مي توانيد خطاهاي موجود در برنامه را پيدا كرده و آنها را برطرف كنيد .

### كنترل استثنا ها در برنامه :

همانطور كه در ابتداي فصل گفتم يک برنامه ممكن است در طول اجراي خود با شرايط پيش بيني نشده اي مواجه شود. براي مثـال در برنامه ي قبلي مشاهده كرديد كه اگر كاربر نام فايل را در كنترل txtAddress به صورت نادرست وارد كند، برنامه با يك حالت پيش بيني نشده مواجه مي شود . اما با هيچ كدام از ابزارها و روشهايي كه در قسمتهاي قبلي فصل با آنها آشنا شديم نمي تـوان از رخ دادن چنين حالتي جلوگيري كرد و يا آنها را در طي برنامه كنترل كرد .

هنگامي كه برنامه با يك چنين حالت استثنايي مواجه مي شود، براي مثال يك ارتباط شبكه اي در برنامه قطع مي شـود و يـا ف ايـل مورد نظر براي امري خاص در كامپيوتر پيدا نمي شود، در اصطلاح گفته مي شود كه يک **استثنا**` رخ داده است. رخ دادن يک استثنا هـم مـي توانـد بـه وسـيله كلاسـهاي تعريـف شـده در NET. اعـلام شـود (بـراي مثـال سـعي كنيـد بـا اسـتفاده از كـلاس File.IO.System، فايلي را باز كنيد كه وجو د ندارد ) هم مي تواند به وسيله ي متدي درون كلاسـهاي تعريـف شـده در برنامه اعلام شود (براي مثال پارامترهايي كه به يكي از متدهاي كلاس فرستاده اند داراي مقدار اشتباهي است ).

 $1$  Exception

براي اعلام كردن اينكه يك استثنا رخ داده است، ابتدا بايد يك شيئ از كلاس Exception) و يا كلا سـهاي مـشتق شـده از اين كلاس ) ايجاد شود و اطلاعات مربوط به استثناي به وجود آمده در اين شيئ قرار گيرد . سپس اين شيئ در اصـطلاح بايـد توسـط برنامه ای که با این استثنا مواجه شده است، **پر تاب<sup>۱</sup>** شود.

ممكن است اين عبارت كه "شيئ حاوي اطلاعات خطا بايد از طرف برنامه پرتاب شود" در ابتدا كمي گيج كننده و يا نا مفهوم به نظر برسد و يا ممكن است اين سوال به وجود بيايد كه بعد از پرتاب شدن اين شيئ چگونه مي توان استثناي به وجود آمده را كنترل كرد؟ خوب، براي كنترل اين نوع حالتها در كد معمولاً از بلاك هاي catch/try استفاده مي كنند. به عبارت ديگر كدي كه ممكن است با يك استثنا مواجه شود را درون يك بلاك try قرار مي دهند. اگر در هنگام اجراي اين كد استثنايي رخ داد، شيئ اي از نوع Exception به وجود آمده و پرتاب مي شود . در اين حالت اولين بلاك catch كه شرايط دريافـت شـيئ پرتـاب شده را داشته باشد، آن را دريافت مي كند و به كنترل استثناي به وجود آمده مي پردازد .

بعد از اينكه يكي از بلاك هاي catch موجود در برنامه توانست شيئ پرتاب شده را دريافت كند، به بررسـي حالـت اسـتثناي بـه وجود آمده مي پردازد . در اين حالت اگر اين بلاك بتواند، استثناي به وجود آمده را تصحيح كرده و يـا بـدون در نظـر گـرفتن آن بـه اجراي برنامه ادامه مي دهد. در غير اين صورت پيغام مناسبي را به كاربر نمايش دهد و برنامه را به اتمام مي رساند . بلاك هاي catch/try با ساختاري به صورت زير در برنامه ايجاد مي شوند .

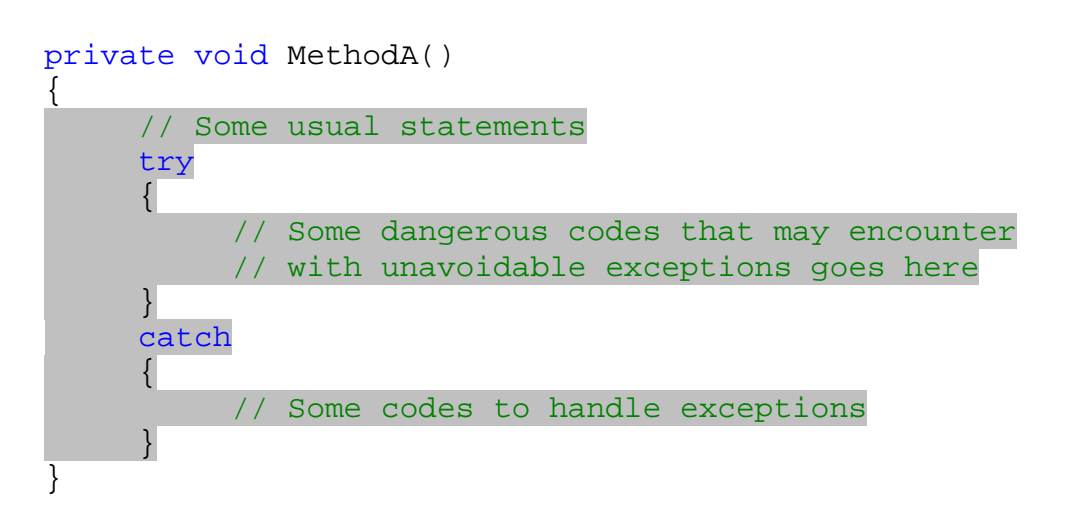

نكته: درك تفاوت بين خطاهاي موجود در كد برنامه با حالتهاي استثنايي كه ممكن است برنامه با آنها موا جه شود از اهميت زيـادي برخوردار است . خطاهاي موجود در كد برنامه معمولا به علت خطاي برنامه نويس در هنگام پياده سازي كد برنامه است . اما استثنا هـا معمولاً به علت رخ دادن شرايط قابل پيش بيني اما اجتناب ناپذير است . براي مثال تصور كنيد كه برنامه در شرايطي خـاص در يـ ك حلقه ي بينهايت قرار مي گيرد و كاربر ناچار به بستن برنامه مي شود . چنين رخ دادي به علت اشتباه برنامـه نـويس اسـت و خطـاي برنامه نويس محسوب مي شود . اما تصور كنيد در حال خواند اطلاعات يك فايل در شبكه هستيد كه ناگهان شبكه قطـع مـي شـود . وقوع چنين شرايطي در برنامه قابل پيش بيني است اما واضح است كه نمي توان از آنها جلوگيري كـرد. ايـن دسـته مـوارد جزئـي از استثنا ها به شمار مي روند و بايد به درستي در برنامه كنترل شوند .

چگونگي يافتن بلاك **Catch** براي يك استثنا :

 $1$  Throw

٤٥٧

همانطور كه گفتم هنگامي كه قسمتي از برنامه با يك استثنا مواجه شد، شيئ اي از نوع Exception را ايجاد كـرده و بعـد از اينكه اطلاعات مربوط به استثناي به وجود آمده را در آن قرار داد، آن را پرتاب مي كند . سپس اين شيئ پرتـاب شـده مـي توانـد بـه وسيله ي يكي از بلاك هاي catch دريافت شود . اما بايد به اين نكته توجه كنيد بلاك catch اي كه اي ن شيئ پرتاب شده را دريافت مي كند، لزوماً نبايد در همان متدي باشد كه حالت استثنا به وجود آمده است .

براي مثال تصور كنيد كه در يك برنامه سه متد به نامهاي A و B و C وجود دارند . متد A متد B را فراخواني مي كند و متد B نيـز متد C را فراخواني مي كند (شكل 11- 15 ح). ال فرض كنيد كه دستور دوم در متد C با يك استثنا مواجه شود. در اين حالت متـد C شيئ اي از نوع Exception را ايجاد كرده و اطلاعات مربوط به اين استثنا را در آن قرار مي دهد و سـپس آن را پرتـاب مـي كند. برنامه ابتدا متد C را بررسي مي كند تا ببيند آيا بلاك catch در اين متد وجود دارد كه بتوانـد اسـتثناي بـه وجـود آمـده را كنترل كند؟ در صورتي كه چنين بلاكي در متد C يافته شد، كنترل برنامه به اين بلاك مي رود . در غير اين صورت شيئ پرتاب شده توسط متد C به متد B خواهد رفت . درون متد B برنامه مجدداً به دنبال يك بلاك catch مي گردد تا بتواند استثناي بـه وجـود آمده را دريافت و كنترل كند . همين مراحل براي متد A نيز تكرار مي شود . اگر در هيچ كدام از متـدهاي A و B و C بلاكـي بـراي كنترل اين استثنا يافته نشد، شيئ پرتاب شده به وسيله ي CLR دريافت مي شود و پيغام خطاي پيش فرض بـراي آن نمـايش داده شده و برنامه بسته مي شود.

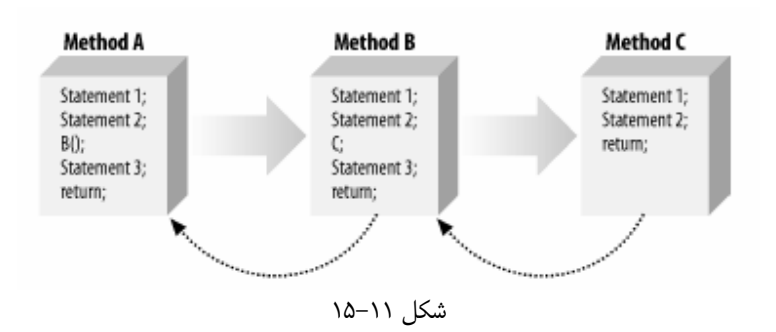

#### كلاس **Exception** :

براي اين كه رخ دادن يك استثنا اعلام شود، بايد اطلاعات مربوط به اين استثنا در شيئ اي خاص قـرار بگيـرد و سـپس ايـن شـيئ پرتاب شود. اين شيئ بايد از كلاس Exception و يا يكي از كلاسهاي مشتق شده از آن، نمونه سازي شده باشد . هنگامي كه يكي از كلاسهاي NET. با يك استثنا مواجه شود، بسته به نوع آن استثنا يك شيئ مناسب را ايجاد كرده و پرتاب مي كند. براي مثال اگر پارامتر نادرستي به اين متد فرستاده شود شيئ از كلاس ArgumentException توليد و پرتاب مي شــود. اگــر آدرس فايــل و يــا دايركتــور ي كــه بــه ايــن متــد فرســتاده شــده اســت وجــود نداشــته باشــد، شــيئ اي از كــلاس DirectoryNotFoundException و يا FileNotFoundException ايجـاد شـده و پرتـاب مي شود . تمام كـلاس هـايي كـه بـراي اعـلام يـك اسـتثنا توسـط NET. مـورد اسـتفاده قـرار مـي گيرنـد، از كلاسـي بـه نـام SystemException مشتق شده اند<sup>'</sup>.

اما همانطور كه گفتم فقط NET. نيست كه مي تواند رخ دادن يك استثنا را اعلام كند . بلكه برنامه نويس نيز اگر در كلاس هـايي كه طراحي مي كند با يك استثنا مواجه شد، مي تواند از اين روش استفاده كند . براي مثال طراحي كلاس Car در فصل نهم را بـه خطر بياوريد . خاصيت NumberOFDoors در اين كلاس فقط مي تواند اعداد در بازه ي 1 تا 6 را قبول كنـد . بنـابراين مـي

 1 كلاس SystemException خود نيز از كلاس Exception مشتق مي شود .

توانيــد عــدد فرســتاده شــده بــه ايــن خاصــيت را بررســي كــرده و اگــر خــارج از ايــن محــدوده بــود، شــيئ اي را از كــلاس ArgumentOutOfRangeException ايجاد كرده و آن را پرتاب كنيد و به ا ين وسيله رخ دادن يـك اسـتثنا در اين كلاس را اعلام كنيد .

اگر هم هيچ يك از كلاسهاي موجود در NET. براي استثناي به وجود آمده در كلاس شما مناسب نبود، مي توانيـد خودتـان يـك كلاس براي اين استثنا ايجاد كنيد و سپس شيئ اي را از آن نمونه سازي كرده و پرتاب كنيد . البته اين كلاس حتمـاً بايـد از كـلاس ApplicationException مشتق شده باشد .

اگر بخواهم مطالب بالا را دسته بندي كنم، بايد بگويم كه اشيايي كه هنگام رخ دادن يك استثنا به وجود آمـده و پرتـاب مـي شـوند، حتماً بايد از كلاس Exception و يا يكي از كلاس هاي مشتق شده از آن نمونه سازي شوند. از كلاس Exception دو كلاس كلي به نامهاي SystemException و ApplicationException مشتق مي شوند. حال اگر يكي از كلاسهاي دروني NET. با استثنا مواجه شد، آن كلاس براي اعلام رخ دادن اسـتثنا از يكـي از كلاسـهاي مـشتق شـده از كـــــــــلاس SystemException ماننـــــــــد كـــــــــلاس ArgumentException و يـــــــــا FileNotFoundException استفاده مي كند . اما اگر كلاسي كه در برنامه طراحي كرده ايم با اسـتثنا مواجـه شـد، هم مي توانيم مانند NET،. از كلاسهاي مشتق شده از SystemException استفاده كنيم و هـم مـي تـوانيم كـلاس جديدي را از كلاس ApplicationException مشتق كـرده و از آن بـراي اعـلام رخ دادن اسـتثنا اسـتفاده كنـيم (شكل ١١-١۶).

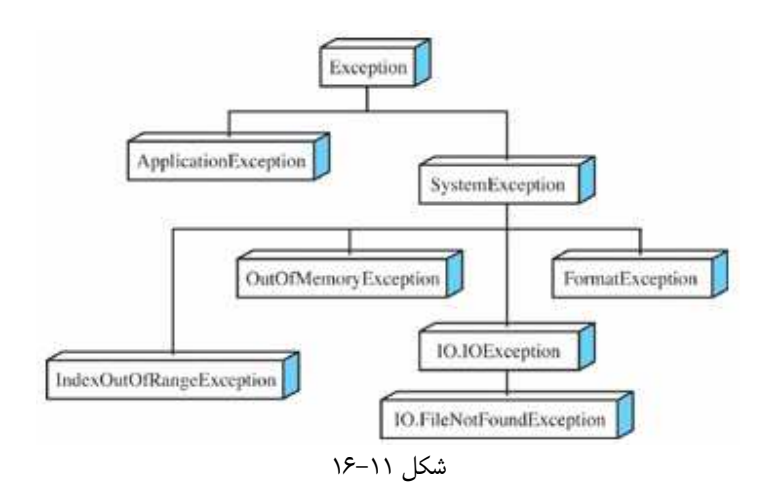

#### دستور **throw** :

همانطور كه گفتم براي اعلام رخ دادن يك استثنا در برنامه بايد شيئ اي را از نوع Exception ايجـاد كـرده و آن را پرتـاب كنيد. براي پرتاب شيئ ايجاد شده مي توانيد از دستور throw استفاده كنيد . در بخش امتحان كنيد بعـد، يـك كـلاس آزمايـشي ايجاد كرده و در يكي از متدهاي اين كلاس با استفاده از اين دستور اعلام خواهيم كرد كه يك استثنا رخ داده است . همچنين در اين برنامه مشاهده خواهيد كرد كه اگر براي يك استثناي به وجود آمده هيچ بلاك catch اي يافت نشود، چه اتفاقي رخ خواهد داد .

#### امتحان كنيد: استفاده از دستور **throw**

- )1 با استفاده از نوار منوي ويـژوال اسـتوديو گزينـه ي ...Project New File را انتخـاب كـرده و سپس يك برنامه ي تحت كنسول (Application Console (به نـام ThrowCommand ايجـاد كنيد .
- )2 در فايل cs.Program، از كلاس Program كلاس جديدي به نام Tester ايجـاد كـرده و كـد زيـر را درون اين كلاس قرار دهيد.

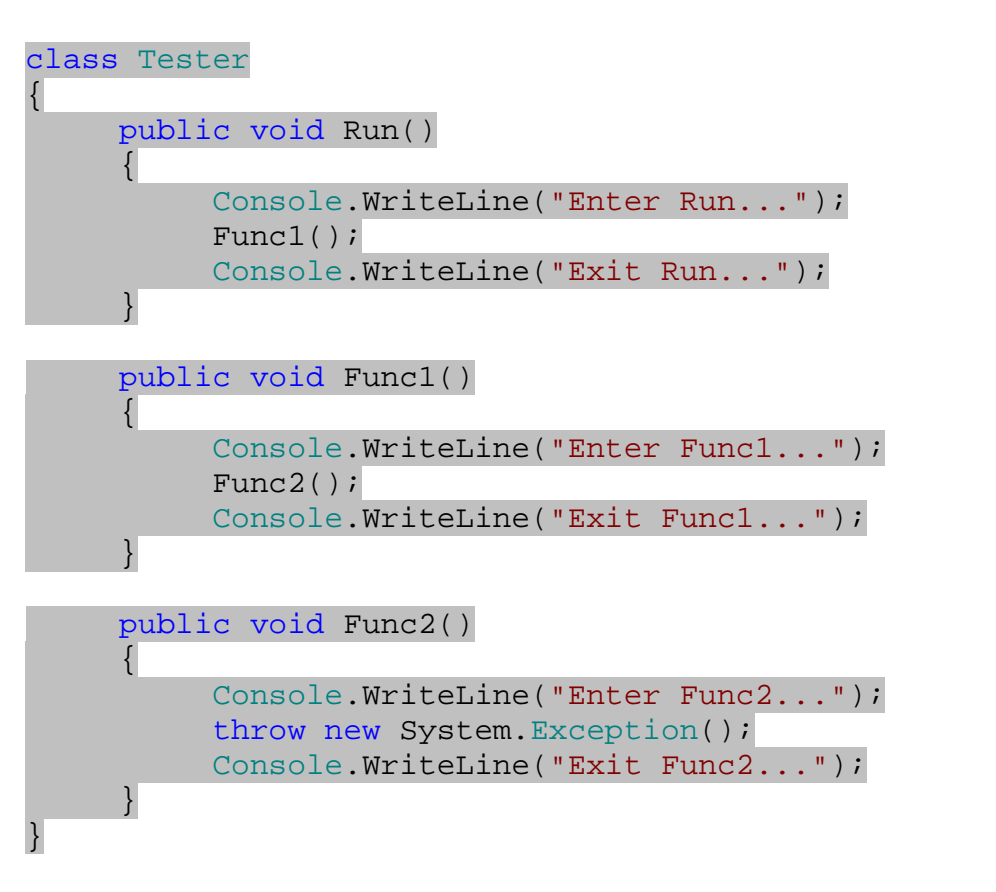

)3 در كلاس Program به قسمت مربوط به متد Main برويد و كد مشخص شـده در زيـر را بـه بدنـه ي ايـن متـد اضافه كنيد.

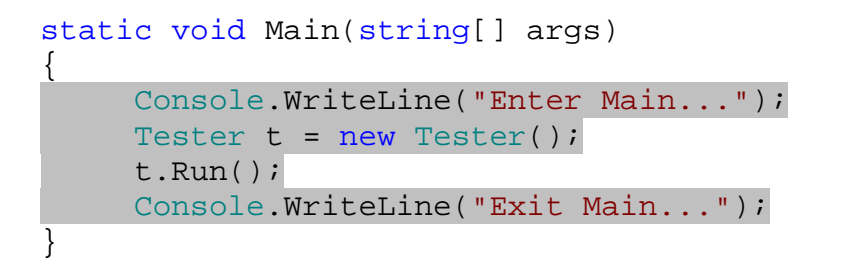

)4 حال برنامه را اجرا كنيد . مشاهده مي كنيد پنجره اي مشابه شكل 11- 17 نمايش داده مي شود . ايـن پنجـره را قـبلاً نيـز هنگامي كه در حال كار با پروژه ي ErrorHandling بوديد مشاهده كرده ايد. اما ايـن مرتبـه اطلاعـات درون اين كادر بر اساس استثنايي است كه با استفاده از دستور throw ايجاد كرده ايم.

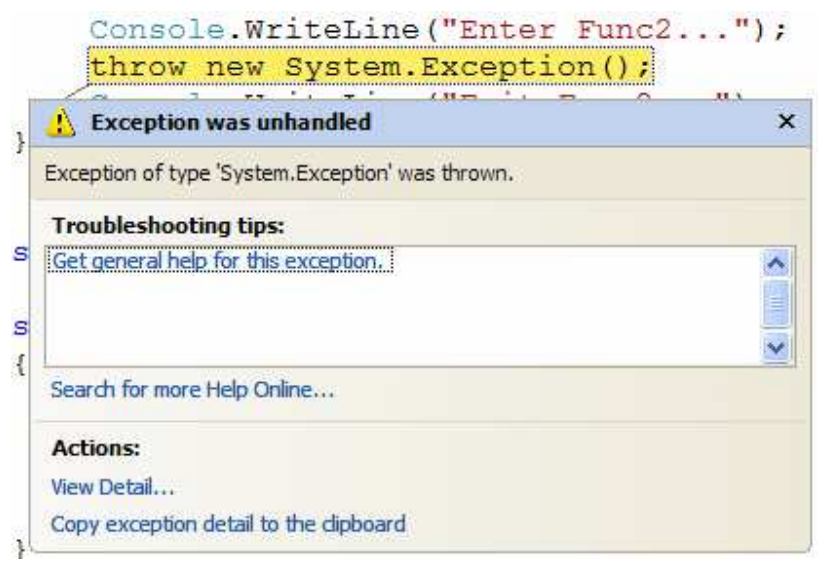

شكل 11- 17

)5 با انتخاب گزينه ي Debugging Stop - Debug از نوار منوي ويژوال استوديو برنامه را ببنديد.

### چگونه كار مي كند؟

همانطور كه مشاهده مي كنيد در اين برنامه هيچ كار خاصي انجام نمي شود، فقط چند تابع فراخواني مي شوند و وارد و خارج شدن از تابع در خروج ي نوشته مي شود . در ابتدا برنامه يك شيئ از كلاس Tester ايجاد كرده و متد Run را از ايـن شـيئ فراخـواني مي كند . متد Run بعد از نوشتن عبارتي در خروجي متـد 1Func را فراخـواني كـرده و متـد 1Func نيـز متـد 2Func را فراخواني مي كند . درون متد 2Func، با استفاده از دستور new يك شـيئ جديـد از كـلاس Exception.System ايجاد كرده و سپس با استفاده از دستور throw آن را پرتاب مي كنيم .

با اين كار برنامه بلافاصله درون متد 2Func به دنبال يك بلاك catch مي گردد تا بتواند اين خطا را كنترل كند . امـا هـيچ بلاكي را پيدا نمي كند . بنابراين به سراغ م تد 1Func) كه احضار كننده ي متد 2Func محسوب مي شود ) خواهد رفت . در اين متد هم هيچ بلاك catch اي يافت نمي شود . به همـين ترتيـب متـد هـاي Run و Main نيـز بـراي يـافتن يـك بـلاك catch مناسب بررسي مي شوند . اما همانطور كه در كد هم مشاهده مي كنيد، چنين بلاكـي يافـت نمـي شـود . بنـابراين CLR اجراي برنامه را به حالت تعليق در آورده و پيغام خطاي پيش فرض را همانند شكل 11- 17 نمايش مي دهد .

نكته: دقت كنيد در اينجا به علت اينكه برنامه به وسيله ي ويژوال استوديو اجرا شده است چنين پيغام خطـايي نمـايش داده شـده و خطي كه باعث به وجود آمدن خطا شده است نمايش داده مي شود. اگر فايل اجرايي اين برنامه را بدون اسـتفاده از ويـژوال اسـتوديو اجرا كنيد، پيغامي مشابه شكل 11- 18 مشاهده خواهيد كرد . براي دسترسي به فايل اجرايي برنامـه بـه فولـدري كـه برنامـه را در آن ايجاد كرده ايد برويد، فايل اجرايي برنامه در فولدر debug\bin قرار دارد. همچنين مشاهده مي كنيد كه محتويات اين صفحه به زيان فارسي نمايش داده شده اند . دليل اين مورد اين است كه تنظيمات محلي اين كامپيوتر برابر با كـشور ايـران و زبـان فارسـي است. اگر تنظيمات كامپيوتر شما برابر با زبان انگليسي است، محتويات اين صفحه به زبان انگليسي نمايش داده خواهد شد .

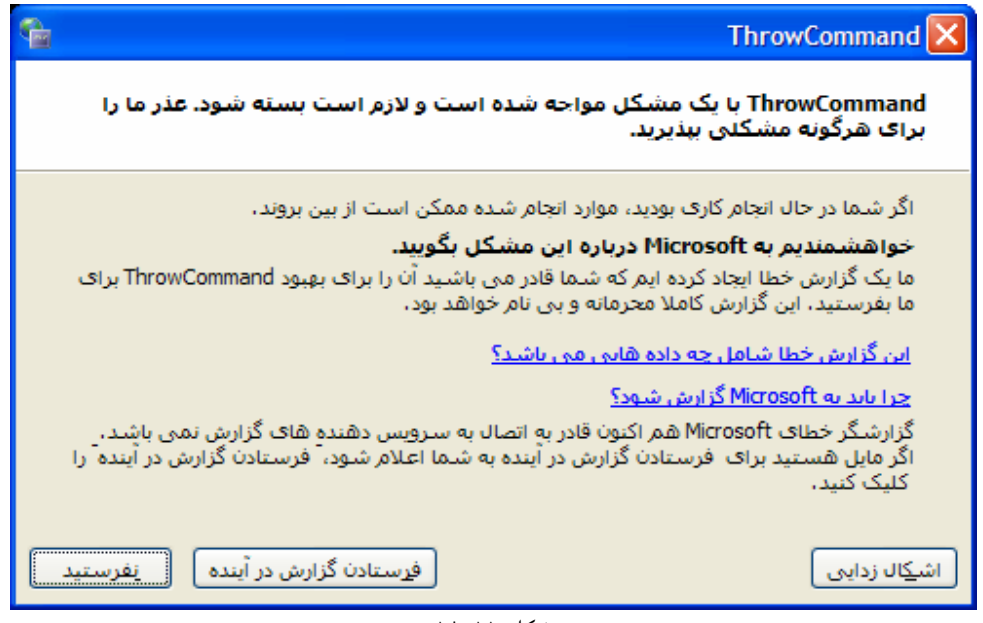

شكل ۶۱–۱۸

در اينجا به علت اينكه هيچ حالت خاصي براي اعلام يك استثنا رخ نداده است (نه ارتباط شبكه اي قطع شده است، نه تقسيم بر صفر صورت گرفته است و نه ...) صرفا يك شيئ از كلاس Exception را ايجاد كرده و پرتاب مي كنيم. اما در برنامه هاي واقعـي بهتر است با بررسي علت رخ دادن استثنا، از يكي از كلاسهاي ديگر NET. متناسب با حالت بـه وجـود آمـده اسـتفاده كنـيم و يـا كلاس مخصوصي را طراحي كنيم تا بهتر مشخص شود كه علت به وجود آمدن خطا چه بوده است .

استفاده از اين روش مزاياي ديگري را نيز شامل مي شود كه بعد از آشنايي با بلاک هـاي try و catch، بـه اهميـت آن پـي خواهيد برد .

### دستورات **try** و **catch** :

براي اينكه بتوانيم يك استثناي رخ داده را كنترل كنيم، بايد با استفاده از دستور catch بلاكي ايجاد كنيم كه بتواند شيئ پرتـاب شده براي آن استثنا را دريافت كند. اما بلاك catch به تنهايي نمي تواند ايجاد شود بايد همراه بـا بـلاك try تعريـف شـود. براي تعريف بلاك try هم مي توانيد از دستور try استفاده كنيم . به اين ترتيب كدي كه ممكن است موجب ايجاد استثنا شـود را در يك بلاك try قرار مي دهيم و سپس يك بلاك catch بعد از بلاك try نيز مي نويسيم تا در صـورت بـروز اسـتثنا كنترل برنامه به اين بلاك فرستاده شود .

در بخش امتحان كنيد بعد، نحوه ي استفاده از اين دستورات را در يك برنامه مشاهده خواهيم كرد .

### امتحان كنيد: استفاده از دستورات **try** و **catch**

)1 با استفاده از ويژوال اسـتوديو يـك برنامـه ي تحـت ك نـسول جديـد (Application Console (بـه نـام TryCatchDemo ايجاد كنيد .

)2 كد زير را در داخل فضاي نام TryCatchDemo قبل از تعريف كلاس Program وارد كنيد تا كلاسي به نام Tester به برنامه اضافه شود:

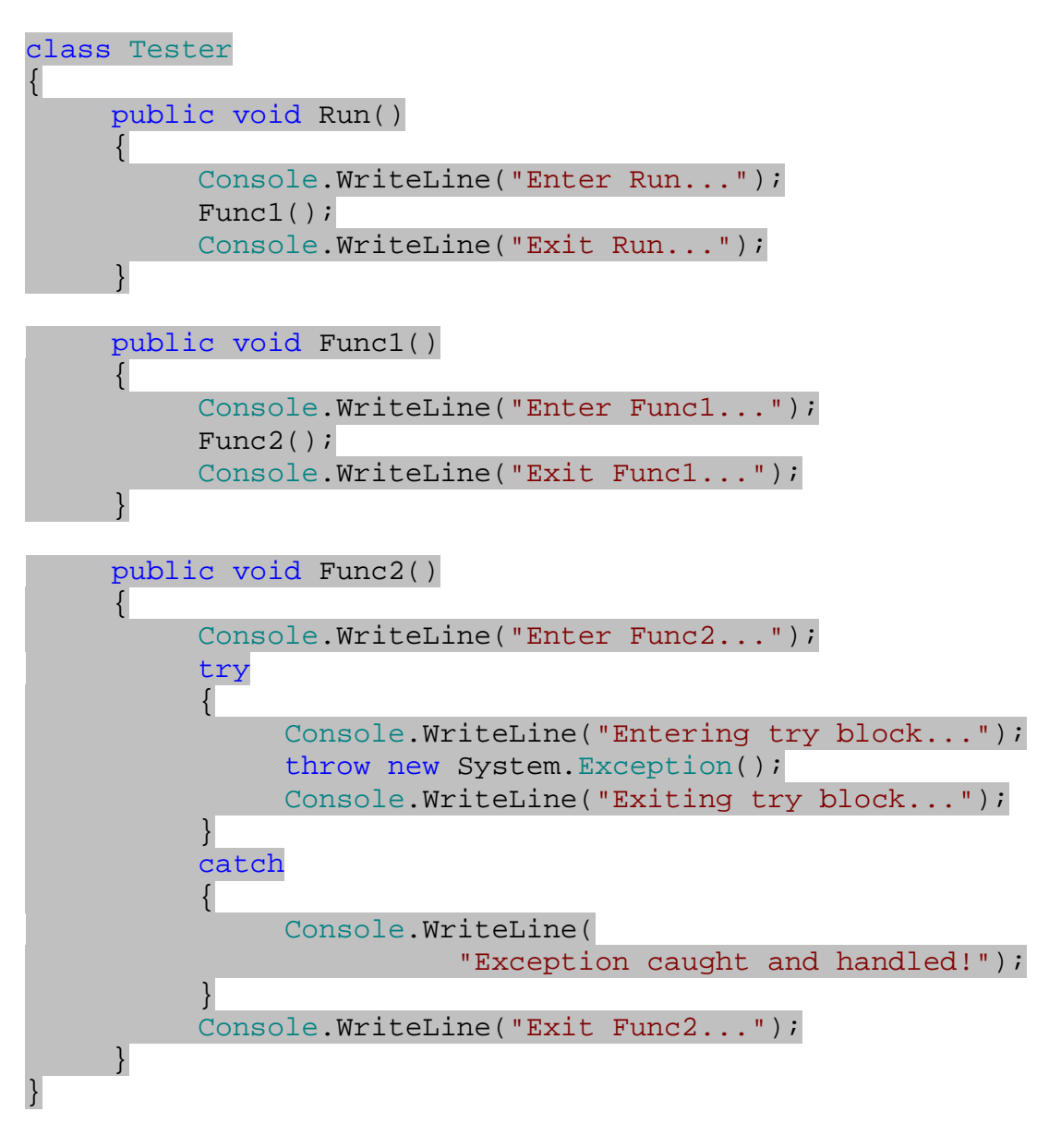

)3 دستورات مشخص شده در زير را نيز در بدنه ي متد Main از كلاس Program قرار دهيد.

```
static void Main(string[] args) 
{ 
     Console.WriteLine("Enter Main..."); 
     Tester t = new Tester();
      t.Run(); 
     Console.WriteLine("Exit Main..."); 
     Console.ReadLine();
```
)4 برنامه را ا جرا كنيد. مشاهده خواهيد كرد با وجود اينكه با استفاده از دستور throw رخ دادن يك استثنا در برنامه اعـلام شده است، اما اجراي برنامه متوقف نمي شود.

### چگونه كار مي كند؟

در اين برنامه نيز تمام قسمت ها واضح است . قسمتي از دستور كه ممكن است باعث رخ دادن اسـتثنا شـود (البتـه در اينجـا همـواره استثنا رخ خواهد داد ) درون يك بلاك try قرار داده شده است. برنامه وارد متد 2Func مي شود و اين مورد را در خروجي چاپ مي كند . سپس وارد بلاك try مي شود و بعد از چاپ عبارت در خروجي با رخ دادن يك استثنا روبرو مي شود . بـا رخ دادن اسـتثنا برنامه به دنبال يك بلاك catch مي گردد تا بتواند اين استثنا را كنترل كند . همانطور كه مشاهده مي كنيـد نزديكتـرين بـلاك درون متــد 2Func، بعــد از بــلاك try قــرار دارد. بنــابراين كنتــرل برنامــه بــه ايــن قــسمت منتقــل مــي شــود و عبــارت "!handled and caught Exception "در خروجي نمايش داده مي شود .

```
public void Func2() 
\{ Console.WriteLine("Enter Func2..."); 
          try 
 { 
               Console.WriteLine("Entering try block..."); 
               throw new System.Exception(); 
               Console.WriteLine("Exiting try block..."); 
 } 
          catch 
\{ Console.WriteLine( 
                         "Exception caught and handled!"); 
 } 
          Console.WriteLine("Exit Func2..."); 
     }
```
دقت كنيد بعد از اينكه دستورات درون بلاك catch تمام شد، كنترل برنامه به داخل بلاك try بر نمي گردد . بلكـه از بـلاك catch خارج شده و ادامه ي دستورات بعد از اين بلاك در متد را اجرا مي كنـد (عبـارت "2...Func Exit "را در خروجي نمايش مي دهد). بنابراين تمام دستوراتي كه بعد از رخ دادن يك اسـتثنا در بـلاك try وجـود دارنـد اجـرا نخواهنـد شـد (مشاهده مي كنيد كه عبارت "...block try Exiting "در خروجي نمايش داده نمي شود ).

اين مورد براي حالتهايي كه استثنا تو سط يك بلاك catch خارج از اين متد دريافت مي شد نيز صادق است . براي مثـال تـصور كنيد كه دستورات متد 2Func درون بلاك try قرار نگرفته باشند، بلكه دستورات متـد Run درون بـلاك try باشـند . در اين صورت هنگامي كه برنامه در متد 2Func با استثنا مواجه مي شد، هيچ بلاكي براي كنترل اين استثنا در اين متـد پيـدا نمـي كرد. بنابراين از اجراي بقيه ي دستورات اين متد صرفنظر مي كرد و به درون متد 1Func مـي رفـت . درون متـد 1Func نيـز بلاك مناسبي پيدا نمي كرد، بنابراين دستورات باقيمانده در متد 1Func را نيز اجرا نمي كرد و به متد Run مي رفت. در اين متد كنترل برنامه را به بلاك catch موجود مي سپرد و اجراي برنامه از دستورات اين متد به بعد ادامه پيدا مي كرد (ايـن تغييـرات را در كد ايجاد كنيد و بعد از اجراي برنامه، خروجي آن را بررسي كنيد تا بهتر با نحوه ي انجام اين موارد آشنا شويد ).

#### ايجاد بلاك هاي **catch** اختصاصي :

بلاك catch اي كه در برنامه ي قبلي ايجاد كرديم، استثنا هايي را كه شيئ مربوط به آنها از نوع Exception بـود مـي توانست كنترل كند. همانطور كه مي دانيد هنگامي كه يك كلاس از كلاس ديگري مشتق شود، اشيايي كه از كلاس نمونـه سـازي شده ايجاد مي شوند مي توانند به صورت اشيايي از كلاس پايه رفتار كنند . بنابراين در اينجا هـم اگـر بـراي مثـال اسـتثنايي از نـوع ArgumentException بــه وجــود مــي آمــد، شــيئ مربــوط بــه ايــن اســتثنا مــي توانــست بــه شــيئ اي از نــوع Exception تبديل شود و سپس توسط اين بلاك catch كنترل شود. بنابراين مي تـوانيم بگـوييم بـلاك catchاي كه در برنامه ي قبلي ايجاد كرديم هر نوع استثنايي را مي توانست كنترل كند .

اما در شرايطي ممكن است بخواهيم يك بلاك catch را به نحوي ايجاد كنيم كه فقط بتواند نوع خاصي از استثنا هـا را كنتـرل كند. براي مثال تصور كنيد در قسمتي از يك متد در حال خواندن يك فايل از شبكه هستيد و مي خواهيد اگر در طي اين مدت شبكه قطع شد از ادامه ي خواندن فايل صرفنظر كرده و بقيه ي دستورات متد را اجرا كنيد . امـا اگـر اسـتثناي ديگـري در متـد رخ داد مـي خواهيد آن استثنا به متد بالاتر منتقل شود (به عبارت ديگر نمي خواهيد استثنا هاي ديگر، درون اين متد كنترل شوند ). در اين حالـت بايد بلاك catch را به گونه اي تغيير دهيد كه فقط استثنا هاي نوع خاصي را بتواند دريافت كند . در بخش امتحان كنيـد بعـد در طي يك برنامه با نحوه ي انجام اين كار بيشتر آشنا خواهيم شد .

### امتحان كنيد: ايجاد بلاك هاي **catch** اختصاصي

- )1 با استفاده از ويژوال اسـتوديو يـك برنامـه ي تحـت كنـسول جديـد (Application Console (بـه نـام DedicatedCatchDemo ايجاد كنيد .
- )2 درون فضاي نام مربوط به اين برنامه و خارج از كلاس Program كد زير را وارد كنيد تا كـلاس جديـدي در برنامـه ايجاد شود.

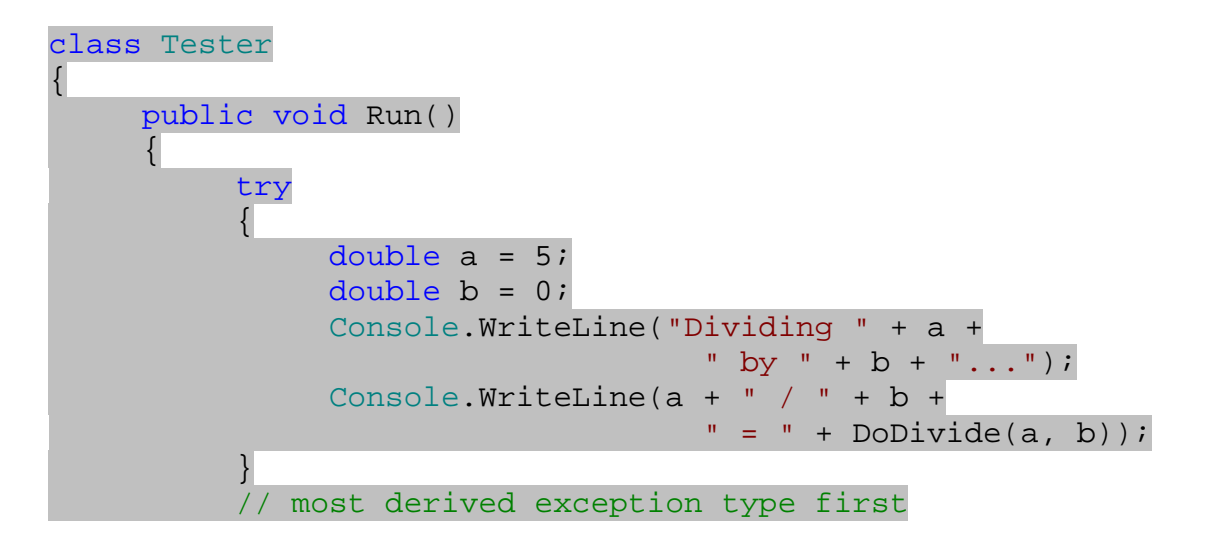

٤٦٥

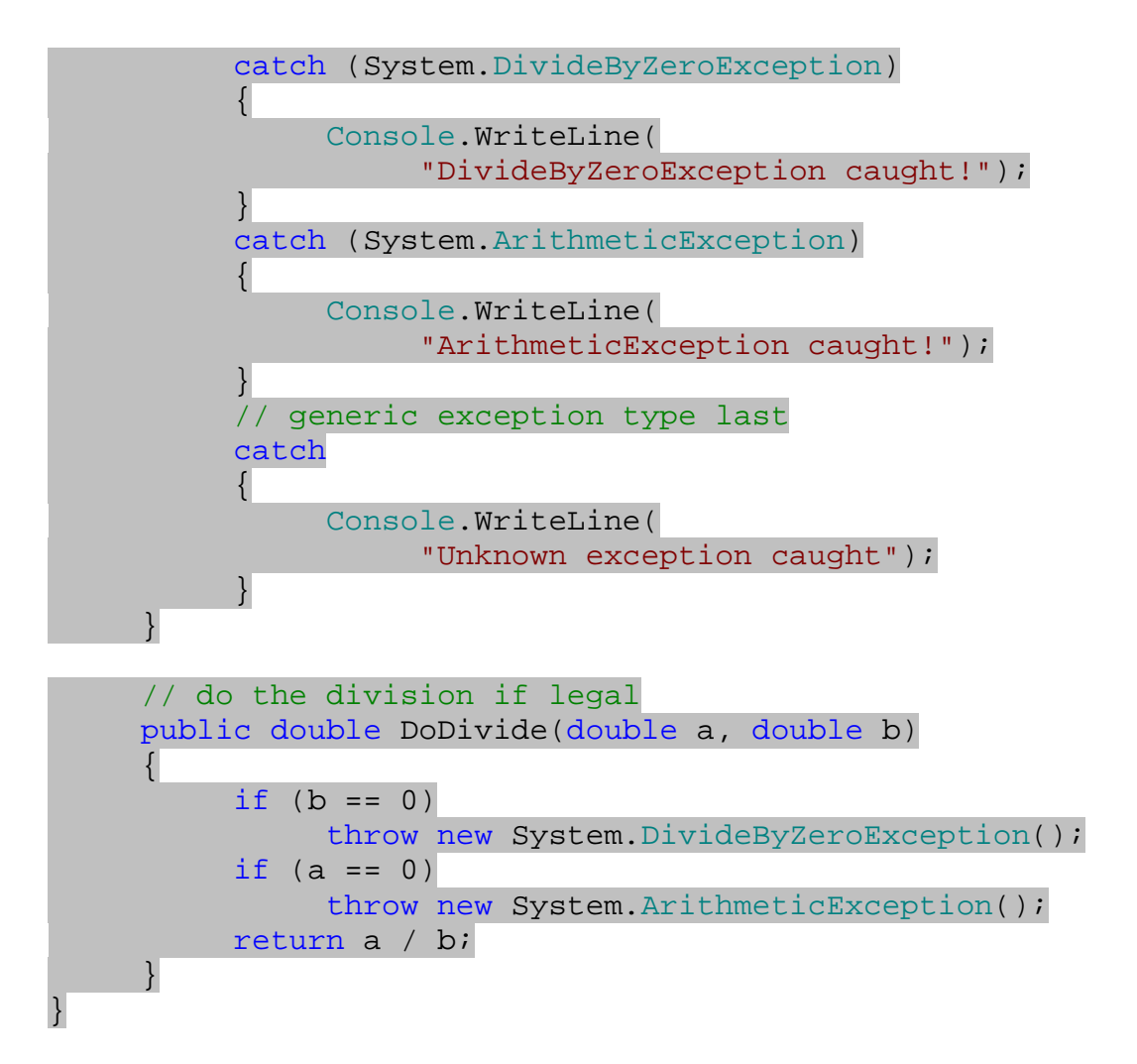

)3 كد مشخص شده در زير را به بدنه ي متد Main در كلاس Program اضافه كنيد تا برنامه كامل شود.

```
static void Main(string[] args) 
{ 
     Console.WriteLine("Enter Main..."); 
     Tester t = new Tester();
      t.Run(); 
     Console.WriteLine("Exit Main..."); 
     Console.ReadLine(); 
}
```
)4 برنامه را اجرا كنيد . مشاهده خواهيد كرد كه استثناي به وجود آمده توسط بـلاك catch كلـي دريافـت نخواهـد شـد (عبارت "caught exception Unknown "در خروجي چاپ نمـي شـود )، بلكـه بـه علـت اينكـه اسـتثناي بـه وجـود آمـده از نـوع DivideByZeroException اسـت كنتـرل برنامـه بـه اولـين بـلاك catch فرستاده مي شود و عبارت "!caught DivideByZeroException "در خروجـي نمايش داده مي شود (شكل 11- )19.

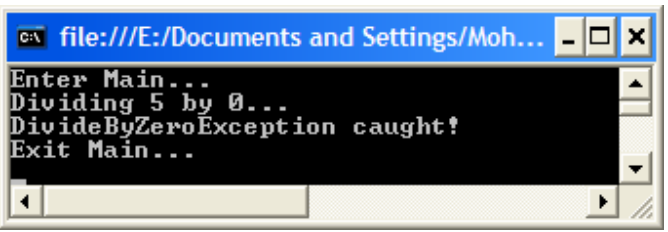

شكل 11- 19

# چگونه كار مي كند؟

در كلاس Tester در برنامه ي بالا، متد Run از متد DoDivide براي تقسيم دو عدد استفاده مي كند . ايـن متـد ابتـدا پارامتر ها را برر سي مي كند، اگر پارامتر دوم صفر بود شيئ اي از نوع DivedieByZeroException ايجاد كرده و پرتاب مي كند، زيرا انجام چنين تقسيمي در برنامه باعث به وجود آمدن خطا مي شود . همچنين اگر پارامتر اول صـفر بـود ايـن متـد استثنايي را از نوع ArithmeticException توليد مي كند ال. بته در اين حالت نبايد استثنايي توليد شود زيـرا تقـسيم صفر بر هر عددي يك تقسيم منطقي است . اما براي اينكه مثال اين قسمت كامل شود متد DoDivide در صورتي كه پـارامتر اول صفر باشد استثنايي را از نوع ArithmeticException توليد مي كند .

```
// do the division if legal 
public double DoDivide(double a, double b) 
\{if (b == 0) throw new System.DivideByZeroException(); 
     if (a == 0) throw new System.ArithmeticException(); 
      return a / b; 
 }
```
در بدنه ي متد Run دو متغيير به نامهاي a و b تعريف كرده و مقادير 5 0 و را در آنها قرار مي دهيم. سپس سـعي مـي كنـيم بـا استفاده از متد DoDivide آنها را بر يكديگر تقسيم كنيم . همانطور كه مي دانيد در اين حالت متـد DoDivide اسـتثناي DivideByZeroException را ايجاد كرده و پرتاب مي كند و چون در متد DoDivide قسمتي براي كنتـرل اين استثنا وجود ندا رد، برنامه به متد Run برمي گردد . در متد Run سه بلاك catch مختلف وجود دارد . بلاك اول فقط مـي تواند استثنا هايي از نوع DivideByZeroException را دريافت كند . بلاك دوم فقط مي تواند استثنا هـايي از نـوع ArithmeticException را دريافت كند و بلاك سوم هر نوع استثنايي ر ا مي تواند كنتـرل كنـد . بنـابراين اسـتثناي توليد شده در متد DoDivide توسط بلاك اول دريافت مي شود و برنامه از درون اين بلاك ادامه پيدا مي كند .

```
public void Run() 
\{ try 
\{double a = 5;
```
٤٦٧

```
double b = 0;
               Console.WriteLine("Dividing " + a + 
                                 " by " + b + "...");
              Console.WriteLine(a + " / " + b +
                                 " = " + DoDivide(a, b)); } 
          // most derived exception type first 
          catch (System.DivideByZeroException) 
\{ Console.WriteLine( 
                   "DivideByZeroException caught!"); 
 } 
          catch (System.ArithmeticException) 
 { 
               Console.WriteLine( 
                   "ArithmeticException caught!"); 
 } 
          // generic exception type last 
          catch 
\{ Console.WriteLine( 
                   "Unknown exception caught"); 
 }
```
توجــه كنيــد كــه كــلاس مربــوط بــه اســتثناي DivideByZeroException از كــلاس مربــوط بــه اســتثناي ArithmeticException، و خود اين كلاس نيز از كلاس Exception مشتق مي شود . پس اشـياي نمونـه ســــــازي شــــــده از كــــــلاس DivideByZeroException مــــــي تواننــــــد بــــــه كلاســــــهاي ArithmeticException و يا Exception نيز تبديل شوند . بنـــابراين اگـــر در متـــد Run ترتيـــب قرارگيـــري بـــلاك هـــاي catch را تغييـــر دهـــيم، بـــراي مثـــال بـــلاك ArithmeticException را قبل از بلاك DivideByZeroException قرار دهيم برنامه هيچگـاه وارد بــلاك DivideByZeroException نخواهــد شــد . زيــرا اگــر شــيئ مربــوط بــه يــك اســتثنا از نــوع DivideByZeroException باشد، وقتي با بلاكي از نوع ArithmeticException برخورد كند به اين كلاس تبديل شده و كنترل برنامه وارد اين بلاك خواهد شد . بنابراين دقت كنيد كه همواره بلاك هـاي catch مربـوط بـه دريافت استثنا هاي خاص را قبل از بلاك هاي catch مربوط به دريافت استثنا هاي عمومي قرار دهيد .

### خاصيت ها و متدهاي كلاس **Exception** :

در قسمتهاي قبلي همواره گفته شده است كه براي اعلام رخ دادن يك استثنا بايد اطلاعات مربوط به آن اسـتثنا را در يـك شـيئ از نوع Exception قرار داد و سپس آن را پرتاب كرد تا به وسيله ي يك بلاك دريافت شود. نحوه ي انجام اين موارد را نيـز در مثال هاي قبلي مشاهده كرديم . اما در اينجا اين سوال پيش مي آيد كه چگونه مي توان درون يك بلاك catch به اطلاعاتي در مورد استثناي به وجود آمده دسترسي پيدا كرد .

}
براي دسترسي به اطلاعات يك استثنا در بلاك catch مي توانيم از كلاس Exception و يا كلاسـهاي مـشتق شـده از آن استفاده كنيم . براي مثال اگر يك بلاك catch براي دريافت استثنا هـايي از نـوع ArithmeticException در متد قرار داديم، درون اين بلاك مي توانيم بـه تمـام خاصـيت هـا و متـدهاي كـلاس ArithmeticException دسترسي داشته باشيم. قبل از اينكه نحوه ي اين كار را در برنامه مشاهده كنيم، بهتر است ابتدا با يك سرى از خاصيت ها و متدهاي مهم كلاس Exception) كه مسلماً در تمام كلاسهاي مشتق شده از آن نيز وجود دارند) آشنا شويم . اولين و مهمترين خاصيت اين كلاس، خاصيت Message مي باشد كه حاوي اطلاعاتي در مورد دليل رخ دادن اين استثنا است. كدي كه استثنا در آن رخ داده است، مقدار اين خاصيت را تنظيم كرده و سپس شيئ را پرتاب مي كند . اما بعد از تنظـيم شـدن ديگـر

نمي توان مقدار آن را تغيير داد. به عبارت ديگر اين خاصيت يك خاصيت فقط-خواندني است . خاصيت مهم ديگر خاصيت HelpLink است و حاوي لينكي است كه به راهنماي استثناي به وجود آمده اشاره مـي كنـد . ايـن خاصيت به صورت خواندني-نوشتني است و مقدار آن در هر قسمتي از برنامه مي تواند تغيير كند .

در قسمت امتحان كنيد بعد، برنامه اي خواهيم نوشت و در آن قبل از اعلام رخ دادن يك استثنا مقدار بعضي از خاصـيت هـاي آن را تنظيم مي كنيم . همچنين در بلاك catch از مقدار اين خاصيتهاي تنظيم شده استفاده خواهيم كرد تا به اطلاعـات اسـتثناي بـه وجود آمده دسترسي داشته باشيم .

#### امتحان كنيد: خاصيتهاي كلاس **Exception**

- )1 با استفاده از ويژوال استوديو برنامه اي تحت كنسول به نام ExceptionProperties ايجاد كنيد .
- )2 درون فضاي نام برنامه و قبل از كلاس Program كد زير را وارد كنيد تا كلاس Tester به برنامه اضافه شود.

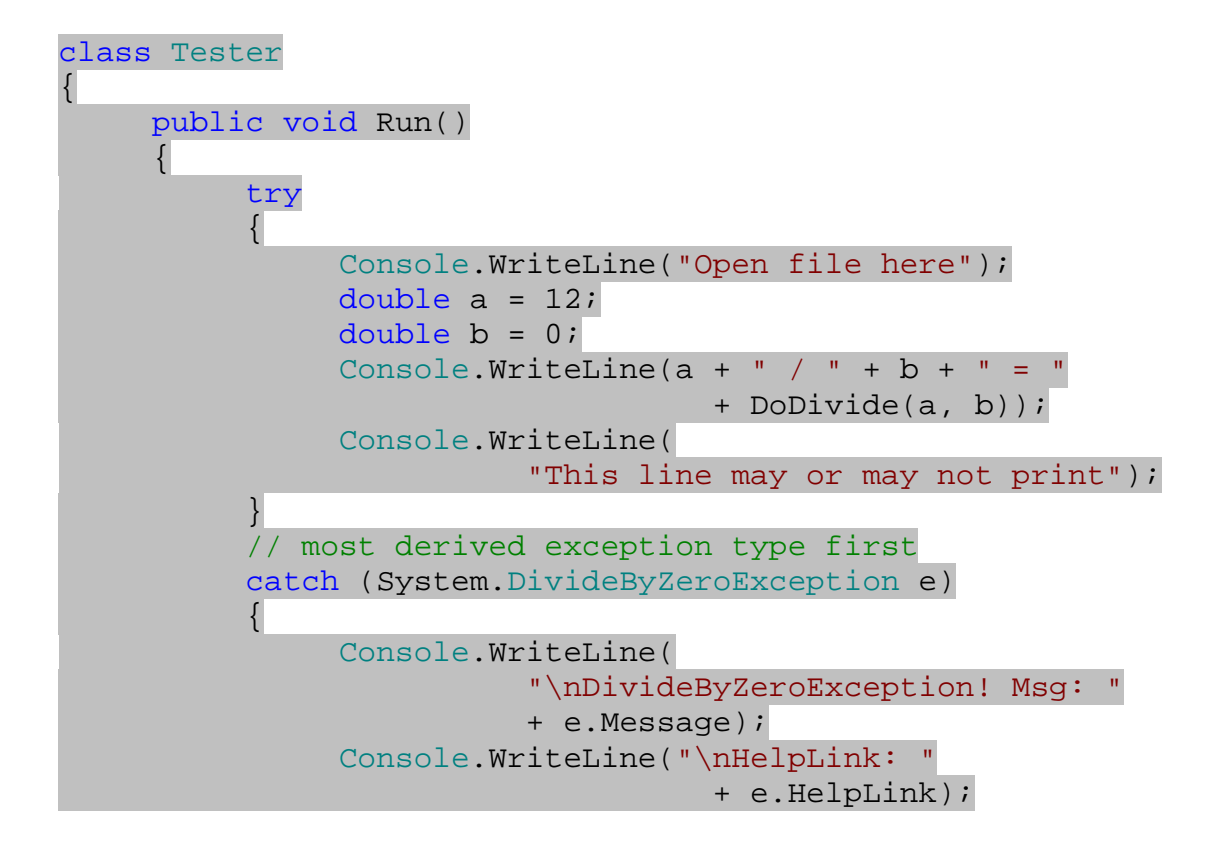

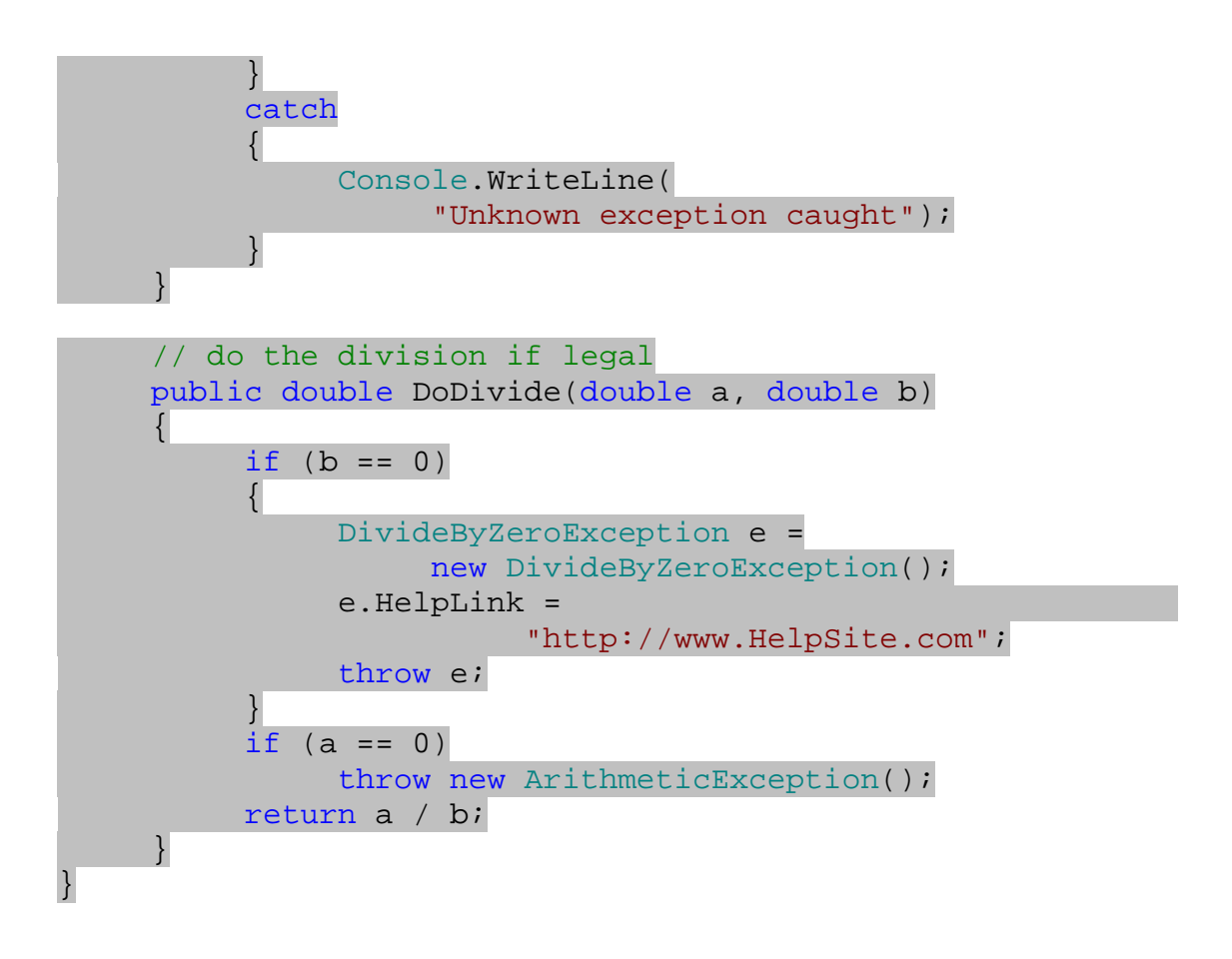

)3 كد زير را نيز به بدنه ي متد Main درون كلاس Program اضافه كنيد.

```
static void Main(string[] args) 
\{ Console.WriteLine("Enter Main..."); 
     Tester t = new Tester();
      t.Run(); 
      Console.WriteLine("Exit Main..."); 
      Console.ReadLine(); 
 }
```
)4 برنامه را اجرا كنيد . پنجره اي مشابه شكل 11- 20 نمايش داده خواهد شد و اطلاعات تنظيم شده مربوط به خطايي كه به وجود آمده است در آن نوشته مي شود .

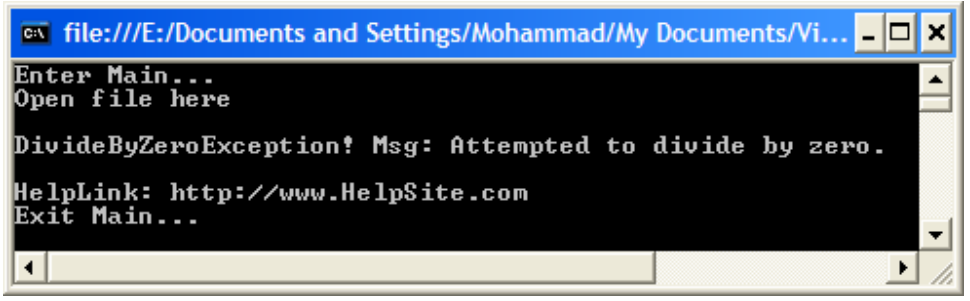

شكل 11- 20

### چگونه كار مي كند؟

نحوه ي عملكرد اين برنامه نيز مشابه برنامه ي قبل است . فقط در متد DoDivide در اين برنامه اگر پارامتر دوم برابر بـا صـفر باشد، ابتدا شيئ اي از نوع DivideByZeroException ايجاد شده و خاصيت HelpLink آن برابـر بـا آدرس سايتي قرار داده مي شود كه درباره ي اين استثنا اطلاعاتي دارد . سپس شيئ ايجاد شده با استفاده از دسـتور throw پرتـاب مـي شود .

در متد Run هم اگر استثنايي از نوع DivideByZeroException رخ دهـد، پيغـام مربـوط بـه آن اسـتثنا (مقـدار خاصيت Message (و آدرس سايت حاوي اطلاعات درباره ي آن (مقدار خاصيت HelpLink (در صفحه نمايش داده مـي شود .

#### نتيجه :

در اين فصل با مقدمات كنترل خطا ها و استثنا ها در يك برنامه آشنا شديم . در ابتداي فصل به دسته بندي انواع خطا ها پـرداختيم و مشاهده كرديم كه سه نوع خطاي كلي وجود دارد كه روش كنترل هر كدام از آنها نيـز متفـاوت اسـت . اولـين نـوع خطـا، خطاهـاي دستوري هستند كه با استفاده از ابزارهايي مانند پنجره ي List Error و يـا ويرايـشگر كـد ويـژوال اسـتوديو بـه سـادگي تشخيص داده شده و قبل از اينكه برنامه كامپايل و اجرا شود رفع مي شوند .

نوع دوم خطاها، خطاهاي منطقي هستند و همانطور كه گفتم سخت ترين نوع خطاها از نظر تشخيص و رفع به شـمار مـي رونـد . در ويژوال استوديو NET. ابزارهاي زيادي براي تشخيص اين خطا ها وجود دارد كه هر چه بيشتر با اين ابزارها آشنا باشـيد، سـاده تـر مي توانيد با اين نوع خطاها مقابله كنيد . در اين فصل با مهمترين ابزار در اين زمينه يعني Breakpointها آشـنا شـديم . امـا ابزارهاي بسيار ديگري نيز وجود دارند كه بهتر است نحوه ي كار با آنها را نيـز يـاد بگيريـد، ماننـد پنجـره ي Watch كـه بـراي مشاهده ي مقدار هر شيئ و يا متغيير در برنامه مورد استفاده قرار مي گيرد، پنجره ي Immediate كه براي اجراي يك دستور خارج از دستورات موجود در برنامه، زماني كه برنامه در حالت Break است به كار مي رود و ...

در انتهاي فصل نيز روشهاي مختلف برخورد با خطاهاي زمان اجرا را مشاهده كرديم و ديديم كه مي توانيم در اين شرايط با اسـتفاده از بلاك catch/try، يا به كاربر اطلاع دهيم كه خطايي رخ داده است و سپس از برنامه خارج شويم، يا خطا را رفـع كـرده و برنامه را ادامه دهيم. همچنين با نحوه ي توليد خطاهاي زمان اجرا در مواقع مورد نياز نيز آشنا شديم .

در پايان اين فصل بايد با موارد زير آشنا شده باشيد :

- انواع مختلف خطاهايي كه در يك برنامه ممكن است به وجود آيد را نام برده و توضيح دهيد.
- بتوانيد از ابزارهاي موجود در ويژوال استوديو استفاده كرده و خطاهاي دستوري ايجاد شده را بر طرف كنيد.
- با استفاده از ابزارهاي ويژوال استوديو قسمتهاي مختلف يك برنامه را كنترل كرده و خطاهاي منطقي موجود در آن را رفع كنيد.
	- بتوانيد با استفاده از بلاك catch/try در برنامه، خطاهاي زمان اجرا را كنترل كنيد.
	- در مواقع مورد نياز با استفاده از دستور throw رخ دادن خطايي را در برنامه اعلام كنيد.

# فصل دوازدهم: ايجاد كتابخانه هاي كلاس

در اين فصل مي خواهيم به طراحي كتابخانه هاي كلاس بپردازيم، كتابخانه هايي كه حاوي چندين كلاس باشند. براي اين كار از تمام مطالبي كه تاكنون در اين كتاب آموخته ايد استفاده خواهيم كرد، پس بهتر است قبل از شروع فصل مروري بر اين مطالب داشته باشيم. بيشتر برنامه هايي كه تاكنون طراحي كرده ايم به اين صورت بوده اند كه با استفاده از جعبه ابزار تعدادي كنترل بر روي فرم قرار مي داديم، با استفاده از پنجره ي Properties خاصيتهاي اين كنترل ها را تنظيم كرده و در انتها نيز كد هاي مورد نياز براي عملكرد آنها را مي نوشتيم. تمام اين موارد درون يك فرم در قسمت طراحي فرم ويژوال استوديو انجام مي شد. اولين نكته ي قابل توجه در اين قسمت اين است كه هنگامي كه فرمي را با استفاده از قسمت طراحي فرم ويژوال استوديو طراحي مي كرديم (براي مثل كنترلهاي مورد نياز را در آن قرار مي داديم)، در حقيقت در حال ايجاد كلاس جديدي بوديم كه اين كلاس از كلاس . بود شده مشتق System.Windows.Forms.Form

وقتي در هنگام طراحي فرم تغييري در فرم برنامه ايجاد مي كرديد، ويژوال استوديو كد لازم براي آن تغيير را تشخيص مي داده و آن را به اين كلاس جديد اضافه مي كرد. براي مشاهده ي كد هايي كه ويژوال استوديو براي ايجاد كلاس مورد نياز شما مي نويسد مي توانيد در پنجره ي Explorer Solution روي علامت مثبت كنار فايل مربوط به فرم برنامه كليك كنيد، براي مثال فايل cs1.Form، سپس فايل cs.Designer1.Form را باز كنيد. هنگامي كه برنامه را ايجاد مي كنيد، يك شيئ جديد از اين كلاس نمونه سازي مي شود. بنابراين تمام مواردي كه در فصل نهم و دهم در مورد اشيا گفتيم، در مورد فرم برنامه ي شما نيز صادق است. به عبارت ديگر مانند هر شيئ ديگري، فرم برنامه ي شما مي تواند داراي حالت و يا رفتار باشد. شما مي توانيد در فرم برنامه ي خود متغيير ها و يا كنترل هايي را ايجاد كنيد (حالت شيئ) و يا مي توانيد عمل خاصي را، براي مثال هنگامي كه كاربر روي يك كنترل كليك مي كند در فرم انجام دهيد (رفتار شيئ). به صورت تئوري براي نوشتن يك برنامه مي توانيد از يك ويرايشگر متني ساده نيز استفاده كنيد. البته در اين حالت بايد تمام كد هايي كه ويژوال استوديو براي تكميل كلاس مربوط به برنامه شما مي نويسد، توسط خود شما نوشته شود. اين مورد در برنامه هاي بزرگ و حتي متوسط به امري غير عملي تبديل مي شود، بنابراين بيشتر برنامه نويسان براي طراحي برنامه هاي ويندوزي از يك محيط طراحي استفاده مي كنند .

پس مي توانيم بگوييم كه از ابتداي اين كتاب تاكنون در حال طراحي كلاسها بوده ايد، در فصل نهم نيز با نحوه ايجاد كلاسها از پايه آشنا شديد. برنامه ي Objects را در اين فصل به خاطر بياوريد، اين برنامه شامل دو كلاس به نامهاي Car و SportsCar بود. در آن فصل اين كلاسها را در يك برنامه ي تحت كنسول ايجاد كرديم زيرا تست كردن نحوه ي عملكرد كلاسها در اين نوع برنامه ها ساده تر بود. اما همانطور كه مي دانيد اين كلاسها بدون هيچ تغييري مي توانستند در برنامه هاي تحت ويندوز و يا حتي برنامه هاي تحت وب و وب سرويس ها نيز مورد استفاده قرار بگيرند. در حقيقت يكي از مهمترين مزاياي برنامه نويسي به صورت شيئ گرا اين است كه هنگامي كه يك كلاس مناسب را طراحي مي كنيد، مي توانيد از آن در تمام قسمتهاي مورد نياز در برنامه هاي ديگر نيز استفاده كنيد .

در اين فصل :

- با چگونگي ايجاد كتابخانه هاي كلاس آشنا خواهيد شد و خواهيد ديد كه چگونه مي توان در مورد كتابخانه هاي كلاسي كه عضو چارچوب NET. نيستند اطلاعاتي را بدست آورد .
- با چگونگي نامگذاري قوي در اسمبلي ها فاي( لهاي كامپايل شده) آشنا خواهيد شد تا به اين وسيله بتوانيد از منحصر به فرد بودن اسمبلي ها مطمئن شويد.
- مشاهده خواهيد كرد كه چگونه مي توان يك اسمبلي را در مكاني عمومي به نام Assembly Global Cache يا GAC قرار داد تا به وسيله ي تمام برنامه هاي در حال اجرا در آن كامپيوتر قابل دسترسي باشند.

### مفهوم كتابخانه هاي كلاس:

همانطور كه در فصل دهم مشاهده كرديد، براي اينكه بتوانيم به ليستي از گزينه هاي Favoritesدسترسـي داشـته باشـيم و بتوانيم از آنها استفاده كنيم دو كلاس مختلف را طراحي كرديم . سپس با استفاده از اين كلاسها دو برنامه ي مختلف ايجـاد كـرده تـا گزينه هاي Favorites را نمايش دهند، يكي از آنها گزينه هاي موجود را به صورت عـادي در يـك برنامـه ي وينـدوزي و ديگري به وسيله ي يك منو در كنار ساعت سيستم نمايش مي داد . در آنجا براي اين كه بتوانيم از كلاسهاي طراحي شده در هـر دو برنامه استفاده كنيم، فايل سورس آنها را از برنامه ي اول در برنامه ي دوم كپي كـرديم. ايـن روش، روش سـريع و سـاده اي بـراي استفاده ي مجدد از يك كد است اما مشكلاتي نيز دارد :

- براي استفاده از اين روش بايد به سورس كلاسهاي نوشته شده دسترسي داشته باشيد . اما همانطور كه گفتم يكي از مزيت هاي استفاده از برنامه نويسي شيئ گرا در اين است كه مي توانيد كلاسهاي طراحي شـده را بـه صـورت يـك "جعبـه ي سياه" در اختيار برنامه نويسان ديگر قرار دهيد. برنامه نويسان ديگر، براي استفاده از كلاس شما نيازي ندارند كه بدانند آن كلاس به صورت دروني چگونه كار مي كند. همچنين ممكن است اگر كلاسي را طراحي كنيد بخواهيد كد آن كلاس بـه صورت سري باقي بماند . ممكن است بخواهيد كلاس خود را براي استفاده در اختيار برنامه نويسان ديگر قـرار دهيـد، امـا اجازه ندهيد كه آن را تغيير دهند و يا ادعا كنند كه آن كلاس به وسيله آنها نوشته شده است.
- هر بار كه بخواهيد برنامه را كامپايل كنيد، كلاس هايي كه به اين صورت به برنامه اضافه شده اند نيز بايد كامپايل شـوند . ممكن است اين مورد در برنامه هاي كوچك كه فقط از چند كلاس ساده استفاده مي كنند زيـاد چـشمگير نباشـد، امـا در برنامه هاي بزرگ كه كلاسهاي زيادي را به كار مي برند، اين مورد موجب كند شدن سرعت كامپايل مي شـود . همچنـين به اين صورت حجم برنامه ي توليد شده نيز بسيار زياد خواهد بود، زيرا فايل اجرايي كه در مرحله ي كامپايـل توليـد مـي شود شامل تمامي اين كدها خواهد بود.
- اگر در اين كلاس خطايي را مشاهده كرديد و خواستيد آن را تصحيح كنيد و يا تـصميم گرفتيـد قـسمتي از برنامـه را بـه نحوي تغيير دهيد تا عملكرد برنامه بهتر و كارآمدتر شود، بايد اين تغيرات را در تمام برنامه هايي كه از اين كلاس استفاده مي كنند اعمال كنيد.

راه حلي كه براي رفع اين مشكلات در اين قسمت مي توان به كار برد استفاده از كتابخانه هاي كـلاس اسـت. يـك **كتابخانــه ي** كلاس <sup>י</sup>، شامل مجموعه اى از كلاس ها است كه هنگام كامپايل درون يک فايل مجزا با پسوند PLL<sup>2</sup> . قـرار مـي گيرنـد. ايـن فايلها به تنهايي قابل اجرا نيستند، بلكه كلاسهاي موجود در آنها مي توانند در برنامه هاي ديگر مورد اس تفاده قرار گيرند. با اسـتفاده از كتابخانه هاي كلاس مي توانيد بدون دسترسي به كد، از آنها در چند برنامه استفاده كنيد . همچنين با استفاده از اين كتابخانه هـا هـر بار كه برنامه كامپايل مي شود نيازي نيست كه كلاسهاي موجود در اين فايلها نيز كامپايل شوند . اگر هم يكي از كلاسهاي موجود در اين كتابخانه ها تغيير كند، تمام برنامه ها به صورت اتوماتيك از كد تغيير داده شده استفاده خواهند كرد .

#### ايجاد يك كتابخانه ي كلاس :

بخش امتحان كنيد زير، حاوي دستورالعمل هايي براي ايجاد يك كتابخانه ي كلاس در ويژوال اسـتوديو NET. 2005 نـسخه ي Standard و يا نسخه هاي بالاتر است .

<sup>1</sup> Class Library <sup>2</sup> Dynamic Link Library

#### امتحان كنيد: ايجاد كتابخانه ي كلاس

- )1 با استفاده از نواي منوي ويژوال استوديو، گزينه ي ...Project New File را انتخاب كنيد .
- )2 از ليـست Type Project گزينـه ي #C Visual و سـپس از قـسمت Templates آيكـون Library Class را انتخـــــاب كنيـــــد (شـــــكل 12-1 ). در كـــــادر Name نيـــــز نـــــام InternetFavorites را وارد كرده و روي دكمه ي OK كليك كنيد.

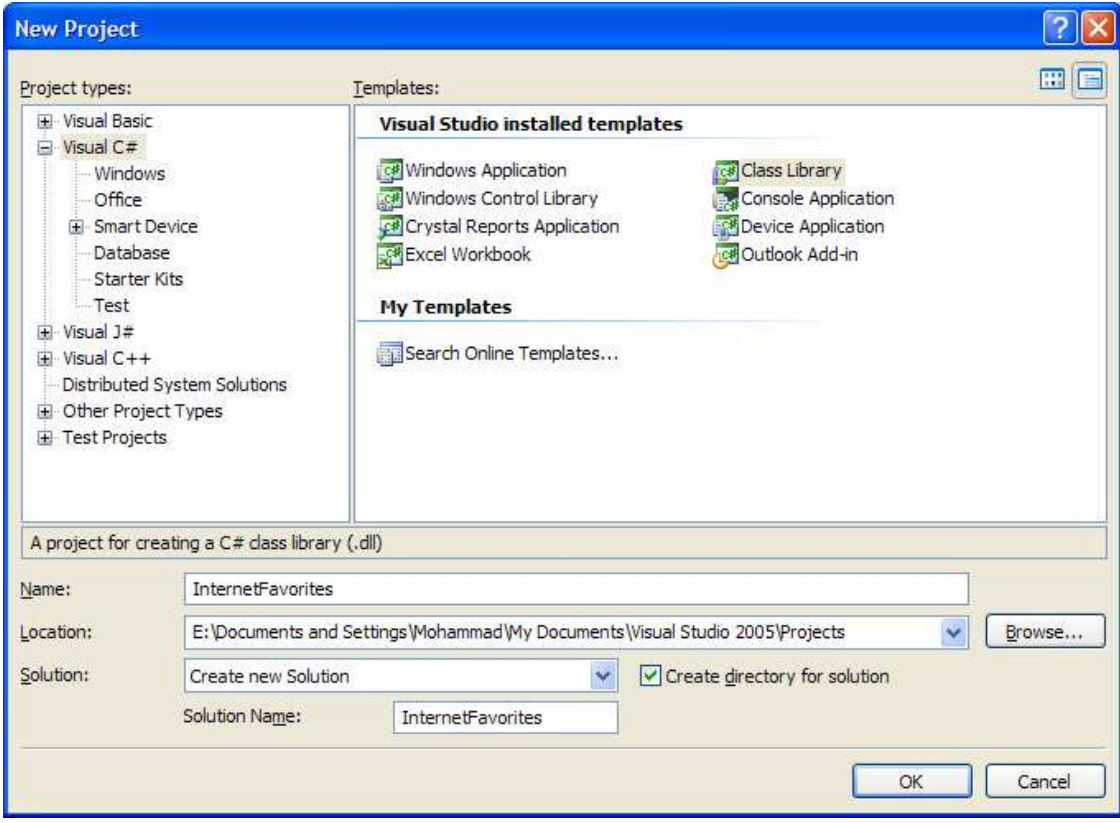

شكل ١-١٢

)3 يك پروژه ي جديد از نوع Library Class ايجاد شده و يك كـلاس نيـز بـه صـورت پـيش فـرض بـه نـام class1.cs بـه ايـن پـروژه اضـافه مـي شـود. در پنجـره ي Solution Explorer روي نـام cs1.Class كليك راست كنيد و از منوي باز شده گزينه ي Delete را انتخاب كنيد.

## چگونه كار مي كند؟

همانطور كه مشاهده كرديد ايجاد اين نوع پروژه بسيار راحت بود . اما اجازه دهيد كارهايي كه ويژوال استوديو در اين چند مرحله انجام مي دهد را بررسي كنيم. در ابتدا تعيين مي كنيد كه قالب پروژه اي كه مي خواهيد ايجـاد كنيـد از نـوع Library Class

است. قالب يك پروژه تعيين مي كند كه ويژوال استوديو چگونه قسمتهاي مختلف برنامه را تنظيم كند . بنابراين بـا تغييـر دادن قالـب اين پروژه مشاهده خواهيد كرد كه اين برنامه با برنامه هاي قبلي تفاو تهاي زيادي دارد . اولين تفاوت در اين است كه در برنامه هـاي ويندوزي قبلي، ابتدا يك فرم ويندوزي خالي به نام cs1.Form در محيط طراحي فـرم در اختيـار شـما قـرار مـي گرفـت . امـا هنگامي كه پروژه اي از نوع Library Class ايجاد مي كنيد، هيچ فرمي در اختيار شما قرار داده نمي شود، بلكـه يـك كلاس خالي به نام cs1.Class نمايش داده مي شود .

تفاوت اساسي ديگري كه در اين قسمت وجود دارد اين است كه هنگامي كه يك برنامه ي ويندوزي ايجاد مي كنيد، ويژوال استوديو مي داند كه بايد هنگام كامپايل برنامه يك فايل قابل اجرا توليد كند. اما هنگامي كه پـر وژه اي از نـوع Library Class ايجاد مي كنيد، ويژوال استوديو هنگام كامپايل فايلي را ايجاد مي كند كه به تنهايي قابل اجرا نخواهد بود . بنابراين نوع پروژه اي كـه انتخاب مي كنيد در نوع فايلي كه به وسيله ي ويژوال استوديو توليد مي شود تاثير خواهد گذاشت. اگر پروژه اي را از نوع Class Library ايجاد كنيد، ويژوال استوديو فايلي با پسوند dll و در غير اين صورت فايلي با پـسوند exe بـه عنـوان خروجـي برنامه توليد خواهد كرد .

بعد از اينكه پروژه ي مورد نظر را ايجاد كرديم، فايلي كه به صورت پيش فرض توسط ويژوال استوديو به وجود آمـده اسـت را حـذف مي كنيم . داشتن يك كلاس با نام 1Class در برنامه كاربردي ندارد، بنابراين بهتر است از ابتدا فايلها و كلاس هايي با نامهـاي معني دار در برنامه ايجاد كنيم .

در فصل دهم كلاس هايي را طراحي كرده و سپس از آنها در دو برنامه ي گوناگون استفاده كرديم: برنامـه ي Favorites Viewer و برنامه ي Tray Favorites. در اين بخش مي خواهيم اين كلاسها را از اين برنامه جدا كـرده و برنامـه ها را نيز به گونه اي تغيير دهيم تا هر دوي آنها از يك نسخه ي كامپايل شده از اين كلاسها استفاده كنند . البته ميدانيد كه اين حالت يك حالت غير واقعي است، زيرا در برنامه ها عموماً ابتدا كلاسها را در يك پروژه طراحي مي كنند و سپس به طراحي برنامه ي اصلي مي پردازند، نه اينكه مانند اينجا ابتدا برنامه ي اصلي را طراحي كنند سپس قسمتهاي مختلف آن را تفكيك كرده و در كتابخانه هاي كلاس قرار دهند . هدف ما از اين بخش فقط اين است كه با چگونگي ايجاد يك كتابخانه ي كلاس و نحوه ي استفاده از آن در چند پروژه از پايه آشنا شويد. براي شروع در يك پنجره ي ويژوال استوديو ي جديد پـروژه ي Viewer Favorites را بـاز كنيد. به خاطر داريد كه اين پروژه شامل فايلهاي زير بوده است .

- cs.Favorites كه حاوي كلاس Favorites . بود
- cs.WebFavorite كه حاوي كلاس WebFavorite . بود
- cs1.Form كه حاوي كلاس 1Form بود. اين كلاس فرم اصلي برنامه را تشكيل مي داد.

از اين ليست، دو فايل اول را در يك كتابخانه ي كلاس مجزا قرار مي دهيم. فايل سوم فقط به اين پروژه مربوط است و به آن نيازي نداريم. به عبارت ديگر مي خواهيم يك كتابخانه ي كلاس حاوي كلاسـهاي Favorites و WebFavorite ايجـاد كنيم.

### ايجاد يك كتابخانه ي كلاس براي **Viewer Favorites** :

در فصل دوم با مفهوم راه حل ها و دليل استفاده از آنها آشنا شديد . همانطور كه به خاطر داريد در آن فصل ذك ر شد كه يك راه حـل مي تواند شامل بيش از يك پروژه باشد. در راه حل برنامه ي Viewer Favorites فقط يك پروژه وجود دارد و آن هم پروژه ي Viewer Favorites است. در بخش امتحان كنيد بعد، پروژه ي ديگري از نوع Library Class را به اين راه حل اضافه كرده و سپس كلاسهاي برنامه را به اين پروژه منتقل مي كنيم .

#### امتحان كنيد: اضافه كردن يك پروژه ي **Library Class** به راه حل

- )1 به برنامه ي InternetFavorites برويد و بعد از ذخيره ي آن، ويژوال استوديو را ببنديد .
	- )2 پروژه ي Viewer Favorites را در محيط ويژوال استوديو باز كنيد.
- ٣) با استفاده از نوار منوي ويژوال استوديو گزينه ي ..File → Add → Existing Project را انتخاب كنيد.
- )4 در پنجره ي باز شده به فولدري بروي كـه برنامـه ي InternetFavorites را در آن ايجـاد كـرده ايـد و سپس در آنجا فايل csproj.InternetFavorites را انتخاب كـرده و روي دكمـه ي OK كليـك كنيد.
- )5 در پنجره ي Explorer Solution روي نام پـروژه ي Viewer Favorites كليـك راسـت كرده و از منوي باز شده گزينه ي Project Startup As Set را انتخاب كنيد.

### چگونه كار مي كند؟

با انجام اين كارها در راه حل خود دو پروژه خواهيد داشت : يك پروژه ي وينـدوزي و يـك كتابخانـه ي كـلاس ا. لبتـه فعـلاً پـروژه كتابخانه ي كلاس خالي است و تمام كلاس هايي كه بايد در آن قرار بگيرند درون پروژه ي ويندوزي هستند . در برنامه هاي قبلي نحوه اضافه كردن يك كلاس به برنامه را مشاهده كرده ايد . در اين جا هم مـي توانيـد از همـان روش اسـتفاده كنيد، يعني روي نام پروژه كليك راست كنيد و از منوي نمايش داده شده گزينـه ي Class - Add را انتخـاب كنيـد . امـا كلاس هايي كه مي خواهيم در اين قسمت به برنامه ي InternetFavorites اضافه كنيم قبلاً طراحي شده اند. پس نيازي به استفاده از اين روش نيست و به راحتي مي توانيم با ماوس اين كلاس ها را از برنامه ي Viewer Favorites به برنامه ي InternetFavorites منتقل كنيم. در بخش امتحان كنيد بعد اين روش را مشاهده خواهيد كرد .

#### امتحان كنيد: انتقال كلاسها بين دو پروژه

)1 با اسـتفاده از پنجـره ي Explorer Solution هماننـد شـكل 12-2 فايـل cs.Favorites را انتخاب كرده و با ماوس آن را به پروژه ي InternetFavorites منتقل كنيد . به اين ترتيب يـك كپـي از اين فايل به داخل فولدر اين پروژه فرستاده خواهد شد.

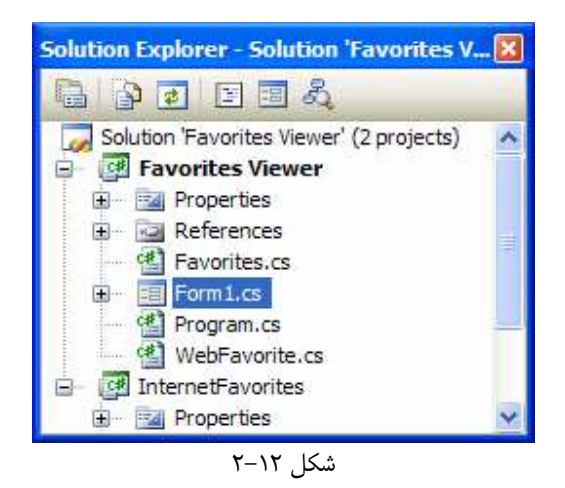

- )2 همــــين كــــار را بــــراي فايــــل cs.WebFavorite نيــــز تكــــرار كنيــــد تــــا بــــه پــــروژه ي InternetFavorites منتقل شود.
- )3 حــال فايلهــاي cs.Favorites و cs.WebFavorite را از پــروژه ي Favorites Viewer انتخاب كرده و روي آنها كليك راست كنيد . سپس با انتخاب گزينه ي Delete آنهـا را از ايـن پـروژه حذف كنيد.
- )4 در انتها بايد فضاي نام دو فايلي كه به پروژه ي InternetFavorites اضافه شده اند را تصحيح كنيد . بـر روي فايل cs.Favorites در پنجره ي Explorer Solution دو بار كليك كنيد تـا كـد درون آن نمــــايش داده شــــود . مــــشاهده خواهيــــد كــــرد كــــه كــــلاس Favorites در فــــضاي نــــام Viewer\_Favorites قــــرار گرفتــــه اســــت . نــــام مقابــــل دســــتور namespace را بــــه InternetFavorites تغيير دهيد تا فضاي نام آن تنظيم شود. به اين ترتيـب كـد درون ايـن فايـل بايـد مشابه زير باشد.

namespace InternetFavorites { public class Favorites {

)5 همين مراحل را براي فايل cs.WebFavorite نيز تكرار كرده و فضاي نام آن را نيـز تغييـر دهيـد تـا هـر دو كلاس Favorites و WebFavorite در يك فضاي نام قرار بگيرند.

به اين ترتيب برنامه ي شما شامل دو پروژه خواهد بود كه هر يك داراي فايل هاي مرتبط به خود است. دقت كنيد با وجود اينكه اين دو پروژه در يك راه حل هستند، اما به فايلهاي هم دسترسي ندارند و نمي توانند فايلهاي يكديگر را ببينند . بنابراين اگر سعي كنيد كه برنامه را اجرا كنيد، پيغام خطايي نمايش داده مي شود و اعلام مي كنـد كـه كـلاس Favorites و WebFavorite توسط برنامه پيدا نشده است .

ايـن خطـا بـه ايـن دليـل رخ مـي دهـد كـه كـد هـاي درون فايـل cs1.Form نمـي تواننـد كلاسـهاي درون برنامـه ي InternetFavorites را مشاهده كنند و به آنها دسترسي داشته باشند. رفع اين مشكل شامل دو مرحله مي شود .

- پروژه ي كتابخانه ي كلاس را به صورت يك ارجاع، به برنامه ي ويندوزي اضافه كنيد . به اين صورت برنامه ي ويندوزي مي تواند براي پيدا كردن كلاسهاي مورد نياز خود، خروجي پـروژه ي InternetFavorites، يعنـي فايـل dll.InternetFavorites كه حاوي كلاسهاي مورد نياز است را نيز جستجو كند.
- همانطور كه مي دانيد كلاسها در فضاي نامي هم نام با پروژه ي خود قرار مي گيرند . بنابراين براي اين كه بتوانيد فقط بـا ذكر نام كلاسهاي موجود در فايل dll.InternetFavorites به آنها دسترسي داشـته باشـيد، بايـد بـا استفاده از دستور using فضاي نام آنها را به برنامه اضافه كنيد . البته بدون انجام اين كار نيـز مـي توانيـد از كلاسـها استفاده كنيد، اما در اين صورت بايد نام كامل كلاسها (يعني نام خود كلاس همراه با فضاي نام آن) را ذكر كنيد.

در بخش امتحان كنيد بعد، نحوي انجام اين دو مورد را مشاهده خواهيم كرد .

### امتحان كنيد: اضافه كردن يك ارجاع به برنامه ي ويندوزي

- )1 روي نام پروژه ي Viewer Favorites در پنجـره ي Explorer Solution كليـك راسـت كرده و از منوي باز شده گزينه ي ...Add Reference را انتخاب كنيد.
- )2 در كادر Reference Add به قسمت Projects برويد. مشاهده خواهيد كـرد كـه هماننـد شـكل 12-3 پروژه ي InternetFavorites در ليست اين قسمت وجود دارد . روي دكمه ي OK كليك كنيـد تـا ايـن پروژه به عنوان يك مرجع به پروژه ي Viewer Favorites اضافه شود.

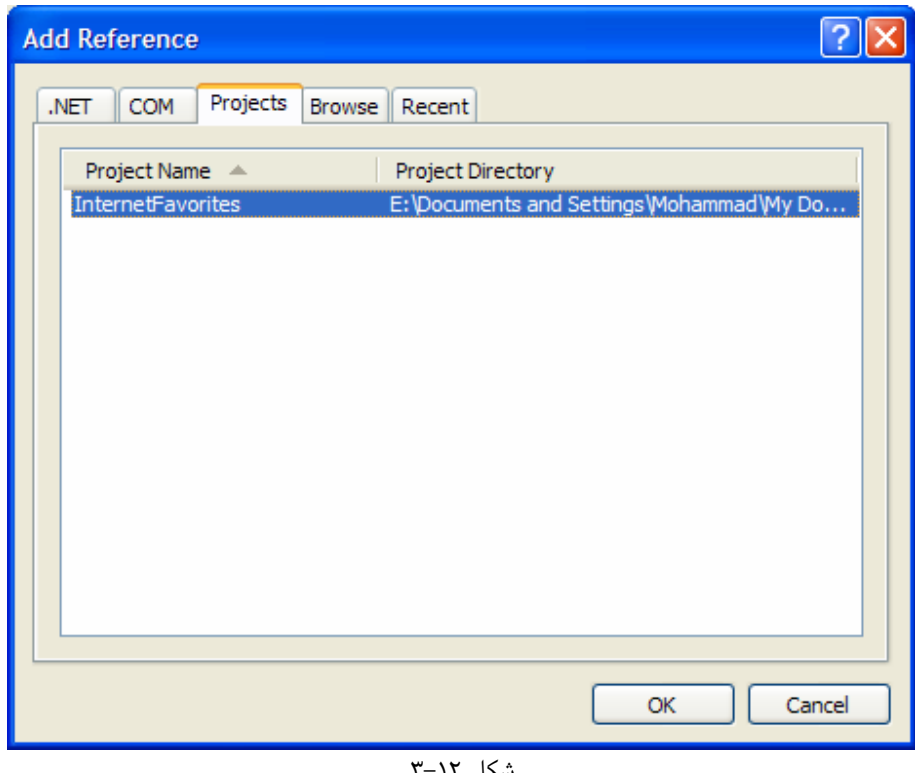

شكل 12-3

)3 در ابتداي فايل cs1.Form با استفاد ه از راهنمـاي using فـضاي نـام InternetFavorites را مانند زير به برنامه اضافه كنيد.

#### using InternetFavorites;

### چگونه كار مي كند؟

با اضافه كردن يك ارجاع به پروژه ي InternetFavorites در برنامه ي ويندوزي در مراحـل 2و 1 ، در حقيقـت بـه ويـــژوال اســـتوديو گفتـــه ايـــد كـــه فايـــ ل exe.FavoritesViewer بـــراي اجـــرا شـــدن بـــه فايـــل dll.InternetFavorites و كلاسهاي داخل آن نياز دارد . به اين ترتيب ويژوال استوديو به شما اجازه مـي دهـد در برنامه ي خود از كلاس هايي كه در فايل dll.InternetFavorites وجود دارد استفاده كنيد .

نكته: هر زمان كه بخواهيد از يك كتابخانه ي كلاس در برنامه ي خود استفاده كنيد بايد يك ارجـاع بـه آن كتابخانـه را در برنامـه ايجاد كنيد. اگر آن كتابخانه به صورت يك پروژه از نوع Library Class در برنامه بود مي توانيد از روش قبـل اسـتفاده كنيد. اگر هم به صورت يـك فايـل dll كامپايـل شـده بـود مـي تو انيـد بـا اسـتفاده از قـسمت Browse در كـادر Add Reference آدرس فايل را مشخص كنيد تا ويژوال استوديو آن را به برنامه اضافه كند .

تــا قبــل از مرحلــه ي ســوم بــا وجــود اينكــه مــشخص كــرده ايــد كــه برنامــه بايــد از كلاســهاي درون پــروژه ي InternetFavorites استفاده كند، اما اگر سعي كن يد برنامه را اجرا كنيد با پيغام خطا مواجه خواهيد شـد . دليـل ايـن خطا نيز اين است كه سعي كرده ايد بدون ذكر نام كامل كلاسهاي Favorites و WebFavorite از آنهـا در برنامـه استفاده كنيد . تمام اين كلاسها در فضاي نام InternetFavorites هستند، پس براي استفاده از آنها يـا بايـد فـضاي نام آن را با استفاده از راهنماي using به برنامه اضافه كرد و يا نام كلاس را به نام كامل آن تغيير داد . مسلماً استفاده از راهنماي using ساده تر است، بنابراين با استفاده از اين راهنما فضاي نام InternetFavorites را به برنامـه اضـافه مـي كنيم .

خوب، تمام مراحل مورد نياز براي اين قسمت همين بود. به اين ترتيب برنامه ي شما به دو قسمت تقسيم شد: يكي شامل يك برنامه ي ويندوزي كوچك براي قسمت كاربري برنامه و ديگري نيز شامل يك كتابخانه ي كلاس حاوي كلاس هاي مورد نياز در قسمت كاربري برنامه. حال مي توانيد برنامه را اجرا كنيد، مشاهده خواهيد كرد كه برنامه همانند قبل به درستي كار مي كند . دقــت كنيــد كــه بــراي كامپايــل برنامــه ي Viewer Favorites، ويــژوال اســتوديو ابتــدا برنامــه ي InternetFavorites را كامپايل كرده و فايل dll آن را توليد مي كند . سپس برنامه ي ويندوزي را كامپايل كرده و فايل exe را توليد مي كند. دليل اين مورد هم مشخص اسـت، زيـرا كـاركرد برنامـه ي Viewer Favorites بـه كلاسهاي موجود در InternetFavorites بستگي دارد .

برنامه هاي چند لايه :

در برنامه ي قبل با ايجاد يک کتابخانه ي کلاس در حقيقت برنامه را به دو لايه<sup>۱</sup> تقسيم کرديم. يکـي از ايـن لايـه هـا کلاسـهاي موجود در كتابخانه ي كلاس بود . وظيفه اين لايه اين بـود كـه كـامپيوتر كـاربر را جـستجو كـرده و تمـام گزينـه هـاي موجـود در بخشFavorites پيدا كرده و در يك آرايه قرار دهد . لايه ي ديگر نيز برنامه ي ويندوزي ايجاد شده بود . وظيفه ي اين لايه اين بود كه گز ينه هاي Favorites كه به وسيله ي لايه ي قبلي در آرايه قرار داده شده بـود را بـه نحـو مناسـبي بـه كـاربر نمايش دهد و همچنين به كاربر اجازه دهد تا آنها را به وسيله ي اينترنت اكسپلورر مشاهده كند .

كتابخانه هاي كلاس معمولاً ابزار بسيار مناسبي براي ايجاد برنامه هاي چند لايه به شمار مي روند، زيرا بـه وسـيله آنهـا مـي توانيـد قسمت هاي مختلف برنامه را در لايه هاي جداگانه تقسيم كنيد . اين برنامه يك برنامه ي ساده به شمار مي رفت به همين دليل فقط از دو لايه تشكيل شده بود . اما ممكن است در برنامه هاي بزرگ عبارت "برنامه نويسي چند لايه" را زياد بـشنويد . در دنيـاي واقعـي برنامه هاي چند لايه حداقل از سه لايه ي مختلف و مجزا تشكيل مي شوند و اين سه لايه نيز به صورت زير تعريف مي شوند :

- لايه ي داده ها<sup>۲</sup> فقط بر روي دريافت اطلاعات خام از يک منبع اطلاعاتي و فرستادن اطلاعات پردازش شـده بـه ايـن منبع تمركز مي كند. اين منبع اطلاعاتي مي تواند شامل يك بانك اطلاعاتي، يك فايل متني و يا هر نوع منبع اطلاعـاتي ديگر باشد . اين لايه در نوع و يا مفهوم اطلاعات فرستاده شده و يا دريافت شده هيچ دخالتي ندارد و فقط موظف است كه وظيفه ي خواندن و نوشتن در منبع اطلاعاتي را انجام دهد. در برنامه ي قبلي فولدر Favorites در كامپيوتر كاربر به عنوان لايه ي اطلاعات به شمار مي رفت.
- **لايه ي تجاري<sup>۳</sup>** در يک برنامه، فقط مقررات و قوانين خاصي را بر داده هايي که از بانک اطلاعاتي دريافت مي شوند و يا به بانك اطلاعاتي فرستاده مي شوند اعمال مي كند . به عبارت ديگر بيشتر توجه اين لايه بر اين است كـه بـراي مثـال داده هايي كه به بانك اطلاعاتي فرستاده مي شوند حتماً داراي شـرايط خاصـي باشـند و قبـل از نوشـته شـدن در بانـك اطلاعاتي صحت آنها بررسي شود. براي مثال در برنامه ي قبل ممكن است بخواهيـد قبـل از اينكـه اطلاعـات در برنامـه نمايش داده شوند، از درست بودن لينك مطمئن شويد و يا از نمايش داده شدن لينك هـاي خاصـي در برنامـه جلـوگيري كنيد. البته ممكن است كد هايي نيز در اين قسمت قرار داده شوند تا داده ها را تغيير دهند و يا كارهـايي روي آنهـا انجـام دهند. براي مثال ممكن است كد مورد نياز براي نمايش دادن يك لينك در برنامه در اين لايه قرار داده شود.
- لايه ي ارائه دهنده<sup>۴</sup> داده هاي رسيده را به كاربر نمايش مي دهد و به او اجازه مي دهد تا با اين داده ها كـار كنـد. در اين مثال، براي اين لايه يك برنامه ي ويندوزي ايجاد كرديد كه لينك ها را به صورت يك ليـست نمـايش مـي دهـد و همچنين به كاربر اجازه مي دهد تا با استفاده از اينترنت اكسپلورر آنها را مشاهده كند.

برنامه اي كه در قسمت قبل طراحي كرديم بسيار كوچك بود، بنابراين نيازي نبود كه لايه ي داده را از لايه ي تجاري مجـزا كنـيم . اما در يك برنامه ي بزرگ، تقسيم برنامه به چند لايه باعث مي شود كه مديريت قسمتهاي مختلف آن بسيار سـاده تـر انجـام شـود، حتي اگر با اين روش طراحي برنامه زمان بيشتري را نياز داشته باشد .

يكي ديگر از مزاياي تقسيم يك برنامه به چند لايه در اين است كه به اين صورت مي توانيد قسمتهاي مختلف برنامه را هنگـام نيـا ز به راحتي تغيير دهيد، بدون اينكه ديگر قسمتها نيازي به تغيير كردن داشته باشند . براي مثال تصور كنيد كه بعـد از مـدتي اسـتفاده از نوع خاصي از مرورگر ها به جز اينترنت اكسپلورر فراگير شود و شما بخواهيد برنامه ي خود را به صورتي تغييـر دهيـد كـه اطلاعـات مورد نياز خود را از منوي Favorites اين مرورگر دريافت كند . در اين حالت فقـط لازم اسـت كـه كـد مربـوط بـه دريافـت اطلاعات را در لايه ي داده ها تغيير دهيد . به اين ترتيب قسمتها و لايه هاي ديگر برنامه بدون تغيير باقي مي مانند و مانند قبـل بـه درستي با لايه ي داده اي جديد كار مي كنند .

 $1$  Layer <sup>2</sup> Data Layer <sup>3</sup> Business Layer <sup>4</sup> Presentation Layer نكته: هدف از برنامه نويسي چند لايه، پيچيده تر از آن است كه در اين كتاب مورد بررسي قرار گيرد . اما براي آشـنايي مقـدماتي بـا اين نوع برنامه نويسي و نقش NET. در آن مي توانيد به ضميمه ي 2 مراجعه كنيد .

در ادامه ي فصل مشاهده خواهيد كرد كه چگونه مي توان از كتاب خانه كلاس InternetFavorites كـه در حقيقـت تركيبي از دو لايه ي داده اي و لايه ي تجاري اين برنامه است در برنامه اي ديگـر بـه نـام Tray Favorites اسـتفاده كرد .

نكته: در اين فصل فقط با پروژه ي انجام شده در فصل دهم كار مي كنيم . به اين ترتيب مي توانيم به جاي نوشـتن كـ د بيـشتر بـر مفهوم و نحوه ي كاركرد كتابخانه هاي كلاس تمركز كنيم .

## استفاده از نامگذاري قوي

برنامه اي كه در مرحله ي قبل ايجاد كرديد هنگام كامپايل دو فايل مجزا توليد مي كند : يك فايل exe و يك فايل dll كه هر دوي آنها به وسيله ي شما طراحي و نوشته شده است . مسلماً مطمئن هستيد كه فرد ديگري برنامه ي خود را بـر اسـاس كلاسـهاي موجود در اين فايل dll نخواهد نوشت و يا فرد ديگري به جز شما كد هاي درون اين فايـل dll را تغييـر نخواهـد داد . امـا در برنامه هاي واقعي معمولاً چنين شرايطي به وجود نمي آيد . در برنامه هاي واقعي اغلب از dll هايي استفاده مي كنيد كه به وسيله ي يك گروه برنامه نويس نوشته شده و به صورت گسترده در بين ديگر برنامه نويسان توزيع شده اند و يا ممكن اسـت عـضو يـك گروه برنامه نويسي باشيد كه در آن افرادي روي يك dll و افراد ديگري روي يك فايل exe كار مي كنند .

براي مثال تصور كنيد كه فرد A در حال كار روي فايل InternetFavorites .dll است و فرد B نيز روي فايـل exe.FavoritesViewer كار مي كند . فرد A احساس مي كند كـه نـام ScanFavorites نـام مناسـبي نيست و آن را به LoadFavorites تغيير مي دهد. سپس برنامه را كامپايل كرده و فايل dll جديدي را توليد مي كنـد. فرد B بدون اينكه اين مورد را بداند برنامه ي exe.FavoritesViewer را اجرا كرده و اين برنامه نيز سعي مي كنـد كه متد ScanFavorites را فراخواني كند . اما اين متد ديگر وجود ندارد بنابراين برنامه با خطا مواجه شـده و متوقـف مـي .شود

البته ممكن است بگوييد كه در اين مورد فرد A نبايد نام متد را در فايل dll تغيير مي داد و بايد متوجه مي بود كـه برنامـه هـايي وجود دارند كه اجراي آنها به متد ScanFavorites در اين كلاس بستگي دارد . اما همـواره برنامـه نويـساني هـستند كـه بدون توجه به مشكلات ناشي از اين كار، به اين صورت عمل مي كند و موجب از كار افتادن برنامه ها مي شوند .

مشكل ديگري كه ممكن است در اين حالت رخ دهد اين است كه همزمان با فرد A، فرد C نيز يـك كتابخانـه ي كـلاس بـه نـام InternetFavorites ايجاد كرده و بخواهد از آن استفاده كند . اين كتابخانه ي كلاس با فايل نوشته شده به وسـيله ي فرد A تفاوت دارد و اگر هر دوي آنها براي كار روي يك كامپيوتر قرار بگيرند اين دو فايل با هـم اشـتباه خواهنـد شـد و مجـدداً برنامه ها به درستي كار نخواهند كرد .

مشكلاتي كه به اين صورت براي مديريت فايلهاي DLL رخ مي دهد از ابتداي برنامه نويسي ويندوز وجود داشته است و به كابوسي 1 براي برنامه نويسان تبديل شده بود، به صورتي كه معمولا از آنها به عنوان "جهنم DLLهـا " يـاد مـي كننـد . در محـيط NET. تلاش زيادي شده است تا اين مشكلات تا حد ممكن برطرف شود. عمده ي مشكلاتي كه به اين صورت هستند، دو دليل كلي دارند :

<sup>1</sup> DLL Hell

٤٨٢

- از يك فايل DLL ممكن است چندين نسخه وجود داشته باشد و هر كدام نيز ممكن است به نحوي متفاوت عمل كننـد . همچنين با استفاده از نام فايل نمي توان نسخه ي آن را تشخيص داد.
	- افراد و شركتهاي مختلف مي توانند فايلهاي DLLاي با نام مشابه ايجاد كنند.

هنگامی که یک اسمبلی به صورت قوی نامگذاری شود<sup>٬</sup> اطلاعات مربوط به شماره ی نـسخه و نویـسنده ی آن اسـمبلی نیـز در آن ذخيره مي شود . به اين ترتيب هنگام استفاده از يك اسمبلي مي توان بين نسخه ي مورد استفاده در برنامه و نسخه هاي جديدتر و يا قديمي تر تفاوت قائل شد. همچنين به اين وسيله مي توان فايل InternetFavorites .dll كه به وسيله ي فرد A نوشته شده است را از فايل dll.InternetFavorites كه توسط فرد C نوشته شـده اسـت تـشخيص داد . بـا نامگذاري قوي يك اسمبلي مي توان اطلاعات ديگري را نيز در مورد آن اسمبلي در آن ذخيره كرد تا به اين ترتيب از منحصر به فرد 2 بودن يك اسمبلي مطمئن شد (براي مثال فرهنگ و زباني كه براي نوشتن آن اسمبلي به كار رفته است ) اما در اين قسمت فقط بـر مشخص كردن نويسنده و نسخه ي يك اسمبلي تمركز خواهيم كرد .

### امضا كردن اسمبلي ها :

يک راه براي مشخص كردن اين موضوع كه يک اسمبلي به وسيله ي چه كسي نوشته شده است اين است كـه آن اسـمبلي **امــضا** شود. براي انجام اين كار مي توانيد يك جفت -كليد ايجاد كرده و سپس با اين كليد ها اسمبلي را امضا كنيد . اين كليد ها هنگامي كه توليد مي شوند به صورت منحصر به فرد هستند . بنابراين وقتي توسط فرد يا شركتي براي امضا كردن يك اسمبلي به كار رونـد، مـي توان از نوشته شدن آن اسمبلي توسط آن فرد و يا شركت مطمئن شد . اصولي كه در پشت امضا كردن اين اسمبلي ها به كار مي روند مباحث كاملاً پيچيده اي هستند، اما نحوه ي انجام اين كار بسيار ساده است .

**نكته:** يک اسمبلي كه به صورت قوي نامگذاري مي شود نمي تواند از يک اسمبلي كه به صورت عادي نامگذاري شده است استفاده كند، زيرا به اين ترتيب ممكن است كنترل نسخه ها در اين اسمبلي از بين برود .

نامگذاري يك اسمبلي به صورت قوي شامل دو مرحله مي شود :

- یجاد یک جفت–کلید که برای نامگذاری اسمبلی به کار می رود. نحوه ی انجام این کار را در بخـش امتحـان کنیـد بعـد مشاهده خواهيد كرد.
- كليد ايجاد شده را به اسمبلي اضافه كنيد . به اين ترتيب هنگام كامپايل اسمبلي اين كليد براي نامگذاري قوي آن بـه كـار مي رود.

### امتحان كنيد: ايجاد يك جفت-كليد

<sup>2</sup> Assembly Culture

 به اين نوع اسمبلي ها Strongly Named Assemblies نيز گفته مي شود.  $^{\mathrm{l}}$ 

- )1 با استفاده از منوي Start در ويندوز گزينه ي Visual Microsoft Programs All Studio 2005  $\rightarrow$  Visual Studio 2005 Tools  $\rightarrow$  Visual Prompt Command 2005 Studio را انتخاب كنيد .
	- )2 در خط فرماني كه نمايش داده مي شود، دستور زير را تايپ كنيد:

#### sn –k InternetFavoritesKey.snk

به اين ترتيب فايلي مربوط به يك جفـت -كليـد در دايركتـوري كـه در آن قـرار دا ريـد ايجـاد مـي شـود ( در اي حالـت .( C:\Program Files\Microsoft Visual Studio 8\VC

#### چگونه كار مي كند؟

اجراي خط فرمان ويژوال استوديو 2005 باعث مي شود محيطي همانند محيط DOS نمايش داده شود كه اين محيط بـراي كـار بـا ابزارهاي ويژوال استوديو تنظيم شده است . يكي از اين ابزارها كه براي ايجاد جفت-كليد به كار مي رود، فايـل exe.sn اسـت و به صورت دستور sn مورد استفاده قرار مي گيرد . هنگام اجراي اين دستور از سوييچ k استفاده مي كنيم تـا تعيـين كنـيم كـه مـي خواهيم يك جفت-كليد جديد در فايل مشخص شده ايجاد كنيم .

بعــد از اجـــراي ايـــن دســتور يــك جفـــت كليـــد در فايـــل snk.InternetFavoritesKey بـــه آدرس مي بخواهيد اگر .شود مي ايجاد C:\Program Files\Microsoft Visual Studio 8\VC توانيد اين فايل را به مكان مناسب تري مانند فولدر پروژه انتقال دهيد . در بخش امتحان كنيد بعد نحوه ي اسـتفاده از فايـل را بـراي نامگذاري قوي يك اسمبلي مشاهده خواهيم كرد .

#### امتحان كنيد: نامگذاري قوي اسمبلي **InternetFavorites**

- )1 در پنجره ي Solution Explorer روي گزينه ي Properties در قـسمت مربـوط بـه پـروژه ي InternetFavorites دو بار كليك كنيد .
	- )2 در نوار سمت چپ پنجره اي كه نمايش داده مي شود روي عبارت Signing كليك كنيد (شكل )12-4.
		- الدر اي قسمت گزينه ي "Sign the assembly" را انتخاب كنيد. "Sign the "
- )4 در قسمت file key name strong a Choose كليـك كـرده و گزينـه ي ...Browse را انتخاب كنيد . سپس در پنجره ي نمايش داده شده به آدرس فايل جفت -كليدي كه ايجاد كـرده ايـد برويـد و آن فايـل را انتخاب كنيد.
	- )5 برنامه را مجدداً كامپايل كنيد. به اين ترتيب فايل dll توليد شده به صورت قوي نامگذاري خواهد شد.

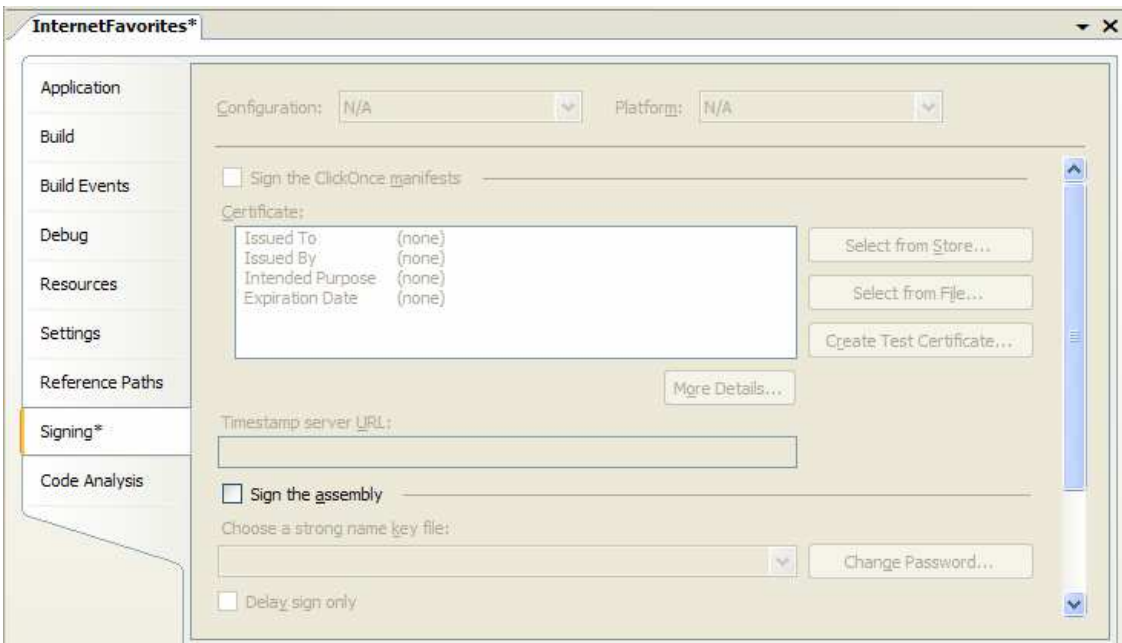

شكل 12-4

### چگونه كار مي كند؟

هنگامي كه يك جفت كليد را به اين صورت به برنامه اضافه مي كنيد، كامپايلر كليد عمومي اين جفت كليد را به اسمبلي اضافه مـ ي كند. همچنين با استفاده از كليد خصوصي، محتويات اسمبلي را به نحوي خاص كد گذاري كرده و متن كد شده را در اسمبلي قرار مي دهد .

در سيستم رمزنگاري با استفاده از كليدهاي عمومي -خصوصي، يك پيغام با استفاده از يكي از اين كليد ها رمز گذاري مـي شـود امـا براي باز كردن رمز آن بايد از كليد ديگر استفاده كرد. به عبارت ديگر با استفاده از يک كليد نمي توانيد هم عمل قفـل كـردن و هـم عمل باز كردن پيغام را انجام دهيد . بنابراين اگر در اين روش يك متن را با استفاده از كليد اول قفل كنيد، تمام افرادي كه كليـد دوم را در اختيار دارند مي توانند متن قفل شده را بخوانند، اما نمي توانند آن را تغيير داده، مجدداً قفل كرده و توزيع كنند .

براي امضاي اسمبلي ها با استفاده از اين روش به اين صورت عمل مي شود كه بعد از ايجاد فايل اسمبلي، محتويات آن را با استفاده از كليد خصوصي قفل كرده، سپس فايل قفل شده را به همراه كليد عمومي توزيع كنيد. به اين ترتيب تمام افراد مي توانند با اسـتفاده از كليد عمومي اين فايل را باز كرده و از آن استفاده كنند . اما نمي توانند آن را تغيير داده و مجدداً قفل كنند. بنابراين با استفاده از اين روش مي توان مطمئن شد كه فردي به جز دارنده ي كليد خصوصي نمي تواند فايل را تغيير دهد .

بررسي اين موارد توسط ويژوال استوديو انجام مي شود . به اين صورت كه اگر فايلي كه به صورت قوي نامگذاري شده اسـت توسـط افراد ديگري تغيير داده شود، ويژوال استوديو از اجراي اين فايل خودداري خواهد كرد . البته به علت اينكه حجم يك اسـمبلي معمـولاً زياد است و قفل گذاري و باز كردن آن ممكن است باعث كاهش سرعت شود، در ايـن روش قـسمت خاصـي از فايـل اسـمبلي كـد گذاري مي شود كه البته اين قسمت نيز قابل تشخيص نيست و به صورت پراكنده انتخاب مي شود .

#### نسخه هاي يك اسمبلي :

نسخه ي يك فايل اغلب ترتيب توليد آن را نمايش مي دهد. هنگام ايجاد اسمبلي در ويژوال استوديو نيازي نيست كه نگـران نـسخه ي آن باشيد، زيرا ويژوال #C آن را به صورت اتوماتيك تنظيم مي كند . هر بار كه يك فايل اسمبلي را كامپايل مي كنيد عددي كـه به عنوان نسخه ي فايل به كار مي رود توسط ويژوال #C به روز رسانده مي شود تا شماره ي نسخه ي جديد را اعلام كند . عددي كه به عنوان نسخه ي يك اسمبلي به كار مي رود از چهار بخش تشكيل شـده اسـت: Build Minor Major و Revision. بــراي مــشاهده ي مقــدار ايــن اعــداد در پنجــره ي Solution Explorer روي فايــل Properties مربوط به پروژه دو بار كليك كنيد تا پنجره ي نمايش داده شده در شكل 12-4 مجدداً ظاهر شود. سپس روي قــسمت Application كليــك كــرده و در پنجــره ي نمــايش داده شــده روي دكمــه ي Assembly Information كليك كنيد. به اين ترتيب كـادر Information Assembly مـشابه شـكل 12-5 نمـايش داده مي شود .

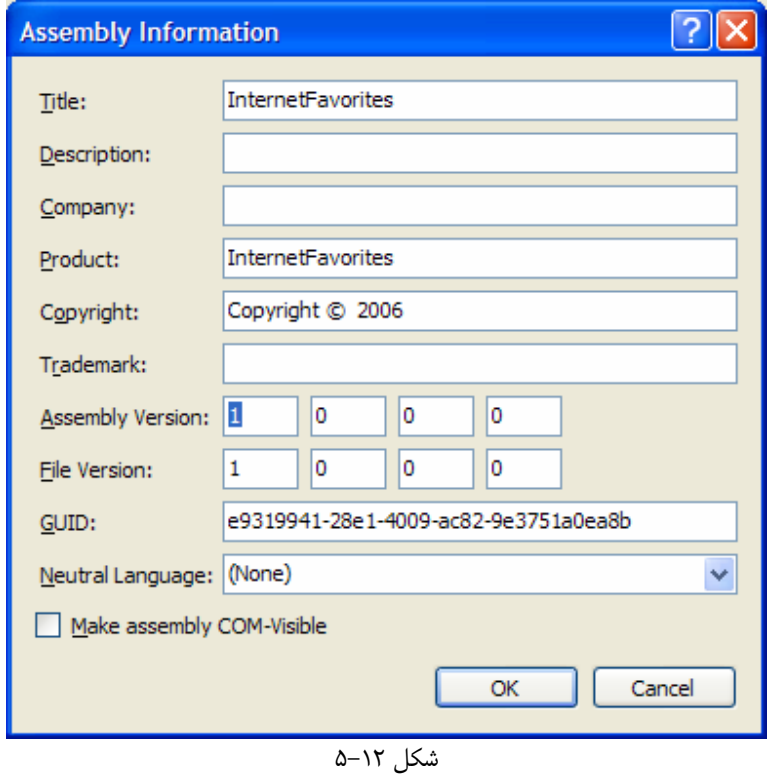

همانطور كه در تصوير نمايش داده شده است، با هر بار كامپايل كردن شماره ي مربوط به قسمت Major برابر با 1 و شـماره ي مربوط به قسمت Minor برابر با • است. بقيه شماره ها نيز به وسيله ي ويژوال استوديو تنظيم مي شوند تا در هر بار، فـايلي كـه توليد مي شود به صورت منحصر به فرد باشد. البته مي توانيد اعداد موجود در اين قسمت را خودتان وارد كنيد. به اين صورت ويـژوال استوديو آنها را هنگام كامپايل تغيير نخواهد داد و اين اعداد ثابت مي مانند تا مجدداً آنها تغيير دهيد . نكته: توصيه مي شود كه همواره نسخه هاي مربوط به برنامه را به صورت دستي تنظيم كنيد، به خصوص اگر مي خواهيد برنامـه را توزيع كنيد . به اين ترتيب مي توانيد بر شماره ي نسخه ها كنترل كامل داشته باشيد و از بروز اشكالاتي كه ممكـن اسـت بـا تنظـيم اتوماتيك شماره نسخه ي برنامه به وجود آيد هم جلوگيري خواهيد كرد .

# ثبت كردن يك اسمبلي :

هر برنامه اي كه تحت NET. نوشته مي شود، نمي تواند به تمام كتابخانه هاي كلاسي كه در يك كامپيوتر وجـود دارد دسترسـي داشته باشد. براي اينكه بتوانيد از كلاسهاي درون يك كتابخانه ي كلاس در برنامه ي خـود اسـتفاده كنيـد ابتـدا بايـد فايـل dll مربوط به آن كتابخانه را در فولدر مربوط به برنامه قرار داده و سپس از آن استفاده كنيد. اين مورد در رابطه با كتابخانه هـاي كلاسـي كه در چند برنامه مورد استفاده قرار مي گيرند مشكلاتي را ايجاد مي كند . براي مثال تصور كنيد كه مي خواهيد كتابخانـه ي كـلاس InternetFavorites .dll را كه در قسمت قبل ايجاد كرديم در دو برنامه استفاده كنيد. بـراي ايـن كـار مجبـور خواهيد بود كه فايل dll اين كتابخانه را در فولدر هر دو برنامه كپي كنيد .

در اين حالت فرض كنيد خطايي در اين كتابخانه ايجاد شود و براي تصحيح آن بخواهيد آن را تغيير دهيد، و يـا حتـي بـه هـر دليـل ديگري مجبور به تغيير كلاسهاي اين كتابخانه شويد. به اين ترتيب مجبور خواهيد بود بعد از اينكه فايل dl 1 جديد را ايجاد كرديد، آن را در فولدر تمام برنامه هايي كه از اين كتابخانه استفاده مي كنند قرار دهيد كه مسلماً اين كار منطقي به نظر نمي رسد .

براي رفع اين مشكل بهتر است كتابخانه هاي كلاسي كه به صورت عمومي توسط برنامه هـا مـورد اسـتفاده قـرار مـي گيرنـد را در فولدري خاص قرار دهيم و سپس تمام برنامه ها بتوانند به كتابخانه هاي كلاس موجود در آن فولدر دسترسـي داشـته باشـند و از آن استفاده كنند. اين فولدر همانطور كه در فصل دوم هم مقداري با آن آشنا شديم،  $\rm{GAC}^1$  نام دارد. هر برنامـه در  $\rm{NET}$  . مـي توانـد علاوه بر كتابخانه هاي كلاس موجود در فولدر خود برنامه، به كتابخانه هاي كـلاس موجـود در GAC نيـز دسترسـي داشـته باشـد . همچنين اسمبلي هايي كه داراي نامهاي يكسان باشند ولي از نظر نسخه و يا نويسنده و يا … تفاوت داشته باشند نيز در اين فولدر به صـــورت درســـت نگـــه داري شـــده و بـــا يكـــديگر اشـــتباه نخواهنـــد شـــد . ايـــن فولـــدر در وينـــدوز XP در آدرس Assembly\Windows\:C و در ويندوز 2000 در آدرس Assembly\WinNT\:C قرار دارد . اما براي قرار دادن يك كتابخانه ي كلاس در اين قسمت، نبايد آن را همانند فايل هاي عادي در اين فولدر كپي كـرد . بلكـه بايـد از ابزار خاصي به نام gacutil استفاده كرد كه نحوه كار آن در قسمت بعدي توضيح داده شده است .

### ابزار **GacUtil** :

Gacutil برنامه اي است كه همراه با چارچوب NET. ارائه شده است و براي قـرار دادن و يـا حـذف كـردن يـك فايـل در GAC مورد استفاده قرار مي گيرد. اين ابزار نيز مانند ابزار sn توسط خط فرمان قابل دسترسي است . براي كار با اين ابزار مجـدداً خـط فرمـان Prompt Command 2005 Studio Visual را بـا اسـتفاده از منوي Start باز كرده و سپس به فولدر bin در فولدري كه برنامـه ي InternetFavorites در آن قـرار دارد برويد<sup>۲</sup>. براي نصب كتابخانه ي كلاس InternetFavorites .dl1 در GAC دستور زير را وارد كنيد:

Gacutil –i InternetFavorites.dll

<sup>1</sup> Global Assembly Cache

i<br>I

براي حركت در بين فولدر ها در خط فرمان مي توانيد از دستور cd استفاده كنيد.  $^{\,2}$ 

با استفاده از سوييچ I مي توانيد يك اسمبلي را در GAC قرار دهيد. براي حذف اسمبلي نيز مي توانيد از سوييچ u بـه صـورت زيـر استفاده كنيد :

Gacutil –u InternetFavorites.dll

خوب، به اين ترتيب كتابخانه ي كلاس dll.InternetFavorites در GAC نصب شده است و مي توانيد بعد از اضافه كردن ارجاعي از اين كتابخانه ي كلاس به برنامه ي خودتان از آن استفاده كنيد . همـانطور كـه در قـسمتهاي قبـ ل مـشاهده كرديد براي اضافه كردن يك ارجاع به يك كتابخانه ي كلاس بايـد از قـسمت NET. در پنجـره ي Reference Add استفاده كنيم (شكل 3- 12). اما نكته اي كه در اين قسمت وجود دارد اين است كه فقط با اضافه كردن يك كتابخانه ي كـلاس بـه GAC نمي توان آن را در ليست موجود در پنجره ي Reference Add نيز مشاهده كرد و از آن در برنامـه اسـتفاده كـرد، بلكه براي نمايش داده شدن فايل مربوط به كتابخانه ي كلاس در اين ليست بايد آن را در رجيستري ويندوز نيز ثبت كنيم . دليل اين مورد هم اين است كه ويژوال استوديو براي گردآوري نام اسمبلي هاي موجود در اين ليست عـلاوه بـر جـستجوي GAC، بعضي از كليد هاي رجيستري را نيز جستجو مي كند تا مسير واقعي اسمبلي هـاي مـورد نظـر را پيـدا كنـد . پـس بايـد كليـدي را در رجيستري تنظيم كنيم تا ويژوال استوديو بتواند اسمبلي InternetFavorites را نيز ببيند و در اين ليست قـرار دهـد . در بخش امتحان كنيد بعد نحوه ي انجام اين كار را بررسي خواهيم كرد .

#### امتحان كنيد: قرار دادن نام اسمبلي در ليست موجود در كادر **Reference Add**

- )1 بر روي منوي Start كليك كرده و گزينه ي Run را انتخاب كنيد .
- )2 در پنجره ي Run عبارت regedit را وارد كرده و كليد Enterرا فشار دهيد تا پنجـره ي Registry Editor نمايش داده شود.
	- )3 در اين پنجره با استفاده از قسمت سمت چپ به كليد زير برويد:

#### HKEY\_LOCAL\_MACHINE\SOFTWARE\Microsoft\.NETFramework\Assembl yFolders\

- )4 بر روي فولدر AssemblyFolders كليك راست كنيد و گزينه ي Key New را انتخاب كنيد.
- )5 كليدي با نام دلخواه ايجاد كنيد. در اين قسمت ما نام Assemblies Developer را وارد مي كنيم.
- )6 در قسمت سمت راست پنجره روي گزينه ي (Default (دو بار كليك كرده و آدرس يك فولـدر را در پنجـره اي كه باز مي شود وارد كنيـد. در ايـن قـسمت مـا آدرس C:\Developer Assemblies را وارد كـرديم (شكل ١٢-۶).

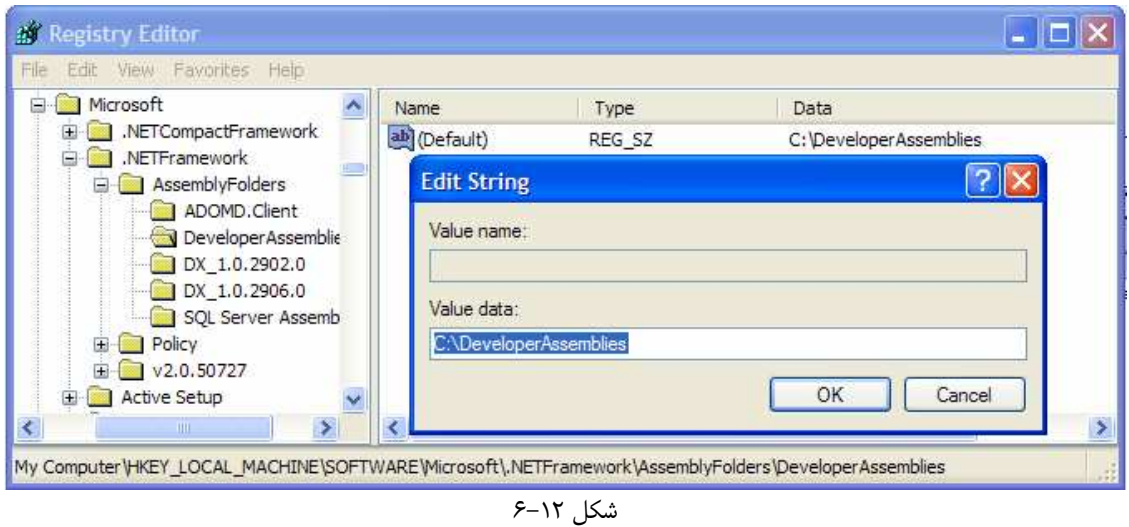

- )7 حال پنجره ي Explorer Windows را باز كرده و آدرسي كه در مرحله ي قبل وارد كرديـد را ايجـاد كنيـد (البته اگر وجود ندارد). سپس فايل dll.InternetFavorites را در اين آدرس كپي كنيد.
- )8 براي اينكه تنظيماتي كه در اين قسمت ايجاد كرديم اثر كنند، مكن است مجبور باشـيد كـه ويـژوال اسـتوديو را ببنديـد و مجدداً باز كنيد. بعد از اين كار بر روي نام پروژه در پنجره ي Explorer Solution كليك كرده و گزينـه ي Reference Add را انتخــاب كنيــد . بــه ايــن ترتيــب مــشاهده خواهيــد كــرد كــه نــام اســمبلي InternetFavorites نيز در ليست نمايش داده مي شود (شكل )12-7.

| <b>Add Reference</b> |                                                           |                         |                          |
|----------------------|-----------------------------------------------------------|-------------------------|--------------------------|
|                      | .NET<br><b>COM</b><br>Projects<br><b>Browse</b><br>Recent |                         |                          |
|                      | Component Name $\triangle$                                | Version                 | <b>Runtime</b>           |
|                      | EnvDTE80<br>envdte80                                      | 8.0.0.0<br>8.0.0.0      | v1.0.3705<br>v1.0.3705   |
|                      | ExceptionMessageBox<br>extensibility                      | 9.0.242.0<br>7.0.3300.0 | v2.0.50727<br>v1.0.3705  |
|                      | <b>IEExecRemote</b>                                       | 2.0.0.0                 | v2.0.50727               |
|                      | <b>IEHost</b><br><b>IIEHost</b>                           | 2.0.0.0<br>2.0.0.0      | v2.0.50727<br>v2.0.50727 |
|                      | <b>InternetFavorites</b>                                  | 1.0.0.0                 | v2.0.50727               |
|                      | ISymWrapper<br>Microsoft SQL Mobile                       | 2.0.0.0<br>9.0.242.0    | v2.0.50727<br>v2.0.50727 |
|                      | Microsoft.AnalysisServices.AdomdClient                    | 9.0.242.0               | v2.0.50727               |
|                      | Microsoft.Build.Conversion                                | 2.0.0.0                 | v2.0.50727               |
|                      | Microsoft.Build.Engine<br>Microsoft.Build.Framework       | 2.0.0.0<br>2.0.0.0      | v2.0.50727<br>v2.0.50727 |
|                      | Microsoft.Build.Tasks                                     | 2.0.0.0                 | v2.0.5072                |
|                      | <b>TITL</b><br>≺∣                                         |                         | ⋗                        |
|                      |                                                           |                         |                          |
|                      |                                                           | OK                      | Cancel                   |

شكل 12-7

### طراحي كتابخانه هاي كلاس :

تاكنون متوجه شده ايد كه كتابخانه هاي كلاس چه فوايدي دارند و چگونه و در چه قسمتهايي مورد استفاده قرار مي گيرند . همچنين مفاهيم كلاسها، اشيا و كتابخانه هاي كلاس را نيز درك كرده ايد .

قبل از طراحي يک برنامه بايد به دقت بررسي كنيد تا متوجه شويد كه دقيقاً مي خواهيد چه چيزي را طراحي كنيد. همانند يک معمار كه مي خواهد يك خانه را طراحي كند، بايد ابتدا بدانيد كه مي خواهيد هر قسمت از برنامه چه كاري را و به چه نحـو انجـام دهـد تـا بتوانيد طرح درستي از برنامه را ايجاد كنيد .

معمولاً هنگامي كه طراحان نرم افزار مي خواهند يك برنامه را طراحي كرده، تحليل كنند و يا يك قالب كلي براي كد هاي آن برنامه ايجاد كنند از ابزارهايي مانند Visio Microsoft براي ترسيم اين موارد استفاده مي كنند كه معمولاً براي كار با ويژوال استوديو 2005 نيز تنظيم شده اند . Visio داراي انواع مختلفي از سمبل ها است كه با استفاده از آنها مي توان بـر اسـاس قواعـد يكي از مدهاي ترسيم طرح برنامه، طرح كلي، فلو چار ت و يا انواع ديگر دياگرام ها را براي يك برنامه ايجاد كرد. يكي از معروفتـرين  $\tt UML$ ست میشترین کاربرد راست که بیشترین کاربرد دارد طراحی و معماری یـک نـرم افـزار دارد.  $\tt UML^{-1}$  مدل برای یک برای معماری ب شامل چندين سمبل و علامت است كه هر كدام در ترسيم طرح كلي يك برنامه مفهوم و معني خاصي را مي رسانند .

نحوه استفاده از UML در طراحي برنامه ها موردي است كه بيشتر در مباحث مهندسي نرم افزار مورد بررسي قرار مي گيرد و در ايـن كتاب نمي خواهيم در اين مورد صحبت كنيم . اما بهتر است بدانيد كه هنگام طراحي يك كلاس اگر به سوالاتي مانند "ايـن كـلاس يابد داراي چه متد ها و يا چه پارامترهايي باشد؟" و يا "آيا كلاس بايد علاوه بر متد داراي خاصيت نيـز باشــد؟" پاسـخ درسـتي داده نشود ممكن است كه باز هم كلاس بتواند مورد استفاده قرار بگيرد، اما مطمئنا به صورت كارآمد عمل نخواهد كرد .

براي مثال تصور كنيد كه يك كتابخانه ي كلاس شامل 20 كلاس است كه هر يك 40متد و يا خاصيت دارند و هر متد نيز حـداقل ۱۵ پارامتر دريافت مي كند. چنين كتابخانه ي كلاسي مسلماً نمي تواند به سادگي مورد استفاده قرار گيرد. در حقيقت بايد بگويم كـه يك كتابخانه ي كلاس هيچگاه نبايد به اين صورت طراحي شود .

در عوض هنگام طراحي يک كلاس همواره بهتر است كه قانون زير را رعايت كنيد: سادگي. تقريبا مي توان گفت كه سادگي يكي از مهمترين فاكتور هايي است كه در طراحي يك كلاس بايد مد نظر قرار داده شود . براي مثال همواره استفاده از چند كـلاس كوچـك كه هر يك وظيفه ي خاصي را انجام مي دهند بسيار بهتر از استفاده از يك كلاس بزرگ است كه همه ي كارها را انجام مي دهد . هنگامي كه در حال كار با يك كلاس بزرگ و بسيار پيچيده در يك سيستم نرم افزاري هستيد، درك كد درون چنين برنامه اي بسيار پيچيده و مشكل خواهد بود و اغلب خطا يابي و تغيير چنين كد هايي به كابوس شبيه مي شود . در بيـشتر مواقـع در چنـين شـرايطي نيازي نيست كه كلاسهاي مورد استفاده در برنامه به اين صورت طراحي شوند . بلكه مي توان با تقسيم ايـن كلاسـها بـه كلاسـهاي كوچكتر، هم نگه داري و خطا يابي را در آنها ساده تر كرد و هم در مواقع مورد نياز از اين كلاسها در برنامه هاي ديگـر نيـز اسـتفاده كرد .

در طراحي يک كلاس همواره سعي كنيد به نحوي عمل كنيد كه استفاده كنند گان از آن بتوانند به راحتي و بدون نياز به مطالعـه ي مقدار زيادي مستندات، آن كلاس را مورد استفاده قرار دهند. براي اين كار بايد به موارد زير همواره به صورت يك قانون عمل كنيد :

 سعي كنيد كه تعداد پارامترهاي متد ها را حداكثر پنج و يا شش پارامتر قرار دهيد، مگر در شرايطي كه واقعاً به پارامترهـاي بيشتري نياز داشته باشيد. به اين ترتيب استفاده از يك كلاس بسيار ساده تر خواهد بود.

<sup>1</sup> Unified Modeling Language

٤٩٠

- مطمئن شويد كه متد و تمام پارامترهاي آن داراي نام معني داري هستند . همواره بهتر است از اسـامي اي كـه بـه راحتـي خوانــده مــي شــوند بــه جــاي اســامي كوتــاه اســتفاده كنيــد . بــراي مثــال اســتفاده از stdNo بــه جــاي StudentNumber روش مناسبي نيست.
- هيچ گاه لازم نيست كه در يك كلاس از تمام توابع و خاصيتهاي ممكن استفاده كنيد . به اين ترتيب موجب مي شويد كه كاربر هنگام استفاده از آن كلاس براي كار با يك متد با انتخاب هاي زيادي روبرو باشد كه اين امر اسـتفاده از كـلاس را براي كاربر مشكل تر و پيچيده تر مي كند . حتي ممكن است بسياري از اين كلاسها اصلاً مورد اسـتفاده ي عمـومي قـرار نگيرند و وجود آنها در كلاس بيهوده باشد.
- سعي كنيد در يك كتابخانه حداقل تعداد كلاس را قرار دهيد . زيرا به اين ترتيب اسـتفاده از آن كتابخانـه و درك عملكـرد كلاسهاي آن بسيار ساده تر خواهد بود.
	- استفاده از خاصيت ها در يك كلاس بسيار پر كاربرد است و موجب راحتي استفاده از آن كلاس مي شود.

# استفاده از یک کتابخانه ی کلاس شخص ثالث <sup>ا</sup>:

مشاهده كرديد كه يك كتابخانه ي كلاس به يك فايل dll كامپايل مي شود. براي استفاده از كلاسهاي موجود در يك كتابخانـه ي كلاس فقط به اين فايل dll نياز است و لازم نيست كه كاربر به سورس اصلي برنامه دسترسي داشته باشد . به اين ترتيب مـي توانيد كتابخانه ي كلاس خود را در يك فايل Dll كامپايل كرده و آن را براي استفاده توسط افراد ديگر توزيع كنيد و يـا فايلهـاي dll كه حاوي كتابخانه هاي كلاس هستند را دريافت كرده و از آن در برنامه هاي خـود اسـتفاده كنيـد . بـا نحـوه ي ايجـاد يـك كتابخانه ي كلاس در قسمت قبل آشنا شديم و يك كتابخانه ي كلاس بـه نـام dll.InternetFavorites نيـز طراحي كرديم. در اين قسمت با نحوه ي استفاده از اين فايلهاي  $\rm d11$  در برنامه آشنا خواهيم شد و سعي خواهيم كرد كـه از فـايلي كه در قسمت قبل ايجاد كرديم در يك برنامه استفاده كنيم .

#### استفاده از فايل **dll.InetrnetFavorites** :

در قسمتهاي قبل نحوه ي ايجاد يك ارجاع به يك پروژه ي كتابخانه ي كلاس را در يـك برنامـه مـشاهده كـرديم. ايـن مـورد بـه خصوص در مواردي كه بخواهيم يك كتابخانه ي كلاس را در يك برنامه تست كنيم بسيار مورد استفاده قرار مي گيـرد . امـا در ايـن مثال مي خواهيم وانمود كنيم كه كتابخانه ي كلاس InternetFavorites .dll توسط ما طراحـي نـشده اسـت، بلكه فايل آن را از فرد ديگري دريافت كرده ايم و حال مي خواهيم برنامـه ي Tray Favorites را بـه گونـه اي تغييـر دهيم تا از اين فايل استفاده كند. اين يك روش بسيار ساده و سريع براي نمايش نحوه ي استفاده از يك فايل dll در برنامه است. اما به خاطر داشته باشيد كه در برنامه هاي واقعي بايد ابتدا ارجاعي از يك كتابخانه ي كلاس به برنامه اضـافه كـرده و سـپس از آن استفاده كنيد.

### امتحـان كنيـد: اسـتفاده از **dll.InternetFavorites** در برنامـه ي **Favorites Tray**

كتابخانه ي كلاسي كه توسط افراد و گروهاي برنامه نويسي ديگري نوشته شده اند و به صورت جداگانه در بازار به فروش مي رسند.

- )1 پروژه ي Tray Favorites را در محيط ويژوال استوديو باز كنيد .
- )2 فايل هاي cs.WebFavorite و cs.Favorites را از پروژه حذف كنيد.
- )3 حال بايد ارجاعي را به فايل dll.InternetFavorites در برنامه اضافه كنيم. براي اين كار در پنجـره ي Explorer Solution روي نام پروژه ي Tray Favorites كليك راست كرده و از منوي باز شده گزينه ي Add Reference را انتخاب كنيد. در قسمت NET. در اين پنجره، ليـست را حركـت داده تا كتابخانه ي كلاس InternetFavorites .dll را پيدا كنيد. سپس آن را انتخاب كرده و روي دكمـه ي OK كليك كرده تا پنجره ي Reference Add بسته شود.
- )4 همانطور كه به خاطر داريد، فضاي نام مورد اسـتفاده در ايـن كتابخانـه ي كـلا س InternetFavorites است. بنابراين بايد همانند ديگر فضاي نامها، اين فضاي نام را نيز به برنامه ي خود اضافه كنيد . براي اين كار با استفاده از راهنماي using مانند زير، اين فضاي نام را نيز به برنامه ي خود اضافه كنيد.

using InternetFavorites;

۵) برنامه را اجرا كنيد. مشاهده خواهيد كرد كه برنامه همانند قبل به درستي كار مي كند، امـا ايـن بـار بـه جـاي اسـتفاده از كلاسهاي موجود در فايل اجرايي برنامه، از كلاسهاي موجود در فايل dll استفاده مي كند.

### چگونه كار مي كند؟

همانطور كه مشاهده كردي اضافه كردن يك ارجاع به فايل dll حتي از اضافه كردن يك ارجاع بـه يـك پـروژه ي كتابخانـه ي كلاس نيز ساده تر بود. همچنين ديديد كه چه يک كتابخانه ي كلاس به صورت يک فايل dll به برنامه اضـافه شـود و چـه بـه صورت يك پروژه، در هر دو حالت به يك صورت مورد استفاده قرار مي گيرد. تنها تفاوت در اين روش نسبت به استفاده از كتابخانـه ي كلاس به صورت قبلي در اين است كه در اين حالت نمي توانيد به كد برنامه دسترسي داشته باشيد . البته با وجود اينكه نمي توانيد به كد يك كتابخانه ي كلاس دسترسي داشته باشيد، باز هم مي توانيد اطلاعات زيادي را در رابطـه بـا كلاس هاي موجود در آن به دست آوريد. براي مثال مي توانيد بفهميد كه هر كلاس داراي چند متد، خاصيت، فيلد و يا ... است و يـا اينكه هر متد چند پارامتر و از چه نوع هايي دريافت مي كند. براي فهميدن اين موارد در مورد يک كتابخانه ي كلاس مـي توانيـد از ابزار Browser Object استفاده كنيد .

#### استفاده از **Browser Object** :

براي مشاهده ي كلاس هايي كه در ويژوال استوديو به كار رفته انـد مـي توانيـد از ابـزاري سـريع و سـاده بـه نـام Object Browser استفاده كنيد . با استفاده از اين ابزار مي توانيد كلاسها و همچنين متد ها و خاصيت هايي كه درون هر كلاس به كار رفته اند را مشاهده كنيد و اطلاعات لازم در مورد آنها را نيز بدست آوريد. براي مشاهده ي پنجره ي Browser Object در ويژوال استوديو كافي است كليد 2F را فشار دهيد. البته مي توانيد از گزينه ي Browser Object - View و يا آيكون Browser Object در نوار ابزار نيز براي نمايش اين پنجره استفاده كنيد .

اين ابزار عموماً براي دريافت اطلاعات مختصر و سريع در مورد كلاسهاي مورد استفاده در يك برنامه به كار مـي رود . همـانطور كـه مشاهده مي كنيد تمام اسمبلي ها و فضاي نامهايي كه در يك برنامه به كار رفته اند در پنجره ي Browser Object بـه صورت يك ليست نمايش داده شده اند .

در اين پنجره همانطور كه مشاهده مي كنيد تمام اعضاي يك كلاس از قبيل متد ها، شمارنده ها، ثابت ها و ... نمايش داده مي شوند و براي هر عضو نيز بر اساس نوع آن آيكون خاصي نمايش داده مي شود . در شكل 12-8 كلاس Favorites و اعـضاي آن نمايش داده شده اند. براي نمايش اين كلاس ابتدا بايد اسمبلي InternetFavorites را انتخاب كرده و سپس در اين اسمبلي فضاي نام InternetFavorites را انتخاب كنيد . در انتها نيز روي كلاس Favorites در اين فضاي نام كليك كنيد .

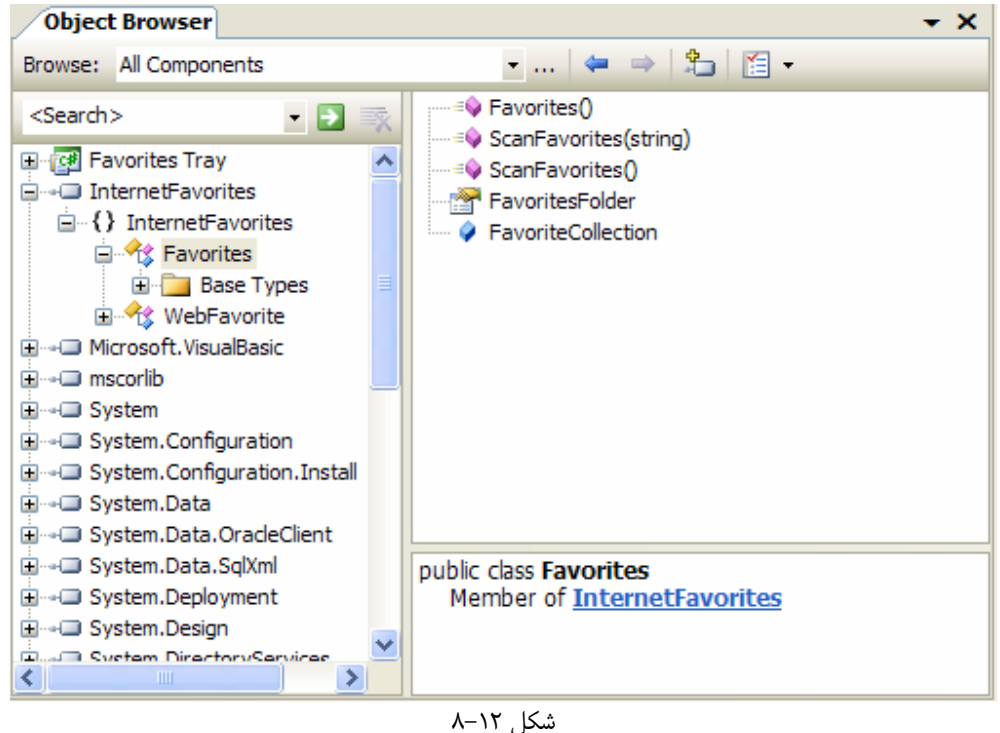

نكته: دقت كنيد كه در يك اسمبلي مي تواند بيش از يك فضاي نام وجود داشته باشد و يك فضاي نام نيز مي تواند به بيش از يك اسمبلي تقسيم شود .

كتابخانه ي MSDN داراي مستندات و اطلاعات بسيار زيادي در مورد كلاسهاي نصب شده همراه با ويـژوال اسـتوديو در چـارچوب NET. است. بنابراين اگر در برنامه ي خود بيشتر از كلاسهاي دروني NET. استفاده مي كنيد، كمتر بـه كـار بـا Object Browser نياز خواهيد داشت . اين ابزار بيشتر هنگامي كارآمد خواهد بود كه بخواهيد از يـك كتابخانـه ي كـلاس نوشـته شـده توسط شخص ثالث استفاده كنيد كه راهنمايي هم براي استفاده از آن كتابخانه ي كلاس در دسترس نداريد . در اين مو ارد مي توانيـد با مشاهده ي نام متد ها و خاصيت ها عملكرد آنها را متوجه شويد . البته اين شرايط وقتي صادق خواهنـد بـود كـه برنامـه نـويس آن كتابخانه ي كلاس نام مناسبي براي متد ها و خاصيت هاي آن كلاس انتخاب كرده باشد .

در بعضي شرايط يک فايل DLL مي تواند در مورد كلاسهاي موجود در خود و نيز هر يک از متد هـا و خاصـيت هـاي آن كـلاس توضيح مختصري ارائه دهد. در اين حال بايد هنگـام طراحـي كـلاس بـراي مـشخص كـردن توضـيحات مربـوط بـه هـر عـضو از Attribute ها استفاده كرد كه صحبت در رابطه با اين موضوع از مباحث اين كتاب خارج است .

#### نتيجه :

كتابخانه هاي كلاس بخشي جدا نشدني در ويژوال استوديو 2005 به شمار مي روند و در حقيقت از اهميت زيادي در تمامي زبانهـاي چارچوب NET. برخوردار هستند . با استفاده از آنها مي توانيد به راحتي كلاسهاي مورد استفاده در برنامه هاي خود را دسـته بنـدي كرده و در برنامه هاي ديگر نيز از آنها استفاده كنيد .

در اين فصل با نحوه ي ايجاد كتابخانه هاي كلاس و نيز نحوه ي استفاده از كتابخانه هاي كلاس ايجاد شده توسط افراد ديگر آشـنا شديم. همچنين مشاهده كرديم كه چگونه مي توان يك اسمبلي را به صورت قوي نامگذاري كرد و به اين ترتيب از قـرار گـرفتن در جهنم DLLها جلوگيري كرد .

در فصل سيزدهم مشاهده خواهيد كرد كه چگونه مي توان كنترل هايي را طراحي كرد كه بتوانند در برنامه هاي ويندوزي و فرمهـاي اين برنامه مورد استفاده قرار گيرند . به عبارت ديگر چگونه مي توان به جاي طراحي كلاس هايي كه فقط شامل كد هايي براي انجام يك سري امور خاص در پشت برنامه مي باشند، كلاس هايي را طراحي كرد كه داراي رابط كاربري مشخصي باشند و بتوانند در فـرم هاي ويندوزي مورد استفاده قرار بگيرند. در آن فصل نيز مجدداً با اهميت استفاده ي مجدد از كد آشنا خواهيد شد .

#### تمرين :

برنامـــه ي Viewer Favorites را بـــه صـــورتي تغييـــر دهيـــد كـــه بـــه جـــاي اســـتفاده از پـــروژه ي InternetFavorites از فايل dll كامپايل شده براي اين كتابخانه ي كلاس استفاده كند .

# فصل سيزدهم: ايجاد كنترلهاي سفارشي

تاكنون در برنامه هايي كه در طول اين كتاب ايجاد كرده ايم، از كنترلهاي زيادي كه همـراه بـا NET. ارائـه شـده بودنـد اسـتفاده كرديم، از كنترل Button گرفته تا كنترل هاي TextBox و ListBox. حتي ممكن است سـعي كـرده باشـيد كـه از كنترلهاي پيشرفته تر ديگري مانند DataGrid و TreeView در برنامه هاي خود استفاده كنيد و با آنها آشنا شويد . البتـه كار با اين كنترل ها در ابتدا كمي مشكل به نظر مي رسد، به علت اينكه معمـولاً داراي خاصـيت هـا و متـدهاي زيـادي هـستند. بـا استفاده از اين كنترل ها مي توانيد رابط هاي كاربري بهتري و قوي تري ايجاد كنيد . به عبارت ديگر هر چه بيشتر در استفاده از ايـن كنترل ها مهارت داشته باشيد و بيشتر با نحوه ي كا ربرد آنها آشنا باشيد، به سرعت مي توانيد رابط هاي كـاربري كارآمـدي را ايجـاد كنيد. يكي ديگر از جنبه هاي مهم اين كنترل ها قابليت استفاده ي مجدد از آنها است . هر بار كه برنامه ي ويندوزي جديـدي ايجـاد كنيد مي توانيد به راحتي يک كنترل Button را از جعبه ابـزار در فـرم برنامـه قـرار دهيـد و سـپس ايـن كنتـرل ماننـد كنتـرل Button در برنامه هاي ديگر كار مي كند . استفاده ي مجدد از كنترل ها و سادگي انجام آن در ويژوال #C) و كـلاً در زبانهـاي تحت NET. (يكي از مهمترين فاكتور هاي موفقيت اين زبان برنامه نويسي و اين محيط طراحي و توسعه به شمار مي رود . در اين فصل :

- در مورد كنترلهاي ويندوزي و نحوه ي كاركرد آنها در برنامه ها مطالبي را خواهيد آموخت.
	- با ايجاد و استفاده از كنترلهاي ويندوزي آشنا خواهيد شد.
	- با نحوه ي اضافه كردن متد و رويداد به اين كنترل ها آشنا خواهيد شد.
- مشاهده خواهيد كرد كه چگونه مي توان با استفاده از كد، نحوه ي عملكرد اين كنترل ها را در زمان طراحي و زمـان اجـرا تعيين كرد.

نكته: كنترل هايي كه در اين فصل ايجاد خواهند شد براي استفاده در برنامه هاي تحت ويندوز مناسب هستند نه برنامه هاي تحـت وب. براي نحوه ي ايجاد كنترلهاي سفارشي تحت وب به فصل هجدهم مراجعه كنيد . در اين فصل فقـط روي كنتـرل هـاي تحـت ويندوز تمركز خواهيم كرد .

# كنترلهاي ويندوزي :

ممكن است ابتدا از خود سوال كنيد ايجاد كنترلهاي سفارشي چه دليلي ممكن است داشته باشد . خـوب، دلايـل زيـادي بـراي ايجـاد كنترلهاي سفارشي تحت ويندوز وجود دارند :

- با استفاده از كنترلهاي سفارشي مي توانيد از يك كنترل در چند قسمت برنامـه و يـا حتـي در چنـدين برنامـه ي مختلـف استفاده كنيد، بنابراين مقدار كد مورد نياز به شدت كاهش مي يابد (استفاده ي مجدد از كد).
- مي توانيد كد هاي مربوط به يك كنترل را در كلاس همان كنترل قرار دهيد و به اين ترتيب باعث شويد كـه كـد برنامـه بسيار واضح تر شود و ساده تر بتوان آن را درك كرد . براي مثال مي توانيد كنترل Button را به صورتي ايجـاد كنيـد كه بتواند رويداد Click خود را كنترل كند، به اين ترتيب ديگر نيازي نداريد اين رويداد را در كد مربوط به فرم برنامـه كنترل كنيد.

براي استفاده مجدد از كنترل ها در برنامه ها دو روش كلي وجود دارند . روش اول اين است كه سورس اصلي كنترل را به هـر برنامـه اي مي خواهيد از كنترل در آن استفاده كنيد اضافه كرده و سپس برنامه را كامپايل كنيد . به اين ترتيب كد مربوط به كنترل در فايـل اجرايي برنامه قرار مي گيرد. در طي اين فصل به علت سادگي اين روش از آن استفاده خواهيم كرد تا بتوانيم بيشتر تمركز خود را بـر نحوه ي عملكرد كنترل ها متمركز كنيم .

روش دوم ايجاد كتابخانه ي كنترل است . كتابخانه هاي كنترل همانند كتابخانه هاي كلاس هستند كه در فصل قبـل بـا آنهـا آشـ نا شديم. در حقيقت كتابخانه هاي كنترل، كتابخانه هاي كلاسي هستند كه داراي يك رابط كاربري نيز مـي باشـند . هماننـد كتابخانـه هاي كلاس، كتابخانه اي كنترل نيز در فايل اسمبلي جداگانه ي مربوط خودشان قرار مي گيرنـد و مـي توانيـد بعـد از ثبـت آنهـا در GAC با استفاده از روشهاي ي كه در فصل قبل مشاهده كرديد، از آنها در چندين برنامه استفاده كنيد . اين روش بسيار جـالبتر از روش قبلي است، زيرا به اين ترتيب مي توانيد فايل DLL مربوط به اين كنترل ها را در اختيار ديگر برنامه نويسان قرار دهيد تـا بتواننـد از آن در برنامه هاي خود استفاده كنند . مي توانيد به راحتي اسمبلي مربوط به اين برنامه ها را تغيير دهيد و بـه شـكل جديـدي تبـديل كنيد. به اين ترتيب تمام برنامه ها اين تغييرات را دريافت كرده و با فايل جديد كار مي كنند، بدون اينكـه نيـاز باشـد مجـدداً آنهـا را كامپايل كنيد . تكنيك هايي كه براي طراحي كنترل به كار مي رود در هر دو مورد مشابه است، چه كنترل را به صورت يك پروژه ي مجزا ايجاد كرده و از آن در برنامه استفاده كنيم، چه كنترل را در برنامه طراحي كرده و در همان قسمت نيز از آن استفاده كنيم .

ايجاد و تست كردن كنترل هاي سفارشي :

هنگام طراحي يك برنامه ممكن است به كنترلي نياز داشته باشيد كه به يك بانك اطلاعاتي وصل شود و اطلاعات خاصي مانند نـام كاربري و كلمه ي عبور يك كاربر را استخراج كند. اگر بخواهيد يك كنترل قوي و كارآمد براي اين كار ايجاد كنيد، بايد به نحوي آن را طراحي كنيد كه آن كنترل در بيشتر موارد قابل استفاده باشد و همچنين كاربر بتواند به راحتي آن را تنظيم كند تا وظيفه ي مـدنظر او را انجام دهد . در اين موارد بهتر است اموري را مانند متصل شدن به بانك اطلاعاتي، دريافت نتايج مـورد نيـاز و قـرار دادن نتـايج بدست آمده در كنترل هاي ديگر را دور از چشم كاربر انجام دهيد، به صورتي كه كاربراني كه از كنتـرل شـما اسـتفاده مـي كننـد در رابطه با اين موارد هيچ اطلاعي نداشته باشند . به اين ترتيب مي توانيد از درگير شدن آنها در اين گونه موارد جلوگيري كنيد و به آنهـا اجازه دهيد كه روي مسائل و وظايف مربوط به خودشان تمركز كنند .

طراحي يک كنترل سفارشي از پايه، كار سختي نيست. از جهتي انجام چنين كاري مشابه طراحي يک فرم در برنامه هـاي وينـدوزي است. در اين قسمت مي خواهيم يك برنامه ي تحت ويندوز ايجاد كنيم كه از يك كنترل سفارشي استفاده مي كند . در بخش امتحان كنيد بعد، ابتدا يك كنترل سفارشي ايجاد خواهيم كرد كه شامل سه كنترل Button باشد و با فشار هر يك از اين دكمه ها يك پيغام در صفحه نمايش داده شود. سپس نحوه ي استفاده از اين كنترل در برنامه را مشاهده خواهيم كرد .

1 نكته: كنترلهاي سفارشي اي كه در طراحي آنها از چندين كنترل ديگر استفاده شده است عموماً به عنوان كنترل هـاي متـراكم شناخته مي شوند.

## امتحان كنيد: ايجاد اولين كنترل سفارشي

)1 برنامـه ي ويـژوال اسـتوديو 2005 را بـاز كـرده بـا اسـتفاده از نـوا منـو گزينـه ي -File  $\rightarrow$  New ...Project انتخاب كنيد تا كادر Project New نمايش داده شـود . در قـسمت Type Project

<sup>1</sup> Aggregate Controls

٤٩٦

اين كادر، گزينـه ي #C Visual را انتخـاب كـرده و از قـسمت Templates گزينـه ي Windows Library Control را انتخاب كنيد. در قسمت Name عبـارت MyNamespaceControl را وارد كرده و سپس روي دكمه ي OK كليك كنيد .

- )2 حال روي cs1.UserControl در پنجره ي Explorer Solution كليك كرده و بـا اسـتفاده از پنجـره ي Properties خاصـيت Name File آن را بـه cs.MyNamespace تغييـر دهيـد . مشاهده مي كنيد كه محيطي مشابه محيط طراحي فرم در اين قسمت نيز به چشم مي خورد، ولي در اين محيط بخشهايي مانند نوار عنوان و يا حاشيه هاي فرم وجود ندارد . عمدتاً هنگام طراحي يك كنترل، كنترل هاي موجو د را در ايـن قـسمت قرار مي دهيم و سپس كد هايي كه قرار است در چندين قسمت از برنامه مورد استفاده قرار داده شوند را در اين كنترل هـا وارد مي كنيم.
- )3 با استفاده از جعبه ابزار سه كنترل Button روي فرم قرار داده و خاصيت Text آنها را به صورتي تنظيم كنيـد كـه مشابه شكل 13 -1 شوند . همچنين با تنظيم اندازه ي هر يك از اين كنترل ها، فرم خود را مشابه فرم شكل 13-1 ايجـاد كنيد.

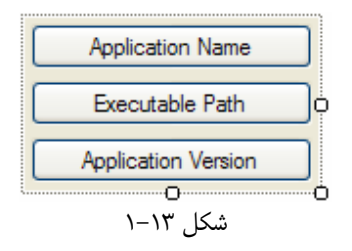

- )4 خاصــــيت Name ايــــن كنتــــرل هــــا را بــــه ترتيــــب برابــــر بــــا btnApplicatinName، btnExecutablePath و btnApplicationVersion قرار دهيد.
- )5 تا اينجا با كليك كردن روي Buttonهايي كه در اين قسمت ايجاد كرده ايم هيچ اتفاق خاصي رخ نمي دهد پـس نياز داريم كه متدي را ايجاد كرده و هنگام رخ دادن رويداد كليك Button، آن متد را فراخـواني كنـيم . روي كنتـرل btnApplicationName دو بار كليك كنيد و كد مشخص شده در زير را در متد ايجاد شده وارد كنيد.

private void btnApplicationName\_Click(object sender, EventArgs e)

MessageBox.Show("Application Name is: " + Application.ProductName);

)6 مجدداً به قسمت طراحي كنترل برگشته و روي كنترل btnExecutablePath دو بار كليـك كنيـد تـا متـد مربوط به رويداد Click ايجاد شود. سپس كد مشخص شده در زير را در آن متد وارد كنيد.

private void btnExecutablePath\_Click(object sender, EventArgs e)

MessageBox.Show("Executable Path is: " + Application.ExecutablePath);

٤٩٧

{

{

)7 در آخر نيز مجدداً به قسمت طراحـي فـرم برگرديـد و روي كنتـرل btnApplicationVersion دو بـار كليك كنيد تا متد مربوط به رويداد كليك آن ايجاد شود. سپس كد مشخص شده در زير را در آن وارد كنيد:

private void btnApplicationVersion\_Click(object sender, EventArgs e)

MessageBox.Show("Application Version is: " + Application.ProductVersion);

)8 حال برنامه را اجرا كنيد . كنترلي كه طراحي كرده ايد هماننـد شـكل 13-2 در كـادر TestContainer نمـايش داده مي شود. با استفاده از اين كادر مي توانيد نحوه ي عملكرد كنترل خود را بررسي كنيد. براي مثال با كليـك روي هـر يك از دكمه هاي موجود مشاهده خواهيد كرد كه متن مناسبي در يك كادر پيغام نمايش داده مي شود . بعد از اتمام كار با اين پنجره روي دكمه ي Close كليك كنيد تا بسته شود.

### چگونه كار مي كند؟

همانطور كه مشاهده كرديد ايجاد رابط كاربري براي يك كنتر ل تفاوت زيادي با ايجاد رابط كاربري در يك برنامه ي ويندوزي ندارد . كافي است كنترلهاي مورد نياز خود را با استفاده از جعبه ي ابزار در محيط طراحي كنترل قرار دهيم . سپس كد لازم براي عملكرد اين كنترل ها را همانند روشهايي كه در طراحي برنامه هاي ويندوزي استفاده مي كرديم در متد هاي مربوط به هر كنترل وارد مي كنيم . كدي كه در متد مربوط به رويداد Click كنترل btnApplicationName وارد كرديم با استفاده از توابع اسـتاتيك موجود در كلاس Application، نام برنامه اي كه در حال اجرا است را در يك كادر پيغام نمايش مي دهد .

```
private void btnApplicationName Click(object sender,
                                           EventArgs e) 
{ 
     MessageBox.Show("Application Name is: " + 
                          Application.ProductName);
}
```
كد وارد شده در متد مربوط به رويداد Click كنتـرل btnExecutablePath نيـز عملكـردي مـشابه دارد، بـا ايـن تفاوت كه در اين قسمت با استفاده از خاصيت ExecutablePath از كلاس Application مسير برنامـه ي در حال اجرا را بدست آورده و آن را در يك كادر پيغام نمايش مي دهيم .

```
private void btnExecutablePath_Click(object sender, 
                                            EventArgs e) 
{ 
     MessageBox.Show("Executable Path is: " + 
                                 Application.ExecutablePath);
```
٤٩٨

{

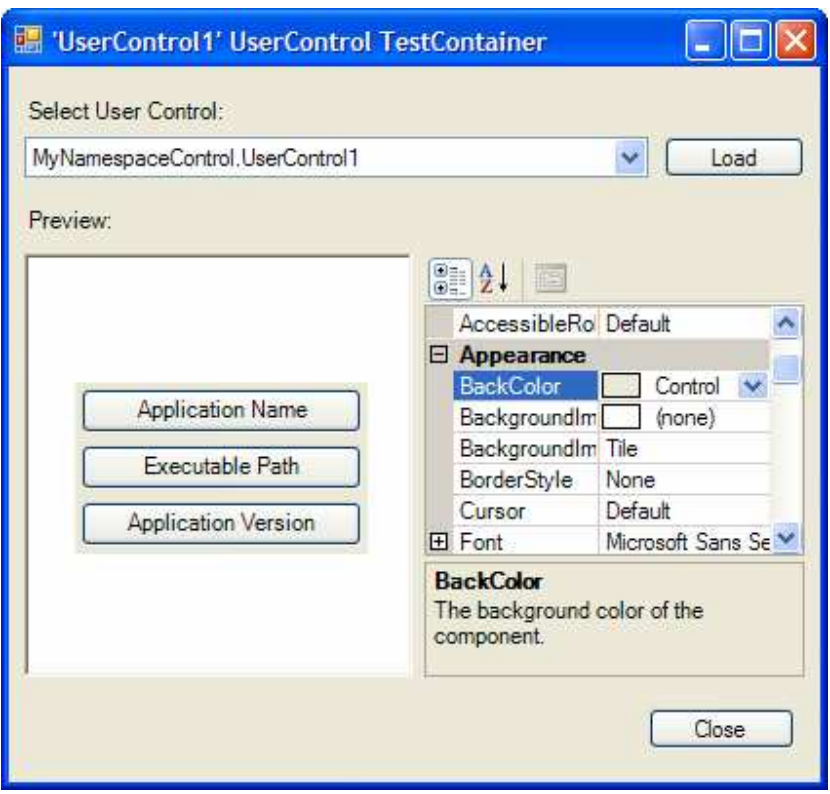

شكل ۶–۱۳

در انتها نيز كد مورد نياز براي متد مربوط بـه رويـداد Click كنتـرل btnApplicationVersion را وارد مـي كنيم تا نسخه ي برنامه ي مورد استفاده را نمايش دهد .

```
private void btnApplicationVersion Click(object sender,
                                                EventArgs e) 
{ 
     MessageBox.Show("Application Version is: " + 
                               Application.ProductVersion);
}
```
هنگامي كه برنامـه را كامپايـل كنيـد، ايـن كنتـرل بـه صـورت اتوماتيـك بـه قـسمت Control MyNamespace Components در جعبه ابزار اضافه خواهد شد . به اين ترتيب مي توانيد اين كنترل را مانند هر كنترل ديگري در برنامـه هـاي ويندوزي خود مورد استفاده قرار دهيد. البته تا زماني كه يك برنامه ي ويندوزي به راه حل موجود در اين قسمت اضـافه نكنيـد ايـن كنترل در جعبه ابزار ديده نخواهد شد .

```
براي بررسي عملكرد اين كنترل فقط كار ك ردن با آن در پنجره ي TestContainer كافي نيست، بلكه بهتر است كنتـرل 
                     ايجاد شده را در يك فرم ويندوزي قرار دهيم كه اين كار را نيز در بخش امتحان كنيد بعد انجام خواهيم داد .
```
## امتحان كنيد: اضافه كردن كنترل سفارشي ايجاد شده به فرم برنامه

- )1 روي منوي File كليك كنيد و گزينه ي Project New Add را انتخاب كنيد .
- )2 در پنجره ي Project New Add مطمئن شويد كـه گزينـه ي Application Windows در قسمت Templates انتخاب شده اسـت . سـپس عبـارت Controls را در فيلـد Name وارد كـرده و روي دكمه ي OK كليك كنيد.
- )3 در جعبه ابزار قسمت Components MyNamespaceControl را انتخـاب كـرده و روي گزينـه ي 1UserControl دو بار كليك كنيد تا يك نمونه از اين كنترل در 1Form قرار داده شود.
- )4 روي پروژه ي Controls در پنجره ي Explorer Solution كليك راست كرده و عبارت گزينه ي Project Startup as Set را از منوي باز شده انتخاب كنيد.
- )5 حال برنامه را اجرا كنيد . مشاهده مي كنيد كه سه دكمه اي كه در كنترل سفارشي قرار داده بوديم در اين قـسمت نمـايش داده مي شـوند و بـا كليـك روي هـر كـدام از آنهـا كـادر پيغـامي مـشابه كـادر پيغـام نمـايش داده شـده در پنجـره ي TestContainer ديده خواهد شد.

#### چگونه كار مي كند؟

كنترل هاي سفارشي كه توسط برنامه نويس ايجاد مي شوند همانند كنترل هايي كه تاكنون از آنها در برنامه ها استفاده كرده بـوديم كار مي كنند . براي استفاده از اين كنترل ها كافي است آنها را از جعبه ابزار انتخاب كرده، بر روي فرم قـرار دهيـد و سـپس برنامـه را اجرا كنيد. لازم نيست هيچ كدي را براي رويداد Click دكمه هاي موجود در اين كنترل بنويسيد، زيرا كد لازم براي عملكرد اين دكمه ها در خود كنترل قرار داده شده است .

## ايجاد كردن خاصيت براي كنترل هاي سفارشي :

يك كنترل سفارشي همانند يك كلاس ايجاد مي شود . بنابراين مي توانيد تمام عضو هايي را كه براي يك كلاس ايجاد مي كرديـد براي يك كنترل سفارشي نيز ايجاد كنيد . به عبارت ديگر مي توانيد خاصيت ها، متد ها و يا رويداد هايي را به يك كنتـرل سفارشـي اضافه كنيد تا افرادي كه آن كنترل را در برنامه ي خود به كار مي برند بتوانند از آنها استفاده كنند . ابتدا نحوه ي اضـافه كـردن يـك خاصيت را به كنترل سفارشي مشاهده خواهيم كرد .

كنترلهاي سفارشي مي توانند داراي دو نوع خاصيت باشند : خاصيت هايي كه مي توانند در زمـان طراحـي و بـا اسـتفاده از پنجـره ي 1 Properties تغيير داده شوند و خاصيت هايي كه بايد با استفاده از كد نويسي و در زم ان اجرا تغيير داده شوند . بـراي مثـال

<sup>&</sup>lt;sup>1</sup> به خاطر داريد كه هنگام طراحي يک برنامه ي ويندوزي، برنامه را به دو زمان مختلف تقسيم مي كرديم: زمان طراحي ان طراحي بـه زمـاني اطلاق مي شد كه در حل طراحي رابط كاربري برنامه و يا كد نويسي بوديم وم زمان اجرا نيز به زماني گفته مي شد كه برنامه در حال اجرا بـود. امـا پـروژه هـاي مربوط به كنترلهاي سفارشي به سه بازه ي زماني تقسيم مي شوند : زماني كه در حال طراحي و كد نويسي خود كنترل هستيم، زماني كه كار طراحـي كنتـرل بـه پايان رسيده است و در حال استفاده از كنترل طراحي شده در يك برنامه هستيم ولي خود برنامه در حالت طراحي است، زماني كه برنامه اي كـه از كنتـرل در آن استفاده كرده ايم در حال اجرا است .

در اين قسمت منظور از زمان طراحي، بازه ي زماني دوم يعني زماني كه كنترل را طراحي كرده و در حال استفاده از آن در يك برنامه هستيم م ي باشـد و منظـور از زمان اجرا، بازه ي زماني سوم يعني زماني كه برنامه اي كه از كنترل در آن استفاده كرده ايم در حال اجرا است مي باشد.

ممكن است بخواهيد در زمان طراحي با استفاده از خاصيتهاي يك كنترل، رنگ مورد استفاده در آن و يا فونت نوشته هاي آن را تغيير دهيد. اما بخواهيد در زمان اجراي برنامه با استفاده از خاصيت ها براي مثال به آدرس بانک اطلاعـاتي کـه بـه آن متـصل شـده ايـد دسترسي داشته باشيد .

#### اضافه كردن خاصيت ها :

در بخش امتحان كنيد بعد، خاصيتي به كنترل اضافه خواهيم كرد تا بتوانيد آن را چه در زمان اجرا و چه در زمان طراحي تغيير دهيـد . نام اين خاصيت ApplicationName است و نام برنامه را نگهداري مي كند . هنگامي كه اين خاصـيت در برنامـه تغييـر كرد، متن موجود در نوار عنوان كادرهاي پيغام را تغيير خواهيم داد .

#### امتحان كنيد: اضافه كردن خاصيت جديد به كنترل **MyNamespace**

)1 براي اينكه بتوانيد يك خاصيت را به كنترل اضافه كنيد، ابتدا بايد يك فيلد در كلاس مربوط به آن كنترل ايجاد كنيـد تـا مقدار آن خاصيت را نگهداري كند . به قسمت ويرايشگر كد مربوط بـه فـضاي نـام MyNamespace برويـد و كـد مشخص شده در زير را در ابتداي كلاس 1UserControl اضافه كنيد:

```
public partial class UserControl1 : UserControl 
{ 
     // Private members 
     private string strApplicationName = "";
```
)2 بعد از ايجاد اين فيلد، بايد يك خاصيت ايجاد كنيد كه مقدار بتوان به وسيله ي آن مقدار موجود در اين فيلـد را تغييـر داد . براي اين كار كد زير را بعد از كدي كه در قسمت اول وارد كرديد بنويسيد:

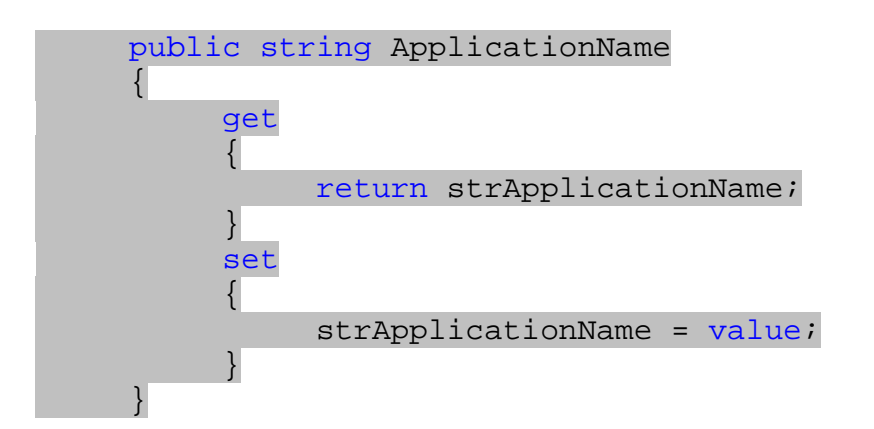

)3 براي اينكه مقدار موجود در اين خاصيت در نوار عنوان كادرهاي پيغام نيز نمايش داده شود، بايد پـارامتر Caption از متد Show را با مقدار اين خاصيت تنظيم كنيم . براي اين كار كد موجود در رويداد كليك هر سـه كنتـرل Button موجود در فرم را به صورت زير تغيير دهيد:

٥٠١

```
private void btnApplicationName_Click(object sender, 
                                            EventArgs e) 
{ 
     MessageBox.Show("Application Name is: " + 
                      Application.ProductName, 
                      this.ApplicationName); 
} 
private void btnExecutablePath Click(object sender,
                                            EventArgs e) 
{ 
     MessageBox.Show("Executable Path is: " + 
                      Application.ExecutablePath, 
                      this.ApplicationName); 
} 
private void btnApplicationVersion_Click(object sender, 
                                            EventArgs e) 
{ 
     MessageBox.Show("Application Version is: " + 
                      Application.ProductVersion,
```
#### this.ApplicationName);

- )4 براي اينكه بتوانيد از خاصيت اضافه شده در كنترل استفاده كنيد، كافي است يك بار پروژه ي مربوط به كنترل را كامپايـل كنيد. روي نـام پـروژه ي Control MyNamespace در پنجـره ي Explorer Solution كليك راست كرده و گزينه ي Build را انتخاب كنيد تا برنامه مجدداً كامپايل شود . به اين ترتيب خاصيت اي كـه در اين قسمت اضافه كرديد قابل استفاده خواهد بود.
- )5 به قسمت طراحي فرم مربـوط بـه 1Form برگـشته و كنتـرل 11UserControl را در فـرم ان تخـاب كنيـد . مـــشاهده خواهيـــد كـــرد كـــه خاصـــيت ApplicationName در قـــسمت Misc در پنجـــره ي Properties نمايش داده مي شود (اگر خاصيت ها را بر اساس حروف الفبايي مرتب كرده باشيد، اين خاصيت در مكان مناسب خود نمايش داده مي شود).
	- )6 مقدار اين خاصيت را برابر با Application Windows My قرار دهيد.
- )7 حال برنامه را اجرا كنيد و روي يكي از دكمـه هـا بـه دلخـواه كليـك كنيـد . مـشاهده خواهيـد كـرد كـه عبـارت My Application Windows در نوار عنوان كادر پيغام نمايش داده مي شود.

## چگونه كار مي كند؟

همانطور كه مشاهده مي كنيد به علت اينكه مقدار اوليه ي خاصيت ApplicationName برابر با رشته ي تهـي در نظـر گرفته شده است، همين مقدار نيز به پنجره ي Properties فرستاده مي شـود و ايـن خاصـيت بـه صـورت اوليـه مقـداري

نخواهد داشت . حال اگر در زمان طراحي مقداري را براي آن تعيين كنيد، هنگام اجراي برنامه اين مقـدار در نـوار عنـوان هـر يـك از كادرهاي پيغام نمايش داده مي شود .

هنگامي كه محيط طراحي ويژوال استوديو بخواهد با استفاده از پنجره ي Properties خاصيت هاي مربوط به يك كنتـرل را نمايش دهد، به درون شيئ مربوط به آن كنترل رفته و مقدار هر يك از خاصيت را دريافت مي كند و در ايـن پنجـره نمـايش مـي . دده همچنين هنگامي كه مقدار يكي از اين خاصيت ها را با استفاده از پنجره ي Properties تغيير دهيد، محـيط طراحـي ويژوال استوديو به شيئ مربوط به آن كنترل رفته و مقدار آن خاصيت را برابر با مقدار جديد قرار مي دهد .

### اضافه كردن متد به كنترل هاي سفارشي :

همانطور كه ممكن است تاكنون حدس زده باشيد، وقتي مي توانيد يك خاصيت را براي يك كنترل سفارشي ايجاد كنيد، مسلماً مـي توانيد يك متد را نيز به آن اضافه كنيد . تمام كاري كه براي اضافه كردن يك متد به كنترل بايد انجام دهيد اين است كه يك تابع و يا زير برنامه از نوع public را به كنتر ل اضافه كنيد . به اين ترتيب مي توانيد آن متد را در زمان كار با كنتـرل فراخـواني كنيـد . نحوه ي انجام اين كار را در بخش امتحان كنيد بعد مشاهده خواهيم كرد .

### امتحان كنيد: اضافه كردن يك متد به كنترل ايجاد شده

)1 بــه قــسمت ويرايــشگر كــد مربــوط بــه فايــل cs1.UserControl برويــد و متــد زيــر را بــه كــلاس 1UserControl اضافه كنيد.

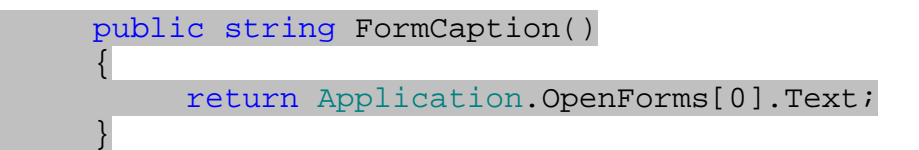

- )2 حال به قسمت طراحي فرم مربوط به 1Form برگرديد و با استفاده از جعبه ابزار يك كنتـرل Button جديـد روي فرم قرار دهيد . خاصيت Name ايـن كنتـرل را بـا مقـدار btnFormName و خاصـيت Text آن را بـا مقـدار Name Form تنظيم كنيد.
- )3 روي اين كنترل دو بار كليك كنيد و كد مشخص شده در زير را در متد مربوط به رويـداد Click ايـن كنتـرل اضـافه كنيد:

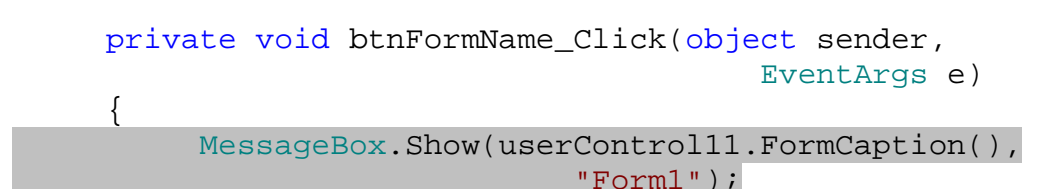

٥٠٣

)4 برنامه را اجرا كرده و روي دكمه ي Name Form كليك كنيد. مشاهده مي كنيد كه كارد پيغامي نمايش داده شده و نام اولين فرم باز برنامه را اعلام مي كند.

### چگونه كار مي كند؟

ايجاد يك تابع و يا زير برنامه براي يك كنترل تفاوت چنداني با ايجاد يك تابع و يا زير برنامه براي يك كـلاس نـدارد. البتـه توجـه كنيد متدي كه در اين قسمت ايجاد مي كنيد بايد از نوع Public باشد تا بتواند توسط افرادي كه از اين كنترل استفاده مي كنند مورد استفاده قرار بگيرد .

متدي كه در اين قسمت ايجاد مي كنيم عمل خاصي را انجام نمي دهيد . فقط با استفاده از خاصـيت OpenForms در كـلاس Application ليستي از تمام فرمهايي از برنامه كه هم اكنون باز هستند را دريافت مي كند و نام اولين فرم را در يك كـادر پيغام نمايش مي دهد .

public string FormCaption()  $\{$  return Application.OpenForms[0].Text; }

براي استفاده از اين متد در برنامه، مانند استفاده از متد هاي مربوط به ديگر كنترل ها عمل مي كنيم . يعني ابتدا نام كنترل را وارد مي كنيم سپس يك "." قرار مي دهيم به اين ترتيب ليستي نمايش داده مي شود كه نام متد مورد نظر ما نيز در آن وجود دارد .

private void btnFormName\_Click(object sender, EventArgs e)  $\{$ 

> MessageBox.Show(userControl11.FormCaption(), "Form1");

براي استفاده از متدي كه در اين قسمت اضافه كرده ايم حتي نيازي به كامپايل برنامه نيز وجود ندارد. بعد از اضـافه كـردن متـد بـه كنترل، به راحتي مي توانيد از متد در برنامه استفاده كنيد .

#### اضافه كردن رويداد به كنترل :

تا اينجا با اضافه كردن خاصيت و متد در يك كنترل آشنا شديم . در اين قسمت مي خواهيم نحوه ي اضـافه كـردن رويـداد بـه يـك كنترل را بررسي كنيم . با اضافه كردن يك رويداد به كنترل، افرادي كه از آن كنترل استفاده مي كنند مـي توانـد هنگـام رخ دادن آن رويداد متدهاي مشخصي را اجرا كنند .

در بخش امتحان كنيد بعد، سه رويداد براي هر يك از كليد هاي موجود در كنترل ايجاد مي كنيد . به اين ترتيب هنگـامي كـه كـاربر روي هر كدام از اين كليد ها كليك كند رويداد مربوط به آن فراخواني مي شود .
نكته: توجه به اين نكته ضروري است كه هنگامي كه از يك كنترل در برنامه ي خود استفاده مي كنيد و براي مثال متـدي را بـراي رويداد Click آن مشخص مي كنيد، زمان رخ دادن رويداد Click به وسيله ي خود كنترل مشخص م ي شود . پـس در ايـن قسمت كه خودمان در حال طراحي كنترل هستيم، اگر رويدادي را به اين كنترل اضافه كنيم زمان رخ دادن اين رويداد را نيز خودمان بايد مشخص كنيم .

#### امتحان كنيد: ايجاد و فراخواني يك رويداد

)1 همانطور كه مي دانيد هنگامي كه يك رويداد رخ مي دهد، فقط توابع ب ا ساختارهاي خاصي مي توانند فراخواني شوند . پس براي ايجاد يك رويداد نيز، ابتدا بايد ساختار توابعي كه اين رويداد مي تواند فراخواني كند را مشخص كنيم . براي ايـن كـار بايد با استفاده از كلمه ي كليدي delegate ساختار توابع مورد نياز را تعريف كنيم . پس ابتدا كد زير را بـه كـلاس مربوط به كنترل اضافه كنيد:

```
// Private members 
private string strApplicationName = "";
```
 // Public Delegates public delegate void \_ApplicationNameChanged( string AppName);

)2 حال كه نوع توابع مورد نياز براي رويداد را مشخص كرديم، بايد خود رويداد را تعريف كنيم. براي اين كار نيز بايد از كلمـه ي كليدي event به صورت زير استفاده كنيم . پس كد مشخص شده در زير را به كلاس اضافه كنيد تا رويـداد مـورد نظرمان ايجاد شود:

```
// Public Delegates 
public delegate void _ApplicationNameChanged( 
                                    string AppName);
```

```
// Public Events 
public event _ApplicationNameChanged 
                                ApplicationNameChanged;
```
)3 در انتها نيز بايد مشخص كنيم كه اين رويداد در چه مواقعي بايد فراخواني شود . در اين برنامه مي خواهيم رويداد هنگـامي فراخواني شود كه كاربر روي دكمه ي btnApplicationName كليك كند . بنابراين كد مربوط به فراخواني رويداد را به صورت زير به متد Click\_btnApplicationName اضافه مي كنيم.

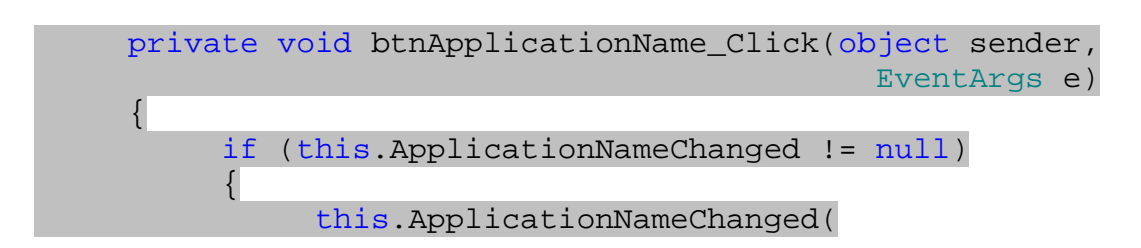

Application.ProductName);

 MessageBox.Show("Application Name is: " + Application.ProductName, this.ApplicationName);

)4 برنامه را كامپايل كنيد تا مطمئن شويد خطاي دستوري در آن وجود ندارد.

## چگونه كار مي كند؟

همانطور كه در قسمتهاي قبلي نيز ممكن است متوجه شده باشيد، يك رويداد را در حقيقت مي توان مانند يك آرايه از توابـع در نظـر گرفت<sup>י</sup>. به اين ترتيب مي توانيم بگوييم هنگامي كه يک رويداد فراخواني مي شود، در حقيقت توابع موجود در اين آرايه فراخواني مي شوند. در قسمت آرايه ها مشاهده كرديد كه تمام عناصر يك آرايه بايد از يك نوع باشند . براي مثال نمي توان آرايه اي تعريـف كـرد كه بتواند اعضايي از نوع int و نيز اعضايي از نوع string را در خود نگهداري كند . در رويداد ها نيز به همين صورت اسـت . يك رويداد نمي تواند شامل توابع با پارامتر ها و خروجي هاي مختلف باشد . بلكه تمام توابعي كه در آرايه ي مربوط بـه يـك رويـداد قرار مي گيرند بايد از يك نوع باشند .

در تعريف يك رويداد در مرحله ي اول بايد نوع توابعي كه مي توانند در آن رويداد قرار بگيرند را مشخص كنيم . اين كار بـا كلمـه ي كليدي delegate انجام مي شود. در اين قسمت مي خواهيم توابعي كه در اين رويداد قـرار مـي گيرنـد يـك پـارامتر از نـوع string دريافت كنند و خروجي نيز نداشته باشند (خروجي آنها از نوع void باشد ). بنابراين از كد زير براي تعريف نوع توابـع مورد نياز (يا همان delegate (استفاده مي كنيم :

// Public Delegates public delegate void \_ApplicationNameChanged( string AppName);

بعد از اينكه نوع توابع را تعيين كرديم، بايد با استفاده از آن يك رويداد تعريف كنيم . در اينجا مي توانيد تعريف كـردن يـك رويـداد را همانند تعريف كردن يك آرايه از نوع delegate ايجاد شد ه در مرحله ي قبل در نظر بگيريد . براي تعريف يك رويداد از كلمه ي كليدي event به صورت زير استفاده مي كنيم :

// Public Events public event \_ApplicationNameChanged ApplicationNameChanged;

 $\left\{\begin{array}{ccc} 1 & 0 & 0 \\ 0 & 0 & 0 \\ 0 & 0 & 0 \\ 0 & 0 & 0 \\ 0 & 0 & 0 \\ 0 & 0 & 0 \\ 0 & 0 & 0 \\ 0 & 0 & 0 \\ 0 & 0 & 0 \\ 0 & 0 & 0 \\ 0 & 0 & 0 \\ 0 & 0 & 0 \\ 0 & 0 & 0 & 0 \\ 0 & 0 & 0 & 0 \\ 0 & 0 & 0 & 0 \\ 0 & 0 & 0 & 0 & 0 \\ 0 & 0 & 0 & 0 & 0 \\ 0 & 0 & 0 & 0 & 0 \\ 0 & 0 & 0 & 0 & 0 \\ 0 & 0 &$ 

 $\begin{array}{ccc} \end{array}$ 

در زبان ++C كه نسل قبلي #C به شما مي رود، براي برنامه نويسي به صورت رويداد گرا بايستي آرايه هايي ايجاد مي كـرديم كـه هـر يـك از اعـضاي آن  $^1$ يك تابع مي بود . سپس تمام عناصر اين آرايه را در مواقع مورد نياز فراخواني مي كرديم . در #C اين مورد به صـورتي كـه در ايـن مثـال مـشاهده كرديـد پيـاده سازي شده است، اما مفهوم آن همچنان مانند قبل است .

به عبارت ديگر مي توانيد فرض كنيد كه در اين مرحله يك آرايه به نام ApplicationNameChanged ايجـاد مـي كنيم كه مي تواند توابعي از نوع ApplicationNameChanged \_را در خود نگهداري كند .

همانطور كه قبلا گفتم، هنگامي كه يك كنترل را طراحي مي كنيم و مي خـواهيم يـك رويـداد را بـه آن اضـافه كنـيم، بايـد زمـان فراخواني توابع داخل آن رويداد را نيز مشخص كنيم. در اين كنترل مي خواهيم اين رويداد زماني فراخواني شود كه كاربر روي دكمـه ي btnApplicationName كليــك مــي كنــد، بنــابراين كــد مــورد نيــاز بــراي فراخــواني رويــداد را در متــد Click\_btnApplicationName قرار مي دهيم .

قبل از فراخواني يك رويداد بايد بررسي كنيم تا ببينيم آيا متدي در ليست رويداد براي فراخواني قرار دارد يا نه . زيرا اگر متدي در اين ليست قرار نداشته باشد نمي توان آن را فراخواني كرد . براي بررسي اين مورد در يك دستور if مقدار رويداد را بـا عبـارت null بررسي مي كنيم . اگر مقدار رويداد مخالف با null) تهي بو) د، به اين معني است كه متد هايي در ليست اين رويـداد قـرار دارنـد و مي توانيم آن متد ها را فراخواني كنيم . براي فراخواني يك رويداد بايد همانند يك متد عادي با آن رفتار كرد . براي مثال رويدادي كه در اين قسمت تعريف كرديم شامل متد هايي است كه يك پارامتر از نـوع string دريافـت مـي كننـد و مقـداري هـم برنمـي گردانند. پس در اينجا نام رويداد را با رشته اي كه مي خواهيم به عنوان پارامتر به تمام متد هاي موجود در اين رويداد فرسـتاده شـود احضار مي كنيم . به اين ترتيب برنامه به صورت اتوماتيك تمام متد هايي كه در ليست اين رويداد وجـود دارنـد را فراخـواني كـرده و رشته ي مشخص شده را به عنوان پارامتر به آنها ارسال مي كند .

```
if (this.ApplicationNameChanged != null) 
\left\{ \right\} this.ApplicationNameChanged( 
                        Application.ProductName);
 }
```
خوب، به اين ترتيب تمام مراحل لازم براي ايجاد يک رويداد در اين كنترل طي شده است و مي توانيم از رويداد ايجاد شـده هماننـد رويداد هاي ديگر كنترل ها استفاده كنيم. در بخش امتحان كنيد بعد از رويداد ايجاد شده در برنامه استفاده خواهيم كرد .

#### امتحان كنيد: استفاده از رويداد ايجاد شده

)1 به قسمت طراحي فرم مربوط به 1Form برويد و با استف اده از جعبه ابزار، يـك كنتـرل TextBox هماننـد شـكل 13-3 در فرم قرار دهيد. خاصيت Text اين كنترل را نيز با مقدار txtApplicationName تنظيم كنيد.

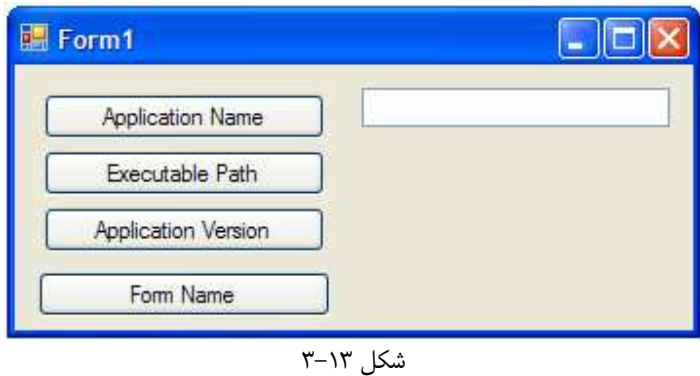

)2 حال كنترل 11UserControl را از فرم برنامه انتخاب كرده و در پنجره ي Properties روي آيكـون Events كليك كنيد ت ا رويدادهاي مربوط به اين كنترل نمايش داده شود. مشاهده مي كنيد تمـام رويـداد هـايي كـه براي يك كنترل معمولي وجود دارد در اين قسمت نيز ليست شـده انـد (شـكل 13-4 ) . در ليـست رويـداد هـا بـه گـروه Misc برويد و بر روي رويداد ApplicationNameChanged دو بار كليك كنيد تا يك مت د براي اين رويداد ايجاد شود.

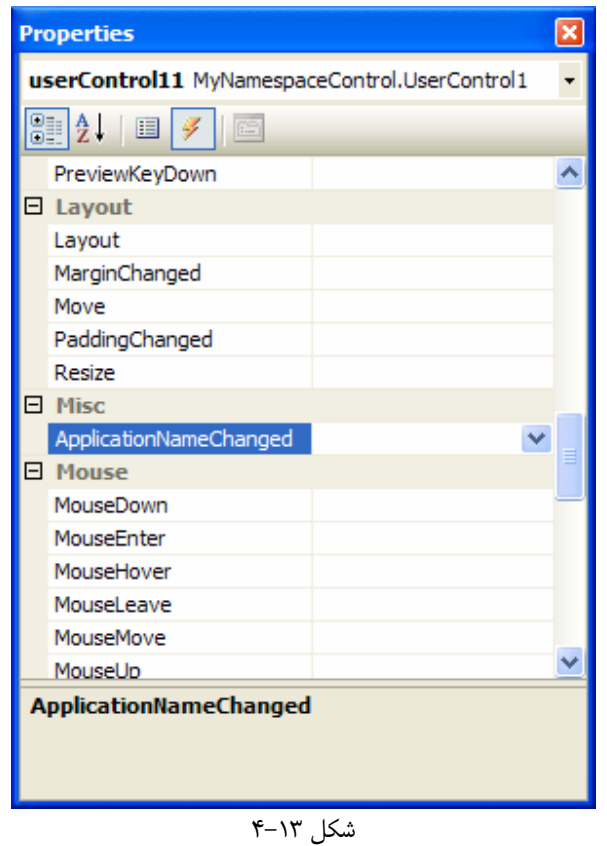

)3 كد مشخص شده در زير را در متد ايجاد شده وارد كنيد:

private void userControl11\_ApplicationNameChanged( string AppName)

 $\{$  txtApplicationName.Text = AppName; }

)4 حال برنامه را اجرا كنيد. مشاهده مي كنيد هر زمان كه روي دكمـه ي Name Application كليـك كنيـد، ابتدا كادر متني داخل فرم با استفاده از رشته ي برگردانده شده به وسيله ي رويداد پر شده و سپس كادر پيغام نمـايش داده مي شود.

## چگونه كار مي كند؟

استفاده از رويداد هاي يک کنترل بسيار واضح است و كاري است كه از ابتداي كتاب تاكنون با كنترل هايي ماننـد TextBox و يا Button انجام مي داده ايم . براي اين كار كافي است كه كنترل مورد نظر خود را در فرم برنامه انتخاب كرده و با كليـك روي آيكون Events در پنجره ي Properties ليست رويداد هاي آن را مشاهده كنيم. سپس در ايـن ليـست رويـداد مـور د نظر خود را انتخاب كرده و روي آن دو بار كليك كنيم . با اين كار ويژوال استوديو به صورت اتوماتيك يك متد با همان ساختاري كه رويداد نياز دارد ايجاد كرده و آن را به ليست متدهاي مربوط به آن رويداد اضافه مي كند . بنابراين هر بار كه آن رويداد رخ دهـد، متـد ايجاد شده نيز فراخواني مي شود .

اغلب متد هايي كه براي رويـداد هـا در قـسمتهاي قبـل بـه صـورت اتوماتيـك ايجـاد مـي شـد دو پـارامتر بـه نامهـاي e از نـوع EventArgs و نيز sender از نوع object را دريافت مي كردند، اما متدي كه در اين مرحله به صـورت اتوماتيـك براي رويداد ApplicationNameChanged ايجاد شد، فقط يك پارامتر به نام AppName از نوع string را دريافت مي كند . اين مورد نيز به اين دليل است كه ويژوال استوديو قالب متد هايي را كه در اين قسمت ايجـاد مـي كنـد از قالـب تعريف شده در كلاس براي ايجاد رويداد دريافت مي كند. براي مثال قالب متدي كه در اين قسمت براي اين رويداد ايجاد شده است از delegate تعريف شده در داخل كنترل گرفته شده است .

بعد از ايجاد متدي براي اين رويداد كافي است كد مورد نظر خود را در آن وارد كنيم تا هر بار كه رويداد رخ مـي دهـد، ايـن كـد نيـز فراخواني شود. كدي كه در اينجا وارد مي كنيم، فقط نام برنامه كه به وسيله ي پارامتر AppName به متد فرستاده مي شود را در كادر متني موجود در فرم نمايش مي دهد .

# زمان اجرا يا زمان طراحي :

در شرايط خاصي ممكن است نياز داشته باشيد كه بدانيد در حال حاضر كنترل شما در زمان طراحي قرار دارد و يا در زمان اجـرا . يـك كنترل هنگامي در زمان طراحي است كه كاربر آن را در فرم قرار داده است و مي تواند خاصيت هـاي آن را بـا اسـتفاده از پنجـره ي Properties تغيير دهد . همچنين زماني كه برنامه ي حاوي كنترل اجرا شود و كاربر بتواند از متد ها و يـا رويـداد هـاي آن كنترل استفاده كند گفته مي شود كه كنترل در زمان اجرا قرار دارد .

براي مثال ممكن است كنترل شما بخواهد هنگامي كه خاصيت مشخصي از آن تنظيم شد، به يك بانك اطلاعاتي متصل شـود . امـا اگر مقدار آن خاصيت در زمان طراحي تنظيم شود متصل شدن به بانك اطلاعاتي براي كنترل ممكن نخواهد بود، و اين مـورد فقـط زماني امكان پذير خواهد بود كه خاصيت در زمان اجرا و به وسيله ي كد تنظيم شود .

عموماً هر كنترل خود داراي يك خاصيت به نام DesignMode از نوع بولين است كه مشخص مي كند آيـا كنتـرل در حالـت طراحي قرار دارد يا نه؟ اگر اين خاصيت مقدار True را برگرداند به اين معني است كه كنترل در حالت طراحي اسـت و اگـر مقـدار False را برگرداند به اين معني است كه كنترل در حالت اجرا است .

در بخش امتحان كنيد بعد با اضافه كردن يك كنترل Label و يك كنترل Timer به 1UserControl مقداري آن را تغيير خواهيم داد. به اين ترتيب هنگامي كه كنترل در زمان طراحي باشد عبارت "Mode Design "در ليبل نمايش داده مي شود و زماني كه كنترل در حالت اجرا قرار بگيرد، ساعت سيستم در برنامه نمايش داده مي شود .

امتحان كنيد: ايجاد يك كنترل كه "زمان طراحي" را متوجه شود!

- )1 به قسمت طراحي مربوط به 1UserControl برويد و سپس اندازه ي فضاي طرا حي را مقداري بـزرگ كنيـد تـا بتوانيد يك كنترل ليبل را در زير كنترلهاي Button موجود در اين قسمت قرار دهيد .
- )2 با استفاده از جعبه ابزار يك كنترل Label را در زير كنترل هاي Button قرار دهيد و خاصيت Name آن را بـا مقدار lblTime تنظيم كنيد.
- )3 حال با استفاده از جعبه ابزار روي كنترل Timer دو بار كليك كنيد تا اين كنترل به قسمت پايين بخش طراحي كنترل اضافه شود . مقادير پيش فرض را براي خاصيتهاي اين كنترل قبول كنيـد، فقـط خاصـيت Enabled آن را برابـر بـا False و خاصيت Interval آن را برابر با 100 قرار دهيد.
- )4 حال بايد در زمان خاصي بررسي ك نيم كه آيا كنترل در زمان طراحي است و يا در زمان اجرا . بهترين قسمت براي اين كار متد InitLayout است كه در كلاس Contorl.Forms.Windows.System تعريف شده است. اين متد هم در زمان طراحي و هم در زمان اجرا به وسيله ي برنامه فراخواني مي شود، بنابراين بهترين مكان بـراي بررسي اين مورد است كه آيا كنترل در زمان طراحي است و يا در زمان اجرا، و اگر در زمان طراحي بود كنترل Timer را فعال كنيم . بنابراين به قسمت كد نويسي مربوط به 1UserControl رفته و كد زير را به ايـن كـلاس اضـافه كنيد:

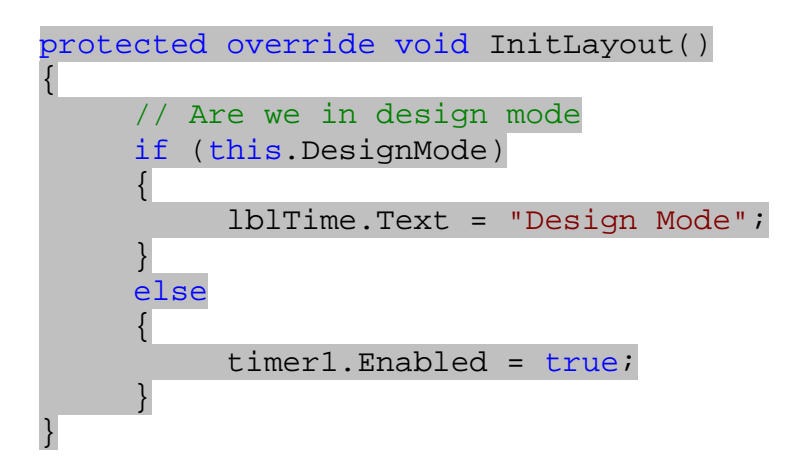

)5 در آخر نيز بايد كد مربوط به رويداد Tick كنترل Timer را به برنامه اضافه كنيم . ايـن رويـداد زمـاني كـه كنتـرل Timer فعال باشد، در فاصله ي زماني مشخص شده فراخواني مي شود . بر روي كنترل Timer در قسمت طراحي كنترل دو بار كليك كنيد تا متد مربوط به رويداد Tick آن به صورت اتوماتيك ايجاد شود . سپس كد زير را در اين متد وارد كنيد:

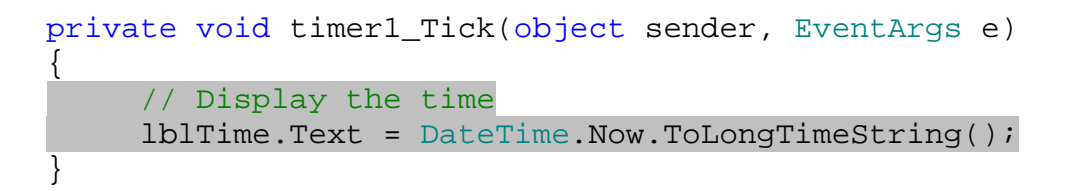

)6 قبل از اينكه بتوانيد تغييرات اعمال شده در كنترل را در برنامه ي ويندوزي Controls نيز دريافت كنيد، بايد پـروژه ي مربوط به كنترل را بـه صـورت كامـل كامپايـل كنيـد . بـراي ايـن كـار بـا اسـتفاده از پنجـره ي Solution Explorer روي پروژه ي MyNamespaceControl كليك راسـت كـرده و گزينـه ي Build را انتخاب كنيد.

)7 به قسمت طراحي فرم مربوط به 1Form برگرديد و كنترل 1userControl را از فرم حذف كنيـد . سـپس بـا استفاده از جعبه ابزار يك كنترل ديگر از اين نوع را در فرم قرار دهيد . مشاهده خواهيد كرد كنترل Label اضافه شـده كه حاوي متن Mode Design است، در اين قسمت نمايش داده شده است (شكل )13-5

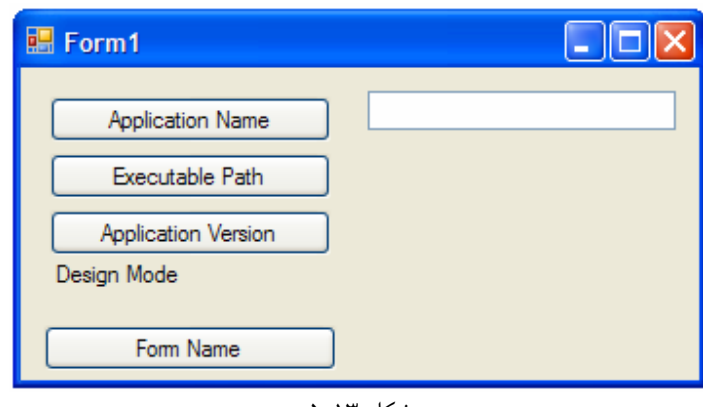

شكل ۱۳–۵

)8 حال برنامه را اجرا كنيد. به اين ترتيب متن موجود در Label با ساعت كنوني سيستم تعويض خواهد شد.

چگونه كار مي كند؟

متد InitLayout هنگامي كه يك كنترل بخواهد به صورت اوليه توسط برنامه مقدار دهي شود فراخواني خواهـد شـد، حـال چه كنترل در زمان طراحي باشد و چه در زمان اجرا . خاصيت DesignMode نيز از اين كنترل يك مقدار از نـوع بـولين برمـي گرداند، كه اگر اين مقدار برابر با true باشد به اين معني است كه كنترل در زمان طراح ي است و اگر برابر با False باشد بـه اين معني است كه كنترل در زمان اجرا است . اگر كنترل در زمان طراحي باشد، كافي است كه متن "Mode Design "را در ليبل نمايش دهيد، اما اگـر كنتـرل در زمـان اجرا باشد بايد كنترل Timer را فعال كنيد تا در فاصله هاي زماني متوالي ساعت سيستم را در پنجره نمايش دهد .

```
protected override void InitLayout() 
{ 
      // Are we in design mode 
     if (this.DesignMode) 
      \{ lblTime.Text = "Design Mode"; 
       } 
     else 
       { 
            timer1.Enabled = true; 
       } 
}
```
مسلماً موارد زيادي وجود دارد كه مي خواهيد رفتار كنترلي كه طراحي مي كنيد در هنگام طراحي و در هنگام اجرا متفـاوت باشـد. در تمام اين موارد مي توانيد با استفاده از خاصيت DesignMode تشخيص دهيد كه كنترل در چه زماني قـرار دارد و سـپس كـد مناسبي را اجرا كنيد .

رويداد Tick مربوط به كنترل Timer در فاصله هاي زماني متناوب كه به وسيله ي خاصيت Interval مشخص مـي شود فراخواني شده و كد درون آن به وسيله ي برنامه اجرا مي شود . در اينجا مشخص مي كنيم كه اين رويداد در هر 100 ميلي ثانيه، يك بار فراخواني شود . به اين ترتيب هر زماني كه اين كنترل فعال شود (مقدار خاصيت Enabled برابر با true شود) در هر 100 ميلي ثانيه يك بار زمان سيستم با استفاده از متد ها و خاصيتهاي موجود در كلاس DateTime دريافت شده و در صـفحه نمايش داده مي شود .

```
private void timer1_Tick(object sender, EventArgs e) 
{ 
     // Display the time 
      lblTime.Text = DateTime.Now.ToLongTimeString(); 
}
```
در اين قسمت به علت اينكه در ظاهر كنترل تغيير ايجاد كرده ايم، بايد بعد از كامپايل مجدد پروژه ي مربوط به آن كنترل فعلـي را از داخل فرم حذف كرده و يك نمونه ي جديد از آن را در فرم قرار دهيم . اما اگر صرفاً در كد مربوط بـه كنتـرل تغييراتـي ايجـاد كـرده بوديم اين تغييرات به صورت اتوماتيك توسط كنترلهاي مورد استفاده در برنامه نيز دريافت مي شدند .

## ايجاد يك كتابخانه ي فرم :

در قسمت قبل مشاهده كرديم كه چگونه مي توان چند وظيفه ي مرتبط به يكديگر را در قالب يك كتابخانه ي كنترل دسـته بنـدي كرده و در قسمتهاي مختلف از آن استفاده كرد. اما همواره نيز لازم نيست كه كارهاي مورد نياز را به صورت يك كنترل دسته بنـدي كنيم و سپس در يك فرم قرار دهيم، بلكه مي توانيم فرمهاي عمومي ايجاد كرده و از آن در موارد مورد نياز استفاده كنيم . ايـن كـار، همان منطق اي است كه براي نمايش كادر هايي مانند File Open و يا Print در برنامه به كار مي رود . فرض كنيد بخواهيد يك فرم را در چندين قسمت از برنامه ي خود استفاده كنيد . براي مثال ممكن است بخواهيد اغلب برنامـه هـاي

خود از فرمي براي جستجوي مشتركين و يا از فرمي براي ورود كاربران و تعيين هويت آنها استفاده كنيد. در اين موارد مي توانيد اين فرم ها را طراحي كرده و در يك كتابخانه ي فرم قرار دهيد . سپس هر زمان كه به استفاده از اين فرم ها نياز داشتيد مي توانيد آنها را نمونه سازي كرده و در برنامه مورد استفاده قرار دهيد . انجام چنين كاري در NET. زياد مشكل نيست . به عبارت ديگر انجـام ايـن كار تفاوت چنداني با ايجاد كتابخانه هاي كلاس و يا كتابخانه هاي كنترل ندارد . فقط بايد خاصيت ها و متـد هـايي را بـه ايـن فـرم اضافه كنيد تا كاربر بتواند آن را بر اساس نياز خود تغيير داده سپس فراخواني كند و همچنين بتواند نتيجه ي برگشت داده شـده از آن فرم را بدست آورد .

#### ايجاد يك كتابخانه ي فرم حاوي فرم ورود :

در بخش امتحان كنيد بعد، يك فرم ورود ساده ايجاد خواهيم كرد. البته در طراحي اين فرم، زياد روي تعيين هويت كاربر تمركز نمـي كنيم و سعي خواهيم كرد كه بيشتر توجه خود را روي ايجاد و نمايش فرم به كاربر متمركز كنيم .

## امتحان كنيد: ايجاد پروژه ي كتابخانه ي فرم

- )1 پــروژه هــايي كــه هــم اكنــون در محــيط ويــژوال اســتوديو بــاز هــستند را ببنديــد و يــك پــروژه ي جديــد بــه نــام FormsLibrary از نوع Library Class ايجاد كنيد .
- )2 با استفاده از پنجره ي Explorer Solution روي نام پـروژه كليـك راسـت كـرده و گزينـه ي Add Reference را انتخـــــاب كنيـــــد. ســـــپس از ميـــــان كامپوننـــــت هـــــاي NET. موجـــــود، Forms.Windows.System را انتخاب كرده و روي دكمه ي OKكليك كنيد.
- )3 حال بر روي نام پروژه در پنجره ي Explorer Solution كليك راست كرده و گزينـه ي Add Form Windows را انتخـاب كنيـد تـا يـك فـرم وينـدو زي جديـد بـه پـروژه اضـافه شـود . نـام ايـن فـرم را cs.Login قرار داده و روي دكمه ي OK كليك كنيد.
- )4 براي اينكه فرم قابل استفاده شود بايد تعدادي از خاصيت هاي آن را تغيير دهيد . براي اين كار خاصـيت هـاي فـرم را بـر اساس ليست زير تنظيم كنيد:
	- خاصيت FormBorderStyle را برابر با FixedDialog قرار دهيد.
		- خاصيت MaximizeBox را برابر با False قرار دهيد.
		- خاصيت MinimizeBox را برابر با False قرار دهيد.
		- خاصيت StartPosition را برابر با CenterScreen قرار دهيد.
- )5 حال دو كنترل ليبل به فرم اضـافه كـرده و خاصـيت هـاي Text آنهـا را بـه ترتيـب برابـر بـا Name User و Password قرار دهيد.
- )6 دو كنترل TextBox روي فرم قرار دهيد و خاصيت Name آن ها را به ترتيب با مقادير txtUserName و txtPassword تنظيم كنيد . سپس خاصيت PasswordChar كنترل txtPassword را برابر با \* قرار دهيد تا كلمه ي عبوري كه در اين كادر وارد مي شود در صفحه نمايش داده نشود.
	- )7 يك كنترل Button به فرم اضافه كرده و خاصيت هاي آن را بر طبق ليست زير تنظيم كنيد:
		- خاصيت Name را برابر با btnOK قرار دهيد.
			- خاصيت Text را برابر با OK قرار دهيد.
		- خاصيت DialogResult را برابر با OK قرار دهيد.
	- )8 كنترل Button ديگري روي فرم قرار داده و خاصيت هاي آن را بر طبق ليست زير تنظيم كنيد:
		- خاصيت Name آن را برابر با btnCancel قرار دهيد.
			- خاصيت Text آن را برابر با Cancel قرار دهيد.
		- خاصيت DialogResult آن را برابر با Cancel قرار دهيد.
			- )9 فرم تكميل شده ي شما بايد مشابه شكل 13-6 شده باشد.

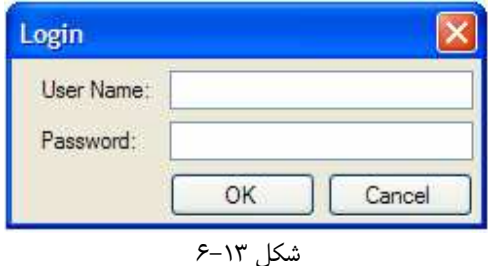

)10 در پنجره ي Explorer Solution روي فايل cs1.Class كليـك راسـت كـرده و نـام آن را بـه cs.LoginEventArgs تغيير دهيد. سپس كد مشخص شده در زير را به آن كلاس اضافه كنيد:

```
public class LoginEventArgs : EventArgs 
{ 
      // Public member 
     int UserID; 
     // Constructor 
     public LoginEventArgs(int userIdentifier) 
\left\{ \begin{array}{c} \end{array} \right\} UserID = userIdentifier; 
 } 
}
  )11 به قسمت ويرايشگر كد مربوط به فرم Login برويد و كد مشخص شده در زير را در كلاس Login وارد كنيد:
public partial class Login : Form 
{ 
      // Private members 
     private int intAttemptCount = 0; 
     private bool blnAllowClosing = false; 
     private int intUserID; 
      // Public delegates 
     public delegate void LoginFailed(Object sender,
                                                EventArgs e); 
     public delegate void LoginSucceeded(Object sender,
                                               LoginEventArgs e); 
     public delegate void _LoginCancelled(Object sender, 
                                               EventArgs e);
      // Public events
```

```
public event _LoginFailed LoginFailed; 
public event _LoginSucceeded LoginSucceeded; 
public event LoginCancelled LoginCancelled;
```
)12 حال بايد يك خاصيت فقط خواندني به كلاس اين فرم اضافه كنيم تا افرادي كه از اين فرم استفاده مي كنند به وسيله ي اين خاصيت بتواند شناسه ي مربوط به كاربري كه توانسته است با موفقيت وارد سيستم شود را دريافت كنند . براي اين كار كد زير را به كلاس اضافه كنيد:

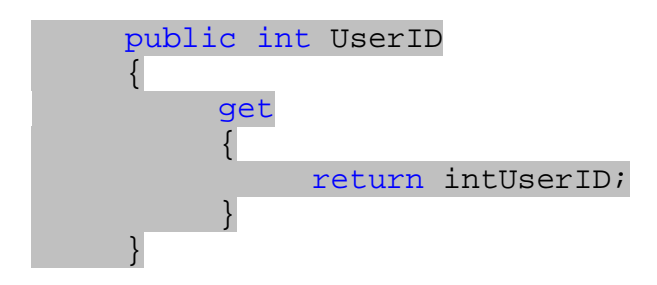

)13 براي سادگي بيشتر كار با اين كنترل بهتر است هنگامي كه فرم فعال مي شود، كـادر UserName را بـا نـام اي كـه كاربر به وسيله ي آن وارد ويندوز شده است پر كنيم . براي دسترسي به نامي كه كاربر با آن وارد وينـدوز شـده اسـت مـي توانيم از خاصيت UserName از كلاس Environment استفاده كنيم . براي اينكه هنگام فعـال شـدن فـرم اين كار انجام شود، از رويداد Activated در فرم استفاده مي كنيم.

فرم Login را در قسمت طراحي فرم انتخاب كرده و در پنجـره ي Properties روي آيكـون Events كليك كنيد تا ليست رويداد هاي آن نمايش داده شود . سپس در اين ليست رويداد Activated را انتخاب كـرده و روي آن دو بار كليك كنيد تا متد مربوط به اين رويداد ايجاد شود. سپس كد زير را در اين متد وارد كنيد:

```
private void Login_Activated(object sender, EventArgs e) 
{ 
     // Populate the UserName text box 
      txtUserName.Text = Environment.UserName;
```

```
// Set the focus to the password text box 
 txtPassword.Focus();
```
)14 در اين فرم نياز داريم كه بسته شدن فرم را كنترل كنيم تا در شرايط خاصي از آن جلوگيري كنيم و به كاربر اجازه نـدهيم كه فرم را ببندد . براي اين كار مي توانيم از رويداد FormClosing مربوط به فرم Login استفاده كنيم. مجدداً به قسمت طراحي فرم مربوط به فرم Login برويد و فرم را انتخـاب كنيـد . در ليـست رويـداد هـاي آن در پنجـره ي Properties، روي گزينه ي FormClosing دو بار كليك كنيد تا متد مربوط به اين رويداد به صـورت اتوماتيك ايجاد شود. سپس كد زير را به اين متد اضافه كنيد:

```
private void Login_FormClosing(object sender, 
                                   FormClosingEventArgs e) 
{ 
      // If we are not allowing the form to close... 
     if (!blnAllowClosing) 
      \left\{ \right. // Set the cancel flag to true
```
}

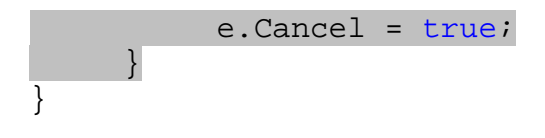

)15 هنگامي كه كاربر در اين فرم روي دكمه ي OK كليك كرد بايد كدي را اجرا كنيم تا نام كـاربري و كلمـه ي عبـور او را كنترل كند . براي اين كار به قسمت طراحي فرم برگشته و روي كنترل btnOK دو بار كليك كنيد تـا متـد مربـوط بـه رويداد Click آن ايجاد شود. سپس كد زير را در اين متد وارد كنيد:

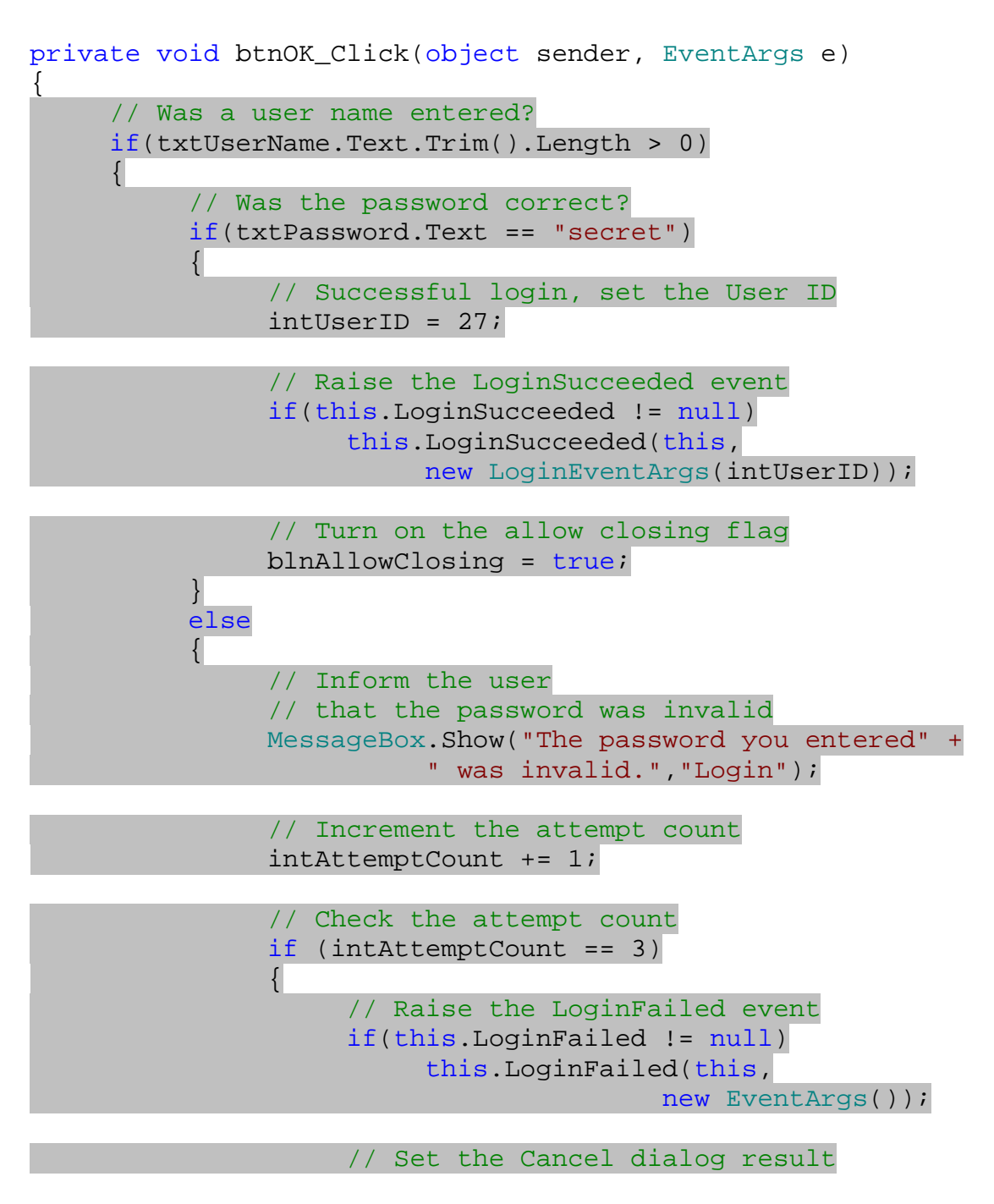

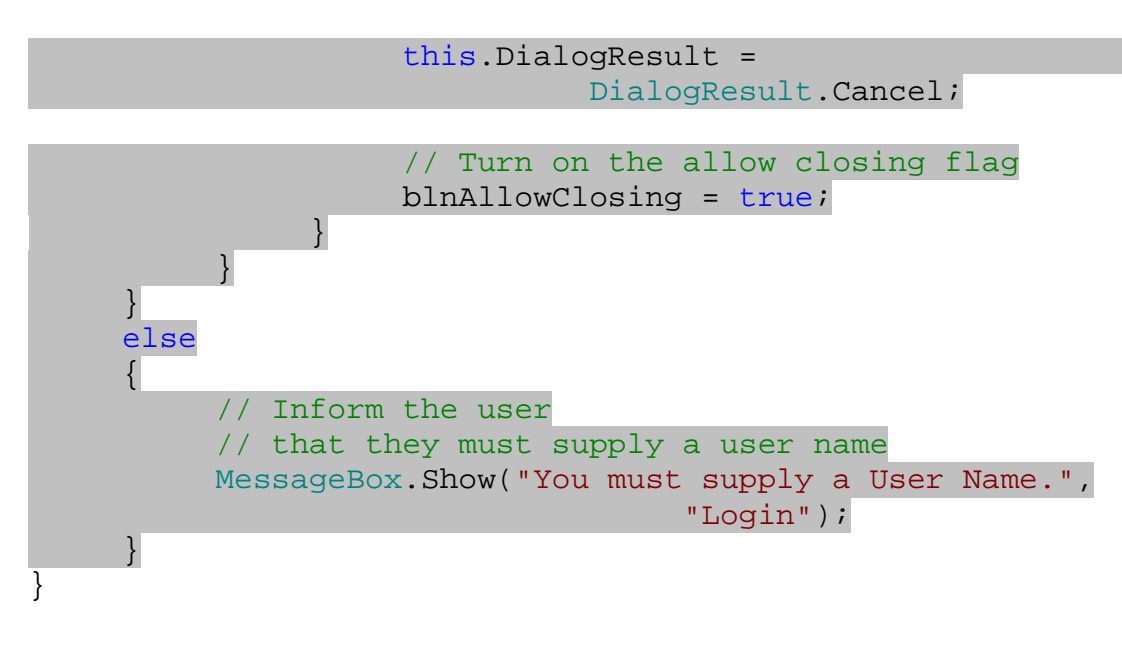

)16 در انتها نيز بايد كدي را براي كنترل btnCancel بنويسيم تا هنگامي كه كاربر روي اين كنترل كليك كرد، عمـل مناسبي رخ دهد . براي اين كار به قسمت طراحي فرم برگرديد و روي كنترل btnCancel دو بار كليك كنيد تا متد مربوط به رويداد Click آن ايجاد شود. سپس كد زير را در اين متد وارد كنيد:

```
private void btnCancel_Click(object sender, EventArgs e) 
{ 
     // Raise the LoginCancelled event 
     if(this.LoginCancelled != null) 
           this.LoginCancelled(this, new EventArgs()); 
     // Turn on the allow closing flag 
      blnAllowClosing = true; 
}
```
چگونه كار مي كند؟

در ابتداي اين برنامه بعد از ساختن پروژه، يك ارجاع به فايل Forms.Windows.System در برنامه ايجاد مي كنـيم . علت اين كار نيز اين است كه طي اين برنامه مي خواهيم از كلاسهاي موجود در اين فضاي نام استفاده كنيم و ويـژوال اسـتوديو بـه صورت پيش فرض اين فضاي نام را به برنامه هايي كه از نوع Library Class ايجاد مي شوند اضافه نمي كند . بعد از انجام اين كار يك فرم ويندوزي به برنامه اضافه كرده، كنترلهاي مورد نياز را در آن قـرار مـي دهـيم و خاصـيتهاي آن را نيـز تنظيم مي كنيم . يكي از مهمترين خاصيت هايي كه در اين قسمت تغيير مي دهـيم، خاصـيت DialogResult در كنتـرل Button است . با مقدار دادن به اين خاصيت سبب مي شويم هنگامي كه كاربر روي يكي از دكمه هاي OK و يـا Cancel كليـــك كنـــد، ايـــن دكمـــه هـــا باعـــث شـــوند كـــه فـــرم بـــسته شـــده و مقـــدار OK.DialogResult و يـــا Cancel.DialogResult به احضار كننده ي فرم برگشت داده شود .

در قسمت قبل هنگامي كه در رابطه با رويداد ها و نحوه ي ايجاد آنها صحبت مي كرديم، مشاهده كرديم كه سـاختار تـوابعي كـه در ليست يک رويداد قرار مي گيرند بايد مشابه هم باشد. همچنين ديديم معمولاً توابعي که هنگام رخ دادن يـک رويـداد فراخـواني مـي شوند دو پارامتر دريافت مي كنند كه يكي از آنها از نوع Object است و ديگري از نوع EventArgs و يا يكي از كـلاس هاي مشتق شده از آن . البته هيچ الزامي در رعايت اين مورد وجود ندارد و مي توان رويداد هايي را ايجاد كرد كه متد هـاي آن هـيچ پارامتري دريافت نكنند و يا بيش از دو پارامتر دريافت كنند (همانند برنامه ي قبل ).

اما معمولاً به صورت قرارداد هنگام ايجاد يك رويداد، متدهاي مربوط به آن را به صورتي تعريف مي كنند كه دو پارامتر دريافت كند :

- پارامتر اول كه از نوع Object است مشخص كننده ي شيئ اي است كه اين رويداد را فراخواني كرده است.
- پارامتر دوم كه از نوع EventArgs و يا يكي از كلاس هاي مشتق شده از آن است، حاوي اطلاعات لازم در مـورد رويداد رخ داده است . معمولاً اگر هنگام رخ دادن يك رويداد نياز نباشد كه اطلاعات خاصي به متد ها ارسال شود از كلاس EventArgs استفاده مي كنند . اما اگر بخواهيم پارامترهايي را به متد ها ارسال كنيم، مـي تـوانيم يـك كـلاس از EventArgs مشتق كرده و كلاس را به گونه اي تغيير دهيم تا بتواند ايـن پـارامتر هـا را در خـود نگهـداري كنـد . سپس پارامتر دوم متد مربوط به رويداد را، از نوع كلاس ايجاد شده در نظر بگيريم.

در تعريف رويـداد هـاي مربـوط بـه ايـن كـلاس مـي خـواهيم ايـن قاعـده را رعايـت كنـيم، بنـابراين ابتـدا كلاسـي را از كـلاس EventArgs مشتق مي كنيم تا بتوانيم اطلاعات لازم براي رخ دادن يك رويداد را در آن قرار دهيم و به متد هـاي فراخـواني شده ارسال كنيم . البته استفاده از اين كلاس فقط زماني لازم است كه رويداد LoginSucceeded رخ دهد. در ايـن حالـت لازم است كه شناسه ي كاربري كه با موفقيت و ارد سيستم شده است را به متد ها ارسال كنيم. در بقيه ي موارد مي توانيم از كـلاس EventArgs استفاده كنيم. زيرا هنگام رخ دادن ديگر رويداد ها لازم نيست هيچ اطلاعات خاصي را به آنها ارسال كنيم .

```
public class LoginEventArgs : EventArgs 
{ 
     // Public member 
     int UserID; 
     // Constructor 
     public LoginEventArgs(int userIdentifier) 
\{ UserID = userIdentifier; 
      } 
}
```
بعد از انجام دادن اين موارد به طراحي فرم و متد هاي مورد نياز در آن مي پردازيم . در ابتدا سه متغيير از نوع private تعريـف مي كنيم كه به وسيله ي متد هاي داخل فرم مـورد اسـتفاده قـرار خواهنـد گرفـت . متغييـر intAttemptCount بـراي شمارش تعداد مراتبي است كه كاربر سعي كرده است وارد سيستم شود و با شكست مواجه شده است . هنگامي كه مقدار اين متغيير به عدد سه برسد برنامه به صورت اتوماتيك بسته خواهد شد . متغيير blnAllowClosing براي مش خص كردن اين مورد به كار مي رود كه آيا فرم مي تواند بسته شود يا خير. اين متغيير در طي برنامه و در شرايط مختلف مقادير مختلفي را قبول خواهد كـرد. متغيير intUserID نيز براي ذخيره ي شناسه ي كاربري به كار مي رود كه توانسته است با موفقيـت وارد سيـستم شـود (بـه عبارت ديگر نام كاربري و كلمه ي عبور را درست وارد كرده است ).

```
public partial class Login : Form 
{ 
     // Private members
```

```
private int intAttemptCount = 0; 
private bool blnAllowClosing = false; 
private int intUserID;
```
بعد از تعريف متغيير هاي مورد نياز، بايد سه رويدا د براي فرم ايجاد كنيم . رويداد اول LoginFailed است و زماني فراخواني مي شود كه كاربر سه بار كلمه ي كاربري را به صورت نادرست وارد كرده باشد . در اين حالت نياز نيست اطلاعـات خاصـي بـه متـد هايي كه قرار است فراخواني شوند فرستاده شود، بنابراين بر طبق قراردادي كه گفتم متد هايي كه يك پارامتر از نـوع Object و يك پارامتر از نوع EventArgs دارند مي توانند در ليست مربوط به اين رويداد قرار بگيرند .

رويداد دوم LogionSucceeded است و هنگامي فراخواني مي شود كه كاربر بتوانـد بـه درسـتي وارد سيـستم شـود . بـه عبارت ديگر اين رويداد زماني فر اخواني مي شود كه كاربر نام و كلمه ي عبور را به درستي وارد كرده باشد . متد هايي كـه هنگـام رخ دادن اين رويداد فراخواني مي شوند، نياز دارند شناسه ي كاربري كه توانسته است وارد شود را دريافت كنند . پس اين متد ها بايد يك پارامتر از نوع Object و يك پارامتر از نوع LoginEventArgs) كه خود از كلاس EventArgs مشتق شـده است) دريافت كنند تا بتوانند در ليست رويداد LoginSucceeded قرار بگيرند .

رويداد آخر نيز رويداد LoginCanceled است و زماني فراخواني مي شود كه كاربر روي دكمه ي Cancel كليك كند. اين رويداد نيز مشابه رويداد LoginFailed است و متد هايي كه پارامتري را از نوع Object و پارامتر ديگري را از نوع EventArgs دريافت كنند مي توانند در ليست اين رويداد قرار بگيرند .

```
// Public delegates 
public delegate void _LoginFailed(Object sender, 
                                      EventArgs e); 
public delegate void _LoginSucceeded(Object sender, 
                                     LoginEventArgs e);
public delegate void _LoginCancelled(Object sender, 
                                      EventArgs e);
```
// Public events public event LoginFailed LoginFailed; public event \_LoginSucceeded LoginSucceeded; public event LoginCancelled LoginCancelled;

بعد از تعريف رويداد هاي مورد نياز در فرم، يك خاصيت فقط -خواندني ايجاد مي كنيم تا افرادي كه از اين فرم در برنامه هـاي خـود استفاده مي كنند به وسيله ي اين خاصيت بتوانند به شناسه ي كاربري كه وارد سيستم شده است دسترسي داشته باشند .

```
public int UserID 
\{ get 
 { 
             return intUserID; 
 } 
     }
```
بعد از اينكه فرم برنامه در حافظه بار گذاري شد، رويداد Activated آن فراخواني مي شود . در اين زمان بـراي اينكـه كـار را براي كاربر ساده تر كنيم ، نامي كه كاربر با آن وارد ويندوز شده است را بدست آورده و در كـادر Name User قـرار مـي دهيم. براي بدست آوردن نام كاربر مي توانيم از خاصيت UserName در كلاس Environment استفاده كنيم 1 . بعـد از قرار دادن نام كاربر در فيلد Name User، فوكوس را به كادر Password اختصاص مي دهيم تا عباراتي كه بعـد از ايـن تايپ مي شوند در كادر Password قرار گيرند .

```
private void Login_Activated(object sender, EventArgs e) 
{ 
     // Populate the UserName text box 
      txtUserName.Text = Environment.UserName; 
     // Set the focus to the password text box 
      txtPassword.Focus(); 
}
```
به خاطر داريد هنگامي كه در ابتداي برنامه كنترلهاي Button را به فرم اضافه كرديم، خاصيت DialogResult آنهـا را برابر با مقدار OK و يا Cancel قرار داديم . به اين ترتيب هنگامي كه كاربر روي يكي از اين كنترل ها كليك كند فرم برنامـه بسته شده و مقدار OK.DialogResult و يا Cancel.DialogResult به عنـوان نتيجـه بـه برنامـه ي احضار كننده ي فرم برگشت داده مي شود . اما در اين فرم نمي خواهيم همواره اين اتفاق رخ دهد، براي مثال نمـي خـواهيم همـواره زماني كه كاربر روي دكمه ي OK كليك كرد (چه كلمه ي عبور درست وارد شده باشد و چه غلط) فرم برنامـه بـسته شـده و مقـدار OK.DialogResult به عنوان نتيجه برگردد . پس نياز داريم كه هنگام بسته شدن فرم بررسي كنيم كه آيا فرم مي تواند بسته شود يا نه؟ براي اين كار مي توانيم از رويداد FormClosing استفاده كنيم. اين رويداد زماني فراخواني مي شود كه فرم در حال بسته شدن باشد . در اين رويداد مقدار فيلد blnAllowClose را بررسي مي كنـيم . اگـر مقـدار ايـن فيلـد برابـر بـا false بود به اين معني است كه فرم برنامه نبايد بسته شود . بنابراين مقدار Cancel را در پارامتر e برابر بـا true قـرار مي دهيم تا از بسته شدن فرم جلوگيري شود .

```
private void Login_FormClosing(object sender, 
                                 FormClosingEventArgs e) 
{ 
     // If we are not allowing the form to close... 
     if (!blnAllowClosing) 
\{ // Set the cancel flag to true 
          e. Cancel = true;
      } 
}
```
<sup>1</sup> در NET. تعداد كلاس هايي كه مانند كلاس Application و يا كلاس Environment اطلاعات لازم و مورد نياز را در اختيار قرار مـي دهند بسيار زياد است، به صورتي كه صحبت در رابطه با آنها از يك يا چند كتاب بيشتر خواهد شد . براي آشنايي با اين كلاسها و خاصيت هـاي آنهـا بهتـر اسـت كه سيستم راهنماي ويژوال استوديو يا MSDN را مطالعه كنيد.

بعد از اتمام اين قسمت ها به كنترل هاي Button موجود در فرم مي پردازيم . هنگامي كه كاربر روي دكمه ي OK كليك كرد، ابتدا بايد مطمئن شويم كه كادر Name User خالي نيست و نام كاربري در آن وارد شده است. براي اين كار ابتدا متد Trim را براي مقدار خاصيت Text فراخواني مي كنيم تا تمام فضاهاي خالي اطراف آن را حذف كند، سپس طـول مـتن بـاقي مانـده را بررسي مي كنيم كه برابر صفر است يا نه؟

اگر نام كاربري وارد شده بود، مقدار فيلد Password را با كلمه ي عبور كاربر مقايسه مي كنيم ( در اينجا براي سادگي كـار، از كلمه ي عبور ثابت "secret "استفاده شده است). در صورتي كه كلمه ي عبور درست وارد شده بود يـك شناسـه بـراي ا يـن كاربر در نظر گرفته و مقدار آن را در فيلد intUserID قرار مي دهيم ( در اينجا از مقدار ثابـت ٢٧ اسـتفاده كـرده ايـم)، رويــداد LoginSucceeded را فراخــواني كــرده و مقــدار 27 را بــه آن ارســال مــي كنــيم . در انتهــا نيــز مقــدار blnAllowClose را برابر true قرار مي دهيم تا فرم Login بتواند بسته شود .

البته در برنامه هاي واقعي مي توانيد در اين قسمت به بانك اطلاعاتي متصل شويد و كلمه ي عبور كاربر را استخراج كنيد . سپس آن را با مقدار وارد شده توسط كاربر بررسي كنيد و در صورت درست بودن آن به كاربر اجازه دهيد وارد برنامه شود .

```
private void btnOK_Click(object sender, EventArgs e) 
{ 
     // Was a user name entered? 
     if(txtUserName.Text.Trim().Length > 0) 
     \left\{ \right. // Was the password correct? 
           if(txtPassword.Text == "secret") 
\{ // Successful login, set the User ID 
               intUserID = 27; // Raise the LoginSucceeded event 
                 if(this.LoginSucceeded != null) 
                      this.LoginSucceeded(this, 
                           new LoginEventArgs(intUserID)); 
                 // Turn on the allow closing flag 
                blnAllowClosing = true; 
 }
```
اگــر كلمــه ي عبــور وارد شــده بــه وســيله كــاربر اشــتباه باشــد، كــادر پيغــام مناســبي را نمــايش داده و مقــدار متغييــر intAttemptCount را نيز يك واحد اضافه مي كنيم . سپس مقدار اين متغيير را با عدد 3 مقايـسه مـي كنـيم . اگـر ايـن مرتبه ي سومي بود كه كاربر كلمه ي عبور را اشتباه وارد مـي كـرد، رويـداد LoginFailed را فراخـواني كـرده و خاصـ يت DialogResult فرم را برابر با Cancel قرار مي دهيم . در انتها نيز مقدار خاصيت blnAllowClosing را برابر با true قرار مي دهيم تا فرم بتواند بسته شود و مقدار Cancel را به عنوان نتيجه برگرداند .

```
 else 
\{ // Inform the user 
               // that the password was invalid
```

```
 MessageBox.Show("The password you entered" + 
                             " was invalid.","Login"); 
                  // Increment the attempt count 
                  intAttemptCount += 1; 
                  // Check the attempt count 
                  if (intAttemptCount == 3) 
\{ // Raise the LoginFailed event 
                       if(this.LoginFailed != null) 
                             this.LoginFailed(this, 
                                             new EventArgs());
                        // Set the Cancel dialog result 
                       this.DialogResult = 
                                   DialogResult.Cancel; 
                       // Turn on the allow closing flag 
                       blnAllowClosing = true; 
 } 
            } 
      } 
اگر هيچ نامي در كادر Name User وارد نشده بود، كادر پيغامي را نمايش مي دهيم كه مشخص مي كند پر كردن ايـن كـادر 
                                                              الزامي است .
```

```
else 
 { 
      // Inform the user 
      // that they must supply a user name 
      MessageBox.Show("You must supply a User Name.", 
                                   "Login"); 
 }
```
كدي كه در متد مربوط به رويداد Click كنترل btnCancel وارد شده است نيز كاملاً واضح است . اگر كاربر روي دكمـه ي Cancel كليـــك كنـــد، كـــافي اســـت رويـــداد LoginCanceled را فراخـــواني كـــرده و مقـــدار فيلـــد blnAllowClosing را نيز برابر با true قرار دهيد تا فرم برنامه بتواند بسته شود .

```
private void btnCancel_Click(object sender, EventArgs e) 
{ 
     // Raise the LoginCancelled event 
     if(this.LoginCancelled != null) 
           this.LoginCancelled(this, new EventArgs()); 
     // Turn on the allow closing flag
```

```
٥٢٢
```
 blnAllowClosing = true; }

#### استفاده از كتابخانه ي فرم ايجاد شده :

حال كه فرم Login را طراحي كرديم، مي توانيم از آن در هر قسمت از هر برنامه اي كه لازم بود استفاده كنـيم . در ايـن بخـش براي بررسي عملكرد اين فرم، يك برنامه ي ويندوزي جديد را به اين Solution اضافه مي كنيم، دقيقاً مانند كاري كه بـراي تست كنترل ايجاد شده در قسمت هاي قبل انجام مي داديم .

#### امتحان كنيد: استفاده از فرم **Login** در يك برنامه

- )1 با استفاده از نوار منوي ويژوال اسـتوديو گزينـه ي ...Project New Add File را انتخـاب كنيد تا كادر Project New Add نمايش داده شود. سپس با استفاده از اين كادر يك برنامه ي تحت وينـدوز جديد به نام Login Secure به برنامه ي قبلي اضافه كنيد .
- )2 در پنجره ي Explorer Solution روي نام پروژه ي Login Secure كليك راست كـرده و از منوي باز شده گزينه ي Project Startup as Set را انتخاب كنيد. به اين ترتيب ويـژوال اسـتوديو اين پروژه را به عنوان پروژه ي آغازين در نظر مي گيرد.
- )3 در اين مرحله نياز داريم كه يك ارجـاع از پـروژه ي FormsLibrary بـه پـروژه ي Login Secure اضافه كنيم تا بتوانيم از فرم داخل پروژه ي FormsLibrary اسـتفاده كنـيم . در پنجـره ي Solution Explorer روي پروژه ي Login Secure كليك راست كرده و از منـوي بـاز شـده گزينـه ي Add Reference را انتخاب كنيد. در كادر Reference Add روي قسمت Projects كليك كنيد. در ليست نمايش داده شده در اين قسمت، پروژه ي FormsLibrary را انتخاب كرده و روي دكمه ي OK كليـك كنيد.
- )4 با استفاده از جعبه ابزار يك كنترل Label به فرم ا ضافه كرده و خاصيت Name آن را برابـر بـا lblUserID قرار دهيد.
- )5 حال به قسمت ويرايشگر كد مربوط به كلاس 1Form برويد. براي نوشتن كد هاي اين قسمت لازم است كه از فضاي نام FormsLibrary استفاده كنيم، پس دستور زير را به ابتداي كدها اضافه كنيد:

#### using FormsLibrary;

)6 به قسمت طراحي فرم 1Form برگشته و روي قسمت خالي فرم دو بار كليك كنيد تا متد مربـوط بـه رويـداد Load آن ايجاد شود. سپس كد زير را در اين متد قرار دهيد:

```
private void Form1_Load(object sender, EventArgs e) 
{ 
     using (Login objLogin = new Login()) 
      \left\{ \right. if (objLogin.ShowDialog(this) ==
```
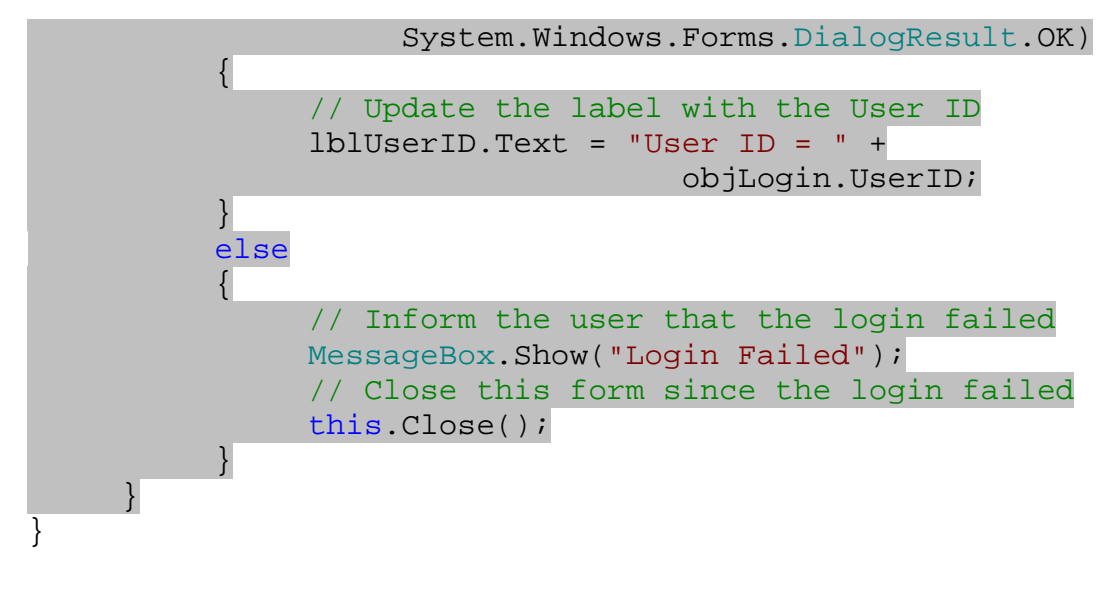

- )7 برنامه را اجرا كنيد. مشاهده خواهيد كرد كه فرم Login نمايش داده شده و در كادر Name User اين فرم، نـام كاربري كه با آن وارد ويندوز شده ايد نيز قرار دارد . در كادر Password كلمه ي عبوري به جز secret را وارد كرده و روي دكمه ي OK كليك كنيد. مشاهده مي كنيد كه يک كادر پيغام نمايش داده مي شود و مي گويد كه كلمه ي عبور وارد شده اشتباه است . اين كار را دو بار ديگر تكرار كنيد . به اين ترتيب يك كادر پيغام نمـايش داده شـده و رخ دادن رويداد LoginFailed را عنوان مي كند. در انتها نيز برنامه بسته مي شود.
- )8 بار ديگر برنامه را اجرا كرده و زماني كه فرم Login نمايش داده شد، روي دكمه ي Cancel كليك كنيد . مجدداً يك كادر پيغام نمايش داده شده و برنامه بسته خواهد شد.
- )9 حال برنامه را براي آخرين بار اجرا كرده و كلمه ي secret را در كادر Password وارد كنيد، البته دقـت كنيـد كه در اين قسمت كلمه ي عبور به اندازه ي حروف حساس است . حال روي دكمه ي OK كليك كنيد. مـشاهده خواهيـد كرد كه فرم Login بسته شده و فرم 1Form نمايش داده مي شود. عـدد 27 نيـز بـه عنـوان شناسـه ي كـاربر در كنترل Label فرم نمايش داده مي شود.

## چگونه كار مي كند؟

در اين برنامه با يك روش خوب و كارآمد براي اضافه كردن فرم هاي ورود امن به برنامه هاي خود آشنا شديد . اگر كاربر نتواند كلمه ي عبور و نام كاربري را وارد كند، برنامه بدون اينكه حتي فرم اصلي را به كاربر نمايش دهد بسته خواهد شد . اولين كاري كه در اين قسمت انجـام مـي دهـيم ايـن اسـت كـه يـك ارجـاع از پـروژه ي FormsLibrary در پـروژه ي Login Secure ايجاد كنيم. به اين ترتيب مي توانيم از كلاسهاي موجود در پـروژه ي FormsLibrary نيـز در برنامه استفاده كنيم . سپس با استفاده از راهنماي using، فضاي نام FormsLibrary را به برنامه اضافه مي كنيم . البته اين كار ضروري نيست، ولي براي اينكه نخواهيم در طي برنامه نام كامل كلاسها را وارد كنيم بهتر است ايـن فـضاي نـام را اضـافه كنيم.

using FormsLibrary;

كدي كه در متد مربوط به رويداد Load فرم قرار داده ايم كاملاً واضح و ساده است . در ابتدا تمام كد را درون يـك بـلاك كـه بـا استفاده از دستور using ايجاد شده است قرار داده ايم . در فصلهاي قبلي گفتم كه كلمه ي using به دو صـورت مـي توانـد مورد استفاده قرار بگيرد : در حالت اول اين كلمه مي تواند به صورت راهنماي using براي اضافه كردن يك فضاي نام به برنامـه مورد استفاده قرار گيرد، كه اين حالت را تاكنون به مراتب مشاهده كرده ايد .

در حالت دوم اين كلمه به صورت دستور using به كار مي رود. اگر بخواهيم از يك شيئ سنگين كه فضاي زيـادي از حافظـه را اشغال مي كند استفاده كنيم، بهتر است موقع نياز آن را ايجاد كرده و بعد از استفاده نيز بلافاصله آن را از بين ببريم . براي اطمينـان از اين كه اين شيئ فقط در زمان مورد نياز وجود دارد، از دستور using به اين صورت استفاده مي كنيم كـه در پرانتـز جلـوي ايـن دستور شيئ را ايجاد كرده و سپس يك بلاك بعد از دستور ايجاد مي كنيم. در داخل اين بلاك مي توانيم از آن شيئ اسـتفاده كنـيم، اما هنگامي كه برنامه به انتهاي بلاك برسد شيئ را نابود مي كند و اين شيئ در خارج بلاك قابل دسترسي نخواهد بود .

فرم Login نيز يك شيئ سنگين به شما مي رود . بنابراين با استفاده از دستور using يك بلاك ايجاد كرده و در داخل آن از اين فرم استفاده مي كنيم . به محض اينكه برنامه به انتهاي بلاك برسد، اين شيئ را نابود كرده و حافظه ي اشغال شده به وسـيله ي آن را نيز آزاد مي كند .

```
using (Login objLogin = new Login()) 
 { 
 }
```
در داخل دستور using از يك دستور if استفاده مي كنيم تا فرم Login ايجاد شده را نمايش داده و نتيجه ي برگشت داده شده از آن را بررسي كنيم . براي نمايش يك فرم مي توانيم از متد Show و يا متد ShowDialog استفاده كنيم . در اينجا از متد ShowDialog استفاده كرده و پارامتر this را به آن ارسال مي كنيم . اين پارامتر مش خص مي كند كه كلاس جـاري يعني كلاس 1Form، فرم Login را نمايش داده است . به عبارت ديگر اين پارامتر مشخص مي كند كه 1Form به عنوان مالـك فـرم Login بـه شـمار مـي رود. در انتهـا نيـز نتيجـه ي برگـشت داده شـده از فـرم را بـا ثابـت OK از شـمارنده ي DialogResult مقايسه مي كنيم .

اگر متد ShowDialog نتيجه ي OK.DialogResult را برگرداند، به اين معني است كه كاربر توانسته است نـام كاربري و كلمه ي عبور را به درستي وارد كند . پس متن كنترل lblUserID را برابر با شناسه ي موجـود در فـرم Login قرار داده و اجازه مي دهيم كه 1Form در حافظه بارگذاري شده و نمايش داده شود .

اگر فرم Login مقدار OK را برگشت ندهد، پس حتماً مقدار Cancel را برمي گردانـد . در ايـن صـورت برنامـه وارد قـسمت else مي شود. در اين قسمت نيز يك كادر پيغام حاوي عبـارت Failed Login نمـايش داده مـي شـود . سـپس متـد Close مربوط به فرم جاري (كه با كلمه ي كليدي this قابل دسترسي است)، فراخواني شده و برنامه بسته مي شود .

```
using (Login objLogin = new Login()) 
\{ if (objLogin.ShowDialog(this) == 
                    System.Windows.Forms.DialogResult.OK) 
\{ // Update the label with the User ID 
               lblUserID.Text = "User ID = " + 
                                   objLogin.UserID; 
 } 
          else
```

```
\{ // Inform the user that the login failed 
               MessageBox.Show("Login Failed"); 
               // Close this form since the login failed 
               this.Close(); 
 } 
     }
```
#### استفاده از رويداد هاي موجود در كتابخانه ي فرم :

حال كه يك روش ساده استفاده از فرم Login را مشاهده كرديد، بهتر است از اين فرم به صورت كامل تـري اسـتفاده كنـيم. در بخش امتحان كنيد بعد برنامه اي ايجاد خواهيم كرد كه از فرم Login استفاده كند و در طول اين برنامه رويداد هـاي موجـود در فرم Login را نيز به كار خواهيم برد .

#### امتحان كنيد: استفاده از رويداد هاي موجود در فرم **Login**

- )1 در محيط ويژوال استوديو و در همان Solutionاي كه دو پـروژه ي قبلـي را در آن ايجـاد كرديـد، بـه پنجـره ي Explorer Solution برويد و روي نام solution كليك راست كرده و از منوي باز شده گزينه ي ...Project New - Add را انتخـاب كنيـد . در كـادر Project New Add گزينـه ي Application Windows را از قـسمت Templates انتخـاب كـرده و عبـارت Access Control را در كادر Name وارد كنيد. در انتها نيز روي دكمه ي OK كليك كنيد تا پروژه ي جديد ايجاد شود .
- )2 حال بايد اين پروژه را به عنوان پروژه ي آغاز ين در اين solution مـشخص كنـيم . بنـابراين روي نـام پـروژه ي Control Access در پنجره ي Explorer Solution كليك راست كرده و گزينه ي Set Project Startup as را انتخاب كنيد.
- )3 مجدداً بايد يك ارجاع از پروژه ي FormsLibrary را به اين پروژه نيز اضافه كنيم . براي اين كار روي پروژه ي Control Access در پنجره ي Explorer Solution كليك راست كرده و از منوي باز شـده گزينــه ي ...Reference Add را انتخــاب كنيــد. در كــادر Reference Add روي قــسمت Projects كليك كنيد . مشاهده خواهيد كرد كه دو پروژه ي ديگر ايـن solution در ليـست ايـن قـسمت نمايش داده شده اند. از اين ليست پروژه ي FormsLibrary را انتخاب كرده و روي دكمه ي OK كليك كنيد.
- )4 با استفاده از جعبه ابزار يك كنترل Button را به فرم برنامه ي Control Access اضافه كرده، خاصـيت Name آن را برابر با btnLogin و خاصيت Text آن را برابر با Login قرار دهيد.
- )5 يك كنت رل Label نيز به فرم اضافه كرده و آن را زير كنترل Button قرار دهيد . سپس خاصـيت Name ايـن كنترل را با مقدار lblMessage تنظيم كنيد. فرم تكميل شده ي اين برنامه بايد مشابه شكل 13-7 باشد.

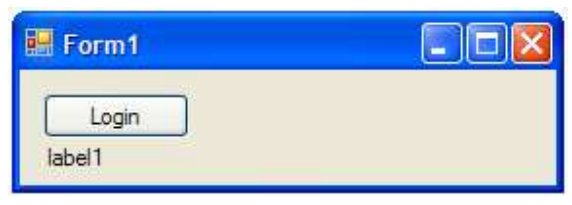

شكل ١٣-٧

)6 حال به قسمت ويرايشگر كد 1Form برويد و با استفاده از دستور زير، فضاي نام FormsLibrary را به فـرم اين برنامه نيز اضافه كنيد:

using FormsLibrary;

)7 بعد از اضافه كردن فضاي نام FormsLibrary، يك شيئ از كلاس Login را در كلاس 1Form ايجـاد مي كنيم تا در اين فرم بتوانيم از فرم Login استفاده كنيم. البته فعلاً به اين شيئ مقدار اوليه نمي دهيم. براي اين كار كد زير را به ابتداي كلاس Form1 اضافه كنيد:

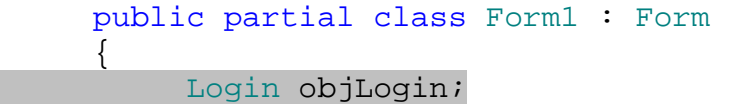

)8 براي استفاده از رويدادهاي موجود در فرم Login ابتدا بايد متد هايي را با ساختارهايي كه تعيين كـرديم ايجـاد كنـيم . ابتدا متدي براي رويداد LoginCanceled ايجاد مي كنيم. براي اين كار متد زير را به كلاس Form1 اضافه كنيد:

```
private void objLogin_LoginCancelled(Object sender, 
                                            EventArgs e) 
{
```
lblMessage.Text = "Login Cancelled!";

)9 سپس بايد متدي را براي رويداد LoginFailed و نيز رويداد LoginSucceeded ايجاد كنيم. اين متد ها نيز بايد داراي ساختار تعيين شده باشند. بنابراين كد زير را به كلاس 1Form اضافه كنيد تا اين دو متد ايجاد شوند:

private void objLogin\_LoginFailed(Object sender, EventArgs e) {

lblMessage.Text = "Login Failed!";

private void objLogin\_LoginSucceeded(Object sender, LoginEventArgs e) {

}

}

 lblMessage.Text = "The Login was successful for " + "the UserID: " + e.UserID;

)10 يك قسمت ديگر از كد باقي مانده است تا برنامه ي اين قسمت تكميل شود . به بخش طراحي فرم 1Form برگرديد و روي كنترل btnLogin دو بار كليك كنيد تا متد مربوط به رويداد Click آن ايجاد شود، سـپس كـد زيـر را در اين متد وارد كنيد:

private void btnLogin\_Click(object sender, EventArgs e)

objLogin = new Login();

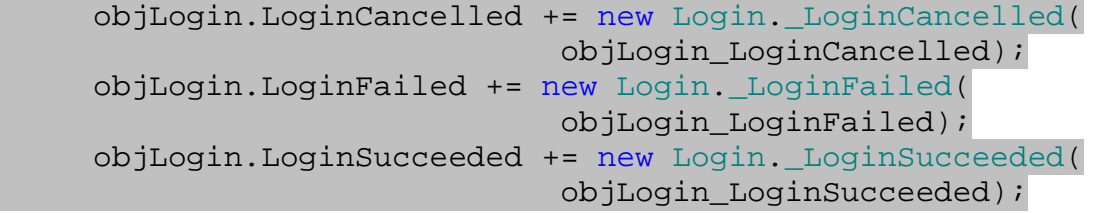

objLogin.ShowDialog(this);

}

}

{

)11 حال برنامه را اجرا كرده و هنگـامي كـه 1Form نمـايش داده شـد، روي دكمـه ي Login كليـك كنيـد . در فـرم Login روي دكمه ي Cancel كليك كنيد تا اين فرم بسته شود . مشاهده مـي كنيـد كـه كنتـرل Label در 1Form متن Cancelled Login را نمايش مي دهد.

- )12 مجدداً روي دكمه ي Login كليك كرده و در كادر Password فرم Login كلمه اي به جـز secret را وارد كنيد . سه بار روي دكمه ي OK كليك كنيد. مشاهده خواهيد كرد كه كنترل Label در فرم 1Form عبارت Failed Login را نمايش مي دهد.
- )13 براي آخرين بار روي دكمه ي Login كليك كرده و زماني كه فرم Login نمايش داده شد، عبارت secret را در كادر Password وارد كنيد . با كليـك روي دكمـه ي OK مـشاهده خواهيـد كـرد كـه كنتـرل Label در 1Form وارد شدن يك كاربر با شناسه ي 27 را عنوان مي كند.

## چگونه كار مي كند؟

در اين برنامه روشي معرفي شد كه با استفاده از آن مي توانيد دسترسي افراد مختلف را به بعضي از قـسمتهاي برنامـه محـدود كنيـد. معمولاً همه ي كاربران به اغلب قسمتهاي يك برنامه دسترسي دارند، اما ممكن است بخواهيد كه فقط افـراد خاصـي بـه قـسمتي از برنامه دسترسي داشته باشند . در اين صورت مي توانيد هنگامي كه يك كاربر سـعي كـرد بـه آن قـسمت از برنامـه وارد شـود، كـادر Login را نمايش دهيد . سپس با استفاده از رويداد هاي مختلفي كه در اين فرم ايجاد كرده ايم تعيين كنيد كه آيا كاربر مي توانـد وارد آن قسمت شود يا نه؟ اين پروژه نيز تقريباً مانند برنامه ي قبل است . ابتدا يك ارجاع به برنامه ي FormsLibrary را در آن ايجاد كرده و فـضاي م نا FormsLibrary را نيز به آن اضافه مي كنيم . سپس يك شيئ از نوع Login را در ابتداي كلاس ايجاد مي كنـيم تا تمام متد ها بتوانند به آن دسترسي داشته باشند .

براي اينكه بتوانيم رويداد هاي موجود در فرم Login را كنترل كنيم، بايد متد هايي كه مي توان در ليست اين رويدا د هـا اضـافه كرد را ايجاد كنيم . همانطور كه مي دانيد اين متد ها بايد داراي ساختار خاصي باشند و ساختار آنها نيز در كـلاس Login تعريـف شده است .

بنابراين سـه متـد بـه نـام هـاي LoginFailed\_objLogin، LoginCancelled\_objLofin و LoginSucceeded\_objLogin ايجاد مي كنيم تا آن ها را به ليست رويداد هاي فرم Login اضافه كنيم . نـام اين متد ها را مي توانيم به صورت دلخواه انتخاب كنيم . معمولاً در ويژوال استوديو نام متد هايي كه براي رويداد خاصي هستند شامل نام كنترل به همراه با نام رويداد است . در اين قسمت نيز از اين قاعده پيروي مي كنيم. در اين قسمت نام هر متد مشخص مـي كنـد كه مربوط به چه رويدادي است، بنابراين ساختار آن متد را نيز برابر با ساختار مورد نياز براي آن رويداد در نظر مي گيريم .

```
private void objLogin_LoginCancelled(Object sender, 
                                                        EventArgs e) 
\left\{ \right. lblMessage.Text = "Login Cancelled!"; 
}
private void objLogin_LoginFailed(Object sender, 
                                                        EventArgs e) 
{ 
        lblMessage.Text = "Login Failed!"; 
} 
private void objLogin_LoginSucceeded(Object sender, 
                                                        LoginEventArgs e) 
\{ lblMessage.Text = "The Login was successful for " + 
                                    "the UserID: " + e.UserID; 
}
درون هر يك از اين رويداد ها نيز كد مناسبي قرار مي دهيم تا در صورتي كه رويداد مربوطه رخ داد و اين متد ها اجـرا شـدند، مـتن 
                                                               مناسبي در فرم نمايش داده شود .
هنگامي كه كاربر روي دكمه ي Login كليك كرد، بايد فرم Login را نمايش دهـيم . بـراي ايـن كـار ابتـدا بايـد بـه شـيئ 
                                        objLogin كه در ابتداي كلاس ايجاد كرديم مقدار اوليه دهيم .
```
objLogin = new Login();

بعد از انجام اين كار بايد متد هايي را كه در مرحله ي قبل ايجاد كرديم به رويداد هاي موجود در فرم Login اضافه كنيم . بـراي اضافه كردن يك متد به يك رويداد، ابتدا بايد يك شيئ جديد از نوع delegateاي كه ساختار متـدهاي مـورد نيـاز بـراي آن رويداد را مشخص مي كرد ايجاد كرده و نام متد را به عنوان پارامتر به اين شيئ ارسال كنيم . سپس اين شيئ را با اسـتفاده از عملگـر =+ به رويداد اضافه كنيم .

```
 objLogin.LoginCancelled += new Login._LoginCancelled( 
                            objLogin_LoginCancelled); 
 objLogin.LoginFailed += new Login._LoginFailed( 
                            objLogin_LoginFailed); 
 objLogin.LoginSucceeded += new Login._LoginSucceeded( 
                            objLogin_LoginSucceeded);
```
به اين ترتيب متد LoginCancelled\_objLogin بـه رويـداد LoginCancelled اضـافه شـده، متـد LoginFailed\_objLogin به رويداد LoginFailed اضافه شده و .... در انتها نيز كافي است با استفاده از متد ShowDialog فرم Login را نمايش دهيم .

objLogin.ShowDialog(this);

در اين قسمت دو روش براي اس تفاده از فرم Login را مشاهده كرديد و همانطور كه در ابتداي هر كدام از ايـن روش هـا گفـتم، اين فرم مي تواند در هر كدام از اين شرايط (كه كاملاً متفاوت از هم نيز هستند) مورد استفاده قرار گيرد. تنها كاري كـه كـافي اسـت انجام دهيد اين است كه توابع و متدهاي داخل فرم را به گونه اي تغيير دهيد كه نام كاربري و كلمه ي عبـور را بـه درسـتي بررسـي كرده و نتيجه را به فرم اصلي برگرداند .

#### نتيجه :

در اين فصل مشاهده كرديد كه چگونه مي توان يك رابط كاربري را در چند قسمت از برنامه و يا حتي در چند برنامه ي مختلف مورد استفاده قرار داد. اين كار به دو روش امكان پذير است. اول اينكه يك كنترل سفارشي با استفاده از كنترل هاي موجود ايجاد كـرده و سپس كارايي هاي مورد نياز خود را با اضافه كردن متد ها، خاصيت ها و يا رويداد هاي جديد در اين كنترل قرار دهيد . سپس از ايـن كنترل مانند كنترلهاي ديگر از قبيل TextBox و يا Button در برنامه استفاده كنيد .

روش ديگر اين است كه فرمي را طراحي كرده و تمام متد ها و خاصيتهاي مورد نياز را به اين فرم اضافه كنيد. سپس در هر قسمت از هر برنامه اي كه به اين فرم نياز داشتيد، آن را فراخواني كرده و از آن استفاده كنيد . به اين ترتيب مي ت وانيد ظاهري پيوسته و پايـدار براي برنامه هاي خود ايجاد كنيد .

در پايان اين فصل بايد با موارد زير آشنا شده باشيد :

- يك كنترل ويندوزي چيست و چگونه كار مي كند؟
	- چگونه يك كنترل ويندوزي ايجاد كنيم؟
- چگونه متد ها، خاصيت ها و يا رويداد هايي را به كنترل خود اضافه كنيم؟
	- زمان اجرا و زمان طراحي چيستند و چه تفاوت هايي دارند؟
- چگونه يك كتابخانه ي كلاس ايجاد كنيم كه داراي فرم هاي عمومي پر كاربرد باشند؟

## تمرين :

خاصيتي به نام SuppressMsgBox از نوع Boolean را به كنترل MyNamespace اضافه كنيد . سـپس متـد مربوط به رويداد Click كنترلهاي Button موجود در فرم را به گونه اي تغيير دهيد تا در صورتي كـه مقـدار ايـن خاصـيت برابر با False بود كادر پيغامي را نمايش دهند و در غير اين صورت از نمايش كادر پيغام خودداري كنند .

# فصل چهاردهم: ايجاد برنامه هاي گرافيكي

در برنامه هايي كه تاكنون در ط.ل اين كتاب انجام داده ايد، رابط گرافيكي برنامه را از ابتدا با استفاده از كنترلهاي موجـود در ويـژوال استوديو ايجاد مي كرديد . اما خوب است بدانيد زماني كه از ويژوال استوديو براي برنامه نويسي استفاده مي كنيد، هيچ اجباري نيـست كه از كنترل هايي با شكل و شمايل موجود استفاده كنيد. بلكه مي توانيد خودتان محيط برنامه را به صورت دلخواه رسـم كنيـد و بـه اين ترتيب قادر خواهيد بود كه ظاهر برنامه را به هر شكلي كه تمايل داريد طراحي كنيد . در طي اين فصل نگاهي كلي بر توابع و قابليتهاي موجود در ويژوال استوديو در رابطه با گرافيك و رسم دو بعـدي خـ واهيم داشـت و سعي مي كنيم كه با مفاهيم نوشتن برنامه هاي گرافيكي پيچيده آشنا شويم . علاوه بر اين سعي مي كنـيم كـه بعـضي از قابليتهـاي ويژوال استوديو در رابطه با برنامه هاي چند رسانه اي را بررسي كرده و با استفاده از فايلهاي متداولي مانند jpg. ، png. و يـا gif. در برنامه ها آشنا شويم .

در اين فصل :

- در رابطه با فضاي نام Drawing.System مطالبي را خواهيد آموخت.
	- نحوه ي استفاده از كلاسهاي Pen و Brush را مشاهده خواهيد كرد.
		- با چگونگي انتخاب و استفاده از رنگهاي مختلف آشنا خواهيد شد.
			- با نحوه ي تغيير اندازه ي تصوير آشنا خواهيد .شد
			- يك برنامه مشابه Paint ايجاد خواهيد كرد.

## ايجاد يك برنامه ي **Paint** ساده :

در اين قسمت مي خواهيم يك برنامه ي Paint ساده ايجاد كنيم . براي اين كار لازم است كه چند كنترل سفارشي ايجاد كرده و سپس با استفاده از آنها در يك پروژه ي ويندوزي، برنامه ي Paint را ايجاد كنيم .

## ايجاد يك پروژه همراه با كنترل هاي سفارشي:

انگيزه ي استفاده از كنترلهاي سفارشي براي ايجاد اين برنامه بسيار ساده است : همانطور كه مي دانيد همواره بهتر است يك برنامه را به مؤلفه ها و كامپوننت هاي كوچك تقسيم كنيم. با استفاده از اين تكنيك اگر بعدها بخواهيد در قسمتي از برنامه ي خـود از برنامـه اي مشابه اين مورد استفاده كنيد، به سادگي مي توانيد اين كار را انجام دهيد .

كنترل هايي كه براي استفاده در اين برنامه ايجاد خواهيم كرد از يك جنبه با كنترل هايي كه در قسمتهاي قبلي با آنهـا آشـنا شـديد تفاوت دارند. اين كنترل ها خود وظيفه دارند كه ظاهر و شكل خود را در يك فرم ترسيم كنند و مانند كنترلهاي قبلي كه ايجـاد مـي كرديم به وسيله ي كلاس پايه در فرم ترسيم نمي شوند<sup>'</sup>.

به چنين كنترل هايي Owner-Draw User Control گفته مي شود.  $^1$ 

#### امتحان كنيد: ايجاد پروژه

- )1 با استفاده از ويژوال استوديو يك برنامه ي تحت ويندوز جديد به نام MyPaint ايجاد كني .د
- )2 در پنجره ي Explorer Solution روي نام پروژه ي MyPaint كليك راست كـرده و از منـوي بـاز شده گزينه ي ...Control User - Add را انتخاب كنيد. سـپس نـام cs.PaintCanvas را در قسمت Name وارد كرده و روي دكمه ي OK كليك كنيد.
- )3 به قسمت طراحي كنترل PaintCanvas برويد و روي پس زمينه ي كنترل كليك كنيد تا انتخاب شود. سپس بـا استفاده از پنجره ي Properties خاصيت BackColor آن را به White تغيير دهيد . بـراي ايـن كـار روي خاصيت BackColor كليك كرده و از قسمت Custom رنگ سفيد را انتخاب كنيد.
- )4 قبل از اين كه بتوانيد از اين كنترل در برنامه استفاده كنيد، بايد يك بار برنامه را كامپايل كنيد . براي اين كار با اسـتفاده از نوار منوي ويژوال استوديو گزينه ي MyPaint Build - Build را انتخاب كنيد. به اين ترتيب كنترل PaintCanvas در جعبه ابزار قرار مي گيرد و مي توانيد از آن استفاده كنيد.
- )5 حال به قسمت طراحي فرم 1Form برگشته و با استفاده از جعبه ابزار كنترل PaintCanvas را انتخاب كنيد و بر روي فرم قرار دهيد. همچنين خاصيت Dock اين كنترل را نيز به Fill تغيير دهيد.
	- )6 براي مرتب تر شدن برنامه خاصيت Text فرم را نيز به Paint My تغيير دهيد.

## برنامه هاي گرافيكي چگونه كار مي كنند ؟

صفحات كامپيوتر از صدها هزار نقطه ى ريز به نام **پيكسل<sup>1</sup>** تشكيل شده اند. اين نقاط بسيار ريز هستند و به صـورت عـادى نمـي توان آنها را در صفحه نمايش از يكديگر تفكيك كرد، اما هنگامي كه در كنار يكديگر قرار مي گيرنـد مـي تواننـد يـك تـصوير را در صفحه ي كامپيوتر نمايش دهند. به علت اينكه در هر مانيتوري پيكسل ها اندازه ي مشخص و ثابتي دارند، در برنامه هاي كامپيوتري از آنها به عنوان واحد اندازه گيري استفاده مي كنند .

اگر مي خواهيد بدانيد كه صفحه نمايش كامپيوتر شما از چند پيكسل تشكيل شده است، تمام برنامه هاي موجود را كوچـك كنيـد تـ ا بتوانيد محيط دسك تاپ را مشاهده كنيد . در دسك تاپ كليك راست كرده و از منـوي بـاز شـده گزينـه ي Properties را انتخاب كنيد. در پنجره ي Properties Display به قسمت Settings برويد. در قسمت چپ پايين ايـن پنجره تعداد پيكسل هاي تشكيل دهنده ي صفحه نمايش نوشته شده است. بـراي مثـال در شـكل 1۴-۱ صـفحه نمـايش از ۱۰۲۴ پيكسل افقي و 768 پيكسل عمودي تشكيل شده است .

معمولاً در برنامه هاي گرافيكي از دو روش كلي استفاده مي كننـد: روش **ترسيم بيت مپي<sup>٢</sup> و روش ت<b>رسيم برداري** ٣. بنــابراين بهتر است قبل از هر چيز با مفهوم اين دو روش و تفاوتهاي آنها آشنا شويم .

<sup>1</sup> Pixel <sup>2</sup> Bitmap Graphics <sup>3</sup> Vector Graphics

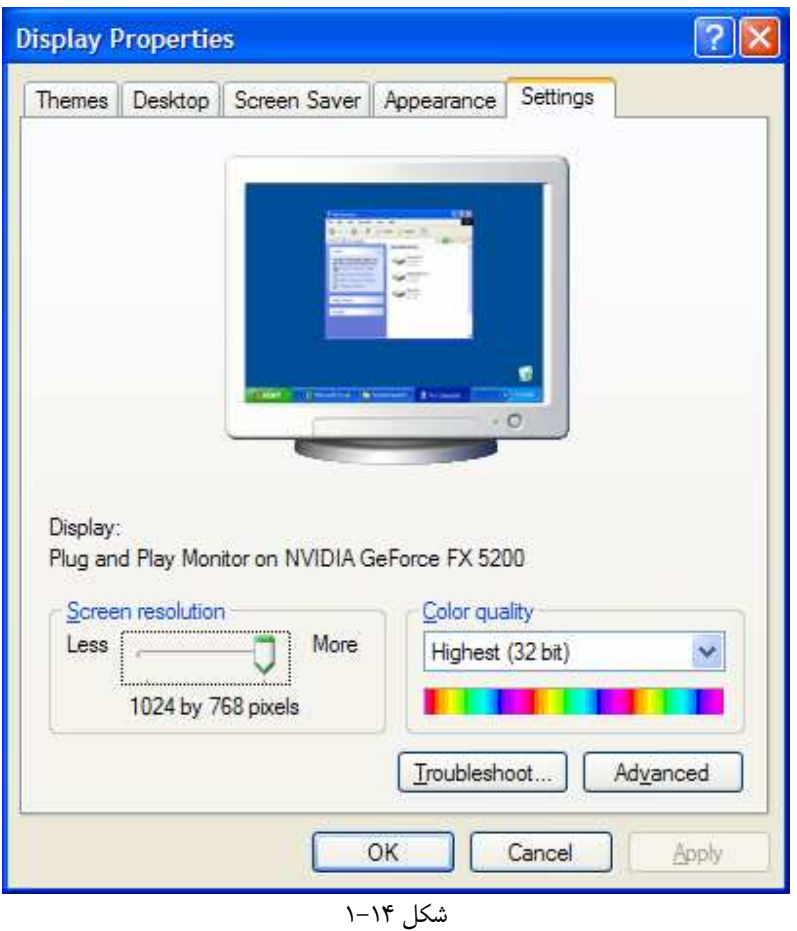

## ترسيم بيت مپي :

در اين روش يك فضا براي ترسيم در اختيار شما قرار داده مي شود و مي توانيد با استفاده از ابزارهايي مانند مدادها و يـا قلـم موهـا، تصاويري را در اين فضا رسم كنيد . در روش ترسيم بيت مپي، فضاي رسم به پيكسل ها تقسيم مي شود و هر پيكسل نيز مي توانـد رنگ مشخصي داشته باشد . برنامه اي گرافيكي كه با آن در حال ترسيم در محيط هستيد، وظيفه دارد بر اساس رنـگ انتخـابي شـما، نحوه ي حركت ماوس در صفحه و ابزاري كه انتخاب كرده ايد، رنگ هر پيكسل را تنظيم كند . سپس برنامه ي گرافيكي فايل ترسيمي شما را در قالب يك بيت مپ ذخيره مي كند، به عبارت ديگر مختصات هر پيكسل و رنگ آن

را در فايل قرار مي دهد . يك تصوير بيت مپ در حقيقت يك آرايه ي دو بعدي از پيكسل ها است كه هر عنصر آن كه با اسـتفاده از x و y قابل دسترسي است رنگ آن پيكسل را در خود نگهداري مي كند .

نكته: نام بيت مپ يا "Bitmap "از زماني گرفته شده است كه صفحه نمايش كامپيوترها به صورت تك رنـگ بـود . بـه ايـن صورت هر پيكسل به وسيله ي يك بيت نمايش داده مي شد كه مشخص كننده سياه و يا سفيد بودن آن پيكسل بود .

براي مثال اگر با استفاده از ابزارهاي ترسيم بيت مپي يك مستطيل رسم كنيد، هنگام ذخيره اين مستطي ل به صورت يك مجموعه از پيكسل ها و رنگ آنها ذخيره مي شود . به اين ترتيب بعد از رسم مستطيل و ذخيره ي آن ديگر قـادر نخواهيـد بـود كـه آن را تغييـر دهيد، براي مثال طول و يا عرض مستطيل رسم شده را زياد كنيد . زيرا هنگامي كه اين مستطيل به صورت يك مجموعه پيكسل در كامپيوتر ذخيره شود، ديگر برنامه ها نمي توانند مستطيل بودن آن را تشخيص دهند . در ايـن حالـت بـراي تغييـر آن بايـد مـستطيل جديدي را بر روي آن رسم كنيد .

نكته: تصاويري با پسوند jpg،. gif. و يا png. همه روشهايي براي ذخيره ي تصوير در قالب بيت مپي هستند. البته اين فرمت ها با استفاده از روشهاي خاص ذخيره سازي باعث كاهش حجم تصاوير و افزايش سرعت دانلود آنها در اينترنت مي شوند .

## ترسيم برداري :

ترسيم برداري با استفاده از روش كاملاً متفاوتي تصاوير را رسم مي كند. براي مثال اگر با استفاده از روش برداري يک مستطيل رسم كنيد، برنامه ايجاد شدن يك مستطيل در مكان آن را ذخيره مي كند، نه يك مجموعه از پيكسل ها و رنگ آنها را . به عبارت ديگر در روش برداري نحوه ي ترسيم يك تصوير با استفاده از معادلات رياضي ذخيره مي شود . به اين ترتيب هنگامي كه يـك تـصوير را بـا استفاده از اين روش رسم كنيد، برنامه مي تواند جزء جزء اين تصوير را تشخيص داده و از هم تفكيـك كنـد . بـه ايـن ترتيـب بعـد از ذخيره سازي اين تصاوير نيز مي توانيد هر جزء از آن را انتخاب كرده و تغيير دهيد .

با وجود اينكه تصاوير در روش برداري به صورت متفاوتي ذخيره مي شوند، اما بر اي نمايش آنها در صفحه بايد اين تصاوير را به بيت مپ تبديل كرد و سپس آنها را نمايش داد . زيرا روشهايي كه در رسم برداري استفاده مي شوند براي صفحه نمايش قابل فهم نيـستند و تصوير ابتدا بايد به صورت مجموعه اي از پيكسل ها و رنگ آنها تبديل شده (بيت مپي) و سپس در صفحه نمايش داده شـود . ايـن پروسه معمولاً به نام **رندر كردن <sup>(</sup> ش**ناخته مى شود.

برنامه ي گرافيكي كه در اين قسمت ايجاد خواهيم كرد از روش ترسيم برداري استفاده مي كند . البته هيچ دليل خاصي براي انتخـاب اين روش وجود ندارد، فقط با استفاده از اين روش بهتر مي توان نحوه ي عملكرد ابزارهاي ترسيم را در چارچوب NET. درك كرد .

## ايجاد كلاس **GraphicsItem** :

در اين برنامه مي خواهيم دو ابزار ابتدايي براي رسم ايجاد كنيم : دايره و مستطيل. هر كدام از اين ابزارها نياز دارند كـه بداننـد در چـه ناحيه اي از محيط رسم (و همچنين در چه قسمتي از صفحه نمايش) بايد قرار بگيرند، چه رنگي بايد داشته باشند و … بنـابراين يـك كلاس پايه ايجاد مي كنيم و تمام اين موارد را در آن قرار مي دهيم . سپس كلاسهاي مربـوط بـه دايـره و مـستطيل را از آن مـشتق خواهيم كرد .

#### امتحان كنيد: ايجاد كلاسهاي **GraphicsItem** و **GraphicsCircle**

)1 ابتدا بايد يك كلاس جديد به برنامه اضافه كنـيم . بنـابراين در پنجـره ي Explorer Solution روي نـام پروژه كليك راست كـرده و از منـوي بـاز شـده گزينـه ي ...Class - Add را انتخـاب كنيـد . سـپس عبـارت cs.GraphicsItem را در كادر Name وارد كرده و روي دكمه ي OK كليك كنيد.

<sup>1</sup> Rendering

)2 در ايجاد اين كلا س بايد از كلاسهاي موجود در فـضاي نـام Drawing.System اسـتفاده كنـيم . بنـابراين بـا استفاده از دستور زير، اين فضاي نام را به برنامه اضافه كنيد:

using System.Drawing;

)3 كد زير را به cs.GraphicsItem اضافه كنيد تا كلاس GraphicsItem ايجاد شود. دقت كنيد كـه نبايد اجاز ه دهيم شيئ اي از اين كلاس مشتق شود و فقط بايد به عنوان كلاس پايه براي ديگر كلاسها مورد استفاده قرار  $\dot{}$ گيرد، بنابراين آن را از نوع abstract تعريف مي كنيم $'$ .

```
abstract class GraphicsItem 
{ 
     // Public members 
     public Color color; 
     public Boolean IsFilled; 
     public Rectangle rectangle; 
     // Public methods 
     public abstract void Draw(Graphics graphics); 
     // Add an item at the given point 
     public void SetPoint(int x, int y, int graphicSize, 
                           Color graphicColor, 
                          Boolean graphicIsFilled) 
     \{ // Set the rectangle depending 
           // on the graphic and the size 
           rectangle = new Rectangle( 
                                x - (graphicsize / 2),
                                y - (graphicsize / 2),
                                 graphicSize, graphicSize); 
           // Set the Color and IsFilled members 
           color = graphicColor; 
           IsFilled = graphicIsFilled; 
      } 
}
```
)4 با استفاده از پنجره ي Explorer Solution كلاس ديگري به نـام cs.GraphicsCircle ايجاد كرده و كد زير را به آن اضافه كنيد تا كلاس GraphicsCricle ايجاد شود . دقت كنيد كه اين كـلاس بايد از كلاس GraphicsItem مشتق شده و متد Draw نيز در آن override شود.

```
public class GraphicsCircle : GraphicsItem 
{
```
براي آشنايي با كلاسهاي abstract و دليل استفاده از آنها به فصل دهم "مباحث پيشرفته در برنامه نويسي شيئ گرا" مراجعه كنيد.

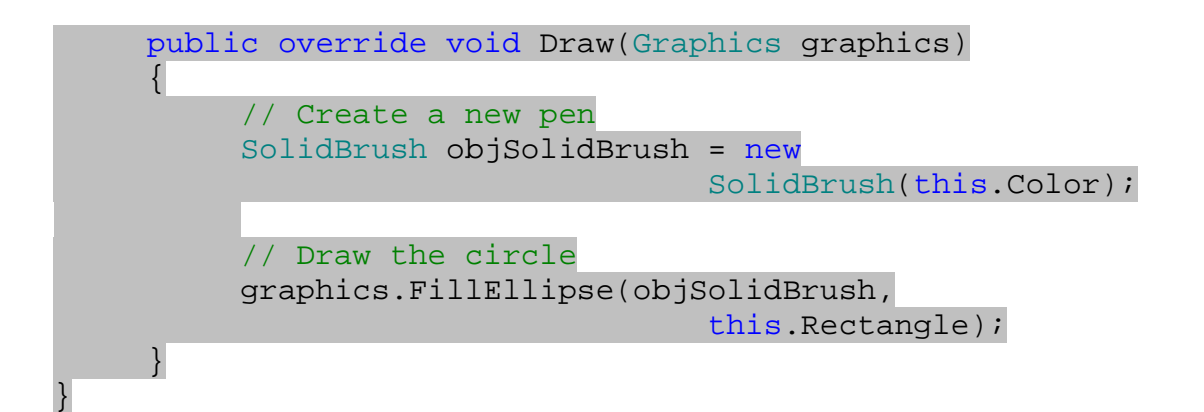

## چگونه كار مي كند؟

كلاس GraphicsItem در اين قسمت شامل تمامي اعضايي است كه بايد در ابزارهاي ابتدايي ترسيم وجود داشـته باشـند . بنابراين تمام كلاسهاي مربوط به ابزارهاي ترسيم مانند GraphicsCircle بايد از اين كلاس مشتق شوند، اما نبايد اجازه دهيم كه شيئ اي به صورت مستقيم از اين كلاس نمونه سازي شود. پس اين كلاس را از نوع abstract معرفي مي كنيم . همچنين در تمام ابزارهاي ترسيم بايد متدي به نام Draw داشته باشيم تا به وسيله ي آن بتوانيم شـكل را رسـم كنـيم . امـا پيـاده سازي اين متد در هر ابزاري متفاوت است . پس اين متد را به صورت abstract معرفي مي كنيم تا تمام كلاس هـايي كـه از GraphicsItem مشتق مي شوند، اين متد را override كرده و پياده سازي مربوط به خود را در آن قرار دهند . با استفاده از متد SetPoint مي توانيم با استفاده از موقعيت كنوني ماوس و نيز رنگ و انداز ه ي مشخص شده توسـط پـارامتر ها، به فيلد هاي موجود در شيئ مقدار دهيم. در اين متد ابتدا يك مستطيل ايجاد مي كنيم . معمولاً براي رسم يك دايره از مركز و شعاع آن استفاده مي كنند، اما در NET. براي رسم يك دايره بايد مستطيل اي كه آن دايره را دربر مي گيرد را مشخص كنيد . بنابراين با استفاده از موقعيت ماوس و نيز اندازه ي شكلي كه بايد ترسيم شـود (كـه بـا اسـتفاده از پارامتر graphicSize به متد ارسال مي شود)، موقعيت گوشه ي بالا و سمت چپ مستطيل را بدست مي آوريم و مـستطيل را ايجاد مي كنيم . متد سازنده ي كلاس Rectangle براي ايجاد يك مستطيل علاوه بر اين دو پارامتر به طول و عرض مستطيل نيز نيـاز دارد كه براي آنها از مقدار graphicSize استفاده مي كنيم . در انتها نيز رنگ شكل و اينكه آيا بايد به صورت توپر رسم شود يـا نه را نيز در فيلد هاي مرتبط در كلاس ذخيره مي كنيم . // Add an item at the given point public void SetPoint(int x, int y, int graphicSize,

```
 Color graphicColor, 
                       Boolean graphicIsFilled) 
 { 
      // Set the rectangle depending 
      // on the graphic and the size 
      rectangle = new Rectangle( 
                           x - (graphicsize / 2),
                           y - (graphicsize / 2),
                            graphicSize, graphicSize);
```

```
 // Set the Color and IsFilled members 
      color = graphicColor; 
      IsFilled = graphicIsFilled; 
 }
```
بعد از اتمام كلاس GraphicsItem، كلاس GraphicsCircle را از آن مشتق مي كنيم . در اين كـلاس لازم نيست متد و ي ا فيلد خاصي را ايجاد كنيم و فقط بايد متد Draw را كه در كلاس پايه به صورت abstract مـشخص شـده است override كنيم . اين متد همانطور كه از نام آن مشخص است، وظيفه ي رسم شكل را بر عهده دارد. رسـم يـك شـكل نيز معمولاً به صورت فراخواني چند متد ساده از كلاس Graphics صورت مي گيرد . در اين متد احتياج داريم كه يك دايـره را در صفحه رسم كنيم، بنابراين از متد FillEllipse استفاده مي كنيم . اين متد بر حسب پارامترهايي كه به آن فرستاده مي شود مي توانـد دايـره هـا و يـا بيـضي هـاي تـوپر را در صـفحه رسـم كنـد . بـراي رسـم دايـره و يـا بيـضي معمـولي بايـد از متـد DrawEllipse استفاده كنيم .

قبل از اينكه بتوانيم دايره ي مورد نظر را رسم كنيم بايد مشخص كنيم كه از چه نوع قلم مويي مي خواهيم براي رنگ آميزي شـكل استفاده كنيم . براي اين كار بايد شيئ اي از كلاس Brush و يا كلاسهاي مشتق شده از آن استفاده كنيم . در اينجا بـر اي تعيـين نوع قلم مو، يك شيئ از كلاس SolidBrush با رنگ مشخص شده در فيلد color ايجاد مي كنيم .

در حقيقت با فراخواني متد FillEllipse به اين صورت، به اين متد مي گوييم كه با استفاده از قلم موي مشخص شـده در شيئ objSolidBrush، دايره اي را در محدوده ي تعيين شده به وسيله ي rectangle رسم كند .

public class GraphicsCircle : GraphicsItem { public override void Draw(Graphics graphics)  $\{$  // Create a new pen SolidBrush objSolidBrush = new SolidBrush(this.Color); // Draw the circle graphics.FillEllipse(objSolidBrush, this.Rectangle); } }

#### مختصات صفحه و مختصات برنامه :

هنگامي كه بخواهيد در يك برنامه رابط كاربري را خودتان رسم كنيد، معمولاً به دانستن موقعيت ماوس زياد احتياج پيدا خواهيد كرد . قبل از اين گفتيم كه واحد اندازه گيري براي رسم اشكال در NET. پيكسل است. به عبارت ديگر وقتي مي خواهيم موقعيت ماوس را بدست آوريم (براي مثال مي خواهيم بدانيم ماوس روي كنترل خاصي قرار دارد يا نه)، نتيجه اي كه دريافت مي كنيم مشخص مي كند كه ماوس در كدام پيكسل از صفحه قرار دارد. معمولاً اگر ماوس در گوشه سمت چپ بالاي فرم قرار داشته باشد، مقدار 0 , 0 و اگر در گوشه سمت راست در پايين فرم قرار داشته باشد، مقدار 768\*1024 به عنوان موقعيت ماوس برگشت داده مي شود .

ممكن است اين مورد بسيار واضح به نظر برسد، اما بايد دقت كنيد هنگامي كه ماوس در فرم يك برنامـه قـرار دارد موقعيـت مـاوس نسبت به گوشه هاي فرم سنجيده مي شود نه نسبت به گوشه هاي صفحه نمايش .

براي مثال به شكل 14-2 دقت كنيد . در اين شكل برنامه ي MyPaint كه تقريباً در گوشه ي سمت راست پايين فرم قرار دارد نشان داده شده است. صفحه نمايشي كه در اين شكل نشان داده شده است داراي ۱۰۲۴ پيكسل افقي و ۷۶۸ پيكسل عمودي است، بنابراين فرم برنامه ي MyPaint نسبت به گوشه ي بالا سمت چپ صفحه نمايش تقريباً در موقعيت (500,300) قـرار دارد .

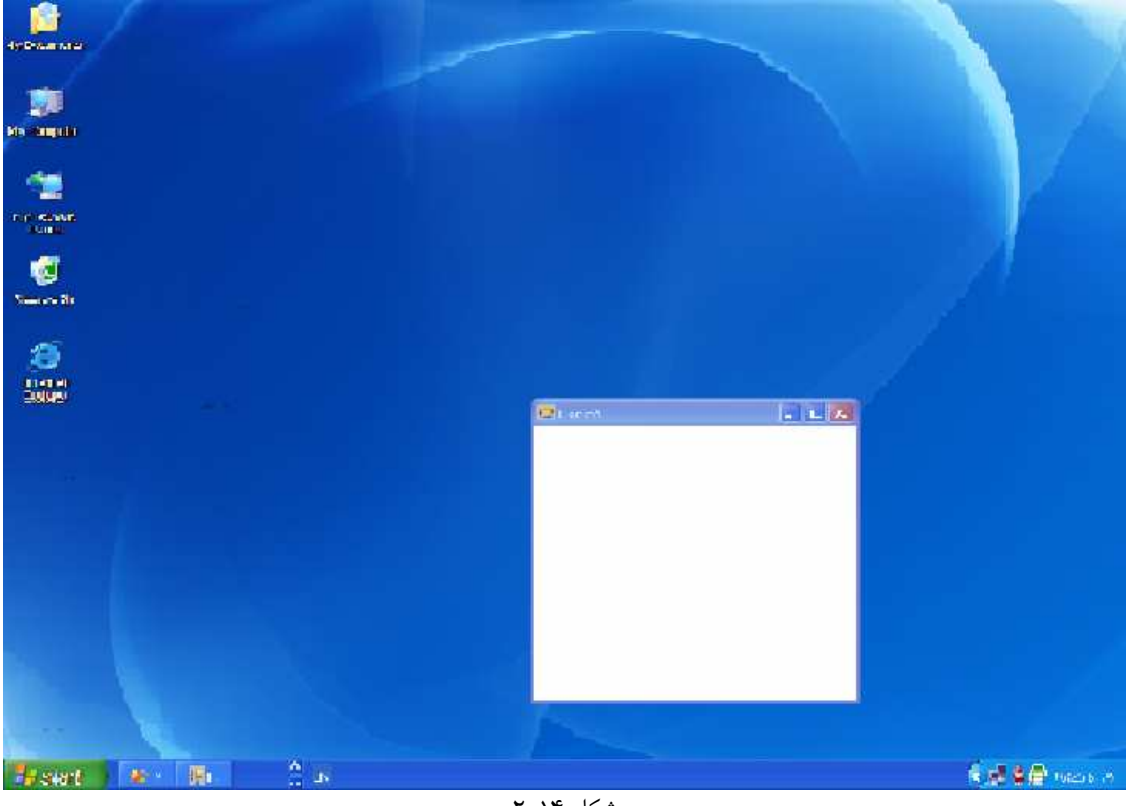

شكل 14-2

هر فرم داراي يك محدوده است كه معمولاً كنترلهاي مورد استفاده در برنامه، در آن محدوده نمايش داده مي شود. اين محدوده شامل تمام محيط طراحي فرم به جز قسمتهاي اضافي مانند حاشيه ي فرم، نوار عنوان، نوار منو و نوار ابزار مي شود. معمولاً هنگامي كه در حال ترسيم يك كنترل در فرم هستيد فقط مي توانيد از اين ناحيه استفاده كنيد، به اين ترتيب نيازي نداريد كه موقعيت كنترل ها را نسبت به صفحه نمايش بدانيد. بنابراين در فرم برنامه موقعيت ماوس و ديگر كنترل هاي موجود در اين ناحيه نسبت به گوشه ي بالا سمت چپ فرم گزارش مي شوند .

در اين مثال اگر ماوس خود را در گوشه ي بالا سمت چپ فرم در شكل -2 14 قرار دهيد، دو نوع مختصات مي توانيد براي آن د, بافت كنيد:

- مختصات اول ماوس (510,330) است و همانطور كه مشاهده مي كنيد مقداري از مختصات لبه ي فرم نسبت به گوشه ی صفحه نمايش پايين تر است. اين مختصات معمولاً به عنوان **مختصات مطلق<sup>۱</sup> ه**م شناخته می شود.
- مختصات دوم فرم چيزي در حدود (0,0) است كه نسبت به لبه ي محيط طراحي فرم سنجيده مي شود. اين مختصات به مكان فرم در صفحه نمايش بستگي ندارد و فرم در هر نقطه اي از صفحه نمايش كه قرار داشته باشد، مختصات اين نقطه تقريباً ( 0 , 0 ) خواهد بود. اين مختصات معمولاً به عنوان **مختصات نسبي<sup>٢</sup>** فرم نيز شناخته مي .شود

## بررسي حركات ماوس و رسم اشياي **GraphicsCircle** :

براي نوشتن اين برنامه ي گرافيكي، حركات ماوس به وسيله ي كاربر را دنبال مي كنـيم و سـپس اشـيايي را از يكـي از كلاسـهاي مشتق شده از GraphicsItem ايجاد كرده و در يك ليست نگهداري مي كنيم . زماني كه بخواهيم شكل ترسـيم شـده بـه وسيله ي كاربر را در صفحه نمايش دهيم، در بين اشياي موجود در اين ليست حركت كـرده و متـد Draw را در هـر كـدام از آنهـا فراخواني مي كنيم. در بخش امتحان كنيد بعد، كد اين موارد را مشاهده خواهيد كرد .

## امتحان كنيد: رسم اشكال ايجاد شده به وسيله ي كاربر در صفحه

)1 در پنجره ي Explorer Solution روي كنترل PaintCanvas كليك راست كـرده و گزينـه ي Code View را انتخاب كنيد. سپس شمارنده هاي مـشخص شـده در زيـر را بـه كـلاس PaintCanvas اضافه كنيد . شمارنده ي اول براي مشخص كردن نوع ابزاري كه براي رسم به كار رفته است استفاده مي شود (دايره و يـا مستطيل)، شمارنده ي دوم نيز براي تعيين ضخامت آن ابزار به كار مي رود.

```
public partial class PaintCanvas : UserControl 
{ 
     public enum GraphicTools 
\{ CirclePen = 0 
 } 
     public enum GraphicSizes 
\left\{ \begin{array}{c} \end{array} \right\}Samll = 4,
           Medium = 10,
           Large = 20 }
```
)2 فيلد هاي زير را نيز به كلاس PaintCanvas اضافه كنيد:

```
1 Absolute Position 
2 Relative Position
```
```
// Public members
```

```
public ArrayList GraphicsItems = new ArrayList(); 
public GraphicTools GraphicTool = GraphicTools.CirclePen; 
public GraphicSizes GraphicSize = GraphicSizes.Medium; 
public Color GraphicColor = Color.Black;
```
در ليست زير كاربرد هر يك از اين فيلد ها شرح داده شده است. توجه كنيد كه براي اين فيلد ها مقدار پيش فرض در نظر گرفته ايـم تا مقدار دهي اوليه به آنها ساده تر شود .

- **GraphicsItems** شامل ليستي از اشياي مشتق شده از كلاس GraphicsItem است كه شكل رسم شده در فرم را تشكيل مي دهند.
- **GraphicTool** حاوي ابزاري است كه هم اكنون براي ترسيم در فرم مورد استفاده قرار گرفته است.
- **GraphicSize** حاوي اندازه ي ضخامت ابزاري است كه هم اكنون براي ترسيم در فرم مورد اسـتفاده قرار گرفته است.
	- **GraphicColor** حاوي رنگ ابزاري است كه براي ترسيم در فرم به كار مي رود.
- )3 رسم ي ك شكل در فرم با استفاده از ماوس از دو مرحله تشكيل مي شود . هنگامي كه كاربر روي ماوس كليك مي كنـد و سپس در حالي كه كليد ماوس را نگه داشته است، موقعيت ماوس را تغيير مي دهد . در اين حالت بايد هنگـامي كـه كـاربر ماوس را حركت مي دهد، به صورت مـداوم اشـيايي را از نـوع GraphicsCircle ايجـاد كـرده و بـه ليـست GraphicsItems اضافه كنيد . با اين كار ليست GraphicsItems حـاوي اشـيايي خواهـد بـود كـه كاربر با پايين نگه داشتن كليد ماوس و حركت آن در فرم رسم كرده است . به ايـن ترتيـب هنگـامي كـه وينـدوز از شـما خواست تا كنترل را رسم كنيد، كافي است د ر بين اشياي موجود در فرم حركت كرده و متد Draw را در هر يك از آنهـا فراخواني كرده تا در صفحه رسم شوند. متد زير را به كلاس PaintCanvas اضافه كنيد:

```
private void DoMousePaint(MouseEventArgs e) 
{ 
     // Store the new item somewhere 
    GraphicsItem objGraphicsItem = null; 
     // What tool are you using? 
     switch(GraphicTool) 
\{ // CirclePen 
           case GraphicTools.CirclePen: 
\{ // Create a new graphics circle 
                GraphicsCircle objGraphicsCircle = 
                                   new GraphicsCircle();
```

```
 // Set the point for drawing 
 objGraphicsCircle.SetPoint(e.X, e.Y, 
                       (int)GraphicSize,
```
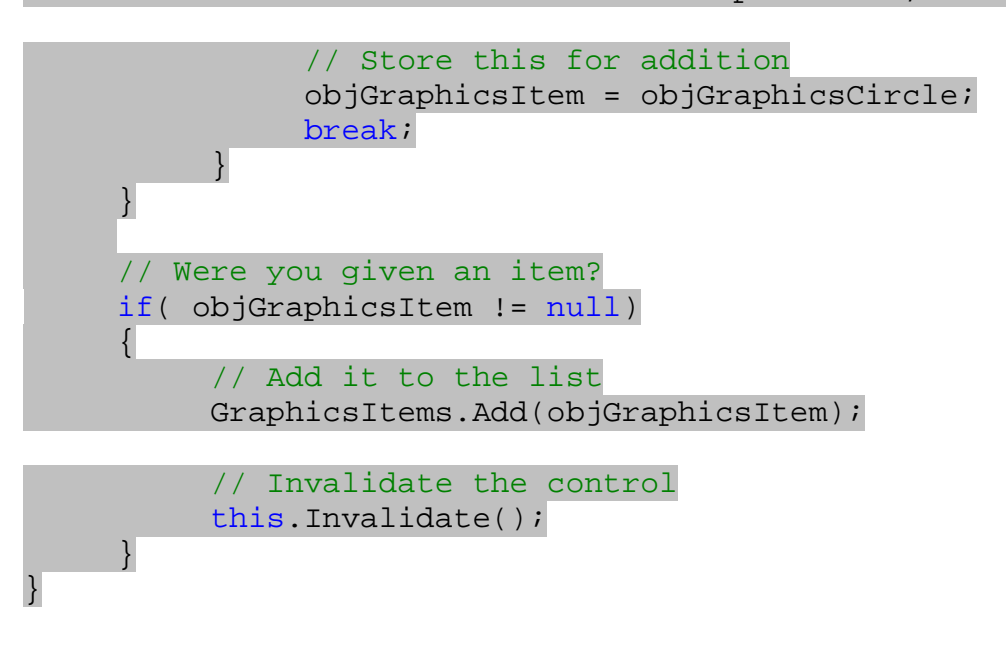

)4 به قسمت طراحي كنترل PaintCanvas برويد و بر روي قسمتي از كنترل كليك كنيد تا انتخاب شود . سـپس در پنجره ي Properties روي آيكون Events كليك كنيد تا ليـستي از رويـداد هاي ايـن كنتـرل را مـشاهده كنيد. در اين ليست رويداد MouseDown را انتخاب كرده و روي آن دو بار كليك كنيـد . سـپس كـد زيـر را در متـد مربوط به اين رويداد وارد كنيد:

```
private void PaintCanvas MouseDown(object sender,
                                         MouseEventArgs e)
{
```

```
// Is the left mouse button down? 
if( e.Button == MouseButtons.Left) 
      DoMousePaint(e);
```
)5 مجــدداً بــه قــسمت طراحــي كنتــرل برگــشته و در ايــست رويــدادها در پنجــره ي Properties رويــداد MouseMove را انتخاب كرده و روي آن دو بار كليك كنيد . سپس كد مشخص شده در زير را در متد مربوط به اين رويداد وارد كنيد:

```
private void PaintCanvas MouseMove(object sender,
                                         MouseEventArgs e)
{
```

```
// Is the left mouse button down? 
if (e.Button == MouseButtons.Left) 
     DoMousePaint(e);
```
٥٤٢

}

)6 در آخر نيز همين مراحل را تكرار كرده تا متد مربوط به رويداد Paint را نيز ايجاد كنيد . سپس كد زير را در ايـن متـد وارد كنيد:

private void PaintCanvas\_Paint(object sender, PaintEventArgs e) { // Go through the list foreach (GraphicsItem objGraphicsItem in GraphicsItems)  $\left\{ \begin{array}{c} \end{array} \right\}$  // Ask each item to draw itself objGraphicsItem.Draw(e.Graphics); } }

)7 برنامه را اجرا كنيد و با كليك كردن ماوس روي فرم و حركت دادن آن شكلي را در فرم رسم كنيد.

به اين ترتيب برنامه اي مشابه Paint ايجاد كرده ايد . البته مشاهده مي كنيد كه اگر خطهاي رسم شده در فرم زياد شوند، برنامه بيش از حد كند خواهد شد. در رابطه با اين مورد بعدها بيشتر صحبت خواهيم كرد، اما ابتدا بهتر است خود برنامه و نحـوه ي عملكـرد آن را بررسي كنيم .

## چگونه كار مي كند؟

زماني كه كاربر مـاوس را روي يـك شـيئ از كنتـرل PaintCanvas حركـت مـي دهـد، رويـداد MouseMove آن فراخواني مي شود در. متد مربوط به اين رويداد بررسي مي كنيم كه آيا كليد چپ ماوس فشار داده شده است يا نه . اگر اين كليد فشار داده شده بود، متد DoMousePaint را فراخواني كرده و شيئ MouseEventArgs را به عنوان پارامتر به آن مي فرستيم .

```
private void PaintCanvas_MouseMove(object sender, 
                                            MouseEventArgs e) 
{ 
     // Is the left mouse button down? 
     if (e.Button == MouseButtons.Left) 
           DoMousePaint(e); 
}
```
پروسه ي اصلي ترسيم شكل در متد DoMousePaint انجام مي شود . همانطور كه مشاهده كرديد اين متد زماني فراخـواني مي شود كه كاربر كليد چپ ما وس را فشار داده و سپس ماوس را روي كنترل حركت دهد. در اين حالت اطلاعات مربوط به موقعيـت ماوس به وسيله ي شيئ اي از كلاس MouseEventArgs به اين متد ارسال مي شود، و بايد با استفاده از اين اطلاعات و اطلاعاتي ديگر از قبيل نوع ابزار، ضخامت ابزار و ... شكل جديد را ترسيم كنيم . همانطور كه مي دانيد براي رسم يك شكل با استفاده از ماوس، بايد هنگامي كه كاربر در نقطه اي از كنترل كليك مي كند (و يـا در حالي كه كليد ماوس را نگه داشته است، ماوس را از روي نقطه اي مي گذراند)، بر اساس ابزاري كه انتخاب كرده است يا يک دايـره ي كوچك و يا يك مستطيل كوچك در آن نقطه رسم مي شود . اين دايره ها و يا مستطيل هاي كوچك در حقيقت مانند نقطه عمل مي كنند كه اگر در كنار يكديگر قرار بگيرند، شكلي را تشكيل مي دهند .

يس در اين قسمت بايد آرايه اي ايجاد كنيم و نقطه هايي را كه شكل از آنها تشكيل مي شود را در آن آرايه قرار دهـيم. بـه عبـارت ديگر در اين قسمت بايد آرايه اي ايجاد كنيم و اشيايي را كه از كلاس دايره و يا مستطيل ايجاد مي شوند را در آن قرار دهيم . شكلي كه در اين قسمت بايد به اين آرايه اضافه شود چه يک دايره باشد (از كلاس GraphicsCircle نمونه سازي شده باشد)و چــه يــك مــستطيل، از كــلاس پايــه GraphicsItem مــشتق شــده اســت . پــس مــي توانــد در آرايــه اي از نــوع GraphicsItem قرار بگيرد . بنابراين ابتدا يك شيئ از كلاس GraphicsItem ايجاد مي كنيم تا زماني كه نقطه را ايجاد كرديم، بتوانيم آن را در اين شيئ قرار داده و سپس به آرايه اضافه كنيم .

نكته: ممكن است در اينجا اين سوال به وجود آيد كه كلاس GraphicsItem از نوع Abstract است و نمي تـوان شيئ را از آن ايجاد كرد، پس چگونه در اين قسمت اين كار را انجام داده ايم؟ دقت كنيد تا زماني كه يك شيئ نمونـه سـازي نـشده باشد (با استفاده از دستور new(، شيئ ايجاد نشده است . به عبارت ديگر يك شيئ زماني ايجاد مي شود كه نمونـه سـازي شـود . در اينجا نيز ما فقط متغيري را ايجاد كرده ايم كه بتوانيم شيئ اي از نوع GraphicsItem و يا يكي از كلاسهاي مـشتق شده از آن را در اين متغيير ذخيره كنيم . اما به علت اينكه نمي توانيم شيئ ا ز كـلاس GraphicsItem را نمونـه سـازي كنيم، پس در اين متغيير فقط مي توانيم اشيايي را نگهداري كنيم كه از كلاس هاي مشتق شده از GraphicsItem) ماننـد GraphicsCircle (نمونه سازي شده باشند .

در حقيقت هدف ما نيز در اينجا اين است كه متغيـري داشـته باشـيم كـه بتوانـد اشـيايي كـه از كلاسـهاي مـشتق شـده از كـلاس GraphicsItem ايجــاد مــي شــوند را در آن ذخيــره كنــيم . بنــابراين آن متغييــر را بايــد از نــوع كــلاس پايــه يعنــي GraphicsItem تعريف كنيم .

private void DoMousePaint(MouseEventArgs e)  $\left\{ \right.$ // Store the new item somewhere GraphicsItem objGraphicsItem = null;

حال بايد تشخيص دهيم كه كاربر مي خواهد براي رسم نقطه بر روي يك شكل، از يك دايره ي كوچك استفاده كنـد و يـا از يـك مستطيل كوچك و يا ،... اين مورد نيز بستگي به ابزاري دارد كه كاربر در برنامه براي رسم انتخاب مي كند . اين ابزار مي تواند يكي از ثابت ه اي ي موجود در شمارنده ي GraphicTools باشد، كه البته فعلاً فقط شامل يك عـضو يعنـي CirclePen است .

اگر ابزار انتخاب شده از نوع CirclePen باشند به اين معني است كه كاربر مي خواهد نقطه هاي ايجاد كننـده ي شـكل بـه صورت يك دايره باشند . بنابراين براي تشكيل اين نقطه ها بايد از كلاس GraphicsCircle استفاده كنيم . پس در ايـن قسمت شيئ اي از نوع GraphicsCircle ايجاد مي كنيم .

```
switch(GraphicTool) 
\{// CirclePen 
     case GraphicTools.CirclePen: 
\{
```
 // Create a new graphics circle GraphicsCircle objGraphicsCircle = new GraphicsCircle();

سپس بايد با استفاده از متد SetPoint در اين شيئ، اطلاعات لازم در مورد محل قرار گيري اين نقطـه و نيـز انـدازه ي آن را مشخص كنيم . محل قرار گيري اين نقطه كه بايد در محل كنوني ماوس باشد، پس دو پارامتر اول را برابر با محل كنوني ماوس كـه در شـيئ e وجـود دارد قـرار مـي دهـيم. ضـخامت نقطـه نيـز بايـد بـا اسـتفاده از يكـي از ثابـت هـاي موجـود در شـمارنده ي GraphicSizes تعيين شود اما نوع آن بايد عدد صحيح باشد، پس مقدار انتخابي از اين شمارنده را بـه يـك عـدد صـحيح تبديل كرده و به عنوان پارامتر سوم به متد SetPoint مي فرستيم. پارامتر چهارم رنگ نقطه را مشخص مي كند، پـس مقـدار فيلد GraphicColor را به عنوان پارامتر چهارم به اين متد مي فرستيم . پارامتر آخر نيز مشخص مي كند كه آيا بايد شـكل به صورت توپر رسم شود يا نه. در اين جا تعيين مي كنيم كه شكل به صورت توپر رسم شود .

```
 // Set the point for drawing 
 objGraphicsCircle.SetPoint(e.X, e.Y, 
                       (int)GraphicSize, 
                            GraphicColor, true);
```
بعد از تنظيم قسمت هاي مختلف نقطه اي كه بايد در فرم قرار گيرد، نقطه را در شيئ اي از نوع GraphicsItem قرار مـي دهيم تا بعدا بتوانيم آن را به ليست نقطه هاي تشكيل دهنده ي فرم اضافه كنيم .

```
// Store this for addition 
 objGraphicsItem = objGraphicsCircle; 
 break;
```

```
به اين ترتيب نقطه ي مورد نظر ايجاد شده است . حال بررسي مي كنيم كه اگـر مقـداري در شـيئ objGraphicsItem
                    قرار گرفته بود (مقدار آن مخالف null بود)، آن را به آرايه ي نقاط تشكيل دهنده ي فرم اضافه مي كنيم .
```

```
// Were you given an item? 
if( objGraphicsItem != null) 
 { 
      // Add it to the list 
      GraphicsItems.Add(objGraphicsItem);
```
در انتها نيز متد Invalidate را در فرم برنامه (this (فراخواني مي كنيم . با فراخ واني اين متد در حقيقت به برنامـه مـي گوييم كه قسمتي از ظاهر فرم برنامه تغيير كرده است و ويندوز بايد آن را مجدداً رسم كند . هنگامي كه ويندوز يك فرم را در صـفحه نمايش داد، تا زماني كه لازم نباشد آن را مجدداً رسم نمي كند . اين كه چه هنگام بايد يك كنترل دوباره رسم شود توسط خود ويندوز به صورت اتوماتيك مشخص مي شود، اما اگر لازم باشد مي توانيم با فراخواني متد Invalidate به ويندوز بگوييم كه فـرم را مجدداً رسم كند . به عبارت ديگر با استفاده از اين روش به ويندوز مي گوييم كه ظاهر يكي از كنترل هاي موجـود در فـرم برنامـه تغيير كرده است و بايد فرم را مجدداً رسم كند .

```
 // Invalidate the control
```
 this.Invalidate(); }

نكته: اگر با استفاده از كد، فقط ظاهر يكي از كنترلهاي موجود در فرم را تغيير داديد، مي توانيد متـد Invalidate را در آن كنترل فراخواني كنيد تا ويندوز فقط آن كنترل را مجدداً رسم كند .

خوب، تاكنون زمان حركت ماوس بر روي فرم را تشخيص داده ايم و در اين زمان بر اساس ابزاري كه كاربر انتخاب كرده بود، شـيئ مناسبي را ايجاد كرده و آن را به ليست نقطه هاي نمايش دهنده ي فرم اضافه كرديم . همچنين به ويندوز نيز اعلام كرديم كه طاهر فرم مجدداً بايد در صفحه رسم شود تا تغييرات ايجاد شده نمايش داده شوند . خوب فكر مي كنيد كه چه كارهاي ديگري را بايد انجام دهيم تا برنامه كامل شود؟

هنگامي كه يك فرم و يا يك كنترل درون فرم به ترسيم مجدد نياز داشته باشد، بايد اجازه دهيم كه ويندوز خودش تصميم بگيرد كه چه ز ماني بايد فرم را رسم كند. در سيستم عامل ويندوز براي افزايش سرعت و كارايي، رسم كنتـرل هـا در صـفحه از اهميـت كمـي برخوردارند، بنابراين ويندوز زماني اين كارها را انجام مي دهد كه به اندازه ي كافي وقت آزاد داشته باشد . رسم يك كنترل و يـا يـك فرم در صفحه نمايش از نظر و يندوز يك مورد حياتي و ضروري تلقي نمي شود، بنابراين نمي توانيد از سيـستم عامـل انتظـار داشـته باشيد هنگامي كه يك فرم را به صورت نا معتبر مشخص كرديد، ويندوز به سرعت آن را مجدداً در صفحه نمايش رسم كند . احتمـالاً اين مورد را در هنگام كار با برنامه ها زياد مشاهده كرده ايد كه اگر ويندوز در حال انجام فعاليت سنگيني در فرم باشد، پنجره ي فـرم به صورت يخ زده شده و هيچ چيز نمايش داده نمي شوند .

بنابراين نبايد هيچ موقع ويندوز را مجبور كنيد كه فرم شما را به سرعت در صفحه رسم كند . در اين سيـستم عامـل بـيش از چنـدين هزار خط كد وجود د ارند كه بهترين زمان براي رسم مجدد يك كنترل در صفحه نمايش را مشخص مي كنند . بنـابراين فقـط كـافي است كنترلي كه نياز به ترسيم مجدد دارد را با استفاده از متد Invalidate مشخص كنيد و سپس اجازه دهيد كه ويندوز در اولين فرصت ممكن آن را مجدداً رسم كند .

هنگامي كه ويندوز بخواهد يك فرم و يا يك كنتـرل را مجـدداً در صـفحه نمـايش رسـم كنـد، رويـداد Paint را در آن كنتـرل فراخواني مي كند . بنابراين بايد متدي را ايجاد كنيم تا هنگام رخ دادن اين رويداد اين متد اجرا شده و كنترل مورد نظر مـا را در فـرم رسم كند. در اين متد نيز كافي است كه با استفاده از متد Draw از تك تك نقطه هـاي موجـود در فـرم بخـواهيم كـه خـود را در صفحه رسم كنند . پس با استفاده از يك حلقه ي foreach بين تمام نقطه هاي موجود در ليست حركت كرده و متـد Draw را فراخواني مي كنيم .

```
private void PaintCanvas Paint(object sender,
                                        PaintEventArgs e) 
{ 
     // Go through the list 
     foreach (GraphicsItem objGraphicsItem in 
                                             GraphicsItems) 
      { 
            // Ask each item to draw itself 
            objGraphicsItem.Draw(e.Graphics); 
      } 
}
```
هنگامي كه ويندوز رويداد Paint را فراخواني كرد، اطلاعات لازم در رابطه با رخ دادن ايـن رويـداد را بـا اسـتفاده از شـيئ اي از كلاس PaintEventArgs به متد ها مي فرستد. اين شيئ خاصيت ها و متدهاي فراوانـي دارد و يكـي از آنهـا خاصـيت Graphics است كه شيئ اي را از نوع Graphics.Drawing.System برمي گرداند. اين شيئ شـامل متـد ها و توابع زيادي است كه مي تواند براي ترسيم مورد استفاده قرار گيرد، بنابراين اين شيئ را به عنوان پارامتر بـه متـد Draw مـي فرستيم تا در صورت نياز بتواند از آن استفاده كند .

حال كه تقريباً با نحوه ي كاركرد اين قسمت از برنامه آشنا شديم، بهتر است علت كند شدن برنامه و چـشمك زدن آن هنگـام رسـم يك شكل در فرم را بررسي كرده و آن را رفع كنيم .

#### نا معتبر سازي :

كدي كه در قسمت قبل وارد كرديم كاملاً درست كار مي كند، اما اگر مقداري شكل در صفحه رسم كنيم سرعت برنامه كاهش پيـدا كرده و برنامه شروع به چشمك زدن خواهد كرد . دليل آن نيز اين است كه هنگام نوشتن برنامه يكي از مهمترين نكات برنامه نويسي را در نظر نگرفتيم : حجم كاري كه بايد توسط برنامه انجام شود را تا حد ممكن كاهش دهـيم . رسـم مجـدد يـك كنتـرل در صـفحه نمايش كاري است كه به كندي انجام مي شود. هر چه محدوده اي كه مي خواهيم ترسيم كنيم كـوچكتر باشـد، سـرعت ترسـيم آن ناحيه بيشتر خواهد بود و ظاهر برنامه سريعتر ترسيم مي شود .

علت چشمك زدن فرم برنامه در اين است كه ترسيم كنترل توسط ويندوز طي دو مرحله انجام مي شود . ابتدا وينـدوز تمـام محـدوده اي كه بايد دوباره رسم شوند را پاك مي كند، به اين ترتيب آن ناحيه به رنگ سفيد درخواهد آمد. سپس به شما اجازه داده مـي شـود كه آن قسمت را مجدداً ترسيم كنيد .

در اين قسمت با فراخواني متد Invalidate در فرم، از ويندوز مي خواهيد كه تمام فرم را مجدداً رسم كند، اما لازم بـه ايـن كار نيست و مي توانيد با فراخواني اين متد در قسمتي كه نقطه ي جديد قرار گرفته است، از ويندوز بخواهيد كه فقـط آن محـدوده را مجدداً رسم كند. به اين ترتيب ناحيه ي كوچكتري نياز به ترسيم مجدد خواهد داشت و سرعت اجراي برنامه افزايش پيدا خواهد كرد. در بخش امتحان كنيد بعد نحوه ي انجام اين كار را با هم بررسي خواهيم كرد .

### امتحان كنيد: نا معتبر سازي يك محدوده ي مشخص

)1 در كلاس PaintCanvas متد DoMousePaint را پيدا كرده و فراخواني متـد Invalidate را به صورت زير تغيير دهيد تا فقط ناحيه ي مشخص شده توسط مستطيل موجود در شيئ objGraphicsItem مجدد رسم شود:

// Invalidate the control this.Invalidate(objGraphicsItem.rectangle);

)2 برنامه را اجرا كنيد . مشاهده خواهيد كرد كه هنگام رسم شكل، هر چه قدر هم كه شكل بزرگ شود فرم چـشمك نخواهـد .زد

چگونه كار مي كند؟

هنگامي كه متد SetPoint در شيئ ايجاد شده از كلاس GraphicsCircle را فراخواني مي كنيد، اين متد مقـدار فيلد rectangle را به گونه اي تنظيم مي كند كه حاوي محدوده ي قرارگيري نقطه ي جديد ايجاد شده باشد . در اين قسمت هنگام فراخواني متد Invalidate.this مستطيل موجود در اين فيلد را به اين متد مي فرستيد و به ايـن ترتيب براي متد مشخص مي كنيد كه فقط اين قسمت از فرم مجدداً بايد ترسيم شود . بنابراين ويندوز هم فقط اين قسمت از فـرم را پاك مي كند و به شما اجازه مي دهد تا آن را رسم كنيد .

بهينه سازي كردن رسم :

اگر هنگام كار با برنامه دقت كرده باشيد متوجه مي شويد كه بعد از اينكه مقداري از شكل را در فرم رسم كرديد، نقطه هـايي كـه در فرم قرار مي دهيد به صورت ناهموار رسم مي شوند . براي علت اين مشكل بايد بگوييم هنگامي كه يك شكل بـزرگ مـي شـود، در حقيقت نقاطي كه آن را تشكيل مي دهند زيادتر مي شوند بنابراين رسم تمام اين نقاط در فرم مدت زمان بيشتري طـول مـي كـشد . هرچه قدر هم كه مدت زمان رسم اين نقاط در فـرم طـولاني تـر شـود، هنگـام حركـت مـاوس در صـفحه تعـدادي از رويـدادهاي MouseMove نمي توانند فراخواني شوند و بنابراين هنگام عبور ماوس از آن قسمت از فرم نقطه اي در صفحه رسم نمي شود و شكل به صورت ناهموار در مي آيد. در بخش امتحان كنيد بعد نحوه ي حل اين مشكل را با هم مشاهده خواهيم كرد .

### امتحان كنيد: بهينه سازي رسم

)1 متد Paint\_PaintCanvas در كلاس PaintCanvas را پيدا كرده و كد مشخص شـده در زيـر را به آن اضافه كنيد:

```
private void PaintCanvas_Paint(object sender, 
                                       PaintEventArgs e) 
\{// Go through the list 
     foreach (GraphicsItem objGraphicsItem 
                            in GraphicsItems) 
            if (e.ClipRectangle.IntersectsWith( 
                            objGraphicsItem.rectangle) ) 
                 // Ask each item to draw itself 
                 objGraphicsItem.Draw(e.Graphics); 
}
```
)2 برنامه را اجرا كرده و شكلي را در فرم رسم كنيد. مشاهده خواهيد كرد كه شكل بسيار نرمتر رسم خواهد شد.

### چگونه كار مي كند؟

كلاس PaintEventArgs حاوي خاصيتي به نام ClipRectangle است كـه اطلاعـات يـك مـستطيل را در خود نگهداري مي كند . اين مستطيل محدوده اي از فرم كه از نوع نا معتبر مشخص شده است را معين مي كند، كه اين محـدوده بـه نام **مستطيل چيده شده<sup>\</sup> ش**ناخته مى شود. كلاس Rectangle نيز داراى متـدى بـه نـام IntersectsWith است كه يك مقدار بولين را برمي گرداند و اين مقدار مشخص مي كند كه آيا دو مستطيل همپوشاني دارند يا نـه (رو هـم قـرار مـي گيرند يا نه ؟)

به اين ترتيب مي توانيم در اين حلقه، مستطيل مشخص كننده ي محدوده ي تـك تـك عناصـر موجـود در ليـست را بـا مـستطيل مشخص كننده ي محدوده ي عنصر كنوني كه بايد رسم شود، مقايسه كرده و ببينيم كه همپوشاني دارند يا نه . در صورتي كه اين دو مستطيل همپوشاني داشته باشد لازم است كه آن را در فرم رسم كنيم و در غير اين صورت مي تـوانيم نقطـه ي بعـدي در ليـست را بررسي كنيم .

دو تكنيكي كه براي بهبود برنامه در اين قسمت استفاده كرديم (رسم ناحيه اي كه لازم است ترسيم شود به جاي رسـم تمـام فـرم و نيز رسم نقطه اي كه جديداً ايجاد شده است به جاي رسم تمام نقاط) دو نكته ي بـسيار مهـم در نوشـتن يـك برنامـه ي گرافيكـي محسوب مي شوند وبا حذف هر يك از آنها از برنامه، نمي توانيد به راحتي شكلي را در فرم برنامه ايجاد كنيد .

#### انتخاب رنگ:

حال كه يك برنامه ي ساده ي نقاشي ايجاد كرديم، بهتر است كنترلي بسازيم كه به وسيله ي آن بتوانيم رنـگ ابـزار مـورد اسـتفاده براي ترسيم در فرم را نيز مشخص كنيم. مانند تمام برنامه هاي گرافيكي يک پالت رنگ ايجاد خواهيم كرد و به وسيله ي آن پالـت، در هر لحظه به كاربر اجازه مي دهيم دو رنگ را انتخاب كند : يك رنگ براي كليك چپ ماوس و رنـگ ديگـر بـراي كليـك راسـت ماوس .

براي ايجاد اين كنترل روشهاي زيادي و جود دارند، اما منطقي ترين و ساده ترين روش اين است كه كنترلـي حـاوي چنـدين كنتـرل شبيه Button ايجاد كنيم . سپس رنگ پس زمينه ي هر يك از اين كنترل ها را برابر با يكي از رنگهاي مورد نظر در پالت رنگ قرار دهيم. به اين ترتيب كاربر مي تواند با كليك روي هر كدام از اين كنترل ها يک رنگ را انتخاب كرده و از آن براي رسـم شـكل استفاده كند. در قسمت بعد، نحوه ي ايجاد چنين كنترلي را از پايه بررسي خواهيم كرد .

## ايجاد كنترل **ColorPalette** :

براي اينكه بتوانيم يك كنترل براي پالت رنگ در برنامه بسازيم، بايد دو كـلاس ايجـاد كنـيم . كـلاس اول، كلا سـي اسـت بـه نـام ColorPalette كه از كلاس UserControl مشتق مي شود . اين كلاس براي ترسيم رابط گرافيكي كنترل پالت رنگ مورد استفاده قرار مي گيرد . كلاس دوم نيز كلاسي بـه نـام ColorPaletteButton اسـت كـه بـراي نمـايش رنگهاي موجود در پالت به كار مي رود .

در ايجاد پالت رنگ، ظاهر و مكان قرارگيري دكمه هايي كه براي انتخاب رنگ در صفحه به كار مي روند را بايد خودمـان مـشخص كنيم و همچنين بايد اين ظاهر را هنگام تغيير اندازه ي كنترل نيز حفظ كنيم . بنابراين متدي ايجاد مي كنيم تا هنگام رخ دادن رويداد Resize فراخواني شود و مكان قرارگيري رنگها در كنترل پالت رنگ را تنظيم كند .

<sup>1</sup> Clipping Rectangle

هنگامي كه رويداد Resize فراخواني شد، بايد مكان قرارگيري هر رنگ را در پالت مشخص كنيد . براي اين كـار از بـالا سـمت چپ كنترل شروع مي كنيد و يكي يكي رنگها را در پالت قرار مي دهيد . سپس هنگامي كه به انتهاي يك سطر رسيديد، به سطر بعـد رفته و رنگها را در سطر جديد قرار مي دهيد .

### امتحان كنيد: ايجاد كنترل **ColorPalette**

)1 بــــــا اســــــتفاده از پنجــــــره ي SolutionExplorer كــــــلاس جديــــــدي بــــــه نــــــام cs.ColorPaletteButton به برنامه اضافه كرده و سپس با اضافه كردن كد زير به اين كلاس، فضاي نام Drawing.System را به برنامه اضافه كنيد:

using System.Drawing;

 $\left\{ \right.$ 

}

}

)2 سپس كد مشخص شده در زير را در اين كلاس وارد كنيد:

public class ColorPaletteButton

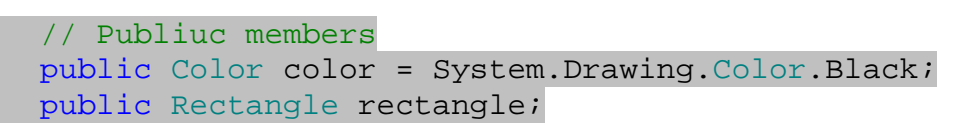

// Constructor public ColorPaletteButton(Color objColor) { color = objColor;

// Move the button to the given position public void SetPosition(int x, int y, int buttonSize)  $\{$ 

> // Update the members rectangle = new Rectangle(x, y, buttonSize, buttonSize);

```
// Draw the button 
     public void Draw(Graphics graphics) 
\left\{ \begin{array}{c} \end{array} \right\} // Draw the color block 
             SolidBrush objSolidBrush = new SolidBrush(color); 
             graphics.FillRectangle(objSolidBrush, rectangle);
```

```
 // Draw an edge around the control 
 Pen objPen = new Pen(Color.Black);
```
#### graphics.DrawRectangle(objPen, rectangle);

)3 حال يك كنترل سفارشي به نام ColorPalette به پروژه ي MyPaint اضافه كنيـد . در قـسمت طراحـي كنترل، روي اين كنترل كليك راست كرده و گزينه ي Code View را انتخاب كنيد تا كد مربـوط بـه ايـن كنتـرل نمايش داده شود. سپس فيلد هاي زير را به كلاس اين كنترل اضافه كنيد:

```
// Public members 
public ArrayList Buttons = new ArrayList(); 
public int ButtonSize = 15; 
public int ButtonSpacing = 5; 
public Color LeftColor = Color.Black; 
public Color RightColor = Color.White;
```
اين فيلد ها براي موارد زير مورد استفاده قرار مي گيرند :

- ليست Buttons ليستي از دكمه هاي مربوط به رنگهاي درون پالت را نگهداري مي كند.
	- ButtonSize اندازه ي هر دكمه را در پالت رنگ مشخص مي كند.
- ButtonSpacing فضاي خالي بين هر يك از دكمه ها را در پالت رنگ تعيين مي كند.
- LeftColor رنگي كه هم اكنون براي كليد چپ ماوس در نظر گرفته شده است را نگهداري مي كند.
- RightColor رنگي كه هم اكنون براي كليد راست ماوس در نظر گرفته شده اسـت را نگهـداري مـي .كند
	- )4 حال متد زير را نيز به كلاس اضافه كنيد:

```
Add a new color button to the control 
public void AddColor(Color newColor) 
\left\{ \right.// Create the button 
     ColorPaletteButton objColorPaletteButton = new 
                            ColorPaletteButton(newColor); 
     // Add it to the list 
      Buttons.Add(objColorPaletteButton); 
}
```
)5 مي خواهيم هنگامي كه كنترل ايجاد مي شود چند رنگ به صو رت پيش فرض در آن وجود داشته باشد، بنـابراين كـدي را درون متد سازنده ي آن قرار مي دهيم تا هنگام ايجاد كنترل ده رنگ ابتدايي را به آن اضافه كند . براي اين كار كد زيـر را به متد سازنده ي كلاس ColorPalette اضافه كنيد:

```
public ColorPalette() 
\{
```
٥٥١

}

```
 InitializeComponent();
```

```
// Add the colors 
 AddColor(Color.Black); 
 AddColor(Color.White); 
 AddColor(Color.Red); 
 AddColor(Color.Blue); 
 AddColor(Color.Green); 
 AddColor(Color.Gray); 
 AddColor(Color.DarkRed); 
 AddColor(Color.DarkBlue); 
 AddColor(Color.DarkGreen); 
 AddColor(Color.DarkGray);
```
)6 به قسمت طراحي كنترل ColorPalette برگشته و روي خود كنترل كليك كنيد تـا انتخـاب شـود . سـپس بـا كليك روي آيكون Events در پنجره ي Properties، ليست رويدادهاي كنتـرل را نمـايش دهيـد . از ايـن ليست رويداد Resize را انتخاب كرده و روي آن دوبار كليك كنيد تا م تد مربوط به اين رويداد ايجاد شود، سپس كـد زير را به اين متد اضافه كنيد:

```
private void ColorPalette_Resize(object sender, 
                                           EventArgs e) 
{ 
     // Declare variables to hold the position 
     int intX = 0;int inty = 0;// Go through the array and position the buttons 
     foreach (ColorPaletteButton objColorPaletteButton 
                                                in Buttons) 
     \{ // Position the button 
           objColorPaletteButton.SetPosition(intX, intY, 
                                                ButtonSize); 
           // Move to the next one 
           intX += (ButtonSize + ButtonSpacing); 
           // Do we need to go down to the next row 
           if (intX + ButtonSize > Width) 
\{ // Move y 
                intY += (ButtonSize + ButtonSpacing); 
                 // Reset x 
                intX = 0;
```
# $\left\{\begin{array}{ccc} 1 & 0 & 0 \\ 0 & 0 & 0 \\ 0 & 0 & 0 \\ 0 & 0 & 0 \\ 0 & 0 & 0 \\ 0 & 0 & 0 \\ 0 & 0 & 0 \\ 0 & 0 & 0 \\ 0 & 0 & 0 \\ 0 & 0 & 0 \\ 0 & 0 & 0 \\ 0 & 0 & 0 \\ 0 & 0 & 0 & 0 \\ 0 & 0 & 0 & 0 \\ 0 & 0 & 0 & 0 \\ 0 & 0 & 0 & 0 & 0 \\ 0 & 0 & 0 & 0 & 0 \\ 0 & 0 & 0 & 0 & 0 \\ 0 & 0 & 0 & 0 & 0 \\ 0 & 0 &$  } // Redraw this.Invalidate(); }

)7 مجدداً به ليست رويدادها در پنجره ي Properties برگرديد و رويداد Paint را انتخاب كرده روي آن دو بار كليك كنيد تا متد مربوط به اين رويداد ايجاد شود. سپس كد زير را به اين متد اضافه كنيد:

private void ColorPalette\_Paint(object sender, PaintEventArgs e) {

// Loop through the buttons foreach (ColorPaletteButton objColorPaletteButton in Buttons) // Do we need to draw? if (e.ClipRectangle.IntersectsWith( objColorPaletteButton.rectangle)) objColorPaletteButton.Draw(e.Graphics);

}

- )8 قبل از اينكه بتوانيد از كنترل ايجاد شده در فرم اصلي برنامه استفاده كنيد بايد يك بار پروژه را كامپايل كنيد. با اسـتفاده از نوار منوي ويژوال استوديو گزينه ي Build - Build را انتخاب كنيد تا برنامه كامپايل شود.
- )9 بعــد از اينكــه برنامــه كامپايــل شــد، بــه قــسمت طراحــي فــرم مربــوط بــه 1Form برويــد. در ايــن فــرم كنتــرل PaintCanvas را انتخا ب كرده و با استفاده از پنجره ي Properties مقدار خاصيت Dock آن را بـه None تغيير دهيد. حال پنجره ي فرم را مقداري بزرگتر كنيد تا فضاي كمي در پايين آن ايجاد شود.
- )10 با استفاده از قسمت Components MyPaint در جعبه ابـزار يـك كنتـرل ColorPalette را در پايين فرم قرار داد ه و خاصيت Name آن را برابر با paletteColor قرار دهيـد . همچنـين خاصـيت Dock اين كنترل را نيز با مقدار Bottom تنظيم كنيد.
- )11 حال كنترل PaintCanvas را انتخاب كرده، اگر لازم است اندازه ي آن را در فرم تنظيم كنيد و سـپس خاصـيت Anchor آن را برابر با مقدار Bottom ,Left ,Right ,Top قرار دهيد. به اين ترتيب فرم شـما بايد مشابه شكل 14-3 شده باشد.
- )12 اندازه ي فرم را مقداري تغيير دهيد . مشاهده خواهيد كرد كه رنگهاي موجود در پالت رنگ به صورت مناسب در مكان خود قرار خواهند گرفت.

## چگونه كار مي كند؟

خوشبختانه كلاس ColorPaletteButton قسمت پيچيده اي ندارد كه درك آن مشكل باشد و يـا نيـاز بـه توضـيح زيادي داشته باشد . اين كلاس از دو فيلد براي نگهداري رنگ دكمه و نيز مستطيلي كه براي آن دكمه كشيده مي شود تشكيل شـده است. همچنين در اين كلاس يك متد سازنده وجود دارد كه مقدار فيلد نگهدارنده ي رنگ را به صور ت اتوماتيـك بـر اسـاس ورودي متد تنظيم مي كند .

```
public class ColorPaletteButton 
{ 
     // Publiuc members 
     public Color color = System.Drawing.Color.Black; 
     public Rectangle rectangle; 
     // Constructor 
     public ColorPaletteButton(Color objColor) 
      { 
           color = objColor; 
      }
```
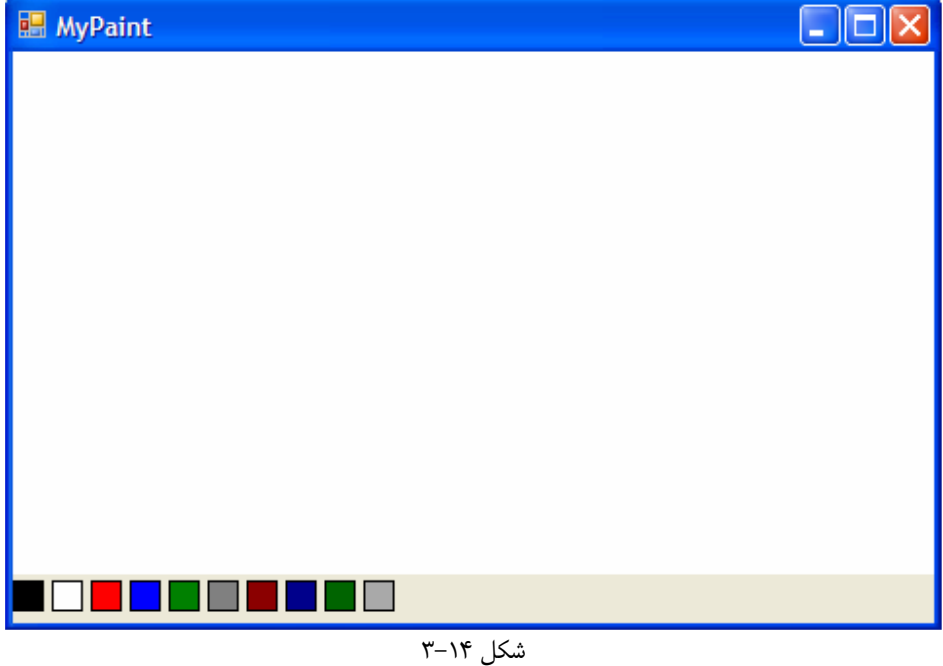

اين كلاس داراي متدي به نام Draw است و زماني فراخواني مي شود كه بخواهيم اين دكمه را در پالت رنگ قرار دهيم. براي اين كار يك مربع توپر با استفاده از رنگي كه اين دكمه معرف آن است رسم مي شود. سپس يك مربع توخالي به رنگ سياه در اطراف مربع اول رسم مي شود كه همانند يك حاشيه براي آن محسوب مي شود .

```
// Draw the button 
public void Draw(Graphics graphics) 
\{ // Draw the color block 
      SolidBrush objSolidBrush = new 
                            SolidBrush(color);
```

```
 graphics.FillRectangle(objSolidBrush, 
                            rectangle); 
 // Draw an edge around the control 
 Pen objPen = new Pen(Color.Black); 
 graphics.DrawRectangle(objPen, rectangle);
```
همچنين اين كلاس داراي متدي به نام SetPosition است كه به وسيله ي پارامترهايي كه دريافت مي كند، مكان رسم دكمه را در پالت رنگ تعيين مي كند. به اين ترتيب هنگامي كه اندازه ي فرم تغيير كرد مي توانيم موقعيت جديد دكمه را (يعني مكان گوشه ي بالا سمت چپ آن را) به همراه اندازه ي دكمه به اين متد فرستاده و سپس با فراخواني متد Draw دكمه را در اين مكان جديد رسم كنيم .

```
// Move the button to the given position 
public void SetPosition(int x, int y, 
                            int buttonSize) 
 { 
      // Update the members 
     rectangle = new Rectangle(x, y, buttonSize, buttonSize); 
 }
```
احتمالاً جالب ترين قسمت اين برنامه متد Resize\_ColorPalette است. الگوريتمي كه در اين قسمت براي تعيين موقعيت دكمه ها استفاده مي كنيد، الگوريتمي است كه معمولاً براي تعيين مكان كنترل ها و يا شيئ هاي گرافيكي ديگر به كار مي رود. براي رسم كنترل اندازه ي هر كدام از آنها (كه در اين قسمت شامل اندازه ي خود دكمه و اندازه ي فضاي بين دكمه ها است) و نيز محدوده ي هر يك را نيز مي دانيم. تنها كاري كه بايد انجام دهيم اين است كه از گوشه ي بالا سمت چپ شروع كنيم و يكي يكي دكمه ها را در صفحه رسم كنيم تا ديگر فضايي در آن خط باقي نمانده باشد، سپس به خط بعدي برويم. براي شروع ابتدا بايد حلقه اي ايجاد كنيم تا بين تمام دكمه هاي موجود حركت كند .

```
private void ColorPalette_Resize(object sender, 
                                                    EventArgs e) 
{ 
      // Declare variables to hold the position 
      int intX = 0;
      int inty = 0;// Go through the array and position the buttons 
      foreach (ColorPaletteButton objColorPaletteButton 
                                                          in Buttons) 
       { 
متغيير intX مكان افقي و متغيير intY مكان عمودي را نگهداري مي كند و مقدار اوليه ي آنها نيز (0,0) است. به اين 
                                  معني كه اولين دكمه در موقعيت (0,0) در كنترل قرار خواهد گرفت .
```

```
// Position the button 
objColorPaletteButton.SetPosition(intX, intY, ButtonSize);
```
بعد از قرار دادن اين دكمه، موقعيت افقي را به اندازه ي طول يك دكمه و نيز فاصله ي بين دو دكمه به سمت راست منتقل مي كنيم. سپس بررسي مي كنيم كه آيا اگر دكمه ي ديگري را در اين خط قرار دهيم، طول آن از طول كنترل پالت رنگ بيشتر خواهد شد يا نه؟ در صورتي كه فضايي در آن قسمت وجود نداشت، مقدار عمودي را (intY (به اندازه ي طول يك دكمه و نيز فاصله ي بين دو دكمه به پايين منتقل كرده و مقدار افقي را برابر با صفر قرار مي دهيم تا مجدداً از ابتداي خط براي رسم دكمه ها استفاده .كند

```
 // Move to the next one 
          intX += (ButtonSize + ButtonSpacing); 
          // Do we need to go down to the next row 
          if (intX + ButtonSize > Width) 
\{ // Move y 
               intY += (ButtonSize + ButtonSpacing); 
               // Reset x 
              intX = 0; }
```
در آخر نيز متد Invalidate در كنترل را فراخواني مي كنيم تا مشخص كنيم كه ظاهر اين كنترل نا معتبر است و بايد توسط ويندوز مجدداً رسم شود .

// Redraw this.Invalidate(); }

}

### پاسخ دادن به كليك ها :

كنترلي كه در قسمت قبل براي استفاده به عنوان يك پالت رنگ ايجاد كرديم، بايد بتواند هنگامي كه كاربر روي يكي از رنگها كليك كرد، رويداد مناسبي را فراخواني كند . به همين منظور در بخش امتحان كنيد بعد چند رويداد را به اين كلاس اضافه خواهيم كـرد . بـه اين ترتيب برنامه اي كه از اين كنترل استفاده مي كند مي تواند متد هايي را ايجاد كرده و تعيين كند كه هنگام رخ دادن هـر يـك از اين رويدادها اين متد ها فراخواني شوند .

```
امتحان كنيد: پاسخ دادن به كليك ها
```
)1 به قسمت ويرايشگر كد براي كلاس ColorPalette برويد و با اضافه كردن كد زير به اين كلاس دو متد مورد نظر را ايجاد كنيد:

```
// Public Delegates 
 public delegate void _leftClick(Object sender, 
                                      EventArgs e); 
public delegate void _rightClick(Object sender, 
                                      EventArgs e);
```
// Public Events public event \_leftClick LeftClick; public event \_rightClick RightClick;

)2 در اين قسمت از برنامه به متدي نياز داريم كه موق عيت ماوس را دريافت كرده و اعـلام كنـد كـه اشـاره گـر مـاوس روي كداميك از كليد هاي موجود در پالت رنگ قرار دارد. براي اين كار متد زير را به كلاس اضافه كنيد:

```
public ColorPaletteButton GetButtonAt(int X, int Y) 
{ 
    // Go through each button in the collection 
    foreach (ColorPaletteButton objColorPaletteButton 
                                         in Buttons) 
          // Is this button in the rectangle? 
         if (objColorPaletteButton.rectangle.Contains( 
X, Y))
              return objColorPaletteButton;
```
// If no button found, return null value return null;

)3 حال در پنجره ي Properties به ليست رويدادهاي كنترل ColorPalette رفته، از اين ليست رويداد MouseUp را انتخاب كرده و روي آن دو بار كليك كنيد تا متد مربوط به اين رويداد ايجاد شود . سپس كد زيـر را بـه اين متد اضافه كنيد:

```
private void ColorPalette_MouseUp(object sender, 
                                      MouseEventArgs e) 
{ 
     // Find the button that we clicked 
     ColorPaletteButton objColorPaletteButton = 
                                 GetButtonAt(e.X, e.Y); 
     if (objColorPaletteButton != null)
```
٥٥٧

 $\left\{ \right.$ 

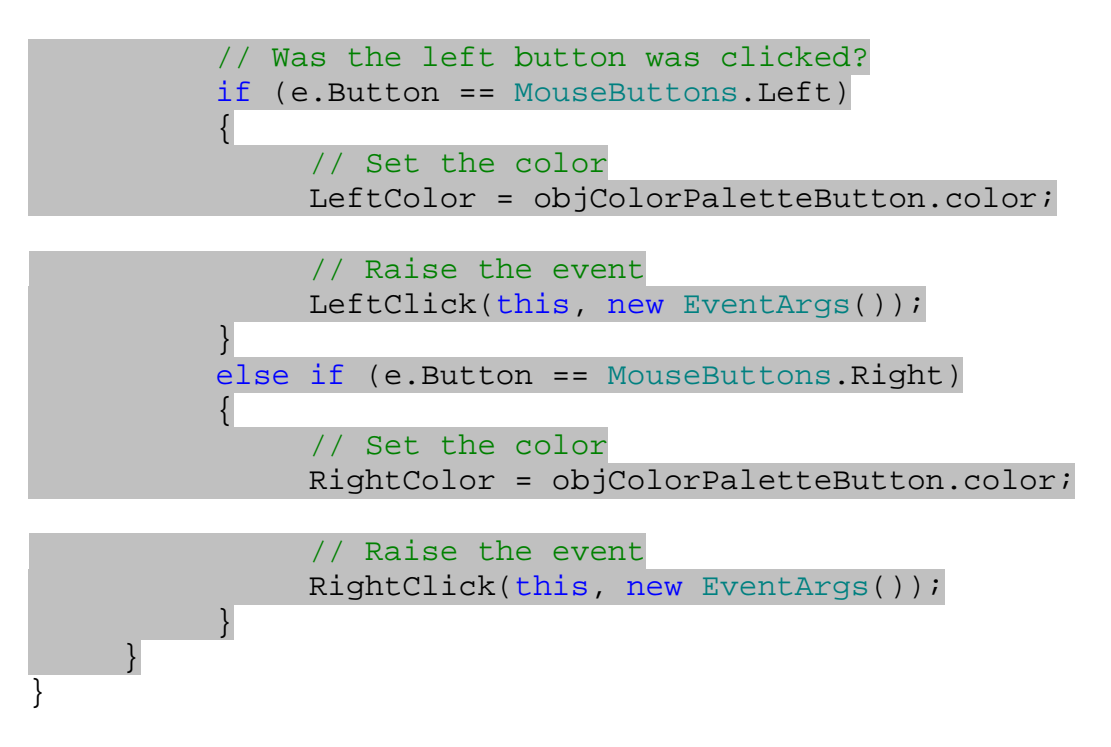

- )4 براي تست كنترل جديد به قسمت طراحي فرم مربوط به 1Form رفتـه و كنتـرل PaintCanvas را انتخـاب كنيد. سپس خاصيت Name اين كنترل را به Canvas تغيير دهيد.
	- )5 برنامه را يك بار كامپايل كنيد تا تغييراتي كه در كنترل ColorPalette ايجاد كرده ايم اعمال شوند.
- )6 سپس كنترل paletteColor را از فرم 1Form انتخاب كرده و با استفاده از ليست رويدادهاي اين كنترل در پنجره ي Properties، رويداد LeftClick را انتخاب كرده و روي آن دوبار كليك كنيد . به ايـن ترتيـب متد مربوط به اين رويداد ايجاد خواهد شد. سپس كد زير را در اين متد وارد كنيد:

private void paletteControl LeftClick(object sender, EventArgs e) {

Canvas.GraphicColor = paletteControl.LeftColor;

)7 برنامه را اجرا كنيد. اين مرتبه مي توانيد با كليك روي هر كدام از رنگ هايي كه در پايين فرم نمايش داده مي شوند، رنگ مورد استفاده براي ترسيم در فرم را تغيير دهيد.

## چگونه كار مي كند؟

كنترل هايي كه در اين قسمت به عنوان دكمه در پالت رنگ استفاده كرده ايم مقداري با كنترلهـاي Button كـه در قـسمتهاي قبل از آنها استفاده مي كرديم تفاوت دارند. كنترلهاي Button كه در قسمت قبل از آنها استفاده مي كرديم بـه انـدازه ي كـافي هوشمند بودند تا زماني كه روي آنها كليك شود را تشخيص داده و با فراخواني رويدادي در آن زمان كار خاصي را انجـام دهنـد . امـا

دكمه هايي كه در اين قسمت در پالت رنگ ايجاد كرديم، در حقيقت فقط قسمتي از محدوده ي پالت رنـگ هـستند . بنـابراين زمـان كليك شدن روي آنها را بايد خودمان تشخيص دهيم .

براي اين كار از متد GetButtonAt استفاده مي كنيم . اين متد موقعيت كنوني اشاره گر ماوس را مي گيرد و سپس بررسـي مي كند كه كداميك از دكمه هاي موجود در پالت رنگ شامل اين موقعيت مي شوند . به عبارت ديگر مشخص مي كند كه اشاره گـر ماوس روي كداميك از دكمه هاي موجود در پالت رنگ قرار دارد .

در اينجا براي تشخيص اينكه اشـاره گـر مـاوس در محـدوده ي مربـع شـكل كـداميك از دكمـه هـا قـرار دارد مـي تـوانيم از متـد Contains در كلاس Rectangle استفاده كنيم .

```
public ColorPaletteButton GetButtonAt(int X, int Y) 
{ 
    // Go through each button in the collection 
    foreach (ColorPaletteButton objColorPaletteButton 
                                         in Buttons) 
          // Is this button in the rectangle? 
          if (objColorPaletteButton.rectangle.Contains( 
X, Y)return objColorPaletteButton;
```

```
// If no button found, return null value 
return null;
```

```
}
```
البته مشخص است كه كاربر مي تواند در ناحيه اي از اين كنترل كليك كند كه هيچ دكمـه اي در آن قـسمت وجـود نداشـته باشـد . بنابراين اگر تا انتهاي ح لقه هيچ مقداري از تابع برگشت داده نشد، مقدار null را برمي گردانيم تا مشخص شود كـه در ناحيـه اي كه كليك شده دكمه اي وجود نداشته است .

بعد از اتمام اين تابع، متدي را ايجاد مي كنيم تا هنگامي كه رويداد MouseUp اين كنترل رخ داد، اين متد فراخواني شود. در اين متد ابتدا با استفاده از متد GetButtonAt مشخص مي كنيم كه كاربر روي كداميك از دكمه هـاي موجـود در پالـت رنـگ كليك كرده است . سپس اگر كاربر روي دكمه اي كليك كرده بود (مقدار برگشتي از تابع مخالف null بود)، بر حسب اينكه كـاربر براي كليك كردن از كليد چپ و يا راست ماوس استفاده كرده است مقدار LeftColor و يا RightColor را برابر بـا رنگ انتخابي قرار داده و رويداد متناظر آن را نيز فراخواني مي كنيم .

```
private void ColorPalette MouseUp(object sender,
                                    MouseEventArgs e)
{ 
     // Find the button that we clicked 
     ColorPaletteButton objColorPaletteButton = 
                                GetButtonAt(e.X, e.Y); 
     if (objColorPaletteButton != null) 
      { 
           // Was the left button was clicked? 
           if (e.Button == MouseButtons.Left) 
 {
```

```
٥٥٩
```

```
 // Set the color 
               LeftColor = objColorPaletteButton.color; 
                // Raise the event 
              LeftClick(this, new EventArgs());
 } 
          else if (e.Button == MouseButtons.Right) 
\{ // Set the color 
               RightColor = objColorPaletteButton.color; 
                // Raise the event 
               RightClick(this, new EventArgs()); 
 } 
      } 
}
```
اما هنوز كنترل PaintCanvas در فرم اصلي برنامه فقط مي تواند با يك رنگ كـار كنـد . بنـابراين متـدي را بـراي رويـداد LeftClick كنترل paletteColor در نظر مي گيريم تا بـا فراخـواني ايـن متـد رنـگ مـورد اسـتفاده در كنتـرل PaintCanvas بــر اســاس رنــگ انتخــابي در فــرم تغييــر كنــد. بــراي تنظــيم رنــگ كنتــرل نيــز بايــد از خاصــيت GraphicColor استفاده كنيم .

```
private void paletteControl_LeftClick(object sender, 
                                            EventArgs e) 
{ 
      Canvas.GraphicColor = paletteControl.LeftColor; 
}
```
## استفاده از دو رنگ در برنامه :

در اين قسمت مي خواهيم برنامه را به گونه اي تغيير دهيم كه بتوانيم با دو رنگ نيز در آن كار كنـيم. بـراي ايـن كـار بايـد دو فيلـد public به كلاس PaintCanvas اضافه كنيم تا رنگهاي مربوط به كليد چپ و راست ماوس در آنها نگهداري شـوند . همچنين بايد كد هاي ديگر را نيز به گونه اي تغيير دهيم تا تشخيص دهند كه كليد چپ ماوس فشار داده شده است و يا كليد راست ماوس؟

## امتحان كنيد: استفاده از دو رنگ در برنامه

)1 ابتدا بايد در كلاس PaintCanvas دو متغيير ايجاد كنيم تا بتوانيم رنگهاي مربوط به كليد چپ و راست ماوس را در آنها نگهداري كنيم . بنابراين ويرايشگر كد را براي كلاس PaintCanvas باز كرده و تغييرات زير را در كـد آن كلاس وارد كنيد:

```
// Public members 
public ArrayList GraphicsItems = new ArrayList(); 
public GraphicTools GraphicTool = GraphicTools.CirclePen; 
public GraphicSizes GraphicSize = GraphicSizes.Medium; 
public Color GraphicLeftColor = Color.Black; 
public Color GraphicRightColor = Color.White;
)2 در متد DoMousePaint بايد از خاصيت Button در كلاس MouseEventArgs استفاده كنيم تا 
تشخيص دهيم كه كدام رنگ بايد براي ايجاد شكل به كار گرفته شود . كد نوشته شده در اين متد را به صورت زيـر تغييـر 
                                                           دهيد:
private void DoMousePaint(MouseEventArgs e) 
\{// Store the new item somewhere 
     GraphicsItem objGraphicsItem = null; 
     // What color do we want to use? 
     Color objColor = GraphicLeftColor; 
     if (e.Button == MouseButtons.Right) 
            objColor = GraphicRightColor; 
     // What tool are you using? 
     switch(GraphicTool) 
      { 
            // CirclePen 
            case GraphicTools.CirclePen: 
\{ // Create a new graphics circle 
                  GraphicsCircle objGraphicsCircle = new 
                             GraphicsCircle(); 
                  // Set the point for drawing 
                  objGraphicsCircle.SetPoint(e.X, e.Y, 
                             (int)GraphicSize, objColor, 
                       true); 
                  // Store this for addition 
                  objGraphicsItem = objGraphicsCircle; 
                 break; 
 } 
      } 
     // Were you given an item?
```

```
٥٦١
```

```
if( objGraphicsItem != null) 
\{ // Add it to the list 
           GraphicsItems.Add(objGraphicsItem); 
           // Invalidate the control 
           this.Invalidate(objGraphicsItem.rectangle) ; 
      } 
}
```
)3 در ايـن كـلاس رويـدادهاي MouseDown و MouseMove فقـط زمـاني متـد DoMousePaint را فراخواني مي كنند كه كليد چپ ماوس فشار داده شده باشد . بنابراين بايد كد موجود در اين متد ها را نيز به گونه اي تغيير دهيم كه در صورت فشار داده شدن كليد راست ماوس نيز، اين متد را فراخواني كنند . پس تغييرات زيـر را در ايـن دو متـد وارد كنيد:

```
private void PaintCanvas MouseDown(object sender,
                                      MouseEventArgs e) 
{ 
     // Is the left mouse button down? 
     if( e.Button == MouseButtons.Left ||
           e.Button == MouseButtons.Right) 
           DoMousePaint(e); 
} 
private void PaintCanvas MouseMove(object sender,
                                     MouseEventArgs e)
{ 
     // Is the left mouse button down? 
     if (e.Button == MouseButtons.Left || 
           e.Button == MouseButtons.Right) 
           DoMousePaint(e); 
}
```
)4 سپس بايد متد LeftClick\_paletteColor در كلاس 1Form را نيز به گونه اي تغيير دهيم تا به جاي تنظيم خاصيت GraphicColor، خاصيت GraphicLeftColor را تنظيم كنـد . بنـابراين بـه قسمت ويرايشگر كد مربوط به كلاس 1Form برويد و تغييرات زير را در اين متد ايجاد كنيد:

```
private void paletteControl_LeftClick(object sender, 
                                            EventArgs e) 
{
```
Canvas.GraphicLeftColor = paletteControl.LeftColor;

)5 در آخــر نيــز بايــد متــد مربــوط بــه رويــداد RightClick را ايجــاد كنــيم . بــراي ايــن كــار روي رويــداد RightClick در قسمت Events پنجره ي Properties دو بار كليك كنيد تا متد مربوط به كنترل اين رويداد ايجاد شود. سپس كد زير را در اين متد وارد كنيد:

```
private void paletteControl_RightClick(object sender, 
                                           EventArgs e)
```
 Canvas.GraphicRightColor = paletteControl.RightColor;

حال اگر برنامه را اجرا كنيد مشاهده خواهيد كرد كه مي توانيد با استفاده از كليد راست و چپ ماوس دو رنگ را انتخاب كـرده و از آنها براي ترسيم فرم استفاده كنيد .

## مشخص كردن رنگهاي مورد استفاده :

مطمئناً تاكنون متوجه شده ايد كه استفاده از برنامه ي MyPaint مقداري گيج كننده است، زيرا با انتخـاب يـك رنـگ از پالـت رنگ هيچ روشي براي فهميدن اين كه چه رنگي براي كليد راست و چه رنگي براي كليد چپ در نظر گرفته شده است وجـود نـدارد . براي رفع اين مشكل در بخش امتحان كنيد بعد برنامه را به گونه اي تغيير مي دهيم تا بر روي دكمـه اي كـه رنـگ آن بـراي كليـد راست مورد استفاده قرار گرفته است حرف R و بر روي دكمه اي كه رنگ آن براي كليد چپ مورد استفاده قرار گرفته است، حرف L نمايش داده شود .

## امتحان كنيد: مشخص كردن رنگهاي مورد استفاده

)1 ابتدا بايد برنامه را به گون ه اي تغيير دهيم كه اشياي ايجاد شده از كلاس ColorPaletteButton بدانند به چه كليدي تعلق دارند . براي اين كار قسمت ويرايـشگر كـد بـراي كـلاس ColorPaletteButton را بـاز كرده و كد زير را به ابتداي كلاس اضافه كنيد تا بتوانيم از اين شمارنده در كلاس استفاده كنيم:

```
public class ColorPaletteButton 
    \{ // Public enumerations 
          public enum ButtonAssignments 
\{None = 0,LeftButton = 1,
              RightButton = 2 
 }
```
{

)2 سپس فيلد زير را نيز به اين كلاس اضافه كنيد تا بتوانيم توسط آن مشخص كنيم كه رنگ هر دكمـه بـه چـه كليـدي از ماوس نسبت داده شده است.

```
// Publiuc members 
public Color color = System.Drawing.Color.Black; 
public Rectangle rectangle; 
public ButtonAssignments ButtonAssignment = 
                                      ButtonAssignments.None;
)3 حال بايد متد Draw را به گونه اي تغيير دهيم كه حرف L و يا حرف R را روي دكمه هاي مربوط به آنها در پالت رنگ 
                                      نمايش دهد. براي اين كار كد زير را به متد Draw اضافه كنيد:
// Draw the button 
public void Draw(Graphics graphics) 
{ 
       // Draw the color block 
       SolidBrush objSolidBrush = new SolidBrush(color); 
        graphics.FillRectangle(objSolidBrush, rectangle); 
       // Draw an edge around the control 
       Pen objPen = new Pen(Color.Black); 
        graphics.DrawRectangle(objPen, rectangle); 
       // Are you selected? 
       if (ButtonAssignment != ButtonAssignments.None) 
       \{ // Create a Font 
                Font objFont = new Font("verdana", 80, 
                                                     FontStyle.Bold); 
                // Set the default button assignment 
                String strButtonText = "L"; 
                // Update the button assignment if necessary 
                if (ButtonAssignment == 
                                       ButtonAssignments.RightButton) 
\left\{ \begin{array}{c} \end{array} \right\} strButtonText = "R"; 
\left\{\begin{array}{ccc} 1 & 0 & 0 \\ 0 & 0 & 0 \\ 0 & 0 & 0 \\ 0 & 0 & 0 \\ 0 & 0 & 0 \\ 0 & 0 & 0 \\ 0 & 0 & 0 \\ 0 & 0 & 0 \\ 0 & 0 & 0 \\ 0 & 0 & 0 \\ 0 & 0 & 0 \\ 0 & 0 & 0 \\ 0 & 0 & 0 & 0 \\ 0 & 0 & 0 & 0 \\ 0 & 0 & 0 & 0 \\ 0 & 0 & 0 & 0 & 0 \\ 0 & 0 & 0 & 0 & 0 \\ 0 & 0 & 0 & 0 & 0 \\ 0 & 0 & 0 & 0 & 0 \\ 0 & 0 & // What brush do you want? 
                if (color.R < 100 || color.B < 100 || 
                                                      color.G < 100) 
\left\{ \begin{array}{c} \end{array} \right\} objSolidBrush = new
```
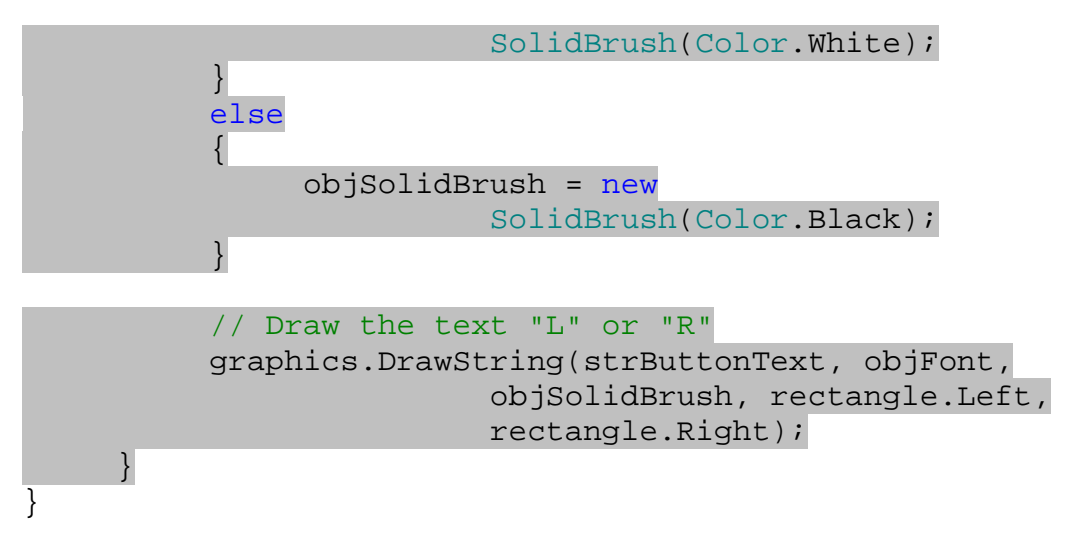

)4 به قسمت ويرايشگر كد مربوط به كلاس PaletteColor برويد و كد زير را به اين كلاس اضافه كنيد به وسيله ي اين دو فيلد مي توانيم در هر لحظه مشخص كنيم كه رنگ چه دكمه اي از پالت رنگ بايد به عنوان رنـگ كليـد چـپ ماوس و رنگ چه دكمه اي بايد به عنوان رنگ كليد راست ماوس مورد استفاده قرار گيرد.

// Private members private ColorPaletteButton LeftButton; private ColorPaletteButton RightButton;

)5 كدي كه در اين قسمت وارد مي كنيم ممكن است مقداري طولاني باشد، اما كـار سـاده اي را انجـام مـي دهـد . در ايـن قسمت بايد تغييراتي ايجاد كنيم تا مطمئن شويم يك رنگ نمي تواند به هر دو كليد ماوس نسبت داده شود . همچنين بايد حرف L) و يا حرف R (را از روي دكمه ي قبلي در پالت رنگ پاك كنيم و آن را روي دكمه ي جديد قرار دهيم . بنابراين اين دو دكمه در پالت رنگ را نيز بايد از نوع نا معتبر مشخص كنيم تا مجدداً توسط ويندوز رسم شوند . تغييـرات زيـر را در متد MouseUp\_ColorPalette ايجاد كنيد:

```
private void ColorPalette_MouseUp(object sender, 
                                                               MouseEventArgs e) 
\{// Find the button that we clicked 
        ColorPaletteButton objColorPaletteButton = 
                                                              GetButtonAt(e.X, e.Y); 
         if (objColorPaletteButton != null) 
\{ // Was the left button was clicked? 
                   if (e.Button == MouseButtons.Left) 
\{ // Make sure that this button is not 
                            // the current right button 
                           if (objColorPaletteButton != RightButton) 
\left\{ \begin{array}{cc} 0 & 0 & 0 \\ 0 & 0 & 0 \\ 0 & 0 & 0 \\ 0 & 0 & 0 \\ 0 & 0 & 0 \\ 0 & 0 & 0 \\ 0 & 0 & 0 \\ 0 & 0 & 0 \\ 0 & 0 & 0 \\ 0 & 0 & 0 \\ 0 & 0 & 0 \\ 0 & 0 & 0 & 0 \\ 0 & 0 & 0 & 0 \\ 0 & 0 & 0 & 0 \\ 0 & 0 & 0 & 0 & 0 \\ 0 & 0 & 0 & 0 & 0 \\ 0 & 0 & 0 & 0 & 0 \\ 0 & 0 & 0 & 0 & 0 & 0 \\ 0 & 0 & 0 & 0
```
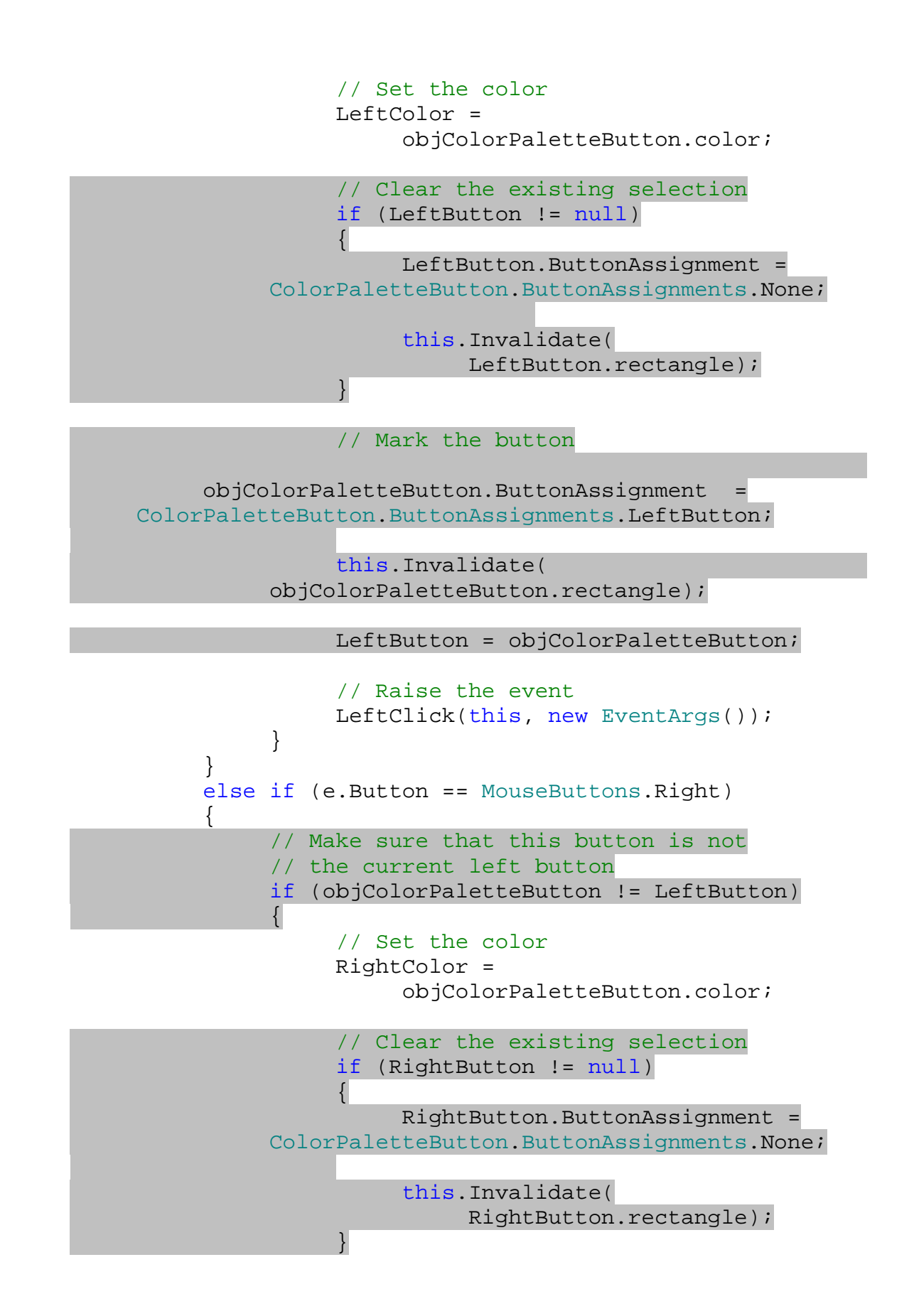

```
 // Mark the button 
                          objColorPaletteButton.ButtonAssignment 
       = ColorPaletteButton.ButtonAssignments.RightButton; 
                          this.Invalidate( 
                                objColorPaletteButton.rectangle); 
                         RightButton = objColorPaletteButton; 
                          // Raise the event 
                  RightClick(this, new EventArgs());<br>}
 } 
 } 
       } 
}
)6 در آخر نيز بايد كدي را وارد كنيم تا هنگامي كه برنامه شروع به كار م ي كند، يكي از دكمه هاي موجود در پالت رنگ بـه 
كليد چپ ماوس و رنگ ديگر به كليد راست ماوس نسبت داده شود . براي ايـن كـار متـد AddColor را بـه نحـوي 
تغيير مي دهيم تا اگر هيچ رنگي به دو كليد ماوس نسبت داده نشده بود، رنگ اول را براي كليد چپ و رنـگ دوم را بـراي 
                            كليد راست در نظر بگيرد. بنابراين تغييرات زير را در اين متد ايجاد كنيد:
// Add a new color button to the control 
public void AddColor(Color newColor) 
{ 
      // Create the button 
      ColorPaletteButton objColorPaletteButton = new 
                                      ColorPaletteButton(newColor); 
      // Add it to the list 
       Buttons.Add(objColorPaletteButton); 
      // do we have a button assigned 
       // to the left button yet? 
      if (LeftButton != null) 
      \{ objColorPaletteButton.ButtonAssignment = 
             ColorPaletteButton.ButtonAssignments.LeftButton; 
             LeftButton = objColorPaletteButton; 
 } 
      else if(RightButton != null) 
      // How about the right button 
\left\{ \begin{array}{c} \end{array} \right\} objColorPaletteButton.ButtonAssignment = 
             ColorPaletteButton.ButtonAssignments.RightButton; 
             RightButton = objColorPaletteButton;
```
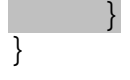

)7 برنامه را اجرا كنيد . مشاهده خواهيد كرد كه رنگ انتخاب شده براي كليدهاي چپ و راست ماوس در اين قسمت به وسيله ي حروف L و يا R نمايش داده مي شوند و با تغيير رنگ انتخابي در پالت رنگ مكان ايـن حـروف نيـز تغييـر مـي كنـد (شكل ۱۴-۴).

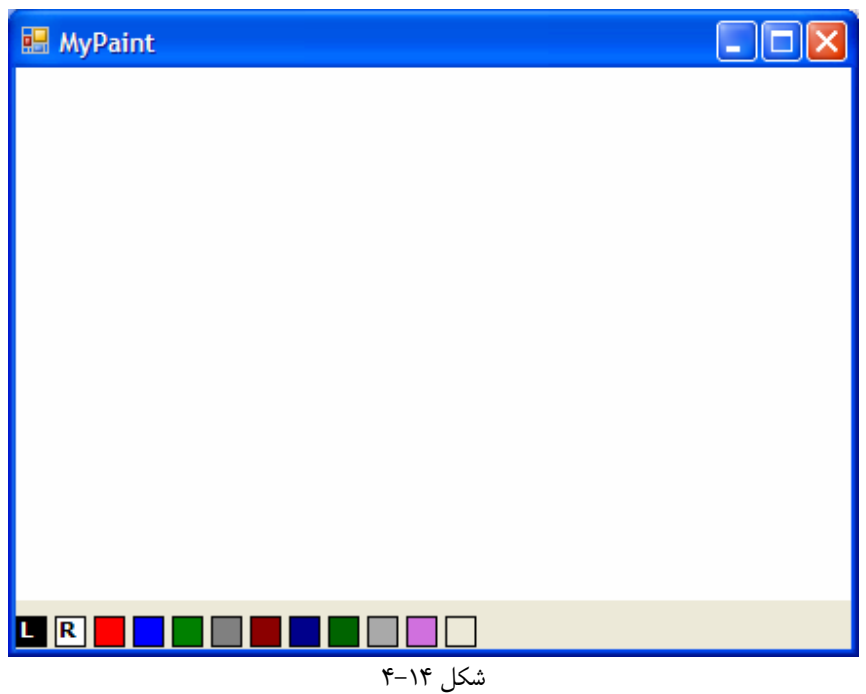

چگونه كار مي كند؟

اولين كاري كه در اين قسمت از ب رنامه انجام مي دهيم اين است كه يك شمارنده در كلاس ColorPaletteButton ايجاد مي كنيم تا به وسيله ي آن بتوانيم وضعيت هر دكمه را تعيين كنيم :

```
 // Public enumerations 
          public enum ButtonAssignments 
         \{None = 0,LeftButton = 1,
               RightButton = 2 
 }
```
همانطور كه در اعضاي اين شمارنده نيز مشخص مي كنيد، رنگ هر دكمه از پالت رنگ مي تواند سه حالت داشته باشد : يـا بـه هـيچ يك از كليدهاي ماوس نسبت داده نشده باشد، يا براي كليد چپ ماوس در نظر گرفته شده باشد و يا براي كليد راست ماوس در نظـر گرفته شده باشد . علاوه بر اين لازم است كه دو فيلد نيز به كلاس ColorPalette اضافه كنيم تا بتوانيم به وسيله ي آنها در اين كلاس تشخيص دهيم كه كداميك از دكمه هاي موجود در پالت رنگ به كليد چپ و راست ماوس نسبت داده شده اند . وظيفه ي اين دو فيلد اين است كه در هر لحظه مشخص كنند كه چه دكمه اي بر اي كليد چپ ماوس و چه دكمـه اي بـراي كليـد راسـت ماوس در نظر گرفته شده است .

// Private members private ColorPaletteButton LeftButton; private ColorPaletteButton RightButton;

استفاده از اين دو فيلد باعث مي شود كه راحت تر بتوانيم دكمه ي انتخاب شده در پالت ر نگ را تغيير دهيم . به اين ترتيب ديگر لازم نيست هنگامي كه كاربر رنگ مورد نظر خود را تغيير داد در بين تمام دكمه هاي موجود در پالت رنگ حركت كرده و بررسي كنيم كه حرف L و يا R از روي كداميك از اين دكمه ها بايد حذف شود . براي مثال هنگامي كه كاربر با اسـتفاده از كليـ د چـپ مـاوس روي يكي از دكمه هاي موجود در پالت كليـك مـي كنـد، كـافي اسـت كـه خاصـيت ButtonAssignment دكمـه اي كـه LeftButton به آن اشاره مي كند را برابر با None.ButtonAssignment قرار داده و رنگ انتخـابي كـاربر را در فيلد LeftButton قرار دهيم . سپس خاصيت ButtonAssignment در دكمه اي كه جديداً انتخـاب شـده است را نيز برابر با LeftButton.ButtonAssignment قرار دهيم .

تنها متدي كه در اين قسمت ممكن است مقداري گيج كننده به نظر برسد، متـد MouseUp\_ColorPalette اسـت . در اين متد قبل از اينكه دكمه اي از پالت رنگ را براي كليد چپ ماوس در نظ ر بگيريم، بايد بررسي كنيم كه آن دكمـه بـراي كليـد راست مشخص نشده باشد .

```
private void ColorPalette_MouseUp(object sender, 
                                    MouseEventArgs e) 
\{// Find the button that we clicked 
     ColorPaletteButton objColorPaletteButton = 
                                    GetButtonAt(e.X, e.Y); 
     if (objColorPaletteButton != null) 
     \{ // Was the left button was clicked? 
           if (e.Button == MouseButtons.Left) 
\{ // Make sure that this button is not 
                // the current right button 
                if (objColorPaletteButton != RightButton) 
\{
```
در اين صورت مي توانيم خاصيت LeftColor را برابر با رنگ دكمه اي كه توسط كاربر انتخاب شده است قرار دهيم :

```
// Set the color 
 LeftColor = objColorPaletteButton.color;
```
سپس بايد بررسي كنيم كه آيا قبل از اين نيز رنگي براي دكمه ي چپ ماوس در نظر گرفته شده بود، كه در اين صورت بايد خاصيت ButtonAssignment آن را به None برگردانيم و متد Invalidate را براي آن فراخواني كنيم تا حـرف L از روي اين دكمه از پالت رنگ حذف شود :

```
 // Clear the existing selection 
if (RightButton != null) 
\{ RightButton.ButtonAssignment = 
      ColorPaletteButton.ButtonAssignments.None; 
      this.Invalidate(RightButton.rectangle); 
 }
```
عــلاوه بــر ايــن بايــد خاصــيت ButtonAssignment دكمــه اي كــه جديــداً انتخــاب شــده اســت را نيــز برابــر بــا LeftButton قرار دهيم و متد Invalidate را براي آن فراخواني كنيم . به اين ترتيب هنگـام ترسـيم م جـدد فـرم، حرف L بر روي اين دكمه از پالت رنگ نمايش داده مي شود . همچنين بايد خاصيت LeftButton را نيز برابر بـا دكمـه اي قرار دهيد كه انتخاب شده است تا در مواقع نياز بتوانيم از آن استفاده كنيم :

// Mark the button objColorPaletteButton.ButtonAssignment = ColorPaletteButton.ButtonAssignments.LeftButton;

this.Invalidate(objColorPaletteButton.rectangle);

LeftButton = objColorPaletteButton;

در آخر نيز همانند قسمتهاي قبل رويداد LeftClick را فراخواني مي كنيم :

// Raise the event LeftClick(this, new EventArgs());

بقيه ي متد MouseUp\_ColorPalette نيز همانند اين قسمت است، با اين تفاوت كـه دسـتورهاي آن بـراي كليـد رايت ماوس انجام مي شود . به اين ترتيب كه ابتدا بررسي مي كنيم دكمه اي كه براي كليد راست ماوس انتخاب شده است، به كليـد چپ تعلق نداشته باشد، در اين صورت رنگ اين دكمه را به خاصيت RightColor نسبت مي دهيم و ... . بعد از اتمام اين متد، به متد Draw در كلاس ColorPaletteButton مي رويم . در اين متد بعد از رسم يك دكمه در پالت رنگ، بررسي مي كنيم كه آيا اين دكمه به كليدي از ماوس نسبت داده شده است و در اين صورت حرفي متناسـب بـا كليـد ماوس را روي اين دكمه مي نويسيم (در مورد ترسيم متن در اين قسمت به اختصار توضيح داده شده است، امـا در قـسمتهاي بعـدي ايــن فــصل در ايــن مــورد بيــشتر صــحبت خــواهيم كــرد ). بــراي رســم يــك مــتن ابتــدا بايــد بــا ايجــاد شــيئ اي از كــلاس Font.Drawing.System فونت متن را مشخص كنـيم . در اينجـا فـونتي از نـوع verdana بـا انـدازه ي 8 و Bold ايجاد مي كنيم :

// Draw the button

```
public void Draw(Graphics graphics) 
{ 
     // Draw the color block 
     SolidBrush objSolidBrush = new SolidBrush(color); 
      graphics.FillRectangle(objSolidBrush, rectangle); 
     // Draw an edge around the control 
     Pen objPen = new Pen(Color.Black);
      graphics.DrawRectangle(objPen, rectangle); 
     // Are you selected? 
     if (ButtonAssignment != ButtonAssignments.None) 
      { 
            // Create a Font 
            Font objFont = new Font("verdana", 80, 
                                        FontStyle.Bold); 
                      سپس مشخص مي كنيم كه چه حرفي بايد روي اين دكمه از پالت رنگ نمايش داده شود :
      // Set the default button assignment 
     String strButtonText = "L"; 
     // Update the button assignment if necessary 
     if (ButtonAssignment == 
                       ButtonAssignments.RightButton) 
      { 
            strButtonText = "R"; 
       }
```
حالا بايد مشخص كنيم كه مي خواهيم متن با چه رنگي نوشته شود . در اين قسمت نمي توانيم از يك رنگ ثابت براي نوشـتن مـتن استفاده كنيم. زيرا براي مثال اگر همواره متن را با استفاده از رنگ سفيد بنويسيم، اين متن روي رنگهاي روشن به درستي ديده نمـي شود. بنابراين بايد دقت كنيم كه مي خواهيم متن را روي چه رنگي نمايش دهـيم . اگـر رنـگ دكمـه اي كـه مـي خـواهيم روي آن بنويسيم روشن بود بايد از رنگ سياه استفاده كنيم، در غير اين صورت بهتر است رنگ سفيد را به كار ببريم :

```
// What brush do you want? 
if (color.R < 100 || color.B < 100 || color.G < 100) 
 { 
      objSolidBrush = new SolidBrush(Color.White); 
 } 
else 
\{ objSolidBrush = new SolidBrush(Color.Black); 
 }
```
در آخر نيز متن را با استفاده از تنظيمات مشخص شده در صفحه رسم مي كنيم :

### // Draw the text "L" or "R" graphics.DrawString(strButtonText, objFont, objSolidBrush, rectangle.Left, rectangle.Right);

### استفاده از رنگهاي بيشتر در برنامه :

تاكنون تمام رنگهايي كه در اين برنامه استفاده كرده ايم، رنگهايي بودند كه در چـارچوب NET. تعريـف شـده بودنـد بـراي مثـال Black.Color و يا Blue.Color. البته تعداد رنگهايي كه به اين صورت در NET. وجود دارند بسيار زياد است و شايد در ابتدا كافي به نظر برسد، اما در شرايطي ممكن است بخواهيم كه رنگي را خودمان به برنامه اضافه كنـيم كـه در ايـن ليـست وجود ندارد .

نكته: براي مشاهده ليست تمام رنگهايي كه در NET. تعريف شده است مي توانيد از قسمت "All Members" مربوط به "Structure Color "در سيستم راهنماي MSDN مراجعه كنيد. همچنين هنگـامي كـه در حـال كـد نويـسي در ويرايشگر كد ويژوال استوديو هستيد، با وارد كردن نام شمارنده ي Color سيستم هوشمند ويژوال استوديو ليست رنگهاي موجود در اين شمارنده را نمايش مي دهد .

ويندوز براي نمايش يك رنگ از يك عدد 24 بيتي استفاده مي كند . اين عدد همانطور كه مي دانيد شامل 3 بايـت مـي شـود و هـر بايت آن براي نمايش مقدار يكي از سه رنگ اصلي (قرمز، سبز،آبي )در رنگ مورد نظر به كار مـي رود – ايـن روش معمـولاً بـه نـام مشخص كردن رنگ به صورت  ${\rm RGB}^1$  شناخته شده است. به اين ترتيب مي توانيد با مشخص كردن سه عدد در بازه ي صفر تـا" ۲۵۵ مقدار هر يک از سه رنگ اصلي را در رنگ نهايي تعيين كنيد و با تركيب اين مقدار ها به يكي از ۱۶٫۷ ميليون رنگـي كـه مـي توان با استفاده از اين روش نمايش داد دسترسي پيدا كنيد . براي مثال با قـرار دادن عـدد 255 بـراي Red 0 و بـراي Green و Blue مي توانيد رنگ قرمز را ايجاد كنيد . قرار دادن هر سه مقدار با عدد صفر رنگ سياه و تنظيم آنها با عدد 255 رنـگ سـفيد را نتيجه مي دهد .

براي درك بهتر اين موضوع در قسمت بعد مشاهده خواهيم كرد كه چگونه مي توانيم رنگ دلخواه خود را بـه صـورت دسـتي ايجـاد كرده و آن را در پالت رنگ قرار دهيم .

### امتحان كنيد: اضافه كردن رنگهاي دلخواه

)1 به قسمت طراحي كنترل ColorPalette برويد و بعد از كليك كردن در قسمت خالي از ايـن كنتـرل، خاصـيت BackColor را در پنجره ي Properties انتخاب كنيد .

<sup>1</sup> Red-Green-Blue

}

}

- )2 در ليست مربوط به اين خاصيت به قسمت Custom برويد و روي يكي از 16 مربع سفيد موجود در پايين اين قـسمت كليد راست ماوس را فشار دهيد.
- )3 به اين ترتيب كادر Color نمايش داده خواهد شد . در اين كادر با استفاده از ماوس رنـگ مـورد نظـر خـود را انتخـاب كنيد. در قسمت سمت راست پايين اين فرم سه كادر متنـي وجـود دارنـد كـه بـا عبـارات Red، Green و Blue همانند شكل 14-5 مشخص شده اند. اعدادي كه در اين سه كادر نمايش داده مي شوند را ياداشت كنيد.
	- )4 كادر Color Define را ببنديد.
- )5 با استفاده از ويرايشگر كد مربوط به كلاس ColorPalette به قسمت متد سازنده ي اين كلاس برويد . در متد سازنده با استفاده از متد AddColor دكمه ي ديگري را همانند كدي كه در قسمت زير مشخص شده است به پالت رنگ اضافه كنيد . البته سه عددي كه من در اين قسمت استفاده كرده ام را با سه عدد مربوط به رنگ انتخابي خـود تغييـر دهيد (دقت كنيد كه اعداد را به ترتيب وارد كنيد : عدد اول مربوط به رنگ قرمز است، عدد دوم مربوط به رنگ سبز و عـدد سوم نيز مربوط به رنگ آبي است).

```
public ColorPalette() 
\{ InitializeComponent(); 
     // Add the colors 
      AddColor(Color.Black); 
      AddColor(Color.White); 
      AddColor(Color.Red); 
      AddColor(Color.Blue); 
      AddColor(Color.Green); 
      AddColor(Color.Gray); 
      AddColor(Color.DarkRed); 
      AddColor(Color.DarkBlue); 
      AddColor(Color.DarkGreen); 
      AddColor(Color.DarkGray); 
      AddColor(Color.FromArgb(208, 112, 222));
```
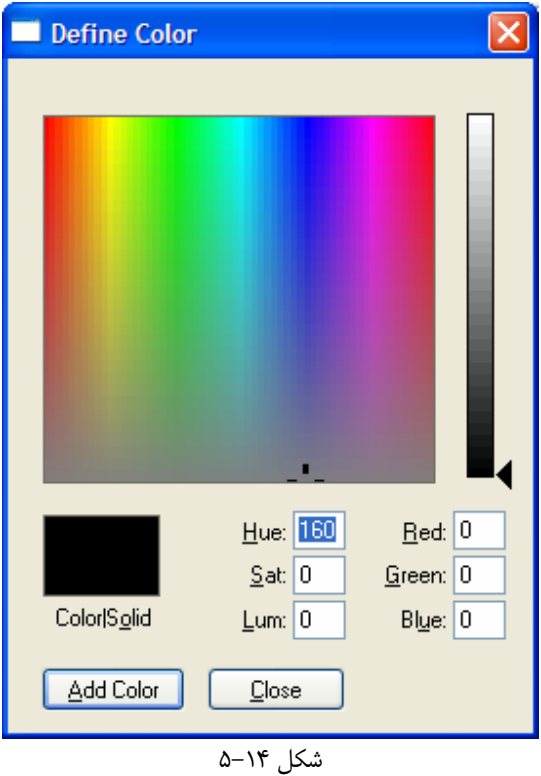

)6 حال برنامه را اجرا كنيد. مشاهده خواهيد كرد كه رنگ انتخابي شما نيز به پالت رنگ اضافه شده است.

متد FromArgb يكي از متدهاي استاتيك موجود در كلاس Color است كه مي توانيد از آن براي تعريـف رنگهـاي مـورد نظر خود استفاده كنيد .

## استفاده از كادر **Color** :

هر مقدار كه رنگهاي بيشتري را در ابتداي برنامه به صورت اتوماتيك با پالت رنگ اضافه كنيد، باز هم ممكن است كـاربر بخواهـد از رنگي استفاده كند كه در پالت وجود نداشته باشد. بهترين روش براي اينكه به كاربر اجازه دهيم از هر رنگي كـه تمايـل دارد اسـتفاده كند، اين است كه در برنامه كادر Color) كه در فصل هفتم با آن آشنا شديم) را به كار ببريم . در بخش امتحان كنيد بعد، برنامه را به گونه اي تغيير خواهيم داد كه كاربر بتواند رنگ مورد نظر خود را به وسيله ي كادر محاوره اي Color انتخاب كند .

## انتخاب كنيد: استفاده از كادر **Color** در برنامه

- )1 به قسمت طراحي فـرم مربـوط بـه كنتـرل ColorPalette برويـد و بـا اسـتفاده از جعبـه ابـزار، يـك كنتـرل ColorDialog را به اين كنترل اضافه كنيد . سپس خاصيت Name كنترل را برابـر بـا dlgColor قـرار دهيد .
- )2 حال به قسمت ويرايشگر كد كلاس ColorPalette برويد و متد MouseUp\_ColorPalette در اين قسمت را پيدا كنيد. مي خواهيم اين متد را به گونه اي تغيير دهيم كه اگر كاربر در ناحيه اي از اين كنتـرل كليـك كرد كه هيچ دكمه اي از پالت وجود نداشت (به عبـارت ديگـر روي هـيچ دكمـه اي از پالـت كليـك نكـرده بـود )، كـادر Color را نمايش دهيم تا بتواند رنگ دلخواه خود را به وسيله ي اين كادر به پالت رنگ اضافه كند . به قسمت انتهـاي اين متد برويد و يك عبارت else به همراه كدي كه در زير مشخص شده است را به متد اضافه كنيد:

```
private void ColorPalette_MouseUp(object sender, 
                                                                  MouseEventArgs e)
\{// Find the button that we clicked 
        ColorPaletteButton objColorPaletteButton = 
                                                           GetButtonAt(e.X, e.Y); 
        if (objColorPaletteButton != null) 
         { 
 … 
                                  // Raise the event 
                                  RightClick(this, new EventArgs()); 
 } 
 } 
 } 
        else 
         \{ // Display the Color dialog 
                 if (dlgColor.ShowDialog() == DialogResult.OK) 
\left\{ \begin{array}{c} \end{array} \right\} // Add the new color 
                          AddColor(dlgColor.Color); 
                          // Resize the palette to show the color 
                          OnResize(new EventArgs()); 
\left\{\begin{array}{ccc} 1 & 0 & 0 \\ 0 & 0 & 0 \\ 0 & 0 & 0 \\ 0 & 0 & 0 \\ 0 & 0 & 0 \\ 0 & 0 & 0 \\ 0 & 0 & 0 \\ 0 & 0 & 0 \\ 0 & 0 & 0 \\ 0 & 0 & 0 \\ 0 & 0 & 0 \\ 0 & 0 & 0 \\ 0 & 0 & 0 & 0 \\ 0 & 0 & 0 & 0 \\ 0 & 0 & 0 & 0 \\ 0 & 0 & 0 & 0 & 0 \\ 0 & 0 & 0 & 0 & 0 \\ 0 & 0 & 0 & 0 & 0 \\ 0 & 0 & 0 & 0 & 0 \\ 0 & 0 & } 
}
```
)3 برنامه را اجرا كرده و روي قسمتي خالي ا ز پالت رنگ كليـك كنيـد . مـشاهده مـي كنيـد كـه هماننـد شـكل 14-6 كـادر Color نمايش داده مي شود و مي توانيد رنگ مورد نظر خود را به پالت اضافه كنيد.

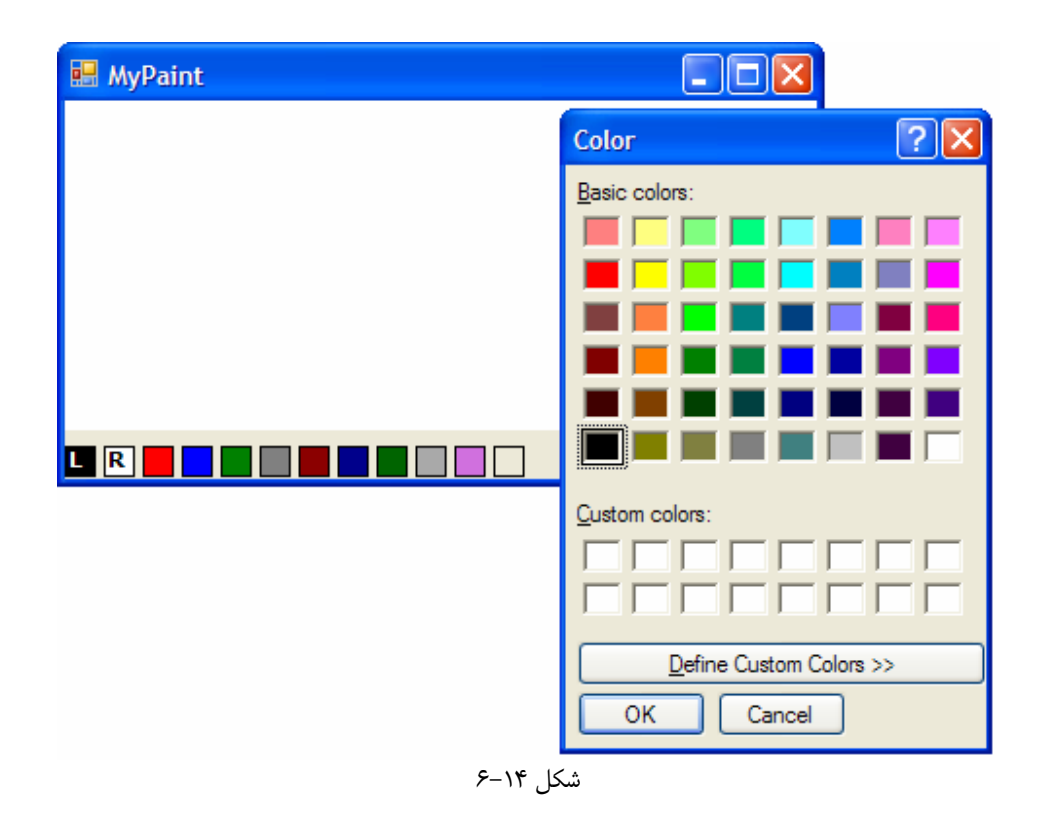

## استفاده از رنگهاي سيستمي :

تاكنون نحوه ي استفاده از رنگهاي تعريف شده در NET. و همچنين استفاده از رنگهاي مورد نظـر خودتـا ن را در برنامـه مـشاهده كرديد. مورد آخري كه بايد در مورد رنگها بدانيد، استفاده از رنگهاي سيستمي در برنامه است .

در سيستم عامل ويندوز اين امكان براي كاربر وجود دارد كه رنگ هر قسمتي كه مشاهده مي كند را به گونه اي دلخواه تغييـر دهـد، براي مثال رنگ دكمه ها، رنگ منو ها، رنگ نوار عنوان و يا ... را به رنگ دلخواه خود در آورد. بنابراين هنگام نوشتن يك برنامه اگـر مي خواهيد يك رابط گرافيكي براي كنترل خود طراحي كنيد، بهتر است اين نكته را در نظـر داشـته باشـيد كـه از يـك سيـستم بـه سيستم ديگر ممكن است رنگ كنترل ها كاملاً تغيير كند (براي مثال ممكن است كاربري ويندوز را به گونه اي تنظيم كند تـا رنـگ دكمه ها به رنگ آبي نمايش داده شوند )، بنابراين بايد ظاهر كنترل خود را به گونه اي طراحي كنيد كه بر اساس ظاهر سيـستمي كـه در آن مورد استفاده قرار مي گيرد تغيير كند .

براي اين كار مي توانيد از رنگهاي سيستمي كه در NET. تعريف شده اند استفاده كنيد. براي دسترسي به رنگهاي سيـستمي بايـد كلاس SystemColors.Drawing.System را به كار ببريد . براي مشاهده ي ليستي از تمام رنگهاي سيستمي موجود در اين كلاس مي توانيد از قسمت مربوط به اين كلاس در سيستم راهنماي MSDN استفاده كنيـد . همچنـين بـا اسـتفاده از ابزار Browser Object و يا ويژگي هوشمندي ويژوال استوديو هنگام كد نويسي نيز مي توانيد ليست رنگهاي موجـود در اين قسمت را مشاهده كنيد .

در بخش امتحان كنيد بعد، رنگي را به پالت رنگ اضافه مي كنيم كه هم رنگ نوار منوي كامپيوتر باشد .

امتحان كنيد: استفاده از رنگهاي سيستمي
)1 ويرايشگر كد مربوط به كلاس ColorPalette را باز كرده و به متد سازنده ي اين كـلاس برويـد . سـپس كـد مشخص شده در زير را به اين متد اضافه كنيد:

```
public ColorPalette() 
\{ InitializeComponent(); 
     // Add the colors 
      AddColor(Color.Black); 
      AddColor(Color.White); 
      AddColor(Color.Red); 
      AddColor(Color.Blue); 
      AddColor(Color.Green); 
      AddColor(Color.Gray); 
      AddColor(Color.DarkRed); 
      AddColor(Color.DarkBlue); 
      AddColor(Color.DarkGreen); 
      AddColor(Color.DarkGray); 
      AddColor(Color.FromArgb(208, 112, 222));
```

```
 AddColor(SystemColors.MenuBar);
```
)2 با اجراي برنامه مشاهده خواهيد كرد كه رنگ جديدي، همرنگ با نوار منوي ويندوز به پالت رنگ اضافه شده است.

استفاده از ابزارهاي متفاوت :

حالا كه توانستيم با موفقيت استفاده از ابزار دايره ي توپر را به همراه تمام امكانات لازم به برنامه اضافه كنيم، بهتر است توجه خود را روي اضافه كردن ابزارهاي ديگر به برنامه قرار دهيم . در بخش امتحان كنيد بعد نوار منويي به برنامه اضافه خواهيم كرد كه به وسيله ي آن مي توانيد ابزار مورد استفاده در برنامه را انتخاب كنيد .

نكته: براي تكميل اين بخش از برنامه لازم است كه يك نوار منو به برنامـه اضـافه كنـيم. اگـر احـساس مـي كنيـد در اسـتفاده از كنترلهاي مربوط به نوار منو مشكلي داريد، به فصل هشتم مراجعه كنيد .

### امتحان كنيد: اضافه كردن منو به برنامه

)1 به قـسمت طراحـي فـرم مربـوط بـه 1Form برويـد و خاصـيت Anchor كنتـرل PaintCanvas را بـه . دهيد تغيير Left, Right, Bottom

}

- )2 حال بر روي نوار عنوان فرم كليك كرده تا فرم انتخاب شود، سپس اندازه ي آن را به گونه اي تغيير دهيد كه بتوانيد يـك كنترل MenuStrip را در بالاي آن قرار دهيد.
- )3 با استفاده از جعبه ابزار بـه قـسمت Toolbars & Menus برويـد و روي كنتـرل MenuStrip دو بـار كليك كنيد . به اين ترتيب يك نمونه از اين كنترل به نام 1MenuStrip در پايين قسمت طراحي فرم قرار خواهـد گرفت. روي اين كنترل كليك راست كرده و در منويي كـه بـاز مـي شـود گزينـه ي Insert Standard Items را انتخاب كنيد.
- )4 در صورت لزوم اندازه ي فرم را به گونه اي تغيير دهيد تا كنترل PaintCanvas دقيقاً پايين نوار منو قرار بگيـرد . سپس كنترل PaintCanvas را انتخاب كرده و خاصيت Anchor آن را مجـدداً بـه ,Left ,Top .برگردانيد Bottom, Right
- )5 حال به منوي Tools در كنترل 1MenuStrip برويد و در اين منـو، در كـادر سـفيد پـايين منـو كـه عبـارت Here Type در آن نوشته شده است كليك كرده و عبارت Circle &را در اين قسمت وارد كنيد تا گزينـه ي جديدي به منوي Tools اضافه شود . سپس با استفاده از پنجره ي Properties خاصيت Checked آن را به True و خاصيت CheckOnClick را نيز به True تغيير دهيد.
- )6 در كادر Here Type بعدي در پايين گزينه ي Circle كليك كرده و عبـارت Circle Hollow& را در آن وارد كنيد . سپس با استفاده از پنجره ي Properties خاصيت CheckOnClick ايـن گزينـه را برابر با True قرار دهيد. به اين ترتيب فرم برنامه بايد مشابه شكل 14-7 شده باشد.

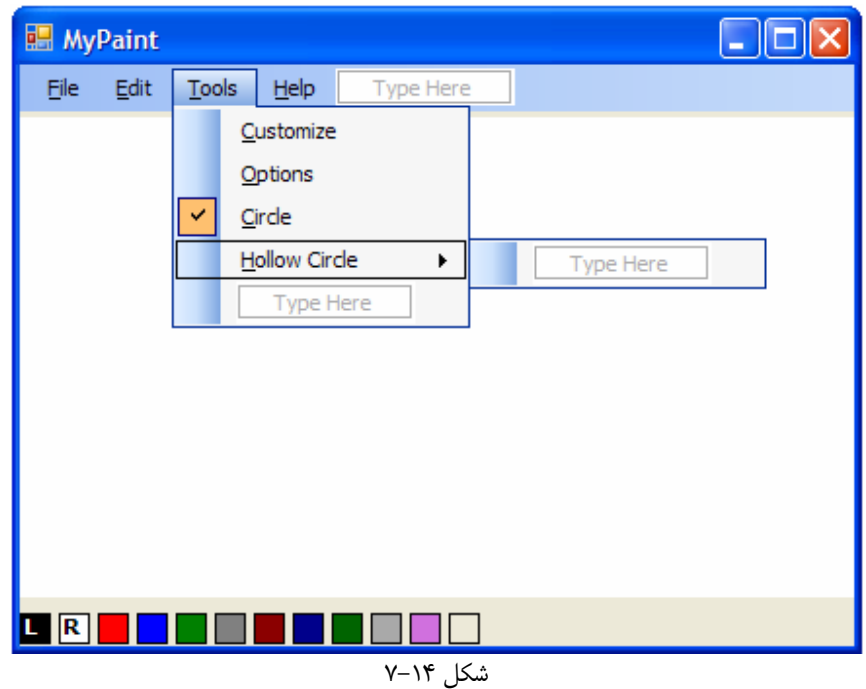

استفاده از دايره هاي توخالي :

در قسمتهاي قبلي براي ترسيم فقط مي توانستيم از دايره هاي توپر استفاده كنيم . در بخش امتحان كنيد بعد برنامـه را بـه گونـه اي تغيير خواهيم داد كه بتوانيم ابزار مورد استفاده براي ترسيم يك شكل را تعيين كنيم. براي مثال از قلمي به شـكل دايـره هـاي تـوپر استفاده كنيم و يا قلمي به شكل دايره هاي توخالي را به كار ببريم .

امتحان كنيد: استفاده از دايره هاي توخالي

)1 اولين كاري كه در اين قسمت بايد انجـام دهـيم ايـن اسـت كـه شـمارنده ي GraphicTools كـه در كـلاس PaintCanvas تعريف ش ده است را به گونه اي تغيير دهيم كه شامل ابزاري براي دايـره ي توخـالي نيـز بـشود . بنابراين بـه قـسمت ويرايـشگر كـد مربـوط بـه كـلاس PaintCanvas برويـد و تغييـر زيـر را در شـمارنده ي PaintCanvas ايجاد كنيد:

```
public partial class PaintCanvas : UserControl 
{ 
     public enum GraphicTools 
\{ CirclePen = 0, 
           HollowCirclePen = 1 
      }
```
- )2 بـــه قـــسمت طراحـــي فـــرم مربـــوط بـــه 1Form برويـــد و در نـــوار منـــوي بـــالاي فـــرم، روي كنتـــرل circleToolStripMenuItem دو بار كليك كنيد تا متد مربوط به رويداد Click اين كنترل ايجاد شود. سپس كد مشخص شده در زير را به اين متد اضافه كنيد:
- private void circleToolStripMenuItem\_Click(object sender, EventArgs e)

// Set the tool Canvas.GraphicTool = PaintCanvas.GraphicTools.CirclePen;

// Uncheck the Hollow Circle menu item hollowCircleToolStripMenuItem.Checked = false;

)3 حــــال مجــــدداً بــــه قــــسمت طراحــــي فــــرم مربــــوط بــــه 1Form برگــــشته و روي كنتــــرل hollowCircleToolStripMenuItem در منوي Tools در نوار منـوي بـالاي فـرم دو بـار كليك كنيد تا متد مربوط به رويداد Click اين كنترل ايجاد شود . سپس كد مشخص شده در زير را در ايـن متـد وا رد كنيد:

private void hollowCircleToolStripMenuItem\_Click( object sender, EventArgs e)

٥٧٩

{

}

```
{ 
     // Set the tool 
      Canvas.GraphicTool = 
                 PaintCanvas.GraphicTools.HollowCirclePen; 
     // Uncheck the Circle menu item 
      circleToolStripMenuItem.Checked = false;
```
)4 نيازي نيست كه گزينه هاي ديگر نوار منو را نيز تكميل كنيم، اما بهتر است كه كد مربوط به گزينه ي Exit در منـوي File را نيز وارد كنيم تا در برنامه بتوانيم از اين منو استفاده كنيم . پس در قسمت طراحي فرم روي اين گزينـه دو بـار كليك كرده تا متد مربوط به رويداد Click آن ايجاد شود. سپس كد مشخص شده در زير را به اين منو اضافه كنيد:

```
private void exitToolStripMenuItem_Click(object sender, 
                                                EventArgs e)
```

```
{ 
     // Close the application 
     this.Close(); 
}
```
)5 ويرايـــشگر كـــد كـــلاس PaintCanvas را مجـــدداً بـــاز كـــرده و دســـتورات موجـــود در بـــلاك (GraphicTool(switch در متد DoMousePaint ا به صورت مشخص شده در زير تغيير دهيد.

```
// What tool are you using? 
switch(GraphicTool) 
{ 
     // CirclePen 
    case GraphicTools.CirclePen: 
      } 
           // Create a new graphics circle 
           GraphicsCircle objGraphicsCircle = new 
                                         GraphicsCircle(); 
           // Set the point for drawing 
           objGraphicsCircle.SetPoint(e.X, e.Y, 
                          (int)GraphicSize, objColor, 
 true); 
           // Store this for addition 
           objGraphicsItem = objGraphicsCircle; 
          break; 
      } 
     // HollowCirclePen 
    case GraphicTools.HollowCirclePen: 
     \{ // Create a new graphics circle
```
}

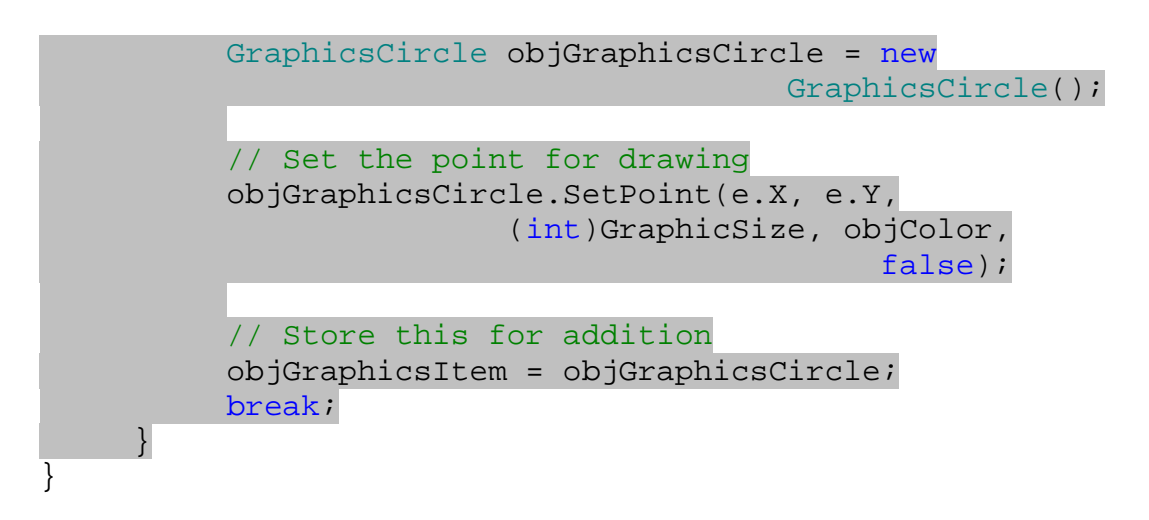

)6 بعد از اين بايد متد Draw در كلاس GraphicsCircle را به گونه اي تغيير دهيم كه تـشخيص دهـد چـه مواقعي بايد دايره ي توخالي رسم كنـد و چـه مـواقعي بايـد دايـره ي تـوپر رسـم كنـد . بنـابراين ويرايـشگر كـد كـلاس GraphicsCircle را باز كرده و تغييرات زير را در متد Draw ايجاد كنيد:

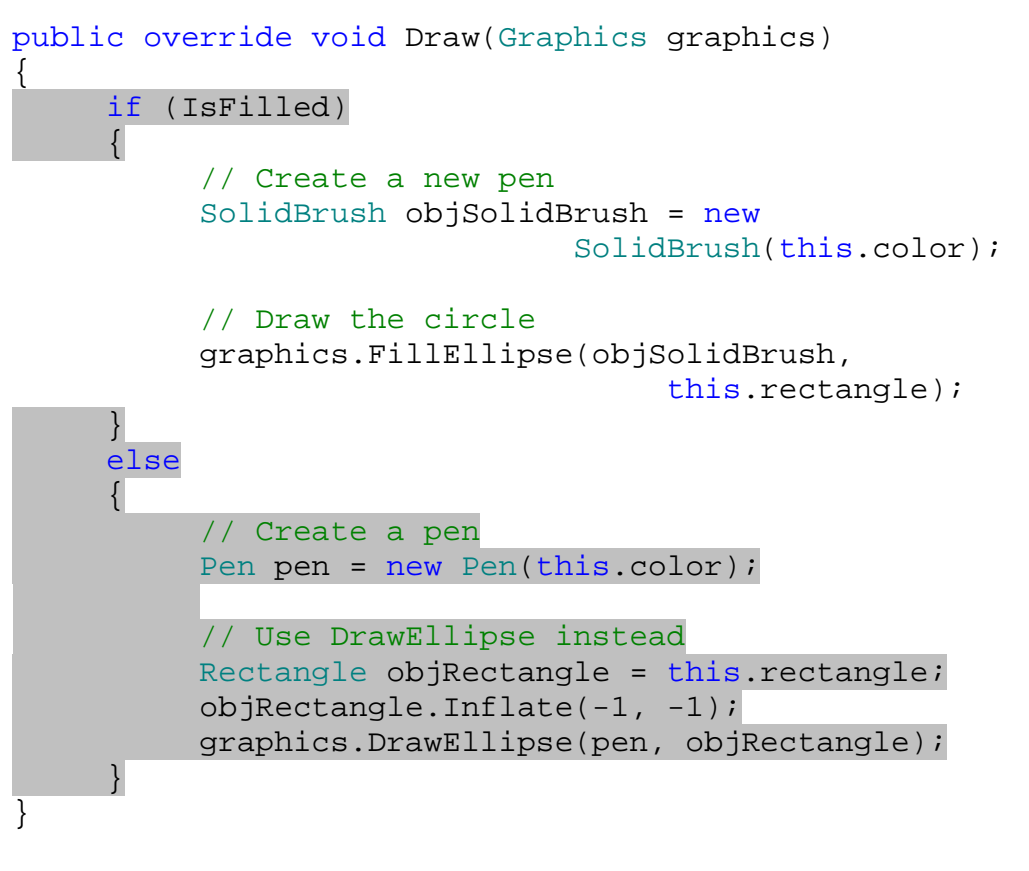

)7 حالا برنامه را اجرا كنيد . به اين ترتيب مي توانيد با اسـتفاده از منـوي Tools ابـزار گرافيكـي كـه مـي خواهيـد از آن استفاده كنيد را انتخاب كرده و رسم شكل را با آن ابزار انجام دهيد (شكل )14-8.

### چگونه كار مي كند؟

هنگامي كه كا ربر روي كي از ابزارهاي موجود در منوي Tools كليك مي كند، رويداد Click آن ابزار فراخـواني مـي شـود . هنگام فراخواني اين رويداد ابتدا بايد خاصيت GraphicTool در كنترل PaintCanvas را برابر با ابزار انتخاب شده قرار دهيم، سپس بايد علامت تيك كنار اين گزينه ها در نوار منو را تصحيح كنيم . هنگامي كه يك گزينه انتخاب شود، علامت تيك به صورت اتوماتيك در كنار آن قرار مي گيرد اما علامت تيك كه در كنار گزينه ي قبلي قرار داشته است برداشته نمي شود . بنـابراين در متد مربوط به رويداد Click هر گزينه، بايد اين علامت را به صورت دستي از كنار گزينه ي ديگر حذف كنيم :

```
private void hollowCircleToolStripMenuItem_Click( 
                                 object sender, EventArgs e) 
{ 
     // Set the tool 
      Canvas.GraphicTool = 
                 PaintCanvas.GraphicTools.HollowCirclePen; 
     // Uncheck the Circle menu item 
      circleToolStripMenuItem.Checked = false; 
}
```
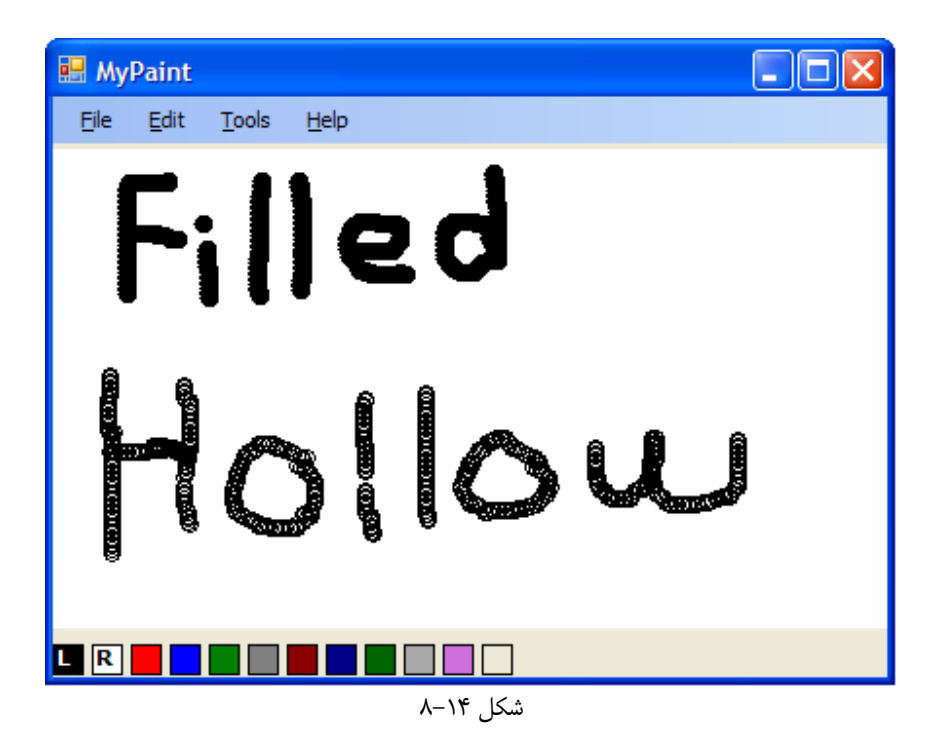

صرفنظر از نوع ابزاري كه براي ترسيم انتخاب شده است، هنگامي كه اشاره گر ماوس بخواهد با حركت روي صفحه شكلي را ترسيم كند متد DoMousePaint از كلاس PaintCanvas فراخواني مي شود. بنابراين قسمت switch اين متد را بايد به گونه اي تغيير دهيم كه بسته به ابزاري كه انتخاب شده است، شكل مناسبي را ايجاد كرده و به آرايه ي اجزاي تشكيل دهنده

```
ي فرم اضافه كند. اگر بخواهيم با هر بار كليك كردن روي فرم، يك دايره ي توخالي رسم شود بايد پارامتر true و اگر بخواهيم 
                                     يك دايره ي توپر رسم شود بايد پارامتر false را به متد SetPoint بفرستيم .
```

```
switch(GraphicTool) 
{ 
     // CirclePen 
     case GraphicTools.CirclePen: 
      } 
           // Create a new graphics circle 
           GraphicsCircle objGraphicsCircle = new 
                                          GraphicsCircle(); 
           // Set the point for drawing 
           objGraphicsCircle.SetPoint(e.X, e.Y, 
                           (int)GraphicSize, objColor, 
 true); 
           // Store this for addition 
           objGraphicsItem = objGraphicsCircle; 
           break; 
 } 
     // HollowCirclePen 
     case GraphicTools.HollowCirclePen: 
      { 
           // Create a new graphics circle 
           GraphicsCircle objGraphicsCircle = new 
                                          GraphicsCircle(); 
           // Set the point for drawing 
           objGraphicsCircle.SetPoint(e.X, e.Y, 
                           (int)GraphicSize, objColor, 
                                               false); 
           // Store this for addition 
           objGraphicsItem = objGraphicsCircle; 
           break; 
      } 
}
```
به اين ترتيب پارامتر graphicIsFilled كه به متد SetPoint فرستاده مي شود مشخص مي كند كه بايد دايره ي توخالي رسم كنيم و يا دايره ي توپر. بنابراين در متد Draw در كلاس GraphicsCircle شرطي را قرار مي دهيم تا اگر خاصيت IsFilled برابر با true بود، اين متد با استفاده از متد FillEllipse يك دايره ي توپر رسم كند. در غير اين صورت متد Draw با فراخواني متد DrawEllipse يك دايره ي توپر رسم مي كند .

در اين متد براي اينكه دايره هاي توخالي بهتر نمايش داده شوند، از يك حقه ي كوچك استفاده كرده ايم، به اين صورت كه هنگام رسم اين دايره طول و عرض آن را يك واحد كاهش مي دهيم. به اين ترتيب دايره اي كه در صفحه رسم مي شود واضح تر خواهد بود. دليل اين مورد به علت طبيعت خاصي است كه سيستم گرافيكي ويندوز بر اساس آن كار مي كند. هر چه بيشتر در اين زمينه فعاليت كنيد، در اين موارد نيز تجربه ي بيشتري بدست خواهيد آورد .

```
public override void Draw(Graphics graphics) 
{ 
     if (IsFilled) 
      { 
            // Create a new pen 
            SolidBrush objSolidBrush = new 
                                  SolidBrush(this.color); 
            // Draw the circle 
            graphics.FillEllipse(objSolidBrush, 
                                       this.rectangle); 
      } 
     else 
\{ // Create a pen 
           Pen pen = new Pen(this.color);
            // Use DrawEllipse instead 
            Rectangle objRectangle = this.rectangle; 
            objRectangle.Inflate(-1, -1); 
            graphics.DrawEllipse(pen, objRectangle); 
      } 
}
```
خوب، به اين ترتيب تمام قسمتهاي مورد نياز براي يک برنامه ي گرافيكي ساده را به برنامه ي خودمان اضافه كرديم و تقريبـاً تمـام نكات ابتدايي كه لازم بود براي برنامه نويسي گرافيكي دو بعدي در ويندوز بدانيم را نيز با هم بررسي كرديم . در ادامه ي فصل سـعي مي كنيم كه مقداري هم به مبحث كار با عكسها در ويژوال #C 2005 بپردازيم .

### كار با عكسها :

در چارچوب NET. براي سادگي كار با عكس، تمام امكانات لازم براي ذخيره كردن و همچنين نمايش دادن قالبهاي عمـومي، بـه صورت دروني ايجاد شده است. براي مثال مي توانيد به راحتي عكسهايي را با قالبهاي زير ذخيره كرده و يا نمايش دهيد :

- bmp:. قالب استاندار ويندوز براي تصاويري كه به صورت بيت مپي ذخيره مي شوند.
- gif:. قالب استاندارد تصاوير كوچك اينترنتي كه معمولاً حجم كم و كيفيت پاييني دارند.
- jpeg. و يا jpg:. قالب مربوط به عكسهايي كه مي خواهيم كيفيت مطلوب و نيـز حجـم كمـي داشـته باشـند تـا بتوانيم در اينترنت از آنها استفاده كنيم.
	- png:. كاربردي مشابه فايلهايي با قالب gif. دارد.
	- tiff:. فرمت فايل استاندارد براي ذخيره و يا تغيير در فايلهاي اسكن شده است.
- $\texttt{Windows Metafile}$  و يا emf:. فرمت استاندارد براي فايلهايي از نوع Windows Metafile .
	- ico:. قالب استاندارد براي ذخيره ي آيكون برنامه ها
- exif:. قالب فايل استاندارد كه معمولاً به صورت دروني بين دوربين هاي ديجيتالي مورد استفاده قرار مي گيرد.

قبل از NET. برنامه نويساني كه مي خواستند با تصاوير مورد استفاده در اينترنت كار كنند و يا از آنها در برنامه هاي خـود اسـتفاد ه كنند (معمولاً تصاويري با پسوند هاي gif. و يا jpg. (مجبور بودند كنترلهاي سفارشي نوشته شده به وسيله ي شركت هـاي ديگر را در برنامه ي خود به كار ببرند . اما اكنون كار با اين نوع تصاوير به صورت دروني در NET. پشتيباني مي شود و مي توانيـد به سادگي از آنها در برنامه هاي خود استفاده كنيد .

اما جالب اينجاست كه NET. نه تنها استفاده از اين فايلها را پشتيباني مي كند، بلكه اجازه ي ذخيره ي يك تصوير در هـر يـك از اين قالب ها نيز مي دهد . بنابراين براي مثال مي توانيد يك عكس با پسوند gif. را باز كرده و سـپس آن را بـا پـسوند ديگـري مانند png. و يا bmp. ذخيره كنيد . براي كار با تصاوير در NET. دو روش كلـي وجـود دارد . اول ايـن اسـت كـه از كنتـرل PictureBox در جعبه ابزار استفاده كنيد . براي كار با اين كنترل مي توانيد يـك نمونـه از آن را در فـرم برنامـه قـرار داده و سپس چه در زمان اجرا و چه در زمان طراحي آدرس يک عکس را براي آن مشخص کنيد. به اين ترتيب اين کنترل آن عکـس را در فرم برنامه نمايش مي دهد . البته اين روش فقط براي نمايش عكسهاي ثابت در برنامه مناسب است. روش ديگر اين است كه عكسها را در داخل كنترل هايي كه خودتان ايجاد مي كنيد نمايش دهيد . در ادامه ي فصل برنامـه ي MyPaint را بـه گونـه اي تغييـر خواهيم داد كه بتوانيم به جاي ترسيم روي يك فرم سفيد و خالي، روي يكي از عكسهايي كه از ديسك كامپيوتر مشخص مي كنيم، تصويري را رسم كنيم .

#### نمايش تصاوير :

براي نمايش يک تصوير بايد از شيئ اي از كلاس System . Drawing . Image استفاده كنيم. در بخش امتحان كنيد بعد، برنامه را به گونه اي تغيير خواهيم داد تا بتوانيم يك عكس خاص را در پس زمينه ي فرمي كه در آن نقاشي مي كنـيم نمـايش دهيم.

### امتحان كنيد: تنظيم عكس پس زمينه

- )1 به قسمت طراحي فرم مربوط به 1Form برويد و با استفاده از جعبه ابزار يك كن تـرل OpenFileDialog را روي فرم قرار دهيد . سپس خاصيت Name اين كنتـرل را برابـر بـا dlgFileOpenBackground قـرار دهيد .
- )2 حال بايد كاري كنيم تا زماني كه كاربر روي گزينـه ي Open در منـوي File كليـك كـرد، پنجـره ي Open File نمايش داده شود . بنابراين در منوي File موجود در فرم برنامه، روي گزينه ي Open دو بار كليـك كنيـد تا متد مربوط به رويداد Click اين كنترل ايجاد شود. سپس كد زير را در اين متد وارد كنيد:

private void openToolStripMenuItem\_Click(object sender, EventArgs e)

Set the open file dialog properties

{

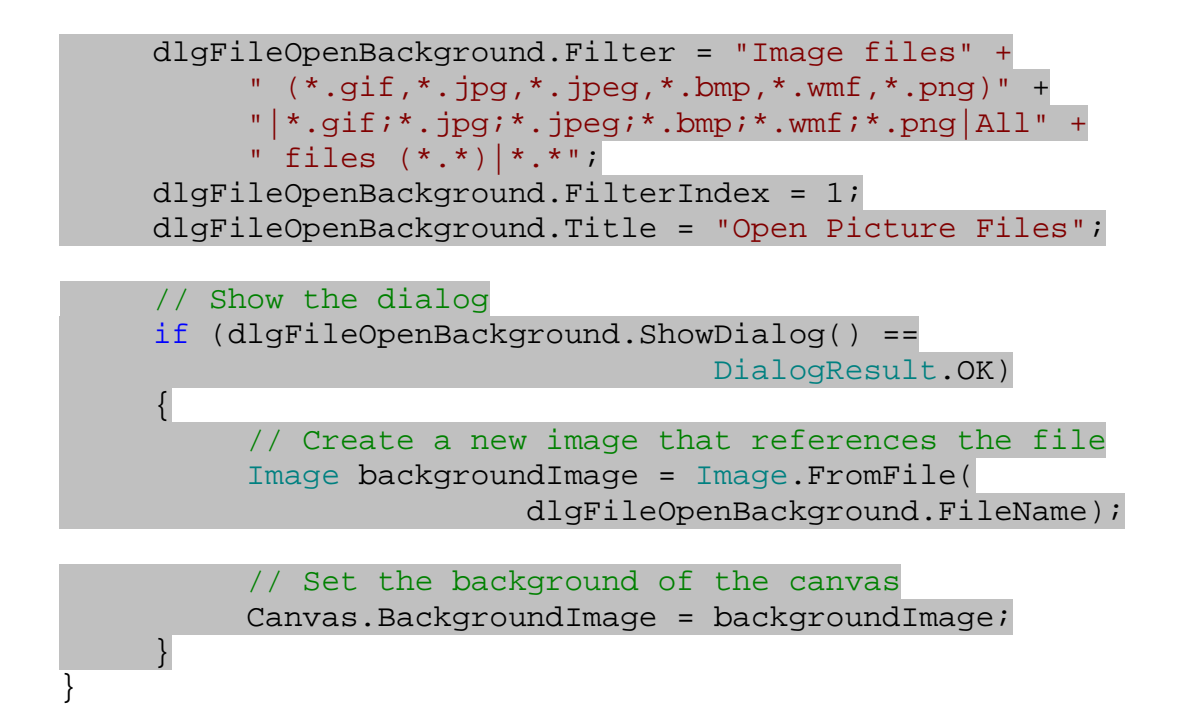

)3 برنامه را اجرا كرده و روي گزينه ي Open در منوي File كليك كنيد تـا كـادر محـاوره اي Open نمـايش داده شود. در اين كادر آدرس يك فايل تصوير با يكي از فرمت هاي مشخص شده را معين كنيـد . مـشاهده خواهيـد كـرد كـه تصوير انتخابي شما همانند شكل 14-9 در برنامه نمايش داده مي شود.

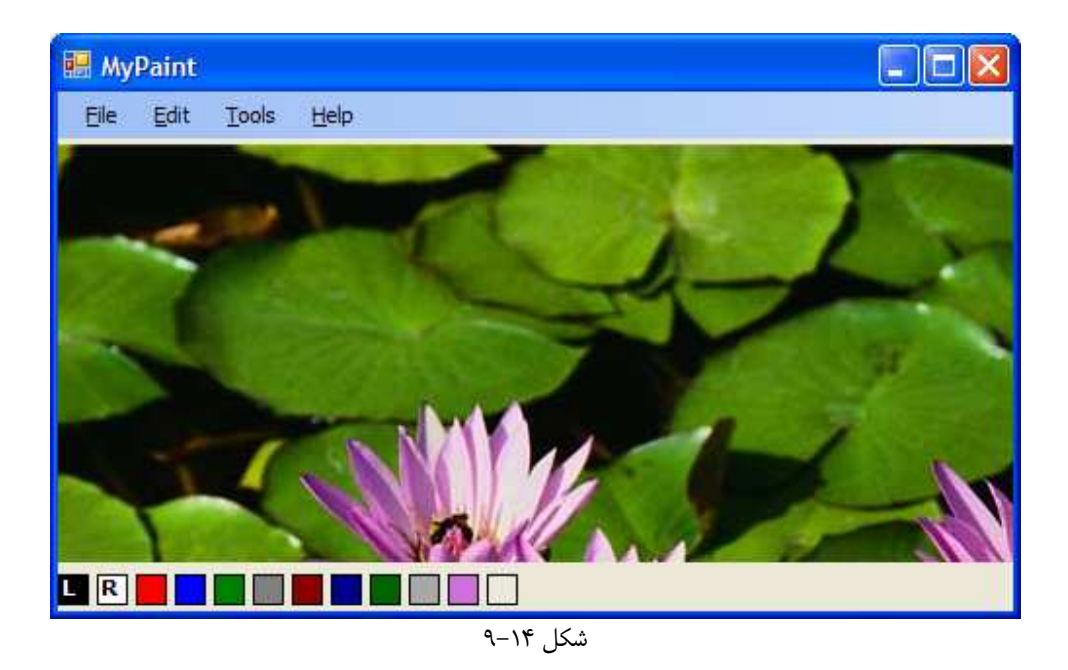

چگونه كار مي كند؟

ممكن است با خود بگوييد "من كه براي نمايش تصوير كاري انجام ندادم؟ "، خوب حق با شماست. براي اينكه بتوانيد تصويري را در برنامه نمايش دهيـد نيـازي نداريـد كـه از كـد زيـادي اسـتفاده كنيـد . كنترلهـاي سفارشـي كـه ايجـاد مـي كنـيم همـه از كـلاس UserControl مشتق مي شوند و اين كلاس نيز خود به صورت غير مستقيم از كلاس Control مشتق مي شود . در كلاس Control خاصيتي به نام BackgroundImage تعريف شده است كه مي تواند شيئ اي از نـوع Image را در خود نگهداري كرد ه و آن را به عنوان تصوير پس زمينه نمايش دهد. بنابراين كافي است كه تصوير مـورد نظـر خـود را انتخـاب كرده و شيئ Image مربوط به آن را در اين خاصيت قرار دهيد . بقيه ي كارهاي مربوط به ترسيم تصوير به عهده ي كلاس پايـه خواهد بود .

بعد از اينكه آدرس فايل تصوير را به وسي له ي كادر Open بدست آورديم مي توانيم با استفاده از متد استاتيك FromFile از كلاس Image آن را در يك شيئ از كلاس Image قرار دهيم . استفاده از اين كلاس ساده تـرين روش بـراي نمـايش يـك فايل تصوير موجود در كامپيوتر است .

```
// Show the dialog 
if (dlgFileOpenBackground.ShowDialog() == 
                                 DialogResult.OK) 
 { 
      // Create a new image that references the file 
      Image backgroundImage = Image.FromFile( 
                      dlgFileOpenBackground.FileName); 
      // Set the background of the canvas 
      Canvas.BackgroundImage = backgroundImage; 
 }
```
ممكن است حس كنيد با قرار دادن يك عكس در پس زمينه ي برنامه، سرعت برنامه كاهش پيدا مي كند . علت اين امر در اين است كه ترسيم يك عكس در فرم كار سنگيني است و انجام آن زمان زيادي را صرف مـي كنـد . بـراي رفـع ايـن مـشكل مـي توانيـد از عكسهاي كوچكتر براي نمايش در فرم استفاده كنيد .

#### تغيير اندازه ي تصاوير :

در قسمت قبل اگر عكسي كه براي فرم در نظر مي گرفتيد كوچكتر از اندازه ي فرم بود، و يا اندازه ي فرم را به گونـه اي تغييـر مـي داديد كه بزرگتر از اندازه ي عكس شود متوجه مي شديد كه چندين كپي از عكس انتخابي شما در كنار هم چيده مـي شـود تـا فـرم برنامه پر شود. همچنين اگر اندازه ي فرم از اندازه ي عكس انتخابي شما كوچكتر باشد، مقداري از عكس در برنامه نمايش داده نمـي شود. بهتر است برنامه را به گونه اي تغيير دهيم كه با تغيير اندازه ي عكس آن را در فرم برنامه نمايش دهد . در قسمت امتحان كنيـد بعدي، براي اينكه بتوانيم با تغيير اندازه ي عكس آن را به اندازه ي فرم در آورده و نمايش دهيم وظيفه ي نمايش تصوير را از كلاس Control خواهيم گرفت و در خودمان آن را انجام خواهيم داد .

#### امتحان كنيد: نمايش تصوير در كلاس **PaintCanvas**

- )1 قسمت ويرايشگر كد مربوط به كلاس PaintCanvas را باز كنيد .
- )2 در ايـــن قـــسمت بـــه جـــاي اســـتفاده از متـــد مربـــوط بـــه رويـــداد Paint از متـــد ديگـــري بـــه نـــام OnPaintBackground استفاده مي كنيم كه قبل از فراخواني رويداد Paint فراخـواني مـي شـود . كـد مشخص شده در زير را به كلاس PaintCanvas اضافه كنيد:

protected override void OnPaintBackground( PaintEventArgs e)

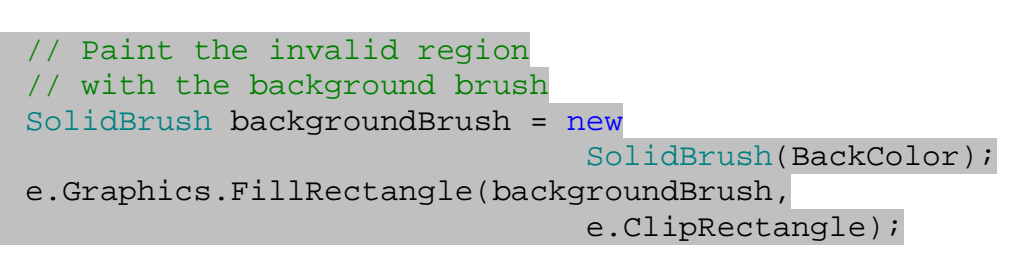

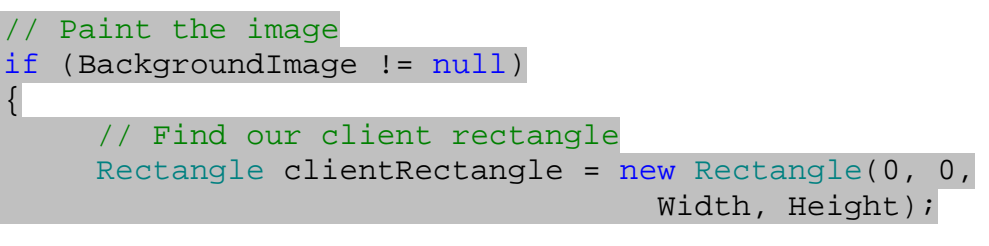

 // Draw the image e.Graphics.DrawImage(BackgroundImage, clientRectangle);

)3 حال به قسمت طراحي فرم كنترل PaintCanvas برگشته و روي قسمتي از اين كنترل كليك كنيـد تـا انتخـاب شود. سپس با استفاده از قسمت Events در پنجره ي Properties رويداد Resize را انتخاب كـرده و روي آن دو بار كليك كنيد تا متد مربوط به اين رويداد ايجاد شود. كد مشخص شده در زير را در اين رويداد وارد كنيد:

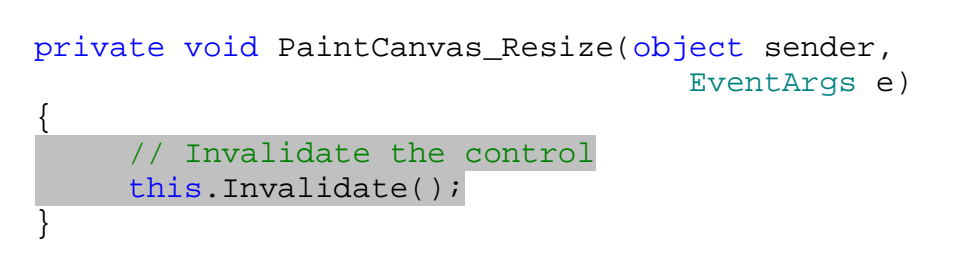

)4 حال برنامه را اجرا كرده و عكسي را كه به اندازه ي فرم نباشد را براي نمايش به عنوان پس زمينه انتخاب كنيد . مـشاهده خواهيد كرد كه اندازه ي تصوير تغيير مي كند تا به اندازه ي فرم در آيد (شكل 14- )10.

{

}

}

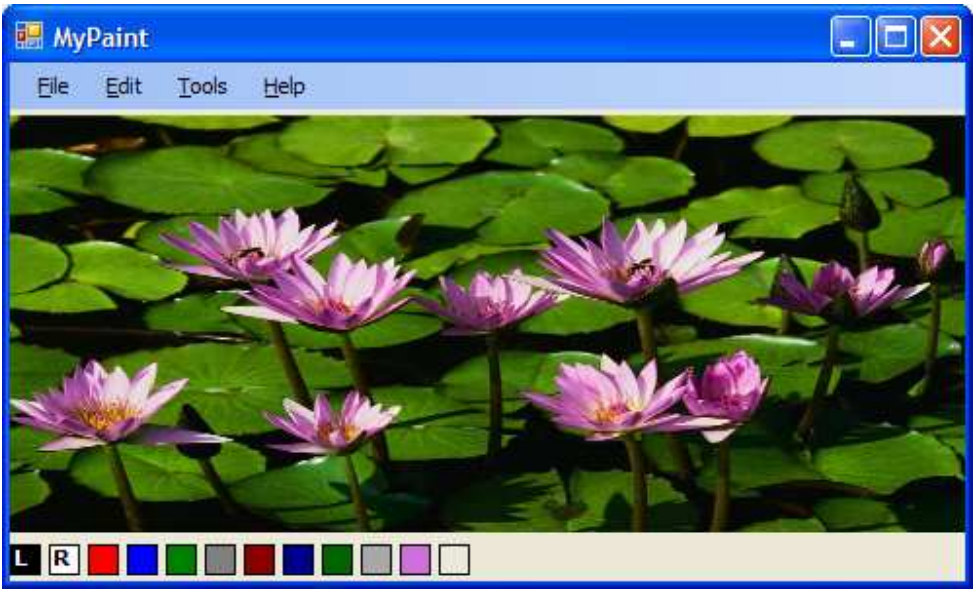

شكل ١۴-١٠

### چگونه كار مي كند؟

همانطور كه در قسمتهاي قبلي نيز گفتم هر ترسيم از دو مرحله تشكيل شده است . در مرحله ي اول سطح كنترل پاك مـي شـود، در اين قسمت رويداد PaintBackground فراخواني مي شود . در مرحله ي دوم نيز به كنترل فرصت داده مي شود تا خود را ترسيم كند، در اين مرحله نيز رويداد Paint فراخواني مي شود . به عبارت ديگر بـراي هـر ترسـيم وينـدوز بـا فراخـواني رويـداد PaintBackground پس زمينه ي صفحه را رسم مي كند، سپس با فراخواني رويداد Paint در كنتـرل، بـه كنتـرل اجازه مي دهد تا خود را روي پس زمينه ي ايجاد شده رسم كند .

در متد OnPaintBackground ابتدا بايد فرم تا پاك كنيم در غير اين صورت ممكن است تصاوير درسـت نمـايش داده نشوند. براي اين كار يك قلم موي جديد از كلاس SolidBrush به رنگ پس زمينه ي كنت رل ايجاد كرده و با استفاده از آن يك مستطيل توپر به اندازه و رنگ قسمتي از فرم كه از نوع نا معتبر مشخص شـده اسـت (ClipRectangle (رسـم مـي كنيم.

```
protected override void OnPaintBackground( 
                                            PaintEventArgs e) 
\{// Paint the invalid region 
      // with the background brush 
     SolidBrush backgroundBrush = new 
                                       SolidBrush(BackColor); 
      e.Graphics.FillRectangle(backgroundBrush, 
                                       e.ClipRectangle);
```
بعد از اين كار بايد تصوير مورد نظر را در پس زمينه ي فرم رسـم كنـيم . بـراي رسـم يـك تـصوير مـي تـوانيم بـه سـادگي از متـد DrawImage در كلاس Graphics استفاده كنيم . اما در اينجا قبل از اينكه تصوير را رسم كنيم بايد محـدوده ي رسـم آن را نيز مشخص كنيم . براي اين كار هنگام فراخواني متـد DrawImage بـراي رسـم تـصوير، محـدوده ي آن (شـيئ اي از كلاس Rectangle (و نيز خود تصوير را به اين متد مي فرستيم و سپس تصوير را رسم مي كنيم :

```
// Paint the image 
if (BackgroundImage != null) 
 { 
      // Find our client rectangle 
      Rectangle clientRectangle = new Rectangle(0, 0, 
                                        Width, Height); 
      // Draw the image 
      e.Graphics.DrawImage(BackgroundImage, 
                                  clientRectangle); 
 }
```
### متد هاي ديگر كلاس **Graphics** :

در اين فصل سعي كرديم كه با بعضي از ويژگيهاي گرافيكي كه در NET. وجود دارند آشنا شويم و مهمترين آنها را بررسي كنـيم . در طول فصل همچنين با يكي از مهمتـرين كـلاس هـايي كـه بـراي كارهـاي گرافيكـي در NET. وجـ ود دارد بـه نـام كـلاس Graphics نيـز آشـنا شـديم و از بعـضي از متـدهاي پـر كـاربرد آن اسـتفاده كـرديم. در زيـر تعـدادي از متـدهاي كـلاس Graphics كه استفاده ي زيادي در برنامه ها دارند را به اختصار معرفي مي كنيم .

- **DrawLine** بين دو نقطه ي مشخص خطي را رسم مي كند.
- **DrawCurve** و **DrawClosedCurve** يك مجموعه از نقاط را دريافـت كـرده و بـين ايـن نقـاط يـك منحني رسم مي كند.
	- **DrawArc** يك كمان (قسمتي از يك دايره) را در صفحه رسم مي كند.
	- **DrawPie** قسمتي از يك دايره را رسم مي كند (همانند يك نمودار دايره اي).
	- **DrawPolygon** با استفاده از يك مجموعه نقاط، يك چند ضلعي را در صفحه رسم مي كند.
		- **DrawIcon** يك آيكون را در صفحه نمايش مي دهد.

تمام اين متد ها اشيايي را از نوع Brush، Pen، Rectangle و يا Point كه در طي فصل با آنها آشنا شـديد را بـه عنوان ورودي دريافت مي كنند . همچنين اين توابع، توابع متناظري نيز دارند كه با نام Fill شروع مي شوند . وظيفه ي اين توابع اين است كه اشكال را به صورت توپر رسم كنند .

}

#### نتيجه :

در اين فصل مشاهده كرديد كه چگونه مي توانيد در فرمهاي برنامه و يا در كنترلهاي سفارشي كه ايجاد مي كنيـد، رابـط كـاربري را خودتان طراحي كنيد. در قسمتهاي قبلي، براي ايجاد يک كنترل سفارشي مجبور بوديم كه براي طراحي رابط كاربري آن از كنترلهاي موجود استفاده كنيم . اما در اين بخش مشاهده كرديد كه چگونه مي توان كنترل هايي با ظاهر دلخواه طراحي كرد . در طي فصل نيـز بيشتر بر روي نوشتن كنترلهاي سفارشي كه از كلاس UserControl.Forms.Windows.System مشتق مي شوند تمركز كرديم تا با اصول برنامه نويسي مبتني بر كامپوننت ها بيشتر آشنا شويم . بعد از توضيح تصاوير برداري و تصاوير بيت مپي و تفاوتهاي آنها، برنامه اي ايجاد كرديم كه بـه كـاربر اجـازه مـي داد بـا قـرار دادن تعدادي نقطه با استفاده از ماوس در كنار يكديگر شكلي را رسم كند. سپس كنترلي ايجـاد كـرديم كـه كـاربر بـه وسـيله ي آن مـي توانست رنگ ابزار مورد استفاده خود را نيز تغيير دهد . همچنين مشاهده كرديم كه چگونه مـي تـوان بـا اسـتفاده از كـادر Color

رنگهاي جديدي را به برنامه اضافه كرد و يا با استفاده از سيستم نمايش رنگ به صورت RGB، رنگهاي جديدي را ايجاد كرد . سپس نگاه مختصري به كلاس Image انداختيم و مشاهده كرديم كه چگونه مـي تـوان بـا اسـتفاده از ايـن كـلاس تـصاوير بـا پسوندهاي مختلف از قبيل gif. و يا bmp. را در صفحه نمايش داد . در پايان اين فصل بايد با موارد زير آشنا شده باشيد:

- در رويداد هايي كه به ماوس مربوط مي شود، بتوانيد مختصات X و Y اشاره گر ماوس در صفحه را بدست آوريد.
	- با نا معتبر مشخص كردن قسمتهاي ضروري فرم، از كند شدن برنامه و چشمك زدن آن جلوگيري كنيد.
		- بتوانيد از رنگهاي سيستمي همانند رنگهاي عادي و يا مقادير RGB استفاده كنيد.
		- ابزارهاي گرافيكي مختلفي همانند Circle و يا HollowCircle ايجاد كنيد.
			- تصاويري را در صفحه نمايش دهيد و يا تغييراتي در اندازه ي آنها ايجاد كنيد.

# فصل پانزدهم: استفاده از بانكهاي اطلاعاتي

اغلب برنامه هاي كامپيوتري كه امروزه نوشته مي شوند به نحوي با د اده ها و اطلاعات مختلف كار مي كنند . در ويـژوال #C 2005 بيشتر اين برنامه ها، داده هاي مورد نياز خود را در بانكهاي اطلاعاتي رابطه اي نگهداري مي كنند . بنابراين در هنگام نوشتن اين نوع برنامه ها نياز داريد كه بتوانيد در برنامه ي خود با نرم افزارهاي مربوط به اين نوع بانكهاي اطلاعـاتي، ماننـد Server SQL، Access، Oracle و يا Sybase كار كنيد .

در ويژوال #C 2005 ابزارها و ويزاردهاي زيادي براي متصل شدن به انواع بانكهاي اطلاعاتي وجود دارد. به وسـيله ي ايـن ابزارهـا مي توانيد اطلاعات خود را در درون اين بانكهاي اطلاعاتي قرار دهيد و يا آن را از بانكهاي اطلاعاتي دريافت كرده و تغييـرات مـورد نظر خود را روي آنها انجام دهيد. در طي اين فصل سعي مي كنيم كه با اين ابزارها و نحوه ي كـاركرد آنهـا در برنامـه بيـشتر آشـنا شويم .

در فصل شانزدهم تمركز خود را روي استفاده از بانكهاي اطلاعاتي از طريق كد نويسي قرار خواهيم داد و مشاهده خـواهيم كـرد كـه چگونه مي توان از طريق برنامه نويسي به صورت مستقيم به اين بانكهاي اطلاعاتي دسترسي پيدا كرد . بعد از اينكه مقـداري در كـد نويسي بانكهاي اطلاعاتي تمرين كرديد، خواهيد ديد كه استفاده از كد نسبت به استفاده از ويزاردها و ابزار ها زمان بـسيار كمتـري را اشغال مي كند .

در اين فصل :

- با مفهوم بانكهاي اطلاعاتي آشنا خواهيد شد.
- با دستور SELECT در زبان SQL آشنا خواهيد شد و از آن استفاده خواهيد كرد.
- كامپوننت هاي دسترسي به داده هاي درون بانك اطلاعاتي را بررسي خواهيد كرد.
	- با نحوه ي استفاده از داده ها در برنامه هاي ويندوز آشنا خواهيد شد.

از ويزاردهاي دسترسي به اطلاعات در ويژوال استوديو 2005 استفاده خواهيد كرد.

نكته: براي انجام تمرينات و مثال هاي اين فصل لازم است كه نسخه ي 2000 (و يـا بـالاتر ) برنامـه ي Microsoft Access كه جزئي از برنامه ي Office Microsoft به شمار مي رود را نصب كنيد .

#### بانك اطلاعاتي چيست؟

اصولا هر **بانک اطلاعاتی <sup>(</sup> شامل یک و یا چند فایل بزرگ و پیچیده است که داده ها در آن در یک قالب و فرمت سـاخت یافتـه** ذخيره مي شوند. **موتور بانک اطلاعاتي <sup>۲</sup> مع**مولا به برنامه اي اطلاق مي شود که اين فايل و يا فايلها و نيز داده هاي درون آنهـا را مديريت مي كند. در طي اين فصل از برنامه ي Access Microsoft بـه عنـوان موتـور بانـك اطلاعـاتي اسـتفاده خواهيم كرد .

<sup>1</sup> Database <sup>2</sup> Database Engine

#### اشياي موجود در **Access** :

يك فايل بانك اطلاعاتي مربوط به برنامه ي Access) كه پسوند آن نيز mdb. است ) معمـولاً از قـسمتهاي مختلفـي ماننـد جدولها، پرس وجو ها، فرم ها، گزارشات، ماكرو ها و ماژول ها تشكيل شده است . به اين قـسمتهاي تـشكيل دهنـده ي يـك بانـك اطلاعاتي، **اشياي بانک اطلاعاتي<sup> (</sup> گ**فته مي شود. در يک فايل مربوط به بانک اطلاعاتي عموماً داده هاي زيادي وجود دارند و به همين دليل موتور هاي بانك اطلاعاتي مانند Access سعي مي كنند با ارائه دادن امكانات اضافي، به كاربران اجازه دهند با ايـن اطلاعات كار كنند . در بين اشيايي كه در يك بانك اطلاعاتي Access وجود دارند، جدولها و پرس وجو ها بـراي نگهـداري داده ها و يا دسترسي به آنها به كار مي روند. ديگر اشياي يک بانک اطلاعاتي مانند فرم ها و يا گزارشات بـراي ايـن اسـت کـه کـاربران بتوانند به سادگي با داده هاي موجود در جداول كار كنند .

اما به هر حال به علت پيچيده بودن ساختار موتور هاي بانک اطلاعاتي، کاربران معمولي حتي با استفاده از اين قسمتها نيز نمي توانند به درستي از اطلاعات درون بانك اطلاعاتي استفاده كنند . هدف ما از نوشتن يك برنامه ي بانك اطلاعاتي با استفاده از ويژوال #C 2005 و يا هر زبان برنامه نويسي ديگر اين است كه به كاربر اجازه دهيم به سادگي از اطلاعات درون بانكها استفاده كند . پس در اين برنامه ها فقط به اطلاعات درون يك بانك اطلاعاتي نياز خواهيم داشت، نه به قسمتهايي مانند فرم ها و يا گزارشات. بنابراين در طي اين فصل بيشتر تمركز خود را روي دو قسمت اصلي بانكهاي اطلاعاتي يعني جدولها و پرس وجو ها قرار مي دهيم .

#### جدولها:

يک **جدول<sup>۲</sup>** شامل يک مجموعه از اطلاعات است که معمولاً حاوی يک و يا چند ستون و نيز يک و يا چند رديف از داده ها اسـت. در Access (و نيز بيشتر بانک های اطلاعاتی) به هر يک از اين ستونها يک **فيلد<sup>۳</sup> گ**فته می شود. همچنين هـر رديـف از ايـن اطلاعات نيز يک **ر کورد<sup>۴</sup>** ناميده مي شوند. هر فيلد در يک جدول از بانـک اطلاعـاتي، يکـي از مشخـصه هـاي داده اي کـه در آن جدول ذخيره شده است را نگهداري مي كند . براي مثال فيلدي به نام FirstName در يك جـدول، مـشخص كننـده ي نـام مشترك و يا كارمندي است كه اطلاعات او در آن جدول ذخيره شده است . بنابراين اين فيلد يكي از مشخصه هـاي آن كارمنـد و يـا مشترک را نمايش مي دهد. در هر جدول، يک ركورد شامل يک مجموعه از فيلد ها است كه اطلاعات و مشخصه هـاي مربـوط بـه يك نمونه از داده هايي كه در آن جدول ذخيره شده است را نشان مي دهد . براي مثال جدولي را در نظر بگيريد كه داراي دو فيلد (دو ستون اطلاعات ) به نامهاي FirstName و LastName است و براي نگهداري اسامي كارمندان اسـتفاده مـي شـود . بـه مجموعه ي نام و نام خانوادگي هر كارمندي كه اطلاعات او در اين جدول وجود داشته باشد يك ركورد گفته مي شود . براي مثال در شكل ، 15-1 EmployeeID، FirstName و ... فيلد هاي اين جدول و هر رديف از اطلاعات نيز ركـورد هاي آن را مشخص مي كند .

- <sup>1</sup> Database Objects <sup>2</sup> Table  $3$  Field
- $4$  Record

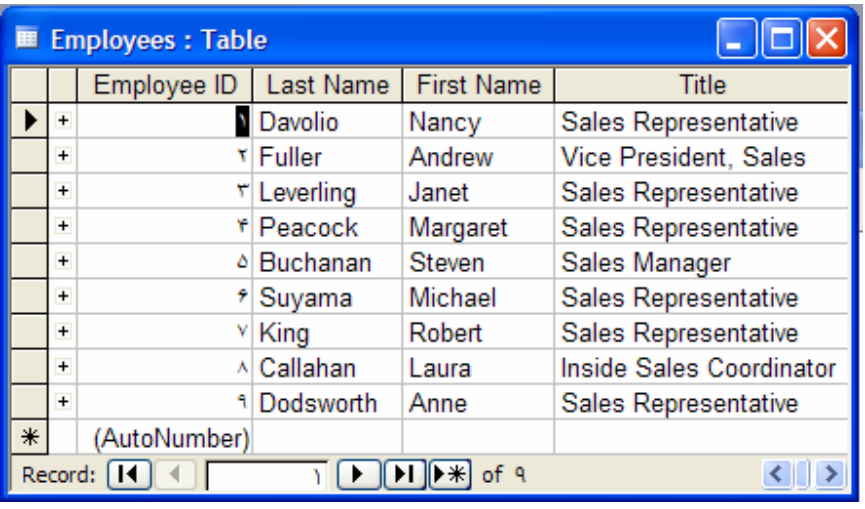

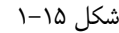

#### پرس وجو ها :

در هر بانک اطلاعاتي عموماً به يک سري از دستورات که زبان  $\mathrm{SQL}^1$  (به صورت "اس−کيو⊣ل" و يا "سـي کـو ال" تلفـظ مـي شود) نوشته شده است و براي دريافت اطلاعات از بانك اطلاعاتي و يا ايجاد تغييراتي در اطلاعات م وجود در بانك بـه كـار مـي رود، يک **پرس وجو<sup>۲</sup>** گفته مي شود. با استفاده از پرس وجو ها مي توانيم داده هايي را درون جدول هاي بانک اطلاعاتي وارد کنيم، آنها را از يك و يا چند جدول بدست آورده و يا تغييراتي را در آنها ايجاد كنيم .

در يك موتور بانك اطلاعاتي به دو روش مي توانيم از پرس وجو ها استفاده كنيم. اول اين است كه يك دستور SQL را بنويـسيم و سپس آن را اجرا كرده و نتيجه ي آن را مشاهده كنيم . روش دوم اين است كه همانند ديگر زبانهاي برنامه نويسي يك زير برنامه بـا استفاده از دستورات SQL ايجاد كنيم و سپس با فراخواني آن زير برنامه اطلاعات لازم را از بانک اطلاعاتي بدست آوريم<sup>"</sup>. در برنامه هايي كه به زبان ويژوال #C مي نويسيم نيز، هم مي توانيم از يك زير برنامه براي دسترسي به اطلاعات مورد نياز اسـتفاده كنـيم و هم مي توانيم دستور SQL مورد نياز را با استفاده از برنامه به موتور بانك اطلاعـاتي بفرسـتيم و نتـايج حاصـل را دريافـت كـرده و نمايش دهيم .

البته استفاده از زير برنامه هاي موجود در يك موتور بانك اطلاعاتي نسبت به دستورات معمولي از سرعت بيـشتري برخـوردار اسـت. زيرا موتور بانك اطلاعاتي مي تواند دستورات درون آن زير برنامه را تحليل كرده و يك روش كل ي براي سريعتر اجرا كردن آن ايجاد كند ( به عبارت ديگر مي تواند آنها را كامپايل كند). اما دستوراتي كه به صورت عادي به موتور بانك اطلاعاتي مي دهـيم تـا آنهـا را اجرا كند و داده هاي مربوط را برگرداند هر مرتبه لازم است كه تفسير شده و سپس اجرا شوند و اين مورد باعث مي شود كه سـرعت اجراي كمتري نسبت به زير برنامه ها داشته باشند .

براي درك بهتر مفهوم پرس وجو ها بهتر است ابتدا مقداري با زبـان SQL و دسـتورات آن آشـنا شـويم . خوشـبختانه، زبـان SQL نسبت به زبانهاي برنامه نويسي ديگر بسيار ساده تر است و به سرعت مي توان نحوه ي استفاده از آن را ياد گرفت .

<sup>1</sup> Structured Query Language

<sup>2</sup> Query

<sup>&</sup>lt;sup>3</sup> به زير برنامه هايي كه براي پرس وجو از يک بانک اطلاعاتي نوشته مي شود، زير برنامه هـاي ذخيـره شـده و يـا Stored Procedures گفتـه مي شود .

## دستور **SELECT** در زبان **SQL** :

زبان SQL بر خلاف چيزي كه ممكن است تصور كنيد، زياد مشابه زبانهاي برنامه نويسي كه تاكنون ديده ايد نيست . دستورات ايـن زبان به وسيله ي موسسه ي استاندارد ملي آمريكا (ANSI (به صورت استاندارد در آمده است . نـسخه ي اسـتا ندارد ايـن زبـان كـه SQL ANSI نيز ناميده مي شود، به وسيله ي تمام موتور هاي بانك اطلاعاتي پشتيباني مي شود. اما هر يك از اين موتور هاي بانك اطلاعاتي امكانات مخصوص بيشتري را نيز به اين زبان اضافه كرده اند كه معمولاً فقط در همان موتور بانك اطلاعـاتي قابـل استفاده است.

مزاياي يادگيري SQL ANSI در اين است كه، به اين وسيله هنگامي كه اصول دستورات زبان SQL را آموختيد مـي توانيـد از آنها براي برنامه نويسي SQL در تمام موتور هاي بانك اطلاعاتي استفاده كنيد . به اين ترتيب براي ايـن كـه بتوانيـد موتـور بانـك اطلاعاتي خود را تغيير دهيد، فقط كافي است نحوه ي كاركرد با رابط گرافيكي آن را يـاد بگيريـد و سـپس مـي توانيـد از دسـتورات SQL استاندارد در آن محيط نيز استفاده كنيد . البته همانطور كه گفتم هر موتور بانك اطلاعاتي داراي دستورات خاص خود است ك باعث افزايش كارايي و بهينه ساختن اجراي دستورات مي شود. اما تا حد ممكن بهتر است از اين دستورات در برنامه اي خود اسـتفاده نكنيد و دستورات استاندارد SQL را به كار ببريد. به اين ترتيب مي توانيد هر زمان كه لازم باشد به سادگي موتـور بانـك اطلاعـاتي خود را تغيير دهيد .

زبان SQL از تعداد كمي دستور تشكيل شده است كه هر يك كار خاصي را انجام مي دهند . يكي از پر كاربرد ترين و مهمترين اين دستورات، دستور SELECT است كه به وسيله ي آن مي توانيد يك يا چند فيلد اطلاعات مربوط به يك يا چند ركـورد در جـداول بانك اطلاعاتي خود را بدست آوريد . البته دقت داشته باشيد كه به وسيله ي دستور SELECT فقط مي توانيد داده ها را از جـداول بدست آوريد، اما نمي توانيد هيچ تغييري در آنها ايجاد كنيد .

ساده ترين دستور SELECT در زبان SQL مشابه دستور زير است :

SELECT \* FROM Employees;

اين دستور همانطور كه مفهوم كلمات آن نيز مشخص مي كنند، به اين معني است كه " اطلاعات موجود در تمام فيلد هـاي مربـوط به همه ي ركورد هاي جدول Employees را انتخاب كن ". علامت \* در دستور SELECT بـه معنـي "تمـام فيلـد هـا " است. كلمه ي Employees نيز نام جدولي در بانك اطلاعاتي است كه اين دستور بايد بر روي آن اجرا شود . اگر بخواهيد فقط فيلد هاي مربوط به نام و نام خانوادگي افرادي كه اطلاعات آنها در جـدول Employees وارد شـده اسـت را بدست آوريد، كافي است كه علامت \* را با نام فيلد هاي مورد نظر خود به صورت زير عوض كنيد :

SELECT [First Name], [Last Name] FROM Employees;

دقت كنيد كه هنگام وارد كردن اين دستور حتماً بايد از علامت بريس ([ ]) در ابتداي نام فيلد ها استفاده كنيد. زيرا نام اين فيلد هـا حاوي فضاي خالي (Space (است و باعث مي شود كه به برنامه در تفـسير نـام Name First بـا مـشكل مواجـه شـود . استفاده از بريس به موتور بانك اطلاعاتي مي گويد كه تا بسته شدن بريس را به عنوان يک نام در نظر بگيرد. البته اگر نام اين فيلـد حاوي كاراكتر فضاي خالي نبود مي توانستيد از اين بريسها استفاده نكنيد .

همانطور كه مشاهده مي كنيد دستورات SQL همانند زبان انگليسي عادي و روزمره هستند و حتي فردي كه برنامه نويس نيست نيز مي تواند آن را خوانده و مفهوم آن را درك كند. براي مثال اگر بخواهيم فقط داده هـايي كـه داراي شـرط خاصـي هـستند از جـدول انتخاب شده و نمايش داده شوند، كافي است از عبارت WHERE در پايان دستور SELECT استفاده كنيم. مثلاً اگـر بخـواهيم در دستور قبل فقط افرادي كه نام خانوادگي آنها با حرف D شروع مي شوند انتخاب شوند، بايد از دستور زير استفاده كنيم : SELECT [First Name], [Last Name] FROM Employees WHERE [Last Name] LIKE 'D\*';

عبارت WHERE باعث مي شود فقط داده هايي از جدول انتخاب شوند كه در شـرط مقابـل عبـارت WHERE صـدق مـي كننـد . بنابراين دستور SELECT قبلي باعث مي شود كـه موتـور بانـك اطلاعـاتي بـه داخـل جـدول Employees بـرود و فيلـد Name First و Name Last تمام ركورد هايي كه Name Last آنها با حرف D شـروع مـي شـود را انتخـاب كند. عبارت '\*D 'نيز به اين معني است كه "هر عبارتي كه با حرف D شروع شده است". براي مثال عبارت '\*D '\*بـه ايـن معني است كه "هر عبارتي كه در آن حرف D وجود داشته باشد" .

در آخر نيز بعد از اينكه داده هاي مورد نظر خود را انتخاب كرديد مي توانيد آنها را به نحوي كه تمايل داريد به صورت صـعودي و يـا نزولي مرتب كنيد، براي مثال بر اساس فيلد Name First. براي ايـن كـار بايـد در انتهـاي دسـتور SELECT از عبـارت BY ORDER استفاده كنيد :

SELECT [First Name], [Last Name] FROM Employees WHERE [Last Name] LIKE 'D\*' ORDER BY [First Name];

اجراي اين دستور باعث مي شود اطلاعاتي كه از جدول انتخاب مي شوند، قبل از نمـايش داده شـدن بـر اسـا س فيلـد First Name و به صورت صعودي مرتب شوند. براي مثال خروجي اين دستور مي تواند مانند زير باشد :

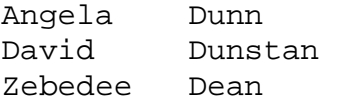

همانطور كه مشاهده مي كنيد در اين قسمت از يک دستور تقريباً كامل استفاده كرديم، اما درک آن نيز بسيار ساده بود و تقريباً بسيار مشابه چيزي بود كه در زبان انگليسي براي بيان منظور خود بايد عنوان كنيد . معمولاً هنگامي كه اطلاعات را بـر اسـاس فيلـد هـاي رشته اي مرتب مي كنيد، داده ها به صورت صعودي مرتب مي شوند . به اين صورت كه اطلاعات با حرف A ابتدا و اطلاعات با حرف Z در انتها نمايش داده مي شوند . اما هنگامي كه بخواهيد اطلاعات را بر اساس يك فيلد عددي مرتـب كنيـد، ممكـن اسـت تمايـل داشته باشيد كه داده هاي بزرگتر ابتدا نمايش داده شوند . براي مثال ممكن است بخواهيد اطلاعاتي كه انتخاب مي شوند، بـر اسـاس قيمت كالا مرتب شده و كالاهاي گرانتر نيز در بالاي جدول قرار بگيرند . بنابراين لازم است كه اطلاعات را به صورت نزولـي مرتـب كنيد. براي اين كار كافي است در پايان دستور ORDER BY از عبارت  $\rm{DESC}^1$  استفاده كنيد. به اين ترتيب داده ها به صـورت نزولي مرتب خواهند شد .

SELECT [First Name], [Last Name] FROM Employees WHERE [Last Name] LIKE 'D\*' ORDER BY [First Name] DESC;

اجراي دستور بالا نتايجي را مشابه زير برمي گرداند :

Zebedee Dean David Dunstan

 $1$  Descending

#### Angela Dunn

نكته: اگر مي خواهيد در دستور خود مشخصاً قيد كنيد كه اطلاعات بايد بر اساس صعودي مرتب شوند، مي توانيد در انتهاي دسـ تور BY ORDER از عبارت ASC استفاده كنيد. البته استفاده از اين عبارت الزامي نيست زيرا به صورت پـيش فـرض اطلاعـات بـه صورت صعودي مرتب مي شوند .

به طور خلاصه مي توان گفت كه دستور SELECT مي تواند با ساختاري مشابه زير مورد استفاده قرار بگيرد :

SELECT *select-list* FROM *table-name* [WHERE *search-condition*] [ORDER BY *order-by-expression* [ASC | DESC]]

اين عبارت به اين معني است كه در قسمت *list-select* حتماً بايد ليستي از نام فيلد هاي مورد نظر و يا علامت \* بـراي انتخـاب تمام فيلد ها را ذكر كنيد . همچنين در قسمت *list-table* ني ز بايد نام جدول مورد نظر را بياوريد . مي توانيد از عبارت WHERE در دستور SELECT خود استفاده كنيد . به اين ترتيب فقط داده هايي كه در شرط *condition-search* صدق مي كننـد انتخـاب خواهند شد. با استفاده از قسمت BY ORDER نيز مي توانيد داده ها را مرتب كنيد. براي اين كار بايـد در قـسمت *-by-order expression* فيلدي كه مي خواهيد داده ها بر اساس آن مرتب شوند را ذكر كنيد . براي صعودي و يا نزولي بدون مرتب سازي نيز مي توانيد از عبارت ASC و يا DESC در انتهاي دستور استفاده كنيد .

البته اگر بخواهيد داده ها را از چندين جدول يک بانک اطلاعاتي استخراج کنيد و يا بر اساس رابطه ي خاصي بـه داده هـا دسترسـي پيدا كنيد، دستورات SQL به مقدار قابل ملاحظه اي پيچيده خواهند شد كه توضيح اين گونه دستورات از اهداف ايـن كتـاب خـارج است و در برنامه هاي اين فصل و فصل بعد نيز به آنها نيازي نخواهيم داشت .

در هر حال بهترين روش براي يادگيري نحوه ي استفاده از دستورات SQL، تمرين و كار كردن با اين دستورات اسـت. قبـل از ايـن كه به ادامه ي فصل بپردازيم بهتر است به سوالات زير به صورت ذهني پاسخ دهيد .

- چگونه مي توانيم يك دستور SELECT بنويسيم كه داده هاي موجود در فيلد هاي Name، Description و Price را از يك جدول به نام Products استخراج كند؟
- چگونه مي توان دستور بالا را به گونه اي تغيير داد تا فقط داده هايي را برگرداند كه در فيلد Description آنهـا عبارت DVD وجود داشته باشد؟
	- چگونه مي توان اطلاعات بالا را بر اساس قسمت به گونه اي مرتب كرد كه اجناس گرانتر در ابتداي جدول قرار بگيرند؟

#### پرس وجو ها در **Access** :

در كار با بانكهاي اطلاعاتي، زبان SQL از اهميت خاصي برخوردار است . به گونه اي كـه اگـر بخواهيـد برنامـه اي بنويـسيد كـه از بانكهاي اطلاعاتي و داده هاي درون آن استفاده كند، در مواقع زيادي به استفاده از اين زبـان نيـاز پيـدا خواهيـد كـرد . در برنامـه ي Access ابزارها و ويزاردهاي زيادي وجود دارد كه به برنامه نويسان تازه كار كمك مي كند بتوانند دسـتورات SQL مـورد نظـر خود را ايجاد كنند . البته اين ابزارها در بعضي مواقع به برنامه نويسان حرفه اي نيز در نوشتن دستورات SQL كمك زيادي مي كنند . در ادامه ي اين بخش با نحوه ي استفاده از اين ابزارها در محيط Access آشنا خواهيم شد . ايـن ابزارهـا در انتهـا، يـك سـري

دستورات SQL توليد مي كنند كه مي توانيد آنها را مشاهده كرده و تغييرات مورد نظر خود را در آنها ايجاد كنيد . بررسي و مرور ايـن دستورات و نتايج اجراي آنها، مي تواند كمك زيادي به يادگيري دستورات SQL بكند .

### ايجاد يك پرس وجو :

در بخش امتحان كنيد بعد، با استفاده از برنامه ي Access يك پرس وجوي ساده ايجاد خواهيم كرد تا بتواند اطلاعات مربوط به مشتركين كه در جدول Customers در بانك اطلاعـاتي Northwind . mdb ذخيـره شـده اسـت را بدسـت آورده و نمايش دهد. براي اجراي اين تمرين لازم است بانك اطلاعاتي نمونه اي كه همراه با Office Microsoft نصب مـي شود در سيستم شما وجود داشته باشد. به اين ترتيب مي توانيم يک پرس وجوي نمونه ايجاد كـرده و دسـتور SQL توليـد شـده بـه وسيله ي Access را با هم مشاهده كنيم .

### امتحان كنيد: ايجاد يك پرس وجو

)1 برنامه ي Access Microsoft را باز كرده و در نوار ابزار اين برنامـه، روي آيكـون Open كليـك كنيـد . ســپس در كــارد محــاوره اي Open بــه آدرس Microsoft\Files Program\:C Samples\11Office\Office برويـد و فايـل mdb.Northwind را انتخـاب كـرده و روي دكمه ي OK كليك كنيد.

نكته: آدرس نصب برنامه ي Office بر اساس نسخه اي از Office كه از آن استفاده مي كنيد و نيز مسيري كـه هنگـام نصب انتخاب كرده ايد ممكن است تفاوت داشته باشد .

- )2 با باز شدن فايل مربوط به بانك اطلاعاتي mdb.Northwind، پنجره اي در برنامه نمايش داده مي شود كـه در نوار سمت چپ آن دو قسمت بـه نامهـاي Objects و Groups وجـود دارد . در بخـش Objects اشـياي موجود در بانك اطلاعاتي (كه پيشتر در مورد آنها صحبت كرديم ) نمايش داده مي شوند . در بخش Groups نيـز مـي توانيد اشيايي از هر نوع را كه به هم ارتباط دارند در يك گروه قرار دهيد (شكل )15-2.
- )3 براي اينكه ببينيد چگونه برنامه ي Access مي تواند به صورت اتوماتيك دستور SELECT مورد نياز شما را ايجاد كند، بايد در قسمت Objects روي آيكون Queries كليك كنيد.
- )4 در اين قسمت بايد يك پرس وجوي جديد ايجاد كنيم، بنابراين در قـسمت سـمت راسـت روي عبـارت Create" 15-3( شكل (كنيد كليك query in Design view"

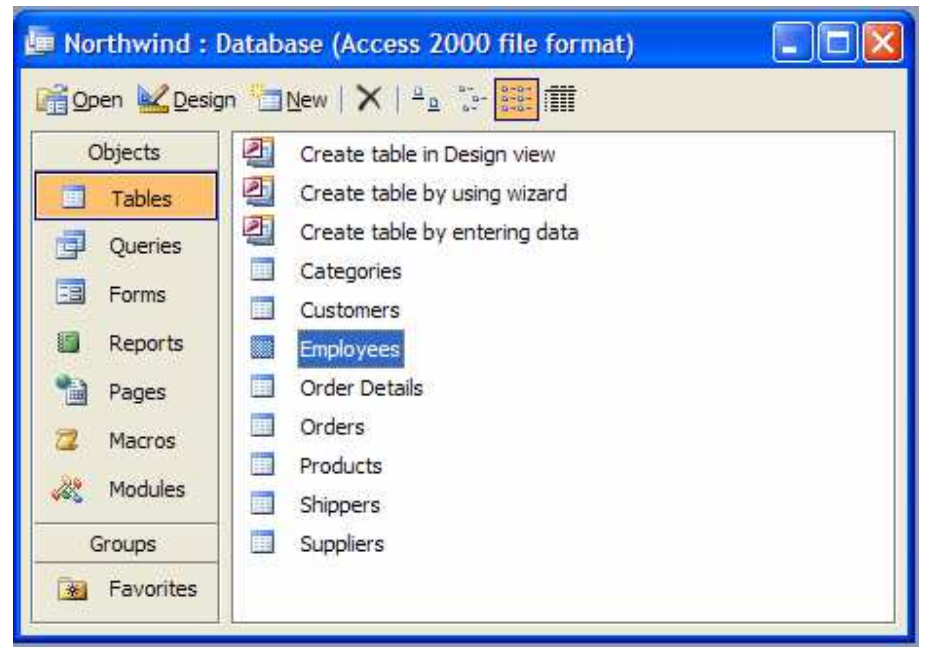

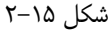

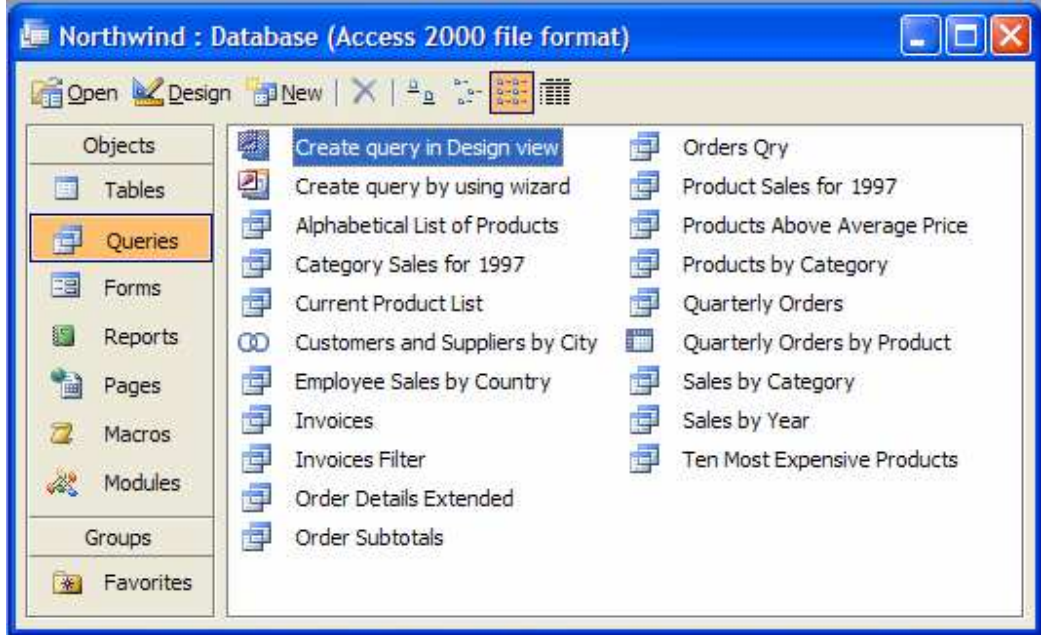

شكل ۱۵–۳

)5 به اين ترتيب پنجره ي Table Show نمايش داده مي شود تا به وسيله ي آن بتوانيد جدول و يا جداولي كه مـي خواهيد از آنها در پرس وجوي خود اسـتفاده كنيـد را انتخـاب كنيـد. در ايـن قـسمت فقـط بـه يـك جـدول نيـاز داريـم: Customers. بنابراين در اين پنجره جدول Customers را انتخـاب كـرده و روي دكمـه ي Add كليـك كنيد تا اين جدول به قسمت Designer Query اضافه شود. سپس روي دكمه ي Close كليك كنيد تـا پنجره ي Table Show بسته شود.

)6 به اين ترتيب تمام فيلد هاي موجود در جدول Customer به همراه يك علامت ستاره نمـايش داده مـي شـود . بـه وسيله ي اين ليست مي توانيد فيلد هاي مورد نياز خود را انتخاب كنيد و يا با انتخاب علامت \* مشخص كنيد كـه تمـام فيلد ها بايد انتخاب شوند. در اين قسمت فقط به فيلد هاي محدودي نياز داريم، بنابراين لازم نيست كـه همـه ي آنهـا را انتخاب كنيم . در ليست فيلد هـاي موجـود در برنامـه، روي فيلـد CompanyName در جـدول Customers كليك كنيد تا به اولين ستون در جدول پايين پنجره اضافه شود . مشاهده خواهيد كرد كه قسمت Field و Table در اين ستون به صورت اتوماتيك پر خواهند شد . همچنين مي توانيد قسمت Sort را نيز تنظـيم كنيـد تـا داده هـا بـر اساس اين فيلد، به صورت نزولي و يا صعودي مرتب شوند . در اين قسمت مي خواهيم داده ها بر اسـاس صـعودي مرتـب شوند، بنابراين روي قسمت Sort كليك كرده و گزينه ي Ascending را انتخاب كنيد. به اين ترتيب پنجره ي شما بايد مشابه شكل 15-4 شده باشد.

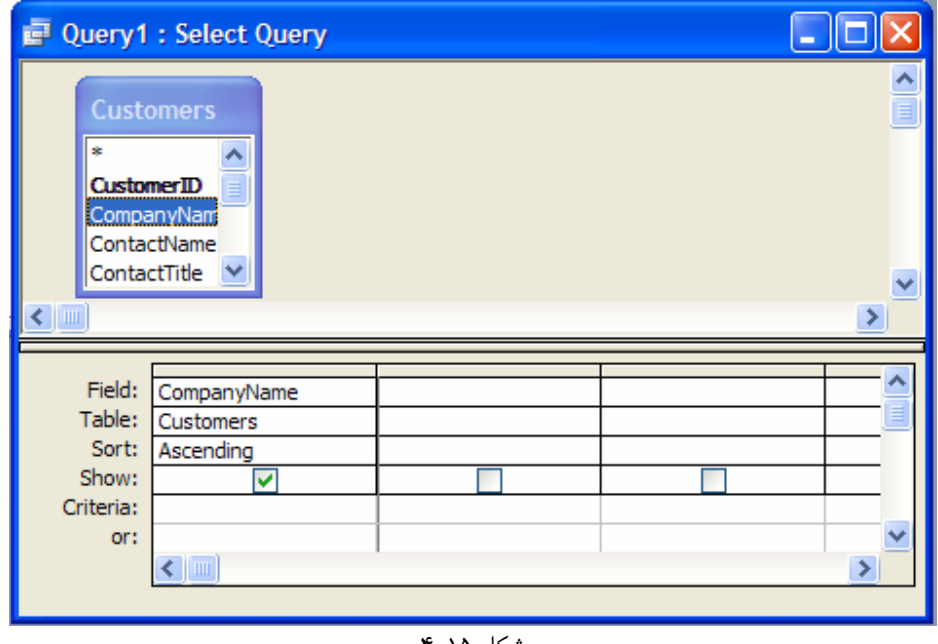

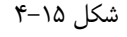

- )7 علاوه بر فيلد CompanyName لازم است كه فيلد ContactName را نيـز بـه پـرس وجـو اضـافه كنـيم . بنابراين روي فيلد ContactName دو بار كليك كنيد تا به صورت اتوماتيـك در سـتون بعـدي در جـدول پـايي ن صفحه قرار بگيرد . سپس به همين روش فيلد ContactTitle را نيز اضافه كنيد . در اين مرحله پنجره ي برنامه ي شما بايد مشابه شكل 15-5 شده باشد.
- )8 روي دكمه ي Save در نوار ابزار كليك كنيد و عبـارت CustomerQuery را در پنجـره ي As Save وارد كرده و كليد OK را فشار دهيد. به اين ترتيب پرس وجوي شما به اين نام در بانك اطلاعاتي ذخيره مي شود.
- )9 در نوار ابزار روي آيكون Run كه به وسيله ي يك علامت ! مشخص شده است كليك كنيد تا ايـن پـرس وجـو اجـرا شده و نتيجه ي آن نمايش داده شود . به اين ترتيب نتيجه اي را همانند شكل 15-6 مشاهده خواهيد كرد . دقت كنيد كـه نتايج نمايش داده شده بر اساس فيلد CompanyName به صورت صعودي مرتب شده اند.

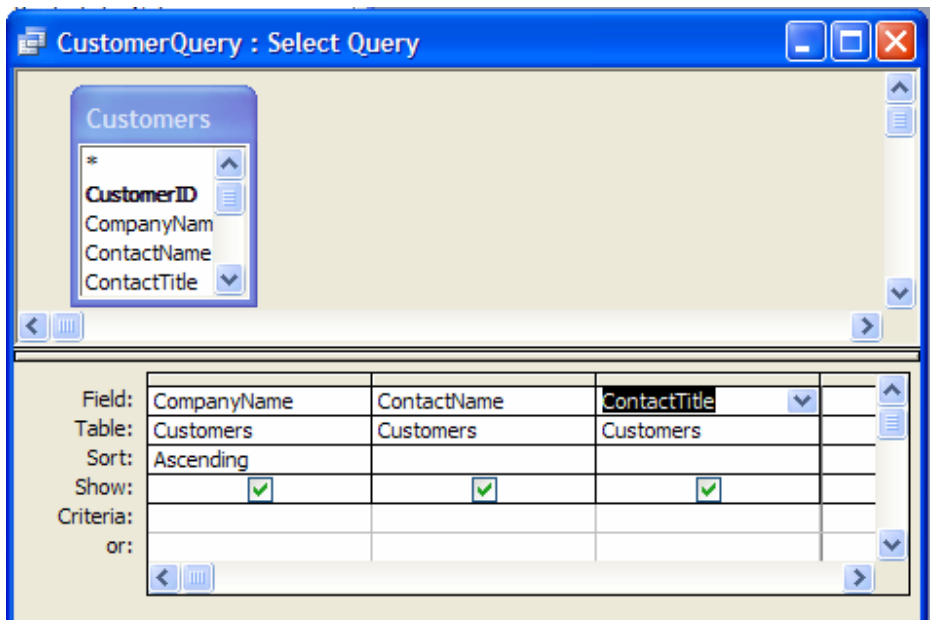

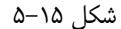

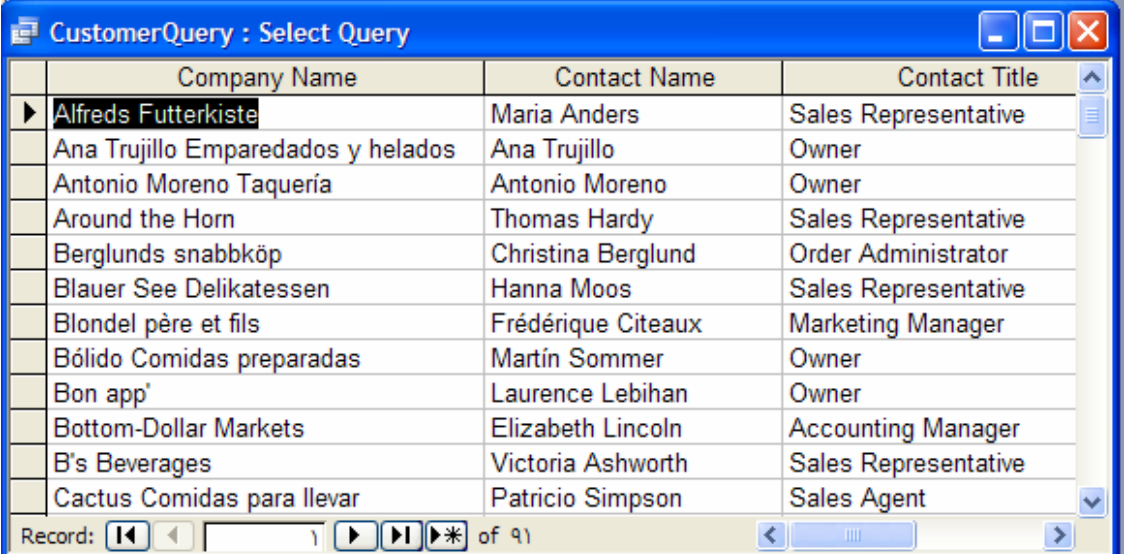

شكل ۱۵–۶

## چگونه كار مي كند؟

بر اساس تنظيمات و انتخاب هايي كه در قسمت قبل انجام داديد، Access دستور SQL معادل را نوشته و آن را اجرا مي كند و سپس نتيجه را نمايش مي دهد. براي مشاهده ي دستور توليد شده، از منوي View گزينه ي View SQL را انتخاب كنيد. به اين ترتيب پنجره ي مشابه شكل 15-7 كه حاوي دستور SELECT مورد نظر است نمايش داده مي شود .

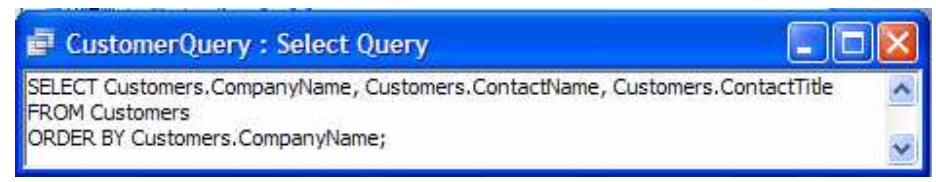

شكل ۱۵-۷

توجه كنيد كه در اين قسمت يك دستور SELECT به همراه نام فيلد هاي مورد نياز، مشابه مواردي كه در قسمت قبل بررسي كرديم ايجاد شده است. البته Access براي مشخص تر شدن دستور، قبل از نام فيلد ها نام جدول حاوي آنها را نيز قرار مي دهد. اين مورد هنگامي كه بخواهيم فيلد هايي را از چند جدول انتخاب كرده و نمايش دهيم، از پيش آمدن اشتباه بين فيلد ها با نام برابر (اما در جدولهاي متفاوت) جلوگيري مي كند. دقت كنيد كه براي استفاده از فيلد ها در اين قسمت از بريس استفاده نشده است. دليل اين مورد هم در اين است كه استفاده از بريس فقط وقتي ضروري است كه در نام فيلد ها فضاي خالي وجود داشته باشد . بعد از اين قسمت، عبارت FROM به همراه نام جدولي كه مي خواهيم اطلاعات از آن استخراج شود آمده است (در اين حال، جدول

Customers(. عبارت BY ORDER نيز در انتهاي دستور مشخص مي كند كه اطلاعات بايد بر اساس فيلد CompanyName.Customers مرتب شوند .

خوب، حال كه دستور ايجاد شده در اين قسمت را مشاهده كرديم، بهتر است بررسي كنيم كه اين دستورات چگونه به وسيله ي Access ايجاد مي شوند؟ در ابتداي ايجاد يك پرس وجو، هنگامي كه جدول مورد نظر خود مانند Customers را انتخاب مي كنيد، Access دستوري به صورت زير ايجاد مي كند :

SELECT FROM Customers;

البته مشخص است كه اين دستور، يك دستور قابل استفاده نيست، زيرا در اين دستور مشخص نيست كه چه فيلد هايي بايد انتخاب شوند. هنگامي كه اولين فيلدي كه بايد در اين پرس وجو وجود داشته باشد و نوع مرتب شدن آن را مشخص كرديد، دستور SQL قبلي به صورت زير تغيير داده مي شود كه يك دستور قابل اجرا است. به عبارت ديگر نام فيلد مورد استفاده در مكان مناسب قرار داده مي شود و نيز عبارت مربوط به مرتب سازي به صورت صعودي نيز به دستور اضافه مي شود .

SELECT Customers.CompanyName FROM Customers ORDER BY Customers.CompanyName;

به اين ترتيب هنگامي كه فيلد هاي ديگري را به اين پرس وجو اضافه مي كنيد، نام آن فيلد ها بعد از نام فيلد CompanyName در خط اول دستور قرار خواهد گرفت و در انتها دستور به آنچه كه در شكل ۲۵-۷ مشاهده مي كنيد تبديل مي شود.

خوب، بهتر است مجدداً به محيط ويژوال استوديو برگشته و مقداري با كامپوننت هاي دسترسي به داده ها كه براي كار با بانكهاي اطلاعاتي در برنامه هاي ويندوزي لازم هستند آشنا شويم. به علت اينكه در اين فصل از Access به عنوان موتور بانك اطلاعاتي استفاده خواهيم كرد، در اين قسمت نيز فقط كامپوننت هايي را بررسي خواهيم كرد كه براي دسترسي به بانكهاي اطلاعاتي Access مورد نياز است .

### كامپوننت هاي دسترسي اطلاعات :

در ويژوال #C 2005 بـراي دسترسـي بـه اطلاعـات و نمـايش آنهـا سـه كامپوننـت مهـم و اصـلي وجـود دارنـد كـه عبارتنـد از : BindingSource، TableAdapter و DataSet. دو كامپوننــــــــــــت BindingSource و DataSet همـانطور كـه در شـكل 15-8 مـشاهده مـي كنيـد در قـسمت Data در جعبـه ابـزار وجـود دارنـد. كامپوننـت TableAdapter نيز بر اساس مسيري كه براي دسترسي به اطلاعات درون بانك اطلاعاتي و نمايش آنها طي مي كنيد به صورت اتوماتيك ايجاد خواهد شد .

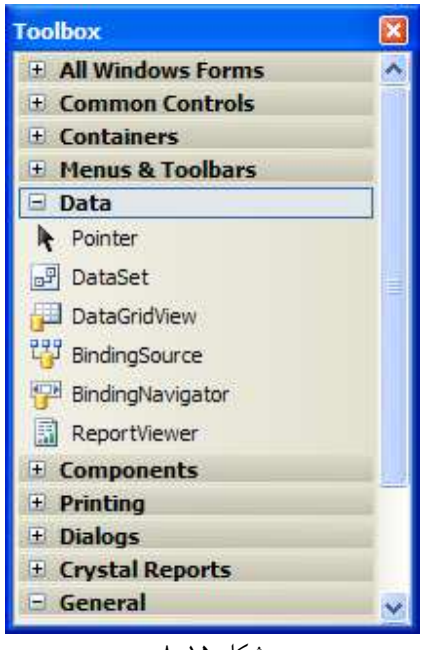

شكل ۱۵-۸

نكته: اين كامپوننت ها كه عموماً به عنوان كامپوننت هاي داده اي شناخته مي شوند، خود فقط چندين كلاس هـستند، ماننـد تمـام كلاس هاي ديگر NET. كه در قسمتهاي قبلي از آنها استفاده كرديم. در اين فصل فقط بـا نحـوه ي اسـتفاده از ايـن كلاسـها در برنامه هاي ويندوزي آشنا مي شويم . در فصل بعد سعي مي كنيم كه كلاسهاي مربوط به اين كامپوننت هـا را بـا جزئيـات بيـشتري بررسي كنيم .

### : **DataSet**

كامپوننت DataSet در حقيقت همانند يك مخزن است كه داده هاي مورد نياز را در حافظه ي كامپيوت ر نگهداري مي كند . اين كامپوننت همانند يك موتور بانك اطلاعاتي كوچك عمل مي كند كه داده هاي مورد نياز خود را در حافظه نگهـداري مـي كننـد . بـا استفاده از اين كامپوننت مي توانيد داده ها را درون جدولهايي نگهداري كرده و سپس با استفاده از كامپوننت DataView كه در فصل شانزدهم توضيح داده خواهد شد، به چندين روش پرس وجو هايي را روي اين داده ها اجرا كنيد .

كامپوننت DataSet از قدرت و امكانات زيادي برخوردار است . اين كامپوننت علاوه بر اين توانايي ذخيره ي داده ها در جـداول، حجم زيادي از **متاديتا `** ، يا "اطلاعاتي درباره ي داده هاي موجود"، را نيز نگه داري مي كند. اين اطلاعات شامل مواردي مانند نام جدول ها و يا فيلد ها، نوع داده هاي موجود اطلاعات مورد نياز براي مديريت داده ها و يا اطلاعاتي در رابطه با لغـو كـردن تغييـرات اعمال شده در داده ها مي باشد .

تمام اين اطلاعات در قالب XML در حافظه ذخيره مي شوند . به علاوه يك كامپوننت DataSet مي تواند به سادگي در ق الـب XML در ديسك ذخيره شده و يا از قالب XML از ديسك در حافظه قرار داده شود . همچنين اين كنترل مي تواند به صورت XML از طريق شبكه هاي مختلف مانند اينترنت به برنامه هاي ديگر فرستاده شود و مورد استفاده قرار گيرد .

به علت اينكه داده هاي يك كامپوننت DataSet در حافظه قرار دارند، بنابراين مي توانيد به سادگي در بين آنهـا بـه جلـو و يـا عقب حركت كنيد و يا در آنها تغييراتي را ايجاد كنيد. البته اين تغييرات در داده هاي موجود در حافظه اعمال مي شوند و تا زماني كـه مشخص نكنيد به داده اي موجود در بانك اطلاعاتي منعكس نخواهند شد در. مورد اين كامپوننت در فصل بعد بيشتر صحبت خواهيم كرد، اما در اين فصل فقط داده هايي را در آن قرار داده و سپس بـه وسـيله ي كنترلهـاي ديگـري آن داده هـا را در برنامـه نمـايش خواهيم داد .

#### : **DataGridView**

اين كنترل براي نمايش داده هاي موجود در يك بانك اطلاعاتي در فرم برنامه به كار مي رود. براي كار با آن كـافي اسـت آن را بـه منبع داده هاي خود، براي مثال يكي از جدولهاي موجود در بانك اطلاعاتي، متصل كرده و سپس اين كنتـرل را تنظـيم كنيـد تـا آن داده ها را همانند يک جدول، يعني ستونها را به صورت عمودي و رديفها را به صورت افقي نمايش دهد.

همچنين اين كنترل داراي خاصيتهاي زيادي است كه به وسيله ي آنها مي توانيد ظاهر آن را تنظيم كنيد و تا به شكلي كه مـد نظـر شماست تبديل شود. علاوه بر اين به وسيله ي اين كنترل مي توانيد عنوان ستونهاي داده ها و يا روش نمايش آنها نيز را تعيين كنيد .

### : **BindingSource**

اين كامپوننت همانند پلي براي ايجاد ارتباط بين داده هاي موجود در منبع داده اي شما (DataSet (و نيز كنترل هايي كه براي نمايش داده ها مورد استفاده قرار مي گيرند به كار مي رود . بنابراين هنگامي كه بخواهيد به وسيله ي كنترل هايي داده هـاي موجـود در برنامه ي خود را نمايش دهيد، و يا به هر دليل ديگري بخواهيد به آنها در منبع اطلاعاتي دسترسي داشته باشيد، اين ارتباط بايد از طريق اين كامپوننت صورت بگيرد .

براي مثال تصور كنيد كه داده هاي موجود در يك DataSet را به وسـيله ي يـك كنتـرل DataGridView در فـرم برنامه نمايش داده ايد و حال مي خواهيد اين داده ها بر اساس يكي از ستونها مرتب شده و سپس نمايش داده شوند. بـراي ايـن كـار كنترل DataGridView اين تقاضا را به كامپوننت BindingSource مي فرستد و سپس اين كامپوننت آن را بـه كامپوننت DataSet اعلام مي كند .

در ادامه ي اين فصل با نحوه ي استفاده از اين كامپوننت بيشتر آشنا خواهيم شد .

 $<sup>1</sup>$  Metadata</sup>

#### : **BindingNavigator**

كنترل BindingNavigator يك رابط گرافيكي استاندارد را بـراي حركـت بـين ركـورد هـاي موجـود در يـك بانـك اطلاعاتي ايجاد مي كند. اين كنترل بسيار مشابه كنترلي است كه در پايين جدول نمايش داده شده در شكل 15-6 مشاهده مي كنيد . اين كامپوننت نيز همانند كامپوننت DataGridView مي توانـد بـه كنتـرل BindingSource متـصل شـده و از طريق آن به داده هاي موجود در برنامه دسترسي داشته باشد . به اين ترتيب بـراي مثـال هنگـامي كـه روي كليـد Next در ايـن كامپوننت كليك كرديد تا به ركورد بعـدي اطلاعـات برويـد، درخواسـت شـما بـه وسـيله ي BindingNavigator بـه كامپوننت BindingSource فرستاده شده و سپس از كامپوننت BindingSource به كامپوننت DataSet (و يا هر منبع اطلاعاتي ديگر كه در برنامه از آن استفاده مي كنيد) اعلام مي شود .

#### : **TableAdapter**

تنها يك كامپوننت داده اي ديگر مانده است كه بايد در مورد آن صحبت كنيم : كامپوننت DataAdapter. اين كامپوننـت در جعبه ابزار وجود ندارد كه بتوانيد آن را همانند كامپوننت هاي قبلي بر روي فرم قرار دهيد . بلكه بسته به روشي كـه كامپوننـت هـاي داده اي ديگر را در برنامه قرار داده و آنها را تنظيم مي كنيد، اين كامپوننت به صورت اتوماتيك ايجاد مي شود .

اين كامپوننت حاوي پرس وجو هايي براي انتخاب داده هاي موجود در بانك اطلاعاتي و نيز اطلاعاتي در مورد نحوه ي اتصال برنامه به بانك است. همچنين اين كامپوننت حاوي متد هايي است كه به وسيله ي آنها مي توان داده ها را از جداول بانك اطلاعاتي بدست آورد و در كامپوننت هايي مانند DataSet قرار داد و سپس در برنامه از آن داده ها استفاده كرد .

اين كامپوننت اين قابليت را دارد كه بر اساس دستور SELECTاي كه براي انتخاب داده ها از بانك اطلاعاتي بـراي آن وارد مـي كنيد، دستورات UPDATE ،INSERT و نيز  ${\rm DELETE}^1$  مناسب براي تغيير داده هاي انتخاب شده در بانک اطلاعاتي ايجـاد كند .

در فصل بعد بيشتر با اين كامپوننت آشنا خواهيم شد .

#### اتصال داده ها :

**اتصال داده ها<sup>۲</sup> ب**ه این معنی است که داده هایی که به وسیله ی کامپوننت BindingSource به آنها دسترسی دارید را به يك كنترل خاص نسبت دهيد . به عبارت ديگر يك كنترل را بتوانيد به نحوي تنظيم كنيد كه داده هاي مورد نياز خود را به وسـيله ي كامپوننت هاي دسترسي داده ها در برنامه دريافت كند و سپس آنها را به صورت اتوماتيك به كاربر نمايش دهـد . بـه ايـن ترتيـب كاربر مي تواند آنها را مشاهده كرده و يا تغييرات مورد نظر خود را در آنها اعمال كند . در ويژوال #C تقريباً تمام كنترل ها تـا حـدي اتصال به داده ها را پشتيباني مي كنند، اما بعضي از كنترل ها نيز وجود دارند كه مخصوص اين كار طراحي شـده انـد، ماننـد كنتـرل DataGridView و يــا TextBox. در بخــش امتحــان كنيــد بعــد اطلاعــاتي كــه بــه وســيله ي كامپوننــت

اين دستورات نيز مانند دستور SELECT از دستورات زبان SQL به شمار مي روند و براي آشنايي با آنهـا مـي توانيـد بـه كتابهـاي آموزشـي زبـان SQL <sup>1</sup> مراجعه كنيد .

<sup>2</sup> Data Binding

BindingSource به آنها دسترسي داريم را به كنترل DataGridView متصل كرده و به وسيله ي ايـن كنتـرل نمايش مي دهيم. در بخش بعد نيز اين اطلاعات را به وسيله ي كنترل TextBox در برنامه نمايش خواهيم داد .

### امتحان كنيد: متصل كردن داده ها به كنترل **DataGridView**

- )1 با استفاده از ويژوال استوديو 2005 يك برنامـه ي وينـدوزي جديـد بـه نـام Customers Northwind DataGridView ايجاد كنيد .
- )2 با استفاده از جعبه ابزار به قسمت Data برويد و سپس روي كنترل DataGridView دو بار كليـك كـرده تـا يك نمونه از اين كنترل روي فرم برنامه قرار بگيرد. به اين ترتيب كادر Tasks DataGridView به صورت اتوماتيك همانند شكل 15-9 نمايش داده خواهد شد.

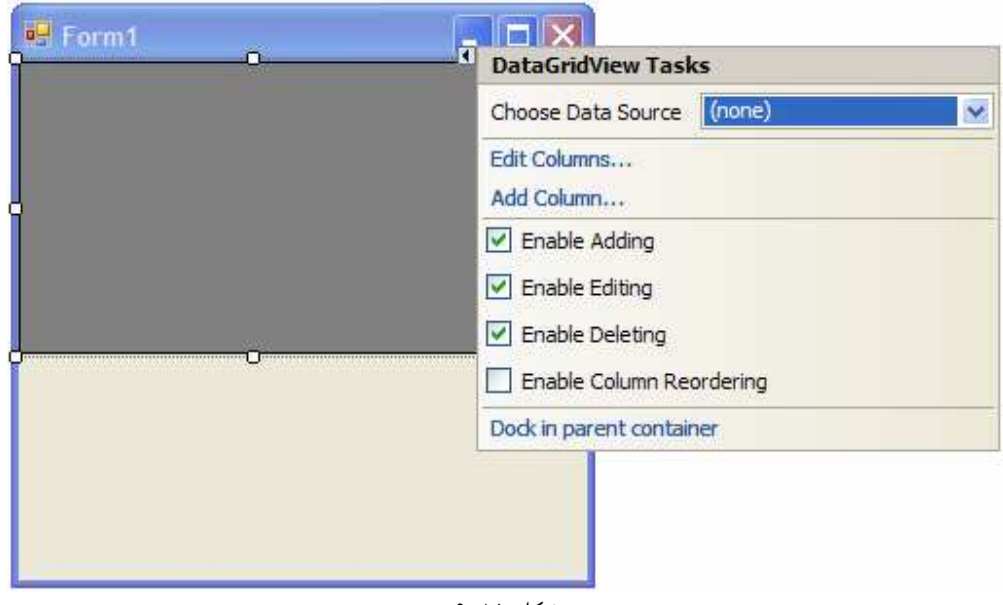

شكل ۱۵-۹

- )3 در اين كادر، در ليست روبروي عبارت Source Data Choose كليك كرده و سـپس در ايـن ليـست روي لينك Source Data Project Add كليك كنيد. به ايـن ترتيـب ويـزارد Source Data Wizard Configuration نمايش داده خواهد شد.
- )4 در صفحه ي اول اين ويزارد، يعني پنجره ي Type Source Data a Choose مي توانيد منبع داده اي مورد نظر خودتان را انتخاب كنيد . همانطور كه در شكل 15- 10 نيز مشاهده مي كنيد در اين قسمت مي توانيـد انـواع مختلفي از منبع هاي داده اي را مشخص كرده و به آنها متصل شويد . براي مثال اگر مي خواهيد به يك بانك اطلاعـاتي كه توسط نرم افزارهاي مختلفي مانند Server SQL، Oracle، Access و يا ... ايجاد مي شود دسترسي داشته باشيد، روي آيكون Database كليك كنيد. اگر مي خواهيد از طريق يک وب سرويس بـه بانـک اطلاعـاتي خود متصل شويد روي آيكـون Service Web كليـك كنيـد . آيكـون Objects نيـز بـراي دسترسـي بـه كامپوننت هاي داده اي در لايه ي منطق تجاري به كار مي رود.

در اين قسمت آيكون Database را انتخاب كرده و سپس روي دكمه ي Next كليك كنيد .

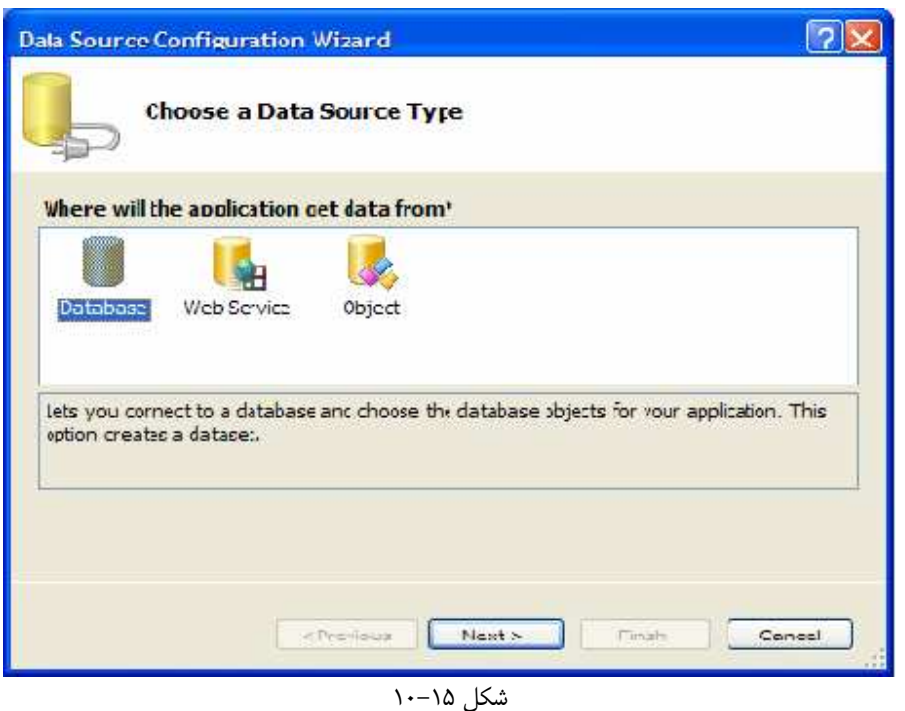

- )5 در پنجـره ي Connection Data Your Choose روي دكمـه ي Connection New كليك كنيد.
- )6 به ايـن ترتيـب پنجـره ي Source Data Choose نمـايش داده خواهـد شـد . در ايـن پنجـره گزينـه ي File Database Access Microsoft را از ليـست Source Data انتخـاب كـرده و روي دكمه ي Continue كليك كنيد.

)7 در كادر Connection Add روي دكمه ي Browse كليك كـرده و سـپس بـه فولـدر Samples در مكان نصب برنامه ي Office برويد. اين فولدر بـه صـورت پـيش فـرض بـراي 2003 Office در آدرس . دارد قرار C:\Program Files\Microsoft Office\Office11\Samples در ا ين آدرس فايل mdb.Northwind را انتخاب كرده و سپس روي دكمه ي OK كليك كنيد تا نـام و مـسير فايل انتخابي به كادر متني موجود در پنجره ي Connection Add اضافه شوند. سپس در اين پنجره نيز روي دكمه ي OK كليك كنيد تا كادر Connection Add بسته شـود و بـه پنجـره ي Your Choose Connection Data برگرديد. در اين پنجره نيز روي دكمه ي Next كليك كنيد . به اين ترتيب كادر پيغامي نمايش داده خواهد شد و از شما مي پرسد كه فايل بانك اطلاعاتي كه انتخاب كرده ايد جزئـي

از پروژه نيست . آيا مي خواهيد اين فايل به فولدر پروژه كپي شده و از نسخه ي كپي آن استفاده شود؟ در اين كـادر روي دكمه ي Yes كليك كنيد .

- Save the Connection String on the  $\mu$ ) بـه ايـن ترتيـب پنجـره ى File Configuration Application نمايش داده مي شود. در ايـن پنجـره نيـز روي دكمـه Next كليك كنيد.
- )9 بعد از طي اين مراحل پنجره ي Objects Data Your Choose نمـايش داده مـي شـود و بـه شـما اجازه مي دهد تا داده هاي مورد نياز در برنامه را انتخاب كنيد . در اين قسمت مي توانيد انتخاب كنيد كه داده هـاي مـورد

نياز شما از يك جدول درون بانك اطلاعاتي وارد برنامه شوند، با اجراي پروسيجر هاي ذخيـره شـده در بانـك اطلاعـاتي ايجاد شده و د ر اختيار برنامه قرار بگيرند و يا از روشهاي ديگر موجود ديگر براي گردآوري داده هـاي مـورد نيـاز اسـتفاده .شود

در اي قسمت از پرس وجويي كه در بخش امتحان كنيد قبل ايجاد كرده ايـم اسـتفاده خـواهيم كـرد . بنـابراين در ليـست نمايش دهنده ي اشياي موجود در بانک اطلاعاتي روي علامت مثبت كنار Views كليک كرده و سپس از ليـست بـاز شـده هماننـد شـكل 15- 10 گزينـه ي CustomerQuery را انتخـاب كنيـد. اگـر روي علامـت مثبـت كنـار CustomerQuery كليك كنيد ليست تمام فيلد هايي كه به وسيله ي اين پرس وجو برگشته مي شـود نمـايش داده خواهند شد . بعد از مشاهده ي اين صفحه روي دكمه ي Finish كليك كنيد تا كـار در ايـن قـسمت بـه اتمـام برسد .

در اين لحظه، ويزارد يك شـيئ از نـوع DataSet بـه نـام northwindDataSet، يـك شـيئ از نـوع BindingSource به نام customerQueryBindingSource و نيـز يـك شـيئ از نـوع TableAdapter به نام customerQueryTableAdapter ايجاد مي كند .

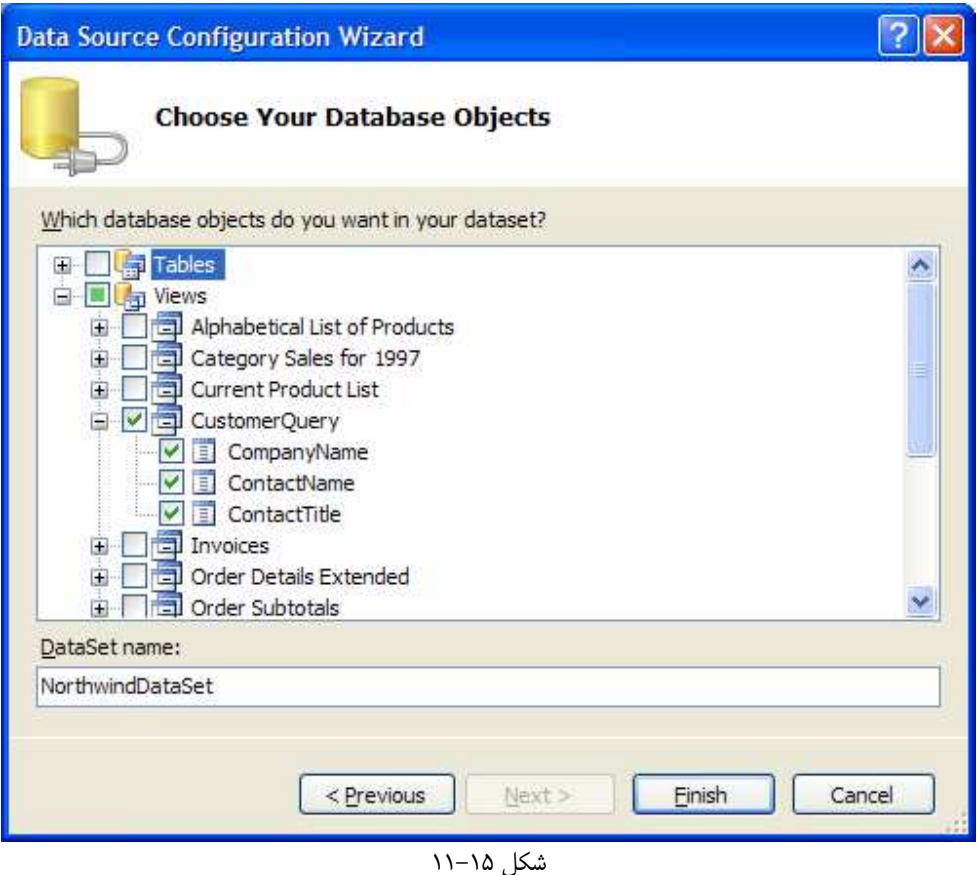

)10 در فــرم اصــلي برنامــه روي مثلــث كوچــك كنــار كنتــرل DataGridView كليــك كــرده تــا كــادر Tasks DataGridView نمايش داده شود. به علت اينكه در اين قسمت نمي خواهيم داده هـاي موجـود را حذف كرده، اضافه كنيم و يـا تغييـر دهـيم، بـا كليـك روي گزينـه هـاي Adding Enable، Enable Editing و Deleting Enable علامت تيك كنار آنها را حذف كنيد. اما مي خواهيم كـه بتـوانيم داده

ها را بر اساس ستونهاي مورد نظر مرتب كنيم. پس روي گزينـه ي Reordering Column Enable كليك كنيد تا انتخاب شود. سپس در قسمتي از نوار عنوان فرم برنامه كليك كنيد تا اين پنجره محو شود.

- )11 روي كنترل DataGridView كليـك كـرده و سـپس بـا اسـتفاده از پنجـره ي Properties خاصـيت Dock آن را به Fill تغيير دهيد.
- )12 حال برنامه را اجرا كنيد . مشاهده خواهيـد كـرد كـه كنتـرل DataGrid بـه وسـيله ي اطلاعـات موجـود در بانـك اطلاعاتي پر خواهد شد.

با كليك روي نام هر يك از ستونهاي موجود در جدول، مي توانيد اطلاعات را بر اسـاس آن سـتون بـه صـورت صـعودي مرتب كنيد . كليك مجدد روي هر ستون باعث مي شود كه اطلاعات بر اساس آن ستون به صورت نزولـي مرتـب شـوند . براي تشخيص نحوه ي مرتب شدن اطلاعات نيز مي توانيد از جهت مثلث كوچكي كه در كنار نام ستون نمايش داده مـي شود استفاده كنيد .

همانطور كه مشاهده مي كنيد در اين قسمت توانستيد بدون اينكه حتي يك خط كد در برنامـه وارد كنيـد داده هـايي را از يك بانك اطلاعاتي بدست آورده و آنها را نمايش دهيد . تمام كد هاي مورد نياز براي اين موارد به صورت اتوماتيك توسط اين ويزارد نوشته شده اند<sup>י</sup>. اين مورد ثابت مي كند كه ويزاردها در ويژوال استوديو تا چه اندازه قدرتمند عمل مي كنند.

### چگونه كار مي كند؟

شيوه اي كه در اين بخش امتحان كنيد، براي ايجاد يك برنامه كه بتواند اطلاعات موجود در يك بانـك اطلاعـاتي را نمـايش دهـد استفاده كرديم بسيار ساده و آسان بود . برنامه را با اضافه كردن يك كنترل DataGridView به فرم شروع كرديم، و همـين مورد نيز باعث شد كه كادر Tasks مربوط به كنترل DataGridView نمايش داده شود .

در اين كادر مي توانيم با استفاده از ويزارد Wizard Configuration Source Data و طي كـردن يـك سري مراحل ساده، يك Source Data جديد ايجاد كنيم. در اين ويزارد ابتدا بايد نوع منبع اطلاعاتي كه مي خواهيم بـه آن متصل شويم را مشخص كنيم . به اين ترتيب اشياي موجود در بانك اطلاعاتي كه مشخص كرده ايم نمايش داده خواهند شـد و مـي توانيم آن اشيايي كه به اطلاعات آن در برنامه نياز داريم را انتخاب كنيم .

هنگامي كه در اين ويزارد روي كليد Finish كليك مي كنيم، چندين كامپوننت به صورت اتوماتيـك ايجـاد شـده و بـه برنامـه اضافه مي شوند . اين كامپوننت ها شامل TableAdapter، DataSet و نيز BindingSource مي باشند از . بين اين كامپوننت ها فقط كامپوننت BindingSource است كه با نسبت داده شدن به خاصـيت DataSource در كنترل DataGridView، باعث برقراري ارتباط بين كنتـرل DataGridView و داده هـاي موجـود در برنامـه مـي .شود

به خاطر داشته باشيد كه روش كاركرد اين كنترل ها با يكديگ ر به اين صورت است كه هنگام نمايش فرم برنامه، ابتدا داده هاي مورد نياز به وسيله ي كامپوننت TableAdapter از بانك اطلاعاتي دريافت شده و در اختيار كامپوننت DataSet قرار مـي گيــرد. ســپس تمــام كنتــرل هــاي موجــود در فــرم كــه بــه ايــن داده هــا نيــاز دارنــد مــي تواننــد بــا اســتفاده از كامپوننــت BindingSource به اين اطلاعات دسترسي داشته باشند، زيـرا كامپوننـت BindingSource تنهـا كـامپوننتي است كه مي تواند اطلاعات درون DataSet را بدست آورد .

تنها هدفي كه در اين تمرين دنبال مي كرديم اين بود كه متوجه شويد ايجاد يك برنامه با قابليت دسترسي به دا ده هاي يـك بانـك اطلاعاتي تا چه اندازه ساده است و مي توان حتي بدون وارد كردن يك خط كد در برنامه اين كار را انجام داد . فقط لازم است كه نوع

در اين قسمت، ويزاردي كه استفاده كرديم در حدود ۹۰۰ خط كد را به برنامه اضافه كرد.

و مكان داده هاي خود را براي ويژوال استوديو مشخص كنيد و سپس نحوه ي نمايش آنهـا را نيـز تعيـين كنيـد، بقيـه ي كارهـا بـه صورت اتوماتيك انجام خواهند شد .

در بخش امتحان كنيد بعد، برنامه ي جديدي ايجاد خواهيم كرد كه داده هاي مورد نياز را به وسـيله ي چنـد كنتـرل TextBox نمايش دهد . در اين برنامه هر كنترل TextBox را به يكي از فيلد هاي جدول مـورد نظرمـان در بانـك اطلاعـاتي نـسبت مـي دهيم، سپس با استفاده از كنترل BindingNavigator به كاربر اجازه مي دهـيم تـا بـين داده هـاي موجـود در برنامـه حركت كند .

### امتحان كنيد: متصل كردن داده ها به كنترل **TextBox**

- )1 بـا اسـتفاده از ويـژوال اسـتوديو يـك برنامـه ي وينـدوزي جديـد بـه نـام Customers Northwind BindingNavigator ايجاد كنيد .
- )2 با استفاده از جعبه ابزار سه كنترل Label و سه كنترل TextBox به برنامه ي خود اضافه كنيد . سـپس خاصـيت ها و مكان اين كنترل ها را به گونه اي تغيير داده و تنظيم كنيد كه فرم برنامه مشابه شكل 15- 12 شود.

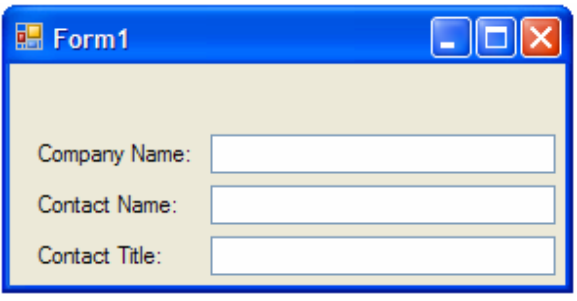

)3 در فرم برنامه روي TextBox اول كليك كنيد تا انتخاب شود . سپس با اسـتفاده از پنجـره ي Properties روي علامت مثبت كنار خاصيت (DataBindings (اين كنترل كليك كنيد . در ليستي كـه نمـايش داده مـي شود، خاصيت Text را انتخاب كرده و روي علامت مثلث كوچك مقابل آن كليك كنيد. به اين ترتيب پنجره ي Source Data همانند شكل 15- ن13 مايش داده مي شـود در ايـن پنجـره روي لينـك Data Source ويــزارد تــا كنيــد كليــك Add Project Data Source… Wizard Configuration، همانند آنچه در بخش امتحان كنيد قبل مشاهده كـرده بوديـد نمـايش داده

.شود

شكل 15- 12

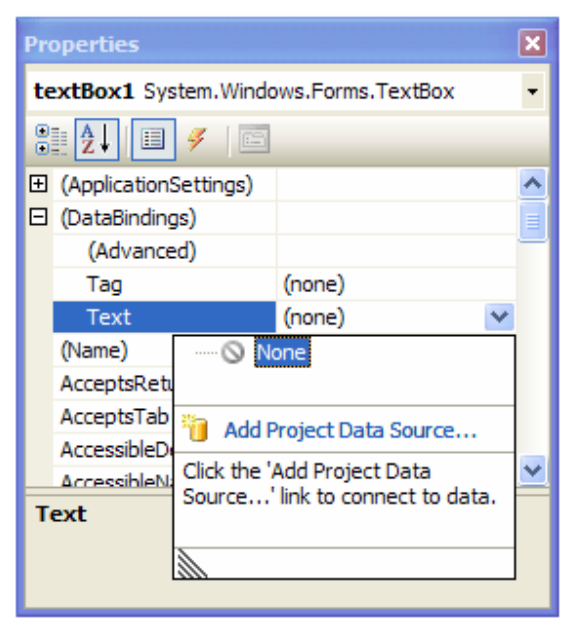

شكل 15- 13

- )4 در پنجـره ي Type Source Data a Choose آيكـون Database را انتخـاب كـرده و روي كليد Next كليك كنيد.
- )5 در پنجـره ي Connection Data Your Choose روي دكمـه ي Connection New كليك كنيد تا كادر Connection Add نمايش داده شود.
- )6 در كادر Connection Add روي دكمه ي Browse كليك كـرده و سـپس بـه فولـدر Samples در مكان نصب برنامه ي Office برويد. اين فولدر بـه صـورت پـيش فـرض بـراي 2003 Office در آدرس . دارد قرار C:\Program Files\Microsoft Office\Office11\Samples در اين آدرس فايل mdb.Northwind را انتخاب كرده و سپس روي دكمه ي OK كليك كنيد تا نـام و مـسير فايل انتخابي به كادر متني موجود در پنجره ي Connection Add اضافه شوند. سپس در اين پنجره نيز روي دكمه ي OK كليك كنيد تا كادر Connection Add بسته شـود و بـه پنجـره ي Your Choose Connection Data برگرديد. در اين پنجره نيز روي دكمه ي Next كليك كنيد . به اين ترتيب كادر پيغامي نمايش داده خواهد شد و به از شما مي پرسد كه فايل بانك اطلاعـاتي كـه انتخـاب كـرده ايـد جزئي از پروژه نيست . آيا مي خواهيد اين فايل به فولدر پروژه كپي شده و از نسخه ي كپي آن استفاده شود؟ در اين كادر نيز روي دكمه ي Yes كليك كنيد .
- Save the Connection String to the Application ي پنجـره در 7) File Configuration نيز روي دكمه ي Next كليك كنيد.
- )8 در پنجـره ي Objects Database Your Choose، روي علامـت مثبـت كـه در سـمت چـپ Tables قرار دارد، در ليست Objects Database كليك كنيد. سپس در ليستي كه براي Tables نمايش داده مي شود روي گزينه ي Customers كليك كرده تا فيلد هاي اين جـ دول نيـز نمـايش داده شـوند . در انتها نيز با كليك كردن روي فيلـد هـاي CompanyName، ContactName و ContactTitle آنها را انتخاب كرده و سپس روي كليد Finish كليك كنيد.

)9 مجدداً در پنجره ي Properties روي علامت مثلث كوچك كه در مقابـل خاصـيت Text قـرار دارد كليـك كنيد. اين بار پنجره ي Source Data همانند شكل 15- 14 نمايش داده مي شود. به ترتيب روي علامت مثبـت ،Project Data Sources ،Other Data Sources هــاي گزينــه كنــار NorthwindDataSet و در آخر نيز Customers كليك كنيد.

حال روي فيلد CompanyName در اين قسمت كليك كنيد . به اين ترتيب كادر بسته شده و خاصـيت Text در اين TextBox به فيلد CompanyName در كامپوننت DataSet متصل خواهد شد .

در اين برنامه نيز اگر به پايين محيط ويژوال استوديو نگاه كنيد مشاهده خواهيد كرد كه سـه كامپوننـت مـورد نيـاز بـراي دسترسي به داده ها به صورت اتوماتيك به برنامه اضافه شده اند .

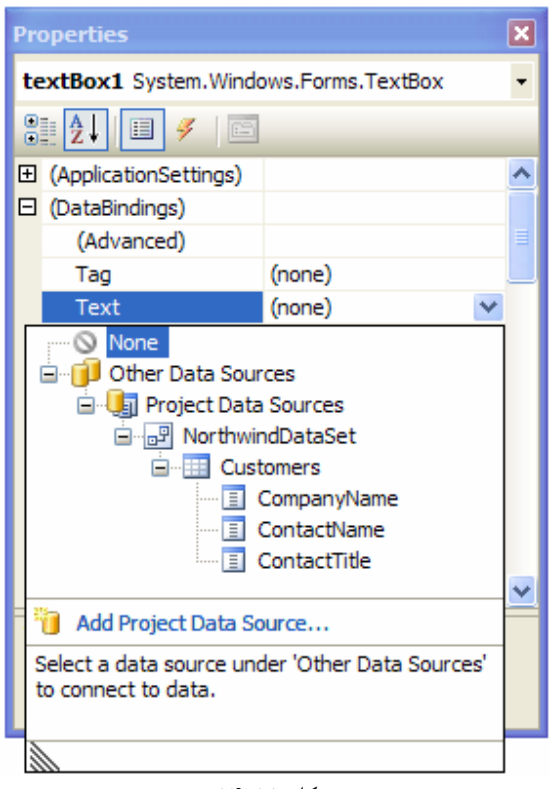

شكل 15- 14

- )10 كنترل TextBox دوم را از فرم برنامه انتخاب كرده و سپس با اسـتفاده از قـسمت (DataBindings (در پنجره ي Properties روي خاصيت Text كليك كنيد و مشابه قسمت قبل، فيلد ContactName را به اين كادر اختصاص دهيد.
- )11 مراحل قبل را براي TextBox سوم نيز انتخ اب كرده و فيلد سوم، يعني فيلد ContactTitle را نيز به اين كنترل متصل كنيد.
- )12 حال در جعبه ابزار به قسمت Data برويد و روي كنترل BindingNavigator دو بار كليك كرده تا يـك نمونه از آن در فرم قرار بگيرد. اين كنترل به صورت اتوماتيك به بالاي فرم برنامه متصل خواهد شد.
- )13 بــــــا اســــــتفاده از پنجــــــره ي Properties خاصــــــيت BindingSource كنتــــــرل BindingNavigator را برابر با customersBindingSource قرار دهيد.
)14 حال برنامه را اجرا كنيد . مشاهده خواهيد كرد كه فرم برنامه همانند شكل 15- 15 نمايش داده خواهد شد. به وسيله ي اين فرم مي توانيد بين ركورد هاي موجود در بانك اطلاعاتي جا به جا شويد. براي مثال به ركورد بعدي و يا ركورد قبلي برويد. همچنين كليد هايي نيز وجود دارند كه به وسيله ي آنها مي توانيد به اولين و يا آخرين ركورد موجود منتقل شويد. با كليك كردن روي دكمه ي Delete يكي از ركورد هاي موجود در DataSet حذف خواهد شد، اما توجه كنيد كه اين ركورد از DataSet حذف مي شود نه از بانك اطلاعاتي. همچنين كليك كـردن روي دكمـه ي New نيـز باعث مي شود كه يك ركورد جديد ايجاد شود . اين ركورد نيز در DataSet ايجاد خواهد شد نه در بانك اطلاعـاتي . براي اينكه تغييرات به وجود آمده در اين قسمت به بانك اطلاعاتي اعمال شـوند لازم اسـت مقـداري كـد در برنامـه وارد كنيد .

همانطور كه مشاهده مي كنيد در طراحي اين برنامه نيز براي دسترسي به داده هاي موجود در بانـك اطلاعـاتي حتـي بـه وارد كردن يك خط كد هم نياز نبود .

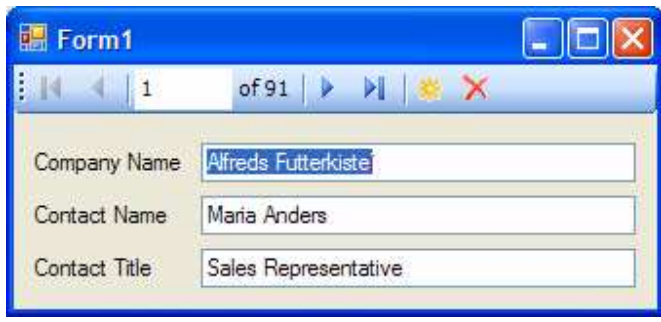

شكل ۱۵–۱۵

# چگونه كار مي كند؟

اين قسمت را با اضافه كردن سه كنترل TextBox و نيز سه Label به فرم برنامه آغـاز كـرديم . سـپس سـعي كـرديم كـه خاصيت DataBindings كنترلهاي TextBox را تنظيم كنيم . در حقيقـت بـا ايـن كـار مـي خواسـتيم كـه خاصـيت Text اين كنترل ها به فيلد هاي مشخصي از داده هاي موجود در برنامه متصل شوند. اما ابتدا بايد يك منبـع اطلاعـاتي را بـراي برنامه ايجاد مي كرديم. اين كار را با استفاده از ويزارد Wizard Configuration Source Data همانند تمرين قبل انجام داديم .

بعد از اتمام ويزارد، سه كامپوننت مورد نياز يعني TableAdapter، BindingSource و نيـز DataSet بـه صورت اتوماتيك ايجاد شده و به برنامه اضافه شدند . سپس توانستيم بـا اسـتفاده از ايـن كنتـرل هـا خاصـيت Text هـر يـك از TextBox ها را به يكي از فيلد هاي موجود در DataSet متصل كنيم .

بعــد از اضــافه كــردن كنتــرل BindingNavigator، بــراي تنظــيم آن كــافي بــود كــه بــا اســتفاده از پ نجــره ي Properties خاصيت BindingSource آن را برابر با كامپوننت BindingSource اي قرار دهيم كـه در مرحله ي قبل به صورت اتوماتيك ايجاد شده بود .

نتيجه :

فصل را با تعريف مفهوم بانك اطلاعاتي شروع كرديم و آموختيم كه بانك هاي اطلاعاتي به چه مواردي گفته مي شـود . سـپس بـه آشنايي با زبان SQL و معرفي يكي از مهمترين دستورات آن يعني دستور SELECT پرداختيم . بعد از اتمام ايـن قـسمت نيـز بـا استفاده از اين موارد، يك پرس وجو در بانك اطلاعاتي mdb.Northwind ايجاد كرده و مشاهده كرديم كـه Access چگونه به صورت اتوماتيك دستورات SQL مورد نياز را توليد كرده و اجرا مي كند .

سپس به بررسي نحوه ي استفاده از داده هاي موجود در يك بانك اطلاعاتي در يك برنامه ي ويندوزي پرداختيم و مـشاهده كـرديم كه چگونه مي توان اطلاعات را به كنترل هايي ماننـد DataGridView و يـا TextBox متـصل كـرد . بـا تعـدادي از كامپوننت هاي مهم و ضروري براي دسترسي به داده هاي موجود در بانكهاي اطلاعاتي Access آشنا شديم و مشاهده كـرديم كه چگونه مي توان آنها را با استفاده از جعبه ابزار بر روي فرم قرار داد و يا با استفاده از ويزاردها آنها را بـه صـورت اتوماتيـك ايجـاد كرده و به برنامه اضافه كرد .

در پايان اين فصل بايد با موارد زير آشنا شده باشيد :

- توضيح دهيد كه بانك اطلاعاتي چيست و از چه اشيايي تشكيل شده است؟
- با استفاده از دستور SELECT در زبان SQL داده هاي مورد نياز خود را از يك بانك اطلاعاتي بدست آوريد.
- با اسـتفاده از ويـزارد Wizard Configuration Source Data كامپوننـت هـاي لازم بـراي متصل شدن به يك بانك اطلاعاتي را ايجاد كنيد.
	- يك كنترل DataGridView را به داده هاي موجود در برنامه متصل كنيد.
- كنترلهـــاي TextBox را بـــه فيلـــد هـــاي مشخـــصي در DataSet متـــصل كـــرده و از كنتـــرل BindingNavigator استفاده كنيد.

در اين فصل مشاهده كرديد كه چگونه مي توان با استفاده از ويزاردهاي موجود در ويژوال استوديو 2005 داده هـاي موجـود در يـك بانك اطلاعاتي را به سرعت به كنترلهاي موجود در فرم متصل كرد . اما در شرايطي ممكن است نياز به كنترل بيـشتر روي نحـوه ي ارتباط با بانك اطلاعاتي و يا نحوه ي متصل شدن كنترل ها به داده ها داشته باشيد . در فصل شانزدهم سعي خواهيم كـرد كـه خـط مشي متفاوتي را نسبت به اين فصل پيش گرفته و سعي كنيم با استفاده از برنامه نويسي، كنترلهاي يك فرم را به داده هـاي موجـود در يك بانك اطلاعاتي متصل كنيم . همچنين با كامپوننت هاي دسترسي به داده ه ا بهتر آشنا خواهيم شد و مشاهده خواهيم كرد كه چگونه مي توان از خاصيت ها و يا متدهاي آنها در برنامه استفاده كرد .

### تمرين:

## تمرين 1:

پرس وجوي جديدي را در بانك اطلاعاتي Northwind ايجاد كنيد كه بتواند اطلاعات درون فيلد هـاي FirstName، LastName و Title را از بانك اطلاعاتي Employees بدست آورد . همچنين دستور را بـه گونـه اي بنويـسيد كـه نتايج را بر اساس ستون LastName مرتـب كنـد، سـپس آن را بـه نـام EmployeeQuery ذخيـره كنيـد . برنامـه ي ويندوزي ايجاد كنيد كه داده هاي حاصل از اجراي اين پرس وجو را در يك كنترل DataGridView نمايش دهد .

## تمرين 2:

با استفاده از پرس وجويي كه در تمرين قبل ايجاد كرديد، برنامه ي ويندوزي جديدي ايجاد كنيـد كـه بتوانـد بـا اسـتفاده از چنـدين TextBox و نيـز يـك كنتـرل BindingNavigator داده هـاي حاصـل از اجـراي پـرس وجـو را بـه كنترلهـاي TextBox متصل كند .

# فصل شانزدهم: برنامه نويسي بانك اطلاعاتي با **Server SQL** و **NET.ADO**

در فصل پانزدهم با بانكهاي اطلاعاتي و برنامه نويسي بانك اطلاعاتي به صورت مقدماتي آشنا شديم . توانستيم اطلاعات داخل يـك جدول از بانك اطلاعاتي را در يك برنامه ي تحت ويندوز بدست آورده و آن را در جدولي در فرم نمايش دهيم . همچنين بدون اينكه لازم باشيد كدي وارد كنيم، توانستيم امكاناتي مانند مرتب كردن داده ها را نيز به برنامه اضافه كنيم .

براي انجام تمام اين موارد از يك ويزارد استفاده كرديم و آن ويزارد نيز كد هاي زيادي را براي انجام موارد مورد نظر ما نوشـت، كـد هايي مانند ايجاد يك اتصال به بانك اطلاعاتي، تنظيم كردن آداپتور هاي داده اي و نيز ايجاد يك DataSet مخصوص بـراي جداول مورد نظر ما . استفاده از اين روش براي دسترسي ساده به بانك اطلاعاتي و انجام كارهاي معمولي مانند دريافت و مشاهده ي اطلاعات از يك يا چند جدول روش مناسبي است، اما براي نوشتن برنامه هاي بزرگتر لازم است كه كنترل بيشتري بر داده هـا و يـا كامپوننت هاي موجود در برنامه داشته باشيم و اين كار نيز فقط از طريق كد نويسي ميسر است .

در اين فصل سعي خواهيم كرد كه نگاه عميقتري به مبحث دسترسي به بانك اطلاعاتي داشته باشيم . تكنولوژيهايي كه در فصل قبل براي دسترسي به داده ها و يا تغيير در آنها استفاده كرديم، از قبيـل كامپوننـت هـايي بـراي دريافـت اطلاعـات از بانـك اطلاعـاتي، كامپوننت هايي براي ذخيره ي آنها در حافظه و نيز كامپوننت هايي براي متصل كردن اين داده ها به كنترلهاي موجود در فرم، همـه مجموعاً به نام **NET.ADO** شناخته مي شوند . در اين فصل سعي خواهيم كرد با توانايي هـا و قابليتهـاي درونـي NET.ADO براي دسترسي به داده هاي درون يك بانك اطلاعاتي و نيز ايجاد تغييرات در آنها آشنا شويم . همچنـين مـشاهده خـواهيم كـرد كـه چگونه مي توان داده هايي كه به وسيله ي يك DataSet درون حافظه ذخيره شده است را تغيير دهيم، فيلتر كرده و يا ويرايش كنيم.

داده هايي كه از يك بانك اطلاعاتي استخراج مي شوند، براي نمايش داده شدن بايد به يكي از كنترل هاي موجـود در فـرم متـصل شوند. بنابراين لازم است كه اتصال داده ها به كنترل ها را نيز دقيق تر بررسي كنيم . به عبارت ديگر در اين فصل مـشاهده خـواهيم كرد كه چگونه مي توان كنترلهاي موجود در فرم را به گونه اي تنظيم كرد كه در هر لحظه فقط داده هاي مربوط بـه يـك ركـورد را نمايش دهند (براي مثال، مانند TextBox ( ها و يا چگونه مي توان با استفاده از اشـيايي ماننـد CurrencyManager بين ركورد ها حركت كرد .

در اين فصل :

- خواهيم آموخت كه اشياى ADO . NET چيستند؟
- مشاهده خواهيم كرد كه چگونه مي توان كنترل ها را به داده ها متصل كرد.
- روشهاي جستجو و يا مرتب سـازي داده هـاي داده هـاي درون حافظـه را بـا اسـتفاده از اشـياي View Data در NET.ADO بررسي خواهيم كرد.
- با نحوه ي انتخاب ، درج، ويرايش و يا حذف داده ها درون يك بانك اطلاعاتي به وسيله ي NET.ADO آشنا خواهيم .شد

در طي اين فصل با نحوه ي استفاده از بانكهاي اطلاعاتي ايجاد شده به وسيله ي موتور بانك اطلاعـاتي Server SQL نيـز آشنا خواهيم شد و خواهيم ديد كه چگونه مي توان به وسيله ي سرويس دهنده ي اطلاعاتي SqlClient بـه آنهـا دسترسـي پيدا كرد . سرويس دهنده ي اطلاعاتي SqlClient، نسبت به سرويس دهنده ي اطلاعاتي OleDb) كه براي كار با بانـك اطلاعاتي ايجاد شده با Access استفاده مي شود ) از سرعت بيشتري برخوردار است، اما فقط مـي توانـد بـا بانكهـاي اطلاعـاتي تحت Server SQL كار كند . براي انجام تمرينات اين فصل لازم است كه به يكي از نرم افزارهاي MSDE، 7 Server SQL، Server SQL 2000 و يا 2005 Server SQL دسترسي داشته باشيد. زيرا در برنامه هاي اين فصل از بانك اطلاعاتي نمونه اي كـ ه در اين نرم افزارها وجود دارد (بانك اطلاعاتي Pubs (استفاده شده است .

## **ADO.NET**

همانطور كه در ابتداي فصل نيز ذكر شد، به مجموعه كامپوننت هايي كـه بـراي دسترسـي بـه داده هـاي يـك بانـك اطلاعـاتي در  $^{\mathsf{Y}}$  . استفاده مي شود  $\mathbf{A}\mathbf{DO}$  . NET گفته مي شود. NET براي دسترسي به داده ها از معمـاري غيــر متــصل  $\mathrm{NET}$ استفاده مي كند. معماري غير متصل به اين معني است كه ابتدا برنامه به موتور بانک اطلاعاتي مورد نظر خود متصل شده، داده هاي مورد نياز خود را از بانك اطلاعاتي دريافت كرده و آنها را در حافظه ي كامپيوت ر ذخيره مي كند. سپس برنامه از بانك اطلاعاتي قطـع مي شود و تغييرات مورد نظر خود را در داده هاي موجود در حافظه انجام مي دهد . هر زمان كـه لازم باشـد تغييـرات ايجـاد شـده در بانك اطلاعاتي ذخيره شوند، برنامه يك اتصال جديد را به بانك اطلاعاتي ايجاد كرده و از طريق اين اتصال تغييراتـي را كـه در داده ها اعمال كرده بود را در جداول اصلي نيز ايجاد مي كند. كامپوننت اصلي كـه داده هـاي دريـافتي از بانـك اطلاعـاتي را در حافظـه نگهداري مي كند، كامپوننت DataSet است. اين كامپوننت خود از چند كامپوننت ديگر مانند اشيايي از نوع DataTable تشكيل شده است . بعد از اينكه داده ها در حافظه قرار گرفتند مي توانيد بين آنها جستجو كنيد، دستورات SELECT مورد نظر خود را روي آنها اجرا كرده و آنها را به اين وسيله فيلتر كنيد و يا تغييراتي را در اين داده ها ايجاد كنيد كه در طي اين فـصل بـا نحـوه ي انجام اين موارد آشنا خواهيم شد .

استفاده از معماري غير متصل مزاياي زيادي دارد كه مهمترين آن افزايش توانايي برنامه در سرويس دادن به چندين كاربر به صورت همزمان است. به عبارت ديگر مي توانيم بگوييم با استفاده از اين روش مي توانيم تعداد افرادي كه مي توانند به صـورت همزمـان از برنامه استفاده كنند را از ده ها نفر به صدها نفر افزايش دهيم. دليل اين مورد نيز در اين است كـه در ايـن روش برنامـه هـا فقـط در مواقع مورد نياز به بانك اطلاعاتي متصل مي شوند و بعد از اجراي وظايف لازم اتصال خود را قطع مي كنند، بـه ايـن ترتيـب منـابع استفاده شده براي اتصال آنها به بانك اطلاعاتي نيز آزاد شده و در اختيار كاربران ديگر قرار مي گيرد .

### فضاي نام **Data** :

كلاسهاي اصلي ADO . NET در فضاي نام System . Data قرار دارند. اين فضاي نام خود نيز شامل چند فضاي نام ديگر است كه مهمترين آنها عبارتند از OleDb.Data.System و SqlClient.Data.System. فضاي نـام SqlClient.Data.System شامل كلاس هايي است كه براي دسترسي به بانك هاي اطلاعاتي ايجـاد شـده بـه وسيله ي Server SQL به كار مي رود. فضاي نام OleDb.Data.System نيز حاوي كلاس هايي اسـت كـه برای دسترسی به بانک های اطلاعاتی از نوع OLE <sup>3</sup> (مانند بانک های اطلاعاتی Access) مورد استفاده قرار می گیـرد. بـرای مثال در فصل قبل براي اتصال به بانك اطلاعاتي از بعضي از كلاسهاي فضاي نام +++

در فـــــضاي نـــــام Data.System دو فـــــضاي نـــــام ديگـــــر نيـــــز وجـــــود دارنـــــد كـــــه عبارتنـــــد از OracleClient نــام فــضاي .System.Data.Odbc و System.Data.OracleClient براي دسترسي به بانك هاي اطلاعا تي ايجاد شده به وسيله ي موتور بانك اطلاعـاتي Oracle مـورد اسـتفاده قـرار مـي گيـرد .

<sup>1</sup> ActiveX Data Object

<sup>2</sup> Disconnected Architecture

<sup>3</sup> Object Linking and Embedding

كلاسهاي موجود در اين فضاي نام نيز، همانند كلاسهاي موجود در فضاي نام SqlClient براي دسترسـي بـه بانـك هـاي اطلاعاتي از نوع Oracle بهينه سازي شده اند . فضاي نام Odbc نيز حاوي كلاس هايي است كه بـراي دسترسـي بـه بانـك های اطلاعاتی قدیمی از نوع ODBC<sup>1</sup> که تکنولوژی O $1\!\in$ DB را پشتیبانی نمی کنند ایجاد شده است.

فضاي نامهاي SqlClient، OleDb، OracleClient و نيز Odbc در NET.ADO بـه عنـوان سـرويس دهنده هاي اطلاعاتي شناخته مي شوند . در NET. سرويس دهنده هاي اطلا عاتي ديگري نيز وجود دارند، اما در طـي ايـن كتـاب فقط بر روي دو سرويس دهنده ي اول تمركز خواهيم كرد .

در طي اين فصل با استفاده از فضاي نام SqlClient به بانكهاي اطلاعاتي از نوع Server SQL دسترسـي خـواهيم داشت. البته، در ADO **.** NET استفاده از ديگر سرويس دهنده هاي اطلاعاتي نيز بسيار مشابه استفاده از اين سرويس دهنده اسـت. بنابراين به راحتي مي توانيد از تكنيك هايي كه با استفاده از كلاسهاي موجود در اين فضاي نام خواهيد آموخت در سـرويس دهنـده هاي ديگر نيز از قبيل OleDB استفاده كنيد و يا تكنيكهاي سرويس دهنده هايي مانند OleDB را در اين قسمت نيـز بـه كـار ببريد. در NET.ADO بر اساس نوع موتور بانك اطلاعاتي كه داده هاي شما به وسيله ي آن ايجـاد شـده انـد، يكـي از سـرويس دهنده هاي موجود را انتخاب كرده و از آن استفاده مي كنيد . اما لازم نيست كـه مجـدداً نحـوه ي اسـتفاده از آن سـرويس دهنـده را مطالعه كنيد زيرا تمامي اين سرويس دهنده ها بسيار مشابه يكديگر كار مي كنند و اگر نحوه ي استفاده از يكي از آنها را بياموزيد مي توانيد به راحتي از ديگر سرويس دهنده ها نيز استفاده كنيد .

كلاسهاي موجود در اين سرويس دهنده هاي بانك اطلاعاتي به حدي زياد هستند كه نمي توانيم تمام آنها را در اين قسمت معرفـي كنيم. با اين وجود در اين قسمت ابتدا با تعدادي از مهمترين آنها كه در طي مثال هاي اين فصل نيز به كار رفته اند آشنا مي شـويم . اين كلاسها عبارتند از :

- SqlConnection  $\blacksquare$ 
	- SqlCommand
- SqlDataAdapter
	- SqlParameter  $\blacksquare$

به خاطر داشته باشيد كه اين كلاسها فقط براي ارتباط با بانكهاي اطلاعاتي Server SQL مورد استفاده قرار مي گيرند. براي استفاده از بانك هاي اطلاعاتي OLEDB مي توانيد از كلاسهاي متناظر اينها در فـضاي نـام OleDb.Data.System استفاده كنيد. در اين فضاي نام نيز همين كلاسها وجود دارند كه البته با پيشوند OleDb آغاز مي شوند .

همچنين همانطور كه مي دانيد براي استفاده از ايـن كلاسـها بايـد فـضاي نـام SqlClient.Data.System را بـا استفاده از راهنماي using به برنامه اضافه كرد تا لازم نباشد هر بار نام كامل آنها را وارد كنيم . بنابراين به خاطر داشته باشيد كه در ابتداي برنامه هاي اين قسمت دستور زير را نيز اضافه كنيد :

using System.Data.SqlClient;

همچنـين بــراي اســتفاده از كلاســهاي پايــه اي NET.ADO ماننـد DataSet و يــا DataView بايــد فـضاي نــام Data.System را نيز به برنامه اضافه كنيم. بنابراين در ابتداي برنامه هاي خود دستور زير را نيز وارد كنيد .

using System.Data;

 $1$  Open Database Connectivity

خوب بهتر است كه ابتدا نگاهي به كلاسهاي اصلي موجود در فضاي نام SqlClient داشته باشيم و نحوه ي كـاربرد آنهـا را بررسي كنيم .

## كلاس **SqlConnection**:

تقريباً مي توانيم بگوييم كه كلاس SqlConnection در قلب كلاس هايي قرار دارد كه در اين قسمت مورد استفاده قـرار مي دهيم، زيرا اين كلاس وظيفه ي برقراري ارتباط بين برنامه و بانك اطلاعاتي را بر عهده دارد . هنگامي كه بخواهيد يك نمونـه از اين كلاس را ايجاد كنيد، بايد پارامتري را به نام ConnectionString به آن ارسال كنيد . اين پـارامتر متغيـري از نـوع رشته اي است كه شامل تمام داده هاي مورد نياز براي برقراري اتصال به يك بانك اطلاعاتي مي شود . البته بعد از ايجاد شيئ اي از اين كلاس نيز مي توانم با استفاده از خاصيت ConnectionString در اين كلاس، مقدار آن را تغييـر داده و رشـته ي جديدي را براي اين پارامتر مشخص كنيم . در برنامه هايي كه در فصل قبل ايجاد كرديم، ويژوال استوديو با استفاده از اطلاعاتي كـه در كادر Connection Add دريافت مي كرد، چنين متني را ايجاد كرده و در اختيار SqlConnection قرار مي . داد اما اغلب بهتر است كه متن لازم براي ConnectionString را خودمان بنويسيم. براي اين كار ابتدا بايد بدانيم كـه اين ساختار اين متنها بايد چگونه باشد .

## ايجاد بخشهاي مختلف **ConnectionString** :

ساختار متني كه براي ConnectionString بايد مورد استفاده قرار گيرد بستگي به سرويس دهنـده ي اطلاعـاتي دارد كه مورد استفاده قرار مي دهيم. براي مثال اگر بخواهيم از SQL Server به عنوان موتـور بانـك اطلاعـاتي برنامـه ي خـود استفاده كنيم (به اين ترتيب لازم است كه از سـرويس دهنـده ي SqlClient در برنامـه اسـتفاده كنـيم )، بايـد پارامترهـاي Server و Database . مقدار آنها را همانطور كه در جدول زير نمايش داده شده است در اين متن مشخص كنيم .

- پارامتر توضيح
- Server نام سرور بانك اطلاعاتي كه مي خواهيد از آن استفاده كنيد . اين پارامتر معمولا حاوي نـام كـامپيوتري اسـت كـه موتـور بانـك اطلاعـاتي Server SQL در آن نـصب شـده اسـت . اگـر SQL Server بر روي همان كامپيوتري كه برنامه را اجـرا مـي كنـد نـصب شـده اسـت، مـي توانيـد از مقاديري مانند local و يا localhost براي اين پارامتر استفاده كنيد. امـا اگـر از SQL Server اي كه در كامپيوتر ديگري در شبكه نصب شده است استفاده مـي كنيـد، لازم اسـت كـه مقدار اين پارامتر را برابر با نام آن كامپيوتر در شبكه قرار دهيد. همچنين اگـر در آن كـامپيوتر بـيش از يك Server SQL قرار داشته باشد، بايد بعد از نام كامپيوتر يك علامت \ قـرار داده و سـپس نام Server SQL اي كه مي خواهيد مورد استفاده قرار دهيد را ذكر كنيد .
- Database نام بانك اطلاعاتي كه مي خواهيد مورد استفاده قرار دهيد، در ا ين پارامتر قرار مي گيـرد (بـراي مثـال، بانك اطلاعاتي Pubs).

براي ايجاد امنيت در بانكهاي اطلاعاتي ايجاد شده به وسيله ي Server SQL، بايد هنگـام دسترسـي بـه آنهـا ابتـدا هويـت استفاده كننده توسط Server SQL مشخص شود. بنابراين اگر بخواهيم توسط يك برنامه به داده هاي موجود در يك بانـك اطلاعــاتي دسترســي داشــته باشــيم، بايــد اطلاعــات لازم بــراي ايــن تعيــين هويــت را همــراه بــا ديگــر اطلاعــات در مــتن ConnectionString مشخص كنيم. اين تعيين هويت به دو روش مي تواند توسط Server SQL انجام شـود . روش اول استفاده از نام كاربري و كلمه ي عبور لازم براي دسترسي به بانك اطلاعاتي است كه در اين صورت بايد اين دو پارامتر را به صورت مستقيم در متن ConnectionString قرار دهيم . روش دوم استفاده از اكانت كاربري اي است كه در ويندوز از آن استفاده مي كنيم .

براي اينكه بتوانيم با استفاده از روش اول توسط Server SQL تعيين هويت شويم، بايد پارامترهاي نـام كـاربري و كلمـه ي عبور را همانطور كه در جدول زير شرح داده شده است، در متن ConnectionString قرار دهيم .

- پارامتر توضيح
- ID User اين پارامتر بايد حاوي نام كاربري باشد كه براي اتصال به بانك اطلاعاتي مـي خـواهيم از آن اسـتفاده كنيم. براي اينكه بتوانيم با استفاده از اين روش از بانـك اطلاعـاتي اسـتفاده كنـيم، بايـد يـك اكانـت كاربري به اين نام در Server SQL ايجاد شده و اجازه ي دسترسي به داده هاي مورد نياز نيـز به آن داده شود .
	- Password كلمه ي عبوري كه براي اين نام كاربري مورد استفاده قرار مي گيرد .

علاوه بر اين Server SQL مي تواند به گونه اي تنظيم شود كه براي تعيين هويت كاربراني كه بـه آن دسترسـي پيـدا مـي كننـد، از اكانـت وينـدوزي كـه بـا آن وارد كـامپيوتر شـده انـد اسـتفاده كنـد . در ايـن صـورت ديگـر نيـازي نيـست كـه در مـتن ConnectionString مقـادير نـام كـاربري و كلمـه ي عبـور را وارد كنيـد، بلكـه فقـط بايـد مـشخص كنيـد كـه از Security Integrated استفاده مي كنيد (اين سيـستم بـه ايـن علـت Security Integrated ناميده مي شود كه با استفاده از آن ويندوز و Server SQL با يكديگر سعي خواهند كه به حداكثر امنيت ممكن در ايجاد يك ارتبــاط دسترســي پيــدا كننــد و ديگــر نيــازي نباشــد كــه نــام كــاربري و كلمــه ي عبــور را بــه صــورت مــستقيم در مــتن ConnectionString قــــرار دهــــيم). بــــراي اســــتفاده از ايــــن سيــــستم بايــــد مقــــدار پــــارامتر IntegratedSecurity را در متن ConnectionString برابر با true قرار دهيد . البته توجه داشته باشيد كه در اين روش نيز بايد در محيط Server SQL به اكانت كاربري اي كه براي ايـن فـرد در وينـدوز ايجاد شده است، اجازه ي دسترسي به اطلاعات موجود داده شود، در غير اين صورت كاربر نمي تواند به بانك اطلاعاتي متصل شود . براي اينكه بهتر متوجه شويد كه چگونه پارامترهاي لازم در ConnetionString تنظيم مي شوند، به قطعه كد زير نگـاه كنيد. اين كد براي ايجاد يك شيئ جديد از نوع SqlConnection به كار مي رود .

### SqlConnection objConnection = new SqlConnection("Server=localhost;Database=Pubs;User" + " ID=sa;Password=csdotnet;");

همانطور كه مشاهده مي كنيد اين ConnectionString براي استفاده از يك Server SQL بـه كـار مـي رود . مقدار localhost در پارامتر مشخص مي كند كه سرور SQLكه مي خواهيم از آن استفاده كنيم در كـامپيوتري قـرار دارد كه برنامه در آن اجرا شده است . مقدار پارامتر Database نيز نام بانك اطلاعاتي كه مي خواهيم به آن متصل شـويم را تعيـين مي كند، در اين جا ايم ConnectionString براي دسترسي به بانك اطلاعاتي Pubs به كار مـي رود . در آخـر نيـز

مقدار پارامتر هاي ID User و Password مشخص مي شوند كه براي تعيين نام كـاربري و كلمـه ي عبـور لازم بـراي دسترسي به اطلاعات به كار مي روند. دقت كنيد كه براي تعيين مقدار هر پارامتر از علامت = و براي جدا كردن پارامترهاي مختلف از يكديگر از علامت ; استفاده شده است .

# متصل شدن و قطع كردن اتصال به يك بانك اطلاعاتي :

بعد از اين كه با ايجاد ConnectionString نحوه ي برقراري ارتباط ب ا بانك اطلاعاتي را مشخص كرديم مي توانيم با استفاده از متد هاي Open و Close در كلاس SqlConnection به بانك اطلاعاتي متصل شده و يا اتصال خود را قطع كنيم. يك نمونه از اين كار در قطعه كد زير نشان داده شده است :

// Open the database connection objConnection.Open(); // ... Use the connection objConnection.Close(); // Close the database connection

البته متد ها و خاصيتهاي فراوان ديگري در كلاس SqlConnection وجود دارند كه مي توانيم در برنامه از آنهـا اسـتفاده كنيم، اما مواردي كه در اين جا با آنها آشنا شديم، پر كاربرد ترين آنها به شمار مي روند و فكر مي كنم كه براي شروع فقط آشنايي با اين موارد كافي باشد .

## كلاس **SqlCommand** :

كلاس SqlCommand حاوي يك دستور SQL براي اجرا روي داده هاي دريافت شده از بانك اطلاعاتي اسـت . ايـن دسـتور مي تواند يك دستور SELECT براي انتخاب داده هايي خاص، يـك دسـتور INSERT بـراي درج داده هـاي جديـد در بانـك اطلاعاتي، يك دستور DELETE براي حذف داده ها از بانك اطلاعات و يا حتي فراخواني يـك پروسـيجر ذخيـره شـده در بانـك اطلاعاتي باشد. دستور SQL اي كه در اين كلاس نگه داري مي شود مي تواند شامل پارامتر ها نيز باشد . از متد سازنده ي كلاس SqlCommand چندين نسخه سربار گذاري شده است، اما ساده ترين آنها براي ايجـاد يـك شـيئ از كلاس SqlCommand هيچ پارامتري را دريافت نمي كند . بنابراين مي توانيد بعد از ايجاد شيئ، با استفاده از خاصيت هـا و يـا متدهاي موجود، آن شيئ را تنظيم كنيد. قطعه كد زير نحوه ي ايجاد يك شيئ از نوع SqlCommand را نمايش مي دهد :

```
SqlCommand objCommand = new SqlCommand();
```
در برنامه هاي بانك اطلاعاتي معمولا از اشياي ايجاد شده از كلاس SqlCommand به تنهايي استفاده نمي كنند، بلكه آنها را همراه با DataSet ها و DataAdapter ه ا بـه كـار مـي برنـد . بـه ايـن ترتيـب مـي تواننـد از دسـتور SELECT، INSERT و يا ... كه در آن نگهداري مي شود براي مقاصد مورد نياز استفاده كنند . همچنـين اشـياي SqlCommand مـي توانند به همراه اشياي ايجاد شده از كلاس DataReader مورد استفاده قرار گيرند . كـلاس DataReader كـاربرد ي همانند DataSet دارد، اما منابع سيستم (مانند حافظه و ...) را كمتر مصرف مي كند و نيز انعطاف پـذيري كمتـري نيـز دارد . در ادامه ي اين فصل بيشتر تمركز خود را روي نحوه ي استفاده از اين اشيا با كلاس DataSet قرار خواهيم داد .

#### خاصيت **Connection** :

قبل از اينكه بتواني از يك شيئ از كلاس SqlCommand استفاده كنيم بايد بعضي از خاصيت هاي آن را تنظيم كنـيم . اولـين خاصيتي كه بايد تنظيم شود، خاصيت Connection است. اين خاصيت همانطور كه در قطعه كد زير نمايش داده شده اسـت، مي تواند يك مقدار از نوع SqlConnection را دريافت كند :

objCommand.Connection = objConnection;

براي اينكه بتوانيم دستور SQL اي كه در اين شيئ نگهداري مي شود را با موفقيت اجرا كرده و نتيجه ي آن را دريافت كنـيم، بايـد ابتدا با استفاده از متد Open در SqlConnection اتصال با بانك اطلاعاتي را برقرار كرده و سپس دستور را اجرا كنيم.

#### خاصيت **CommandText** :

خاصيت بعدي كه بايد تنظيم كنيم، خاصيت CommandText است . اين خاصيت متني را دريافت مي كند كه مي تواند حاوي يك دستور SQL و يا فراخواني يك پروسيجر ذخيره شده در بانك اطلاعاتي باشد كه بايد روي داده ها اجرا شود . براي مثـال قطعـه كد زير يك نمونه از دستور SQL كه در اين خاصيت قرار داده شده است را نمايش مي دهد :

```
SqlConnection objConnection = new
SqlConnection("Server=localhost;Database=Pubs;User " + 
                 "ID=sa;Password=csdotnet;"); 
SqlCommand objCommand = new SqlCommand(); 
objCommand.Connection = objConnection; 
objCommand.CommandText = "INSERT INTO authors " + 
           "(au_id, au_lname, au_fname, contract) " + 
           "VALUES('123-45-6789', 'Barnes', 'David', 1)";
```
دستور INSERT يكي از دستورات ساده ي SQL است كه براي درج يك ركورد از اطلاعات در يك جدول به كار مـي ر . ود ايـن دستور در اين قسمت بيان مي كند كه "يک ركورد جديد از اطلاعات در جدول authors ايجاد كن. سپس فيلد au\_id در اين ركورد را برابر با '123-45-6789' قـرار بـده، فيلـد lname\_au را برابـر بـا 'Barnes 'قـرار بـده، فيلـد fname\_au را برابر با 'David 'قرار بده و فيلد contract را نيز برابر با 1 قرار بده" . روش استفاده از دستور INSERT براي درج يك رديف از اطلاعـات در يـك جـدول بـه ايـن صـورت اسـت كـه بعـد از دسـتور INTO INSERT نام جدولي كه مي خواهيم اطلاعات در آن قرار بگيرد را ذكر مي كنيم. سپس نام فيلد هايي را كه بايد كامل كنيم را در د اخل يك پرانتز مي آوريم و هر يك را نيز با يك ويرگول از هم جدا مي كنيم . سـپس عبـارت VALUES نوشـته و در يك پرانتز ديگر، مقدار مورد نظر براي آن فيلد ها را به ترتيب وارد مي كنيم .

در اينجا فرض كرديم كه هنگام نوشتن برنامه، مقداري كه بايد در هر يك از فيلد ها قرار گي رد مشخص است. اما همانطور كـه مـي دانيد در اغلب موارد چنين شرايطي رخ نمي دهد و مقدار هر يك از اين فيلد ها در طول اجراي برنامه توسط كاربر تعيين مـي شـوند . خوشبختانه مي توانيم دستورات SQL را به گونه اي ايجاد كنيم كه همانند يك متد، پارامتر دريافت كنند . سپس هنگام اجراي برنامه اين پارامتر ها را از كاربر دريافت كرده و آنها را در دستور قرار مي دهـيم و دسـتور را اجـرا مـي كنـيم . بهتـر اسـت مقـداري هـم بـا پارامترهايي كه مي توانند در شيئ SqlCommand قرار گيرند آشنا شويم .

#### خاصيت **Parameters** :

قبل از اينكه بتوانيم نحوه ي استفاده از پا رامتر ها در يك دستور SQL را مشاهده كنيم، بايد با مفهـوم Placeholder هـا آشنا شويم . Placeholder ها متغيرهايي هستند كه در يك دستور SQL قرار مي گيرند و مي توانند در زمان اجراي برنامه جاي خود را عبارتي خاص عوض كنند. اين متغير ها با علامت @ در يک دستور مشخص مي شوند و هنگـامي كـه از آنهـا در يـک دستور SQL استفاده كنيم، قبل از اجراي دستور بايد تمامي آنها را با مقادير مناسب تعويض كنيم . براي مثال اگر بخواهيم در دسـتور قبل مقادير لازم براي قسمت VALUES از دستور INSERT را در زمان اجراي برنامه مشخص كنيم، بايد جاي آنها را با چهـ ار Placeholder به صورت زير عوض كنيم :

```
SqlConnection objConnection = new
SqlConnection("Server=localhost;Database=Pubs;User " + 
                "ID=sa;Password=csdotnet;"); 
SqlCommand objCommand = new SqlCommand(); 
objCommand.Connection = objConnection; 
objCommand.CommandText = "INSERT INTO authors " + 
     "(au_id, au_lname, au_fname, contract) " + 
     "VALUES(@au_id, @au_lname, @au_fname, @au_contract)";
```
همانطور كه مشاهده مي كنيد در اينجا به جاي اينكه از چند مقدار ثابـت در دسـتور اسـتفاده كنـيم، از چنـد placeholder استفاده كرده ايم. همچنين تمام placeholder ها در دستور با استفاده از @ مشخص شده اند . البته هيچ ضرورتي ندارد كه نام يك placeholder همنام با فيلدي باشد كه قرار است مقدار placeholder در آن قرار بگيـرد . امـا ايـن كـار باعث مي شود كه برنامه خواناتر شده و درك آن ساده تر شود .

خـوب، بعـد از اينكـه بـا اسـتفاده از ايـن روش پارامترهـايي را در دسـتور ايجـاد كـرديم، بايـد قبـل از اجـراي دسـتور SQL ايـن placeholder ها را با مقادير مناسب تعويض كنيم . اين كار به صورت اتوماتيك توسط برنامه در زمان اجراي دستور انجـام مـي شـود. امـا ابتـدا بايـد پارامترهـايي را ايجـاد كـرده و آن را در ليـست Parameters در شـيئ ايجـاد شـده از كـلاس SqlCommand قرار دهيم تا برنامه بداند هنگام اجراي دستور هـر placeholder را بايـد بـا مقـدار چـه متغيـري در برنامه عوض كند . توجه كنيد ه اصطلاح پارامتر در اين قسمت به پارامترهايي اشاره مي كند كه براي اجراي يك دسـتور SQL و يـا يك پروسيجر ذخيره شده در بانك اطلاعاتي لازم است، نه به پارامترهايي كه در ويژوال #C به متد ها فرستاده مي شود . بـراي دسترسـي بـه ليـست پارامترهـايي كـه در يـك شـيئ از كـلاس SqlCommand وجـود دارد مـي تـوانيم از خاصـيت Parameters در اين كلاس استفاده كنيم .اين خاصيت حاوي ليـستي از placeholder هـا بـه همـراه متغيرهـاي وابـسته بـه آنهــا اســت. بنـابراين در برنامــه قبــل از اجــراي دسـتور، بايــد بــه وســيله ي ايــن ليــست مـشخص كنــيم كـه هــر placeholder با مقدار چه متغيري بايد تعويض شود. ساده ترين روش انجام اين كار در كد زير نشان داده شده است .

```
SqlConnection objConnection = new
SqlConnection("Server=localhost;Database=Pubs;User
ID=sa;Password=csdotnet;"); 
SqlCommand objCommand = new SqlCommand(); 
objCommand.Connection = objConnection; 
objCommand.CommandText = "INSERT INTO authors " + 
     "(au_id, au_lname, au_fname, contract) " + 
     "VALUES(@au_id, @au_lname, @au_fname, @au_contract)"; 
objCommand.Parameters.AddWithValue("@au_id", 
                                     txtAuId.Text); 
objCommand.Parameters.AddWithValue("@au_lname", 
                                     txtLastName.Text); 
objCommand.Parameters.AddWithValue("@au_fname", 
                                     txtFirstName.Text); 
objCommand.Parameters.AddWithValue("@au_contract", 
                                     chkContract.Checked);
```
متد AddWithValue نام يك placeholder و متغيري كه مقدار مربوط به آن را در زمان اجراي برنامه نگهداري مي كند را به عنوان پارامتر دريافت كرده و آن را به ليست Parameters اضافه مي كنيد . براي مثال در اين قسمت مشخص كرده ايم كه هنگام اجراي دسـتور، مكـان placeholder بـا نـام id\_au @بايـد بـا مقـدار خاصـيت Text كنتـرل txtAuId عوض شود . همچنين مكان placeholder با نام lname\_au @نيز بايد با مقـدا ر خاصـيت Text مربوط به كنترل txtLastName عوض شود و ... .

### متد **ExecuteNonQuery** :

بعد از انجام تمام اين مراحل مي توانيد دستور موجود در اين شيئ را روي داده هاي بانك اطلاعاتي اجرا كنيد . براي اين كار ابتدا بايد اتصال خود را به بانك اطلاعاتي بر قرار كنيـد . سـپس بـا فر اخـواني متـد ExecuteNonQuery دسـتور موجـود در شـيئ SqlCommand را اجرا كنيد . البته اين متد همانطور كه نام آن نيز مشخص مـي كنـد فقـط زمـاني كـاربرد دارد كـه بخـواهيم دستوري را روي بانك اطلاعاتي اجرا كنيم كه داده اي را برنمي گرداند . براي مثال اگر دستور موجود در شـيئ SqlCommand يك دستور SELECT باشد كه اطلاعاتي را از جداول استخراج كرده و آنها را به برنامه مي دهد، نمي توانيم براي اجراي آن از اين متد استفاده كنيم . اما اگر دستور مورد استفاده فقط تغييراتي را در داده هاي بانك اطلاعاتي ايجاد كند (براي مثال، ماننـد اينجـا يـك ركورد از اطلاعات را به جدول اضافه كند)مي توانيم با فراخواني آن متد دستور را در بانك اطلاعاتي اجرا كنيم . اين متد بعد از اجرا عددي را به عنوان خروجي برمي گرداند كه مشخص كننده ي تعداد ركورد هايي است كه با اجـراي ايـن دسـتور SQL تغيير كرده اند . اين عدد معمولا براي بررسي صحت اجراي دستور مورد استفاده قرار مي گيرد. قطعه كد زير نحـوه ي اسـتفاده از دستور ExecuteNonQuery را در برنامه نشان مي دهد .

```
SqlConnection objConnection = new
SqlConnection("Server=localhost;Database=Pubs;User
ID=sa;Password=csdotnet;"); 
SqlCommand objCommand = new SqlCommand(); 
objCommand.Connection = objConnection;
```

```
objCommand.CommandText = "INSERT INTO authors " + 
     "(au_id, au_lname, au_fname, contract) " + 
     "VALUES(@au_id, @au_lname, @au_fname, @au_contract)"; 
objCommand.Parameters.AddWithValue("@au_id", 
                                      txtAuId.Text); 
objCommand.Parameters.AddWithValue("@au_lname", 
                                      txtLastName.Text); 
objCommand.Parameters.AddWithValue("@au_fname", 
                                      txtFirstName.Text); 
objCommand.Parameters.AddWithValue("@au_contract", 
                                      chkContract.Checked); 
objConnection.Open(); 
objCommand.ExecuteNonQuery();
```
objConnection.Close();

## كلاس **SqlDataAdapter** :

كلاس DataAdapter در برنامه هاي بانك اطلاعاتي، همانند پلي بين جداول بانك اطلاعاتي و نيـز داده هـاي موجـود در حافظه كه به وسيله ي DataSet نگهداري مي شوند، عمل مي كنند. اين كلاس براي دسترسي بـه بانـك اطلاعـاتي از شـيئ ايجاد شده از كلاس SqlCommand اي كه به آن نسبت داده مي شود استفاده مي كند و همانطور كه مي دانيـد، هـر شـيئ از كلاس SqlCommand حاوي شيئ اي از كلاس SqlConnection است كه ارتباط آن را با بانك اطلاعاتي برقـرار مـي كنـد. بنــابراين مـي تـوانيم بگــوييم كـه كـلاس DataAdapter بــراي دسترسـي بـه بانـك اطلاعـاتي از كــلاس SqlCommand و SqlConnection استفاده مي كند .

كلاس DataAdapter داراي خاصيتي به نـام SelectCommand اسـت . ايـن خاصـيت حـاوي شـيئ اي از نـوع SqlCommand است كه از دستور موجود در آن شيئ، ب راي دريافت داده هاي مورد نياز در برنامه از بانك اطلاعاتي به كار مي رود. به عبارت ديگر DataAdapter دستوري كه در اين خاصيت نگهداري مي شود را روي بانـك اطلاعـاتي اجـرا كـرده و نتايج آن را در كلاس هايي مانند DataSet و يا DataTable قرار مي دهد تا در برنامه مورد است فاده قرار گيرند . عـلاوه بر اين كلاس DataAdapter داراي خاصـيت هـايي بـه نـام DeleteCommand، InsertCommand و UpdateCommand است كه هر يك شيئ اي از نوع SqlCommand را قبول مي كنند و DataAdapter از دستور ذخيره شده در هر يک از آنها به ترتيب براي حذف، درج و يا ويرايش داده ها در بانک اطلاعاتي استفاده مي كند. در حقيقـت، هنگامي كه ما در طي برنامه تغييراتي را درون داده هاي موجود در حافظه نگه داري مي كنيم، DataAdapter با اسـتفاده از دستورات موجود در اين خاصيت ها تغييرات ما را از داده هاي موجود در حافظه به داده هاي موجود در بانـ ك اطلاعـاتي منتقـل مـي كند. ممكن است ابتدا اين موارد كمي پيچيده به نظر برسند، اما استفاده از آنها مانند تمام قسمتهاي ديگري كه تا كنون مشاهده كرده ايم ساده هستند . در قسمتهاي قبل مشاهده كرديد كه چگونه مي توان دستورات SELECT مورد نياز را بـراي انتخـاب داده هـا از بانك اطلاعاتي ايجاد كرد . براي تكميل دستورات مورد نياز براي كلاس DataAdapter نيز فقـط كـافي اسـت كـه دسـتور SELECT مورد نظر خود را وارد كنيد. در ويژوال استوديو كلاسي به نام Builder Command وجود دارد كه مي توانـد بر اساس دستور SELECT وارد شده، دستورات INSERT، UPDATE و يا DELETE مناسب توليد كند . بنابراين بهتر است كه ابتدا با هم خاصيت SelectCommand و نحـوه ي اسـتفاده از آن را بررسـي كنـيم . سـپس مـشاهده

خواهيم كرد كه چگونه مي توان با استفاده از Builder Command، دستورات ديگر را نيز توليد كرد .

## خاصيت **SelectCommand** :

همانطور ك ه در شكل 16-1 نيز نشان داده شده است، خاصيت SelectCommand در كلاس DataAdapter براي دريافت داده هاي مورد نياز در برنامه از بانك اطلاعاتي و قرار دادن آنها در DataSet به كار مي رود .

شكل ۱۶-۱

هنگامي كه بخواهيد با استفاده از كلاس DataAdapter اطلاعات مورد نياز را از يك بانك اطلاعاتي دريافـت كنيـد، ابتـدا بايـــد خاصـــيت SelectCommand را در DataAdapter تنظــيم كنيـــد. ايـــن خاصـــيت شـــيئ اي از نـــوع SqlCommand دريافت كرده كه اين شيئ مشخص مي كند داده ها چگونه بايد از بانك اطلاعاتي انتخاب شده و نيز چـه داده هايي بايد انتخاب شوند. اشيايي كه از كلاس SqlCommand ايجاد مي شوند، همانطور كه در قسمت قبلي مشاهده كرديد خود نيز خاصيت هايي دارند كه قبل از استفاده بايد آنها را تنظيم كرد. اين خاصيت ها عبارتند از :

- Connection: يك شيئ از كلاس SqlConnection در اين قسمت قرار گرفته و نحوه ي اتـصال بـه بانك اطلاعاتي را مشخص مي كند.
- CommandText: دستور SQL و يا نام پروسيجر ذخيره شده در بانك اطلاعاتي كه بايد توسـط ايـن شـيئ اجـرا شود، در اين قسمت ذخيره مي شود.

در قسمت قبل از يك دستور SQL مشخص در خاصيت CommandText از كلاس SqlCommand اسـتفاده كـرديم . اما اگر بخواهيم نام يک پروسيجر ذخيره شده در بانک اطلاعاتي را در اين خاصيت قرار دهيم تا اجرا شود، بايد خاصيت ديگري به نام CommandType را نيز در كلاس SqlCommand تنظيم كرده و مقدار آن را برابر بـا StoredProcedure قرار دهيم تا مشخص شود كه متن درون CommandText نام يك پروسيجر ذخير ه شده است، نه يك دستور SQL. البته در اين فصل فقط از دستورات SQL در خاصـيت CommandText اسـتفاده مـي كنـيم، بنـابراين نيـازي نيـست كـه خاصـيت CommandType را تغيير داده و برابر با مقدار خاصي قرار دهيم .

### تنظيم خاصيت **SelectCommand** با استفاده از دستور **SQL** :

قطعه كدي كه در زير آورده شده است نحوه ي تنظيم خاصيت هاي مورد نياز براي اجراي يک دستور SQL بـه وسـيله ي كـلاس DataAdapter را نمايش مي دهد:

```
// Declare a SqlDataAdapter object... 
SqlDataAdapter objDataAdapter = new SqlDataAdapter();
```
// Assign a new SqlCommand to the SelectCommand property objDataAdapter.SelectCommand = new SqlCommand();

```
// Set the SelectCommand properties... 
objDataAdapter.SelectCommand.Connection = objConnection;
```

```
objDataAdapter.SelectCommand.CommandText = 
     "SELECT au_lname, au_fname FROM authors " + 
     "ORDER BY au lname, au fname";
```
اولين كاري كه بايد در اين قسمت انجام دهيم اين است كه شيئ را از نوع SqlDataAdapter ايجاد كنـيم . سـپس بايـد خاصيت SelectCommand آن را تنظيم كنيم . براي تنظيم اين خاصيت بايد يك شـيئ از كـلاس SqlCommandرا به آن نسبت دهيم، بنابراين شيئ ا ي را از اين كلاس ايجاد كرده و تنظيمات مربوط بـه Connection آن را نيـز انجـام مـي دهيم ا بتواند به يك بانك اطلاعاتي متصل شود . در آخر نيز خاصيت CommandText آن را برابر با يك دسـتور SQL قـرار مي دهيم تا آن را روي بانك اطلاعاتي اجرا كرده و نتيجه را دريافت كند .

## تنظيم خاصيت **SelectCommand** با استفاده از پروسيجر ذخيره شده :

در اين قسمت مشاهده خواهيم كرد كه براي استفاده از يك پروسيجر ذخيره شده در برنامه خاصيتهاي لازم را بايد چگونه تنظيم كرد . همانطور كه در قسمت قبلي نيز گفتن، يك پروسيجر ذخيره شده، يك مجموعه از دستورات SQL است كه تحت يك نام مـشخص و به صورت يك واحد در بانك اطلاعاتي ايجاد شده و نگهداري مي شـود . در ايـن قـسمت فـرض مـي كنـيم پروسـيجري بـه نـام select\_usp در بانك اطلاعاتي وجود دارد كه مي خواهيم به جاي استفاده از دستور SQL، آن را فراخواني كـرده و نتـايج اجراي آن را دريافت كنيم. قطعه كد زير نحوه ي انجام اين كار را نمايش مي دهد:

```
// Declare a SqlDataAdapter object... 
SqlDataAdapter objDataAdapter = new SqlDataAdapter();
```
// Assign a new SqlCommand to the SelectCommand property objDataAdapter.SelectCommand = new SqlCommand();

```
// Set the SelectCommand properties... 
objDataAdapter.SelectCommand.Connection = objConnection; 
objDataAdapter.SelectCommand.CommandText = "usp_select"; 
objDataAdapter.SelectCommand.CommandType = 
                          CommandType.StoredProcedure;
```
همــانطور كــه مــشاهد ه مــي كنيــد در ايــن قطعــه برنامــه، بــر خــلاف قــسمت قبــل كــه يــك دســتور SQL را در خاصــيت CommandText قرار مي داديم، از نام يك پروسيجر ذخيره شده استفاده كرده ايم . پس بايد به نحوي مشخص كنيم كه متن داخل CommandText نام يك پروسيجر ذخيره شده است، نه يـك دسـتور SQL. بـراي تعيـين نـوع مـتن م وجـود در ايـن خاصـــيت، بايـــد از خاصـــيت CommandType اســـتفاده كنـــيم. مقـــدار پـــيش فـــرض ايـــن خاصـــيت برابـــر بـــا Text.CommandType است كه مشخص مي كند متن موجود يك دستور SQL است. در اين قطعه كـد، ايـن مقـدار را تغيير داده و برابر با StoredProcedure.CommandType قرار مي دهيم تـا مـشخص شـود مقـدار موجـود در خاصيت CommandText نام يك پروسيجر ذخيره شده است .

## استفاده از **Builder Command** براي ايجاد دستورات **SQL** ديگر :

با استفاده از خاصيت SelectCommand موجود در كلاس DataAdapter مي توانيم داده هاي مورد نياز در برنامه را از بانك اطلاعاتي استخراج كرد ه و در يك DataSet در حافظه قرار دهيم . سپس در طول برنامه مي توانيم بـه كـاربر اجـازه دهيم تا تغييرات مورد نظر خود را در داده هاي موجود در حافظه ايجاد كرده و بعد از اتمام آنها، اين تغييرات را به داده هاي موجود در بانك اطلاعاتي منعكس كنيم . براي اين كار لازم است كه دستورات SQL مـورد نيـاز بـراي درج، حـذف و يـا ويـرايش داده هـاي دريافتي را به كلاس DataAdapter اضافه كنيم تا اين كلاس بتواند با استفاده از اين دستورات، تغييـرات ايجـاد شـده را در بانك اطلاعاتي وارد كند .

اما براي ايجاد اين دستورات لازم است كه به زبان SQL تسلط بيشتري داشته باشيم. خوشبختانه روش ساده تري هم بـراي انجـام اين كار وجود دارد و آن استفاده از كلاس CommandBuilder است كه مي تواند با توجه به دسـتور SELECT اي كـه براي DataAdapter وارد كرده ايم، دستورات INSERT، UPDATE و نيز DELETE مناسب توليد كند . قطعه كـد زير نحوه ي استفاده از اين دستور را نمايش مي دهد .

```
// Declare a SqlDataAdapter object... 
SqlDataAdapter objDataAdapter = new SqlDataAdapter();
```
// Assign a new SqlCommand to the SelectCommand property objDataAdapter.SelectCommand = new SqlCommand();

```
// Set the SelectCommand properties... 
objDataAdapter.SelectCommand.Connection = objConnection; 
objDataAdapter.SelectCommand.CommandText = "usp_select"; 
objDataAdapter.SelectCommand.CommandType = 
CommandType.StoredProcedure;
```

```
// automatically create update/delete/insert commands 
SqlCommandBuilder objCommandBuilder = 
               new SqlCommandBuilder(objDataAdapter);
```
با استفاده از اين كلاس، دستورات لازم براي منعكس كردن تغييرات ايجاد شده از DataSet بـه بانـك اطلاعـاتي بـه صـورت اتوماتيك نوشته مي شود . در ادامه ي فصل با نحوه ي انجام اين كار بيشتر آشنا خواهيم شد، اما فعلا بهتر است ببينيم كه چگونه مي توان داده ها را از يك بانك اطلاعاتي استخراج كرده و در يك DataSet در حافظه قرار داد .

#### متد **Fill** :

بـــا اســـتفاده از متـــد Fill در كـــلاس DataAdapter مـــي توانيـــد دســـتور SQL موجـــود در خاصـــيت SelectCommand را د ر بانك اطلاعـاتي اجـرا كـرده، و سـپس داده هـاي برگـشتي از اجـراي ايـن دسـتور را درون يـك DataSet در حافظه قرار دهيد. البته قبل از استفاده از اين متد، بايد شيئ اي از نوع DataSet ايجاد كنيم .

```
// Declare a SqlDataAdapter object...
```
SqlDataAdapter objDataAdapter = new SqlDataAdapter(); // Assign a new SqlCommand to the SelectCommand property objDataAdapter.SelectCommand = new SqlCommand(); // Set the SelectCommand properties... objDataAdapter.SelectCommand.Connection = objConnection; objDataAdapter.SelectCommand.CommandText = "usp\_select"; objDataAdapter.SelectCommand.CommandType = CommandType.StoredProcedure; DataSet objDataSet = new DataSet();

حال كه شيئ DataSet و نيز DataAdapter مورد نياز را ايجاد كرديم، مي توانيم با استفاده از متـد Fill داده هـا را از بانك اطلاعاتي در DataSet قرار دهيم. متد Fill نيز همانند بسياري از متد هاي ديگر داراي نـسخه هـاي گونـاگوني است، اما يكي از پر كاربرد ترين آنها به صورت زير مورد استفاده قرار مي گيرد :

SqlDataAdapter.Fill(DataSet, String);

پارامتر DataSet در اين متد، مشخص كننده ي نام DataSet ا ي اسـت كـه بايـد داده هـا در آن قـرار بگيرنـد . پـارامتر String نيز نام جدولي را مشخص مي كند كه داده ها در DataSet درون آن جدول قرار مي گيرنـد . DataSet هـا نيز مي توانند همانند بانكهاي اطلاعاتي شامل چندين جدول مختلف از اطلاعات باشند . بنابراين هنگامي كه مـي خـواهيم داد ه اي را در آن قرار دهيم بايد مشخص كنيم كه نام جدولي كه داده ها در آن قرار مي گيرند چه بايد باشد؟ در اين جا مي توانيم هـر نـام كـه تمايل داشته باشيم براي جدول انتخاب كنيم، اما بهتر است همواره از اسامي جداولي استفاده كنيم كه داده ها از آن گرفته شده اند . به اين ترتيب درك برنامه بسيار راحت تر خواهد بود .

قطعه كد زير يك پروسيجر ذخيره شده در بانك اطلاعاتي را اجرا كرده و نتايج برگشتي از آن را به وسيله ي متد Fill در جدولي به نام authors در objDataSet قرار مي دهد:

// Declare a SqlDataAdapter object... SqlDataAdapter objDataAdapter = new SqlDataAdapter();

// Create an instance of a new select command object objDataAdapter.SelectCommand = new SqlCommand();

// Set the SelectCommand properties... objDataAdapter.SelectCommand.Connection = objConnection; objDataAdapter.SelectCommand.CommandText = "usp\_select"; objDataAdapter.SelectCommand.CommandType = CommandType.StoredProcedure; DataSet objDataSet = new DataSet(); // Fill the DataSet object with data... objDataAdapter.Fill(objDataSet, "authors");

متد Fill براي اتصال به بانک اطلاعاتي از شـيئ Connection اي کـه در خاصـيت SelectCommand قـرار دارد استفاده مي كند . اين متد ابتدا بررسي مي كند كه اتصال اين Connection به بانك اطلاعـاتي برقـرار اسـت يـا نـه . در صورتي كه اتصال برقرار باشد، متد Fill داده هاي مورد نياز را از بانك اطلاعاتي بدست آورده، اما اتـصال Connection با بانك اطلاعاتي را قطع نمي كند . اگر هم ارتباط شيئ Connection با بانك اطلاعاتي قطع باشد، متد Fill با فراخواني متد Open ارتباط را برقرار كرده و پس از بدست آوردن اطلاعات مورد نياز، متد Close را فراخواني مي كند تا اتصال به بانـك اطلاعاتي مجدداً قطع شود .

به اين ترتيب داده ها از بانك اطلاعاتي درون حافظه قرار مي گيرند و مي توانيد به صورت مستقل آنها را تغيير دهيد . دقت كنيد كـه ابتداي كلاس DataSet كلمه ي Sql وجود ندارد . دليل اين مورد هم ايـن اسـت كـه ايـن كـلاس متعلـق بـه فـضاي نـام SqlClient.Data.System نيست بلكه در فضاي نام Data.System قرار دارد . به عبارت ديگـر كـلاس DataSet به سرويس دهنده ي اطلاعاتي خاصي از قبيـل SqlClient و يـا OleDb تعلـق نـدارد و وظيفـه ي آن نگهداري اطلاعات بدست آمده (به هر نحوي ) در حافظه است . هنگامي كه اطلاعات را در حافظه قرار داديم ديگر نيازي نيست بدانيم كه اين اطلاعات از كجا بدست آمده اند (تا زماني كه بخواهيم آنها را دوباره در بانك اطلاعاتي قرار دهيم ).

## كلاس **DataSet** :

همانطور كه گفتم كلاس DataSet براي نگهداري اطلاعات بدست آمده از بانك اطلاعاتي در حافظـه بـه كـار مـي رود . ايـن كلاس شامل مجموعه اي از جداول، رابطه ها، قيد و شرط ها و ديگر مواردي است كه از بانک اطلاعـاتي خوانـده شـده اسـت. ايـن كلاس خود همانند يك موتور بانك اطلاعاتي كوچك عمل مي كند كه مي تواند داده ها را درون خـود در جـداولي مجـزا نگهـداري كرده و به كاربر اجازه دهد كه آنها را ويرايش كند. همچنين مي توان با استفاده از كلاس DataView پرس وجو هـايي را روي داده هاي موجود در آن اجرا كرد .

داده هايي كه در اين كنترل قرار دارند از بانك اطلاعاتي قطع هستند و ارتباطي با بانك ندارند . در طول برنامه مي تـوانيم داده هـاي موجــود در آن را حــذف كــرده، ويــرايش و يــا اضــافه كنــيم و بعــد از اتمــام تمــام تغييــرات مــورد نظــر، مجــدداً بــا اســتفاده از DataAdapter به بانك اطلاعاتي متصل شده و تغييرات را در ذخيره كنيم .

كلاس DataSet از ساختار XML براي ذخيره ي داده ها استفاده مي كند (در فصل نوزدهم با اين ساختار بيشتر آشنا خـواهيم شد)، به اين ترتيب مي توانيد داده هاي موجود در يک شيئ از كلاس DataSet را به سادگي در يک فايل ذخيره كرده و يا آن را با استفاده از شبكه به كامپيوتر ديگري منتقل كنيد . البته هنگام برنامه نويسي و كار با DataSet لازم نيست با آنهـا در قالـب XML رفتار كنيد . بلكه كافي است تمام كارهاي مورد نظر خود را با استفاده از خاصيت ها و يـا متـدهاي موجـود در DataSet انجام دهيد، بقيه ي امور را كلاس DataSet كنترل خواهد كرد .

مانند هر سند XML ديگرى، يک DataSet نيز داراى يک **الگو<sup>\</sup> ا**ست (فايلى که ساختار داده هاى درون يک يـا چنـد فايـل XML را شرح مي دهد). در فصل قبل هنگامي كه با استفاده از ويزارد يك DataSet را به برنامه اضافه كرديم، فايلي با پسوند ايجاد شد و الگوي DataSet در آن قرار گرفت (شكل ۱۶-۲).  $\tt XSD^2$ 

 $1$  Schema

<sup>2</sup> XML Schema Definition

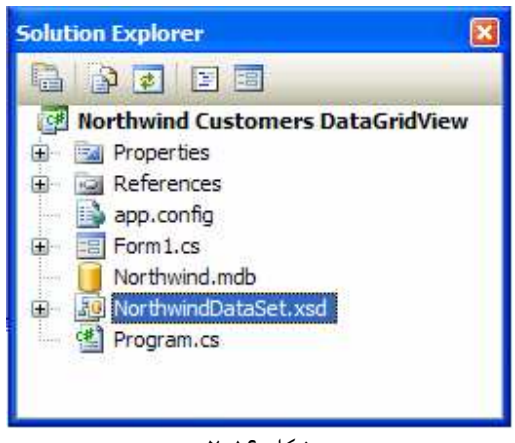

شكل ١۶-٢

اين فايل حاوي الگوي XML اطلاعاتي بود كه به وسيله ي customerDataSet نگهداري مي شد. بـه وسـيله ي ايـن فايل ويژوال استوديو كلاسي را از كلاس DataSet مشتق مي كد تا بتواند داده هاي دريافت شده از بانك اطلاعاتي را در شيئ اي از آن كلاس نگهداري كند . البته تمام اين موارد نيز از ديد برنامه نويس دور مي ماند و به صورت درونـي توسـط DataSet انجام مي شود .

همچنين مي توانيم فيلد هاي درون يك جدول از DataSet را به كنترلهاي درون فرم متصل كنيم، تا آن كنترل ها داده هـاي خود را به وسيله ي آن فيلد بدست آورند. در فصل قبل مقداري با انجام اين كار آشنا شديد، در ادامه ي فصل نيز بيشتر در اين مـورد صحبت خواهيم كرد .

# كلاس **DataView** :

كلاس DataView عموماً براي جستجو، مرتب كردن، فيلتر كردن، ويرايش كردن و يا حركت كـردن در بـين داده هـاي درون يك DataSet مورد استفاده قرار مي گيرد . كنترل DataView يك كنترل قابل اتصال است، به اين معنـي كـه همـانطور كه مي توان كنترل ها را به يك DataSet متصل كرد، م ي توان آنها را به يك DataView نيز متصل كرد. در اين مـورد نيز در ادامه ي فصل بيشتر صحبت خواهيم كرد .

همانطور كه گفتم يك كنترل DataSet مي تواند شامل چندين جدول باشد كـه هـر يـك از آنهـا بـه وسـيله ي يـك كنتـرل DataTable مشخص مي شـود . در حقيقـت هنگـامي كـه بـا اسـتفاده از DataAdapter داده هـايي را درون يـك DataSet قرار مي دهيد، ابتدا يك جدول جديد ايجاد كرده (يك شيئ جديـد از نـوع DataTable (و سـپس داده هـا را درون آن قرار مي دهيد و به DataSet اضافه مي كنيد . كاري كه كنترل DataView انجام مي دهد اين است كه به شما اجازه مي دهد به صورتي كه تمايل داريد به داده هاي درون يكي از جداول DataSet نگاه كنيد . براي مثال آنها را بـه صـورت مرتب شده مشاهده كنيد و يا همانند يك بانك اطلاعاتي، دستورات SQL خاصي را روي اين جداول اجرا كرده و نتايج آنها را ببينيد . مي توانيد يك شيئ از كلاس DataView را به گونه اي ايجاد كنيد كـه شـامل تمـامي داده هـاي موجـود در يـك جـدول از DataSet باشد و فقط نحوه ي نمايش آنها را تغيير دهيد . براي مثـال اگـر جـدولي بـه نـام authors در DataSet وجود داشته باشد كه بر اساس LastName و سپس FirstName مرتب شده است، مي توانيد يـك DataView را به گونه اي ايجاد كنيد كه حاوي همان اطلاعات باشد، اما آنهـا را ابتـدا بـر اسـاس FirstName و سـپس LastName مرتب كند . و يا حتي مي توانيد يك DataView ايجاد كنيد كه فقط فيلد LastName از جدول authors را نمايش دهد و يا فقط فيلد FirstName را نمايش دهد و ... .

البته با وجود اينكه مي توانيد به وسيله ي كلاس DataView، اطلاعات درون يك DataTable را بـه گونـه اي ديگـر مشاهده كنيد، بايد دقت داشته باشيد كه اطلاعـات درون DataView در حقيقـت همـان اطلاعـات درون DataTable هستند. بنابراين هر تغييري كه در اطلاعات DataView ايجاد شود، در اطلاعات DataTable نيز منعكس خواهد شـد و بر عكس .

براي ايجاد يك شيئ از كلاس DataView بايد نام جدولي كه مي خواهيم به آن متصل شود را در متد سازنده ي آن مشخص كنيم. در قطعه كد زير، يك شيئ از كلاس DataView ايجاد شده و به جدول authors از objDataSet متصل مي شود . دقت كنيد كه براي دستر سي به يك جدول خاص از DataSet از خاصيت Tables در كلاس DataSet به همراه نام جدول مورد نظر استفاده كرده ايم .

```
// Set the DataView object to the DataSet object...
DataView objDataView = new 
                DataView(objDataSet.Tables("authors"));
```
#### خاصيت **Sort** :

هنگامي كه يك شيئ از نوع DataView ايجاد كرده و آن را به يک جدول درون DataSet متـصل كرديـد، مـي توانيـد نحوه ي نمايش داده ها را تغيير دهيد . براي مثال تصور كنيد كه مي خواهيد داده هاي درون جـدول را بـه گونـه اي متفـاوت مرتـب كنيد. براي اين كار مي توانيد از خاصيت Sort در كلاس DataView استفاده كرده و مقدار آن را برابر بـا نـام سـتون و يـا ستون هايي قرار دهيد كه مي خواهيد داده ها بر اساس آنها مرتـب شـوند . قطعـه كـد زيـر جـدول authors را بـه وسـيله ي DataView اي كه در قسمت قبل ايجاد كرديم، بر اساس FirstName و LastName مرتب مي كند :

```
objDataView.Sort = "au_fname, au_lname";
```
همانطور كه مشاهده مي كنيد عبارتي كه به اين خاصيت نسبت داده مي شود، همانند عبارتي است كه در مقابل BY ORDER در دستور SELECT زبان SQL وارد مي كرديم . در اين قسمت نيز همانند دستور SELECT، تمام مرتب سازي ها به طور پـيش فرض به صورت صعودي انجام مي شوند و براي اينكه بتوانيم ترتيب مرتب شدن آنها را به صورت نزولي تغيير دهيم، بايـد در مقابـل نام ستون از عبارت DESC استفاده كنيم . براي مثال قطعه كد زير، داده هاي موجود در جـدول authors را بـر اسـاس فيلـد FirstName به صورت صعودي و فيلد LastName به صورت نزولي مرتب مي كند :

objDataView.Sort = "au\_fname,au\_lname DESC";

#### خاصيت **RowFilter** :

علاوه بر مرتب كردن داده ها، با استفاده از DataView مي توانيد داده هاي موجود در يك جدول را فيلتر كنيد، به گونه اي كه فقط داده هايي كه داراي شرايط خاصي هستند نمايش داده شوند . اين امكان هماننـد قـسمت WHERE از دسـتور SELECT در زبان SQL است كه شرط خاصي را براي نمايش داده شدن داده ها ايجاد مي كرد . براي فيلتـر كـردن اطلاعـات نيـز مـي توانيـد از خاصيت RowFilter استفاده كرده و شرط مورد نظر خود را در آن قرار دهيد . نحوه ي وارد كردن دستورات در اي ن قسمت نيز

همانند وارد كردن شرط ها در قسمت WHERE از دستور SELECT است . فقط توجه داشته باشيد، به علـت اينكـه كـل عبـارت شرط بايد درون علامت " قرار بگيرند، پس اگر بخواهيد رشته اي را در شرط مشخص كنيد بايد آن را درون علامت ' قـرار دهيـد . براي مثال قطعه كد زير در جدول authors فقط افرادي را كه LastName آنها برابـر بـا Green اسـت نمـايش مـي :دهد

```
// Set the DataView object to the DataSet object...
DataView objDataView = new 
                DataView(objDataSet.Tables("authors")); 
objDataView.RowFilter = "au_lname = 'Green'";
```
و يا قطعه كد زير در جدول authors افرادي كه LastName آنها مخالف Green است را برمي گرداند :

```
// Set the DataView object to the DataSet object...
DataView objDataView = new 
                DataView(objDataSet.Tables("authors")); 
objDataView.RowFilter = "au_lname <> 'Green'";
```
به علاوه در شرطي كه در اين قسمت وارد مي كنيد مي توانيد با استفاده از عبارات AND و يا OR چندين شرط را با يكديگر تركيب كرده و سپس داده ها را بر اساس شرط نهايي نمايش دهيد . براي مثال قطعه كد زير در جدول authors افرادي را نمايش مـي دهد كه FirstName آنها با حرف D شروع شده و LastName آنها نيز برابر با Green باشد :

```
objDataView.RowFilter = 
           "au_lname <> 'Green' AND au_fname LIKE 'D*'";
```
#### متد **Find** :

براي پيدا كردن يك ركورد خاص از اطلاعات در بانك اطلاعاتي مي توانيـد از متـد Find در كـلاس DataView اسـتفاده كنيد. البته قبل از فراخواني اين متد، بايد داده هاي جدول را بر حسب فيلدي كه مي خواهيد جـستجو را بـر اسـاس آن انجـام دهيـد مرتب كنيد . به عبارت ديگر قبل از فراخواني متد Find، بايد داده هاي موجود در جدول را بر اساس ستوني كه حاوي كليـد مـورد نظر شماست مرتب كنيد .

براي مثـال تـصور كنيـ د كـه مـي خواهيـد بـا اسـتفاده از objDataView كـه در قـسمت قبـل ايجـاد كـرديم، در جـدول authors به دنبال ركوردي بگرديد كه FirstName آن برابر با Ann باشد . براي اين كار ابتدا بايد جدول را بر اسـاس فيلد fname\_au مرتب كنيد، سپس با استفاده از متد Find به دنبال Ann بگرديد . قطعه كد زير روش انجـام ايـن كـار را نمايش مي دهد:

```
int intPosition; 
objDataView.Sort = "au_fname"; 
intPosition = objDataView.Find("Ann");
```
به اين ترتيب DataView در جدول به دنبال فردي مي گردد كه FirstName آن برابر با Ann باشد و شماره ي مكان آن را برمي گرداند . اگر چنين فردي در جدول پيدا نشد، اين متد مقدار تهي را برمي گرداند . دقت كنيد به محض اينكه متـد Find اولين گزينه را پيدا كرد، مكان آن را برگردانده و از جستجوي ادامه ي جدول صرفنظر مي كند، بنابراين اگر مي دانيد كه بيش از يـك فرم با اين نام در جدول وجود دارد براي مشاهدهي تمام آنها مي توانيد از روش فيلتر كردن كه توضيح داده شد استفاده كنيد . همچنين اين متد به كوچكي و يا بزرگي حروف حساس نيست و دستور بالا هر فردي كه نام او Ann و يـا ANN و يـا ... باشـد را برمي گرداند .

البته دقت كنيد كه اين متد دقيقاً به دنبال متني كه وارد شده است مي گردد بنابراين بايد تمام كلمه و يـا كلمـاتي كـه مـي خواهيـد جستجو بر اساس آن صورت گيرد را به صورت دقيق در اين قسمت وارد كنيد . براي مثال اگر مي خواهيد در جدول به دنبال فردي با نام خانوادگي Castillo Del بگرديد، نمي توانيد Del را به عنوان پارامتر به متد Find بفرستيد و انتظار داشته باشيد كه اين نام را براي شما برگرداند. بلكه بايد نام كامل او را در اين قسمت وارد كنيد همانند دستور زير :

```
objDataView.Sort = "au_lname"; 
intPosition = objDataView.Find("del castillo");
```
در قسمت قبل مشاهده كرديد كه با استفاده از DataView مي توان يك جدول را بر اساس چند فيلد مرتب كرد . همـين مـورد براي جستجو كردن نيز صادق است . به عبارت ديگر مي توانيد بر اساس چند فيلد به جستجوي داده ها بپردازيد . براي اين كار بعـد از مرتب كردن جدول، آرايه اي از نوع Object ايجاد مي كنيد و سپس مقدار مورد نشر براي هر سـتون را در آن قـرار مـي دهيـد . سپس اين آرايه را به عنوان پارامتر به متد Find مي فرستيد. براي مثال اگر بخواهيم ببينيم كه آيا فردي با نـام Simon و نـام خانوادگي Watts در جدول وجود دارد يا نه مي توانيم از قطعه كد زير استفاده كنيم :

```
int intPosition; 
Object[] arrValues = new Object[1]; 
objDataView.Sort = "au_fname, au_lname";
```

```
// Find the author named "Simon Watts". 
arrValues[0]= "Simon"; 
arrValues[1] = "Watts"; 
intPosition = objDataView.Find(arrValues);
```
نكته: دقت كنيد كه در اين قسمت حتماً بايد آرايه اي از ن وع Object به متد Find فرستاده شود. دليل اين امر هـم در ايـن است كه در NET. تمام نوع هاي داده اي از كلاس Object مشتق مي شوند . بنابراين اگر بخواهيم آرايه اي داشته باشيم كه هر متغيري را بتواني در آن قرار دهيم، بايد آن را از نوع Object تعريف كنيم . در اين جا نيز لازم است آرايه اي داشته باشيم كه بتوانيم متغيري از هر نوع داده اي را در آن قرار دهيم . براي مثال فرض كنيد بخواهيد جستجو در جدول authors را بـه گونـه اي تغيير دهيد كه افرادي كه سن آنها برابر با 25 و نيز نام آنها برابر با Ann است را پيدا كنيد. در اين صورت بايد يك متغيير از نوع عددي و يك متغيير از نوع رشته اي را در آرايه قرار دهيد .

## استفاده از كلاسهاي **NET.ADO** در عمل :

تاكنون با اصول كار كلاسهاي موجود در ADO . NET آشنا شديم و مشاهده كرديم كه چگونه مي توان داده هايي را به وسـيله ي اين كلاسها از بانك اطلاعاتي Server SQL بدست آورده و يا در آنها وارد كرد. اما تا اين قسمت از فصل فقط ذهن خـود را با يك سري از مطالب تئوري درگير كرده بوديم، و براي اينكه مطمئن شويم نحوه ي استفاده از اين كلاسها، متد ها، خاصيت ها و ... را درست درك كرده ايم، بهترين راه اين است كه از آنها در يك مثال عملي استفاده كنيم . در دو بخش امتحان كنيد بعد با استفاده از قدرت DataSet ها داده ها را از بانك اطلاعاتي استخراج كرده و به كاربر نمايش خواهيم داد . ممكن است بعد از اتمام ايـن دو بخش امتحان كنيد، لازم باشد كه به اول فصل برگرديد و مجدداً تمام مطالبي را كه در مو رد كلاسهاي NET.ADO عنوان شـد را مرور كنيد. به اين وسيله مي توانيد اطمينان حاصل كنيد كه اين مطالب به طور كامل در ذهن شما قرار خواهند گرفت . در بخش امتحان كنيد اول از كلاسـهاي SqlCommand، SqlConnection، SqlDataAdapter و نيـز DataSet استفاده كرده و به وسيله ي آنه ا يك برنامه ي ساده ايجاد مي كنيم كه داده ها را از يك بانك اطلاعاتي بدست آورد و در يك كنترل DataGrid نمايش دهد. در واقع برنامه اي كه در اين قسمت خواهيم نوشت، عملكردي بسيار مشابه برنامه ي فصل قبل خواهد داشت. البته با اين تفاوت عمده كه در اين قسمت به جاي استفاده از ويزارد، از كد نويسي استفاده خواهيم كرد .

نكته: هنگام نوشتن برنامه هاي واقعي، معمولا از ويزاردها و كد نويسي به صورت همزمان استفاده مي كنند تا بتوانند به سرعت و به راحتي برنامه هايي با انعطاف پذيري بالا ايجاد كنند. كامپوننت هايي كه در قسمت قبل با استفاده از جعبه ابزار به فرم اضافه كرديم را در اين قسمت با استفاده از كد ايجاد خواهيم كرد . البته نحوه ي استفاده از آنها در هر دو روش يكسان خواهد بود . همچنين در فـصل قبل اغلب از ويزاردها استفاده مي كرديم، در صورتي كه در اين فصل بيشتر بر كد نويسي تمركز خواهيم كرد.

## كاربرد **DataSet** در برنامه :

قبل از اينكه نوشتن برنامه ي اين قسمت رو شروع كنيم، بهتر است كه به بررسي داده هاي كه مي خـواهيم در ايـن برنامـه نمـايش دهيم ونيز رابطه ي بين آنها بپردازيم. اطلاعات اين برنامه از بانك اطلاعاتي pubs در 2000 Server SQL استخراج مي شو . ند البته اگر از نسخه هاي ،2005 7 و يا MSDE به جاي 2000 Server SQL استفاده مـي كنيـد نيـز بايـد همين اطلاعات را در بانك اطلاعاتي pubs مشاهده كنيد .

اين بانك اطلاعاتي مربوط به يك انتشارات فرضي است . در اين برنامه مي خواهيم ليستي از نويسندگان، كتابهايي كه تـاكنون چـاپ كرده اند و قيمت هر كدام را نمايش دهيم . در شكل 16-3 اين جدولها را به همراه فيلد هاي موجود در هر كدام و نيز رابطه هاي بين آنها را نمايش مي دهد .

همانطور كه در شكل مشاهده مي كنيد در اين برنامه مي خواهيم نام و نام خـانوادگي نويـسنده را از جـدول authors بدسـت آورده و به همراه عنوان و قيمت كتاب او كه در جدول titles قرار دارد، در برنامه نمايش دهيم. به علت اينكه يك كتـاب مـي تواند بيش از يك نويسنده داشته باشد و نيز يك نويسنده نيز مي تواند بيش از يك كتاب نوشـته باشـد، اطلاعـات ايـن دو جـدول در جدول ديگري به نام titleauthor به يكديگر متصل شده اند .

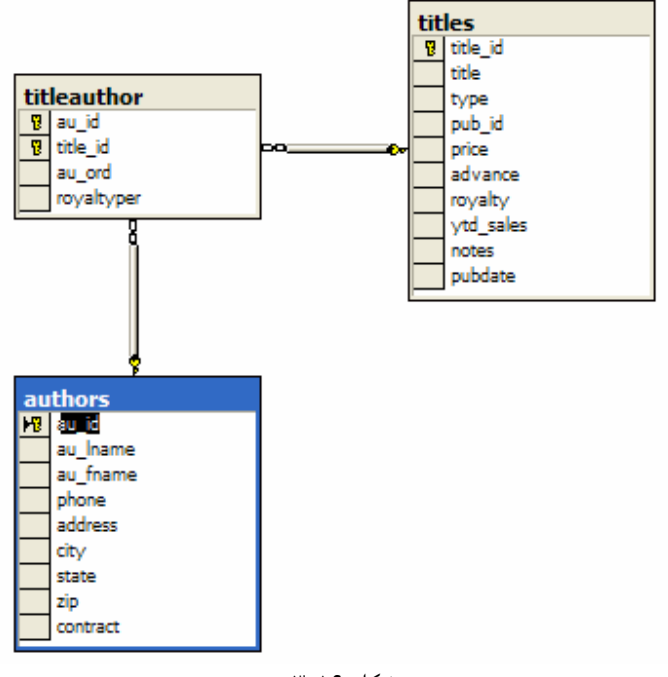

شكل ١۶-٣

با توجه به رابطه ي موجود بين جداول و نيز اطلاعاتي كه مي خواهيم از آنها استخراج كنيم دستور SELECT اي كه بايد در ايـن مورد استفاده كنيم مشابه زير خواهد بود :

```
SELECT au lname, au fname, title, price
FROM authors 
JOIN titleauthor ON authors.au_id = titleauthor.au_id 
JOIN titles ON titleauthor.title_id = titles.title_id 
ORDER BY au_lname, au_fname
```
خط اول اين دستور نام فيلد هايي را كه مي خواهيم از جداول استخراج كنيم را نمايش مي دهد و خط دوم هم مشخص كننده ي نام جدول اصلي است كه داده ها از آن استخراج مي شـوند. در ايـن قـسمت داده هـا از دو جـدول authors و نيـز titles استخراج مي شوند، اما جدول authors را به عنوان جدول اصلي در نظر مي گيريم .

خط سوم بين ستون au $\pm$ id در جدول authors و نيز همين ستون در جدول titleauthor رابطه بـر قـرار مـي كنـد . بـه ايـن ترتيـب هـر زمـان كـه يـك ركـود از جـدول authors انتخـاب شـود، تمـام ركـورد هـاي موجـود در جـدول titleauthor كه مقدار ستون id\_au آنها برابر با مقدار اين ستون در ركورد انتخـاب شـده از جـدول authors باشد نيز انتخاب خواهند شد .

خط چهارم نيز مانند خط سوم، بين جدول titles و جدول titleauthor از طريق ستون id\_title رابطه بر قرار مي كند . به اين ترتيب هر زمان كه يك ركورد از جدول titleauthor انتخاب شود، ركورد هاي متناظر آن در جـدول titles نيز انتخاب خواهند شد. خط آخر نيز اطلاعات را بر اساس نام خانوادگي و سپس نام، به صورت صعودي مرتب مي كند .

نكته: ممكن است كه توضيحات اين دستور SELECT براي درك آن كافي نباشد، امـا در هـر صـورت بـراي اتمـام ايـن بخـش امتحان كنيد بسنده مي كند . مسلماً هنگامي كه بخواهيد برنامه هاي بانك اطلاعاتي واقعي بنويسيد، نياز خواهيد داشـت كـه مفهـوم بانكهاي اطلاعاتي رابطه اي را درك كرده باشيد و نيز بتوانيد دستورات SELECT پيچيـده اي بـراي انتخـاب داده هـا از چنـدين جدول بنويسيد. بنابراين در اين صورت بهتر است كه كتابهايي را در اين زمينه نيز مطالعه كنيد .

### امتحان كنيد: مثال **DataSet**

- )1 با استفاده از محيط ويژوال استوديو يك برنامه ي ويندوزي جديد به نام DataSetExample ايجاد كنيد .
	- )2 با استفاده از پنجره ي Properties، خاصيتهاي فرم را به صورت زير تغيير دهيد:
		- خاصيت ج $\sin z$ را برابر با 230  $i$  500 قرار دهيد.
	- خاصيت StartPosition را برابر با CenterScreen قرار دهيد.
		- خاصيت Text را برابر با Bound DataSet قرار دهيد.
- )3 با استفاده از قسمت Data در جعبه ابزار، يك كنترل DataGridView به فرم برنامه اضافه كرده و خاصيتهاي آن را به صورت زير تغيير دهيد:
	- خاصيت Name را برابر با grdAuthorTitles قرار دهيد.
	- خاصيت Anchor را برابر با Rop, Left, Bottom, Right قرار دهيد.
		- خاصيت Location را برابر با 0;0 قرار دهيد.
		- خاصيت Size را برابر با 203;592 قرار دهيد.
- )4 ويرايشگر كد مربوط به كلاس 1Form را باز كرده و ابتدا فضاي نامهايي كه در طول برنامه به آنها نياز خواهيم داشـت را به برنامه اضافه كنيد. براي اين كار دستور زير را به بالاي تعريف كلاس 1Form اضافه كنيد:

```
// Using Data and SqlClient namespaces... 
using System.Data; 
using System.Data.SqlClient; 
public partial class Form1 : Form 
\left\{ \right.}
```
)5 در مرحله ي بعد لازم است كه اشياي لازم براي دسترسي به بانك اطلاعاتي و دريافت داده ها را ايجاد كنيم . بنابراين كـد هاي مشخص شده در زير را به برنامه ي خود اضافه كنيد . مطمئن شويد كه اطلاعات مربوط به نام كاربري و نيز كلمه ي عبور در ConnectionString به درستي وارد شده است.

```
public partial class Form1 : Form 
\{
```
٦٣٧

```
 SqlConnection objConnection = new SqlConnection( 
           "server=localhost;database=pubs;" + 
           "user id=sa;password="); 
 SqlDataAdapter objDataAdapter = new SqlDataAdapter(); 
 DataSet objDataSet = new DataSet();
```

```
public Form1() 
\{
```
نكته: دقت كنيد كه اگر سرور بانك اطلاعاتي كه از استفاده مي كنيد در كامپيوتر ديگري به جز كا مپيوتري كه در حال اسـتفاده از آن هستيد قرار دارد، بايد مقدار پارامتر server را به نام كامپيوتر حاوي Server SQL تغييـر دهيـد . همچنـين بايـد مقـدار پارامترهاي ID User و Password را نيز به گونه اي تنظيم كنيد كه به يك نـام كـاربري و كلمـه ي عبـور مناسـب در سرور اشاره كنند. در غير اين صورت برنامه نخواهد توانست به داده هاي لازم در بانک اطلاعاتي دسترسي پيدا كند. اگر نـام كـاربري كه در سرور تعريف كرده ايد كلمه عبور ندارد، بايد قسمت Password را در ConnectionString ذكر كنيـد امـا در مقابل آن چيزي ننويسيد. براي مثال ;=Password

```
)6 به ق سمت طراحي فرم مربوط به 1Form برگرديد و روي نوار عنوان آن دو بار كليك كنيد تـا متـد مربـوط بـه رويـداد 
                Load فرم به صورت اتوماتيك ايجاد شود. سپس كد مشخص شده در زير را به اين متد اضافه كنيد:
```

```
private void Form1_Load(object sender, EventArgs e) 
{ 
     // Set the SelectCommand properties... 
      objDataAdapter.SelectCommand = new SqlCommand(); 
      objDataAdapter.SelectCommand.Connection = 
                                           objConnection; 
      objDataAdapter.SelectCommand.CommandText = 
           "SELECT au_lname, au_fname, title, price " + 
           "FROM authors " + 
           "JOIN titleauthor ON authors.au_id = " + 
           "titleauthor.au_id " + 
           "JOIN titles ON titleauthor.title_id = " + 
           "titles.title_id " + 
          "ORDER BY au lname, au fname";
      objDataAdapter.SelectCommand.CommandType = 
                               CommandType.Text;
```

```
// Open the database connection... 
 objConnection.Open();
```

```
// Fill the DataSet object with data... 
 objDataAdapter.Fill(objDataSet, "authors");
```

```
// Close the database connection... 
 objConnection.Close();
```

```
// Set the DataGridView properties 
 // to bind it to our data... 
 grdAuthorTitles.AutoGenerateColumns = true; 
 grdAuthorTitles.DataSource = objDataSet; 
 grdAuthorTitles.DataMember = "authors"; 
// Clean up
```
 objDataAdapter = null; objConnection = null;

)7 با اجراي برنامه نتيجه اي مشابه شكل 16-4 مشاهده خواهيد كرد.

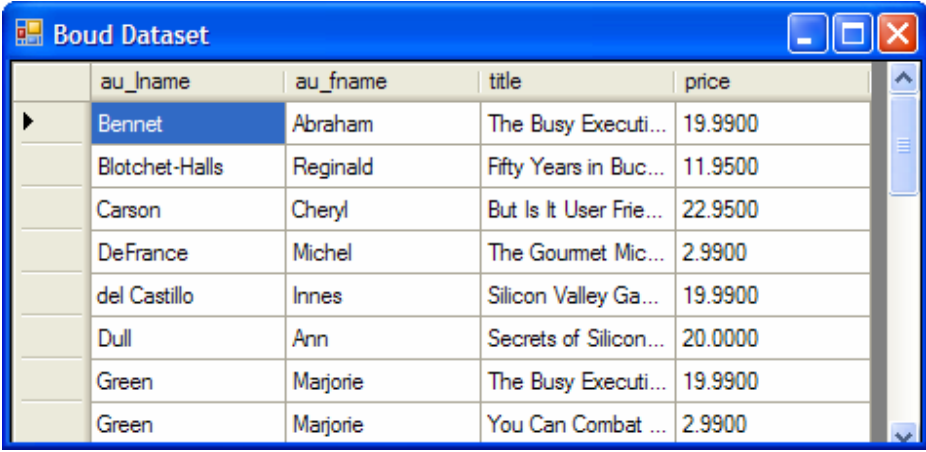

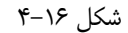

)8 دقت كنيد كه كنترل DataGridView داراي خاصيت دروني مرتب كردن داده ها است . بنابراين اگر روي يكي از نامهاي ستونها كليك كنيد، داده هاي موجود در فرم بر اساس آن ستون مرتب مي شوند . همچنين كليك دوبـاره بـر روي نام يك ستون باعث مي شود كه داده ها بر حسب آن ستون به صورت نزولي مرتب شوند.

نكته: در اين برنامه به علت كمبود جا كد هاي مربوط به مديريت خطاها و استثنا هاي احتمالي حذف شده است، امـا بهتـر اسـت در برنامه اي كه مي نويسيد اين كدها را نيز اضافه كنيد. براي مشاهده ي نحوه ي انجام اين كار مي توانيد به فـصل يـازدهم "اشـكال زدايي و كنترل خطا در برنامه" مراجعه كنيد .

# چگونه كار مي كند؟

براي شروع كار ابتدا بايد دو فضاي نام زير را به برنامه اضافه كنيم :

using System.Data; using System.Data.SqlClient;

٦٣٩

}

فـــضاي نـــام Data.System بـــراي اســـتفاده از كلاســـهاي DataSet و DataView و فـــضاي نـــام SqlClient.Data.System نيــــــز بــــــراي اســــــتفاده از كلاســــــهاي SqlDataAdapter، SqlConnection و SqlCommand به برنامه اضافه شده اند .

سپس بايد اشيايي كه در طول برنامه به آنها نياز داريم را ايجاد كنيم . ممكن است بعدها هنگام تغيير اين برنامه بخواهيم از ايـن اشـيا در چندين متد از كلاس استفاده نيم. بنابراين آنها را به صورت سراسري در كلاس تعريف مي كنيم :

```
public partial class Form1 : Form 
{ 
     SqlConnection objConnection = new 
           Connection("server=localhost;database=pubs;" + 
           "User ID=sa;Password="); 
     SqlDataAdapter objDataAdapter = new SqlDataAdapter(); 
     DataSet objDataSet = new DataSet();
```
اولين شيئ اي كه در اين قسمت بايد ايجاد كنيم يك شيئ از كلاس SqlConnection است تا به وسيله ي آن بتوانيم به موتور بانك اطلاعاتي متصل شويم. در اينجا موتور بانك اطلاعاتي از نوع Server SQL است و در همـان كـامپيوتري قـرار دارد كه در حال اجراي برنامه روي آن هستيم . بنابراين خاصيت Server را برابر با localhost قرار داده و نيز مـشخص مي كنيم كه مي خواهيم از داده هاي موجود در بانك اطلاعاتي pubs استفاده كنيم .

بعـــد از ايجـــاد SqlConnection بـــراي برقـــرار ارتبـــاط بـــ ا بانـــك اطلاعـــاتي، بايـــد يـــك شـــيئ از كـــلاس SqlDataAdapter ايجـاد كنـيم تـا بـه وسـيله ي آن بتـوانيم داده ا را از بانـك اطلاعـاتي اسـتخراج كـرده و در يـك DataSet در حافظه قرار دهيم .

در آخر نيز بايد يك شيئ از نوع DataSet ايجاد كنيم تا به وسيله ي آن بتوانيم داده هاي دريافت شد ه از بانك اطلاعاتي را در حافظه نگهداري كنيم . به خاطر داشته باشيد كه اين شيئ به بانك اطلاعاتي متصل نيست و بعد از دريافت داده هاي مورد نياز، ارتباط خود را قطع مي كند .

**نكته:** در بعضي از برنامه ها نيازي نيست كه اين اشيا را به صورت سراسري در كلاس تعريف كنيم. بلكه مي توانيم آنهـا را در يـك متد ايجاد كرده، از آنها استفاده كنيم و سپس آنها را نابود كنيم تا فضاي اشغال شده به وسيله ي آنها نيز آزاد شود . اما در برنامه هايي كه مي خواهيم به كاربر اجازه دهيم كه داده هاي موجود در برنامه را تغيير دهد و سپس بخواهيم اين تغييرات را در بانـك اطلاعـاتي وارد كنيم، بهتر است كه اين اشيا را به صورت سراسري تعريف كنيم تا هم در توابع مربوط به دريافت اطلاعات و هم در توابع مربوط به نوشتن اطلاعات در بانك بتوانيم از آنها استفاده كنيم .

بعد از ايجاد اشياي مورد نياز، بايد كدي را قبل از نمايش داده شدن فرم اجرا كنيم تا داده ها را از بانك اطلاعاتي دريافت كرده و آنها را در صفحه نمايش دهد . شيئ SqlDataAdapter مسئول دريافت اطلاعات از بانك اطلاعـاتي و نمـايش آن روي فـرم برنامه است و اين كار را با استفاده از شيئ SqlCommand اي انجام مي دهد كه در خاصـيت SelectCommand آن قرار دارد . بنـابراين ابتـدا بايـد يـك شـيئ از نـوع SqlCommand ايجـاد كـرده و بعـد از تنظـيم خاصـيت هـاي آن، آن را در SelectCommand قرار دهيم .

```
// Set the SelectCommand properties... 
objDataAdapter.SelectCommand = new SqlCommand();
```
٦٤٠

```
objDataAdapter.SelectCommand.Connection = objConnection; 
objDataAdapter.SelectCommand.CommandText = 
"SELECT au_lname, au_fname, title, price " + 
"FROM authors " + 
"JOIN titleauthor ON authors.au_id = titleauthor.au_id " + 
"JOIN titles ON titleauthor.title_id = titles.title_id " + 
"ORDER BY au_lname, au_fname"; 
objDataAdapter.SelectCommand.CommandType = 
                                     CommandType.Text;
```
براي اين كار نيز ابتدا با استفاده از دستور new يـك شـيئ جديـد از نـوع SqlCommand ايجـاد كـرده و آن را در خاصـيت SelectCommand قرار مي دهيم . سپس خاصيت Connection اين شيئ جديد را تنظيم مي كنيم . ايـن خاصـيت براي ايجاد اتصال به بانك اطلاعاتي به كار مي رود .

بعد از اين بايد دستور SQL اي كه براي دريافت داده ا از بانك اطلاعاتي به كار مي رود را مشخص كنيم. براي اين كار متن حـاوي دستور را در خاصيت CommandText قرار داده و با تنظيم خاصيت CommandType نيز مشخص مي كنـيم كـه ايـن متن شامل يك دستور SQL است .

بعد از اتمام تمام اين امور مي توانيم به بانك اطلاعاتي متصل شده، داده هاي مورد نياز را دريافت كرده و سپس اتصال را قطع كنيم . براي متصل شدن به بانك اطلاعاتي از متد Open در كلاس SqlConnection استفاده مي كنيم :

// Open the database connection... objConnection.Open();

سپس با استفاده از متد Fill در كلاس SqlDataAdapter داده هاي مورد نياز را از بانك اطلاعاتي دريافـت كـرده و در شيئ ايجاد شده از كلاس DataSet در حافظه قرار مي دهيم . هنگام فراخواني متد Fill نيز، نام شيئ DataSet و نيز نام جدولي كه مي خواهيم داده ها در آن قرار بگيرند را به عنوان پارامتر به متد ارسال مي كنيم . در اينجا با وجود اينكه داده هـا از چندين جدول مختلف دريافت شده اند براي نام جدول از نام authors استفاده كرده ايم .

// Fill the DataSet object with data... objDataAdapter.Fill(objDataSet, "authors");

بعد از اين كار نيز با فراخواني متد Close از كلاس SqlConnection، اتصال ايجاد شده به بانـك اطلاعـاتي را قطـع مي كنيم.

// Close the database connection... objConnection.Close();

البته همانطور كه در قسمتهاي قبلي نيز گفتم، مي توانيم بدون اينكه با استفاده از متد Open بـه بانـك اطلاعـاتي متـصل شـده و سپس با استفاده از متد Close اتصال را قطع كنيم از متد Fill براي پر كردن DataSet استفاده كنـيم . در ايـن حالـت هنگامي كه متد Fill متوجه شود كه به بانك اطلا عاتي متصل نيست، به صورت اتوماتيك متد Fill را فراخواني كرده و بعـد از اتمام كار نيز اتصال را قطع مي كند . بنابراين در اين قسمت مي توانيم بدون هـيچ مـشكلي، خطهـاي مربـوط فراخـواني متـدهاي Open و Close را از برنامه حذف كنيم . بعد از دريافت داده ها بايد خاصيتهاي كنترل DataGridView را به گونه اي تنظيم كنيم تا بتوانـد داده هـاي موجـود را در برنامه نمايش دهد . اولين خاصيت، خاصيت AutoGenerateColumns اسـت . بـا قـرار دادن مقـدار true در ايـن خاصيت در حقيقت به DataGridView اجازه مي دهيم كه هنگام نمايش داده ها بر روي فرم، سـتونهاي مـورد نيـاز را بـه صورت اتوماتيك ايجاد كند . بعد از اين نيز بايد خاصيت DataSource را برابر با نام DataSet اي قرار دهـيم كـه مـي خواهيم كنترل DataGridView داده هاي مورد نياز خود را از آن دريافت كند :

```
//Set the DataGridView properties to bind it to our data... 
grdAuthorTitles.AutoGenerateColumns = true; 
grdAuthorTitles.DataSource = objDataSet; 
grdAuthorTitles.DataMember = "authors";
```

```
خاصـيت DataMember را نيـز بايـد برابـر بـا نـام جـدولي از DataSet قـرار دهـيم كـه مـي خـواهيم داده اي آن در 
                                 DataGridView نمايش داده شود، كه در اينجا برابر با جدول authors است .
   در آخر نيز براي اينكه حافظه ي اشغال شده به وسيله ي اين كنترل ها را آزاد كنيم، آنها را برابر با مقدار null قرار مي دهيم :
```

```
// Clean up 
objDataAdapter = null; 
objConnection = null;
```
به اين ترتيب هنگام اجراي برنامه، ابتدا DataGridView با استفاده از الگوي داده هـايي كـه در DataSet قـرار دارد ستون هاي لازم براي نمايش داده ها در فرم را ايجاد مي كند (اين الگو هنگام پر شدن DataSet به وسـيله ي متـد Fill ايجاد مي شود). سپس تمام داد ها از DataSet دريافت شده و در DataGridView نمايش داده خواهند شد . در بخش امتحان كنيد بعد، با بعضي از خاصيت ها و متدهاي DataGridView كه به وسيله ي آنهـا مـي تـوانيم نحـوه ي نمايش داده ها در صفحه را تغيير دهيم آشنا خواهيم شد .

#### امتحان كنيد: تغيير خاصيت هاي **DataGridView**

- )1 در زير ليستي از تغييراتي كه مي توانيد در يك DataGridView ا نجام دهيد تا داده ها بهتر نمـايش داده شـوند، آورده شده است:
	- عنوان ستونها را برابر با نام مناسبي قرار دهيد.
	- اندازه ي هر ستون را به گونه اي تغيير دهيد تا بتوان به راحتي داده هاي آن را مطالعه كرد.
	- رنگ هر رديف از اطلاعات را به گونه اي تغيير دهيد كه به صورت متمايز نمايش داده شوند.
		- داده ها را در ستونها به صورت راست-چين قرار دهيد (براي نمايش داده هاي عددي).

براي انجام اين موارد، در متد Load\_Form تغييرات مشخص شده در زير را اعمال كنيد :

```
private void Form1_Load(object sender, EventArgs e) 
\{
```

```
// Set the SelectCommand properties... 
 objDataAdapter.SelectCommand = new SqlCommand(); 
 objDataAdapter.SelectCommand.Connection = 
                                objConnection; 
 objDataAdapter.SelectCommand.CommandText = 
           "SELECT au_lname, au_fname, title, price " + 
           "FROM authors " + 
          "JOIN titleauthor ON authors.au id = " +
           "titleauthor.au_id " + 
          "JOIN titles ON titleauthor.title id = " +
           "titles.title_id " + 
           "ORDER BY au_lname, au_fname"; 
 objDataAdapter.SelectCommand.CommandType = 
                                CommandType.Text; 
// Open the database connection... 
 objConnection.Open(); 
// Fill the DataSet object with data... 
 objDataAdapter.Fill(objDataSet, "authors"); 
// Close the database connection... 
 objConnection.Close(); 
// Set the DataGridView properties 
 // to bind it to our data... 
 grdAuthorTitles.AutoGenerateColumns = true; 
 grdAuthorTitles.DataSource = objDataSet; 
 grdAuthorTitles.DataMember = "authors"; 
// Declare and set 
 // the currency header alignment property... 
DataGridViewCellStyle objAlignRightCellStyle = new 
                                DataGridViewCellStyle(); 
 objAlignRightCellStyle.Alignment = 
           DataGridViewContentAlignment.MiddleRight; 
// Declare and set the alternating rows style... 
DataGridViewCellStyle objAlternatingCellStyle = new 
                                DataGridViewCellStyle(); 
 objAlternatingCellStyle.BackColor = Color.WhiteSmoke; 
 grdAuthorTitles.AlternatingRowsDefaultCellStyle = 
                                objAlternatingCellStyle; 
// Declare and set the style for currency cells ...
```

```
DataGridViewCellStyle objCurrencyCellStyle = new 
                                DataGridViewCellStyle();
```
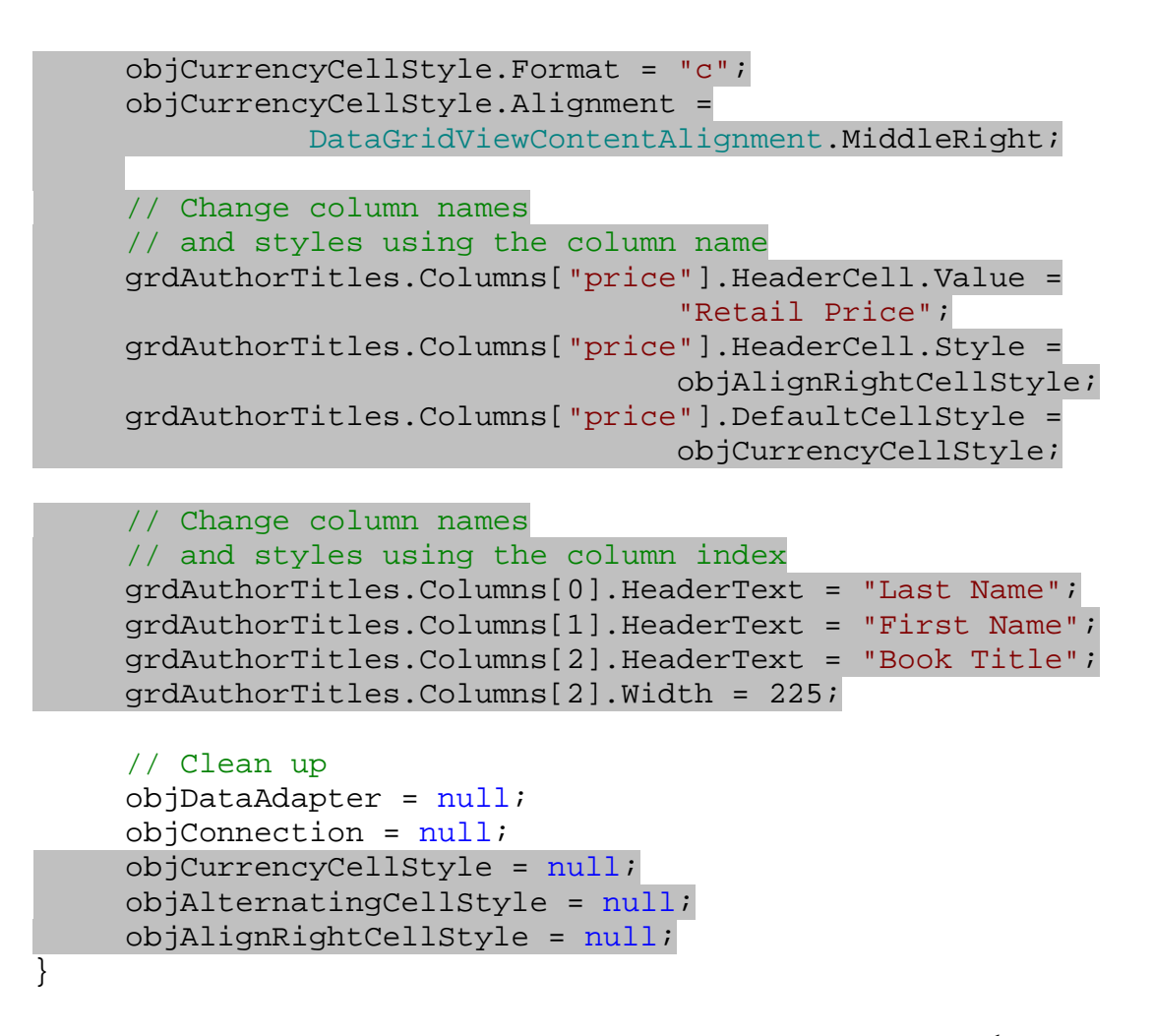

)2 مجدداً برنامه را اجرا كنيد . مشاهده خواهيد كرد كه داده ها در جدولي مشابه شكل 16-5 نمايش داده مي شوند. با مقايـسه ي اين شكل با شكل 16-4 متوجه تفاوت هاي ايجاد شده در برنامه خواهيد شد.

| <b>Boud Dataset</b> |                       |                   |                                           |              |  |
|---------------------|-----------------------|-------------------|-------------------------------------------|--------------|--|
|                     | Last Name             | <b>First Name</b> | <b>Book Title</b>                         | Retail Price |  |
|                     | Bennet                | Abraham           | The Busy Executive's Database Guide       | ریال ۱۹⁄۹۹   |  |
|                     | <b>Blotchet-Halls</b> | Reginald          | Fifty Years in Buckingham Palace Kitchens | ریال ۱۱/۹۵   |  |
|                     | Carson                | Cheryl            | But Is It User Friendly?                  | ریال ۱٬۱/۹۵  |  |
|                     | <b>DeFrance</b>       | Michel            | The Gourmet Microwave                     | ریال ۲/۹۹    |  |
|                     | del Castillo          | <b>Innes</b>      | Silicon Valley Gastronomic Treats         | ریال ۱۹⁄۹۹   |  |
|                     | Dull                  | Ann               | Secrets of Silicon Valley                 | اریال ۲۰/۰۰  |  |
|                     | Green                 | Marjorie          | The Busy Executive's Database Guide       | ریال ۱۹⁄۹۹   |  |
|                     | Green                 | Marjorie          | You Can Combat Computer Stress!           | ریال ۲/۹۹    |  |

شكل ۱۶-۵

## چگونه كار مي كند؟

اسـتيل هـر سـلول در كنتـرل DataGridView بـه صـورت وراثتـي تعيـين مـي شـود. بـه عبـارت ديگـر در هـر كنتـرل DataGridView مي توانيد يك استيل كلي مشخص كنيد . به اين ترتيب اين استيل به تمام سلولها به ارث مي رسد و تمام سلولهاي اين كنترل داراي همين استيل خواهند بود مگر اينكه به صورت مشخص آن را تغيير دهيم . در اين كنتـرل تمـام مجموعـه هاي عضو نيز داراي خاصيتي به همين صورت هستند . براي مثال اگر استيل پيش فرض يك DataGridView را برابـر بـا استيل A قرار دهيم، تمام سلولهاي اين كنترل داراي استيل A خواهند بود. اما اگـر اسـتيل پـيش فـرض يـك سـتون از سـلولها در DataGridView را برابر با استيل B قرار دهيم، تمام سلولهايي كه در آن ستون قرار دارند داراي استيل B خواهند شد . استيل هر سلول به وسيله ي شيئ اي از نوع DataGridViewCellStyle تعيين مي شـود . بنـابراين بـراي شـروع شيئ اي از نوع اين كلاس ايجاد كرده و خاصيت Alignment آن را برابر با MiddleRight قرار مي دهيم .

 // Declare and set // the currency header alignment property... DataGridViewCellStyle objAlignRightCellStyle = new DataGridViewCellStyle(); objAlignRightCellStyle.Alignment = DataGridViewContentAlignment.MiddleRight;

قبل از هر چيز بهتر است جدول اطلاعات در برنامه را به گونه اي تغيير دهيم كه رديفها به صورت يكي در ميان رنگ متفاوتي داشته باشند، به اين ترتيب خواندن اطلاعات ساده تر مي شود . براي اين كار كافي است رنگ رديفهاي فرد را به صـورت قبلـي قـرار داده و رنـــگ رديفهـــاي زوج را تغييـــر دهـــيم . بـــراي ايجـــاد تغييـــر در رديفهـــاي فـــرد كـــافي اســـت شـــيئ اي از نـــوع DataGridViewCellStyle ايجاد كرده و بعد از تنظـيم قـسمتهاي مـورد نظـر در ايـن شـيئ، آن را در خاصـيت AlternatingRowsDefaultCellStyle قرار دهيم . در اينجا نيز با استفاده از اين روش رنـگ رديفهـاي زوج را به صورت WhiteSmoke در مي آوريم :

```
// Declare and set the alternating rows style... 
DataGridViewCellStyle objAlternatingCellStyle = new 
                                     DataGridViewCellStyle(); 
objAlternatingCellStyle.BackColor = Color.WhiteSmoke; 
grdAuthorTitles.AlternatingRowsDefaultCellStyle = 
                                     objAlternatingCellStyle;
```
در مرحله ي بعد نيز با ايجاد يك شيئ جديد از كلاس DataGridViewCellStyle، آن را به گونه اي تنظـيم مـي كنيم تا بتواند اعداد مالي را با قالب صحيح و نيز از راست به چپ نمايش دهد .

```
// Declare and set the style for currency cells ...
DataGridViewCellStyle objCurrencyCellStyle = new
DataGridViewCellStyle(); 
objCurrencyCellStyle.Format = "c"; 
objCurrencyCellStyle.Alignment = 
                DataGridViewContentAlignment.MiddleRight;
```
سپس بايد عنوان ستون price را به نامي با معني تر تغيير داده و دو استيلي كه در مرحله ي قبل ايجـاد كـرده بـوديم را (يكـي براي نمايش اعداد مالي و ديگري براي تنظيم نحوه ي نمايش تيتر يكي از ستونها) به سلولهاي مورد نظر نسبت دهيم .

```
// Change column names and styles using the column name 
grdAuthorTitles.Columns["price"].HeaderCell.Value = 
                                      "Retail Price"; 
grdAuthorTitles.Columns["price"].HeaderCell.Style = 
                                      objAlignRightCellStyle; 
grdAuthorTitles.Columns["price"].DefaultCellStyle = 
                                     objCurrencyCellStyle;
```
در انتها نيز عنوان ديگر ستونها را با استفاده از خاصيت HeaderText و يا Value.HeaderText به نام با معني تري تغيير خواهيم داد. همچنين براي اينكه عنوان كتابها به سادگي قابل خواند باشد، طول سلولهاي آن را افزايش مي دهيم :

```
// Change column names and styles using the column index 
grdAuthorTitles.Columns[0].HeaderText = "Last Name"; 
grdAuthorTitles.Columns[1].HeaderText = "First Name"; 
grdAuthorTitles.Columns[2].HeaderText = "Book Title"; 
grdAuthorTitles.Columns[2].Width = 225;
```
در ايــن قــسمت مــشاهده كرديــد كــه چگونــه مــي تــوان داده هــاي درون يــك DataSet را بــه يــك كنتــرل ماننــد DataGridView متصل كرد . در بخش امتحان كنيد بعد، اين مثال را مقداري بـسط داده و سـعي خـواهيم كـرد داده هـاي درون يك كنترل DataView را به چندين كنترل متصل كرده و سـپس بـا اسـتفاده از شـي ئ CurrencyManager بين آنها حركت كنيم . اما قبل از اينكه اين برنامه را شروع كنيم، بهتر است مقداري در رابطه با اتصال داده، نحوه ي انجام اين كار بـا كنترلهاي ساده اي مانند TextBox و چگونگي جا به جا شدن بين ركورد ها صحبت كنيم .

### اتصال داده ها :

كنترل DataGridView بهترين كنترل براي نمايش تمام داده ها در فرم برنامه است . اين كنترل علاوه بر اين قابليت، مـي تواند به راحتي به كاربر اجازه دهد كه داده ها را حذف و يا ويرايش كند و يا داده هاي جديدي را در جدول وارد كند . اما با اين وجـود ممكن است در شرايط بخواهيد در هر لحظه فقط يك سطر از داده ها را در برنامه نمايش دهيد. در اين مواقع تنها راه اين اسـت كـه تعدادي كنترل ساده مانند TextBox بر روي فرم قرار داده و هر يك از آنها را به يكي از فيلـد هـاي جـدول در برنامـه متـصل كنيم، سپس در هر لحظه اطلاعات مربوط به يك سطر از اطلاعات را در اين كنترل ها قرار دهيم. با استفاده از اين روش مي توانيـد كنترل بيشتري روي داده ها داشته باشيد، اما كدي كه براي اين كار بايد در برنامه وارد كنيد نيز مشكل تر خواهد بود، زيرا بايد برنامه اي بنويسيد كه هر يك از كنترلهاي روي فرم را به فيلد مربوط متصل كند . سپس قسمتي را در فرم برنامه طراحي كنيد كه به وسـيله آن بتوان در بين سطر هاي اطلاعات حركت كرد . بنابراين براي انجام اين كار لازم است كه درگير اموري مانند اتصال كنتـرل هـاي ساده به داده ها و نيز مديريت اين اتصالات شويم .

در بحث راجع به اتصال داده ها، منظور از كنترل هاي ساده كنترل هايي است كه در هر لحظه فقط مي توانند مقـدار يـك داده را در خود نگهداري كنند، براي مثال مانند TextBox، CheckBox، RadioButton و يا كنترل هايي از اين قبيـل . كنترل هايي مانند comboBox، ListBox و يا DataGridView كه در هر لحظه مي توانند بيش از يك آيتم از داده هاي موجود در برنامه را نمايش دهند به عنوان كنترلهاي ساده در نظر گرفته نمي شوند .

## : **CurrencyManager** و **BindingContext**

هر فرم داراي شيئ اي از نوع BindingContext است كه اتصالات كنترل هاي درون فرم را مديريت مي كند . بنـابراين به علت اينكه فرم برنامه ي شما به صورت دروني داراي چنين شيئ اي است، نيازي نيست كه آن را در كد ايجاد كنيد . شيئ BindingContext در حقيقت يك مجموعه از اشيا از نوع CurrencyManager را مـديريت مـي كنـد . وظيفه ي CurrencyManager نيز اين است كه بين كنترل هايي كه بـه منبـع داده اي (مـثلا DataSet (متـصل هستند و منبع داده اي، و نيز اين كنترل ها با ديگر كنترل هايي كه در فرم به همان منبع داده اي متـصل هـستند همـاهنگي برقـرار كند. به اين ترتيب مي توان مطمئن شد كه تمام اين كنترل ها در فرم در حال نمايش داده هاي موجود در يك سـطر هـستند . شـيئ CurrencyManager مـي توانـد ايـن همـاهنگي را بـين كنتـرل هـا و منـابع داده اي مختلفـي ماننـد DataSet، DataTable، DataView و يا DataSetView ايجاد كند. هر زمان كه يك منبع داده اي جديد به فـرم برنامـه اضافه كنيد، يك شيئ CurrencyManager جديد نيز به صورت اتوماتيك ايجاد مي شود. به اين ترتيـب كـار بـا كنتـرل هاي متصل به يك منبع داده اي در فرم برنامه بسيار ساده خواهد شد .

اگر در برنامه ي خود از چندين منبع داده اي مختلف استفاده مي كنيد، مي توانيد يك متغيير از نوع CurrencyManager ايجاد كرده و آن را به CurrencyManager مربوط به منبع داده اي مورد نظـر خـود در BindingContext ارجـاع دهيـد. بـه ايـن ترتيـب بـه وسـيله ي ايـن متغييـر مـي توانيـد بـه CurrencyManager مـورد نظـر خـود در BindingContext دسترسي داشته باشيد و به وسيله ي آن نمايش داده ها را بر روي فرم كنترل كنيد .

قطعــه كــد زيــر بــا اســتفاده از شــيئ DataSet اي كــه در برنامــه ي قبــل ايجــاد كــر ده بــوديم، يــك ارجــاع بــه شــيئ CurrencyManager اي كه منبع داده اي مربوط به جدول authors را كنترل مي كرد ايجاد مي كند . بـراي ايـن كــار ابتــدا يــك متغييــر از كــلاس CurrencyManager ايجــاد مــي كنــيم . ســپس مقــدار ايــن متغييــر را برابــر بــا CurrenyManager مربوط به منبع داده اي objDataSet در BindinContext قرار مي دهـيم . البتـه دقت كنيد شيئ اي كه در BindingContext ذخيره مي شود از نوع CurrencyManager نيـست و بايـد بـا استفاده از عملگر () آن را به صورت صريح به CurrencyManager تبديل كنيم :

#### CurrencyManager objCurrencyManager; objCurrencyManager = (CurrencyManager)(this.BindingContext[objDataSet]);

بعد از اينكه با استفاده از اين كد، ارجاعي به اين شيئ ايجاد كرديم مي توانيم با استفاده از خاصيت Position موقعيت ركـورد جاري<sup>י</sup> را كنترل كنيم. براي مثال كد زير موقعيت ركورد جاري را يك واحد افزايش مي دهد:

<sup>1</sup> منظور از ركورد جاري در CurrencyManager يك منبع داده اي، ركوردي است كه تمام كنترل هاي ساده اي از فرم كـه بـه ايـن منبـع داده اي متصل شده اند بايد اطلاعات آن را ركورد را نمايش دهند.

objCurrencyManager.Position += 1;

و يا دستور زير باعث مي شود كه تمام كنترل هاي ساده اي كه به objDataSet متصل شده اند، اطلاعـات ركـورد قبلـي را نمايش دهند :

objCurrencyManager.Position -= 1;

همچنين براي نمايش اطلاعات مربوط به اولين ركورد در objDataSet مي توانيم از كد زير استفاده كنيم :

objCurrencyManager.Position = 0;

خاصيت Count در كلاس CurrencyManager حاوي تعداد ركورد هايي است كه در منبع داده اي كه به وسـيله ي CurrencyManager مديريت مي شود وجود دارد . بنابراين براي نمايش اطلاعات مربوط به ركورد آخر در فرم ب رنامه مي توانيد از كد زير استفاده كنيد :

 $objCurrenting$ Manager.Position = objCurrencyManager.Count - 1;

دقت كنيد كه در اين كد از تعداد ركورد هاي موجود منهاي يك براي رفتن به آخرين ركورد استفاده كرده ايم . دليل اين كار اين است كه انديس ركورد ها در اين شيئ از صفر شروع مي شود، بنابراين انديس ركورد آخر برابر با تعداد كل ركورد ها منهـاي يـك خواهـد بود .

### اتصال كنترل ها :

براي اتصال يك كنترل به يك منبع داده اي، بايد از خاصيت DataBindings در آن كنترل استفاده كنيم . اين خاصـيت از كلاس DatabindingsCollection است و خود نيز داراي چندين خاصيت و متد مختلف است. اما در اين قسمت از متد Add آن استفاده خواهيم كرد .

اين متد سه پارامتر دريافت كرده و به صورت زير فراخواني مي شود :

object.DataBindings.Add(propertyName, dataSource, dataMember);

اين پارامتر ها براي موارد زير مورد استفاده قرار مي گيرند :

- *object* نام كنترلي است كه مي خواهيم يك اتصال جديد براي آن ايجاد كنيم.
- *propertyName* حاوي نام خاصيتي است كه مي خواهيم در طول برنامه مقدار خود را از منبع داده اي دريافت كند.
- *dataSource* نام منبع داده اي كه است كه مي خواهيم اطلاعات مورد نياز براي اين كنتـرل را از آن دريافـت كنـيم و مي تواند شامل يك DataSet، DataView، DataTable و يا هر منبع داده اي ديگري باشد.
- *dataMember* مــشخص كننــده ي نــام فيلــدي از منبــع داده اي اســت كــه مــي خــواهيم آن را بــه خاصــيت propertyName از كنترل متصل كنيم.
مثــالي از نحــوه ي اســتفاده از متــد Add در قطعــه كــد زيــر آورده شــده اســت . كــد زيــر خاصــيت Text در كنتــرل txtFirstName را به فيلد fname\_au از شيئ objDataView متصل مي كند :

txtFirstName.DataBindings.Add("Text", objDataView, "au\_fname");

در مواقعي ممكن است بعد از ايجاد اتصال در يك كنترل بخواهيد تمام اتصالات آن با منابع داده اي را حذف كنيد . براي اين كار مي توانيد از متد Clear در كلاس ControlBindingsCollection استفاده كنيد . اين متد تمام اتصالاتي كـه براي خاصيتهاي مختلف يك كنترل تعريف شده بود را حذف مي كند. نحوه ي استفاده از اين متد در كد زير نشان داده شده است :

txtFirstName.DataBindings.Clear();

حــــال كــــه بــــا اشــــياي BindingContext، ControlBindingsCollection و نيــــز CurrencyManager آشنا شديم، بهتر است نحوه ي استفاده از آنها در يك برنامه را نيز مشاهده كنيم .

### مثال ايجاد اتصال :

براي مثالي كه در بخش ا متحان كنيد بعد بررسي خواهيم كرد، فقط از كلاس هايي كه در قسمت قبل معرفي شد اسـتفاده نخـواهيم كرد، بلكه كلاس هاي SqlCommand، DataView و Sqlparameter را نيز به كار خواهيم برد .

نكته: در اين برنامه نيز از پرس و جويي كه در برنامه ي قبل ايجاد كرديم، استفاده كرده و نام و نام خانوادگي هر نويـسنده، عنـاوين كتابهاي چاپ شده از او و نيز قيمت هر كدام را در فرم برنامه نمايش خواهيم داد. اين مثال با مثال قبلي فقط از اين لحاظ تفاوت دارد كه در اين برنامه در هر لحظه فقط اطلاعات مربوط به يك ركورد را نمايش مي دهيم .

### امتحان كنيد: اتصال كنترلهاي ساده به منبع داده اي

- )1 با استفاده از ويژوال استوديو يك برنامه ويندوزي جديد به نام BindingExample ايجاد كنيد .
- )2 با استفاده از جعبه ابزار يك كنترل ToolTip به برنامه اضافه كنيد. اين كامپوننت نيز مانند تمام كامپوننت هاي ديگر به قسمت پايين بخش طراحي فرم مربوط به 1Form اضافه خواهد شد.
- )3 بر روي فرم برنامه كليك كنيد تا انتخاب شود . سپس با استفاده از پنجـره ي Properties خاصـيتهاي آن را بـه صورت زير تغيير دهيد:
	- خاصيت FormBorderStyle را برابر با FixedDialog قرار دهيد.
		- خاصيت MaximizeBox را برابر با False قرار دهيد.
		- خاصيت MinimizeBox را برابر با False قرار دهيد.
			- خاصيت Size را برابر با 360;430 قرار دهيد.
- خاصيت StartPosition را برابر با CenterScreen قرار دهيد.
	- خاصيت Text را برابر با Controls Binding قرار دهيد.
- )4 در اين قسمت بايد كنترل هايي را به فرم برنامه اضافه كرده و سپس خاصيتهاي مختلف آنها را تنظيم كنيم تا فرم برنامـه مشابه شكل 16-6 شود.

اين مراحل به اين دليل طي مي شوند تا ظاهر برنامه همانند يك برنامه ي واقعي شود . با اين وجود، ايـن مراحـل اهميـت زيادي ندارند و در صورت لزوم مي توانيد از آنها صرفنظر كرده و خودتان فرمي را م شابه شكل 16-6 ايجاد كنيد. البتـه در اين صورت دقت كنيد كه اسامي كنترل ها بايد مشابه آنچه باشند كه در اين قسمت عنوان شده است . در غير اين صـورت ممكن است در اجراي برنامه با مشكل مواجه شويد .

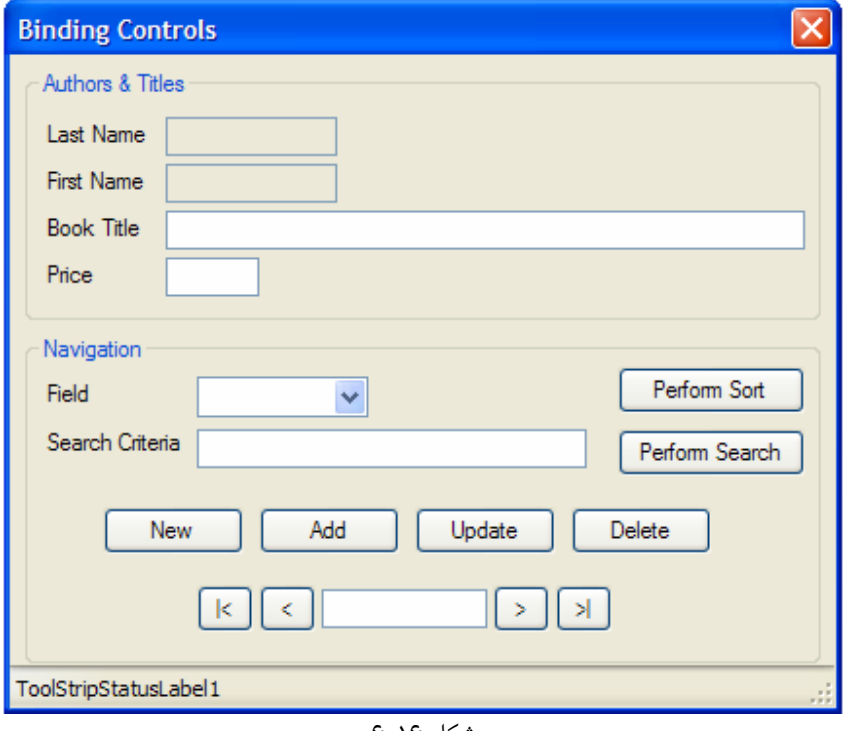

شكل 16-6

)5 يك كنترل GroupBox به فرم برنامه اضافه كرده و خاصيتهاي آن را به صورت زير تغيير دهيد:

- خاصيت Location را برابر با 8;8 قرار دهيد.
- خاصيت Size را برابر با 128;408 قرار دهيد.
- خاصيت Text را برابر با Authors && Titles قرار دهيد. ■

نكته: براي نمايش علامت & در عنوان يك كنترل GroupBox بايد از علامت && استفاده كنيد . استفاده از يك & در عنوان باعث مي شود كه كاراكتر بعد از آن با زيرخط نمايش داده شود .

)6 چهار كنترل Label با خاصيت هايي كه در جدول زير عنوان شده است را به كنترل 1GroupBox اضافه كنيد:

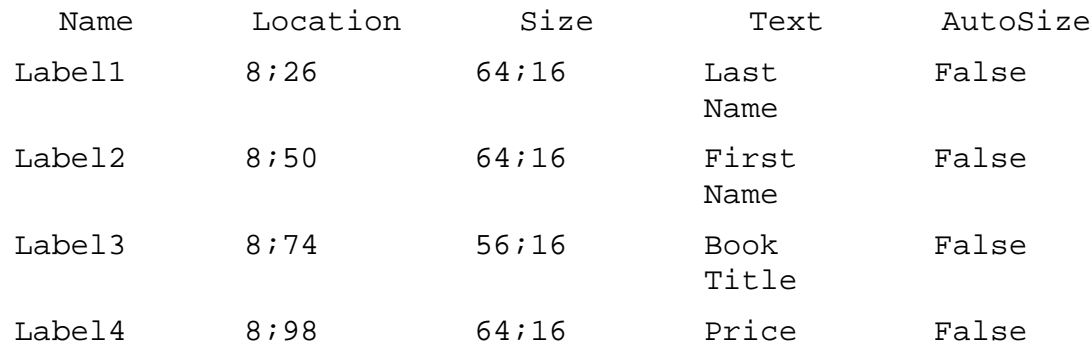

)7 با استفاده از جعبه ابزار چهار كنترل TextBox نيز به 1GroupBox در برنامه اضافه كـرده و خاصـيتهاي آن را بر اساس جدول زير تنظيم كنيد:

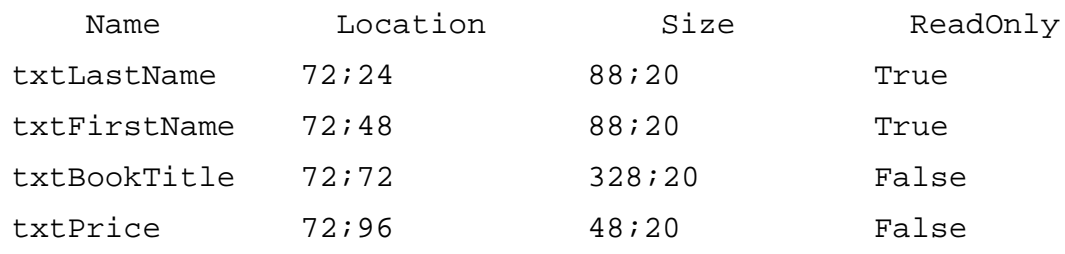

- )8 با استفاده از جعبه ابزار كنترل GroupBox ديگري به فرم اضافه كرده و خاصيتهاي آن را طبـق ليـست زيـر تنظـيم كنيد:
	- خاصيت Location را برابر با 144;8 قرار دهيد.
		- خاصيت Size را برابر با 168;408 قرار دهيد.
	- خاصيت Text را برابر با Navigation قرار دهيد.

)9 دو كنترل Label به 2GroupBox اضافه كرده و بر اساس جدول زير آن را تنظيم كنيد:

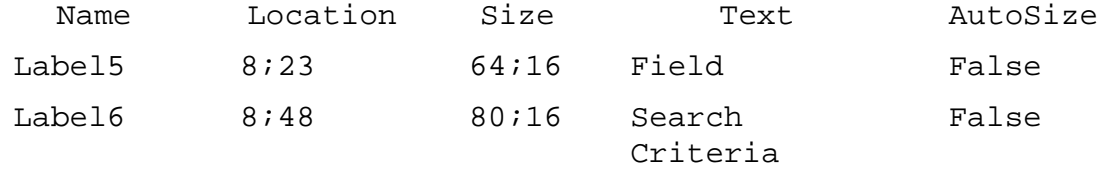

- )10 با استفاده از جعبه ابزار يك كنترل ComboBox به 2GroupBox اضافه كنيد . خاصيت Name آن را برابر بـا cboField، خاصيت Location را برابـر بـا 21;،88 خاصـيت Size را برابـر 21;88 و خاصـيت DropDownStyle را برابر با DropDownList قرار دهيد.
	- )11 دو كنترل TextBox به 2GroupBox اضافه كرده و خاصيتهاي آن را بر اساس جدول زير تغيير دهيد:

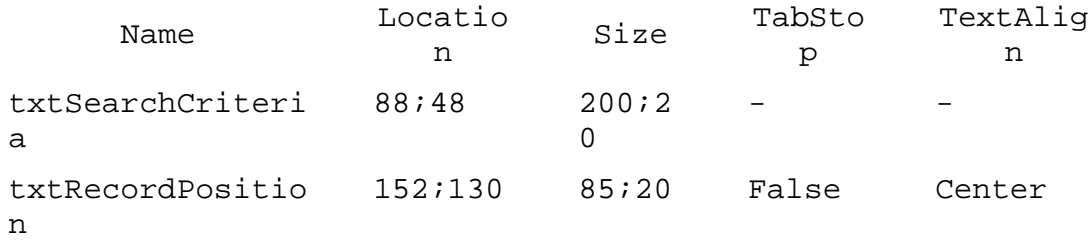

)12 ده كنترل Button به 2GroupBox اضافه كرده و خاصيتهاي آنها را به صورت زير تغيير دهيد:

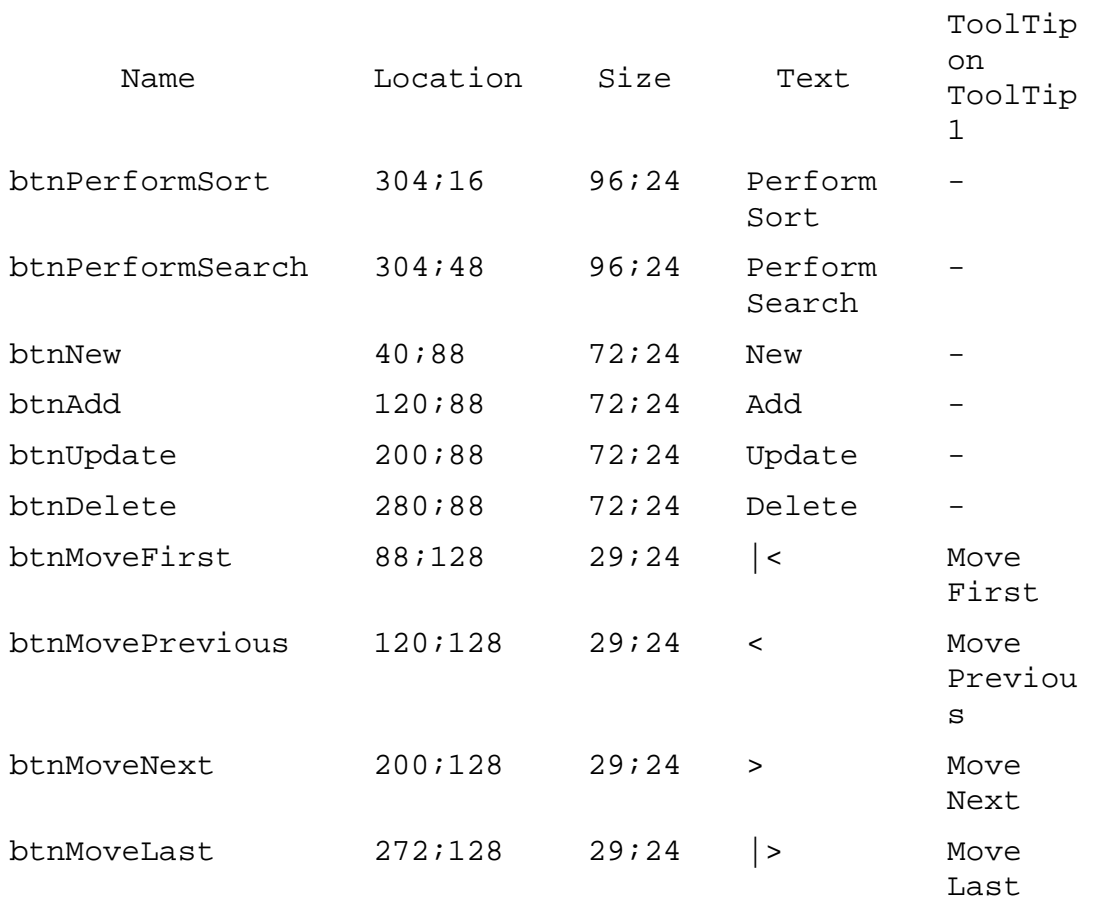

)13 در آخــر نيــز يــك كنتــرل StatusStrip بــه برنامــه اضــافه كنيــد . نيــازي بــه تغييــر خاصــيتهاي Name، Location و يا Size اين كنترل نيست . بعد از انتخاب اين كنترل، بـا اسـتفاده از منـوي كنـار آن يـك كنتـرل StatusLabel را به آن اضافه كنيد.

)14 بعد از اتمام تمام اين مراحل، فرم كامل شده ي برنامه بايد مشابه شكل 16-6 باشد.

۱۵) حال قسمت كد نويسي برنامه را شروع مي كنيم. به قسمت ويرايشگر كد مربوط به كـلاس Form1 رفتـه ٰ و بـا قـرار دادن كد زير در بالاي كدها، فضاي نـام Data.System و SqlClient.Data.System را بـه برنامه اضافه كنيد:

// Import Data and SqlClient namespaces using System.Data; using System.Data.SqlClient;

)16 سپس اشيايي كه بايد به صورت سراسري در برنامه وجود داشته باشند را در ابتداي كلاس تعريـف كنـيم . همچنـين يـك رشته ي ثابت تعريف كرده و دستور SQL اي كه مي خواهيم در طول برنامـه بـه كـار ببـريم را در آن قـرار مـي دهـيم . بنابراين كد زير را به ابتداي كلاس 1Form اضافه كنيد:

```
public partial class Form1 : Form 
{ 
     // Constant strings 
     private const string CommandText =
          "SELECT authors.au id, au lname, au fname, " +
           "titles.title_id, title, price " + 
           "FROM authors " + 
           "JOIN titleauthor ON authors.au_id = " + 
           "titleauthor.au_id " + 
           "JOIN titles ON titleauthor.title_id = " + 
           "titles.title_id " + 
           "ORDER BY au_lname, au_fname"; 
      private const string _ConnectionString = 
                 "server=localhost;database=pubs;" + 
                 "user id=sa;password=;"; 
     // Declare global objects... 
     SqlConnection objConnection; 
     SqlDataAdapter objDataAdapter; 
     DataSet objDataSet; 
     DataView objDataView; 
     CurrencyManager objCurrencyManager;
```
نكته: قبل از وارد كردن قطعه كد بالا در برنامه، ConnectionString را بر اساس تنظيمـات سـرور بانـك اطلاعاتي خود تغيير دهيد. ID User و Password مربوط به اكانت كاربري خود را وارد كرده و همچنين اگـر سرور روي كامپيوتر ديگري قرار دارد، به جاي استفاده از localhost نام كامپيوتر سرور در شبكه را وارد كنيد .

)17 كد درون متد سازنده ي فرم را به صورت زير تغيير دهيد :

public Form1()

براي جا به جا شدن بين قسمت طراحي و قسمت كد نويسي در يک فرم، مي توانيد از كليد 7 F استفاده كنيد.  $^{\mathrm{1}}$ 

٦٥٣

```
{ 
      objConnection = new SqlConnection(_ConnectionString); 
      objDataAdapter = new SqlDataAdapter( 
                      _CommandText, objConnection); 
      InitializeComponent(); 
}
```
)18 اولين زير برنامه اي كه بايد ايجاد كنيم، زير برنامه اي به نام FillDataSetAndView است. اين زير برنامه به هم راه چند زير برنامه ي ديگر در ابتداي برنامه فراخواني مي شوند . كـد زيـر را بـه كـلاس 1Form، بعـد از تعريـف متغيير ها اضافه كنيد:

```
private void FillDataSetAndView() 
{ 
     // Initialize a new instance of the DataSet object... 
    objDatabase = new Database();
     // Fill the DataSet object with data... 
      objDataAdapter.Fill(objDataSet, "authors"); 
     // Set the DataView object to the DataSet object...
      objDataView = new DataView( 
                     objDataSet.Tables["authors"]); 
     // Set our CurrencyManager object 
      // to the DataView object... 
      objCurrencyManager = (CurrencyManager)( 
                this.BindingContext[objDataView]); 
}
```
)19 در اين قسمت بايد زير برنامه اي به فرم اضافه كنيم تا كنترلهـاي موجـود در فـرم را بـه فيلـد هـاي مربـوط بـه آنهـا در DataView اضافه كند:

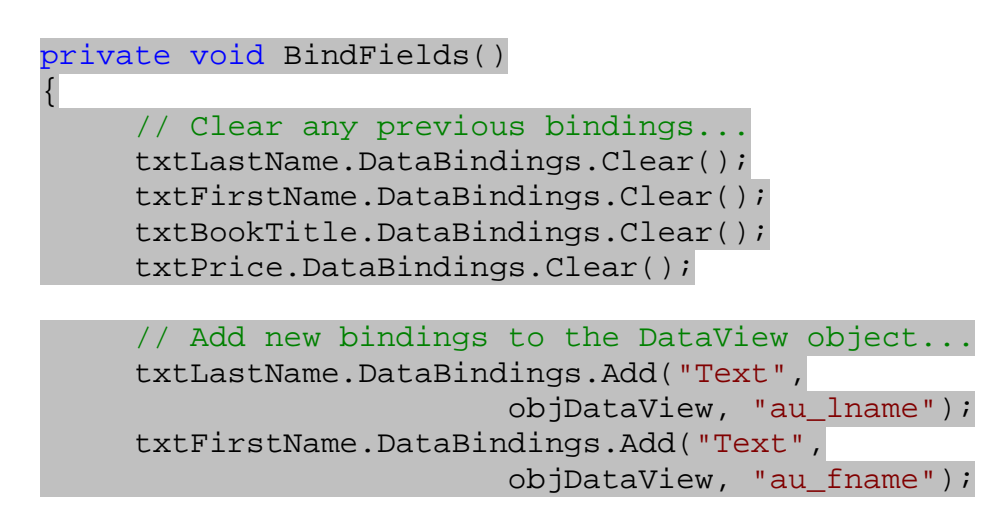

```
 txtBookTitle.DataBindings.Add("Text", 
                      objDataView, "title"); 
 txtPrice.DataBindings.Add("Text", 
                      objDataView, "price");
```

```
// Display a ready status... 
 ToolStripStatusLabel1.Text = "Ready";
```
)20 سپس زير برنامه اي به كلاس اضافه مي كنيم كه موقعيت ركورد جاري را در فرم برنامه نمايش دهد:

```
private void ShowPosition() 
{ 
     // Always format the number 
      // in the txtPrice field to include cents 
     try 
     \left\{ \right. txtPrice.Text = 
           Decimal.Parse(txtPrice.Text).ToString("##0.00"); 
 } 
     catch(System.Exception e) 
\{ txtPrice.Text = "0"; 
           txtPrice.Text = 
           Decimal.Parse(txtPrice.Text).ToString("##0.00"); 
      } 
     // Display the current position 
      // and the number of records 
      txtRecordPosition.Text = 
                 (objCurrencyManager.Position + 1) + 
                 " of " + objCurrencyManager.Count; 
}
```
)21 تا اينجا زير برنامه ها ي لازم را به برنامه اضافه كرده ايم، اما در هيچ قسمت از كد از اين زيـر برنامـه هـاي ايجـاد شـده استفاده نكرده ايم . اين زير برنامه ها لازم است كه قبل از نمايش داده شدن فرم و هنگام لـود شـدن آن فراخـواني شـوند . بنابراين به قسمت طراحي فرم برويد و روي قسمت خالي از فرم دو بار كليك كنيد تا متد مربوط به رويـداد Load فـرم ايجاد شود (دقـت كنيـد كـه بايـد در يـك قـسمت خـالي از فـرم دو بـار كليـك كنيـد، نـه در قـسمت ي خـالي از كنتـرل GroupBox(. سپس كد مشخص شده در زير را به اين متد اضافه كنيد:

```
private void Form1_Load(object sender, EventArgs e) 
{ 
     // Add items to the combo box... 
      cboField.Items.Add("Last Name"); 
      cboField.Items.Add("First Name");
```
}

```
 cboField.Items.Add("Book Title"); 
 cboField.Items.Add("Price"); 
// Make the first item selected... 
 cboField.SelectedIndex = 0; 
// Fill the DataSet and bind the fields... 
 FillDataSetAndView(); 
 BindFields(); 
// Show the current record position...
```

```
 ShowPosition();
```
)22 حال بايد كد كليدهاي مربوط به حركت بين ركورد ها را در برنامه وارد كنيم . براي اين كار لازم اسـت كـه چهـار بـار بـه قــسمت طراحــي فــرم برويــد و روي هــر كــدام از دكمــه هــاي btnMoveFirst، btnMoveLast، btnMovePrevious و btnMoveNext كليك كنيد تا متد مربوط به رويداد كليك هـر يـك از آنهـا ايجاد شود. كد مشخص شده در زير را به متد مربوط به رويداد Click كنترل btnMoveFirst اضافه كنيد:

```
private void btnMoveFirst Click(object sender, EventArgs e)
{ 
     // Set the record position to the first record... 
      objCurrencyManager.Position = 0; 
     // Show the current record position... 
      ShowPosition(); 
}
```
)23 كد زير را به متد مربوط به رويداد Click كنترل btnMovePrevious اضافه كنيد:

private void btnMovePrevious\_Click(object sender, EventArgs e)

> // Move to the previous record... objCurrencyManager.Position -= 1;

```
// Show the current record position... 
 ShowPosition();
```

```
}
```
{

}

)24 كد زير را به متد Click\_btnMoveNext اضافه كنيد:

```
private void btnMoveNext_Click(object sender, EventArgs e) 
{ 
     // Move to the next record...
```
٦٥٦

objCurrencyManager.Position += 1;

```
//Show the current record position... 
 ShowPosition();
```
}

{

}

)25 در آخر نيز براي تكميل اين قسمت لازم است كه كد زير را در متد Click\_btnMoveLast قرار دهيد:

private void btnMoveLast\_Click(object sender, EventArgs e)

// Set the record position to the last record... objCurrencyManager.Position = objCurrencyManager.Count - 1;

// Show the current record position... ShowPosition();

)26 تا اين قسمت كد زيادي را در برنامه وارد كرده ايم و احتمالا مشتاق هستيد كه نتيجه ي آن را مشاهده كنيد . برنامه را اجرا كنيد. مشاهده خواهيد كرد كه كنترلهاي فرم هر يك به فيلد مربوط به خود در DataView متـصل شـده انـد . روي كليدهاي مربوط به ابتدا و يا انتهاي ركورد ها كليك كنيد تا نحـوه ي عملكـرد كـلاس CurrencyManager براي ايجاد هماهنگي بين ركوردي كه كنترل ها نمايش مي دهند را مشاهده كنيد.

با اجرا ي برنامه بايد فرمي را مشابه شكل 16-7 مشاهده كنيد . تا اينجا در فرم برنامه فقط كليدهاي مربوط به جـا بـه جـا شدن بين ركورد ها عمل مي كنند . با كليك كردن روي هر يك از كليدهاي بعدي و قبلي و يا روي كليدهاي مربـوط بـه ابتدا و انتها، بين ركورد هاي موجود در فرم جا به جا شويد. مشاهده خواهيد كرد هر بار كه با استفاده از اين كليد ها ركورد جاري را تغيير دهيد، عدد نمايش داده شده در كادر در فرم برنامه نيز تغيير كرده و شماره ركورد جاري را نمايش مي دهد .

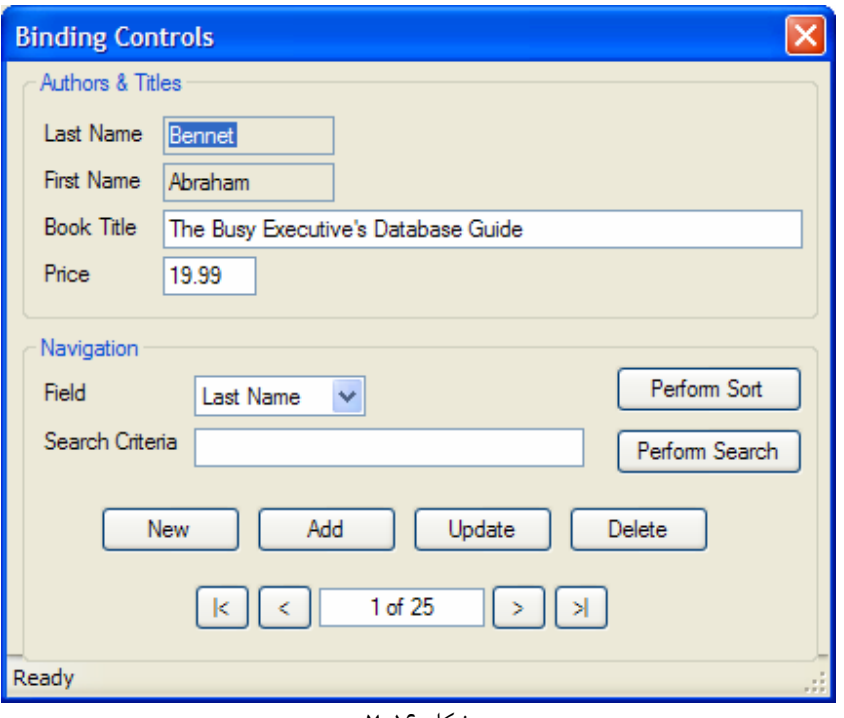

#### شكل ۱۶-۷

اگر در ركورد ابتدا باشيد، مي توانيد روي كليد مربوط به ركورد قبلي كليك كنيد، اما هيچ اتفاقي رخ نخواهـد داد زيـرا هـم اكنون در ركورد قبلي هستيد. همچنين مي توانيد به آخرين ركورد برويد و روي كليد مربوط به ركورد بعدي كليـك كنيـد. اما باز هم هيچ تغييري را مشاهده نخواهيد كرد، زيرا در آخرين ركورد هستيد . همچنين اگر ماوس را روي هر يك از اين دكمه ها ببريد، توضيحي را مشاهده خواهيد كرد كه عملكرد كليد را توضيح مي دهد. اين مورد فقط براي ايجاد رابط كاربري بهتر اضافه شده است .

نكته: قسمتهاي مربوط به مديريت خطاها و استثنا هاي احتمالي از كد اين قسمت حذف شده اند تا مكـان كمتـري گرفتـه شـود . در هنگام وارد كردن اين كد بهتر است كه اين قسمت را نيز اضافه كنيد . براي مرور اطلاعات مربوط به كنترل و مديريت خطاها و استثنا ها مي توانيد به فصل يازدهم رجوع كنيد .

# چگونه كار مي كند – فضاي نامها و تعاريف

مانند قبل ابتدا فضاي نامهاي Data.System و SqlClient.Data.System را به برنامه اضافه مي كنيم . سپس يك ثابت رشته اي ايجاد كرده و دستور SQL اي كه مي خواهيم براي دريافت داده ها از بانك اطلاعاتي، از آن استفاده كنيم را در اين ثابت قرار مي دهيم . همچنين ثابت رشته اي ديگري تعريف كرده و متن مربوط به اتصال به بانك اطلاعاتي را در آن قـرار مي دهيم . به اين ترتيب در طول برنامه اگر بخواهيم به سرور ديگري متصل شويم و يا اطلاعات مربوط به اكانتي كه براي اتصال به بانك از آن استفاده مي كنيم را تغيير دهيم، فقط لازم است كه تغييرات را در اين ثابت رشته اي وارد كنيم . بعد از اين كار بـه تعريـف اشياي مورد نياز در برنامه مي پردازيم. با سه شيئ اول كه از قسمت هاي قبل آشنا هستيد و نيازي به توضيح ندارند .

موارد استفاده از دو شيئ آخر هم در قسمتهاي قبلي توضيح داده شده اند . از شيئ DataView براي تغيير نحوه ي نمـايش داده هايي كه از بانك اطلاعاتي دريافت و در DataSet نگهداري شده اند استفاده مي كنيم . شيئ CurrencyManager نيز براي ايجاد هماهنگي در نمايش داده هاي يك ركورد به وسيلهي چند كنترل ساده به كار مي رود.

```
// Constant strings 
private const string _CommandText = 
      "SELECT authors.au_id, au_lname, au_fname, " + 
      "titles.title_id, title, price " + 
      "FROM authors " + 
     "JOIN titleauthor ON authors.au id = " +
      "titleauthor.au_id " + 
      "JOIN titles ON titleauthor.title_id = " + 
     "titles.title id " +
      "ORDER BY au_lname, au_fname"; 
 private const string _ConnectionString = 
            "server=localhost;database=pubs;" + 
            "user id=sa;password=;"; 
// Declare global objects... 
SqlConnection objConnection; 
SqlDataAdapter objDataAdapter; 
DataSet objDataSet; 
DataView objDataView;
```
اما همانطور كه مي دانيد تا اينجا فقط متغيرهايي براي نگهداري اين اشيا ايجاد كرده ايم و خود اشيا هنوز ايجاد نشده اند . از اين پـنج متغيري كه در اين مرحله تعريف كرده ايم، دو متغيير اول را بايد در ابتداي برنامه نمونه سازي كنيم تا بتوانيم آنها را از ابتدا در برنامـه به كار ببريم . بنابراين در متد سازنده ي كلاس 1Form، با استفاده از ثابت هاي رشته اي كه ايجاد كـرده بـوديم و بـه وسـيله ي دستور new، دو نمونه از كلاس SqlDataAdapter و SqlConnection ايجاد كرده و در اين متغيير ه ا قرار مي دهيم.

CurrencyManager objCurrencyManager;

نمونه سازي شيئ objConnection كه هم انند برنامه ي قبل است و نيازي به توضيح نـدارد . امـا بهتـر اسـت كـه نمونـه سازي شيئ objDataAdapter را دقيق تر بررسي كنيم . هنگام نمونه سـازي ايـن شـيئ، يـك مـتن بـه عنـوان دسـتور SQLاي كه مي خواهيم مورد استفاده قرار دهيم و نيز يك شيئ از نوع SqlConnection را به متد سازنده ي اين كلاس ارسال كرديم . به اين وسيله، متد سازنده ي كلاس SqlDataAdapter بـا اسـتفاده از دسـتور SQL، يـك شـيئ از نـوع SqlCommand ايجـــاد كـــرده و آن را در خاصـــيت SelectCommand قـــرار مـــي دهـــد . همچنـــين شـــيئ SqlConnection اي كه به آن فرستاده ايم را نيز براي اتصال به بانك اطلاع اتي استفاده مي كند. به ايـن ترتيـب نيـازي نيست كه اين اشيا را خودمان ايجاد كرده و در خاصيتهاي مربوط به آنها قرار دهيم.

```
public Form1() 
{ 
      objConnection = new SqlConnection(_ConnectionString); 
      objDataAdapter = new SqlDataAdapter( 
                      _CommandText, objConnection);
```
#### InitializeComponent(); }

نكته: ميدانيد كه هر فرم، خود نيز يك كلاس است و مانند هر كلاس ديگري داراي يك متد سازنده است كـه هنگـام ايجـاد يـك شيئ از آن فراخواني مي شود . متد سازنده ي 1Form نيز كه در اين قسمت مشاهده مي كنيد، هر زمان كـه نمونـه ي جديـدي از اين فرم ايجاد شود فراخواني خواهد شد. بنابراين هر كدي كه بخواهيم در ابتداي ايجاد يک فرم، زماني كه فرم در حال نمونه سـازي شــدن اســت اجـرا شـود را بايــد در ايــن متــد وارد كنــيم . ايـن متــد بــه صــورت پــيش فــرض داراي فراخـواني متــدي بــه نــام InitializeComponent است كه در فايـل cs.Designer1.Form قـرار دارد (1Form نـام فـرم برنامه است و ممكن است تغيير كند). اين متد در همان ابتداي نمونه سازي شدن فرم فراخواني شده و وظيفه دارد كـه كنتـرل هـا و اشياي موجود در فرم را ايجاد كرده و خاصيتهاي آنها را تنظيم كند<sup>'</sup>.

دستور SELECT اي كه در اين قسمت استفاده كر ده ايم، در اصل همان دستوري است كه در برنامه ي قبل به كار بـرده ايـم، بـا اين تفاوت كه در اين قسمت نام چند ستون ديگر را نيز در مقابل عبارت SELECT اضافه كرده ايم تـا اطلاعـات موجـود در ايـن ستون ها نيز از بانك اطلاعاتي دريافت شوند .

قبل از ستون au\_id نام جدول authors را آورده ايم، زيرا اين ستون در جـدول authortitle هـم وجـود دارد. بنابراين بايد براي بانك اطلاعاتي مشخص كنيم كه مي خواهيم اين ستون از كداميك از اين دو جدول استخراج شود . همين روش را براي title\_id نيز به كار برده ايم، زيرا اين ستون نيز در جدول هاي titles و authortitle وجود دارد.

#### چگونه كار مي كند – **FillDataSetAndView**

اولين زير برنامه اي كه در اين برنامه ايجاد مي كنيم، زير برنامه ي FillDataSetAndView است. اين زير برنامـه در چندين قسمت از برنامه فراخواني شده و وظيفه دارد كه اطلاعات را از بانك اطلاعاتي دريافت كرده و در DataSet قرار دهد . در ابتداي اين زير برنامه، يك نمونه از شيئ DataSet را ايجاد كرده و آن را در متغيير objDataSet قـرار مـي دهـيم . اين كار را به اين دليل در متد سازنده ي كلاس انجام نداديم، زيرا ممكن است اين متد در چندين قسمت از برنامه فراخـواني شـود و مي خو اهيم هر بار كه اين متد فراخواني شد، DataSet قبلي از بين برود و اطلاعاتي كه از بانك اطلاعاتي به دست مي آيـد در يك DataSet جديد قرار بگيرد :

```
private void FillDataSetAndView() 
{ 
     // Initialize a new instance of the DataSet object... 
     objDatabase = new Database();
```
سپس متد Fill از كلاس SqlDataAdapter را فراخواني مي كنيم تا داده ها را از بانك اطلاعاتي دريافت كرده و در شيئ objDataSet قرار دهد . بعد از آن نيز شيئ DataView را به گونه اي ايجاد مي كنيم تا بتواند داده هـاي موجـود در جدول authors از DataSet را نمايش دهد . به اين ترتيب مي توانيم به سادگي بين داده هاي موجود در ايـن جـدول حركت كرده، جستجو كنيم و يا ترتيب قرار گرفتن آنها را تغيير داده و آنها به صورت دلخواه مرتب كنيم .

نحوه ي تنظيم خاصيتهاي كنترل ها در اين قسمت، بر اساس تغييراتي كه با استفاده از پنجره ي Properties ايجاد مي كنيم مشخص مي شود.

```
// Fill the DataSet object with data... 
 objDataAdapter.Fill(objDataSet, "authors"); 
// Set the DataView object to the DataSet object...
 objDataView = new DataView( 
                objDataSet.Tables["authors"]);
```
بعد از مقدار دهي اوليه به شيئ objDataView، بايد شيئ objCurrencyManager را مقدار دهي كنـيم . بـه خاطر داريد كه شيئ BindingContext به صورت دروني در هر فرم ويندوزي وجود داشته و شامل يك مجموعه از اشـيا از نوع CurrencyManager است كه هر يك براي يكي از منابع داده اي موجود در فرم ايجاد شده است. بنابراين در ايـن قسمت از ميان آنها شيئ CurrencyManager مربوط به منبع داده اي objDataSet را انتخاب مي كنيم :

```
// Set our CurrencyManager object 
 // to the DataView object... 
 objCurrencyManager = (CurrencyManager)( 
           this.BindingContext[objDataView]);
```
### چگونه كار مي كند – **BindFields**

زير برنامه ي بعدي كه ايجاد مي كنيم (زير برنامه ي BindFields (براي اتصال كنترلهاي ساده ي موج ود در فرم بـه فيلـد هاي موجود در DataView به كار مي رود . اين زير برنامه ابتدا تمام اتصالات موجود براي هر كنترل را از بين مي بـرد، سـپس آنها را به فيلد هاي مربوط به آن در شيئ objDataView متصل مي كند . بـراي حـذف اتـصال هـاي موجـود در كنتـرل هـايي كـه در فـرم برنامـه قـرار دارنـد، كـافي اسـت متـد Clear از خاصـيت DataBindings) كه شامل شيئ اي از نوع ControlBindingsColllection اسـت ) را فراخـواني كنيم.

```
private void BindFields() 
\{// Clear any previous bindings... 
      txtLastName.DataBindings.Clear(); 
      txtFirstName.DataBindings.Clear(); 
      txtBookTitle.DataBindings.Clear(); 
      txtPrice.DataBindings.Clear();
```
بعد از اين كار مي تواني مجدداً كنترل ها را به فيلد هاي مورد نظر در منبع داده اي خود يعني DataView متصل كنـيم . بـراي ايــن كــار نيــز از متــد Add در شــيئ اي از كــلاس ControlBindingsCollection، كــه بــه وســيله ي DataBindings قابل دسترسي است استفاده مي كنيم . همانطور كه در قسمت قبـل نيـز گفـتم، متـد Add سـه پـارامتر دريافت مي كند :

}

- پارامتر اول propertyName است و شامل نام خاصيتي است كه مي خواهيم به فيلدي از بانك اطلاعاتي متصل شود. در اين قسمت براي اينكه مي خواهي م خاصيت Text از اين كنترل هـا، مقـدار خـود را از فيلـد هـاي موجـود در DataView دريافت كنند، عبارت "Text "را در اين پارامتر قرار مي دهيم.
- پارامتر بعدي dataSource است و نام منبع داده اي كه مي خواهيم به آن متصل شويم را تعيين مي كنـد . توجـه داشته باشيد كـه ايـن پـارامتر مـي توانـد هـر شـيئ اي كـه حـاوي داده اسـت را دريافـت كنـد، ماننـد DataSet، DataView و يا DataTable. براي اين مثال يك DataView را به عنوان منبع داده اي تعيـين مـي كنيم.
- پارامتر آخر نيز dataMember است . اين پارامتر حاوي نام يك فيلد در منبع داده اي مشخص شده اسـت كـه مـي خواهيم خاصيت مورد نظر از كنترل به آن فيلد متصل شود . در اين قسمت مي توانيد نام يكي از ستونهاي اطلاعاتي كه با استفاده از دستور SELECT از بانك اطلاعاتي استخراج كرديد را به كار ببريد.

```
// Add new bindings to the DataView object... 
 txtLastName.DataBindings.Add("Text", 
                      objDataView, "au_lname"); 
 txtFirstName.DataBindings.Add("Text", 
                      objDataView, "au_fname"); 
 txtBookTitle.DataBindings.Add("Text", 
                      objDataView, "title"); 
 txtPrice.DataBindings.Add("Text", 
                      objDataView, "price");
```
در انتهاي ا ين زير برنامه نيز پيغامي را در كنترل Label موجود در نوار وضعيت پايين فرم نمايش مي دهيم تـا بـه كـاربر اطـلاع دهيم كه برنامه آماده شده است :

```
// Display a ready status... 
      ToolStripStatusLabel1.Text = "Ready"; 
}
```
### چگونه كار مي كند – **ShowPosition**

شيئ objCurrencyManager مسئول نگهداري موقعيت ركورد جاري در objDataView اسـت . بنـابراين در اين متد بايد از اين شيئ استفاده كرده و به كاربر اطلاع دهيم كه در حال مشاهده ي اطلاعات مربوط بـه كـدام رديـف از داده هـاي موجود در بانك اطلاعاتي است .

اما قبل از انجام اين كار، بهتر است نحوه ي نمايش عددي كه در كادر متني متصل به ستون price وجـود دارد را تغييـر دهـيم . اين عدد نمايش دهنده ي قيمت كتابي است كه هم اكنون در حال مـشاهده ي اطلاعـات آن هـستيم و بـر حـسب دلار مـي باشـد . بنابراين اگر قيمت كتابي براي مثال 40 دلار باشد، عدد 40 در كادر نمايش داده مي شود. اما بهتر است كه بعد از اين عدد، دو رقـم اعشار نيز نمايش داده شوند تا قيمت يك كتاب بهتر مشخص شود .

براي تغيير در نحوه ي نمايش اين عدد، كافي است كه متن موجود در كـادر Price را بـا اسـتفاده از متـد Parse از كـلاس Decimal به يك عدد تبديل كرده، سپس اين عدد را با استفاده از متد ToString و مشخص كردن نحوه ي فرمت ايـن عدد، آن را به متن تبديل كنيد و مجدداً در كادر price قرار دهيد . البته اگر كادر Price خالي باشد، يعنـي قيمتـي بـراي آن

كتاب مشخص نشده باشد، خطايي در اين قسمت رخ مي دهد كه موجب مي شود اجراي برنامه متوقـف شـود د. ر ايـن قـسمت مـي توانيم از يك بلاك catch…try استفاده كرده تا در صورتي كه خطايي به وجود آمد (يعني اگـر عـددي در كـادر price وجود نداشت) عدد صفر قالب بندي شود و در كادر قرار بگيرد .

```
private void ShowPosition() 
\left\{ \right.// Always format the number 
      // in the txtPrice field to include cents 
     try 
       { 
            txtPrice.Text = 
            Decimal.Parse(txtPrice.Text).ToString("##0.00"); 
       } 
     catch(System.Exception e) 
      \{ txtPrice.Text = "0"; 
            txtPrice.Text = 
            Decimal.Parse(txtPrice.Text).ToString("##0.00"); 
      } 
     // Display the current position 
      // and the number of records 
      txtRecordPosition.Text = 
                  (objCurrencyManager.Position + 1) + 
                  " of " + objCurrencyManager.Count; 
}
```
خط آخر اين متد نيز موقعيت ركورد جاري به همراه تعداد ركورد هايي كه در برنامه وجود دارنـد را نمـايش مـي دهـد . بـا اسـتفاده از خاصيت Position مي توانيم مكان ركورد جاري را بدست آوريم . اما همانطور كه مي دانيد عددي كه از اين خاصيت دريافـت مي كنيم، انديس ركورد جاري از شماره ي صفر است . بنابراين بايد آن را با عدد يك جمع كنيم تا موقعيـت واقعـي ركـورد جـاري را بدست آوريم.

براي بدست آوردن تعداد ركورد ها نيز از خاصيت Count استفاده مي كنيم كه تعداد ركورد هاي موجود در برنامه را نمـايش مـي دهد .

# چگونه كار مي كند – **Load\_Form**

بعد از اتمام بررسي زير برنامه هاي موجود در كلاس 1Form، بهتر است متدي كه در آن از زير برنامه هـاي قبلـي اسـتفاده شـده است را بررسي كنيم .

در فرم برنامه يك كنترل ComboBox وجود دارد كه هنگام جستجو و يا مرتب كردن داده ها مورد استفاده قرار مي گيـرد . ايـن ComboBox بايد با استفاده از نام ستونهاي داده اي كه در DataView قرار دارند تكميل شود. بنابراين بـا اسـتفاده از متـد Add از خاصيت Items اين كنترل، نام ستونهاي موجود را به آن اضافه مي كنيم . همچنين نام ستونها را به همان ترتيبـي كـه در DataView قرار گرفته اند به ليست اضافه خواهيم كرد :

```
private void Form1_Load(object sender, EventArgs e) 
{ 
     // Add items to the combo box... 
      cboField.Items.Add("Last Name"); 
      cboField.Items.Add("First Name"); 
      cboField.Items.Add("Book Title"); 
      cboField.Items.Add("Price");
```
بعد از اضافه كردن تمام آيتم هاي مورد نياز به اين كنترل، مي خواهيم كه اولين آيتمي كه اضافه كرديم به صورت انتخاب شده قـرار بگيرد. بنابراين خاصيت SelectedIndex را برابر با صفر قرار مي دهيم (زيرا در اين قسمت نيز انديس آيتم هـا بـا صـفر شروع مي شود )

```
// Make the first item selected... 
 cboField.SelectedIndex = 0;
```
سپس با فراخواني متد FillDataSetAndView داده ها را از بانك اطلاعاتي بدست آورده و در كنترل DataSet در برنامه قرار مي دهيم . همچنين كنترل DataView را نيز تنظيم مي كنيم تا بتوانيم از آن استفاده كنـيم . بعـد از آن نيـز متـد BindFields را فراخواني مي كنيم تا كنترل هاي موجود در فرم را به فيلد هاي داده اي موجود در DataView متصل كند. در آخر نيز با فراخواني متد ShowPosition موقعيت ركورد جاري و نيز تعداد ركورد هاي موجود در برنامـه را در فـرم نمايش مي دهيم:

```
// Fill the DataSet and bind the fields... 
 FillDataSetAndView(); 
 BindFields(); 
// Show the current record position... 
 ShowPosition();
```
### چگونه كار مي كند – جا به جا شدن بين ركورد ها

زير برنامه ي مربوط به رويداد Click كنترل btnMoveFirst باعث مي شود كه اولين ركورد از داده ها در فرم نمايش داده شود . براي اين كار از خاصيت Position در كلاس CurrencyManager استفاده مي كنيم . به عبارت ديگـر با قرار دادن مقدار صفر در خاصيت Position مشخص مي كنيم كه CurrencyManager بايد بـه اولـين ركـورد موجود حركت كند:

```
// Set the record position to the first record... 
 objCurrencyManager.Position = 0;
```
٦٦٤

}

به علت اينكه كنترلهاي موجود در فرم برنامه به DataView متصل شده اند، بنابراين با تغيير موقعيت ركورد جـاري بـه اولـين ركورد، تمامي كنترل هاي موجود در فرم اطلاعات مربوط به ركورد اول را نمايش خواهند داد . بعد از تعيين موقعيت ركورد جاري در برنامه، بايد متد ShowPosition را فراخواني كنيم تا اطلاعـات مربـوط بـه موقعيـت ركورد جاري در فرم به درستي نمايش داده شوند :

```
// Show the current record position... 
 ShowPosition();
```
سپس متد مربوط به كنترل btnMovePrevious را مي نويسيم . در اين متد بايد به ركورد قبلي حركت كنيم و براي ايـن كار نيز بايد يك واحد از خاصيت Position كم كنيم. شيئ CurrencyManager متوجه اين تغيير خواهد شد و در نتيجه تمام كنترلهاي موجود در فرم اطلاعات مربوط به ركورد قبلي را نمايش مي دهند .

// Move to the previous record... objCurrencyManager.Position -= 1;

مجدداً در اين قسمت نيز بعد از تغيير ركورد جاري، بايد متد ShowPosition را فراخواني كنـيم تـا اطلاعـات نمـايش داده شده در فرم برنامه تصحيح شوند .

در متد مربوط به كنترل btnMoveNext نيز كافي است كه شماره ي ركورد جاري را كه در خاصيت Position قـرار دارد يك واحد افزايش دهيم . به اين ترتيب CurrencyManager اطلاعات مربوط به ركورد بعدي را در كادرهاي موجـو د در فرم نمايش خواهد داد .

// Move to the next record... objCurrencyManager.Position += 1;

در آخر نيز بايد كدي را متد مربوط به كليد btnMoveLast قرار دهيم تا زماني كه كاربر روي ايـن دكمـه كليـك كـرد، بـه آخرين ركورد داده ها منتقل شود . براي اين كار بايد خاصيت Position را برابر با انديس آخرين ركـورد موجـود، يعنـي تعـداد ركورد ها منهاي يك قرار دهيم و سپس متد ShowPosition را فراخواني كنيم تا اطلاعات موجود در فرم را تصحيح كند :

```
// Set the record position to the last record... 
 objCurrencyManager.Position = 
                 objCurrencyManager.Count - 1;
```

```
// Show the current record position... 
 ShowPosition();
```
نكته: در اين قسمت نيز، همانند هنگامي كه در اولين ركورد داده ها بوديم با كليك بر روي دكمه ي بعدي اتفاق خاصي رخ نخواهد . داد زيرا بعد از آخرين ركورد داده ها ديگر ركوردي وجود نـ دارد كـه بـه آن بـرويم . در ايـن شـرايط مـي توانيـد بـا تنظـيم خاصـيت Enabled دكمه ي btnMoveNext و يا btnMovePrevious به مقدار False، از كليك كـردن روي آنها جلوگيري كنيد. به اين ترتيب برنامه ظاهر بهتري پيدا خواهد كرد. مي توانيد اين مورد را خودتان به برنامه اضافه كنيد . بعد از اتمام اين متد، اين بخش از برنامه به پايان مي رسد. در بخش امتحان كنيد بعد به موارد مربوط به مرتب سازي داده ها خواهيم پرداخت .

امتحان كنيد: اضافه كردن قابليت مرتب سازي به برنامه

)1 به قسمت طراحي فرم مربوط به 1Form برويد و روي دكمه ي Sort Perform دو بار كليك كنيد تـا متـد مربوط به رويداد Click اين كنترل ايجاد شود. سپس كد مشخص شده در زير را به اين متد اضافه كنيد:

```
private void btnPerformSort_Click(object sender, 
                                      EventArgs e)
```

```
{ 
     // Determine the appropriate item selected and set the 
     // Sort property of the DataView object... 
     switch(cboField.SelectedIndex) 
     \left\{ \right. case 0: // Last Name 
                 objDataView.Sort = "au_lname"; 
                 break; 
           case 1: // First Name 
                 objDataView.Sort = "au_fname"; 
                 break; 
           case 2: // Book Title 
                 objDataView.Sort = "title"; 
                 break; 
           case 3: // Price 
                 objDataView.Sort = "price"; 
                 break; 
      } 
     // Call the click event for the MoveFirst button...
      btnMoveFirst_Click(null, null); 
     // Display a message 
      // that the records have been sorted... 
      ToolStripStatusLabel1.Text = "Records Sorted";
```
- }
- )2 برنامه را اجرا كنيد تا قابليتي را كه در اين قسمت به برنامه اضافه كـرديم را امتحـان كنـيم . در كنتـرل ComboBox موجود در فرم يك ستون را انتخاب كرده و سپس روي دكمه ي Sort Perform كليـك كنيـد تـا داده هـا بـر اساس آن ستون مرتب شوند . شكل 16-8 فرم برنامه را در حالتي نمايش مي دهد كه داده هاي موجـود در آن بـر اسـاس ستون Price مرتب شده اند:

چگونه كار مي كند؟

اولين كاري كه در اين قسمت انجام مي دهيم اين است كه با توجه به مقدار انتخاب شده در كنترل cboField مشخص كنيم داده ها بايد بر اساس كدام ستون مرتب شوند .

```
// Determine the appropriate item selected and set the 
// Sort property of the DataView object... 
switch(cboField.SelectedIndex) 
 { 
      case 0: // Last Name 
            objDataView.Sort = "au_lname"; 
            break; 
      case 1: // First Name 
            objDataView.Sort = "au_fname"; 
            break; 
      case 2: // Book Title 
            objDataView.Sort = "title"; 
            break; 
      case 3: // Price 
            objDataView.Sort = "price"; 
            break; 
 }
```
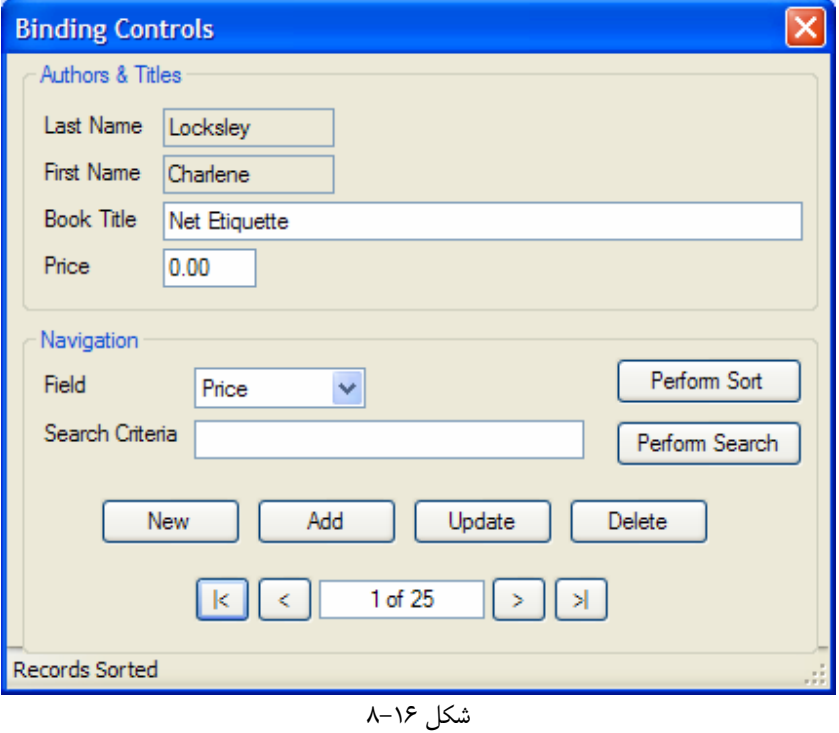

در اينجــا بــا اســتفاده از دســتور switch مــي تــوانيم حالتهــاي مختلــف مقــدار خاصــيت SelectedIndex از ComboBox را بر رسي كرده و به اين وسيله مشخص كنيم كه كاربر مي خواهد داده ها را بر اساس چه ستوني مرتب كند . بعد از مشخص شدن نام ستون مورد نظر مي توانيم خاصيت Sort را برابر با نام آن ستون قرار دهيم تا داده ها مرتب شوند .

بعد از مرتب شدن داده ها بهتر است كه به اولين ركورد داده ها برويم. براي اين كار چندين روش وجود دارد. روش اول اين است كه خاصيت Position را برابر با صفر قرار داده و سپس متد ShowPosition را فراخواني كنيم، در واقع همان كـاري را انجام دهيم كه در متد Click\_btnMoveFirst انجام داده ايم . پس به جاي استفاده از اين روش بهت ر است كـه متـد Click\_btnMoveFirst را فراخواني كرده و به جاي پارامترهاي آن مقدار null را ارسال كنـيم . انجـام ايـن كـار دقيقاً مشابه اين است كه كاربر روي دكمه ي btnMoveFirst كليك كرده باشد .

متــد Click\_btnMoveFirst دو پــارامتر دريافــت مــي كنــد، يكــي از نــوع object و ديگــري از نــوع EventArgs. هنگام فراخواني متد بايد اين دو پارامتر را به آن ارسال كنيم . براي اين كار مـي تـوانيم دو شـيئ، يكـي از نـوع EventArgs و ديگـري از نـوع Object ايجـاد كـرده و آنهـا را بـه متـد ارسـال كنـيم . امـا همـانطور كـه در كـد متـد btnMoveFirst مشاهده مي كنيد از اين دو پارامتر هيچ استفاده اي نكرده ايم، بنابراين لزومي ندارد كه مقداري حافظـه را اختصاص دهيم تا دو شيئ ايجاد كرده و آنها را به متد بفرستيم . بلكه مي توانيم به جاي اين دو شيئ، دو مقـدار null را بـه متـد ارسال كنيم. البته لازم است به اين نكته دقت كنيد كه استفاده از اين روش هنگامي كه از اين پارامتر ها در متد استفاده شـده باشـد، باعث ايجاد خطايي از نوع NullReferenceException.System مي شود .

// Call the click event for the MoveFirst button... btnMoveFirst\_Click(null, null);

بعد از اينكه به ركورد اول رفتيم لازم است كه متني را در نوار وضعيت نمايش دهيم تا مشخص شود كه داده ها مرتب شده اند. براي اين كار از خاصيت Text در كنترل 1ToolStripStatusLabel استفاده مي كنيم .

// Display a message // that the records have been sorted... ToolStripStatusLabel1.Text = "Records Sorted";

در بخش امتحان كنيد بعد، قابليت جستجو كردن را نيز به برنامه اضافه خواهيم كرد .

#### امتحان كنيد: اضافه كردن قابليت جستجو به برنامه

)1 به قسمت طراحي فرم برويد و روي دكمه ي Search Perform دو بار كليك كنيد تا متد مربـوط بـه رويـداد Click آن ايجاد شود. سپس كد مشخص شده در زير را در اين متد وارد كنيد:

private void btnPerformSearch\_Click(object sender, EventArgs e) {

// Declare local variables... int intPosition;

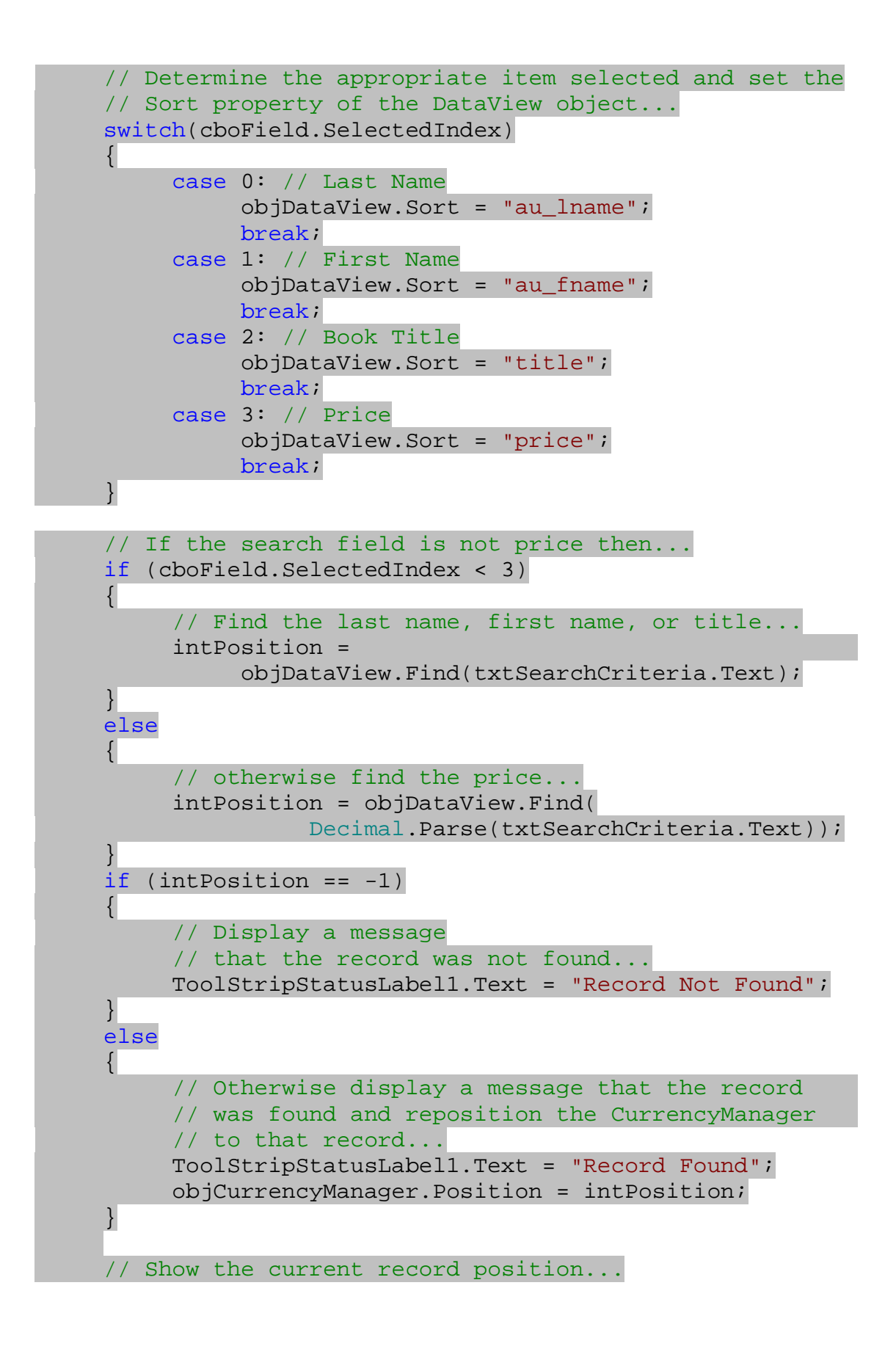

- }
- )2 برنامه را اجرا كنيد تا قابليت جديد آن را نيز امتحان كنيم . فيلدي كه مي خواهيد جستجو بر اسـاس آن صـورت گيـرد را از داخل ComboBox انتخاب كرده و سپس عبارت مورد جستجو را در داخل فيلد Criteria Search وارد كنيد. در آخر نيز روي دكمه ي Search Perform كليك كنيد. اگر ركورد مورد نظر شما در بين داده ها پيدا شود، مشاهده خواهيد كرد كه اطلاعات آن ركـورد در فـرم نمـايش داده مـي

شود و موقعيت ركورد جاري به ركورد پيدا شده تغيير مي كند . همچنين پيغامي در نوار ابزار نوشته مي شود و مشخص مي كند كه ركورد مورد نظر پيدا شده است (شكل ١۶-٩). همچنين اگر هيچ ركوردي پيدا نشود، متني در نوار وضعيت نوشـته خواهد شد و مشخص مي كند كه داده ي مورد نظر پيدا نشده است .

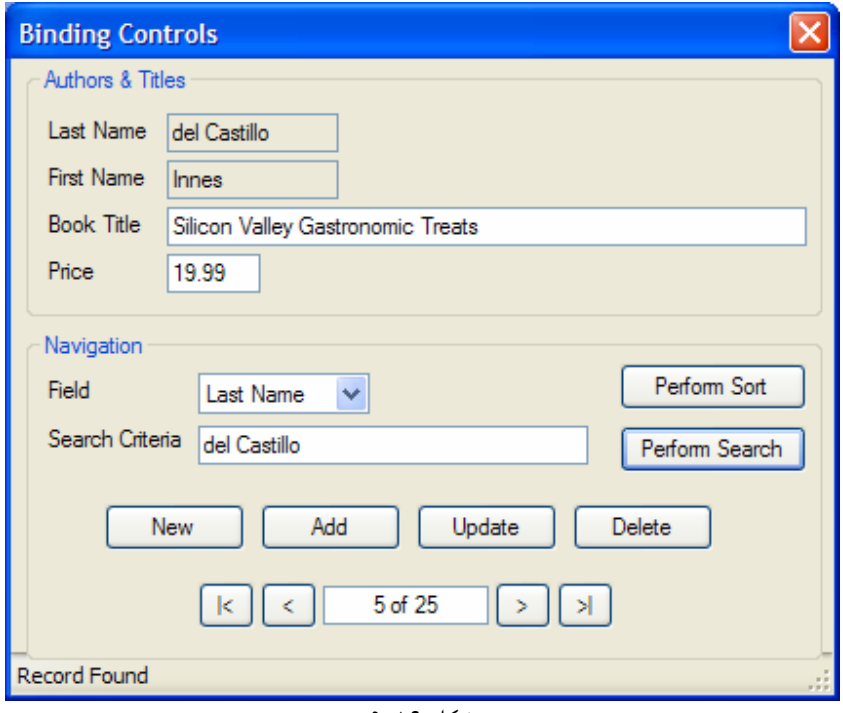

شكل ۱۶-۹

# چگونه كار مي كند؟

اين قسمت ممكن است كمي پيچيده تر از قسمت قبلي به نظر برسد، زيرا براي اين قسمت مـوارد بيـشتري را بايـد بررسـي كـرده و تصميم گيري كنيم، براي مثال شرايطي مانند زماني كه هيچ ركوردي پيدا نشود . اولين كاري كه در اين متد انجام مـي دهـيم ايجـاد يک متغيير از نوع int است تا بتوانيم مكان داده اي كه پيدا شده است (و يا پيدا نشدن آن را) در آن نگهداري كنيم.

```
// Declare local variables... 
int intPosition;
```
سپس بايد داده هاي موجود در برنامه را بر اساس ستوني كه مي خواهيم در آن جستجو كنيم مرتب كنيم . زيرا متد Find فقط مي تواند در ستونهاي مرتب شده به دنبال داده ي مورد نظر بگـردد . بنـابراين هماننـد قـسمت قبـل بـا اسـت فاده از دسـتور switch مشخص مي كنيم كه جستجو در كدام ستون مي خواهد انجام شود، سپس مقدار خاصيت Sort را برابر با نام آن ستون قـرار مـي دهيم تا داده ها بر اساس آن ستون مرتب شوند :

```
// Determine the appropriate item selected and set the 
// Sort property of the DataView object... 
switch(cboField.SelectedIndex) 
\{ case 0: // Last Name 
            objDataView.Sort = "au_lname"; 
            break; 
      case 1: // First Name 
            objDataView.Sort = "au_fname"; 
            break; 
      case 2: // Book Title 
            objDataView.Sort = "title"; 
            break; 
      case 3: // Price 
            objDataView.Sort = "price"; 
            break; 
 }
```
نكتـــه: در ايـــن قـــسمت بـــراي مرتـــب كـــردن داده هـــا بـــه جـــاي اســـتفاده از ايـــن روش، مـــي توانـــستيم متـــد btnPerformSort\_Click را فراخواني كنيم تا آن متد عمل مرتب سازي را انجام دهد. سـپس بـا اسـتفاده از متـد Find به دنبال داده ي مورد نظر مي گشتيم . در اين صورت بـراي پارامترهـاي متـد Click\_btnPerformSort هم مي توانستيم از مقدار null استفاده كنيم .

ستونهاي FirstName، LastName و همچنين ستون Title داراي مقادير رشته اي هستند، در صورتي كه سـتون Price داراي مقدار عددي است . بنابراين ابت دا بايد مشخص كنيم كه جستجو در كداميك از اين ستونها صورت خواهـد گرفـت و سپس اگر بخواهيم كه در ستون Price جستجو كنيم، مقدار وارد شده در كادر txtSearchCriteria را بـه عـدد از نوع Decimal تبديل كنيم .

مجددا براي تشخيص اين مورد نيز بايد از خاصيت SelectedIndex در كنت رل cboField استفاده كنيم . اگر مقدار اين خاصيت از 3 كمتر بود به اين معني است كه يكي از سه ستون FirstName، LastName و يـا Title انتخـاب شده است .

در اين شرايط متد Find را فراخواني كرده و مقدار وارد شده در كادر txtSearchCriteria را نيز به عنوان پـارامتر به آن ار سال مي كنيم تا در ستون مشخص شده، به دنبال آن داده بگردد و سپس نتيجـه را در متغييـر intPosition قـرار .دهد

اما اگر مقدار اين خاصيت برابر با 3 بود به اين معني است كه جستجو بايد بر اساس فيلد Price صورت گيـرد . بنـابراين ابتـدا بـا استفاده از متد Parse در كلاس Decimal متن وارد شده در كادر txtSearchCriteria را به يـك عـدد از نوع Decimal تبديل مي كنيم. سپس آن را به عنوان پارامتر به متد Find ارسال مي كنيم .

```
// If the search field is not price then...
if (cboField.SelectedIndex < 3) 
 { 
      // Find the last name, first name, or title... 
      intPosition = 
            objDataView.Find(txtSearchCriteria.Text); 
 } 
else 
 { 
      // otherwise find the price... 
      intPosition = objDataView.Find( 
                 Decimal.Parse(txtSearchCriteria.Text)); 
 }
```
بعد از اينكه متد Find از كلاس DataView را اجرا ك رده و نتيجه ي آن را در متغيير intPosition قـرار داديـم، بايد اين نتيجه را بررسي كنيم تا مشخص شود داده ي مورد نظر پيدا شده است يا نه؟ اگر اين متغيير حاوي مقدار -1 بـود بـه ايـن معني است كه داده ي مورد نظر پيدا نشده است. در غير اين صورت هر عددي به جز 1–، نشان دهنده ي شماره ركورد اي است كه حاوي داده ي مورد نظر است . بنابراين اگر مقدار متغيير intPosition برابر بـا -1 بـود بايـد پيغـامي را در نـوار وضـعيت نمايش دهيم كه مشخص كند داده ي مورد نظر يافته نشده است . اما اگر عددي به جز -1 در intPosition قرار داشـت، بايد با استفاده ا ز خاصيت Position از كلاس CurrencyManager موقعيت ركورد جاري در برنامه را بـه ركـورد يافته شده تغيير دهيم و همچنين متني را در نوار وضعيت نمايش دهيم كه مشخص كند داده ي مورد نظر پيدا شده است .

```
if (intPosition == -1) 
\{ // Display a message 
      // that the record was not found... 
      ToolStripStatusLabel1.Text = "Record Not Found"; 
 } 
else 
\{ // Otherwise display a message that the record 
      // was found and reposition the CurrencyManager 
      // to that record... 
      ToolStripStatusLabel1.Text = "Record Found"; 
      objCurrencyManager.Position = intPosition; 
 }
```
نكته: هنگام استفاده از متد Find دقت كنيد كه اين متد دقيقاً عبارتي را كه به آن فرستاده شده است جـستجو مـي كنـد و فقـط زماني شماره ركورد داده اي برمي گرداند كه آن داده برابر با عبارتي باشد كه به متد فرستاده شده است . البتـه ايـن متـد بزرگـي و يـا كوچكي حروف را در نظر نمي گيرد . براي مثال عبارت Ann و ANN از نظر اين متد يكسان هستند و نيازي نيست كه هنگـام وارد كردن متن براي جستجو به اندازه ي حروف نيز دقت كنيد . آخرين كاري كه در اين متد بايد انجام دهيم اين است كه موقعيت ركورد جديد را در صفحه نمايش دهيم و براي اين كار مي تـوانيم از متد ShowPosition استفاده كنيم .

حال براي تكميل برنامه، بايد قابليت هاي اضافه كردن ركورد جديد، حذف كردن يك ركورد و يا ويرايش كردن آن را نيز بـه برنامـه اضافه كنيم. در قسمت امتحان كنيد بعدي، نحوه ي اضافه كردن يك ركورد جديد به داده هاي موجود را بررسي خواهيم كرد .

### امتحان كنيد: اضافه كردن ركورد جديد

)1 ابتدا به قسمت طراحي فرم 1Form برويد و روي دكمه ي btnNew دو بار كليك كنيد تا متد مربـوط بـه رويـداد آن ايجاد شود. سپس كد مشخص شده در زير را در اين متد وارد كنيد:  $CLick$ 

```
private void btnNew_Click(object sender, EventArgs e) 
{ 
     // Clear the book title and price fields... 
      txtBookTitle.Text = ""; 
     txtPrice.Text = ""; 
}
```
)2 حال بايد كد مربوط به متد Click\_btnAdd را وارد كنيم . اين متد مـسئول اضـافه كـردن يـك ركـورد داده اي جديد به برنامه است . اين زير برنامه، طولاني ترين زير برنامه اي است كه در اين پروژه وجود دارد و كد زيـادي را شـامل مي شود . دليل آن نيز رابطه ي بين عنوان كتابها و نيز نويسندگان آنها و نيز كليد اصلي كه براي عنوان كتابها استفاده مي شود است . به قسمت طراحي فرم برويد و روي دكمه ي Add دو بار كليك كنيد تا متد مربوط به رويداد Click اين كنترل ايجاد شود. سپس كد زير را در اين متد وارد كنيد:

```
private void btnAdd_Click(object sender, EventArgs e) 
{ 
     // Declare local variables and objects... 
     int intPosition, intMaxID; 
     String strID; 
     SqlCommand objCommand = new SqlCommand(); 
     // Save the current record position... 
      intPosition = objCurrencyManager.Position; 
     // Create a new SqlCommand object... 
     SqlCommand maxIdCommand = new SqlCommand( 
           "SELECT MAX(title_id)" + 
          "FROM titles WHERE title id LIKE 'DM%'",
           objConnection); 
     // Open the connection, execute the command 
      objConnection.Open(); 
     Object maxId = maxIdCommand.ExecuteScalar();
```

```
// If the MaxID column is null... 
if (maxId == DBNull.Value) 
\left\{ \right. // Set a default value of 1000... 
     intMaxID = 1000; } 
else 
\{ // otherwise set the strID variable 
      // to the value in MaxID... 
      strID = (String)maxId; 
      // Get the integer part of the string... 
     intMaxID = int.Parse(strID.Remove(0, 2)); // Increment the value... 
     intMaxID += 1; } 
// Finally, set the new ID... 
 strID = "DM" + intMaxID.ToString(); 
// Set the SqlCommand object properties... 
 objCommand.Connection = objConnection; 
 objCommand.CommandText = "INSERT INTO titles " + 
"(title_id, title, type, price, pubdate) " + 
"VALUES(@title_id,@title,@type,@price,@pubdate);" + 
 "INSERT INTO titleauthor (au_id, title_id) " + 
 "VALUES(@au_id,@title_id)"; 
// Add parameters for the placeholders in the SQL in 
 // the CommandText property... 
// Parameter for the title_id column... 
 objCommand.Parameters.AddWithValue("@title_id", 
                                            strID); 
// Parameter for the title column... 
 objCommand.Parameters.AddWithValue("@title", 
                                      txtBookTitle.Text); 
// Parameter for the type column 
 objCommand.Parameters.AddWithValue("@type", "Demo"); 
// Parameter for the price column... 
 objCommand.Parameters.AddWithValue("@price", 
           txtPrice.Text).DbType = DbType.Currency;
```

```
// Parameter for the pubdate column 
      objCommand.Parameters.AddWithValue("@pubdate", 
                                           DateTime.Now); 
     // Parameter for the au id column...
      objCommand.Parameters.AddWithValue("@au_id", 
     this.BindingContext[objDataView,"au_id"].Current); 
     // Execute the SqlCommand object 
      // to insert the new data... 
     try 
     \{ objCommand.ExecuteNonQuery(); 
 } 
     catch(SqlException SqlExceptionErr) 
     \{MessageBox.Show(SqlExceptionErr.Message);
      } 
     // Close the connection... 
      objConnection.Close(); 
     // Fill the dataset and bind the fields... 
     FillDataSetAndView(); 
     BindFields(); 
    // Set the record position 
     // to the one that you saved...
      objCurrencyManager.Position = intPosition; 
     // Show the current record position... 
     ShowPosition(); 
     // Display a message that the record was added... 
     ToolStripStatusLabel1.Text = "Record Added";
```
)3 برنامه را اجرا كرده و كاربري را كه مي خواهيد عنوان كتاب جديدي را براي او ثبت كنيد، انتخاب كنيد، سپس روي دكمـه ي Add كليك كنيد. به اين ترتيب كادرهاي Title Book و Price خالي خواهنـد شـد و مـي توانيـد داده هاي مربوط به كتاب جديد را همانند شكل 16- 10 وارد كنيد . در برنامه به تعداد ركورد هايي كه هم اكنـون وجـود دارنـد توجه كنيد (25 ركورد در شكل 16- )10.

}

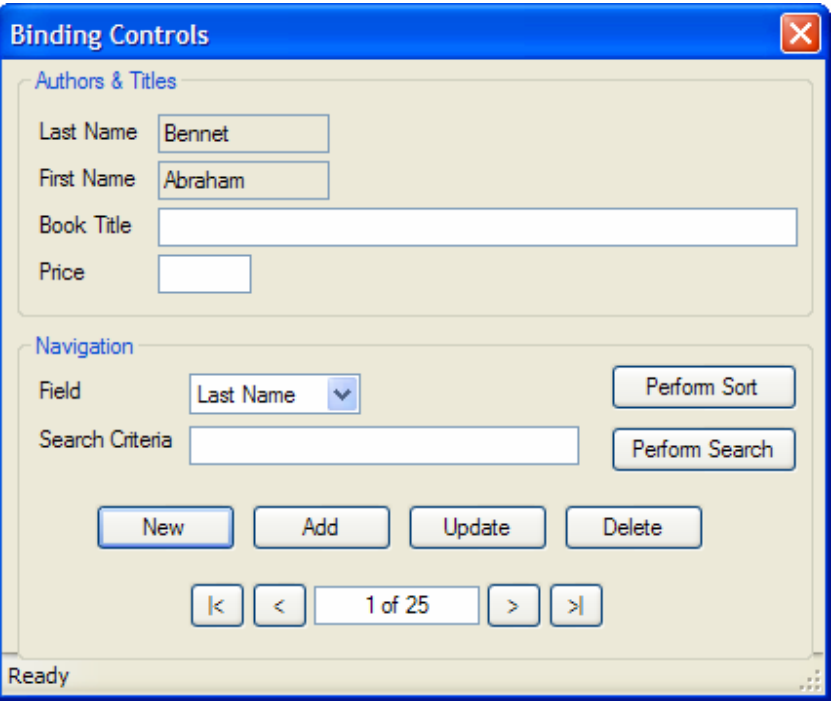

شكل ۱۶–۱۰

)4 حال نام كتاب و قسمت آن را در فيلد هاي مربوطه وارد كرده و روي دكمه ي Add كليك كنيد. به اين ترتيـب پيغـامي در نوار وضعيت نمايش داده مي شود و بيان مي كند كه ركورد جديد با موفقيت اضافه شده است. همچنين همانطور كه در شكل 16- 11 مشخص است تعداد ركورد ها در برنامه يك واحد افزايش پيدا مي كند (در اين شكل 26 ركورد وجود دارد).

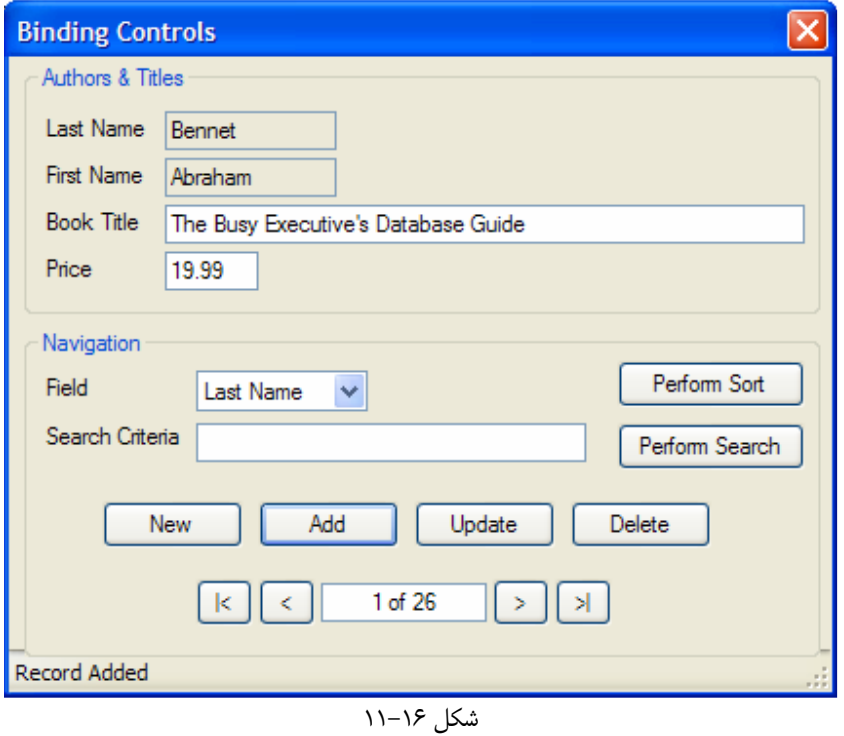

حال بهتر است نحوه ي عملكرد برنامه را بررسي كنيم .

# چگونه كار مي كند؟

در اين برنامه تنها اطلاعاتي كه مي توانيم اضافه كنيم، نام و قيمت كتاب جديد است. بنابراين به جاي اينكـه اطلاعـات داخـل كـادر هاي Price و Title Book را انتخاب كرده، پاك كنيم و سپس اطلاعات جديد را در آنهـا وارد كنـيم، مـي تـوانيم بـه سادگي روي كليد New در فرم كليك كنيم. وظيفه ي اين كليد اين است كه داده هاي درون كادرهاي Price و نيز Book Title را پاك كند تا بتوانيم داده هاي جديد را در آن وارد كنيم . بنابراين در متد مربوط به اين دكمه، خاصـيت Text ايـن دو كنترل TextBox را برابر با رشته ي خالي قرار مي دهيم :

```
private void btnNew_Click(object sender, EventArgs e) 
{ 
     // Clear the book title and price fields... 
      txtBookTitle.Text = ""; 
      txtPrice.Text = ""; 
}
```
هنگامي كه روي دكمه ي New كليك كنيد اين دو كادر خالي خواهند شد، بنابراين اگر كاربر در حال ويرايش كردن اطلاعات باشد تمام تغييرات وارد شده از دست خواهند رفت . معمولا در برنامه ها قسمتي را به كد اضافه مي كنند كه از اين نوع مشكلات جلوگيري كند، اما در اين برنامه فعلا نيازي به اين كار نداريم .

بهتر است قبل از توضيح ادامه ي متد، مفهوم كليد اصلي در بانكهاي اطلاعاتي را توضيح دهيم . در هر جدول از بانك اطلاعـاتي كـه بخواهيم از منحصر به فرد بودن داده هاي موجود در هر ركورد از جدول مطمئن شويم، معمولا يك ستون از جدول را به عنوان **كليد** 1 اصلي در نظر مي گيريم، سپس آن را در بانك اطلاعاتي به عنـوان PrimaryKey مـشخص مـي كنـيم . بـه ايـن ترتيـب هنگامي كه بخواهيم داده اي را در بانك اطلاعاتي وارد كنيم، موتور بانك اطلاعاتي ابتدا بررسي مي كند كه ركوردي با كليـد اصـلي كه براي ركورد جديد مشخص شده است وجود نداشته باشد، سپس ركورد جديد را به جدول مورد نظر اضافه مي كند .

در جدول titles نيز ستون id\_title كه به عنوان PrimaryKey مشخص شده است، از يك پيشوند مشخص كننده ي گروه كتاب و يك عدد ترتيبي تشكيل شده است . بنابراين براي مشخص كردن مقداري كه بايد در ستون كليـد اصـلي ايـن جدول قرار بگيرد، ابتدا بايد مشخص كنيم كه تا كنون چند عنوان كتاب از اين گروه در جدول ثبت شده اند . سپس يك واحد به عـدد بدست آمده اضافه كرده و آن را به عنوان مقدار ستون كليد اصلي اين ركورد قرار دهيم .

در زير برنامه ي Click\_btnAdd ابتدا متغيير ها و اشيايي كه مي خواهيم در طول برنامه از آنها استفاده كنيم را تعريف مي كنيم. متغيير intPosition براي نگهداري موقعيت ركورد جاري بـه كـار مـي رود و متغييـر intMaxID نيـز بـراي نگهداري تعداد عناوين كتابي كه از يك گروه در جدول به ثبت رسيده اند استفاده مي شود . متغيـر strID بـراي نگهـداري كليـد اصلي ركوردي كه قرار است در جدول titles ثبت شود به كار مي رود. در آخر، شيئ objCommand نيز براي نگهداري دستورات SQL مربوط به قرار دادن يك ركورد ج ديد از اطلاعات در جدول هـاي titles و authortitle بـه كـار مي رود .

<sup>1</sup> Primary Key

بهتر است قبل از هر چيز موقعيت ركورد جاري را در متغيير intPosition قرار دهيم، تا بعد از اينكه ركـورد داده اي جديـد را به جدول در بانك اطلاعاتي اضافه كرديم و كنترل DataView را پر كرديم، بتوانيم مجدداً به اين ركورد برگرديم :

// Save the current record position... intPosition = objCurrencyManager.Position;

حال بايد يك دستور SQL را در بانك اطلاعاتي اجرا كنيم تا بدانيم چه شناسه اي را بايد به عنوان كليـد اصـلي بـراي ثبـت ركـورد جديد در جدول titles به كار ببريم. اين دستور SQL را در يک شيئ از كلاس SqlCommand قرار مي دهيم و سپس آن را در بانك اطلاعاتي اجرا مي كنيم . وظيفه ي اين دستور اين است كه در بين شناسه هايي كه با پيشوند DM شـروع مـي شـوند، شناسه اي كه داراي بزرگترين عدد است را برگرداند .

نكته: در جدول titles هيچ كتابي در گروه Demo قرار ندارد، بنابراين تمام كتابهايي كه در طول برنامه ثبت مي كنـيم را در گروه Demo قرار داده و پيشوند DM را براي آنها در نظر مي گيريم . به اين ترتيب بعد از اتمام برنامه، هنگامي كه بخواهيم داده ها را در نرم افزار مربوط به بانك اطلاعاتي بر رسي كنيم، به راحتي مي توانيم ركورد هايي كه خود اضافه كـرده ايـم را تـشخيص داده و آنها را حذف كنيم .

تابع MAX كه در اين دستور SQL از آن استفاده كرده ايم، يك ستون از داده ها را دريافت كرده و بزرگترين آن را به عنوان نتيجـه برمي گرداند . همچنين در اين دستور از عبار ت LIKE استفاده مي كنيم تا فقط داده هايي بررسي شوند كه با DM) مشخص كننده ي گروه كتابهاي Demo (شروع مي شوند . به عبارت ديگر به وسيله ي اين دستور به موتور بانك اطلاعاتي مي گوييم كه از ستون id\_title در جدول Titles، داده هايي را كه با DM شروع مي شوند را انتخاب كـ رده و سـپس از بـين ايـن داده هـا، بزرگترين آنها را به عنوان نتيجه برگردان :

// Create a new SqlCommand object... SqlCommand maxIdCommand = new SqlCommand( "SELECT MAX(title\_id)" + "FROM titles WHERE title\_id LIKE 'DM%'", objConnection);

همانطور كه احتمالا تا كنون متوجه شده ايد، اين دستور فقط يک داده را به عنوان نتيجه برمـي گردانـد: بزرگتـرين مقـدار از سـتون id\_title كه با عبارت DM شروع مي شود . در چنين شرايطي براي اجراي دستور، مي توانيم بعد از برقراري اتصال به بانـك اطلاعــاتي بــا اســتفاده از متــد Open در كــلاس SqlConnection، متــد ExecuteScalar از كــلاس 1 SqlCommand را فراخواني كنيم . اين متد زماني به كار مي رود كه دستور SQL مورد اسـتفاده فقـط يـك داده را برگردانـد . مقدار برگشتي اين متد از نوع Object است و بايد با توجه به نتيجه اي كه انتظار مي رود دستور SQL مورد استفاده برگردانـد، آن را به نوع داده اي مورد نظر تبديل كنيم .

// Open the connection, execute the command objConnection.Open(); Object maxId = maxIdCommand.ExecuteScalar();

البته اين متد در حقيقت مقدار موجود در اولين رديف از اولين ستون را در جدول نتيجه بر مي گرداند. اما در دستوري كه در اين قسمت به كار برده ايـم سـتوني وجود ندارد و فقط يك رديف وجود دارد، بنابراين دقيقاً داده اي را كه مي خواهيم استفاده كنيم برمي گرداند.

بعد از اجراي دستور SQL در بانك اطلاعاتي، بايد نتيجه را با مقدار Null بررسي كنيم :

```
// If the MaxID column is null... 
if (maxId == DBNull.Value)
```
اگر اين شرط برابر با true ارزيابي شود، به اين معني است كه در جدول titles هيچ كليد اصلي كه بـا مقـدار DM شـروع شود وجود ندارد. بنابراين مقدار اوليه متغير intMaxID را برابر با 1000 قرار مي دهيم :

```
// Set a default value of 1000... 
intMaxID = 1000;
```

```
اما اگر مقدار شرط برابر با false باشد، به اين معني است كه حداقل يك كليد اصلي در جـدول وجـود دارد كـه بـا عبـارت DM
شروع شود. در اين حالت بايد عدد صحيح اين شناسه را بدست آورده تا بتوانيم مشخص كنيم كه از چه عددي بايد بـراي شناسـه ي
         خود استفاده كنيم. براي اين كار ابتدا بايد شيئ maxID را به رشته تبديل كرده و آن را در متغيير strID قرار دهيم :
```

```
else 
 { 
       // otherwise set the strID variable 
      // to the value in MaxID... 
      strID = (String)maxId;
```
سپس با استفاده از متد Remove در كلاس String، دو حرف اول اين رشته را حذف كرده تا عبارت DM از ابتداي آن پاك شود و فقط عدد مشخص كننده ي شناسه باقي بماند . متد Remove تعدادي كاراكتر مشخص را از يك رشته حـذف مـي كنـد و باقيمانده آن را برمي گرداند . يكي از نسخه هاي اين متد مكان شروع و نيز تعداد كاراكتر هايي كه بايد حذف شوند را به عنوان پارامتر دريافت كرده و متن بدون كاراكتر هاي مشخص شده را برمي گرداند . در اينجا با استفاده از متد Remove از كاراكتر صفرم شروع كرده و دو كاراكتر را حذف مي كنيم . به اين ترتيب عبارت DM از ابتداي رشته حذف مي شود. سپس با استفاده از متـد Parse از كلاس int، متن باقيمانده كه شامل شماره ي شناسه است را به عدد تبديل مي كنيم . در انتها نيز بـراي مـشخص شـدن شـماره شناسه ي مورد نياز، يك واحد به عدد بدست آمده اضافه مي كنيم .

```
 // Get the integer part of the string... 
     intMaxID = int.Parse(strID.Remove(0, 2)); // Increment the value... 
     intMaxID += 1; }
```
بعد از مشخص شدن شماره ي شناسه، با استفاده از اين شماره و اضافه كردن پيشوند DM به ابتداي آن يك شماره شناسه ي جديـد ايجاد مي كنيم.

// Finally, set the new ID...

strID = "DM" + intMaxID.ToString();

بعد از مشخص شدن شناسه ي مورد نياز، بايد يك دستور SQL ايجاد كنيم تا بتواند داده هاي مورد نظر را در جدول titles و authortitle قــرار دهــد. اگــر بــا دقــت بيــشتري كــد قبــل را بررســي كنيــد متوجــه خواهيــد شــد كــه در خاصــيت CommandText از شيئ objCommand، دو دست ور INSERT مجزا قرار داده شده است كه بـا ; از يكـديگر جـدا شده اند . در زبان SQL نيز براي جدا سازي دستورات و نوشتن متوالي آنها مي توانيد از كاراكتر ; استفاده كنيد . ايـن دسـتور SQL داراي چندين PlaceHolder است كه مي توانيم به وسيله ي اشيايي از نـوع SqlParameter آنهـا را بـا مقـادير مناسب جايگزين كنيم .

نكته: به علت رابطه ي خاصي كه بين دو جدول titles و authortitle وجود دارد، هنگام وارد كـردن داده اي در اين جداول ابتدا بايد داده ها را در جدول titles وارد كرده و سپس آنهـا را در جـدول authortitle قـرار دهـيم . در دستور SQL قبل هم اگر توجه كنيد خواهيد ديد كه دستور INSERT مربوط به قرار دادن داده ها در جدول titles قبل از دستور INSERT مربوط به قرار دادن داده ها در جدول authortitle آمده است .

بنابراين مطابق معمول Connectionاي كه بايد براي اتصال به بانك اطلاعاتي مورد استفاده قرار بگيرد و همچنـين دسـتور SQL مورد نظر را در خاصيتهاي Connection و CommandText قرار مي دهيم :

```
// Set the SqlCommand object properties... 
 objCommand.Connection = objConnection; 
 objCommand.CommandText = "INSERT INTO titles " + 
"(title_id, title, type, price, pubdate) " + 
"VALUES(@title_id,@title,@type,@price,@pubdate);" + 
 "INSERT INTO titleauthor (au_id, title_id) " + 
 "VALUES(@au_id,@title_id)";
```
بعــد از ايــن، بايــد بــازاي هـر يــك placeholderاي كــه در دســتور SQL قــرار داده ايــم، يــك مقــدار بــه خاصــيت Parameters اضافه كنيم ا. لبته در اين قسمت با وجود اينكه placeholder مربـوط بـه id\_title دو بـار استفاده شده است، فقط يك عضو به خاصيت Parameters اضافه مي كنيم :

// Add parameters for the placeholders in the SQL in // the CommandText property... // Parameter for the title id column... objCommand.Parameters.AddWithValue("@title\_id", strID); // Parameter for the title column... objCommand.Parameters.AddWithValue("@title", txtBookTitle.Text); // Parameter for the type column objCommand.Parameters.AddWithValue("@type", "Demo");

// Parameter for the price column... objCommand.Parameters.AddWithValue("@price", txtPrice.Text).DbType = DbType.Currency;

// Parameter for the pubdate column objCommand.Parameters.AddWithValue("@pubdate", DateTime.Now);

// Parameter for the au id column... objCommand.Parameters.AddWithValue("@au\_id", this.BindingContext[objDataView,"au\_id"].Current);

براي مقدار پارامتر id\_title@، از مقدار موجود در متغيير strID كه پيشتر ايجاد كرديم استفاده مي كنيم . بـراي پـارامت ر title @نيز از مقداري كه به وسيله ي كاربر در كادر Title Book وارد شده است اسـتفاده مـي كنـيم . بـراي پـارامتر price @مقدار موجود در كادر Price را به كار مي بريم. البته مقدار موجود در اين كادر يك String است و SQL Server نمي تواند آن را به طور اتوماتيك به مقدار عددي تبديل كند. بنابراين لازم است كه خاصيت DbType آن را برابر با Currency.DbType قرار دهيم تا مشخص كنيم كه اين مقدار، يك مقدار عددي است . به اين ترتيب زمان اجراي دستور SQL، هنگامي كه برنامه بخواهد اين پارامتر را با مقدار آن جايگزين كند، با آن به صورت يك عدد برخورد مي كند .

براي پارامتر au\_id بايد شناسه ي مربوط به نويسنده اي كه هم اكنون انتخاب شده است را بدست آوريـم. در ايـن برنامـه هـيچ كنترلي به ستون au\_id متصل نشده است تا بتوانيم شناسه را به وسيله ي آن بدست آوريم. بنابراين براي انجام اين كـار بايـد از مقداري كد در برنامه استفاده كنيم. بهتر است ابتدا كد مورد استفاده را كمي دقيقتر نگاه كنيم :

this.BindingContext[objDataView,"au\_id"].Current

همانطور كه مي دانيد خاصيت BindingContext از يك فرم، براي دسترسي به منابع داده اي موجود در آن فرم بـه كـار مي رود. در حقيقت اين خاصيت را مي توانيم همانند يک آرايه ي سه بعدي در نظر بگيريم كه در يـک بعـد آن منـابع داده اي قـرار دارند، و دو بعد ديگر آن را ستونها و رديف هاي اطلاعاتي موجود در هر منبع داده اي تشكيل مي دهند . در اينجا بـا ذكـر كـردن نـام objDataView و نيــز "id\_au "مــشخص كــرده ايــم كــه مــ ي خــواهيم بــه ســتون id\_au از منبــع داده اي objDataView دسترسي داشته باشيم . سپس با استفاده از خاصيت Current در اين قسمت، مشخص مـي كنـيم كـه مي خواهيم داده ي موجود در ركورد جاري از ستون تعيين شده را بدست آوريم .

دو پارامتر ديگر نيز نوع و زمان انتشار كتاب را مشخص مي كنند كه در اين قسمت از رشته ي ثابت Demo براي نـوع كتـاب، و از خاصيت Now در كلاس DateTime كه مشخص كننده ي زمان كنوني است براي زمان انتشار آن استفاده كرده ايم :

// Parameter for the type column objCommand.Parameters.AddWithValue("@type", "Demo");

// Parameter for the pubdate column objCommand.Parameters.AddWithValue("@pubdate", DateTime.Now);

بعد از اين كه تمام پارامترهاي مورد نياز را مشخص كرديم، مي توانيم دستور SQL ايجاد شده را اجرا كنيم. بـراي ايـن كـار از متـد ExecuteNonQuery در كلاس SqlCommand استفاده مي كنيم . اين متد زماني اسـتفاده مـي شـود كـه دسـتور

SQL مورد استفاده، شامل پرس و جو نباشد (حاوي دستور SELECT نباشد) و فقط براي ايجاد تغييراتي در بانـك اطلاعـاتي بـه كار برود . در اينجا مي خواهيم با استفاده از دستور INSERT داده هايي را در بانك اطلاعاتي قرار دهيم، پس مي توانيم با اسـتفاده از متد ExecuteNonQuery اين دستور را در بانك اطلاعاتي اجرا كنيم . بعد از آن نيز بايد اتصال بـه بانـك اطلاعـاتي را قطع كنيم.

اين قسمت از برنامه يكي از قسمتهايي است كه احتمال رخ دادن خطا در آن بسيار زياد است . بنـابراين يـك بـلاك خيلـي سـا ده ي catch…try در اين قسمت ايجاد مي كنيم تا بتوانيم رخ دادن خطاهاي احتمالي را كنترل كنيم . در قسمت كنترل خطـا، فقـط با استفاده از يك كادر پيغام متن خطاي به وجود آمده را به كاربر نمايش مي دهيم .

```
try 
      { 
           objCommand.ExecuteNonQuery(); 
 } 
    catch(SqlException SqlExceptionErr) 
\{ MessageBox.Show(SqlExceptionErr.Message); 
      }
```
سپس، بعد از قطع اتصال به بانـك اطلاعـاتي، متـدهاي FillDataSetAndView و BindFields را مجـدداً فراخواني مي كنيم تا به اين وسيله اطلاعات جديد را از بانك اطلاعاتي دريافت كرده و در DataSet قـرار دهـيم، زيـرا ممكـن است در طول اين زماني كه از بانك اطلاعاتي قطع بوده ايم فرد ديگري با استفاده از يك برنامه ي ديگر وارد اين سرور شـده و داده هاي جدول را تغيير داده باشد . به اين ترتيب مي توانيم مطمئن شويم كه تمام تغييراتـي كـه در ايـن مـدت در ايـن جـدول از بانـك اطلاعاتي به وجود آمده است را دريافت كرده ايم .

نكته: جداول و بانكهاي اطلاعاتي كه در Server SQL ايجاد مي شوند، مي توانند در يك لحظه به وسيله ي چند برنامـه، و در حقيقت به وسيله ي چند كاربر مختلف مورد استفاده قرار بگيرند و هر يك از اين كاربران نيز ممكن است تغييرات مورد نظر خود را در داده هاي جدول وارد كنند . همانطور كه مي دانيد، بعد از اينكه برنامه به بانك اطلاعاتي متصل شد و داده هاي مورد نيـاز خـود را دريافت كرد، اتصال را قطع مي كند و به اين ترتيب، تغييراتي كه در اين مدت توسط افراد ديگر در داده هاي بانك اطلاعـاتي ايجـاد مي شود به وسيله ي برنامه دريافت نمي شود. بنابراين با دريافت مجدد اطلاعات در قسمت قبل مي توانيم مطمئن شـويم كـه تمـام تغييراتي كه در اين مدت در داده ها به وجود آمده است را دريافت كرده ايم .

بعد از اين كار، با استفاده از خاصيت Position در شيئ objCurrencyManager، ركـورد جـاري را بـه همـان مكاني برمي گردانيم كه قبل از فراخواني متد قرار داشت . براي اين كار از مكـان ركـورد كـه قبـل از فراخـواني متـد آن را در متغييـر intPosition قرار داده بوديم استفاده مي كنيم .

بعد از تغيير موقعيت ركوردي كه در حال نمايش داده شدن است، متد ShowPosition را نيز فراخواني مي كنيم تـا شـماره ركورد جاري نيز در صفحه نمايش داده شود.در آخر پيغامي را در نوار وضعيت نمايش مي دهـيم تـا مـشخص شـود ركـورد جديـد بـا موفقيت به بانك اطلاعاتي اضافه شده است .

در قسمت امتحان كنيد بعد، كد مربوط به دكمه ي btnUpdate را وارد خواهيم كر . د كد مربوط به اين دكمه مقـداري سـاده تر از قسمت قبل است، زيرا در اين قسمت فقط مي خواهيم بعضي از اطلاعات مربوط به يكي از ركورد هاي جـدول titles را تغيير دهيم .

امتحان كنيد: ويرايش داده ها

)1 به قسمت طراحي فرم بروي و روي دكمه ي btnUpdate دو بار كليك كنيد تا مت د مربوط بـه رويـداد Click آن ايجاد شود. سپس كد مشخص شده در زير را در اين متد وارد كنيد:

```
private void btnUpdate_Click(object sender, EventArgs e) 
{ 
     // Declare local variables and objects... 
     int intPosition; 
     SqlCommand objCommand = new SqlCommand(); 
     // Save the current record position... 
      intPosition = objCurrencyManager.Position; 
     // Set the SqlCommand object properties... 
      objCommand.Connection = objConnection; 
      objCommand.CommandText = "UPDATE titles " + 
           "SET title = @title, price = @price " + 
          "WHERE title id = @title id";
      objCommand.CommandType = CommandType.Text; 
     // Add parameters for the placeholders in the SQL in 
      // the CommandText property... 
     // Parameter for the title field... 
      objCommand.Parameters.AddWithValue("@title", 
                                           txtBookTitle.Text); 
     // Parameter for the price field... 
      objCommand.Parameters.AddWithValue("@price", 
                txtPrice.Text).DbType = DbType.Currency; 
     // Parameter for the title id field...
      objCommand.Parameters.AddWithValue("@title_id", 
     this.BindingContext[objDataView,"title_id"].Current); 
     // Open the connection... 
      objConnection.Open(); 
     // Execute the SqlCommand object to update the data... 
      objCommand.ExecuteNonQuery(); 
     // Close the connection... 
      objConnection.Close(); 
     // Fill the DataSet and bind the fields...
```

```
 FillDataSetAndView(); 
 BindFields(); 
// Set the record position 
// to the one that you saved...
 objCurrencyManager.Position = intPosition; 
// Show the current record position... 
 ShowPosition(); 
// Display a message that the record was updated...
 ToolStripStatusLabel1.Text = "Record Updated";
```
)2 برنامه را اجرا كنيد . حال مي توانيد اطلاعات مربوط به كتابي كه اضـافه كـرده بوديـد را تغييـر دهيـد و يـا تغييراتـي را در اطلاعات مربوط به ديگر كتابها ايجاد كنيد . يك كتاب را انتخاب كرده و با استفاده از كادر Price قيمـت آن را تغييـر دهيد. سپس روي دكمه ي Update كليك كنيد . به اين ترتيب تغييرات مورد نظر شما در بانك اطلاعاتي ذخيره مـي شود و پيغامي نيز در نوار وضعيت نمايش داده مي شود و ثبت تغييرات را اعلام مي كند (شكل 16- )12.

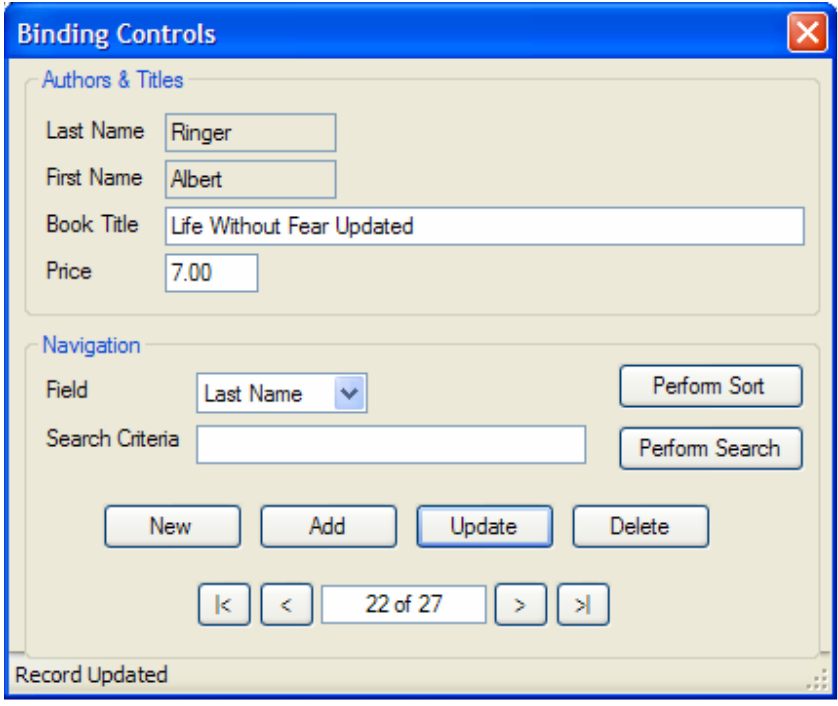

شكل ١۶-١٢

چگونه كار مي كند؟

}
مانند قسمتهاي قبل، اولين كاري كه بايد انجام دهيم تعريف متغيير ها و اشياي مورد نياز است . در اين قسمت نيز به يك متغيير براي نگهداري ركورد جاري و نيز يك شيئ از نوع SqlCommandنياز داريم . بعد از تعريف اين دو، همانند زير برنامه ي قبلي مكـان ركورد جاري را در متغيري كه ايجاد كرده بوديم قرار مي دهيم .

با اضافه كردن كد زير، شيئ objConnection را در خاصيت Connection از شـيئ SqlCommand قـرار مي دهيم . همچنين دستور SQL مورد نظر خود را نيز در خاصيت CommandText وارد مي كنـيم . دسـتور SQLاي كـه در اين قسمت استفاده مي كنيم يك دستور UPDATE است كه براي ويرايش سـتونهاي Price و Title از يكـي از ركـورد هاي جدول titles به كار مي رود . توجـه كنيـد كـه در ايـن دسـتور از سـه placeholder اسـتفاده كـرده ايـم : دو placeholder براي مقادير جديدي كه بايد در ستون Price و Title قرار بگيرند و يك placeholder نيز براي title\_id كه در قسمت WHERE به كار گرفته شده است:

```
// Set the SqlCommand object properties... 
 objCommand.Connection = objConnection; 
 objCommand.CommandText = "UPDATE titles " + 
      "SET title = @title, price = @price " + 
      "WHERE title_id = @title_id"; 
 objCommand.CommandType = CommandType.Text;
```
بعـــد از قـــرار دادن دســـتور SQL در خاصـــيت CommandText، مقـــدار CommandType را نيـــز برابـــر بـــا Text.CommandType قرار مي دهيم تا مشخص كنيم كـه عبـارت موجـود در خاصـيت CommandText يـك دستور SQL است .

حال بايد پارامترهاي لا زم را به خاصيت Parameters اضافه كنيم . اولين پارامتر، title @اسـت و بايـد شـامل عنـوان جديدي باشد كه براي كتاب در نظر گرفته شده است . اين عنوان را كاربر در فرم برنامه وارد كرده است و براي دسترسـي بـه آن مـي توانيم از خاصـيت Text در كنتـرل txtBookTitle اسـتفاده كنـيم ب. نـابراين مقـدار پـارامتر title @را برابـر بـا Text.txtBookTitle قرار مي دهيم تا هنگامي كه برنامه بخواهد اين دستور SQL را براي اجرا به بانك اطلاعـاتي بفرستد، عبارت title @در دستور را با مقدار موجود در خاصيت Text جايگزين كند .

پارامتر دوم مربوط به قسمت Price در دستور UPDATE است. اين پارامتر براي تغيير قيمت كتاب به كار مي رود و مقـدار آن به وسيله ي كاربر در خاصيت Text كنترل txtPrice در فرم برنامه وارد شده است. در اين قسمت نيز همانند بخش قبلي، بايد خاصيت DbType اين پارامتر را تعيين كنيم تا رشته ي وارد شده در كنتـرل txtPrice، قبـل از جـايگزين شـدن در دستور به عدد تبديل شود .

پارامتر آخر نيز شامل شناسه ي كتابي است كه بايد اطلاعات آن تغيير كند و در قسمت WHERE از دستور UPDATE وارد شـده است. مقدار اين پارامتر برابر با شناسه ي title\_id از ركورد جاري است كه آن را همانند زير برنامه ي قبلـي بدسـت آورده و در دستور UPDATE جايگزين مي كنيم .

بقيه ي كد نيز همانند متد Click\_btnAdd است و نيازي به توضيح ندارد . كد مربـوط بـه دكمـه ي آخـر يعنـي دكمـه ي Delete نيز در قسمت امتحان كنيد بعدي توضيح داده شده است .

امتحان كنيد: حذف كردن يك ركورد

)1 به قسمت طراحي فرم رفته و روي دكمه ي btnDelete دو بار كليك كنيد تا متد مربـوط بـه رويـداد Click آن ايجاد شود. سپس كد مشخص شده در زير را در اين متد وارد كنيد:

```
private void btnDelete_Click(object sender, EventArgs e) 
{ 
     // Declare local variables and objects... 
     int intPosition; 
     SqlCommand objCommand = new SqlCommand(); 
     // Save the current record position - 1 for the one to 
      // be deleted... 
      intPosition = 
           this.BindingContext[objDataView].Position - 1; 
     // If the position is less than 0 set it to 0... 
     if( intPosition < 0 ) 
           intPosition = 0; 
     // Set the Command object properties... 
      objCommand.Connection = objConnection; 
      objCommand.CommandText = "DELETE FROM titleauthor " + 
           "WHERE title_id = @title_id;" + 
           "DELETE FROM titles WHERE title_id = @title_id"; 
     // Parameter for the title_id field... 
      objCommand.Parameters.AddWithValue("@title_id", 
     this.BindingContext[objDataView,"title_id"].Current); 
     // Open the database connection... 
      objConnection.Open(); 
     // Execute the SqlCommand object to update the data... 
      objCommand.ExecuteNonQuery(); 
     // Close the connection... 
      objConnection.Close(); 
     // Fill the DataSet and bind the fields... 
      FillDataSetAndView(); 
      BindFields(); 
     // Set the record position 
      // to the one that you saved... 
     this.BindingContext[objDataView].Position = 
                                           intPosition; 
     // Show the current record position...
```
}

```
// Display a message that the record was deleted...
 ToolStripStatusLabel1.Text = "Record Deleted";
```
)2 خوب، به اين ترتيب اين پروژه نيز به پايان رسيد . اما بهتر است قبل از اينكه از تمام شدن آن خوشـحال شـويم ابتـدا قابليـت جديدي كه اضافه كرده ايم را امتحان كنيم . برنامه را اجرا كرده و هر كتابي كه مي خواهيد حذف كنيد را انتخاب كنيد، سـپس روي دكمه ي Delete كليك كنيد . به خاطر داشته باشيد كه بامك اطلاعاتي pubs كه در اين برنامـه از آن اسـتفاده كرده ايم يك بانك اطلاعاتي نمونه است و ممكن است افـراد ديگـري نيـز بـه ايـن Server SQL متـصل شـوند و بخواهند از آن براي تمرينات خود استفاده كنند . بنابراين بهتر است داده هايي را حذف كنيم كه در قـسمت قبـل ايجـاد كـرده بوديم. قبل از اينكه يک كتاب را حذف كنيد، به شماره ي ركورد ها در برنامه توجه كنيد، سپس كتاب مورد نظر خود را حـذف كنيد (شكل 16- 13). البته در اين قسمت ممكن است با خطا مواجه شويد، زيرا كتابي كه براي حذف انتخاب كرده ايد ممكـن است با داده هاي جدول sales در بانك اطلاعاتي رابطه داشته باشند . بنابراين بايد كتاب ديگري را انتخاب كرده و حذف كنيد.

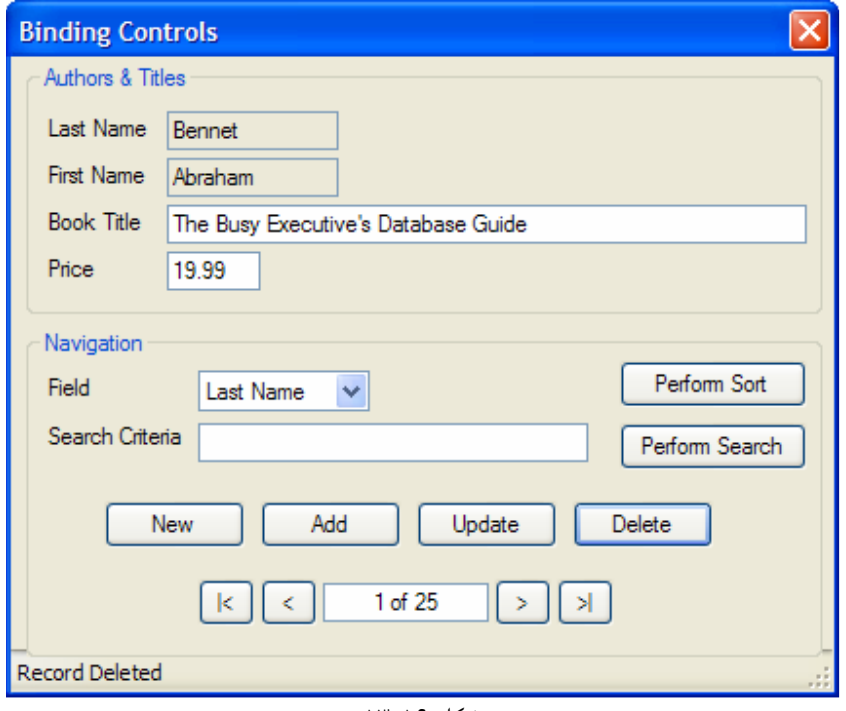

شكل 16- 13

# چگونه كار مي كند؟

اين زير برنامه ممكن است كمي پيچيده تر از زير برنامه ي Click\_btnUpdate به نظر برسد و دليل آن نيـز رابطـه ي بـين داده هـاي موجـود در جـدول titles و جـدول authors اسـت . همـانطور كـه بـه خـاطر داريـد، جـدولي بـه نـام authortitle در بانك اطلاعاتي pubs وجود دارد كـه رابطـه ي بـين داده هـاي موجـود در جـدول authors و جدول titles را تعيين مي كند . بنابراين قبل از اينكه ركوردي را از جدول titles پاك كنيم، بانك ركورد مربوط بـه آن را از جدول authortitle حذف كنيم. بنابراين در اين زير برنامه نيز به دو دستور DELETE نياز داريم .

دقت كنيد كه در اين زير برنامه هنگامي كه متغيير هاي مورد نياز را تعريف كرديم، مكان ركورد جاري را برابر با مكان ركورد انتخاب شده منهاي 1 قرار مي دهيم . به اين ترتيب كاربر مي تواند به آخرين ركورد برود و آن را حذف كند. به اين ترتيب ركورد قبلي ركـورد حذف شده در برنامه نمايش داده مي شود. همچنين قبل از حذف ركورد بررسي مي كنيم كه اگر كاربر در اولـين ركـورد قـرار داشـته باشد (شماره ركورد جاري منهاي يك از صفر كمتر شود)، شماره ركورد را برابر با صفر قرار دهيم تا بعد از حذف اولين ركورد، ركوردي كه به با انديس صفر مشخص مي شود نمايش داده شود .

همچنين توجه كنيد كه در اين زير برنامه ديگر از شيئ CurrencyManager استفاده نكرده ايم، بلكه به صورت مـستقيم از شيئ BindingContext در فرم استفاده كرده و منبع داده اي objDataView را براي آن مشخص كرده ايـم . همانطور كه به خاطر داريد شيئ BindingContext قسمتي از فرم به شمار مي رود و نيازي نيست كه براي اضافه كردن آن به برنامه كار خاصي را انجام دهيم . دليل اين كه در اين قسمت از BindingContext استفاده كرده ايم اين است كـه نشان دهيم چگونه مي توان از اين شيئ در برنامه استفاده كرد و ضرورتي ندارد كه حتماً در يک برنامه براي جـا بـه جـا شـدن بـين ركورد ها از شيئ CurrencyManager استفاده كنيم .

```
// Declare local variables and objects... 
int intPosition; 
SqlCommand objCommand = new SqlCommand(); 
// Save the current record position - 1 for the one to 
 // be deleted... 
 intPosition = 
      this.BindingContext[objDataView].Position - 1; 
// If the position is less than 0 set it to 0... 
if( intPosition < 0 ) 
      intPosition = 0;
```
در اين زير برنامه براي تن ظيم خاصيت CommandText از شيئ SqlCommand، دو دستور DELETE ايجاد كرده و آنها را به وسيله ي يك ; از هم جدا مي كنيم. سپس عبارت مربوط به اين دو دستور را در خاصيت CommandText قرار مي دهيم. دستور DELETE اول ركـورد مربـوط بـه رابطـه ي كتـابي كـه مـي خـواهيم حـذف كنـيم و نويـ سنده ي آن را از جـدول authortitle حذف مي كند . دستور DELETE دوم نيز ركورد مربوط به خود كتاب را از جدول titles حذف مي كند .

```
// Set the Command object properties... 
 objCommand.Connection = objConnection; 
 objCommand.CommandText = "DELETE FROM titleauthor " + 
      "WHERE title_id = @title_id;" + 
     "DELETE FROM titles WHERE title id = @title id";
```
در اين قـسمت نيـز بـراي كليـد اصـلي كـه در قـسمت WHERE دو دسـتور DELETE مـورد اسـتفاده قـرار مـي گيـرد، يـك placeholder ايجاد مي كنيم . سپس مقدار اين placeholder را برابر با شناسه ي م ربـوط بـه كتـابي كـه مـي خواهيم حذف كنيم قرار مي دهيم (در اين قسمت نيز با توجه به اين كه از placeholder در دو قسمت استفاده كـرده ايـم، اما فقط يك عضو را به خاصيت Parameters اضافه مي كنيم ):

// Parameter for the title id field... objCommand.Parameters.AddWithValue("@title\_id", this.BindingContext[objDataView,"title\_id"].Current);

بقيه س كد نيز همانند زير برنامه هاي قبلي است و بايد تاكنون به اندازه ي كافي با آنها آشنا شده باشيد . با اتمام اين متد، اين پـروژه و اين فصل نيز به پايان مي رسد . اميدوارم كه با اتمام اين فصل اطلاعات خوبي در رابطه با اتصال به داده ها، وارد كـردن داده هـاي جديد، ويرايش و يا حذف آنها با استفاده از SQL در يك بانك اطلاعاتي بدست آورده باشيد .

قبل از اينكه فصل را به پايان برسانيم، بهتر است يادآور شوم كه كنترل خطاها بخش مهمي از يك برنامه را تـشكيل مـي دهنـد. در پروژه ي قبلي به جز يك قسمت، در بقيه ي موارد از كنترل خطاها صرفنظر كرديم تا مكان كمتري به وسيله ي كد برنامه ها گرفته شود. همچنين هنگام وارد كردن داده ها در بانك اطلاعاتي از صحيح بودن و معتبر بودن آنها نيز صـرفنظر كـرديم . بنـابراين ممكـن است كاربر سعي كند ركوردي را بدون وارد كردن داده اي در بانك اطلاعاتي ايجاد كند و اين خود موجب بـروز خطـا در برنامـه مـي شود .

#### نتيجه :

در ايــن فــصل بــه بعــضي از كلاســهاي مهــم NET.ADO از قبيــل SqlConnection، SqlCommand، SqlDataAdapter و SqlParametre نگاهي انداختيم و مشاهده كرديم كه ايـن كلاسـها چگونـه مـي تواننـد هنگام دريافت اطلاعات، وارد كردن اطلاعات جديد، حذف اطلاعات جاري و يا ويرايش آنها كمك كنند . البته تمام اين كلاسها براي بانك هاي اطلاعاتي مورد استفاده قرار مي گيرد كه به وسيله ي موتور بانك اطلاعاتي Server SQL ايجاد شده باشند. ايـن كلاســـها داراي كلاســـهاي متنـــاظري هـــستند كـــه بـــا پيـــشوند OleDb شـــروع مـــي شـــوند و در فـــضاي نـــام . دارند قرار System.Data.OleDb

همچنين در اين فصل كلاسهاي DataSet و DataView از فضاي نام Data.System را بررسي كرده و نحـوه ي استفاده از آنها در يك برنامه را مشاهده كرديم و ديديم كه چگونه مي توان با استفاده از اين كلاسها اشيايي را ايجـاد كـرد و داده هاي موجود در آنها را به كنترلهـاي سـاده ي موجـود در فـرم متـصل كـرد . در طـول برنامـه هـاي ايـن فـصل بيـشتر بـا كـلاس DataView كار كرديم . ديديم كه چگونه مي توان با استفاده از اين كلاس در بين داده هاي م وجود در فرم جستجو انجـام داد و يا آنها را مرتب كرد .

مشاهده كرديد كه چگونه مي توان داده هاي موجود در برنامه را به كنترلهاي موجود در فرم متصل كرد و سپس با استفاده از كـلاس CurrencyManager بين اين داده ها جا به جا شده و آنها را كنترل كرد . كلاس CurrencyManager يـك روش سريع و ساده براي كنترل حركت بين داده هاي موجود در فرم را در برنامه فراهم مي كند .

در اين فصل براي دسترسي به داده ها، ايجاد داده هاي جديد، حذف داده هاي موجود و يا ويرايش آنهـا از روشـهاي دسـتي اسـتفاده كرده و كد مربوط به تمام اين موارد را خودمان در برنامه وارد كرديم . البته در مواردي كه نياز به سرعت بيشتر در نوشـتن برنامـه هـا داريد، مي توانيد از ويزارد هايي كه در فصل قبل با آنها آشنا شديم استفاده كرده و فقط در موارد ضروري كد توليد شده به وسـيله ي اين ويزاردها را به صورت دستي تغيير دهيد. استفاده از روشهايي كه در اين فصل با آنها آشنا شديم در مواقعي مفيد است كه بخواهيد كنترل كاملي روي داده ها داشته باشيد و يا مانند برنامه اي كه در اين فصل مشاهده كرديم، با جدولهايي پيچيده از داده هاي وابسته به هم در ارتباط باشيد .

در پايان اين فصل بايد با موارد زير آشنا شده باشيد :

- به سادگي بتوانيد از كلاسهاي NET.ADO كه در اين فصل معرفي شد در برنامه هاي خود استفاده كنيد.
- بدانيد كه چه مواقعي لازم است كه از DataSet و چه مواقعي لازم است كه از DataView استفاده كنيد.
- بتوانيد به صورت دستي و به وسيله ي كد خاصيت هاي موجود در كنترلهاي برنامه را بـه داده هـاي DataSet و يـا DataView متصل كنيد.
- بتوانيــد بــا اســتفاده از كــلاس CurrencyManager بــين داده هــاي موجــود در DataSet و يــا DataView حركت كنيد.
	- بتوانيد با استفاده از كلاس DataView داده هاي موجود در برنامه را مرتب كرده و يا در بين آنها جستجو كنيد.

# تمرين :

# تمرين 1:

يك برنامه ي ويندوزي ايجاد كنيد كه داده هاي موجود در جدول Authors از بانك اطلاعـاتي Pubs را بـه كـاربر نمـايش دهد. براي نمايش داده ها از يك كنترل DataGridView در فرم برنامه استفاده كرده و براي دريافـت داده هـا نيـز دسـتور SQL ساده ي زير را به كار ببريد :

#### SELECT \* FROM Authors

# فصل هفدهم: برنامه هاي مبتني بر وب

امروزه، اينترنت يكي از بخشهاي بسيار مهم و حياتي در زندگي كاري و حتي شخصي بسياري از افراد به شمار مي رود . در چند سـال اخير، بانكها و فروشگاه هاي الكترونيكي باعث شده اند كه در زمان و پول بسياري از افراد صرفه جويي شود و ديگر نيازي نباشد كـه افراد براي خريد و يا تجارت با صرف وقت و زمان زياد، به مكان هاي شلوغ رفت و آمد كنند. با وجود مشكلات امنيتي كه در اين نوع تجارت وجود دارد، اما هنوز بيشتر مردم به دليل سادگي و راحتي آن و نيز صرفه جويي زيادي كه در زمان و سرمايه ايجاد مـي كنـد، تمايل دارند كه از اين روش تجارت استفاده كنند . البته در مورد امنيت نيز در تمام موارد برنامه ها در حال بهبود هـستند و روز بـه روز سعي مي كنند كه محيط ايمن تري را براي خريد و فروش و تجارت الكترونيكي ايجاد كنند . اما باز هم نمي توان مطمئن شد كه يك محيط از امنيتي صد در صد برخوردار است .

با نگاهي به آينده مي توان مطمئن شد كه تجارت در اينترنت گسترش زيادي پيدا خواهد كرد، بنابراين برنامـه نويـسان بايـد بتواننـد سايتهاي ديناميک و قوي را براي اين موارد ايجاد كنند. در اين فصل سعي مي كنيم با چگونگي ايجاد برنامه هاي مبتني بر وب آشنا شويم. ابتدا سعي مي كنيم مفهوم برنامه نويسي تحت وب را بياموزيم، سپس به سمت برنامه نويسي بانك اطلاعـاتي در وب حركـت كنيم. قبل از اينكه وارد نوشتن كد براي برنامه هاي مبتني بر وب شويم، بهتر است كمي با اجزاي تشكيل دهنده ي اين نـوع برنامـه ها كه برنامه نويسان از آنها استفاده مي كنند آشنا شويم .

در اين فصل :

- با مباني برنامه نويسي مبتني بر وب آشنا مي شويم.
- مزاياي فرمهاي تحت وب بر فرمهاي ويندوزي را مشاهده مي كنيم.
- پردازش سمت سرور و پردازش سمت كلاينت را بررسي خواهيم كرد.
	- با كنترلهاي مربوط به بررسي صحت داده ها آشنا خواهيم شد.
- با كنترلهاي مربوط به حركت در سايت، تعيين هويت و نيز فرمهاي اصلي آشنا خواهيم شد.
- از كنترل GridView استفاده كرده و يك فرم تحت وب براي نمايش داده ها ايجاد خواهيم كرد.

نكته: قسمتهاي مربوط به كنترل خطا ها و استثنا ها از تمام قسمتهاي امتحان كنيد اين فصل حذف شده اند تا مكان كمتري اشغال شود. اما هنگام نوشت اين برنامه ها حتماً كد مربوط به كنترل خطا را نيز وارد كنيد . براي مرور مطالب مربوط بـه كنتـرل خطـا هـا و استثنا ها مي توانيد به فصل يازدهم مراجعه كنيد .

# معماري برنامه هاي تحت وب :

در فصلهاي قبلي با برنامه هاي مبتني بر ويندوز آشنا شديم و نحوه ي عملكرد آنها را مشاهده كرديم. در اين برنامه ها بيشتر پردازش مربوط به برنامه، توسط كامپيوتر كاربري انجام مي شد كه برنامه را اجرا كرده است و به جز برنامه هايي كه در چند فصل اخير ايجـاد كرديم، بيشتر اين برنامه ها به صورت مستقل عمل مي كردند و در طول زمان اجرا به برنامه و يا سرور ديگري نيـاز نداشـتند . امـا در برنامه نويسي مبتني بر وب شرايط كاملاً تفاوت دارد . در اين نوع برنامه نويسي بيشتر پردازش توسط سرور انجام مـي شـود و سـپس نتيجه به كامپيوتر كاربر (كلاينت) برمي گردد و در مرورگر كاربر (مثلا اينترنت اكسپلورر) نمايش داده مي شود .

هنگامي كه يك برنامه ي تحت وب ايجاد مي كنيد، نيازي نيست كه چيزي را به كاربران آن برنامه بدهيد تا در سيستم خـود نـصب كنند و به واسطه ي آن بتوانند از برنامه ي شما استفاده كنند. بلكه فقط كافي است كه اين برنامه را روي يك سرور در شبكه ي وب

نصب كنيد، سپس هر فردي كه بتواند به اين سرور وب شما متصل شود و همچنين در كامپيوتر خود يك مرورگر وب داشته باشد، به عنوان يكي از كاربران برنامه ي شما محسوب مي شود و مي تواند از آن برنامه استفاده كند . براي مثال يك موتور جستجو در اينترنت مي تواند نمونه ي يك برنامه ي اينترنتي باشد . براي استفاده از اين برنامه نيازي نيست كه چيزي را در كـامپيوتر خـود نـصب كنيـد، بلكه كافي است به شبكه ي اينترنت متصل باشيد و بتوانيد صفحات مربوط به آن موتو ر جستجو را در مرورگر خود مشاهده كنيد . بـه اين ترتيب شما نيز يكي از كاربران آن برنامه ي اينترنتي، و يا به عبارت ديگر آن برنامه ي تحت وب محسوب مي شـويد . همـانطور كه در اين مثال نيز مشخص است در اين نوع برنامه ها بيشتر پردازش در كامپيوتر سرور انجام مـي شـود و سـپس نتيجـه ي آن بـه كامپيوتر كلاينت فرستاده مي شود .

در اين نوع برنامه ها اجباري نيست كه تمام پردازش در سرور انجام شود و مي توان مقداري را نيـز در كـامپيوتر كلاينـت انجـام داد . البته در اين شرايط بايد حجم پردازشي كه به سمت كلاينت فرستاده مي شود را نيز در نظر بگيريم . زيرا در اين نوع برنامه ها، افراد و يا كاربران برنامه، از كامپيوتر ها و سيستمهاي گوناگوني براي دسترسي به برنامه استفاده مي كنند . بنابراين اگر بخواهيم حجم زيادي از كارهاي برنامه را به وسيله ي كامپيوتر كاربر انجام دهيم، ممكن است بعضي از كاربران در استفاده از برنامه دچار مشكل شوند . اين مورد يكي از تفاوتهاي اصلي بين برنامه هاي مبتني بر ويندوز و برنامه هاي مبتني بر وب است. خوب، بهتر است مقداري با تفاوتهاي اين دو نوع برنامه در ويژوال استوديو NET. 2005 آشنا شويم .

هنگامي كه از برنامه هاي مبتني بر ويندوز صحبت مي كنيم، معمولا يك برنامه ي كامپايل شده در اختيار داريم كه فايل آن بايد در اختيار كاربران برنامه قرار گيرد تا آنها بتوانند بعد از نصب برنامه در كامپيوتر خود، از آن استفاده كنند . بر حسب نوع برنامه ممكن است لازم باشد كه يك يا چند فايل DLL و يا فايل EXE ديگر نيز همراه با برنامه توزيع شود تا افراد بتوانند از برنامه استفاده كنند .

در برنامه هاي مبتني بر وب، معمولا نيازي نيست كه هيچ فايل اجرايي و يا كتابخانه ي كلاسي بين كاربران آن برنامه توزيـع شـود . كاربران كافي است كه بعد از اتصال به اينترنت، مرورگر خود را باز كرده و آدرس وب سايتي كه برنامه در آن قـرار دار د را وارد كننـد . سروري كه اين برنامه ي تحت وب بر روي آن قرار داده شده است، مسئوليت دارد كه تمام منابع مورد نياز براي اجـراي برنامـه را در اختيار آن قرار دهد . به اين ترتيب مرورگر كاربر، فقط وسيله اي است كه فرد به وسيله ي آن مي تواند بين صفحات برنامه جا به جـا شود و همچنين نتايجي كه از سرور برنامه دريافت مي شود را مشاهده كند .

همچنين در اين نوع برنامه ها تمام كد مربوط به اجراي برنامه در يك واحد متمركز قرار مي گيرد : كامپيوتر سروري كه برنامـه در آن قرار دارد . بنابراين مي توانيم در صورت لزوم هر تغييري كه مد نظر داشته باشيم را در كد موجود در اين كامپيوتر اعمال كنيم. به ايـن ترتيب مرتبه ي بعد كه كاربر براي استفاده از برنامه به اين سرور آمد از كد جديد استفاده خواهد كرد .

برنامه هاي مبتني بر وب چندين مزيت كليدي و اصلي دارند. اولين و مهمترين مزيت اين نوع برنامه ها هزينه ي اوليه توزيع اين نوع برنامه ها در بين كاربران است، زيرا تقريباً در اين برنامه ها اين كار هيچ هزينه ي ندارد. در مدل برنامه نويسي كلاين*ت اس*ـرور قبلـي، يک برنامه بايد بين تمام كامپيوتر هاي كلاينت توزيع مي شد تا كاربراني كه از اين كامپيوتر ها استفاده مي كنند بتوانند به برنامـه ي سرور دسترسي داشته باشند . اين كار، مخصوصا در مواردي كه برنامه ي موجود در سرور مي بايست به وسيله ي چندين كلاينـت در دفاتر كار مختلف در چند نقطه از دنيا مورد استفاده قرار مي گرفت كار بسيار پر هزينه اي بود .

يكي ديگر از مزاياي عمده ي اين نوع برنامه ها، هزينه هاي مربوط به توزيع نسخه هاي بروز رساني<sup>٬</sup> در بين اين برنامه ها بود، زيـرا اين كار نيز هيچ هزينه اي دربر نداشت . كافي بود تمام فايلهاي مربوط به به روز رساني برنامه و قسمتهاي مختلـف آن، در كـامپيوتر سرور كه برنامه در آن قرار گرفته بود توزيع شود . به محض انجام اين كار، نسخه ي جديد برنامه در دسترس تمام افـرادي كـه از آن استفاده مي كردند قرار مي گرفت و مرتبه ي بعد كه اين افراد به سرور متصل مي شدند از نسخه ي جديد برنامه استفاده مي كردنـد . در مدل قديمي كلاين*ت /س*رور، براي به روز رساني يک برنامه لازم بود كه بسته هـاي حـاوي فايلهـاي بـه روز رسـاني بـين تمـامي كلاينت ها توزيع شود و آنها نيز اين بسته ها را در كامپيوتر خود نصب كنند . به اين ترتيب اين كار ممكن بود چندين روز و يـا حتـي چندين هفته زمان ببرد. اما در مدل برنامه هاي مبتني بر وب، مي توان يک برنامه را به روز کرد بدون اينکه حتي يکي از کاربران نيز متوجه اختلالي در برنامه شود .

<sup>1</sup> Update Patches

يكي ديگر از مزاياي اين برنامه ها اين است كه مي توانيد در معماري دروني برنامه ها تغييرات اساسي ايجـاد كنيـد، بـدون اينكـه در مورد كاربراني كه از برنامه استفاده مي كنند نگران باشيد . براي مثال تصور كنيد كه مـ ي خواهيـد داده هـاي برنامـه را از يـك سـرور ضعيف، به يک سرور قوي و جدي منتقل كنيد. قطعا سرور جديد داراي نام مخصوص به خود است. در مدل كلاين*ت اس*رور قديمي نام سروري كه بانك اطلاعاتي برنامه در آن قرار داشت در كد موجود در سمت كلاينت نگهداري مي شد . بنابراين براي تغيير سرور بانك اطلاعاتي، لازم بود كه كد موجود در تمام كامپيوتر هاي كلاينت را تغيير دهيد. اما در برنامه هاي مبتني بر وب براي تغيير دادن سرور بانك اطلاعاتي مورد استفاده در برنامه، كافي است كه تنظيمات سروري كه برنامه روي آن قرار دارد را به گونه اي تغيير دهيم كـه ا ز سرور بانک اطلاعاتي جديد استفاده كند. در اين مدت نيز برنامه و تمام كاربراني كه در حال استفاده از آن هستند مي توانند به راحتـي به كار خود ادامه دهند .

همانطور كه متوجه شديد در برنامه هاي مبتني بر وب، هر فردي كه يك اتصال به سروري كه برنامه در آن قرار دارد و ه مچنين يك مرورگر وب داشته باشد مي تواند يكي از كاربران برنامه به شمار آيد و به آخرين نسخه ي برنامه دسترسي داشته باشـد . حـال كـه بـا اصول برنامه هاي مبتني بر وب آشنا شديم، بهتر است بررسي كنيم كه اين نوع برنامه ها در ويژوال استوديو چگونه كار مي كنند؟

# برنامه هاي تحت وب در مقايسه با برنامه هاي تحت ويندوز :

در اين قسمت به بررسي مزايا و معايب برنامه هاي تحت ويندوز و نيز برنامه هاي تحت وب خواهيم پرداخـت . بـه ايـن ترتيـب مـي توانيد تشخيص دهيد كه در چه مواقعي بايد از برنامه هاي تحت ويندوز و در چه مواقعي بايد از برنامه ها تحت وب اسـتفاده كـرد . در اغلب موارد قبل از نوشتن يك برنامه بايد تصميم بگيريد كه مي خواهيد از برنامه هاي مبتني بر وب استفاده كنيد و يـا برنامـه هـاي تحت ويندوز را به كار ببريد . بنابراين بهتر است قبل از هر چيز درك درستي در مورد مزايا و نيز معايب اين دو نوع برنامه بدست آوريد تا بدانيد كه در چه شرايطي بايد از برنامه هاي تحت وب و در چه شرايطي بايد از برنامه هاي تحت ويندوز استفاده كنيد .

#### مزاياي برنامه هاي تحت ويندوز :

برنامه هاي تحت ويندوز داراي مزاياي خاصي هستند . عموماً برنامه هايي كه نياز دارند به سرعت به در خواست كـارب ر پاسـخ دهنـد، براي مثال برنامه هايي كه در كامپيوتر هاي فروشگاه ها اجرا مي شود، لازم است كه از نوع برنامه هاي تحت ويندوز باشند . همچنين در بيشتر موارد برنامه هايي كه پردازش زيادي را از پردازشگ ر درخواسـت مـي كننـد، ماننـد بـازي هـاي كـامپيوتري و برنامـه هـاي گرافيكي، لازم است كه به صورت برنامه هاي تحت ويندوز نوشته شوند .

يكي از مهمترين مزيت هاي برنامه هاي تحت ويندوز، داشتن اعتبار كافي در آنها است . هنگامي كه كـاربري يـك برنامـه ي تحـت ويندوز را نصب مي كند، به اين معني است كه به اندازه ي كافي به آن برنامه اعتماد دارد، بنابراين آن برنامه اجازه دارد كه داده هاي مورد نياز خود را در قسمتهاي دلخواه از كامپيوتر ذخيره كرده و يا به تعيين وضعيت قسمتهاي مختلف كامپيوتر بپردازد . در اين مـوارد هنگامي كه كاربر برنامه را اجرا كند، برنامه مي تواند به رجيستري سيستم و يا فايلهاي موجود در ديسك د سترسي داشته باشد . اما در برنامه هاي تحت وب، اعتباري كه به برنامه داده مي شود بسيار محدودتر است .

مزيت ديگر برنامه هاي تحت ويندوز كنترل كامل بر برنامه ي كلاينت است . به اين ترتيب مي توانيد يك برنامه بـا رابـط گرافيكـي زيبا و قدرتمند طراحي كنيد. در ادامه ي فصل مشاهده خواهيد كرد كه تعداد زيادي از كنترل هايي كه در برنامه هاي تحـت وينـدوز وجود داشتند در برنامه هاي تحت وب وجود ندارند . به عبارت ديگر در برنامه هاي تحت ويندوز مي توان رابط كاربري بسيار بهتري را ايجاد كرد .

همچنين سرعت عمل برنامه هاي تحت ويندوز يكي ديگر از مز اياي آنها به شمار مي رود. در اين نوع برنامه ها به علت اينكـه تمـام پردازش در سمت كلاينت انجام مي شود، بنابراين نيازي نيست كه داده ها از طريق شبكه به سرور منتقل شوند و بـه ايـن ترتيـب از تاخيري كه ممكن است به اين علت در برنامه ها به وجود آيد جلوگيري مي شود . براي برنامه هايي كه در كامپيوتر كلاينت اجرا مـي شوند، معمولا رويداد هايي كه رخ مي دهد سريعتر دريافت شده و متد مربوط به آنها اجرا مي شود .

#### برنامه هاي تحت وب :

مزاياي برنامه هاي تحت وب احتمالا بيشتر از مزاياي برنامه هاي تحت ويندوز به نظر مي رسند . اما اين مورد نبا يد باعـث شـود كـه تمام تمركز خود را روي برنامه هاي تحت وب متمركز كنيد و به يك برنامه نويس تحت وب تمام وقت تبديل شويد. هميشه شرايطي وجود دارند كه استفاده از برنامه هاي تحت ويندوز در آنها راه حل بهتري است .

مهمترين مزيت برنامه هاي تحت وب سادگي توزيع اين برنامه ها بين كاربران آن است . براي توزيع اين برنامه ها در بـين كـاربران، كافي است كه آن را روي كامپيوتر سرور نصب كنيد، همين . نيازي نيست كه براي اين برنامه ها، يك برنامه ي نصب ايجاد كـرده و سپس آن را به وسيله ي CD و يا هر وسيله ي ديگري بين كاربران توزيع كنيد . همچنين زماني كه بخواهيد تغييري در برنامه ايجاد كنيد، كافي است آن تغيير را در برنامه ي موجود در سرور اعمال كنيد . به اين ترتيب مرتبه ي بعد كه كاربر بخواهد از برنامه ي شـما در سرور استفاده كند، به آخرين نسخه از برنامه دسترسي خواهد داشت .

يكي ديگر از مزاياي برنامه هاي تحت وب، كنترل نسخه ي برنامه است. به دليل اينكه تمام كاربران برنامه از نسخه ي كه در سـرور وجود دارد استفاده مي كنند، ايجاد تغيير در قسمتهاي مختلف برنامه بسيار ساده خواهد بود . زيرا ديگر لازم نيست نگران اين باشيد كه بعضي از افراد از نسخه ي ٨ و بعضي ديگر از نسخه ي ١٠ برنامه ي شما استفاده مي كنند. زيرا تمام افراد از نسخه اي از برنامه كـه در وب سرور قرار دارد استفاده مي كنند .

آيا تاكنون واژه ي **مستقل از پلت فرم<sup>۱</sup>** را شنيده ايد؟ برنامه هاي تحت وب داراي چنين خاصيتي هستند. ديگر اين موضـوع كـه كاربر از چه نوع كامپيوتري استفاده مي كند اهميتي ندارد. همين كه فردي يک اتصال به شبكه و نيز يک مرورگـر وب داشـته باشـد، مي تواند به عنوان كاربر برنامه ي شما محسوب شود. به عبارت ديگر مهم نيست كه كاربر از سيستم عامل ويندوز براي دسترسي بـه برنامه استفاده مي كند و يا از سيستم عامل لينوكس و يا ....

اين مزايا مي توانند باعث صرفه جويي بيش از ميليونها دلار هزينه نسبت به برنامه هاي تحت وينـدوز شـوند . توانـايي ايجـاد سـريع تغييرات و نيز نگهداري و كنترل ساده ي كد اين برنامه ها، از مهمترين مزاياي آنها به شمار مي رونـد . البتـه همـانطور كـه گفـتم در شرايطي برنامه هاي تحت وب، اجازه ي طراحي رابط كاربري مناسب را به برنامه نويس نمي دهنـد . بنـابراين قبـل از طراحـي يـك برنامه بايد در مورد نوع آن تصميم صحيحي گرفته شود .

# اجزاي اصلي برنامه هاي تحت وب :

در ساده ترين حالت، يك برنامه ي تحت وب شامل چندين صفحه ي وب است . همچنين براي اينكه كاربران بتوانند به اين صفحات دسترسي داشته باشند، به يك سرور و يك مرورگر اينترنتي نيز نياز داريم . معمولا مرورگر درخواستي را ايجاد مي كند كـه داده هـاي يكي از صفحات وب موجود در سرور را دريافت كند. سپس سرور داده هايي كه بايد در آن صفحه باشند را ايجاد كرده و نتيجه را بـه سمت مرورگر مي فرستد . بنابراين كاربر مي تواند داده هاي صفحه ي درخواستي را در پنجره ي مرورگـر مـشاهده كنـد . صـفحه اي

<sup>1</sup> Platform Independence

كاربر مشاهده مي كند معمولا شامل كد هاي HTML، CSS و يا اسكريپت هاي سمت كلاينت است. در ايـن قـسمت سـعي مـي كنيم كه با هر يك از اين قسمتهاي موجود در يك برنامه ي تحت وب آشنا شويم .

#### سرور وب :

**سرور وب <sup>۱</sup>**، برنامه ای است كه روی يكی از كامپيوتر های قوی كه دائما به اينترنت متصل است نصب می شود و مسئول كنترل و مديريت برنامه هاي تحت وبي است كه در آن كامپيوتر قرار دارنـد . امـروزه سـرور هـاي وب مختلفـي در بـاز ار وجـود دارنـد كـه از معروفترين آنها مي توان  $\rm IIS^2$  و يا Apache را نام برد. در اين كتاب فقط بر روي وب سرور  $\rm IIS$  تمركز خواهيم كرد.

### مرورگر :

هر كاربر يك برنامه ي تحت وب بايستي يك مرورگر داشته باشد . چهار مرورگـري كـه امـروزه كـاربرد بيـشتري دارنـد عبارتنـد از : .Opera و Netscape ،Mozilla FireFox ،Microsoft Internet Explorer هنگامي كه در حال طراحي يك برنامه ي وب عمومي هستيد بايد در نظر داشته باشـيد كـه صـفحات ايـن برنامـه ممكـن اسـت در مرورگرهاي مختلف به شكلهاي متفاوت نمايش داده شود . در تمرينات اين كتاب بيشتر بـر روي مرورگـر IE نـس خه ي 6 تمركـز خواهيم كرد .

#### : **HTML**

HTML يا Language Markup HyperText، كدي است كه قالب نمايش صفحات وب را مشخص مـي كنـد . كد هاي HTML همانند يك زبان برنامه نويسي هستند كه با استفاده از تگ هاي مختلف مي توانند نحوه ي نمايش داده ها در يك صفحه ي وب را مشخص كنند. براي مثال در HTML براي اينكه متني را در يك صفحه ي وب به صورت Bold نمايش دهيم، كافي است از تگ <b/><b <استفاده كنيم. براي مثال متن زير يك نمونه از كد HTML است :

This is <b>bold</b> in HTML.

اگر كد HTML قبل به وسيله ي يك مرورگر نمايش داده شود، متني مشابه زير ديده خواهد شد :

This is **bold** in HTML.

مرورگر ها بايد كد HTML را تفسير كرده و نتيجه ي آن را به كاربر نمايش دهند و نيز براي دستورات مورد استفاده ي خود نيز بايد از استاندارد  $\rm W3C$  استفاده كنند.  $\rm W3C$  در سال ۱۹۹۰ براي ايجاد پروتكلهاي عمومي براي اسـتفاده در وب بـه وجـود آمـد. بـراي اطلاعات بيشتر در مورد اين سازمان مي توانيد به سايت آن به آدرس org3.w.www مراجعه كنيد .

<sup>1</sup> Web Server <sup>2</sup> Microsoft Internet Information Server <sup>3</sup> World Wide Web Consortium

با وجود اينكه هنگام طراحي برنامه هاي تحت وب با استفاده از ويژوال استوديو 2005 نيازي به دانستن HTML نيست، اما در طـول تمرينات اين فصل با كد هاي آن بيشتر آشنا خواهيد شد .

# : **JavaScript** و **VBScript**

يكي از بخشهاي عمده ي برنامه هاي تحت وب، اسكريپت هاي سمت كلاينت در اين برنامه ها است . همانطور كه گفـتم در برنامـه هاي تحت وب لزومي ندارد كه تمام پردازش در سمت سرور انجام گيرد و مي توان بعض ي از آنها را در سمت كلاينت انجام داد. براي اجراي پردازشي در سمت كلاينت بايد از اسكريپت ها استفاده كنيم . دو زبان اسكريپت نويسي عمومي كه در بيشتر برنامه هاي تحت وب به كار مي روند عبارتند از VBScript و JavaScript. اگر بخواهيم كد اسكريپت موجـود در يـك برنامـه بتو انـد توسط همه ي مرورگر ها اجرا شود بايد از زبان JavaScript استفاده كنيم . VBScript زبـاني اسـت كـه سـاختاري مشابه Basic Visual دارد و فقط به وسيله ي مرورگر Explorer Internet به صورت كامـل پـشتيباني مي شود.

كد هاي اسكريپتي كه در سمت كلاينت اجرا مي شوند، بيشتر براي تاييد داده هاي وارد شده به وسيله ي كلاينت و يا توليد كد هاي 1 HTML ديناميك به كار مي رود . اسكريپت هاي مربوط به تاييد صحت داده ها اين امكان را به ما مي دهنـد كـه بتـوانيم كـاربر را مجبور كنيم قبل از ادامه، قسمتهاي خاصي از صفحه را تكميل كند . براي مثال اگر كاربر در حال كامل كردن فرمي در برنامـه باشـد، مي توانيم او را مجبور كنيم قبل از فشار داد دكمه ي Submit، كادرهاي لازم در فرم را كامل كند. اسـكريپت هـاي مربـوط بـه توليد ديناميك كد HTML نيز باعث مي شوند كد HTML موجود در صفحه، در زمان نمايش داده شدن آن تغيير كند . يكي از مهمترين ويژگي طراحي برنامه هاي تحت وب با استفاده از ويژوال استوديو، كنترلهاي موجود براي تاييـد صـحت داده هـاي

وارد شده در فرم و يا كنترلهاي مربوط به حركت در بين صفحات برنامه است . به اين ترتيب مي توانيد اين كنترل ها را در فرم برنامه قرار داده و بدون اينكه حتي يك خط نيز اسكريپت بنويسيد، صحت داده هاي ورودي در برنامه را در سمت كلاينت تعيـين كنيـد . بـا وجود اين در ادامه ي اين فصل مقداري نيز با نوشتن اسكريپت هاي سمت كلاينت آشنا خواهيم شد .

## : **CSS**

CSS يا Sheets Style Cascading اين اجازه را در برنامه مي دهند كه بتوانيم اسـ تيل و قالـب صـفحات را از محتويات آنها جدا كنيم . با استفاده از CSS مي توانيم به سادگي فونت، رنگ، نحوه ي قرار گيري متنها و يا بـسياري از ويژگيهـاي ديگر محتويات صفحات وب را تغيير دهيم . بهترين خاصيت CSS اين است كه به وسيله ي آن مي توانيم يـك قالـب كلـي بـراي صفحات طر احي كرده و آن را در سرتاسر برنامه مورد استفاده قرار دهيم . به اين وسيله مي تـوانيم بـه سـادگي بـا تغييـر كـد CSS موجود، ظاهر تمام قسمتهاي برنامه را تغيير دهيم. در مورد CSS در ادامه ي اين فصل بيشتر صحبت خواهيم كرد .

## : **ASP**

 $1$  Dynamic HTML - DHTML

ASP يك پلت فرم و قالب كاري براي ايجاد برنا مه هاي مبتني بر وب است . همراه با ويژوال استوديو 2005 يك نسخه ي جديد از ASP به نام 2.0 NET.ASP معرفي شد. به وسيله ي اين نسخه ي جديد به سادگي مي توان سايتهاي ديناميك ايجاد كرد. در اين قسمت مفهوم ASPX و يا همان فرمهاي تحت وب را توضيح دهيم .

#### مزايا:

براي ايجاد برنامه هاي تحت وب، از چند روش مختلف مي توانيد استفاده كنيد. معروفترين روشهاي انجام اين كـار عبـارت اسـت از ايجاد فايلهايي از يكي از انواع زير :

- ( .aspx يا و .asp فايلهاي (Active Server Pages
	- ( .jsp فايلهاي (Java Server Pages
		- ( .cfm فايلهاي (ColdFusion Pages
	- فايلهايي حاوي دستورات HTML ثابت (فايلهاي html. و يا htm.(

در اين فصل بر روي ايجاد فايلهايي از نوع aspx. تمركز خواهيم كرد. اين نوع فايلها مربوط به برنامه هاي تحت وبي هستند كه با استفاده از 2 NET.ASP ايجاد مي شوند. البته در برنامه ها مقداري هم از دستورات HTML استفاده مي كنيم . يكي از مهمترين مزاياي فايلهايي كه با استفاده از 2 NET.ASP ايجاد مي شوند نسبت به فايلهاي ديگري كه معرفـي شـد در اين است كه، سرعت اجراي برنامه هاي 2 NET.ASP نسبت به موارد مشابه آن بالاتر است. دليل اين امر نيز به علت نحوه ي كامپايل شدن دستورات آن در سرور است .

همچنين با استفاده از امكانات ويژوال استوديو 2005 (كه تاكنون با بعضي از آنها در برنامه نويسي ويندوز آشنا شده ايد ) بـراي ايجـاد برنامه هاي تحت وب، باعث افزايش سرعت در طراحي برنامه ها و نيز افزايش كارايي آنها مي شود . با استفاده از توابـع و كلا سـهاي زيادي كه در فضاي نامهاي مختلف NET. وجود دارند مي توان به سادگي و به سرعت برنامه هاي كـاربردي قدرتمنـدي طراحـي كرد .

# فايلهاي خاص در يك برنامه ي تحت وب :

هنگامي كه در ويژوال استوديو بخواهيد با استفاده از 2 NET.ASP يك برنامه ي تحت وب ايجاد كنيـد، فايلهـاي م خـصوص زيادي را مشاهده خواهيد كرد . اين فايلها از اهميت زيادي برخوردارند و توضيح هر يك از آنها به يـك فـصل جداگانـه نيـاز دارد . دو فايلي كه در زير با آنها آشنا مي شويم، فايلهايي هستند كه مي توانيد با ايجاد تغييراتي در آنها در سرتاسر برنامه تاثير بگذاريـد . بـراي اطلاعــات بيــشتر در مــورد ايــن فايلهــا مــي توانيــد بــه سيــستم راهنمــاي ويــژوال اســتوديو (MSDN (و يــا ســايت اينترنتــي . كنيد مراجعه http://msdn2.microsoft.com

### : **Global.asax** فايل

به وسيله ي ايـن فايـل مـي توانيـد كـدي را در رويـدادهاي مربـوط بـه كـل برنامـه اجـرا كنيـد. مهمتـرين ايـن رويـدادها شـامل و Session\_End ،Session\_Start ،Application\_End ،Application\_Start نيـــــز Error\_Application مـــــي شـــــوند . رويـــــدادهاي Start\_Application و نيـــــز Application\_End زماني رخ مي دهند كه برنامه به وسيله ي IIS شروع شود و يا بسته شود. يك برنامه ي تحت وب زماني شروع مي شود كه اولين كاربر به سرور متصل شده و بخواهد از آن استفاده كند . همچنين اين برنامه زماني بسته مي شـود كه هيچ كاربري در حال استفاده از آن نباشد . رويدادهاي Start\_Session و End\_Session زماني رخ مي دهند كه يك كاربر جديد بخواهد از برنامه استفاده كند. به عبارت ديگر زماني كه يك كـاربر بـه سـرور متـصل شـده و بخواهـد از برنامـه استفاده كند، رويداد Start\_Session و هنگامي كه كاربر بخواهد از برنامـه خـارج شـود رويـداد End\_Session فراخواني مي شود. بنابراين اين رويدادها در طول اجراي برنامه مي توانند چند بار فراخواني شوند. البته هنگام استفاده از اين رويداد ها بايد در نظر داشته باشيد به علت اينكه بازاي هر كاربر يك بار اين رويداد فراخواني مي شود، ممكن است فـشار كـاري زيـادي را بـر سرور متحمل كند . رويداد آخر نيز رويداد Error\_Application است و زماني فرا خواني مي شود كه خطايي در برنامه رخ دهد، اما هيچ قسمتي براي كنترل آن در برنامه وجود نداشته باشد . به اين وسيله مي توانيد به صورت متمركز، خطاهاي عمومي را كنترل كرده و كاربر را به صفحات خطاي مناسب بفرستيد .

# : **web.config** فايل

فايل config.web محلي براي ذخيره تنظ يمات و پيكر بندي برنامه است كه به صورت يك سند XML ايجاد مي شـود . در اين قسمت مي توانيد تنظيمات مربوط به امنيت برنامه، خطاهاي احتمالي در برنامه و بسياري ديگر را مـشخص كنيـد . در طـي ايـن فصل، فقط اطلاعات مربوط به اتصال به بانك اطلاعاتي (ConnectionString (را در اين فايل نگهداري مي كنيم .

## استفاده از محيط ويژوال استوديو :

براي طراحي فرم در برنامه هاي تحت وب، مي توانيم از محيط طراحي ويژوال استوديو كـه در هنگـام طراحـي برنامـه هـاي تحـت ويندوز با آن آشنا شديم استفاده كنيم . هنگام ايجاد اين فرم ها، مي توانيم صـفحات را بـه گونـه اي كـه بـا نـام -code behind شناخته مي شوند ايجاد كنيم . به اين ترتيب كد HTML تشكيل دهنده ظاهر فرم (كه به سمت كلاينت فرسـتاده مـي شود)، از كدي كه براي عملكرد قسمتهاي فرم نوشته مي شود (كه معمولا از زبانهاي برنامه نويسي مانند #C و يا VB استفاده مـي كند و در سمت سرور اجرا مي شوند) جدا خواهد شد. در هنگام طراحي يك فرم وب، سه نمـاي مختلـف در محـيط ويـژوال اسـتوديو وجود دارد: Design، Source و View Code. اطلاعات مربوط به نماهاي Design و Source در فايلي با پسوند aspx. ذخيره شده و شامل كد HTML تشكيل دهنده ي ظاهر فرم و يا كد اسكريپت لازم براي تاييـد صـحت داده هـا است. نماي View Code نيز كد اصلي فرم را كه در فايل cs. ذخيره شده و به زبان #C است را نمـايش مـي دهـد . ايـن فايل حاوي كد هايي از فرم است كه سمت سرور اجرا مي شوند و پردازش اصلي صفحه را بر عهده دارند، به عبارت ديگر كد مربـوط به وظيفه ي اصلي فرم در اين فايل وارد مي شود .

كنترلهاي موجود در جعبه ابزار :

هنگامي كه بخواهيد يك برنامه ي تحت وب با استفاده از ويژوال استوديو ايجاد كنيد، كنترلهاي عمـومي كـه بـراي ايـن كـار مـورد استفاده قرار مي گيرند در جعبه ابزار نشان داده خواهند شد . اگر جعبه ابـزار در محـيط ويـژوال اسـتوديو ديـده نمـي شـود، كليـدهاي X+Alt+Ctrl را فشار دهيد . مشاهده خواهيد كرد كه كنترل ها در گروهاي مختلفي دسته بندي شده اند . در شكل 17-1 نام اين گروه ها به همراه تعدادي از كنترل ها نمايش داده شده است . در سمت چپ گروه هـاي كنتـرل هـا ديـده مـي شـ ود، در وسـط كنترلهاي موجود در گروه Standard و در سمت راست نيز كنترلهاي موجود در گروه Data نمايش داده شده اند .

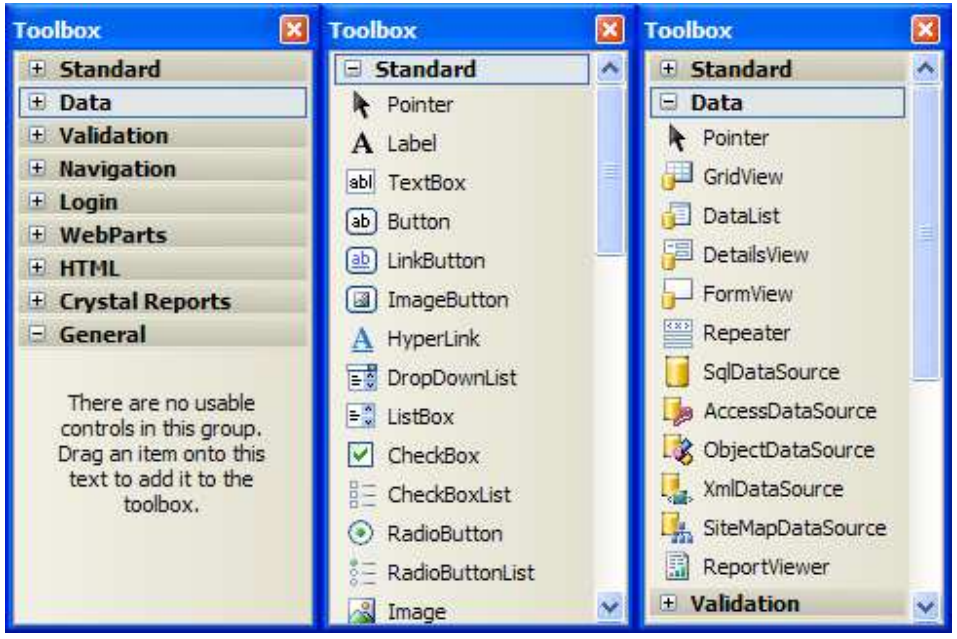

شكل 17-1

جعبه ابزار ويژوال استوديو به طور كامل قابل تنظيم است و مي توانيد با استفاده از منويي كه با كليك راست روي آن نمايش داده مي شود، كنترلهاي مورد نظر خود را به آن اضافه كرده و يا از آن حذف كنيد. همچنين مي توانيد قطعه كـدي كـه زيـاد آن را در برنامـه استفاده مي كنيد، در جعبه ابزار قرار داده و سپس با كليك كردن روي آن، قطعه كد مورد نظر را در برنامـه قـرار دهيـد . بـراي اضـافه كردن كد به جعبه ابزار مي توانيد آن را انتخاب كرده و سپس با ماوس آن را بكشيد و در جعبه ابزار رها كنيد. سـپس روي آن كليـك راست كرده و Rename را انتخاب كنيد تا بتوانيد نام آن را به نام با مفهوم تري تغيير دهيد . براي استفاده از اين كد در برنامه نيـز كافي است كه مكان نما را به جايي كه مي خواهيد كد در آن قرار گيرد ببريد و سپس با ماوس روي كد موجود در جعبه ابـزار دو بـار كليك كنيد. در طي اين فصل كنترلهاي موجود در اغلـب ايـن گـروه هـا را، بـه جـز گـروه هـاي Crystal Reports، Login و Parts Web در برنامه به كار خواهيم برد .

## ايجاد برنامه ها تحت وب :

در اين قسمت ابتدا يك برنامه ي تحت وب ساده ايجاد خواهيم كرد تا با جنبه هاي مختلف اين كار آشنا شويم .

# ايجاد يك فرم وب براي پردازش سمت سرور و سمت كلاينت :

برنامه اي كه در بخش امتحان كنيد بعد ايجاد خواهيم كرد، داراي يك فرم وب خواهـد بـود كـه در آن از كنترلهـاي HTML و نيـز كنترلهاي سمت سرور استفاده شده است . كنترلهاي HTML پردازش را در سمت كلاينت انجام مي دهند، اما كنترلهاي سمت سرور، پردازش خود را به سرور منتقل مي كنند .

#### امتحان كنيد: پردازش سمت سرور و سمت كلاينت

- ۱) با انتخاب گزينه ي ..New Web Site و Pile يک پروژه ي جديد را ايجـاد كنيـد. در كـادر New New Site Web ويــژوال #C را بــه عنــوان زبــان انتخــاب كــرده و از قــسمت Templates نيــز گزينــه ي Site Web NET.ASP را انتخاب كنيـد . در قـسمت Location گزينـه ي System File را انتخـاب كـرده و در كـادر مقابـل آدرس ServerProcessing\_Client\WebSites\:C را انتخاب كنيد در. اين صورت با كليك كردن روي دكمه ي OK يك وب سايت در كامپيوتر محلي ايجاد خواهد شد كـه از وب سرور دروني ويژوال استوديو براي تست برنامه استفاده مي كند. فرم ايجاد وب سايت جديد همانند شكل 17-2 خواهد .بود
- )2 ويژوال استوديو فايلها و فولدر هاي پيش فرض را براي يك وب سايت ايجاد خواهد كـرد . پنجـره ي Solution Explorer را در اين پروژه مشاهده كنيد . اين پنجره همانند شكل 17-3 خواهد بود. همچنين صفحه ي مربوط بـه فايل aspx.default نيز در محيط طراحي باز شده است .
- )3 حــال بايــد كنترلهــاي لازم را بــه فــرم اضــافه كنــيم . بــه حالــت Design برويــد و كنترلهــاي زيــر را بــه فــرم aspx.Default اضافه كنيد (براي رفتن به حالت Design در حالي كه فايل aspx.Default را مشاهده مي كنيد، يا از پايين محيط طراحي روي عبارت Design كليك كنيد و يـا كليـدهاي 7F+Shift را فشار دهيد). فعـلا لازم نيـست كـه در مـورد مكـان كنتـرل هـا نگـران باشـيد، امـا حتمـاً كنتـرل هـا را از گـروه هـاي Standard و HTML در جعبه ابزار انتخاب كنيد.
	- از گروه Standard يك كنترل Button و دو كنترل Label را به فرم برنامه اضافه كنيد.
		- از گروه HTML نيز يك كنترل (Button(Input به برنامه اضافه كنيد.

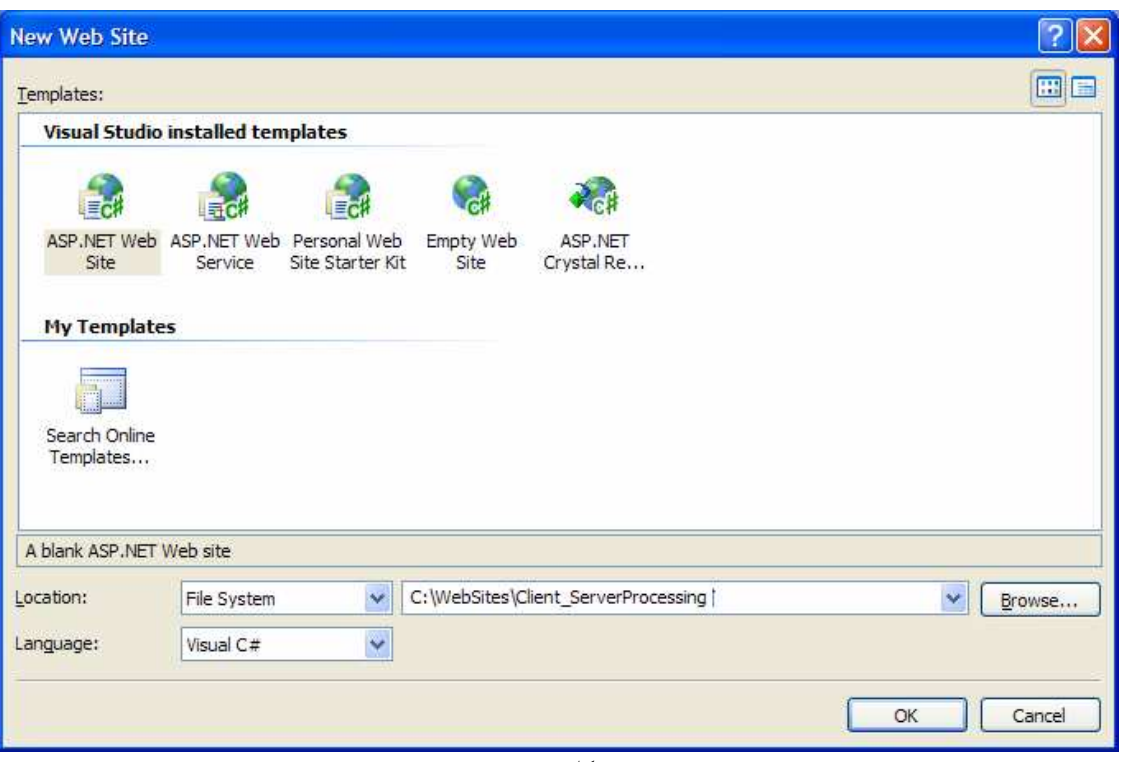

شكل 17-2

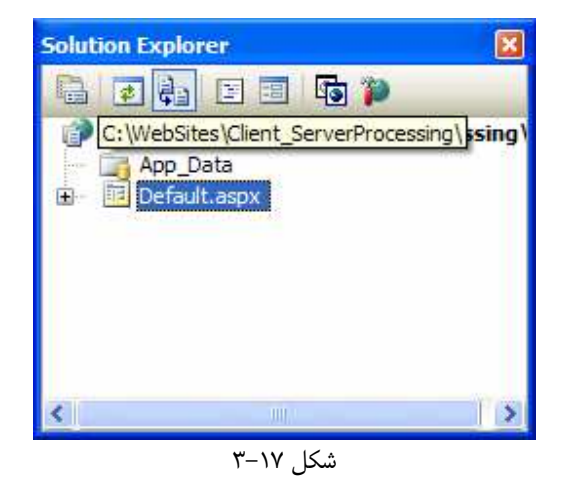

- )4 حال خاصيتهاي كنترل ها را به گونه اي تغيير دهيد كه فرم برنامه همانند شكل 17-4 شود.
- خاصيت ID از كنترل Button:Standard را به btnServer و خاصـيت Text آن را به Server تغيير دهيد.
- خاصـــيت ID از كنتـــرل (Button(Input:HTML را بـــه btnClient و خاصـــيت Value آن را به Client تغيير د .هيد
- خاصــيت ID از كنتــرل Label:Standard كــه در بــالا قــرار گرفتــه اســت را برابــر بــا lblServer و خاصيت Text آن را برابر با Server قرار دهيد.
- خاصــيت ID از كنتــرل Label:Standard كــه در پــايين قــرار گرفتــه اســت را برابــر بــا lblClient و خاصيت Text آن را برابر با Client قرار ده .يد
- ۵) حال با پايين نگه داشتن كليد Ctrl، چهار كنترل موجود در فرم را انتخاب كرده، سپس گزينه ي Łayout Absolute - Position را از نور منوي ويژوال استوديو انتخاب كنيد. به اين ترتيب مي توانيـد مكـان كنترل ها را همانند فرم هاي تحت ويندوز در فرم برنامه مشخص كنيد. حال موقعيت كنترل ها در فـرم را هماننـد شـكل 17-4 تنظيم كنيد . بعد از اتمام اين كار كليدهاي 5F+Ctrl را فشار دهيد تا برنامه بدون ديباگ كـردن اجـرا شـود و فرم برنامه را در مرورگر خود مشاهده كنيد.

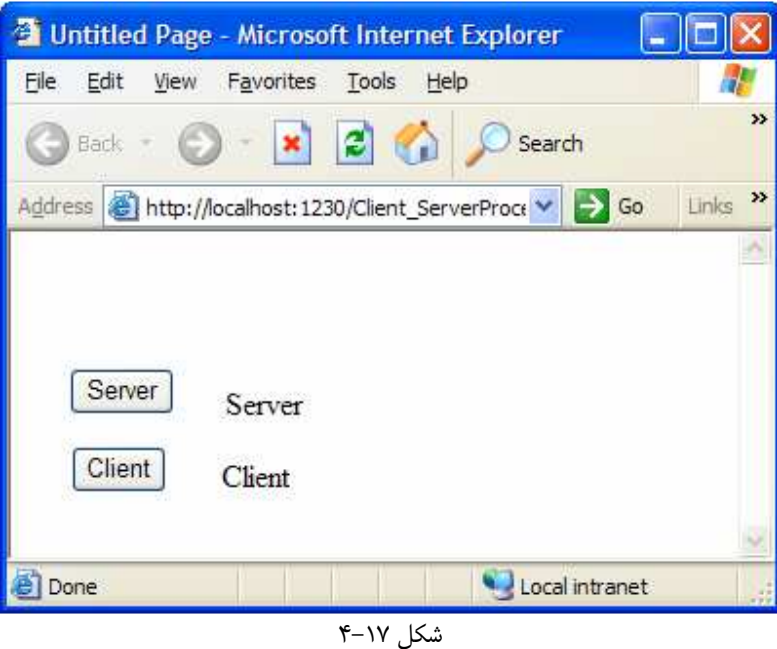

)6 مرورگر را ببنديد تا مجدداً به ويژوال استوديو برگرديد . بر رو ي دكمه ي btnServer دو بار كليـك كنيـد تـا متـد مربوط به رويداد Click اين كنترل ايجاد شود . بسته به تنظيماتي كه انجام داده ايد، اين متد يا در يك فايل كد مجزا ايجاد خواهد شد (روش Behind-Code (و يا در همان فايل aspx. و در كنار كد هاي HTML مربـوط بـه ظاهر برنامه ايجاد مي شود. كد مشخص شده در زير را به اين رويداد اضافه كنيد:

protected void btnServer\_Click(object sender, EventArgs e)

lblServer.Text = "Changed";

با فشار دادن كليدهاي 5F+Ctrl مجدداً برنامه را اجـرا كـرده و سـپس روي دكمـه ي Server كليـك كنيـد . مشاهده خواهيد كرد كه متن درون كنترل Label به عبارت Changed تغيير مي كند .

{

}

)7 خوب، حالا همين مراحل را براي كنترل (Button(Input:HTML انجام مي دهيم و همچنين عنوان فرم را نيز عوض مي كنيم . در حالي كه در حالت Design هستيد، از كادر بالاي پنجره ي Properties گزينـه ي Document را انتخاب كرده و سپس خاصيت Title را به Page First My تغيير دهيد. حـال بايـد كد مربوط به دكمه ي Client را وارد كنيم . همانطور كه در قسمت قبل نيز گفتم به علـت اينكـه ايـن كـد بايـد در سمت كلاينت انجام شود، پس بايد به يكي از زيانهاي اسكريپت نويسي نوشته شود. در اينجا از زيـان اسـكرييت نويـسي JavaScript استفاده مي كنيم، زيرا هم شباهت زيادي به #C دارد و هم توسط همه ي مرورگـر هـا پـشتيباني مي شود. پس به حالـت Source برويـد و از كـادر سـمت چـپ بـالاي قـسمت كـد نويـسي (كـادر Client Events & Object (گزينـه ي btnClient و از كـادر سـمت راسـت گزينـه ي onclick را انتخاب كنيد . به اين ترتيب متد مربوط به رويداد onclick كنترل btnClient ايجاد مي شود. كد زيـر را در اين رويداد وارد كنيد:

```
function btnClient onclick() {
     document.getElementById("lblClient").innerText = 
                                                  "Changed"; 
     document.getElementById("lblServer").innerText = 
                                                  "Server"; 
}
```
)8 برنامه را با فشار دادن كليد 5F+Ctrl اجرا كرده و عملكرد هر دو دكمه را تست كنيد.

## چگونه كار مي كند؟

خوب، مشاهده كرديد كه ايجاد برنامه هاي تحت وب شباهت زيادي به ايجاد برنامه هاي تحـت وينـدوز دارد . ايـن يكـي از مزايـاي ويژوال استوديو NET. به شمار مي رود كه يك برنامه نويس تحت وب، مي تواند با خواندن مطالب بسيار كمي به برنامـه نويـسي تحت ويندوز بپردازد و يا بر عكس .

بهتر است براي بررسي برنامه ابتدا از كد HTML نوشته شده براي آن شروع كنيم. اولين خط اين كـد، راهنمـاي  $\texttt{Page}^1$  ناميـده مي شود:

#### <%@ Page Language="C#" AutoEventWireup="true" CodeFile="Default.aspx.cs" Inherits="\_Default" %>

بر حسب تنظيماتي كه براي نوشتن برنامه انجام مي دهيد، ويژوال استوديو خصيصه هاي مختلفي را در اين قسمت تنظيم مـي كنـد . راهنماي Page كه در اين قسمت مشاهده مي كنيد، داراي بيش از ۳۰ خصيصه ي مختلف است كه مي تـوان آنهـا را بـا مقـادير گوناگوني تنظيم كرد . در اين قسمت فقط درباره ي خصيصه هايي كه به صورت پيش فرض در اين راهنما وجود دارد صحبت خواهيم كـرد. بـراي مطالعـه در مـورد بقيـه ي ايـن مـوارد مـي توانيـد در سيـستم راهنمـاي ويـژوال اسـتوديو (MSDN (و يـا در سـايت . كنيد جستجو را@ Page عبارت http://msdn2.microsoft.com

اولين خصيصه اي كه در راهنماي Page @وجود دارد، خصيصه ي Language است. در اين قسمت زبان برنامه نويسي كـه كد هاي سمت سرور اين فايل با آن نوشته شده اند را مشخص مي كنيد . دومين خصيـصه AutoEventWireup اسـت و

<sup>1</sup> Page Directive

٧٠٣

مقدار پيش فرض آن برابر با False است. مقدار پيش فرض اين خصيصه برابر با true است و اگر آن را برابـر بـا false قرار ندهيد، متدهاي مربوط به رويداد هاي خاصي ممكن است دو بار فراخواني شوند. مايكروسافت توصيه مي كنـد كـه همـواره ايـن خصيصه را برابر با true قرار دهيد . خصيصه ي بعدي CodeFile است . اگر اين فايل به صـورت Behind-Code نوشته شود، يعني كد هايي از آن كه بايد در سمت سرور اجرا شوند در يك فايل جداگانـه ذخيـره شـده اسـت . در ايـن صـورت ايـن خصيصه نا م فايل حاوي كد سمت سرور را نگهداري مي كند . آخرين خصيصه نيز، خصيصه ي Inherits است و شـامل نـام كلاسي است كه صفحه ي وب جاري از آن مشتق مي شود .

خط بعدي، خط DOCTYPE !است. اين خط به مرورگر IE نسخه ي 6 و بالاتر اعلام مي كند كه ايـن فايـل بـا XHTML 1.1 كه به وسيله ي C3W براي زبان انگليسي مشخص شده است هماهنگي دارد .

#### <!DOCTYPE html PUBLIC "-//W3C//DTD XHTML 1.0 Transitional //EN" "http://www.w3.org/TR/xhtml1/DTD/xhtml1 transitional.dtd">

خط بعدي اولين خطي است كه شامل دستور HTML است. در بيشتر مواقع خصيصه ي خاصي درون اين دستور تنظيم نمي شود. در اينجا ويژوال استوديو درون اين دستور خصيصه اي را تنظيم مي كند تا مشخص كند كه فضاي نام مربوط به تگهاي ايجاد شـده بـه وسيله ي كاربر برابر با " http: / /www.w3.org/1999/xhtml" است. اگر به اين سايت برويد، فـضاي نـام تعريف شده ي XHTML به وسيله ي C3W را مشاهده خواهيد كرد .

#### <html xmlns="http://www.w3.org/1999/xhtml" >

دستور بعدي كه در فايل قرار دارد، دستور HEAD است . عناصري كه درون اين تگ قرار مي گيرنـد، در صـفحه نمـايش داده نمـي شوند اما ممكن است در ظاهر صفحه تاثير داشته باشـند . در ايـن تـگ مـي تـوانيم ا ز تگهـاي SCRIPT، META، TITLE، LINK، STYLE و يا چندين تگ ديگر استفاده كرده و ظاهر برنامه را تنظيم كنيم. تگهاي LINK و STYLE در اين بخش، هر دو براي اضافه كردن كد هاي CSS به كار مي روند. در ادامه ي اين فصل بيشتر با كد هاي CSS آشنا خواهيم شد .

اولين تگي كه در قسمت HEAD قرار دارد TITLE است. اين تگ عنوان پنجره ي مرورگري را مشخص مي كند كه صـفحه در آن نمايش داده مي شود . بعد از آن نيز يك تگ SCRIPT قرار دارد و دستورات JavaScript كـه بـراي اجـرا شـدن در سمت كلاينت نوشته بوديم در اين قسمت قرار گرفته اند .

تگ script قسمتي را تعريف مي كند تا بتوانيم دستوراتي را كه مي خواهيم در سمت كلاينت اجرا شوند را در آن قـرار دهـيم. در اين برنامه تنها متدي كه ايجاد كرده ايم، متد مربوط به رويـداد onclick از كنتـرل btnClient اسـت . زمـاني كـه كاربر روي اين دكمه كليك كند، دستورات نوشته شده در ايـن متـد اجـرا مـي شـوند. در خـط اول ايـن متـد نيـز بـا فراخـواني متـد getElementById، كنترلي را در فرم پيدا مي كنيم كه شناسه ي آن برابر با lblClient باشد. بعد از پيدا كـردن اين كنترل در فرم، خاصيت innerText آن را برابر با Changed قرار مي دهيم . در خط بعد نيز همين روش را براي پيدا كردن كنترل lblServer به كار برده و خاصيت innerText آن را برابر با Server قرار مي دهيم .

```
<head runat="server"> 
     <title>My First Page</title> 
<script language="javascript" type="text/javascript"> 
// <!CDATA[
```

```
function btnClient_onclick() {
```

```
 document.getElementById("lblClient").innerText = 
                                                   "Changed"; 
     document.getElementById("lblServer").innerText = 
                                                    "Server"; 
} 
// ]]> 
</script> 
</head>
```
نكته اي كه ممكن است به آن توجه نكرده باشيد، روشي است كه دو كنترل Button در فرم براي فراخواني رويـداد هـاي خـود استفاده مي كنند . البته متوجه شدن اين مورد هنگامي كه سايت ايجاد شده را در كامپيوتر خودتان اجرا مي كنيد كار سختي است، امـا مجدداً به صفحه ي وب در مرورگر برگرديد و هنگامي كه روي اين دو دكمه كليك مي كنيد نوار وضعيت را مشاهده كنيـد . مـشاهده خواهيد كرد هنگامي كه روي دكمه ي Server كليك مي كنيد، نوار سبز رنگي در پايين مرورگر پر مي شود (البته بـا سـرعت ). اين مورد نشان مي دهد كه هنگامي كه روي دكمه ي Server كليك مي كنيد، صفحه به سمت سرور فرستاده شده و پردازش مربوط به اين رويداد در سرور انجام مي شود. اما زماني كه روي دكمه ي Client كليك كنيد، پردازش مربوط به آن در سـمت كلاينت انجام مي شود و لازم نيست كه هيچ داده اي به سمت سرور فرستاده شود . تفاوت اين دو مورد زماني به شدت مشخص مـي شود كه بخواهيد از طريق يك اتصال Up-Dial به اينترنت متصل شده و از اين سايت استفاده ك نيد، بنابراين بايد زماني كه كد هاي خود را به صورت "server="runat مي نويسيد اين نكته را نيز در نظر داشته باشيد . بعد از تگ HEAD وارد تگ BODY خواهيم شد. اين تگ جايي است كه ويژوال استوديو كنترلهاي موجود در فرم را قرار مي دهد .

#### <body>

<form id="form1" runat="server">

مشاهده مي كنيد كه در تگ فرم، خصيصه ي runat به وسيله ي ويژوال استوديو برابر با server قرار گرفتـه اسـت . ايـن خصيصه مشخص مي كند كه در اين فرم كنترل هايي قرار گرفته است كه بايد در سرور پردازش شوند .

بهتر است قبل از ادامه ي بررسي برنامه، مقداري دربار ه ي كد HTMLاي كه در حال مـشاهده ي آن هـستيد و تفـاوت آن بـا كـد HTMLاي كه به وسيله ي مرورگرها درك شده و قابل نمايش داده شدن است صحبت كنيم . كدي كه در اين قسمت توسط ويژوال استوديو توليد مي شود، كد HTML استاندارد نيست. بنابراين اگر اين كد را در يك فايل متنـي وارد كـ رده و سـپس آن را بـا پـسوند htm. و يا html. ذخيره كنيد و بخواهيد كه فايل ايجاد شده را به وسيله ي يك مرورگر مشاهده كنيد، نتيجـه ي مطلـوب را دريافت نخواهيد كرد (مي توانيد اين كد را در برنامه اي مانند notepad وارد كرده و سپس در فايل با پسوند html. ذخيره كنيد. سپس آن را با مرورگر اينترنت خود باز كنيد تا ببينيد كه چه چيزهايي نمايش داده مي شوند ).

در توضيح اين مورد مي توان گفت كه زبان HTML داراي كنترلهاي محدودي است كه طراحي صفحات اينترنتي پيچيده با استفاده از اين كنترل ها بسيار مشكل است (كنترل هايي كه در گروه HTML در جعبه ابزار وجود دارند، كنترلهاي موجود در زبـان HTML هستند). ويژوال استوديو براي اينكه كار طراحي صفحات وب را ساده تر كند، با استفاده از كنترلهـاي HTML اسـتاندارد، كنترلهـاي جديد ديگري را ايجاد كرده است كه به كنترلهاي سرور معروف هستند و بايد در سمت سـرور پـردازش شـوند. بـراي مثـال ويـژوال اسـتوديو كنتـرل GridView را ايجـاد كـرده اسـت و تـا حـد ممكـن سـعي كـرده اسـت كـه ايـن كنتـرل مـشابه كنتـرل DataGridView در برنامه هاي ويندوزي باشد تا برنامه نويس بتواند به سادگي از آن در برنامه هاي خود استفاده كنـد . امـا زبـان HTML اسـتاندارد چنـين كنترلـي نـدارد و ويـژوال اسـتوديو وسـيله ي كنترلهـاي ديگـري ماننـد Table و ،... كنتـرل GridView مورد نظر را ايجاد مي كند .

بنابراين تمام تگ هايي كه با ASP شروع مي شوند در حقيقت كنترلهاي مخصوص ويـژوال اسـتوديو هـستند . هنگـامي كـه كـاربر درخواست مشاهده ي يكي از اين صفحات را به سرور مي فرستد، NET.ASP كد آن صـفحه را اسـتخراج كـرده و كـد HTML معادل آن را توليد مي كند، به عبارت ديگر به جاي كنترلهاي مخصوص ويژوال استوديو كنترلهـاي اسـتاندارد HTML را قـرار مـي دهد. سپس كد HTML ايجاد شده را به سمت كلاينت مي فرستد تا در مرورگر نمايش داده شود .

نكته: براي بررسي اين مورد مي توانيد يك صفحه ي وب شامل چندين كنترل سرور مختلف ايجاد كرده و سـپس آن صـفحه را بـه وسيله ي ويژوال استوديو اجرا كنيد . بعد از اينكه صفحه در مرورگر نمايش داده شد، در اينترنت اكسپلورر از منوي View گزينـه ي Source را انتخاب كنيد . كدي كه در اين قسمت نمايش داده مي شود، كد HTML توليـد شـده بـه وسـيله ي NET.ASP است كه براي كنترلهاي مورد نظر شما ايجاد شده است .

خوب، با اين توضيح مي توانيم به ادامه ي بررسي برنامه برگشته و آن را با دقت بيشتري مرور كنيم . هنگامي كـه در صـفحه ي وب روي دكمه ي Server كليك مي كنيد، بايد فرم به سمت سرور فرستاده شود تا پردازش مربوط به اين دكمـه در سـمت سـرور انجام شده و نتيجه ي آن به كلاينت برگردد. براي اين كار NET.ASP كد HTMLاي مشابه زير را توليد مي كند :

```
<form name="form1" method="post" action="Default.aspx" 
id="form1">
     <input type="submit" name="btnServer" value="Server" 
     style="z-index: 100; left: 30px; position: absolute; 
     top: 70px" id="btnServer" />
```
بنابراين مرورگر متوجه مي شود كه كنترل btnServer، يك دكمـه از نـوع Submit اسـت . در كـد HTML وظيفـه ي دكمه ي Submit اين است كه اط لاعات موجود در فـرم را بـه سـمت سـرور وب برگردانـد . اطلاعـات مـشخص شـده در تـگ Form نيز مشخص مي كند كه اين فرم بايد با استفاده از متد post اطلاعات خود را به صـفحه ي aspx.Default در سرور بفرستد . خوب، بهتر است كه به ادامه ي كد موجود در ويژوال استوديو بپردازيم . قسمت آخر كدي كه در نماي Source ديـده مـي شـود، تگ هاي مربوط به كنترل هايي است كه در فرم قرار داديم :

```
 <div>
```

```
 <asp:Button ID="btnServer" runat="server" 
   OnClick="btnServer_Click" Style="z-index: 100; 
     left: 30px; position: absolute; top: 70px" 
   Text="Server" /> 
 <asp:Label ID="lblServer" runat="server" Style="z- 
   index: 101; left: 110px; position: absolute;
   top: 79px" Text="Server"></asp:Label> 
 <asp:Label ID="lblClient" runat="server" Style="z- 
   index: 102; left: 108px; position: absolute; 
   top: 116px" Text="Client"></asp:Label> 
 <input id="btnClient" style="z-index: 103; left: 
   31px; position: absolute; top: 110px" 
   type="button" value="Client" onclick="return 
  btnClient_onclick()" />
```

```
 </div> 
       </form> 
</body> 
\langle/html>
```

```
كد وارد شده در متد مربوط به رويداد Click كنترل btnServer نيز كاملاً واضح است، زيرا شباهت زيادي به كـد هـاي 
   برنامه هاي ويندوزي دارد. در اين كد فقط خاصيت Text كنترل lblServer را برابر با Changed قرار مي دهيم :
```

```
protected void btnServer_Click(object sender, EventArgs e) 
{ 
      lblServer.Text = "Changed"; 
}
```
به اين ترتيب اولين صفحه ي وب خود را با 2 NET.ASP ايجاد كرديد. در اين تمرين بـا تعـدادي از كنترلهـاي ابتـدايي آشـنا شديم و همچنين تفاوت بين كنترلهاي سرور و نيز كنترلهاي HTML را بررسي كرديم. در قسمت بعـد، در مـورد چگـونگي دريافـت داده ها و نيز نحوه ي تاييد صحت داده هاي ورودي صحبت خواهيم كرد .

## دريافت اطلاعات و اعتبار سنجي آنها :

يكي از كارهايي كه در اغلب برنامه هاي تحت وب لازم است انجام شود، اين است كـه داده هـايي را از كـاربر جمـع آوري كـرده و سپس آنها را به سرور بفرستد تا پردازش شوند . براي مثال حتماً تا كنون با صفحات مربوط به ايجاد يك اكانـت كـاربري جديـد و يـا ثبت يک در خواست در سايتها مواجه شده ايد. اين صفحات داراي چندين كادر متني` هستند كه داده هاي مورد نياز را از شما دريافت كرده و پس از تاييد صحت آنها<sup>۲</sup>، آن را براي پردازش به سمت سرور مي فرستند. در بخش امتحان كنيد بعـد، بـا كنترلهـاي ابتـدايي مربوط به تاييد صحت داده هاي ورودي و نيز نحوه ي دسترسي به اطلاعاتي كه كاربر در يك فرم وب وارد كرده است آشنا خـواهيم . شد

## امتحان كنيد: ورود اطلاعات و تاييد صحت آن ها

- )1 با استفاده از گزينه ي ...Site Web New File در نوار منوي ويژوال استوديو، يك سايت وب جديـد به نام DataEntry ايجاد كنيد .
- )2 چهـــار كنتـــرل Label، ســـه كنتـــرل TextBox و يـــك كنتـــرل Button را بـــه صـــفحه ي aspx.Default اضـافه كنيـد. بــراي اضـافه كــردن ايــن كنتـرل هــا از كنترلهــاي سـرو ر موجــود در گـروه Standard استفاده كنيد . با استفاده از منوي Layout، نحوه ي قرار گيري كنترل هـا را بـه Absolute تغيير داده و سپس كنترل ها را همانند شكل 17-5 در فرم قرار دهيد.

مانند كنترلهاي TextBox در برنامه هاي ويندوزي <sup>1</sup>

<sup>2</sup> براي مثال اطمينان از اينكه شماره تلفن وارد شده به وسيله ي شما شامل حرف و يا كاراكتر غير مجاز نيست و يا قبل از فشار دادن كليد ثبـت، كادرهـاي لازم را كامل كرده باشيد .

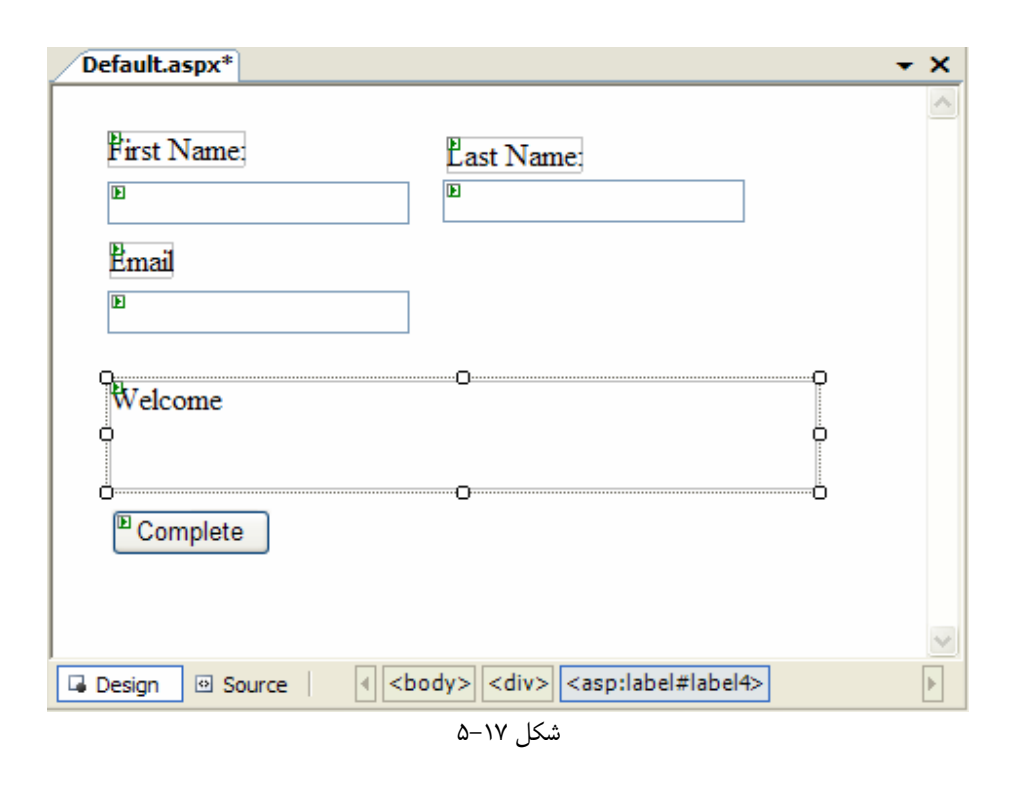

- )3 حال خاصيتهاي هشت كنترل موجود در فرم و نيز DOCUMENT را به صورت زير تغيير د :هيد
- تغييـر Data Entry And Validation بـه را Document در Title خاصيت دهيد.
- خاصـــيت ID كنتـــرل Button را بـــه btnComplete و خاصـــيت Text آن را بـــه Complete تغيير دهيد.
	- خاصيت ID اولين كنترل TextBox را به txtFirstName تغيير دهيد.
	- خاصيت ID مربوط به دومين TextBox را به txtLastName تغيير دهيد.
		- خاصيت ID سومين TextBox را به txtEmail تغيير دهيد.
- خاصيت ID اولين Label را بـه lblFirstName و خاصـيت Text آن را بـه First Name تغيير دهيد.
- خاصـيت ID دومـين Label را بـه lblLastName و خاصـيت Text آن را بـه Last Name تغيير دهيد.
- خاصيت ID سومين Label را به lblEmail و خاصيت Text آن را به Email تغيير دهيد.
- خاصـيت ID مربـوط بـه چهـارمين Label را بـه lblWelcome و خاصـيت Text آن را بـه Welcome تغيير دهيد.
- )4 با فشار دادن كليد هاي 5F+Ctrl برنامه را اجرا كنيد . هنگامي كه صفحه نمايش داده شد، سه كادر متني را در فـ رم مشاهده خواهيد كرد . براي بررسي عملكرد اين كنترل ها، اطلاعات خود را در اين كادر ها وارد كرده و سـپس روي دكمـه ي Complete كليك كنيد . مشاهده مي كنيد كه داده هاي شما به سمت سرور فرستاده شده و سپس فرم به همـان

صورت قبلي نمايش داده مي شود (بدون اينكه داده هاي وار د شده در فرم تغييري كنند). اين مرتبه كد اسكريپت مشخص شده در زير را در كادر Name First وارد كرده و سپس روي دكمه ي Complete كليك كنيد:

<SCRIPT>alert('hi')</SCRIPT>

مشاهده خواهيد كرد كه صفحه ي خطايي همانند شـكل 17-6 بـه وسـيله ي ويـژوال اسـتوديو نمـايش داده مـي شـو . د 2 NET.ASP داراي خاصيتي است كه Validation Request ناميده مي شود. بـه وسـيله ي ايـن خاصيت داده هايي كه به وسيله ي كاربر در فرم برنامه وارد شده است قبل از پردازش شدن به وسـيله ي سـرور، بررسـي مي شوند كه شامل كد هاي خطرناكي نباشند . در آخر نيز مي توانيد ترتيب حركت بين كنتـرل هـا را بـا اسـتفاده از كليـد Tab بررسي كنيد . همانند برنامه هاي ويندوزي، براي تغيير اين مورد مي توانيد از خاصيت TabIndex كنترل هـا استفاده كرده و يا آنها را با ترتيب مورد نظر در فرم قرار دهيد .

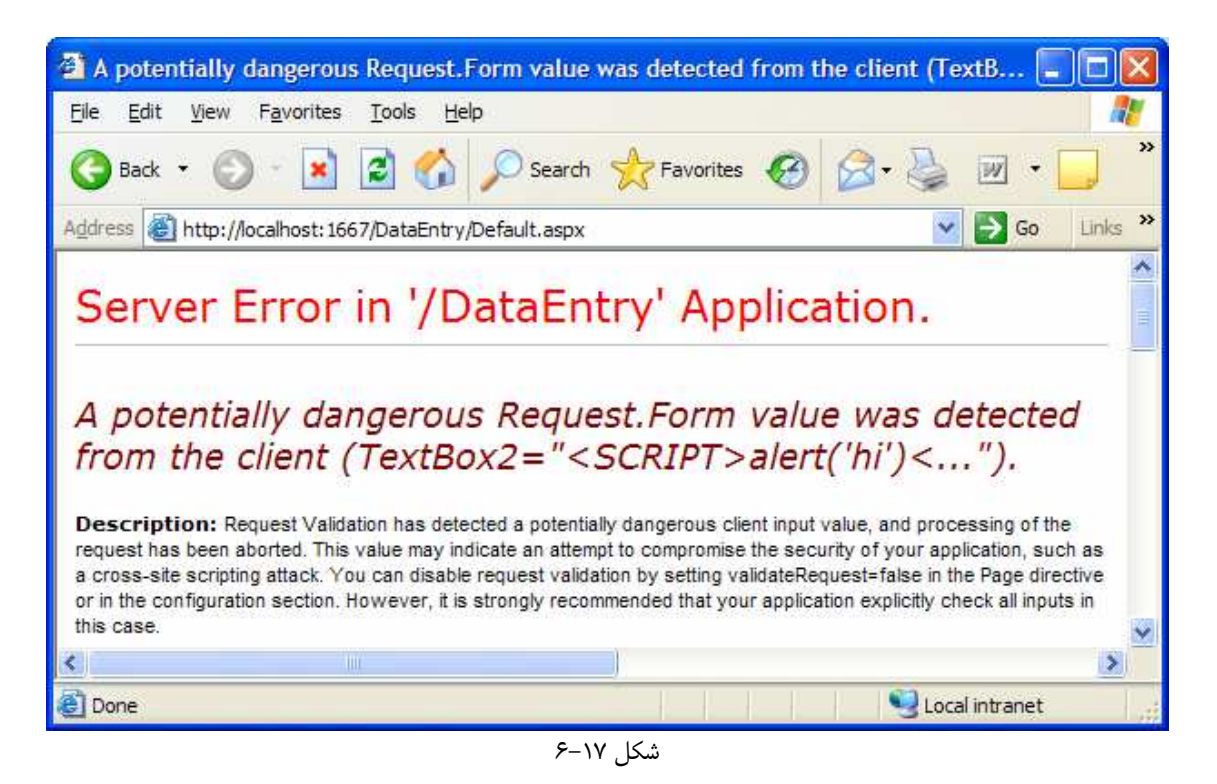

)5 حال مي خواهيم از داده هايي كه كاربر وارد كرد ه است در برنامه استفاده كنيم . ابتدا بايد به قسمت كد سرور مربوط به اين فايل برويم . راحت ترين روش براي انجام اين كار فشار دادن كليد 7F است . اما در اين قسمت مي خـواهيم كـه در متـد مربوط به رويداد Load\_Form كدي را وارد كنيم . پس در نماي Design روي فرم برنامه دو با ر كليك كنيد تا متد مربوط به اين رويداد به صورت اتوماتيك ايجاد شود. سپس كد مشخص شده در زير را به اين متد اضافه كنيد:

protected void Page\_Load(object sender, EventArgs e) { if (Page.IsPostBack)  $\{$ 

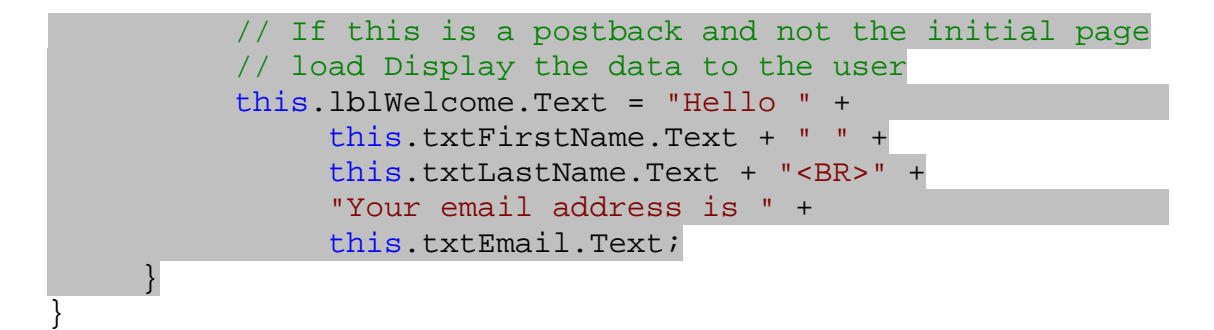

)6 حال بايد از صحت داده هاي ورودي به وسيله ي كاربر مط مئن شويم . در ويژوال استوديو كنترل هايي براي اين كار وجود دارد. براي مشاهده ي اين كنترل ها با فشار دادن مجدد كليد 7F به نماي Design برگرديد و سپس در جعبـه ابـزار روي گروه Validation كليك كنيد . كنترل هايي كه در اين قسمت قرار دارند بـراي كنتـرل صـحت داده هـاي وارد شــده بــه وســيله ي كــاربر در نظــر گرفتــه شــده انــد . بــا اســتفاده از ايــن قــسمت از جعبــه ابــزار، دو كنتــرل RequiredFieldValidator و يك كنتـرل ValidationSummary را بـه فـرم اضـافه كرده و سپس با استفاده از منوي Layout نحوه ي قرار گيري آنها را در فرم به Absolute تغيير دهيد.

خاصيت كنترل RequiredFieldValidator اول را به صورت زير تغيير دهيد .

- خاصيت ID را برابر با rfvFirstName قرار دهيد.
	- خاصيت Display را به None تغيير دهيد.
- خاصيت ControlToValidate را به txtFirstName تغيير دهيد.
- خاصيت ErrorMessage را به required is name First تغيير دهيد.

خاصيت دومين كنترل RequiredFieldValidator را نيز به صورت زير تغيير دهيد :

- خاصيت ID را به rfvEmail تغيير دهيد.
- خاصيت Display را به None تغيير دهيد.
- خاصيت ControlToValidate را به txtLastName تغيير دهيد.
- خاصيت ErrorMessage را به required is Email تغيير دهيد.

خاصيت ID كنترل ValidationSummary را نيز بـه ValidationSummary تغييـر دهيـد . فرم تكميل شده ي برنامه بايد مشابه شكل 17-7 باشد .

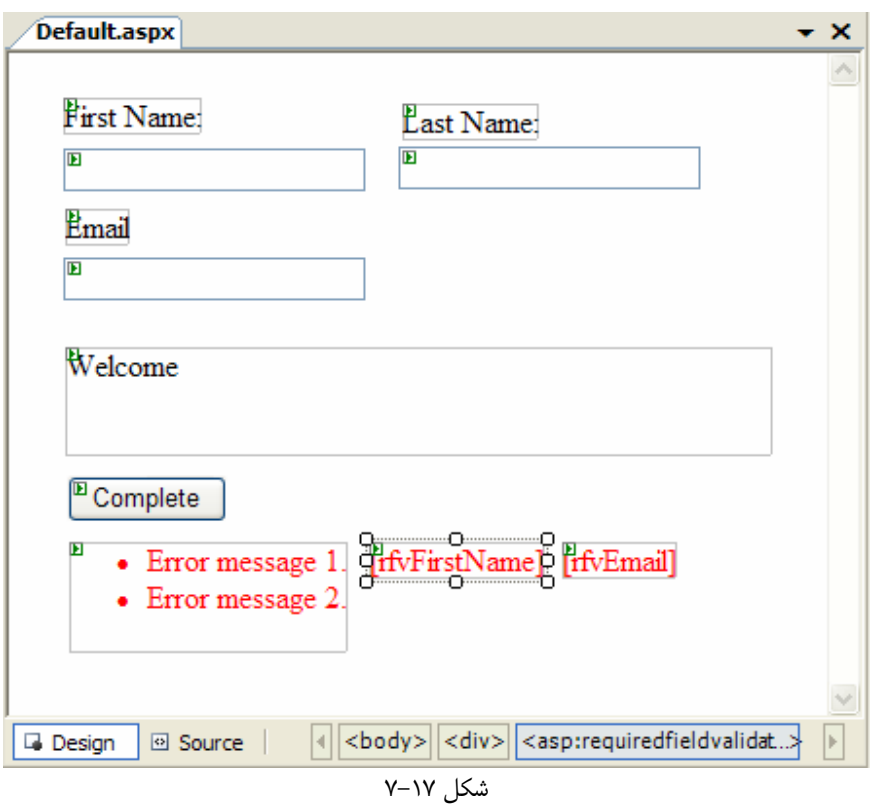

)7 برنامه را اجرا كرده و بـدون اينكـه در كادرهـاي FirstName و Email عبـارتي را وارد كنيـد، روي دكمـه ي Complete كليك كنيد. پيغام خطايي مشابه شكل 17-8 نمايش داده خواهد شد.

نكته: اين مثال نشان مي دهد كه تاييد صحت داده هاي ورودي در 2 NET.ASP چقدر ساده و سريع مي توانـد انجـام شـود . همانطور كه مشاهده كرديد در گروه Validation در جعبه ابزار كنترلهاي ديگري نيز براي اين كار وجود دارند . بـراي مثـال كنترل CompareValidator براي بررسي اين مورد است كه عبارت وارد شده در يك كادر حتماً با عبارت خاصي برابـر باشد. اين عبارت خاص مي تواند شامل يك مقدار ثابت، مقدار وارد شده در يك كنترل ديگر و يا حتي مقداري از يك بانك اطلاعاتي باشد. كنترل RangeValidator براي بررسي اين مورد به كار مي رود كه داده ي وارد شده حتماً در بازه ي خاصي باشد . براي مثال حتماً سني كه كاربر وارد كرده است بين 18 تا 35 باشد .

## چگونه كار مي كند؟

مشاهده كرديد بدون اينكه كدي را وارد كنيد، مي توانيد از كاربر بخواهيد كه قبل از ارسال فرم به سرور كادرهاي لازم را تكميل كند . براي اطمينان از اين كه كاربر كادري را تكميل كرده است يا نه مي توانيد از كنترل RequiredFieldValidator استفاده كنيد . تنظيم اين كنترل هم بسيار ساده است . كافي است كه خاصيت ErrorMessage آن را برابر با پيغـام خطـايي قرار دهيم كه مي خواهيم نمايش داده شود. اين پيغام خطا در دو مكان مختلف مي تواند نمايش داده شود: يكي در همان مكاني كـه كنترل قرار گرفته است و ديگري در كنترل ValidationSummary. در اين قسمت با تنظيم خاصيت Display با None از نمايش داده شدن پيغام خطا به وسيله ي RequiredFieldValidator جلوگيري كرده و فقـط آن را

در ValidationSummary نمايش داده ايم . خاصيت ControlToValidate نيز بايد برابر با نام كنترلـي قرار گيرد كه مي خواهيم حتماً كاربر آن را كامل كند .

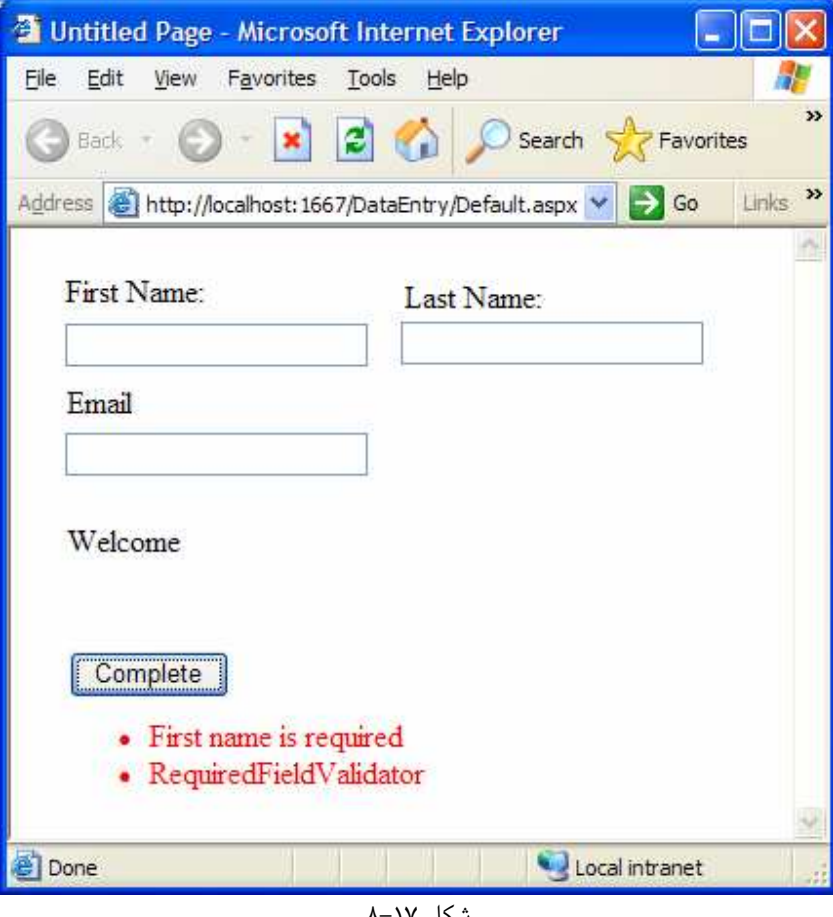

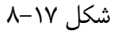

<asp:RequiredFieldValidator ID="rfvFirstName" runat="server" ControlToValidate="txtFirstName" Display="None" ErrorMessage="First name is required" Style="z-index: 108; left: 185px;position: absolute; top: 251px"> </asp:RequiredFieldValidator>

كنترل ValidationSummary به عنوان يك محل مركزي براي نمايش تمام خطاهايي كه در فرم به وجود آمده اسـت به كار مي رود . اگر نخواهيد از اين كنترل در فرم خود استفاده كنيد، مي توانيد خاصيت Display هر يـك از كنترلهـاي اعتبـار سنجي داده ها را برابر با .Static قرار دهيد تا پيغام خطا در محدوده ي همان كنترل نمايش داده شود . همـانطور كـه مـشاهده كرديد براي نمايش پيغام هاي خطا در كنترل ValidationSummary به هيچ تنظيمات اضافي در فرم نياز نيست. فقط كافي است اين كنترل را در محلي از فرم قرار دهيد كه مي خواهيد پيغام هاي خطا در آن قسمت نمايش داده شوند .

<asp:ValidationSummary ID="ValidationSummary"

Style="z-index: 111; left: 31px; position: absolute; top: 251px" runat="server" />

تنها كدي كه در اين قسمت وارد كـرديم، كـد مربـوط بـه متـد Load\_Form بـود . در ايـن كـد ابتـدا بـا اسـتفاده از خاصـيت PostBack بررسي مي كنيم كه آيا فرم براي اولين بار است كه در اين مرورگر نمايش داده مي شود يـا نـه؟ متـد Load در فرم هاي وب با فرمهاي ويندوزي از چند جهت تفاوت دارد. يكي از اين موارد اين است كه اين متد در فرمهاي وب معمولا چندين بار فراخواني مي شود، در صورتي كه در فرمهاي ويندوزي اين متد فقط يک بار فراخواني مي شد و آن نيز زماني بـود كـه فـرم در حـال Load شدن در حافظه بود .

در فرمهاي وب هنگامي كه كاربر تقاضاي مشاهده ي فرمي را مي كند، متد Load فرم براي اولين بـار فراخـواني شـده و فـرم در مرورگر كاربر نمايش داده مي شود. سپس هنگامي كه كاربر به هر روشي (براي مثال با كليک كردن روي يكي از دكمه هـاي فـرم)، فرم را به سمت سرور فرستاد، متد Load مجدداً فراخواني مي شود. اما اين بـار خاصـيت IsPostBack برابـر بـا True شـده اسـت. بنـابراين اگـر بخـواهيم عملـي فقـط در اولـين بـار رخ دادن رويـداد Load اجـرا شـود، مـي تـوانيم آن را در شـرط False == IsPostBack قرار دهيم. اما در اينجا مي خواهيم هنگامي متن داخل كنترل lblWelcome تغيير كند كه كاربر روي دكمه ي Complete كليك كرده باشد . به عبارت ديگر مي خواهيم زماني ايـن مـتن تغييـر كنـد كـه متـد Load به علت كليك كردن كاربر روي يكي از دكمه هاي فرم فراخواني شود. پس آن را در شـرط == IsPostBack True قرار مي دهيم:

```
if (Page.IsPostBack) 
\{ // If this is a postback and not the initial page 
           // load Display the data to the user 
           this.lblWelcome.Text = "Hello " + 
                 this.txtFirstName.Text + " " + 
                 this.txtLastName.Text + "<BR>" + 
                 "Your email address is " + 
                 this.txtEmail.Text; 
      }
```
طراحي ظاهر سايت :

در گذشته يكي از عمده ترين مشكلات طراحي سايت، ايجاد ظاهري ثابت و پايدار براي آن در تمام صفحات تشكيل دهنده ي سايت بود، به گونه اي كه بتوان به سادگي آن را كنترل كرد و يا تغيير داد . طراحان سايت با ايجاد كنترلهاي سفارشـي و قـرار دادن آنهـا در تمامي صفحات و يا استفاده از چندين روش ديگر سعي مي كردند به چنين هدفي دست پيدا كنند . اسـتفاده از ايـن روشـها در اغلـب موارد جوابگو بود، اما مشكل عمده اي كه ايجاد مي كرد اين بود كه طراح سايت نمي توانست مطمئن شـود كـه تمـام كنتـرل هـاي سفارشي كه ايجاد شده اند در مكان خود قرار دارند . براي انجام اين كار زمان زيادي بايد صرف مي شد و با كوچكترين تغييري كه در محتوي سايت به وجود مي آمد، يك نفر بايد مسئول مي شد تا تمام قسمتهاي سايت را بررسي كرده و از درسـت بـودن طـاهر آنهـا مطمئن شود .

در ويژوال اس توديو 2005 با استفاده از ابزارهايي مانند Themeها، فرمهاي اصلي و يا بسيار ي از ابزارهاي ديگر مي توان ظـاهري ثابت . پايدار را براي تمام قسمتهاي سايت ايجاد كرد. در بخش امتحان كنيد بعد، با تعدادي از اين ابزارها آشنا خواهيم شد .

#### امتحان كنيد: ايجاد اولين وب سايت

- )1 با استفاده از ويژوال استوديو يك وب سايت جديد به نام SiteLookAndFeel ايجاد كنيد .
- )2 براي شروع برنامه، بايد چندين فايل و يا فولدر را به برنامه اضافه كنيد. ابتدا روي نام پروژه در پنجره ي Solution Explorer كليك راست كرده و از منوي باز شده گزينه ي Item New Add را انتخاب كنيـد . از كـادري كه نمايش داده مي شود گزينه ي Page Master را انتخاب كرده و روي گزينه ي Add كليك كنيد.
- )3 راهنماي Page در فرم aspx.Default را به صورت زير تغيير دهيد تا از MasterPage ايجاد شـده استفاده كند:

#### <%@ Page Language="C#" MasterPageFile="~/MasterPage.master" AutoEventWireup="true" CodeFile="Default.aspx.cs" Inherits=" Default" %>

- )4 فايلها و فولدرهاي مشخص شده در زير را به برنامه اضافه كنيد.
- يك فولدر Theme به فولدر اصلي سايت اضافه كرده و نام آن را برابر با Red قرار دهيد. براي اين كـار در پنجره ي Explorer Solution روي نام برنامه كليك راست كرده و از منوي باز شـده، گزينـه ي Theme - Folder NET.ASP Add را انتخاب كنيد. به اين ترتيب يك فولدر اصـلي به نام Theme\_App به سايت اضافه شده و يك زير فولدر نيز به در آن ايجاد مي شود . نام فولـدري كـه درون فولدر Theme\_App ايجاد شده اسـت را بـه Red تغييـر دهيـد . سـپس فولـدر ديگـري بـه نـام Brown به Theme\_App اضافه كنيد و بعد از اين كار يـك فايـل بـه نـام skin.brown در فولـدر Brown ايجـاد كنيـد . روي فولـدر Brown كليـك راسـت كـرده و گزينـه ي New Add ...Item را انتخاب كنيد. سپس با استفاده از كادر باز شده يك فايل از نوع Sheet Style بـه نـام css.Brown را بــه فولــدر Brown اضــافه كنيــد. در فولــدر Red نيــز ســه فايــل بــه نامهــاي skin.Red، skin.Button و skin.TextBox اضافه كنيد (براي اضافه كـردن ايـن فايلها مي توانيد روي فولدر كليك راست كرده و از منوي بـاز شـده گزينـه ي ...Item New Add را انتخاب كنيد. سپس با استفاده از كادر باز شده يك فايل از نوع File Skin با نامهاي مشخص شـده را به فولدر اضافه كنيد).
- با كليك كردن روي نام برنامه در پنجره ي Explorer Solution و انتخاب گزينه ي Add ...Item New پـــــنج فــــــرم وب جديــــــد بــــــه نامهــــــاي aspx.News، و Events.aspx ،NewsToday.aspx ،NewsYesterday.aspx aspx.Contacts را به سايت خود اضافه كنيد. هنگام اضافه كردن اين فرم ها، در پنجره ي Add Item New گزينه ي page master Select را انتخاب كنيـد . بـه ايـن ترتيـب قبـل از ايجاد فرم كادر Page Master a Select نمايش داده مي شود و به شما ايـن اجـازه را مـي دهد تا يك Page Master براي فرم خود انتخاب كنيد. در اين كادر نيـز Page Master اي كه در ابتداي اين قسمت ايجاد كرده بوديم را انتخاب كرده و روي دكمه ي OK كليك كنيد تا فرم وب مـورد نظر ايجاد شود.

 در آخر نيز بايد يك فايل از نوع Map Site به برنامه اضافه كنيم. براي اين كار روي نام پروژه در پنجره ي Solution Explorer كليك راست كرده و سپس گزينه ي ...Add New Item را انتخاب كنيد. از كادر Item New Add گزينه ي Map Site را انتخاب كـرده و روي دكمـه ي OK كليك كنيد. بعد از اتمام اين كار پنجره ي Explorer Solution بايد مشابه شـكل 17-9 باشد.

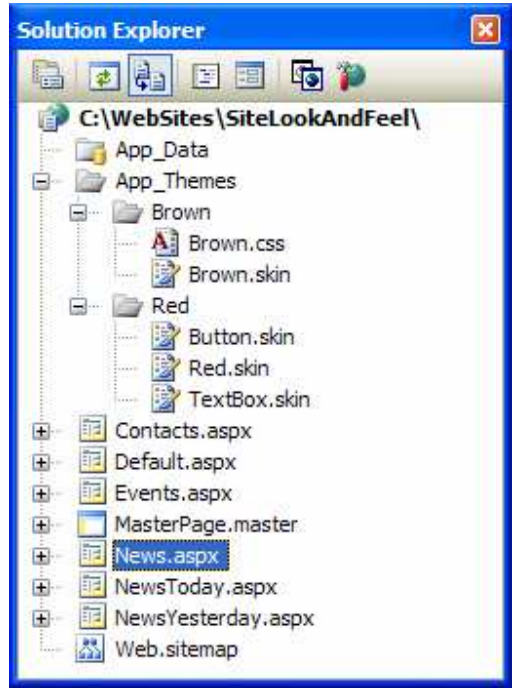

 $\overline{1-\gamma}$ شكل ۱۷-۹

```
)5 فايل sitemap.Web را باز كرده و كد درون آن را به صورت مشخص شده در زير تغيير دهيد:
```

```
<?xml version="1.0" encoding="utf-8" ?> 
<siteMap xmlns= 
   "http://schemas.microsoft.com/AspNet/SiteMap-File-1.0"> 
   <siteMapNode url="Default.aspx" title="Home" 
         description="Back to the main page" roles="" > 
     <siteMapNode url="News.aspx" title="News" 
          description="Your front page news." roles=""> 
       <siteMapNode url="NewsToday.aspx" 
           title="Today's News" 
           description="Today's top stories" roles="" />
       <siteMapNode url="NewsYesterday.aspx" 
           title="Yesterday's News" 
           description="Yesterday's top stories" roles="" /> 
     </siteMapNode> 
     <siteMapNode url="Events.aspx" title="Upcoming Events" 
           description="Today's top stories" roles="" />
```

```
 <siteMapNode url="Contact.aspx" title="Contact Us" 
           description="Today's top stories" roles="" /> 
   </siteMapNode> 
</siteMap>
```
)6 روي فايل css.Brown در پنجره ي Explorer Solution دو بار كليـك كنيـد تـا بـاز شـود . بـه صورت پيش فرض يک قسمت مشخصات خالي براي عنصر BODY در اين فايل وجود دارد. در اين فايل مي توانيـد بـا استفاده از زبان CSS استيل و قالب قسمتهاي مختلف يك صفحه ي وب را تعيين كنيد . سپس با قرار دادن لينكي از اين فايل در ابتداي صفحات وب مورد نظر، ظاهر آن صفحات به صورت مشخص شده در فايل در خواهند آمد . مي توانيد بعـد از اينكه با قواعد كد نويسي به زبان CSS آشنا شديد به صورت دستي كد مربوط به ظاهر مورد نظر خود را در اين فايـل وارد كنيد . اما در اين قسمت از ابزارهاي موجود براي توليد اين كد استفاده خواهيم كرد . در قسمتي از فايل كليـك راسـ ت كرده و گزينه ي Rule Style Add را انتخـاب كنيـد . بـه ايـن ترتيـب كـادر Rule Style Add همانند شكل 17- 10 نمايش داده مي شود. از قسمت Element گزينه ي HR را انتخاب كـرده و سـپس بـا كليـك كردن روي دكمه ي < آن را به قسمت Hierarchy Rule Style اضافه كنيد. حال اگر روي دكمه ي OK كليك كنيد، يك قسمت مشخصات خالي براي عنصر HR به فايل اضافه شده است.

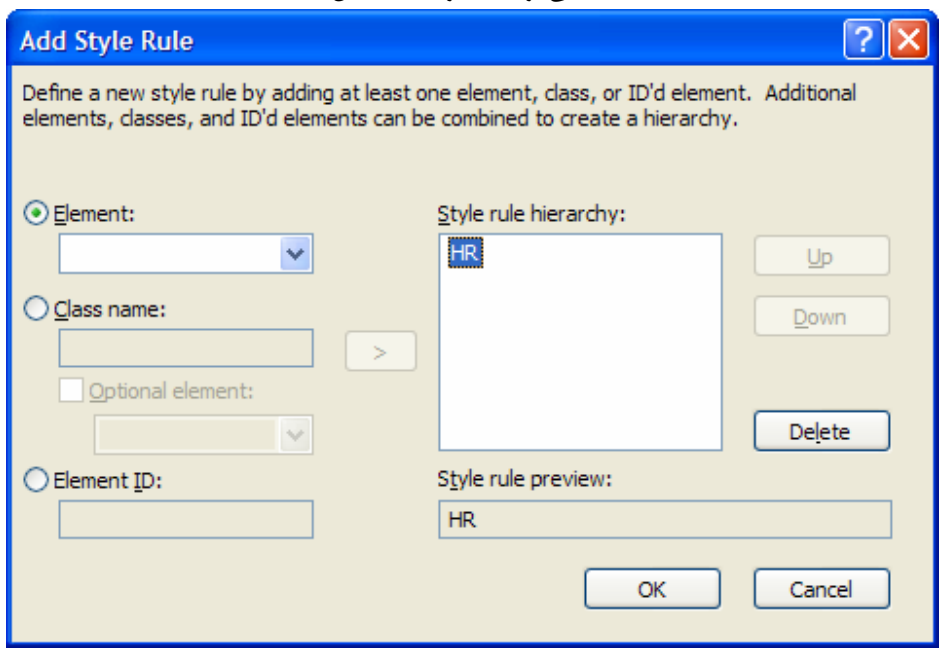

شكل ۱۷–۱۰

با اضافه كردن اين قسمت، در حقيقت مشخص كرده ايد كه مي خواهيد ظاهر تمام تگهـاى  ${\rm HR}^1$  در فايـل وبـي كـه از ايـن فايـل CSS استفاده مي كنند به صورتي كه در اين قسمت مشخص شده است باشد. خوب، پس به اين ترتيب بايد در اين قـسمت ظـاهر تگهاي HR را مشخص كنيم . براي اين كار هم مي توانيم از قسمت طراحي كه براي اين قسمت وجود دارد استفاده كنـيم هـم مـي توانيم كد آن را وارد كنيم . براي استفاده از ابزار طراحي، مكان نما را به بين دو علامت } بعد از HR بـرده و در آنجـا كليـك راسـت كنيد. سپس از منويي كه باز مي شود گزينه ي Style Build را انتخاب كنيد تـا كـادر HR – Style Build همانند شكل 17- 11 نمايش داده شود . براي وارد كردن كد نيز مي توانيد ظاهر مورد نظر خود را در بين دو علامت آكولاد وارد كنيد .

 1 اين تگ در زبان HTML براي ايجاد خطوط افقي به كار مي رود .

همچنين براي اين كار مي توانيد از سيستم تكميل هوشمند ويژوال استوديو نيز استفاده كنيد. در اينجا كد مشخص شده در زير را بـه بلاك HR اضافه كنيد :

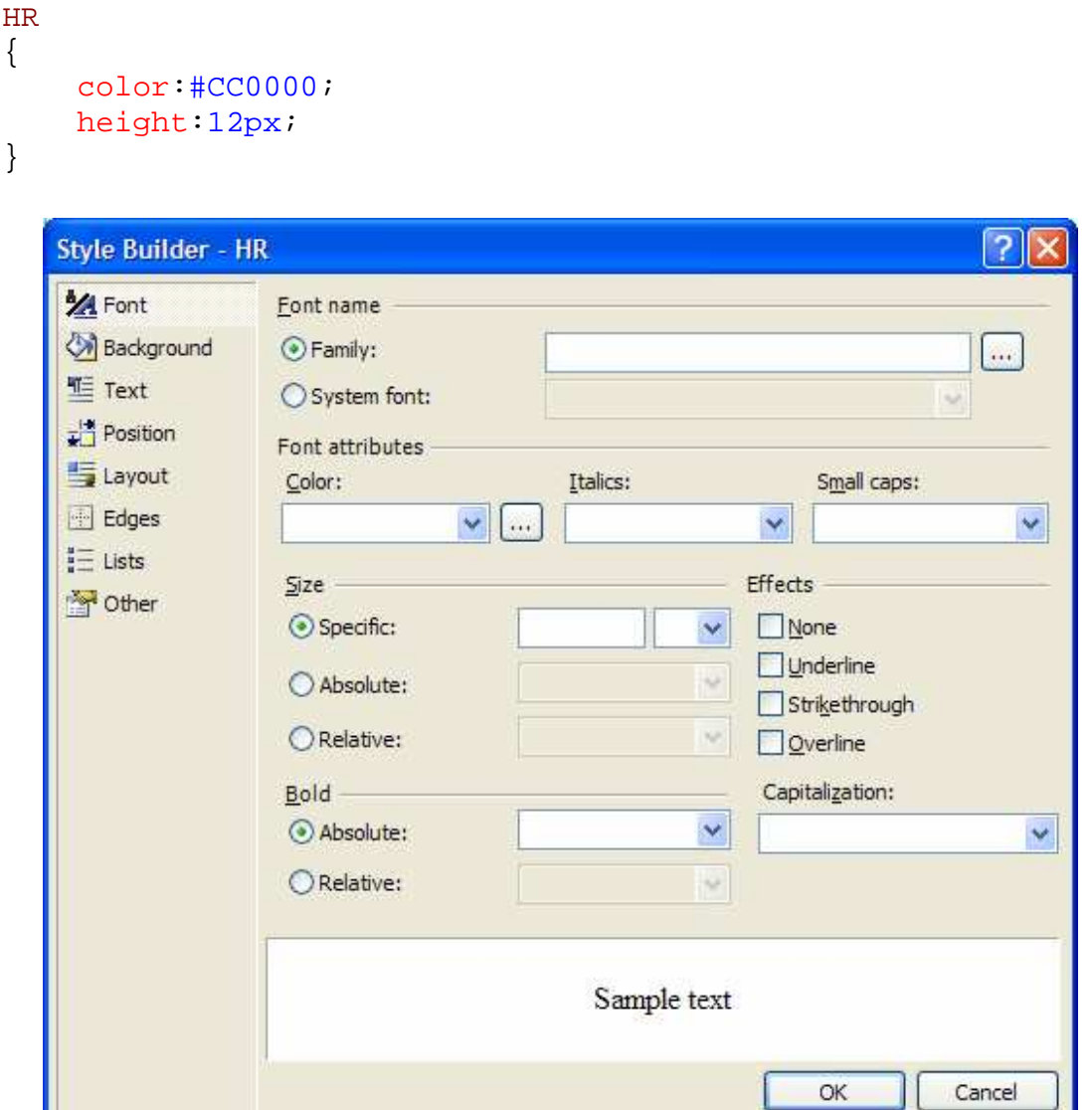

شكل 17- 11

)7 حال بايد ظاهر MasterPage را تعيين كنيم . به اين ترتيب قالب تمام صفحاتي كه از ايـن MasterPage اسـتفاده مـي كننـد بـه ايـن شـكل در خواهـد آمـد. در پنجـره ي Solution Explorer روي فايـل master.MasterPage دو بار كليك كنيد تا باز شود . سپس به نماي Source برويد و كد HTML آن را به صورت مشخص شده در زير تغيير دهيد:

<%@ Master Language="C#" AutoEventWireup="true" CodeFile="MasterPage.master.cs" Inherits="MasterPage" %>

```
<!DOCTYPE html PUBLIC "-//W3C//DTD XHTML 1.1//EN"
"http://www.w3.org/TR/xhtml11/DTD/xhtml11.dtd"> 
<html xmlns="http://www.w3.org/1999/xhtml" > 
  <head runat="server"> 
     <title>Untitled Page</title> 
       <Style type="text/css"> 
         .TableLayout 
\{width: 700px; background-color: #ffcc66;
 } 
         .border 
        \{ border-style:solid; border-color:black; 
           border-width:thin; 
 } 
       </Style> 
  </head> 
  <body bgcolor="#cc0000"> 
     <form id="form1" runat="server"> 
       <div> 
         <table id="tblMasterLayoutHeader" 
           class="TableLayout" cellpadding="0" 
           cellspacing="0" align="center" height="450"> 
           <tr> 
             <td style="width: 100px" rowspan=2 
               class="border"> 
               <!-- Add the menu to the page --> 
               <asp:Menu ID="Menu1" Runat="server" > 
               <Items> 
                  <asp:MenuItem Value="Home" Text="Home" 
                    NavigateUrl="Default.aspx"> 
                  </asp:MenuItem> 
                  <asp:MenuItem Value="News" Text="News" 
                    NavigateUrl="News.aspx"> 
                   <asp:MenuItem Value="Today" Text="Today" 
                      NavigateUrl="NewsToday.aspx"> 
                    </asp:MenuItem> 
                    <asp:MenuItem Value="Yesterday" 
                      Text ="Yesterday" 
                      NavigateUrl="NewsYesterday.aspx"> 
                    </asp:MenuItem> 
                  </asp:MenuItem> 
                  <asp:MenuItem Value="Events" Text="Events" 
                    NavigateUrl="Events.aspx"> 
                  </asp:MenuItem> 
                  <asp:MenuItem Value="Contact Us" 
                    Text="Contact Us"
```
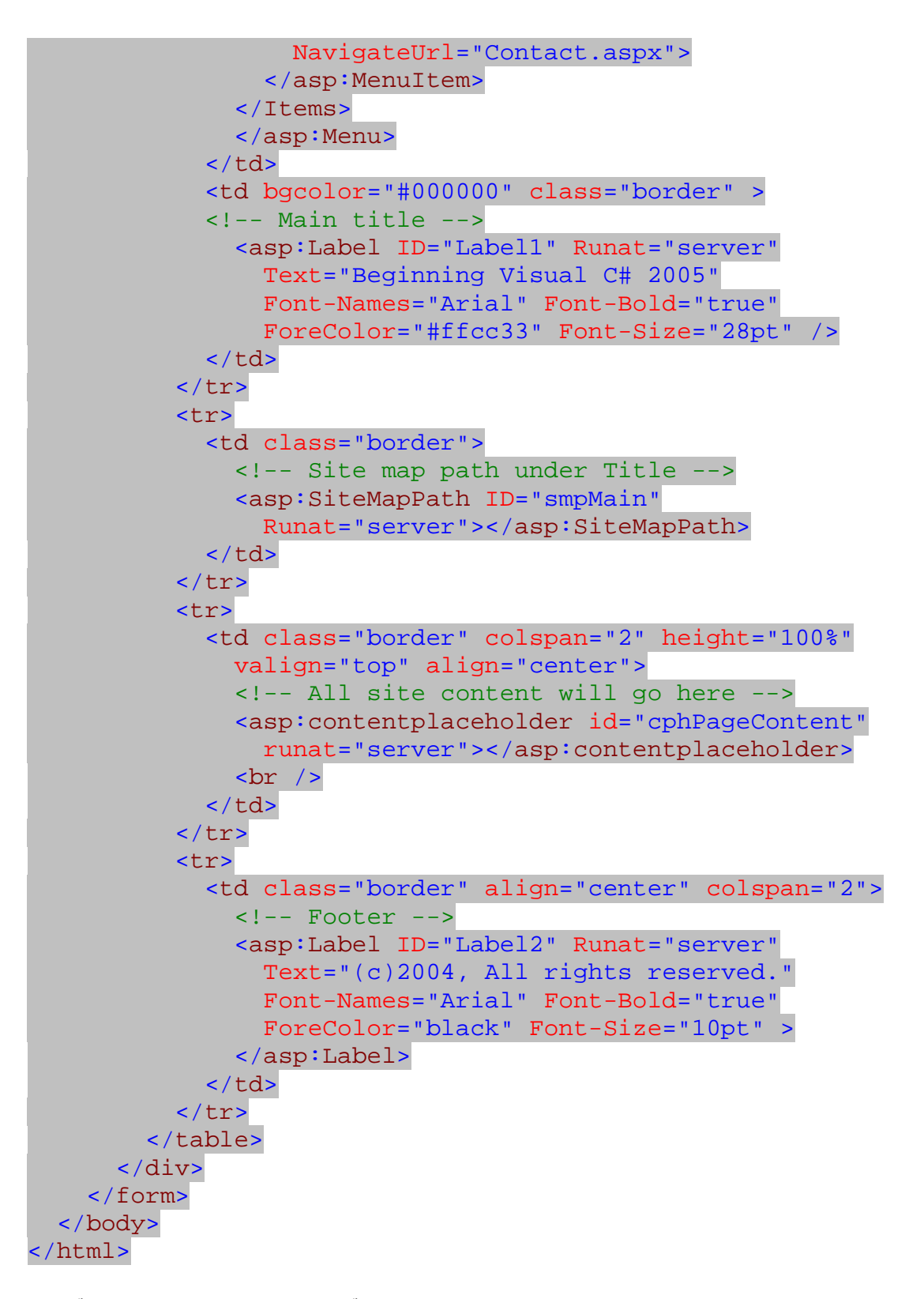

)8 فايل aspx.Default را باز كرده و به نماي Source در آن برويد. سپس كد HTML موجـود در آن را بـا كد زير جايگزين كنيد:

```
<%@ Page Language="C#" MasterPageFile="~/MasterPage.master" 
     AutoEventWireup="true" CodeFile="Default.aspx.cs" 
     Inherits="_Default" Theme="Red" %> 
<asp:Content ID="Content1"
ContentPlaceHolderID="cphPageContent" Runat="Server">
   <asp:TextBox ID="txtTest" Runat="server"> 
        Just some text 
  </asp:TextBox> 
  \text{chr} />
  br />
   <asp:Button ID="btnTest" Runat="server" Text="Button" /> 
</asp:Content>
```
)9 حال كد HTML موجود در فايل aspx.News را به صورت زير تغيير دهيد:

<%@ Page Language="C#" MasterPageFile="~/MasterPage.master" AutoEventWireup="true" CodeFile="News.aspx.cs" Inherits="News" Title="Untitled Page" Theme="Brown"%> <asp:Content ID="Content1" ContentPlaceHolderID="cphPageContent" Runat="Server"> <asp:TextBox ID="txtTest" Runat="server"> Just some text </asp:TextBox> <asp:Button ID="btnTest" Runat="server" Text="Button" /> </asp:Content>

)10 با استفاده از Explorer Solution فايل skin.Button را باز كرده و كـد زيـر را بـه آن اضـافه كنيد:

```
<asp:Button runat="server" ForeColor="Red" 
             Font- Name="Arial" Font-Size="28px"
             Font-Weight="Bold" />
```
)11 فايل skin.TextBox در فولدر Red را باز كرده و كد مشخص شده در زير را به آن اضافه كنيد:

<asp:TextBox runat="server" ForeColor="Red" Font-Name="Arial" Font-Size="28px" Font-Weight="Bold" />

)12 كد مشخص شده در زير را به فايل skin.Brown در فولدر Brown اضافه كنيد:

<asp:Button runat="server" ForeColor="Brown" Font-Name="Arial" Font-Size="28px" Font-Weight="Bold" />

٧٢٠
#### <asp:TextBox runat="server" ForeColor="Brown" Font-Name="Arial" Font-Size="28px" Font-Weight="Bold" />

)13 در فرمهـــاي ديگـــر، كـــافي اســـت كـــه عبـــارت ContentPlaceHolderID را بـــا عبـــارت cphPageCpntent تعويض كنيد . دليل اين كار نيز در اين است كه بعد از اضافه كردن اين فرم ها به برنامـه، فايـــــل MasterPage را تغييـــــر داديـــــم. بنـــــابراين خـــــط دوم فايلهـــــاي aspx.Events، زيـر صـورت بـه NewsYesterday.aspx و NewsToday.aspx ،Contacts.aspx خواهد بود:

### <asp:Content ID="Content1" Runat="Server" ContentPlaceHolderID="cphPageContent">

)14 برنامه را اجرا كنيد و لينك هاي مختلفي كه در سايت ايجاد شده اند را امتحان كنيد . به كنترل هايي كه براي جا به جـايي در بين فرمهاي برنامه ايجاد شده اند توجه كنيد. سايت شما همانند شكل 17- 12 خواهد بود.

## چگونه كار مي كند؟

در بخش امتحان كنيد اين قسمت، از بعضي از جديدترين كنترل هايي كه به 2 NET.ASP اضافه شده بودند اسـتفاده كـرديم . تركيب اين كنترل ها اين امكان را به ما داد تا بتوانيم به سادگي سايتهايي با ظاهر قدرتمند و زيبا طراحي كنيم. همانطور كه در طول اين مثال مشاهده كرديد با استفاده از MasterPage ها مي توانيم كه ظاهري پايدار را براي تمام صفحات سايت ايجاد كنيم . به اين ترتيب قسمتهايي را كه بايد در چندين صفحه از سايت وجود داشته باشند را در يك MasterPage قرار داده و سـپس از آن در صفحات مورد نظر استفاده مي كنيم . براي مثال مي توانيم بخشهاي مربوط به جا ب جا شدن بين صفحات مختلف سايت و يا نقشه ي سايت را در اين قسمتها قرار دهيم. به اين ترتيب در صورت لزوم اگر بخواهيم كه يكي از اين قسمتها را تغيير دهيم، كافي است كه اين تغيير را در MasterPage اعمال كنيم تا تمام صفحات به صورت اتوماتيك آن را دريافت كنند . كدي كه در MasterPage وارد كرديم با وجود اينكه بسيار طولاني بود، اما هيچ قسمت پيچيده و مبهمي نداشـت و تمـام آن را با استفاده از جعبه ابزار نيز مي توانستيم ايجاد كنيم. مي توانيد به MasterPage برويد و نماي آن را به Design تغييـر دهيد تا كنترل هايي را كه به وسيله ي كد HTML در فرم قرار داده ايم مشاهده كنيد. در فايل MasterPage يك كنترل به نام ContentPalceHolder قرار داده ايم . اين كنترل قسمتي را مشخص مي كند كه اطلا عات صفحه هاي ديگر مي توانند در آن قرار بگيرند . بنابراين اگر از اين MasterPage در صفحات سايت خود اسـتفاده كنيـد، فقـط مـي توانيـد قـسمت مشخص شده به وسيله ي ContentPlaceHolder را تغيير دهيد .

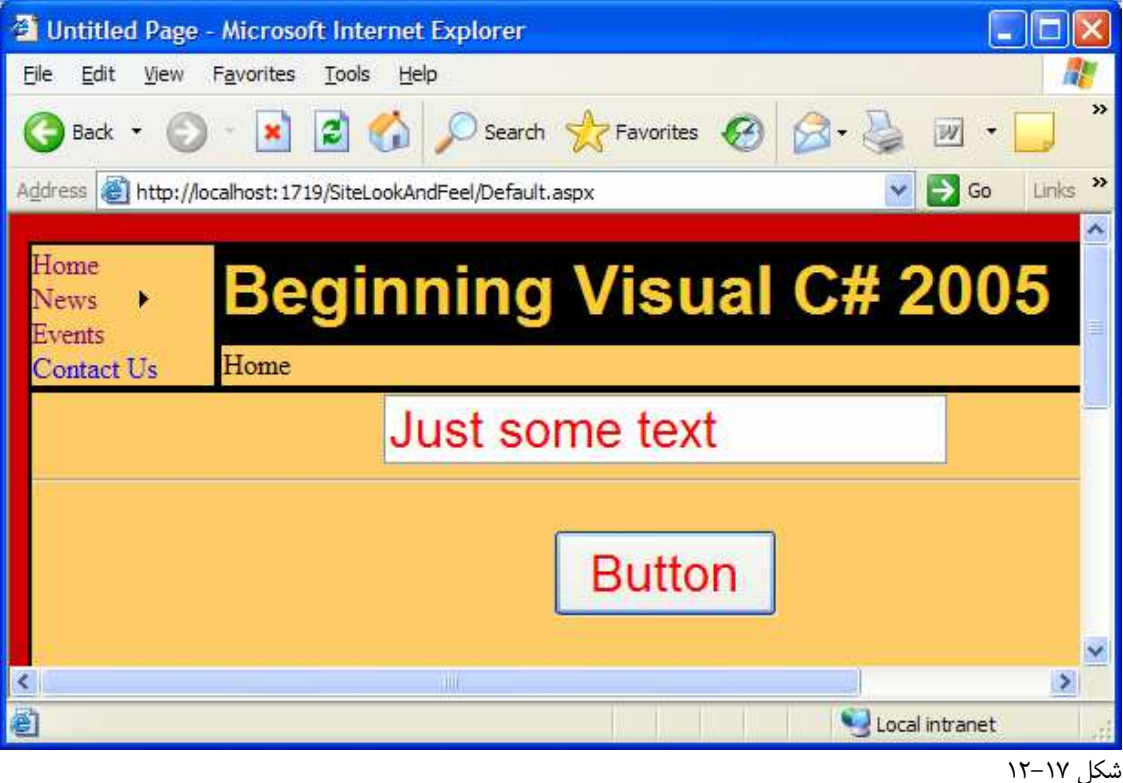

همچنين در MasterPage از يك جدول استفاده كرده ايم تا عناصري كه مي خواهيم در تمام فرمهاي برنامه قرار بگيرنـد را به وسيله ي آن مرتب كنيم . عناصري هم كه در آن قرار داده ايم، شامل چند كنترل ساده و نيز چند كنترل ديگر است كه احتمالا تـا كنون از آنها استفاده نكرده ايد، مانند Menu و يا SiteMapPath .

```
<!DOCTYPE html PUBLIC "-//W3C//DTD XHTML 1.1//EN"
"http://www.w3.org/TR/xhtml11/DTD/xhtml11.dtd"> 
<html xmlns="http://www.w3.org/1999/xhtml" > 
   <head runat="server"> 
     <title>Untitled Page</title> 
       <Style type="text/css"> 
         .TableLayout 
         {width: 700px; background-color:#ffcc66;} 
         .border 
         {border-style:solid; border-color:black; 
           border-width:thin;} 
       </Style> 
   </head> 
   <body bgcolor="#cc0000"> 
     <form id="form1" runat="server"> 
       <div> 
         <table id="tblMasterLayoutHeader" 
           class="TableLayout" cellpadding="0" 
           cellspacing="0" align="center" height="450">
```

```
<tr>
   <td style="width: 100px" rowspan=2 
     class="border"> 
     <!-- Add the menu to the page --> 
     <asp:Menu ID="Menu1" Runat="server" > 
     <Items> 
       <asp:MenuItem Value="Home" Text="Home" 
         NavigateUrl="Default.aspx"> 
       </asp:MenuItem> 
       <asp:MenuItem Value="News" Text="News" 
         NavigateUrl="News.aspx"> 
         <asp:MenuItem Value="Today" Text="Today" 
            NavigateUrl="NewsToday.aspx"> 
          </asp:MenuItem> 
          <asp:MenuItem Value="Yesterday" 
            Text ="Yesterday" 
            NavigateUrl="NewsYesterday.aspx"> 
          </asp:MenuItem> 
       </asp:MenuItem> 
       <asp:MenuItem Value="Events" Text="Events" 
         NavigateUrl="Events.aspx"> 
       </asp:MenuItem> 
       <asp:MenuItem Value="Contact Us" 
          Text="Contact Us" 
         NavigateUrl="Contact.aspx"> 
       </asp:MenuItem> 
     </Items> 
     </asp:Menu> 
  \lt/\text{td} <td bgcolor="#000000" class="border" > 
   <!-- Main title --> 
     <asp:Label ID="Label1" Runat="server" 
       Text="Beginning Visual C# 2005" 
       Font-Names="Arial" Font-Bold="true" 
       ForeColor="#ffcc33" Font-Size="28pt" /> 
  \langle t \rangle\langletr>
\epsilontr>
   <td class="border"> 
     <!-- Site map path under Title --> 
     <asp:SiteMapPath ID="smpMain" 
       Runat="server"></asp:SiteMapPath> 
  \lt/td>
\langletr>
\epsilontrs
   <td class="border" colspan="2" height="100%" 
     valign="top" align="center">
```

```
 <!-- All site content will go here --> 
                 <asp:contentplaceholder id="cphPageContent" 
                   runat="server"></asp:contentplaceholder> 
                \text{chr} />
              \lt/td>
           \langletr>
            <tr> 
               <td class="border" align="center" colspan="2"> 
                \langle!-- Footer -->
                 <asp:Label ID="Label2" Runat="server" 
                   Text="(c)2004, All rights reserved." 
                   Font-Names="Arial" Font-Bold="true" 
                   ForeColor="black" Font-Size="10pt" > 
                 </asp:Label> 
              \langle t \rangle\langletr>
          </table> 
        </div> 
     </form> 
   </body> 
</html>
```
اگر چه در اين مثال به صورت بسيار ساده از كنترل Menu استفاده كرده ايم، اما اين كنتـرل از انعطـاف پـذيري بـالايي برخـوردار است. براي مثال مي توانيد به جاي اينكه گزينه هاي منو را به صورت ثابت و در كد ايجاد كنيد، آن را به يک بانک اطلاعاتي متصل كنيد. همچنين مي توانيد جهت قرار گرفتن منو را نيز عوض كنيد . در اين سايت از منو به صورت عمـودي اسـتفاده كـرديم امـا مـي توانيد با تنظيم خاصيت Orientation آن را به صورت افقي نمايش دهيد . ويژگي ديگري از منو كه مي توانيد آن را تنظيم كنيد، ظاهر آن است . با استفاده از خاصيت هايي مانند خاصيت Style مي توانيد ظاهر منو را به گونه اي تغيير دهيد تا بـا ديگـر قسمتهاي فرم مشابه شود .

در اين برنامه فايل Skin.Red را بدون استفاده گذاشتيم، اما در برنامه هاي بعد از اين فايل نيز استفاده خواهيم كرد . فايل skin.Button استيل كنترلهاي Button را مشخص مي كند و زماني به كـار گرفتـه مـي شـود كـه Theme صفحه ي مورد نظر برابر با Red تنظيم شود .

```
<asp:Button runat="server" ForeColor="Red" 
             Font- Name="Arial" Font-Size="28px"
             Font-Weight="Bold" />
```
فايل skin.TextBox نيز براي همين منظور مورد استفاده قرار مي گيرد، اما با اين تفاوت كه ايـن فايـل ظـاهر كنترلهـاي TextBox را مشخص مي كند :

```
<asp:TextBox runat="server" ForeColor="Red" 
              Font-Name="Arial" Font-Size="28px" 
              Font-Weight="Bold" />
```
در فايل aspx.Default با استفاده از خصيصه هاي راهنماي Page، فايل MasterPage اي كه بايد به وسـيله ي اين صفحه مورد استفاده قرار بگيرد را مشخص كرديم. همچنين خصيصه ي Theme را نيز برابر با Red قرار داديم تا كنترل ها ظاهر كنترل ها بر طبق آن تنظيم شوند . سپس در داخل قسمتي كه به وسيله ي MasterPage براي قرار دادن كنترل هـا مشخص شده بود، يك TextBox، يك خط افقي (HR (و يك دكمه قرار داديم . با قرار دادن اين كنترل ها مشاهده كرديد كـه ظاهر آنها همانطور كه در فايلهاي موجود در فولدر Red مشخص شده بود تنظيم شده است .

```
<%@ Page Language="C#" MasterPageFile="~/MasterPage.master" 
     AutoEventWireup="true" CodeFile="Default.aspx.cs" 
     Inherits="_Default" Theme="Red" %> 
<asp:Content ID="Content1"
ContentPlaceHolderID="cphPageContent" Runat="Server">
   <asp:TextBox ID="txtTest" Runat="server"> 
        Just some text 
   </asp:TextBox> 
  \text{chr} />
  br />
   <asp:Button ID="btnTest" Runat="server" Text="Button" /> 
</asp:Content>
```
در فايل skin.Brown نيز ظاه ر كنترلهاي Button و TextBox را مشخص كرده ايم . به اين ترتيب وقتـي بـراي Theme يك صفحه ي وب از اين فايل استفاده شود، اين دو كنترل به صورتي كه در اين قسمت تعريـف شـده انـد نمـايش داده خواهند شد.

```
<asp:Button runat="server" ForeColor="Brown" 
             Font-Name="Arial" Font-Size="28px" 
             Font-Weight="Bold" /> 
<asp:TextBox runat="server" ForeColor="Brown" 
              Font-Name="Arial" Font-Size="28px" 
              Font-Weight="Bold" />
```
در صفحه ي aspx.News، فايل master.MasterPage را به عنوان MasterPage مشخص كرده ايم و نيز Theme را برابر با Brown قرار داده ايم. به اين ترتيب كنترل TextBox و نيز Button اي كه در فرم قرار داده شده است، به رنگ قهوه اي و با فونت درشت نمايش داده مي شوند (شكل 17- 13 ).

```
<%@ Page Language="C#" MasterPageFile="~/MasterPage.master" 
     AutoEventWireup="true" CodeFile="News.aspx.cs" 
     Inherits="News" Title="Untitled Page" Theme="Brown"%> 
<asp:Content ID="Content1" 
   ContentPlaceHolderID="cphPageContent" Runat="Server"> 
   <asp:TextBox ID="txtTest" Runat="server"> 
        Just some text 
   </asp:TextBox>
   <asp:Button ID="btnTest" Runat="server" Text="Button" />
```
#### </asp:Content>

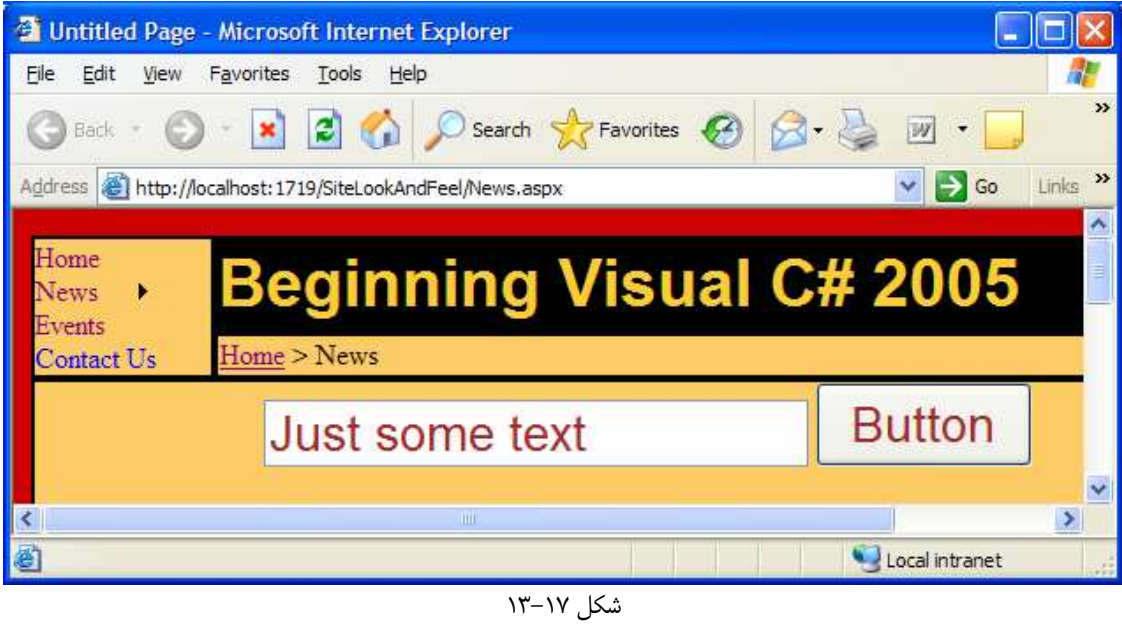

فايل sitemap.web نيز به وسيله ي كنترل SiteMap مورد استفاده قرار مي گيرد . به وسيله ي اين كنترل مـي تـوان به كاربر نشان داد كه در چه قسمتي از سايت قرار دارد و براي رفتن به آن قسمت از صفحه ي اصلي سايت، از چه لينك هـايي بايـد استفاده كرد. در شكل 17- 14 مشاهده مي كنيد كه كاربر در صفحه ي News s'Today قرار دارد و براي دسترسي به ايـن صفحه بايد در صفحه ي اصلي سايت وارد لينك News و سپس وارد اين لينك شد .

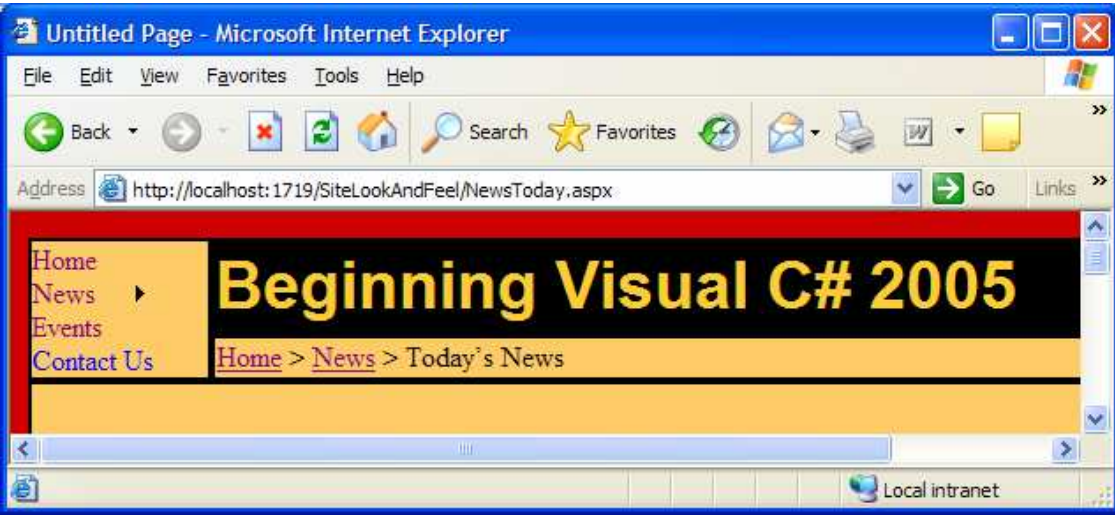

شكل 17- 14

## استفاده از كنترل **GridView** براي نمايش داده ها در فرم وب :

در قـسمت امتحـان كنيـد بعـد، از دو تـا از بهتـرين كنترلهـاي موجـود در 2 NET.ASP اسـتفاده خـواهيم كـرد: كنتـرل SqlDataSource و كنترل GridView. در اين برنامه از خاصيت ها و خصيصه هاي موجود در اين كنترل ها و نيـز كنترلهاي زير مجموعه ي آنها استفاده خواهيم كرد . در اين برنامه مي خواهيم بدون نوشتن كد هاي سمت سرور و يا سمت كلاينت، برنامه ي تحت وبي ايجاد كنيم كه داده هاي موجود در بانك اطلاعاتي Pubs را نمايش داده و اجازه دهد كه آنها را تغيير دهيم .

### امتحان كنيد: نمايش داده ها در فرم بدون كد نويسي

- )1 با استفاده از ويژوال استوديو، وب سايت جديدي ايجاد كرده و نام آن را DataGridView قرار دهيد .
- )2 به نماي Source برويد و كد مشخص شده در زير را، در فايل aspx.Default وارد كنيد. در صورت لـزوم عبارتي را كه براي ConnectionString در اين قسمت مورد استفاده قرار گرفته است را به گونـه اي تغييـر دهيد كه بتوانيد به وسيله ي آن به سرور بانك اطلاعاتي خود متصل شويد:

```
<%@ Page Language="C#" AutoEventWireup="true" 
CodeFile="Default.aspx.cs" Inherits="_Default" %> 
<!DOCTYPE html PUBLIC "-//W3C//DTD XHTML 1.1//EN" 
   "http://www.w3.org/TR/xhtml11/DTD/xhtml11.dtd"> 
<html xmlns="http://www.w3.org/1999/xhtml" > 
   <head runat="server"> 
     <title>Grid View</title> 
   </head> 
   <body> 
     <form id="form1" runat="server"> 
       <div> 
         <asp:SqlDataSource ID="sdsAuthors" Runat="server" 
           ProviderName = "System.Data.SqlClient" 
           ConnectionString = "Server=localhost;User ID=sa; 
                               Password=;Database=pubs;" 
          SelectCommand = "SELECT au id, au lname,
                          au fname, phone, address, city,
                           state, zip FROM authors" 
           UpdateCommand = "UPDATE authors SET au_lname = 
               @au_lname,au_fname = @au_fname, phone = 
                @phone, address = @address,city = @city, 
               state = @state, zip = @zip WHERE au_id = @au_id" > 
           <UpdateParameters> 
             <asp:Parameter Type="String" 
                   Name="au_lname"></asp:Parameter> 
             <asp:Parameter Type="String"
```

```
 Name="au_fname"></asp:Parameter> 
     <asp:Parameter Type="String" 
          Name="phone"></asp:Parameter> 
     <asp:Parameter Type="String" 
          Name="address"></asp:Parameter> 
     <asp:Parameter Type="String" 
          Name="city"></asp:Parameter> 
     <asp:Parameter Type="String" 
          Name="state"></asp:Parameter> 
     <asp:Parameter Type="String" 
          Name="zip"></asp:Parameter> 
     <asp:Parameter Type="String" 
          Name="au_id"></asp:Parameter> 
   </UpdateParameters> 
 </asp:SqlDataSource> 
 <asp:GridView ID="gdvAuthors" Runat="server" 
   DataSourceID="sdsAuthors" AllowPaging="True" 
   AllowSorting="True" AutoGenerateColumns=False 
   DataKeyNames="au_id" > 
   <PagerStyle BackColor="Gray" ForeColor="White" 
                HorizontalAlign="Center" /> 
   <HeaderStyle BackColor="Black" 
                 ForeColor="White" /> 
   <AlternatingRowStyle BackColor="LightGray" /> 
   <Columns> 
     <asp:CommandField ButtonType="Button" 
                        ShowEditButton="true" /> 
     <asp:BoundField Visible="false" 
           HeaderText="au_id" DataField="au_id" 
           SortExpression="au_id"> 
     </asp:BoundField> 
     <asp:BoundField HeaderText="Last Name" 
                      DataField="au_lname" 
                     SortExpression="au_lname"> 
     </asp:BoundField> 
     <asp:BoundField HeaderText="First Name" 
                      DataField="au_fname" 
                     SortExpression="au_fname"> 
     </asp:BoundField> 
     <asp:BoundField HeaderText="Phone" 
                      DataField="phone" 
                     SortExpression="phone"> 
     </asp:BoundField> 
     <asp:BoundField HeaderText="Address" 
                      DataField="address" 
                     SortExpression="address"> 
     </asp:BoundField>
```
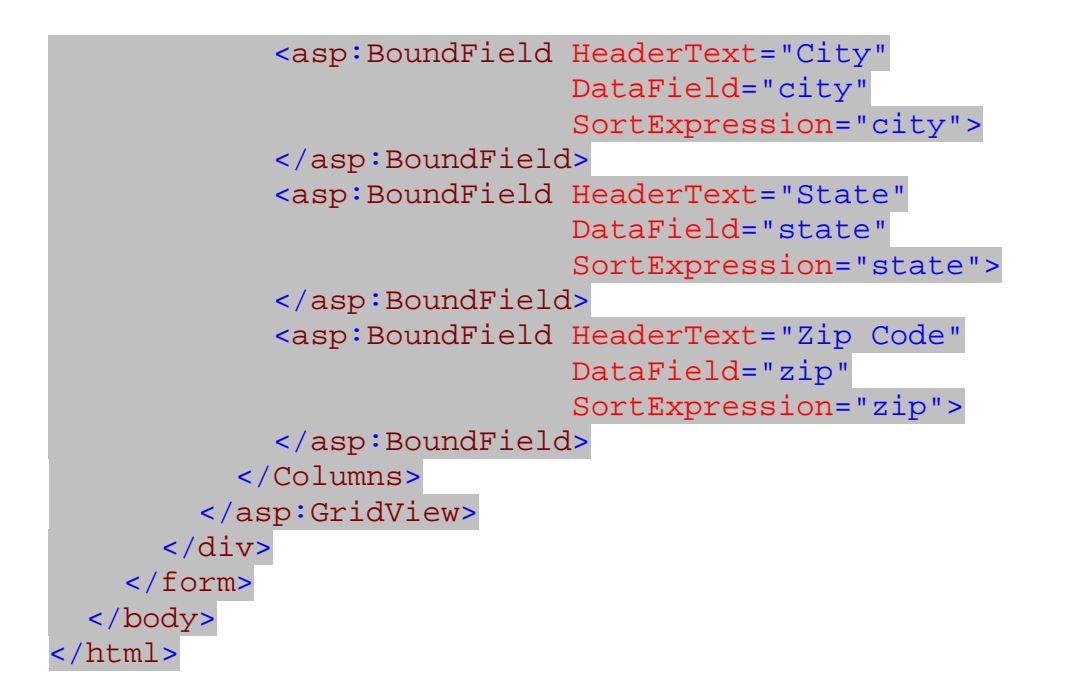

)3 با فشار كليدهاي 5F+Ctrl برنامه را اجرا كنيد . مشاهده خواهيد كرد كـه صـفحه ي وب هماننـد شـكل 17- 15 در مرورگر نمايش داده مي شود.

| Grid View - Microsoft Internet Explorer<br>$\overline{\phantom{a}}$                              |                                |          |                            |                                                         |              |           |                       |  |
|--------------------------------------------------------------------------------------------------|--------------------------------|----------|----------------------------|---------------------------------------------------------|--------------|-----------|-----------------------|--|
| 45<br>File<br>Edit<br>Favorites<br>Tools<br>View<br>Help                                         |                                |          |                            |                                                         |              |           |                       |  |
| $\rightarrow$<br>г<br>Search <b>T</b> Favorites<br>Back *<br>W                                   |                                |          |                            |                                                         |              |           |                       |  |
| »<br>Address the://localhost:1766/DataGridView/Default.aspx<br>Links<br>$\rightarrow$<br>Go<br>v |                                |          |                            |                                                         |              |           |                       |  |
|                                                                                                  | <b>Last Name First Name</b>    |          | Phone                      | <b>Address</b>                                          | City         |           | <b>State Zip Code</b> |  |
| Edit                                                                                             | <b>Bennet</b>                  | Abraham  |                            | 415 658-9932 6223 Bateman St.                           | Berkeley     | CA        | 94705                 |  |
|                                                                                                  | Edit   Blotchet-Halls Reginald |          |                            | 503 745-6402 55 Hillsdale Bl.                           | Corvallis    | <b>OR</b> | 97330                 |  |
| Edit                                                                                             | Carson                         | Cheryl   |                            | 415 548-7723 589 Darwin Ln                              | Berkeley     | <b>CA</b> | 94705                 |  |
|                                                                                                  | Edit DeFrance                  | Michel   | 219 547-9982 3 Balding Pl. |                                                         | Gary         | $\rm{IN}$ | 46403                 |  |
| Edit                                                                                             | del Castillo                   | Innes    |                            | 615 996-8275 2286 Cram PL #86                           | Ann Arbor MI |           | 48105                 |  |
|                                                                                                  | Edit Dull                      | Ann      |                            | 415 836-7128 3410 Blonde St                             | Palo Alto CA |           | 94301                 |  |
| Edit                                                                                             | Green                          | Marjorie |                            | 415 986-7020 309 63rd St #411                           | Oakland.     | CA        | 94618                 |  |
|                                                                                                  | Edit Greene                    |          |                            | Morningstar 615 297-2723 22 Graybar House Rd. Nashville |              | TN        | 37215                 |  |
| <b>Edit</b>                                                                                      | Gringlesby                     | Burt     | 707 938-6445 PO Box 792    |                                                         | Covelo       | CA        | 95428                 |  |
|                                                                                                  | Edit Hunter                    | Sheryl   |                            | 415 836-7128 3410 Blonde St.                            | Palo Alto CA |           | 94301                 |  |
| 123                                                                                              |                                |          |                            |                                                         |              |           |                       |  |
| 画<br>Local intranet                                                                              |                                |          |                            |                                                         |              |           |                       |  |

شكل ١٧-١۵

مشاهده مي كنيد كه داده هاي مورد نظر شما در جدولي در فرم نمايش داده شده است . اما اين اطلاعات تمـام داده هـاي مورد نظر شما نيستند، بلكه در پايين جدول لينك هايي وجود دارد كه به وسيله ي آنها مي توانيد صفحات ديگر داده ها را مشاهده كنيد. همچنين مي توانيد با كليك كردن روي نام هر ستون، داده ها را بر اساس آن سـتون بـه صـورت صـعودي مرتب كنيد . براي مرتب سازي داده ها به صورت نزولي نيز كافي است كه بار ديگر روي نام آن ستون كليك كنيـد . بـراي ويرايش اطلا عات مي توانيد روي دكمه ي Edit كه در سمت چپ هر رديف قرار داده شده است كليك كنيد. مـشاهده خواهيد كرد كه جدول همانند شكل ١٧-١۶ به گونه اي تغيير خواهد كرد كه بتوانيد داده هاي آن سطر را ويرايش كنيد:

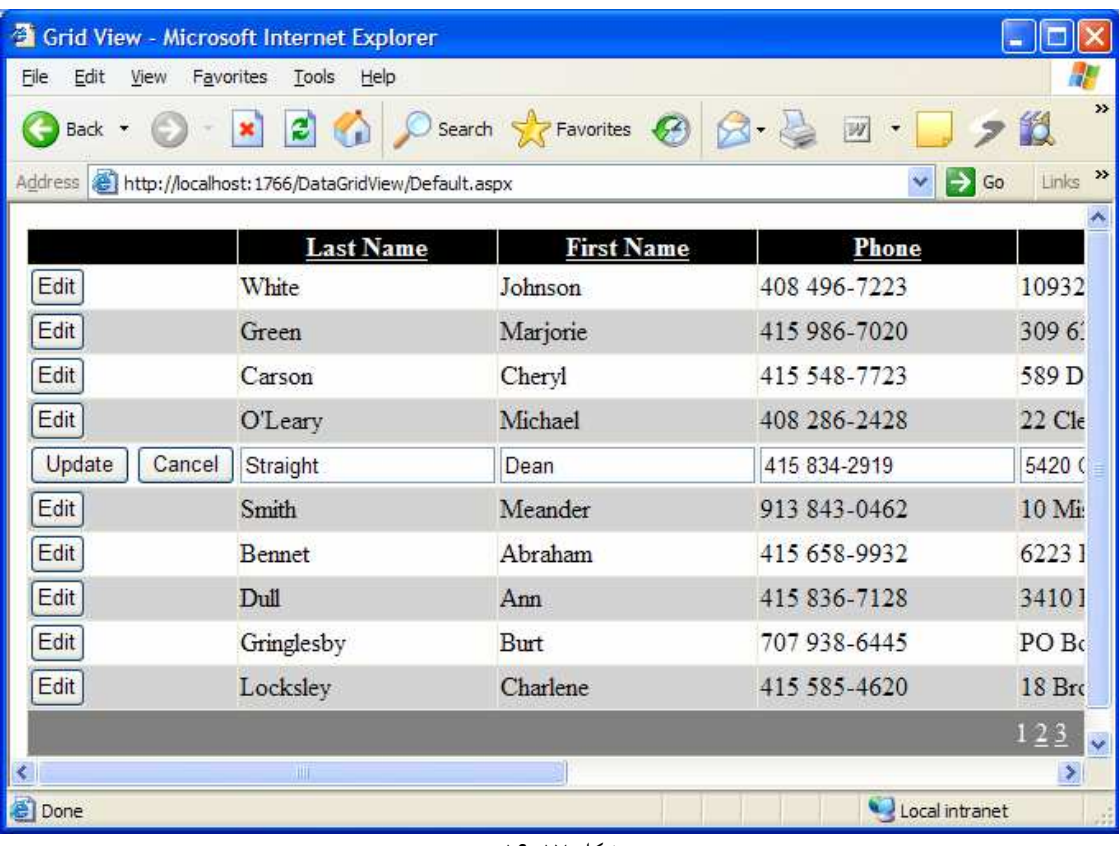

شكل 17- 16

مي توانيد داده هاي مورد نظر خود را تغيير داده و سپس روي دكمه ي Update كليك كنيد تا تغييرات ذخيره شـوند. براي لغو تغييراتي كه ايجاد كرده ايد نيز مي توانيد از دكمه ي Cancel استفاده كنيد .

## چگونه كار مي كند؟

متوجه شديد چه قدر ساده بود؟ فقط با اضافه كردن دو كنترل، يك صفحه ي وب بسيار قوي براي دسترسي به داده ه اي يك جدول از بانك اطلاعاتي اضافه كرديم. خوب، بهتر است بررسي كنيم كه اين برنامه (و در واقع اين كنترل ها) چگونه كار مي كنند؟ نكته: ممكن است كدي كه در قسمت قبلي براي ايجاد كردن اين دو كنترل نوشته بوديم مقداري مشكل و پيچيده به نظر برسد، اما همانطور كه در برنامه ي قبلي نيز گفتم مي توانيم به جاي وارد كردن اين كدها با استفاده از جعبه ابزار اين كنترل ها را به فرم اضافه كرده، سپس از پنجره ي Properties براي تنظيم خاصيتهاي آن استفاده كنيم. اما در اينجا براي اينكه به سرعت كنترلهاي مورد نياز را ايجاد كنيم و نيز بيشتر با نوشتن كد در قسمت Source آشنا شويم، از كد معادل آنها استفاده كرديم .

ابتدا با استفاده از تگ SqlDataSource:asp، يك كنترل SqlSataSource در فرم برنامه قرار مـي دهـيم . جدول زير ليستي از خصيصه هاي اين كنترل كه در اين برنامه آنها را تنظيم كرده و يا تغيير داده ايم آورده شده است .

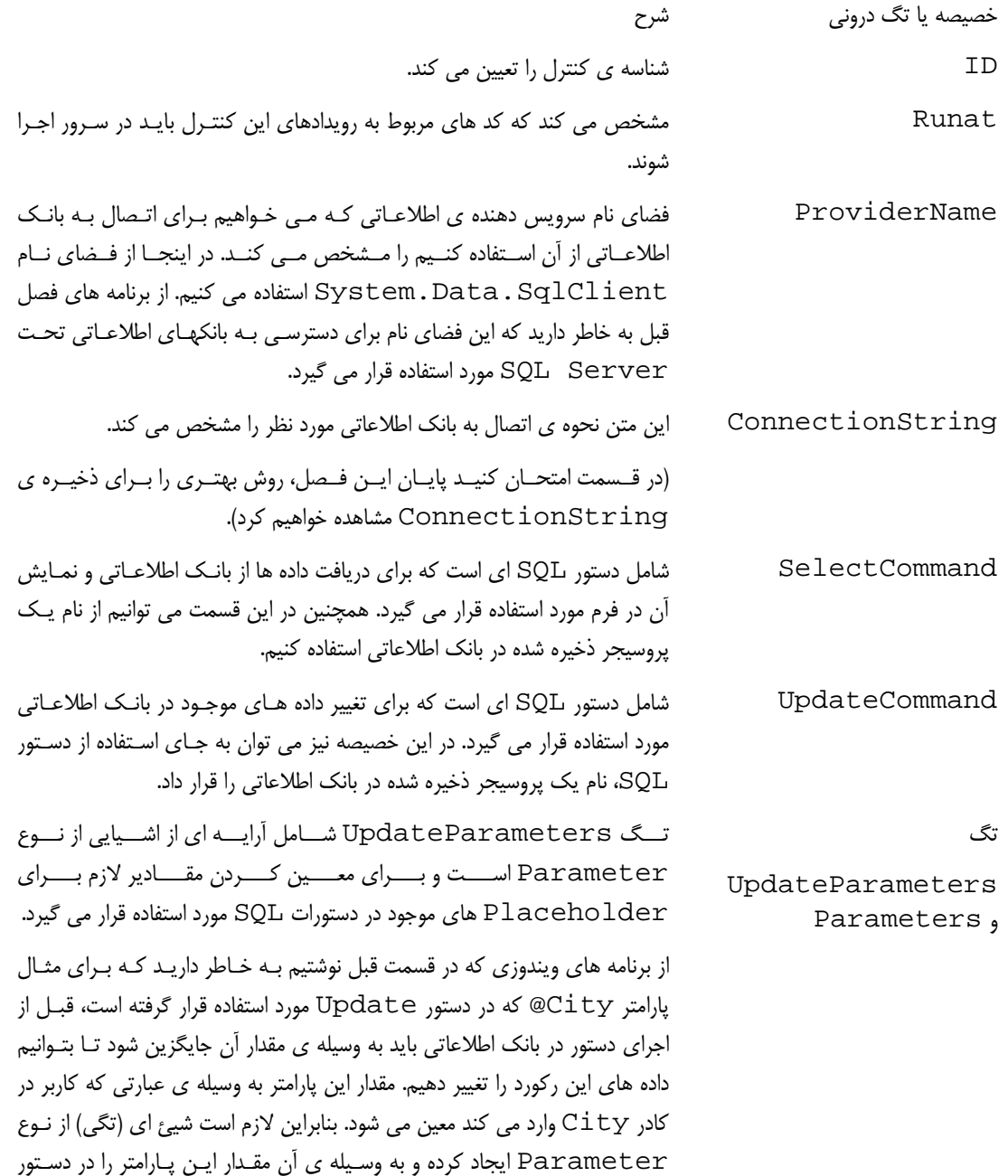

Update مشخص كنيم .

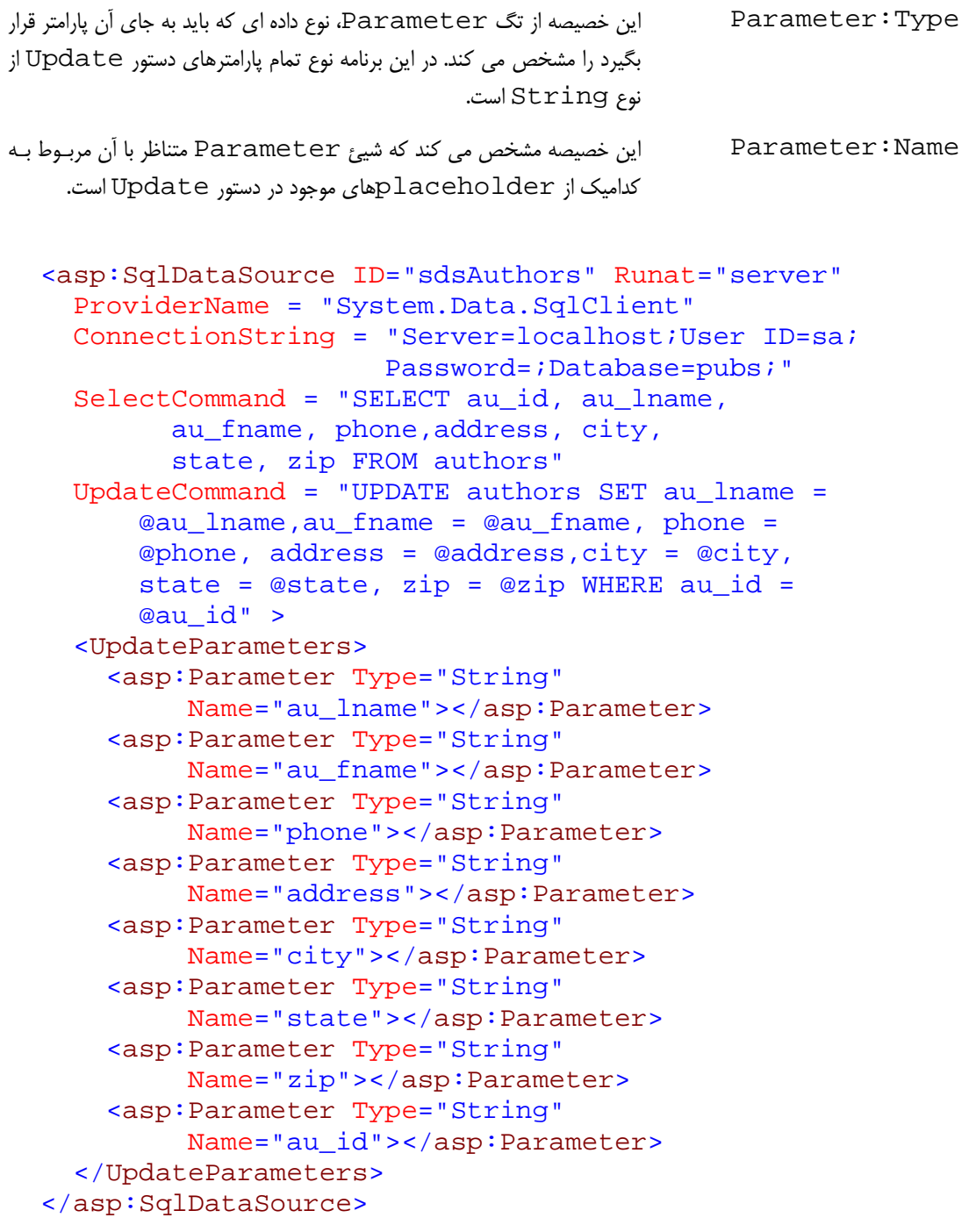

كنترل دومي كه بايد به فرم برنامه اضافه كنيم، كنترل GridView است. خصيصه ها و خاصيتهاي مهم اين كنتـرل در جـدول زير آمده است :

خصيصه يا تگ دروني شرح

 $YYY$ 

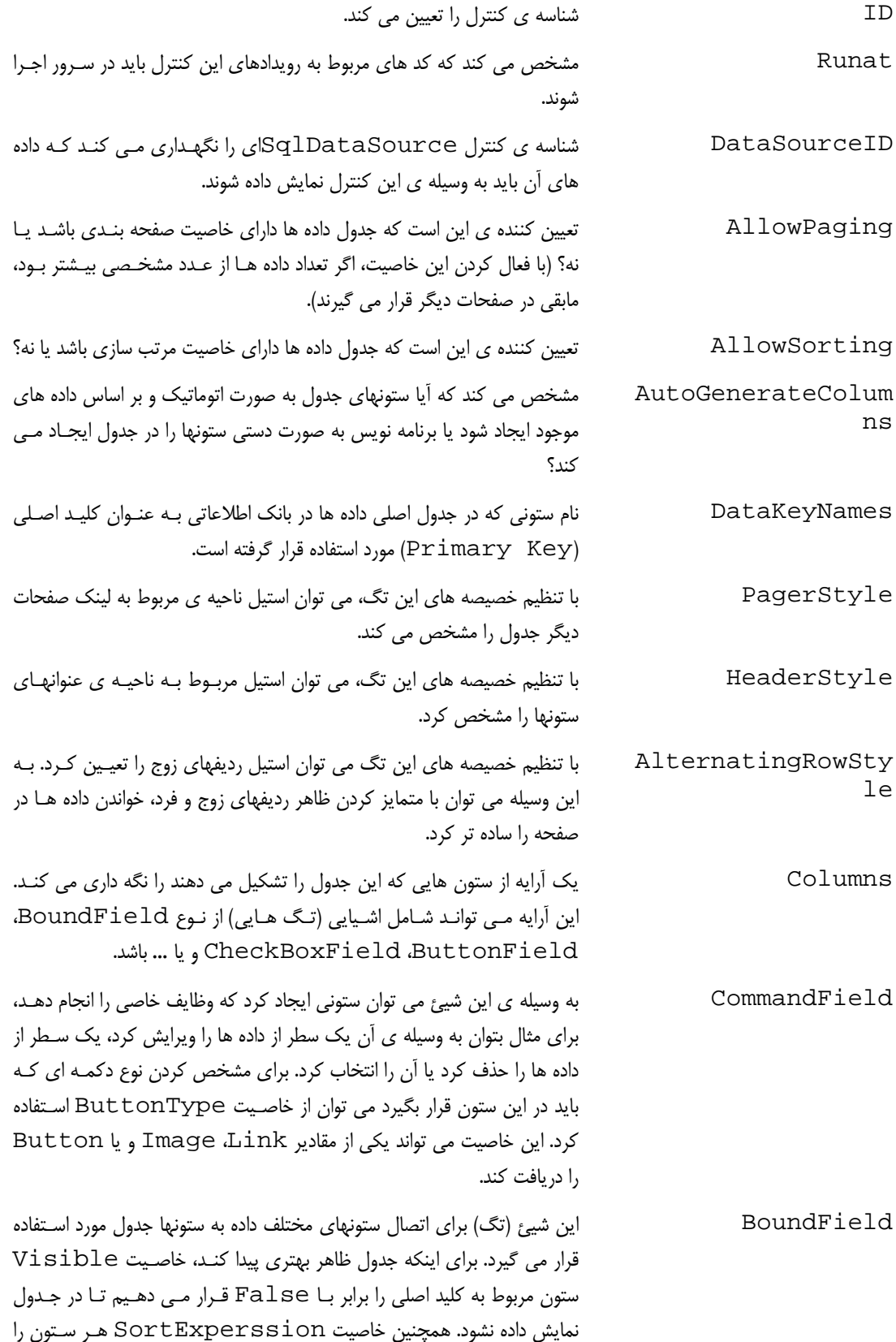

نيز تنظيم مي كنيم تا مشخص شود كه هنگام مرتب سازي داده ها بر اساس يـك ستون، از چه عبارتي بايد استفاده كرد . اين كار باعث مي شود كـه نـام سـتون بـه صــورت يــك لينــك نمــايش داده شــود . ســپس بــا تنظــيم خصيــصه ي HeaderText، عنواني كه باي د براي هـر سـتون نمـايش داده شـود را نيـز تعيين مي كنيم . در آخر نيز با استفاده از خصيصه ي DataField، ستون را به يكي از فيلد هاي داده هايي كه از بانك اطلاعاتي دريافت شده است متصل مي كنيم.

```
 <asp:GridView ID="gdvAuthors" Runat="server" 
   DataSourceID="sdsAuthors" AllowPaging="True" 
   AllowSorting="True" AutoGenerateColumns=False 
   DataKeyNames="au_id" > 
   <PagerStyle BackColor="Gray" ForeColor="White" 
                HorizontalAlign="Center" /> 
   <HeaderStyle BackColor="Black" 
                 ForeColor="White" /> 
   <AlternatingRowStyle BackColor="LightGray" /> 
   <Columns> 
     <asp:CommandField ButtonType="Button" 
                        ShowEditButton="true" /> 
     <asp:BoundField Visible="false" 
           HeaderText="au_id" DataField="au_id" 
           SortExpression="au_id"> 
     </asp:BoundField> 
     <asp:BoundField HeaderText="Last Name" 
                      DataField="au_lname" 
                      SortExpression="au_lname"> 
     </asp:BoundField> 
     <asp:BoundField HeaderText="First Name" 
                      DataField="au_fname" 
                      SortExpression="au_fname"> 
     </asp:BoundField> 
     <asp:BoundField HeaderText="Phone" 
                      DataField="phone" 
                      SortExpression="phone"> 
     </asp:BoundField> 
     <asp:BoundField HeaderText="Address" 
                      DataField="address" 
                      SortExpression="address"> 
     </asp:BoundField> 
     <asp:BoundField HeaderText="City" 
                      DataField="city" 
                      SortExpression="city"> 
     </asp:BoundField> 
     <asp:BoundField HeaderText="State"
```
٧٣٤

```
 DataField="state" 
                      SortExpression="state"> 
     </asp:BoundField> 
     <asp:BoundField HeaderText="Zip Code" 
                       DataField="zip" 
                       SortExpression="zip"> 
     </asp:BoundField> 
   </Columns> 
 </asp:GridView>
```
نكته: ممكن است با توضيحاتي كه در اين قسمت در مورد تنظيم خصيصه هاي كنترلهاي ايجاد شده گفته شد، مقداري در مورد ايـن خصيصه ها و رابطه ي آنها با خاصيتهايي كه در پنجره ي Properties قابل تنظيم است سردرگم شـويد . همـانطور كـه در برنامه هاي تحت ويندوز مشاهده كرديم هر كنترل در حقيقت يك كلاس است و زماني كه يك نمونه از آن را در فرم برنامه قرار مي دهيم، مدر واقع يك نمونه از آن كلاس ايجاد كرده ايم . البته اين كار توسط ويژوال استوديو به صورت اتوماتيك انجام مي شد. يعنـي زماني كه كنترلي را در فرم قرار مي داديم و سپس خاصيتهاي آن را با استفاده از پنجره ي Properties تنظيم مي كـرديم، ويژوال استوديو در فايلي با پسوند cs.designer. شيئ مربوط به آن كنترل را ايجاد كرده و خاصيتهاي آن را با توجـه بـه تنظيمات ما، تغيير مي داد .

در اينجا نيز شرايطي مشابه قبل برقرار است. به اين صورت كه هر كنترل در واقع يك شيئ است و داراي خاصيتهاي مربوط به خـود است. در اينجا هنگامي كه يك كنترل را در سايت قرار مي دهيم، ويژوال استوديو تگ مربوط به ايجاد آن را ايجاد مي كند، همچنين به ازاي خاصيت هايي كه در پنجره ي Properties تنظيم مي كنيم، ويژوال استوديو خصيصه هايي را تنظيم كرده و مقدار آن ها را براب ر با مقادير تعيين شده قرار مي دهد . همانطور كه در برنامه هاي ويندوزي يك كلاس مـي توانـسد فيلـدي از نـوع يـك كلاس ديگر داشته باشد، كنترلهاي موجود در اين قسمت نيز مي توانند فيلدي از نوع يك كلاس ديگر و يا فيلـدي آرايـه اي داشـته باشند. در اين صورت اگر بخواهيم مقادير آ نها را تنظيم كنيم، ويژوال استوديو درون تگ مربوط به كنترل، تگ ديگري ايجاد مي كنـد كه مشخص كننده ي شيئ اي از كلاس دروني است. سپس هنگامي كه ايـن صـفحه از سـايت بخواهـد در وب سـرور اجـرا شـود، NET.ASP وظيفه دارد كه كلاسهاي مربوط به اين تگها را ايجاد كرده و همچنين با ت وجه به خصيصه هاي تنظيم شده، مقـادير خاصيت ها را تنظيم كند .

## محل قرارگيري يك برنامه ي تحت وب در ويژوال استوديو :

هنگام ايجاد وب سايتهايي كه در طول اين فصل تمرين كرديم، همانند شكل 17- 17 كادر Location را برابر بـا File System قرار داديم تا سايت، در ديسك كامپيو تري كه در حال استفاده از آن هستيم ايجاد شود . يكي از مزاياي اين كار در ايـن است كه در طي اين مدت تا زماني كه طراحي سايت تمام نشده باشد، كاربران نمي توانند به آن دسترسي داشـته باشـند . امـا همـواره بهتر است قبل از اينكه سايت را در يك وب سرور روي اينترنت قرار دهيم، در يك سرور IIS واقعي تست كنيم .

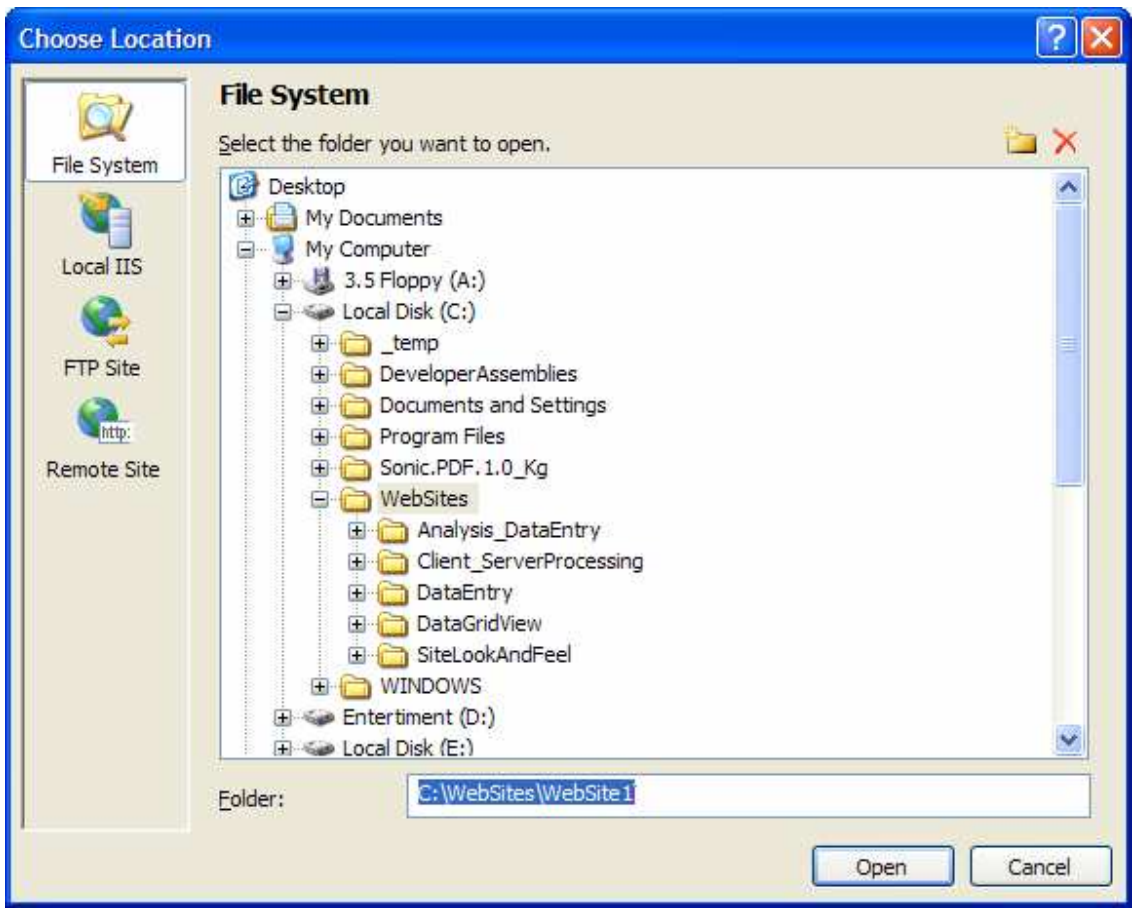

شكل 17- 17

هنگام ايجاد يك سايت وب، سه محل ديگر نيز براي قرارگيري آن وجود دارد كه مي توانيد از آنها استفاده كنيـد . بـراي مـشاهده ي اين سه محل در كادر Site Web New روي دكمه ي Browse كليك كنيد تا كـادر Location Choose نمايش داده شود. در سمت چپ اين كادر مي توانيد نوع مكاني كه مي خواهيد سايت قرار گيرد را مشخص كنيد. اولين انتخاب در وب سرور محلي يا IIS اي است كه در كامپيوتر شما (كامپيوتري كه به وسيله ي آن سايت را طراحي مي كنيد) نصب شده است. البته اين گزينه زماني مي تواند مورد استفاده قرار گيرد كه وب سرور IIS در آن كامپيوتر نصب شده باشد. در اين صورت كادري مـشابه شكل 17- 18 نمايش داده مي شود .

انتخاب دوم استفاده از يك سايت FTP براي قرار دادن فايلهاي مربوط به برنامه در آن است. در اين حالت، احتمالا بايد از امكانات يك شركت سرويس دهنده استفاده كنيد. در اين صورت تمام كاري كه براي استفاده از اين حالت بايد انجام دهيد اين است كه آدرس و نيز اطلاعات مربوط به ورود به آن سرور FTP را در پنجره اي كه در شكل -19 17 نشان داده شده است وارد كنيد . گزينه ي آخر نيز استفاده از يك سايت اينترنتي است كه مي توانيد به اين وسيله، سايت خود را در آن قرار داده و سپس طراحي آن را آغاز كنيد .

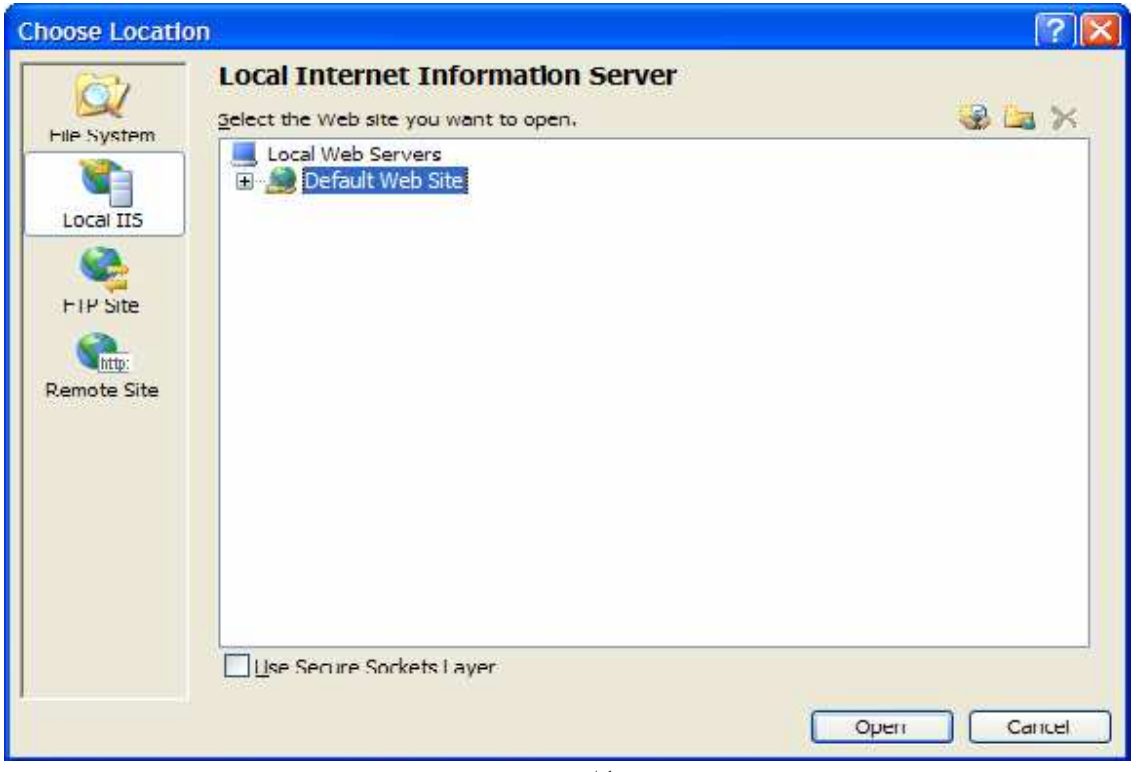

شكل ١٧-١٨

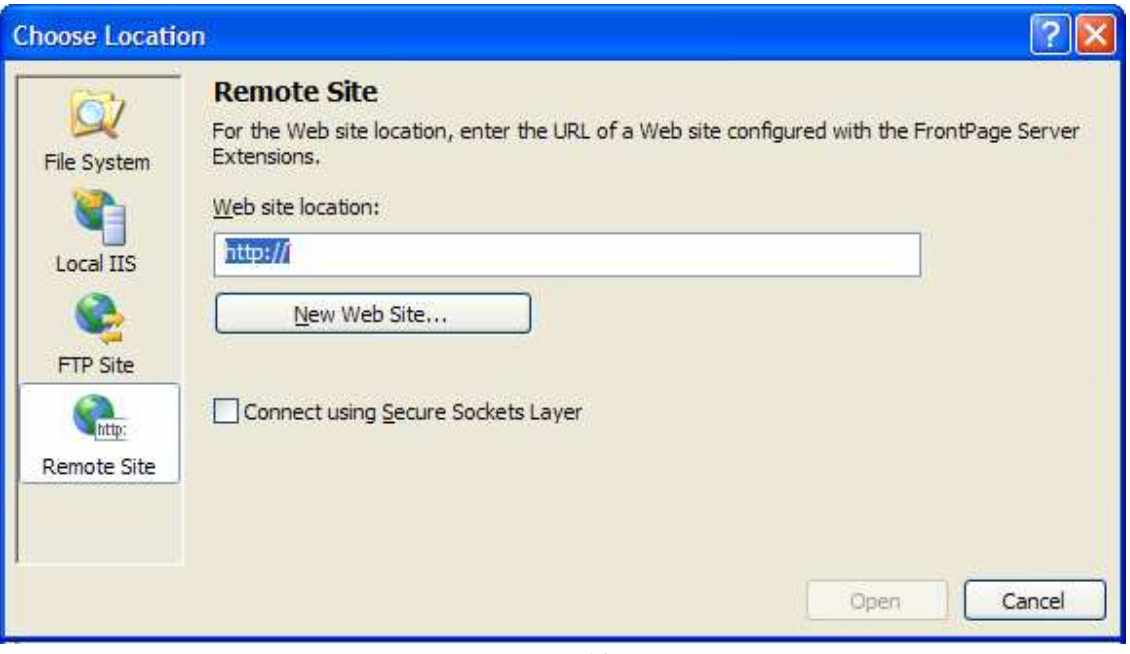

شكل 17- 19

### نتيجه :

در اين فصل با برنامه نويسي مبتني بر وب آشنا شديم. در رابطه با مزايا و نيز معايب برنامه هاي ويندوزي و برنامه هاي تحت وب صحبت كرديم و سعي كرديم با درك تفاوت اين دو، تشخيص دهيم در چه شرايطي بايد از كداميك از آنها استفاده كرد. احتمالا مهمترين علتي كه ممكن است باعث شود به جاي ايجاد برنامه هاي ويندوزي از برنامه هاي مبتني بر وب استفاده كنيد، كم بودن هزينه ي توزيع و نيز به روز رساني اين نوع برنامه ها است. سپس با قسمتهاي مختلف يك برنامه ي مبتني بر وب آشنا شديم و سعي كرديم كارايي هر يك از آنها را در برنامه مشاهده كنيم. همچنين با كنترل هايي كه در 2 NET.ASP معرفي شده اند و باعث سادگي و سرعت طراحي برنامه ها مي شدند نيز آشنا شديم. در آخر نيز با استفاده از اين كنترل ها برنامه اي ايجاد كرديم كه بدون نوشتن حتي يك خط كد، داده ها را از بانك اطلاعاتي دريافت كرده و در فرم نمايش دهد و همچنين بتوانيم آنها را تغيير دهيم. البته نوشتن برنامه هاي مبتني بر وب بسيار گسترده تر از مباحثي است كه در اين فصل گفته شد و خود به چندين كتاب نياز دارد. بنابراين براي آشنايي بيشتر با اين مبحث مي توانيد به كتابهاي NET.ASP مراجعه كنيد . در پايان اين فصل بايد با موارد زير آشنا شده باشيد :

- براي ايجاد يك برنامه تشخيص دهيد كه بهتر است از برنامه هاي ويندوزي استفاده كنيد يا برنامه هاي تحت وب.
	- از جعبه ابزار 2 NET.ASP استفاده كنيد.
	- با استفاده از ويژوال استوديو 2005 يك پروژه ي سايت تحت وب ايجاد كنيد.
		- از صحت داده هايي كه در يك فرم وب وارد مي شود مطمئن شويد.
- با استفاده از Theme، MasterPage و نيز كنترلهاي مربوط به حركت در بين صفحات سايت ظاهر برنامه را كنترل و مديريت كنيد.
	- با استفاده از كنترل GridView داده هاي مورد نياز را در فرمهاي وب نمايش دهيد.
- در بين مكان هايي كه براي قرار دادن فايلهاي برنامه ي سايت در اختيار داريد يكي را انتخاب كرده و از آن استفاده كنيد.

### تمرين :

برنامه ي DataGridView را باز كنيد . يك راه بهتر براي ذخيره اطلاعات مربوط به اتصال به بانك اطلاعاتي اين است كه از فايـل config.web بـراي نگهـداري ConnectionString اسـتفاده كنيـد. بـراي ايـن تمـرين بايـد مـتن ConnectionString را در فايل config.web ذخيره كرده و هنگامي كه بخواهيد بـا اسـتفاده از آن خاصـيت SqlDataSource را تنظيم كنيد، آن را از اين فايل استخراج كنيد .

ابتدا با استفاده از پنجره ي Explorer Solution يك فايل config.web بـه برنامـه اضـافه كـرده، سـپس قسمت </appsettings <را به صورت زير تغيير دهيد تا اطلاعاتي مربوط به ConnectionString برنامه ي شما در اين فايل قرار بگيرد.

<appSettings>

```
 <add key="ConnectionString" 
    value="Server=localhost;User ID=sa;
        Password=;Database=pubs;"/> 
</appSettings>
```
حال خط مربوط به تنظيم خصيصه ي ConnectionString را از تعريف sdsAuthors حذف كنيد . در آخــر نيــز بايــد يــك رويــداد بــه فايــل aspx.Default اضــافه كنيــد، و در متــد مربــوط بــه آن خاصــيت ConnectionString از sdsAuthors را برابر با مقدار آن در config.web قـرار دهيـد . بـراي ايجـاد رويــداد مــورد نيــاز، كنتــرل sdsAuthors را از نمــاي Design انتخــاب كــرده و ســپس بــا اســتفاده از پنجــره ي Properties بر رويداد Init دو بار كليك كنيد تا متد مربوط به آن ايجاد شود . براي دسترسي به ConnectionString در فايل config.web نيز مي توانيد از كد زير استفاده كنيد :

ConfigurationManager.AppSettings["ConnectionString"]

# فصل هجدهم: تشخيص هويت در برنامه هاي تحت وب

در فصل هفدهم با نحوه هاي ايجاد برنامه هاي تحت وب آشنا شديم. در اين فصل مي خواهيم در مورد نحوه ي ايجاد امنيت در اين نوع برنامه ها صحبت كنيم و سعي مي كنيم يك وب سايت امن ايجاد كنيم . در اين فصل نيز مانند فصل قبل بدون اينكـه كـدي در برنامه وارد كنيم، يك سايت با ظاهري قابل قبول و داراي قابليت تشخيص هويت افرادي كه از آن استفاده مي كنند ايجـاد خـواهيم .كرد

در اين فصل :

- با دو روش كلي براي تامين امنيت يك سايت وب آشنا خواهيم شد.
- نحوه ي استفاده از ابزار مديريت سايت وب (WAT (را مشاهده خواهيم كرد.
- با استفاده از تعيين هويت مبتني بر فرم، يك سايت ايمن ايجاد خواهيم كرد.
- با نوشتن مقدار كمي كد، و يا حتي بدون آن يك وب سايت امن ايجاد خواهيم كرد.

## تشخيص هويت در يك سايت وب :

اگر بخواهيد يك برنامه ي تحت وب ايجاد كنيد، يكي از مواردي كه از همان ابتداي كار بايد مد نظر داشته باشـيد امنيـت آن برنامـه است. در طر احي هر يك از قسمت هاي يك برنامه ي تحت وب، بايد اين نكته را در نظر داشته باشيد كه چه كاربراني مي توانند بـه اين قسمت دسترسي داشته باشند و چه كاربراني نمي توانند وارد اين قسمت شوند . در بيشتر سايتهاي وب، قسمتي از سايت بـه گونـه اي طراحي مي شود كه همه ي افراد بتو انند از آن استفاده كنند و قسمتي ديگر نيز فقط در دسترس اعضاي سايت قرار دارد . بنـابراين بايد در ابتدا هويت فردي كه در حال استفاده از سايت است مشخص شود، تا بتوانيم در مواقع مورد نياز تصميم گيـري كنـيم كـه آيـا كاربر مي تواند از اين قسمت استفاده كند يا نه؟ براي تعيين هويت كاربران در برنامه هاي تحت وب دو روش وجـود دارد: تـشخيص هويت با استفاده از ويندوز و تشخيص هويت با استفاده از فرم هاي وب .

## تشخيص هويت با استفاده از ويندوز :

ساده ترين روش تشخيص هويت كاربران يک سايت وب، استفاده از سيستم امنيتي ويندوز است`. اين روش به خصوص در سايتهايي كه در اينترانت ها و يا شبكه هاي LAN اجرا مي شوند بسيار پر كاربر د است و در حقيقت به وسيله ي IIS صورت مي گيـرد . بـه وسيله ي اين سيستم، مكانيسم مربوط به تشخيص هويت كاربران سايت از قسمتهاي مربوط به طراحي و ايجاد سايت و يا اجراي آن روي شبكه كاملاً مجزا مي شود .

در اين نوع تشخيص هويت قبل از اينكه IIS به درخواست يك كاربر پاسخ داده و صفحه ي مـورد نظـر او را نمـايش دهـد، ابتـدا بررسي مي كند كه آيا هويت كاربر در سيستم مشخص شده است يا نه؟ اگر هويت كاربر تعيين نـشده بـود، IIS پنجـره اي را بـه كاربر نمايش مي دهد تا نام كاربري و كلمه ي عبور اكانت خود در سرور را وارد كند تا اجازه ي استفاده از سايت به او داده شـود. امـا

اين روش به Windows Authentication معروف است.  $^1$ 

اگر هويت كاربر مشخص شده بود (براي مثال در درخواستهاي قبلي كاربر، اطلاعات مربوط به تعيين هويت او توسط IIS دريافـت شده بود) بدون اينكه اي پنجره اي به كاربر نمايش داده شود، صفحه ي مورد نظر او نمايش داده خواهد شد .

## تشخيص هويت با استفاده از فرمهاي وب :

روش قبلي معمولاً براي سايتهاي عمومي كه در اينترنت مورد استفاده قرار مي گيرند كاربرد ندارد، زيرا به طور معمول تعداد كـاربران در اين حالت زياد است و نمي توان براي هر كاربري كه مي خواهد از سايت استفاده كند يك اكانت در سرور ايجاد كرد . در اين موارد .<br>يكي از ساده ترين روشهاي تعيين هويت كاربر استفاده از فرمهاي وب است<sup>'</sup>.

روش كار اين سيستم به اين صورت است كه هويت هر كاربري كه مي خواهد از سايت استفاده كند، قبل از آنكه بتواند وار د صفحات اصلي سايت شود بايد مشخص شود تا اجازه ي استفاده از سايت به او داده شود . هنگامي كه يك كـاربر كـه هويـت او بـراي سـايت مشخص نيست بخواهد از برنامه استفاده كند، ابتدا به وسيله ي سايت به صفحه ي ورود هدايت مي شود . براي مثال اگر كاربري كـه نام كاربري و كلمه ي عبور خود را براي سايت مشخص نكرده است آدرس صـفحه ي Home . aspx را در مرورگـر خـود وارد كند تا اطلاعات آن را مشاهده كند، سايت به صورت اتوماتيك به جاي اينكه صفحه ي aspx.Home را به او نشان دهـد او را به صفحه ي ورود راهنمايي مي كند . در اين صفحه كاربر بايد نام كاربري و كلمه ي عبور خود را وارد كرده (و يا در صورت نياز يـك اكانت كاربري جديد براي خود ايجاد كند) تا هويت او براي سـايت مـشخص شـود. سـپس صـفحه ي Home . aspx بـراي او نمايش داده خواهد شد. در 2 NET.ASP كنترل هاي دروني زيادي وجود دارد كه به وسيله ي آن مي توان به سادگي سايتهاي امني با استفاده از اين روش ايجاد كرد .

## ابزار مديريت سايت وب (**WAT**( :

تنظيمات يك سايت وب معمولاً در فايلي به نام config.web قرار مي گيرند . در نـسخه ي قبلـي NET.ASP طراحـان سايت مجبور بودند تا با استفاده از XML به صورت دستي كد مربوط به تنظيمات قسمتهاي مختلف سا يت، از قبيـل نحـوه ي خطـا يابي، امنيت و يا ... را در اين فايل وارد كنند. اما در 2 NET.ASP يك رابط گرافيكي براي انجام تنظيمات مختلف در اين فايل ايجــــــاد شـــــــده اســــــت. ايـــــــن رابــــــط گرافيكــــــي ابــــــزار مــــــديريت ســــــايت وب يـــــا  $\mathtt{WAT}^2$  نــــــام دارد. هنگامي كه WAT را اجرا كنيد، در ابتدا پنج قسمت مختلف در آن مشاهده خواهيد كرد كـه عبارتنـد از : Home، Security، Profile، Application و Provider. در اين فصل فقط با اسـتفاده از قـسمت Security تنظيمـات مربوط به امنيت يك سايت وب را انجام خواهيم داد و از قسمتهاي ديگر زياد استفاده نخواهيم كرد . در بخش امتحان كنيد ز ير، يك سايت وب شامل چندين صفحه ايجاد خواهيم كرد و سپس با استفاده از WAT روش تعيـين هويـت مبتني بر فرم را براي امنيت سايت به كار خواهيم برد .

## امتحان كنيد: تنظيمات مربوط به تشخيص هويت مبتني بر فرم

<sup>2</sup> Web Site Administration Tool

اين روش به Forms Authentication معروف است.  $^1$ 

- )1 با استفاده از ويژوال استوديو يك وب سايت جديد به نام TheClub ايجاد كنيد. مطمئن شويد كه سايت جديد شما در مكان FileSystem ايجاد مي شود .
- )2 با استفاده از Explorer Solution تغييرات زير را در سايت به وجود آوريد. براي اضافه كـردن يـك آيـتم جديد به سايت، با كليك روي نام پروژه در پنجـره ي Explorer Solution گزينـه ي New Add Item را ان تخاب كنيد. در كادري كه نمايش داده مي شود نوع آيتمي كه مي خواهيد به سايت اضافه كنيـد را مـشخص كرده (Form Web، File Text و يا ...) و سپس با استفاده از كادر Name، نام فايل را تعيين كنيد. بعـد از اتمام اين مرحله و اضافه كردن صفحات مورد نياز، پنجره ي Explorer Solution شما باشد مشابه شكل 18-1 باشد. توجه داشته باشيد كه هنگام اضافه كردن فرمهاي وب به برنامه ي خـود، گزينـه ي code Place in separate file را از حالت انتخاب خارج كنيد.

ابتدا يك فايل از نوع MastrePage به نام mastert.Main به برنامه اضافه كرده و هنگام اضافه كردن فرمهاي وب به برنامه، آنها را به گونه اي تنظيم كنيد كه از اين فايل به عنوان MasterPage خود اسـتفاده كننـد . براي اين كار در كادر Item New Add گزينه ي page master Select را انتخاب كنيد . ابتدا دو فولدر زير را به فولدر اصلي سايت اضافه كنيد:

- Admin •
- Members •

روي نـام پـروژه در Explorer Solution كليـك راسـت كـرده و گزينـه ي NET.ASP Add Theme - Folder را انتخاب كنيد. نام فولدري كه در فولدر Theme\_App ايجاد مي شود را نيز برابـر با MainTheme قرار دهيد .

فرمهاي وب زير را به فولدر اصلي سايت اضافه كنيد (به خاطر داشته باشيد كـه گزينـه ي master Select page را انتخاب كنيد ):

- Login.aspx
- ChangePassword.aspx
	- CreateNewUser.aspx

روي فرم aspx.Login كليك كرده و گزينه ي Page Start as Set را انتخاب كنيد تا اين فرم به عنوان فرم اول برنامه مشخص شود .

فرمهاي زير را به فولدر Admin اضافه كنيد (به خاطر داشته باشيد كـه در كـادر Item New Add گزينـه ي page master Select را انتخاب كنيد ):

- Default.aspx
- ViewUsers.aspx

فرمهاي زير را نيز به فولدر Members اضافه كنيد :

- Default.aspx
- ViewAuthors.aspx
	- ViewUsers.aspx

فايلي از نوع File Skin با نام skin.Main را نيز به فولدر MainTheme اضافه كنيد .

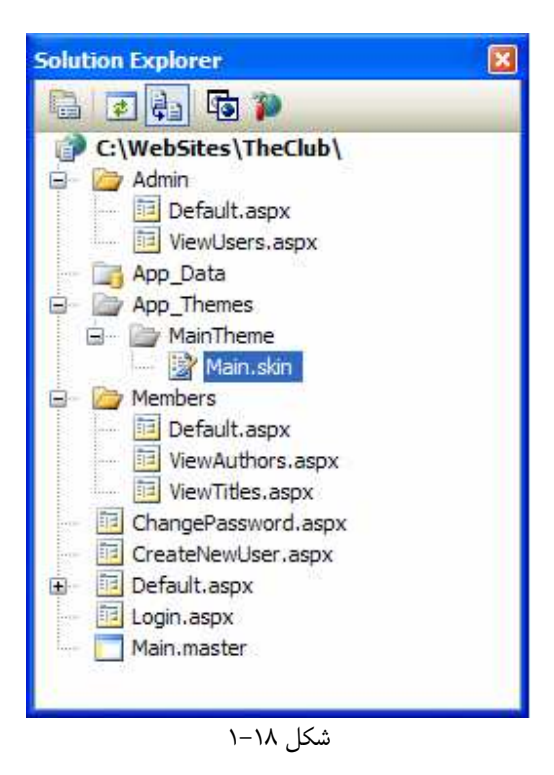

- )3 با انتخاب گزينه ي Configuration NET.ASP Website در نوار منوي ويـژوال اسـتوديو WAT را اجرا كنيد. اين منو در شكل 18-2 نشان داده شده است.
- )4 به اين ترتيب ابزار WAT همانند يك صفحه ي وب معمولي در مرورگر اينترنتي شما نمايش د اده خواهـد شـد . در شـكل 18-3 صفحه ي اول اين ابزار را مشاهده مي كنيد . در اين فصل از اين ابزار براي تنظيمات امنيتي برنامه استفاده خـواهيم .كرد
	- )5 حال روي لينك Security كليك كنيد تا تنظيمات مربوط به امنيت سايت را مشخص كنيم.
- )6 در اين قسمت مي خواهيم از يك ويزارد استفاده كرده و تمام تنظيمات مربوط به امنيت سايت را با استفاده از آن مشخص كنـيم. بنـابراين در صـفحه ي Security روي لينـك Use the Security Setup روي لينـك Wizard كليك كنيد تا وارد ويزارد شويم.
- )7 ويزارد Setup Security شامل هفت مرحله است. اولين مرحله صـفحه ي Welcome اسـت كـه در آن درباره ي كل مراحل ويزارد توضيح مختصري داده مي شود . در پايين سمت راست صفحه دكمه هايي وجود دارند كـه بـه وسيله ي آنها مي توانيد بين قسمتهاي مختلف ويزارد حركت كنيد . روي كليد Next كليك كنيد تا به مرحله ي دوم از اين ويزارد برويم.
- )8 در مرحله ي دوم ويزارد بايد نحوه ي دست رسي كاربران به برنامه را مشخص كنيد . همانطور كـه در شـكل 18-4 نمـايش داده شده اسـت در ايـن قـسمت دو انتخـاب وجـود دارد . انتخـاب اول "Internet the From "اسـت و مشخص مي كند كه سايت شما در اينترنت قرار خواهد گرفت و تمام كاربران اينترنت مي تواننـد بـه آن دسترسـي داشـته باشند. در اين صورت همانطور كه توضيح داده شد، بهتر است از روش تشخيص هويت بـه وسـيله ي فرمهـاي وب بـراي تامين امنيت برنامه استفاده كنيد . بنابراين با انتخاب اين گزينه، اين روش براي تـامين امنيـت برنامـه ي وب شـما مـورد

استفاده قرار مي گيرد . در اين روش كاربران مي توانند در سايت شما اكانتي را براي خود ايجاد كرده و سپس با اسـتفاده از آن اكانت از سايت شما استفاده كنند. اطلاعات مربوط به اكانت هر كاربر نيز در يك بانك اطلاعاتي ذخيره مي شود.

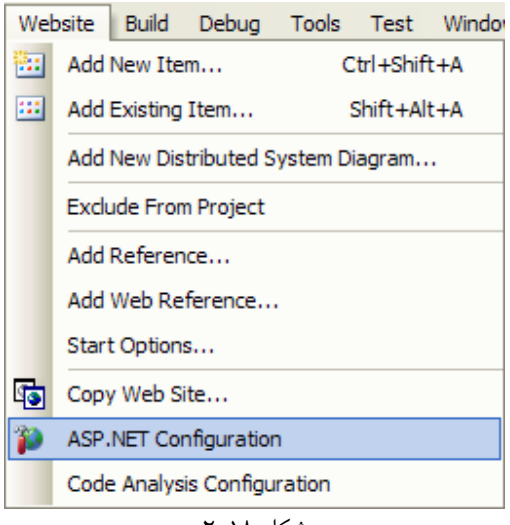

شكل ١٨-٢

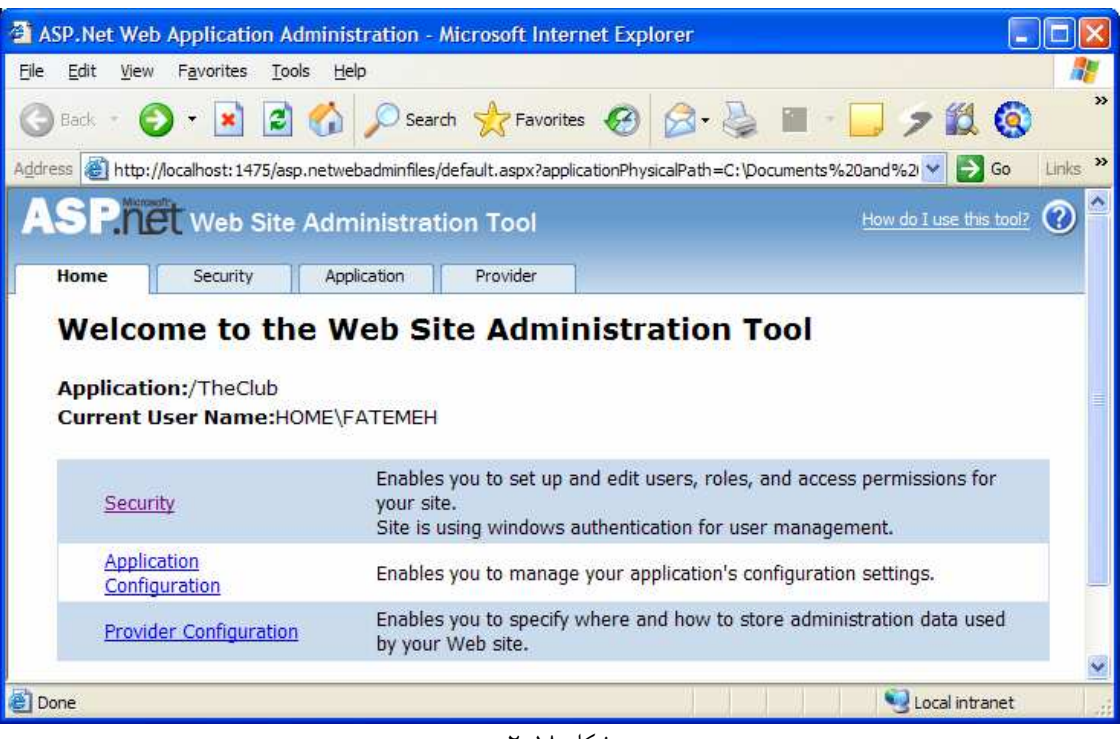

 $n - 1$ شكل 18 $-$ 7

انتخاب دوم " From a Local Area Network" است و مشخص مي كند كه اين سـايت در يـك شبكه ي كامپيوتر محلي قرار خواهد گرفت. بنابراين در صورت انتخاب اين گزينه از سيستم تشخيص هويت ويندوز بـراي

تامين امنيت برنامه استفاده خواهـد شـد . بـراي سـايت TheClub گزينـه ي اول را انتخـاب كـرده و روي دكمـه ي Next كليك كنيد تا به مرحله ي سوم برويم .

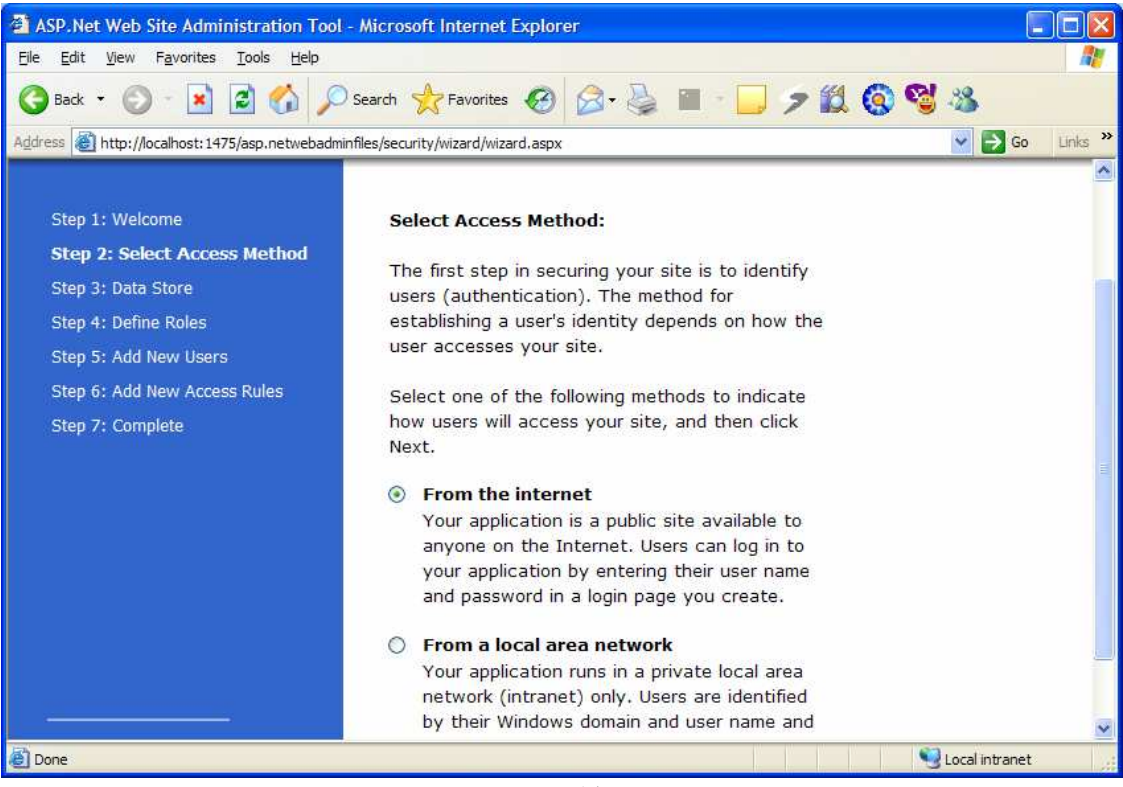

شكل 18 -4

- )9 در مرحله ي سوم اطلاعاتي در مورد بانك اطلاعاتي كه براي ذخيره ي داده هاي مربوط به اكانت كاربران به كار مـي رود نمايش داده مي شود . همانطور كه در اين قسمت مشاهده مي كنيد براي ذخيـره ي داده هـا در ايـن قـسمت از سـرويس دهنده ي داده اي پيش فرض استفاده شده است. براي تغيير اين قسمت بايد از ويزارد خارج شـده و در صـفحه ي اصـلي WAT به قسمت Provider برويد . در آن قسمت مي توانيد سرويس دهنـده ي داده اي جديـدي را بـراي برنامـه معرفي كنيد . براي اين برنامه تنظيمات پيش فرض را قبول كرده و روي دكمه ي Next كليك كنيد تا به مرحله ي بعد برو . يد
- ۱۰) در مرحله ي چهارم مي توانيد امنيت مبتني بر نقش ` را براي اين سايت فعال كنيد. به ايـن صـورت مـي توانيـد نقـشهاي مختلفي را براي افرادي كه از سايت استفاده مي كنند تعريف كرده و مشخص كنيد كه چه گروه افرادي مي توانند بـه هـر صفحه دسترسي داشته باشند . براي مثال مي توا نند گروه هايي مانند گروه مديريت، گـروه كـاربران عـادي و ... را تعريـف كرده و سپس مشخص كنيد كه براي مثال گروه كاربران عادي به صفحات A، B و C دسترسي دارند. گروه مـديريت بـه تمام صفحات دسترسي دارند و .... در اين صفحه گزينه ي Enable role for this Website را انتخاب كرد ه و روي دكمه ي Next كليك كنيد تـا يـك نقـش جديـد تعريـف كنـيم . بـه ايـن ترتيـب صـفحه ي Role New Create همانند شكل 18-5 نمايش داده خواهد شد. در كادر عبارت Admin را به عنوان نـام Role وارد كنيد و سپس روي دكمه ي Role Add كليك كنيد. در صفحه ي بعد مي توانيد گروه ايجاد شـده را

<sup>1</sup> Role-Based Security

ويرايش كرده و يا گروهها هاي ديگري اضافه كنيد. اما براي اين برنامه همـين گـروه كـافي اسـت. پـس روي دكمـه ي Next كليك كنيد تا به مرحله ي پنجم برويد.

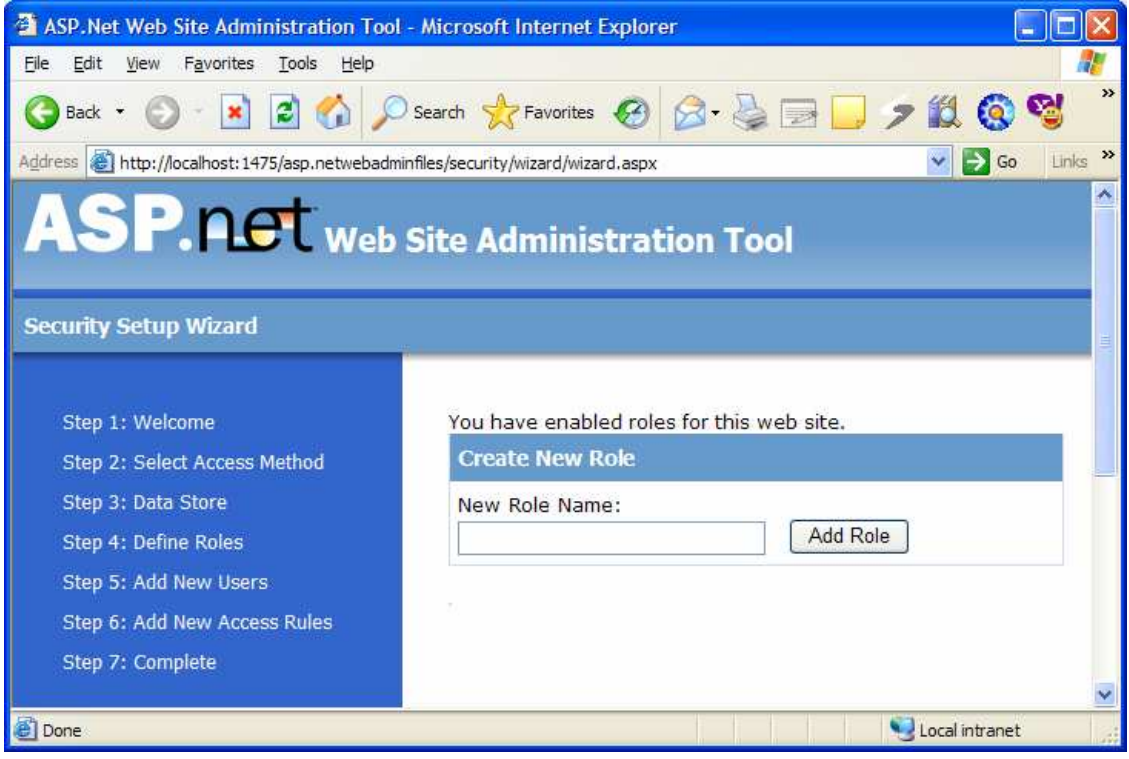

شكل ١٨-۵

- )11 در مرحله پنجم مي توانيد كاربران مورد نظر خود را ايجاد كنيد . البته ضرورتي ندارد كه ايـن كـار را حتمـاً در ايـن قـسمت انجام دهيد، اما اگر مي خواهيد تعدادي كاربر را به برنامه اضافه كنيد با استفاده از اين قسمت مي توانيد به سادگي اين كار را انجام دهيد . براي ايـن برنامـه يـك كـاربر در گـروه Admin هماننـد شـكل 18-6 ايجـاد كنيـد . نـام كـاربري او را Admin قرار دهيد و بقيه ي فيلد ها را نيز به دلخواه خود تكميل كنيد، فقط مقادير آنها را به خاطر داشته باشيد. بعـد از اتمام كار روي دكمه ي User Create كليك كنيد تا كاربر جديد ايجاد شـود . بـا ايـن كـار پيغـامي در صـفحه نمايش داده شده و عنوان مي كند كه كاربر مـورد نظـر شـما بـا موفقيـت ايجـاد شـده اسـت . بـا كليـك روي دكمـه ي Continue مي توانيد كاربران ديگري ايجاد كنيد . اما در اين برنامه مـي خـواهيم فقـط يـك كـاربر داشـته باشـيم، بنابراين روي دكمه ي Next كليك كنيد تا به مرحله ي بعد برويم.
- )12 آخرين مرحله قبل از اتمام اين ويزارد مرحلـه ي شـشم، يعنـي Role Access New Add اسـت . در ايـن قسمت بايد مشخص كنيد كه چه افرادي به چه قسمتهايي از سايت مي توانند دسترسي داشته باشند . براي اين برنامه سـه قاعده را مشخص مي كنيم . به خاطر داشته باشيد كه مواردي كه براي سطح دسترسي كـاربران مختلـف در ايـن قـسمت تعريف مي كنيد، فقط مي توانند به فولدر ها نسب ت داده شوند، نه به فايلها . بنابراين براي مثال مي توانيد دسترسي كاربران عادي به يك فولدر از سايت كه مخصوص مديران است را محدود كنيد و يا اجازه ندهيد كه افرادي كه تعيين هويت نشده اند به صفحات وب موجود در فولدرهاي مخصوص كاربران وارد شوند . بنابراين هنگامي كه مي خواهيد در اين قسمت يك قاعده ي مربوط به نحوه ي دسترسي را براي گروه خاصي مشخص كنيد، ابتدا اطمينان حاصل كنيد كه فولدر مـورد نظـر خود را درست انتخاب كرده ايد.

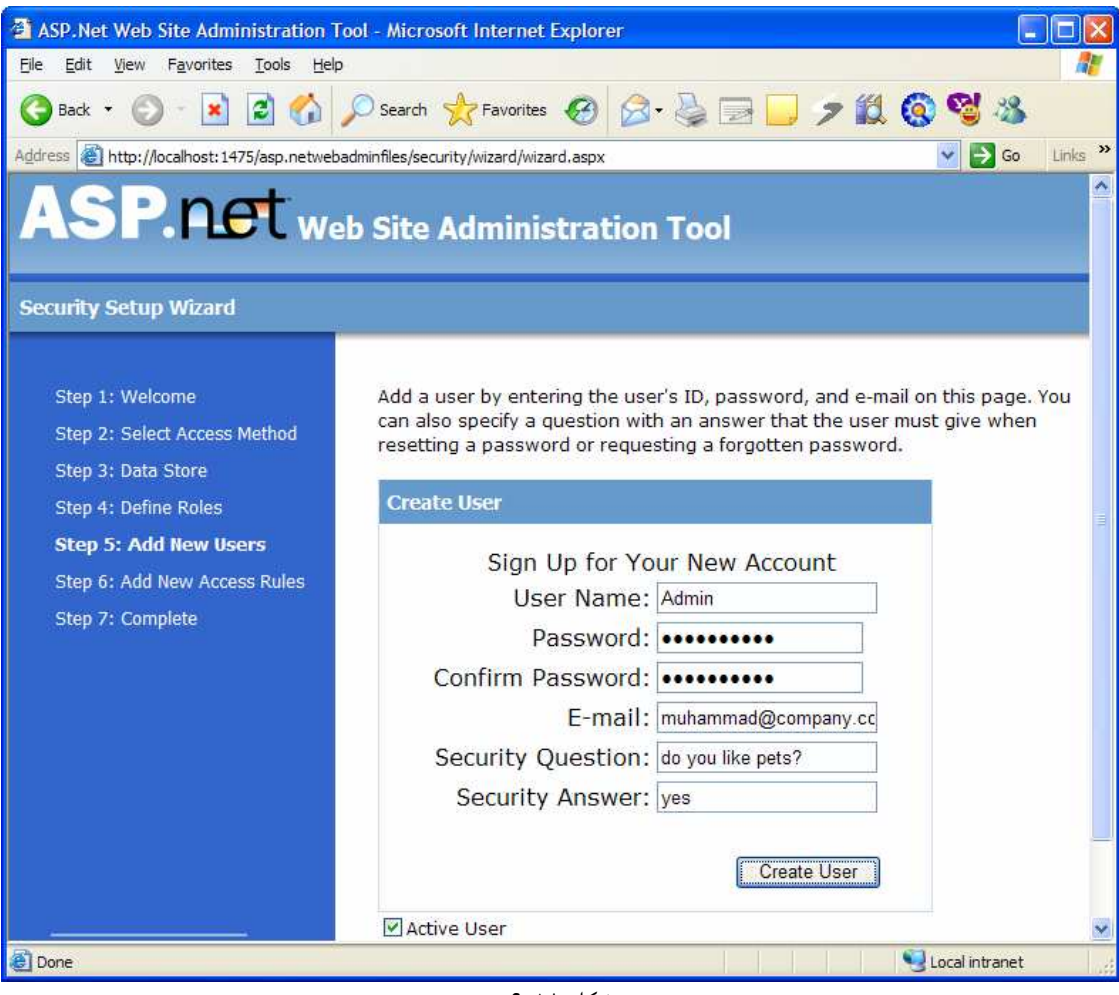

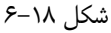

همانطور كه مشاهده مي كنيد، در اين قسمت پيش فرض به اين صورت است كه تمام افراد، چه افرادي ك ه تعيين هويـت شده اند و چه افرادي كه تعيين هويت نشده اند، به تمام قسمتهاي سايت دسترسي داشته باشند . حال مي خـواهيم در ايـن قسمت يك شرط قرار دهيم . ابتدا مطمئن شويد كه فولدر Admin از سمت چپ انتخاب شـده اسـت، سـپس از گزينـه هاي رديف وسط گزينه ي Role را انتخاب كنيد د. ر كادر مقابل اين گزينـه عبـارت Admin را انتخـاب كـرده و در قسمت Permission روي Allow كليك كنيد. سپس دكمه ي Role This Add را فشار دهيد تا اين شرط به برنامه اضافه شود . دو قاعده ي ديگر مربوط به دسترسي به سايت را در قسمتهاي بعـدي اضـافه مـي كنـيم، بنابراين در اين قسمت روي دكمه ي Next كليك كنيد تا به مرحله ي بعد برويم. در مرحله ي هفتم نيز اطلاعـاتي در مورد تنظيماتي كه در اين ويزارد انجام داده ايم نمايش داده مي شود . در اين قسمت روي دكمـه ي Finish كليـك كنيد. به اين ترتيب به صفحه ي اوليه ي قسمت Securityبر خواهيم گشت تا بقيه ي تنظيمات را انجام دهيم .

)13 در صـفحه ي اصـلي قـسمت Security روي لينـك Rules Access Manage كليـك كنيـد . در پنجره ي بعد روي فولدر Admin كليك كنيد تا قاعده اي كه در قسمت قبلي اضافه كرده بوديم نمايش داده شود. حال در اين صفحه روي لينك Rule Access New Add كليك كنيد. در اين قسمت قاعـده اي را بـه برنامـه اضافه خواهيم كرد تا از دسترسي تمام افراد به فولدر Admin جلوگيري شود . به اين ترتيب فقط افـرادي كـه در گـروه

Admin باشند به صفحات اين فولدر دسترسي خواهند داشت . اين قواعد را به گونه اي به بالا و يا پايين حركـت دهيـد تا مشابه شكل 18-8 شوند.

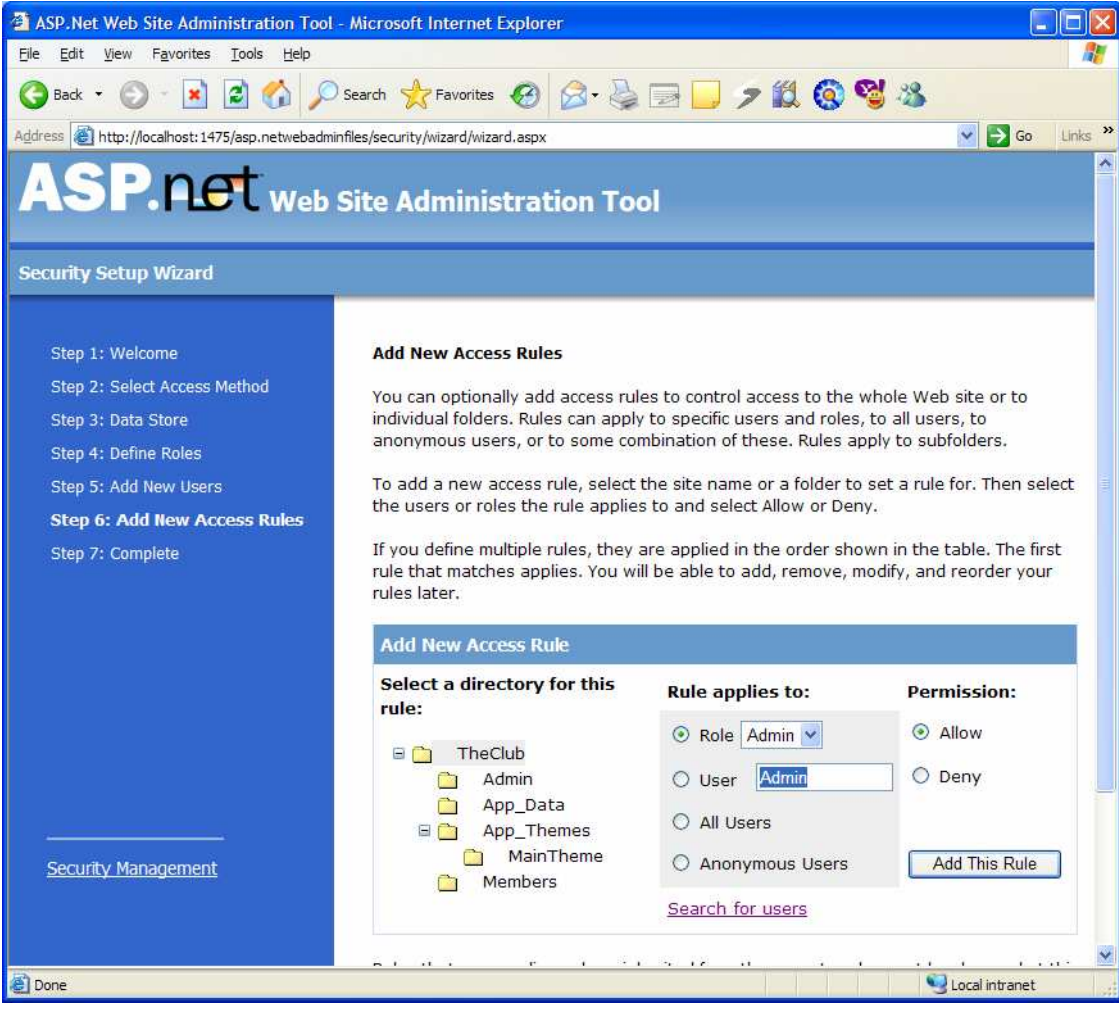

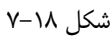

- )14 در سمت چپ اين قسمت روي فولدر Members كليك كنيد تا انتخاب شود . سپس قاعده اي را به آن اضافه كنيد تـا از دسترسي افرادي كه تعيين هويت نشده اند جلوگيري شود. بـراي ايـن كـار از سـتون to applies Rule گزينه ي Users Anonymous و از ستون Permission گزينه ي Deny را انتخاب كنيد. بـه ايـن ترتيب قواعد تعريف شده براي فولدر Members همانند شكل 18-9 خواهد بود.
- )15 حال مي توانيم تنظيمات امنيتي كه ايجاد كرده ايم را امتحان كنيم . البته مهم نيست كه صفحات خالي هستند، زيرا در اين قسمت فقط مي خواهيم تنظيمات را تست كنيم.

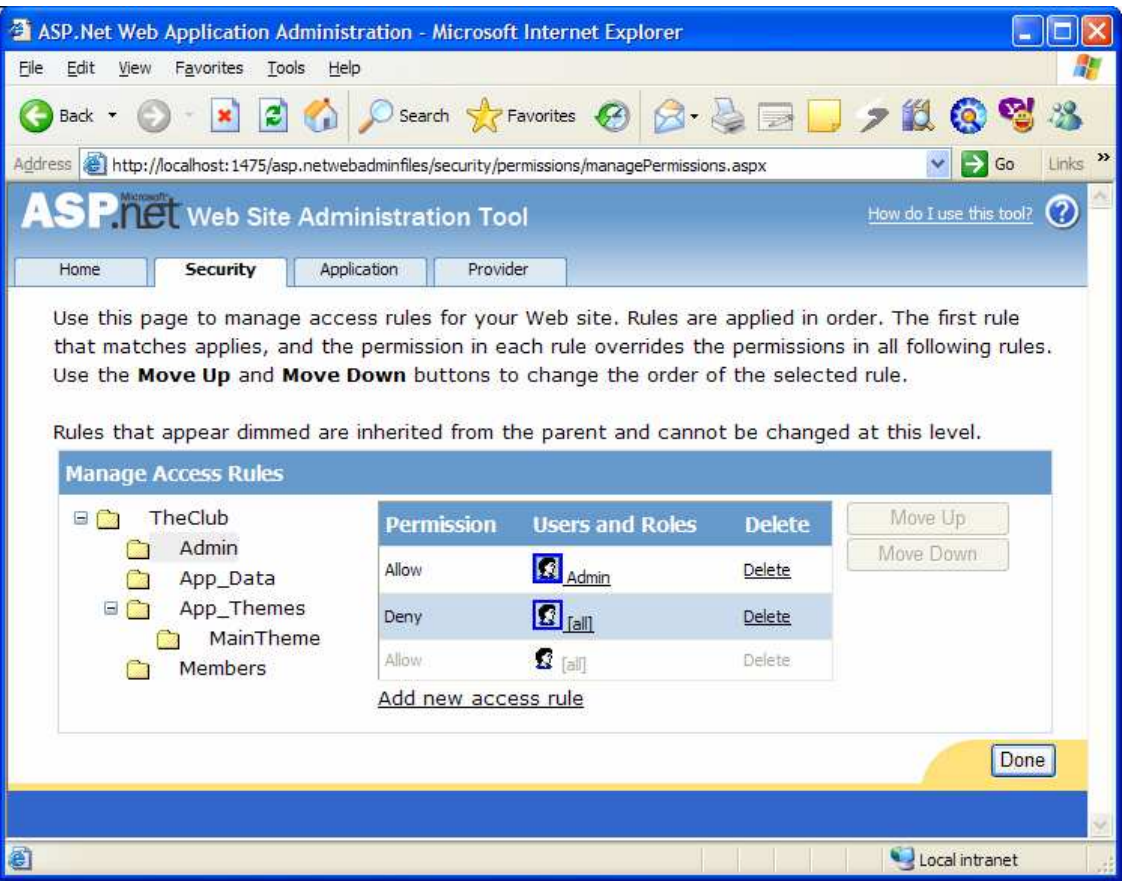

شكل ١٨-٨

براي تست سايت كليد 5F را فشار دهيد تا برنامه اجرا شود و به صفحه ي اصلي سايت برويم . به خاطر داريد كه صـفحه ي aspx.Login را به عنوان صـفحه ي اول مـشخص كـرديم، پـس آدرس صـفحه ي اول سـايت بـه صـورت aspx.Login/theClub/localhost://http خواهـد بـود. بـا فـشار كليـد 5F پيغـامي نمايش داده خواهد شد و از شما مي پرسد كه آيا مي خواهيد ويژگي هاي مربوط به خطا يابي را بـراي ايـن سـايت فعـال Add a New Web.config File with Debugging ي گزينـه كـادر ايـن در كند؟ Enabled و سپس روي دكمه ي OK كليك كنيد تا سايت اجرا شود. به آدرس نمايش داده شده در بـالاي مرورگـر توجه كنيد . مشاهده خواهيد كرد كه در فايل aspx.Login قرار داريد . آدرس بالا را تغيير دهيد و بـه جـاي فايـل aspx.Login، عبارت aspx.Default/Members را وارد كنيد . مشاهده خواهيد كرد كه آدرسـي كــه بــ ه آن هــدايت خواهيــد شــد، آدرس مــورد نظــر شــما نخواهــد بــود . يعنــي بــه جــاي اينكــه مرورگــر فايــل aspx.Default در فولدر Members را نمايش دهد، مجدداً به فايل aspx.Login برخواهد گشت و آدرسي كه در مرورگر نمايش داده مي شود، چيزي مشابه آدرس زير خواهد بود :

http://localhost:1463/TheClub/login.aspx?ReturnUrl=%2fTheCl ub%2fMembers%2fdefault.aspx

)16 اگر سعي كنيد كه با استفاده از نوار آدرس، به يكي از صفحات موجود در فولدر Admin برويـد نيـز بـا همـين مـشكل مواجه خواهيد شد .

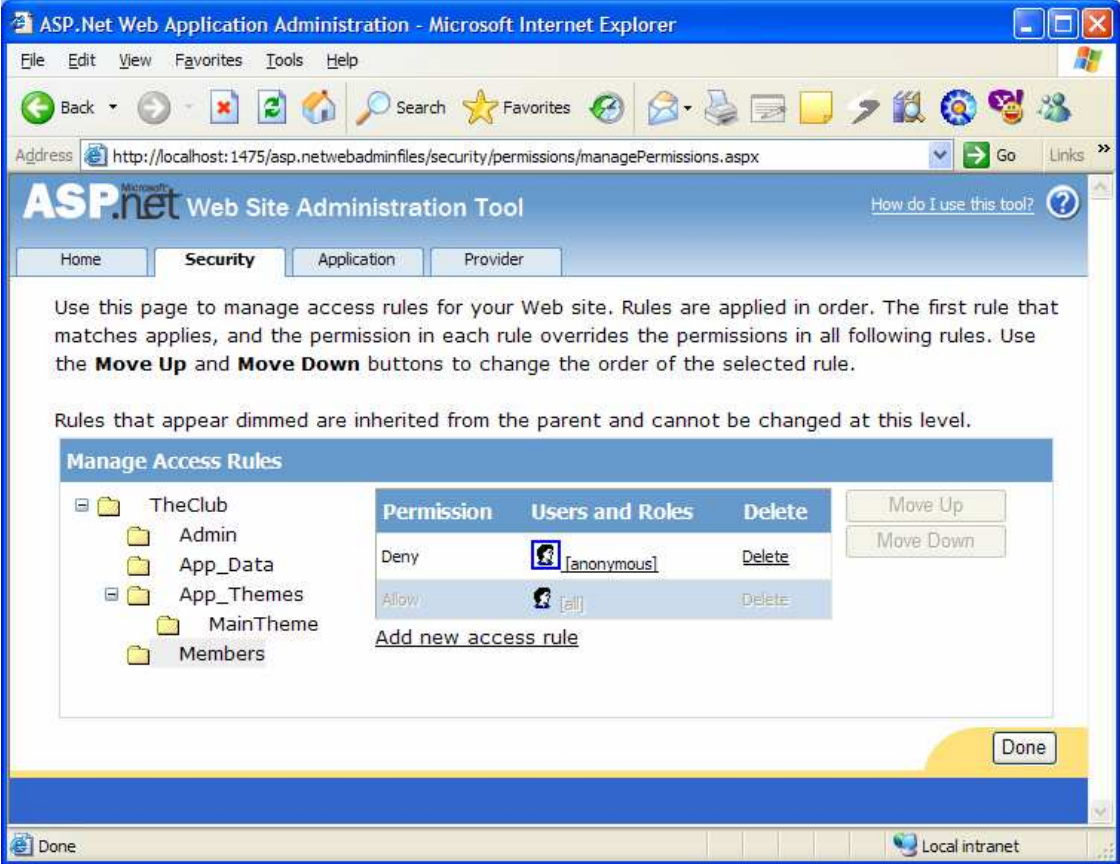

شكل 18-9

# چگونه كار مي كند؟

خوب، فكر كنم مهمترين قسمت اين تمرين و يزاردي بود كه از آن استفاده كرديم و بايد آن را بررسي كنيم . اما بهتـر اسـت ابتـدا بـه پنجره ي Explorer Solution نگاهي بيندازيم. ابتدا با فـشار دادن كليـد Refresh در ايـن پنجـره، فايلهـاي موجود را دوباره نمايش دهيد. اين پنجره مشابه شكل ١٨–١٠ خواهد بود. اگر با دقت بيشتري نگاه كنيد خواهيد ديد كه يک فايل بـه نام config.web و نيز يك بانك اطلاعاتي Access به برنامه اضافه شده است . اين دو فايل تنظيمـات امنيتـي كـه در ويزارد مشخص كرديد را نگهداري و كنترل مي كنند .

تنظيمات يك سايت در فايل config.web آن ذخيره مي شوند . هنگامي كـه بـا اسـ تفاده از ويـزارد تنظيمـات هـر فولـدر را مشخص مي كرديد، كد XML مربوط به اين تنظيمات در فايل config.web موجود در هر فولدر ذخيره مـي شـد . بنـابراين اگر يكي از اين فايلها را باز كنيد، مشاهده مي كنيد كه تنظيماتي كه براي آن قسمت ايجاد كـرده بوديـد، در آن ذخيـره شـده اسـت . همچنين يك فايل Access نيز به برنامه اضافه مي شود تا اطلاعات مربوط به كاربراني كه در برنامه تعريـف مـي شـوند و نيـز گروه هايي كه ايجاد مي شوند در آن نگهداري شود .

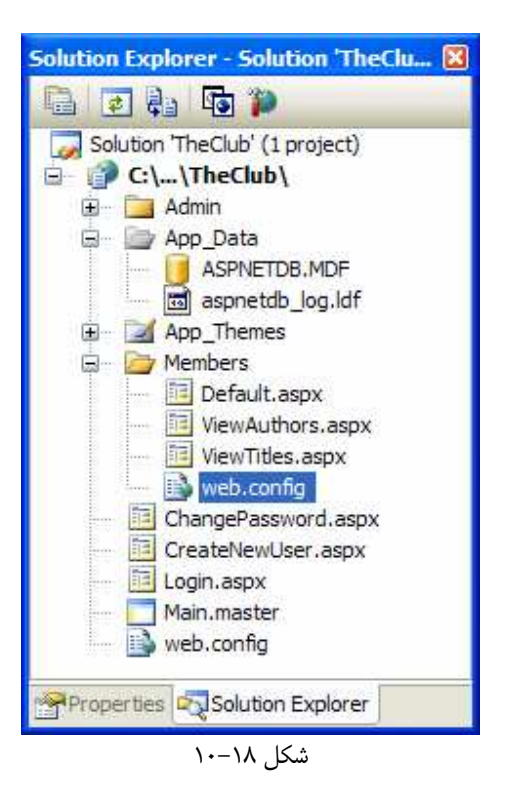

به آدرسي كه هنگام رفتن به صفحه ي Members / Default . aspx به آن فرستاده شديد، نگاه دقيقتري بيندازيد.

http://localhost:1463/TheClub/login.aspx?ReturnUrl=%2fTheCl ub%2fMembers%2fdefault.aspx

همانطور كه مشاهده مي كنيد در آدرس اين فايل يك علامت سوال (?) وجود دارد . اين علامت سوال در آدرس يك فايـل، شـروع شدن يك QueryString را اعلام مي كند . در يك سايت وب به دليل نحوه ي ايجاد شـدن و نيـز از حافظـه خـارج شـدن صفحات، نمي توان به صورت عادي داده هايي را بين دو صفحه ي وب منتقـل كـرد . QueryStringهـا يـك روش بـراي ارسال داده بين دو صفحه ي وب به شمار مي رود . اين روش به اين صورت است كه داده اي كـه مـي خـواهيم از يـك صـفحه بـه صفحه ي ديگر منتقل كنيم را در آدرس آن صفحه قرار مي دهيم . البته نمي توان هر داده اي را از اين روش منتقل كرد، بلكه بايـد ابتدا آن را به رشته تبديل كرد. البته به علت اينكه بعضي كاراكتر ها نمي توانند در اين قسمت نمايش داده شوند، معادلي بـراي آنـان در نظر گرفته مي شود. براي مثال معادل كاراكتر ،/ عبارت f%2 است . بنابراين اگر در رشته اي كه در مقابـل ReturnUrl آمده است، عبارت 2f \$ را با / جايگزين كنيد به رشته ي زير ميرسيد:

/TheClub/Members/Default.aspx

همانطور كه مشاهده مي كنيد، اين رشته آدرسي است كه سعي داشتيم به آن بر ويم. در حقيقت سرور بـه ايـن وسـيله بـه صـفحه ي aspx.Login مي گوييد كه اگر كاربر توانست با موفقيت وارد سيستم شود، او را به اين آدرس بفرست . خوب، تا اينجا يك سايت با تنظيمات امنيتي مورد نظر ايجاد كرديم . بهتر است در ادامه كنترلهاي مربوط به ورود بـه سـايت كـه بـه صورت دروني در 2 NET.ASP وجود دارند را بررسي كنيم .

## كنترلهاي **Login** :

تيم برنامه نويسي ASP، بسياري از كارهايي كه معمولاً بيشتر برنامه نويسان وب مجبور بودند براي طراحي سايت خود انجام دهنـد را پيشاپيش انجام داده اند و در قالب چندين كنترل براي انجام كارهاي مربوط به تعيين هويت، در 2 NET.ASP قرار داده انـد تا كار طراحان تحت وب را تا حد ممكن ساده كنند. در طراحي يك سايت مي توانيد به صورت عادي از اين كنترل ها استفاده كنيد، و يا با تنظيم قسمتهاي مختلف آنها، ظاهر و كارايي اين كنترل ها را به گونه ي مطلوب تغيير دهيد. جدول زير ليستي از اين كنترل هـا را به همراه توضيحاتي در مورد آنها نمايش مي دهد. البته در طراحي يک برنامه مجبور نيستيد كه از اين كنترل هـا اسـتفاده كنيـد و مي توانيد با استفاده از توابع و كلاس هايي كه در NET. وجود دارد، خودتان صفحاتي را براي اين موارد تعيين كنيد .

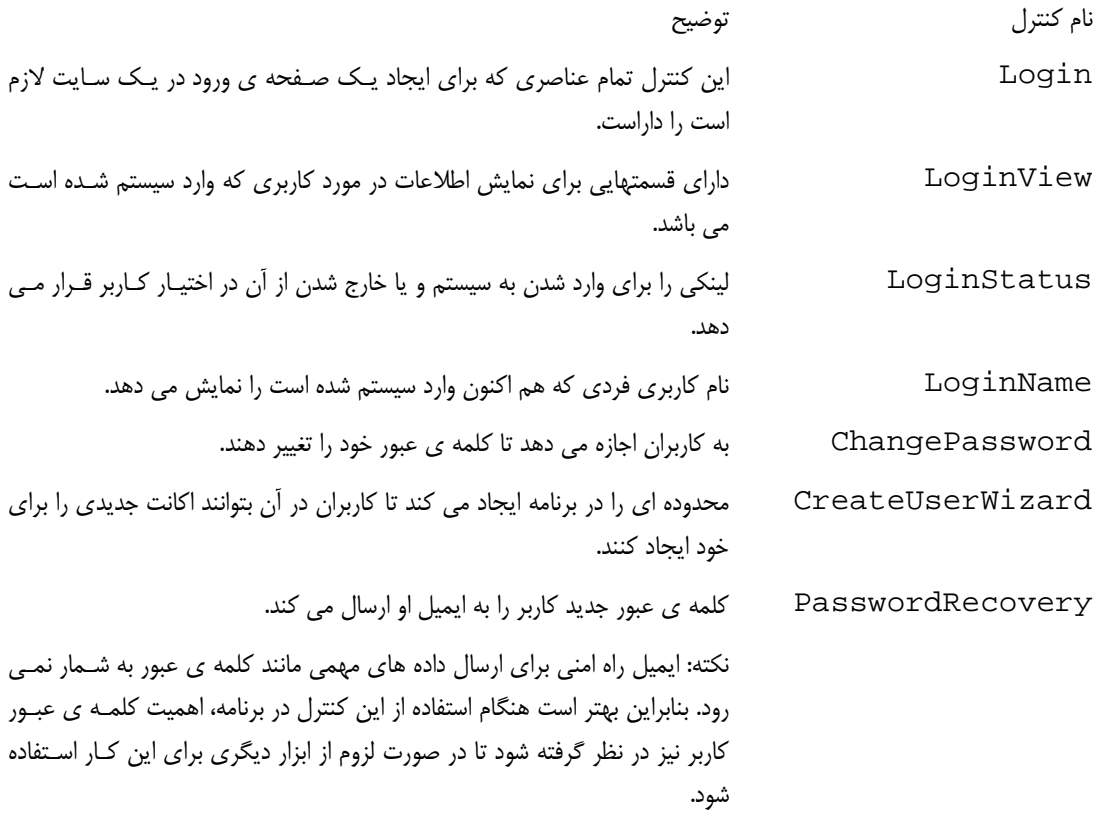

در بخش امتحان كنيد بعد، از بيشتر اين كنترل ها در برنامه استفاده خواهيم كرد تا سايت قبلي را كاملتر كنيم .

## امتحان كنيد: كنترلهاي **Login**

)1 حال كه امنيت مورد نظر را در سيستم ايجاد كرديم، بايد كارايي و ظاهر برنامه را نيز به صورت قابـل قبـولي در آوريـم . در اين قسمت سعي مي كنيم با ايجاد ظاهر سايت، هم مهارتهايي را كه در فصل هفدهم به دست آورديم مرور كنـيم و هـم نحوه ي استفاده از كنترلهاي Login را مشاهده كنيم. براي اتمام اين قسمت، تغييرات مشخص شده در زير را در فايل master.Main ايجاد كنيد . با تايپ كردن اين كدها، بيشتر با خاصيت تكميل خودكار متن به وسـيله ي ويـژوال

استوديو آشنا خواهيد شد و مي توانيد به سادگي خاصيت ها و خصيصه هاي مورد نظر خود را تنظيم كنيد . با انجام اين كار متوجه خواهيد شد كه اين روش بسيار سريعتر از اضافه كردن كنترل ها به وسيله ي جعبه ابزار است.

```
<%@ Master Language="C#" %>
```

```
<!DOCTYPE html PUBLIC "-//W3C//DTD XHTML 1.1//EN" 
                        "http://www.w3.org/TR/xhtml11/DTD/xhtml11.dtd"> 
   <script runat="server"> 
   </script> 
   <html xmlns="http://www.w3.org/1999/xhtml" > 
     <head runat="server"> 
      <title>Untitled Page</title>
     </head> 
     <body bgcolor="black"> 
     <form id="form1" runat="server"> 
       <div> 
         <table cellpadding="5" cellspacing="0" width="600" height="400" 
                 bgcolor="white" border="1" bordercolor="black"> 
          \leq <td width="150" valign="top"> 
                <!-- Menu Column --> 
                <asp:Menu ID="Menu1" Runat="server"> 
                  <Items> 
                    <asp:MenuItem NavigateUrl="~/Default.aspx" 
                                   Text="Home"> 
                    </asp:MenuItem> 
                    <asp:MenuItem Text="Members"> 
                      <asp:MenuItem 
                             NavigateUrl="Members/ViewAuthors.aspx" 
                             Text="View Authors"> 
                      </asp:MenuItem> 
                      <asp:MenuItem NavigateUrl="Members/ViewTitles.aspx" 
                                     Text="View Titles"> 
                      </asp:MenuItem> 
                    </asp:MenuItem> 
                    <asp:MenuItem Text="Admin"> 
                      <asp:MenuItem NavigateUrl="Admin/ViewUsers.aspx" 
                                     Text="View Users"> 
                      </asp:MenuItem> 
                    </asp:MenuItem> 
                  </Items> 
                </asp:Menu> 
               br />
               br />
               -br />
                <asp:LoginView ID="LoginView1" Runat="server"> 
                  <AnonymousTemplate> 
                    <asp:Menu ID="Menu2" Runat="server"> 
                      <Items> 
                         <asp:MenuItem NavigateUrl="~/CreateNewUser.aspx" 
                                        Text="Create Account"> 
                         </asp:MenuItem> 
                      </Items> 
                    </asp:Menu> 
                  </AnonymousTemplate>
```
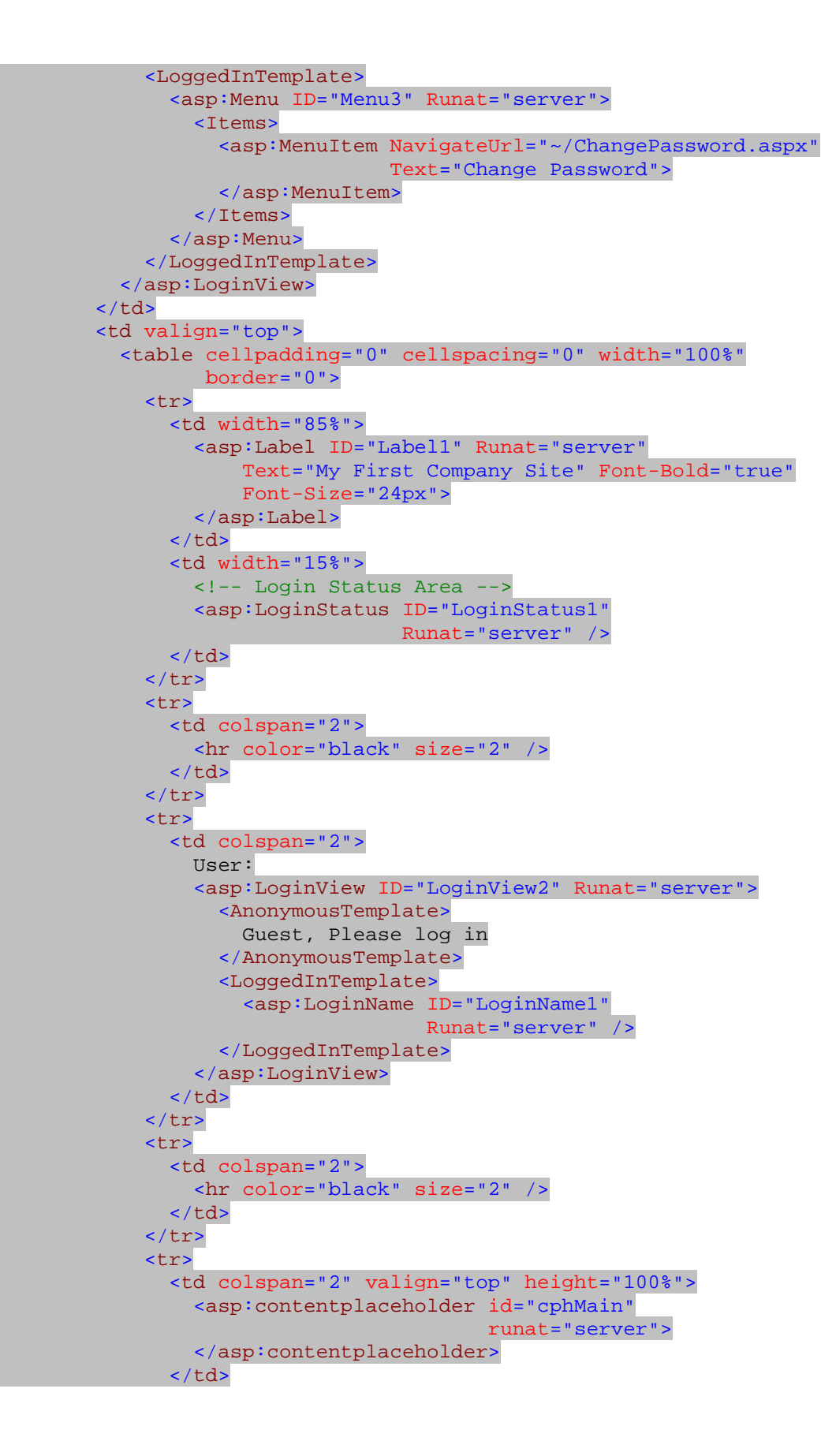

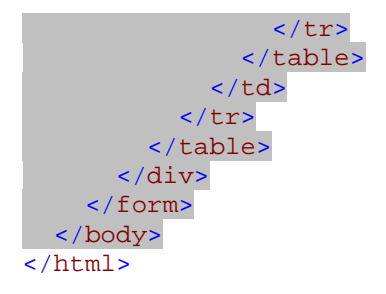

)2 فايل aspx.Default در فولدر اصلي برنامه را باز كرده و تمام كـد هـاي درون آن را حـذف كنيـد . سـپس كـد مشخص شده در زير را در آن وارد كنيد تا اين فرم همانند شكل 18- 11 شود:

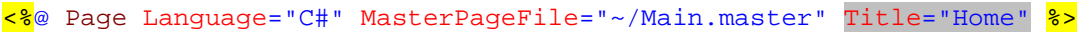

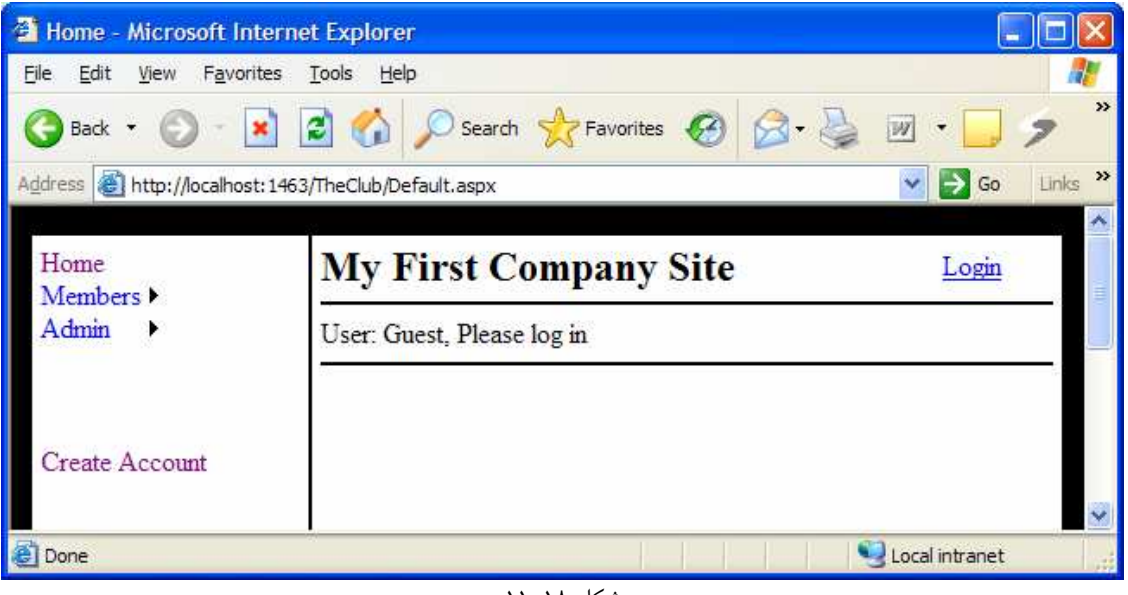

- شكل 18- 11
- )3 در فايل aspx.Login نيز تمام كد هاي موجود را حذف كنيد و سـپس كـد مـشخص شـده در زيـر را در آن وارد كنيد:

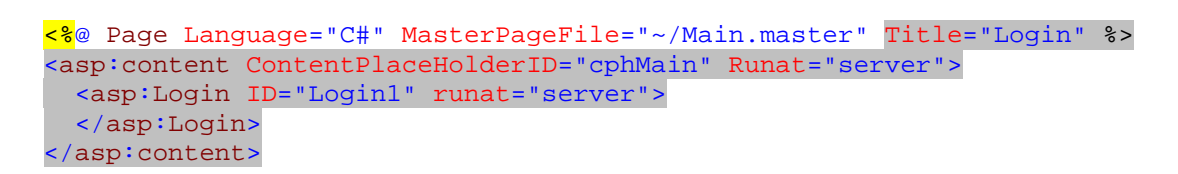

)4 كد موجو د در فايل aspx.ChangePassword را نيز حذف كرده و آن را با كد زير جايگ زين كنيد. بـه ايـن ترتيب فرم aspx.ChangePassword مشابه شكل 18- 13 خواهد بود:

<%@ Page Language="C#" MasterPageFile="~/Main.master"

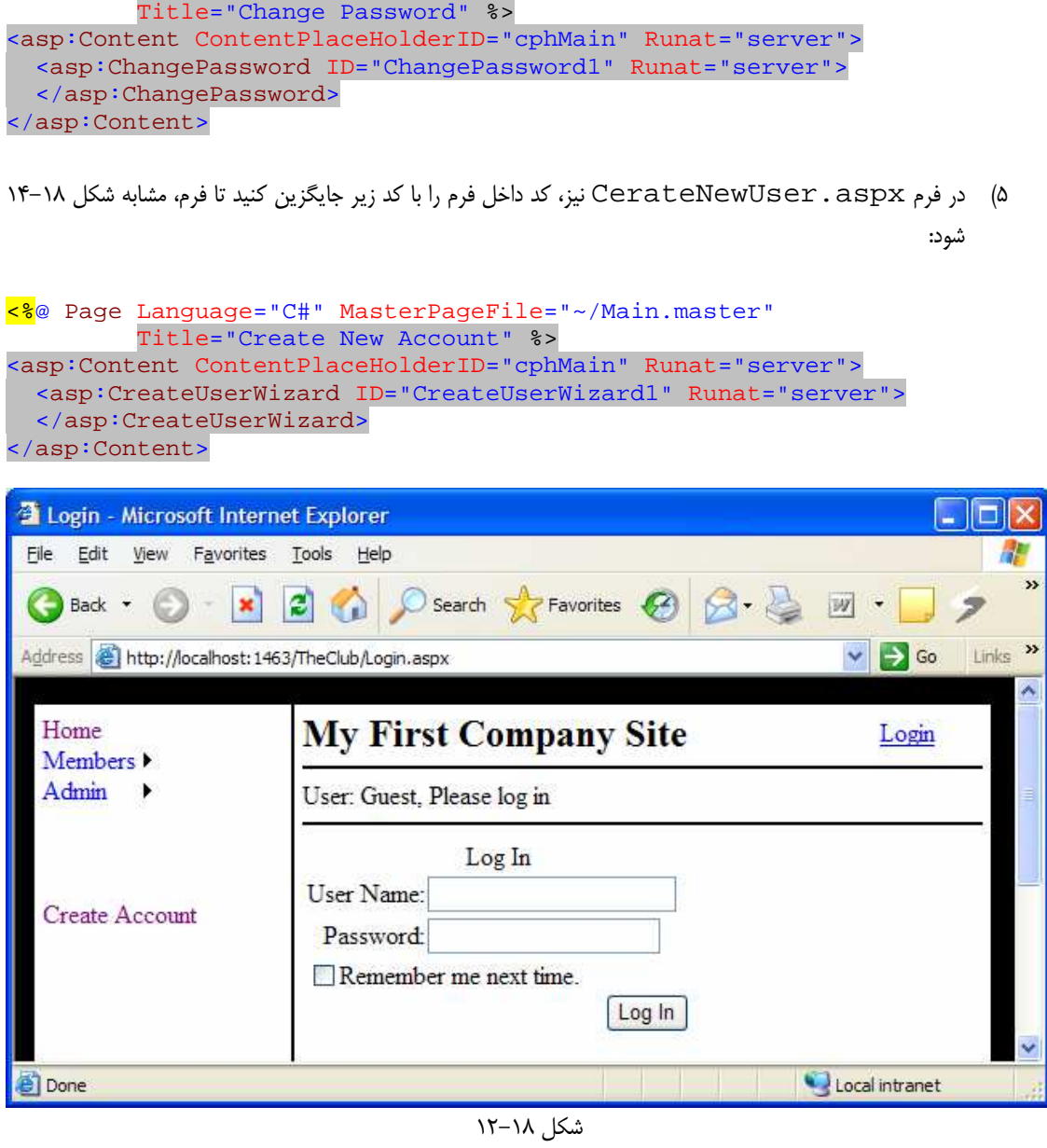

كد موجود در فايل ViewAuthors . aspx را نيز با كد مشخص شده در زير جايگزين كنيد:  $\beta$ 

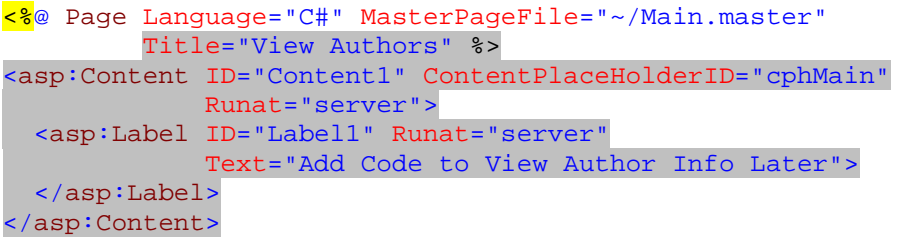
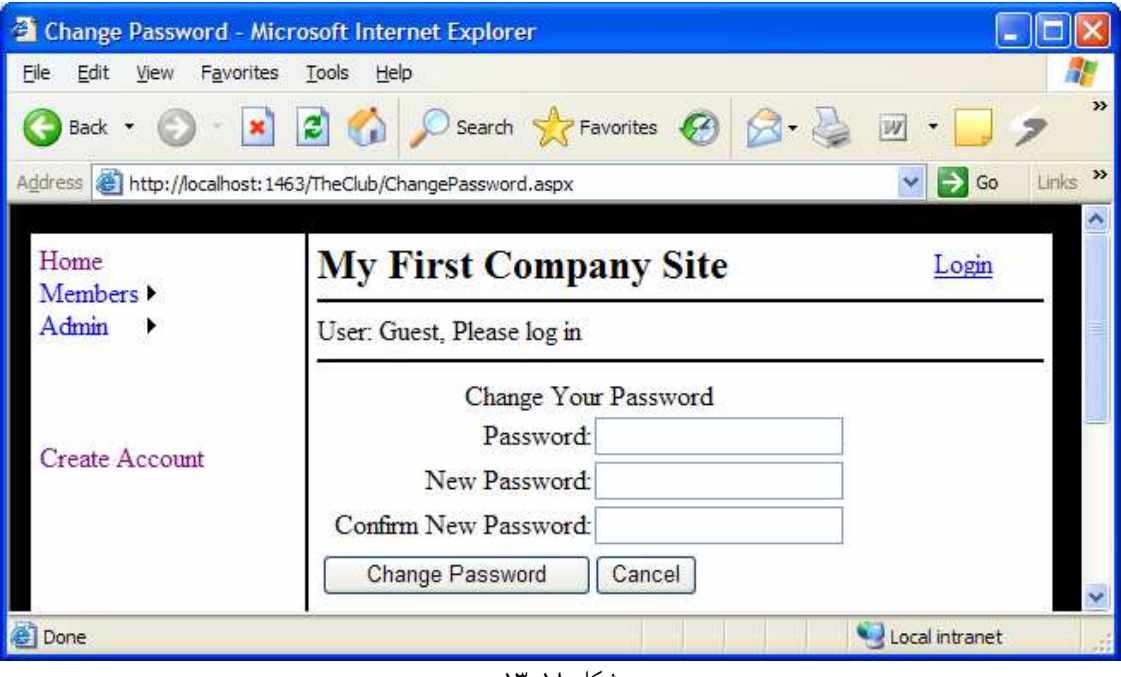

شكل ۱۸–۱۳

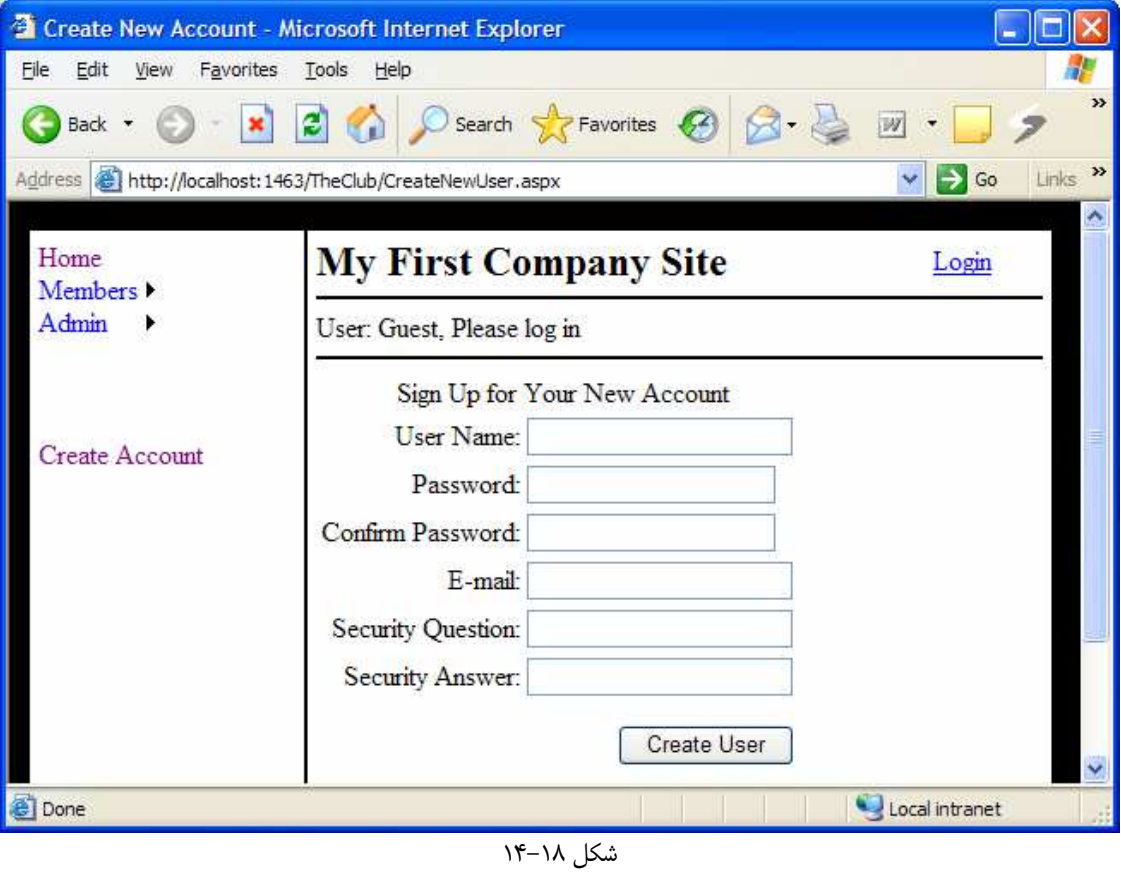

```
)7 كد موجود در فايل aspx.ViewTitles را حذف كرده و كد زير را به جاي آن قرار دهيد:
<%@ Page Language="C#" MasterPageFile="~/Main.master"
           Title="View Titles" %> 
<asp:Content ID="Content1" ContentPlaceHolderID="cphMain" 
               Runat="server"> 
   <asp:Label ID="Label1" Runat="server" 
               Text="Add Code to View Title Info Later"> 
   </asp:Label> 
</asp:Content>
```
)8 در فايل aspx.ViewUsers، كدي كه به صورت پيش فرض وارد شده است را حذف كنيد و بـه جـاي آن كـد زير را قرار دهيد:

<%@ Page Language="C#" MasterPageFile="~/Main.master" Title="View Users" %> <asp:Content ContentPlaceHolderID="cphMain" Runat="server"> <asp:Label ID="Label1" Runat="server" Text="Add Code to View User Info Later"> </asp:Label> </asp:Content>

)9 حال برنامه را اجرا كنيد تا عملكرد آن را تست كنيم . در اين سايت مي توانيد يك اكانـت جديـد ايجـاد كـرده و سـپس بـا استفاده از آن وارد سيستم شويد. تمام موارد مربوط به تعيين هويت افراد و نيز جلوگيري از دسترسي غير مجاز،به وسيله ي همين كنترل هايي كه در برنامه از آنها استفاده كرديم مديريت مي شود . البته در حال كار با اين سـايت ممكـن اسـت بـه صفحات خطايي نيز برخورد كنيد كه در مورد رفع آنها در اين كتاب صحبتي نخواهيم كرد.

## چگونه كار مي كند؟

احتمالاً بعد از اتمام اين سايت، با مشاهده ي عملكرد آن كاملاً شگفت زده مي شويد. در تكنولوژي هاي قديمي تر پياده سازي چنين سيستمي، روزها طول مي كشيد . در اين سايت نيز تمام قسمتهاي مربوط به طراحي ظاهر صفحات در MasterPage انجام شد، بنابراين بهتـر اسـت ابتـدا كـد هاي اين قسمت را بررسي كنيم. قبل از هر چيز رنگ صفحات را به سياه تغيير مي دهيم :

#### <body bgcolor="black">

بعد از اين كار چند جدول تودرتو در صفحه قرار مي دهيم . در طراحي ظاهر سايتهاي وب، جدول يكي از پـر كـاربرد تـرين ابـزار هـا محسوب مي شود . به وسيله ي جدولها مي توانيم صفحات را به هر ترتيبي كه بخواهيم به ستونها و رديفهاي مختلف تقسيم كـرده و به اين ترتيب سلولهايي را در صفحه به وجود آوريم . همچنين در داخل آن سلول ها نيز مي تـوان جـداول ديگـري قـرار داد . كـار بـا جدولها در طراحي صفحات وب مانند يک هنر است که فقط با استفاده از تجربه مي توان آن را بدست آورد. ابتدا، بهتر اسـت نگــاهي به تگ هايي بيندازيم كه براي تنظيم اين چند جدول از آن استفاده كرده ايم .

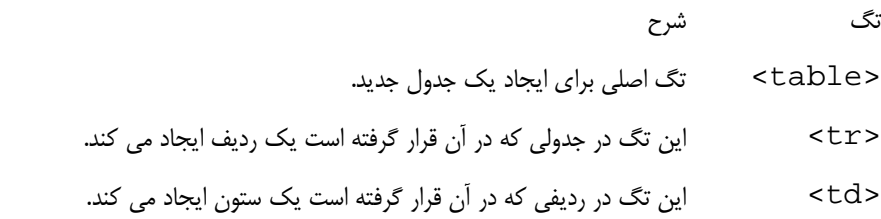

هنگامي كه ظاهر يك جدول را تنظيم مي كنيد، خصيصه ي colspan در تگ td مشخص مي كند كه ستون ايجاد شـده در اين رديف مي تواند تا حداكثر چند ستون از رديفهاي بالاتر و يا پايين تر را بپوشاند. براي مثال اگر در يك رديف يك ستون قرار دهيد و در رديف دوم دو ستون، سـتون دوم در رديـف دوم زيـر هـيچ سـتوني از رديـف اول قـرار نخواهـد گرفـت . امـا اگـر خصيـصه ي colspan ستون رديف اول را برابر با 2 قرار دهيد، اين ستون در بالاي هر دو ستون موجود در رديف دوم قرار خواهد گرفت . در اين برنامه، يك جدول با اندازه ي 400\*600 ايجاد كرده و رنگ پس زمينه ي آن را نيز برابر با سفيد قرار مي دهيم . به ايـن ترتيب اگر هيچ كنترلي نيز در اين جدول قرار نگرفته باشند، اندازه ي اين جدول ثابت مي ماند . جدول اصلي در اين فرم از يك رديف و دو ستون تشكيل شده است، پس دو سلول دارد كه سلول اول براي قرار دادن منو ها و سلول دوم نيز براي قـرار دادن يـك جـدول ديگر در آن به كار مي رود. در جدول ايجاد شده در سلول دوم پنج رديف وجود دارد كه هر يک از آنها يک و يا دو ستون دارند. اندازه ي اين جدول برابر با 100% قرار داده شده است تا كل ناحيه ي مربوط به سلول دوم در جـ دول اول را پوشـش دهـد . جـدول دوم براي قرار دادن عنوان سايت، نام و مشخصات كاربري كه وارد برنامه شده است و نيز محتويات ديگر صفحه استفاده مي شود .

```
 <table cellpadding="5" cellspacing="0" width="600" height="400" 
         bgcolor="white" border="1" bordercolor="black"> 
  \epsilon+r <td width="150" valign="top"> 
    \langle /td>
     <td valign="top"> 
       <table cellpadding="0" cellspacing="0" width="100%" 
                border="0"> 
         <tr>
            <td width="85%"> 
               <asp:Label ID="Label1" Runat="server"
                   Text="My First Company Site" Font-Bold="true" 
                   Font-Size="24px"> 
               </asp:Label> 
           \langle/td>
            <td width="15%"> 
               <!-- Login Status Area --> 
               <asp:LoginStatus ID="LoginStatus1"
                                   Runat="server" /> 
           \langle t \rangle\langletr>
         \epsilontr>
            <td colspan="2"> 
              <hr color="black" size="2" /> 
           \lt/\text{td}\langletr>
          <tr> 
            <td colspan="2"> 
              User: 
               <asp:LoginView ID="LoginView2" Runat="server"> 
                 <AnonymousTemplate>
```

```
 Guest, Please log in 
                  </AnonymousTemplate> 
                  <LoggedInTemplate> 
                     <asp:LoginName ID="LoginName1"
                                        Runat="server" /> 
                  </LoggedInTemplate> 
                </asp:LoginView> 
            \langle t \rangle\langletr>
           <tr> 
             <td colspan="2"> 
                <hr color="black" size="2" /> 
            \lt/\text{td}\langletr>
           <tr> 
             <td colspan="2" valign="top" height="100%"> 
                <asp:contentplaceholder id="cphMain" 
                                               runat="server"> 
                </asp:contentplaceholder> 
            \langle t \rangle\langle/tr>
        </table> 
     \lt/\text{td}\langletr>
 </table>
```
قسمت بعدي كه بايد در MasterPage قرار دهيم تا در همه ي صفحه ها قرار گيرد، منو ه ا است . ماننـد فـصل هفـدهم، در اينجا نيز از منو ها براي حركت در بين صفحات سايت استفاده مي كنيم. تنها تفاوتي كه در اين قسمت وجود دارد ايـن اسـت كـه در اين جا چند كنترل منو ايجاد مي كنيم و بر حسب اينكه كاربر تعيين هويت شده است يا نه يكي از آنها را نمايش مي دهـيم . كنتـرل LoginView اين امكان را مي دهد تا بر حسب نوع كاربري كه در حال مشاه ده ي صفحه است، نحوه ي نمايش آن را تغييـر دهيم. براي مثال اگر كاربر فردي ناشناس بود، منويي با گزينه ي Account Create و اگر كاربر يكي از اعـضاي سـايت بود، منويي با گزينه ي Password Change نمايش داده مي شود .

```
 <asp:Menu ID="Menu1" Runat="server"> 
  <Items> 
     <asp:MenuItem NavigateUrl="~/Default.aspx" Text="Home">
     </asp:MenuItem> 
     <asp:MenuItem Text="Members"> 
       <asp:MenuItem NavigateUrl="Members/ViewAuthors.aspx" 
                      Text="View Authors"> 
       </asp:MenuItem> 
       <asp:MenuItem NavigateUrl="Members/ViewTitles.aspx" 
                      Text="View Titles"> 
       </asp:MenuItem> 
     </asp:MenuItem> 
     <asp:MenuItem Text="Admin"> 
       <asp:MenuItem NavigateUrl="Admin/ViewUsers.aspx" 
                      Text="View Users"> 
       </asp:MenuItem> 
     </asp:MenuItem> 
   </Items> 
 </asp:Menu> 
br />
```

```
\text{br} />
br />
 <asp:LoginView ID="LoginView1" Runat="server"> 
   <AnonymousTemplate> 
     <asp:Menu ID="Menu2" Runat="server"> 
      <sub>trans</sub></sub>
          <asp:MenuItem NavigateUrl="~/CreateNewUser.aspx" 
                         Text="Create Account"> 
         </asp:MenuItem> 
       </Items> 
     </asp:Menu> 
   </AnonymousTemplate> 
   <LoggedInTemplate> 
     <asp:Menu ID="Menu3" Runat="server"> 
       <Items> 
          <asp:MenuItem NavigateUrl="~/ChangePassword.aspx" 
                         Text="Change Password">
         </asp:MenuItem> 
       </Items> 
     </asp:Menu> 
   </LoggedInTemplate> 
 </asp:LoginView>
```
براي عنوان فرم، از يك كنترل Label استفاده مي كنيم :

 <asp:Label ID="Label1" Runat="server" Text="My First Company Site" Font-Bold="true" Font-Size="24px">

در زير عنوان فرم، قسمتي را قرار مي دهيم تا بتوانيم نام كاربري فردي كه وارد سيستم شده است را نمايش دهيم . در اين قسمت نيز از يك كنترل LoginView استفاده مي كنيم تا اگر كاربري در سايت وارد شده بود نام كاربري او را نمايش دهد، و اگر فـردي ناشناس وارد سيستم شده بود "Guest, Please Log in" را نمايش دهد.

```
 <!-- Login Status Area --> 
<asp:LoginStatus ID="LoginStatus1" Runat="server" />
  User: 
<asp:LoginView ID="LoginView2" Runat="server"> 
  <AnonymousTemplate> 
    Guest, Please log in 
   </AnonymousTemplate> 
   <LoggedInTemplate> 
     <asp:LoginName ID="LoginName1" Runat="server" />
   </LoggedInTemplate> 
</asp:LoginView>
```
در آخر نيز يك كنترل ContentPlaceHolder در سايت قرار مي دهيم . اين كنترل مكاني را مـشخص مـي كنـد تـا صفحاتي كه از اين فايل به عنوان MasterPage خود استفاده مي كنند، داده هاي خود را در آن قرار دهند .

<asp:contentplaceholder id="cphMain" runat="server">

در فرم Login، با استفاده از راهنماي Page عنوان صفحه را تغيير مي دهيم و همچنـين يـك كنتـرل Content ايجـاد كرده و آن را به كنترل ContentPlaceHolder در فايل MasterPage متصل مي كنيم. به اين ترتيب مكاني كه به وسيله ي كنترل ContentPlaceHolder در MasterPage مشخص شد ه است، توسط اين كنترل نيـز تعيين مي شود و مي توانيم محتويات صفحه ي Login را در اين قسمت قرار دهيم .

براي تكميل صفحه ي Login كافي است كه درون اين قسمت، فقط يك كنترل Login قرار دهيم. اين كنتـرل خـود تمـام كارهاي لازم براي كنترل ورود كاربر را انجام مي دهد :

```
<%@ Page Language="C#" MasterPageFile="~/Main.master" Title="Login" %> 
<asp:content ContentPlaceHolderID="cphMain" Runat="server"> 
   <asp:Login ID="Login1" runat="server"> 
   </asp:Login> 
</asp:content>
```
براي صفحه ي ChangePassword . aspx نيز با استفاده از راهنماي Page عنوان صفحه را تغيير مي دهيم. سپس يـك كنتـرل از نـوع Content در صـفحه ايجـاد كـرده و آن را بـه كنتـرل ContentPlaceHolder در فايـل MasterPage متصل مي كنيم . درون اين كنترل Content نيز فقط يك كنترل از نوع ChangePassword قرار مي دهـيم . ايـن كنتـرل نيـز تمـام

كارهاي لازم براي تغيير كلمه ي عبور يك كاربر را انجام مي دهد :

```
<%@ Page Language="C#" MasterPageFile="~/Main.master"
         Title="Change Password" 8>
<asp:Content ContentPlaceHolderID="cphMain" Runat="server"> 
  <asp:ChangePassword ID="ChangePassword1" Runat="server"> 
   </asp:ChangePassword> 
</asp:Content>
```
همين مراحل را در صفحه ي aspx.CreateNewUser نيز تكرار مي كنـيم تـا يـك كنتـرل Content در ايـن صفحه نيز ايجاد شود . سپس درون ايـن كنتـرل، يـك كنتـرل از نـوع CreateUserWizard قـرار مـي دهـيم . كنتـرل CreateUserWizard تمام كارهاي لازم براي ايجاد يك اكانت جديد را انجام مي دهد :

```
<%@ Page Language="C#" MasterPageFile="~/Main.master"
         Title="Create New Account" \frac{1}{8}<asp:Content ContentPlaceHolderID="cphMain" Runat="server"> 
  <asp:CreateUserWizard ID="CreateUserWizard1" Runat="server"> 
   </asp:CreateUserWizard> 
</asp:Content>
```
در سه صفحه ي دروني برنامه كه فقط اعضاي سايت به آن دسترسي دارند، نيازي نيست كه كنترل خاصي را قرار دهيم . فقط كـافي است متني را نمايش دهيم تا مشخص كند كاربر در حال مشاهده ي چه صـفحه اي اسـت . بنـابراين، در ايـن صـفح ات نيـز هماننـد صفحات قبلي، بعد از تغيير عنوان صفحه با استفاده از خصيصه ي title در راهنماي Page يـك كنتـرل Content در فرم ايجاد كرده و آن را به كنترل ContentPlaceHolder در فايل MasterPage متصل مـي كنـيم . سـپس يك كنترل Label در اين كنترل Content قرار مي دهيم و متن ي را در آ نمايش مي دهيم تا مشخص كند كـاربر در حـال مشاهده ي چه صفحه اي است .

```
<%@ Page Language="C#" MasterPageFile="~/Main.master"
         Title="View Authors" 8>
<asp:Content ID="Content1" ContentPlaceHolderID="cphMain"
              Runat="server">
   <asp:Label ID="Label1" Runat="server" 
              Text="Add Code to View Author Info Later"> 
   </asp:Label> 
</asp:Content>
<%@ Page Language="C#" MasterPageFile="~/Main.master"
          Title="View Titles" %> 
<asp:Content ID="Content1" ContentPlaceHolderID="cphMain" 
              Runat="server"> 
   <asp:Label ID="Label1" Runat="server" 
              Text="Add Code to View Title Info Later"> 
   </asp:Label> 
</asp:Content> 
<%@ Page Language="C#" MasterPageFile="~/Main.master"
         Title="View Users" 8>
<asp:Content ContentPlaceHolderID="cphMain" Runat="server"> 
   <asp:Label ID="Label1" Runat="server" 
              Text="Add Code to View User Info Later"> 
  </asp:Label> 
</asp:Content>
```
البته احتمالاً متوجه شده ايد كه هنوز نمي توانيد به صفحه ي aspx.ViewUsers دسترسي داشته باشيد و در صورتي كـه سعي كنيد وارد اين صفحه شويد، مجدداً به فرم aspx.Login هدايت خواهيد شد . دليل اين مورد نيز در ايـن اسـت كـه، در قسمت قبلي تمام صفحات موجود در فولدر Admin را به گونه اي تنظيم كرديم كه فقط بـراي گـروه Admin قابـل مـشاهده باشد. اكانت هايي كه به صورت عادي ايجاد مي شوند عضوي از گروه Admin نيستند و بايد آنها را به اين گـروه اضـافه كـرد تـا بتوانند وارد صفحه ي aspx.ViewUsers شوند . در قسمت امتحان كنيد بعد، مشاهده خواهيد كرد كه چگونـه مـي تـوان يكي از اكانت هاي ايجاد شده را به گروه Admin اضافه كرد .

### امتحان كنيد: مديريت گروه ها

)1 براي مديريت گروه ها و اكانت هايي كه در هر يك از آنها قرار دارد بايد از ابزار WAT استفاده كنيم . بنابراين بـا انتخـاب گزينه ي Configuration NET.ASP - Website از نوار منوي ويژوال استوديو، صـفحه ي مربوط به اين ابزار را باز كنيد . در صفحه ي اوليه ي اين ابزار، روي قـسمت Security كليـك كنيـد . در نيمـه ي پايين اين صفحه جدولي را با عنوان Roles مشاهده خواهيد كرد. در اين جدول روي گزينه ي or Create Roles Manage را انتخاب كنيد (شكل 18- )15

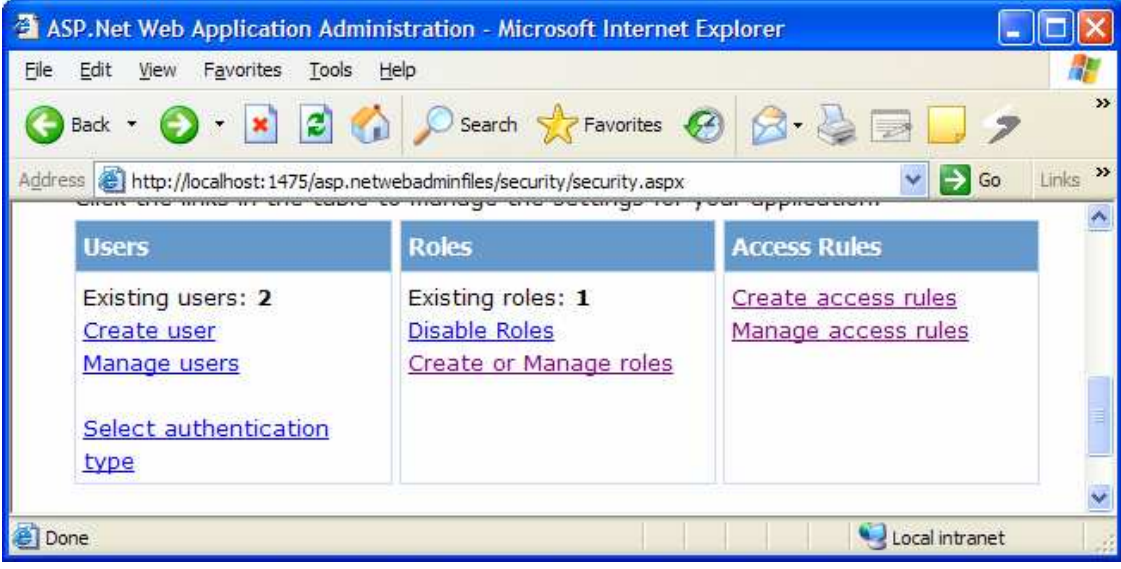

شكل 18- 15

)2 در صفحه ي بعد، همانطور كه در شكل 18- 16 مشاهده مي كنيد ليستي از گروه هاي موجود در اين برنامـه نمـايش داده مي شود و نيز مي توانيد گروه هاي جديدي ايجاد كنيد. روي لينك Manage مقابل گروه Admin كليك كنيد.

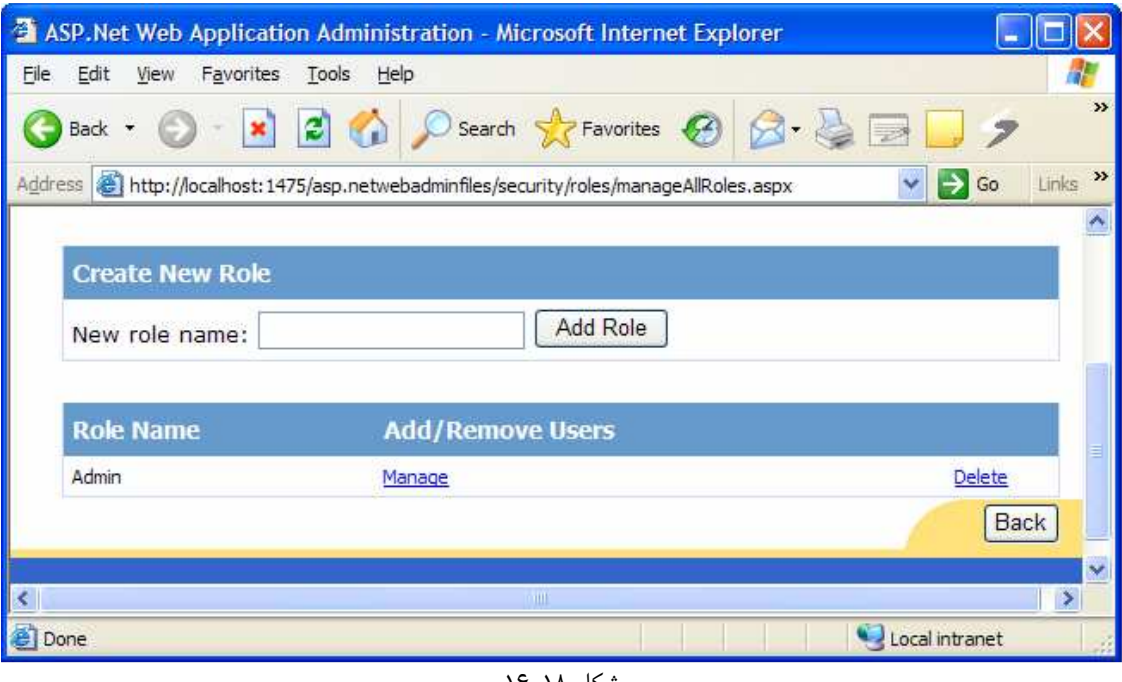

- شكل 18- 16
- )3 روي لينك All كليك كنيد تا نام تمام كاربران موجود در سيـستم نمـايش داده شـود . در مقابـل نـام هـر كـاربر يـك CheckBox وجود دارد كه مشخص مي كند آيا اين كاربر عضوي از اين گروه هست يا نه؟ بـا انتخـاب ايـن گزينـه كاربر عضوي از اين گروه خواهد بود و با خارج كردن اين گزينه از حالت انتخاب، كاربر از اين گروه خارج خواهد شد.

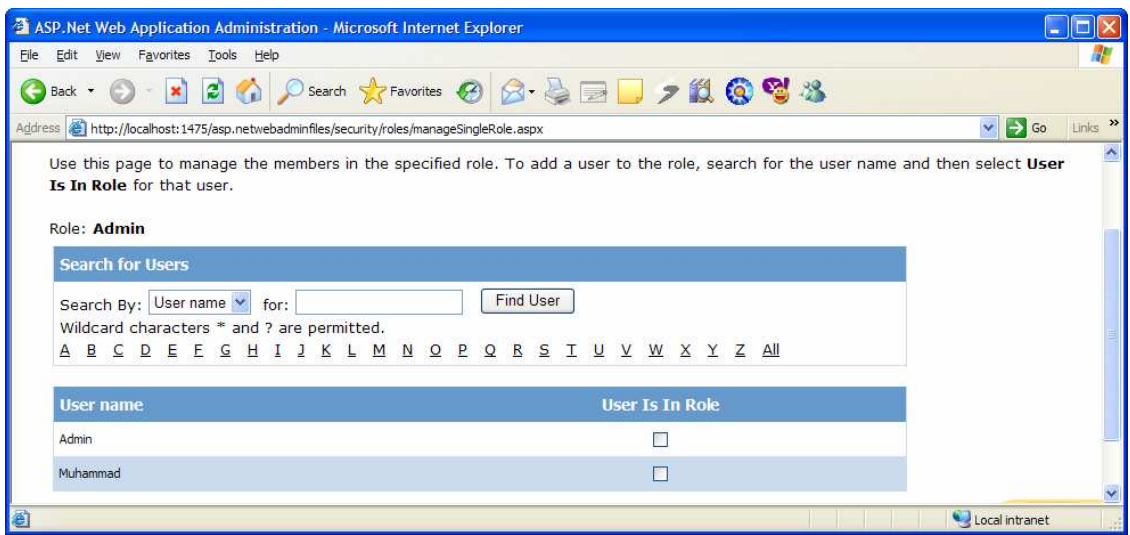

شكل 18- 17

## چگونه كار مي كند؟

با تغييراتي كه در مرحله ي قبل در فولدر Admin ايجاد كرديم، فقط افرادي كه عـضو گـروه Admin بودنـد مـي توانـستد بـه صفحات اين فولدر دسترسي داشته باشند . كاربراني نيز كه به صورت عادي ايجاد مي شوند عضو اين گروه نخواهند بود، بنابراين بايـد با استفاده از اين ابزار، كاربران مورد نظر را در اين گروه قرار داد و يا از اين گروه خارج كرد . هنگامي كه در اين قـسمت نـام كـاربري خود را به عنوان عضوي از گروه Admin مشخص كرديد، مي توانيد به محتويات فولدر Admin دسترسي داشته باشيد .

## نتيجه :

در اين فصل سعي كرديم با ساختار وب سايتهاي امن و نيز كاربردي آشنا شويم. در برنامه هاي اين فصل نيز با استفاده از مطالبي كه در فصل هفدهم آموخته بوديم و نيز تعدادي از كنترلهاي دروني 2 NET.ASP توانستيم بدون نوشتن حتي يك خـط كـد يـك سايت وب كاربردي ايجاد كنيم. اين كنترل ها حتى نياز به تنظيم خصوصيت خاصي نيز نداشتند و مقادير پيش فرض آنها بـه خـوبي عمل مي كرد .

در ابتداي فصل با انواع مختلف تعيين هويت كاربران آشنا شديم و بررسي كرديم كه هر يك از آنهـا در چـه شـرايطي كـاربرد دارنـد . سپس با ابزار WAT و نحوه ي استفاده از آن آشنا شديم و مشاهده كرديم چگونه مي توان با استفاده از آن امنيت قسمتهاي مختلـف يك سايت را، چه با استفاده از روش تعيين هويت به وسيله ي ويندوز و چه با استفاده از روش تعيين هويت به وسـيله ي فـرم هـاي وب تامين كرد .

در پايان اين فصل بايد با موارد زير آشنا شده باشيد :

- از ابزار مديريت وب سايت (WAT (استفاده كنيد.
- قالب و استيل صفحات وب مربوط به سايت را با استفاده از MasterPage ها ايجاد كنيد.
- با استفاده از روش تعيين هويت به وسيله ي فرمهاي ويندوزي، امنيت قسمتهاي مختلف يك سايت را تامين كنيد.
- با تعريف گروه هاي مختلف در سايت، مشخص كنيد كه اعضاي هر گروه به چه قسمتهايي از سايت دسترسي دارند.
	- از كنترلهاي دروني 2 NET.ASP براي Login استفاده كنيد.

تمرين :

تمرين : 1

با استفاده از فايل skin.Main، رنگ فونت تمام كنترلهاي Label اي كه در صفحات فولدر Members قرار دارنـد را برابــر بــا قرمـز قـرار دهيــد . بــراي ايـن كـار مــي توانيــد خاصــيت Theme در تمــام صــفحات را تغييــر دهيــد و يــا از فايـل config.web كــه در فولــدر Members قــرار دارد اســتفاده كنيــد . بــراي ايــن تمــرين بهتــر اســت كــه از فايــل config.Web استفاده كنيد . به عنوان راهنمايي مي توانيد بعد از باز كردن فايل، داخل آن را به صورتي كه در كد XML زير مشخص شده است تغيير دهيد :

```
<?xml version="1.0" encoding="utf-8"?> 
<configuration
xmlns="http://schemas.microsoft.com/.NetConfiguration/v2.0"> 
   <system.web> 
     <pages theme="MainTheme"/> 
     <authorization> 
       <deny users="?" /> 
     </authorization> 
   </system.web> 
</configuration>
```
به اين ترتيب، ظاهر اين صفحات بايد مشابه شكل 18- 18 شود :

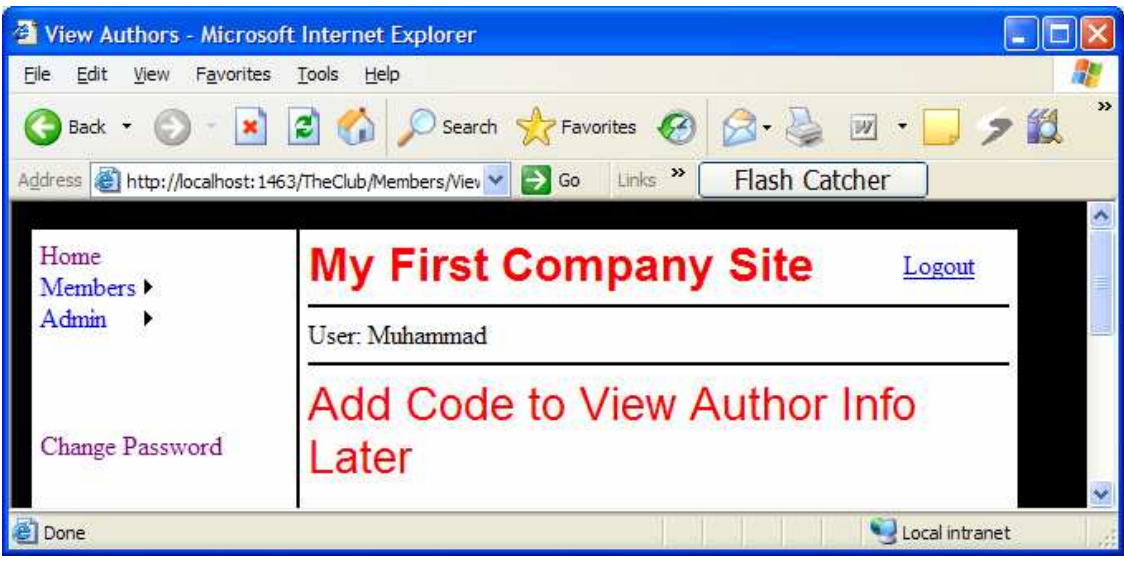

شكل 18- 18

# فصل نوزدهم: **XML** و ويژوال **#C** 2005

اگر بخواهيم به زبان ساده تعريفي از XML عنوان كنيم، مي توانيم بگـوييم كـه XML يـا Markup Extensible Languageبراي انتقال اطلاعات بين برنامه ها مورد استفاده قرار مي گي . رد اگر چه ممكن است در آينده اين اتفاق رخ دهد، امـا فعلا XML به صورت غير رسمي به عنوان استانداردي براي انتقال اطلاعات بين برنامه هاي تحت وب مورد استفاده قرار مي گيـرد . امروزه نه تنها XML براي انتقال اطلاعات بين برنامه هاي تحت وب مورد استفاده قرار مي گيرد، بلكه براي انتقال داده ها بين پلـت فرم ها و سيستم عامل هاي مختلف نيز از آن استفاده مي شود .

در اين فصل نمي خواهيم وارد جزئيات و مباحث پيچيده ي زبان XML شويم و فقط به معرفي كلي آن و بيان رابطه ي اين زبان بـا ويژوال #C 2005 اكتفا مي كنيم. بعد از آن نيز سعي مي كنيم نحوه ي استفاده از XML در برنامه ها را بررسي كنيم . در اين فصل :

- با مفهوم XML آشنا مي شويم.
- مشاهده خواهيم كرد كه چگونه مي توان فايلهاي XML را خواند و يا نوشت.
- نحوه ي سريالايز كردن و دي سريالايز كردن فايلهاي XML را بررسي خواهيم كرد.
	- با چگونگي حركت در بين يك فايل XML آشنا خواهيم شد.
- با نحوه ي تغيير داده هاي XML موجود و يا اضافه كردن داده اي به يك فايل XML آشنا خواهيم شد.

## درك **XML** :

دليل اينكه چرا به XML نياز داريم بسيار ساده است. در محيط هاي تجاري، براي اينكه برنامه ها بتوانند با يكديگر رابطه برقرار كنند لازم است كه بتوانند داده ها را با يكديگر مبادله كنند . اين برقراري ارتباط بين نرم افزارها و يكپارچگي بين آنها، بيشتر در مورد برنامه هاي تجاري آن شركت مورد نظر است نه نرم افزارهاي معمولي كه در آنجا استفاده مي شود مانند آفيس و يـا .... بـراي مثـال يـك شركت ممكن است نرم افزاري داشته باشد كه تعداد كالاهايي كه در انبار وجود دارند را كنترل مي كند . اين نرم افـزار يـك نمونـه از نرم افزارهاي تجاري است كه در آن شركت استفاده مي شود .

ايجاد يكپارچگي بين نرم افزارهاي تجاري شركتهاي مختلف امر بسيار مشكلي است، و XML به همراه تكنولـوژي ديگـري بـه نـام سرويسهاي وب (كه در فصل بيستم در رابطه با آنها صحبت خواهيم كرد ) به اين منظور طراحي شده اند كه هزينـه و نيـز مـشكلات برقراري يكپارچگي بين اين نرم افزارها را رفع كنند . براي كاهش هزينه و مشكلات اين كار نيز، اول بايد كـاري كـرد كـه داده هـا و اطلاعات بتوانند به سادگي بين اين نرم افزارها منتقل شوند .

براي مثال تصور كنيد كه شما يك فروشنده ي جزئي قهوه هستيد و مي خواهيد اجناس مورد نياز خود را به يـك فروشـنده ي كلـي سفارش دهيد. يك روش قديمي براي انجام اين كار اين است كه از تلفن و يا فكس براي سفارش خـود اسـتفاده كنيـد. امـا در ايـن روش، حتماً بايد انسان دخالت داشته باشد. ممكن است نرم افزاري كه استفاده مي كنيد بتواند زمان تمام شدن يك محصول را اعلام كند و به شما پيشنهاد بدهد كه آن محصول را سفارش دهيد. حتى ممكن است يک فرم سفارش براي شما آماده كند و فقط شـما آن را به فروشنده ي كلي محصولات ارسال كنيد. در اين حالت، در دفتر فروشنده ي كلي نيز بايـد فـردي قـرار داشـته باشـد تـا بتوانـد درخواست شما را دريافت كرده و آن را به نرم افزار مورد استفاده ي خودشان بدهد تا كالاي مورد نظر براي شما ارسال شود .

يك راه ديگر براي انجام اين كار به اين صورت ست كه زماني كه برنامه ي تجاري شما كاهش محصولي را در انبـار تـشخيص داد، درخواستي را آماده كرده و آن را به صورت اتوماتيك به نرم افزار فروشنده ي كلي ارسال كند . به اين ترتيب كار هم براي شما و هـم براي فروشنده ساده تر و كارآمد تر خواهد شد . اما براي انجام اين كار نيز لازم است كه شما با شركت فروشـنده ي كلـي مـذاكرات و هماهنگي هاي لازم را انجام دهد و نيز هزينه هايي را در اين ميان متحمل شويد . بنابراين اين مورد فقط بـراي شـركتهايي مناسـب است كه تعامل زيادي با يكديگر دارند .

البته اين مورد نيز قبل از اينترنت صادق بود. در آن زمان براي اينكه دو شركت بتوانند از اين روش با يكـديگر تعامـل داشـته باشـند، لازم بود كه مذاكرات زيادي را انجام مي دادند و بعد از مشخص كردن تمام شرايط يك اتصال اختصاصي بين اين دو شركت برقـرار مي كردند . بعد از اينكه اين اتصال بين اين دو شركت برقرار مي شد، نـه تنهـا شـركت خريـدار مـي توانـست داده هـاي مربـوط بـه سفارشات خود را به شركت فروشنده بفرستد، بلكه شركت فروشنده نيز مي توانست كه گزارشات مربوط بـه وضـعيت سـفارش را بـه خريدار ارسال كند. امروزه با استفاده از اينترنت مشكل برقراري اتصال اختصاصي بين دو شركت رفع شده است، زيرا اگر هر دوي آنها به اينترنت متصل باشند مي توانند داده هاي لازم را به يكديگر منتقل كنند .

البته اين فقط نيمي از مشكل بود . تا زماني كه يك زبان عمومي براي انتقال داده ها بين نرم افزارهاي مختلف نباشد، هنـوز نيمـه ي ديگر مشكل حل نشده باقي مي ماند . اين زبان عمومي XML است. به اين ترتيب شركت خريدار، يـك سـند XML ايجـاد كـرده و اطلاعات مربوط به سفارش خود را در آن قرار مي دهد . سپس اين شركت مي تواند سند XML خود را به وسـيله ي ايميـل و يـا بـه وسيله ي يك سرويس وب از طريق اينترنت به نرم افزاري كه در شركت فروشنده قرار دارد بدهد . سپس شـركت خ ريـدار ايـن فايـل XML را دريافت كرده، داده هاي آن را استخراج مي كند و كالاهاي سفارش داده شده را ارسال مي كند . همچنين اگر لازم باشد كه شركت فروشنده، گزارشي را به شركت خريدار ارسال كند يك سند XML ديگر ايجاد كرده، داده هاي لازم را در آن قرار مي دهـد و مجدداً با استفاده از اينترنت آن را به نرم افزار موجود در شركت خريدار ارسال مي كند .

ساختار و الگويي كه بايد براي ايجاد فايلهاي XML، بين خريدار و فروشنده مورد استفاده قرار گيرد بـه خـود آنهـا بـستگي دارد . بـه عبارت ديگر اين شركت خود مي توانند تصميم بگيرند كه داده ها را به چه صورت در يک فايل XML قرار دهند تا نرم افزارهاي هر دو شركت أن را درك كند ٰ. به همين دليل است كه زبان XML به عنوان يك زبـان توسـعه پـذير (eXtensible) شـناخته شده است . هر دو شركتي كه بخواهند داده هايي را با استفاده از XML بين خود مبادله كنند، در مـورد الگـوي قـرار د ادن داده هـا در فايل XML و اينكه مي خواهند فايل XML آنها به چه صورتي باشد كاملاً مختار هستند .

البته اين مورد زياد شگفت انگيز نيست، شركتهاي بسياري در گذشته و حتي امروز نيز براي انتقال اطلاعات بين خود از فايلهاي متني استفاده مي كنند . نحوه ي قرار گيري اطلاعات در اين فايلهاي متني نيز به خود اين شركتها بستگي دارد.اما ممكن است در اينجا اين سوال مطرح شود كه پس XML چه خاصيتي دارد كه فايلهاي متني قبلي ندارند؟

خوب XML بسيار تشريحي تر است و به راحتي مي توان تشحيص داد كه آيا يك فايل XML بر اساس يك الگـوي خـاص ايجـاد شده است يا نه؟ يک **الگوي 2ML<sup>2</sup> م**شخص مي كند كه ظاهر يک سند XML بايد چگونه باشد. البته بودن يک الگـو نيـز، يـک سند XML مي تواند به اندازه ي كافي داده هاي درون خود را توصيف كند تا بتوان تشخيص داد كه چه اطلاعاتي در آن قرار دارنـد . همچنين فايلهاي XML، مانند فايلهايي كه در گذشته استفاده مي شد از فرمت متني استفاده مي كند . بنابراين مي توان بـه سـادگي براي انتقال فايلهاي XML بين پلت فرم هاي گوناگون، از تكنولوژي هاي اينترنتي مانند ايميل، وب، FTP و يـا ... اسـتفاده كـرد . ابزارهايي كه در گذشته براي ايجاد يكپارچگي بين نرم افزارهاي تجاري مختلف استفاده مي كردند، نمي توانست به سادگي داده هاي باينري را بين پلت فرم هاي گوناگون مانند لينوكس، ويندوز، مكينتاش، /400AS، /390OS و يا بسياري از پلـت فـرم هـاي ديگر منتقل كند. بنابراين اين ويژگي كه اطلاعات و داده هاي ذخيره شده در XML در قالب متن هستند، انتقال اطلاعات بين پلـت فرم اي گوناگون را بسيار ساده تر مي كند .

### **XML** شبيه به چيست؟

 $2$  XML Schema

 البته شركت فروشنده الگو و مدل فايل را مشخص كرده و شركت خريدار نيز از آن پيروي مي كند.

اگر قبلا تجربه ي استفاده از HTML را داشته باشيد، احتمالا زبان XML نيز براي تان بسيار آشنا خواهد بود. در حقيقت اين دو زبان هر دو از يک زبان به نام  $\text{GML}^1$  به وجود آمده اند. از بسيار ي جهات XML يـک زبـان بـه شـمار نمـي رود، بلکـه شـامل يـک مجموعه از قواعد است كه نحوه ي ايجاد يك فايل خاص براي انتقال اطلاعات و داده ها را مشخص مي كند . همچنين XML يـك تكنولوژي مستقل نيست، بلكه بسياري از تكنولوژي هاي ديگر نيز هستند كه مشخص مي كننـد شـما چگونـه مـي توانيـد از XML استفاده كنيد . بعضي از آنها در ليست زير نام برده شده اند (البته اگر كتاب را به صورت گذرا مي خوانيد اين نامها اهميتي ندارند، ولـي اگر مي خواهيد با دقت از همه چيز مطلع شويد ممكن است مفيد به نظر برسند ):

- URI (Uniform Resource Identifiers): www.ietf.org/rfc/rfc2396.txt
- UTF-8 (Uniform Transformation Format): www.utf-8.com
- XML (eXtensible Markup Language): www.w3.org/TR/REC-xml
- $\overline{\text{XML} }$  Schema: www.w3.org/XML/Schema
- XML Information Set: www.w3.org/TR/xml-infoset

البته درباره ي مواردي كه در بالا عنوان شد، كتابهاي زيادي كه بتوان به سادگي آنها را درك كرد، با قالب و فرمت آنهـا آشـنا شـد و نحوه ي استفاده از آنها را مشاهده كرد وجود ندارد . اما اگر تمايل داريد كه با اين موارد بيشتر آشنا شويد، مي توانيد بعـد از اتمـام ايـن فصل از منابع اينترنتي موجود استفاده كنيد .

زبان XML نيز مبتني بر تگ ها است، به اين معني كه اسناد XML نيز شامل تگ هايي هستند كه داده ها در آن قـرار مـي گيـرد . براي مثال اطلاعات مربوط به اين كتاب را مي توان به صورت زير در قالب XML نمايش داد :

```
<Book> 
   <Title>Learning Visual C# 2005</Title> 
   <ISBN>XXXX-XX-XXX</ISBN> 
   <Subject>Programming</Subject> 
</Book>
```
در XML نيز مانند HTML براي ايجاد يك تگ از علامت هاي > و < استفاده مي كنند . دو نوع تگ كلـي نيـز وجـود دارنـد كـه 2 عبارتند از تگ هاي شروع مانند <Title <و تگهاي پايان مانند <Title/<. تگ ها و محتويـات آنهـا بـا نـام عنـصر شناخته مي شوند. بنابراين در مثال قبل، عنصر Title به صورت زير نوشته مي شود:

<Title>Learning Visual C# 2005</Title>

عنصر ISBN نيز مشابه زير است :

<ISBN>XXXX-XX-XXX</ISBN>

<sup>1</sup> Standard Generalized Markup Language <sup>2</sup> Element

و عنصر آخر نيز عنصر Subject است :

#### <Subject>Programming</Subject>

دقت كنيد كه يك عنصر خود نيز مي تواند شامل چند عنصر باشد . براي نمونه در مثال قبل عنـصر Book شـامل سـه عنـصر بـه صورت زير است :

<Book>

 <Title>Learning Visual C# 2005</Title> <ISBN>XXXX-XX-XXX</ISBN> <Subject>Programming</Subject> </Book>

نكته: معمولا عناصري كه درون يك عنصر قرار مي گيرد را به صورت نماي درختي نيز نمايش مي دهند . براي مثال در كـد XML قبلي، عناصر Title، ISBN و Subject، شاخه هايي از عنصر Book هستند كه به عنوان ريشه در نظـر گرفتـه مـي شود. همچنين در اين زبان از اصطلاحات زيادي مانند گره، عنصر فرزند، عنصر والد و يا ... ممكن است استفاده شود كه همه از ايـن ساختار نشات مي گيرند .

اگر بخواهيد از اين سند XML استفاده كنيد، ابتدا بايد ساختار داده هايي كه در آن قرار گرفته اند را درك كنيد . معمـولا شـركتي كـه ايل XML را ايجاد مي كند، در مورد ساختار داده هاي درون آن نيز به شما توضيح خواهد داد. براي نمونه در مثال قبل، شركتي كـه داده هاي بالا را تنظيم كرده است به شما مي گويد كه براي مشاهده ي عنوان يك كتاب ابتدا وارد عنصر Book شده و از آنجا به عنصر Title مي رويد . به اين ترتيب مقداري كه درون تگ شروع <title <و نيز تگ پايان <title/ <وجود دارد، برابر با عنوان كتاب است .

همانند زبان HTML، تگهای XML نيز دارای خصيصه هستند. يک **خصيصه**` داده ای است که گره ای (عنصری) که در آن قـرار گرفته است را توصيف مي كند . هنگامي كه از خصيصه ها در يك تگ استفاده مي كنيد، بايـد مقـدار آنهـا را درون علامـت "" در مقابل آنها قرار دهيد . كد XML زي ر، مشابه كد قبلي است . اما در اين قسمت اطلاعات مربوط به ISBN كتاب را بـه صـورت يـك خصيصه از تگ Title در فايل قرار داده ايم :

```
<Book> 
   <Title ISBN="XXXX-XX-XXX">Learning Visual C# 2005</Title> 
   <Subject>Programming</Subject> 
</Book>
```
يكي از خصوصيت هايي كه باعث گسترش فراوان XML شده است، اين است كه داده هاي درون آن به سادگي مـي تواننـد توسـط همه ي افراد درك شوند. براي مثال، فكر كنم به سادگي بتوانيد داده هايي كه در اين كد XML قرار گرفته اند را درك كنيد :

```
<Books> 
   <Book> 
     <Title>Learning Visual C# 2005</Title> 
     <ISBN>XXXX-XX-XXX</ISBN> 
     <Subject>Programming</Subject> 
   </Book> 
   <Book>
```
#### <sup>1</sup> Attribute

٧٧٠

```
 <Title>Learning Visual Basic 2005</Title> 
     <ISBN>XXXX-XX-XXX</ISBN> 
     <Subject>Programming</Subject> 
   </Book> 
</Books>
```
## **XML** براي افراد مبتدي :

به عنوان فردي كه در برنامه نويسي و نيز ويژوال #C مبتدي هستيد، احتمالا نمي توانيد برنامه هايي كه به صـورت پيچيـده درگيـر موارد پيچيده ي يكپارچه سازي مي شوند را درك كنيد. همانطور كه در قسمت قبلي نيـز گفـتم، يكـي از دلايلـي كـه XML بـسيار فراگير و گسترده شده است سادگي آن در برقراري يكپارچگي بين نرم افزارهاي تجاري است. اما اين مسئله به برنامه نويسان مبتدي چه ارتباطي دارد؟ به عبارت ديگر برنامه نويسان مبتدي چه استفاده اي مي توانند از XML داشته باشند؟

جواب اين سوال اين است كه XML نه تنها يك وسيله براي يكپارچه سازي بين نرم افزارهاي تجاري به شمار مي رود، بلكـه يـك ابزار عالي براي ذخيره سازي اطلاعات و نيز سازماندهي داده ها است . قبل از XML، برنامه ها مي توانستند از دو روش براي ذخيـره ي داده هاي مورد نياز خود استفاده كنند: يا از يك بانك اطلاعاتي استفاده كنند و يا داده هاي خود را در يك فايل بـا فرمـت خـاص خود قرار دهند و سپس كدي را بنويسند كه بتواند داده ها را از آن فايلها خوانده و نيز در آنها بنويسد .

در بسيار ي از موارد استفاده از يك بانك اطلاعاتي بهترين گزينه براي انجام اين كار به شمار مي رود، زيرا بـا اسـتفاده از آن برنامـه هاي مي توانند به سرعت به داده ها دسترسي داشته باشند و نيز از امكاناتي كه آن موتور بانك اطلاعاتي (ماننـد Access و يـا Server Sql (ارائه مي دهد استفاده كنند. در بعضي شرايط نيز، مانند نوشتن يك برنامه ي گرافيكي، بهتر است كه داده هـا در يك فايل با فرمت خاص آن برنامه ذخيره شوند . دليل اين مورد نيز اين بود كه اين برنامه ها اغلب تمايل داشتند كه ساده باشند و نمي خواستند با استفاده از يك بانك اطلاعاتي، كاربران خود را درگير مسائل مربوط به آن بكنند .

در اين گونه موارد، XML روش جديدي را براي ذخيره ي اطلاعات برنامه ارائه مي دهد كه البته قالب آن نيز مي تواند مخصوص آن برنامه باشد . تفاوتي كه اين روش با روش ذخيره كردن داده ها در يك فايل متني مانند doc. دارد در اين است كه داده هايي كـه در XML ذخيره مي شوند به صورت استاندارد هستند .

## پروژه ي دفتر تلفن :

در اين قسمت براي اينكه با مباحث تئوري كه در قسمت قبل مرور كر ديم در عمل نيز آشنا شويم، يك برنامـه ي دفتـر تلـف ايجـاد خواهيم كرد و براي ذخيره ي اطلاعات آن از يك فايل XML استفاده مي كنيم . به اين ترتيب مـي تـوانيم ليـستي از ركـورد هـاي اطلاعاتي كه در اين برنامه وارد مي شود را در يك فايل XML ذخيره كرده و يا اطلاعات داخـل يـك فايـل XML را خوانـده و در برنامه نمايش دهيم .

### ايجاد پروژه :

مثل هميشه، اولين كاري كه بايد انجام دهيم اين است كه يك پروژه ي جديد ايجاد كنيم .

## امتحان كنيد: ايجاد پروژه

- )1 ويژوال استوديو را باز كرده و گزينه ي Project New File را از نوار منـو انتخـاب كنيـد . سـپس بـا استفاده از كادر Project New يك برنامه ي تحت ويندوز جديد به نام Book Address ايجاد كنيد .
- )2 به اين ترتيب قسمت طراحي فرم مربوط به 1Form نمايش داده خواهد شد . ابتـدا خاصـيت Text فـرم را برابـر بـا Book Address قرار دهيد. حال با استفاده از جعبه ابزار، ده كنترل TextBox، دوازده كنتـرل Label و يك كنترل Button را به فرم برنامه اضافه كرده و آنها را همانند شكل 19-1 در فرم برنامه مرتب كنيد . براي تنظيم مكان كنترل ها هم مي توانيد از خطوط مربوط به اين كار در فرم استفاده كنيد و هم مـي توانيـد گزينـه هـاي موجـود در منوي Format را به كار ببريد.

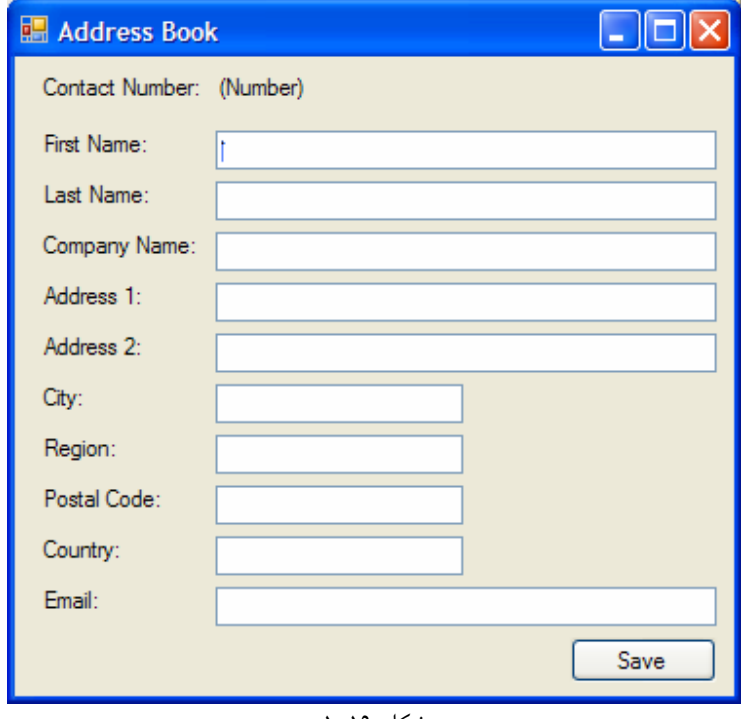

شكل 19-1

- )3 خاصيت Name كنترلهاي TextBox موجود در فرم را به صورت زير تغيير دهيد:
	- txtFirstName
	- txtLastName
	- txtCompanyName
		- txtAddress1
		- txtAddress2
			- txtCity
			- txtRegion
		- txtPostalCode
			- txtCountry •
- txtEmail
- )4 همچنين خاصيت Text كنترلهاي Label و Button برنامه را نيز مانند شكل 19-1 تنظيم كنيد.
- )5 سپس خاصيت Name كنترل Button را برابر با btnSave قرار دهيد . در آخر نيـز خاصـيت Name كنتـرل Labelاي كه با عبارت (Number (مشخص شـده اسـت را برابـر بـا lblAddressNumber قـرار دهيد.

تمام كارهايي كه براي طراحي ظاهر فرم انجام مي داديم همين بود. خوب بهتر است كه در ادامه نحوه ي ذخيره ي داده ها در فايـل XML را بررسي كنيم .

## كلاس **SerializableData** :

در اين برنامه از دو كلاس استفاده خواهيم كرد : كـلاس Address و كتـاب AddressBook. كـلاس Address براي نگهداري يك ركورد از اطلاعاتي كه بايد در دفتر تلفن ذخيره شوند به كار مي رود. كلاس AddressBook نيـز شـامل يك آرايه از اشيايي از كلاس Address است و تمام ركورد هاي موجود در دفتر تلفن را نگهداري مي كند. همچنين اين كلاس داراي متد هايي براي حركت در بين داده هاي موجود در دفتر تلفن خواهد بود .

هر دو كلاسي كه در اين برنامه ايجاد خواهيم كرد از يك كلاس پايه به نام SerializableData مـشتق مـي شـوند . كلاس SerializableData شامل توابعي است كه به وسيله ي آنها مي توان داده هاي موجود در برنامه را در ديسك ذخيره كرده و يا داده هايي كه در ديسك وجود دارند را در برنامه قرار داد . در XML، پروسه ي مربوط به ذخيره كردن اطلاعات يك شیئ از كلاس در دیسک به عنوان **سریالایز كردن**` و پروسه ی مربوط به ایجاد شیئ اولیه با توجه به اطلاعات موجود در دیسک بــه عنــوان **دي ســــريالايز كــــردن** `شـــناخته مــي شــود. در قـــسمت امتحـــان كنيــد بعــد، بـــا ايجـــاد كلاســـهاي SerializableData و نيز Address، از روش جديدي براي ذخيره ي داده هاي موجود در دفتر تلفن در ديسك استفاده خواهيم كرد .

## امتحان كنيد: ايجاد كلاس **SerializableData**

- )1 اولــين كلاســي كــه بايــد ايجــاد كنــيم، كــلاس SerializableData اســت. بــا اســتفاده از پنجــره ي Explorer Solution، بر روي نام پروژه كليك كرده و گزينـه ي ...Class - Add را انتخـاب كنيد. در كادر Name عبارت SerializableData را وارد كرده و روي دكمه ي Add كليـك كنيـد تـا كلاسي به اين نام به برنامه اضافه شود .
- )2 مجدداً در پنجره ي Explorer Solution روي نام پروژه كليك راست كرده و از منوي باز شده گزينـه ي ...Reference Add را انتخاب كنيد. در قسمت NET. از پنجـره ي Reference Add گزينـه ي XML.System را انتخاب كرده و روي دكمه ي OK كليك كنيد. سپس با استفاده از دستور using دو فـضاي نام مشخص شده را به كلاس SerializableData اضافه كنيد:

<sup>1</sup>Serialization <sup>2</sup> Deserialization

```
using System.IO; 
using System.Xml.Serialization; 
namespace Address_Book 
{ 
      public class SerializableData
                                    )3 سپس دو متد مشخص شده در زير را به كلاس اضافه كنيد:
// Save - serialize the object to disk... 
public void Save(String filename) 
{ 
      // make a temporary filename... 
      String tempFilename; 
       tempFilename = filename + ".tmp"; 
      // does the file exist? 
      FileInfo tempFileInfo = new FileInfo(tempFilename);
      if (tempFileInfo.Exists) 
             tempFileInfo.Delete(); 
      // open the file... 
      FileStream stream = new FileStream(tempFilename, 
                                             FileMode.Create); 
      // save the object... 
       Save(stream); 
      // close the file... 
       stream.Close(); 
      // remove the existing data file and 
      // rename the temp file... 
       tempFileInfo.CopyTo(filename, true); 
       tempFileInfo.Delete(); 
} 
// Save - actually perform the serialization... 
public void Save(Stream stream) 
{ 
      // create a serializer... 
      XmlSerializer serializer = new XmlSerializer(this.GetType); 
      // save the file... 
      serializer.Serialize(stream, this);
}
```
)4 كلاس جديدي به نام Address به پروژه اضافه كرده و كلاس SerializableData را مانند زيـر بـه عنوان كلاس پايه ي آن مشخص كنيد:

public class Address : SerializableData { }

)5 سپس فيلد هاي مشخص شده در زير را به كلاس اضافه كنيد . اين فيلـد هـا بـراي نگهـداري داده هـاي يـك ركـورد از اطلاعات به كار مي روند:

```
public class Address : SerializableData 
{ 
      // Members... 
      public String FirstName; 
      public String LastName; 
      public String CompanyName; 
      public String Address1; 
      public String Address2; 
      public String City; 
      public String Region; 
      public String PostalCode; 
      public String Country; 
      public String Email; 
}
```
)6 به قسمت طراحي فرم مربوط به 1Form برگشته و روي كنترل btnSave دو بار كليك كنيد تـا متـد مربـوط بـه رويداد Click آن به صورت اتوماتيك ايجاد شود. سپس كد مشخص شده در زير را به اين متد اضافه كنيد:

private void btnSave\_Click(object sender, EventArgs e) { // create a new address object... Address address = new Address(); // copy the values from the form into the address... PopulateAddressFromForm(address); // save the address... String filename = DataFileName; address.Save(filename); // tell the user... MessageBox.Show("The address was saved to " + filename); }

)7 با اضافه كردن اين كد ويژوال استوديو اعلام مي كند كـه خاصـيت و يـا متـدي بـه نـام DataFileName و يـا PopulateAddressFromForm در كلاس 1Form وجود ندارد . براي رفع اين مشكل ابتدا خاصيتي به نام DataFileName مانند زير به كلاس 1Form اضافه مي كنيم.

```
// DataFilename - where should we store our data? 
public String DataFileName 
{ 
      get 
       { 
              // get our working folder... 
             String folder; 
             folder = Environment.CurrentDirectory; 
              // return the folder with the name "Addressbook.xml"... 
             return folder + "\\AddressBook.xml"; 
       } 
}
```
نكته: در مورد دليل استفاده از دو كاراكتر \ به جاي يك \ در عبارت بالا، مي توانيد به فصل چهارم مراجعه كنيد .

)8 حال بايد متد PopulateAddressFromForm را ايجاد كنـيم . بـراي ايـن كـار كـد زيـر را بـه كـلاس 1Form اضافه كنيد:

```
// PopulateAddressFromForm - populates Address from the form fields... 
    public void PopulateAddressFromForm(Address address) 
    { 
           // copy the values... 
            address.FirstName = txtFirstName.Text; 
            address.LastName = txtLastName.Text; 
            address.CompanyName = txtCompanyName.Text; 
            address.Address1 = txtAddress1.Text; 
            address.Address2 = txtAddress2.Text; 
            address.City = txtCity.Text; 
            address.Region = txtRegion.Text; 
            address.PostalCode = txtPostalCode.Text; 
            address.Country = txtCountry.Text; 
            address.Email = txtEmail.Text; 
    }
                                          )9 برنامه را اجرا كرده و كادر هاي موجود در فرم را تكميل كنيد.
    )10 روي دكمه ي Save كليك كنيد . كادر پيغامي نمايش داده شده و محل ذخيره ي فايل مربوط به داده ها را اعلام مـي 
                                                                              .كند
    )11 با استفاده از Explorer Windows به فولدري كه اين فايل XML در آنجا ذخيره شده است برويـد . روي آن 
    فايل دو بار كليك كنيد تا اينترنت اكسپلورر باز شده و محتويات آن را نمايش دهد . به اين ترتيب داده هايي را مشابه زيـر 
                                                           در اين فايل مشاهده خواهيد كرد.
  <?xml version="1.0" ?> 
<Address xmlns:xsi="http://www.w3.org/2001/XMLSchema-instance"
           xmlns:xsd="http://www.w3.org/2001/XMLSchema">
 <FirstName>Muhammad</FirstName> 
 <LastName>Hashemian</LastName> 
 <CompanyName>MyCompany</CompanyName> 
 <Address1>11 First Avenue</Address1> 
 <Address2 /> 
 <City>No Where</City> 
 <Region>North</Region> 
 <PostalCode>28222</PostalCode> 
 <Country>Iran</Country> 
 <Email>Muhammad@email.com</Email> 
</Address>
```
چگونه كار مي كند؟

ابتدا بهتر است كد XML اي كه به وسيله ي برنامه ايجاد شده است را بررسي كنيم . محتويات خط اول در ايـن قـسمت زيـاد مهـم نيستند. اين خط بيان مي كند كه اين فايل شامل كد XML نسخه ي 1 است . همچنين خصيصه xmlns در خط دوم و سوم هم در اين برنامه اهميت ندارند، زيرا اين خصيصه نيز فقط اطلاعاتي را در مورد اين فايل بيان مي كند و در ايـن مرحلـه مـي توانيـد بـه NET. اجازه دهيد اين اطلاعات را براي شما در فايل تنظيم كند. با حذف اين موارد، كدي كه باقي مي ماند به صورت زير خواهـد :بود

```
<Address> 
   <FirstName>Muhammad</FirstName> 
   <LastName>Hashemian</LastName> 
   <CompanyName>MyCompany</CompanyName> 
   <Address1>11 First Avenue</Address1> 
   <Address2 /> 
   <City>No Where</City> 
   <Region>North</Region> 
   <PostalCode>28222</PostalCode> 
   <Country>Iran</Country> 
   <Email>Muhammad@email.com</Email> 
</Address>
```
مشاهده مي كنيد كه اين كد بسيار شبيه كدي است كه در ابتداي اين فصل بررسي كرديم، داراي تگ هاي شروع و تگ هاي پايـان است كه عناصر آن را تشكيل مي دهند . هر عنصر در اين فايل داده اي را نگهداري مي كند و از نام عناصر مي توان فهميد كـه چـه داده اي در آن ذخيره شده است . براي مثال در عنصر CompanyName نام شركتي كه فرد در آن كار مي كند مـشخص شـده است .

```
دقت كنيد كه فايل با تگ Address شروع مي شود و با همين تگ نيز تمام مي شود و تمام عناصر ديگـري كـه در آن وجـود
دارند در اين تگ قرار گرفته اند . اين مورد مشخص مي كند كه تمام اين عناصري عضوي از عنـصر Address هـستند . عنـصر 
                            Address در اين فايل اولين عنصر است، بنابراين به عنوان عنصر ريشه` شناخته مي شود.
```
به خطي كه دومين آدرس در آن قرار گرفته است توجه كنيد: </ 2Address <با قـرار دادن يـك كـاراكتر / در انتهـاي تـگ شروع، مشخص مي كنيم كه اين عنصر خالي است و داده اي در آن قرار ندارد. البته اين خط را به اين صورت نيز مي توان نوشت :

#### <Address2></Address2>

اما همانطور كه مشاهده مي كنيد، اين نوع نوشتن مكان بيشتري را براي ذخيره سازي اشغال مي كند . خوب، تا اينجا متوجه شديم كه چه فايلي توسط برنامه توليد شده است. اما سوال اينجاست كه اين فايل چگونـه ايجـاد شـده اسـت؟ بنابراين از هنگامي كه كاربر روي دكمه ي Save كليك مي كند اجراي برنامه را دنبال مي كنيم . ابتــــدا در ايــــن متــــد يــــك شــــيئ از نــــوع Address ايجــــاد كــــرده و ســــپس بــــا فراخــــواني متــــد PopulateAddressFromForm شيئ ايجاد شده را به اين متد ارسال مي كنيم . اين متد نيز فقط داده هـاي درون كادرهاي روي فرم را مي خواند و آنها را در فيلد هاي مختلف كلاس Address قرار مي دهد .

```
private void btnSave_Click(object sender, EventArgs e) 
{ 
      // create a new address object... 
      Address address = new Address(); 
      // copy the values from the form into the address... 
       PopulateAddressFromForm(address);
```
<sup>1</sup> Root Element

٧٧٧

سپس با استفاده از خاصيت DataFileName نام فايلي كه بايد داده ها در قالب XML در آن ذخيره شـوند را دريافـت مـي كنيم. براي اين كار با استفاده از خاصيت CurrentDirectory از كلاس Environment، مـسيري كـه فايـل اجرايي برنامه در آن قرار دارد را به دست آورده و نام فايل "xml.AddressBook "\را به انتهاي اين مسير اضافه مـي كنيم تا مشخص شود داده ها بايد در چه فايلي قرار گيرند . در اين برنامه قرارداد مي كنيم كـه بـراي ذخيـره و يـا بازيـابي داده هـاي برنامه، از فايل XMLاي كه در بالا ايجاد كرديم استفاده كنيم .

```
// save the address... 
String filename = DataFileName;
```
سپس با فراخواني متد Save از كلاس Address، داده ها را در فايل مشخص شده ذخيـره مـي كنـيم . ايـن متـد از كـلاس SerializableData به كلاس Address به ارث رسيده است و در ادامه با نحـوه ي عملكـرد آن آشـنا خـواهيم . شد بعد از اينكه فايل را ذخيره كرديم با استفاده از يك كادر پيغام، مكان آن را به كاربر نمايش مي دهيم :

```
 address.Save(filename); 
      // tell the user... 
      MessageBox.Show("The address was saved to " + filename); 
}
```
در كلاس SerializableData دو نسخه از متد Save وجود دارند كه جالب ترين قسمتهاي ايـن برنامـه محـسوب مي شوند . يك نسخه آدرس فايل را به عنوان ورودي دريافت كرده و شيئ از نوع Stream را با اسـتفاده از آن ايجـاد مـي كنـد . سپس اين شيئ را به نسخه ي دوم متد Save مي فرستد تا به وسيله ي آن داده ها ذخيره شوند . نسخه ي دوم نيز بـا اسـتفاده از كلاس XmlSerializer.Serialization.Xml.System كه در ادامه با آن آشنا خواهيم شد و نيـز شيئ Stream كه به آن فرستاده شده است داده ها را در قالب XML ذخيره مي كند .

در هنگام ذخيره ي داده ها در فايل بايد به يک مسئله دقت کنيد. هنگامي که بخواهيم يک رکورد را ذخيره کنـيم، داده هـاي آن در فايلي با همان نام فايل قبلي ذخيره مي شوند . بنابراين فايل مربوط به اطلاعات ركورد قبلي از بين مي رود. اما بايد دقت كنـيم فايـل جديد را به گونه اي ايجاد شود كه اگر به هر دليلي در ايجاد آن با شكست مواجه شديم، اطلاعات ركورد قبلي از بـين نرونـد و كـاربر بتواند به آنها دسترسي داشته باشد . روش انجام اين كار نيز ساده است . ابتدا داده هاي مربوط به ركورد جاري را در يك فايـل بـا نـام ديگري ذخيره مي كنيم . زماني كه همه چيز با موفقيت به اتمام رسيد، فايل ايجاد شده را با فايل مربـوط بـه اطلاعـات ركـورد قبلـي جايگزين مي كنيم .

براي نام فايلي كه بايد داده هاي ركورد جديد به صورت موقت در آن نگهداري شوند، به نام فايل اصلي پسوند tmp . اضـافه مـي كنيم. بنـابراين اگـر نـام فـايلي كـه داده هـا بايـد در آن ذخيـره شـوند برابـر بـا Address\MyProgramms\:C xml.AddressBook\Book باشد، ابتدا داده هـا در فـايلي بـه نـا م Address\MyPrograms\:C tmp.xml.AddressBook\Book ذخيره مي شود . خوب، ابتدا قبل از ايجاد فايل، بررسي مي كنيم كـه فـايلي بـا اين نام وجود نداشته باشد. ولي اگر چنين فايلي ايجاد شده باشد آن را با فراخواني متد Delete حذف مي كنيم :

```
// Save - serialize the object to disk... 
public void Save(String filename) 
{ 
      // make a temporary filename... 
      String tempFilename; 
       tempFilename = filename + ".tmp"; 
      // does the file exist?
```

```
FileInfo tempFileInfo = new FileInfo(tempFilename);
if (tempFileInfo.Exists) 
       tempFileInfo.Delete();
```
در مرحله ي بعد يك فايل با نام مشخص شـده و پـسوند tmp. ايجـاد مـي كنـيم . بـراي ايـن كـار بايـد يـك شـيئ از كـلاس FileStream نمونه سازي كرده و آدرس فايل و نيز نوع دسترسي به آن را در متد سازنده ي كلاس مشخص كنيم .

```
// open the file... 
FileStream stream = new FileStream(tempFilename, 
                                       FileMode.Create);
```
سپس اين شيئ را به نسخه ي دوم متد Save ارسال مي كنيم . نحوه ي عملكرد اين متد در ادامه توضيح داده شده است، اما فعلا بدانيد كه قسمت اصلي عمل سريالايز كردن درون اين متد انجام مي شود . سپس فايل را مي بنديم :

```
// close the file... 
 stream.Close();
```
در مرحله ي آخر نيز ابتدا با استفاده از متد CopyTo فايل را در فايل جديد با نام اصلي كپي مي كنيم (پارامتر true مـشخص مي كند كه هنگام كپي كردن اين فايل، اگر فايلي با اين نام وجود داشت آن را حذف كن )، سپس فايل مـوقتي را بـا اسـتف اده از متـد Delete پاک می کنیم.

```
// remove the existing data file and 
// rename the temp file... 
 tempFileInfo.CopyTo(filename, true); 
 tempFileInfo.Delete();
```
نسخه ي دوم متد Save به جاي يك رشته، يك شيئ از كلاس Stream و يا يكـي از كلاسـهاي مـشتق شـده از آن را بـه عنوان ورودي دريافت مي كند و مشابه زير است :

```
// Save - actually perform the serialization... 
public void Save(Stream stream) 
{ 
      // create a serializer... 
      XmlSerializer serializer = new XmlSerializer(this.GetType); 
      // save the file... 
      serializer.Serialize(stream, this);
}
```
نكته: تمام موارد مربوط به ورودي و خروجي در يك برنامه به وسيله ي كلاسهاي مشتق شده از كـلاس Stream انجـام مـي شوند، براي مثال خواندن و نوشتن در يك فايل، خواندن و نوشتن در حافظه و .... اين كلاس به همراه كلاسهاي ديگـري در رابطـه با همين موضوع در فضاي نام IO.System قرار دارد .

}

كلاس XmlSerializer.Srialization.Xml.System، كلاسي است كـه در ايـن قـسمت بـراي سريالايز كردن شيئ ايجاد شده و نوشتن آن در خروجي اي كه به وسيله ي پارامتر stream مشخص شده است به كار مي رود . در اين قسمت، از يك خروجي استفاده كرديم كه داده ها را در يك فايل قرار مي دهد، اما در ادامـه ي ايـن فـصل از خروجـي هـاي ديگري نيز استفاده خواهيم كرد .

كلاس XmlSerializer بايد بداند كه براي سريالايز كردن چه نوع شيئ مورد استفاده قـرار مـي گيـرد، بنـابراين هنگـام ايجاد شيئ اي از اين كلاس، با استفاده از متد GetType نوع شـيئ را بـراي آن مـشخص مـي كنـيم . متـد GetType در كلاس Object تعريف شده است و شيئ ا ي را از نوع Type.System به عنوان نتيجه برمي گرداند كـه نـوع كلاسـي كه هم اكنون مورد استفاده قرار گرفته است را مشخص مـي كنـد (كـلاس Address(. دليـل اينكـه شـيئ اي كـه از كـلاس XmlSerializer ايجاد مي كنيم نياز دارد بداند چه شيئ را بايد سريالايز كنـد در نحـوه ي عملكـرد ايـن كـلاس بـراي سريالايز كردن است . اين كلاس در بين خاصيتهاي يك شيئ حركت مي كند و مقدار خاصيت هـايي را كـه بـه صـورت خوانـدني - نوشتني باشند را (داراي هر دو قسمت get و set باشند ) به وسيله ي شيئ stream كه براي آن مـشخص شـده اسـت در فايل XML قرار مي دهد. بنابراين در اينجا، اين كلاس مقدار تمام فيلد هاي موجود در كلاس Address را دريافت كرده و آنها را به صورت XML در فايل xml.AddressBook مي نويسد .

كلاس XmlSerializer براي نام هر عنصر در فايل XML، از نام خاصيت يا فيلد مربوط به آن در كلاس اسـتفاده مـي كند. براي مثال در اين برنامه عنصر FirstName داراي داده هاي موجود در عنصر فيلد FirstName اسـت . همچنـين براي نام عنصر ريشه نيز از نام كلاس استفاده مي شود . براي مثال در اينجا نام عنصر ريشه برابر با Address، يعني نام كلاس است .

كلاس XmlSerializer يك راه مناسب براي استفاده از مزاياي XML در برنامه است . زيرا با استفاده از آن ديگر مجبور نيستيد خود را درگير خواندن و يا نوشتن فايلهاي XML كنيد، تمام كارهاي لازم را اين كلاس انجام مي دهد .

## دريافت داده ها از يك فايل **XML** :

در بخش امتحان كنيد بعد، قابليتي را به برنامه اضافه خواهيم كرد تا بتواند داده ها را از يك فايل XML خوانـده و آنهـا را در برنامـه قرار دهد، به عبارت ديگر داده هاي موجود در ديسك را دي سريالايز خواهيم كرد .

### امتحان كنيد: دريافت داده ها از فايل **XML**

)1 ويرايشگر كد مربوط به كلاس SerializableData را باز كرده و دو متد مـشخص شـده در زيـر را بـه آن اضافه كنيد:

```
// Load - deserialize from disk... 
public static Object Load(String filename, Type newType) 
{ 
      // does the file exist? 
      FileInfo fileInfo = new FileInfo(filename);
      if(!fileInfo.Exists) 
       { 
             // create a blank version of the object and return that... 
             return System.Activator.CreateInstance(newType);
```
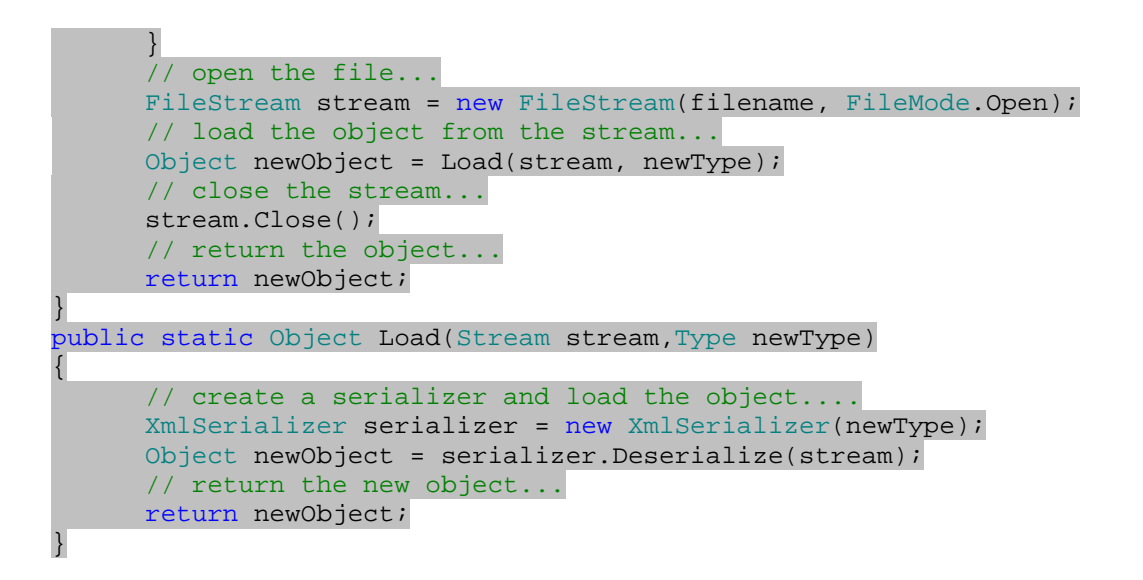

- )2 به قسمت طراحي فرم مربوط به 1Form برگشته و با استفاده از جعبه ابزار، يك كنترل Button ديگـر را بـه فـرم اضافه كنيد . خاصيت Name اين كنترل را برابر با btnLoad و خاصـيت Text آن را برابـر بـا Load &قـرار دهيد.
- )3 روي اين دكمه دو بار كليك كرده تا متد مربوط به رويداد Click آن ايجاد شود . سپس كد مشخص شده در زير را در اين متد وارد كنيد:

```
private void btnLoad_Click(object sender, EventArgs e) 
{ 
      // load the address using a shared method on SerializableData... 
      Address newAddress = (Address)SerializableData.Load(DataFileName, 
                                                  typeof(Address) ); 
      // update the display... 
       PopulateFormFromAddress(newAddress);
```
}

)4 همچنين لازم است كه متد مشخص شده در زير را نيز به كلاس 1Form اضافه كنيد:

```
// PopulateFormFromAddress - populates the form from an 
// address object... 
public void PopulateFormFromAddress(Address address) 
// copy the values... 
{ 
       txtFirstName.Text = address.FirstName; 
       txtLastName.Text = address.LastName; 
       txtCompanyName.Text = address.CompanyName; 
       txtAddress1.Text = address.Address1; 
       txtAddress2.Text = address.Address2; 
       txtCity.Text = address.City; 
       txtRegion.Text = address.Region; 
       txtPostalCode.Text = address.PostalCode; 
       txtCountry.Text = address.Country; 
       txtEmail.Text = address.Email; 
}
```
)5 برنامه را اجرا كرده و روي دكمه ي Load كليك كنيد يا دكمه هاي L+Alt را فشار دهيد . اطلاعاتي كه در قسمت قبل وارد كرده بوديد، همانند شكل 19-2 در فرم برنامه نمايش داده خواهند شد.

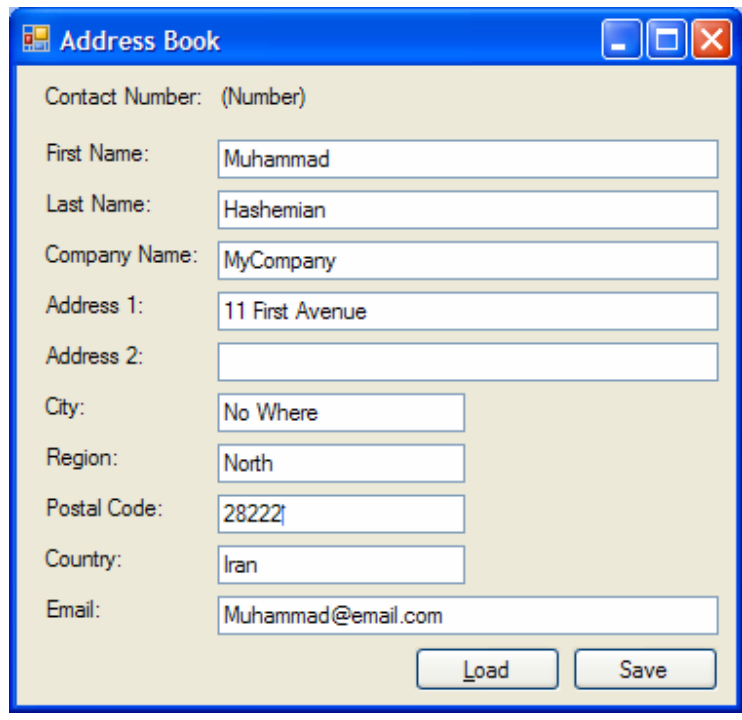

شكل 19-2

## چگونه كار مي كند؟

دي سريالايز كردن , عمل عكس سريالايز كردن است . به وسيله ي اين كار مي توانيد داده هايي را كه در يك فايل با قالـب XML ذخيـره شـده انـد را اسـتخراج كـرده و در برنامـه قـرار دهيـد. بـراي دي سـريالايز كـردن يـك شـيئ نيـز مـي توانيـد از كـلاس XmlSerializer استفاده كنيد .

براي اين كار نيز مانند قبل دو نسخه ي گوناگون از متد Load ايجاد مي كنيم . نسخه ي اول دو پارامتر دريافت مي كنـد : پـارامتر اول از نــوع String اســت و آدرس فــايلي را مــشخص مــي كنــد كــه داده هــا در آن قــرار دارد، پــارامتر دوم نيــز از نــوع Type.System است و نوع كلاسي را دربر دارد كه بايد داده ها به شيئ اي از آن نوع تبديل شوند . براي فراخواني اين تـابع پارامتر دوم به اين دليل مورد نياز است كه كلاس XmlSerializer با توجـه بـه آن بتوانـد تـشخيص دهـد مقـادير چـه خاصيت هايي بايد در فايل وجود داشته باشند تا بتواند آنها را از فايل استخراج كند؟

دقت كنيد كه كلاس XmlSerializer هيچ اطلاعاتي در مورد فضاي نام و يا فايل اسمبلي كه شيئ بـه آن تعلـق دارد را در فايل XML ذخيره نمي كند، بنابراين هنگام دي سريالايز كردن فقط بر اساس گفته ي برنامه نويس در مورد نوع شيئ داده هاي درون فايــل را بررســي مــي كنــد و ســعي مــي كنــد شــيئ اي از نــوع كــلاس مــشخص شــده را ايجــاد كنــد (كــلاس XmlSerializer فقط نام كلاسي كه سريالايز كرده است را به عنوان نام عنصر ريشه قرار مي دهد، ولي با استفاده از آن

هم نمي تواند نوع واقعي كـلاس را تـشخيص دهـد . زيـرا بـراي نمونـه در مثـال بـالا ممكـن اسـت شـما چنـدين كـلا س بـه نـام Address در فضاي نامهاي گوناگون داشته باشيد ). مسلماً در نسخه ي اول متد Save اولين كاري كه بايد انجام دهيم اين است كه ببينيم آيا فايل مشخص شده وجود دارد يا نه؟ اگر

فايل وجود نداشت يك شيئ خالي از نوع Address ايجاد كرده و آن را به عنوان نتيجه برمي گردانيم :

```
// Load - deserialize from disk... 
public static Object Load(String filename, Type newType) 
{ 
      // does the file exist? 
      FileInfo fileInfo = new FileInfo(filename);
      if(!fileInfo.Exists) 
       { 
             // create a blank version of the object and return that... 
             return System.Activator.CreateInstance(newType); 
       }
```
اما اگر فايل وجود داشت، مانند متد Save آن را باز مي كنيد و سپس به نسخه ي دوم متد Load مي فرسـتيد . سـپس فايـل را مي بنديد و شيئ اي كه از نسخه ي دوم متد Load برگشته است را به عنوان نتيجه برمي گردانيد :

```
// open the file... 
FileStream stream = new FileStream(filename, FileMode.Open); 
// load the object from the stream... 
Object newObject = Load(\text{stream}, \text{newType});
// close the stream... 
 stream.Close(); 
// return the object... 
return newObject;
```
نسخه ي دوم متد Load نيز دوم پارامتر دريافت مي كند : پارامتر اول يك شيئ از نوع Stream است كـه حـاوي اتـصالي بـه فايل XML مورد نظر است. پارامتر دوم نيز يک شيئ از كلاس System . Type است و نوع شيئ را مشخص مـي كنـد كـه بايد به وسيله ي كلاس XmlSerializer ايجاد شود . همانطور كه مشاهده مي كنيد اين متد بسيار مـشابه متـد Save است كه در قسمت قبل توضيح داديم و نكته ي خاصي ندارد . فقط در اين متد با اسـتفاده از متـد Deserialize از كـلاس XmlSerializer شيئ مورد نظر را بر اساس داده هاي موجود در فايل XML ايجاد مي كنيم :

```
public static Object Load(Stream stream,Type newType) 
{ 
      // create a serializer and load the object.... 
      XmlSerializer serializer = new XmlSerializer(newType); 
      Object newObject = serializer.Deserialize(stream); 
      // return the new object... 
      return newObject; 
}
```
هنگامي كه متد Deserialize را فراخواني مي كنيم، بايد نوع شيئ اي كه مي خواهيم ايجاد كنـيم را بـراي آن مـشخص كنيم. به اين ترتيب اين متد مي تواند بين تمام خاصيت هاي آن شيئ حركت كرده و به دنبال آنهايي بگردد كـه از نـوع خوانـدني - نوشتني باشند . هنگامي كه چنين خاصيتي را پيدا كرد، به داخل فايل XML مي رود و سعي مي كند كه مقدار آن خاصيت را از داخل

٧٨٣

}

آن فايل استخراج كند و بنابراين شيئ را ايجاد مي كند كه مقادير درون خاصيت ها و فيلد هاي آن دقيقاً برابر با مقاديري است كه در فايل XML قرار داده بوديم .

در فرم اصلي برنامه هنگامي كه متد Click\_btnLoad ف راخواني شد، متد Load را فراخواني مي كنيم. بـراي مـشخص كردن مقدار پارامتر دوم اين متد، از عملگر typeof استفاده مي كنيم تا نوع شيئ مورد نياز را بدست آوريم. اين عملگر يك شيئ از كلاس Type.System را برمي گرداند كه مشخص كننده ي نوع كلاسي است كه به آن فرستاده شده . متد Load نيـز يك شيئ از كلاس Object به عنوان نتيجه برمي گرداند، پس آن را ابتدا به شيئ اي از كلاس Address تبديل كـرده و نتيجه را در newAddress قرار مي دهيم . سپس با فراخواني متد PopulateFormFromAddres، داده هاي شيئ جديد را در فرم قرار مي دهيم .

```
private void btnLoad_Click(object sender, EventArgs e) 
{ 
      // load the address using a shared method on SerializableData... 
      Address newAddress = (Address)SerializableData.Load(DataFileName,
                                                  typeof(Address) ); 
      // update the display... 
       PopulateFormFromAddress(newAddress);
}
```
## تغيير در داده ها :

براي اينكه ثابت كنيم در اين مراحل هيچ چيز عجيب و خاصي رخ نمي دهد، در قسمت امتحان كنيد بعد داده ها را با استفاده از يـك ويرايشگر متني مانند notepad تغيير داده و نتيجه را در برنامه مشاهده مي كنيم .

## امتحان كنيد: ايجاد تغيير در داده ها

- )1 با استفاده از Notepad فايل XMLاي كـه در برنامـه ايجـاد كـرده بـوديم را بـاز كـرده و مقـدار موجـود در عنـصر FirstName را به نام ديگري تغيير دهيد. سپس فايل را ذخيره كرده و از Notepad خارج شويد .
- )2 برنامه را اجرا كرده و روي دكمه ي Load كليك كنيد. مشاهده خواهيد كـر د كـه نـام جديـد در قـسمت First Name نمايش داده مي شود.

## چگونه كار مي كند؟

هــدف از ايــن مثــال ايــن بــود كــه ثابــت كنــيم كــلاس XmlSerializer فقــط از اطلاعــات داخــل فايــل xml.AddressBook براي ايجاد شيئ مورد نظر استفاده مي كند . بنابراين هر تغييري كه در داده هاي ايـن فايـل ايجـا د كنيد، فيلد هاي متناظر در شيئ موجود در برنامه نيز تغيير خواهند كرد .

## فرستادن ايميل :

در قسمت امتحان كنيد بعد، مشاهده خواهيم كرد كه چگونه مي توان با استفاده از يك برنامه ي ارسال ايميل ماننـد Outlook به آدرس ايميل كه در ركورد هاي اين دفتر تلفن وارد مي شود نامه فرستاد. براي اين كار با استفاده از كلاس Process، برنامه ي مربوط به ارسال ايميل را اجرا كرده و نامه ي را ارسال خواهيم كرد .

## امتحان كنيد: ارسال ايميل در برنامه

)1 به قسمت طراحي مربوط به 1Form برويد و با استفاده از جعبه ابزار يك كنترل LinkLabel را در پـايين ل يبـل Email قرار دهيد . خاصيت Name اين كنترل را برابر با lnkSendEmail خاصيت Text آن را برابر بـا Email Send قرار دهيد (شكل )19-3.

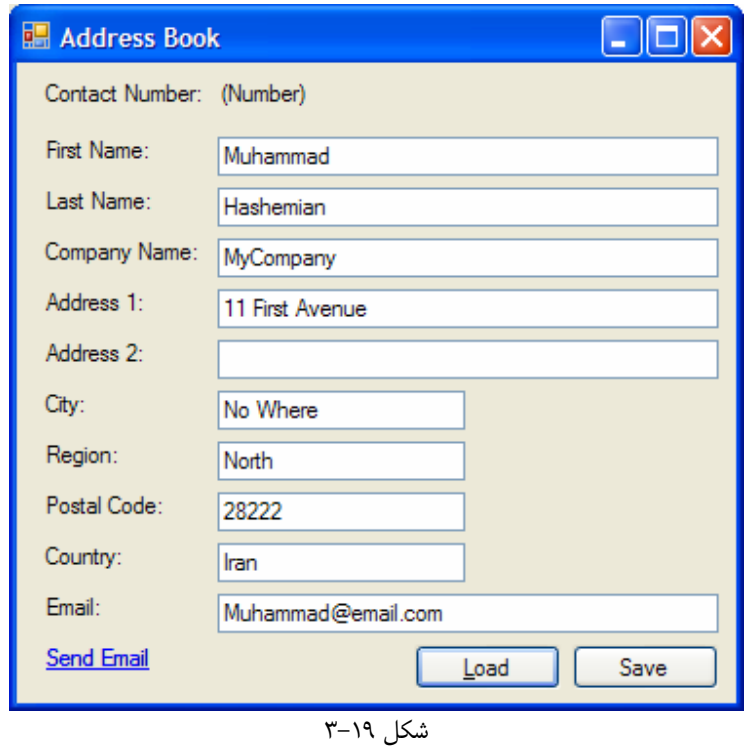

)2 روي اين كنترل دو بار كليك كنيد تا متد مربوط به رويداد LinkClicked آن به صورت اتوماتيـك ايجـاد شـود . سپس كد مشخص شده در زير را در اين متد وارد كنيد:

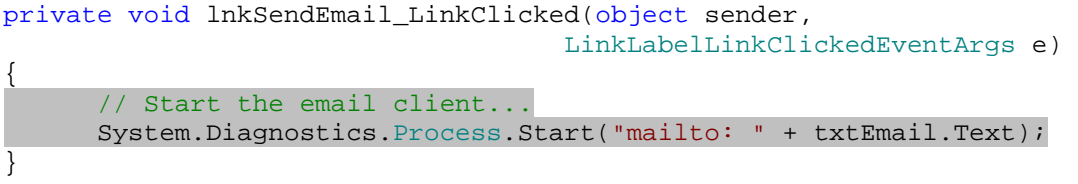

)3 برنامه را اجرا كرده و روي دكمه ي Load كليك كنيد تا داده ها از فايل استخراج شوند و در برنامـه قـرار گيرنـد . ابتـدا مطمئن شويد كه آدرس ايميل مورد نظر شما در كادر Email وارد شده است، سپس روي لينك Email Send كليك كنيد . مشاهده مي كنيد كه برنامه ي كنترل ايميل شما باز شده و به قسمت مربوط بـه ارسـال ايميـل مـي رود، در حالي كه كادر :To در اين برنامه با آدرس ايميلي كه در برنامه وارد كرده بوديد كامل شده است.

## چگونه كار مي كند؟

يكي از قابليتهاي دروني ويندوز اين است كه هنگامي كه يك آدرس اينترنتي در آن وارد شد، بتواند نوع آن را تشخيص دهد و برنامه ي مربوط به آن را اجرا كند .

هنگامي كه يك برنامه ي مربوط به كنترل ايميل را در سيستم خود نصب مي كنيد، اين برنامه يك پروتكل بـه نـام mailto را در ويندوز ثبت مي كند، دقيقاً مانند پروتكل HTTP كه هنگام نصب يك مرورگر در ويندوز ثبت مي شود تا تمام آدرس هايي كه با آن شروع مي شوند به مرورگر فرستاده شوند . بنابراين تمام آدرس هايي كه با mailto شروع مي شوند نيز به صورت اتوماتيـك به وسيله ي ويندوز به برنامه ي مربوط به مديريت ايميل فرستاده مي شوند .

بنابراين اگر بخواهيد نامه اي را در ويندوز ارسال كنيد، مي توانيد از منوي استارت گزينه ي Run را انتخـاب كـرده و در آن عبـارت mailto به همراه آدرس ايميل مورد نظر خود را وارد كنيد . سپس روي دكمه ي OK كليـك كنيـد . بـه ايـن ترتيـب برنامـه ي ارسال ايميل باز مي شود و مي توانيد نامه ي مورد نظر خود را پست كنيد .

در برنامه نيز از روشي مشابه استفاده مـي كنـيم، يعنـي مقـدار د رون فيلـد txtEmail را بدسـت آورده و آن را بعـد از عبـارت mailto قـرار مـي دهـيم تـا آدرس مـورد نظـر را ايجـاد كنـيم. سـپس آدرس ايجـاد شـده را بـه متـد Start از كـلاس Process ارسال مي كنيم تا برنامه ي مربوط به مديريت ايميل را باز كند :

```
private void lnkSendEmail_LinkClicked(object sender, 
                                       LinkLabelLinkClickedEventArgs e) 
{ 
      // Start the email client... 
       System.Diagnostics.Process.Start("mailto: " + txtEmail.Text); 
}
```
متد Start نيز دقيقاً مشابه پنجره ي Run در ويندوز عمل مي كند . براي مثال اگر به جاي عبارت mailto در كد بـا لا از عبارت http استفاده مي كرديم، آدرس وارد شده در يك صفحه ي وب در اينترنت اكسپلورر نمايش داده مي شد. همچنين اگر در پارامتر اين متد نام يك فايل Word و يا يك صفحه گسترده ي Excel را وارد كنيد، برنامه هاي Word و يا Excel باز شده و فايل مورد نظر شما را نمايش مي دهد . البتـه اگـر بخواهيـد يـك فايـل را اجـرا كنيـد نيـازي نيـست كـه از پروتكلـي ماننـد mailto و يا http استفاده كنيد، بلكه كافي است نام فايل را به متد Start ارسال كنيد مانند :

C:\My Files\My Budgets.xls

ايجاد ليستي از آدرسها :

در اين قسمت از امتحان كنيد مي خواهيم برنامه را به گونه اي تغيير دهيم تا بتواند ليستي از آدرسها را در فايل XML ذخيره كند تا . اينجا برنامه فقط مي تواند يك آدرس را به درستي در خود نگهداري كند، بنابراين بايد از اينجا به بعد توجه خود را روي ايجاد ليـستي از آدرســها متمركــز كنــيم. بــراي ايــن كــار كلاســي بــه نــام AddressBook ايجــاد كــرده و آن را از كــلاس SerializableData مشتق مي كنيم . زيرا در آخر مي خواهيم كلاس AddressBook را بـه گونـه اي ايجـاد كنيم كه بتواند با فراخواني يك متد داده هاي درون خود را در ديسك ذخيره كرده و يا داده هاي ذخيره شده در ديسك را در حافظـه قرار دهد.

### امتحان كنيد: ايجاد كلاس **AddressBook**

- )1 با استفاده از Explorer Solution يك كلاس جديد به نام AddressBook به برنامه اضافه كنيد .
	- )2 ابتدا با استفاده از دستور using فضاي نام زير را به كلاس اضافه كنيد:

```
using System.Xml.Serialization; 
using System.Collections;
```
namespace Address\_Book { class AddressBook  $\{$ 

)3 سپس تعريف كلاس را مانند زير به گونه اي تغيير دهيد كه از كلاس SerializableData مشتق شود:

```
namespace Address_Book 
{ 
      class AddressBook : SerializableData 
       {
```
)4 براي ذخيره كردن آدرسها، از كلاس ArrayList در فضاي نـ ام Collections.System اسـتفاده مي كنيم . پس در اين كلاس ابتدا به متدي نياز داريم كه بتواند يك ركورد جديد را ايجاد كرده و آن را بـه ليـست ركـورد هاي موجود اضافه كند. براي اين كار متد زير را به كلاس AddressBook اضافه كنيد:

```
class AddressBook : SerializableData 
{ 
      // members... 
      public ArrayList Items = new ArrayList(); 
      // AddAddress - add a new address to the book... 
      public Address AddAddress() 
      \left\{ \right. // create one... 
              Address newAddress = new Address(); 
              // add it to the list... 
              Items.Add(newAddress); 
              // return the address... 
              return newAddress 
       } 
}
```
)5 ويرايشگر كد مربوط به كلاس 1Form را باز كرده و سپس كد زير را به ابتداي كلاس اضافه كنيد:

```
public partial class Form1 : Form 
{ 
      // members... 
      public AddressBook Addresses;
      private int currentAddressIndex;
```
)6 سپس خاصيت زير را به 1Form اضافه كنيد:

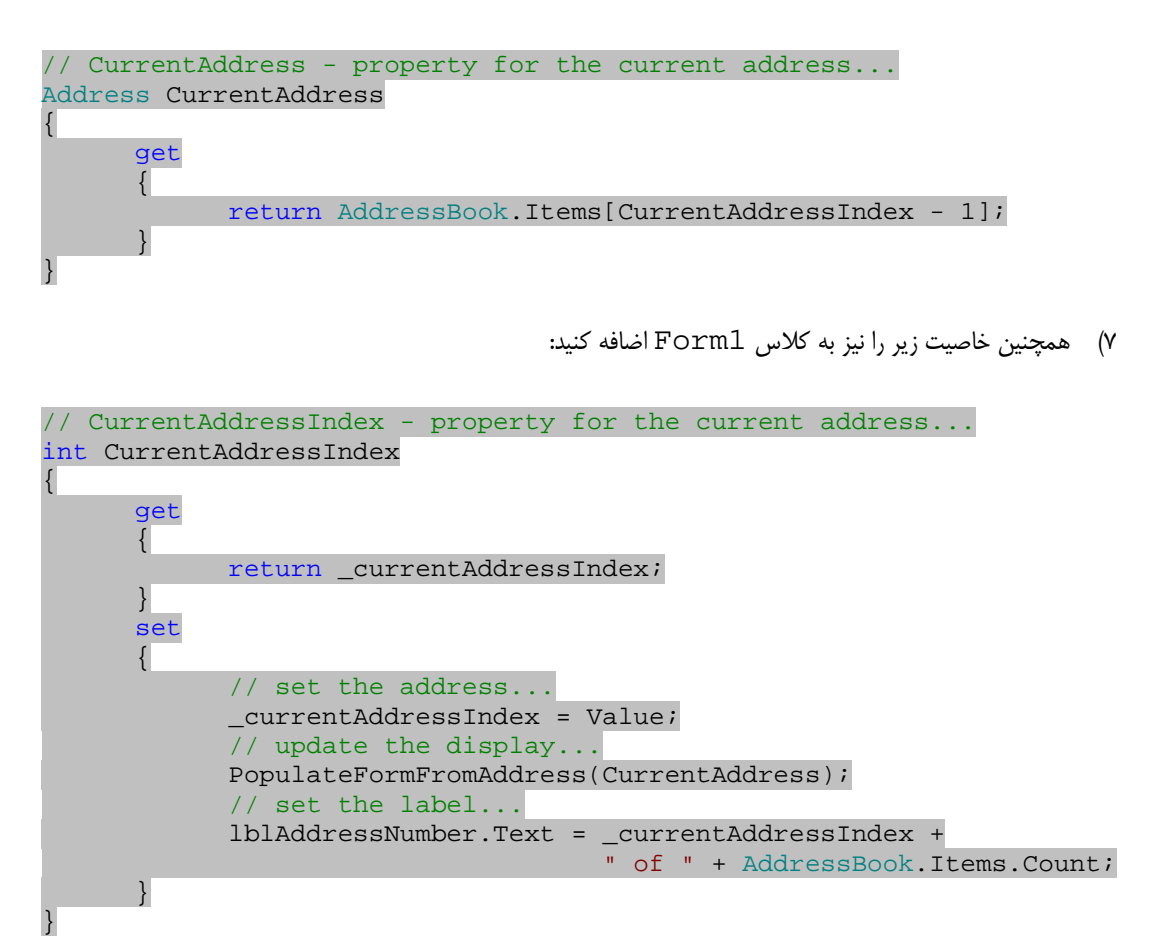

)8 به قسمت طراحي 1Form رفته و روي قسمتي خالي از فرم دو بار كليك كنيد تا متد مربوط بـه رويـداد Click آن به صورت اتوماتيك ايجاد شود. سپس كد مشخص شده در زير را به اين متد اضافه كنيد:

```
private void Form1_Load(object sender, EventArgs e) 
{ 
      // load the address book... 
       Addresses = (AddressBook)SerializableData.Load(DataFileName, 
                                                  typeof(AddressBook)); 
      // if the address book contains no item, add a new one... 
      if (Addresses.Items.Count == 0) 
             Addresses.AddAddress();
```

```
// select the first item in the list... 
 CurrentAddressIndex = 1;
```
)9 تا اينجا برنامه ي تواند ركورد هاي موجود در برنامه را لود كند . حال بايد قابليت ذخيره كردن را نيز اضافه كنيم. براي ايـن كار در قسمت طراحي Form1، فرم را انتخاب كرده و در پنجـره ي Properties روي آيكـون Events كليك كنيد . در ليست رويدادهاي مربوط به فرم، رويداد FormClosed را انتخاب كـرده و روي آن دو بـار كليـك كنيد تا متد مربوط به آن ايجاد شود. سپس كد مشخص شده در زير را به اين متد اضافه كنيد:

```
private void Form1_FormClosed(object sender, FormClosedEventArgs e) 
{ 
      // save the changes... 
       UpdateCurrentAddress(); 
     SaveChanges();
}
```
)10 در انتها نيز دو متد زير را نيز در كلاس 1Form ايجاد كنيد:

```
// SaveChanges - save the address book to an XML file... 
public void SaveChanges() 
{ 
      // tell the address book to save itself... 
       Addresses.Save(DataFileName); 
} 
// UpdateCurrentAddress - make sure the book has the current 
// values currently entered into the form... 
private void UpdateCurrentAddress() 
{ 
       PopulateAddressFromForm(CurrentAddress); 
}
```
نكته: قبل از اينكه برنامه را اجرا كنيد، بايد فايل xml.AddressBook كه در قسمت قبلي ايجاد شده بود را حذف كنيـد . اگر اين كار را انجام ندهيد، كلاس XmlSerializer سعي خواهد رد يك شيئ AddressBook را بـا اسـتفاده از داده هاي فايل XML قبلي ايجاد كند كه حاوي يك شيئ از نوع Address است و به همين دليل يك استثنا رخ خواهد داد . )11 برنامه را اجرا كنيد، اما لازم نيست به خود زحمت دهيد و داده اي را در فرم وارد كنيد زيرا متد Save كار نمي كنـد . بـا بستن فرم مشاهده خواهيد كرد كه خطايي مشابه شكل 19-4 رخ مي دهد.

}

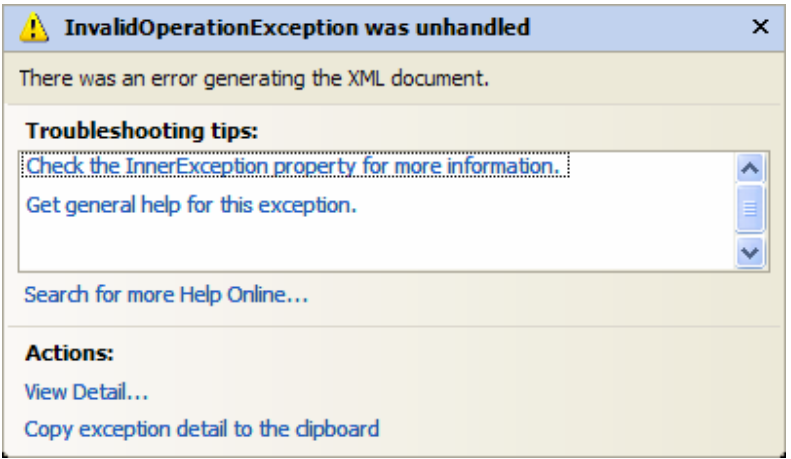

شكل 19-4

## چگونه كار مي كند (يا چگونه كار نمي كند ؟)

هنگـــامي كـــه برنامـــه اجـــرا شـــده و متـــد Load\_Form فراخـــواني مـــي شـــود، ابتـــدا ايـــن متـــد از كـــلاس SerializableData مي خواهد تا داده هاي موجود در فايل xml.AddressBook را استخراج كـرده و در برنامه قرار دهد، اما چون قبل از اجراي برنامه اين فايل را پاك كرده ايد، كلاس SerializableData نمـي توانـد بـه داده هاي درون آن دسترسي داشته باشد . بنابراين متد Load يك نمونه ي جديد از كلاسي كه نوع آن را با استفاده از پـارامتر دوم به آن فرستاده بوديد ايجاد كرده و آن را برمي گرداند . در اين حالت، يك نمونه از كلاس AddressBook به وسـيله ي ايـن متد برگشته مي شود :

```
private void Form1_Load(object sender, EventArgs e) 
{ 
      // load the address book... 
       Addresses = (AddressBook)SerializableData.Load(DataFileName, 
                                                    typeof(AddressBook));
```
اما شيئ اي كه در Addresses قرار گرفته است شامل هيچ آدرسي نمي شود و خالي است . بنابراين در يك شرط بررسي مي كنيم تا اگر هيچ ركوردي در شيئ قرار نداشت، يك ركورد خالي ايجاد كرده و آن را به ليست آدرسها اضافه كنيم :

// if the address book contains no item on it, add a new one... if (Addresses.Items.Count == 0) Addresses.AddAddress();

بنابراين بعد از اجراي اين خط، يا ليست Addresses حاوي آدرس هاي موجود در فايل XML اي است كه قبلا ايجـاد شـده بود، و يا اين ليست فقط شامل يك ركورد خالي مي شود كه آن را در دستور if ايجاد كرده ايم. پس در هـر صـورت حـداقل يـك ركورد در اين ليست وجود خواهد داشت . پس خاصيت CurrentAddressIndex را برابر با 1 قرار مي دهيم تا ركـورد اول را در كادرهاي موجود در فرم نمايش دهد :

// select the first item in the list...

```
 CurrentAddressIndex = 1; 
}
```
خاصيت CurrentAddressIndex هنگام تنظيم انديس يك ركورد چندين كار را انجام مي دهـد . ابتـدا مقـدار فيلـد currentAddressIndex \_كه از نوع private تعريف شده است را برابر با شماره ركورد جديد قرار مي دهد :

```
// CurrentAddressIndex - property for the current address... 
int CurrentAddressIndex 
{ 
      get 
       { 
              return _currentAddressIndex; 
       } 
      set 
       { 
              // set the address... 
              _currentAddressIndex = value;
```
سپس با استفاده از خاصيت CurrentAddress شيئ Address مربوط به ركورد كنوني را بدسـت آورده و آن را بـه متد PopulateFormFromAddress را فراخواني مي كند تا داده هاي آن در كادرهاي موجود در فرم نمـايش داده :شود

```
 // update the display... 
 PopulateFormFromAddress(CurrentAddress);
```
در آخر نيز متن موجود در كنترل lblAddressNumber را به گونه اي تغيير مي دهد تا شماره ركـورد جديـد را نمـايش :دهد

```
 // set the label... 
             lblAddressNumber.Text = _currentAddressIndex + " of " + 
Addresses.Items.Count; 
 } 
}
```
در اين خاصيت از خاصيت CurrentAddress استفاده كرديم تا به سادگي بـه شـيئ Address مربـوط بـه ركـورد جاري دسترسـي پيـدا كنـيم. وظيفـه ي ايـن خاصـيت بـه ايـن صـورت اسـت كـه بـا اسـتفاده از شـماره ي ركـورد جـاري كـه در currentAddressIndex \_ذخيـره مـي شـود، شـيئ Address مربـوط بـه ايـن ركـورد را از داخـل ليـست Addresses استخراج كرده و آن را برگرداند . امـا بـه خـاطر اينكـه ليـست Addresses هماننـد ArrayList عناصر درون خود را از صفر شماره گذاري مي كند اما عناصر موجود در برنامه از يك شماره گذاري مي شوند، لازم است كه در برنامه از شماره انديس ركورد جاري يك واحد كم كرده تا به ركورد مورد نظر دسترسي پيدا كنيم :

```
// CurrentAddress - property for the current address... 
Address CurrentAddress 
{ 
      get 
       { 
              return (Address)Addresses.Items[CurrentAddressIndex - 1];
```
}

}

تا اينجا كه همه چيز خوب پيش مي رود . پس چرا برنامه با خطا مواجه شده است؟ خوب، مشكل زماني به وجود مي آيد كه بخـواهيم از برنامــه خــارج شــويم . در ايــن زمــان متــد FormClosed فراخــواني شــده و ايــن متــد نيــز، متــد Save از كــلاس AddressBook را فراخواني مي كند تا داده ها را ذخيره كند .

همانطور كه مي دانيد كلاس XmlSerializer براي سريالايز كردن يك شيئ در بين تمام خاصـيتهاي آن حركـت مـي كند تا به يك خاصيت خواندني–نوشتني برسد و سپس سعي مي كند تا مقدار آن خاصيت را در فايل XML وارد كند. اما اين كـلاس فقط مي تواند مقادير مربوط به نوع هاي داده اي ساده مانند String.System و يا 32Int.System را در فايل XML بنويسد . بنابراين اگر در بين خاصيتهاي يك كلاس به يك شيئ پيچيده برخورد كرد، وارد آن شيئ پيچيده مي شـود و همـين مراحل را براي آن شيئ نيز تكرار مي كند. يعني در بين خاصيتهاي آن حركت مي كند تا به يك خاصيت خواندني -نوشتني كه از نوع داده اي ساده باشد برسد. سپس مقدار آن را در فايل XML مي نويسد. اگر در شيئ دوم نيز به يک خاصيت پيچيده ي ديگر برخـورد كرد همين مراحل را تكرار مي كند .

اما خوب بعضي از كلاسها داراي خاصيت هايي هستند كه كلاس XmlSerializer نمي تواند آنها را به متن تبديل كـرده و در فايل XML بنويسد، و در اينجاست كه اين كلاس با بن بست مواجه مي شود. كلاس ArrayList يكي از اين كلاسـها به شمار مي رود، يعني اين كلاس داراي خاصيت هايي است كه نمي توانند بـه مـتن تبـديل شـوند بنـابراين هنگـامي كـه كـلاس XmlSerializer به اين خاصيت ها برسد برنامه با خطا مواجه خواهد شد . كاري كه بايد در اينجا انجام دهيم، ايـن اسـت كه يك خاصيت ديگر را به گونه اي ايجاد كرده كه كلاس XmlSerializer براي دسترسي به آدرس هـا از آن اسـتفاده كند و نخواهد كه از كلاس ArrayList استفاده كند .

### در نظر نگرفتن اعضا :

با وجود اينكه كلاس XmlSerializer نمي تواند بعضي از نوع هاي داده اي را به رشته تبديل كرده و ذخيره كند، اما اين كلاس با ذخيره كردن آرايه ها هيچ مشكلي ندارد . همچنين در قسمت قبل مشاهده كرديد كه كلاس XmlSerializer با كلاس Address هم هيچ مشكلي ندارد و مي تواند تمام فيلد ها و خاصيتهاي آن را به متن تبديل كرده و ذخيره كند. در بخش امتحــان كنيــد بعــد، خاصــيتي را ايجــاد خــواهيم كــرد كــه يــك آرايــه از نــوع Address را برگردانــد و ســپس كــلاس XmlSerializer را مجبور خواهيم كرد كه به جاي استفاده از ArrayList، داده هاي موجود در ايـن خاصـيت را ذخيره كند .

### امتحان كنيد: در نظر نگرفتن اعضا

)1 ويرايشگر كد مربوط به كلاس cs.AddressBook را باز كنيد و به خطي برويـد كـه فيلـد Items تعريـف شده است. سپس تعريف اين فيلد را به صورت زير تغيير دهيد:

// members... [XmlIgnore()] public ArrayList Items = new ArrayList();
)2 حال خاصيت زير را به كلاس AddressBook اضافه كنيد:

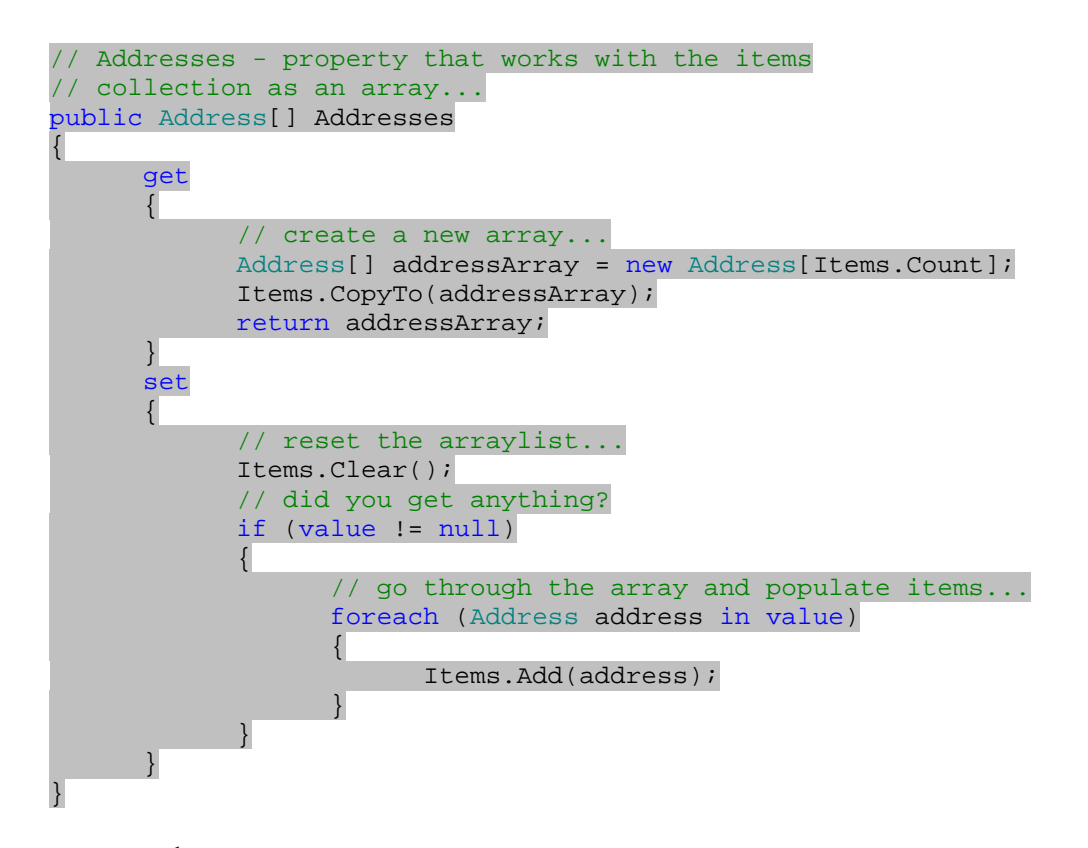

)3 برنامه را اجرا كرده و سپس آن را ببنديد . مشاهده خواهيد كرد كه همه چيز به درستي عمل مي كند . مجدداً برنامه را اجـرا كرده و اين مرتبه داده هايي را در فيلد هاي برنامه وارد كنيد و سپس برنامه را ببنديد. بـه ايـن ترتيـب داده هـايي كـه در برنامه نوشته بوديد مشابه كد زير در فايل xml.AddressBook قرار خواهند گرفـت (خطهـاي اضـافي بـراي وضوح بيشتر حذف شده اند)

```
<AddressBook> 
   <Addresses> 
     <Address> 
       <FirstName>Muhammad</FirstName> 
       <LastName>Hashemian</LastName> 
       <CompanyName>MyCompany</CompanyName> 
       <Address1>11 First Avenue</Address1> 
       <Address2 /> 
       <City>No Where</City> 
       <Region>North</Region> 
       <PostalCode>28222</PostalCode> 
       <Country>Iran</Country> 
       <Email>Muhammad@email.com</Email> 
     </Address> 
   </Addresses> 
</AddressBook>
```
# چگونه كار مي كند؟

داده هاي XML اي كه درون فايل وجود دارند ثابت مي كنند كه برنامه اين مرتبه ديگر درسـت كـار مـي كنـد (پـس احتمـالا لازم نخواهد بود عنوان بخش را به چگونه كار نمي كند تغيير دهيم). اما سوال اينجاست كه چرا اين مرتبه برنامه درست كار مي كند؟ در اين مرحله برنامه ي شما داراي دو خاصيت خواهد بود، يكي خاصيت Items و ديگري خاصيت Addresses. هر دوي اين خاصيت ها خواندني -نوشتني هستند، بنابراين كلاس XmlSerializer هر دوي آنها را بررسي مي كنـد تـا بتوانـد در فايل XML ذخيره كند . خاصيت Items يك شيئ از نوع ArrayList برمي گرداند و خاصـيت Addresses نيـز يك آرايه از اشيايي از نوع Address .

اما در اين برنامه قبل از خاصيت Items كدي را درون كروشه اضافه كرديم كه همانند تعريف كلاسها در برنامه است. امـا مـي دانيد كه براي ايجاد يك شيئ از كلاس كد را به اين صورت نمي نويسند . پس سوالي كه پيش مي آيد اين است كه اين كد چيست؟ با خصيصه ها در زبان HTML و حتي XML نسبتا در طول فصلهاي قبل آشنا شديم . اما بايد بدانيد كه كد هايي كه بـه زبـان #C نوشته مي شوند نيز مي تو انند شامل خصيصه باشند . براي مثال هر كلاس، هر متد، هر خاصيت و يا ... در زبان #C مي توانند داراي خصيصه هاي خاص خود باشند كه اطلاعات خاصي را درباره ي آن مشخص مي كند . براي تعريف يك خصيصه، بايد آن را در خـط قبل از عضو مورد نظر در داخل كروشه بنويسيم . در اين كد نيز اين خط خصيصه اي را براي فيلد Items تعريف مـي كنـد . ايـن خصيصه مشخص كننده ي اين مورد است كه اين فيلد نبايد به وسـيله ي كـلاس XmlSerializer مـورد بررسـي قـرار بگيرد. بنابراين زماني كه اين كلاس به اين فيلد برسد و بخواهد مقدار آن را در فايل XML وارد كند، با ديدن ايـن خصيـصه از روي اين فيلد عبور كرده و به سراغ خاصيت بعدي، يعني Addresses مي رود .

قسمت get از خاصيت Addresses قسمتي است كه در اين كد بايد به آن توجه كنيم . تمام كاري كه در اين قسمت انجام مـي دهـيم ايـن اسـت كـه يـك آرايـه از نـوع Address ايجـاد كـرده و سـپس بـا اسـتفاده از متـد CopyTo از كـلاس ArrayList، فيلد هاي موجود در ArrayList ر ا در اين آرايه قرار مي دهيم :

```
// Addresses - property that works with the items 
// collection as an array... 
public Address[] Addresses 
{ 
      get 
       { 
              // create a new array... 
              Address[] addressArray = new Address[Items.Count]; 
              Items.CopyTo(addressArray); 
              return addressArray; 
       } 
      set 
       { 
 … 
       } 
}
```
هنگامي كه كلاس XmlSerializer به اين آرايه رسيد، بين تك تك عناصر آن حركت كرده و آنها را سريالايز مي كند . اين مورد را در فايل XMLاي كه توليد شده است نيز مي توانيد مشاهده كنيد. ابتـدا كـلاس XmlSerializer وارد شـيئ ايجاد شده از كلاس AddressBook مي شود، سپس به اولين خاصيت خواندني -نوشتني مي رسد كه مي تواند داده هاي آن را ذخيره كند، يعني خاصيت Addresses. اين خاصيت به صورت يك آرايه است، پس كلاس سعي مي كند در بين عناصر آن حرمت كند . بنابراين از عنصر اول شروع مي كند و داده هاي آن را در عنصر Address از فايل XML قرار مي دهـد . امـا ايـن آرايه فقط يك عنصر دارد. پس در اينجا كار كلاس XmlSerializer تمام شده است و خروجي آن مشابه زير خواهد بود :

```
<AddressBook> 
   <Addresses> 
     <Address> 
       <FirstName>Muhammad</FirstName> 
       <LastName>Hashemian</LastName> 
       <CompanyName>MyCompany</CompanyName> 
       <Address1>11 First Avenue</Address1> 
       <Address2 /> 
       <City>No Where</City> 
       <Region>North</Region> 
       <PostalCode>28222</PostalCode> 
       <Country>Iran</Country> 
       <Email>Muhammad@email.com</Email> 
     </Address> 
   </Addresses> 
</AddressBook>
```
استخراج ركورد ها از فايل **XML** :

اگر مقداري شانس داشته باشيد، برنامه هم اكنون بايد بتواند هنگام اجرا شدن داده هاي موجو د در فايل XML قبلي را استخراج كرده و در فرم نمايش دهد. بنابراين با بستن برنامه و اجراي مجدد آن بايد با فرمي مشابه شكل 19-5 مواجه شويد . دليل اين مورد در اين است كه زماني كه در حال نوشتن كلاس AddressBook بوديد، قسمت مربـوط بـه لـود كـردن داده هاي دفتر تلفن هنگام اجراي برنامه را نيز كامل كرديد . اين مرتبه كه برنامه را اجرا مي كنيد، هنگـامي كـه متـد Load از كـلاس SerializableData فراخواني شود فايل xml.AddressBook را در ديسك پيدا مي كند، بنـابراين ديگـر يك شيئ خالي را به عنوان نتيجه برنمي گرداند بلكه سعي مي كند داده هاي مو جود در فايل را دي سريالايز كنـد . خـوب بـه خـاطر اينكه كلاس XmlSerializer در نوشتن آرايه ها هيچ مشكلي ندارد مي توان حدس زد كه اين كـلاس در خوانـدن آنهـا نيز مشكلي نخواهد داشت و متد Deserialize از اين كلاس بتواند به درسي كار كند .

اين مرتبه ديگر قسمت set از خاصيت Addresses بسيار مهم است. تنها چيزي كه در كار با اين خاصـيت بايـد مـد نظـر داشته باشيد اين است كه اگر يك آرايه ي خالي را به آن ارسال كنيد (مقدار null را بـه آن بفرسـتيد )، خاصـيت بـا خطـا مواجـه خواهد شد.

```
// Addresses - property that works with the items 
// collection as an array... 
public Address[] Addresses 
{ 
      get 
       { 
 … 
       } 
      set 
       { 
              // reset the arraylist... 
              Items.Clear(); 
              // did you get anything?
```

```
 if (value != null) 
\{ // go through the array and populate items... 
              foreach (Address address in value) 
{
             Items.Add(address);<br>}
 } 
 } 
     } 
}
```
در اين قسمت بايد هر عضو از اين آرايه را با استفاده از متد Add به شيئ Items از كلاس ArrayList اضافه كنيد .

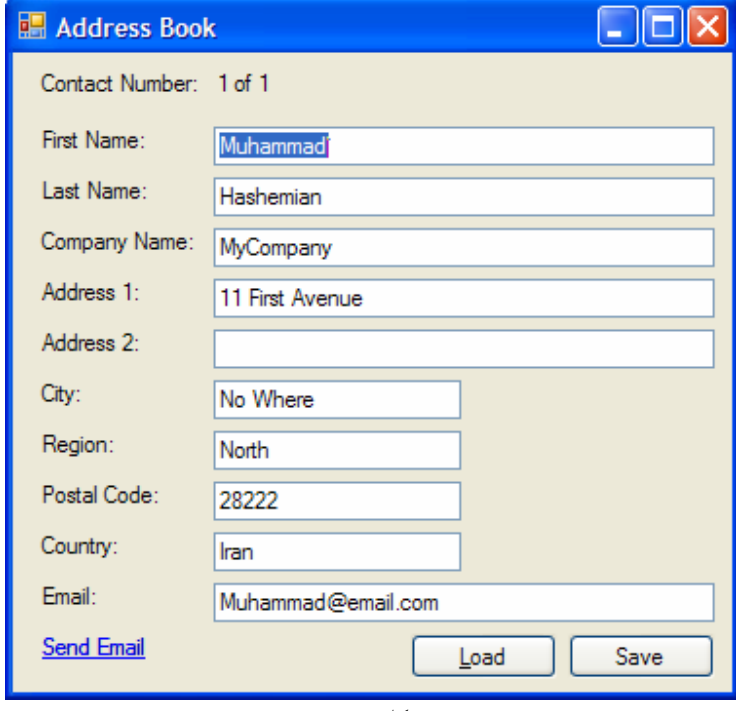

شكل 19-5

اضافه كردن ركورد هاي جديد :

خوب، در اين قسمت مشاهده خواهيم كرد كه چگونه مي توان ركورد هاي بيشتري ر ا به برنامه اضافه كرد . در قسمت امتحـان كنيـد بعد، چهار كنترل Button جديد به فرم اضافه خواهيم كرد : دو كنترل Button براي حركـت در بـين داده هـاي موجـود در برنامه و دو كنترل Button نيز براي حذف و يا اضافه كردن ركورد هاي جديد .

امتحان كنيد: اضافه كردن ركورد هاي جديد

)1 قسمت طراحي فرم مربوط به 1Form را باز كرده و دو كنتـرل btnSave و btnLoad را غيـر فعـال كنيـد . سپس چهار كنترل Button جديد همانند شكل 19-6 به برنامه اضافه كنيد:

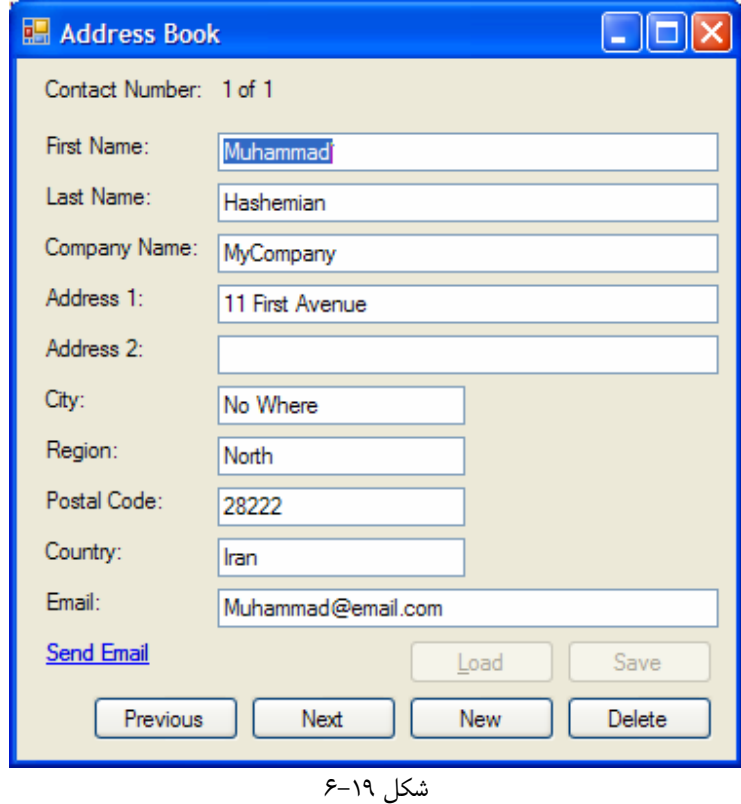

)2 خاصـيت Name ايـن چهـار كنتـرل را بـه ترتيـب برابـر بـا btnPrevious، btnNext، btnNew و btnDelete قرار دهيد . خاصيت Text آنها را نيز بـه ترتيـب بـا مقـادير Previous، Next، New و Delete تنظيم كنيد

)3 روي دكمه ي btnNew دو بار كليك كنيد تا متد مربوط به رويداد Click آن به صـورت اتوماتيـك ايجـاد شـود . سپس كد مشخص شده در زير را به اين متد اضافه كنيد . همچنـين متـد AddNewAddress را نيـز بـه كـلاس 1Form اضافه كنيد:

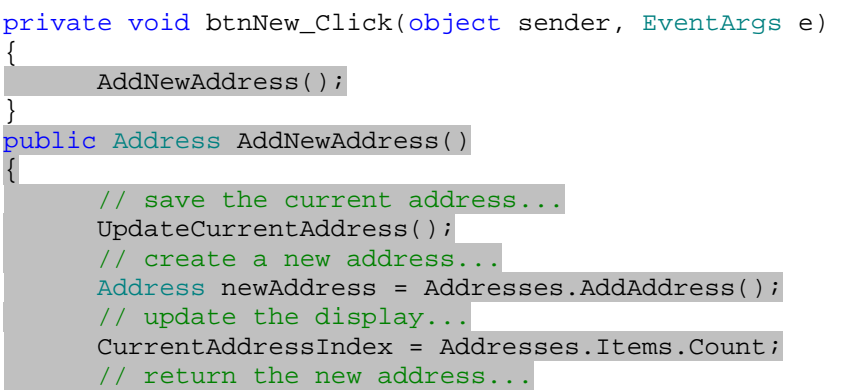

- )4 برنامه را اجرا كنيد . با كليك كردن روي دكمه ي New يك ركورد جديد ايجاد خواهد شد و مي توانيد داده هاي خـود را در آن وارد كنيد. در كادرهاي روي فرم يك ركورد جديد را وارد كنيد و سپس برنامه را ببنديد تا تغييرات ذخيره شوند.
- )5 به محلي كه فايل xml.AddressBook در آنجا ذخيره شده بود برويد و فايـل را بـاز كنيـد تـا داده هـاي آن نمايش داده شوند. مشاهده خواهيد كرد كه ركورد جديد نيز در فايل قرار گرفته است.

# چگونه كار مي كند؟

تكميل اين قسمت از برنامه بسيار ساده بود و نكته ي خاصي نداشت . تمام كار ي كه بايد انجام مي داديم اين بود كه با فراخواني متد AddAddress از كلاس AddressBook يك شيئ جديد از كلاس Address ايجـاد كـرده و سـپس خاصـيت CurrentAddressIndex را برابر با انديس آن شيئ يعني انديس آخرين عنصر موجود در آرايه قـرار دهـيم . بـه ايـن ترتيب متن نمايش داده شده در كنترل lblAddressNumber نيز تصحيح مي شود، شماره ي ركورد را به صـورت 2 2 of نمايش داده و اجازه مي دهد كه داده هاي آن را وارد كنيم .

البته به تر است قبل از ايجاد ركورد جديد با فراخواني متد UpdateCurrentAddress تغييراتي را كـه كـاربر تـا ايـن لحظه در برنامه ايجاد كرده است را ذخيره كنيم . با فراخواني اين متد، زماني كه كاربر بخواهد از برنامه خـارج شـود، بـين ركـورد هـا حركت كند و يا ركورد جديدي را ايجاد كند مي توانيد مطمئن شويد كه تمام تغييراتي كه در داده هاي درون كادر ها بـه وجـود آورده است در فايل XML ذخيره خواهند شد .

public Address AddNewAddress() { // save the current address... UpdateCurrentAddress();

بعد از اينكه تغييرات ذخيره شد، مي توانيم يك ركورد جديد ايجاد كرده و داده هاي آن را به كاربر نمايش دهيم (كه البتـه هـيچ داده اي در آن وجود ندارد، بنابراين تمام كادر ها در فرم خالي خواهد شد) تا تغييرات مورد نظر خود را در آن ايجاد كند :

```
// create a new address... 
Address newAddress = Addresses.AddAddress(); 
// update the display... 
 CurrentAddressIndex = Addresses.Items.Count; 
// return the new address... 
return newAddress;
```
#### حركت در بين داده ها :

حال كه مي توانيد داده هاي جديد به برنامه اضافه كنيد، لازم است كه دكمه هاي Next و Previous را نيز در فرم كامـل كنيد تا بتوانيد بين داده هاي موجود حركت كرده و آنها را مشاهده كنيد . در بخش امتحان كنيد بعد برنامه را به گونه اي تغيير خواهيم

}

داد تا بتوانيد بين داده هاي بعدي و يا قبلي موجود در ايست آدرسها در شيئ Addresses حركت كنيد. البته در اينجا نيز قبـل از اينكه به ركورد بعدي و يا ركورد قبلي برويم بايد داده هاي ركورد جاري را ذخيره كنيم تا اگر كاربر تغييراتي را در آن ايجـاد كـرده بود، اين تغييرات از بين نروند .

# امتحان كنيد: حركت در بين داده ها

)1 روي دكمه ي btnNext در فرم برنامه دو بار كليك كنيد تا متد مربوط به رويداد Click آن به صورت اتوماتيك ايجاد شود . سپس كد زير را به اين متد اضافه كنيد . همچنين متد MoveNext را نيز به صورت زير در كلاس مربوط به 1Form ايجاد كنيد:

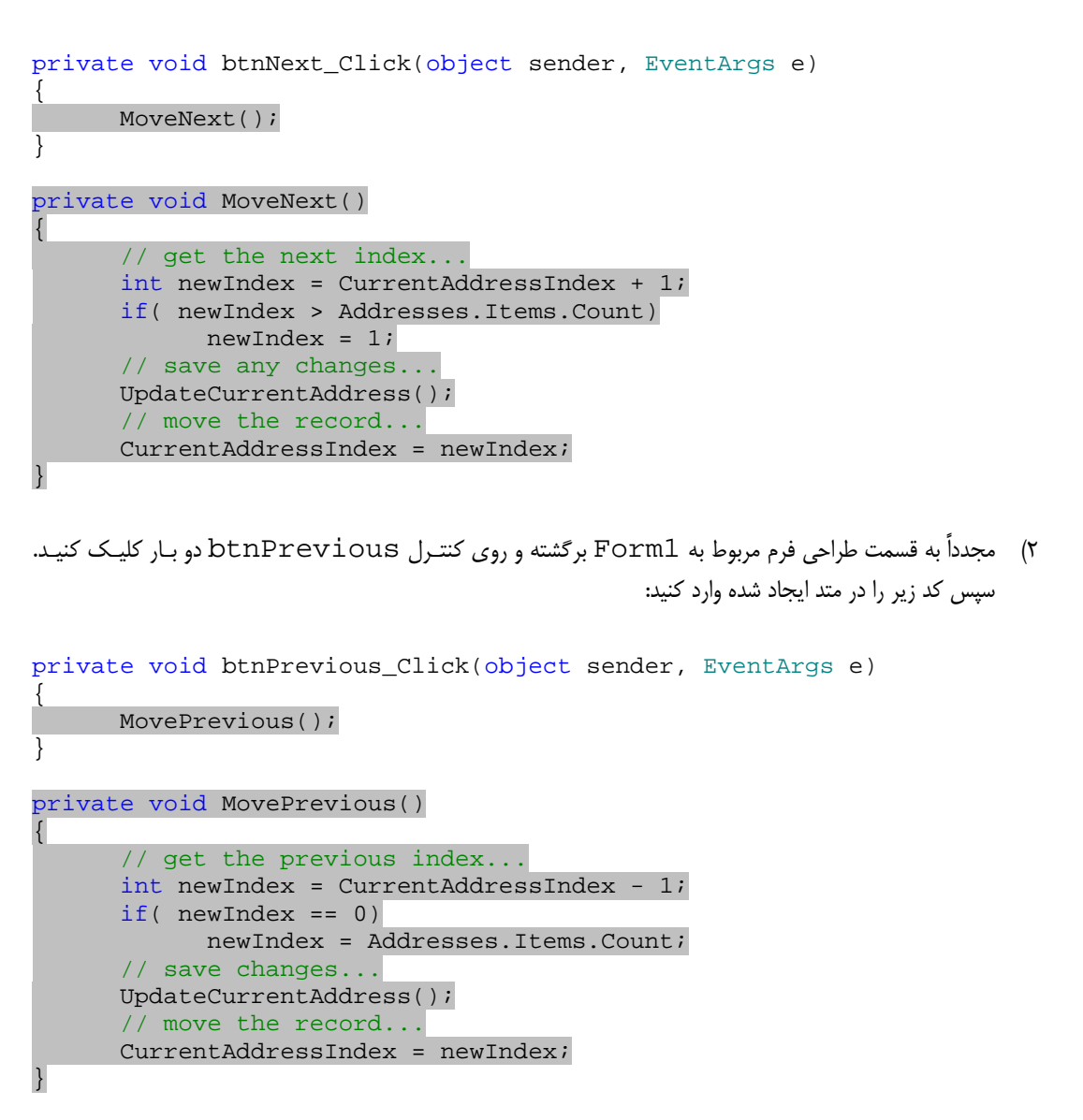

)3 حال برنامه را اجرا كرده و روي دكمه هاي Previous و Next كليك كنيد . در اين قسمت بايد بتوانيد بـين داده هاي موجود در فرم حركت كنيد.

# چگونه كار مي كند؟

تمام كاري كه در اين قسمت انجام داديم اين بود كه با اضافه كردن و يا كم كردن مقـدار CurrentAddressIndex به جلو و يا به عقب حركت كرديم . براي حركت كردن به جلو كافي است كه مقدار اين خاصيت يك واحد افزايش داده و براي حركت به عقب نيز كافي است كه مقدار اين خاصيت را يك واحد كاهش دهيم .

البته بايد دقت داشته باشيم كه هنگام كم كردن و يا اضافه كردن انديس، از محدوده ها تجاوز نكنيم (يعني سعي نكنيم كـه از اولـين ركورد نيز عقبتر برويم و يا به ركورد بعد از آخرين ركورد برويم ). به همين دليل است كه بعد از تنظيم كردن مقدار انديس، صحت آن را در يك شرط بررسي مي كنيم . هنگامي كه به جلو حركت مي كنيم، اگر به آخر ليست رسيده باشيم مجدداً به ابتداي آن بر خواهيم گشت و هنگامي كه به عقب حركت مي كنيم اگر به اول ليست برسيم، به انتهاي آن منتقل خواهيم شد .

در هر دو حالت نيز قبل از اينكه انديس را تنظيم كنيم، با فراخواني متد UpdateCurrentAddress تغييـرات اعمـال شده را در فايل ذخيره مي كنيم :

```
private void MoveNext() 
{ 
      // get the next index... 
      int newIndex = CurrentAddressIndex + 1; 
      if( newIndex > Addresses.Items.Count) 
             newIndex = 1; 
      // save any changes... 
       UpdateCurrentAddress(); 
      // move the record... 
       CurrentAddressIndex = newIndex; 
}
```
#### حذف كردن داده ها از برنامه :

براي تكميل كردن اين برنامه، فقط كافي است كه قابليت حذف داده ها را نيز به آن اضافه كنيم . البته هنگام حذف يك ركـورد بايـد در نظر داشته باشيم كه اگر ركوردي كه بايد حذف شود آخرين ركورد موجود در برنامه باشد، يك ركورد خالي به برنامه اضافه كنيم تا ليست خالي نماند. در بخش امتحان كنيد بعد، كدي را به برنامه اضافه خواهيم كرد تا عمل حذف را نيز به درستي انجام دهد .

# امتحان كنيد: حذف يك ركورد از برنامه

)1 به قسمت طراحي فرم مربوط به 1Form برويد و روي دكمه ي btnDelete دو بار كليك كنيد . سپس كد زيـر را به متد مربوط به رويداد Click آن اضافه كنيد . همچنين متد DeleteAddress را نيز به صورت زير بـه كلاس مربوط به 1Form اضافه كنيد:

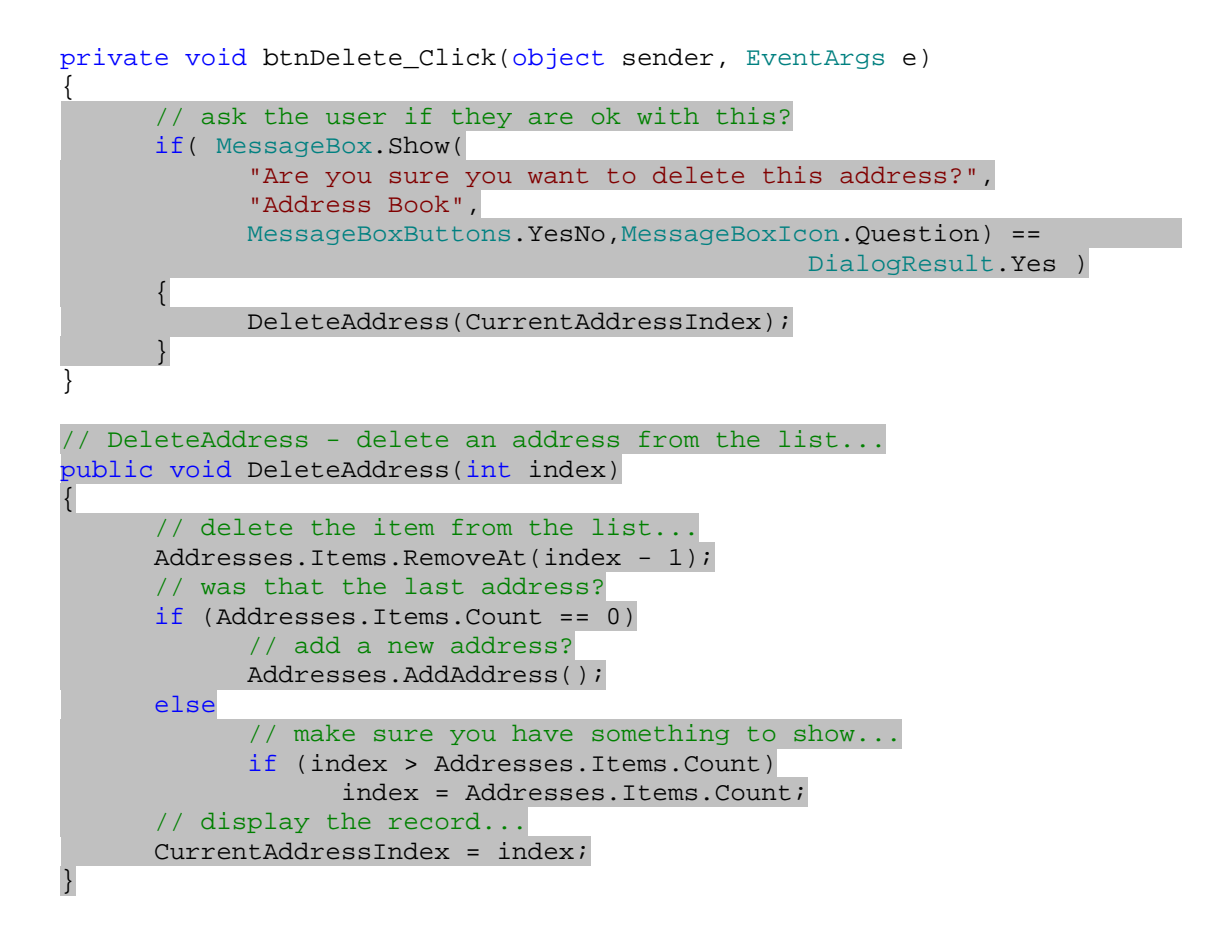

)2 برنامه را اجرا كنيد . حال بايد بتوانيد با فشار دادن دكمه ي Delete ركورد هاي مورد نظر خود را از برنامه حذف كنيد. البته، اگر بخواهيد آخرين ركورد موجود را حذف كنيد، يك ركورد خالي به صورت اتوماتيك ايجاد شده و به ليـست اضـافه خواهد شد.

### چگونه كار مي كند؟

برنامه اي كه در اين فصل ايجاد كرديم، به گونه اي نوشته شده است كه همواره بايد اطلاعاتي را به كاربر نمـايش دهـد . بـه همـين دليل است زماني كه براي اولين بار برنامه را اجرا مي كنيد و هيچ فايل xml.AddressBook اي در ديسك وجود نـدار د، يك ركورد خالي ايجاد كرده و آن را در فرم نمايش مي دهيم . همچنين اگر كاربر تمام ركورد هاي موجود در برنامـه را حـذف كنيـد، بايد به نحوي چيزي را براي نمايش دادن در فرم ايجاد كنيم .

براي اينكه ركوردي را از ديسك حذف كنيم، از متد RemoveAt در كلاس ArrayList اسـتفاده مـي كنـيم . ايـن متـد عنصري كه انديس آن را به عنوان پارامتر دريافت كرده است را از ArrayList حذف مي كند.

```
// DeleteAddress - delete an address from the list... 
public void DeleteAddress(int index) 
{ 
      // delete the item from the list... 
      Addresses.Items.RemoveAt(index - 1);
```
همچنين دقت كنيد به علت اينكه ArrayList بر مبناي انديس صفر كار مي كند، پس براي مثـال لازم اسـت بـراي حـذف عنصر سوم از ليست، پارامتر 2 را به متد RemoveAt ارسال كنيم . مشكل زماني ايجاد مي شود كه عنصري كه حذف كرده باشيم آخرين عنصر موجود در ليست بوده باشـد و چـون بايـد همـواره يـك عنصر در ليست باشد تا به كاربر نمايش دهيم، يك شيئ جديد از كلاس Address ايجاد مي كنيم :

// was that the last address? if (Addresses.Items.Count == 0) // add a new address? Addresses.AddAddress();

همچنين اگر ركورد حذف شده آخري ن ركورد ليست نباشد و ركورد هاي ديگري نيز در ليست وجود داشته باشـند، بايـد بعـد از حـذف ركورد انديس ركورد جاري را تصحيح كنيم . البته در مواردي اين انديس صحيح است و نيازي به تغيير آن وجود ندارد . براي مثال اگـر پـــنج عـــضو در ليـــست وجـــود داشـــته باشـــند و عـــضو ســـوم در حـــال نمـــاي ش داده شـــدن باشـــد، مقـــدار فيلـــد currentAddressIndex \_برابر با 3 خواهد بود . حال اگر كاربر با فشار دادن دكمه ي Delete ايـن ركـورد را حذف كند، نيازي نيست كه currentAddressIndex \_را تنظيم كنيم . زيرا همچنان عضوي بـا انـديس 3 در فـرم وجـود دارد تـا داده هـاي آن نمـايش داده شـود و امـا اگـر بـراي مثـال فقـط سـه عـضو در ليـست وجـود داشـته باشـد و مقـدار currentAddressIndex \_نيز برابر با 3 باشد، حذف اين عنصر باعث مي شود كه انديس ركـورد جـاري نـا معتبـر شود و مجبور شويم كه آن را تصحيح كنيم . اين حالت زماني رخ مي دهد كه كاربر بخواهـد آخـرين عـضو از ليـ ست را حـذف كنـد . بنابراين با استفاده از يك شرط if اين مورد را نيز بررسي خواهيم كرد :

else // make sure you have something to show... if (index > Addresses.Items.Count) index = Addresses.Items.Count;

حال كه بعد از بررسي شرايط مختلف انديس عضوي كه بايـد داده هـاي آن در فـرم نمـايش داده شـود را بدسـت آورديـم، آن را در خاصيت CurrentAddressIndex قرار مي دهيم :

// display the record... CurrentAddressIndex = index; }

#### بررسي لبه ها :

در اين قسمت مي خواهيم يكي از تكنيكهاي برنامه نويسي را هنگام تست عملكرد يك نرم افز ار بررسي كنيم. هنگام نوشتن يك نرم افزار، معمولا كارهاي مورد نظر ما در مرزها به درستي انجام نخواهند شد . براي مثال تصور كنيد در برنامه ي خود متـدي داريـد كـه يك عدد صحيح را به عنوان ورودي دريافت مي كند، اما براي اينكه اين متد به درستي عمل كند اين عدد بايد بـين ا عـداد 0 تـا 99 باشد .

در اين موارد هنگامي كه الگوريتم متد خود را نوشتيد و آن را براي بعضي از اعداد در بازه ي مشخص شده تست كرديـد، بهتـر اسـت آن را براي اعداد موجود در مرز بازه نيز تست كنيد. براي مثال اعدادي مانند ٠، ١-، ٩٩ و يا ١٠٠ را به برنامه بدهيد و مـشاهده كنيـد كه آيا الگوريتم شما براي اين اعداد نيز درست كار مي كند يا نه؟ معمولا اگر متد براي يكي يا دو تا از اين اعداد به درستي جواب داد، مي توانيد مطمئن شويد كه اين الگوريتم براي تمام اعداد موجود در آن بازه به درستي كار مي كند . اين مشكل در متدهاي MoveNext و يا MovePrevious كه در برنامه ايجاد كرده بوديم نيز ممكن اسـت بـه وجـود آيد. براي مثال تصور كنيد كه در برنامه ي خود 100 ركورد اطلاعات داريد و بعد از ايجاد ايـن دو متـد، آن را بـراي حركـت در بـين

ركورد هاي 10 تا 20 بررسي مي كنيد و مشاهده مي كنيد كه درست كار مي كنند . به اين صورت مي توانيد مطمئن شويد كه برنامـه براي حركت بين ركورد هاي 2 تا 99 به درستي عمل مي كند، اما اگر هنگامي كه متد به ركورد 100 رسيد و كاربر مجدداً خواست به ركورد بعدي برود احتمالا با مشكل مواجه خواهيد شد .

# ايجاد يكپارچگي بين برنامه ي دفتر تلفن و ديگر برنامه ها:

تا اينجا برنامه هايي ايجاد كرديم كه مي توانستند داده هاي خود را در فايل XML ذخيره كرده و يا از آن استخراج كنند. همچنين در طول اجراي برنامه ها، تغييراتي كه در فايل XML حاصل ايجاد مي شد را نيز بررسي كرديم . بنـابراين تـاكنون بايـد درك خـوبي از مفهوم XML بدست آورده باشيد و بدانيد كه XML چگونه مورد استفاده قرار مي گيرد .

در ابتداي فصل گفتيم كه XML وسيله اي است كه براي ايجاد يكپارچگي در بين برنامه هاي تجاري مورد استفاده قرار مـي گيـرد، اما براي افرادي كه در برنامه نويسي تازه كار هستند توقع نا به جايي است كه انتظار داشته باشيم XML را به اين مفهوم درك كـرده و مورد استفاده قرار دهند . بنابراين XML براي اين افراد فقط مي تواند به عنوان وسيله اي براي ذخيـره ي داده هـاي برنامـه مـورد استفاده قرار گيرد . در ادامه ي اين فصل سعي خواهيم كرد دليل اينكه XML مي تواند يك ابزار خوب بر اي يكپارچگي بين برنامه ها باشد را توضيح دهيم . به اين منظور برنامه اي ايجاد خواهيم كرد كه بتواند ساختار فايل XML مربوط به برنامه ي قبلي را درك كرده و به سادگي از داده هاي درون آن استفاده كند .

كاربردهاي XML و نحوه ي استفاده از آن يكي از مباحث پيشرفته است، بنابراين براي يادگيري بيشتر در اين مـورد مـي توانيـد بـه كتابهايي كه در اين زمينه نوشته شده است رجوع كنيد .

### توضيح اصول يكپارچه سازي :

قبل از اينكه بتوانيم برنامه اي ايجاد كنيم تا بتواند با برنامه ي دفتر تلفن تعامل داشته باشد، بهتر است با اصـول يكپارچـه سـازي در برنامه ها آشنا شويم . اساسا زبان XML بهترين روش براي ايجاد يكپارچگي بين برنامه ها است، زيرا كد هـاي آن بـه سـادگي مـي توانند توسط افراد و يا برنامه هاي ديگر خوانده شده، درك شوند و يا تغيير داده شوند . روشهاي قديمي كـه بـراي ايـن منظـور مـورد استفاده قرار مي گرفت عمدتا نياز داشتند كه متني نيز همراه با آنها فرسـتاده شـود تـا سـاختار داده هـاي درون آن را توضـيح دهـد. بنابراين هنگامي كه ساختار فايل حاوي داده ها تغيير مي كرد، برنامه هاي قبلي ديگر نمي توانستد از فايلهاي جديد استفاده كنند . فايلهاي XML به سادگي مي توانند توسط افراد در ك شوند . براي مثال تصور كنيد كه تاكنون حتي در رابطه با برنامه اي كه در ايـن فصل ايجاد كرده باشيم نيز چيزي نشنيده باشيد و فايل XML زير را به شما نشان دهند :

```
<Addresses> 
   <Address> 
     <FirstName>Muhammad</FirstName> 
     <LastName>Hashemian</LastName> 
     <CompanyName>MyCompany</CompanyName> 
     <Address1>11 First Avenue</Address1>
```

```
 <Address2 /> 
     <City>No Where</City> 
     <Region>North</Region> 
     <PostalCode>28222</PostalCode> 
     <Country>Iran</Country> 
     <Email>Muhammad@email.com</Email> 
   </Address> 
</Addresses>
```
به راحتي مي توانيد متوجه شد كه اين فايل حاوي چه داده هايي است . همچنين مي توانيد از ابزارهاي زيادي كه در NET. وجـود دارد براي مشاهده، تغيير و يا كار با اين فايل استفاده كنيد . البته با اين حال نيز ممكن است در بعضي شرايط مجبور شويد كه سـاختار فايل را از فردي كه آن را طراحي كرده است درخواست كنيد، مخصوصا در مواردي كه داده هاي مهمتري در فايـل XML قـرار مـي گيرند، اما با اين وجود استفاده از فايلهاي XML بسيار با معني تر از سيستم هاي قديمي است .

بعد از اين كه ساختار يك فايل XML را متوجه شديد مي توانيد داده هاي مورد نظر خود را به فايل اضافه كنيد و يـا حتـي فايلهـاي خودتان را بر اساس آن ساختار ايجاد كنيد . براي مثال در برنامه ي قبلي بعد از اينكه متوجه شديد عنـصر Addresses حـاوي چندين عنصر از نوع Address است كه هر يك داده هاي مربوط به يك فرد را در دفتر تلفن نگهدار ي مـي كننـد، مـي توانيـد داده هاي افراد جديد را خود به فايل اضافه كنيد و يا برنامه اي بنويسيد كه بتواند بر اساس ساختار اين فايل كار كند و داده هـا را بـه وسيله ي آن برنامه كنترل كنيد .

براي مثال فايل قبل را باز كنيد و عنصر Address را به همراه تمام عناصر زير مجموعه ي آن كپي كرده و يك نسخه از آن را بلافاصله بعد از اتمام تگ <Address/ <در همان فايل قرار دهيد . سپس داده هاي موجود در هر عنصر را با داده هاي مـورد نظر خود عوض كرده و فايل را ذخيره كنيد. براي مثال فايل را به صورت زير تغيير دهيد :

```
<AddressBook> 
   <Addresses> 
     <Address> 
       <FirstName>Muhammad</FirstName> 
       <LastName>Hashemian</LastName> 
       <CompanyName>MyCompany</CompanyName> 
       <Address1>11 First Avenue</Address1> 
       <Address2 /> 
       <City>No Where</City> 
       <Region>North</Region> 
       <PostalCode>28222</PostalCode> 
       <Country>Iran</Country> 
       <Email>Muhammad@email.com</Email> 
     </Address> 
     <Address> 
       <FirstName>Somebody</FirstName> 
       <LastName>Else</LastName> 
       <CompanyName/> 
       <Address1>12 First Avenue</Address1> 
       <Address2 /> 
       <City>Big City</City> 
       <Region>SE</Region> 
       <PostalCode>28582</PostalCode> 
       <Country>Iran</Country> 
       <Email>Somebody@SomeWhere.com</Email> 
     </Address> 
   </Addresses> 
</AddressBook>
```
حال اگر برنامه را باز كنيد، مشاهده خواهيد كرد كه دو ركورد اطلاعات در برنامه وجود دارند : يك ركورد كه از ابتـدا در برنامـه ايجـاد شده بود و ركورد ديگر نيز داده هايي كه به صورت دستي در فالي وارد كرديم . بنابراين مشاهده كرديد كه با درك ساختار يـك فايـل XML كه يك برنامه توليد مي كند، مي توان به سادگي تغييرات مورد نظر را در آن ايجاد كرد .

## خواندن اطلاعات برنامه ي دفتر تلفن در يك برنامه ي ديگر :

بــراي تكميــل توضــيحات ايــن فــصل، در بخــش امتحــان كنيــد بعــد برنامــه اي ايجــاد خــواهيم كــرد كــه كــاملاً از پــروژه ي AddressBook جدا باشد اما بتواند از داده هاي در ون فايل xml.AddressBook استفاده كند. اين برنامه ليـست افرادي كه در اين فايل هستند را استخراج كرده و به همراه آدرس ايميل آنها در فرم نمايش مي دهد .

# امتحان كنيد: خواندن داده هاي برنامه ي **AddressBook**

- )1 با استفاده از ويژوال استوديو يك برنامه ي تحت ويندوز به نام List Address ايجاد كنيد .
- )2 با استفاده ز جعبه ابزار يك كنترل ListBox در فرم قرار دهيد. خاصيت IntegralHeight ايـن كنتـرل را برابر با False، خاصيت Dock آن را برابر با Fill و خاصيت Name را برابر با lstMails قرار دهيد (شكل ۱۹−۲).

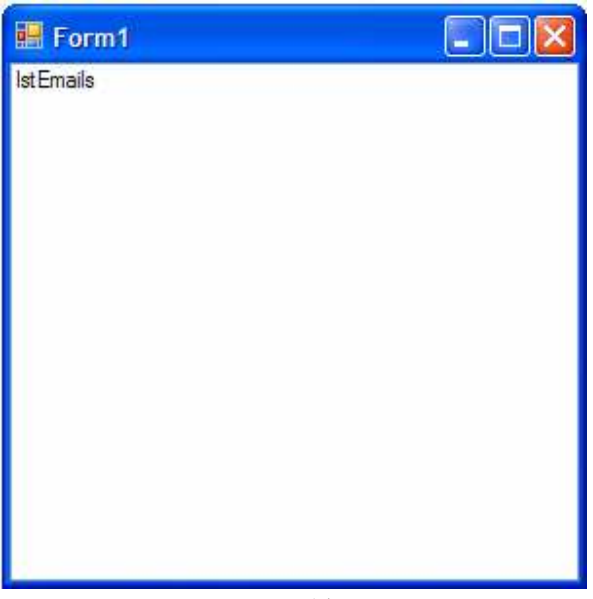

شكل 19-7

)3 در قسمت طراحي فرم مربو ط به 1Form روي نوار عنوان فرم دو بار كليك كنيد تا متد مربوط به رويداد Load فـرم به صورت اتوماتيك ايجـاد شـود . سـپس كـد مـشخص شـده در زيـر را در ايـن متـد وارد كنيـد . همچنـين فـضاي نـام Xml.System را نيز به ابتداي كلاس 1Form اضافه كنيد تا بتوانيم در برنامه از كلاسهاي آن استفاده كنيم:

```
using System.Xml; 
using System.Collections; 
private void Form1_Load(object sender, EventArgs e) 
{ 
      // where do we want to get the XML from... 
      String filename = 
             @"E:\Documents and Settings\Mohammad\My " + 
             "Documents\Visual Studio 2005\Projects\" + 
             "Address Book\Address Book\bin\" + 
             "Debug\AddressBook.xml"; 
      // open the document... 
     XmlTextReader reader = new XmlTextReader(filename); 
      // move to the start of the document... 
      reader.MoveToContent(); 
      // start working through the document... 
     Hashtable addressData = null; 
      String elementName = null; 
      while(reader.Read()) 
       { 
             // what kind of node to we have? 
             switch(reader.NodeType) 
\{ // is it the start of an element? 
                   case XmlNodeType.Element: 
                         // if it's an element start, is it "Address"? 
                        if (reader.Name == "Address" ) 
                                // if so, create a new collection... 
                               addressData = new Hashtable(); 
                         else 
                        // if not, record the name of the element...
                               elementName = reader.Name; 
                         break; 
                   // if we have some text, try storing it in the 
                   // collection... 
                   case XmlNodeType.Text: 
                         // do we have an address? 
                        if (addressData != null) 
                               addressData.Add(elementName, 
                                                 reader.Value); 
                         break; 
                   // is it the end of an element? 
                   case XmlNodeType.EndElement: 
                         // if it is, 
                         // we should have an entire address stored... 
                         if( reader.Name == "Address") 
\{ \} // try to create a new listview item... 
                              String item = null; 
                              try 
\{ item = addressData["FirstName"] + 
                                      " " + addressData["LastName"] 
                                      + " (" +
```
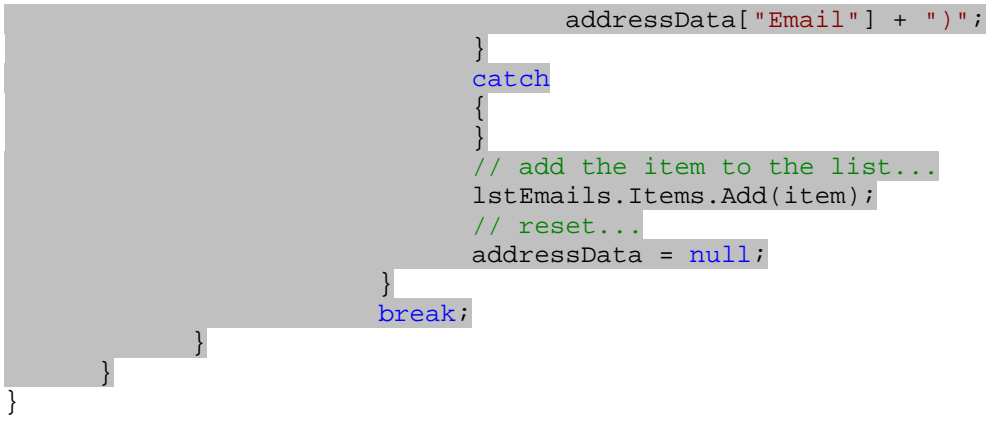

نكته: قبل از اجرا اين برنامه مسيري كه براي فايل xml.AddressBook در ابتداي متد Load\_1Form وارد شده است را با مسير صحيح آن جايگزين كنيد .

)4 با اجراي برنامه بايد فرمي مشابه فرم 19-8 مشاهده كنيد. همچنين اگر ركوردي داراي آدرس ايميل نباشند نيز برنامـه بـه درستي آن را نمايش مي دهد زيرا در اين صورت يک رشته ي تهي در فايل XML ذخيره مي شود و هنگام خوانـدن داده ها نيز يك رشته ي تهي به وسيله ي ListView نمايش داده مي شود .

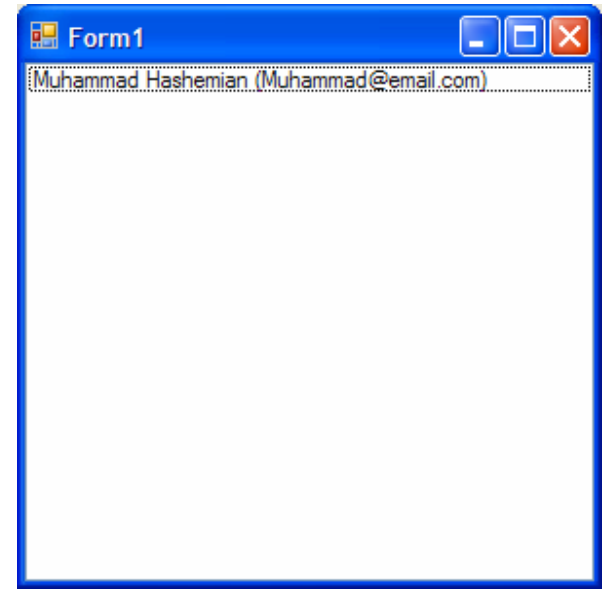

شكل 19-8

# چگونه كار مي كند؟

قبل از اينكه درباره ي مزاياي اين برنامه (و يا مزاياي XML (صحبت كنيم، تصور كنيد كه قبل از نوشـتن ايـن برنامـه اصـلا فايـل XML اي كه به وسيله ي پروژه ي AddressBook ايجاد مي شد را نديده بوديد و با ساختار آن آشنايي نداشتيد، فقـط مـي

خواستيد بر اساس اطلاعات داخل اين فايل برنامه اي بنويسيد كه نام و آدرس ايميل افراد را نمايش دهد . در اين صورت با توجـه بـه اينكه XML به صورت يك فايل متني ذخيره مي شود، مي توانستيد آن را با يك ويرايشگر متن معمولي باز كرده و آن را بخوانيد . به اين ترتيب متوجه مي شويد كه اين فايل حاوي عناصري از نوع Address است كه هر كدام از اين عنصر ها داراي عنـصرهاي ديگري است كه داده هاي مربوط به يك فرد را ذخيره مي كنند . سه عنصر Email، FirstName و LastName نيز در بين اين داده ها وجود دارند كه در برنامه ي List Address به آنها نيز داريد. بنابراين تنها چيزي كـه بـاقي مـي مانـد خارج كردن اطلاعات داخل عناصر از اين فايل است .

هنگام معرفي NET. يكي از عجيب ترين كارهايي كه به وسيله ي مايكروسافت انجام گرفت، پشتيباني شديد چارچوب NET.از XML بود . در چارچوب NET. تعداد چشمگيري كلاس براي خواندن و يا نوشتن فايلهاي XML وجود داشت . در برنامه ي قبلـي فقط از كلاس XmlSerializer استفاده كرديم كه يكي از ساده ترين كلاسهاي NET. براي كار با XML بود. ويژگي اين كلاس در اين است كه براي توليد فايل XML فقط به ساختار كلاس شما استناد مي كند. اما اگـر يـك فايـل XML را از يـك برنامه ي ديگر دريافت كنيد و بخواهيد از آن استفاده كنيد، نمي توانيد اين كلاس را به كار ببريد زيرا كلاسي در برنامه ي خود نداريد كه ساختار آن مشابه ساختار فايل XML مورد نظر شما باشد . بنابراين بايد از كلاس ديگري براي خواندن و نوشتن داده هاي XML در اين گونه فايلها استفاده كنيد .

در برنامه ي List Address نيز شـرايط مـشابه ي برقـرار اسـت . در ايـن برنامـه كلاسـي بـه نـام Address و يـا AddressBook نداريم كه از كلاس XmlSerializer بخواهيم داده ها را در اشيايي از اين كلاسـها قـرار دهـد . بنابراين بايد با استفاده از كلاسهاي ديگري، فايل XML را به صورت خط به خط بررسي كنيم . يكي از كلاس هايي كه مـي تـوانيم براي اين مورد استفاده كنيم، كلاس XmlTextReader.Xml.System است . اين كلاس يك فايل XML را بـاز كرده و به ابتداي آن اشاره مي كند . سپس مي توانيم از آن بخواهيم كه قسمت قسمت در فايل حركت كند (هر قسمت يـك گـره يـا node ناميده مي شود ). اين كلاس در فايل حركت كرده و در ابتداي هر قسمت توقف مي كنـد، بـراي مثـال در ابتـدا ي تگهـاي شروع، در ابتداي تگهاي پايان، در ابتداي داده هاي درون عناصر، در ابتداي خصيصه ها و ....

بنابراين زماني كه از اين كلاس مي خواهيد كه در فايل حركت كند، ابتدا گره ي زير را به شما نمايش مي دهد :

<?xml version="1.0"?>

هنگامي كه از او بخواهيد به خط بعدي برود، كلاس به اين خط از فايل مي رسد :

<AddressBook xmlns:xsi="http://www.w3.org/2001/XMLSchema-instance" xmlns:xsd="http://www.w3.org/2001/XMLSchema">

سپس، مجدداً از كلاس مي خواهيد كه به خط بعدي برود و كلاس نيز در ابتداي اين خط توقف مي كند :

#### <Addresses>

بـــــه همـــــين ترتيـــــب كـــــلاس XmlTextReader اطلاعـــــاتي را در رابطـــــه بـــــا <Address<، <FirstName/<Muhammad>FirstName<،> LastName <به شما مي دهـد تـا بـه انتهـاي فايـل XML برسد . اين كلاس حتي فضاهاي خالي موجود در فايل XML را نيز به شما اطلاع مي دهد كه رويهمرفته مـي توانيـد از ايـن اطلاعات اضافي صرفنظر كنيد .

الگوريتمي كه بايد در اين قسمت به كار ببريم به اين صورت است كه يك شيئ از كلاس XmlTextReader ايجاد كرده و به وسيله ي آن در قسمتهاي مختلف فايل حركت مي كنيم . هنگامي كه بخواهيم حركت را شروع كنـيم بايـد متـد Read از ايـن كلاس را فراخواني كنيم . به اين ترتيب، اين شيئ به اولين گره ي درون فايل اشاره مي كند و با هر بار فراخواني مجدد متد Read نيز شيئ يك گره درون فايل به جلو حركت خواهد كرد . بنابراين فراخواني متد Read را درون يك حلقه ي while قـرار مـي دهيم تا به اين وسيله بين تك تك گره هاي موجود در فايل حركت كرده و آنها را بررسي كنيم .

```
private void Form1_Load(object sender, EventArgs e) 
{ 
      // where do we want to get the XML from... 
      String filename = 
             @"E:\Documents and Settings\Mohammad\My " + 
             "Documents\Visual Studio 2005\Projects\" + 
             "Address Book\Address Book\bin\" + 
             "Debug\AddressBook.xml"; 
      // open the document... 
      XmlTextReader reader = new XmlTextReader(filename); 
      // move to the start of the document... 
       reader.MoveToContent(); 
      // start working through the document... 
      Hashtable addressData = null; 
      String elementName = null; 
      while(reader.Read()) 
\{
```
براي اينكه بفهميم گره اي كه هم اكنون در ابتداي آن قرار داريم چه نوع گره اي است، مي تـوانيم از خاصـيت NodeType از كلاس XmlTextReader استفاده كنيم . اگر نوع گره برابر با Element بود به اين معنـي اسـت كـه در ابتـداي تـگ شروع يك عنصر قرار داريم . براي اينكه نام عنصري كه در ابتداي آن قرار داريـم را نيـز بدسـت آوريـم نيـز مـي تـوانيم از خاصـيت Name استفاده كنيم . به اين ترتيب اگر نام عنصري كه به آن رسيديم برابر با Address بود، يعني در ابتداي اطلاعات مر بوط به يك فرد جديد هستيم . پس يك شيئ از نوع HashTable ايجاد مي كنيم تا داده هاي مورد نياز از اين فـرد جديـد را در آن قرار دهيم. در غير اين صورت نيز نام عنصر را در يك متغيير ذخيره مي كنيم تا بعدها از آن استفاده كنيم :

```
// what kind of node to we have? 
switch(reader.NodeType) 
{ 
      // is it the start of an element? 
      case XmlNodeType.Element: 
              // if it's an element start, is it "Address"? 
             if (reader.Name == "Address" ) 
                    // if so, create a new collection... 
                    addressData = new Hashtable(); 
             else 
              // if not, record the name of the element... 
                    elementName = reader.Name; 
             break;
```
همچنين ممكن است عنصري كه در آن قرار داريم شامل مقداري مـتن باشـد . در ايـن صـورت بررسـي مـي كنـيم كـه آيـا متغييـر addressData مقدار دهي شده است يا نه (داراي يك شيئ از نوع HashTable است يا نه )؟ د ر صورتي كـه مقـدار دهي شده بود، به اين معني است كه هم اكنون درون داده هاي مربوط به يك فرد (در عناصر دروني عنصر address (هستيم. همچنين به خاطر داريم كه در قسمت قبل، نام عنصري كه درون آن هستيم را نيز در متغيير elementName ذخيره كـرديم . پس اگر براي مثال عنصر elementName برابر با FirstName باشد به اين معني است كه متنـي كـه در ابتـداي آن قرار داريم، مربوط به خاصيت FirstName يكي از ركورد هاي اين فايل است. سپس اين اطلاعات را بـه HashTable اضافه مي كنيم تا در انتها كه ليست داده هاي مربوط به ركورد جاري تكميل شد از آن استفاده كنيم .

```
// if we have some text, try storing it in the 
// collection... 
case XmlNodeType.Text: 
       // do we have an address? 
       if (addressData != null) 
              addressData.Add(elementName, reader.Value); 
       break;
```

```
به همين ترتيب كه حلقه ي while اجرا شده و كلا س XmlTextReader در بين داده هاي درون فايـل حركـت مـي 
كند، داده هاي مربوط به يك ركورد نيز درون HashTable قرار مي گيرد تا به انتهاي ركـورد جـاري، يعنـي بـه تـگ پايـاني 
                                                                                مربوط به address برسيم . 
براي اينكه بدانيم آيا به تگ <address/ <رسيده ايم، مي توانيم بررسي كنيم كه آيا نوع گره برابر بـا EndElement
                                                                                                 است يا نه؟
```

```
// is it the end of an element? 
case XmlNodeType.EndElement:
```
اگر نوع گره اي كه به آن رسيده ايم از نوع تگ پاياني و نام آن نيز برابر با Address بـود، بـه ايـن معنـي اسـت كـه بـه تـگ <address/ <رسيده ايم و حال ديگر تمام اطلاعات مربوط به ركوردي كه در آن قرار داشـتيم در HashTable قـرار گرفته است.بنابراين رشته اي كه بايد در ListBox نمايش داده شود را ايجاد مي كنيم :

```
// if it is, we should have an entire address stored... 
     if( reader.Name == "Address") 
      { 
             // try to create a new listview item... 
            String item = null; 
            try 
             { 
                   item = addressData["FirstName"] + " " + 
                         addressData["LastName"] + " (" + 
                         addressData["Email"] + ")"; 
 } 
            catch 
\{ } 
            // add the item to the list... 
            lstEmails.Items.Add(item); 
            // reset... 
           addressData = null; } 
     break;
```
توجه كنيد كه بلاك catch كه بعد از بلاك try قرار گفته است، در صورت رخ دادن خطا هيچ عمـل خاصـي را انجـام نمـي دهد. در اين مثال براي اينكه درگير خطا يابي نشويم، هر گونه خطايي كه رخ دهد را در نظر نخواهيم گرفت . براي مثـال اگـر عنـصر دروني كه در حال بررسي آن هستيم بعضي از تگ ها را نداشته باشد، براي مثال داراي تگ email نباشد، خطايي رخ خواهـد داد كه از آن صرفنظر مي كنيم .

به همين ترتيب حلقه ادامه پيدا كرده و بين تمام گره هايي كه در فايل وجود دارند حركت مي كند تا به انتهاي فايـل برسـد د. ر ايـن زمان تمام داده هاي فايل بررسي شده اند و فراخواني متد Read نيز مقدار false را برمي گرداند كـه از اجـراي مجـدد حلقـه جلوگيري مي كند و به اين ترتيب اجراي حلقه متوقف مي شود .

اميدوارم كه اين مثال به اندازه ي كافي توانسته باشد قدرت XML در يكپارچه سازي برنامه ه ا را توضيح دهد . اگـر مـي خواهيـد بـا تمرين بيشتر روي اين مثال، تجربه ي خود را در كار با XML افزايش دهيد، سعي كنيد قابليت حذف و يـا اضـافه كـردن داده هـاي جديد را نيز به برنامه ي List Address اضافه كنيد .

#### نتيجه :

در اين فصل با مفاهيم XML آشنا شديم . XML زباني است ك ه بيشتر براي ايجاد يكپارچگي بين برنامه ها و نرم افزارهاي تجـاري موجود مورد استفاده قرار مي گيرد . در يك سازمان مي توان از XML براي تبادل و انتقال داده ها در بين برنامه هاي مختلف استفاده كرد. در بين چند سازمان مختلف نيز مي توان يك فرمت خاص XML را تعريف كرده و سپس برنامه ها را به گونه اي تنظيم كرد تا بتوانند داده هاي خود را بر اساس اين فرمت انتقال دهند و به اين ترتيب برنامه هاي اين چند سازمان با يكديگر تعامل داشته باشـند . همچنين به دليل اينكه فايلهاي XML به صورت متن ذخيره مي شوند، مي توان آنها را به سادگي از طري ق اينترنت و بـا اسـتفاده از تكنولوژي هايي مانند HTTP، FTP، Email و ... منتقل كرد و ديگر نيازي نيست كه چند سازماني كه مـي خواهنـد بـه ايـن روش با هم تبادل اطلاعات داشته باشند از برقراري اتصالات اختصاصي استفاده كنند .

XML عمدتا براي برقراري يكپارچگي بين نرم افزاره اي تجاري كه روي پلت فرم هاي گوناگون كار مي كنند ايجاد شده اسـت، امـا براي افراد تازه كار XML عمدتا براي ذخيره ي داده هاي برنامه مورد استفاده قرار مي گيرد . در اين فصل نيز با نحـوه ي اسـتفاده از XML براي ذخيره ي داده ها آشنا شديم و مشاهده كرديم كه چگونه مي توان داده هاي يك كلاس را سريالايز كـرده و سـپس در يك فايل در ديسك ذخيره كرد و يا داده هاي يك كلاس كه در ديسك ذخيره شده است را دي سريالايز كرده و كلاس متنـاظر آن را در برنامــــه ايجــــاد كــــرد . بــــه ايــــن ترتيــــب بــــا اســــتفاده از همــــين مــــوارد برنامــــه اي بــــه نــــام Book Address ايجاد كرديم كه از فايل XML به عنوان منبع اصلي براي نگهداري داده هاي خود استفاده مي كرد . در آخر فصل نيز، براي اينكه مشاهده كنيم چگونه XML مي تواند در بين برنامه ها يكپارچگي ايجاد كند، برنامه اي نوشـتيم كـه از فايل XML توليد شده به وسيله ي Book Address استفاده مي كرد و داده هاي آن را در فرم نمايش مي داد . در پايان اين فصل بايد با موارد زير آشنا شده باشيد :

- درك بهتري از XML بدست آورده باشيد و بدانيد كه اين تكنولوژي در چه مواردي استفاده مي شود.
	- بتوانيد داده هاي يك كلاس را سريالايز و دي سريالايز كنيد.
	- بتوانيد داده هاي XML را در برنامه مورد استفاده قرار دهيد.
- بتوانيد با استفاده از كلاس XmlTextReader در يك فايل XML حركت كرده و داده هاي مورد نياز خـود را از آن استخراج كنيد.

تمرين :

### تمرين 1:

يك فايل XML ايجاد كنيد كه يك لامپ را توصيف كند . براي توصيف يك لامپ مي توانيد از چندين روش مختلف استفاده كنيـد . براي مثال مي توانيد عناصر مربوط به ظاهر حباب لامپ، اطلاعات فني لامپ و نيز مشخصات خود لامپ مانند قيمـت و ... اسـتفاده كنيد. براي بررسي صحت فايل XML اي كه ايجاد كرده ايـد مـي توانيـد بـه نمونـه هـايي كـه در اينترنـت و در سـايتهايي ماننـد . كنيد رجوع دارد وجود http://www.w3schools.com/dom/dom\_validate.asp

# تمرين 2:

براي اين تمرين مي خواهيم مطالبي را كه در طول فصل آموختيم، با يـادگيري نحـوه ي قـرار دادن توضـيحات در فايلهـاي XML افزايش دهيم. به عنوان كسي كه به تازگي برنامه نويسي را آغاز كرده است، مهمترين توانايي كه بايد بدست آوريد نحوه ي جـستجو در اينترنت و يافتن پاسخهاي مورد نيازتان است . در اين تمرين با استفاده از موتور جستجوي مورد نظر خود اينترنت را جستجو كـرده و نحوه ي قرار دادن توضيحات در فايل XML را پيدا كنيد . سپس توضيحات لازم براي فايل XML اي كه در قـسمت قبـل ايجـاد كرده بوديم را در آن بنويسيد .

# فصل بيستم: وب سرويس ها و **Remoting NET.**

صاحبنظران صنعتي پيشبيني مي كنند كه وب سرويس ها رخداد عظيم بعدي خواهد بود كه در اينترنت به وجود خواهد آمـد . در ايـن فصل سعي مي كنيم ابتدا وب سرويس ها را معرفي كرده و سپس نحوه ي ايجاد آنها را بررسي كنيم . همچنـين سـعي مـي كنـيم در طول فصل با Remoting NET. نيز آشنا شويم و نكاتي را در مورد اينكه در چه شرايطي بايد از وب سرويس هـا و در چـه شرايطي بايد از Remoting NET. استفاده كنيم . در اين فصل :

- با SOAP آشنا خواهيم شد، روشي كه براي انتقال اطلاعات در وب سرويس ها مورد استفاده قرار مي گيرد.
	- چندين وب سرويس ايجاد خواهيم كرد.
	- عملكرد وب سرويس ها را تست خواهيم كرد.
	- برنامه هايي ايجاد خواهيم كرد كه از وب سرويس ها استفاده كنند.
	- نگاه مختصري بر Remoting NET. و موارد استفاده ي آن خواهيم داشت.

#### وب سرويس چيست؟

معمولا بيشتر استفاده اي كه ممكن است از اينترنت داشته باشيد، ارسال و دريافت ايميل و يـا گـردش كـردن در وب اسـت . ايـن دو كاربرد معمولا بيشترين دليلي است كه افراد براي آن به اينترنت متصل مي شوند . اما با رشد اينترنـت، نحـوه ي اسـتفاده ي افـراد از اينترنت نيز در حال تغيير كردن است .

با رشد اينترنت، برنامه هايي كه براي انجام كارهاي خود به اتصال به اينترنت نياز دارند نيز در حال افزايش است . بيشتر برنامـه هـاي امروزي براي اينكه بتوانند داده هايي را به سرور خود بفرستند و يا اطلاعات جديد را از سرور دريافت كنند نياز دارند كـه بـه اينترنـت متصل باشند. همين مورد موجب شده است كه وب سرويس ها به يكي از بزرگترين تحولات اخير در زمينه ي اينترنت تبديل شـوند. حتي مي توانيم بگوييم به همان اندازه كه وب و صفحات وب در مدت اخير رشد داشته اند، وب سرويس ها نيز رشـد خواهنـد كـرد و فراگير خواهند شد. اما خوب ممكن است سوال كنيد كه چرا وب سرويس ها تا اين حد از اهميت برخوردار اند؟

همانطور كه مي دانيد صفحات وب يكي از بهترين راهها براي به اشتراك گذاشتن اطلاعات است. ما مشكلي كه صفحات وب دارند و يا به عبارت بهتر مي توان گفت محدوديتي كه اين صفحات دارند اين است كه فقط انسانها مي توانند از آن استفاده كننـد! صـفحات وب حتماً بايد به وسيله ي انسانها خوانده شود و اطلاعات درون آن نيز فقط مي تواند به وسيله ي ذهـن انـسان درك شـود . امـا وب سرويس ها، از ابتدا براي خوانده شدن و تفسير شدن به وسيله ي برنامه هاي كامپيوتري ايجاد شده اند و نمـي تواننـد بـه وسـيله ي انسانها مورد استفاده قرار بگيرند . در حقيقت مي توانيم بگوييم كه وب سرويس ها، سايتهاي وبي هستند كه فقط به وسيله ي برنامـه هاي كامپيوتري مي توانند مورد استفاده قرار بگيرند . وب سرويس ها به طور ذاتي مي توانند به صورت ديناميك تغيير كنند، بنـابراين لازم نيست كه حاوي اطلاعات ثابت و تغيير ناپذيري باشند، بلكه مي توانند با برنامه اي كه از آنها استفاده مي كند تعامل داشته باشند و ارتباط برقرار كنند. براي مثال من مي توانم در برنامه اي كه مي نويسم از يك وب سرويس استفاده كنم كـه در مواقـع مـورد نيـاز كميتي را به واحد دلار از برنامه ي من دريافت كرده و مقدار معادل آن را به واحد يورو برگرداند .

خوب ممكن است سوال كنيد كه اين مورد چه فايده اي دارد و چگونه مي تواند مفيد واقع شود؟ همانطور كه در فصل قبل نيز در اين باره صحبت كرديم، يكي از پرهزينه ترين موارد در يك سيستم تجاري، برقراري يكپارچگي بين نرم افزارهاي تجاري موجـود اسـت . براي مثال تصور كنيد كه شركت تجاري شما داراي نرم افزاري براي كنترل موجودي كالاها در انبار و نرم افزار ديگري براي دريافت

سفارشات مختلف از مشتريان است . اين دو نرم افزار از دو شركت برنامه نويسي مختلف در دو زمان جدا از هم خريـداري شـده انـد و هر كدام از آنها نيز بر روي يك پلت فرم خاص كار مي كنند . اما زماني كه يك سفارش به وسيله ي يك خريـدار در نـرم افـزار دوم ثبت مي شود، اين نرم افزار بايد به نرم افزاري كه مسئول كنترل موجودي انبار است اطلاع دهد كه چه مقدار و از چه كالايي فروخته شده است . سپس نرم افزار اول نيز مي تواند بر اساس اين اطلاعات كارهاي خاصي را به صورت اتوماتيك انجام دهد. بـراي مثـال در صورتي كه موجودي آن كالا كاهش زيادي پيدا كرده بود، مجدداً از آن كالا سفارش دهد و يا به فرد خاصي اطلاع دهد كـه كـالاي فروخته شده را به آدرس خريدار ارسال كند .

هنگامي كه اين دو نرم افزار به اين صورت با يكديگر كار كنند و تعامل داشته باشند، مي گوييم كه اين دو نرم افزار يكپارچه شده اند . يكپارچه سازي به ندرت به سادگي انجام مي شود و مخصوصا در مورد شركتهاي بزرگ نياز است كه تيمي از مشاوران و متخصـصان استخدام شوند و بعد از صرف چندين هزار دلار، نرم افزاري براي برقراري يكپارچگي بين نرم افزارها نوشته شود .

حال اگر نخواهيم زياد وارد جزئيات اين حالتها شويم، وب سرويس ها باعث مي شوند كه يكپارچگي بسيار بسيار ساده تر انجام شود و بنابراين هزينه اي كه براي اين كار صرف مي شود نيز بسيار بسيار كمتر از قبل خواهد بود . به همين دليل است كه پـيش بينـي مـي كنند وب سرويس ها بزرگترين تحول اينترنتي در مدت اخير خواهد بود . با استفاده از وب سرويس هـا نـه تنهـا شـركتهايي كـه مـي خواهند در نرم افزارهاي خود يكپارچگي ايجاد كنند راههاي بسيار ساده تر و ارزان تري را در اختيار خواهند داشت، بلكه نرم افزارهاي موجود در شركتهاي تجاري كوچك نيز مي توانند به سادگي با يكديگر رابطه داشته باشند .

توضيح در مورد مزايا و معايب وب سرويس ها و نيز صحبت درباره ي افرادي كه اين تكنولوژي را گسترش مي دهند از اهـداف ايـن كتاب خارج است. اما براي اطلاعات بيشتر در اين زمينه مي توانيد به آدرس

http://msdn.microsoft.com/webservices

مراجعه كنيد .

#### نحوه ي عملكرد وب سرويس ها :

اول از همه بايد بگويم كه اساس وب سرويس ها به طور كلي روي استانداردهاي آزاد است و به هيچ پلت فرم و يـا شـركت خاصـي تعلق ندارد . يكي از جذابيت ها و دلايل موفقيت وب سرويس ها نيز در اين مورد است كه تفاوتي نمي كند كه شما وب سرويس خود را ر وي چه پلت فرمي ارائه مي كنيد، ويندوز، مكينتاش، لينوكس، سولاريس، يونيكس و ... در هر حالت همه ي افراد مـي تواننـد بـه سرور شما متصل شده و از وب سرويسي كه ارائه مي دهيد استفاده كنند . ايـن مـورد دقيقـاً مـشابه عملكـرد سـايتهاي وب اسـت . در سايتهاي وب نيز تفاوتي ندارد كه سر وري كه اين سايت روي آن قرار گرفته است و يا پلت فرمي كه بـه وسـيله ي آن نوشـته شـده است چيست و يا چگونه كار مي كند. در هر صورت شما مي توانيد به سادگي به آن سايت متصل شده و از اطلاعات آن استفاده كنيد . دومين نكته اي كه بايد بدانيد اين است كه وب سرويسي كه در NET. استفاده شده و به كار گرفته مي شود تماما بر اسـاس مـدل برنامه نويسي است كه اغلب برنامه نويسان به استفاده از آن علاقه ي زيادي دارند : برنامه نويسي شيئ گـرا . اگـر شـما نيـز در اغلـب برنامه هاي خود از اشيا استفاده مي كنيد (كه البته تا فصل بيستم اين كتاب، ديگر بايد بتوانيد اين كار را انجام دهيد) در NET. نيز به سادگي مي توانيد وب سرويس ها را مورد استفاده قرار دهيد .

اصلي كه براي ايجاد يك وب سرويس مورد استفاده قرار مي گيرد به اين صورت است كه يك كـلاس ايجـاد مـي كنيـد كـه داراي متدهاي مختلفي است . البته نحوه ي توزيع و استفاده از اين كلاس مانند كلاسهاي قبلي نيست و تفـاوت دارد . در رابطـه بـا كـلاس هايي كه تا اينجا ايجاد كرده ايم، نحوه ي استفاده از يك كلاس به صورت زير بود :

- يك برنامه نويس، يك كلاس را ايجاد مي كرد.
- اين كلاس در جايي نصب مي شد (در كامپيوتري كه مي خواست مورد استفاده قرار گيرد كپي مي شد).

٨١٤

- قسمتي از يک نرم افزار *در همان كامپيوتر* كه مي خواست از اين كلاس استفاده كند، يک نمونه از ايـن كـلاس را ايجـاد مي كرد (يك "شيئ" ايجاد مي كرد).
	- آن قسمت از نرم افزار كه اين شيئ را ايجاد كرده بود، متد مورد نظر خود را از اين كلاس فراخواني مي كرد.
		- آن متد از شيئ، كارهاي خاصي را انجام مي داد و مقداري را به عنوان نتيجه برمي گرداند.
		- آن قسمت از نرم افزار كه متد را فراخواني كرده بود، نتيجه را دريافت كرده و از آن استفاده مي كرد.

اما در وب سرويس ها يك كلاس به صورت زير مورد استفاده قرار مي گيرد :

- يك برنامه نويس يك كلاس را ايجاد مي كند.
- آن كلاس روي يك سرور كه داراي يك وب سرور مانند IIS و يا هر وب سرور ديگري است كپي مي شود.
- قسمتي از يک نرم افزار كه *در يک كامپيوتر متفاوت و با فاصله از كامپيوتري كه كلاس در آن قرار دارد*، (معمولا در جايي در اينترنت) از وب سرور مي خواهد كه يكي از متدهاي موجود در كلاس را اجرا كند.
	- سرور يك نمونه از كلاس (يك شيئ) را ايجاد كرده و متد درخواست شده را فراخواني مي كند.
		- سرور نتيجه ي اجراي متد را به كامپيوتري كه آن را فراخواني كرده بود برمي گرداند.
- آن قسمت از نرم افزار در كامپيوتر دوردست كه درخواست فراخواني متد را ايجاد كرده بود، نتيجه را دريافت كـرده و از آن استفاده مي كند.

مشاهده مي كنيد كه روش كار در هر دو مورد مشابه است، اما در مورد دوم يك گسستگي بين كامپيوتري كه كلاس به طـور واقعـي در آن قرار دارد و كامپيوتري كه مي خواهد از كلاس استفاده كند وجو د دارد. در حقيقت با استفاده از وب سرويس ها يـك فاصـله ي پردازشي زيادي (به اندازه ي وسعت اينترنت )، بين نرم افزاري كه مي خواهد از كلاس استفاده كند و خود كلاس به وجـود مـي آيـد . براي حل مشكل اين گسستگي و كنترل فاصله اي كه در اينجا وجود دارد، از تكنولوژيها و استاند ارد هـايي كـه در وب سـرويس هـا مورد استفاده قرار گرفته است (و يا حتي در اصل براي استفاده به وسيله ي وب سرويس ها ايجاد شده اند) استفاده مي كنند .

### : **SOAP**

همانطور كه در ابتداي فصل گفتم "وب سرويس ها در حقيقت وب سايتهايي براي استفاده به وسيله ي نرم افزارها هستند "، بنابراين از همان تكنولوژي استفاده مي كنند كه باعث شده است سايتهاي وب تا اين حد عمومي شـوند . وب سـرويس هـا نيـز ماننـد وب از استاندارد  ${\rm HTTP}^1$  استفاده می كنند كه توسط همه ی سرورهای وب به كار گرفته شده است.

هنگامي كه با "ايجاد سايتهايي براي انسانها " سروكار داريم، م عمولا كلاينت (مرورگر) و سرور فايلهاي مختلفي را با يكديگر مبادلـه مي كنند : فايلهايي متني حاوي كد HTML، DHTML، JavaScript و ... كه ظاهر و متنهاي موجود در صفحه را شـامل مي شوند، فايلهاي تصوير و يا صدا با فرمت هاي JPEG، GIF و يا ... كه در قسمتهاي مختلف صفحه مورد اسـت فاده قـرار مـي گيرد و غيره .

اما زماني كه بخواهيد براي نرم افزارها و برنامه هاي كامپيوتري سايتي را ايجاد كنيد، فقط با يك نوع فايـل در ارتبـاط هـستيد . ايـن فايلها به نام فايلهاي SOAP معروف هستند .

 $1$  Hyper Text Markup Language

نكته: SOAP در اصل سر نام كلمات Protocol Access Object Simple است، اما اسـتاندارد كنـوني كه در C3W وجود دارد اين اصطلاح را حذف كرده است .

هنگامي كه يك برنامه بخواهد از يك سرويس وب تقاضاي دريافت اطلاعاتي را بكند، براي مثال بخواهد موجودي يك كالا در انبار را بداند، يا بخواهد وضعيت كنوني يك سفارش را دريافت كند، و يا از كامپيوتر سرور بخواهد تا كار خاصي را مثل يـك تبـديل واحـد براي او انجام دهد، برنامه يك فايل درخواست با قالب SOAP ايجاد مي كند . سپس اين فايـل بـا اسـتفاده از HTTP و از طريـق اينترنت به سروري كه وب سرويس در آن قرار دارد فرستاده مي شود . اين فايل حاوي تمام اطلاعاتي است كه وب س رويس نياز دارد تا بداند چه كاري از او خواسته شده است . با توجه به اينكه وب سرويس ها مانند روش كلاس /متد معمولي كار مي كننـد، ايـن فايـل SOAP معمولا حاوي نام متدي است كه بايد اجرا شود و نيز پارامترهايي كه اين متد به عنوان ورودي بايد دريافت كند .

در سمت سرور، اين تقاضا به وسيله ي وب سرويس دريافت شده و بعد از اينكه در خواست كاربر از آن استخراج شد، متد مـورد نظـر فراخواني مي شود (در ادامه ي فصل چنين كلاس هايي را ايجاد كرده و از آنها در برنامه استفاده مي كنيم ). بعد از اينكـه متـد مـورد نظر اجرا شده و نتيجه آماده شد، وب سر ويس يك فايل SOAP ايجاد كرده و نتيجه ي درخواست برنامه را در آن قرار مـي دهـد و به سمت كامپيوتر درخواست كننده ارسال مي كند . همانند فايلي كه حاوي تقاضا بود، اين فايل نيز كه نتيجه را نگهداري مي كنـد بـا استفاده از HTTP و به وسيله ي اينترنت به برنامه ي اول فرستاده مي شود .

اسناد و فايلهاي SOAP با استفاده از XML ايجاد مي شوند . به عبارت ديگر فايلهاي SOAPاي كه براي اين منظور مورد استفاده قرار مي گيرند بسيار شبيه فايلهاي XML اي هستند كه در فصل قبل مشاهده كرديد . البتـه در ايـن سـطح كـه در ايـن كتـاب وب سرويس ها را بررسي مي كنيم ، نيازي به مشاهده ي فايلهاي SOAP نخواهيم داشت. با وجود اين در طي اين فـصل هنگـامي كـه بخواهيم از وب سرويس ها استفاده كرده و نتايجي را از آنها دريافت كنيم، نمونه هايي از SOAP را كه به وسيله ي سرور برگـشت داده مي شود مشاهده خواهيم كرد، اما كاري با فايلهاي SOAP حاوي تقاضا ها نخواهيم داشت .

با توجه به اينكه استفاده از وب سرويس ها به پلت فرم خاصي وابسته نيست و هر نرم افزاري كه در هر پلت فرمي طراحي شده باشد مي تواند از هر وب سرويس كه به هر نحوي ايجاد شده باشد استفاده كند، برنامه نويسان معمولا براي انتخاب يك پلت فرم بـه ايـن نكته دقت مي كنند كه در هر پلت فرم چگونه مي توان فايلهاي SOAP مربوط به استفاده از يك وب سرويس را ايجاد كرد و يـا از فايلهاي حاوي نتيجه استفاده كرد، و يا اين نكته را در نظر مي گيرند كه در هر پلت فرم چه ابزارهايي براي طراحي وب سرويس مورد نظرشان وجود دارد . NET. در هر دو زمينه تا حد ممكن سادگي و قدرت را براي طراحي و يا استفاده از يـك وب سـرويس فـراهم كرده است؛ با استفاده از NET. مي توان بدون اينكه درگير فايلهاي SOAP شد از وب سرويس ها استفاده كرد و آنها را در برنامه به كار برد (به همين دليل است كه در اين فصل زياد وارد جزئيات SOAP نمي شـويم، زيـرا بـا وجـود اينكـه هـيچ كـاري در وب سرويس ها بدون استفاده از SOAP ممكن نيست در اين فصل بدون درگير شدن در SOAP تمام كارهاي لازم را انجـام خـواهيم ).داد

با وجود اينكه وب سرويس ها به هيچ پلت فرم خاصي وابسته نيستند، اما در اين فصل روي نحوه ي ايجاد وب سرويس هـا در پلـت فرم NET. صحبت خواهيم كرد . البته ابتدا بهتر است به شكل 20-1 نگاهي بيندازيد كـه معمـاري عملكـرد يـك وب سـرويس را توضيح مي دهد .

 $1 - 1$ شكل  $2 - 7$ 

ايجاد يك وب سرويس :

با وجود اينكه ممكن است وب سرويس ها در ابتدا مبحثي پيچيده به نظر برسند، ا ما ايجاد يـك وب سـرويس بـا اسـتفاده از ويـژوال استوديو 2005 بسيار ساده است . در اين قسمت يك وب سرويس ايجاد خواهيم كرد و با مفاهيم مربوط به اين كـار نيـز بيـشتر آشـنا خواهيم شد. همچنين مشاهده خواهيد كرد كه براي اينكه يک متد را به گونه اي ايجاد كنيد كه بتوانـد در يـک وب سـرويس مـورد استفاده قرار بگيرد از چه خصيصه هايي بايد استفاده كرد . همچنين با روش بررسي عملكرد يك متد را در يك وب سرويس نيز آشـنا خواهيم شد .

# ايجاد يك وب سرويس ساده :

يك وب سرويس در حقيقت همانند يك كلاس است كه در سرور قرار مي گيرد . بعضي از متدهاي اين كـلاس بـه گونـه ي خاصـي تعريف مي شوند و NET. نيز به برنامه هايي كه مي خواهند از اين كلاس استفاده كنند، فقط اجازه ي دسترسي به اين متـد هـا را مي دهد . در اولين بخش امتحان كنيد با نحوه ي ايجاد اين متد ها آشنا خواهيم شد . به اين ترتيب هر فردي كه بخواهـد از ايـن وب سرويس در برنامه ي خود استفاده كند مي تواند به آن متصل شده و متد مورد نظر خود را فراخواني كند، دقيقاً همانند اينكـه كـلاس در كامپيوتري قرار دارد كه برنامه در آن اجرا شده است . همچنين متدي ايجاد خواهيم كرد تا بـه وسـيله ي آن بتـوانيم عملكـرد وب سرويس را در اينترنت اكسپلورر بررسي كنيم .

### امتحان كنيد: ايجاد يك وب سرويس ساده

- )1 ويژوال استوديو را باز كرده و گزينه ي Site Web New File را از نوار منوي ويژوال استوديو انتخاب كنيد .
- )2 در پنجــره ي Site Web New، از كــادر Language گزينــه ي #C Visual و از كــادر Location نيز گزينه ي HTTP را انتخاب كنيد. سپس عبارتي را مانند

#### http://localhost/DemoService

در كادر مقابل Location وارد كرده و روي دكمه ي OK كليك كنيد (همانند شكل )20-2.

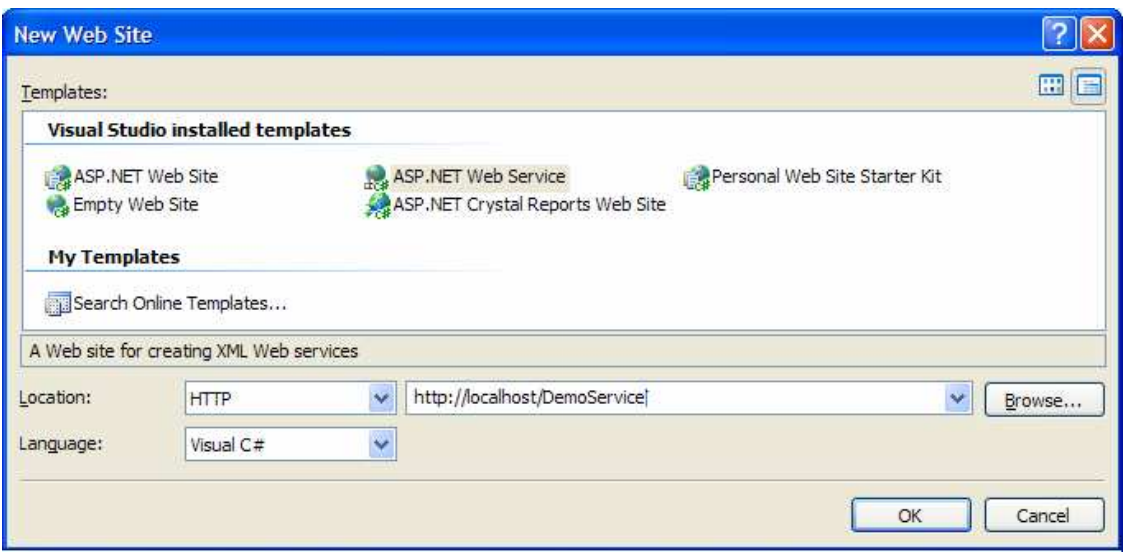

 $r-r$ ۰ شكل

اساس ايجاد وب سرويس ها همانند ايجاد برنامه هاي مبتني بر وب است كه در فصل هفدهم با آنها آشنا شديم، بنـابراين ايجاد پروژه هاي مربوط به وب سرويس ها نيز مشابه ايجاد پروژه هاي تحت وب است. اگر در ايجاد پروژه هاي اين فصل مشكلي داريد مي توانيد به فصل هفدهم و مطالبي كه در آنجا بيان شد مراجعه كنيد . به اين ترتيب ويژوال استوديو يك پروژه ي وب سرويس ايجاد كرده و يك فايل به نام asmx.service را نيـز به آن اضافه مي كند. پسوند asmx. مربوط به فايلهاي وب سرويس است و از كلمات Server Active Methods گرفته شده است (حرف x نيز به منظور مشخص كردن NET.ASP يا همـان +ASP بـه كـار مـي رود. حرف x معادل + ا ست كه 45 درجه چرخيده باشد). اين صفحه يك سرويس را مشخص مي كند، البتـه ايـن پـروژه مي تواند شامل چند سرويس باشد .

۳) اگر فايل service . cs كـه حـاوي كـد مربـوط بـه ايـن وب سـرويس اسـت` بـاز نـشده اسـت، بـا اسـتفاده از Explorer Solution آن را باز كنيد. براي اين كار كافي اسـت روي فا يـل asmx.Service در Explorer Solution كليك راست كرده و گزينه ي Code View را انتخـاب كنيـد . هنگـامي كـه ويژوال استوديو اين فايل را ايجاد مي كند، يك متد به نام HelloWorld نيز براي نمونه در آن قرار مي دهـد .كـد مربوط به اين متد مشابه زير است:

```
[WebMethod]
public string HelloWorld() 
\left\{ \right. return "Hello World"; 
 }
```
با انتخاب گزينه ي Debugging Start - Debug از نوار منوي ويژوال استوديو برنامه را اجرا كنيـد . در اين مرحله صفحه اي نمايش داده مي شود و از شما مي پرسد كه مي خواهيد برنامه را بـدون فعـال كـردن قابليتهـاي مربوط به ديباگ اجرا كنيد و يا مي خواهيد كه يك فايل config به پروژه اضافه كرده و سپس در آن فايل قابليتهاي مربوط به ديباگ را فعال كنيـد؟ از ايـن كـادر گزينـه ي Add new Web.config file with

اين فايلها به صورت پيش فرض به صورت Code–Behind هستند، يعني كد مربوط به آنها در فايلي مجزا ذخيره مي شود.  $^1$ 

enabled debugging را انتخاب كرده و روي دكمه ي OK كليك كنيد. به دلايل امنيتي بهتر است قبـل از اينكه يك برنامه ي تحت وب را در اينترنت قرار دهيد، قابليتهاي مربوط به ديباگ را در آن غير فعال كنيـد . بـا كليـك روي دكمه ي OK اينترنت اكسپلورر باز شده و صفحه ي asmx.service را نمايش خواهد داد . همـانطور كـه مشاهده مي كنيد ليستي از متد هايي كه در اين سرويس وجود دارند در اين صفحه نمايش داده مـي شـوند . ايـن صـفحه براي تست كردن نحوه ي كاركرد وب سرويس به كار مي رود .

نكته: در برنامه هاي واقعي، فايل config.web براي تنظيم كردن قسمتهاي مختلف يك برنامه ي تحت وب مورد استفاده قرار مي گيرد. در اين فصل نمي خواهيم وارد جزئيات اين سايت شويم، اما همين كافي است كه بدانيد اين فايل براي ايجاد تغييـرات كلي در مورد قسمتهاي امنيتي، قسمتهاي مربوط به ديباگ، قسمت هاي مربوط به كنترل كاربران و ... مورد استفاده قرار مـي گيـرد . براي مطالعه ي بيشتر در مورد فايل web . conf ig مي توانيد به سيستم راهنماي ويژوال استوديو (MSDN) مراجع كنيد و يا در آدرس com.microsoft2.msdn://http به دنبال عبارت config.web بگرديد .

- )4 روي لينك HelloWorld كليك كنيد . اين لينك شما را به صفحه ي ديگري خواهد برد كه به وسيله ي آن مـي توانيد عملكرد اين متد را تست كنيد . اين صفحه شامل نام متد، دكمه اي براي فراخـواني متـد و تـست كـردن آن، و نيـز پروتكل هايي است كه براي اين متد پشتيباني مي شوند. توجه كنيد كه در اين قسمت نام دو پروتكل عنوان شده است: دو نسخه از پروتكل SOAP و يك نسخه از پروتكل POST HTTP.
- )5 با كليك روي دكمه ي Invoke صفحه ي ديگري در يك پنجره ي جديد از اينترنت اكسپلورر باز شـده و محتويـات يك فايل XML را نمايش مي دهد . اين فايل كه همانند زير است، پاسخ وب سرويس است كه بـه صـورت SOAP بـه برنامه ي فرا خواننده برگشت داده مي شود.

<?xml version="1.0" encoding="utf-8" ?> <string xmlns="http://tempuri.org/">Hello World</string>

# چگونه كار مي كند؟

همانند برنامه هاي تحت وب كه براي هر فايل aspx. يك كلاس وجود داشت كه شامل كد مربـوط بـه آن فايـل بـود، در وب سرويس ها نيز براي هر فايل asmx. يک کلاس وجود دارد که به صورت پيش فرض در يک فايل مجزا قـرار مـي گيـرد. متـد HelloWorld نيز كه در اين قسمت به وسيله ي وب سرويس از آن استفاده كرديم نيز در اين كلاس قرار دارد . اگر به تعريف ايـــن كـــلاس دقـــت كنيـــد، مـــشاهده خواهيـــد كـــرد كـــه ايـــن كـــلاس از كـــلاس . System. Web. WebService.Services مشتق شده است :

public class Service : System.Web.Services.WebService {

كلاس WebService مسئول ايجاد صـفحاتي اسـت كـه در برنامـه ي قبلـي در اينترنـت اكـسپلور ر مـشاهده كـرده و متـد HelloWorld را از داخل آن فراخواني كرديد (براي تست كردن وب سرويس مي توانيـد از مرورگرهـاي ديگـر نيـز اسـتف اده كنيد، اما ويژوال استوديو به صورت پيش فرض از اينترنت اكسپلورر استفاده مى كند). اين صفحات به نام **رابط تست<sup>1</sup>** شناخته مـى

<sup>1</sup> Test Interface

٨١٩

شوند. هنگام ايجاد يك كلاس، بايد مشخص كنيد كه كاربر مي تواند به كداميك از متدهاي آن دسترسي داشته باشد . متد هايي كـه مي خواهد در وب سرويس مو رد استفاده قرار بگيرند را بايد با استفاده از خصيصه ي ()WebMethod مـشخص كنيـد . بـراي مثال مشاهده مي كنيد كه اين خصيصه در خط قبل از تعريف متد HelloWorld در برنامه ي قبلي نوشته شده است .

```
[WebMethod]
public string HelloWorld() 
\left\{ \right. return "Hello World"; 
 }
```
قبل از اينكه صفحه ي تست وب سرويس باز شود، كادري نمايش داده خواهد شد و از شما مي پرسد كه آيا مي خواهيـد يـك فايـل config را به برنامه اضافه كرده و سپس قابليتهاي ديباگ را در آن فعال كنيد و يا مي خواهيد بدون فعال كردن اين قابليت هـا وب سرويس را اجرا كنيد؟ اگر مي خو اهيد نحوه ي عملكرد متدهاي اين وب سرويس را تست كنيد بايد گزينه ي مربـوط بـه اضـافه كردن فايل config.web را انتخاب كنيد . به اين ترتيب فايلي به نام config.web به برنامه ي شما اضـافه شـده و قابليت هاي ديباگ كردن نيز به وسيله ي آن فايل فعال مي شوند . البته دقت داشته باشيد كه همواره قبل از اينكـه سـايت و يـا وب سرويس خود را روي سرور قرار دهيد تا افراد از آن استفاده كند، قابليتهاي ديباگ را در آن غير فعال كنيد . هنگامي كه صفحه باز شده و رابط تست نمايش داده شد، ليستي از متد هايي كه با استفاده از خصيصه ي WebMethod در كلاس مشخص شده بودنـد در صفحه نمايش داده مي شوند. اگر روي نام هر يک از اين متد ها كليک كنيد، صفحه اي نمايش داده خواهد شد كه به وسـيله ي آن مي توانيد متد را فراخواني كرده و عملكرد آن را تست كنيد .

هنگامي كه يک متد از وب سرويس را به اين صورت فراخواني كنيد، دقيقاً مشابه اين است كه در حـال فراخـواني يـك متـد عـادي هستيد. به عبارت ديگر براي اين كار هيچ چيز خاص و يا ناشناسي را مشاهده نمي كنيد و تمام تجربيات قبلي شما در مورد متد ها در اين قسمت نيز مي تواند مورد استفاده قرار بگيرد .

همانطور كه مي دانيد وب سرويس ها با استفاده از SOAP فراخواني شده و يا پاسخ را ارسال مـي كننـد . بنـابراين زمـاني كـه روي دكمه ي Invoke كليك كنيد، نتيجه ي اجراي متد در قالب يك پيغام SOAP به برنامه اي كه متـد را فراخـواني كـرده اسـت (اينترنت اكسپلورر) فرستاده مي شود. همانطور كه مشاهده مي كنيد پاسخي كه به اينترنت اكسپلورر فرستاده شده است، دقيقاً همـان عبارتي است كه در متد به عنوان خروجي برگردانده بوديم كه در يك تگ XML قرار گرفته است :

```
<?xml version="1.0" encoding="utf-8" ?> 
<string xmlns="http://tempuri.org/">Hello World</string>
```
در اين فصل ساختار XML اي كه يك پيغام SOAP را تشكيل مي دهد اهميتي ندارد . با وجود اين هر چه بيشتر با اين فايلها كـار كنيم، بهتر متوجه خواهيد شد كه جواب نهايي را در كدام قسمت از اين فايلها مي توان پيدا كرد .

### اضافه كردن متدهاي ديگر :

در قسمت امتحان كنيد بعد مي خواهيم وب سرويس را به گونه اي تغيير دهيم تا بتواند كاري را انجام دهد. به همين دليـل متـدي را به برنامه اضافه خواهيم كرد تا بتواند جذر عددي كه به آن فرستاده مي شود را محاسبه كند .

#### امتحان كنيد: اضافه كردن متد **SquareRoot**

)1 فايل cs.service را به وسيله ي ويرايشگر كد بـاز كـرده و كـد زيـر را در كـلاس Service بعـد از متـد HelloWorld وارد كنيد:

public Double GetSquareRoot(Double number)  $\{$  return Math.Sqrt(number);  $\begin{matrix} \end{matrix}$ 

اگر نمي توانيد در قسمت كد نويسي متني را وارد كنيد، ممكن است به اين علت باشد كه برنامه ي قبلي هنوز در حال اجرا است. در اين صورت صفحه ي مربوط به رابط تست و هر پنجره ي ديگري كه پاسخ SOAP برگشته شده به وسـيله ي وب سرويس را نشان مي دهد را ببنديد و سپس كد را وارد كنيد . همچنين براي متوقف كردن برنامه مي توانيـد گزينـه ي Debug → Stop Debugging را از نوار منوي ويژوال استوديو انتخاب كنيد.

)2 برنامه را اجرا كنيد . مشاهده خواهيد كرد متدي كه در اين قسمت اضافه كرده بوديد، در صفحه نمايش داده نمـي شـود . در واقع صفحه اي كه در اين قسمت مشاهده مي كنيد، هيچ تفاوتي با صفحه اي كه در قسمت قبل ديده بوديد نـدارد . دليـل اين مورد در اين است كه متدي كه در اين قسمت اضافه كردين را با خصيـ صه ي [()WebMethod [علامـت گذاري نكرديم . دليل اينكه اين متد را ابتدا به اين صورت تعريف كرديم در اين بود كه به شما نشان دهـم مـي تـوانيم در كلاس مربوط به وب سرويس متدي داشته باشيم كه حتي به صورت public باشد، امـا در ليـست متـدهاي آن وب سرويس نمايش داده نشود . مرورگر را ببنديد و متد را با استفاده از خصيصه ي WebMethod به صورت زير علامـت گذاري كنيد:

 [WebMethod()] public Double GetSquareRoot(Double number) { return Math.Sqrt(number); }

- )3 مجدداً برنامه را اجرا كنيد. اين مرتبه متد را در ابتداي صفحه مشاهده خواهيد كرد.
- )4 قبل از اينكه متد را تست كنيم بايد اينترنت اكسپلورر را به گونه اي تنظيم كنيم تا در صورت رخ دادن خطا بهجاي اينكـه پيغام كلي خطا را نمايش دهد، پيغام خطاي كاملي كه به وسيله ي HTTP برگشته مي شود را بنويسد. براي ايـن كـار از نورا منوى اينترنت اكسپلورر گزينه ي Internet Options و Tools → Internet را انتخـاب كنيـد. سـپس در از را" Show friendly HTTP error message" ي گزينـه Advanced قـسمت حالت انتخاب خارج كنيد.
- )5 روي نام متد GetSquareRoot در صفحه كليك كنيد. به اين ترتيب صفحه ي مربوط به تست اين متد نمايش داده مي شود. مشاهده مي كنيد كه كادري در اين صفحه قرار گرفته است و به شما اين اجازه را مـي دهـد تـا داده هـاي مورد نياز متد را در آن وارد كنيد. اما بدون اينكه عددي را در اين كادر وارد كنيد، روي دكمه ي Invoke كليك كنيد.
- )6 هنگامي كه صفحه ي مربوط به پاسخ نمايش داده شد، مانند قسمت قبل پيغام SOAP را مشاهده نمي كنيد. بلكه متنـي كه در اين قسمت نشان داده مي شود مشابه زير خواهد بود:

System.ArgumentException: Cannot convert to System.Double. Parameter name: type ---> System.FormatException: Input string was not in a correct format.

اين صفحه معمولا زماني نم ايش داده مي شود كه اجراي متد به هر دليلي نتواند به درستي تمام شود و برنامـه بـا خطـايي مواجه شود . براي مثال در اينجا مقداري را كه براي پارامتر اين متد ارسال كرديم يك رشته ي تهي بود . متد نيز نتوانـست رشته ي تهي را به يك مقدار از نوع Double.System تبديل كند، بنابراين با خطا مواجه شد كه توضيح خطاي رخ داده را نيز در صفحه نمايش داد .

)7 صفحه ي مرورگر مربوط به پاسخ وب سرويس را ببنديد و در صفحه ي قبلي، عدد 2 را در كادر مربوط به پارامتر اين متد وارد كنيد. با فشار دادن دكمه ي Invoke متني همانند زير در پنجره ي اينترنت اكسپلورر نمايش داده مي شود.

<?xml version="1.0" encoding="utf-8" ?> <double xmlns="http://tempuri.org/">1.4142135623730952</double>

# چگونه كار مي كند؟

اگر به پيغامي SOAP اي كه به عنوان نتيجه برگشت داده شده است نگاه كنيد، متوجه خواهيد شد عددي كه در تـگ double اين پيغام قرار دارد، بسيار نزديك به جذر عدد دو است:

```
<?xml version="1.0" encoding="utf-8" ?> 
<double xmlns="http://tempuri.org/">1.4142135623730952</double>
```
خوب به اين ترتيب متوجه شديد كه متد به درستي كار مي كند . تاكنون بايد فهميده باشيد كه ايجاد يك وب سرويس در NET.تـا چه اندازه راحت است و اين مورد نيز به دليل پشتيباني زيادي است كه NET. از وب سرويس ها مي كند. در كل مي توانيم بگوييم كه هر چيز كه در قسمتهاي قبل در مورد كلاسها، متد ها، پارامترهاي ورودي و يا مقادير بازگشتي ياد گرفتـه بـوديم، مـي توانـد بـه سادگي در وب سرويس ها نيز مورد استفاده قرار بگيرد . مي توانيد كلاس مورد نظر خود را طراحي كنيد و در انتها بـا ايجـاد تغييـرات كوچكي در آن، از آن كلاس همانند يك وب سرويس استفاده كنيد .

# ايجاد سرور پروژه ي **Service Picture** :

به خاطر اينكه ايجاد يك وب سرويس ابتدايي بسيار ساده است، به سرعت به سراغ ايجاد يك برنامه ي كامل مي رويم تـا بتوانـد بـا استفاده از وب سرويس ها يك كار هدفمند را انجام دهد . همچنين يك برنامه ي كلاينت ويندوزي نيز ايجاد خواهيم كرد تا بتوانـد از اين وب سرويس استفاده كند، زيرا تا كنون براي تست يك وب سرويس فقط از رابط تست و مرورگر اينترنتي اسـتفاده مـي كـرديم. وب سرويسي كه در اين قسمت طراحي خواهيم كرد به برنامه ها اجازه مي دهد به ليستي از تصاوير موجود در سرور دسترسي داشـته باشند .

#### ايجاد پروژه :

در اين قسمت :

- فولدري را براي سرور مربوط به وب سرويس خود ايجاد مي كنيم (اين فولدر مي تواند در همان كامپيوتري باشد كه از آن استفاده مي كنيد و هم مي تواند در كامپيوتري در اينترنت باشد ) تا تصاوير مـورد نظـر در آن نگهـداري شـوند . همچنـين عكسهاي داخل اين فولدر را نيز دسته بندي خواهيم كرد و در زير فولدرهاي مرتبط به هم قرار خواهيم داد.
- وب سرويسي ا يجاد خواهيم كرد كه بتواند فولدر را بررسي كرده و نام تمام زير فولدر هاي آن را اسـتخراج كنـد . همچنـين اين وب سرويس بايد بتواند نام فايلهاي داخل هر فولدر را نيز بدست آورد.
- هنگامي كه وب سرويس نام يك فايل را به برنامه اضافه مي كند، بايد بتواند اطلاعات ديگر فايل را نيـز از قبيـل فرمـت فايل، طول و عرض فايل و غيره را نيز بدست آورده و در برنامه قرار دهد.
	- يك سايت وب ايجاد خواهيم كرد تا بتوانيم تصاويري كه در اين فولدر ها قرار دارند را در اين سايت مشاهده كنيم.

به نظر مي رسد كه تمام مواردي كه در بالا گفته شد را با يك سايت م عمولي كه با NET.ASP طراحي شده باشد نيـز مـي تـوان انجام داد . با اين وجود كاري كه با يك وب سرويس مي توان انجام داد ولي انجام آن با يك سايت NET.ASP غير ممكن اسـت اين است كه با استفاده از وب سرويس ها مي توان يك برنامه ي تحت ويندوز طراحي كرد كه بتواند از اطلاعات ا ين سـرور اسـتفاده كند. با طراحي يك وب سايت شما مجبور خواهيد بود كه حتماً از HTML و يك مرورگر وب براي نمايش داده هـاي خـود اسـتفاده كنيد .

### امتحان كنيد: ايجاد پروژه

- )1 با انتخاب گزينه ي ...Site Web New File از نوار منوي ويژوال استوديو، پنجره ي Web New Site را باز كرده و به وسيله ي اين پنجره، يـك پـروژه از نـوع Services Web NET.ASP بـه نـام PictureService ايجاد كنيد . مي توانيد فولدر مربوط به پروژه را در هر قسمتي از ديسك كه مد نظر داشـته باشيد قرار دهيد . با استفاده از وب سرور دروني كه در ويژوال استوديو 2005 وجود دارد ديگر لازم نيست نگـران تنظيمـات مربوط به IIS باشيد .
- )2 در اين پروژ ه نمي خواهيم از فايلهاي asmx.service و cs.Service استفاده كنـيم، بنـابراين آنهـا را حذف كرده و فايلهاي مورد نظر خود را اضافه خواهيم كرد. با اسـتفاده از پنجـره ي Explorer Solution روي نام اين فايلها كليك راست كرده و گزينه ي Delete را انتخاب كنيد. سپس در كادر تاييدي كه نمايش داده مي شود روي دكمه ي OK كليك كنيد تا اين فايلها حذف شوند.
- )3 مجدداً با استفاده از پنجره ي Explorer Solution روي نام پروژه كليك راست كرده و گزينه ي Add Item New را انتخاب كنيـد . در كـادر Item New Add گزينـه ي Service Web را از قـسمت Templates انتخاب كرده و سپس نام Service را در كادر Name وارد كنيد. با كليك كـردن روي دكمـه ي Add ايـن فايـل بــه پــروژه اضــافه خواهــد شــد . بنــابراين هــم اكنـون پــروژه بايـد شــامل يــك فايــل بــه نــام .باشد Service.asmx
- )4 حال كه فايل asmx. جد يد را به برنامه اضافه كرديم، بايد مشخص كنيم كه هنگام اجرا شدن برنامه ايـن فايـل بايـد توسط مرورگر اينترنتي نمـايش داده شـود . بنـابراين بـا اسـتفاده از كـادر Explorer Solution روي نـام asmx.Service كليك كرده و گزينه ي page start as Set را انتخاب كنيد.
- ۵) حال بايد يک فولدر نيز به وب سايت اضافه كنيم تا بتوانيم فايلهاي تصوير را در آن قرار دهيم. به اين ترتيب ايـن فايلهـا مي توانند از طريق وب نيز در دسترس قرار گيرند. براي اين كار روي نام پـروژه در Explorer Solution

كليك راست كرده و از منوي باز شده گزينه ي New Folder را انتخاب كنيد تا يك فولدر جديد به پروژه اضـافه شود. نام اين فولدر را نيز Pictures قرار دهيد.

)6 حال روي فايل asmx.Service كليك راست كـرده و گزينـه ي Code View را انتخـاب كنيـد تـا كـد مربوط به كلاس Service نمايش داده شود . سپس كد درون متد HelloWorld را بـه صـورت زيـر تغييـر دهيد:

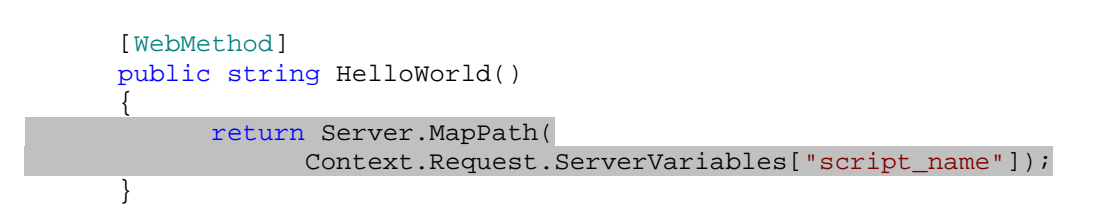

)7 برنامه را اجرا كرده و مانند قبل روي لينك مربوط به متد HelloWorld كليك كنيد تا رابط تست آن نمـايش داده شـود. در ايـن صـفحه روي دكمـه ي Invoke كليـك كنيـد. بـه ايـن ترتيـب وب سـرويس مـسيري كـه فايـل asmx.Service از آن اجرا مي شود را نمايش خواهد داد.

```
<?xml version="1.0" encoding="utf-8" ?> 
<string xmlns="http://tempuri.org/"> 
      C:\WebSites\PictureService\Service.asmx 
</string>
```
- )8 مشاهده مي كنيد در كامپ يوتري كه اين سرويس در آن اجرا شـده اسـت، فولـدر ...WebSites\:C حـاوي فايـل asmx.Service است . اين قسمت به بعد به اين فولدر، فولدر اصلي سرويس مي گوييم. فولدر اصلي سرويس در برنامه ي قبل بايد مشابه شكل 20-3 باشد.
- )9 حال بايد تعدادي عكس پيدا كرده و آنها را در فولدر Pictures كه در فولدر اصلي سرويس قـرار دارد كپـي كنـيم . بـراي ايـن كـار تعـدادي عكـس بـا فرمـت هـاي JPEG و يـا GIF از كـامپيوتر خـود انتخـاب كـرده و در فولـدر pictures قرار دهيد.
- )10 اين تصاوير را به سه قسمت تقسيم كرده و هر يك را در يك فولدر مجزا درون Pictures قرار دهيد . نام اين سـه فولدر را به دلخواه تنظيم كنيد . در اين مثال سه فولـدر بـه نـام Beach، Mountains و Remodel ايجـاد كرديم و تصاوير را در آنها قرار داديم.

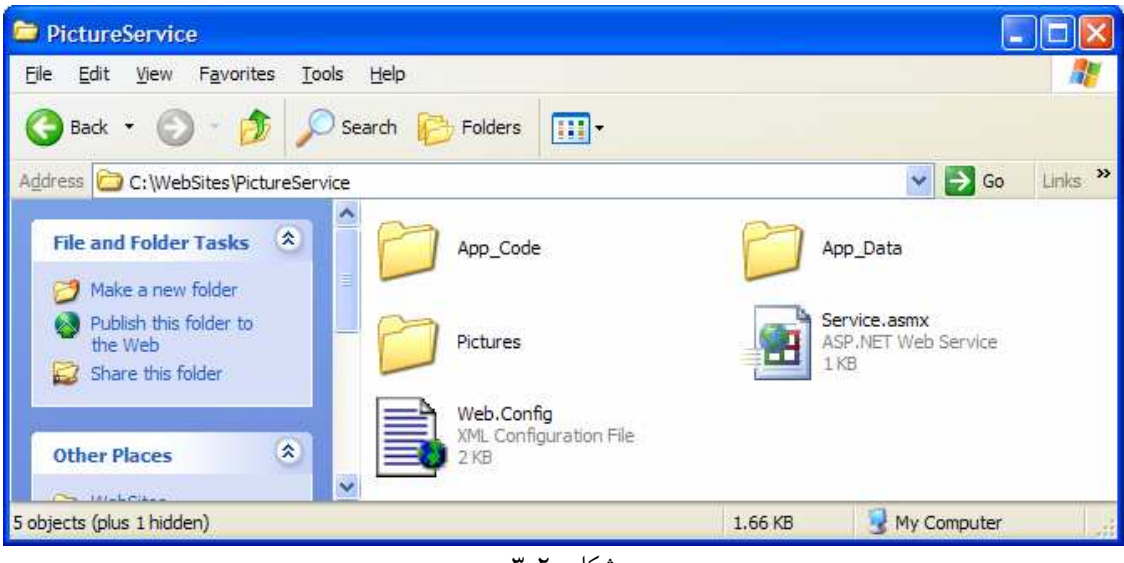

 $r-r$ ۰ شكل

# چگونه كار مي كند؟

تا اينجا برنامه شامل يك وب سرويس و نيز تعدادي عكس مي شود كه مي توانيم داخل وب سرويس از آنها استفاده كنيم. تنها كدي كه در اين قسمت نوشتيم، كدي بود كه درون متد HelloWorld از كلاس Service وارد كرديم :

```
 [WebMethod] 
     public string HelloWorld() 
\{ return Server.MapPath( 
                   Context.Request.ServerVariables["script_name"]); 
       }
```
متدي كه در اين قسمت از آن استفاده كرديم يكي از متدهاي ASP . NET است (توجه داشته باشيد كه وب سرويس ها بر اساس تكنولوژي NET.ASP هستند ) و توضيح آن فراتر از اهداف اين كتاب است . در مورد اين متد فقط مـي تـوانم ايـن را بگـويم كـه صفحات وب در NET.ASP به روشهاي خاصي مي توانند در مورد محيطي كه در آن قرار گرفته اند اطلاعـاتي را بدسـت آورنـد . اين متد نيز براي بدست آوردن مسير فيزيكي است كه فايل مربوط به وب سرويس در آن قرار گرفته است .

# برگرداندن آرايه ها به عنوان نتيجه ي متد :

در ابتداي اين فصل مشاهده كرديد كه چگونه يك متد از يك وب سرويس مي تواند يك مقدار را به عنـوان نتيجـه برگردانـد، بـراي مثال يك عدد صحيح، يك رشته و يا ... . در شرايطي ممكن است بخواهيد كه ليستي از متغيير ها را به عنوان نتيجه از متد برگردانيد . براي مثال زماني كه كاربر درخواست مي كند كه ليست فولدرهاي حاوي عكس را دريافت كند، بايد آرايه اي از رشته ها است به عنوان نتيجه برگشته شود كه هر يك از آنهـا

شامل نام يكي از فولدرهاي درون Pictures است . در قسمت امتحان كنيد بعد اين آرايه را به عنوان خروجي يكي از متدهاي وب سرويس بر خواهيم گرداند .

امتحان كنيد: برگرداندن يك آرايه از وب سرويس

- )1 فايل cs.Service را در و يرايشگر كد باز كرده و متد HelloWorld را از كـلاس Service در آن حذف كنيد .
	- )2 با استفاده از دستور using همانند زير فضاي نام IO.System را به برنامه اضافه كنيد:

using System.IO;

هنگامي كه در حال ايجاد متدهاي اين وب سرويس هستيد، لازم است كـه بـا آدرس فولـدر Pictures دسترسـي داشته باشيد . براي اين كار بايد از كدي كه در قسمت قبل براي بدست آوردن مسير فيزيكي فولدر اصلي سرويس اسـتفاده كرديم، استفاده كنيم. بنابراين خاصيت زير را به برنامه اضافه كنيد :

```
// PictureFolderPath - read-only property to return the picture 
// folder... 
public String PictureFolderPath 
{ 
      get 
      \left\{ \right. // get the full path of this asmx page... 
             String strAsmxPath, strPicturePath; 
              strAsmxPath = Server.MapPath( 
                    Context.Request.ServerVariables["script_name"]); 
              // get the service path - everything up to and including 
             // the "\vee"
              String strServicePath = strAsmxPath.Substring(0, 
                                        strAsmxPath.LastIndexOf("\\") + 1); 
              // append the word "Pictures" to the end of the path... 
              strPicturePath = strServicePath + "Pictures" 
              // return the path... 
             return strPicturePath; 
       } 
}
```
)3 با بدست آوردن نام فولدر، فقط نيمي از مشكل حل شده است . براي اينكه بتوانيم كارهاي مورد نظر خود را در ايـن فولـدر انجام دهيم، به شيئ اي نياز داريم تا به ما اجازه دهد در فولدر تصاوير جستجو كـرده و فولـدر هـا و فايلهـاي درون آن را بدست آوريم . براي ان كار مي توانيم از كلاس DirectoryInfo.IO.System استفاده كنيم . بنـابراين كد زير را به برنامه اضافه كنيد:

```
// PictureFolder - property to the DirectoryInfo containing 
// the pictures... 
public DirectoryInfo PictureFolder 
{ 
      get
```
٨٢٦

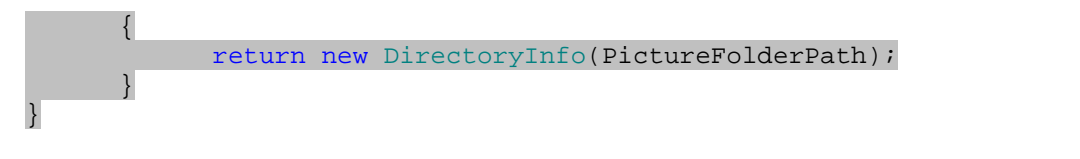

)4 حال مي توانيم متد GetPictureFolders را ايجاد كنيم:

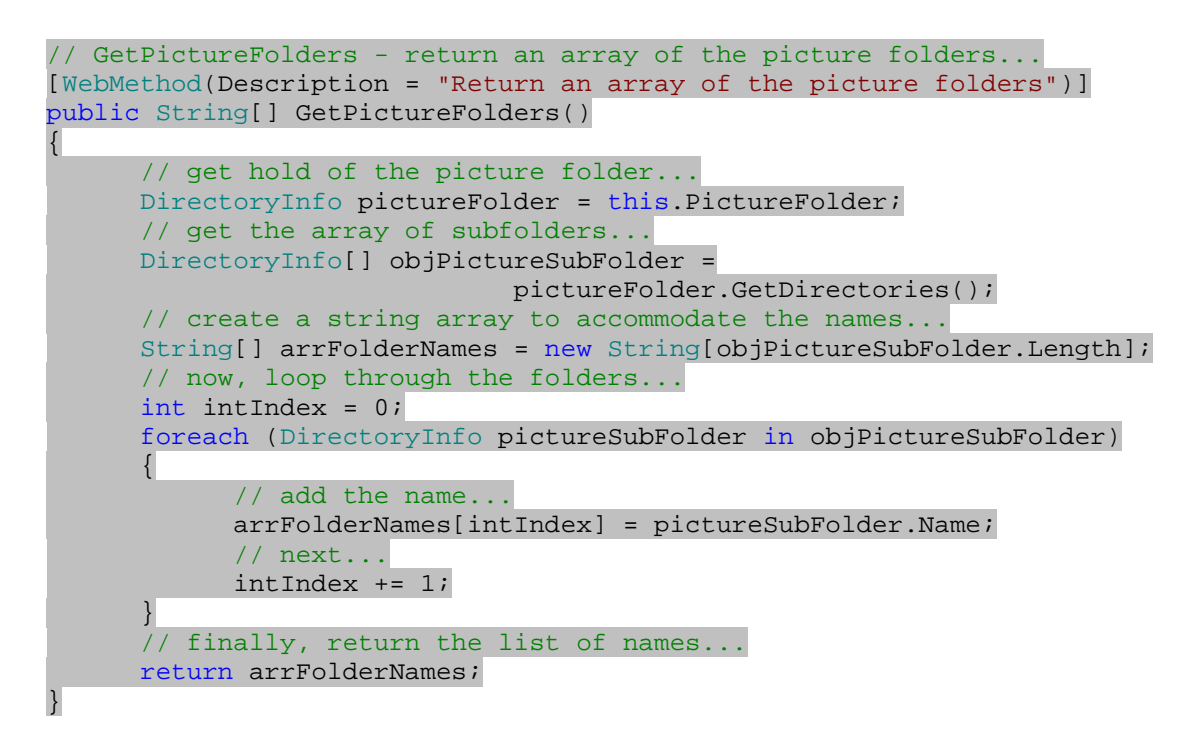

)5 برنامه را اجرا كرده و روي لينك مربوط به متد GetPictureFolders كليك كنيد. در صفحه ي مربوط بـه تست اين متد دكمه ي Invoke را فشار دهيد. به اين ترتيب نام فولدر هايي را كه ايجاد كرده بوديد در قالـب XML همانند زير مشاهده خواهيد كرد.

```
<?xml version="1.0" encoding="utf-8" ?> 
<ArrayOfString xmlns:xsi="http://www.w3.org/2001/XMLSchema-instance" 
             xmlns:xsd="http://www.w3.org/2001/XMLSchema" 
             xmlns="http://tempuri.org/"> 
   <string>Beach</string> 
   <string>Mountains</string> 
   <string>Remodel</string> 
</ArrayOfString>
```
### چگونه كار مي كند؟

با مشاهده ي پاسخ SOAP متد، مي توانيد ببينيد كه واقعاً متد شما آرايه اي از رشته ها را به عنوان نتيجه برمـي گردانـد . زيـرا اولا رشته ه ا در تگي به نام ArrayOfStrings قرار گرفته اند و دوم نيز در اينجا ما سه تگ با نام string داريم كه نام فولدر هايي كه ايجاد كرده بوديم را نمايش مي دهند .

٨٢٧

```
<?xml version="1.0" encoding="utf-8" ?> 
<ArrayOfString xmlns:xsi="http://www.w3.org/2001/XMLSchema-instance" 
             xmlns:xsd="http://www.w3.org/2001/XMLSchema" 
             xmlns="http://tempuri.org/"> 
  <string>Beach</string> 
   <string>Mountains</string> 
   <string>Remodel</string> 
</ArrayOfString>
```
خاصيت PictureFolderPath در اين قسمت بسيار مهم است، زيرا در طول نوشتن متده اي اين برنامـه از آن بـسيار استفاده خواهيم كرد . در اينجا ابتدا مسيري كه فايل asmx.service در آن قرار دارد را با استفاده از كـدي كـه در تمـرين قبلي مشاهده كرديد بدست مي آوريم :

```
// PictureFolderPath - read-only property to return the picture 
// folder... 
public String PictureFolderPath 
{ 
      get 
       { 
              // get the full path of this asmx page... 
              String strAsmxPath, strPicturePath; 
              strAsmxPath = Server.MapPath( 
                    Context.Request.ServerVariables["script_name"]);
```
به اين ترتيب متني مشابه زير در متغيير strAsmxPath قرار خواهد گرفت :

C:\WebSites\PictureService\Service.asmx

و ما مي خواهيم اين متن را به صورت زير تغيير دهيم :

C:\WebSites\PictureService\Pictures

بنابراين بايد قسمت asmx.service از اين رشته را حذف كرده و آن را با نام pictures جايگزين كنيم. براي ايـن كار با استفاده از متد Substring از كلاس String، قسمتي از رشته كه بـه آن نيـاز داريـم را جـدا كـرده و در متغييـر strServicePath قرار مي دهيم . اين قسمت كه بايد جدا شود از اولين كاراكتر شروع شده (كاراكتر با انديس صفر) و تـا آخرين كاراكتر \ در رشته ادامه پيدا مي كند . براي بدست آوردن انديس آخـرين كـاراكتر \ نيـز از متـد LastIndexOf از كلاس String استفاده مي كنيم . همچنين انديس آخر را با عدد يك جمع مي كنيم تا مطمئن شويم كه خود كاراكت ر \ آخر نيز به رشته اضافه مي شود .

```
 // get the service path - everything up to and including 
// the "\ String strServicePath = strAsmxPath.Substring(0, 
                          strAsmxPath.LastIndexOf("\\") + 1);
```
```
سپس نام Pictures را به انتهاي متغيير strServicePath اضافه كرده و رشته ي نهايي را بـه عنـوان نتيجـه از 
                                                                         خاصيت برمي گردانيم :
               // append the word "Pictures" to the end of the path... 
               strPicturePath = strServicePath + "Pictures" 
               // return the path... 
               return strPicturePath; 
        } 
}
```
كلاس DirectoryInfo.IO.System براي بدست آوردن اطلاعات بيشتر در مورد يـك فولـدر در ديـسك و يـا شبكه مورد استفاده قرار مي گيرد . بنابراين يك خاصيت به نام PictureFolder ايجـاد مـي كنـيم تـا بـر اسـاس مقـدار خاصيت PictureFolderPath، شيئ اي را از كلاس DirectoryInfo ايجاد كرده و آن را برگرداند :

```
// PictureFolder - property to the DirectoryInfo containing 
// the pictures... 
public DirectoryInfo PictureFolder 
\left\{ \right.get 
        { 
               return new DirectoryInfo(PictureFolderPath); 
        } 
}
```
هنگــامي كــه توانــستيم بــه شــيئ DirectoryInfo مــورد نظــر خــود دسترســي پيــدا كنــيم، مــي تــوانيم متــد GetPictureFolders را ايجاد كنيم . توجه كنيد كه در خصيصه ي WebMethod كه در ايـن قـسمت اسـتفاده كرده ايم، توضيحاتي را نيز درباره ي اين متد وارد كرديم. اين توضيحات در صفحه ي Service در زير لينك مربـوط بـه متـد GetPictureFolders نمايش داده شده و موجب مي شود كه افرادي كه مي خواهند از اين سـرويس اسـتفاده كننـد، بهتر بتوانند كاربرد متد هايي كه در آن قرار داده ايد را متوجه شوند. اولـين كـاري كـه در متـد GetPictureFolders انجام مي دهيم اين است كه با استفاده از خاصيت PictureFolder يك شيئ از نوع DirectoryInfo بدست آوريم كه به فولدر Pictures\ PictureService\Websites\:C اشاره كند :

```
// GetPictureFolders - return an array of the picture folders... 
[WebMethod(Description = "Return an array of the picture folders")] 
public String[] GetPictureFolders() 
{ 
      // get hold of the picture folder... 
      DirectoryInfo pictureFolder = this.PictureFolder;
```
سپس براي بدست آوردن فولدر هايي كه درون Pictures قرار دارند از متد GetDirectories استفاده مي كنيم. ايـن متـد آرايـه اي از نـوع DirectoryInfo برمـي گـردان كـه هـر يـك از اعـضاي آن بـه يكـي از فولـدرهاي درون Pictures اشاره مي كند :

```
// get the array of subfolders... 
DirectoryInfo[] objPictureSubFolder = 
                          pictureFolder.GetDirectories();
```
هنگامي كه چنين آرايه اي را ايجاد كرديم، مي توانيم از خاصيت Length آن استفاده كرده و بفهميم كـه چنـد فولـدر در فولـدر Pictures وجود دارند . سپس يك آرايه ي رشته اي به همان طول ايجاد خواهيم كرد تا بتوانيم نـام فولـدر هـا را در آن قـرار دهيم :

```
// create a string array to accommodate the names... 
String[] arrFolderNames = new String[objPictureSubFolder.Length];
```
هنگامي كه آرايه ايجاد شد با استفاده از يك حلقه درون اشياي DirectoryInfo موجود در ليست حركت كرده و نام هـر كدام از آنها را در آرايه قرار مي دهيم :

```
// now, loop through the folders... 
int intIndex = 0; 
foreach (DirectoryInfo pictureSubFolder in objPictureSubFolder) 
 { 
        // add the name... 
        arrFolderNames[intIndex] = pictureSubFolder.Name;
        // next... 
       intIndex += 1; } 
                                      در آخر نيز آرايه اي كه شامل نام فولدر ها بود را برمي گردانيم :
```

```
// finally, return the list of names... 
      return arrFolderNames; 
}
```
نكته: ممكن است در صحبتهايي كه تاكنون كرده ايـم، متوجـه دو نـام متفـاوت شـده باشـيد كـه مفهـوم يكـساني دارنـد : فولـدر و دايركتوري. زماني كه مايكروسافت ويندوز ۹۵ را معرفي كرد، تصميم گرفت مفهومي كه حدود يك دهه با نام دايركتوري شناخته مي شد را با نام فولدر عوض كند . اما مشاهده مي كنيد كه در NET. همواره از نام Directory استفاده مي شده است نه از نام فولدر. ممكن است دليل اين مورد ممكن است اين باشد كه طراحاني كه در تيم NET . فعاليت مي كنند عقيـده داشـته باشـند نـام Directory بهتر از نام Folder است .

## برگرداندن يك ساختار به عنوان نتيجه ي يك متد در وب سرويس :

تاكنون نتيجه هايي كه از متدهاي يك وب سرويس برگردانده ايم همه به صورت متغيرهاي ساده مانند عدد صـحيح، رشـته و يـا ... بودند. البته نحوه ي برگرداندن آرايه اي از اين نوع متغيير ها را نيز در قسمت قبل مشاهده كرديم. امـا در ايـن قـسمت مـي خـواهيم ببينيم كه چگونه مي توان يك ساختار داده اي را به عنوان نتيجه ي يك متد از وب سرويس برگرداند . در اين قسمت مي خواهيم آرايه اي از نام تصاويري كه در يك فولدر وجود دارند را به عنوان نتيجه از يك متد برگردانيم . تفاوت ايـن متد با متد قبلي كه نام فولدر ها را برمي گردانـد در ايـن اسـت كـه در قـسمت قبـل فقـط لازم بـود كـه نـام فولـدر هـايي كـه در Pictures وجود داشتند را برگردانيم، اما در اين قسمت مي خواهيم علاوه بر نام تصاوير، اطلاعات زيـر را نيـز در مـورد آنهـا برگردانيم:

- نام فايل تصوير (مانند JPG00001.PIC(.
- آدرس كــاملي كــه بــه فايــل مربــوط بــه ايــن تــصوير اشــاره مــي كنــد (ماننــد \Websites\:C .(PictureService\Pictures\Beach\PIC00001.JPG
	- نام فولدري كه حاوي تصوير است (مانند Beach).
		- حجم تصوير (مانند 26775 بايت).
	- تاريخي كه تصوير ايجاد شده است (مانند 26/6/ 2006).
		- فرمت تصوير (مانند JPG(.

### امتحان كنيد: برگرداندن يك ساختار از متد

)1 براي اينكه بتوانيم اطلاعات لازم را برگردانيم، لازم است ساختاري را ايجاد كنيم تا بتوانيم اطلاعـات مـورد نظـر را در آن قرار دهيم. براي ان كار با استفاده از پنجره ي Solution Explorer روي فولدر App\_Code كليـك راست كرده و از منوي نمايش داده شده گزينه ي ...Item New Add را انتخاب كنيد. سپس با اسـتفاده از كـادر Item New Add يك كلاس به نام PictureInfo به برنامه اضافه كنيد. دقت كنيد كه اين كلاس در فولدر Code\_App قرار گيـرد . در ايـن قـسمت مـي خـواهيم يـك سـاختار ايجـاد كنـيم . بنـابراين تعريـف كـلاس PictureInfo را كه به صورت اتوماتيك وارد شده است حذف كرده و آن را با كد زير جايگزين كنيد:

```
public struct PictureInfo 
{ 
     // members... 
     public String Name; 
     public String Url; 
      public String FolderName; 
      public long FileSize; 
      public DateTime FileDate; 
      public String ImageFormat; 
}
```
)2 براي اينكه به تصاويري كه در يك فولدر وجود دارند دسترسي داشته باشيم، متدي ايجاد خواهيم كرد كه نام فولـدر را بـه عنوان ورودي دريافت كند. بنابراين كد زير را به كلاس Service در فايل cs.Service اضافه كنيد:

```
// GetPicturesInFolder - return an array of pictures from the folder... 
[WebMethod(Description = 
             "Return an array of pictures from the folder")] 
public PictureInfo[] GetPicturesInFolder(String folderName) 
{ 
      // get hold of the folder that we want... 
     DirectoryInfo pictureSubFolder = new DirectoryInfo( 
                              PictureFolderPath + "\\" + folderName);
     // we need to get the URL of the picture folder... 
     String pictureFolderUrl = Context.Request.ServerVariables["URL"]; 
     // manipulate the URL 
       // to return an absolute URL to the Pictures folder 
      pictureFolderUrl = "http://" +
```

```
 Context.Request.ServerVariables["SERVER_NAME"] + ":" + 
              Context.Request.ServerVariables["SERVER_PORT"] + 
              pictureFolderUrl.Substring(0, 
                           pictureFolderUrl.LastIndexOf("/") + 1) 
                           + "Pictures"; 
      // get the list of files in the subfolder...
      FileInfo[] pictureFiles = pictureSubFolder.GetFiles(); 
      // create somewhere to put the picture infos... 
      PictureInfo[] pictureList = new PictureInfo[pictureFiles.Length]; 
      // loop through each picture... 
      int intIndex = 0; 
      foreach (FileInfo pictureFile in pictureFiles) 
      \left\{ \right. // create a new pictureinfo object... 
              PictureInfo pictureInfo = new PictureInfo(); 
              pictureInfo.Name = pictureFile.Name; 
              pictureInfo.FolderName = folderName; 
              pictureInfo.Url = pictureFolderUrl + "/" + folderName + 
                                  "/" + pictureFile.Name; 
              pictureInfo.FileSize = pictureFile.Length; 
              pictureInfo.FileDate = pictureFile.LastWriteTime;
              pictureInfo.ImageFormat = 
                    pictureFile.Extension.Substring(1).ToUpper(); 
              // add it to the array... 
              pictureList[intIndex] = pictureInfo; 
              intIndex += 1; 
\left\{\begin{array}{ccc} \end{array}\right\}// return the list of pictures... 
      return pictureList; 
}
```

```
)3 برنامـه را اجـرا كنيـد تـا صـفحه ي Service نمـايش داده شـود. در ايـن صـفحه روي لينـك مربـوط بـه متـد 
GetPicturesInFolder كليك كرده و در صفحه ي مربوط به تست اين متد، نام يكي از فولدر هايي كه 
                                                          ايجاد كرده بوديد را وارد كنيد، مانند Beach.
```
)4 هنگامي كه روي دكمه ي Invoke كليك كنيد، اطلاعاتي در مورد نام فايلهاي موجود در قالـب XML نمـايش داده مي شود . فولدر Beach در اين برنامه حاوي شش عكس است . بنابراين اطلاعاتي كه از اين متد برخواهد گشت مـشابه زير خواهد بود. البته كد زير خلاصه شده ي اطلاعات برگشتي است:

```
<?xml version="1.0" encoding="utf-8" ?> 
<ArrayOfPictureInfo 
      xmlns:xsi="http://www.w3.org/2001/XMLSchema-instance"
      xmlns:xsd="http://www.w3.org/2001/XMLSchema"
      xmlns="http://tempuri.org/"> 
   <PictureInfo> 
     <Name>No (1).jpg</Name> 
    cUrl>http://localhost:2459//PictureService/Pictures/Beach/No (1).jpg 
    \langleUrl>
     <FolderName>Beach</FolderName> 
     <FileSize>63678</FileSize> 
     <FileDate>2004-03-20T15:27:21.620875+04:30</FileDate> 
     <ImageFormat>JPG</ImageFormat> 
   </PictureInfo>
```

```
 <PictureInfo> 
     <Name>No (2).JPG</Name> 
     <Url> 
       http://localhost:2459//PictureService/Pictures/Beach/No (2).JPG 
    c/IIIr]>
     <FolderName>Beach</FolderName> 
     <FileSize>32768</FileSize> 
     <FileDate>1999-11-13T12:18:46+03:30</FileDate> 
     <ImageFormat>JPG</ImageFormat> 
   </PictureInfo> 
</ArrayOfPictureInfo>
```
چگونه كار مي كند؟

هنگامي كه نام فولدر مورد نظر را بدست آورديد، مي توانيد يك شيئ از نوع DirectoryInfo ايجاد كنيد كه به اين فولدر اشاره كند . سپس متد GetFiles از اين شيئ را فراخواني كنيد تا ليستي از فايلهاي موجود در اين فولدر را در قالب يك آرايه از اشــــيايي از نــــوع FileInfo.IO.System برگردانــــد. كــــلاس FileInfo نيــــز هماننــــد كــــلاس DirectoryInfo است، اما به جاي اشاره كردن به يك فولدر به يك فايل اشاره مي كند و اطلاعات مربوط به آن فايل را برمي گرداند . البته پارامتري كه به متد ارسال مي شود مسير كامل فولدر نيست، بلكه نام فولدر است و بايد با استف اده از مسيري كه به وسيله ي خاصيت PictureFolderPath برميگردد، مسير كامل فولدر را ايجاد كرد :

```
// GetPicturesInFolder - return an array of pictures from the folder... 
[WebMethod(Description = 
             "Return an array of pictures from the folder")] 
public PictureInfo[] GetPicturesInFolder(String folderName) 
{ 
      // get hold of the folder that we want... 
      DirectoryInfo pictureSubFolder = new DirectoryInfo( 
                               PictureFolderPath + "\\" + folderName);
```
زماني كه كاربر تصاوير خود را در اين سرور ذخيره كند، انتظار خواهد داشت تا با استفاده از اين وب سرويس بتواند آدرس اينترنتي هر تصوير را نيز بدست آورد تا بتواند آن را به وسيله ي مرورگر وب مشاهده كند . بنابراين يكي از مقاديري كه بايد در اين وب سـرويس براي هر تصوير برگردانيم، آدرس URL مربوط به هر تصوير است كه شامل نام سرور و عبارت ://http نيـز باشـد . اگـر بـه صورت عادي با استفاده از كد زير از وب سرويس بخواهيم كه آدرس فايل asmx. مربوط به خود را برگرداند، يـك آدرس URL نسبي مانند asmx.Service/PictureService/ را برخواهد گرداند :

// we need to get the URL of the picture folder... String pictureFolderUrl = Context.Request.ServerVariables["URL"];

حال بايد با استفاده از اين آدرس URL نـسبي كـه در pictureFolderUrl وجـود دارد، آدرس URL كامـل فولـدر Pictures را بدست آوريم . براي اين كار ابتدا عبارت "://http "را به همراه نام سروري كه وب سرويس در آن قرار دارد به متغيير اضافه مي كنيم . سپس با استفاده از متد Substring از كلاس String، فقط نام فولدر اصلي سـرويس را بدست آورده و سپس نام فولدر Pictures را در انتهاي آن قرار مي دهيم. به اين ترتيب رشته اي مانند زير ايجاد خواهد شد : http://localhost/PictureService/Pictures

```
// manipulate the URL 
 // to return an absolute URL to the Pictures folder 
 pictureFolderUrl = "http://" + 
       Context.Request.ServerVariables["SERVER_NAME"] + ":" + 
       Context.Request.ServerVariables["SERVER_PORT"] + 
       pictureFolderUrl.Substring(0, 
                    pictureFolderUrl.LastIndexOf("/") + 1) 
                    + "Pictures";
```
مورد بعضي كه در اين متد به آن نياز داريم، ليستي از فايلهايي است كه فولدر مورد نظر وجود دارد :

```
// get the list of files in the subfolder... 
FileInfo[] pictureFiles = pictureSubFolder.GetFiles();
```
سپس بازاي هر فايل يك نمونه از ساختار PictureInfo ايجاد كرده و اطلاعات مورد نظر را در آن قرار مي دهيم. البته بـه علت اينكه چندين فايل در اين فولدر وجود دارند، پس چندين نمونه از ساختار PictureInfo نيز ايجاد خواهد شد كه بايـد آنها را در يك آرايه قرار دهيم تا بتوانيم در انتها آن را از متد به عنوان نتيجه برگردانيم :

```
// create somewhere to put the picture infos... 
     PictureInfo[] pictureList = new PictureInfo[pictureFiles.Length]; 
      // loop through each picture... 
      int intIndex = 0; 
     foreach (FileInfo pictureFile in pictureFiles) 
\{ // create a new pictureinfo object... 
             PictureInfo pictureInfo = new PictureInfo(); 
             pictureInfo.Name = pictureFile.Name; 
             pictureInfo.FolderName = folderName; 
             pictureInfo.Url = pictureFolderUrl + "/" + folderName + 
                                "/" + pictureFile.Name; 
             pictureInfo.FileSize = pictureFile.Length; 
             pictureInfo.FileDate = pictureFile.LastWriteTime;
             pictureInfo.ImageFormat = 
                   pictureFile.Extension.Substring(1).ToUpper();
```
هر بار كه يك ساختار ايجاد شده و تكميل شد، با استفاده از متغيير intIndex آن را در مكان مربوط به خود در آرايه قرار مـي دهيم :

```
 // add it to the array... 
        pictureList[intIndex] = pictureInfo; 
        intIndex += 1; 
 } 
                                        در آخر نيز آرايه ي ايجاد شده را به عنوان نتيجه برمي گردانيم :
// return the list of pictures... 
return pictureList;
```
با اتمام اين متد وب سرويس مورد نظر ما نيز كامل مي شود . حال بهتر است برنامه اي ويندوزي ايجاد كنيم و از اين وب سرويس در آن برنامه استفاده كنيم .

### ايجاد برنامه ي كلاينت :

تاكنون در اين فصل مشاهده كرديم كه چگونه مي توان يك صفحه ي اينترنتي را ايجاد كرده و بـا اسـتفاده از صـفحه ي وبـي كـه چارچوب NET. ايجاد مي كند، عملكرد متدهاي آن را تست كنيم . اما اين صفحه ي وب در حقيقت يك رابط تـست اسـت و نـيم توان انتظار داشت افرادي كه مي خواهند از اين سرويس استفاده كنند نيز اين صفحه را به كار ببرند . هدف اصلي وب سرويس ها در اين است كه بتوانند بين برنامه ها يكپارچگي ايجاد كنند؛ بنابراين هنگامي كه فردي بخواهـد از يـك وب سرويس استفاده كند، بايد بتواند متد هايي كه در آن ايجاد شده اند را در برنامه ي خود به كار ببرد . در اين قسمت يك برنامه ي تحت ويندوز ايجاد خواهيم كرد تا بتواند ليستي از فولدر هاي موجود در سرور كه حاوي تصوير هستند را نمايش دهد . كاربر مي تواند با كليك كردن روي هر كدام از اين فولدر ها، نام تمام تصاوير موجود در آن را مشاهده كند . همچنين بـا كليك روي هر كدام از اين تصاوير، اينترنت اكسپلورر باز مي شود و تصوير انتخاب شده را نمايش مي دهد .

### : **WSDL**

1 براي استفاده از يك وب سرويس، بايد از سندي به نام **WSDL** استفاده كنيد. سند WSDL يك سند از نوع XML است كه شامل نام تمام متدهاي مي شود كه در وب سرويس وجود دارند . همچنين در اين سند نوشته شده است كه هر متد به چـه پارامترهـايي و از چه نوع احتياج دارد و يا مقداري كه به وسيله ي هر متد برگشته مي شود از چـه نـوعي اسـت . سـند WSDL مـورد نيـاز بـراي وب سرويسي كه ايجاد كرده ايم به وسيله ي كلاس WebService ايجاد مي شود .

### ايجاد برنامه ي كلاينت :

در اين قسمت مي خواهيم برنامه ي ويندوزي كه بتواند از وب سرويس قبلي استفاده كند را ايجاد كنـيم . البتـه در ايـن برنامـه بـراي نمايش تصاوير از اينترنت اكسپلورر عادي (همانند آنكه در فصل دهم، در برنامه ي FavoritesViewer مشاهده كرديد) استفاده نخواهيم كـرد. بلكـه اينترنـت اكـسپلورر را بـه خـود برنامـه اضـافه مـي كنـيم! بـراي ايـن كـار لازم اسـت كـه از كنتـرل Browser Web Microsoft در جعبه ابزار استفاده كنيم .

## امتحان كنيد: ايجاد برنامه ي كلاينت

)1 با استفاده از ويژوال استوديو 2005 يك پروژه ي ويندوزي جديد به نام PictureClient ايجاد كنيد .

 $1$  Web Services Description Language

)2 در جعبه ابزار به قسمت Controls Common برويد. در آخر اين قسمت كنترلي به نـام WebBrowser وجود دارد كه در شكل 20-4 نيز نشان داده شده است.

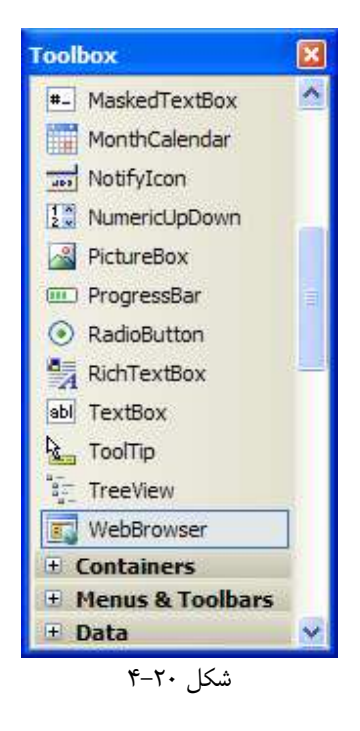

- )3 بر روي اين كنترل دو بار كليك كنيد تا يك نمونه از آن همانند شـكل 20-5 در فـرم قـرار گيـرد . البتـه لازم اسـت كـه خاصيت Dock آن را برابر None قرار دهيد.
- )4 با استفاده از پنجره ي Properties خاصيت Name ايـن كنتـرل را برابـر بـا iePicture قـرار دهيـد . همچنين خاصيت Anchor آن را نيز با مقدار Left,Bottom,Right,Top تنظيم كنيد.
- )5 در اين برنامه مي خواهيم با استفاده از اين كنترل، تصاويري كه در وب سرور وجود دارند را نمايش دهيم . اما قبل از ادامـه بهتر است نحوه ي عملكرد اين كنترل را مشاهده كنيم و ببينيم كه چگونه مي توان به وسـيله ي آن از امكانـات اينترنـت اكسپلورر در يك فرم ويندوزي استفاده كرد . در قسمت طراحي فرم مربـوط بـه 1Form روي نـوار عنـوان فـرم دو بـار كليك كنيد تا متد مربوط به رويداد Load آن به صورت اتوماتيك ايجاد شود. سپس كد زير را به آن اضافه كنيد:

```
private void Form1_Load(object sender, EventArgs e) 
{ 
      // Set the browser to a default page... 
      this.iePicture.Navigate("http://www.google.com"); 
}
```
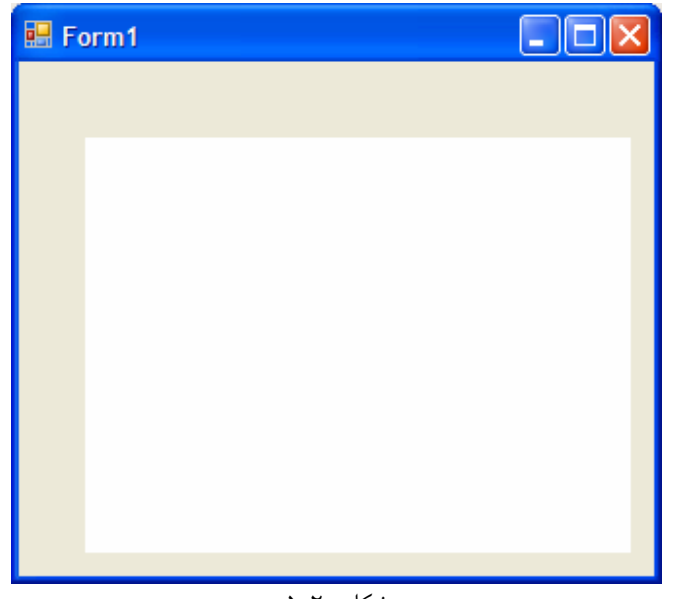

شكل ٢٠–۵

)6 برنامه را اجرا كنيد . مشاهده خواهيد كرد كه صفحه ي آغازين گوگل در فرم نمايش داده خواهد شـد . مـي توانيـد متنـي را وارد كرده و در اينترنت آن را جستجو كنيد . به اين ترتيب متوجه خواهيد شد كه اين كنترل همانند اينترنـت اكـسپلورر بـه درستي كار مي كند.

نكته: احتمالا متوجه شده ايد كه اين كنترل داراي نوار ابزار نيست و بنابراين نمي توانيد بسياري از كارها را ماننـد رفـتن بـه سـايت قبلي در آن انجام دهيد. براي انجام يک سري از کارها مي توانيد بر روي صفحه کليک کرده و از منويي کـه بـاز مـي شـود اسـتفاده كنيد .

## اضافه كردن يك وب سرويس به برنامه :

براي استفاده از يک وب سرويس بايد آن را به صورت يک ارجاع وب به برنامه اضافه كنيد. در قسمت امتحان كنيد بعد، با انجام ايـن كار از ويژوال استوديو مي خواهيم كه يك كلاس براي ما ايجاد كند تا بتوانيم به وسـيله ي آن بـه متـدهاي درون وب سـرويس در برنامه دسترسي داشته باشيم. دو كلاسي كه در اين قسمت ايجاد خواهند شد عبارتند از: Service و PictureInfo .

# امتحان كنيد: اضافه كردن يك وب سرويس به برنامه

)1 با استفاده از پنجره ي Explorer Solution روي نام پـروژه كليـك راسـت كـرده و گزينـه ي Add ...Reference Web را از منوي باز شده انتخاب كنيد. به اين ترتيب كادر Reference Web Add همانند شكل 20 -6 نمايش داده خواهد شد . در كادر مقابل عبارت URL آدرس وب سرويسي كه در قـسمت قبـل ايجـاد كرده بوديم را وارد كنيد . اين آدرس مشابه زير خواهد بود . البته بايـد نـام localhost را بـا نـام وب سـرور مـورد استفاده ي خود و شماره ي پورت را نيز با پورت مورد استفاده جايگزين كنيد:

http://localhost:2459/PictureService/Service.asmx

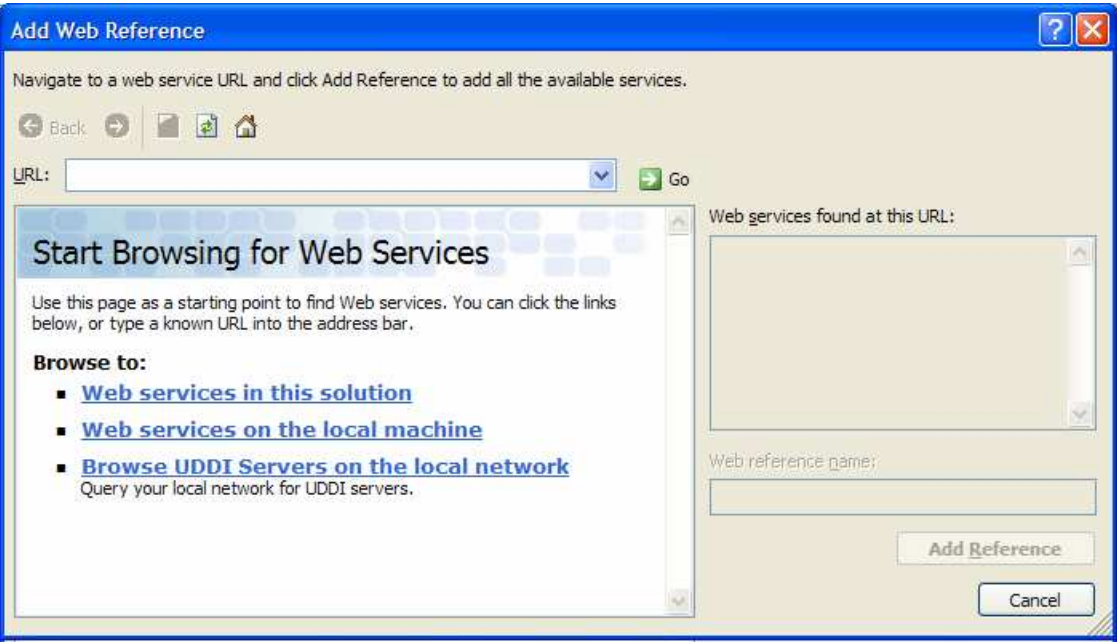

شكل 20-6

نكته: براي استفاده از وب سرويسي كه در قسمت قبل ايجاد كرده بوديم، پروژه ي آن را در يك پنجره ي جديد از ويـژوال اسـتوديو باز كرده و آن را اجرا كنيد . سپس آدرسي كه در نوار آدرس اينترنت اكسپلورر بر اي صفحه ي رابط تـست Service نـشان داده مي شود را در قسمت URL در كادر Reference Web Add) در ويژوال استوديو اي كـه حـاوي پـروژه ي وينـدوزي است) وارد كنيد تا صفحه ي Service در آن نيز نمايش داده شود .

- )2 به اين ترتيب صفحه ي آغازين وب سرويس به همراه ليست متد هايي كه در آن قـرار دارنـد نمـايش داده خواهنـد شـد . سپس در كادر Name Reference Web نام PictureService را وارد كـرده و روي دكمـه ي Reference Add كليك كنيد.
- )3 به اين ترتيب يك ارجاع به يك وب سرويس به پروژه اضافه خواهد شد و مي توانيد آن را همانند شـكل 20-7 در پنجـره ي Explorer Solution مشاهده كنيد.

# چگونه كار مي كند؟

به اين ترتيب ويژوال استوديو 2005 يك ارجاع را به سرور شـامل وب سـرويس اضـافه مـي كنـد . همچنـين يـك كـلاس بـه نـام Service.PictureService نيز ايجاد مي شود كه حاوي متدهاي موجود در وب سرويس است . با ايجاد اشـيايي از نوع اين كلاس مي توانيد متد هايي كه در اين وب سرويس وجود دارند را فراخـواني كنيـد . نـامي كـه در كـادر Web Add Reference براي اين ارجاع وارد كرديم، در اين قسمت به عنوان نام فضاي نامي كه كلاس در آن قرار مي گيرد استفاده مي .شود

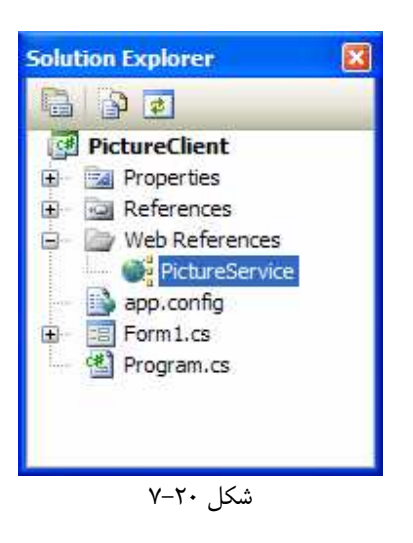

# نمايش ليست فولدر ها در برنامه :

تا اينجا مي توانيم تمام متدهاي درون وب سرويس را فراخواني كرده و در برنامه از آنها استفاده كنيم. در بخش امتحان كنيد بعـد، بـا استفاده از يك كنترل ComboBox، ليستي از فولدرهاي حاوي تصوير را در فرم نمايش مي دهـيم . بـراي دسترسـي بـه ليـست فولدرهاي موجود مي توانيم از متد GetPicturesFolders استفاده كنيم .

# امتحان كنيد: نمايش ليست فولدرهاي موجود

- )1 قسمت طراحي فرم مربوط به 1Form را باز كرده و سپس با اسـتفاده از جعبـه ابـزار يـك كنتـرل ComboBox را همانند شكل 20-8 در اين فرم قرار دهيد .
	- )2 با استفاده از پنجره ي Properties خاصيتهاي اين كنترل را به صورت زير تغيير دهيد:
		- خاصيت Name را برابر با cboFolders قرار دهيد.
	- خاصيت DropDownStyle را برابر با DropDownList قرار دهيد.
		- $\text{Top}$ , Left, Right وا برابر با Right قرار دهيد.
- )3 بر روي نوار عنوان فرم دو بار كليك كنيد تا به قسمت مربوط به متد Load\_1Form برو . يد مي خواهيم زماني كـه برنامه اجرا مي شود، با فراخواني متد GetPicturesFolders ليستي از نام فولدر ها دريافت شده و در كادر cboFolders نمايش داده شود. بنابراين كد مشخص شده در زير را در متد Load\_1Form وارد كنيد:

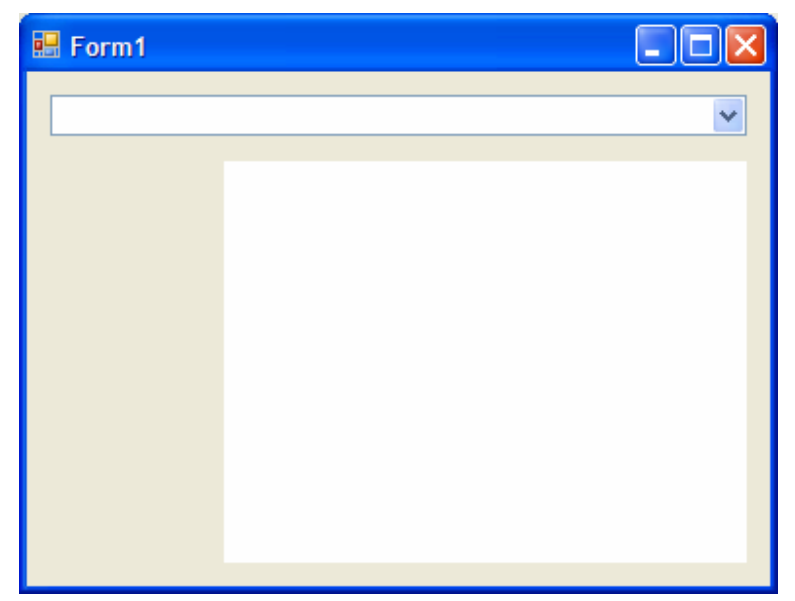

شكل ٢٠-٨

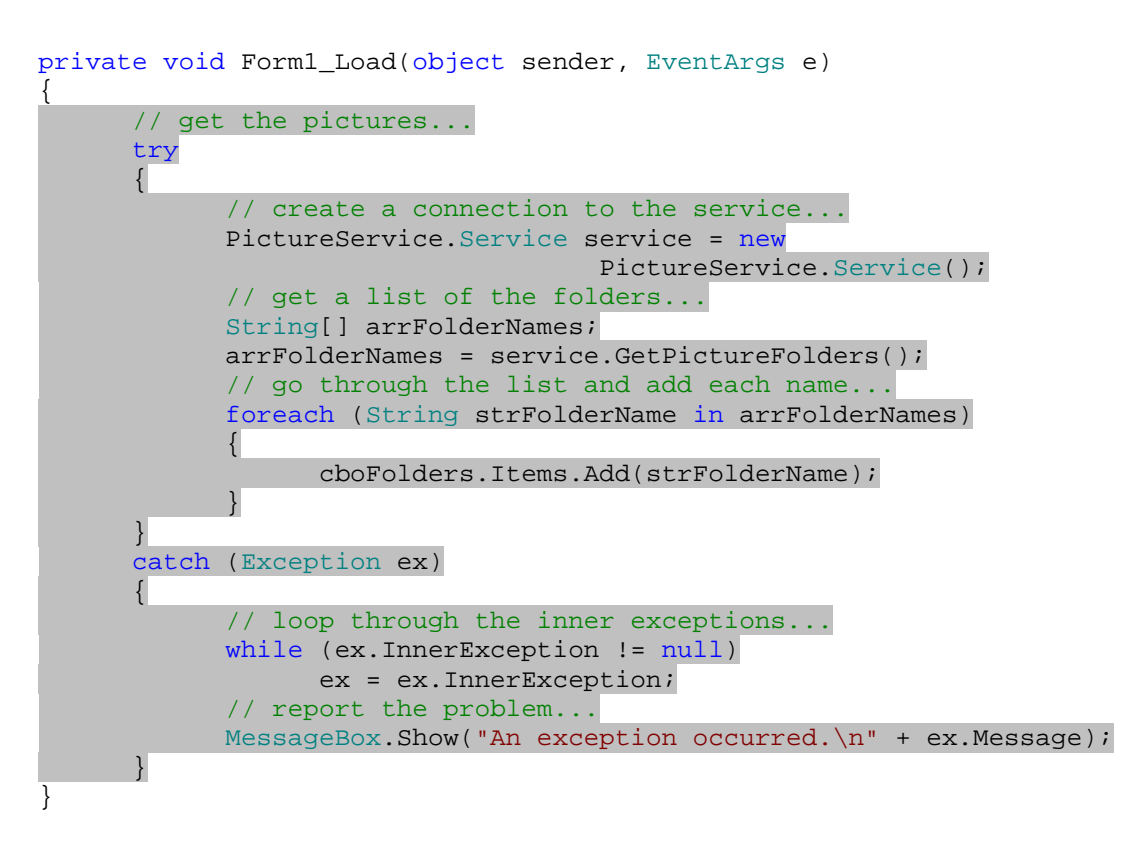

)4 برنامه را اجرا كنيد . براي مرتبه ي اول ممكن است نمايش داده شدن فرم مقداري طول بكشد، زيـرا اولـين بـار فراخـواني يكي از متدهاي يك وب سرويس معمولا از فراخواني دفعات بعد كندتر صورت مي گيرد. اما بعد از اينكه متد اجرا شد مـي توانيد ليستي از فولدرهاي موجود در سرور را در برنامه مشاهده كنيد .

### چگونه كار مي كند؟

```
احتمالاً بر خلاف چيزي كه تصور مي كرديد، زياد پيچيده نبود! چارچوب NET . بسياري از پيچيدگي هايي كه براي استفاده از يک
                                                                    وب سرويس وجود داشت را رفع كرده است . 
متد مربوط به رويداد Load را با ايجاد يك بلاك catch…try شروع مي كنيم تا بتوانيم خطاهاي احتمالي را كنترل كنيم :
private void Form1_Load(object sender, EventArgs e) 
{ 
        // get the pictures... 
        try 
          {
```
بهتر است حتماً هنگام استفاده از يك وب سرويس كد هاي مربوط به كنترل خطا را نيز وارد كنيد، زيـرا مـوارد زيـادي ممكـن اسـت باعث شوند كه استفاده از يك وب سرويس با مشكل مواجه شده و برنامه متوقف شود . اگر هر يك از مراحل متصل شدن به يك وب سرويس و ارسال پارامترهاي مورد نياز با مشكل مواجه شود، استثنايي در برنامه رخ مي دهد كه بايد آن را كنترل كرد . در ابتداي بلاك try يك شيئ از نوع Service.PictureService ايجاد مي كنيم تا به وسيله ي آن بتـوانيم به وب سرويس متصل شده و متدهاي آن را استفاده كنيم . البته دقت كنيد كه در اين لحظه هنوز برنامه به وب سرويس متصل نشده است، بلكه در حال آماده سازي شرايط براي اتصال به وب سرويس است :

```
 // create a connection to the service... 
 PictureService.Service service = new 
                          PictureService.Service();
```
زيبايي استفاده از وب سرويس ها در NET. به اين دليل است كه فراخواني يك متد از وب سرويس هيچ تفاوتي با فراخـواني يـك متد از كلاسهاي موجود در برنامه ندارد . در اينجا به سادگي مي توانيم متد GetPictureFolders را فراخواني كـرده و يك آرايه از نوع String را به عنوان نتيجه دريافت كنيم .

```
 // get a list of the folders... 
 String[] arrFolderNames; 
 arrFolderNames = service.GetPictureFolders();
```
هنگامي كه آرايه را از وب سرويس بدست آورديم مي توانيم با اسـتفاده از يـك حلقـه بـين عناصـر آن حركـت كـرده و آنهـا را بـه ComboBox اضافه كنيم :

```
// go through the list and add each name...
            foreach (String strFolderName in arrFolderNames) 
            { 
                  cboFolders.Items.Add(strFolderName); 
 }
```
اگر خطايي در سرور رخ دهد، NET. خطايي را از نوعي خاص برمي گرداند كه مشخص مي كند در سرور استثنايي به وجـود آمـده است. شيئ مربوط به خطاي اصلي كه بايد از آن استفاده كنيم، در خاصـيت InnerException قـرار دارد . بنـابراين ابتـدا

}

براي بدست آوردن خطاي اصلي، آنقدر در بين خاصيتهاي InnerException حركت مي كنيم تا مقدار ايـن خاصـيت در شيئ خطايي كه بدست مي آوريم برابر با null باشد. سپس پيغام اين خطا را در برنامه نمايش مي دهيم .

```
catch (Exception ex) 
\{ // loop through the inner exceptions... 
             while (ex.InnerException != null) 
                   ex = ex.InnerException; 
             // report the problem... 
             MessageBox.Show("An exception occurred.\n" + ex.Message); 
       } 
}
```
مي توانيد قسمت ك نترل خطاي برنامه را با متوقف كردن اجراي وب سرويس تست كنيد . هنگامي كـه اجـراي وب سـرويس متوقـف شود برنامه نمي تواند به متدهاي آن دسترسي داشته باشد و با خطا مواجه مي شود . براي متوقف كردن وب سـرويس، اگـر از IIS استفاده مي كنيد (هنگام ايجاد پروژه قسمت Location را بر ابـر بـا HTTP قـرار داده ايـد ) از منـوي Start گزينـه ي Run را انتخاب كرده و در آن دستور زير را وارد كنيد :

### net stop iisadmin

در اين حالت توضيحاتي در يك پنجره نمايش داده مي شود و در انتها از شما پرسيده مي شود كه آيا مطمئن هستيد كه مي خواهيـد IIS را غير فعال كنيد؟ دكمه ي Y و سپس Enter را فشار دهيد تا IIS خاموش شود. اما اگر از وب سـرور درونـي ويـژوال استوديو استفاده مي كنيد، بر روي آيكون آن در كنار ساعت سيستم كليك كـرده و در پنجـره اي كـه بـاز مـي شـود روي دكمـه ي Stop كليك كنيد. حال برنامه ي ويندوزي را اجرا كنيد. در اين حالت پيغامي مشابه شكل 20-9 نمايش داده خواهد شد .

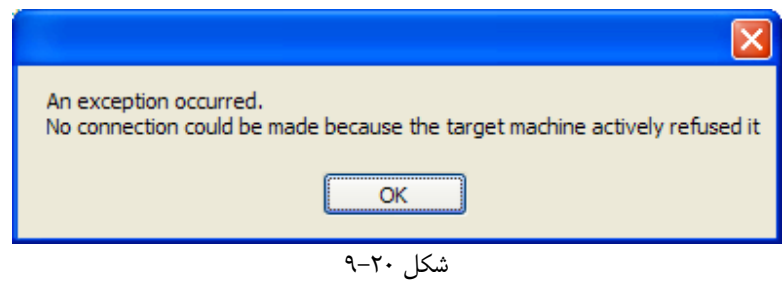

براي شروع مجدد IIS در پنجره ي Run دستور زير را وارد كنيد :

net start iisadmin

براي اينكه IIS را به هر دليلي مجدداً راه اندازي كنيد نيز مي توانيد از دستور زير در پنجره ي Run استفاده كنيد :

iireset

### نمايش ليست فايلهاي موجود و انتخاب آنها :

تا اينجا توانستيم كه ليستي از فولدرهاي موجود را از سرور دريافت كرده و آنها را نمايش دهيم . اما لازم است در صورتي كه كاربر نام يك فولدر را از اين ليست انتخاب كرد، مجدداً به سرور متصل شده و ليستي از فايلهاي درون آن فولد ر را بدست آوريم تـا آنهـا را در برنامه نمايش دهيم . در قسمت بعد برنامه را به گونه اي تغيير خواهيم داد تا بتواند نام فولدر انتخـاب شـده بـه وسـيله ي كـاربر را از ComboBox بدست آورده و سپس با فراخواني متد GetPicturesInFolder از وب سـرويس، ليـست تـصاوير موجود در آن فولدر را بدست آورد. سپس اين ليست را در فرم نمايش دهد تا كاربر بتواند تصوير مـورد نظـر خـود را انتخـاب كـرده و مشاهده كند .

### امتحان كنيد: نمايش ليست فايلهاي موجود

)1 براي نمايش ليست فايلهاي موجود، بايد ساختاري را مشابه PictureInfo ايجاد كنيم تا بتوانيم داده هايي كه از طرف وب سرويس مي رسند را در اين ساختار قـرار دهـيم .بـراي ايـن كـار بـا اسـتفاده از پنجـره ي Solution Explorer كلاس جديدي به نام PictureItem به برنامه اضافه كنيد . سپس كد مشخص شده در زير را در اين كلاس وارد كنيد:

#### public class PictureItem

{

}

```
public PictureService.PictureInfo PicInfo; 
        // Constructor... 
        public PictureItem(PictureService.PictureInfo info) 
\left\{ \begin{array}{c} \end{array} \right. PicInfo = info; 
\left\{\begin{array}{ccc} \end{array}\right\}
```

```
// ToString - provide a better representation of the object... 
      public override String ToString() 
      \left\{ \right. return PicInfo.Name; 
 }
```
- )2 به قسمت طر احي مربوط به 1Form برويد و با استفاده از جعبه ابزار يك كنترل ListBox به فـرم برنامـه اضـافه كنيـد. خاصـيت Name ايـن كنتـرل را برابـر بـا lstFiles، خاصـيت IntegralHeight آن را بـه False و خاصيت Anchor را نيز به Left ,Bottom ,Top تغيير دهيد. به اين ترتيب فرم برنامـه ى شما مشابه شكل ٢٠-١٠ خواهد شد.
- )3 روي كنتــــرل cboFolders در فــــرم دو بــــار كليــــك كنيــــد تــــا متــــد مربــــوط بــــه رويــــداد SelectedIndexChanged اين كنترل به صورت اتوماتيك ايجاد شود . سپس كد مشخص شده در زير را در اين متد وارد كنيد:

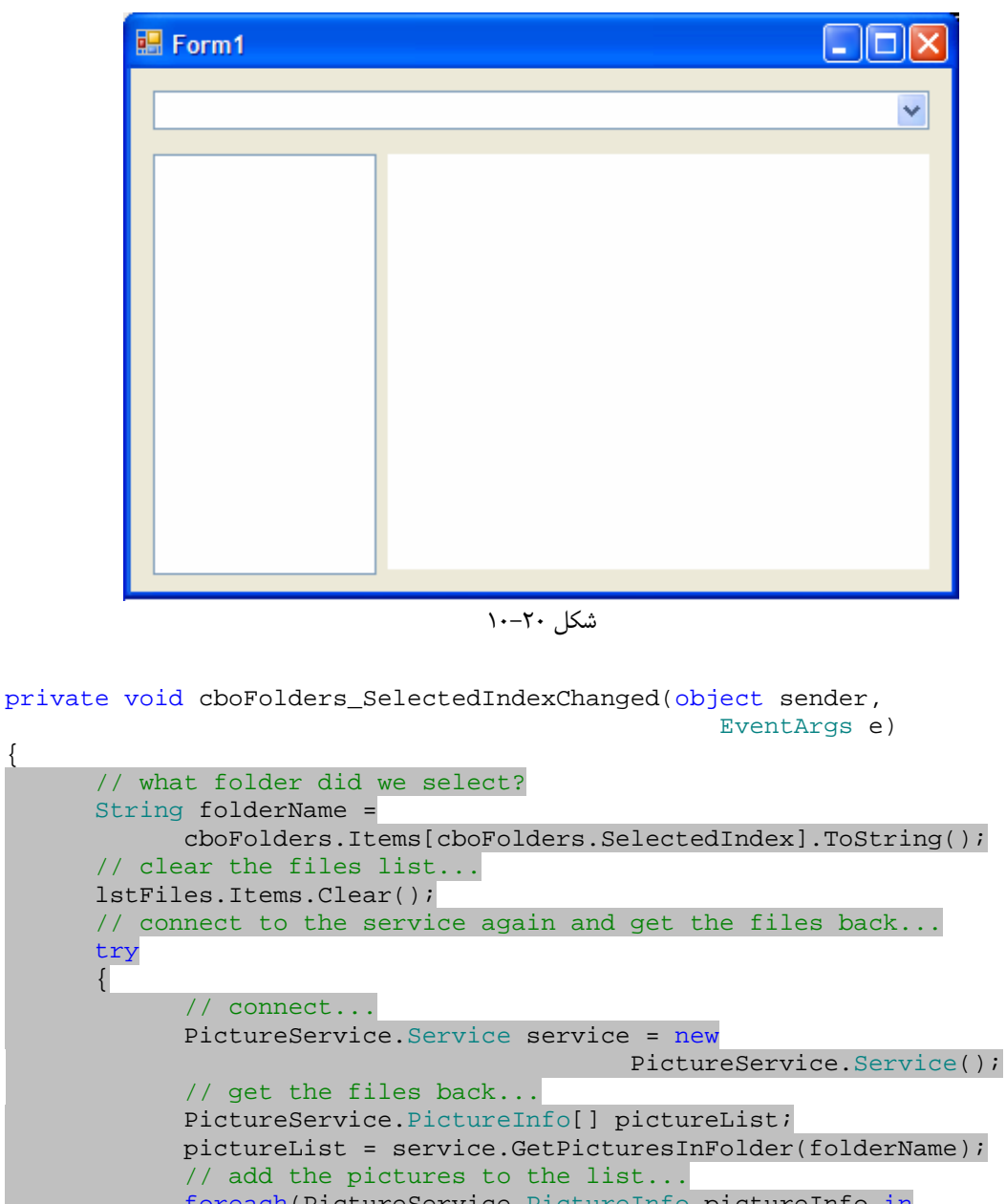

 foreach(PictureService.PictureInfo pictureInfo in pictureList) // just add the name...

lstFiles.Items.Add(new PictureItem(pictureInfo));

 } } catch(Exception ex) { // loop through the inner exceptions... while (ex.InnerException != null) ex = ex.InnerException; // report the problem... MessageBox.Show("An exception occurred.\n" + ex.Message); }

 $\{$ 

{

)4 بعد از اتمام اين متد، مجدداً به قسمت طراحي فرم مربوط به 1Form برگشته و روي كنتـرل lstFiles دو بـار كليك كنيد تا متد مربوط به رويداد SelectedIndexChanged اين كنترل نيز به صورت اتوماتيك ايجاد شود. سپس كد مشخص شده در زير را در اين متد وارد كنيد:

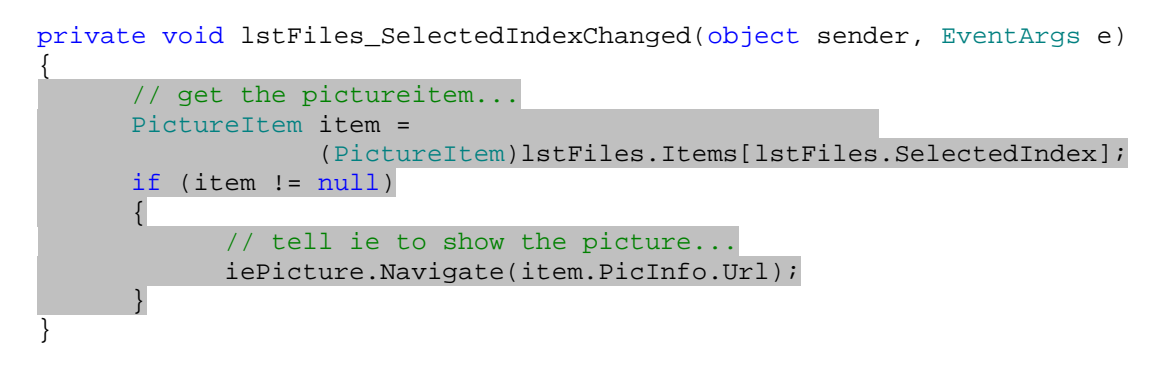

۵) برنامه را اجرا كرده و بعد از انتخاب يك فولدر از ليست، فايلي را از ليست سمت چپ انتخاب كنيد تا در فـرم نمـايش داده .شود

نكته: براي اينكه بتوانيد فايل انتخاب شده را مشاهده كنيد، اينترنت اكسپلورر نبايد در حالت Offline باشد . براي بررسي ايـن مورد اينترنت اكسپلورر را باز كرده و از منوي File گزينه ي Offline Work را از حالت انتخاب خارج كنيد. همچنـين از نـوار منـوي اينترنـت اكـسپلورر گزينـه ي ...Options Internet - Tools را انتخـاب كـرده و در كـادر Options Internet به قسمت Connections برويد. در اين قسمت گزينه ي a dial Never connection را انتخاب كرده و دكمه ي OKرا فشار دهيد .

## چگونه كار مي كند؟

كنترل ListBox داراي خاصيتي به نام Items است كه مي تواند ليستي از اشيا از نـوع Object را در خـود نگهـداري كند. اين كنترل براي نمايش آيتم هايي كه بايد در ليست قرار بگيرند، متد ToSrting اشيايي كه در اين ليست وجود دارنـد را فراخواني مي كند. در اين برنامه ابتدا كلاسي ايجاد مي كنيم كه هر شيئ آن براي يكي از تصاوير موجود در وب سرور در نظر گرفتـه شود. اين كلاس حاوي يك نمونه از ساختار PictureInfo مي باشـد كـه اطلاعـات آن تـصوير در آن ذخيـره مـي شـود . همچنين متد ToString را نيز در اين كلاس به صورتي override مي كنيم كه نام فايل مورد استفاده را برگرداند :

```
public class PictureItem 
{ 
      public PictureService.PictureInfo PicInfo; 
      // Constructor... 
      public PictureItem(PictureService.PictureInfo info) 
       { 
              PicInfo = info; 
       } 
      // ToString - provide a better representation of the object...
```

```
٨٤٥
```
}

```
public override String ToString() 
\{ return PicInfo.Name; 
       } 
}
```
سپس بازاي هر يك فايلي كه در سرور وجود داشته باشد، يك شيئ از اين كلاس ايجاد كرده و آن را بـه ليـست اضـافه مـي كنـيم . هنگامي كه كنترل ListBox بخواهد آيتم هاي درون خود را نمايش دهد، متد ToString اين اشيا را فراخـواني كـرده و اين متد هم نام فايل را برمي گرداند . به اين ترتيـب نـام فايلهـا در ليـست نمـايش داده مـي شـود . مـي توانيـد بـا تغييـر دادن متـد ToString، علاوه بر نام آدرس فايلها را نيز در ليست نمايش دهيد . به اين ترتيب ليست شامل نام و URL تصاوير موجود در وب سرور خواهد بود .

دقت كنيد اشياي PictureInfo اي كه در برنامه ي كلاينت وجـود دارنـد، بـا اشـياي PictureInfo اي كـه در سرور وجود دارند برابر نيستند . ويژوال استوديو 2005 بـر اسـاس اطلاعـاتي كـه در فايـل WSDL وجـود داشـت، كلاسـي بـه نـام PictureInfo در برنامه ايجاد كرده است تا بتوانيم از آن استفاده كني م، دقيقاً مشابه كلاس Service كه بـه صـورت اتوماتيك ايجاد كرده است . به همين دليل است كه PictureInfo در سرور يك ساختار است، اما در برنامه ي كلاينـت بـه صورت يك كلاس تعريف شده است .

هنگامي كه كاربر فولدر انتخابي خود را در ComboBox تغيير داد، ابتدا نام آيتمي كه انتخاب كرده است را بدست آورده و سـپس ليست موجود در ListBox را پاك مي كنيم :

```
private void cboFolders_SelectedIndexChanged(object sender, 
                                                    EventArgs e) 
{ 
      // what folder did we select? 
      String folderName = 
             cboFolders.Items[cboFolders.SelectedIndex].ToString(); 
      // clear the files list... 
       lstFiles.Items.Clear();
```
سپس يك بلاك catch…try ايجاد كرده و بقيه ي كدها را در آن قرار مي دهيم تا در صورت بروز خطا بتوانيم آن را كنتـرل كنيم :

```
// connect to the service again and get the files back... 
try 
 {
```
براي متصل شدن به سرور و استفاده از متدهاي آن كافي است يك نمونه از كلاس Service ايجاد كنيم :

```
 // connect... 
 PictureService.Service service = new 
                                  PictureService.Service();
```
با فراخواني متد GetPicturesInFolder و ارسال نام فولدري كه كاربر انتخاب كرده است به عنوان پارامتر، ليـستي از تصاويري كه در آن فولدر وجود دارد را به صورت آرايه اي از نوع PictureInfo دريافت مي كنيم . اگـر فولـدر در سـرور وجود نداشته باشد، سرويس يك استثنا ايجاد كرده و آن را پرتاب مي كند . اين استثنا به برنامه ي كلاينت مي آيد و در اين قسمت به وسيله ي بلاك catch دريافت شده و پيغام مناسبي براي آن نمايش داده مي شود :

```
 // get the files back... 
 PictureService.PictureInfo[] pictureList; 
 pictureList = service.GetPicturesInFolder(folderName);
```
هنگامي كه آرايه ي شامل PictureInfo را بدست آورديم مي توانيم با استفاده از يک حلقه ي for در بين تمام عناصر آن حركت كرده، بازاي هر يك تصوير يك شيئ از نوع PictureItem ايجاد كنيم و در ListBox قرار دهيم .

```
 // add the pictures to the list... 
            foreach(PictureService.PictureInfo pictureInfo in 
                                                      pictureList) 
\{ // just add the name... 
            lstFiles.Items.Add(new PictureItem(pictureInfo));
 } 
      } 
     catch(Exception ex) 
       { 
            // loop through the inner exceptions... 
            while (ex.InnerException != null) 
                  ex = ex.InnerException; 
            // report the problem... 
            MessageBox.Show("An exception occurred.\n" + ex.Message); 
      } 
}
```
هنگامي كه آيتم انتخاب شده در ListBox را تغيير داديم، اين آيتم حاوي يك شيئ از كلاس PictureItem خواهـد بود. بنابراين از خاصيت PicInfo اين شيئ استفاده مي كنيم تا به شيئ PictureInfoايي كه از طـرف سـرور بـراي اين تصوير فرستاده شده بود دسترسي داشته باشيم . سپس با استفاده از خاصيت Url اين شيئ، آدرس تـصوير در سـرور را بدسـت آورده و آن را با استفاده از كنترل Browser Webاي كه در فرم قرار داده ايم نمايش خواهيم داد. البته قبل از هر چيز بررسي مي كنيم كه مقدار item برابر با null نباشد، زيرا در اين صورت برنامه با يك استثنا مواجه خواهد شد :

```
private void lstFiles_SelectedIndexChanged(object sender, EventArgs e) 
{ 
      // get the pictureitem... 
      PictureItem item = 
                    (PictureItem)lstFiles.Items[lstFiles.SelectedIndex]; 
      if (item != null) 
       { 
              // tell ie to show the picture... 
              iePicture.Navigate(item.PicInfo.Url); 
       } 
}
```
### : **.NET Remoting**

Remoting NET. نيز مانند وب سرويس ها براي اتـصال بـه يـك سـرويس در محلـي ديگـر (در همـان كـامپيوتر و يـا كامپيوتري ديگر) مورد استفاده قرار مي گيرد. همچنين Remoting NET. از پروتكـل اسـتاندارد SOAP بـراي برقـراري ارتباط استفاده مي كند كه پروتكل استاندارد مورد استفاده به وسيله ي وب سرويس هـا نيـز بـه شـمار مـي رود . از ايـن چنـد جنبـه، Remoting NET. و وب سرويس ها بسيار مشابه يكديگر هستند .

تفاوت Remoting NET. با وب سرويس ها به صورت عمده به اين دليل اسـت كـه در Remoting NET. مـي توانيد از كانالهاي  ${\rm TCP}^1$  نيز براي انتقال اطلاعات استفاده كنيد. با استفاده از اين كانالها نيز مي توانيد بر اينكه چه داده هاي منتقل مي شوند و يا چگونه منتقل مي شوند، كنترل كامل داشته باشيد. همچنـين داده هـا در Remoting NET. مـي تواننـد بـه صورت باينري باشند و مانند وب سرويس ها لازم نيست كه حتماً در قالب متن باشند. از بعضي جنبه ها Remoting NET. بسيار انعطاف پذير تر از وب سرويس ها عمل مي كند، اما هيچگاه نمي تواند جاي وب سرويس ها را بگيرد . زيرا همانطور كـه گفـتم وب سرويس ها بر پايه ي استانداردهاي آزاد هستند و بنابراين براي برقراري ارتباط بين نرم افزارهاي طراحي شده به وسيله ي پلـت فرمهاي گوناگون به كار مي روند. Remoting NET. بيشتر در پلت فرم NET. مورد استفاده قرار مـي گيـرد، امـا داراي انعطاف پذيري بيشتري نسبت به وب سرويس ها است .

به دليل اينكه اين كتاب، يك كتاب مبتدي است، نمي خواهيم وارد جزئيات استفاده و كاركرد Remoting NET. شويم، اما در هر صورت بايد چند نكته را در اين مورد بدانيد .

يكي از مهمترين مفاهيم موجود در NET Remoting . هدايت كردن اشيا از يک پردازش<sup>۲</sup> (برنامـه) بـه پـردازش ديگــر يـا **مارشالينگ** است. همچنين يک شيئ مي تواند از يک برنامه در يک کامپيوتر به يک برنامه در يـک کـامپيوتر ديگـر منتقـل شـود. مارشالينگ در Remoting NET. از چنان اهميتي برخوردار است كه هر شيئ اي كه بخواهد در بين پردازش ها جا بـه جـا شـود (بـراي مثـال از يـك برنامـه در يـك كـامپيوتر، بـه برنامـه اي ديگـر در كـامپيوتري ديگـر منتقـل شـود ) بايـد از كـلاس MarshByRefObject مشتق شده باشد .

مفهوم مهم ديگري كه بايد با آن آشنا شويد، تفاوتي است كه بين سرور و كلاينت در Remoting NET. وجـود دارد . يـك **سرور** معمولاً به برنامه اي گفته مي شود كه يک كلاس را در يک كانال و يک پورت خاص ثبت مي كند. **كلاينت** نيز برنامـه اي است كه تقاضايي را براي ايجاد يك نمونه از آن شيئ، به آن كانال و آن پورت مي فرستد . به اين ترتيب سرور يك نمونه از كلاسـي كه در آن كانال و پورت ثبت شده است را ايجاد كرده و آن را به برنامه ي كلاينت ارسال مي كند. به اين ترتيب بعد از اينكـه برنامـه ي كلاينت متوجه شد كه كلاس مورد نظر او در چه كانال و چه پورتي قرار دارد، تقاضايي را ايجاد كـرده و آن را بـه آن كانـال و آن پورت ارسال مي كند. برنامه ي سرور نيز بر حسب اينكه تقاضا به چه كانال و چه پورتي ارسال شده است، يـك شـيئ از آن كـلاس ايجاد كرده و آن را به برنامه ي كلاينت مي فرستد . همانطور كه از اين توضيحات نيز مشخص است، در اين روش سـرور و كلاينـت بايد از يک كانال و يک پورت با يكديگر ارتباط داشته باشند. در NET Remoting . بـراي انجـام ايـن كـار از URI 3 بـه صورت زير استفاده مي شود :

#### *<transport>://<machine>:<portnumber>/<name>*

براي مثال اگر براي يك ارتباط بخواهيم از پروتكل TCP استفاده كنيم، URI مورد استفاده براي كلاينت و يا سرور براي برقراري ارتباط مي تواند به صورت زير باشد (maincpu نام كامپيوتر سرور است ):

<sup>1</sup> Transmission Control Protocol <sup>2</sup> Process

<sup>3</sup> Uniform Resource Identifier

tcp://maincpu:8000/MyPongEngine

اما اگر بخواهيم براي انتقال اطلاعات از HTTP استفاده كنيم، مي توانيم URI زير را به كار ببريم :

http://maincpu:8000/MyPongEngine

شماره ي پورتي كه در اين قسمت مورد استفاده قرار مي گيرد مي تواند هر چيزي باشد، فقط سرور و كلاينت هر دو بايد آن را بدانند تا بتوانند از طريق آن پورت با يكديگر ارتباط داشته باشند .

نحوه ي استفاده از اين موارد را به زودي در عمل مشاهده خواهيد كرد. بدون اينكه بيشتر از اين وارد مباحث تئوري در مورد NET. Remoting شويم، در قسمت امتحان كنيد بعد سعي خواهيم كرد كه يك برنامه ي ساده كه از آن استفاده كند را ايجـاد كنـيم . در شكل 20- 11 معماري كلي Remoting NET. نمايش داده شده است. همانطور كه در اين شـكل نيـز مـشخص اسـت، Remoting NET. به يك سرور و يك كلاينت نياز دارد، كه در اين مثال ابتدا برنامه ي سرور را ايجاد خواهيم كرد .

شكل ٢٠-١١

### امتحان كنيد: ايجاد سرور **Pong** و برنامه ي **PongEngine**

- )1 با استفاده از ويژوال استوديو يك پروژه ي جديد از نوع Library Class به نـام PongEngine ايجـاد كنيد .
	- )2 نام فايل cs1.Class كه به صورت اتوماتيك ايجاد مي شود را به فايل cs.Pinger تغيير دهيد.
- )3 برنامـه را ذخيـره كنيـد و سـپس يـك پـ روژه ي ديگـر نيـز از نـوع Application Console بـه نـام PongServer بـه ايـن Solution اضـافه كنيـد. بـراي اضـافه كـردن يـك پـروژه ي جديـد بـه همـين  $\tt{File}$   $\blacktriangleright$   $\;$  Add  $\; \blacktriangleright \;$  New  $\;$  مـي توانيـد از نـوار منـوي ويـژوال اسـتوديو گزينـه ي  $\;$  New  $\;$  Solution ...Project را انتخاب كنيد.
- )4 حال بايد دو ارجاع به پروژه ي PongServer ايجاد كنيد (دياگرام شكل 20- 12 را مشاهده كنيد ). براي ايـن كـار در پنجره ي Explorer Solution روي پروژه ي PongServer كليك راست كـرده و از منـويي كه باز مي شود گزينه ي Reference Add را انتخاب كنيد.
	- يك ارجاع به پروژه ي PongEngine به برنامه اضافه كنيد.
- يك ارجاع نيز به فضاي نام Remoting.Runtime.System بـه برنامـه اضـافه كنيـد . ايـن فضاي نام در قسمت NET. از كادر وجود دارد.
- )5 به اين ترتيب قسمت ارجاعات برنامه ي شما بايد مشابه شـكل 20- 12 باشـد . بـراي مـشاهده ي ايـن قـسمت روي نـام References در Explorer Solution كليك كنيد تا ارجاعات برنامه نمايش داده شوند .

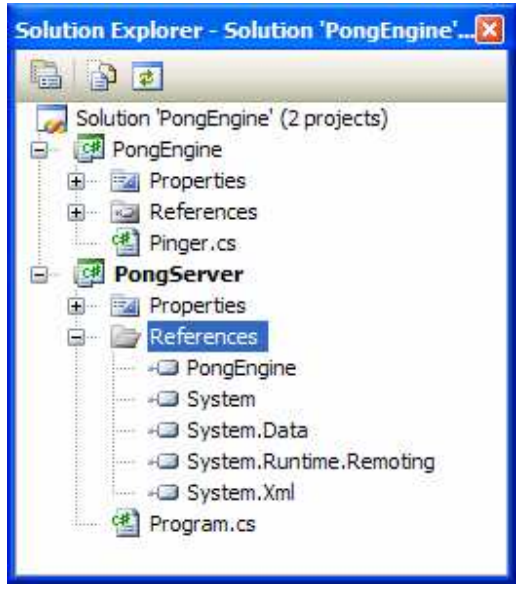

شكل ٢٠-١٢

- )6 روي نام پروژه ي PongEngine در Explorer Solution كليك راست كرده و گزينه ي Add Reference را انتخاب كنيد. سپس با استفاده از قسمت NET. از كادر Reference Add فضاي نـام Forms.Windows.System را به برنامه اضافه كنيد.
- )7 حال فايل cs.Pinger را در پروژه ي PongEngine باز كرده و كد موجود در آن را به صورت زيـر تغييـر دهيد:

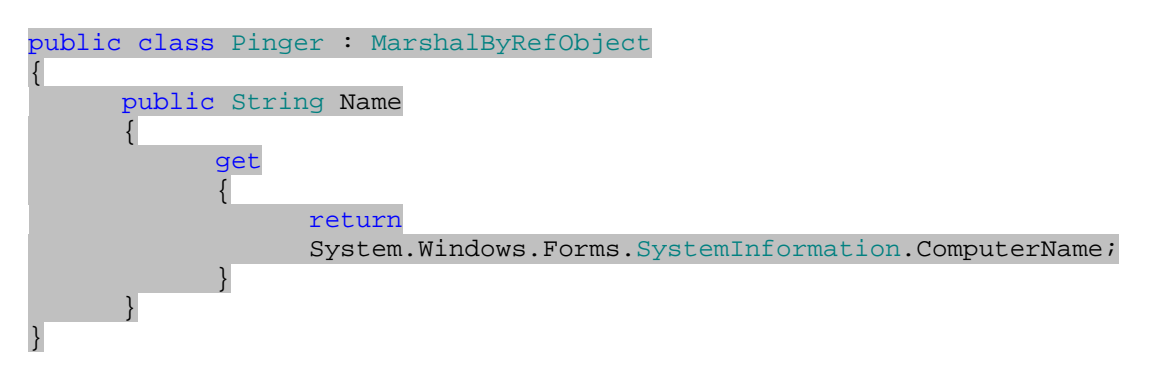

)8 فايل cs.Program از پروژه ي PongServer را باز كرده و تغييرات زير را در آن ايجاد كنيد:

```
using System.Runtime.Remoting;
using System.Runtime.Remoting.Channels;
using System.Runtime.Remoting.Channels.Tcp;
namespace PongServer 
{ 
     class Program 
\{ static void Main(string[] args) 
\{
```
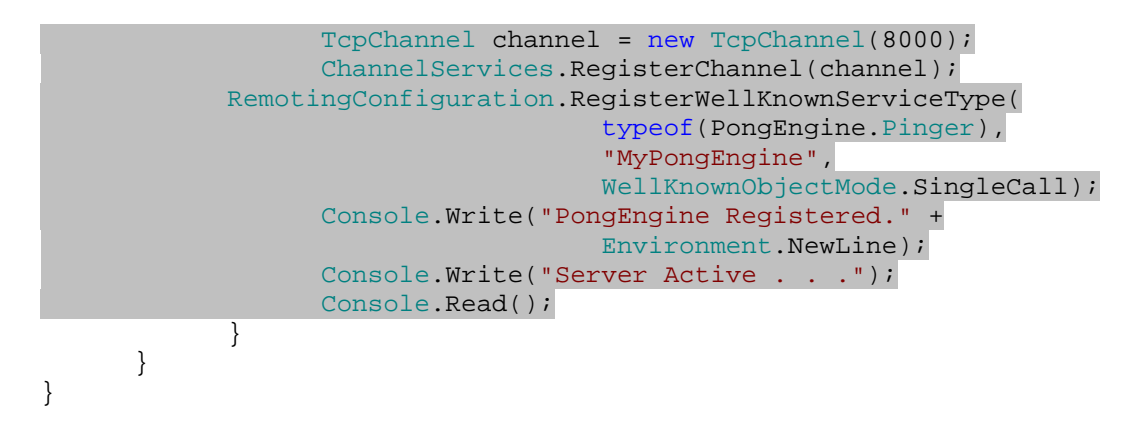

- )9 حال روي پروژه ي PongServer كليك راست كـرده و از منـويي كـه بـاز مـي شـود گزينـه ي as Set start project, اانتخاب كنيد.
- )10 برنامه را اجرا كنيد . به اين ترتيب پنجره اي مشابه شكل 20- 13 نمايش داده خواهد شد . اگر فاير وال و يا هـر نـرم افـزار امنيتي ديگري در سيستم شما نصب شده باشد، اين نوع سرور را محدود خواهد كرد . بنابراين اگر آن نـرم افـزار سـوالي در مورد محدود كردن اين برنامه از شما پرسيد، به آن پاسخ منفي دهيد و يا برنامه را غير فعال كنيد.

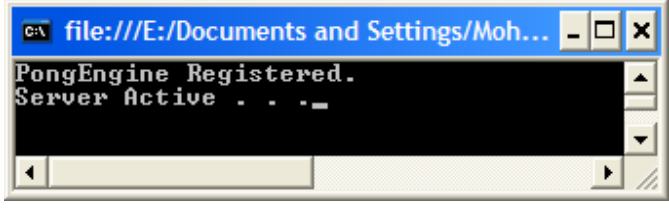

شكل ٢٠-١٣

## چگونه كار مي كند؟

تا اينجا فقط يك پروژه ي كتابخانه ي كلاس و نيز يك پروژه ي تحت كنسول ايجاد كرده ايم . كدي هم كـه بـراي اضـافه كـردن فضاي نامهاي مربوط به Remoting وجود دارد زياد نيست . اگر به پنجره ي كنسولي كه به وسيله ي برنامه نمـايش داده مـي شود (شكل ٢٠-١٣) دقت كنيد مشاهده خواهيد كرد كه برنامه به درستي كار مي كند. اما خوب اين سوال پيش مي آيد كه تـا اينجـا برنامه چه كاري انجام داده است؟

ابتدا سرور يک كانال را در پورت ۸۰۰۰ ثبت مي كند تا بتواند براي ارتباطات خود از اين كانال استفاده كند. همانطور كه گفـتم بـراي اينكه برنامه ي سرور و برنامه ي كلاينت بتوانند با هم در ارتباط باشند بايد از يك پورت استفاده كنند . بنابراين شماره پـورتي كـه در اين قسمت مشخص شده است به وسيله ي هر دو برنامه مورد استفاده قرار خواهد گرفت :

> TcpChannel channel = new TcpChannel(8000); ChannelServices.RegisterChannel(channel);

سپس بايد كلاس Pinger را در اين پورت ثبت كنيم. به اين ترتيب Remoting NET. مي داند زماني كه يك تقاضا از طرف يك برنامه ي كلاينت به اين پورت رسيد، چه نوع شيئ اي را بايد ايجاد كرده و براي برنامه ي كلاينت ارسال كند. همچنين Remoting NET. براي ارسال اين شيئ از پروتكل TCP و البته پورت 8000 استفاده خواهد كرد :

```
 RemotingConfiguration.RegisterWellKnownServiceType( 
                    typeof(PongEngine.Pinger), 
                     "MyPongEngine", 
                    WellKnownObjectMode.SingleCall);
```
شمارنده ي SingleCall.WellKnownObjectMode كه در اين متد به كار رفته است مشخص مي كند كه هر شيئ بعد از ايجاد شدن و فرستاده شدن به سمت برنامه ي كلاينت بايد نابود شود . به اين ترتيب بازاي هر يك درخواسـتي كـه از طرف يك بر نامه ي كلاينت به اين پورت فرستاده مي شود، يك شيئ جديد ايجاد شده و به سمت كلاينت فرستاده مي شود . سـپس شيئ ايجاد شده نابود خواهد شد<sup>'</sup>.

حال بايد يك برنامه ايجاد كنيم تا بتواند از PongServer استفاده كند. اما قبل از آن بايد يك پروكسي ايجاد كنيم .

### ايجاد پروكسي :

يك پروكسي براي برنامه ي كلاينت مورد استفاده قرار مي گيرد و وظيفه دارد كه رابط و ظاهر كلاس PongEngine را براي برنامــه ي كلاينــت ايجــاد كنــد. بــراي اســتفاده از كــلاس PongEngine مــي توانيــد يــك ارجــاع بــه فايــل dll.PongEngine در برنامه ي كلاينت ايجاد كرده و از آن استفاده كنيد. اما دليلـي بـراي ايـن كـار وجـود نـدارد، زيـرا همانطور كه توضيح داده شد برنامه ي كلاينت هيچگاه يك نمونه از شـيئ PongEngine را ايجـاد نمـي كنـد و ايـن شـيئ همواره در برنامه ي سرور ايجاد مي شود. بنابراين لازم نيست كه كد اين كلاس به برنامه ي كلاينت اضافه شود. تنها چيزي كـه در برنامه ي كلاينت نياز است رابط و ظاهر كلاس است . به عبارت ديگـر در برنامـه ي كلاينـت فقـط لازم اسـت كـه نـام متـد هـا و خاصيتهاي public، نام فيلد هاي عمومي و موارد ديگر كه مي تواند توسط برنامه ي كلاينت مورد استفاده قـرار بگيـرد وجـود داشته باشد. نيازي نيست كه كد اين متد ها و خاصيت ها نيز به برنامه ي كلاينت فرستاده شود. پروكسي نيز در اينجا همين وظيفه را دارد. يك پروكسي در واقع رابط و ظاهر يك كلاس واقعي به شمار مي رود. در واقع پروكسي مشابه يك كلاس واقعي است، اما هيچ كدي در آن وجود ندارد و فقط شامل تعريف متد ها و خاصيتهاي و ... از كلاس است و البته كدي كه خود پروكسي را ايجاد مي كند. برنامه ي كلاينت به جاي اينكه از كلاس واقعي در برنامه ي سرور استفاده كند، از كلاس ايجاد شده به وسيله ي پروكـسي اسـتفاده مي كند، اما شيئ واقعي همواره در سرور ايجاد مي شود . در بخش امتحان كنيد بعد يك پروكسي براي برنامه ايجاد خواهيم كرد .

### امتحان كنيد: ايجاد پروكسي

- )1 براي اينكه براي dll.PngEngine يك پروكسي ايجاد كنيم، بايد از خط فرمان ويژوال استوديو استفاده كنـيم . براي اين كار گزينه ي زير را از منوي Start در ويندوز انتخاب كنيد:
- Start  $\rightarrow$  All Programs  $\rightarrow$  Microsoft Visual Studio 2005  $\rightarrow$ Visual Studio Tools → Visual Studio 2005 Command Prompt

اين نوع رفتار معمولا به حالت  $\mathtt{stateless}$  معروف است.  $^1$ 

)2 حال مسير خود را به مكاني تغيير دهيد كه فايل dll.PongEngine قرار دارد. بـراي مثـال بـه شـكل 20- 14 نگاه كنيد:

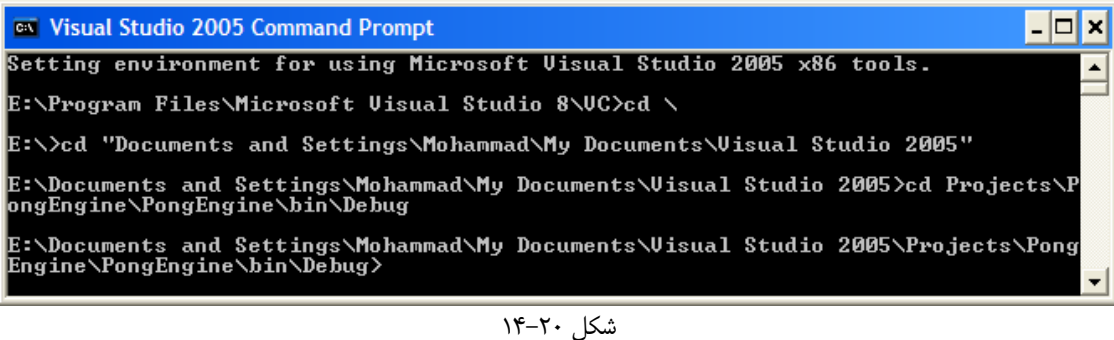

)3 سپس دستور زير را وارد كنيد:

soapsads –ia:PongEngine –oa:PongEngine\_Proxy.dll

با اجراي اين دستور يك فايل DLL جديد به نام dll.Proxy\_PongEngine ايجاد خواهد شد .

- )4 براي اينكه متوجه تفاوت بين اين اسمبلي و اسمبلي قبلي بشويد مي توانيد از ابزار ILDasm استفاده كنيـد . ايـن ابـزار مي تواند كد IL برنامه هايي كه تحت NET. نوشته شده اند را نمايش دهد . در خط فرمان مربوط به ويژوال اسـتوديو دستور ildasm را وارد كنيد تا اين برنامه اجرا شود.
- )5 فايل dll.Proxy\_PongEngine را با استفاده از ماوس روي اين برنامه آورده و رها كنيد . به اين ترتيـب برنامه مشابه شكل 20- 15 خواهد شد. مي توانيد يك نسخه ي ديگر از ildasm را باز كرده و فايل dll.PongEngine را در آن قرار دهيد تا كد IL آن را مشاهده كنيد. به اين ترتيب به سرعت متوجه تفاوتهاي بين فايلهاي موجود خواهيد شد .

در قسمت امتحان كنيد بعد، برنامه ي كلاينت را ايجاد خواهيم كرد .

### امتحان كنيد: ايجاد برنامه ي كلاينت

- )1 در يك پنجره ي جديد از ويژوال استوديو، يك پروژه ي جديد از نـوع Application Console بـه نـام PongClient ايجاد كنيد .
- )2 با استفاده از پنجره ي Explorer Solution روي نام پـروژه كليـك راسـت كـرده و گزينـه ي Add Reference را انتخاب كنيد . سـپس ارجـاعي بـه فايـل Remoting.Runtime.System را بـه برنامه اضافه كنيد.

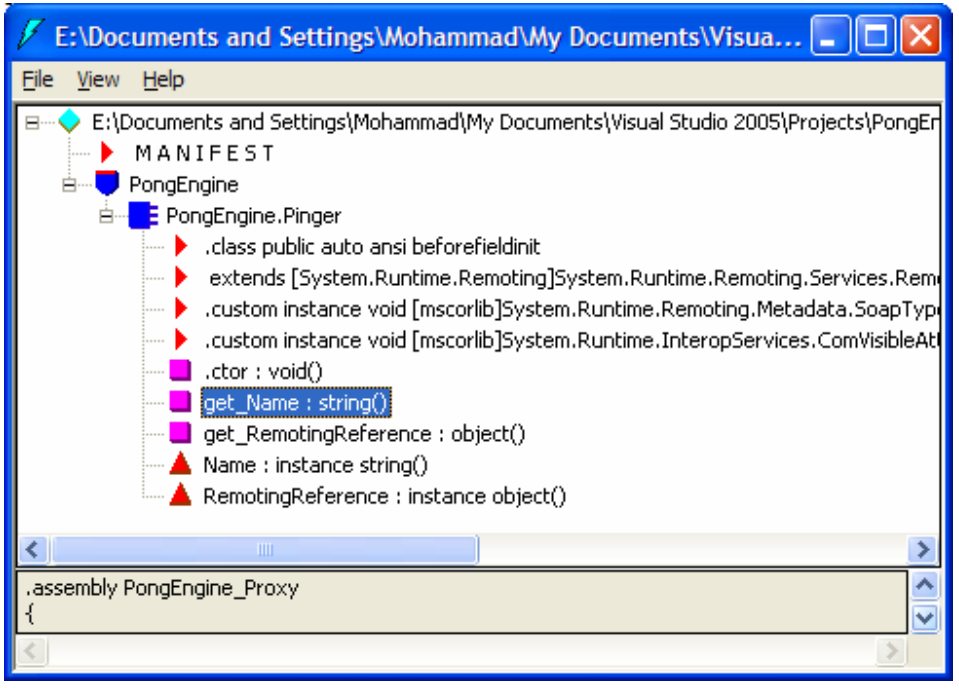

شكل ٢٠-١۵

- )3 حال بايد يك ارجاع به فايل dll.Proxy\_PongEngine كه در مرحله ي قبل ايجاد كـرده بـوديم را بـه برنامه اضـافه كنـيم . بـراي ايـن كـار بـا اسـتفاده از قـسمت Browse در كـادر Reference Add، فايـل dll.Proxy\_PongEngine را به برنامه اضافه كنيد.
- )4 همچنــين بــا اســتفاده از قــسمت NET. در كــادر Reference Add نيــز يــك ارجــاع بــه اســمبلي Remoting.Runtime.System به برنامه اضافه كنيد.
- )5 به اين ترتيب قسمت References در پنجره ي Explorer Solution از برنامه بايد مشابه شكل 20- 16 باشد.

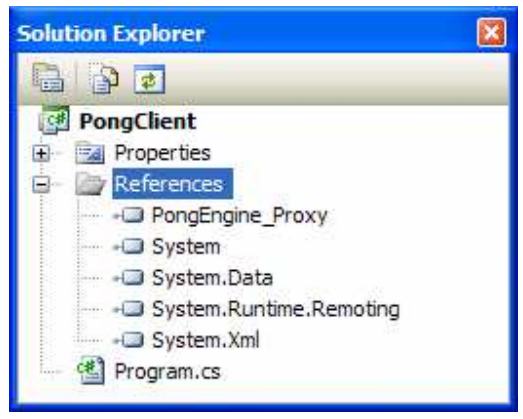

 $\overline{18-7}$ ا شكل

)6 حال بايد يك نمونه از كلاس Pinger.PongEngine را ايجاد كرده و در برنامه از آن استفاده كنـيم . بـراي اين كار كد زير را به فايل cs.Program اضافه كنيد. البته فراموش نكنيد كه نام maincpu را با نام كامپيوتر

خــود جــايگزين كنيــد (بــراي بدســت آوردن نــام كــامپيوتر مــي توانيــد از مقــداري كــه بــه وســيله ي خاصــيت System.Windows.Forms.SystemInformation كلاس از ComputerName برمي گردد استفاده كنيد).

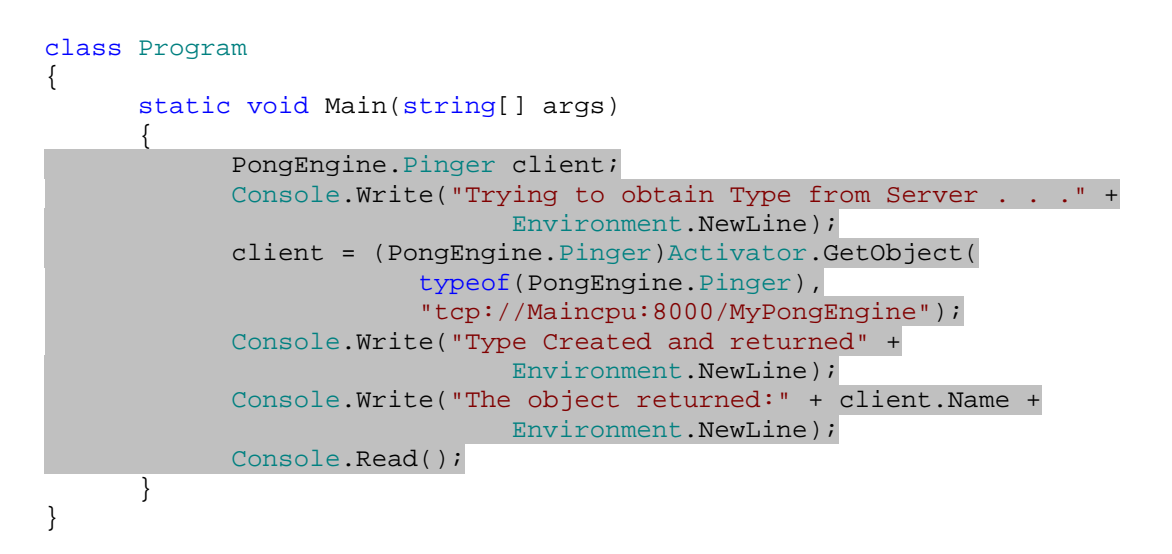

- )7 خوب، براي تـست برنامـه ابتـدا بايـد سـرور را اجـرا كنـيم . بـراي ايـن كـار بـه فولـدر debug\bin از پـروژه ي PongServer برويد و فايل exe.PongServer را اجرا كنيد.
- )8 حال برنامه ي كلاينت را به وسيله ي وي ژوال استوديو اجرا كنيد. به اين ترتيب پنجره اي مشابه شكل 20- 17 نمايش داده خواهد شد كه نام كامپيوتر مورد استفاده ي شما نيز در انتهاي آن نوشته شده است.

|                                                           | <b>Example:</b> File:///E:/Documents and Settings/Mohammad/ <b>FILE</b> X |  |
|-----------------------------------------------------------|---------------------------------------------------------------------------|--|
| Type Created and returned<br>The object returned: MAINCPU | Trying to obtain Type from Server                                         |  |
|                                                           |                                                                           |  |

شكل 20- 17

# چگونه كار مي كند؟

اگر فايلهاي exe.PongClient و نيز dll.Proxy\_PongEngine را به كامپيوتر ديگري كه با استفاده از شبكه به اين كامپيوتر متصل است منتقل كنيد و چارچوب NET. را نيز در آن كامپيوتر نصب كنيد، باز هم در پنجره نام كامپيوتري كه برنامه ي سرور در آن اجرا شده است نمايش داده مي شود. دليل اين مورد در ايـن اسـت كـه Remoting NET. شـيئ مورد نظر ما را ايجاد كرده و مقادير خاصيت ها را در آن قرار مي دهد. به كد زير نگاه كنيد :

```
PongEngine.Pinger client;
 client = (PongEngine.Pinger)Activator.GetObject( 
             typeof(PongEngine.Pinger),
```
#### "tcp://Maincpu:8000/MyPongEngine");

اين كد ابتدا يك متغيير از نوع Pinger.PongEngine ايجاد كرده و سپس بـا اسـتفاده از كـلاس Activator يك نمونه از شيئ را در آن قرار مي دهد . براي استفاده از كلاس Activator دو پارامتر را بايد مشخص كنيم: اول نوع شـيئ اي كه مي خواهيم ايجاد كنيم و دوم نيز URI مربوط به مكاني كه آن نوع در آنجا قرار دارد .

به اين ترتيب كلاس Activator به URI مشخص شده يك تقاضا ارسال مي كند و يك نمونه از شـيئ اي كـه مـشخص كرده بوديم را به اين وسيله دريافت مي كند . البته اين شيئ به صورت Object.System برگشته مي شـود و بايـد قبـل از استفاده آن را به نوع مورد نظر خود تبديل كنيم .

#### نتيجه :

در اين فصل با وب سرويس ها و نيز Remoting NET. آشنا شديم. وب سرويس ها به يك برنامه نويس اجازه مي دهنـد تا به شيئ اي كه در يك وب سرور قرار گرفته است دسترسي داشته باشند . وب سـرويس هـا بـر اسـاس اسـتانداردهاي آزادي ماننـد SOAP و WSDL ايجاد شده اند و به وسيله ي تكنولوژيهايي مانند XML و يا HTTP نيز پشتيباني مي شوند .

فصل را با ايجاد يك وب سرويس كه مي توانست اطلاعاتي را برگرداند و همچنين كاري را انجام دهد شـروع كـرديم، البتـه آن وب سرويس فقط مي توانست جذر يک عدد را محاسبه كند. سپس به عنوان يک مثال بهتر، وب سرويسي ايجاد كرديم كه مـي توانـست ليست فايلهاي تصوير موجود در وب سرور را برگرداند . براي استفاده از اين وب سرويس نيز يك برنامه ي كلاينـت وينـدوزي ايجـاد كرديم كه به وب سرويس متصل مي شد و با فراخواني متدهاي آن ليست تصاوير موجود در سرويس را بدست مي آورد . همچنين در اين مثال از هماهنگي بين لايه هاي COM و NET. نيز براي استفاده از قابليتهاي اينترنت اكسپلورر در برنامه استفاده كرديم . در آخر نيز به ايجاد برنامه هاي سرور و كلاينت با استفاده از Remoting NET. پرداختيم و بعد از ايجاد يك كلاس در يك كامپيوتر، از آن در يك برنامه در كامپيوتر ديگري استفاده كرديم. Remoting NET. بهترين روش براي ارتباط بين برنامـه

> ها با استفاده از پروتكل هايي مانند TCP است . در پايان اين فصل بايد با موارد زير آشنا شده باشيد :

- وب سرويس چيست و چگونه مورد استفاده قرار مي گيرد.
- چگونه متد هايي را ايجاد كرده تا با استفاده از وب سرويس قابل دسترس باشند و سپس با اسـتفاده از اينترنـت اكـسپلورر، عملكرد اين متد ها را تست كنيم.
	- چگونه يك برنامه ي كلاينت ايجاد كنيم كه از وب سرويس ها استفاده كند.
	- Remoting NET. چيست و كلاً براي چه مواردي مورد استفاده قرار مي گيرد.
	- تفاوت بين پروتكل هايي كه براي Remoting NET. و وب سرويس ها به كار مي رود چيست.

تمرين :

تمرين 1:

يك وب سرويس ايجاد كنيد تا بتواند اطلاعات مربوط به وب سرور را برگرداند . در اين وب سرويس سه متد به صورت زير قرار دهيد: متد اول زمان وب سرور را برگرداند، متد دوم تاريخ وب سرور را برگرداند و متد سوم نيز نام وب سرور را برگرداند. سپس يـك برنامـه ي كلاينت ايجاد كرده و به وسيله ي آن وب سرويس را تست كنيد .

# تمرين ٢:

يك برنامه ي سرور و يك برنامه ي كلاينت ايجاد كنيد كه همانند وب سرويس تمرين اول عمل كند . سرور بايد دو متد داشته باشد: يكي براي بدست آور دن زمان وب سرور و ديگري براي بدست آوردن تاريخ وب سرور . سپس در برنامه ي كلاينت عملكرد متـدهاي سرور را تست كنيد . البته به دليل اينكه به صورت محلي از سرور استفاده مي كنيد (سرور و كلاينت در يك كامپيوتر واقـع شـده انـد ) نيازي نيست كه پروكسي ايجاد كنيد .

# فصل بيست و يكم: توزيع برنامه هاي كاربردي

يكي از مسائل مهم و نسبتاً پيچيده، مخصوصاً زماني كه در حال ايجاد برنامه هاي بزرگ هستيد، مسئله ي توزيع برنامه بين كـاربران است. يكي از عمومي ترين روشها براي اين كار، ايجاد يك قسمت نصب براي برنامه و سـپس توزيـع آن در بـين افـرادي كـه مـي خواهند از برنامه استفاده كنند است . براي اينكه بتوانيد قسمت نصب يك برنامه ي ويندوزي نسبتاً بزرگ را ايجاد كنيـد بايـد بتوانيـد اطلاعاتي را از رجيستري بخوانيد و يا در آن بنويسيد، با نوع هـاي MIME كـار كنيـد، فايلهـاي پيكـر بنـدي مربـوط بـه بانكهـاي اطلاعاتي را تنظيم كنيد و .... البته شركتهايي هستند كه با استفاده از افراد متخصص در اين زمينه ها، مسئوليت ايجاد قـسمت نـصب برنامه هاي بزرگ را بر عهده مي گيرند . همچنين ويژوال استوديو 2005 نيز داراي قابليت هايي براي ايجاد قسمت نصب برنامـه هـا است كه بيشتر براي برنامه هاي كوچك و يا متوسط مورد استفاده قرار مي گيرد .

همانطور كه تا كنون در اين كتاب مشاهده كرده ايد، با استفاده از ويژوال استوديو 2005 مي توان برنامه هاي مختلفي را ايجـاد كـرد مانند برنامه هاي تحت ويندوز، برنامه هاي تحت وب، وب سرويس ها و .... هر كدام از اين برنامه ها، هنگـام ايجـاد قـسمت نـصب داراي پيچيدگي ها و نكات مخصوص به خود هستند كه توضيح تمام آنها به چندين فصل نياز دارد . به همين دليل در اين فصل تمام قسمتها و ابزارهاي موجود براي ايجاد برنامه ي نصب در ويژوال استوديو را بررسي نمي كنيم، بلكه سعي مي كنيم نگاه مختصري بـر پروسه ي توزيع برنامه ها و نحوه ي انجام آن داشته باشيم .

در اين فصل :

- با مفاهيم و اصطلاحات موجود در اين زمينه آشنا خواهيم شد.
- با نحوه ي توزيع برنامه ها بدون نياز به برنامه ي نصب آشنا خواهيم شد.
	- با چگونگي ايجاد برنامه ي نصب براي برنامه ها آشنا خواهيم شد.

نحوه ي تغيير ظاهر برنامه ي نصب را مشاهده خواهيم كرد.

# منظور از توزيع برنامه چيست؟

منظور از **توزيع**` يک برنامه، عمل انتقال نسخه هاي کپي از يک برنامه به کامپيوتر هاي ديگر است به نحوي که برنامـه بتوانـد در محيط جديد نيز كار كند. توزيع يك برنامه با چيزي كه شما با نام نصب يك برنامه مي شناسيد متفاوت است. منظـور از توزيـع يـك برنامه، نحوي پخش كردن آن برنامه در بين افرادي است كه مي خواهند از آن استفاده كنند . در توزيع يك برنامه بيشتر با اين مـورد درگير هستيم كه چگونه مي توان يک برنامه را در اختيار كاربران قرار داد و يا به عبارت ديگر چگونه مي توان آن را به قسمتهايي كه مي خواهيم، منتقل كنيم .

اما منظور از **نصب**<sup>۲</sup> یک برنامه، پروسه ی بارگذاری برنامه در حافظه، پیکر بندی و سپس نصب آن است. منظور از نـصب یـک نـرم افزار كارهايي است كه براي پيكر بندي برنامه انجام مي دهيم و منظور از توزيع يك نرم افزار روشي است كه براي انتقال يك برنامه بين كاربران به كار مي بريم .

با اين توضيحات احتمالاً حدس زده ايد كه يكي از روشهاي توزيع يك نرم افزار، استفاده از CD است. همچنـين اينترنـت نيـز يكـي ديگر از روشهاي توزيع به شمار مي رود . اين دو روش توزيع، ممكن است مراحل نصب متفاوتي ر ا نيز احتياج داشته باشند . براي مثال

<sup>1</sup> Deployment <sup>2</sup> Setup - Installation

اگر از CD براي توزيع برنامه ي خود استفاده مي كنيد، بايد تمام قسمتهاي اضافي برنامه را نيز در آن قرار داده و به مرحله ي نـصب اضافه كنيد . اما انجام اين كار زماني كه مي خواهيد برنامه را از طريق اينترنت منتشر كنيد منطقي به نظـر نمـي رسـد، زيـرا بـه ايـن ترتيب حجم برنامه زياد شده و انتقال آن از طريق اينترنت مشكل خواهد شد . همچنين اگر بخواهيد برنامـه ي خـود را بـا اسـتفاده از CD توزيع كنيد مي توانيد در برنامه ي نصب از اسكريپت هاي جاوا نيز استفاده كنيد، زيرا معمولاً فردي كه از آن CD اسـتفاده مـي كند اجازه ي اجرا كردن اين اسكريپت ها را نيز دارد. اما اگر بخواهيد برنامه ي خود را با اسـتفاده از اينترنـت توزيـع كنيـد اسـتفاده از اسكريپت هاي جاوا چندان صلاح نيست زيرا ممكن است اينترنت اكسپلورر اجازه ي اجراي آنها را به برنامه ندهـد و بنـابراين برنامـه براي نصب با مشكل مواجه شود . اين نوع ملاحظات، هنگامي كه بخواهيد روش توزيع برنامه ي خود را انتخاب كنيـد و يـا بخواهيـد يك برنامه ي نصب ايجاد كنيد از اهميت زيادي برخوردار هستند .

حال كه با اصطلاحات موجود در اين زمينه آشنا شديم، بهتر است نحوه ي توزيع برنامه هاي ايجاد شـده بـا ويـژوال اسـتوديو را نيـز بررسي كنيم. در زير با دو روش ساده ي توزيع برنامه ها با استفاده از ويژوال استوديو آشنا خواهيم شد .

### توزيع برنامه با استفاده از روش **ClickOnce** :

منظور از روش ClickOnce، ارسال برنامه و همچنين اسمبلي هاي مورد نياز آن به كامپيوتر كاربر ا ست بـه گونـه اي كـه در مواقع مورد نياز، برنامه بتواند به سادگي خود را به روز كند . با استفاده از اين روش، سه راه براي توزيـع برنامـه وجـود دارد : اسـتفاده از فايلهاي به اشتراك گذاشته شده در شبكه، استفاده از صفحات وب و استفاده از ديسك هاي مختلف مانند CD و يا DVD ال. بته ايـن روش براي برنامه هاي كوچك و يا متوسط مناسب است و نمي توان از آن براي توزيع برنامه هاي بزرگ استفاده كرد . استفاده از روش ClickOnce براي توزيع برنامه ها داراي سه مزيت عمده است . مزيت اول اين است كـه بـا اسـتفاده از ايـن روش، يك برنامه ي ويندوزي به سادگي مي تواند خود را به روز كند . براي اين كار كافي است كـه آخـرين نـسخه ي برنامـه را بـه صورت قبلي بين كاربران توزيع كنيد (در شبكه قرار دهيد، بر روي صفحات وب بگذاريد و يا با استفاده از CD به كـاربران برسـانيد ). سپس مرتبه ي بعد كه كاربر بخواهد از برنامه استفاده كند، آخرين نسخه از برنامه اجرا خواهد شد. مزيت دوم استفاده از اين روش در اين است كه كاربران با حداقل سطح دسترسي نيز مي توانند از بيشتر برنامه هايي كه به اين روش توزيع مي شوند اسـتفاده كننـد، در صورتي كه در روشهاي ديگر كاربران براي استفاده از برنامه نياز دارند كه از مدير سيستم خود اجازه دريافت كنند<sup>'</sup>. مزيـت سـوم ايـن روش نيز در اين است كه استفاده از آن كمترين تاثير را در كامپيوتر كاربر خواهد داشت . برنامه فقط در فولدر مشخص شده بـراي آن قرار خواهد گرفت و گزينه هايي را به منوي استارت و قسمت Add/Remove Programs اضافه خواهد كرد. در قسمت امتحان كنيد زير يك برنامه ي ويندوزي را با استفاده از روش ClickOnce به وسيله ي وب توزيع خواهيم كرد .

### امتحان كنيد: توزيع يك برنامه ي **ClickOnce** با استفاده از وب

- )1 با استفاده از ويژوال استوديو يك برنامه ي ويندوزي جديد به نام ClickOnce ايجاد كنيد .
- )2 با ا ستفاده از جعبه ابزار يك كنترل Button و يك كنترل Label به فرم برنامه اضـافه كنيـد . خاصـيت Name مربوط به كنترل Button را برابر با btnVersion و خاصيت Text آن را نيز برابر با Version قـرار دهيد. همچنين خاصيت Name كنترل Label را نيز با مقدار lblVersion تنظيم كنيد.

منظور از اين قسمت اين است كه براي ايجـاد برنامـه هـاي ClickOnce لازم نيـست كـه حتمـاً اكانـت مـورد اسـتفاده بـه وسـيله ي كـاربر از نـوع  $^1$ Administrator، PowerUser و يا اكانت هايي با سطح دسترسي بالا باشد . بلكه افراد با اكانت هاي عادي نيز مي توانند اين نـوع برنامـه هـا را اجرا كنند .

)3 روي كنترل Button دو بار كليك كنيد تا متد Click\_btnVersion ايجاد شود . سـپس كـد مـشخص شده در زير را به اين متد اضافه كنيد:

```
private void btnVersion_Click(object sender, EventArgs e) 
{ 
       lblVersion.Text = "Version 1.0"; 
}
```
)4 برنامه را اجرا كنيد تا عملكرد آن را تست كنيم. با كليك كردن روي دكمه ي Version عبارت Version" "1.0 همانند شكل 21-1 در كنترل Label نمايش داده خواهد شد . حـال برنامـه را ببنديـد و بـه محـيط ويـژوال استوديو برگرديد. سپس با استفاده از نواي منو گزينـه ي ClickOnce Build - Build را انتخـاب كنيد تا برنامه كامپايل شود.

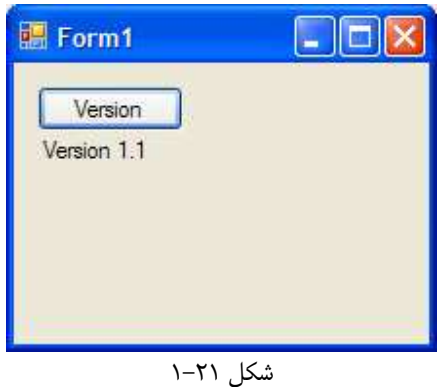

)5 حال بايد اسمبلي ايجاد شده را با استفاده از وب توزيع كنيم . براي اين كار از IIS محلي استفاده مي كنـيم . اگـر IIS در كامپيوتر شما پيكر بندي نشده است مي توانيد از روشهاي ديگر براي توزيع استفاده كنيد.

نكتـه : بـراي راه انـدازي اوليـه ي IIS بـا اسـتفا ده از Panel Control بـه قـسمت Remove Or Add Programs برويد و از سمت چپ صفحه، گزينه ي Components Windows Remove/Add را انتخاب كنيـد . در كـادر Wizard Component Windows، گزينـه ي Information Internet (IIS (Services را از قسمت components انتخاب كرده و روي دكمه ي Next كليـك كنيـد تـا IIS نصب شود .

)6 با استفاده از پنجره ي Explorer Solution روي نام پروژه كليك راست كرده و از منوي باز شـده گزينـه ي ...Publish را انتخاب كنيد. به اين ترتيب كادر Wizard Publish همانند شكل 21-2 نمـايش داده خواهد شد. در اين قسمت مي توانيد مكاني را براي توزيع فايلهاي برنامه انتخاب كنيد. در اين مثال مكان پـيش فـرض را قبول مي كنيم.

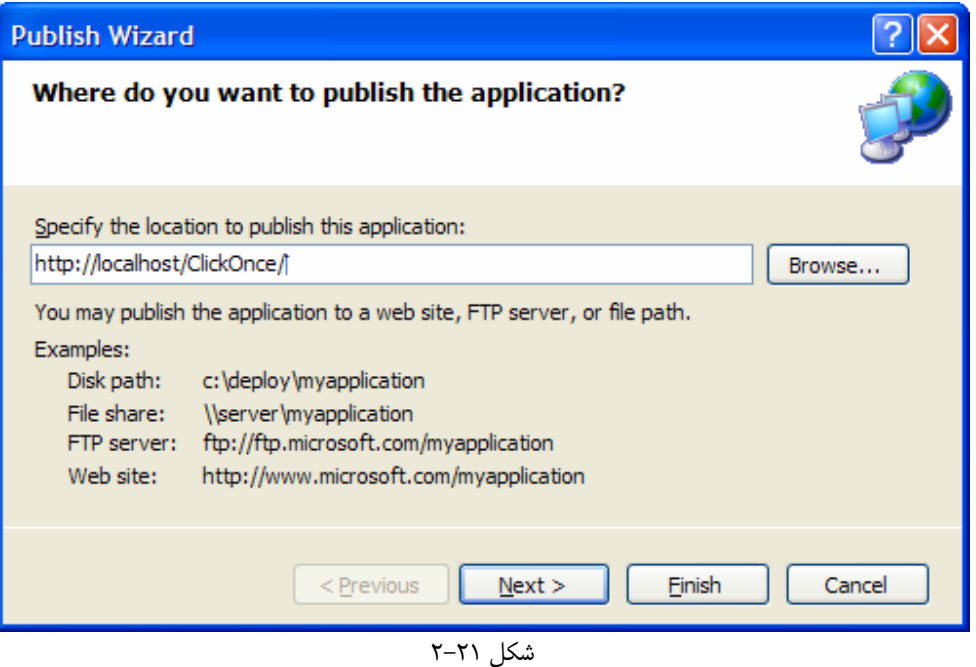

)7 روي دكمه ي Next كليك كنيد تا به مرحله ي دوم ويزارد برويد . در اين قسمت مي توانيد انتخاب كنيد كه آيا برنامـه شورت كات خود را در منوي استارت و قسمت Programs Remove or Add قرار دهد يـا نـه؟ هماننـد شكل 21-3 گزينه ي Yes را انتخاب كنيد.

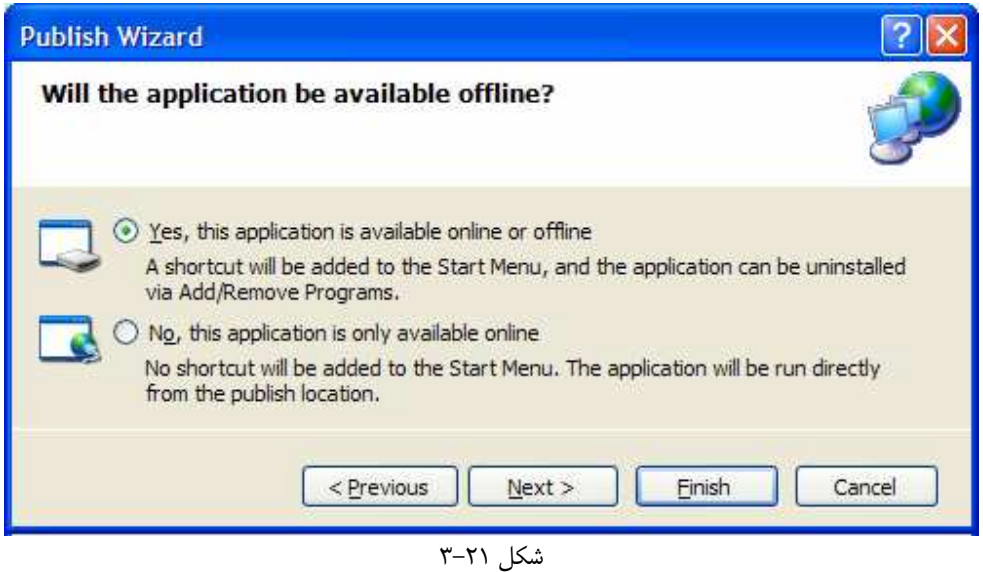

)8 با كليك روي دكمه ي Next اطلاعاتي در مورد تنظيمات انجام شده طي اين ويزارد نمايش داده خواهد شد . ريو دكمه ي Finish كليك كنيد تا ويزارد بسته شود . به اين ترتيب صفحه ي وبي كه كاربران بـراي نـصب برنامـه مـشاهده خواهند كرد نمايش داده خواهد شد (شكل 21-4 ). روي لينك Install كليك كنيد تا نصب برنامه شروع شود.

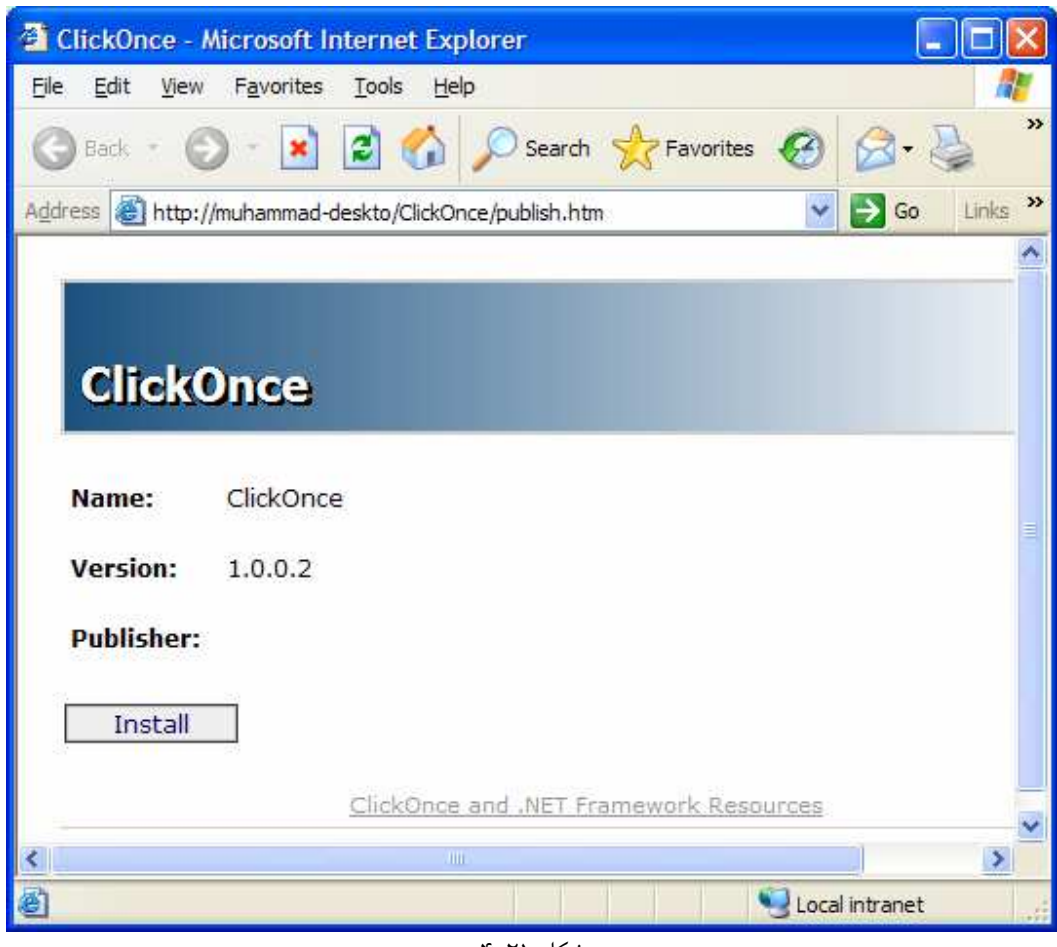

شكل 21-4

- )9 هنگامي كه لينك Install را در اين صفحه فشار دهيد، ممكن است يك هشدار امنيتي به وسيله ي ويندوز همانند شكل ٢١-۵ نمايش داده شود. اگر چنين پنجره اي نمايش داده شد، روي دكمه ي Install كليك كنيد تـا نـصب برنامه ادامه پيدا كند و سپس فرم برنامه نمايش داده شود . در برنامه، روي دكمه ي Version كليك كنيد . مـشاهده خواهيد كرد كه عبارت 1.0 Version در فرم نوشته مي شود.
- )10 به فولدر مربوط به Files Program برويد. مشاهده خواهيد كرد كه هيچ فايلي مربوط به ايـن برنامـه در ايـن فولدر قرار نگرفته است، اما شورت كاتي براي اجراي اين برنامه بـه قـسمت Programs All از منـوي اسـتارت اضافه شده است. حال برنامه را تغيير خواهيم داد، تا نحوه ي به روز شدن آن را نيز مشاهده كنيد.
- )11 به برنامه ي ClickOnce در ويژوال استوديو برگرديد و كد موجود در متد Click\_btnVersion را به صورت زير تغيير دهيد تا عبارت 1.1 Version را در فرم برنامه نمايش دهد:

private void btnVersion\_Click(object sender, EventArgs e) { lblVersion.Text = "Version 1.1"; }

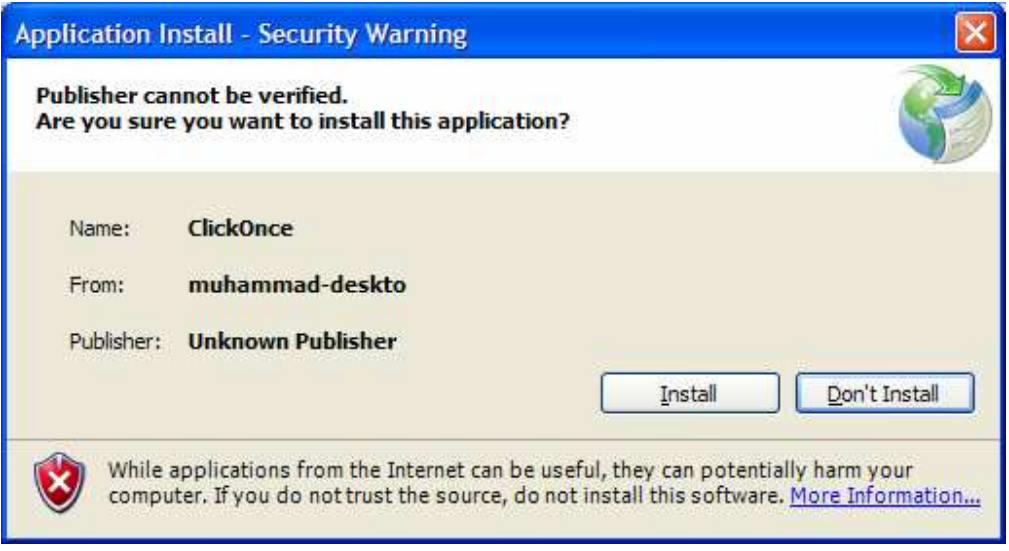

شكل 21-5

- )12 عملكرد برنامه را تست كرده و سپس آن را كامپايل كنيد.
- )13 در پنجره ي Explorer Solution روي نام پروژه كليـك راسـت كـرده و از منـوي بـاز شـده گزينـه ي Properties را انتخاب كنيد . سپس در پنجره اي كه نمايش داده مي شود روي لبه ي Publish در سمت چپ كليك كنيد.
- )14 به گزينه هايي كه در اين قسمت وجود دارد نگاه كنيد . تمام تنظيماتي كه در ويزارد انجام داديم، در اين صفحه وجود دارند و مي توانيم آنها را تغيير دهيم . بعد از ايجاد تغييرات مورد نظر خود در اين قسمت كافي است كـه در پـايين صـفحه روي دكمه ي Now Publish كليك كنيد.
- )15 مجدداً صفحه ي نصب نمايش داده مي شود، اما در اين قسمت لازم نيست كه روي لينك Install كليـك كنيـد . مي توانيد اين فرم را ببنديد.
- )16 حال با استفاده از منوي Start برنامه را اجرا كرده و روي دكمه ي Version كليك كنيد. پيغـامي نمـايش داده شده و اعلام مي كند كه برنامه تغيير كرده است . آيا مي خواهيد آن را به روز كنيد (شـكل )21-6 ؟ روي دكمـه ي Yes كليك كنيد . بعد از اينكه فرم برنامه باز شد، روي دكمه ي Version كليك كنيد . مشاهده خواهيد كـرد كـه عبـارت 1.1 Version در صفحه نمايش داده خواهد شد.

## چگونه كار مي كند؟

مشاهده كرديد كه توزيع برنامه با استفاده از اين روش بسيار ساده بود . بعد از چند بـار كليـك كـردن، توانـستيد كـه يـك برنامـه ي ويندوزي را به گونه اي توزيع كنيد تا بتواند در مواقع ضروري خود را به روز كند . ويژوال استوديو با انجام دادن كارهاي زيـادي سـعي كرده است كه توزيع برنامه هاي كاربردي با اين روش را تا حد ممكن ساده نگه دارد .

ابتدا مكاني را در وب سرور مشخص كرديم تا فايلهاي مربوط به نصب برنامه در آن قرار گيرند و افراد ديگـر بتواننـد بـه ايـن فايلهـا دسترسي داشته باشند. براي مشاهده ي فايلهايي كه در فولدر مجازي مربوط به اين برنامه در وب سـرور قـرار گرفتـه انـد، IIS MMC را باز كنيد <sup>י</sup>. به اين ترتيب پنجره اي مشابه شكل ٢١-٧ نمايش داده خواهد شد. توجه كنيد كه هر نسخه از برنامه داراي يـك فولدر مخصوص به خود است . به صورت پيش فرض اگر چارچوب NET. در كامپيوتر كاربر نصب نشده باشد، با اسـتفاده از سـايت مايكروسافت اين قسمت به صورت اتوماتيك نصب خواهد شد .

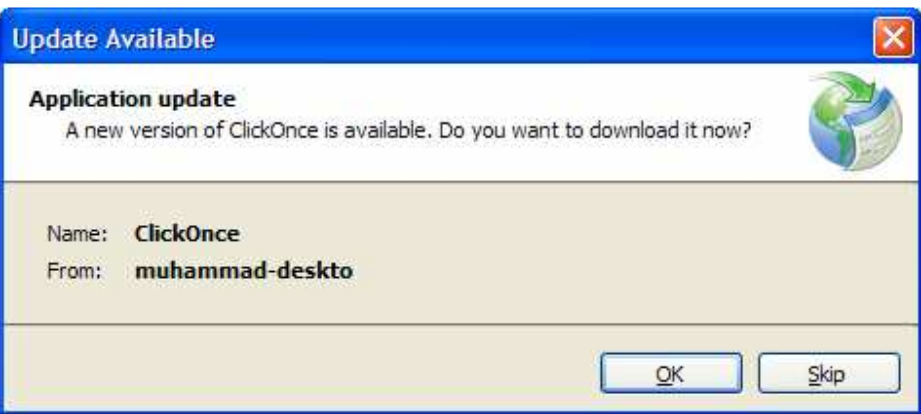

شكل 21-6

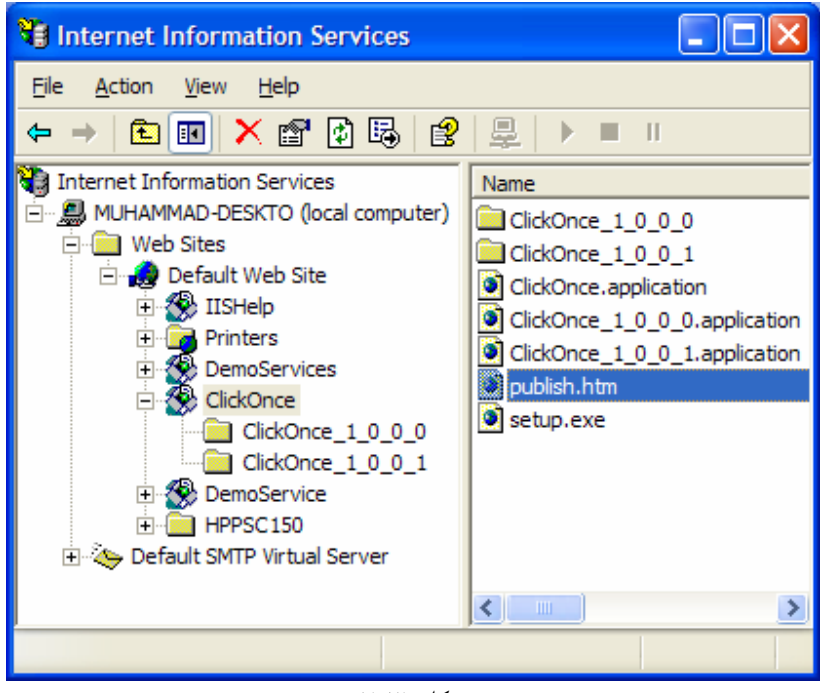

شكل 21-7

در مرحله ي بعد از ويزارد مي توانيد تعيين كنيد كه آيا برنامه بدون اتصال به اينترنت نيز مي تواند قابـل دسترسـي باشـد يـا نـه؟ در صورتي كه بخواهيد برنامه بدون اتصال به اينترنت نيز قابل دسترسي باشد، يك نسخه از آن در قسمتي از كامپيوتر شما قـرار خواهـد گرفـت و همچنـين شـورت كـات مربـوط بـه اجـراي آن نيـز بـه منـوي Start و قـسمت Remove or Add

براي مشاهده ي اين قسمت حتماً بايد ابتدا IIS را در كامپيوتر خود نصب كنيد. سـپس مـي توانيـد از قـسمت Tools Administrative <sup>1</sup> گزينه ي Services Information Internet را انتخاب كنيد تا پنجره ي مربوط به MMC IIS نمايش داده شود .
Programs اضافه خواهد شد . در غير اين صورت كاربر هر بار كه بخواهد برنامه را اجرا كند بايد به وب سرور مربوطـه متـصل .شود

همين بود. هنگامي كه روي دكمه ي Finish كليك مي كنيد ويژوال استوديو تمام كارهاي لازم را انجام مي دهد. البتـه هـيچ كار جادويي و يا عجيبي در اين قسمت رخ نمي دهد و خودتان نيز مي توانيد به صورت دستي و بـدون ويـژوال اسـتوديو ايـن كـار را انجام دهيد .

به شكل ٢١-٧ نگاه كنيد تا توضيح دهم در اين قسمت چه اتفاقي رخ داده است. براي اين كـار ابتـدا يـك دايركتـوري مجـازي <sup>\</sup> در IIS ايجاد مي كنيم . اين فولدر مكاني است كه برنامه به وسيله ي آن توزيع مي شـود . سـپس بـازاي هـر نـسخه از برنامـه، يـك دايركتوري جديد ايجاد خواهيم كرد و فايلهاي مربوط به آن نسخه را در دايركتوري ايجاد شده قرار مي دهيم .

بقيه ي فايلهاي مورد نياز براي توزيع برنامه در دايركتوري اصلي قرار خواهند گرفت . اين فايلها شـامل يـك صـفحه ي وب بـه نـام htm.Publish و يك فايل اجرايي براي توزيع برنامه به نام exe.setup و ...است. به اين ترتيب هر بار كه بخواهيم برنامه را اجرا كنيم، ابتد ا به صفحه ي htm.publish متصل خواهيم شد . سپس يك بررسي انجام مي شود تا مشخص شود نسخه اي از برنامه كه در حال استفاده از آن هستيم، آخرين نسخه است و يا نسخه ي جديد تـر از آن نيـز در سـرور قـرار داده شـده است؟ اگر نسخه ي جديد تري در سرور قرار داشته باشد، پيغامي نمايش داده مي شود و اين اجازه را مي دهد تا بتوانيم برنامـه را بـه روز كنيم.

#### توزيع برنامه با استفاده از روش **XCOPY**:

در سيستم عامل DOS دستوري به نام XCOPY وجود داشت كه يك فولدر و تمام محتويات درون آن را به مكـان ديگـري كپـي مي كرد . نام اين روش نيز از اين دستور گرفته شده است، زيرا عملكرد هر دو نسبتاً مشابه است. اين روش توزيع برنامه ها اغلب براي برنامه هاي مبتني بر وب به كار مي رفت، اما با استفاده از NET. مي توان برنامه هاي ويندوزي را نيز به همين روش توزيع كرد . مي دانيد كه يك اسمبلي در NET. مي تواند بدون ثبت شدن در رجيستري و يا انجام كارهايي از اين قبيل اجرا شـود و فقـط لازم است كه فايلهاي مورد نياز آن در فولدري كه اسمبلي در آن قرار دارد كپي شود . اين مـورد شـامل يـك برنامـه ي وينـدوزي تحـت NET. نيز مي شود . به عبارت ديگر فايل اجرايي يك برنامه ي تحت NET. براي اينكه بتواند در يك سيستم ديگر اجـرا شـود، .<br>فقط به فايلهايي نياز دارد كه در فولدر آن قرار دارد<sup>۲</sup>. بنابراين با انتقال فولدر مربوط به برنامه بـه همـراه تمـام محتويـات آن (هماننـد دستور XCOPY) مي توان برنامه را به سيستم ديگري انتقال داد. البته دقت كنيد كه در اين صورت برنامـه نبايـد از اسـمبلي هـاي مشترك كه در GAC نصب مي شوند استفاده كند و فقط مي تواند اسمبلي هاي موجود در NET. و يا اسمبلي هايي كه در فولـدر برنامه قرار مي گيرند را به كار برد .

## ايجاد يك برنامه ي نصب با استفاده از ويژوال استوديو 2005 :

<sup>1</sup> منظور از دايركتوري مجازي، فولدري در وب سرور است كه افراد خارج از وب سرور با استفاده از نامي خاص مي توانند به اطلاعات درون آن دسترسـي داشـته باشند. براي مثال در اينجا يك فولدر به نام ClickOnce در كامپيوتر وب سرور ايجاد كرده و سپس نـام ClickOnce/ را بـه آن اختـصاص مـي دهيم. به اين ترتيب كاربر مي تواند با مشخص كردن نام وب سرور و سپس مشخص كردن نـام دايركتـوري مجـازي مـورد نظـر خـود، بـه اطلاعـات درون آن دسترســـي داشـــته باشـــد . بـــراي مثـــال در اينجـــا بـــراي دسترســـي بـــه اطلاعـــات ايـــن دايركتـــوري مجـــازي مـــي تـــوانيم از آدرس . كنيم استفاده http://localhost/ClickOnce

البته NET $\,$ Framework . نيز بايد در سيستم مقصد نصب شده باشد.  $^{\,2}$ 

ويژوال استوديو 2005 براي ايجاد برنامه هاي نصب از نصب كننده ي ويندوز استفاده مي كند . سرويس نصب كننده ي ويندوز، يـك پايگاه كلي براي نصب برنامه هاي گوناگون در سيستم عامل ويندوز است . اين سرويس قابليتهاي زيادي از قبيل قابليت حذف برنامه هاي نصب شده، قابليت نصب تراكنشي يک برنامه (حذف برنامه از كامپيوتر، در صورتي كـه عمـل نـصب آن در هـر مرحلـه اي بـا شكست مواجه شود) و بسياري ديگر را فراهم مي كند. بسياري از اين قابليت ها به صورت دروني قابل دسترس هستند و لازم نيست براي استفاده از آنها تنظيم خاصي را انجام دهيد . براي استفاده از قابليتهاي ديگر نيز مي توانيد نصب كننده ي و ينـد وز را بـه صـورت مورد نظر خود تنظيم كنيد .

پشتيباني ويژوال استوديو از نصب كننده ي ويندوز باعث شده است كه به سادگي بتوان با استفاده از كادر Project New در ويژوال استوديو، براي يك برنامه ي ايجاد شده در NET. يك برنامه ي نصب ايجاد كرده و از آن استفاده كرد . براي ايجاد يك پروژه ي نصب براي يك برنامه، ويژوال استوديو داراي پنج قالب كلي در كادر Project New است :

- **Project Setup** براي ايجاد نصب كننده ي برنامه هاي ويندوزي و يا برنامه هاي عمومي.
- **Project Setup Web** براي ايجاد نصب كننده ي برنامه هاي تحت وب و يا وب سرويس ها.
- **Module Merge** براي ايجاد بسته اي كه فقط بتواند در يك پروژه ي نصب كننده ي ديگر تركيب شود.
- **Project Cab** براي ايجاد يك بسته ي خاص كه به عنوان نوعي از نصب كننده مي توانـد مـورد اسـتفاده قـرار گيرد.
- **Project Cab Device Smart** براي ايجاد نصب كننده ي برنامه هـاي مربـوط بـه د سـتگاه هـاي هوشمند، مانند PDA ها مورد استفاده قرار مي گيرد.

همچنين در اين كادر، قالبي به نام Wizard Project Setup قرار دارد كه مـي توانـد در ايجـاد مـدلهاي مختلـف برنامه هاي نصب كه در بالا عنوان شد به شما كمك كند .

#### ايجاد يك برنامه ي نصب كننده :

هنگام ايجاد برنامه هاي نصب كننده، بايد همواره كاربر نهايي را در نظر داشته باشيد. تمام برنامـه هـايي كـه بـا اسـتفاده از ويـژوال استوديو ۲۰۰۵ ايجاد مي شوند، براي اينكه در سيستم ديگري اجرا شوند به پيش نيازهايي در سيستم مقـصد نيـاز دارنـد. ايـن پـيش نيازها بر اساس نوع برنامه و اينكه در طراحي آن از چه ابزارهايي استفاده شده است تفاوت دارد . يكي از اين پيش نيازها (و مهمتـرين آنها) Framework NET. نسخه ي 2.0 است كه بايد در كامپيوتر مقصد نصب شده باشد .

براي برنامه هايي كه به صورت دروني و در بين كاربران موجود در مكاني خاص توزيع مي كنيد، معمولاً م ي دانيد كه چـه قـسمتهاي پيش نيازي در كامپيوتر هاي كاربران نصب شده است و چه قسمتهايي بايد همراه با برنامه ي اصلي نـصب شـود . امـا در بـسياري از شرايط كه مي خواهيد يك برنامه را به صورت عمومي توزيع كنيد، از سيستم كاربر مقصد و اينكه چه قـسمتهايي در آن نـصب شـده است اطلاعي نداريد. در اين مواقع اين مورد به شما بستگي دارد كه چگونه همه ي قسمتهاي مورد نياز در برنامه را در دسترس كاربر قرار دهيد .

ويژوال استوديو 2005 پروسه ي اضافه كردن پيش نيازهاي لازم در يك برنامه به نصب كننده ي آن را تا حـد ممكـن سـاده كـرده است. بيشتر اين پيش نيا زها را مي توان با تيك زدن نام آنها انتخاب كرد . يكي از اين پيش نيازها كه به صورت پيش فرض انتخـاب شده است، Framework NET. نسخه ي 2.0 است. از آنجا كه تا اين برنامه در سيستمي نصب نشده باشد، برنامه هاي نوشته شده در NET . نمي توانند در آن سيستم اجرا شوند، ويژوال استوديو ۲۰۰۵ اين برنامه را به صـورت پـيش فـرض بـه نـصب كننده اضافه مي كند تا در زمان نصب، در صورت لزوم Framework NET. نيز نصب شود .

در قسمت امتحان كنيد بعد، يك برنامه ي نصب كننده را با استفاده از ويژوال استوديو 2005 ايجاد خواهيم كرد .

امتحان كنيد: ايجاد يك برنامه ي نصب كننده

- )1 با استفاده از ويژوال استوديو 2005 يك برنامه ي ويندوزي جديد به نام Prerequisite ايجاد كنيد. لازم نيست در كد و يا ظاهر فرم اين برنامه تغييري ايجاد كنيد .
	- )2 برنامه را ذخيره كرده و سپس آن را كامپايل كنيد.
- )3 با استفاده از نوار منوي ويژوال اسـتوديو گزي نـه ي ...Project New Add File را انتخـاب كرده تا كادر Project New Add نشان داده شود. در قسمت Type Project از اين كـادر، گزينـه ي Deployment And Setup در Types Project Other را انتخاب كنيـد . از قـسمت Templates نيــز گزينــه ي Project Setup را انتخــاب كــرده و نــام پــروژ ه را نيــز برابــر بــا Installer قرار دهيد (شكل )21-8.

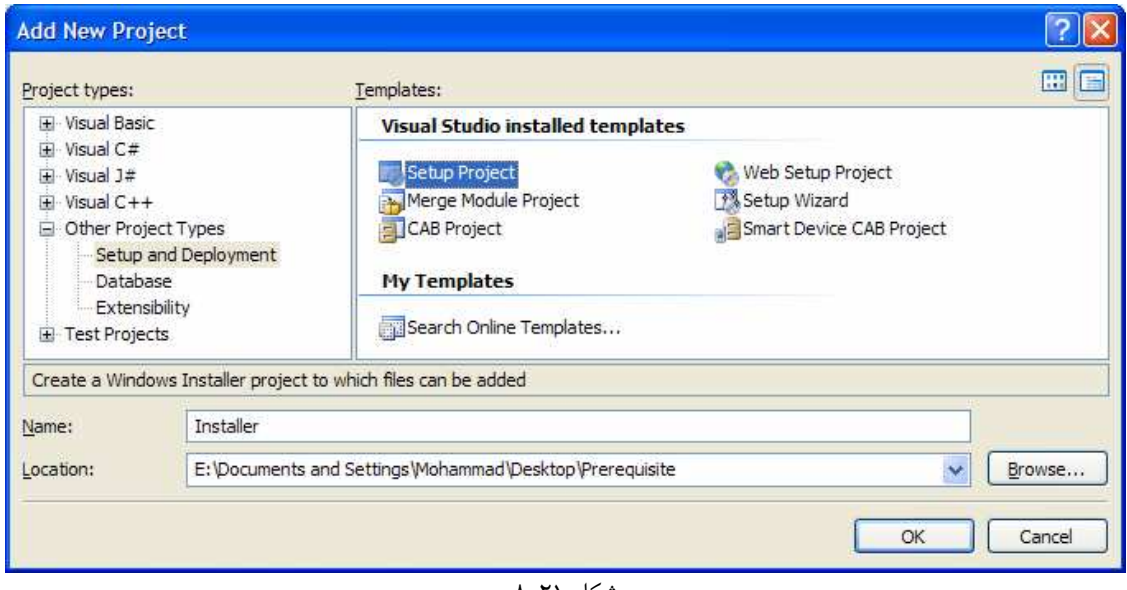

شكل ٢١-٨

هنگامي كه ويژوال استوديو اين پروژه را ايجاد كرد، يك قسمت طراحي همانند شكل 21-9 نمايش داده خواهند شد. در سـمت چـپ ايـن قـسمت سـه فولـدر اصـلي نـشان داده شـده اسـت : Folder Application، Desktop s'User و . User's Program Menu

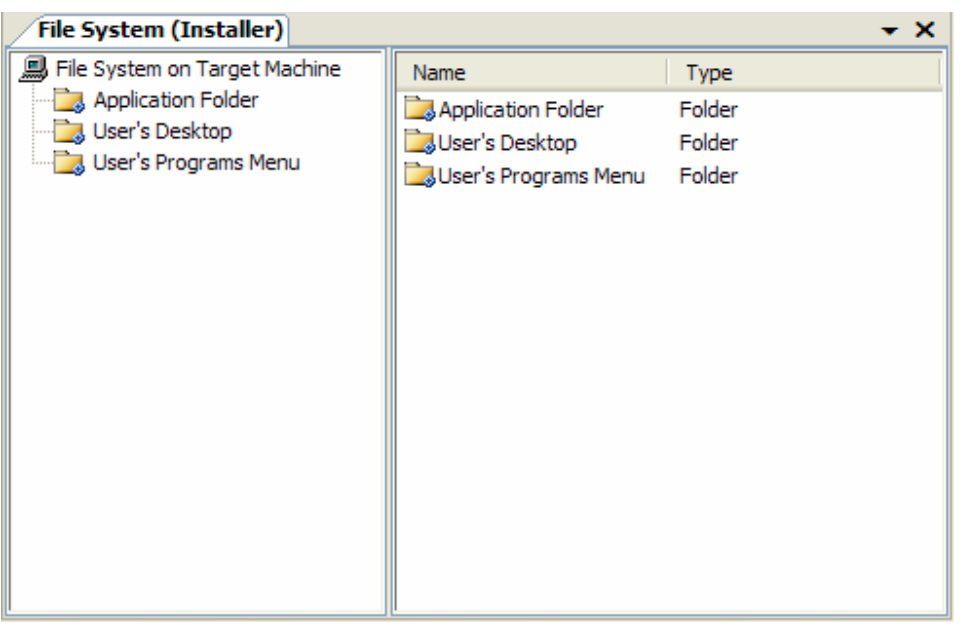

شكل 21-9

- )4 در پنجره ي Explorer Solution روي نام پروژه ي Installer كليك راست كرده و از منـويي كه نمايش داده مي شود گزينه ي Properties را انتخاب كنيد.
- )5 در كــادر مربــوط بــه Properties، روي دكمــه ي ...Prerequisites كليــك كنيــد تــا كــادر Prerequisites همانند شكل 21- 10 نـشان داده شـود . توجـه كنيـد كـه Framework NET. 2.0 به صورت پيش فرض انتخاب شده است.
- )6 در اين كادر گزينه ي 2.8 Components Access Data Microsoft را انتخـاب كـرده و در هر دو كادر روي دكمه ي OK كليك كنيد . توجه كنيد كه به صورت پيش فـرض، مؤلفـه هـايي كـه در ايـن قـسمت انتخاب مي شوند از سايت شركت توليد كننده ي آنها دانلود خواهد شد.
- )7 در سمت چپ بخش طراحي روي گزينه ي Folder Application كليك راست كرده و گزينه ي Add Project Output → را انتخاب كنيد تا فرمي همانند شكل ۲۱–۱۱ نشان داده شود.
- )8 سپس در كادر Group Output Project Add گزينـه ي Output Primary را انتخـاب كرده و روي دكمه ي OK كليك كنيد.
- )9 حال روي prerequisite from output Primary كه به قسمت سمت راست اضافه شـده اسـت، كليـك راسـت كـرده و از منـويي كـه بـاز مـي شـود گزينـه ي to Shortcut a Create prerequisite from output Primary را انتخاب كنيد. نام گزينه اي كه اضافه مي شـود را برابر با Prerequisite قرار دهيد و سپس روي آن كليك راست كرده و گزينـه ي Cut را انتخـاب كنيـد . سپس در قسمت چپ روي گزينه ي Menu Program s'User كليك راست كرده و گزينه ي Paste را انتخاب كنيد تا شورت كات ايجاد شده در اين قسمت قرار گيرد.
	- )10 پروژه ي Installer را ذخيره كرده و سپس آن را كامپايل كنيد.
- )11 با استفاده از پنجره ي Explorer Solution روي پـروژه ي Installer كليـك راسـت كـرده و گزينه ي Install را انتخاب كنيد . به اين ترتيب برنامه ي نصبي كه رد اين قسمت ايجاد كرديم، اجرا خواهد شـد . با اتمام نصب آن، فايلهاي لازم به قسمتهايي كه مشخص كرده بوديد اضافه خواهند شد.

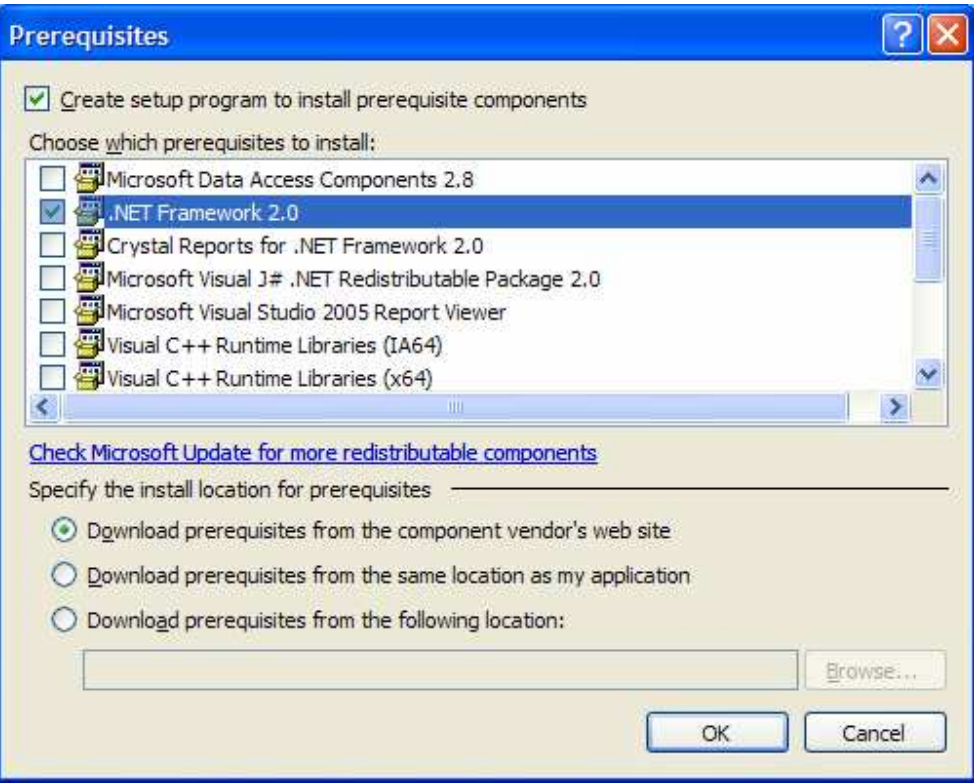

<mark>شكل ۲۱-۱۰</mark>

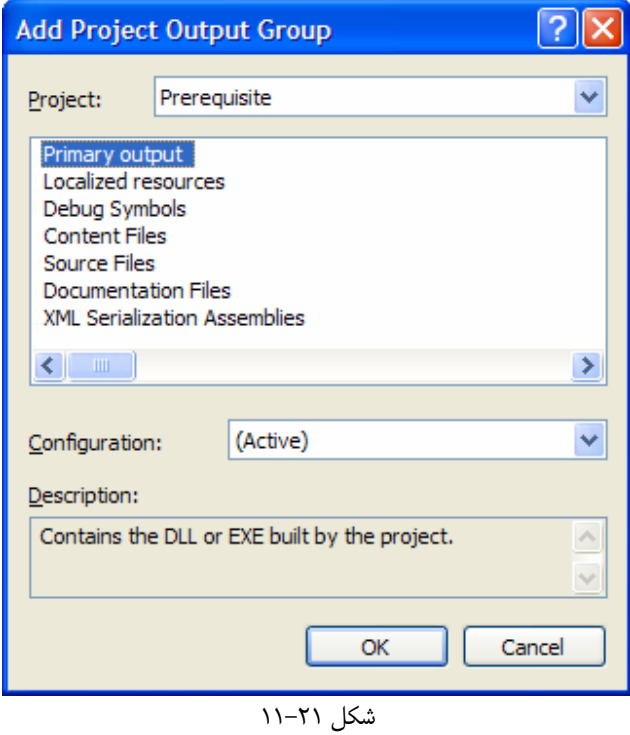

# چگونه كار مي كند؟

هنگامي كه مي خواهيد يك برنامه ي نصب ايجاد كنيد، ويژوال اسـتوديو يـك برنامـه از نـوع Installer Windows ايجاد خواهد كرد. در اين مثال فقط فايل اجرايي برنامه را در نصب كننده قرار داديم، تا در سيستم مقـصد كپـي كنـد، امـا مـي تـوان فايلهاي ديگري را نيز از قبيل فايلهاي راهنما، فايلهاي متني، فايلهاي اسمبلي هاي مورد استفاده و ... را نيز به اين قسمت اضافه كرد . هنگامي كه پروژه ي نصب را كامپايل مي كنيد، دو نوع فايل ايجاد مي شوند :

- يك فايل با پسوند msi كه حاوي برنامه ي نصب كننده است.
- ${\tt setup}$ . exe. يك فايل براي بارگذاري برنامه ي نصب كننده به نام

اين دو فايل در فولدر Release\Installer>\directory solution <قرار مي گيرند. براي پيـدا كردن آدرس مربوط به solution نيز مـي توانيـد آن را از پنجـره ي Explorer Solution انتخـاب كـرده و سپس خاصيت Path را در كادر Properties مشاهده كنيد .

با اضافه كردن دو پيش نياز نصب در اين پروژه، قبل از اينكه برنامه نصب شود بررسي مي شود كه آيا اين دو مورد در سيستم مقـصد وجود دارند يا نه؟ در صورتي كه وجود نداشته باشند، فايلهاي مربوط به آنها از سايت سازنده دريافت شده و نصب خواهد شد .

# ويرايشگر رابط كاربري برنامه ي نصب :

برنامه ي نصب كننده اي كه به وسيله ي ويژوال استوديو ايجاد مي شود، مي تواند به گونه اي پيكر بندي شـود تـا دقيقـاً برنامـه ي نصب مورد نظر شما را ايجاد كند. يكي از ساده ترين راهها براي ايجاد تغيير در برنامه ي نصب، اين اسـت كـه صـفحات مربـوط بـه نصب برنامه به صورت مورد نظر خود تغيير دهيد. به اين ترتيب برنامه ي نصبي كه ايجاد مي كنيد حرفه اي تر به نظر خواهد رسـيد. براي اين كار مي توانيد از ابزار مربوط به ويرايش رابط كاربري برنامه ي نصب استفاده كنيد .

با استفاده از اين ابزار مي توانيد تعيين كنيد كه چه صفحاتي براي انجام پروسه ي نصب باد نمايش داده شوند . براي انتخاب صفحات مي توانيد از فرمهاي پيش ساخته ي موجود در ويژوال استوديو استفاده كنيد (مانند فرم مربوط به حق تاليف نرم افزار) و يـا فرمهـاي قابل تنظيم را به كار ببريد . براي مثال مي توانيد فرمي را اضافه كنيد تا در هنگام نصب، شماره سريال نرم افزار را از كاربر بپرسد و در صورت صحيح بودن آن، نصب را ادامه دهد .

در قسمت امتحان كنيد بعد، رابط كاربري برنامه ي نصبي كه در قسمت قبل ايجاد كرده بوديم را تغيير خواهيم داد .

### امتحان كنيد: تنظيم رابط كاربري

- )1 بـــا اســـتفاده از ويـــژوال اســـتوديو 2005 برنامـــه ي جديـــد از نـــوع Project Setup بـــه نـــام UserInterface ايجاد كنيد .
- )2 با استفاده از نوار منوي ويژوال استوديو گزينه ي Interface User Editor View را انتخاب كنيد.

٨٧٠

)3 به اين ترتيب ويرايشگر مربوط به رابط كاربري نصب همانند شكل 21- 12 نشان داده خواهد شد.

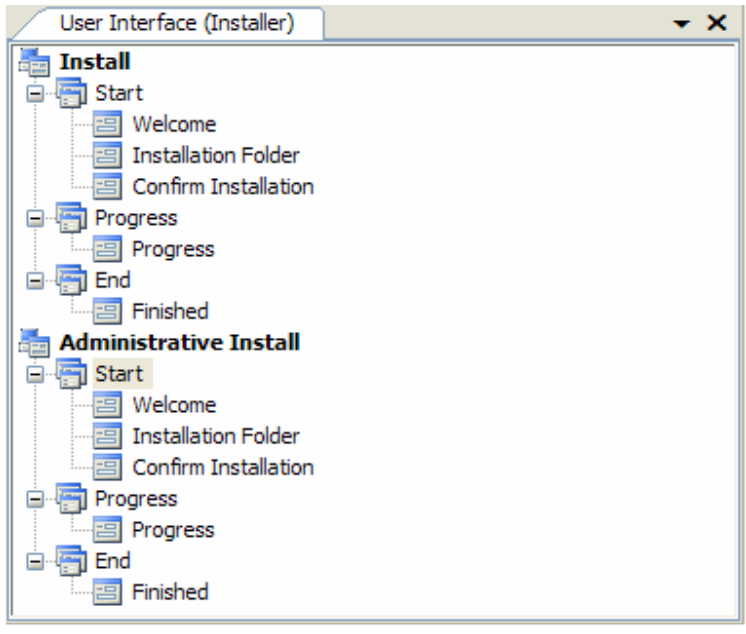

شكل ٢١-١٢

)4 در اين كادر، دو قسمت عمده را مشاهده خواهيد كرد: قسمت Install و قـسمت Administrative Install كه ظاهر هر دوي آنها را مي توانيد تغيير دهيد. قـس مت Install Administrative براي نوع خاصي از نصب است كه در اين قسمت در مورد آن صحبتي نخواهيم كرد . اين قسمت زماني به كار مي رود كـه يك مدير شبكه بخواهد برنامه را براي تمام كاربران در شبكه نصب كند.

- )5 در قسمت Install روي گزينه ي Start كليك راست كرده و از منويي كه باز مـي شـود گزينـه ي Add Dialog را انتخاب كنيد. به اين ترتيب كادري مشابه شكل 21- 13 نشان داده خواهد شد.
- )6 از اين كادر گزينه ي Agreement License را انتخاب كرده و روي دكمه ي OK كليك كنيد. به صـورت پيش فرض اين كادر بعد از آخرين كادر موجود در قسمت Start اضافه خواهد شد، اما مي خواهيم كه ايـن كـادر بـه عنوان دومين كادر در زمان نصب نمايش داده شود. بنابراين روي آن كليـك راسـت كـرده و گزينـه ي Up Move را انتخاب كنيد تا به عنوان دومين كادر قرار بگيرد. به اين ترتيب قسمت Interface User همانند شـكل 21- 14 خواهد بود.
- )7 در اين فرم مي توان يد حقوق مربوط به توزيع و انتشار اين برنامه و كپي رايت آن را بنويسيد . براي ايـن كـار مـي توانيـد از خاصيت LicenseFile استفاده كرده و يك فايل متني را براي آن به عنوان حقوق كپي رايت برنامـه مـشخص كنيد. در اين مثال، اين خاصيت را تنظيم نخواهيم كرد.
- )8 حال بايد يك كادر Information Customer را به قسمت Start اضافه كنيم به گونه اي كـه بـه عنوان كادر سوم در فرم نمايش داده شود . بعد از اين كار خاصيت SerialNumberTemplate را برابـر بـا %%-###-%%% و خاصيت ShowSerialNumber را برابر با True قرار دهيد.

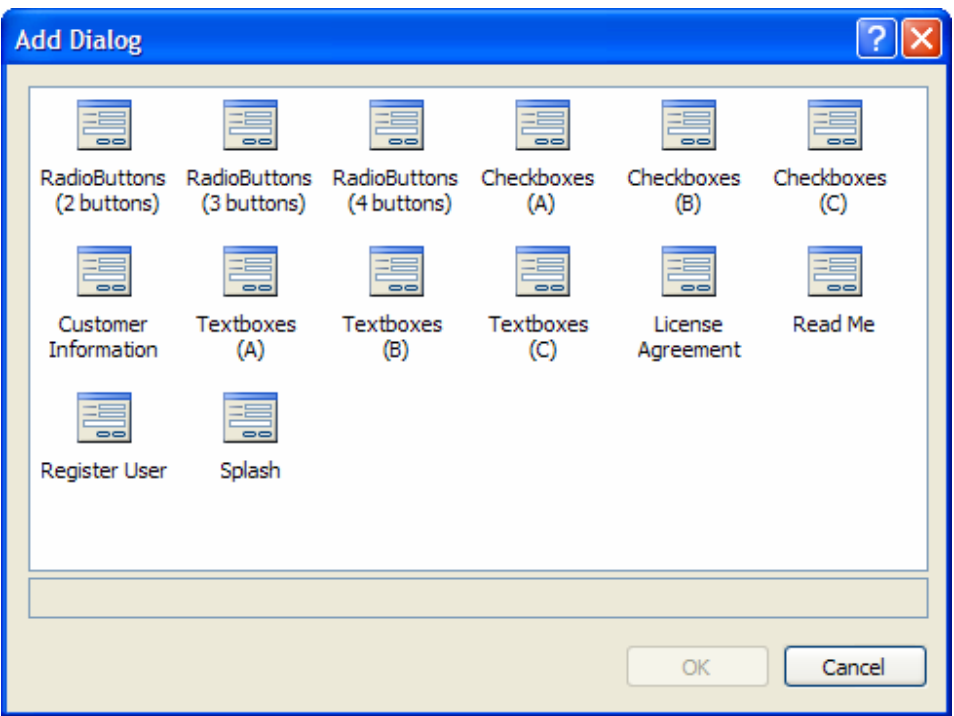

شكل ٢١-١٣

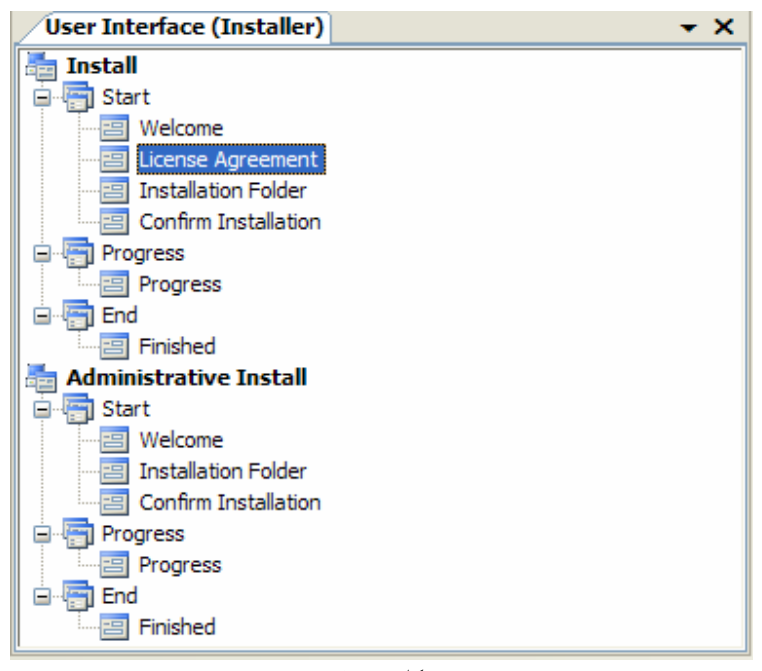

شكل ٢١-١۴

)9 خوب، حال برنامه را كامپايل كرده و با كليك كردن روي پروژه ي آن در Explorer Solution و انتخاب گزينه ي Install آن را اجرا كنيد . به اين ترتيب كادر مربوط به قانون كپي رايت برنامه را در مرحله ي دوم نـصب مشاهده خواهيد كرد. مرحله ي سوم نيز مربوط به اطلاعات فردي است كه از كاربر استفاده مي كند.

- )10 در اين مرحله، عبارت 77-000-777 را به عنوان شماره سريال برنامه وارد كرده و روي دكمه ي Next كليـك كنيد (شكل ٢١-١۵).
	- )11 حال با كليك كردن متوالي روي دكمه ي Next برنامه ي نصب را به اتمام برسانيد.

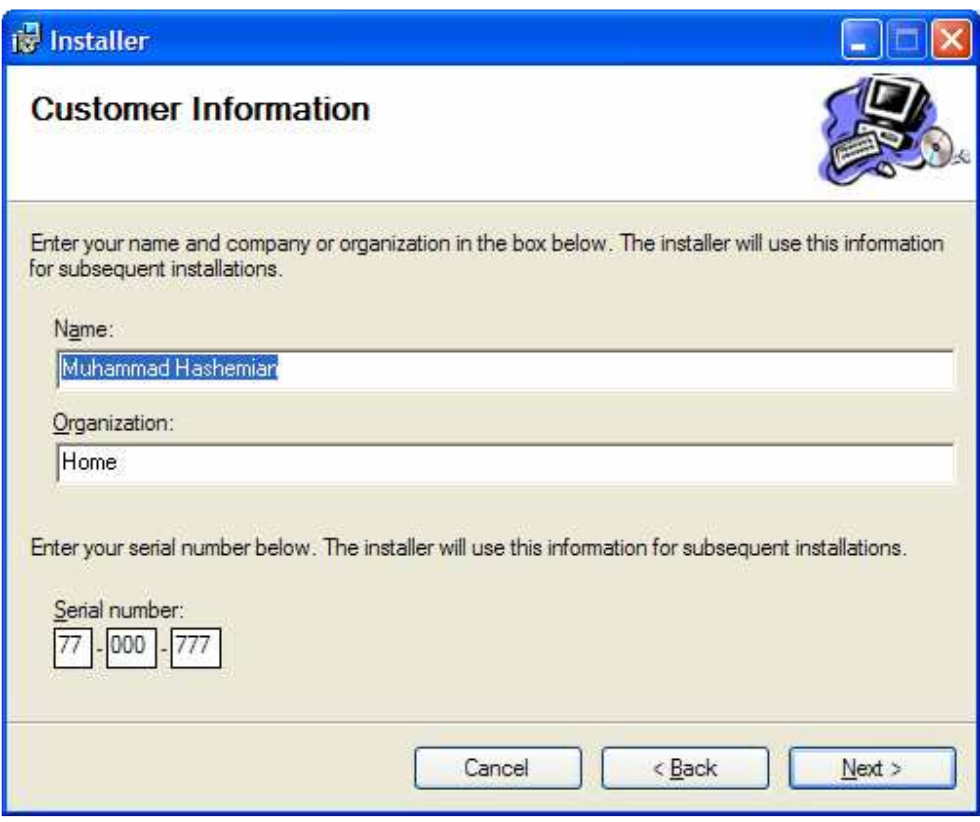

شكل ٢١-١۵

# چگونه كار مي كند؟

مشاهده كرديد كه ايجاد تغيير در مراحل نصب نيز، مانند تمام كارهاي ديگري كه در اين فصل انجام داديم، به سادگي صورت گرفت. بعد از اضافه كردن فرم مربوط به حقوق تاليف برنامه، آن را به عنوان دومين فرمي كه بايد در هنگام نـصب نـشان داده شـود تعيـين كرديم. به اين ترتيب در مرحله ي دوم حق تاليف برنامه به كاربر نشان داده مي شود و تا زماني كه كاربر آنها را قبـول نكـرده اسـت نمي تواند وارد مرحله ي بعد شود .

در مرحله ي سوم اطلاعات كاربر و شماره سريال برنامه را دريافت مي كنيم . تا زماني كه كـاربر يـك شـماره ي سـريال معتبـر را در برنامـــه وارد نكنـــد، نـــصب بر نامـــه ادامـــه پيـــدا نخواهـــد كـــرد . بـــراي ايجـــاد شـــماره ســـريال برنامـــه از خاصـــيت SerialNumberTemplate استفاده مي كنيم و آن را بـه %%-###-%%% تغييـر مـي دهـيم . در ايـن عبـارت كاراكتر % نشان دهنده ي عددي است كه در الگوريتم شماره سريال در نظر گرفته مي شود و كاراكتر # نشان دهنده ي عددي است كه در الگوريتم قرار نخواهد گرفت. نحوه ي تشخيص صحت شماره سريال به اين صورت است كه حاصل جمع عـدد هـايي كـه بـا كاراكتر % مشخص شده اند بر 7 تقسيم مي شود . در صورتي شماره سريال معتبر تشخيص داده مي شود كه باقيمانده ي اين تقـسيم

برابر با • باشد. در اين مثال ۵ عدد در شماره سريال با كاراكتر & مشخص شده اند كه همه ي آنها را برابر با ۷ قـرار داده ايـم. پـس حاصل جمع آنها برابر با 35 خواهد بود كه اگر بر 7 تقسيم شود، باقيمانده صفر مي شود .

# توزيع راه حلهاي گوناگون :

توزيع يك برنامه معمولا كار بسيار مشكلي است كه به وسيله ي ابزارهاي گوناگون سعي شده است مقداري ساده تر شود . امـا بـراي چند لحظه به برنامه هاي بزرگي مانند Office فكر كنيد. در اين نوع برنامه ها تعداد زيادي فايل با نوع هاي مختلف وجود دارند كه هر يک از آنها بايد در مكان مخصوصي قرار گيرد و يا در كليد خاصي در رجيستري ثبت شود. فقط زمـاني برنامـه مـي توانـد بـه درستي كار كند كه تمام اين تنظيمات به دقت انجام شوند . در اين نوع برنامه ها با پيچيدگي هاي ديگري نيـز درگيـر خـواهيم بـود، مانند پيچيدگي هاي مربوط به ايجاد بانكهاي اطلاعاتي مورد نياز . براي مثال اگر بانك اطلاعـاتي در حـال حاضـر د ر سيـستم وجـود داشت چه بايد كرد؟ آيا داده هايي كه هم اكنون در آن بانك اطلاعاتي وجود دارند، از بين خواهند رفت؟ اين نوع مسائل و مـشكلات كه به نام **انتقال**` شناخته مي شوند، معمولاً نياز دارند كه يک متخصص در اين زمينه ها زمان زيادي را براي حل آنها صرف كند. يكي درگير از مسائلي كه پروسه ي نصب را پيچيده مي كند، درگير بودن با چند نوع برنامه در يك پروژه است. براي اينكه بتوانيم در اين شرايط نصب كامل و موفقي داشته باشيم، به درك صحيحي از جزئيات اين پروژه ها نياز داريم . در اين قسمت سـعي مـي كنـيم آيتم ها و موارد گوناگون راجع به انواع مختلف توزيع برنامه هاي گوناگوني كه مي توان با ويژوال استوديو 2008 ايجاد كرد را بررسي كنيم.

# اسمبلي هاي خصوصي :

در مورد مفهوم اسمبلي در فصلهاي قبلي صحبت كرديم . اسمبلي ها خود داراي دو نوع هستند : اسـمبلي هـاي خـصوصي و اسـمبلي 2 هاي عمومي . اسمبلي هاي خصوصي معمولاً در يك دايركتوري به نام bin درون دايركتوري اصلي برنامه قـرار مـي گيرنـد . ايـن اسمبلي ها مخصوص برنامه هستند و نمي توانند به وسيله ي ديگر برنامه ها مورد استفاده قرار گيرند . مزيت هاي اين نوع اسمبلي ها عبارتند از :

- اين نوع اسمبلي ها به داشتن نسخه ي دقيق نيا زي ندارند، زيرا همان اسمبلي كه هنگام كامپايل برنامه مورد به كار رفتـه است در فولدر bin نيز وجود دارد و برنامه مي تواند از آن استفاده كند.
- يك اسمبلي خصوصي نمي تواند به صورت عمومي توسط ديگر برنامه ها مورد استفاده قرار گيـرد، بنـابراين برنامـه هـاي ديگر نمي توانند آن را تغيير دهند و يا به روز كنند.
- برنامه اي كه فقط از اسمبلي هاي خصوصي استفاده كرده باشد را مي توان به سـادگي و بـا اسـتفاده از روش XCOPY توزيع كرد.
	- استفاده از اين اسمبلي ها به هيچ پيكر بندي و يا تنظيمات خاصي نياز ندارد. اين اسمبلي ها به سادگي كار مي كنند.
- اگر از يك اسمبلي در دو برنامه استفاده كنيد، چون دو نسخه از آن وجود دارد و هر نسخه نيز در فولدر مربوط به برنامه ي خود قرار گرفته است، مي توانيد يكي از آنها را تغيير دهيد بدون آنكه در ديگري تغييري به وجود آيد.

<sup>1</sup>Migration

اين دو نوع اسمبلي در نحوه ي ايجاد و يا استفاده هيچ تفاوتي با يكديگر ندارند و تنها در سطح دسترسي و محل قرار گيري آنها اسـت كـه از يكـديگر متمـايز  $^2$ مي شوند.

اين نوع اسمبلي ها براي قرار دادن كلاسهاي مخصوص برنامه و يا ابزارهاي كوچك عمومي بسيار مناسب هستند.

معايب استفاده از اسمبلي هاي خصوصي نيز عبارتند از :

- اگر بخواهيد از آنها در چند برنامه استفاده كنيد، مجبور خواهيد بود كه اسمبلي مورد نظر خود را در فولدر bin هر يك از برنامه ها كپي كنيد تا بتواند در آن برنامه مورد استفاده قرار گيرد.
- مجبور خواهيد بود كه اسمبلي را در برنامه ي نصب مربوط به تمام پروژه هايي كه از آن استفاده كرده انـد قـرار دهيـد تـا هنگام نصب در سيستم مقصد كپي شود.
	- اسمبلي شما به صورت قوي نامگذاري نخواهد شد. بنابراين ممكن است فردي از آن سوءاستفاده كند.

نكته: منظور از سوءاستفاده از اسمبلي شما اين است كه، ممكن است فردي يك اسمبلي ايجاد كند كه ظـاهراً مـشابه اسـمبلي شـما باشد، اما محتويات و كد داخل آن را به صورت مورد نظر خود تغيير دهد. سپس در آن كد، كارهايي را كه در نظر دارد انجام دهد .

#### اسمبلي هاي عمومي :

اسمبلي هاي عمومي معمولاً پايدار تر از اسمبلي هاي خصوصي هستند . اين نوع اسمبلي ها مـي تواننـد دقيقـاً ماننـد اسـمبلي هـاي خصوصي رفتار كنند، بنابراين تمام مزايايي كه اسمبلي هاي خصوصي دارند را نيز شامل مي شوند . اما علاوه بر اين، اين نوع اسـمبلي ها به گونه اي ديگر نيز مي توانند به كار گرفته شوند كه مشابه برنامه هاي قبل از NET. است .

استفاده از اسمبلي هاي عمومي همانند روشي است كه در سيستم هاي قديمي به كار گرفته مي شد . در ويندوز 3.1 فولدري به نام System\Windows وجود داشت و هر برنامه كه مي خواست از DLL خاصي استفاده كند، مجبور بود كه بعد از ثبت ايـن DLL، آن را در اين فولدر كپي كرده و آن را به كار ببرد . روش كار اسمبلي هاي عمومي نيز به همين صورت اسـت، ولـي بـه جـاي استفاده از فولدر System از فولدر ديگري به نام Cache Assembly Global يا GAC استفاده مي شود. البته بسياري از مشكلاتي كه در سيستم قبلي وجود داشت در اين روش رفع شده است كه درباره ي آنها در اين قسمت صحبتي نخـواهيم .كرد

براي اينكه يك اسمبلي عمومي را در سيستم مقصد نصب كنيد، بايد آن را در فولدر GAC كپي كنيد . اين فولدر در پـروژه ي نـصب كه با استفاده از ويژوال استوديو ايجاد مي كنيد، به صورت پيش فرض ديده نمي شود. براي مشاهده ي آن بايد در قسمت File Machine Target on System در بخش System File كليك راست كرده و سپس از منوي Add . كنيد انتخاب را Global Assembly Cache Folder ي گزينه Special Folder ليست زير شامل بعضي از مزاياي اسمبلي هاي عمومي است :

- اين اسمبلي به وسيله ي شما امضا مي شود، بنابراين نمي توان از آن سوءاستفاده كرد.
	- نسخه ي اين اسمبلي به صورت دقيق مشخص شده است.
- اين اسمبلي در يك فولدر مشخص (GAC (كپي مي شود و مي تواند به وسيله ي همه ي برنامه ها مـورد اسـتفاده قـرار گيرد. بنابراين لازم نيست كه در فولدر تمام برنامه هايي كه مي خواهند از آن استفاده كنند كپي شود.
	- در هر لحظه، چندين نسخه از اين اسمبلي مي توانند به طور همزمان مورد استفاده قرار گيرند.

# توزيع برنامه هاي ويندوزي :

در برنامه ي دومي كه در اين فصل تمرين كرديم، با يك نمونه از توزيع برنامه هاي ويندوزي آشنا شديم. البته برنامـه اي كـه در آن قسمت به كار برديم بسيار سـاده بـود و فقـط از يـك فايـل اجرايـي تـشكيل مـي شـد، بنـابراين ايـن برنامـه فقـط بـه NET. Framework نياز داشت و همانطور كه مشاهده كرديد به صورت پيش فرض در قسمت پيش نيازها انتخاب شـده بـود . امـا در برنامه هاي واقعي معمولاً از كنترلهاي ويندوزي، فايلهاي اسمبلي حاوي كلاسهاي مورد نياز، فايلهاي راهنماي برنامه و يا بـسياري از فايلهاي ديگر در برنامه استفاده مي كنيم . پس باشد هنگام ايجاد نصب كننده، آنها را نيز اضافه كنيم. براي اضافه كردن يك اسـمبلي خصوصي به برنامه كافي است كه آن را در فولدر اصلي برنامه كپي كنيم. براي اضافه كردن يک اسمبلي عمومي نيز كافي اسـت كـه آن را در GAC قرار دهيم .

#### توزيع برنامه هاي مبتني بر وب :

اگر يك برنامه ي تحت وب فقط از اسمبلي هاي خصوصي استفاده كرده باشد، توزيع آن بسيار ساده خواهد بود . براي ايـ ن كـار مـي توانيم با استفاده از ويژوال استوديو 2005 يك پروژه از نوع Setup Web ايجاد كنيم تا به وسـيله ي آن برنامـه ي تحـت وب خود را نصب كنيم. پروژه هاي Setup Web براي نصب يك برنامه ي تحت وب، ابتدا يك دايركتوري مجـازي در وب سـرور ايجاد مي كنند و سپس فايلهاي مربوط به پروژه را در دايركتوري فيزيكي معادل آن در هارد ديسك وب سرور كپي مي كنند .

نكته: براي توزيع يك برنامه ي مبتني بر وب لازم نيست كه فايلهاي CS كه حاوي كد #C هستند را نيز در وب سرور قرار دهيد، زيرا كد موجود در اين فايلها در يك اسمبلي در فولدر bin كامپايل مي شـود . در ايـن نـوع برنامـه هـا كـافي اسـت كـه فايلهـاي aspx، ascx، js، css، HTML و يا ديگر فايلهاي اسكريپتي را در وب سرور قرار دهيد .

#### توزيع وب سرويس ها :

توزيع وب سرويس ها بسيار مشابه توزيع برنامه هاي وب است . در توزيع وب سرويس ها نيز بايـد يـك دايركتـوري مجـازي در وب سرور ايجاد كرده و فايلهاي مورد نياز را در آن كپي كنيد. البته اين فايلها با فايلهاي برنامه هاي تحت وب تفاوت دارند. بـراي توزيـع وب سرويس ها بايد فايلهاي asmx و discovery را به همراه اسمبلي مربوط به وب سرويس، در سرور قرار دهيد .

#### ابزارهاي مفيد :

در اين قسمت بعضي از ابزارهاي مفيدي كه به همراه NET. عرضه مي شوند و يا به صورت دروني در ويندوز وجـود دارنـد و مـي توانيد در برنامه هاي خود از آنها استفاده كنيد را معرفي خواهيم كرد . هنگام ايجـاد برنامـه ي نـصب، بايـد آن را در چنـدين سيـستم مختلف تست كرد تا مشخص شود اين برنامه در شرايط گوناگون چگونه كار مي كند. در اين مواقع اگر اوضاع به آن صورت كه انتظار داريد پيش نرود، بايد به صورت دستي همه ي موارد را تنظيم كنيد تا مشخص كنيد كه كدام قسمت از كـار بـا مـشكل مواجـه شـده است. براي مثال فرض كنيد در هنگام تست يك برنامه ي تحت وب، پروسه ي DLL.WP\_ASPNET با مشكل مواجـه مـي شود و از كار مي افتد . در اين شرايط بايد بتوانيد وب سرور را مجدداً راه اندازي كرده و سپس برنامه را دوباره تست كنيد . در شـرايطي مشابه ممكن است يك اسمبلي را در GAC ثبت كنيد، اما برنامه نتواند به آن دسترسي داشته باشـد. در ايـن مواقـع بايـد بتوانيـد بـه صورت دستي اسمبلي را نصب كنيد تا متوجه شويد در كدام مرحله از نصب اسمبلي، مشكل به وجود مي آيد . ليست زيـر بـه صـورت مختصر بعضي از اين ابزارها را توضيح مي دهد . البته دقت كنيد كه تمام اين ابزارها به صورت دستورات خط فرمـان هـستند و بـراي استفاده از آن بايد از خط فرمان ويژوال استوديو يا Prompt Command 2005 Studio Visual اسـتفاده كنيد:

- **exe.RegIIS\_ASPNET**: معمولاً اگر NET.ASP را ابتدا نصب كرده باشيد و سپس IIS را در سيـستم خود نصب كنيد، IIS نمي تواند به درستي از ASP . NET استفاده كند. براي رفع اين مشكل مي توانيد با اسـتفاده از اين ابزار مجدداً NET.ASP را نصب كنيد تا بتواند خود را با وب سرور (IIS (تطبيق دهد.
- **IISReset**: اين دستور باعث مي شود كه وب سرور راه اندازي شود . با استفاده از آن مـي توانيـد بـدون اينكـه بـه قسمت IIS در MMC برويد، آن را مجدداً راه اندازي كنيد.
- **ILDasm**: همانطور كه در قسمتهاي قبلي نيز در اين رابطه صحبت شد، يـك فايـل ايجـاد شـده بـا NET. بعـد از كامپايل شدن به كد IL تبديل مي شود . براي مشاده ي كد ILاي كه در يك فايل قـرار دارد مـي توانيـد از ايـن ابـزار استفاده كنيد . همچنين اين ابزار اطلاعات ديگر موجود در فايلها از قبيـل Metadata، Manifest و ... را نيـز نشان مي دهد.
- **GACUtil**: اين ابـزار بـراي نـصب كـردن و يـا حـذف كـردن يـك اسـمبلي از Assembly Global Cache به كار مي رود . براي نصب يك اسمبلي با استفاده از اين دستور در GAC مي توانيـد از سـوييچ I/ و بـراي حذف آن مي توانيد از سوييچ u/ استفاده كنيد.
- **RegAsm**: اين دستور مي تواند يك اسمبلي ايجاد شده به وسـيله ي NET. را بـه صـورت يـك شـيئ COM 1 در سيستم ثبت كند و معمولاً زماني به كار مي رود كه بخواهيم بين اشياي COM و NET. همـاهنگي ايجـاد كنـيم . ايـن دستور نيز داراي دو سوييچ I/ و u/ است كه براي نصب كردن و يا حذف كردن يك كلاس به كار مي رود.

#### نتيجه :

خوب، اميدوارم از بررسي روشهاي مختلف توزيع يک نرم افزار لذت برده باشيد. در قسمت اول فصل، ابتدا با اصطلاحاتي كـه در ايـن زمينه وجود دارند آشنا شديم، سپس ديديم كه چگونه مي توان با استفاده از روش ClickOnce به سادگي يک برنامه را توزيع كرد. بعد از آن با روش XCOPY آشنا شديم و همچنين نحوه ي ايجاد يك برنامه ي نصب كننده را با استفاده از ويـژوال اسـتوديو 2005 مشاهده كرديم . در بخش بعدي فصل با اسمبلي هاي خصوصي و عمومي نيز مزايا و معايب هر كدام آشنا شديم . هدف از ايـن فصل اين نبود كه تمام اين موارد را به شما آموزش دهم، بلكه در اين فصل سعي كرده با معرفي اجمالي آنها به شما نشان دهـم كـه مطالب زيادي در اين زمينه وجود دارد كه مي توان در مورد آنها مطالعه كرد . در پايان اين فيل بايد با موارد زير آشنا شده باشيد :

- چگونگي توزيع يك برنامه با استفاده از روش ClickOnce.
- ايجاد يك برنامه ي نصب كننده با استفاده از ويژوال استوديو .2005

استفاده از روشهاي توزيع ساده ي برنامه ها در شرايط ممكن مانند XCOPY.

<sup>1</sup> Component Object Model

ويرايش رابط كاربري برنامه ي نصب كننده.

#### تمرين :

### تمرين 1:

يك برنامه ي نصب كننده بـراي برنامـه ي Notepad ايجـاد كنيـد. بـراي ايـن كـار ابتـدا بايـد فايـل اجرايـي برنامـه، يعنـي exe.notepad را در فولدر ويندوز خود پيدا كرده و سپس آن را به برنامه ي نصب كننده اضافه كنيد . برنامه ي نصب كننده را به گونه اي تنظيم كنيد تا يك شورت كات از notepad را در منوي Start قرار دهد و فايل اجرايي اصلي را نيز در فولدر Files Program كپي كند. مي توانيد نام شركت سازنده و نام نويسنده ي برنامه را نيز به دلخواه خود تغيير دهيد .

## تمرين 2:

در برنامه ي نصب كننده اي كه در تمرين اول ايجاد كرديد، يك كادر Screen Splash نيـز اضـافه كنيـد تـا در ابتـداي نصب نمايش داده شود. سپس يک عکس با اندازه ي در حدود ۴۸۰\*۳۲۰ را از كامپيوتر خود پيدا كرده و آن را در اين صفحه نمايش دهيد. دقت كنيد قبل از اينكه بتوانيد عكس را در فرم نمايش دهيد، بايد آن را به پروژه ي نصب كننده اضافه كنيد .

# فصل بيست و دوم: ايجاد برنامه هاي موبايل

امروزه استفاده از دستگاه های موبایل، به ویژه دستیار های دیجیتال شخصی یا  $\text{PAD}^1$ ها به شدت در بـین مـردم در حـال افـزایش است. بازاري كه در گذشته به وسيله ي سيستم عامل Palm تسخير شده بود، امروزه در دسـت سيـستم عامـل وينـدوز CE قـرار گرفته است. بر اساس گزارشي كه در 12 نوامبر 2004 به وسيله ي Press Associated به چاپ رسيد، در بين دستگاه هاي PDA اي كه در نيمه ي دوم سال 2004 به فروش رسيده اند، سيستم عامل ويندوز CE در رتبه ي اول قـرار گرفتـه اسـت از . بين 8/2 ميليون دستگاه PAD كه در اين مدت در سراسر جهان به فروش رسيده اسـت، وينـدوز CE بـا 1/ 48 در صـد، بـه عنـوان پرفروش ترين سيستم عامل معرفي شده است . به همين اندازه كه فروش دستگاه هاي PDA و نيز سيـستم عامـل وينـدوز CE در حال افزايش است، درخواست برنامه هايي كه بتوانند در اين دستگاه ها و با اين سيستم عامل كار كنند نيز روز بـه روز در حـال رشـد است .

به همين علت در ويژوال استوديو 2005 سعي شده است كه طراحي اين نـوع برنامـه هـا بـراي سيـستم عامـل هـاي وينـدوز CE، 2003 PC Pocket و 2003 SmartPhone تا حد ممكن ساده شود. در طي اين فصل نحوه ي ايجاد برنامـه هايي كه بتوانند در دستگاه هاي PDA و با سيستم عامل ويندوز PC Pocket اجرا شوند را بررسي خواهيم كرد .

## درك محيط :

همانطور كه احتمالاً تا كنون مشاهده كرده ايد، PDA دستگاهي است همانند يـك كـامپيوتر كـه بـسيار كـوچكتر اسـت و امكانـات كمتري نيز دارد . يك دستگاه PDA معمولي در سال 2002 داراي 64 مگا بايت رم داخلي و يك پردازنده ي 206 مگا هرتزي است. وزن اين دستگاه در حدود نيم كيلوگرم است و داراي يك صفحه نمـايش 3,5 اينچـي اسـت كـه مـي توانـد صـفحه اي را بـا دقـت 240\*320 پيكسل و 65 هزار رنگ نشان دهد . حال اين دستگاه را با يك كامپيوتر عادي مقايسه كنيد . يـك كـامپيوتر عـادي داراي يك پردازنده ي 3 گيگاهرتزي، 120 گيگابا يت هارد ديسك، 512 مگا بايت رم و يك صفحه نمايش 19 اينچي است كـه مـي توانـد تصويري را با دقت 1600\*1200 و بيش از 4 بيليون رنگ نمايش دهد . تفاوت عمده ي ديگـري كـه بـين ايـن نـوع دسـتگاه هـا و كامپيوتر هاي عادي وجود دارد در اين است كه صفحه نمايش دستگاه هاي PDA كشيده است اما صفحه نمايش در كامپيوتر هـاي عادي پهن و وسيع است . همچنين بايد در نظر داشته باشيد كه در دستگاه هاي PDA زماني كـه بـاتري تمـام مـي شـود، همـه ي اطلاعات برنامه كه در رم قرار دارند از بين مي روند . بنابراين بايد با در نظر گرفتن تمام اين نكات و موارد به طراحي برنامه براي ايـن نوع وسايل بپردازيد .

حال كه با محيط كار آشنا شديد، سعي مي كنم امكاناتي كه ويژوال استوديو در اختيار شما قرار مي دهد تا ساده تر بتوانيد بـراي ايـن دستگاه ها برنامه بنويسيد را خلاصه كنم. براي شروع Framework Compact NET. يا CF در اختيـار شـما قـرار مي گيرد . چارچوب CF يك زير مجموعه از چارچوب NET.است كه در فصلهاي قبلي با آن آشنا شديد . بنـابراين هـم اكنـون بـا بيشتر بخشهاي آن آشنا هستيد (زيرا دقيقاً مشابه چارچوب NET. است) و به سادگي و با كمترين مقدار يادگيري مـي توانيـد از آن براي طراحي برنامه ها استفاده كنيد . دقيقاً مشابه چارچوب NET،. CF نيز از CLR براي اجراي برنامه ها استفاده مي كنـد و كـد هايي كه به وسيله ي آن توليد مي شوند به زبان MSIL هستند تا بتواند به صورت مستقل از پلت فرم عمل كند. مهمترين نكته اي كه ممكن است هنگام كار با CF توجه شما را جلب كند در اين است كه بسياري از كنترل هايي كه در قسمتهاي قبل از آنها استفاده مي كرديد هم اكنون وجود ندارند و يا بسياري از متد ها و يا خاصيت هايي كه در برنامه هاي قبلي با آنها كـار مـي كرديـد، در CF

<sup>1</sup> Personal Digital Assistant

حذف شده اند . توزيع برنامه هايي كه با CF نوشته مي شوند نيز متفاوت است . براي توزيع اين بر نامه ها نمي توانيـد هماننـد برنامـه هاي قبلي از CD و يا فلاپي ديسك استفاده كنيد، بلكه بايد ابزاري به نام ActiveSync را به كار ببريد تا بتوانيد به سـادگي برنامه ي خود را در بين دستگاه هاي PDA توزيع كنيد. در اين قسمت سعي مي كنيم مواردي كه لازم است بـراي طراحـي برنامـه هاي موبايل بدانيم را با جزئيات دقيق بررسي كنيم .

### : **Common Language Runtime**

يكي از اهداف CLR كه به عنوان **موتور اجرايي**` شناخته مي شود، اين است كه اجازه مي دهد چند برنامه به صـورت همزمـان و موازي با يكديگر اجرا شوند. معمولا CLR موارد زير را در اجراي هر برنامه كنترل و مديريت مي كند :

- $\mathrm{GC}^2$  مديريت حافظه با استفاده از سيستمى به نام  $\blacksquare$
- رفع وابستگي برنامه ها به پلت فرم با استفاده از كد هاي MSIL.

- سيستم نوع داده اي عمومي.
- سيستم كنترل خطاها و استثنا ها.
- كامپايل برنامه ها در مواقع مورد نياز با استفاده از JIT.

#### : **ActiveSync**

براي اينكه بتوانيد PDA خود را به PCتان متصل كنيد، مي توانيد از برنامه ي ActiveSync استفاده كنيد. با استفاده از اين برنامه، PDA شما به سرعت به PC متصل مي شود و مي تواند علاوه بر استفاده از PC، از منابع شبكه اي آن و يا حتي از اتـصال اينترنت آن نيز براي متصل شدن به اينترنت استفاده كند . با استفاده از اين برنامه مي توانيد داده هاي موجود در برنامه هـاي خـود را بين PDA و PC هماهنگ كنيد<sup>7</sup>، به يک وب سرويس دسترسي داشته باشيد، و يا حتي از داده هاي موجود در يک بانک اطلاعـاتي Server SQL استفاده كنيد .

از آنجايي كه معمولا اغلب شما از دستگاه PC Pocket استفاده نمي كنيد، به همين دليل در اين قسمت فقط به اختـصار نـو ه . ي توزيع برنامه ها در اين نوع دستگاه ها را توضيح مي دهم . همانطور كه در فصل قبل هنگام ايجاد برنامه ي نصب كننده با استفاده از ويژوال استوديو مشاهده كرديم، يكي از انواع ايـن برنامـه هـا كـه در كـادر New Project وجـود داشـت، Smart Project Cab Device بود. با استفاده از اين نوع پروژه مي توانيد از برنامه ي خود يك خروجي بـا پـسوند cab. دريافت كرده و سپس آن را با استفاده از ActiveSync به دستگاه PDA خود انتقال دهيد . سپس مـي توانيـد بـا اسـتفاد ه از PC Pocket روي اين فايل دو بار كليك كنيد تا نصب شود و بتوانيد از آن استفاده كنيد .

براي دريافت نرم افزار ActiveSync مي توانيد به قسمت Download از سايت مايكروسافت مراجعه كنيد. فايل اجرايي اين نرم افزار در حدود 4 مگا بايت حج دارد و مي توانيد از آدرس زير آن را دريافت كنيد :

http://www.microsoft.com/downlaods/

<sup>&</sup>lt;sup>1</sup> Execution Engine

<sup>2</sup> Garbage Collection

<sup>3</sup> Synchronization

# نوع هاي داده اي در **CF** :

معمولاً زماني كه برنامه نويسي براي دستگاه هاي هوشمند را با استفاده از ويژوال استوديو 2005 شروع مي كنيد، نـوع هـاي داده اي كه براي آنها وجود دارند براي شما آشنا خواهد بود. جدول زير ليستي از نوع هاي داده اي كه در CF وجود دارند را به همراه فـضايي كه اشغال مي كنند و همچنين بازه هايي كه مي توانند داشته باشند را نشان مي دهد . البته در هنگام نوشـتن برنامـه بـراي ايـن نـوع دستگاه ها بايد مد نظر داشته باشيد كه منابع آنها بسيار محدود است و تا حد ممكن بايد از آنها به صورت بهينه استفاده كرد .

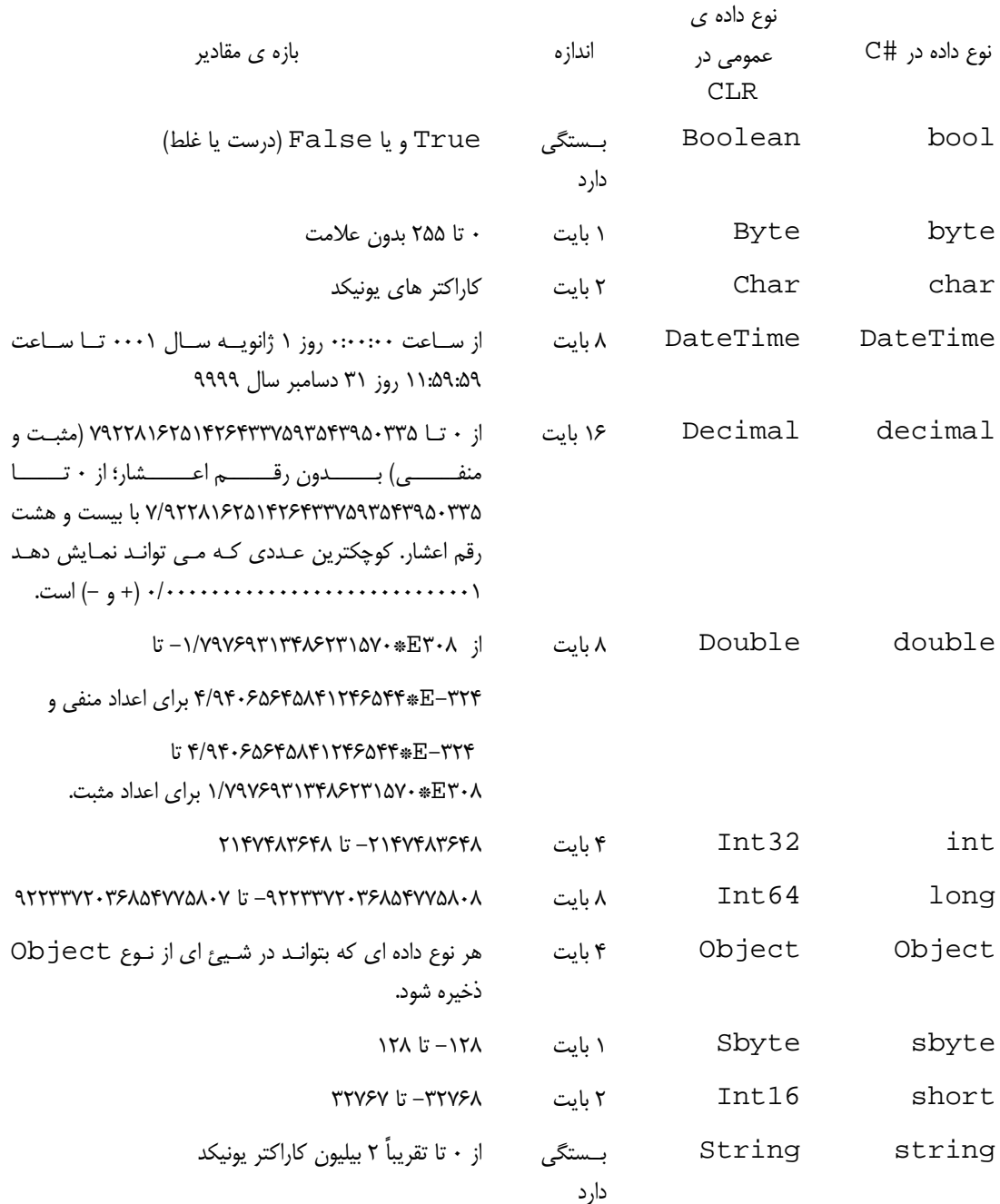

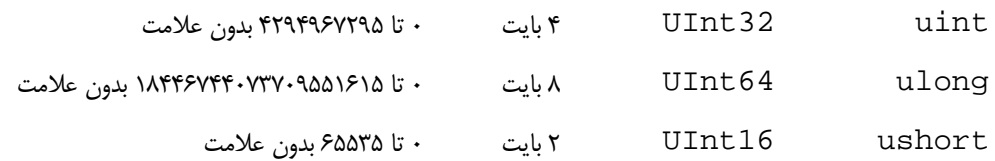

# كلاسهاي موجود در **Framework Compact** :

كلاس هايي كه در CF وجود دارند، زير مجموعه اي از كلاس هايي هستند كه در چارچوب NET. با آنها آشنا شـديم بـه همـراه تعدادي كلاس ديگر كه معمولاً در برنامه هاي مربوط به كامپيوتر هاي عادي از آنها استفاده نمي شود . چارچوب CF در حدود 12 درصد كلاسهاي موجود در چارچوب NET. را شامل مي شود اح. تمالاً با همين جمله متوجه شده ايد كه تا چه اندازه از كارايي كلاس هايي كه در NET. وجود دارد در CF حذف شـده اسـت . بـه شـكل 22-1 نگـاه كنيـد . ايـن شـكل خاصيتهاي مربوط به كنترل Label در يك برنامه ي معمولي را به همراه خاصيت هاي مربـوط بـه كنتـرل Label در يـك برنامه ي دستگاه هاي هوشمند نمايش مي دهد. مشاهده مي كنيد كه بسياري از خاصيت هاي موجود حذف شده اند و قابل اسـتفاده نيستند .

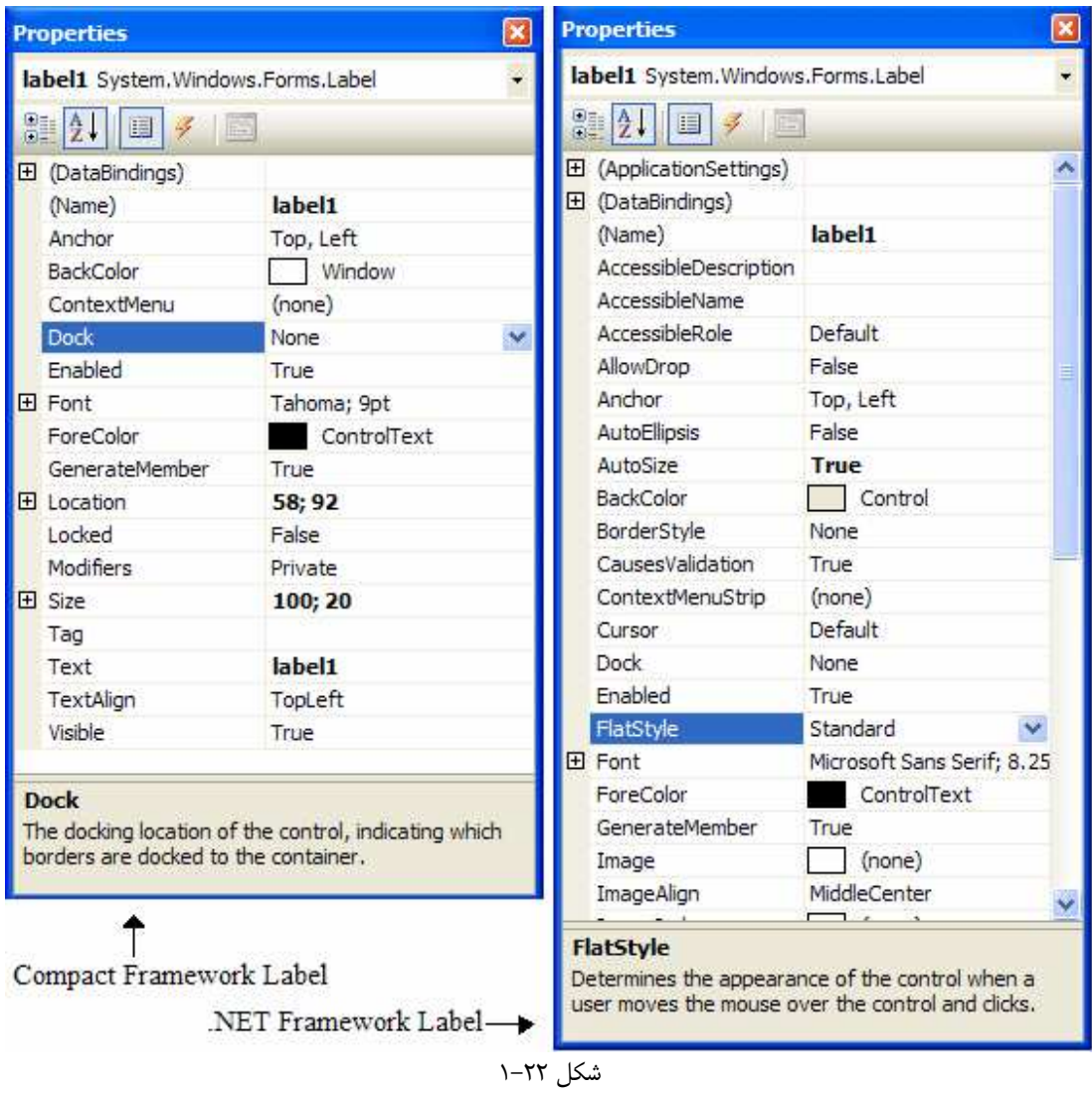

دو قسمت ديگر كه در كلاسهاي CF به شدت كاهش پيدا كرده اند نسخه هاي سربار گذاري شده از متد ها و همچنين رويداد هاي موجود براي كنترل ها است . شكل 22-2 ليست رويداد هاي موجود براي كنترل Button در هر دو نوع برنامه را نشان مي دهد . در يك برنامه ي عادي كه در سمت راست نشان داده شده است، تعداد رويداد ها به حدي است كه نمي توان همه ي آنها را در يـك صفحه مشاهده كرد. اما در يك برنامه ي CF كه در سمت چپ نشان داده شده است تعداد رويدادها بسيار كمتر است .

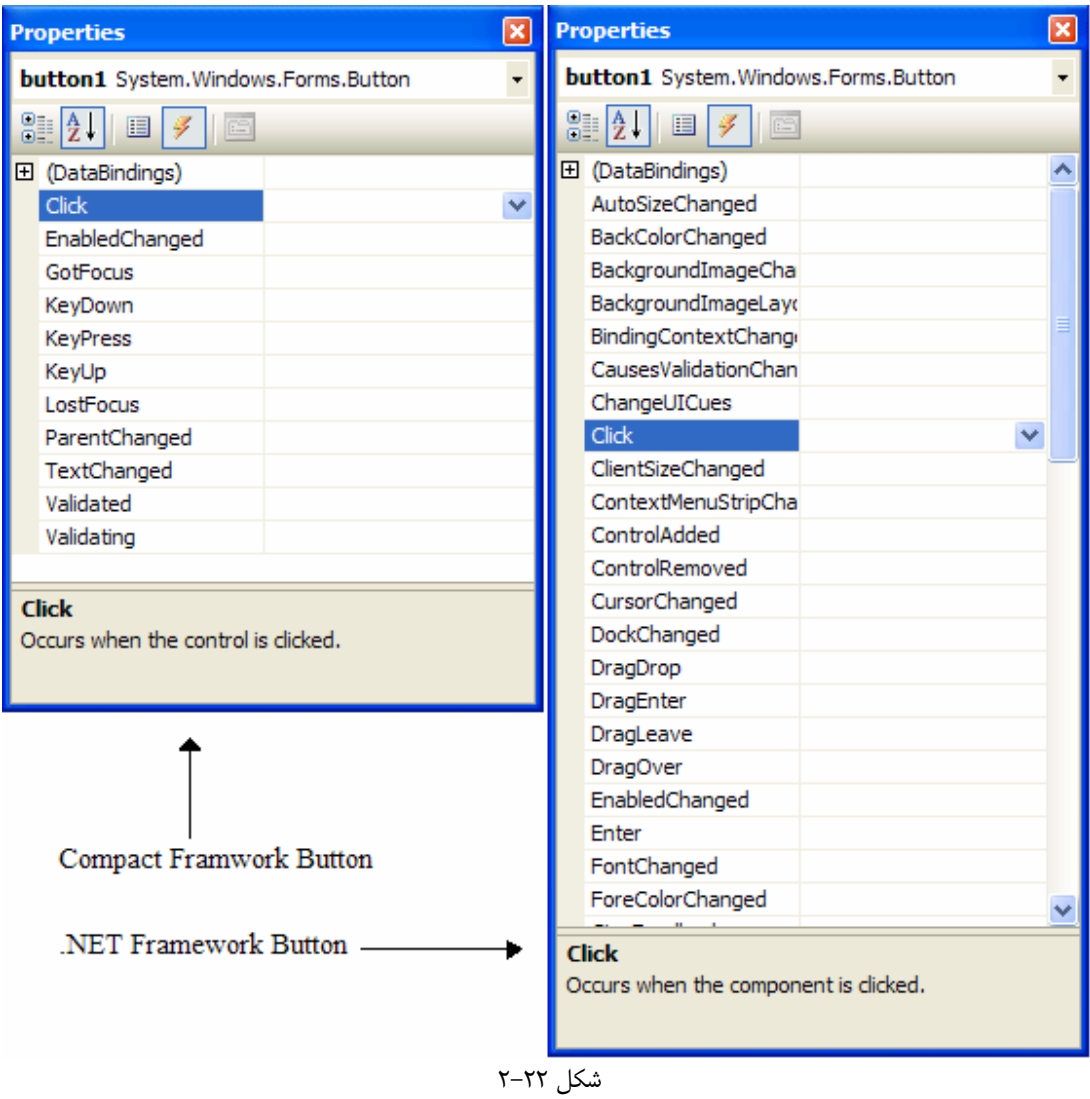

بر اساس اندازه ي كلاسهاي موجود در CF مي توان حدس زد كه چيزي در حدود 75 درصـد نـسخه هـاي سـربار گـذاري شـده از متدهاي مختلف نيز حذف شده اند . به عنوان مثال كـلاس FileStream.IO.System در چـارچوب NET. داراي 14 متد سازنده است، اما اين كلاس در CF فقط 5 متد سازنده دارد .

در ليست زير نام بعضي از كنترل ها كه به صورت پيش فرض در CF وجود دارند و مي توان براي طراحي برنامه هاي دستگاه هـاي هوشمند از آنها استفاده كرد را مشاهده مي كنيد :

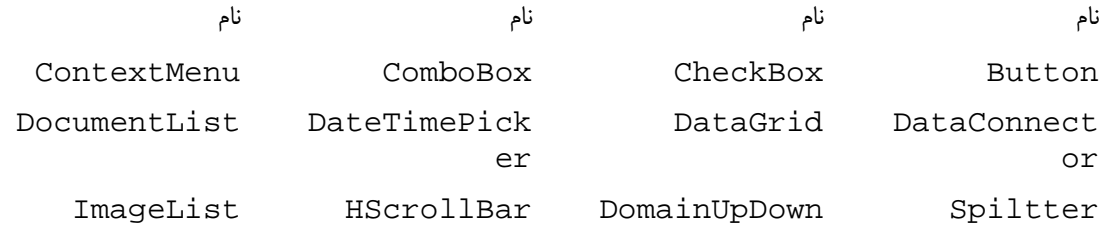

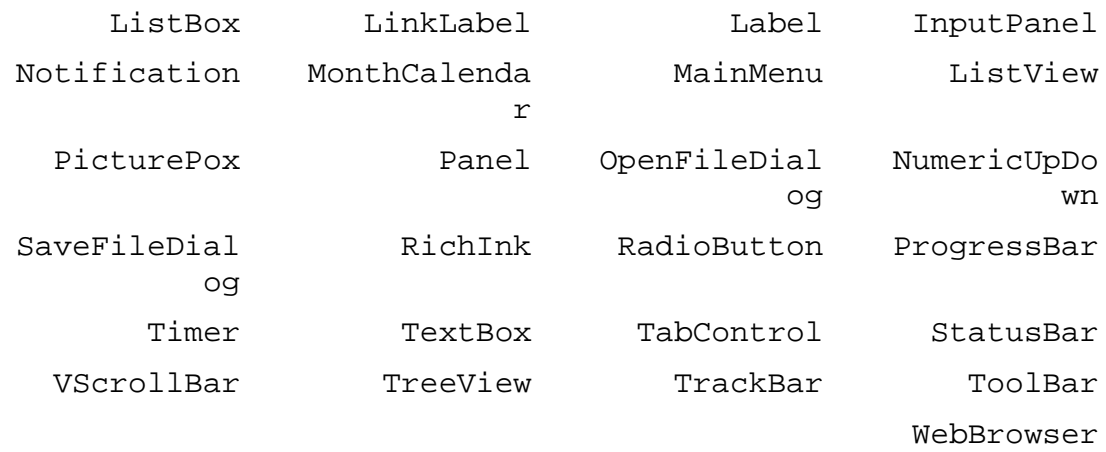

# ايجاد يك بازي براي **PC Pocket** :

به عنوان اولين برنامه براي دستگاه هاي هوشمند، در اين قسمت يك بازي ساده طراحي خواهيم كرد و سعي خـواهيم كـ رد در طـي اين برنامه با محيط اين نوع دستگاه ها و صفحه نمايش آنها بيشتر آشنا شويم .

### امتحان كنيد: ايجاد يك بازي

- )1 در محيط ويژوال استوديو با استفاده از نوار ابزار گزينه ي ...Project New File را انتخاب كنيـد . بـه اين ترتيب كادر Project New نمايش داده خواهد شد.
- )2 از قـسمت سـمت چـپ گزينـه ي PC Pocket Device Smart #C Visual 2003 را انتخاب كنيد. سپس در قسمت سمت راست روي نام Application Device كليك كنيد. نام پروژه را برابر بـا TicTacToe\_PocketPC وارد كـرده و روي دكمـه ي OK كليـك كنيـد . كـادر New Project بايد مشابه شكل 22-3 باش .د
- )3 با كليك كردن روي دكمه ي OK پروژه ايجاد شده و صفحه ي همانند يك PC Pocket همانطور كـه در شـكل 22-6 نشان داده شده است نمايش داده مي شود . اين قسمت محيط طراحي برنامه است . به اين ترتيب زماني كه در حـال ايجاد برنامه هستيد، مي توانيد ظاهر و رابط گرافيكي برنامه ي خود را در محيطي كاملاً مشابه مشاهده كنيـد. بنـابراين بـا استفاده از اين محيط مي توانيد در هر لحظه مشاهده كنيد كه كاربر چه محيطي را مشاهده خواهد كرد.
- )4 براي ايجاد برنامه ابتدا بايد ظاهر آن را طراحي كنيم . براي اين كار 10 كنترل Button را همانند شكل 22-5 به فـرم برنامه اضافه كنيد . سه سطر كه در هر يك از آنها سه كنترل Button قرار دارد، قسمت اصلي بـازي را تـشكيل مـي دهند. خاصيت Size اين 9 كنترل Button را برابر با 40;40 قرار دهيد تا فرم برنامه ايجـاد شـود . بـراي نـام گذاري كنترل ها از بالا سمت چپ شروع كرده و به سمت راست حركت كنيد تا رديف تمام شود. سپس بـه رديـف بعـدي برويد و به همين ترتيب رديف سوم را نيـز طـي كنيـد و نـام كنتـرل هـا را بـه ترتيـب برابـر بـا 00btn، 01btn، كـه همـانطور هـا نـام . دهيد قرار btn22 ،btn21 ،btn20 ،btn12 ،btn11 ،btn10 ،btn02 مشاهده مي كنيد از سه قسمت تـشكيل شـده اسـت : قـسمت btn كـه مـشخص مـي كنـد كنتـرل مـورد نظـر يـك

Button است، قسمت شماره رديف ،1 0( با ) 2 و قسمت شماره سـتون ،1 0( يـا 2). بنـابراين كنتـرل 02btn در رديف اول (رديف صفرم) و ستون سوم (دومين ستون) قرار دارد. به اين ترتيب زماني كه از اين نامها در كد برنامه اسـتفاده كنيد، مي دانيد كه در حال كار با كدام كنترل Button در فرم برنامه هستيد.

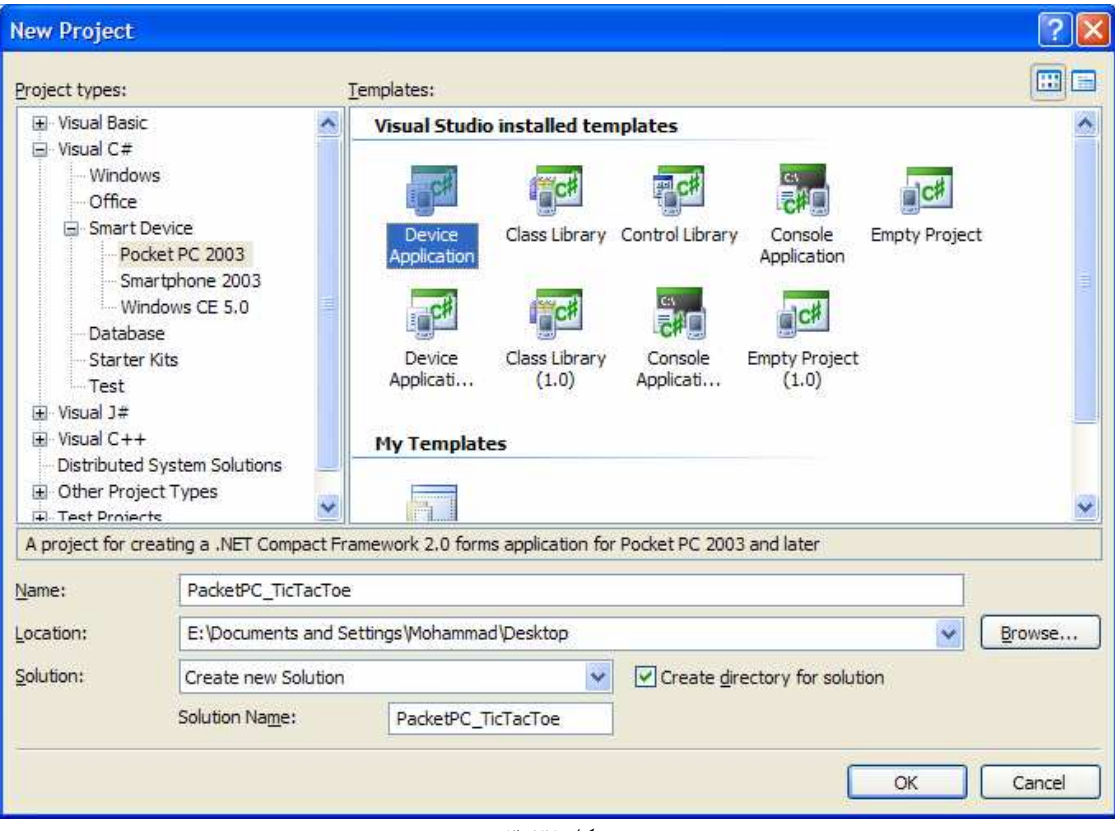

شكل ٢٢-٣

سپس خاصيت Font تمام اين كنترل ها را برابر بـا Bold ,PT24 ,Tahoma قـرار دهيـد . در آخـر نيـز خاصيت Text تمام آنها را برابر با X و خاصيت Anchor را نيز برابر بـا None قـرار دهيـد . دكمـه ي آخـر در برنامه نيز مربوط به Game New است. خاصيت Name اين كنتـرل را برابـر بـا btnNewGame و خاصـيت Text آن را برابر با Game New &قرار دهيد. در پايين 9 دكمه ي مربوط به بازي نيز يك كنترل Label قرار داده و خاصيت Name آن را با مقدار lblMessage تنظيم كنيد. اندازه ي كنترل Label را نيز بـه گونـه اي تنظيم كنيد تا بتواند دو خط متن را نمايش دهد . حال براي تكميل ظاهر برنامـه، خاصـيت Text فـرم را نيـز برابـر بـا . دهيد قرار Tic Tac Toe

)5 بر روي كنترل 00btn دو بار كليك كنيد تا متد مربوط بـه رويـداد Click ايـن كنتـرل ايجـاد شـود . سـپس كـد مشخص شده در زير را در اين متد وارد كنيد:

private void btn00\_Click(object sender, EventArgs e) {

```
 CorrectEnabledState(false); 
Application.DoEvents(); // Allows the screen to refresh 
 ((Button)sender).Text = "X";
```

```
if(IsGameOver()) 
           MessageBox.Show("Game Over");
     else 
      { 
            lblMessage.Text = "Computer selecting ..."; 
           Application.DoEvents(); // Allows the screen to refresh
            ComputerPlay(); 
            if(IsGameOver()) 
                 MessageBox.Show("Game Over");
            else 
\{ lblMessage.Text = "Select your next position ..."; 
            CorrectEnabledState(); 
 } 
      }
```
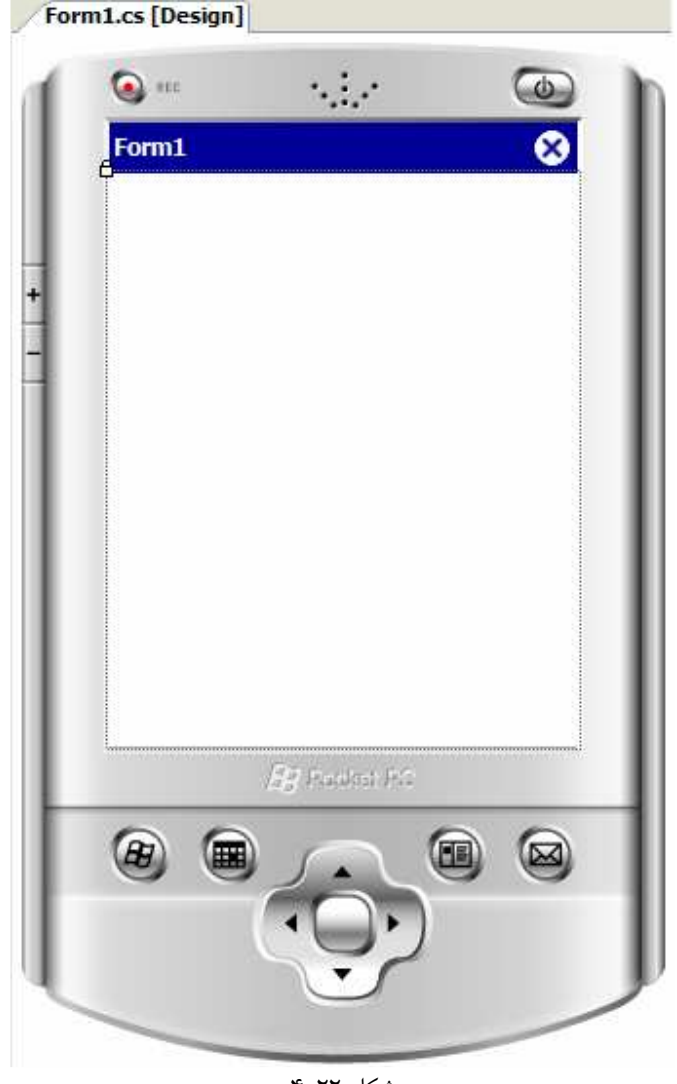

شكل 22-4

}

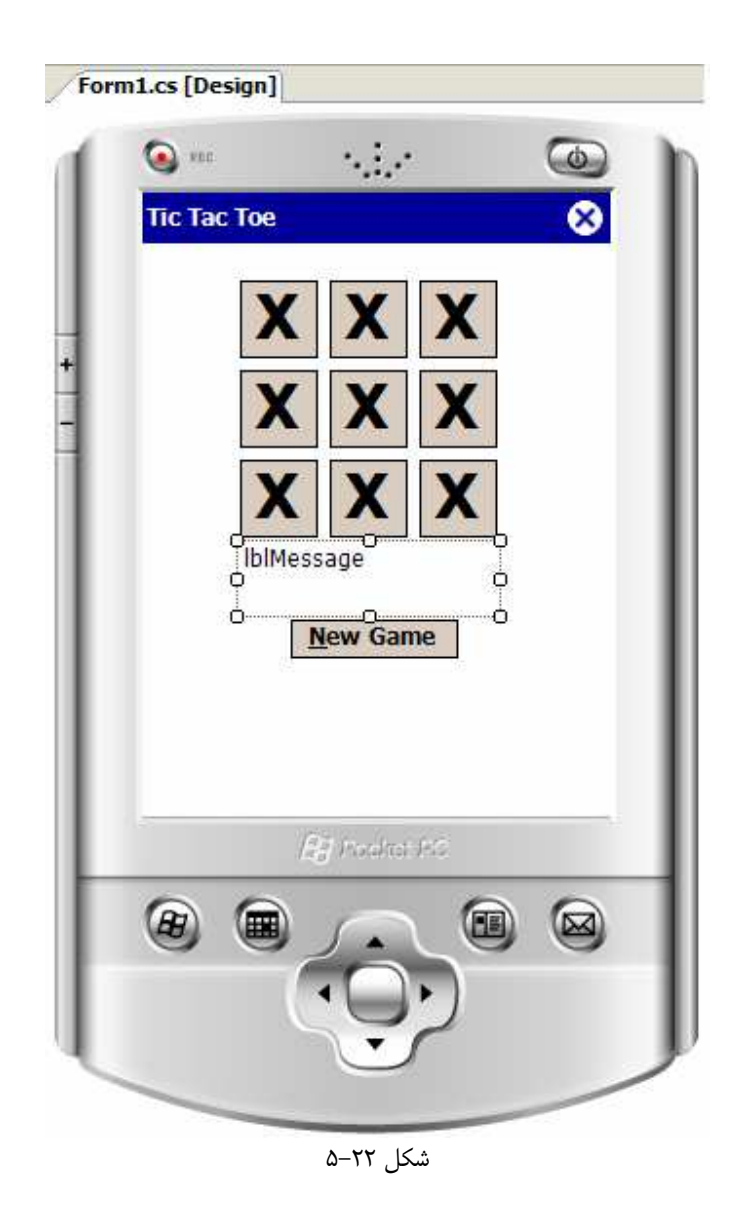

- )6 كنترل 01btn را از فرم انتخاب كرده و در پنجره ي Properties روي آيكون Events كليك كرده تـا ليست رويدادهاي مربوط به اين كنترل نمايش داده شود . سپس از اين ليست رويـداد Click را انتخـاب كـرده و روي مثلث آبي رنگ مقابل آن كليك كنيد تا ليست متد هايي كه مي توانند براي اين رويداد انتخاب شـوند نمـايش داده شـود. مشاهده خواهيد كرد كه اين ليست فقط شامل يك متد به نام Click\_00btn اسـت كـه در قـسمت قبـل بـراي رويداد Click كنترل 00btn ايجاد كرده بوديم . اين متد را انتخاب كنيد . سپس همين مراحل را براي هفت كنترل Button باقي مانده (كنترلهاي 02btn تا 22btn (تكرار كنيد .
- )7 در قسمت طراحي فرم برنامه دكمه ي 7F را فشار داده تا وارد قسمت كد مربوط به كلاس 1Form شويد . سپس كـد مشخص شده در زير را در اين كلاس وارد كنيد:

// Get the game ready to start again void ResetGame() { // Loop through the board controls and set them to ""

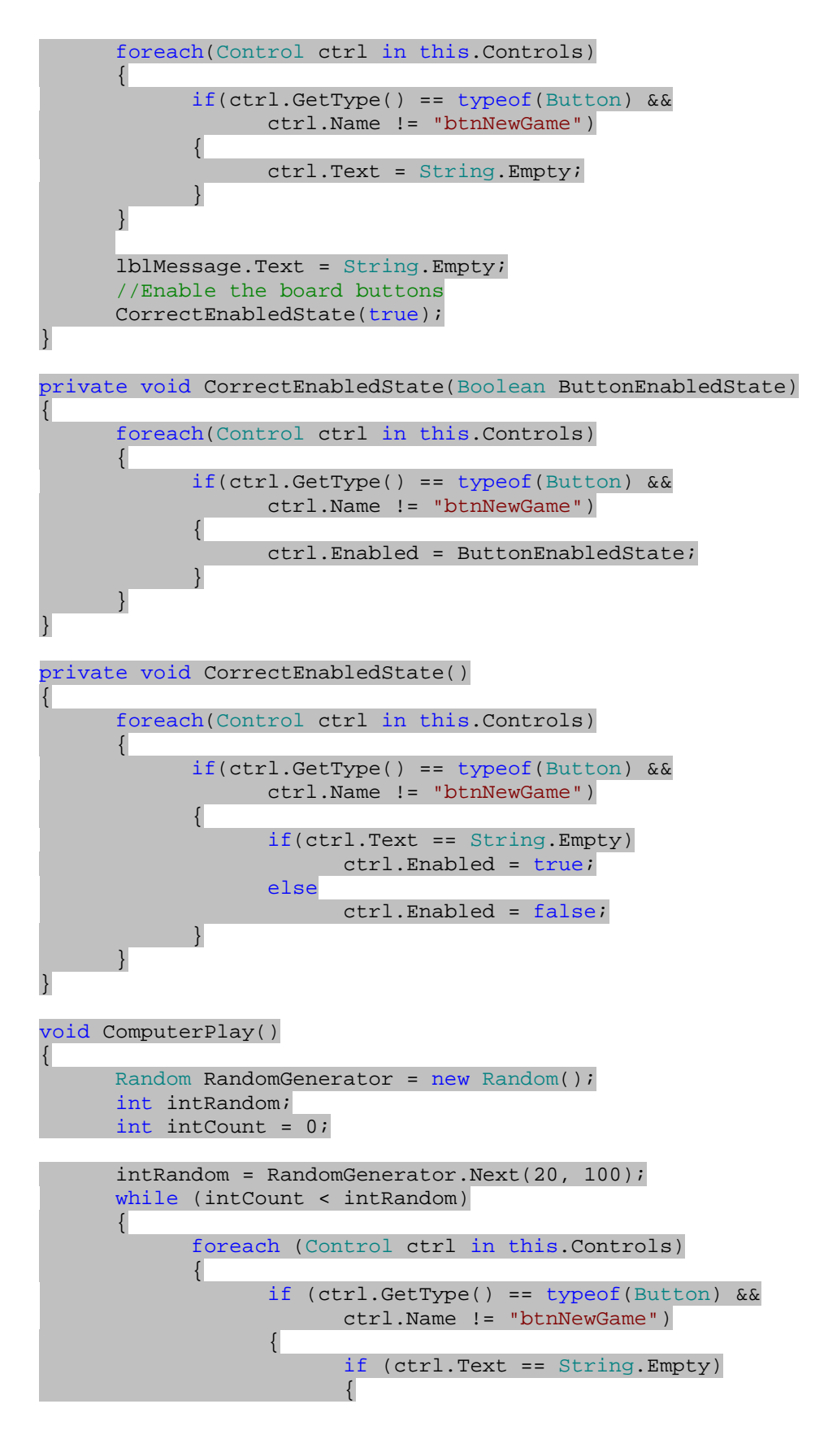

٨٨٩

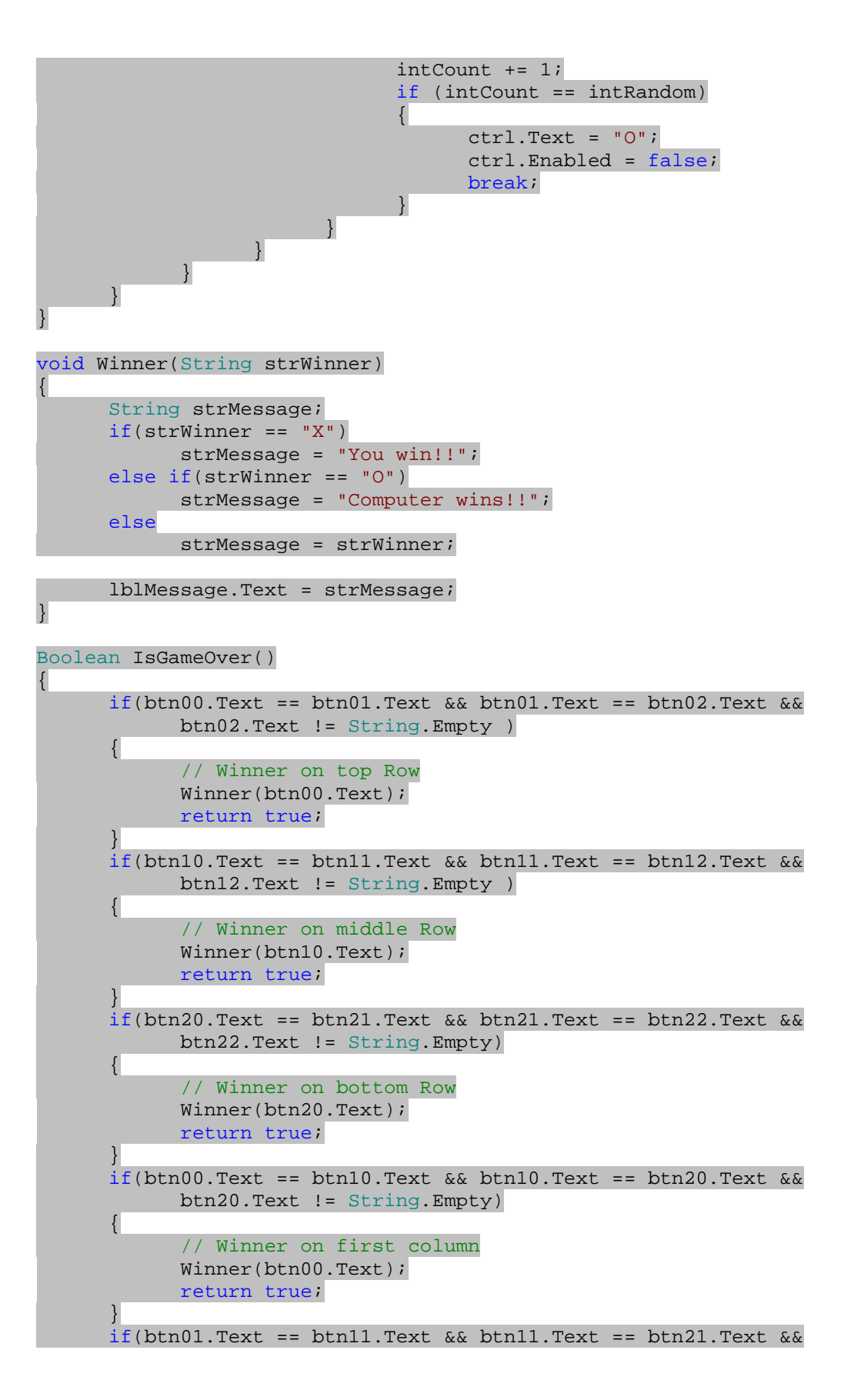

٨٩٠

```
 btn21.Text != String.Empty) 
        { 
                // Winner on second column 
                Winner(btn01.Text); 
                return true; 
\left\{\begin{array}{ccc} \end{array}\right\}if(btn02.Text == btn12.Text & k\& btn12.Text == btn22.Text & btn22.Text != String.Empty) 
        { 
                // Winner on third column 
                Winner(btn02.Text); 
                return true; 
\left\{\begin{array}{ccc} 1 & 1 & 1 \\ 1 & 1 & 1 \end{array}\right\}if(btn00.Text == btn11.Text & & btn11.Text == btn22.Text & btn22.Text != String.Empty) 
       \{ // Winner on diagonal top left to bottom right 
                Winner(btn00.Text); 
                return true; 
 } 
       if(btn20.Text == btn11.Text & & btn11.Text == btn02.Text & & btn02.Text != String.Empty) 
        { 
                // Winner on diagonal bottom left to top right 
                Winner(btn20.Text); 
                return true; 
\left\{\begin{array}{ccc} \end{array}\right\}// Test for a tie, all square full 
       int intOpenings = 0; 
       foreach(Control ctrl in this.Controls) 
\left\{ \begin{array}{c} \end{array} \right. if(ctrl.GetType() == typeof(Button) && 
                        ctrl.Name != "btnNewGame") 
                        if(ctrl.Text == String.Empty) 
                               intOpenings = intOpenings + 1; 
\left\{\begin{array}{ccc} \end{array}\right\}if(intOpenings == 0) 
        { 
                Winner("It's a tie."); 
                return true; 
        } 
       return false;
```
)8 به قسمت طراحي فرم برنامه برگشته و روي كنترل btnNewGame دو بار كليك كنيد تـا متـد مربـوط بـه رويـداد Click اين كنترل ايجاد شود. سپس كد مشخص شده در زير را به آن اضافه كنيد:

```
private void btnNewGame_Click(object sender, EventArgs e) 
{ 
       ResetGame(); 
}
```
)9 مجدداً به قسمت طراحي فرم برگشته و روي فرم برنامه دو بار كليك كنيد تا متد مربوط به رويداد Load آن ايجاد شود. سپس كد مشخص شده در زير را به اين متد اضافه كنيد:

٨٩١

}

```
private void Form1_Load(object sender, EventArgs e) 
{ 
       CorrectEnabledState(false); 
       lblMessage.Text = "Click new game to begin."; 
}
```
)10 كليد 5F را فشار دهيد تا برنامه اجرا شود و بتوانيم عملكرد آن را تست كنـيم . بـه ايـن ترتيـب ابتـدا كـادر Deploy همانند شكل 22-6 نشان داده مي شود و از شما مي خواهد كه چگونگي توزيع اين برنامه را مشخص كنيد . از اين ليـست Emulator SE 2003 PC Pocket را مشخص كرده و دكمه ي Deploy را فشار دهيـد . بايـد مقداري صبر كنيد تا اجراي برنامه آغاز شود.

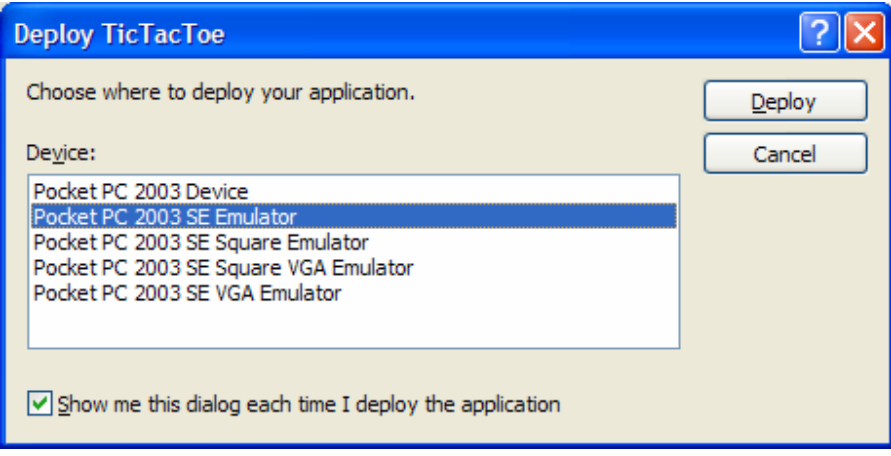

شكل 22-6

- )11 با اجراي برنامه يك شبيه ساز PC Pocket نشان داده شده و برنامه ي شما نيز در آن اجرا مـي شـود . بـراي آغـاز برنامه بايد مقداري صبر كنيد.
- )12 با اجرا شدن برنامه مي توانيد روي دكمه ي Game New كليك كرده و در مقابل كامپيوتر بازي كنيد. البتـه شكـست دادن اين برنامه بسيار ساده است، زيرا اعداد خود را به صورت تصادفي انتخاب مي كند.

# چگونه كار مي كند؟

با تكميل اين برنامه مقداري با برنامه نويسي براي دستگاه هاي هوشمند آشنا شديد و مشاهده كرديد كه اين نوع برنامه ها نيز تفاوت چنداني با برنامه هايي كه در فصول قبلي مي نوشتيم ندارد . اولين موردي كه در اين نوع برنامه ها ممكن اسـت توجـه شـما را جلـب كرده باشد، اندازه ي صفحه نمايش است. صفحه نمايش اين دستگاه ها بسيار محدود است، بنابراين طراحي برنامـه هـا در آن كمـي مشكل تر از برنامه هاي معمولي است .

در اين برنامه نيز همانند برنامه هاي عادي ديگر، از طراحي ظاهر و رابط برنامه شروع كرده و كنترلهـاي مـورد نيـاز را در فـرم قـرار داديم. با تمام خاصيت هايي كه در اين قسمت از آنها استفاده كرديم در برنامه هاي ويندوزي قبلي آشنا شده ايـد، بنـابراين نبايـد در طراحي رابط گرافيكي اين برنامه مشكلي داشته باشيد .

در اين برنامه اغلب كارها ب ه وسيله ي كد انجام مي شود و همانطور كه مشاهده مي كنيد كدي هم كه براي اين كارهـا نوشـته ايـم، مشابه كدي است كه در برنامه هاي قبلي در اين كتاب استفاده مي كرديم . اين كد از چندين تابع و چندين زير برنامـه تـشكيل شـده است كه با فراخواني يكديگر در مواقع لزوم، كارهاي لازم را در برنامه انجام نمي دهند. بنابراين در فهم كد برنامه نيـز نبايـد مـشكلي داشته باشيد . در اين برنامه نيز مانند برنامه هاي قبلي از ابتدا شروع كرده و متد ها را يكي يكـي بررسـي مـي كنـيم تـا بـا نحـوه ي عملكرد برنامه بهتر آشنا شويم .

قبل از شروع هر بازي و يا بعد از اينكه هر بازي به اتمام رسيد، به روشي نياز داريد كه بتوانيد كنترلهاي موجود در فرم را براي مرتبـه ي بعدي آماده كنيد . براي اين كار متدي به نام ResetGame ايجاد مـي كنـيم . وظيفـه ي ايـن متـد ايـن اسـت كـه در بـين كنترلهاي موجود در فرم حركت كرده و اگر نوع كنترل برابر با Button بوده و نيز جزئي از دكمـه هـاي مربـوط بـه بـازي بـود، خاصيت Text آن را برابر با رشته ي تهي (Empty.String (قـرار دهـد . بعـد از اينكـه مـتن روي تمـام كنتـرل هـاي Button را تنظيم كرد، خاصيت Text كنترل Label را نيز پاك كرده و سپس تمـام كنترلهـاي Button موجـود در فرم را فعال كند .

```
// Get the game ready to start again 
void ResetGame() 
{ 
      // Loop through the board controls and set them to "" 
     foreach(Control ctrl in this.Controls) 
\{ if(ctrl.GetType() == typeof(Button) && 
                  ctrl.Name != "btnNewGame") 
\{ ctrl.Text = String.Empty; 
 } 
       } 
      lblMessage.Text = String.Empty; 
      //Enable the board buttons 
     CorrectEnabledState(true);
}
```
سپس دو نسخه ي مختلف از متد CorrectEnabledState ايجاد مي كنيم. هنگامي كه براي فراخواني ايـن متـد از يك پارامتر Boolean استفاده كنيد، اين متد خاصيت Enabled تمام 9 كنترل Button مربوط بـه بـازي را برابـر بـا پارامتر مشخص شده به وسيله ي شما قرار مي دهد. متد ديگر پارامتري دريافت نمي كند، بلكه در بين دكمه هاي مربـوط بـه بـازي حركت مي كند . اگر خاصيت Text اين دكمه هـا برابـر بـا Empty.String بـود مقـدار Enabled آن را برابـر بـا true قرار داده، در غير اين صورت اين مقدار را برابر با False قرار مي دهد .

```
private void CorrectEnabledState(Boolean ButtonEnabledState) 
{ 
     foreach(Control ctrl in this.Controls) 
\{ if(ctrl.GetType() == typeof(Button) && 
                  ctrl.Name != "btnNewGame") 
\{ ctrl.Enabled = ButtonEnabledState; 
 } 
      } 
}
```
٨٩٣

```
private void CorrectEnabledState() 
{ 
     foreach(Control ctrl in this.Controls) 
\{ if(ctrl.GetType() == typeof(Button) && 
                  ctrl.Name != "btnNewGame") 
\{ if(ctrl.Text == String.Empty) 
                        ctrl.Enabled = true; 
                  else 
                        ctrl.Enabled = false; 
 } 
      } 
}
```
يك متد ديگر نيز به نام ComputerPlay در برنامه ايجاد مي كنيم . اين متد وظيفه دارد تا به عنوان كامپيوتر در مقابل شما بازي كند . در ابتداي اين متد متغيرهاي لازم را تعريف مي كنيم، اما عملكرد اصلي متد از خط قبل از حلقه ي while شروع مـي شود. در اين خط با استفاده از متد Next در كلاس Random يك عدد تصادفي بين 20 تا 100 توليد مي كنيم. سپس برنامه با استفاده از يك حلقه در بين مربع هاي خالي صفحه حركت مي كند تا زماني كه به اندازه ي عدد تصادفي توليـد شـده از روي مربـع هاي خالي عبور كند. بعد از اين كار اولين مربع خالي را با علامت O پر مي كند .

```
void ComputerPlay() 
{ 
    Random RandomGenerator = new Random(); 
    int intRandom;
    int intCount = 0; 
     intRandom = RandomGenerator.Next(20, 100); 
    while (intCount < intRandom) 
     { 
          foreach (Control ctrl in this.Controls) 
\{ if (ctrl.GetType() == typeof(Button) && 
                   ctrl.Name != "btnNewGame") 
{
                   if (ctrl.Text == String.Empty) 
{
                       intCount += 1; if (intCount == intRandom) 
\{ ctrl.Text = "O"; 
                            ctrl.Enabled = false; 
 break; 
 } 
 } 
              } 
          } 
    } 
}
```
با كليك روي هر يك از مربع هاي موجود در صفحه، متد Click\_00btn فراخواني مي شود، زيرا هنگام طراحي فرم رويداد Click ديگر كنترل ها را نيز برابر با اين متد قرار داديم . بنابراين با كليك كردن روي هر كدام از ا ين مربع ها در فرم همين متـد

فراخواني مي شود . اين متد ابتدا تمام مربـع هـاي درون بـازي را غيـر فعـال مـي كـرده و سـپس متـد DoEvents از كـلاس Application را فراخواني مي كند تا برنامه بتواند تمام رويدادهاي فراخواني شده را به اتمام برساند . بـا انجـام ايـن كـار از كليك كردن كاربر روي دو دكمه، قبل از اينكه كامپيوتر حركتي را انجام دهد جلوگيري خواهيم كرد. اگر اين خطوط را حـذف كنيـد، هنگام بازي مي توانيد به سرعت روي سه دكمه كليك كنيد بدون اينكه كامپيوتر بتواند انتخابي را انجام دهـد و بـه ايـن ترتيـب بـه سادگي بازي را ببريد . سپس با استفاد ه از پارامتر sender كنترلي كه باعث شده است اين متد فراخـواني شـود را بدسـت آورده و آن را به شيئ اي از نوع Button تبديل مي كنيم، زيرا هم اكنون اين شيئ از نوع Object است. سپس خاصـيت Text اين كنترل را با مقدار X تنظيم مي كنيم. بعد از اينكه انتخاب شما صورت گرفت، صفحه براي اينكه مشخص شود آيا برنده اي وجود دارد يا نه بررسي خواهد شد . اگر برنده اي وجود نداشته باشد، كامپيوتر انتخابي را انجام خواهد داد و مجـدداً صـفحه بـراي مـشخص شدن برنده بررسي مي شود . در صورت كه باز هم برنده اي نداشته باشيم، به شما اجازه داده مي شود تا روي دكمه اي ديگـر كليـك كنيد :

```
private void btn00_Click(object sender, EventArgs e) 
{ 
       CorrectEnabledState(false); 
      Application.DoEvents(); // Allows the screen to refresh 
       ((Button)sender).Text = "X"; 
      if(IsGameOver()) 
              MessageBox.Show("Game Over"); 
      else 
       { 
              lblMessage.Text = "Computer selecting ..."; 
              Application.DoEvents(); // Allows the screen to refresh 
              ComputerPlay(); 
              if(IsGameOver()) 
                     MessageBox.Show("Game Over"); 
              else 
              { 
                     lblMessage.Text = "Select your next position ..."; 
                     CorrectEnabledState(); 
 } 
       } 
} 
هنگامي كه يكي از طرفين به عنوان برنده مشخص شد، متد Winner فراخواني شده و متن مناسبي در صفحه نمـايش داده مـي 
                                                                               :شود
void Winner(String strWinner) 
{ 
      String strMessage; 
      if(xtrWinner == "X") strMessage = "You win!!"; 
      else if(strWinner == "O") 
              strMessage = "Computer wins!!"; 
      else 
              strMessage = strWinner; 
       lblMessage.Text = strMessage; 
}
```
بعد از اينكه هر حركت صورت گرفت، متد IsGameOver فراخواني مي شود تا مشخص شود كه آيا برنده اي به وجـود آمـده است يا نه. در اين متد تمام حالتهايي كه مي تواند باعث برنده شدن هر يک از بازي كنندگان شود بررسي مي شـود. اگـر سـه مربـع متوالي به دنبال هم براي يك طرف بازي باشند، متد Winner فراخواني شده و مقدار true به عنوان نتيجه ي تـابع برگـشته مي شود . اگر هيچ برنده اي پيدا نشود، متد مربع هاي موجود در بازي را بررسي مي كند تا مشخص شود آيا بازي تمام شده اسـت يـا . نه اگر تمام مربع ها پر شده بود، بازي مساوي اعلام مي شود .

```
Boolean IsGameOver() 
{ 
      if(btn00.Text == bm01.Text && bm01.Text = = btn02.Text &&
             btn02.Text != String.Empty ) 
       { 
             // Winner on top Row 
             Winner(btn00.Text); 
             return true; 
 } 
      if(btn10.Text == btn11.Text & btn11.Text == btn12.Text & btn12.Text != String.Empty ) 
       { 
             // Winner on middle Row 
             Winner(btn10.Text); 
             return true; 
 } 
      if(btn20.Text == bin21.Text 66 btn21.Text == bin22.Text 66 btn22.Text != String.Empty) 
       { 
             // Winner on bottom Row 
             Winner(btn20.Text); 
             return true; 
 } 
      if(btn00.Text == btn10.Text &\& btn10.Text == btn20.Text &\& btn20.Text != String.Empty) 
       { 
             // Winner on first column 
             Winner(btn00.Text); 
             return true; 
 } 
      if(btn01.Text == btn11.Text & & btn11.Text == btn21.Text & btn21.Text != String.Empty) 
       { 
             // Winner on second column 
             Winner(btn01.Text); 
             return true; 
 } 
      if(btn02.Text == btn12.Text & k\& btn12.Text == btn22.Text & btn22.Text != String.Empty) 
       { 
             // Winner on third column 
             Winner(btn02.Text); 
             return true; 
       } 
      if(btn00.Text == btn11.Text & & btn11.Text == btn22.Text & & btn22.Text != String.Empty) 
       { 
             // Winner on diagonal top left to bottom right
```

```
 Winner(btn00.Text); 
             return true; 
 } 
      if(btn20.Text == btn11.Text & btn11.Text == btn02.Text & btn02.Text != String.Empty) 
       { 
             // Winner on diagonal bottom left to top right 
             Winner(btn20.Text); 
             return true; 
       } 
      // Test for a tie, all square full 
      int intOpenings = 0; 
      foreach(Control ctrl in this.Controls) 
       { 
             if(ctrl.GetType() == typeof(Button) && 
                    ctrl.Name != "btnNewGame") 
                    if(ctrl.Text == String.Empty) 
                          intOpenings = intOpenings + 1; 
       } 
      if(intOpenings == 0) 
       { 
             Winner("It's a tie."); 
             return true; 
 } 
      return false;
```
بقيه ي كد ي كه در اين برنامه نوشته شده است مربوط به رويداد Load فـرم و رويـداد Click كنتـرل btnNewGame است. هنگامي كه فرم بار گذاري مي شود، با فراخواني متد CorrectEnabledState تمام دكمه هاي بـازي را غيـر فعال مي كنيم. به اين ترتيب كاربر براي شروع بازي مجبور است روي دكمه ي Game New كليك كند. ايـن دكمـه نيـز متـد ResetGame را فراخواني مي كند تا بازي آغاز شود .

```
private void btnNewGame_Click(object sender, EventArgs e) 
{ 
       ResetGame(); 
} 
private void Form1_Load(object sender, EventArgs e) 
{ 
       CorrectEnabledState(false); 
       lblMessage.Text = "Click new game to begin."; 
}
```
#### نتيجه :

ويژوال استوديو 2005 به همراه Framework Compact باعث شده است كه برنامه نويسي براي دستگاه هاي هوشـمند تا حد زيادي مشابه برنامه نويسي تحت ويندوز باشد . يكي از دلايلي هم كه باعث شده اسـت سيـستم عامـل وينـدوز بـيش از ديگـ ر سيستم عاملها براي دستگاه هاي PDA استفاده شود در اين است كه همانطور كه مشاهده كرديد طراحي برنامه ها براي اين سيستم عامل بسيار ساده است .

}

به علاوه گسترش روز افزون استفاده از اين نوع دستگاه ها به همراه سادگي طراحي برنامه براي آنها باعث شده است كـه شـركتهاي نرم افزاري روز به روز بيشتر تمايل داشته باشند كه از افرادي مسلط به برنامه نويسي موبايل اسـتفاده كننـد . بنـابراين بهتـر اسـت بـا يادگيري برنامه نويسي موبايل، از توانايي هاي خود را در برنامه نويسي روز به روز بيشتر استفاده كنيد .

در اين فصل با مباني برنامه نويسي موبايل آشنا شديم. مشاهده كرديد كه در اين نوع برنامه نويسي از چه چارچوبي استفاده مي شـود و تفاوت و شباهت اين چارچوب با چارچوب NET. در چيست؟ مشاهده كرديد كه چه كلاسها و متد هاي در CF حذف شده اند تا اين چارچوب توانسته است با حجمي در حدود 20 درصد چارچوب NET. مورد ا ستفاده قرار گيرد . در انتهاي فـصل نيـز بـه عنـوان تمرين يك بازي براي موبايل ايجاد كرديم .

در پايان اين فيل بايد با موارد زير آشنا شده باشيد :

- تفاوت هاي بين نسخه ي كامل چـارچوب NET. و نيـز چـارچوب Framework Compact NET. را درك كنيد.
	- با استفاده از ActiveSync يك دستگاه PDA را به كامپيوتر شخصي خود متصل كنيد .
		- برنامه هايي براي دستگاه هاي موبايل و هوشمند طراحي كنيد .
		- با استفاده از شبيه ساز دروني ويژوال استوديو، عملكرد برنامه هاي خود را تست كنيد.

تمرين :

در بازي كه در اين فصل ايجاد كرديم، كامپيوتر يك خانه ي تصادفي را انتخاب كرده و آن را پر مـي كنـد . بـراي ايـن تمـرين مـي خــواهيم برنامــه را بــه گونــه اي تغييــر دهــيم تــا كــامپيوتر مقــداري هوشــمندانه تــر عمــل كنــد . متــدي بــه نــام ComputerPlayToWin را به برنامه اضافه كرده و زماني كه نوبت حركت به كامپيوتر مي رسـد، آن را فراخـواني كنيـد . اين متد را به گونه اي بنويسيد تا كامپيوتر بتواند با استفاده از آن در بازي پيروز شود .

# ضميمه ي : 1 ادامه ي مسير

حال كه توانسته ايد مطالب اين كتاب را با موفقيت پشت سر بگذاريد، بايد درك خوبي از نحوه ي برنامه نويسي با استفاده از ويـژوال #C بدست آورده باشيد . در تمام مثال ها، بر نامه ها و تمرين هايي كه در طي اين كتاب بررسي كرديم سعي داشتيم كه بتوانيم پايـه اي قوي در مورد نحوه ي برنامه نويسي در شما ايجاد كنيم، اما تمام اين موارد كه مشاهده كرديد فقط آغاز مسير بودنـد . در حقيقـت اين كتاب يكي از چندين كتابي است كه بايد مطالعه كنيد تا بتوانيد به يك برنامه نويس مسلط در ويژوال #C تبديل شويد. با وجـود اينكه تاكنون راه زيادي را طي كرده ايد، اما هنوز مسير بسيار طولاني را در پيش داريد، و احتمالاً بايد در ايـن مـسير پاسـخ سـوالات زيادي را درك كنيد .

اما مهمترين سوالي كه در اين قسمت با آن مواجه هستيد اين است كه بعد از اين كتاب چگونه بايد مسير خود را ادامه دهيد، و يـا بـه بيان ساده تر "بعد از اتمام اين كتاب چه كار بايد كرد؟" .

در اين ضميمه سعي مي كنم مسير هايي كه مي توانيد بعد از اتمام اين كتاب ادامه دهيد را بيان كنم . همانطور كه ممكن است حدس زده باشيد بعد از اين كتاب مسير هاي گوناگوني وجود دارند كه مي توانيد در آنها به مطالعه بپردازيد، و اين كه چـه مـسيري را ادامـه دهيد به شما بستگي دارد و اينكه بخواهيد در آينده با تخصص در چه زمينه اي به كار مشغول شـويد . ممكـن اسـت بعـضي از افـراد بخواهند در زمينه ي برنامه نويسي ويژوا ل #C تخصص بيشتري كسب كنند و اطلاعات مختصري هم در زمينه هاي ديگـر بدسـت آورند، بعضي ديگر ممكن است بخواهند در زمينه ي برنامه نويسي تحت شبكه و ايجاد برنامه هاي مبتني بر وب فعاليت كنند، بعضي از افراد بخواهند بر روي برنامه نويسي گرافيكي تمركز كنند و ....

خوب، اولين نكته و مهمترين نكته ي كه در اين قسمت بايد توجه داشت در اين است كه بعد از اتمام اين كتاب، زياد با برنامه نويسي فاصله نگيريد . اگر مدت زمان طولاني بگذرد و از ويژوال #C استفاده نكنيد، به زودي تمام مطالبي كه در اين كتـاب آموختـه ايـد را فراموش خواهيد كرد . تنها راه جلوگيري از اين فراموشي تمرين در مورد مطالبي است كه خوانده ايد . براي اين كار چندين روش وجود :دارد

- مثالها و تمرين هايي كه در طي فصلهاي اين كتاب بررسي شدند را ادامه دهيد . سعي كنيد ويژگي هاي بيشتري را به ايـن برنامه ها اضافه كنيد و آنها را تا حد ممكن گسترش دهيد. حتى در صورت امكان سعي كنيد برنامه هاي فـصول مختلـف اين كتاب را با يكديگر تركيب كرده و يك برنامه ي كاملتر ايجاد كنيد.
- ممكن است ايده ي جديدي در مورد نحوه ي نوشتن يكي از برنامه هاي كتاب داشته باشيد . خوب، برويد و آن برنامه را به صورتي كه در نظر داريد بنويسيد.
- سعي كنيد اصطلاحات و مفاهيمي كه در طي كتاب با آنها آشنا شديم را به دقت درك كنيد . براي اين كار حتـي اگـر لازم است، يك بار ديگر كتاب را از ابتدا بخوانيد . اين كار باعث مي شود تا قسمتهايي از برنامه هايي كه در ابتداي كتاب ايجـاد مي كرديم و در آن زمان درك درستي از آنها نداشتيد را بهتر متوجه شويد.
- تا حد ممكن به خواندن مقالات مختلف در اين زمينه بپردازيد، حتي اگر در ابتدا مطالب زيادي از آنها متوجه نمي شويد . اما بعد از مدتي مفهوم اغلب آنها را درك خواهيد كرد.
- سعي كنيد در مورد مطالبي كه خوانده ايد با افراد ديگر صحبت كنيد . اگر دوستاني داريد كه در اين زمينه فعاليت مي كنند، با آنها صحبت كرده و سوالات خود را از آنها بپرسيد . اگر هم فردي را در اين زمينه نمي شناسـيد، سـعي كنيـد از صـحبت كردن با افرادي كه در اينترنت هستند و در اين زمينه فعاليت مي كننـد اسـتفاده كنيـد . فـوروم هـا و سـا يتهاي فارسـي و انگليسي بسياري در اين مورد وجود دارند كه مي توانيد از آنها استفاده كنيد.
	- از سايتهايي كه در ادامه ي اين بخش نام برده شده اند استفاده كنيد.

در ادامه ي اين ضميمه به معرفي منابع آنلاين و آفلاين موجود در اين زمينه خواهيم پرداخت تا راحت تر بتوانيد تصميم بگيريـد كـه بعد از اتمام اين كتاب چگونه برنامه نويسي را ادامه دهيد .

# منابع آنلاين :

اساسا چندين هزار سايت در اينترنت وجود دارند كه در اين زمينه مطالبي را ارايه مي دهند و مي توانيد از آنها براي رفع مشكلات خود استفاده كنيد. هر زمان كه به مشكلي در اين زمينه برخورد كرديد، مطمئن باشيد افراد بسياري در اينترنت وجود دارند كه به شما براي حل مشكلتان كمك خواهند كرد . اين افراد ناشناخته ممكن است افراد مبتدي مانند شما باشند كه بـا مـشكلي هماننـد مـشكل شـما برخورد كرده باشند، و يا افراد حرفه اي و متخصصي باشند كه از سطح اطلاعات بالايي برخـوردار باشـند. ايـن مـسئله چيـز عجيبـي نيست. كافي است درك كنيد كه هر فردي در هر مرحله اي مي تواند يك مبتدي براي مراحل بالاتر بـه شـمار رود و همچنـين هـر فردي مي تواند براي مراحل قبل از خود به عنوان يک متخصص جلوه كند. حتي خود شما نيز مي توانيد در اين نوع سايتها به كمـک افرادي كه تخصص كمتري نسبت به شما دارند بپردازيد و مشكلات (هر چند ساده ي ) آنها را بر طرف كنيد . در ليست زير سعي مـي كنيم مهمترين منابع و سايتهاي اينترنتي موجود را معرفي كنيم . اگر در اين سايتها هم نتوانستيد مشكلات خود را برطرف كنيد، كافي است با استفاده از يك موتور جستجو به دنبال پاسخ خود بگرديد. قطعا به سرعت جواب خود را خواهيد يافت .

#### منابع مايكروسافت :

احتمالاً يكي از مهمترين سايتهايي كه به آن مراجعه خواهيد كرد، وب سايت شركت مايكروسافت خواهد بود . اين سايت شامل منـابع و اطلاعات زيادي در مورد NET. است . همچنين در اين سايت گروه هاي خبري زيادي در مورد برنامه نويسي با استفاده از ويژوال #C 2005 وجود دارد. براي دسترسي به اين گروه هاي خبري مي توانيد از آدرس زير استفاده كنيد :

http://communities2.microsoft.com/communities/newsgroups/en -us/default.aspx

همچنين در اين زمينه چندين سايت ديگر كه زير مجموعه ي سايت مايكروسافت هستند نيز وجود دارند كه مطمئنا اطلاعات مفيدي براي شما خواهند داشت. ليست زير تعدادي از آنها را معرفي مي كند :

سايت ويژوال استوديو :2005

http://lab.msdn.microsoft.com/vs2005/

- \_ مستندات مربوط به ويژوال استوديو ۲۰۰۵:
- http://lab.msdn.microsoft.com/library/
- كتابخانه ي **MSDN**:
- http://msdn.microsoft.com/library/
- سايت **MSDN**:

- http://msdn.microsoft.com
- سايت منابع قابل دانلود براي **NET**:**.** http://msdn.microsoft.com/netframework/downloads/
#### منابع ديگر :

همانطور كه در قسمت قبل نيز گفتم، چندين هزار سايت در مورد ويژوال NET. #C و ويژوال #C 2005 در اينترنت وجود دارد. اين سايتها شامل اطلاعاتي در مورد سمينارهاي موجود در اين زمينه در سرتاسر دنيا، خبرهاي جديد در مورد NET. و ويژوال #C، مقالات مختلف در اين زمينه و ... مي شوند . اگر در اين مورد در اينترنت به جستجو بپردازيد، تعداد زيادي از سايتهايي را پيدا خواهيـد كرد كه در اين بازه فعاليت مي كنند. در اين قسمت با سه سايت انگليسي مهم و همچنين يک سايت فارسي آشنا خواهيم شد. اولين و مهمترين سايتي كه در اين باره وجود دارد، سايت com.gotdotnet.www است كه يكي از زير مجموعه هـاي سايت مايكروسافت به شمار مي رود . اين سايت داراي قسمتهاي مختلفي براي ارسال مقالات در مورد NET. و زمينه هاي مـرتبط به آن است. همچنين اين سايت داراي قسمت فوروم و گفتگو در مورد مسائل مربوط به برنامه نويسي در اين پلت فرم اسـت. اگـر در زمينه ي برنامه نويسي مشكلي داشتيد، همواره افرادي در اين سايت وجود دارند كه به شما كمك كنند تا مشكل خود را برطرف كنيد . حتي ممكن است مشكل شما قبل از اين براي فرد ديگري نيز به وجود آمده شده و به وسيله ي افرادي رفع شده باشد . بنـابراين مـي توانيد با جستجو در مطالب اين سايت، اطلاعات مورد نياز خود را بدست آوريد .

سايت ديگري كه در زمينه ي #C وجود دارد، وب سـايت com.corner-csharp.www اسـت . ايـن سـايت داراي مقالات و نمونه برنامه هاي ارزنده اي در مورد مسائل و جنبه هاي مختلف برنامه نويسي به زبان #C است كه مي تواند تاثير زيادي در يادگيري شما داشته باشد .

وب سايت مهم و مفيد ديگري كه در اين زمينه وجود دارد، سـايت com.codeproject.www اسـت . در ايـن سـايت داراي بالغ بر يازده هزار مقاله، نمونه برنامه، اخبار و ... است كه مي تواند به شما در يـادگيري مطالـب جديـد در برنامـه نويـسي #C كمك كند .

وب سايت فارسي برنامه نويس (org.barnamenevis.www (، يكي از سايتهاي تخصصي در زمينه ي برنامه نويسي است. اين سايت با تالارهاي گفتگو براي زمينه هاي مختلف برنامه نويسي و داشـتن حـدود نـوزده هـزار كـاربر، يكـي از بزرگتـرين سايتهاي تخصصي برنامه نويسي به زبان فارسي به شمار مي رود. اگر در استفاده از سايتهاي قبلي به علت زبان آنها با مشكل مواجه شديد، اين سايت و افرادي كه در آن وجود دارند يكي از بهترين گزينه ها براي حل مشكل شما محسوب مي شوند .

البته سايتهايي كه در اين قسمت معرفي شد فقط بخشي از سايتهايي بودند كه در اين زمينه وجود دارند . بعضي از شما ممكـن اسـت ترجيح دهيد فقط از اين چند سايت استفاده كنيد و برخي ديگر نيز ممكن است بخواهيد در اينترنت به دنبال سايتهاي ديگري گشته و آنها را به كار ببريد . انتخاب اين مورد كه از چه سايتي استفاده كنيد فقط به شما بستگي دارد، اما مهم اي ن است كه بدانيد اينترنت مي تواند نقش به سزايي در سطح يادگيري مطالب و همچنين تنوع آنها داشته باشد .

# ضميمه : 2 برنامه نويسي تجاري و چند لايه در **NET.**

در معرفي NET. مي توان گفت كه NET. شامل يك مجموعه جديد از تكنولوژي ها و نيز يك نمونـه جديـد بـراي طراحـي و توسعه نرم افزار مي شود. NET . فقط يك محيط طراحي و توسعه جديد نيست، بلكه يك دنباله ي كامل از سرور ها و سرويس ها است كه براي حل مشكلات تجاري امروزه به صورت موازي با يكديگر كار مي كنند. در طي فصول اين كتاب، با برنامه نويسي تحت NET. و نيز تعدادي از تكنولوژي هايي كه در آن به كار رفته است آشنا شديم و آنها را به طور عملي مورد استفاده قرار داديـم . امـا در اين ضميمه سعي مي كنم با نگرشي متفاوت NET. را بررسي كرده و بعد از معرفي آن، دليل ايجاد و ابـداع NET. را بررسـي .كنم

به راحتي مي توان دريافت كه پوشش دادن تمام تكنولوژي هايي كه براي ارائه يك مدل و راه حل در NET. مورد نياز است حتـي در يك كتاب نيز قابل گنجايش نيست . NET. علاوه بر در بر داشتن نسخه هاي جديد از تكنولوژي هاي قبلي، چندين تكنولـوژي جديد را نيز شـامل مـي شـود . ايـن مجموعـه تكنولـوژي هـا عبارتنـد از Server SQL، XP Windows، NET. Services Enterprise و همچنين تكنولوژي هاي استاندارد مثل SOAP و XML .

## چرا **NET.** ؟

همانند هر تكنولوژي ديگري ، NET. نيز بايد قبل از اينكه به مورد استفاده قرار گيرد به صورت كامل بررسي شود . بنابراين در ايـن قسمت سعي مي كنيم با مزاياي استفاده از NET. آشنا شويم. در ابتدا نگاه كوتاهي بر مشكلاتي خواهيم داشـت كـه مـي تـوان بـا NET. به ارائه راه حل براي آنها پرداخت .

## مشكلات تجاري رفع شده توسط **NET.**

از بسياري جهات دنياي كامپيوترهاي شخصي با حركت از حالت محاسبه به صورت مجزا و نيز ايستگاه هاي كـاري غيـر مـرتبط بـه سوي شبكه هاي كامپيوتري و نيز رابطه هاي سرويس گيرنده/ سرويس دهنده دچار تغييراتي شده است. شبكه هاي سرويس دهنـده فايل و يا چاپگر راهي را براي به اشتراك گـذا ري اطلاعـات بـا مـديري ت مركـزي فـراهم مـي كنـد . تولـد سيـستم هـاي سـرويس گيرنده/سرويس دهنده به كاهش حجم كار از روي سيستم هاي سرويس گيرنده و انتقال آن به سـرور هـا، و نيـز افـزايش كـارايي و قابليت اعتماد در برنامه ها كمك قابل توجهي كرد. در اين نوع برنامه ها مديران سيستم نمي توانستند بـه كـامپيوتر هـاي سـرويس گيرنده براي مديريت و اداره فايلهاي موجود اعتماد كنند، زيرا ممكن بود اين كامپيوتر ها به هر د ليلي از كار بايستند و باعـث خرابـي داده هاي موجود شوند. بنابراين با استفاده از اين سرويس ها اين اطمينان ايجاد مي شد كه سـرويس گيرنـده محـدود بـه دريافـت و مشاهده ي فايلها و استفاده از آنها است و سرور ها كارهاي اصلي را انجام مي دهند. اين مورد باعث افزايش قابليت اعتماد به برنامـه ها مي شد، زيرا احتمال رخ دادن خرابي در آنها به شدت كاهش پيدا مي كرد .

اولين شبكه هاي كامپيوتري شامل سرورهاي فايل و چاپگر به همراه يک سيستم متمركز بـراي اشـتراک اطلاعـات و نيـز مـديريت شبكه بود ( همانند شكل زير). اما اين مدل فقط شامل اشتراك فايل و چاپگر از طريق شـبكه بـود . برنامـه ي اصـلي در حقيقـت بـه صورت كامل در قسمت سرويس گيرنده عمل كـرد و فقـط از مزايـاي مشخـصي از سـرويس هـاي موجـود در مـدل سرويس گيرنده/سرويس دهنده استفاده مي كرد .

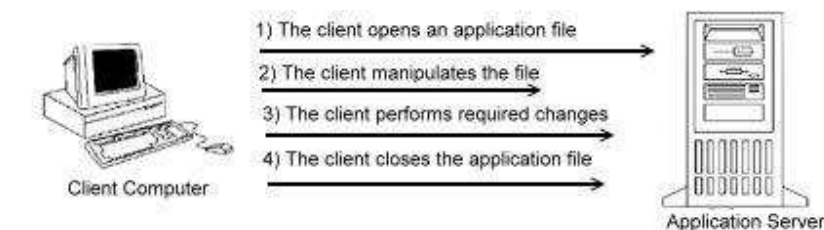

مدل قديمي سرويس گيرنده/سرويس دهنده – در اين مدل فقط داده ها از سرور دريافت مي شد، اما برنامه ي اصلي به وسيله سرويس گيرنده كنترل مي شد

مشكلات اين نوع سيستم هاي متمركز شامل مواردي از قبيل فقدان كارايي و يا خرابي و از دست رفتن اطلاعات مي شـوند . فقـدان كارايي به اين دليل بود كه برنامه هاي سمت كاربر بايستي تمامي محاسبات مورد نياز را انجام مي دادنـد. بـه علـت ريـسك ثابـت و هميشه موجود نا پايداري سرويس گيرنده<sup>1</sup> , پتانسيل خرابي اطلاعات نيز بالا بود. اگر موقع دستكاري فايـل بـر روي سـرور ارتبـاط سرويس گيرنده از شبكه قطع مي شد برنامه يا اطلاعات فايل به راحتي تخريب مي شدند .

بنابراين مدل قديمي را تصحيح كردند و مدلي مانند شكل زير را ارائه دادند . مدل تصحيح شده ي سرويس گيرنـده /سـرويس دهنـده هرگز به كاربر اجازه نمي داد كه به صورت واقعي به اطلاعات يا برنامه ها دسترسي داشته باشد . سرويس گيرنده هيچ تماسي با فايـل يا برنامه ي مورد استفاده نداشت و اين موجب كاهش قابل توجه ريسك از دست رفتن اطلاعات مي .شد

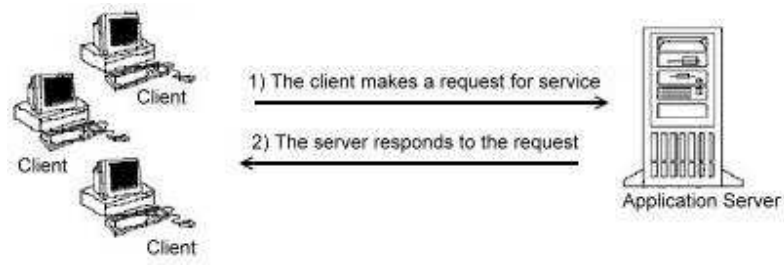

اين شكل مدل تصحيح شده ي سرويس گيرنده/سرويس دهنده را نمايش مي دهد

امروزه يك سرور تمامي سرويسهاي اينترنتي مربوط به برنامه از احراز هويت كاربر تا دسترسي به داده ها را انجام مي دهد. ايـن امـر مشكلات قابل تو جهي را در مقياس هاي كوچك ايجاد نمي ،كند اما وقتي فراواني درخواست داده ها از توانايي سرور بانك اطلاعاتي تجاوز كرد و سرور برنامه تقاضا هايي بيشتر از آنچه توانايي پاسخ گويي به آنها دارد را دريافت كرد، مـشكلات عمـده اي ايجـاد مـي .شود پس اين مدل نيز داراي ضعف هايي است كه در مدلهاي بعدي رفع خواهند شد .

و اما در مورد قابليت اطمينان <sup>۲</sup>. اگر هر بخشي از برنامه كه در بيشتر حالتها بر روي سرور قرار مي گيرد دچار نقص شود، برنامه از كـار افتاده و برنامه هايي كه در حال كار با برنامه مذكور هستند آسيب مي بيند. پس اين مدل از نظر پايداري نيز داراي مشكلاتي است . مجموعه تكنولوژي هاي ي كه در NET. وجود دارند شامل تمام عوامل مورد نياز براي پياده سازي راه حلهاي تجـاري ، از ابزارهـاي طراحي گرفته تا سرويسهاي تحت وب مي شود. اين مجموعه كه باعث افزايش پايداري، قابليت اعتمـاد ، انعطـاف پـذيري و قـدرت مديريت ميشود، تمام مشكلات مذكور در مدل قبلي را رفع مي كند. براي نمونه NET. سرور ها را از اين محـدوديت كـه فقـط بـا كاربران در ارتباط باشند رها مي كند و به آنها اجازه مي دهد كه علاوه بر ارتباط با كاربران، با ديگر سرور ها نيز در پشت پرده ارتبـاط داشته باشد. تعامل سرور ها از طريق وب سرويس هاي ارائه شده، نمونه خوبي از اين زمينه مي باشند.

<sup>2</sup> Reliability

ممكن بود به هر دليلى سرويس گينده اى كه كاربر از آن استفاده مى كند از شبكه قطع شده و يا متوقف شود.  $^{\mathrm{1}}$ 

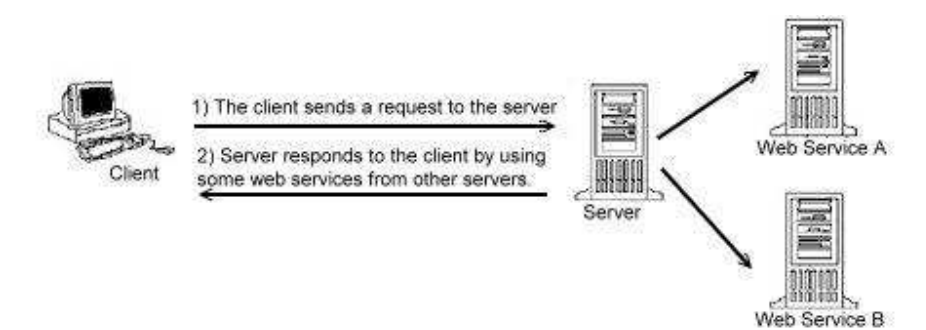

سروري كه در كنار كار با سرويس گيرنده با ديگر وب سرويس ها نيز تعامل دارد و از آنها استفاده مي كند

## كارايي و مقياس پذيري :

اگر يک سيستم قدرت مقياس پذيري<sup>٬</sup> نداشته باشد، هيچ راهي براي تهيه برنامه هايي که به تعداد زيادي کاربر به طور همزمان پاسخ دهد نخواهد بود. در حقيقت، در سيستم هاي سازمان مقياس هر چه كارايي سيستم مهم باشد، پايداري و مقياس پذيري آن از اهميت بيشتري برخوردار خواهد بود .

در تعريف كارايي<sup>۲</sup> سيستم ميتوان گفت كه اين عبارت به تعداد سيكل هايي كه يک پردازنده نياز دارد تا اجراي يک متد را بـه پايـان برساند اطلاق مي شود . اما منظور از مقياس پذيري تعداد كاربراني است كه مي توانند به صـورت همزمـان يـك وظيفـه خـاص را در سرور اجرا كنند . براي مثال تصور كنيد كه يك متد از برنامه، اطلاعات خواسته شده را با سرعتي شگفت انگيز باز ميگرداند. ارزش اين متد به علت به كارگيري صد درصد پردازنده است. بنابراين در حالي كه كارايي چنين سيستمي خـوب اسـت امـا مقيـاس پـذيري آن ضعيف است، زيرا پردازنده تنها يک يا دو كاربر همزمان كه درخواست اجراي متد مذكور را دارند را مي تواند پـشتيباني كنـد. مقيـاس پذيري يك سيستم كاملاً به معماري دروني برنامه وابسته است .

### مزاياي **NET.** :

3 بـراي توسـعه دهنـدگان پاسـخ بـه سـوال "چـرا NET.؟" در دو گـروه مزايـاي موجـود در IDE مربـوط بـه NET. و نيـز مفهوم NET. قرار مي گيرد .

يك سري از تكنولوژي هاي موجود در NET. شامل مجموعه اي از تكنولوژيهاي ي است كه در برقراري ارتباط بين پلت فرم هـاي گوناگون مورد استفاده قرار مي گيرد مانند پروتكلهاي استانداردي مثل HTTP و، نيز تكنولوژيهايي كه به پلت فـرم خاصـي وابـسته نيستند مثل XML. اين تكنولوژيها باعث مي شود كه سيستم هاي ايجاد شده با NET. بتوانند با سيستم هاي قبلي ماننـد COM 4 و CORBA 5 از طريق وب تعامل داشته باشند. به علاوه به علت اينكه توجه به پلت فرمهاي مقصد نيز هم اكنون رفـع شـده اسـت، بنابراين برنامه نويسان مي توانند از آن لحاظ نگراني نداشته باشند و روي نيازهاي تجاري برنامه تمركز كنند .

- <sup>2</sup> Performance
- <sup>3</sup> Integrated Development Environment
- <sup>4</sup> Component Object Model

<sup>&</sup>lt;sup>1</sup> Scalability

<sup>5</sup> Common Object Request Broker Architecture

البته بايد توجه داشته باشيد كه NET. يك هدف در حال تغيير است. اگر چه بسياري از مواردي كـه امـروزه مـا از ايـن تكنولـوژي ميدانيم تغيير نخواهد كرد، اما همانطور كه روز به روز تكنولوژيهاي جديد تري در حال توسعه هستند، به يقين اين موارد به NET. اضافه شده و يا مواردي از آن حذف خواهند شد .

قبل از پيدايش اينترنت بيشتر برنامه ها مبتني بر چند فرم ويندوزي و بدون ارتباط با جهان خارج بود. اما بـا پيـدايش اينترنـت شـاهد گسترش روزافزون نرم افزارهاي تحت وب و نيز تحت شبكه هستيم كه موجب تغييرات بسياري در دنياي امروزه شده اند .

در گذشته بيشتر سايتهاى وب شامل صفحات ايستا بودند كه با ارائه ى چندين صفحه اطلاعات كه به يكـديگر لينـك شـده بودنـد، نيازهاي كاربران را برطرف مي كردند. اما با گسترش روز افزون اينترنت كاربران نياز به صفحات پويايي كه اطلاعات خاص خودشـان را نمايش دهد را روز به روز بيشتر احساس مي كردند .

## پذيرش استانداردهاي همگاني :

يكي ار مهمترين جنبه هاي NET. پذيرش استانداردهاي صنعتي همگاني توسط مايكروسافت است كه XML يكـي از مهمتـرين آنها است. تصور برخي از افراد از اين مورد اين است كه XML پيشرفته ترين تكنولوژي عصر حاضر است، كه قطعا اين امر برداشـتي نادرست است. اما XML يكي از بهترين راههاي موجود براي يكپارچه سازي سيستمهاي نا متجانس محسوب ميشود . بزودي تمامي سرورهاي مايكروسافت به يك سرور NET. تبديل خواهند شد كه XML و پلت فرم NET. را كاملاً پشتيباني مي كنند. بنابراين به وسيله پياده سازي پروتكلهاي استاندارد توسط اين سرور ها، برنامه هاي ارائه شده مبتني بر سرورهاي مايكروسـافت قدرت تعامل با پلت فرمهاي ديگر را نيز خواهند داشت. در جدول زير ليستي از سرور هاي مايكروسافت و همچنين توضيح كاربرد آنها ذكر شده است .

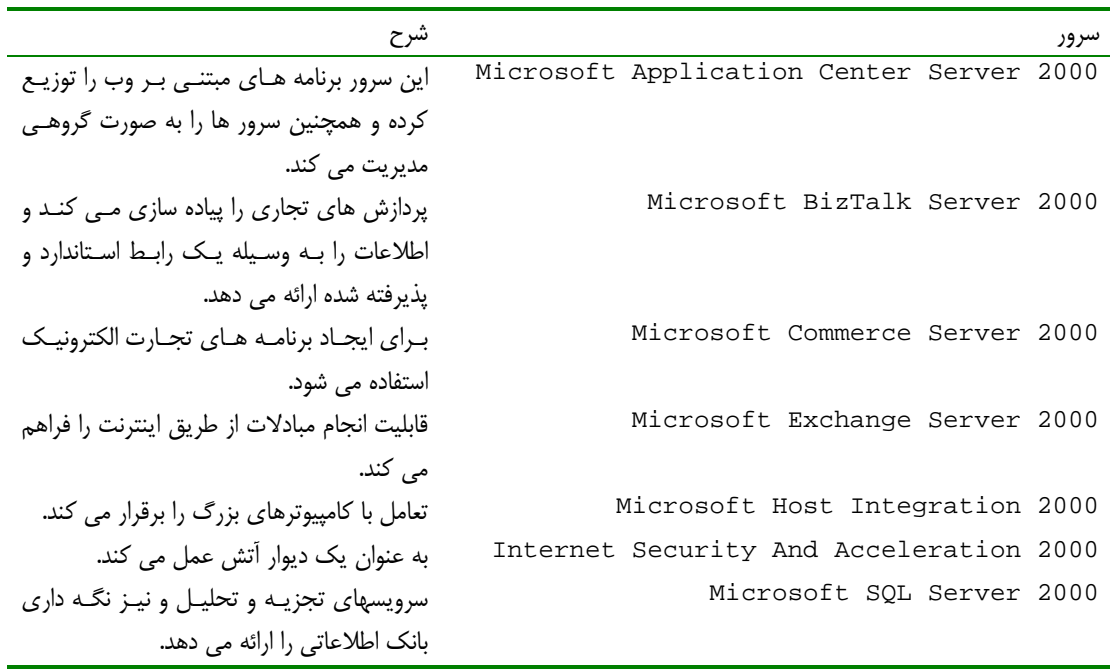

#### سرويس هاي وب :

يكي از عواملي كه ممكن است كاملاً جديد به نظر برسد وب سرويس ها هستند . وب سـرويس هـا در حقيقـت اصـولي هـستند كـه زيرساخت بيشتر استراتژي هاي NET. را تشكيل مي دهند و به جرات مي توان گفت كه هدف اصلي از ايجاد NET. بـه شـمار مي روند . وب سرويس ها سرويس هايي هستند كه به وسيله يك برنامه تحت اينترنت ارائه شده و توسط ديگر وب سـرويس هـا يـا برنامه هاي سرويس گيرنده استفاده مي شوند . وب سرويس ها برپايه ابزارهاي استاندارد مثـل XML و HTTP توليـد مـي شـوند و مستقل از پلت فرم و محيط توليد آنها مي باشند. بنابراين براي استفاده از آنها نيازي به NET. نيست . با تركيب HTTP و XML و توليد NET , SOAP . يك راه حل قابل اعتماد را براي توسعه برنامه هاي تحت وب ارائه مي دهد. استاندارد SOAP كه در حقيقت انتقال داده هاي XML به وسيله HTTP است ، پايه و اساس سـرويس هـاي وب محـسوب مـي .شود نه تنها SOAP مي تواند از امكانات COM بهرمند شود بلكه قدرت تعامل و اسـتفاده از مزايـاي اسـتانداردهاي ديگـري مثـل CORBA را نيز دارد .

## ويژگي هاي محيط توسعه **NET.Stadio Visual** :

با وجود اينكه ظاهر NET.VS نسبت به قبل تغييرات قابل ملاحظه اي كرده است، پيشرفت اصلي اين برنامه به علـت تكنولـوژي هايي است كه محيط توسعه ي NET. بر پايه آنها استوار است. در حقيقت اين تكنولوژي ها است كـه باعـث توليـد سـريع برنامـه همراه با پايداري و قابليت اعتماد محيط هاي توسعه كلاسيك مانند ++C مي شود .

## : **Common Language Runtime**

يكي از مهمترين پيشرفت هاي ويژوال استوديو اضافه شدن يك محيط مديريت زمان اجراي مستقل از زبان برنامه نويسي است كـه Runtime Language Common يا CLR ناميده مي شود. CLR قدرت طراحي به هـر زبـاني را در يـك محـيط مديريت شده مي دهد كه كمتر دچار نشست حافظه مي شود و يا با فراهم آوردن metadata براي كامپوننت ها به آنهـا اجـازه خطا يابي و يا امور ديگر را مي دهد .

ويژگي هاي كنترل نسخه ي برنامه ها و يا امنيت آنها در CLR، توزيع برنامه را به صورت يک سرويس بسيار سـاده تـر مـي كنـد. همچنين CLR باعث سادگي و نيز تسريع توليد برنامه هاي تحت وب نسبت به نسخه هاي قبلي مي شود . در باره ي اين قسمت از NET Framework . در ضميمه ي بعد صحبت شده است.

### زبان هاي برنامه نويسي **NET.** :

با ظهور NET. مايكروسافت زبان #C را كه تركيبي از قدرت ++C و راحتي ويژوال بيسيك بود معرفي كرد اما حقيقت در مـورد دو زبان اصلي NET. بدين صورت است كه #C و ويژوال بيسيك از لحاظ امكانات بسيار مشابه اند . 1 تمامي زبان هاي NET. يك زير مجموعه از امكانات CLR را ارائه مي دهند، اما سطح پشتيباني آنها از CLR متفـاوت اسـت . براي طراحي بيشتر برنامه ها انتخاب زبان تفاوت چنداني ندارد . اما با وجود قابليت برنامه نويسي با بيش از 20 زبان در NET. مـي توان با در نظر گرفتن اينكه بعضي از آنها براي محاسبات علمي بسيار مناسب اند و بعضي ديگر براي پـردازش ورودي /خروجـي ايـده آل هستند زبان مناسبي را براي نوشتن يك برنامه انتخاب كرد .

نكته: با وجود اينكه #C و VB كاملا شي گرا هستند اما ممكن است در شرايطي ++VC كارايي بيشتري را ارائه دهد .

#### : **Intermediate Language**

اين زبان كه در NET. يك زبان سطح مياني محسوب مي شود ، مستقل از ساختار دروني پرداز نده است. تمام كد هاي NET. در ابتدا به اين زبان كامپايل مي شوند و به علت مستقل بودن اين زبان از پرداز نده، كامپوننت توليدي مي تواند مستقل از پلت فرم عمل كند. از آنجا كه IL نيز دستورالعمل هاي خود را دارد، كد هاي IL قبل از اجرا در هر پلت فرمي بايد بـا اسـتفاده از كامپـايلر هـاي مخصوص آن پلت فرم به صورت دستورهاي پردازنده ي محلي در آيد كه اين امر توسط JIT صورت مي گيرد .

# تكامل برنامه نويسي لايه اي :

يكي از مزاياي برنامه نويسي مبتني بر كامپوننت، توانايي برنامه نويس براي تقسيم عملكرد برنامه به چند كامپوننت قابـل مـديريت و عمومي است . اين امر باعث استفاده مجدد از كد و انعطاف پذيري برنامه مي شود . همچنين يكي از مزاياي اصـلي ايـن مـدل قـدرت تقسيم برنامه به چند لايه موازي است به گونه اي كه برنامه را بر اساس سرويس هاي آن به چند بخش منطقي تقسيم مي كند.

#### تعريف :

يک **لايه برنامه** ّ به يک قسمت از برنامه که به صورت موازی با ديگر قسمت ها در حال تعامل است گفته می شود. هر لايه ی در حال كار در برنامه ، وظيفه خاصي را انجام مي دهد . به عبارت ديگر پياده سازي برنامه هاي چند لايه عبارت است از تقـسيم فيزيكـي برنامه به چند قسمت و توزيع هر قسمت بر روي يك سرو .ر

مدل برنامه نويسي لايه اي در حقيقت براي حل بسياري از مشكلات برنامه هاي امروزي ايجاد شده است . از اين دسته مشكلات مي توان از مديريت متمركز، محاسبات توزيع شده، كارايي برنامه ها و مقياس پذيري آنها نام برد .

#### مديريت متمركز :

در يك محيط كه به صورت متمركز مديريت مي شود، تغييرات موردنظر در يك قسمت مركزي صورت مي گيرند و اين تغييـرات بـه سرتاسر سيستم توزيع مي شوند. يك سيستم با مديريت مركزي از تعداد نقاط محدوديت قابل مديريت است .

<sup>2</sup> Application Tier

براي اطلاعات بيشتر در اين مورد به بخش "خصوصيات عمومي زبانهاي برنامه نويسي" در ضميمه ي بعد مراجعه كنيد.  $^{\mathrm{1}}$ 

براي نمونه 2000 Center Application MS ، يك ابزار براي توزيع و مديريت برنامه ها، سيستمي است كـه از مديريت متمركز استفاده مي كند. Center Application به علت مديريت گروهي سرور ها باعث افزايش مقياس پذيري و قابليت اعتماد برنامه ها مي شود. قابليت مهمتر اين سيستم در اين است كه اگر يک برنامه در چند سرور اجـرا شـود و تمـام آن سرور ها به وسيله ي اين سيستم به صورت گروهي مديريت شود، مي توان از اين سيـستم بـراي مـديريت مركـزي برنامـه نيـز استفاده كرد .

سيستم هاي مديريت متمركز، عموماً مديريت يک گروه از سرور ها را به سادگي كنترل يک سرور مستقل انجام مي دهنـد و زمـاني كه يكي از كامپوننت هاي برنامه تغيير كند يا به روز شود، اين تغييرات بين تمام سرور هايي كه برنامه مذكور را پشتيباني مـي كننـد توزيع مي شود.

#### محاسبات توزيع شده :

در يك محيط محاسبات توزيع شده، پردازش ها بين چند سيستم و حتي در صورت نياز بين چند منطقه تقسيم مي شود . هدف اصـلي اين امر افزايش مقياس پذيري و كارايي شبكه، افزايش قدرت و تحمل نقص است .

### كارايي :

همانطور كه ذكر شد منظور از كارايي تعداد سيكل هاي مصرفي براي انجام يك وظيفه خاص است . با وجود اينكه يك وظيفه ممكن است به سرعت انجام شود كه اين امر حاكي از كارايي قابل قبول برنامه است، اما اين كارايي باعث مقياس پذيري خوب برنامه نمـي شود. كاربران هميشه كارا يي برنامه را در زمان پاسخ گويي آن مي دانند. زماني كه يك برنامه به خوبي مقياس پذير نباشد كاربر تصور مي كنند كه برنامه كارايي خوبي ندارد . بنابراين براي يك برنامه نويس درك تفاوت بين كارايي و مقياس پذيري از اهميـت بـسزايي برخوردار است.

### مقياس پذيري :

همانطور كه ذكر شد منظور از مقياس پذيري تعداد كاربراني است كه مي توانند يك وظيفه خاص را بـه صـورت همزمـان از سيـستم درخواست كنند. نكته اصلي در طراحي برنامه هاي مقياس پذير، طراحي كامپوننت ها به صورتي است كه با كمترين مقدار اسـتفاده از منابع، يك وظيفه خاص را اجرا كند . نتيجه ي مطلوب برنامه اي خواهد بود كه به تعداد موردنظر از كاربر ان، به صورت همزمـان و در يك زمان قابل قبول پاسخ دهد .

### قواعد و دستورات تجاري :

منظور از قواعد تجاري در حقيقت محدوديت هايي است كه تجارت موردنظر بر روي يك برنامه اعمال مي كنـد . كـاربرد ايـن قواعـد تجاري بر روي جامعيت و يكپارچگي اطلاعات يك برنامه تاثير مي گذارد و عدم اجراي كافي اين قواعد موجب تاثيرات منفي برنامـه مي شود . با وجود اينكه ممكن است يك راه دقيق براي پياده سازي اين قواعد وجود نداشته باشد ، اما همـواره راههـاي قابـل قبـولي براي اجراي اين قواعد به حد كافي وجود دارد .

# راحتي كاربر :

در دنيايي كه درك بصري يك واقعيت است، صرف زمان و هزينه بر روي برنامه هايي كه معماري و قدرت خوبي دارند اما استفاده از آنها مشكل است بي ثمر است. بنابراين حتي اگر يک برنامه كارايي بسيار بالايي داشته باشد و بتواند بـه طـور همزمـان بـه ١٠٠٠٠٠ كاربر پاسخ دهد، اما كاربران از استفاده از آن برنامه نفرت داشته باشند ، نمي توان آن را يك برنامه ي قابـل قبـول دانـست . بـا وجـود اينكه اين مطالب در اين قسمت بررسي نمي شود، اما محيط هاي طراحي NET. ايجاد برنامه هايي با ظاهر بـسيار زيبـا را تـا حـد ممكن براي برنامه نويسان ساده كرده اند .

## برنامه هاي دو لايه :

مدل برنامه نويسي دو لايه عموماً به عنوان مدل سرويس گيرنده / سرويس دهنده ياد مي شود و اين دو واژه با يكديگر معادل اند . در مدل دو لايه، برنامه ي سرويس گيرنده تقاضاي اطلاعات يا خدمات را مانند پست الكترونيكي، به يك سرور يا سرويس مي دهد . در محيط هاي سرويس گيرنده / سرويس دهنده معمولا پردازش برنامه ها بين سرويس گيرنده و سرويس دهنـده تقـسيم مـي شـود . برنامه سرويس گيرنده رابط كاربر را نمايش مي دهد و اطلاعات لازم را از كاربر دريافت مي كند. برنامه سرور هم معمولاً بـر اسـاس اطلاعات دريافت شده از سرويس گيرنده خدمات مناسبي را ارائه مي دهد .

شكل زير يك نمونه از اين برنامه ها را نشان مي دهد . با اين كه مدل نمايش داده شده در شكل كـاملاً درسـت اسـت امـا در حالـت واقعي تعداد كاربراني كه از يك سرور استفاده مي كنند بيشتر از چيزي است كه در شكل مشاهده مي كنيد .

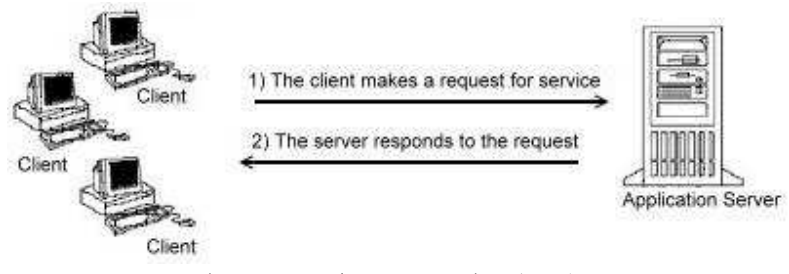

مدل دو لايه (سرويس گيرنده/سرويس دهنده )

### مديريت كد در برنامه هاي دو لايه :

دو جنبه ي مختلف در مديريت كد براي محيط هاي سرويس گيرنده/ سرويس دهنده وجود دارد كـه عبـارت انـد از مـديريت كـد در قسمت سرويس گيرنده و مديريت كد در قسمت سرويس دهنده .

مديريت كد در قسمت سرور ها عموماً واضح و روشن است. تا زماني كه سرور مورد نظر عضو يک گروه از سـرور هـا نيـست، توزيـع تغييرات اعمال شده بر روي كد فقط در يك قسمت انجام مي شود . اما اگر سرور عضو يك گروه از سرور ها باشد، تغييرات بـه وجـود آمده در كد بايد به صورت دستي يا اتوماتيك به تمام سرور ها اعمال شود كه معمولا ايـن امـر بـه وسـيله نـرم افزارهـاي مـديريتي كلاستري سرور ها مانند 2000 Center Application MS انجام مي شود .

از سوي ديگر مديريت كد در بخش سرويس گيرنده عموماً مشكل تر از مديريت كد در سرور ها است. تمـام تغييراتـي كـه در برنامـه ايجاد مي شوند بايد به تمام كامپيوترهاي سرويس گيرنده اعمال شود . چنين توزيع هايي كه بايستي به صورت همزمان صورت گيرند معمولاً به سطح بالايي از هماهنگي و بر اساس كامپيوتر هايي كه تغييرات را دريافت مي كند بـه يـك بـسته ي قابـل توزيـع مـورد اطمينان نياز دارند .

توزيع كد در بخش سرويس گيرنده با مشكلات ديگري نيز از قبيل هماهنگي با سرور روبرو است. براي مثال تغييراتي كـه در برنامـه ي سرور اعمال مي شود نياز به بروز رساني برنامه هاي سرويس گيرنده دارد و تا زماني كه تمام برنامه هـاي سـرويس گيرنـده بـروز نشود برنامه سرور بدون استفاده مي ماند .

## كارايي :

استفاده از مدل سرويس گيرنده/سرويس دهنده بر روي كارايي شبكه نيز تاثير مي گذارد. در اين مـدل تمـام تقاضـاهاي اطلاعـات و خدمات بايستي از طريق شبكه بين سرويس دهنده و سرويس گيرنده جا به جا شود و اين امر باعث محدوديت در شبكه مي شود. اين مشكل زماني كه كاربران زيادي در حال استفاده از سيستم باشند بيشتر مشهود خواهد بود .

هنگامي كه كارايي شبكه نزول كند ، تقاضاهاي دريافتي براي خدمات صف مي شوند و وقتي تقاضاهاي در حال انتظار افـزايش يابـد سيستم از كار مي افتد. در اين حال تنها راه حل قطع كردن تمام كاربران از شبكه، بازگرداندن تمام تراكنش ها بـه حالـت قبلـي و در بعضي مواقع راه اندازي مجدد سرور است .

برحسب پروتكل مورد استفاده در شبكه ، توزيع برنامه هاي سرويس گيرنده /سرويس دهنده در سطح جهاني غيـر ممكـن اسـت . زيـرا ممكن است برنامه ي سرويس گيرنده نياز داشته باشد در همان شبكه اي قرار گيرد كه برنامه سرور قرار گرفته است .

#### دسترسي داده ها :

هنگام ارزيابي كارايي، دسترسي به داده ها نيز بايد مدنظر قرار گيرند . نه تنها بيشتر برنامه هاي سرويس گيرنده نمي دانند كه چگونـه به سرور بانك اطلاعاتي وصل شوند ، بلكه بيشتر آنها احتياج به يك ارتباط اختصاصي با بانك اطلاعاتي دارند. ايـن مـورد كـه بـازاي تمام كاربران در حال ارتباط با سرور بانك اطلاعاتي بايد يك اتصال فعال برقرار باشد، چه از نظر هزينه پرداختي براي ارتباط با سرور چه از نظر مديريت مربوط به اتصالات پرهزينه است . همچنين اين اتصالات قابليت به اشتراك گذاشته شدن بين برنامه هـا را ندارنـد كه اين امر تاثير منفي بر مقياس پذيري برنامه دارد .

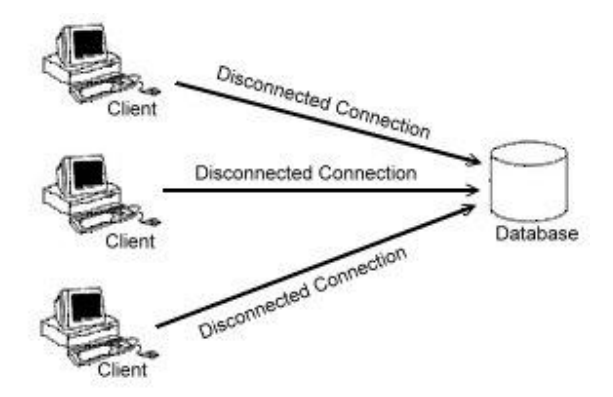

هر سه سرويس گيرنده به اتصال اختصاصي به بانك اطلاعاتي نياز دارند .

### قواعد تجاري :

در مدل دو لايه يا سرويس گيرنده /سرويس دهنده فقط دو قسمت براي ايجاد و ا جراي قواعد تجـاري وجـود دارد : قـسمت سـرويس گيرنده و قسمت سرور كه خدمات بانك اطلاعاتي را ارائه مي دهد . البته اجراي اين قواعد در سمت سرور منطقي تر است زيرا اين امر امكان اينكه يك سرويس گيرنده تغييرات جديد را دريافت نكند را رفع مي كند .

## برنامه هاي سه لايه :

مدل برنامه نويسي سه لايه با تقسيم برنامه هاي دو لايه به سه قسمت : سرويس هاي كاربران، سـرويس هـاي تجـاري و سـرويس هاي اطلاعاتي باعث بهبود برنامه هاي سرويس گيرنده /سرويس دهنده مي شود . اين تقسيم موجب افزايش مقياس پذيري و قابليـت اعتماد برنامه مي شود .

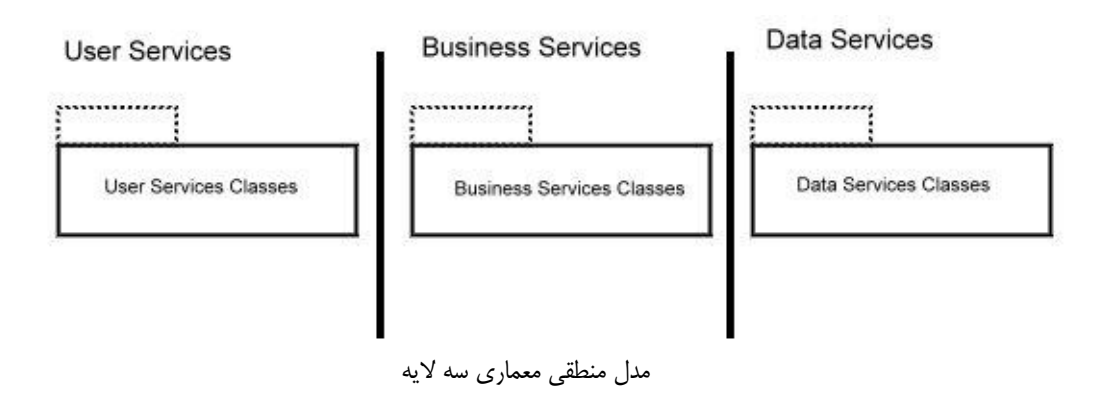

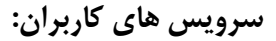

لايه سرويس هاي كاربران كه همچنين لايه ارائه دهنده<sup>٬</sup> نيز ناميده مي شود از فايـل هـاي اجرايـي وينـدوز يـا صـفحات وب مثـل HTMLهاي ديناميك و يا صفحات ASP تشكيل شده اند . لايه خدمات كاربران در حقيقت لايه اي است كه اطلاعات سرور را بـه كاربر نمايش مي دهد و اطلاعات مورد نياز سرور را از كاربر دريافت مي كند. در مدل سه لايه، لايه ارائه دهنده بـه دانـستن سـاختار بانك اطلاعاتي و يا هر سرويس ديگري كه به وسيله لايه سرويس هاي اطلاعاتي ارائه مي شود احتياج ندارد.

#### سرويس هاي تجاري :

لايه دوم، لايه سرويس هاي تجاري است. در برنامه هاي سه لايه، در حقيقت اين لايه مسئول چگونگي دسترسي به اطلاعات است. اين مسئوليت شامل دريافت تقاضاي اطلاعات موردنياز از طـرف لايـه سـرويس هـاي كـاربر ، فرسـتادن آن بـه لايـه ي داده اي و بازگرداندن نتايج درخواست ها به كاربر است . اين لايه مي تواند، و در بيشتر شـرايط بايـد، قواعـد تجـاري اعمـال شـده در برنامـه را نگهداري و اجرا كند .

لايه سرويس هاي تجاري قادر به انجام تمام مواردي است كه لايه ارائه دهنده درخواست مي كند . با وجود اينكه يكـي از مهمتـرين اهداف اين لايه، جداسازي لايه ارائه دهنده از لايه سرويس هاي اطلاعاتي است اما اين لايه كارهاي بـسيار بيـشتري را انجـام مـي دهد. تمام توابع، اعم از محاسباتي و يا وظايف ويژه برنامه، بوسيله اين لايه ارائه مي شوند. تمام كاربران به واسطه لايه ارائه دهنده به امكانات اين لايه دسترسي دارند. اين لايه به صورت فيزيكي در يكي از سرورهاي موجود در شبكه قرار مي گيرد. تمام قواعد تجاري جديد و يا تغييرات اعمال شده در آنها فقط بايد در اين لايه توزيع شوند، كه اين امر موجب حـذف نيـاز بـه انتـشار ايـن قواعـد بـين كامپيوترهاي سرويس گيرنده مي شود .

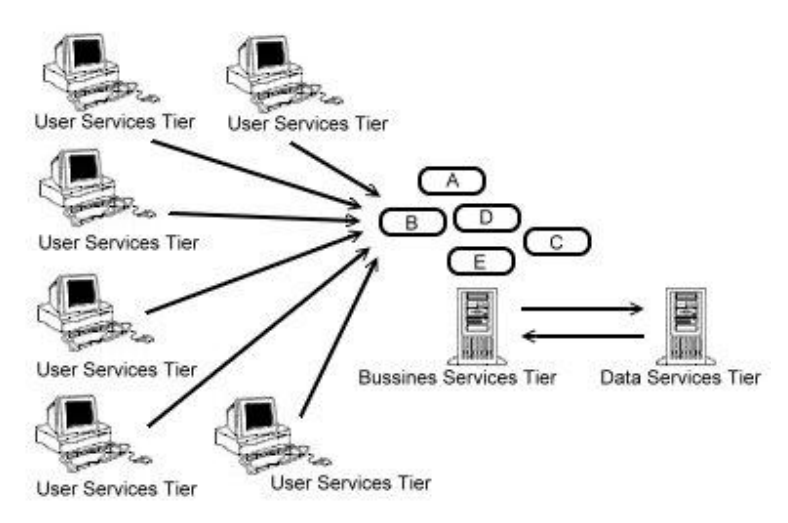

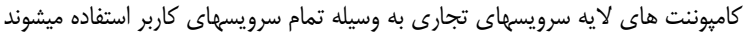

سرويس هاي اطلاعاتي :

<sup>1</sup> Presentation Layer

لايه سرويس هاي اطلاعاتي امكان دسترسي به اطلاعات را براي لايه سرويس هاي تجـاري فـراهم مـي كنـد كـه ايـن لايـه نيـز اطلاعات را در اختيار كاربران سرويس گيرنده در لايه سرويس هاي كاربر قرار مـي دهـد.ADO . NET و سيـستم مـديريت بانـك اطلاعاتي ( DBMS ) هر دو در اين لايه نگهداري مي شوند. ADO . NET راه حـل مايكروسـافت بـراي دسترسـي اطلاعـات در شبكه و Server SQL MS نيز راه حل مايكروسافت براي سيستم هاي مديريت بانك اطلاعاتي اسـت . هـر دو ايـن مـوارد دسترسي به اطلاعات را فراهم مي كند. NET.ADO روشي را براي دريافـت اطلاعـات ارائـه مـي دهـد و Server SQL موتور بانك اطلاعاتي است كه براي نگهداري خود اطلاعات به كار مي رود .

### مديريت كد:

مديريت كد در برنامه هاي سه لايه بسيار راحت تر از برنامه هاي دو لايه است و دچار مشكلات كمتري مي شود ه ب. دليل جداسازي منطقي و فيزيكي برنامه ديگر نيازي به يک تيم توسعه براي كل برنامه نيست. طراحان لايه ارائه دهنده مي توانند بدون دسترسي بـه بانك اطلاعاتي به طراحي اين لايه بپردازند . برنامه نويسان لايه سرويس هاي تجاري مي تواند از درگيري با لايـه ارائـه دهنـده آزاد شوند و برنامه نويسان بانك اطلاعاتي مي توانند بر روي رابطه اطلاعات و يا پياده سازي قواعد تجاري تمركز كنند . بواسطه اين امـر كه اين لايه ها به طور منطقي مجزا از يكديگر هستند، هر كدام از آنها مي توانند به طور مجزا كامپايل شده و يا مجدداً پيكـر بنـدي شوند بدون اينكه بر لايه هاي ديگر تاثير بگذارند .

## مقياس پذيري :

در برنامه هاي سه لايه مقياس پذيري بسيار بهبود مي يابد ، زيرا اتصالات بانك اطلاعاتي مي تواند بدون آنكه قطع شـود از كـاربري كه به آن نياز ندارد گرفته شده و براي ديگر كاربران نگه داشته شود. اين امر تعداد كاربراني كه مي توانند از طريق لايه مياني( لايـه سرويس هاي تجاري ) با بانك اطلاعاتي در تماس باشند را افزايش مي دهد . همچنين در اين نوع معماري پردازش از سمت سرويس گيرنده به لايه سرويس هاي تجاري انتقال مي يابد . كارايي شبكه به علت ارتباط لايه سرويس هاي تجاري با لايه بانك اطلاعـاتي به جاي ارتباط لايه سرويس گيرنده با بانك اطلاعاتي نيز افزايش مي يابد . در كل مقياس پذيري در اين سيـستم هـا بـه واسـطه ي دسته بندي لايه سرويس هاي تجاري و سرورهاي بانك اطلاعاتي افزايش مي يابد .

كامپوننت هاي تجاري مي توانند به وسيله ابزارهـاي ارائـه شـده توسـط +COM و يـا Services Enterprise در حافظه بارگذاري شوند و تا موقع نياز در آنجا باقي بمانند . اين امر موجب افزايش تعداد كاربراني مـي شـود كـه لايـه سـرويس هـاي تجاري مي تواند به آنها پاسخ دهد زيرا زمان مورد نياز براي بارگذاري كامپوننت هاي لازم حذف مي شود .

### قواعد تجاري :

در برنامه هاي سه لايه قواعد تجاري نبايد در لايه ارائه دهنده(لايه كاربر) اعمال شوند. زيرا در اين صورت كاربر، به راحتي مي توانـد از اين قواعد عبور كند. علاوه بر اين با قرار دادن يك قاعده تجاري در سمت سرويس گيرنده اين عمل بايد براي تمامي كامپيوترهاي اين لايه تكرار شود .

اين قواعد مي توانند در هر يک از لايه هاي سرويس هاي تجاري و يا سرويس هاي اطلاعاتي قرار داده شوند. زماني كه اين قواعـد در لايه سرويس هاي تجاري قرار مي گيرند، بايستي اطمينان حاصل شود كه كاربران فقط از طريق كامپوننت هاي اين لايه به لايه سوم دسترسي دارند و نمي توانند از اين لايه عبور كرده و به لايه بانك اطلاعاتي دسترسي پيدا كنند. زيرا در غيـر ايـن صـورت ايـن قواعد به درستي اجرا نمي شوند ، اما زماني كه اين قواعد در لايه بانك اطلاعاتي اجرا شـدن د ديگـر كـاربران توانـايي عبـور از آنهـا را نخواهند داشت .

زبانهاي برنامه نويسي از قبيل++VC ، NET.VB و يا #C براي پياده سازي اين قواعد بهينه شده اند. با وجود اين، مي توان با استفاده از امكاناتي كه در برنامه هايي از قبيل Server SQL وجود دارد اين قواعد را در لايه بانـك اطلاعـاتي پيـاده سازي كرد.

### برنامه نويسي چند لايه :

تقسيم بندي يک برنامه به چند لايه، به صورت استراتژيک، مي تواند باعث افزايش مقياس پذيري، كارايي، انعطاف پـذيري و قـدرت مديريت شود، اين مورد كه به هر لايه يك وظيفه خاص داده شود باعث مي شود كه طراحان آن لايه، بر روي توسعه و پيكـر بنـدي وظيفه مشخص شده عمل كنند.

 هر برنامه اي كه شامل بيش از سه لايه شود ، جز ء برنامه هاي چند لايه قرار مي گيرد . اما در اين بخش منظور از برنامه هـاي چنـد لايه برنامه هاي پنج لايه است. اين برنامه ها مشابه برنامه هاي سه لايه هستند ولي در آنها لايه سرويس هاي تجاري به سه لايـه يا سه كلاس ديگر تقسيم مي شود كه عبارت اند از: كلاس خارجي، كلاس اصلي تجاري و كلاس دسترسي اطلاعات .

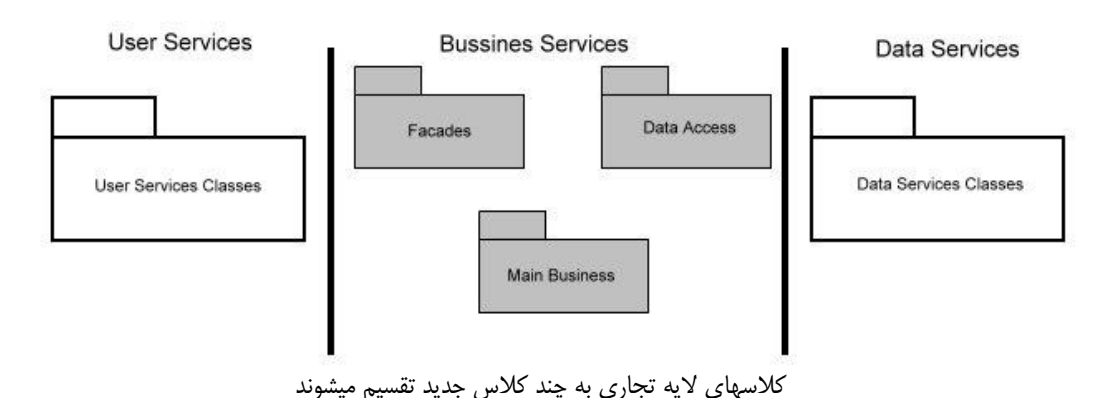

#### كلاس خارجي :

كلاس خارجي ٰ در حقيقت به عنوان يک بافر بين لايه سرويس هاي كاربر و امكانات ارائه شده توسط لايـه سـرويس هـاي تجـاري برنامه عمل مي كند . يكي از مزاياي استفاده از اين كلاس ها اين است كه مي توان چندين كلاس براي اين قسمت تعريف كرد و بـا استفاده از آنها اطلاعات ايستا را به اطلاعاتي كه به سمت سرويس گيرنده فرستاده مي شوند اضافه كرد و بدين وسيله بـه طراحـان و برنامه نويسان لايه سرويس هاي تجاري در تسريع طراحي و توسعه كمك كرد .

<sup>1</sup> Facades Layer

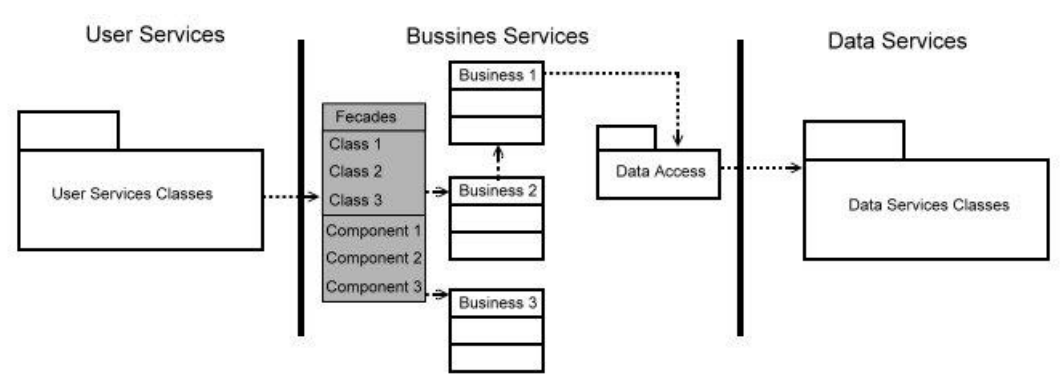

لايه خارجي به عنوان يك بافر براي كامپوننت ها عمل ميكند

يكي ديگر از مزاياي استفاده از اين كلاسهاي خارجي، توانايي از بين بردن پيچيدگي موجود در توابع لايه سرويس هاي تجاري است . كامپوننت هاي موجود در لايه سرويس هاي تجاري اغلب به گونه اي طراحي مي شوند كه بتوانند به طور عمـومي بـه وسـيله چنـد برنامه مورد استفاده قرار گيرند . همچنين هر كاربر و يا سرويسي از سوي صفحات وب، نياز به نمونـه سـازي و يـا بارگـذاري چنـدين كامپوننت براي اجراي يك وظيفه خاص دارد . به وسيله كلاس هاي خارجي، كاربر لايه سرويس گيرنده فقط نياز دارد يـك نمونـه از كلاس خارجي را شبيه سازي كرده و از پيچيدگي كار در لايه مياني جدا مي ماند .

#### كلاس اصلي تجاري :

كلاس اصلي تجاري يا لايه مرحله تجاري ٰ، در حقيقت فراهم كننده وظايف اصلي تجاري برنامه است كه عبارت اند از: اجراي قواعد تجاري، تضمين كردن كارايي منطق تجاري و فراهم كردن دسترسي به كامپوننت هاي اطلاعـاتي. بـه عبـارت ديگـر ايـن كـلاس، هوشمندي واقعي برنامه را ارائه مي دهد . كلاسهاي خارجي نيز با استفاده از كامپوننت هاي اين لايه وظيفه موردنظر خود را انجام مي دهند.

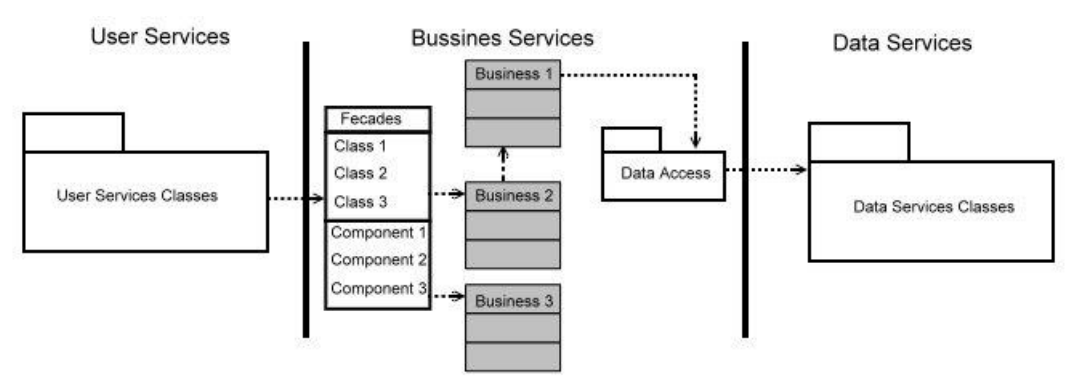

رابطه بين كلاس اصلي تجاري با كلاسهاي خارجي و كلاسهاي دسترسي اطلاعات

<sup>1</sup> Business Level Layer

#### كلاسهاي دسترسي اطلاعات:

كامپوننت هاي دسترسي به اطلاعات يا لايه دسترسي به اطلاعات<sup>י</sup> امكان استفاده از اطلاعات را براي لايه اصلي تجاري فراهم مـي كند. در مدل پنج لايه فقط اين لايه به ساختار بانك اطلاعاتي دسترسي دارد بنابراين تغييرات در بانك اطلاعاتي فقط نياز بـه ايجـاد تغييرات در اين لايه دارد. قسمت هاي ديگر اين برنامه نيازي به اطلاع از زير ساخت بانك اطلاعاتي ندارند .

بدون توجه به نوع برنامه استفاده شده در لايه بانك اطلاعاتي، ADO . NET روش پيشنهادي مايكروسافت براي اين لايه محسوب مـي شـود. ADO . NET توانـايي برقـراري ارتبـاط بـا انـواع منـابع اطلاعـاتي را از قبيـل Server SQL، Server وCracle ،Sybase، Access، Word ، Excel و... را دارد. در طراحي لايه اي معمولا منبع اطلاعاتي، يك سيـستم مـديريت بانك اطلاعاتي (DBMS (است كه دسترسي به اطلاعات را فراهم مي كند . هنگام استفاده از NET.ADO طراحان مـي تواننـد از كامپوننت هاي اين كلاس براي ايجاد پرس و جو هاي مختلف استفاده كنند . علاوه بر اين استفاده از روش هاي داخلي سيستم هاي بانک اطلاعاتی نیز امکان پذیر است. مثلا در SQL Server می توان از پروسیجر های آماده<sup>۲</sup> استفاده کرد کـه حـدود ۴۰ در صد سريعتر از روش هاي ديگر است .

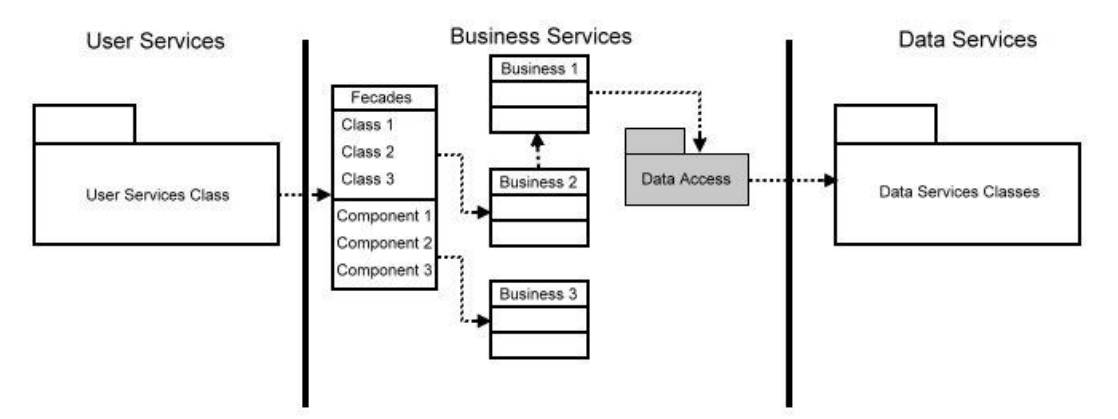

كامپوننت هاي دسترسي اطلاعات براي دريافت و ارسال اطلاعات از لايه سرويسهاي اطلاعاتي به لايه سرويسهاي تجاري آماده هستند

#### سرويس هاي وب :

يك سرويس وب، يك تابع يا مجموعه اي از توابع است كه از طريق اينترنت قابل دسترسي است و از تركيب XML براي ارائـه داده ها و HTTP براي انتقال داده ها بهره مي برد . وب سرويس ها نيز مانند كامپوننت هاي COM و يـا NET. توابـع خـود را بـراي كاربران عرضه مي كنند . استفاده كنندگان اين توابع عموماً برنامه هاي سرويس گيرنده هستند. در نتيجه وب سرويس هـا در طراحـي لايه اي، به راحتي به عنوان يك لايه الحاقي قابل استفاده اند .

وب سرويس ها اين امكان را به يک توسعه گر مي دهند که بدون طراحي کامل يک برنامه<sup>"</sup>، توابـع و وظـايف يـک برنامـه را بـراي سرويس گيرنده ارائه دهد . يك طراح برنامه هاي سرويس گيرنده مي تواند در ساخت برنامه خود از امكانـات يـك يـا چنـد سـرويس مبتني بر وب بهره مند شود .

<sup>1</sup> Data Access Layer <sup>2</sup> Stored Procedures

3 زيرا اين برنامه ها نيازي به طراحي رابط كاربري ندارند.

#### مدل لايه وب سرويس ها :

همانند لايه خارجي (كلاسهاي خارجي كه پيشتر توضيح داده شد ،) وب سرويس هـا باعـث سـادگي اسـتفاده از توابـع و نيـز كـاهش پيچيدگي هاي لايه مياني براي برنامه هاي در حال استفاده مي شود . به عبارت ديگر براي استفاده از يك وب سرويس در يك برنامه ي چند لايه كه داراي لايه هاي دسترسي اطلاعات، لايه اصلي تجاري و لايه خارجي است، تنها كافي است كه توابع مدنظر از لايـه خارجي گرفته شده و توسط وب سرويس عرضه شوند و مابقي توابع توسط لايه خارجي قابل دسترسي باشند . شـكل زيـر يـك مـدل منطقي از يک وب سرويس را ارائه مي دهد كه در آن توابعي كه توسط لايه خارجي فراهم نشده اند، به وسيله اين وب سرويس قابل دسترسي هستند .

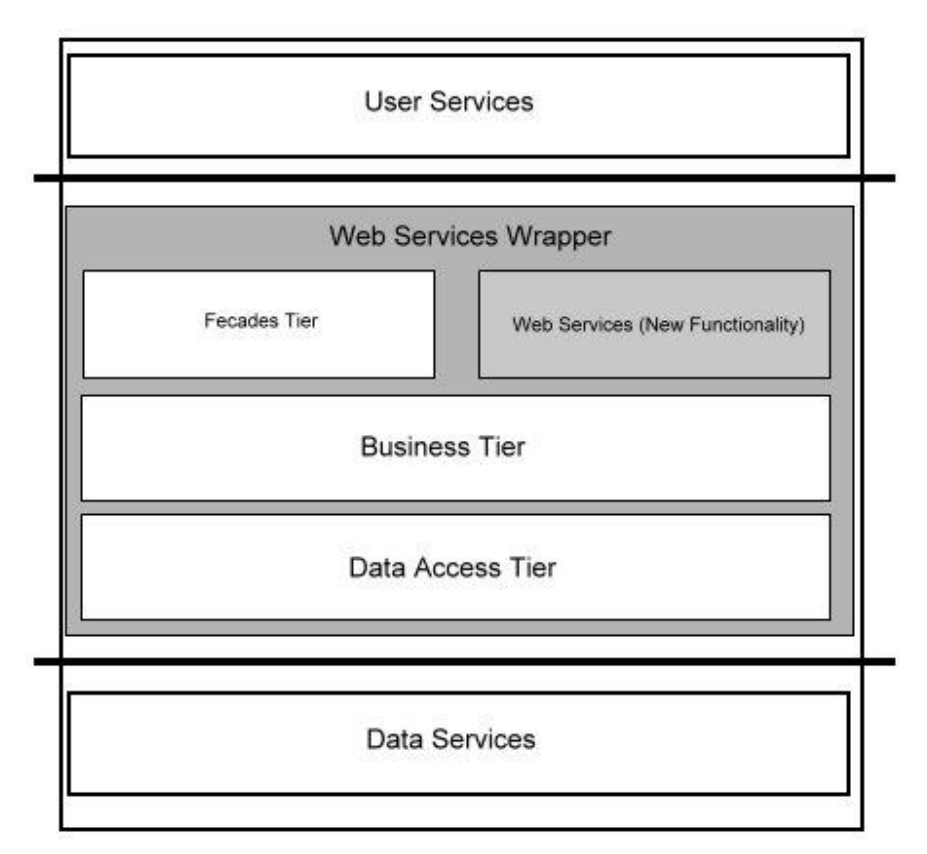

يك وب سرويس ميتواند علاوه بر توابعي كه در لايه خارجي ارايه ميشوند، توابع مكمل را نيز به لايه سرويس گيرنده ارايه كند

#### چرا وب سرويس ها؟

يكي از اصلي ترين سوالاتي كه در اين بخش با آن روبرو هستيم اين است كه با وجود اينكه مي توان از تكنولوژي هـاي قبلـي و راه حل هاي پيشين مايكروسافت همانند DCOM براي دسترسي از راه دور استفاده كرد چه نيازي به وب سرويس ها است؟ دليل اصلي اين امر مستقل بودن وب سرويس ها از پلت فرم است . با وجود اينكه DCOM بسياري از مشكلات توزيع برنامه ها و نيز مقياس پذيري آنها را حل مي كند، اما وابسته به پلت فرم است . با استفاده از وب سرويس ها و تكنولوژي هـاي اسـتاندارد صـنعتي از قبيل HTTP،XML و SOAP مي توان علاوه بر بهره مند شدن از تمام امكانات سيستم هاي قبلي، از قابليت سازگاري بين پلت فرم هاي گوناگون نيز استفاده كرد .

سيستم هاي قديمي مانند RPC،DCOM و MSMQ و ... همگي سعي بر اين دارند كه پلي را براي ارتباطات اينترنتي ايجاد كننـد و با وجود اينكه اين موارد در داخل پلت فرم هاي مايكروسافت موفق بوده اند اما در ارتباط با ديگر پلت فرم ها (همانطور كه در شـكل نشان داده شده است ) با مشكلات زيادي روبرو بودند . با اسـتفاده از وب سـرويس هـا سـعي شـده اسـت كـه عمـده مـشكلات ايـن ناهماهنگي رفع شود .

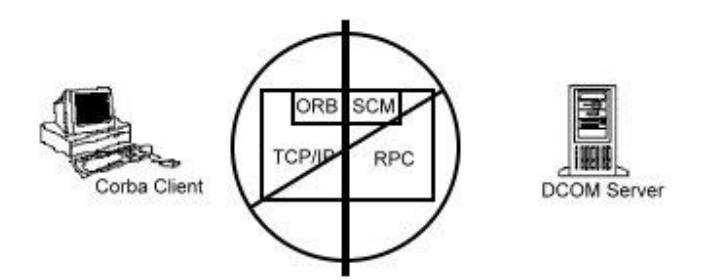

ناسازگاري قابليت استفاده از راه دور بدون پروتكل استاندارد

# ضميمه ي : 3 معماري پلت فرم **Framework NET.**

در اين ضميمه سعي شده است كه معماري دروني پلت فرم NET. به صورتي گذرا مورد بررسي و تحليل قرار گيرد . هـدف از ايـن بخش نگاهي سطحي به معماري داخلي Framework NET. و نيز معرفي تكنولوژي هايي است كه ايـن پلـت فـرم دربـر دارد. همچنين در اين بخش پروسه تبديل يك سورس كد به يك برنامه قابل توزيع و روش اجراي آن در سيستم عامل مورد بررسي قرار مي گيرد .

## كامپايل سورس كد به ماژول هاي مديريت شده :

در طراحي يك برنامه، اولين مرحله تعيين نوع برنامه اي است كه قصد ايجاد آن را داريم، براي مثال برنامه ي تحـت وب، برنامـه ي تحت ويندوز، وب سرويس و يا انواع برنامه هاي ديگري كه در NET. مي توان ايجاد كرد . فرض ميكنيم كه اين قـسمت مهـم از برنامه به پايان رسيده است و مدل كلي برنامه و ويژگي هاي آن با جزئيات كامل مشخص شده اند .

در مرحله ي بعد بايستي زباني كه برنامه با آن نوشته خواهد شد انتخاب شود. اين مرحله از اهميت بالايي برخوردار است، زيرا زبانهاي مختلف امكانات متفاوتي را ارا ئه مي دهند. براي نمونه در C ) يا زبانهاي وابسته به آن مانند ++C و ...) كه يك زبـان نـسبتا سـطح پايين است طراح برنامه قدرت كنترل كامل بر روي سيستم را دارد، ميتواند به روش دلخواه حافظه را مديريت كند و يا به راحتي تـرد هاي<sup>\</sup> جديد در برنامه ايجاد كند. از سوي ديگر زبانهايي مثل ويژوال بيسيك، به طـراح برنامـه قـدرت ايجـاد سـريع رابطهـاي قـوي گرافيكي كاربر را ميدهد. به علاوه اين زبانها به راحتي ميتوانند با اشياي COM و يا بانكهاي اطلاعاتي رابطه برقرار كنند.

البته در NET. با تغييراتي كه نسبت به سيستم هاي قبلي به وجود آمده است، تا حد ممكن زبانهاي مختلف به يكديگر شبيه شـده اند و از قابليتهاي نسبتاً يكساني برخوردار هستند . دليل اين مورد نيز در اين است كه برنامه هاي نوشت ه شده در اين زبانها، هنگام اجرا از يك محيط مخصوص به نام CLR استفاده مي كنند. CLR يا Runtime Language Common همانطور كه از اسم آن نيز مشخص است يك محيط زمان اجرا براي برنامه هايي است كه تحـت NET. نوشـته مـي شـوند . بنـابراين ويژگيهـا و قابليتهاي موجود در CLR براي تمام زبانهايي كه از آن استفاده مي كنند قابل استفاده است. براي مثال اگر CLR توانايي ايجاد ترد ها را داشته باشد، تمام زبانهاي برنامه نويسي كه از آن استفاده مـي كننـد نيـز قابليـت ايجـاد تـرد هـا را دارنـد . اگـر ايـن محـيط از Exceptionها براي پيگيري استثنا هاي برنامه استفاده كند، تمام زب انها نيز همين روش را دنبال خواهند كرد .

در حقيقت در زمان اجرا اين مورد كه در طراحي برنامه از چه زباني استفاده شده است تفاوتي ندارد . بنابراين هنگام انتخاب زبان برنامه نويسي مهمترين موضوعي كه بايد مدنظر قرار گيرد اين است كه با استفاده از چه زباني مي توان برنامه را سـاده تـر و سـريعتر پيـاده سازي كرد .

سوالي كه ممكن است در اين قسمت ايجاد شود اين است كه اگر استفاده از زبانهاي مختلف تفاوتي ندارد، پس دليل وجود چند زبان براي برنامه نويسي چيست؟ در پاسخ به اين سوال ميتوان گفت كه زبانهاي مختلف گرامر و سينتكس هاي متفاوتي دارند. اهميت اين مورد را نبايد ناچيز در نظر گرفت . براي مثال طراحي يك برنامه براي استفاده در امور اقتصادي، با استفاده از گرامر موجود در زبانهايي مثل APL نسبت به Perl موجب چندين روز صرفه جويي در زمان پياده سازي برنامه مي شود .

مايكروسافت چندين كامپايلر براي استفاده از CLR براي زبانهاي مختلف ارائه داده است كه در مجموعه اي به نـام Visual Studio قرار دارند. اين زبانها عبارتند از:

 $1$  Thread

- Visual C++ with Managed Extensions
	- $C#$
	- Visual Basic
		- Jscript  $\blacksquare$ 
			- J#
	- IL كه يك اسمبلر سطح مياني به شمار مي رود.

علاوه بر ما يكروسافت شركتهاي ديگر نيز براي زبانهاي خود كامپايلر هايي را عرضه كرده اند كه CLR را بـه عنـوان محـيط زمـان اجراي نهايي مورد استفاده قرار داده اند . تاكنون كامپايلر هايي بـراي زبانهـاي زيـر ارايـه شـده انـد :Alice، APL، Cobol، Mondrian ML Mercury Haskell Fortran Eiffel Component Pascal . Smalltalk و Scheme ،RPG ،Python ،Perl ،Oberon

شكل زير پروسه ي كامپايل فايلهاي سورس كد را نمايش ميدهد . همانطور كه در شكل مشخص است ، بدون توجه به كامپايلري كه مورد استفاده قرار می گیرد خروجی تمام آنها یک ماژول مدیریت شده<sup>٬</sup> است. ماژول های مدیریت شده در حقیقت فایلهـای اجرایـی<sup>۲</sup> استاندارد ويندوز هستند كه براي اجرا شدن به CLR نياز دارند .

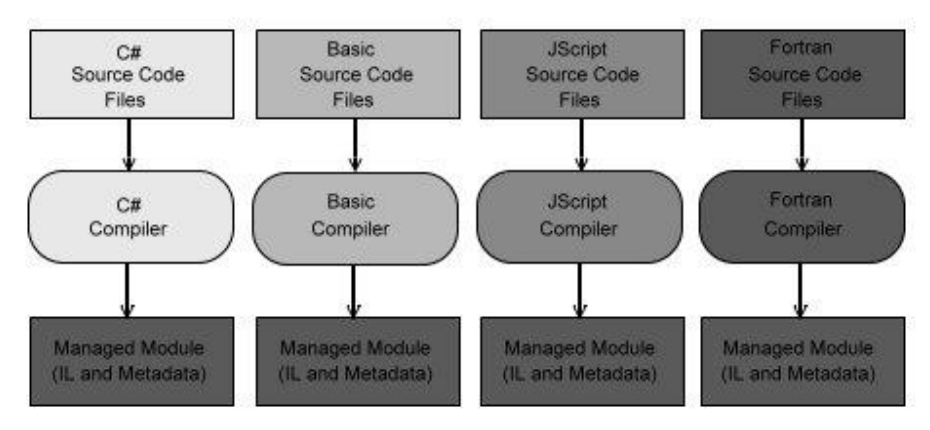

كامپايل سورس كدها به ماژول هاي مديريت شده

يك ماژول مديريت شده از قسمتهاي مختلفي تشكيل شده است كه در جدول زير توضيح داده شده است :

| توضيح                                                                         | ىخش       |
|-------------------------------------------------------------------------------|-----------|
| در ايـــــــن هـــــــــدر مـــــــواردى از قبيـــــــل نــــــوع فايـــــــل | PE Header |
| (GUI, CUI, DLL) و يا تاريخ هاي مربـوط بـه ايجـاد                              |           |
| فایل، اخرین تغییرات و … قرار دارند. برای فایلهایی کـه فقـط                    |           |
| شامل کد TL هستند این قسمت در نظر گرفته نمی شود امـا                           |           |

سند كه در زمان اجرا شدن به وسيله ي CLR منظور كد هايي هستند كه در زمان اجرا شدن به وسيله ي CLR مديريت شـده،  $-$  Managed  $\,$  Module  $^1$ ماژول هاي مديريت نشده وجود دارند كه به صورت عادي و بدون نظارت يك محيط زمان اجر ا مانند CLR، به وسيله ي سيستم عامل اجـرا مـي شـوند . نمونـه برنامه هاي مديريت شده، برنامه هايي است كه به صورت عادي به وسيله ي NET. ايجاد مي شوند . نمونه برنامه هاي مـديريت نـشده نيـز، فايلهـاي اجرايـي معمولي هستند كه خارج از محيط NET. ايجاد شده اند .

<sup>2</sup> Portable Executable Files (PE Files)

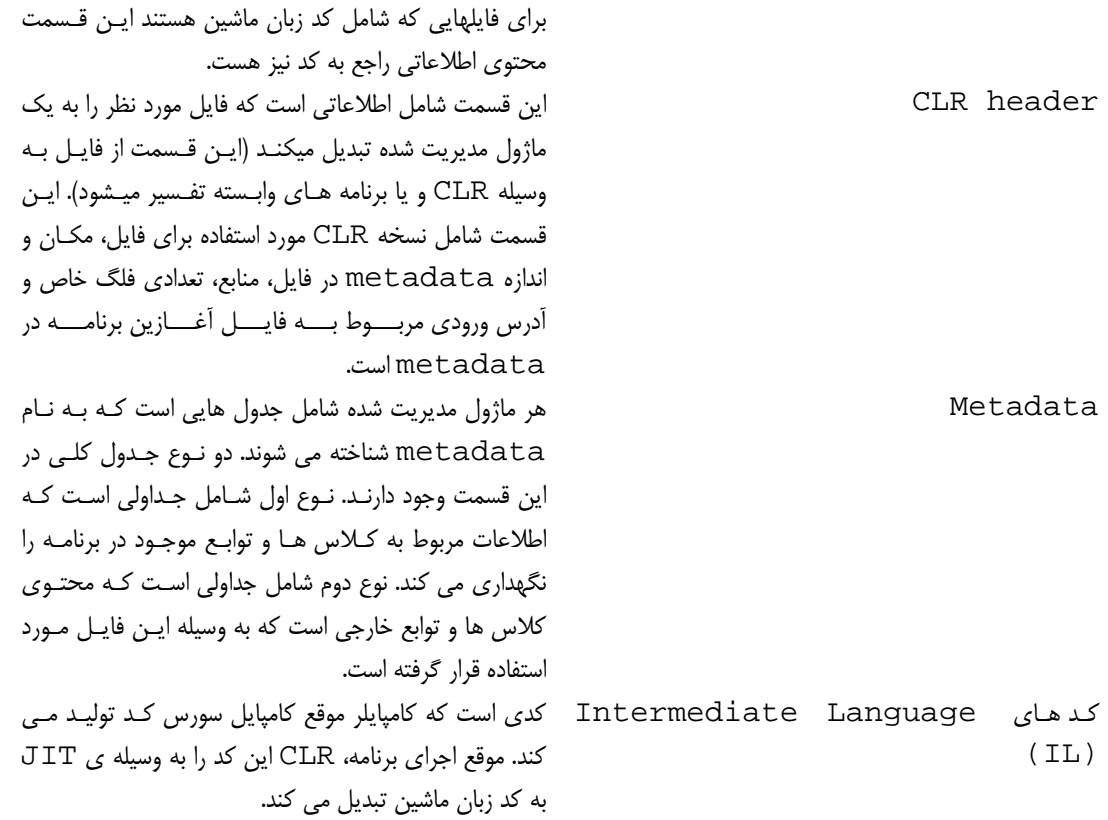

بيشتر كامپايلر هاي قبلي ، كد مربوط به يك معماري خاص از پردازنده را توليد ميكردند . بـراي مثـال كـد هـايي مربـوط بـه 86x، 64IA، Alpha و يا PowerPC. اما كامپايلر هاي سازگار با CLR هنگام كامپايل سو رس برنامه كد هاي IL توليد مـي كنند. در حقيقت اين كد هاي IL هستند كه از آنها به عنوان ماژول هاي مديريت شده ياد مي شود، زيـرا CLR مـسئول مـديريت اين كدها در زمان اجرا است .

علاوه بر توليد كد IL، كامپايلر هاي سازگار با CLR وظيفه دارند كه اطلاعات كامل metadata را نيز در فايل قرار دهند به . بيان ساده، metadata جدولي دروني در فايل است كه توضيحاتي راجع به كلاس ها و توابع استفاده شده در برنامـه را شـامل مي شود . به علاوه، metadata شامل جدولي است كه محتـوي كـلاس هـاي خـارجي اسـت كـه برنامـه اسـتفاده مـي كنـد . 1 Metadata در حقيقت نسخه جديد تكنولوژي هايي مثل Library Type و يا فايلهاي IDL است. اما نكته مهـم اين است كه metadata نسبت به اين تكنولوژي ها بسيار كاملتر است و بر خلاف مـوارد ذكـر شـده، metadataهـا در فايلي قرار مي گيرند كه محتوي كد IL است. به دليل اينكه كامپايلر اين اطلاعات را هنگــام اجـراي كـد توليـد مـي كنـد، امكـان ناهماهنگي بين اين اطلاعات و كد اصلي نيز از بين خواهد رفت .

بعضي از موارد استفاده metadataعبارت اند از :

)1 Metadata نياز به فايل هاي هدر و يا كتابخانه ها را هنگام كامپايل حذف مي كند، زيرا تمام اطلاعات مورد نياز در مورد توابع و كلاسهاى استفاده شده در فايل حاوى كد IL در خود فايل قرار دارند. كامپايلر هـا مي توانند اطلاعات metadata را به صورت مستقيم از داخل فايلهاي مديريت شده استخراج كرده و از آنها استفاده كنند .

<sup>1</sup> Interface Definition Language

- )2 محيط هاي طراحي از قبيل ويژوال استوديو ، از اين اطلاعات براي كمك به برنامه نويس هنگـام نوشـتن كـد استفاده مي كنند. در حقيقت ويژگي هوشياري در ويژوال استوديو (IntelliSense (كه براي كامل كردن كدها و نمايش اطلاعات لازم در مورد توابع مورد استفاده در كد به كار مـي ،رود بـا اسـتفاده از تحليـل اطلاعات موجود در metadata انجام مي شود.
- )3 ويژگي بررسي و تا ييد امنيت ،كد با استفاده از اطلاعات موجـود در metadata صـورت مـي گيـرد . بـه كمك اين ويژگي CLR موجب مي شود كه فقط كد هايي كه داراي دستورات تبديل متغيير به صورت امـن (Safe (هستند صورت گيرند (Verification .(
- )4 Metadata به يك شيئ اجازه مي دهد كه سريالايز شده و در حافظه قرار گيرد 1 ، به وسـيله شـبكه بـه يك وسيله ديگر منتقل شود و در آنجا مجدداً به حالت اوليه تبديل شود.
- GC به Metadata 5( 2 اين امكان را مي دهد كه طول عمر اشيا را كنترل كنـد، در صـورت لـزوم آنهـا را حذف كرده و حافظه تخصيص داده شده به آنها را آزاد كند . براي تمام انواع اشي ، ا GC مي تواند نـوع شـيئ را تشخيص دهد و سپس با استفاده از metadata ترتيب اشاره اشيا به يكديگر را تشخيص دهد.

 كامپايلر هاي زبان هاي #C، Basic Visual، Jscript، #J و نيز اسمبلر IL همواره ماژول هاي مديريت شده اي توليد مي كنند كه براي اجرا به CLR احتياج دارند. همانطور كه براي اجراي برنامه هاي 6 VB و يـا برنامـه هـاي 3 MFC در كامپيوتر مقصد، به كتابخانه هاي Basic Visual و يا كتابخانه هاي MFC نياز است، اجراي فايل هاي مديريت شده كه توسط اين كامپايلر ها توليد مي شوند نيز به CLR احتياج دارند .

كامپايلر ++C مايكروسافت بر خلاف ديگر زبان ها، كد هاي مديريت نشده (كد هاي عادي EXE و يا DLL كه هم اكنـون وجود دارند) توليد مي كند. اين فايلها براي اجرا به CLR نياز ندارند. براي توليد كد مديريت شده توسط اين كامپايلر بايد هنگام كامپايل از يكي از سوييچ هاي خط فرمان استفاده كرد . بين تمام كامپ ايلر هايي كه ذكر شد فقط كامپايلر ++C مايكروسـافت اين امكان را به برنامه نويس مي دهد كه در يك ماژول از هر دو نوع كد مديريت شـده و مـديريت نـشده اسـتفاده كنـد . ايـن موضوع هنگام طراحي كد اين امكان را به برنامه نويس مي دهد كه كلاسهاي جديد خود را به صـورت مـديريت شـده ا يجـاد كرده، ولي همچنان از كلاسهاي مديريت نشده قبلي نيز استفاده كند .

## تركيب ماژول هاي مديريت شده در اسمبلي ها :

در واقعيت CLR با ماژول هاي مديريت شده كار نمي كند، بلكه با اسمبلي ها كار مي كند. اسمبلي، مفهومي انتزاعي است كـه درك آن ممكن است ابتدا مشكل به نظر رسد. در تعريف اول، اسمبلي يك تركيب منطقي از يك يا چند مـاژول مـديريت شـده است. در تعريف دوم ميتوان گفت كه اسمبلي كوچكترين واحدى است كه قابليت استفاده مجـدد ٌ، تعيـين سـطوح امنيتـي و يـا تعيين نسخه <sup>۵</sup> را دارد. بسته به انتخاب برنامه نويس مي توان به وسيله ابزارهاي مورد اسـتفاده بـراي كامپايـل برنامـه، فايلهـاي اسمبلي يا ماژول هاي مديريت شده توليد كرد .

شكل زير به درك مفهوم اسمبلي كمك مي كند. همانطور كه در اين شكل مشاهده مي كنيد، بعضي ماژول هاي مديريت شـده و منابع برنامه به وسيله يك ابزار تحت پردازش قرار گرفته اند. اين ابزار يك فايل اجرايي توليد مي كند كه گروه بندي منطقـي

 Serialization Garbage Collector Microsoft Foundation Class Reusability Versioning

چند فايل را بيـان مـي كنـد . فايـل توليـد شـده شـامل يـك بـلاك داده اي اسـت كـه manifest ناميـده مـي شـود . Manifest كه در واقع به تعدادي از جدول هاي موجود در metadata اطلاق مي شود، شامل اطلاعاتي در رابطـه با فايل هايي است كه اسمبلي را تشكيل مي دهد. به علاوه اطلاعاتي راجع به توابع و كلاس هايي از اين اسمبلي كه مي تواند به وسيله ي ديگر اسمبلي ها مورد استفاده قرار گيرد (مانند كلاسهاي public ، (و نيز منابع و يا فايلهاي اطلاعاتي كـه بـا اين اسمبلي در ارتباط هستند نيز در manifest قرار داده مي شود .

به صورت پيش فرض كامپايلر ها هنگام كامپايل، ماژول هاي مديريت شده را به فايلهاي اسمبلي تبديل مي كنند. به طور مثال، كامپايلر #C هنگام كامپايل ، با اضافه كردن manifest به ماژول مديريت شـده و انجـام كارهـايي از ايـن قبيـل يـك اسمبلي توليد مي كند. بنابراين هنگام استفاده از اين كامپايلر ها، براي توليد يك اسمبلي نيـازي بـه اسـتفاده از سـوييچ خاصـي نيست. اما در شرايطي كه مي خواهيم با استفاده از چند ماژول مديريت شده كه هر يك در فايل مخصوص به خود قـرار دارنـد، يک اسمبلي ايجاد کنيم بايد ابزارهاي ديگري مثل لينکر ها<sup>\</sup> را به کار ببريم.

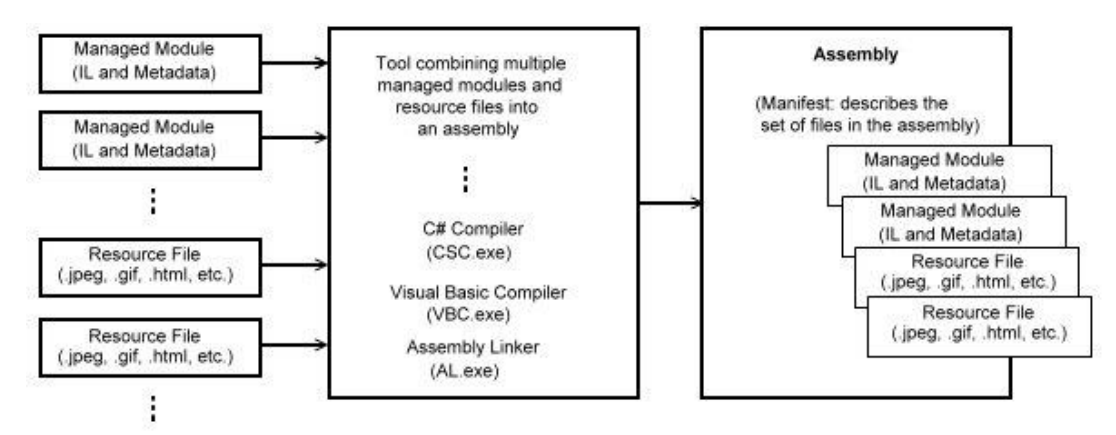

تركيب ماژول هاي مديريت شده در اسمبلي ها

اين امر كه يك اسمبلي از چند فايل تشكيل شده و هر كلاس در يك فايل قرار داده شود و يا اينكه تمام كلاسهاي موجـود در اسمبلي، همه در يك فايل قرار گيرند كاملا به طراح برنامه و برنامه نويس بستگي دارد . به طور مثال تصور كنيد كه مي خواهيد برنامه ي خود را از طريق وب توزيع كنيد. به اين ترتيب مي توانيم كلاس هايي از اسمبلي مربوط بـه برنامـه كـه كمتـر مـورد استفاده قرار مي گيرد را در يك فايل و كلاسهاي مهم و پر كاربرد را در فايـل ديگـر قـرار دهـيم . بـدين وسـيله فايـل حـاوي قسمتهاي غير ضروري فقط زماني از اينترنت دريافت مي شود كه به آنها نياز است . اين عمل موجب افزايش سرعت بارگـذاري برنامه از وب مي شود و نيز فضاي كمتري را در ديسك اشغال مي كند.

يكي ديگر از ويژگي هاي يك اسمبلي اين است كه اطلاعات كافي درباره منابع و اسمبلي هاي ديگري كه از آنها اسـتفاده مـي كند (براي مثال شماره نسخه آنها ) را نيز در خود نگهداري مي كند . اين امر موجب ميشود كه CLR براي اجـراي اسـمبلي بـه موارد اضافي نياز نداشته باشد. به عبارت ديگر اجراي اين اسـمبلي هـا بـه ايجـاد تغييـرات در رجيـستري و يـا Active Directory ندارد . به همين دليل ت وزيع اين اسمبلي ها بسيار ساده تر از توزيع كامپوننـت هـاي مـدير يت نـشده اسـت . خاصيت استفاده از روش XCOPY براي توزيع برنامه هاي نوشته شده به وسيله ي NET. نيز بـه همـين دليـل اسـت كـه اسمبلي هاي مورد استفاده در يك برنامه مي توانند به صورت كامل خود و همچنين فايلهاي مورد نيازشان را توصيف كنند .

 $<sup>1</sup>$  Assembly Linker (al.exe)</sup>

٩٢٣

## : **Common Language Runtime** بارگذاري

هر اسمبلي كه ايجاد مي شود مي تواند يا يك فايل اجرايي باشد و يا يك فايل DLL كه شـامل چنـد كـلاس بـراي اسـتفاده توسط فايلهاي اجرايي است . در هر صورت CLR مسئول اجراي كد هاي داخل اين اسمبلي است. اين امر بدي ن معني است كه براي اجراي اين فايلها بايد ابتدا Framework NET. در كامپيوتر مقصد نصب شود. البته در نسخه هاي جديد ويندوز به صورت دروني Framework NET. وجود دارد و نيازي به نصب آن نيست .

هنگام ايجاد يك اسمبلي اجرايي (EXE(، كامپايلر مقداري اطلاعات خاص را به بخش text. در قسمت هـدر ايـن فايـل اضافه مي كند. اين اطلاعات زمان اجراي برنامه موجب اجراي CLR مي شوند. سپس CLR با تشخيص نقطه ورودي برنامه، به برنامه اجازه مي دهد كه آغاز به كار كند .

به طور مشابه اگر يك فايل اجرايي مديريت نشده ، با استفاده از LoadLibrary سعي در بارگـذ اري و اسـتفاده از يـك اسمبلي مديريت شده را داشته باشد، قبل از اجراي فايل برنامه ، CLR اجرا شده و كنترل فايل مديريت شـده را در دسـت مـي گيرد .

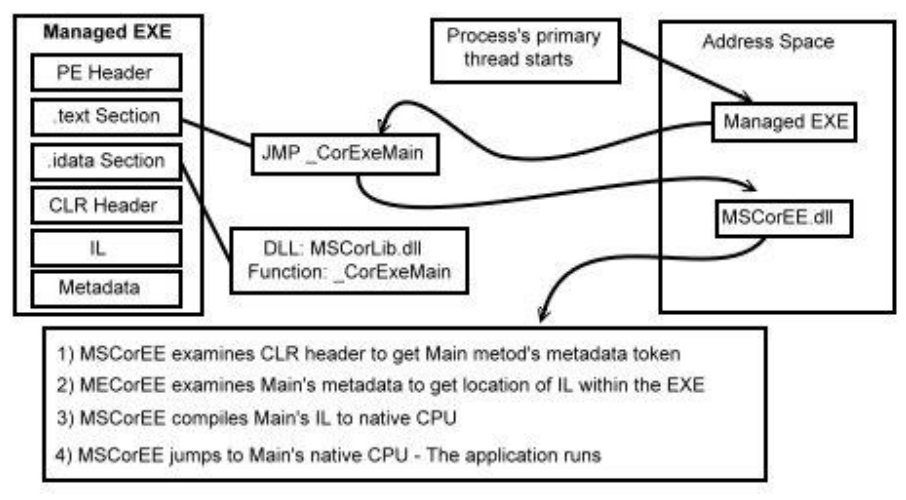

بارگذاري و مقدار دهي اوليه به CLR

هنگامي كه كامپايلر يك فايل اجرايي را ايجاد ميكند، عبارت زير را به بخش text. در هدر مربوط به فايل اضافه ميكند :

#### JMP \_CorExeMain

اين دستور، يك دستور به زبان اسمبلي است كه زير برنامه اي به نام CorExeMain\_ را فراخواني مـي كنـد. بـه دليـل اينكه زير برنامه ي CorExeMain\_ در فايل MSCorEE. dll<sup>.) (</sup> قرار دارد، پس اسم MSCorEE . dll نيز به عنوان يكي از كتابخانه هاي كلاسي كه توسط فايل مورد استفاده قرار گرفته است در بخش idata. اضافه مـي شـود. زماني كه يك فايل اجرايي مديريت شده فراخواني مي شود، ويندوز با آن به صورت يك فايل مديريت نشده و معمولي برخـورد مــي كنــد. برنامــه ي مخــصوص بارگــذاري در وينــدوز ، بــا بررســي قــسمت idata. شــروع بــه بارگــذاري فايــل dll.MSCorEE در حافظه مي كنـد و آن را در حافظـه قـرار مـي دهـد . سـپس برنامـه بـا بدسـت آوردن آدرس تـابع CorExeMain \_اين متد را اجرا مي كند .

<sup>1</sup> Microsoft Component Object Runtime Execution Engine

به اين ترتيب پروسه اصلي كه مربوط به اجراي برنامه است به اجراي تابع CorExeMain \_مي پردازد. اجراي اين تـابع منجر به اجرا شدن CLR و بارگذاري آن در حافظه خواهد شد . با اجرا شدن CLR، كنترل برنامه در اختيار آن قرار مـي گيـرد . CLR نيز ابتدا با بررسي بخش هدر CLR مربوط به فايل، نقطه آغازين برنامه را مشخص مـي كنـد . سـپس CLR كـد IL مربوط به تابع فراخواني شده را به وسيله ي JIT به كد زبان ماشين تبديل كرده و آن را اجـرا ميكنـد (ايـن عمـل در پروسـه اصلي برنامه صورت مي گيرد). در اين مرحله اجراي كد مديريت شده آغاز مي .شود

همين شرايط براي ايجاد DLLهاي مديريت شده نيز صادق است. اگر ايـن DLL بـه وسـيله ي يـك فايـل اجرايـي كـه بـا NET. ايجاد شده است مور د استفاده قرار بگيرد، پس حتماً تاكنون CLR اجرا شده است و مي تواند كنترل اين DLL را نيز در دست بگيرد . اما تصور مي كنيم كه اين DLL مـي خواهـد بـه وسـيله ي يـك فايـل اجرايـي عـادي، بـا اسـتفاده از تـابع LoadLibrary استفاده شود . در اين شرايط قبل از اينكه DLL اجرا شود، با يد CLR در حافظه قرار گيرد تا بتواند كد هاي موجود در DLL را كنترل كند . بنابراين در اين شرايط نيز اتفاقاتي همانند اجرا شدن يـك فايـل EXE كـه بـا NET. ايجاد شده است رخ مي دهد . يعني هنگام ساختن DLLهاي مديريت شده، كامپايلر دستور زير را بـه بخـش text. هـدر مربوط به اسمبلي اضافه مي كند:

#### JMP \_CorDllMain

زير برنامه ي CorDllMain \_نيز در فايل dll.MSCorEE قرار داده شده است و اين امر موجب مي شـود كـه نام اين فايل به بخش idata. اضافه شود. هنگامي كه ويندوز فايل مربوط به DLL را بارگـذاري مـي كنـد، ابتـدا فايـل MSCorEE .  $d$ ll.) را در حافظه قرار مي دهد (البته اگر تاكنون توسط برنامه ي ديگري بارگـذاري نـشده باشـد) و سـپس آدرس تابع مذكور را در حافظه بدست مي آورد . پروسه اي كه تابع LoadLibrary را در ابتدا فراخواني كرده بود تا كـد هاي درون DLL را اجرا كند، تابع CorDllMain \_را از فايل dll.MSCorEE اجرا مي ك . ند اجراي ايـن تـابع نيز موجب راه اندازي CLR شده و بدين ترتيب كد مديريت شده ميتواند به صورت عادي اجرا شود ..

مواردي كه براي اجراي فايلهاي محتوي كد مديريت شده ذكر شـد فقـط در وينـدوز هـاي ،98 SE ،98 ME، 4 NT و 2000 لازم است زيرا اين سيستم عاملها قبل از عرضه CLR به وجود آمده اند. ويندوز XP و ويندوز سرور 2003 به صورت دروني اجراي فايلهاي مديريت شده را پشتيباني مي كنند و نيازي به موارد ذكر شده نيست . نكته ديگر اين است كه ايـن توابـع مخصوص دستگاههاي 86x هستند و در مدل ها و ساختارهاي ديگر پردازنده درست عمل نمي كنند .

## اجراي كد هاي مديريت شده :

همانطور كه ذكر شد فايلهاي اسمبلي محتوي metadata و كد هاي IL هستند . IL يك زبان سطح مياني اسـت كـه توسط مايكروسافت ايجاد شده است . اين زبان نسبت به زبان ماشين بسيار سطح بالاتر است . تـشخيص اشـياي ايجـاد شـده از كلاسها و دستوراتي براي ايجاد و مقدار دهي اوليه آنها، توانايي فراخواني توابع داخل اشيا، قابليت خطا يابي در داخل برنامه ها و نگهداري عناصر در يك آرايه به صورت مستقيم از توانايي هاي اين زبان محسوب مي شود . در حقيقت اين زبـان يـك نـسخه شيئ گرا از زبان ماشين به شمار مي رود .

معمولا برنامه نويسان براي طراحي برنامه از زيانهاي سطح بالا مانند #C و يا Basic Visual اسـتفاده مـي كننـد . سپس كامپايلر كد اين زبانها را به IL تبديل مي كند .

بعضي از برنامه نويسان عقيده دارند كه زبان IL نمي تواند به طور كامل از الگوريتم هايي كه آنها استفاده كرده انـد محافظـت كند. به عبارت ديگر، به نظر آنها مي توان يک فايل حاوي كد مديريت شده توليد كرده و سپس با استفاده از برنامـه هـايي كـه مي توانند كد IL را نمايش دهند (مانند <code>ldasm</code> ) و مشاهده كد IL يک برنامه، به الگوريتم اصلي آن دست پيدا كنند.

<sup>1</sup> IL Disassembler

اين امر كاملاً درست است و برنامه هايي كه به كد مديريت شده تبديل مي شوند از امنيت كد پايين تري نسبت به برنامه هـاي محتوي كد زبان ماشين دارند . البته برنامه هاي تحت وب و يا وب سرويس ها و به طور كلي برنامه هـايي كـه در يـك سـرور مركزي اجرا مي شوند كمتر از اين لحاظ در خطر هستند، زيرا فقط تعداد محدودي از افـراد بـه برنامـه هـاي موجـود در سـرور دسترسي دارند و بنابراين كدها كاملاً ايمن خواهند ماند .

اما براي برنامه هايي كه بايستي به صورت عمومي توزيع شوند، ميتوان از نرم افزارهاي شركتهاي ديگـر كـه كـد هـاي IL را گنگ و نامفهوم ميكنند استفاده كرد . اين برنامه ها تمامي نامهاي به كار رفته در كد (مانند نام توابع، متغيير ها و ...) را تغيير مي دهند و آنها را با نامهاي بدون معني جايگزين مي كنند . به اين ترتيب هدف و وظيفه هر تـابع از روي نـام آن قابـل تـشخيص نخواهد بود و فرد نمي تواند با مشاهده ي كد IL يك برنامه به سادگي از الگوريتم آن مطلع شود . شايان ذكر است كه قـدرت اين برنامه ها در نامفهوم كردن كد IL توليد شده محدود است، زيرا اگر كد بيش از حد تغيير كند CLR توانايي پردازش آن را نخواهد داشت .

اگر اهميت كد به حدي بالا است كه نتوان به برنامه هاي نامفهوم كننده اطمينان كرد، ميتوان كد هاي مهـم برنامـه را در يـك كلاس مجزا قرار داد و آن را به صورت كد زبان ماشين كامپايل كرد. سپس از ويژگي CLR براي ارتباط كد هاي مديريت شده و كد هاي مديريت نشده براي دسترسي به مابقي كد استفاده كرد .

بايد در نظر داشت كه فقط زبان IL تمام امكانات موجود در CLR را ارائه مي دهد. تمام زبانهـاي ديگـر قـسمتي از امكانـات ارائه شده توسط CLR را شامل مي شوند . بنابراين هنگام انتخاب زبان برنامه نويسي بايستي اين نكته در نظر گرفته شود و اگر نياز به امكاناتي از CLR به وجود آمد كه در زبان مورد استفاده وجود نداشت مي توان آن قسمت از برنامه را به صورت كد IL نوشت و يا از زبانهاي ديگر كه آن ويژگي را ارائه مي دهند استفاده كرد .

نكته مهم ديگر اين است كه زبان IL به هيچ پردازنده اي وابسته نيست . اين امر بدين معنا است كه كد هاي مديريت شده در هر پلت فرمي كه CLR براي آن ارائه شده باشد اجرا مي شود. البته نسخه اوليه ي CLR براي ويندوز هـاي 32بيتـي عرضـه شده است، اما در هر صورت اين موضوع برنامه نويسان را از توجه به پردازنده اي كه توسط كاربر مورد استفاده قرار گرفته اسـت آزاد مي كند .

براي اجراي كد هاي مديريت شده كه به زبان IL در فايل ذخيره شده اند ابتدا بايد آنها را به كد هاي زبا ن ماشين تبديل كرد. 1 اين امر وظيفه ي بخشي از CLR به نام JIT است . شكل زير مراحلي كه هنگام اجراي يك تابع بـراي اولـين بـار رخ مـي دهد را نشان مي دهد .

درست قبل از اينكه تابع Main اجرا شود، CLR نوع تمام اشيايي كه توسط اين تابع استفاده شده اند را تشخيص مـي دهـد . اين امر باعث ميشود كه CLR يك جدول داده اي داخلي براي مديريت دسترسي به نوع هاي ارجاعي تشكيل دهد. براي مثال در شكل بالا تابع Main از كلاس ارجاعي Console استفاده مي كند كه ايـن مـورد توسـط CLR در جـدول داده اي قرار مي گيرد. ساختار مذكور بازاي هر تابع كه در كلاس استفاده شده، يك رديف اطلاعات را در جـدول ايجـاد مـي كنـد. هـر رديف شامل آدرس مكاني از حافظه است كه پياده سازي تابع در آن قرار دارد . هنگام مقدار دهـي اوليـه ي ايـن سـاختار، تمـام رديفهاي آن به يكي از توابع دروني CLR به نام JITCompiler اشاره مي كنند .

زماني كه تابع Main براي اولين مرتبه تابع WriteLine را فراخواني مي كند، CLR بـه جـدول داده اي كـه ايجـاد شده بود نگاه مي كند تا تشخيص دهد تابعي كه بايد احضار كند در كدام قسمت از حافظـه قـرار دارد . امـا همـانطور كـه گفـتم هنگام ايجـاد جـدول، مقـدار اوليـه ي هـر تـابع بـه جـاي اينكـه بـه آدرس خـود تـابع اشـاره كنـد بـه آدرس تـابعي بـه نـام JITCompiler اشاره مي كند . بنابراين در اين قسمت به جاي تابع WriteLine، تابع JITCompiler به وسيله ي CLR احضار مي شود. اين تابع وظيفه تبديل كد IL به كد زبان ماشين را بر عهده دارد. به دليل اين كه كد هاي IL فقط زماني كه به آنها ن ياز است به كد زبان ماشين تبديل مي شوند، از اين قسمت از CLR عموماً به عنوان JITter و يا Compiler JIT ياد مي شود .

<sup>1</sup> Just-In-Time Compiler

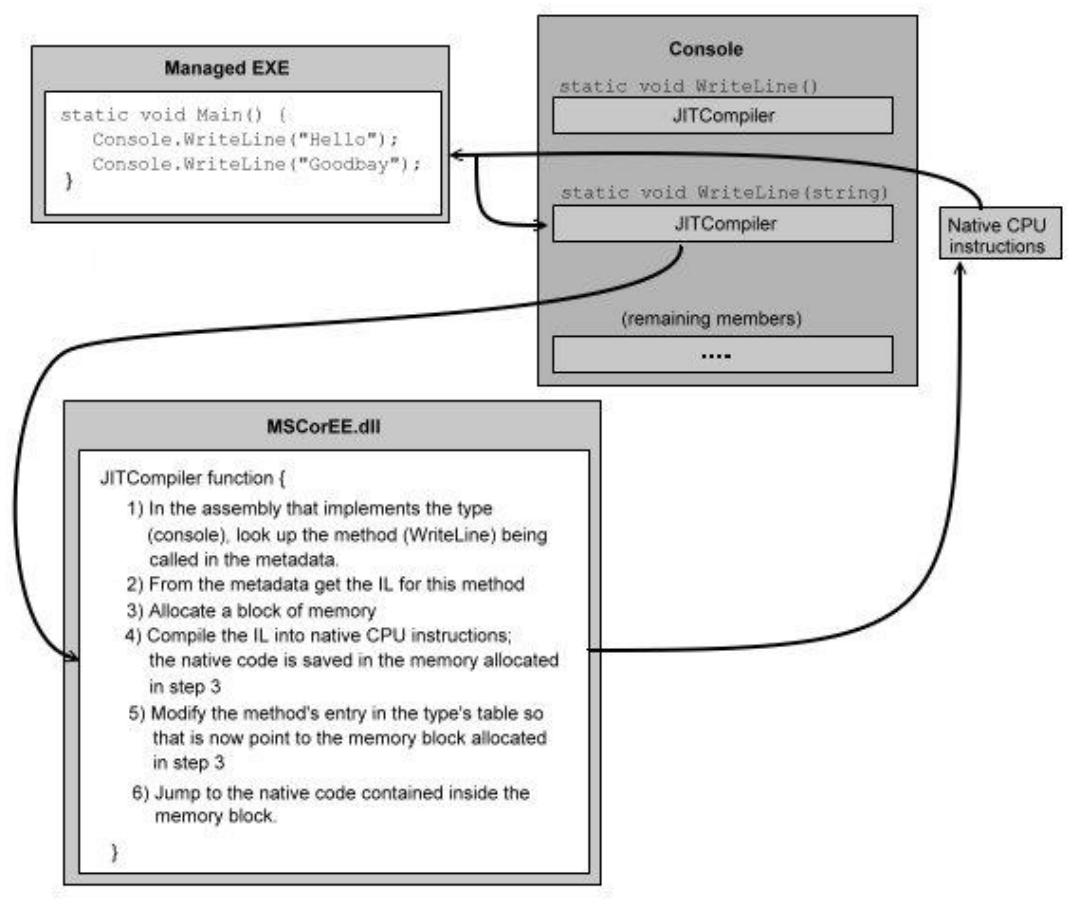

فراخواني تابع براي اولين بار

هنگام احضار تابع JITCompiler، اين تابع مي داند كه چه تابعي در اصل فراخـواني شـده اسـت و ايـن تـابع در چـه كلاسي قرار دارد. پس JITCompiler كد IL مربوط به تابع فراخواني شده را بدست آورده و آن را به كد زبان ماشين تبديل مي كند . كد توليد شده در اين مرحله در يك بلاك از حافظه كه به صورت ديناميك تعيين شده است قرار مـي گيـرد . در مرحله بعد، JITCompiler با تغيير رديف مرتبط با تابع مذ كور در جدول داده اي داخلي كه توسط CLR ايجـاد شـده بود، آدرس موجود در رديف را با آدرس كد زبان ماشين توليد شده جـايگزين مـي كنـد . در نهايـت JITCompiler بـه آدرس موجود در حافظه كه محتوى كد توليد شده است رفته و كد را اجرا مي كند. در پايان ايـن تـابع اجـراي برنامـه بـه تـابع Main باز گشته و اجراي برنامه ادامه پيدا مي كند .

با بازگشت اجراي برنامه به متد Main، همانطور كه در شكل مشخص است تـابع WriteLine بـراي دومـين مرتبـه فراخواني مي شود . در اين مرتبه، كد IL مربوط به تابع احضار شده قبلا توسط JITCompiler به كـد زبـان ماشـين تبديل شده و در حافظه قرار گرفته است . بنابراين اجراي برنامه در اين قسمت به بلاك حافظه اي مي رود كه كد مربوط به تابع قرار دارد و JITCompiler اجرا نمي شود .

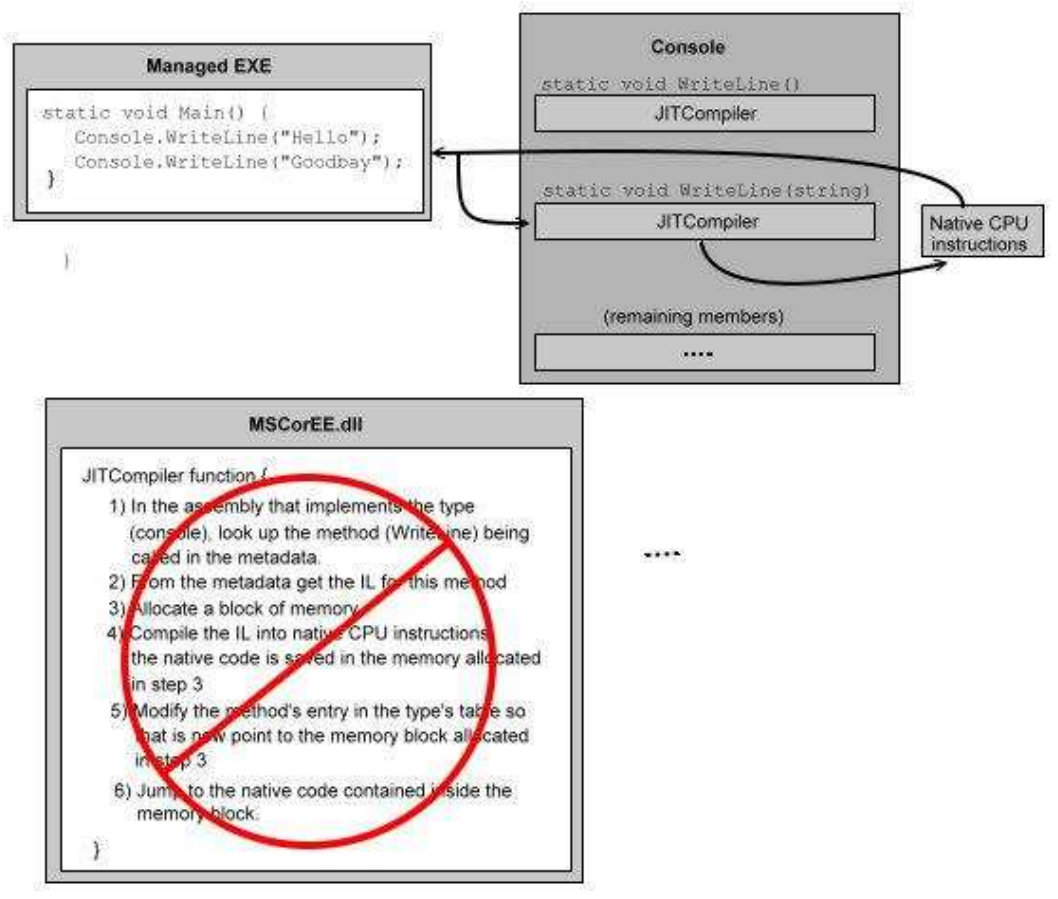

فراخواني تابع براي مرتبه دوم

اين مورد در مرتبه اول فراخواني يك تابع باعث ايجاد يك مكث كوتاه در برنامه مي شود اما در مرتبه هاي بعدي احـضار تـابع، تابع با سرعتي برابر كد هاي زبان ماشين اجرا مي شوند. در حقيقت اين كامپايل فقط يك بار در طول برنامه رخ مي دهد . همانطور كه ذكر شد كد زبان ماشين تابع فراخواني شده در يك بلاك حافظه ديناميك قرار ميگيرد. بنابراين هنگام خاتمه برنامه كد مورد نظـر از حافظـه پـاك مـي شـود. در مراتـب بعـدي كـه برنامـه اجـرا مـي شـود هنگـام فراخـواني تـابع مـورد نظـر، JITCompiler مجدداً احضار شده و تابع را به زبان ماشين تبديل مي كند .

طراحاني با پيش زمينه از محيطهايي مانند ++C ممكن است عقيده داشته باشند كه اين عمل تاثير منفـي بـر كـارايي برنامـه خواهد داشت . با وجود اينكه كد هاي مديريت نشده براي يك ساختار پردازنده خاص توليد مي شوند، اما هنگام اجرا ايـن كـدها به راحتي اجرا مي شوند . اما اجراي كد هاي مديريت شده شامل دو مرحله مي شود . در مرحله اول سورس برنامه بايستي به كـد IL تبديل شو د و سپس در مرحله بعد در هر بار اجراي برنامه، كد بايستي به زبان ماشين تبديل شده و در حافظه ذخيره شـود . اين عمل موجب صرف بيشتر حافظه و زمان پردازنده مي شود .

در نگاه اول ممكن است نظر اين افراد درست جلوه كند اما حقيقت اين است كه اين اعمال تاثير چنداني بر كارايي برنامه ندارد و بررسي هاي انجام شده در اين زمينه نشان ميدهد كه تاثيري كه انجام امور ذكر شده براي اجراي كد هـاي مـديريت شـده بـر سرعت برنامه ميگذارد اصلا مشهود و قابل توجه نيست .

حتي در بعضي از شرايط اجراي كد هاي مديريت شده سريعتر از كد هاي مديريت نشده انجام مي شود. اين امر بـه ايـن دليـل است كه كامپايلر JIT هنگام كامپايل برنامه ها نسبت به كامپايل ر هاي مديريت نشده اطلاعـات بيـشتري از محـيط اجـرا در دست دارد. به طور مثال در شرايط زير كامپايلر JIT سريعتر از ديگر كامپايلر ها عمل مي كند :

- )1 يك كامپايلر JIT از نوع ساختار پرداز نده كه برنامه بر روي آن اجرا مي شود اطلاع دارد و مي تواند از دستورات ويژه اي كه آن نوع پردازنده ارائه مي دهد حداكثر استفاده را داشته باشد . براي مثال اين كامپايلر ميتوانـد برنامـه را بـراي پردازنـده هاي Pentium4 بهينه كند. اما معمولا برنامه هاي مديريت نشده به صورتي كامپايل مي شوند كـه بـا تمـام انـواع پردازنده ها سازگار باشند. اين امر از بهره وري از امكانات ويژه ي پردازنده جلوگيري مي كند.
- )2 يك كامپايلر JIT مي تواند شرايطي را كه همواره نادرست هستند تشخيص دهد و آنها را كامپايل نكند . براي مثال يك دستور مشابه زير در يك تابع هرگز كامپايل نمي شود و اين امر موجب مي شود كه كد مورد نظر براي محيطي كه بايد در آن اجرا شود بهينه شود

```
if (numberOfCPUs > 1) 
\left\{ \right. . 
 . 
 . 
}
```
اينها تنها تعداد محدودي از دلايلي بودند كه نشان دهنده اجراي بهتر كد هاي مديريت شده نسبت به كد هاي مـديريت نـشده هستند. همانطور كه ذكر شد سرعت اين كدها براي برنامه ها كاملاً مناسب است . اما با وجود اين اگـر همچنـان ايـن احـساس وجود دارد كه اين كدها سرعت مطلوب را ارائه نمي دهند مي توان از ابزارهايي كه براي تبديل كد IL به كد زبـان ماشـين در SDK Framework NET. وجود دارد استفاده كرد. براي مثال ابزاري به نام exe.ngen وجود دارد كـه كـد زبان ماشين مربوط به يك فايل محتوي كد IL را در ديسك ذخيره مي كند. هنگامي كه CLR مشاهده كنـد كـه كـد زبـان ماشين فايلي كه قصد اجراي آن را دارد در ديسك موجود است از آن كد به جاي كد IL استفاده مي كند .

# مجموعه كتابخانه كلاس **Framework NET.** :

علاوه بر CLR، در مجموعه Framework NET. بخش ديگري نيز وجود دارد كه شامل يـك كتابخانـه ي كـلاس می شود. این بخش که FCL نام دارد شامل چندین هزار کلاس است که هر کدام وظیفه خاصـی را انجـام مـی دهنـد. ایـن مجموعه با هم، يعني CLR و FCL، به طراحان اجازه مي دهند كه چندين مدل برنامه را طراحي كنند كه عبارت اند از :

- )1 وب سرويسهاي مبتني بر **XML**: وب سرويس ها توابعي هستند كه به راحتي از طريق شبكه وب قابـل دسترسـي و فراخواني هستند. اين قسمت در حقيقت اصلي ترين فلسفه ي ظهور و ابداع NET. محسوب مي شود.
- )2 برنامه ها ي تحت وب : اين برنامه ها، برنامه ها و يا وب سايت هايي مبتني بر صفحات HTML هستند. عمومـاً ايـن برنامه ها با استفاده از درخواست اطلاعات از سرورهاي بانك اطلاعـاتي و چنـدين وب سـرويس، اطلاعـات مـورد نيـاز را دريافت كرده و بعد از تحليل و انجام پردازش روي آنها، صفحات HTML مبنـي بـر درخواسـت كـاربر را تـشكيل داده و

<sup>1</sup> Framework Class Library

اطلاعات خواسته شده را از طريق مرورگر كامپيوترهاي سرويس گيرنده نمايش مي دهند . ايـن قـسمت در حقيقـت لايـه مياني يا لايه منطق تجاري در برنامه هاي چند لايه محسوب مي شود.

- ۳) ب**رنامه هاي تحت ويندوز:** برنامه هايي با رابط گرافيكي براي سيستم عامل ويندوز. همانند برنامه هاي تحت وب، اين برنامه ها نيز قدرت برقراري ارتباط با سرورهاي بانك اطلاعاتي را داشته و ميتوانـد از وب سرويـسهاي مبتنـي بـر XML استفاده كند. بنابراين در مواقعي كه نياز به برنامه هاي تحت وب نباشد ميتوان از اين نوع برنامه ها با امكانات شبكه و نيـز قدرت بيشتر در طراحي رابط گرافيكي استفاده كرد.
- )4 برنامه هاي تحت كنسول در ويندوز : در مواقعي كه نيازي به رابط گرافيكي كاربر نيست و يا يك رابط ساده كـافي است مي توان از اين نوع برنامه ها استفاده كرد. كامپايلر ها و بعضي از برنامه هاي كـاربردي و نيـز ابزارهـا از ايـن دسـته هستند.
- )5 سرويسهاي ويندوز : يكي ديگر از انواع برنامـه هـايي كـه قابليـت طراحـي آن بـا NET. وجـود دارد، سرويـسهاي ويندوزي است كه به وسيله مركز كنترل سـرويس وينـدوز (SCM( 1 و نيـز Framework NET. قابـل كنتـرل هستند.
- )6 كامپوننت ها و كتابخانه هاي كلاس: به وسيله Framework NET. مي توان به طراحي كامپوننت هـايي پرداخت كه به راحتي قابل توزيع و نيز قابل استفاده در محيطهاي ديگر باشد.

به دليل اينكه FCL شامل چندين هزار كلاس مي شود، تمام كلاسهاي مرتبط به يكديگر در يك فضاي نام گـردآوري شـده اند. اصلي ترين فضاي نام، فضاي نام System است كه محتوي كـلاس Object و تعـدادي كـلاس پايـه اي ديگـر است. كلاس Object يك كلاس پايه است كه تمام كلاسهاي FCL از اين كلاس مشتق مي شوند . لازم به ذكر اسـت كه تمام قواعد شيئ گرايي در كلاسهاي FCL رعايت شده اند و بدين ترتيب اين امكان را به برنامه نويس داده اند كه در هـر مرحله بتواند امكانات و يا توابع برنامه را مطابق نيازهاي خود تغيير دهد و كلاسهاي جديدي طراحي كند كه علاوه بـر امكانـات كلاسهاي قبلي، نيازهاي طراح و برنامه نويس را نيز به طور كامل برطرف كند .

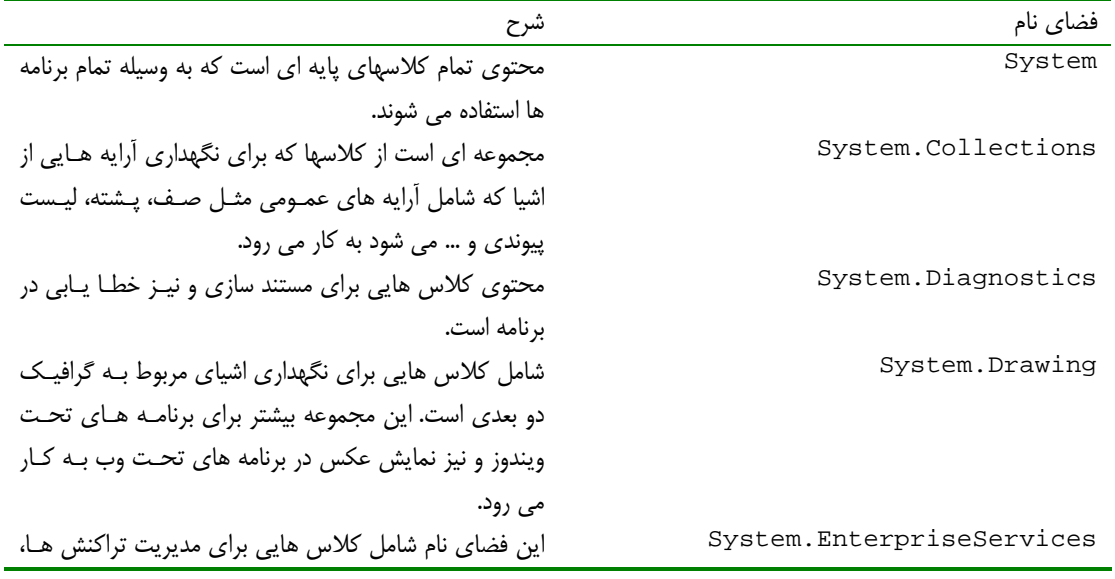

جدول زير بعضي از فضاي نام هاي پر كاربرد در FCL را معرفي كرده و به طور مختصر راجع به آنها توضيح ميدهد .

 $1$  Windows Service Control Manager

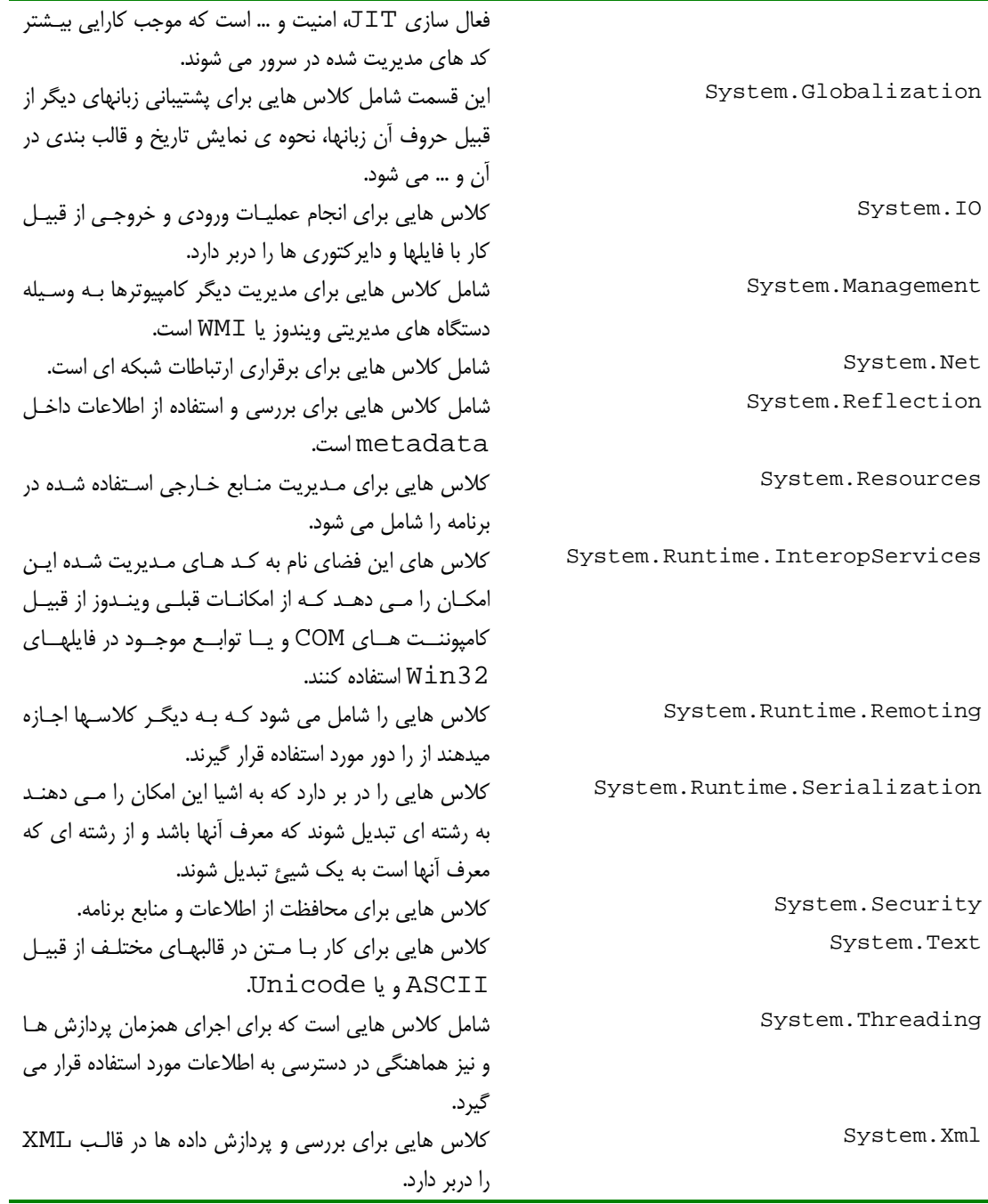

# سيستم نوع داده اي عمومي :

احتمالاً تا كنون متوجه اين نكته شده ايد كه يكي از مهمترين قسمتهاي CLR درباره ي كار با كلاسـها اسـت . ايـن كلاسـها كارايي لازم را به برنامه و يا كامپوننت در حال طراحي ارائه مي دهند . كلاسها موجب مي شوند كه كد هاي طراحي شده در يك زبان در زبانهاي ديگر قابل استفاده باشد . به علت اينكه هسته اصلي CLR را كلاسها تشكيل مـي دهنـد، مايكروسـافت يـك

1 سري خصوصيات عمومي در مورد كلاسها در NET. را تحت عنوان CTS عنوان كرد كه شامل چگونگي تعريف كلاسها و چگونگي رفتار آنها مي شود .

طبق خصوصيات CTS هر كلاس ميتواند شامل چند عضو باشد و يا شامل هيچ عضوي نباشد . اعضاي قابل تعريف در كلاس عبارت اند از :

- ۱) فيلد ها: يک متغير داده اي است که معرف وضعيت کنوني شيئ است. فيلد ها به وسيله نام و نوع داده اي آنها مـشخص ميشوند .
- ۲) **متد ها:** تابعي است كه پردازش خاصي را بر روي شيئ انجام مي دهد. اين پردازش معمولا شامل تغيير وضـعيت آن مـي شود. متد ها معمولا شامل يك نام، ليست مقادير ورودي، ليست مقادير خروجي و نيز عبـارت هـايي بـراي تعيـين سـطح دسترسي به آن هستند.
- ۳) **مشخصات<sup>۲</sup>:** براي كاربر كلاس اين عضو همانند يك فيلد است اما براي طراح كلاس اين عضو همانند يك (يا دو) متد است. اين نوع عضو هاي كلاس به طراح و برنامه نويس اين امكان را مي دهند كـه قبـل از قـرار دادن ورودي كـاربر در متغير مربوطه، به بررسي صحت آن بپردازد و يا پردازش هاي مورد نياز ديگر را قبل از قرار دادن مقدار انجام دهـد. عـلاوه بر اين، اين نوع عضوها به طراحان اجازه ايجاد فيلد هاي فقط خواندني يا فقط نوشتني را مي دهند.
- )4 رويدادها: رويدادها مكانيسمي براي اطلاع ديگر اشيا از يك رخداد خاص در شيئ محسوب مي شوند. بـراي مثـال يـك دكمه مي تواند هنگامي كه فشرده شد اشياي ديگر را از اين اتفاق مطلع كند.

CTS علاوه بر اين موارد امكاناتي را براي تعيين سطح دسترسي به اعضا ارائه مي دهـد . بـراي مثـال اشـيايي كـه بـه عنـوان public در نظر گرفته مي شوند توسط كلاسهاي ديگر، چه در دا خل و چه در خـارج اسـمبلي قابـل دسترسـي هـستند از . سوي ديگر تعيين يك عضو داده اي به عنوان Assembly ) در #C، internal ناميده مي شود ) باعث ميشود آن عضو فقط در كلاسهاي موجود در داخل اسمبلي قابل دسترس باشد .

ليست زير سطح دسترسي هاي مختلف را براي اعضاي داده اي كلاس تعريف ميكند .

- )1 **Private**: متد مورد نظر فقط به وسيله ديگر متدهاي همان كلاس قابل دسترسي است .
- )2 **Family**: متد مورد نظر فقط به وسيله كلاس هايي كه از آن كلاس مشتق شده اند، بدون توجـه بـه اينكـه در همان اسمبلي قرار دارد يا نه، قابل استفاده است.
- )3 **Assembly and Family**: متد مورد نظر فقط در توابعي از همان اسمبلي كه علاوه بر آن از كلاس مورد نظر نيز مشتق شده اند قابل استفاده است. بسياري از زبانهاي برنامـه نويـسي از قبيـل #C و Visual Basic اين نوع سطح دسترسي را ارائه نمي دهند.
	- )4 **Assembly**: متد مورد نظر فقط به وسيله كلاسهاي داخل همان اسمبلي قابل استفاده است.
- )5 **Assembly or Family**: متد مورد نظر به وسيله تمام كلاس هايي كه از ايـن كـلاس مـشتق مـي شوند، در همه اسمبلي ها، قابل استفاده است . علاوه بر ايـن، ايـن متـد در همـه كلاسـهاي آن اسـمبلي نيـز قابـل دسترسي است.
	- )6 **Public**: متد مورد نظر د همه كلاسها صرف نظر از اينكه در چه اسمبلي قرار دارد، قابل دسترسي است.

<sup>1</sup> Common Type System <sup>2</sup> Properties

علاوه بر اين، CTS قواعدي را براي وراثت، طول عمر اشيا، توابع مجازي و غيره نيز بيان مي كند .

## خصوصيات عمومي زبانهاي برنامه نويسي :

يكي از امكاناتي كه همراه با COM عرضه شد، استفاده از كد هاي نوشته شده در يك زبان بـه وسـيله زبـاني ديگـر بـود . ايـن امكان به وسيله ي CLR نيز به نحوي بسيار كامل تر ارائه شده است . از سوي ديگر، CLR با يكي كـردن تمـام زبانهـا ايـن امكان را مي دهد كه اشياي توليد شده در يك زبان در زبانهاي ديگر قابل استفاده باشد . اين قابليت بـا توجـه بـه نـوع داده اي عمومي مشترك بين همه ي زبانها، استفاده از metadataها براي شرح اطلاعات كلاس و محيط اجراي عمومي به وجود آمده است .

با توجه به اينكه زبانهاي برنامه نويسي امكانات كاملا متفاوتي را عرضه مي كنند، اين قابليت بسيار شگفت انگيز بـه نظـر مـي رسد. براي مثال بعضي از زبانهاي برنامه نويسي حساس به بزرگي و كوچكي حروف هستند، بعضي سربار گـذاري عملگـر هـا را پشتيباني مي كنند و يا بعضي اين امكان را مي دهند تا متدهاي با تعداد پارامترهاي نامحدود ايجاد كنيم .

اگر در ايجاد يك برنامه از امكانات خاصي يك زبان استفاده كنيم، استفاده از آن برنامه در ب رنامه هاي ديگر بسيار مشكل خواهد بود. بنابراين براي طراحي كلاس هايي كه به راحتي در تمام زبانهاي ديگر قابل استفاده باشـند بايـستي از امكانـاتي در برنامـه استفاده كرد كه تضمين بشود در همه زبانهاي برنامه نويسي ديگر وجود دارند. براي مشخص تر كردن اين امكانات كه در بـين 1 همه ي زبانهاي برنامه نويسي مشترك است، مايكروسافت يك مجموعه از خصوصيات عمومي را معين كرده كـه CLS نـام .دارد

مجموعه ي CLR و CTS، امكاناتي بسيار بيشتر از آنچه CLS تعيين كرده است را ارائه مي دهند . بنابراين اگر كلاس تحت طراحي نبايد در زبانهاي ديگر استفاده شو د مي توان از تمام امكانات CTS و CLR استفاده كرد. شكل زير سعي مفهـوم ذكـر شده را بيان مي كند .

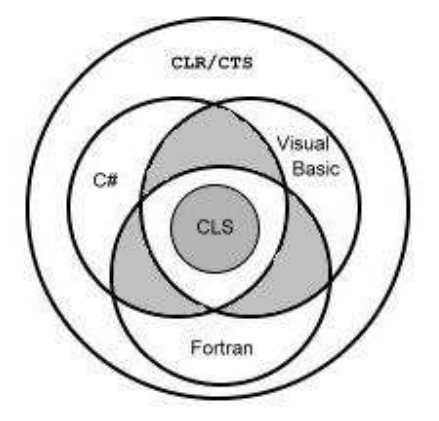

تمام زبانها زير مجموعه اي از تواناييهاي CLR و تمام امكانات CLS را ارايه مي دهند

همانطور كه در شكل مشخص است هيچ زباني تمامي امكانات CLR را ارائه نمي كنـد . بنـابراين بـراي اسـتفاده از تمـام ايـن امكانـات بايـستي از زبـان IL كمـك گرفـت . بـه جـز زبـان IL، ديگـر زبانهـا از قبيـل #C، Basic Visual، Fortran و غيره فقط قسمتي از امكانات CLR و CTS را ارايه مي دهند .

<sup>1</sup> Common Language Specifications

```
اگر كلاسي به منظور استفاده در ديگر زبانها طراحي مي شود، بايستي اين نكته را مد نظـر قـرار داد كـه در آن كـلاس نبايـد از 
امكاناتي كه خارج از محدوده CLS هستند استفاده كرد . در غير اين صورت آن قسمت از برنامه در زبانهاي ديگـر كـه ويژگـي 
                                                           مورد استفاده را پشتيباني نمي كنند قابل استفاده نخواهد بود . 
براي مثال در كد زير يك برنامه با استفاده از خصيصه ي CLSCompliant، به صورت سازگار با CLS تعريـف شـده 
است. اما همانطور كه مشخص است، تعدادي از ويژگي هاي به كار رفته در آن قواعد CLS را نقض ميكنند. اين مـوارد باعـث 
                                                             مي شوند كه كامپايلر هنگام كامپايل كد با خطا روبرو شود .
```

```
// Tell the compiler for check the CLS compliance 
[CLSCompliant(true)] 
// Errors appear because the class is public 
public class App 
{ 
      // Error: Return type of 'App.Abc' is not CLS-Compliant 
      public UInt32 Abc() 
       { 
              return 0; 
       } 
      // Error: Identifier 'App.abc' differing only in case is not 
      // CLS-Compliant 
      public void abc() 
       { } 
      // No error: method is private 
      private UInt32 ABC() 
       { 
              return 0; 
       } 
}
```
در اين كلاس، عبارت [(true(CLSCompliant [باعث مي شود كه كامپايلر كد هايي از برنامه كه به صـورت public هستند را براي هماهنگ بودن با CLS بررسي كند. هنگام كامپايل اين كد، كامپايلر در دو قسمت برنامه با خطـا مواجه مي شود. خطاي اول به علت نوع داده بازگشتي تابع Abc است كه در بعضي از زبانها ماننـد Basic Visual پشتيباني نمي شود . خطاي دوم نيز مربوط به هم نام بودن توابع Abc و abc است. ايـن توابـع فقـط در حـساس بـ ودن بـه حروف تفاوت دارند كه تمام زبانها به اندازه حروف حساس نيستند .

البته تمام اين خطاها به اين علت ايجاد مي شود كه سطح دسترسي كلاس از نوع عمومي است . اگر سطح دسترسـي كـلاس و يا هر كدام از توابع از public به private تغيير كند خطاي مربوط به آن نيز از بين خواهد رفت .

## ضميمه : 4 مديريت حافظه در **NET.**

در بخش قبلي، CLR كه به عنوان هسته اصلي Framework NET. در نظر گرفته ميشود، بررسي شد. به عنوان دو ويژگي مهم CLR، ميتوان از توانايي برقراري ارتباط آن بين زبانهاي مختلف برنامه نويسي و نيز مديريت حافظه قوي آن ياد كرد. در توضيح ويژگي اول، همانطور كه در قسمت قبلي ذكر شد، CLR با استفاده از يك سري خصوصيات عمومي كه به وسيله تمام زبانها پشتيباني ميشود(CLS(، امكان استفاده از كلاس نوشته شده در يك زبان را، در زبانهاي ديگر فراهم ميكند . ويژگي مهم ديگر CLR كه موجب افزايش كارايي برنامه در آن ميشود، مديريت حافظه آن است. اين بخش در CLR بر عهده Collector Garbage است كه به علت اهميت اين موضوع در اين قسمت كاملا توضيح داده ميشود .

## درك مباني كار **Collector Garbage** :

هر برنامه به نحوي از منابع مشخصي استفاده مي كند. اين منابع مي توانند فايلها، با فر هاي حافظه، فضا هاي صفحه نمايش، ارتباطات شبكه اي، منابع بانك اطلاعاتي و مانند اينها باشند. در حقيقت در يك محيط شيئ گرا هر نوع داده تعريف شده در برنامه بعضي از منابع موجود براي برنامه را ارائه مي دهد. براي استفاده از هر نوع از اين داده ها لازم است كه براي ارائه آن نوع مقدار ي حافظه تخصيص داده شود. موارد زير براي دسترسي به يك منبع مورد نياز است :

- )1 تخصيص حافظه براي نوع داده اي كه منبع مورد نظر را ارائه مي دهد. اين تخصيص حافظه با استفاده از دستور در زبان  $\mathbb{L}^1$  صورت می گیرد كه این دستور از ترجمه دستور new در زبان هایی مثل  $\mathbb{L}^1$  و C# در زبان هایی Basic Visual و ديگر زبان هاي برنامه نويسي ايجاد مي .شود
- ۲) مقدار دهي اوليه حافظه براي تنظيم حالت أغازين<sup>٬</sup> منابع و قابل استفاده كردن آن. توابع Constructor در اين نوع داده ها مسئول اين تنظيمات براي ايجاد اين حالت آغازين هستند.
	- )3 استفاده از منابع با دسترسي به اعضاي موجود در نوع داده.

- )4 از بين بردن حالت كلي منابع براي پاك كردن آن.
- )5 آزاد سازي حافظه. Collector Garbage مسئول مطلق اين مرحله به شمار مي رود.

اين نمونه به ظاهر ساده يكي از ريشه هاي اصلي خطاهاي ايجاد شده در برنامه نويسي به شمار مي رود. مواقع زيادي پيش مي آيد كه برنامه نويس آزادسازي يک حافظه را وقتي ديگر مورد نياز نيست فراموش مي كند. مواقع زيادي پيش مي آيد كه برنامه نويس از يك حافظه كه قبلا آزاد شده استفاده كند .

اين دو باگ برنامه ها از اكثر آنها بدتر اند زيرا معمولا برنامه نويس نميتواند ترتيب يا زمان به وجود آمدن اين خطاها را پيش بيني كند. براي ديگر باگ ها شما ميتوانيد با مشاهده رفتار اشتباه يک برنامه آن را به سادگي تصحيح كنيد. اما اين دو باگ موجب نشت منابع<sup>"</sup> (مصرف بي جاي حافظه) و از بين رفتن پايداري اشيا ميشوند كه كارايي برنامه را در زمانهاي مختلف تغيير ميدهد. براي كمک به يك برنامه نويس براي تشخيص اين نوع خطاها ابزارهاي ويژه اي مانند Windows Task Manager و ي طراح ... و NuMega Bounds Checker و System Monitor ActiveX Control شده اند .

<sup>1</sup> Intermediate Language

<sup>2</sup> Initial State

<sup>3</sup> Resource leaks

يك مديريت منبع مناسب بسيار مشكل و خسته كننده است. اين مورد تمركز برنامه نويس را بر روي مطلب اصلي از بين ميبرد. به همين دليل نياز به يک مکانيسم که مديريت حافظه را به بهترين نحو انجام دهد در اين زمينه به وضوح احساس ميشد. در پلت فرم NET. ي ا ن امر توسط Collector Garbage انجام مي .شود

Collection Garbage كاملا برنامه نويس را از كنترل استفاده از حافظه و بررسي زمان آزادسازي آن راحت ميكند. اگرچه Collector Garbage درمورد منابع ارائه شده توسط نوع داده در حافظه هيچ چيز نميداند، يعني Collector Garbage ي نم داند چه طور ميتواند مرحله 4 از موارد بالا را انجام دهد: ياز ب ن بردن حالت كلي منابع برا ي پاک كردن آن. برنامه نويس بايد كد هاى مربوط به اين قسمت را انجام دهد چون او ميداند بايد چه گونه حافظه را به درستي و كاملا آزاد كند. البته Garbage Collector ميتواند در اين زمينه نيز قسمتهايي از كار را براي برنامه نويس انجام دهد. البته، بيشتر نوع داده ها، مانند32Int ، Point ، Rectangle ، String ،ArrayList و SerializationInfo از منابعي استفاده مي كنند كه احت ياجي به نوع ويژه اي از آزادسازي حافظه ندارند برا. ي مثال منابع يك شيئ از نوع Point به راحتي و با نابود كردن فيلد هاي X و Y در حافظه شيئ آزاد ميشود.

از طرف ديگر، يک نوع داده كه منابع مديريت نشده اي را ارائه ميدهد، مانند يک فايل، يک ارتباط بانک اطلاعاتي، يک سوكت، يک Bitmap، يک آيکون و مانند اينها هميشه به اجراي مقداري كد ويژه براي آزاد كردن حافظه گرفته شده نياز دارند.

نياز دارد كه حافظه تمام منابع از يک heap مخصوص كه managed heap ناميده ميشود تخصيص داده شود.  ${\rm CLR}^1$ اين heap شبيه heap زمان اجراي C است و فقط از يک لحاظ متفاوت است و آن اين است كه در اين heap شما هيچ وقت حافظه تخصيص داده شده را آزاد نميكنيد. در حقيقت اشيا موجود در اين heap وقتي ديگر نيازي به آنها نباشد آزاد ميشوند. اين مورد اين سوال را ايجاد ميكند كه چگونه managed heap متوجه ميشود كه ديگر نيازي به يک شيئ خاص نيست؟

يچند ن الگوريتم از Collector Garbage در حال حاضر در مرحله آزمايش هستند و هر كدام از اين الگور تمي ها برا ي يك محيط خاص و نيز براي كسب بهترين راندمان بهينه سازي شده اند. در اين مقاله روي الگوريتم Garbage Collector استفاده شده در CLR Framework NET. Microsoft متمركز شده است .

زماني كه يك پروسه مقدار دهي اوليه<sup>۲</sup> ميشود، CLR يك قسمت پيوسته از آدرس حافظه را براي آن اختصاص ميدهد اين آدرس فضاي حافظه managed heap ناميده ميشود. اين heap همچنين يک اشاره گر مخصوص هم دارد كه ما از اين به بعد آن را NextObjPtr مي ناميم. اين اشاره گر مكان قرار گيري شيئ بعدي را در heap مشخص ميكند. در ابتدا اين اشاره گر به آدرس ابتداي فضاي گرفته شده براي managed heap اشاره ميكند.

دستور newobj در زبان IL باعث ايجاد يک شيئ جديد ميشود. بيشتر زبانها از جمله #C و Visual Basic براى درج اين دستور در كد IL عملگر new را در برنامه ارائه ميدهند يا. ن دستور IL باعث ميشود كه CLR مراحل زير را انجام دهد :

() محاسبه تعداد بايت هاى مورد نياز براى اين نوع داده

- )2 اضافه كردن با تي هاي مورد نياز براي overhead شيئ. هر شيئ دو فيلد overhead دارد ي: ك اشاره گر به جدول تابع و يك SyncBlockIndexه. در سيستمهاي ٣٢بيتي، هر كدام از اين فيلد ها ٣٢ بيت هستند، كه ٨ بايت را به هر شيئ اضافه مي كند. در سيستم هاي ۶۴ بيتي، هر كدام از اين فيلد ها ۶۴ بيت است كه ۱۶ بايت را براي هر شيئ اضافه مي كند.
- ۳) سپس CLR چک ميکند که حافظه مورد نياز براي شيئ جديد در managed heap موجود باشد. اگر فضاي كافي موجود باشد اين شيئ در آدرسي كه NextObjPtr به آن اشاره ميكند ايجاد ميشود. تابع constructor شيئ مذكور فراخواني ي م شود (اشاره گر NextObjPtr به عنوان پارامترthis به constructor فرستاده ميشود) و دستور newobj آدرس شيئ ي ا جاد شده را برميگرداند. درست قبل از اينكه

<sup>&</sup>lt;sup>1</sup> Common Language Runtime

<sup>2</sup> Initialize
آدرس برگردانده شود، NextObjPtr به بعد از شيئ ايجاد شده پيشروي ميكند و مثل قبل آدرسي كه بايد شيئ بعدي در آن قرار گيرد را در خود نگه ميدارد.

شكل زير يک managed heap را كه سه شيئ A و B و C را درخود نگه ميدارد را نشان ميدهد. اگر يک شيئ جديد ايجاد شود اين شيئ دقيقا در جايي كه NextObjPtr به آن اشاره ميكند قرار ميگيرد (درست بعد از شيئ C).

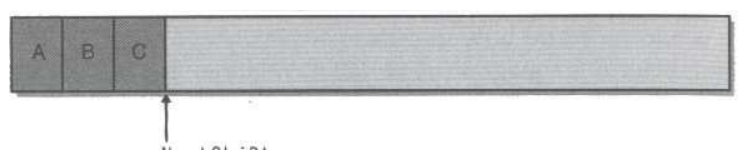

NextObiPtr Newly initialized managed heap with three objects constructed in it

در عوض اجازه دهيد تخصيص حافظه را در heap زمان اجراي C بررسي كنيم. در يک heap زمان اجراي C تخصيص حافظه براي يک شي به حرکت در ميان ساختارهاي داده از يک ليست پيوندي نياز دارد. زماني که يک بلاک حافظه با اندازه لازم پيدا شد اين بلاک حافظه تقسيم ميشود و شيئ مذكور در آن ايجاد ميشود و اشاره گرهاي موجود در ليست پيوندي براي نگه داري در آن شيئ تغيير داده ميشوند. براي managed heap تخصيص حافظه براي يک شيئ به معناي اضافه كردن يک مقدار به اشاره گر است. در حقيقت تخصيص حافظه به يک شيئ در managed heap تقريبا به سرعت ايجاد يک متغيير در stack است! به علاوه در بيشتر heapها مانند heap زمان اجراي C حافظه در جايي اختصاص داده ميشود كه فضاي خالي كافي يافت شود. بنابراين اگر چند شيئ بلافاصله بعد از هم در برنامه ايجاد شوند، ممكن است اين اشيا چندين مگا يبا ت آدرس حافظه با هم فاصله داشته باشند ولي در managed heap ايجاد چند شيئ بلافاصله بعد از هم باعث قرار گرفتن ترتيبي اين اشيا در حافظه ميشود.

در بيشتر برنامه ها وقتي براي يک شيئ حافظه در نظر گرفته ميشود كه يا بخواهد با يک شيئ ديگر ارتباط قوي داشته باشد يا بخواهد چندين بار در يک قطعه کد استفاده شود. براي مثال معمولا وقتي يک حافظه براي شيئ BinaryWriter ايجاد شد بلافاصله بعد از آن يک حافظه براي FileStream گرفته شود. سپس برنامه از BinaryWriter استفاده ميكند كه در حقيقت به صورت دروني از شيئ FileStream هم استفاده ميكند. يدر ك محيط كنترل شده به وسيله Garbage Collector براي اشياي جديد به صورت متوالي فضا در نظر گرفته ميشود كه اين عمل موجب افزايش راندمان به دليل موقعيت ارجاع ها ميشود. به ويژه اين مورد به اين معني است كه مجموعه كارهاي پروسه شما كمتر شده و اين نيز متشابه قرار گرفتن اش ياي مورد استفاده توسط برنامه در Cache CPU است .

تا كنون اينگونه به نظر ميرسيد كه managed heap بسيار برتر از heap زمان اجراي C است و اين نيز به دليل سادگي پياده سازي و سرعت آن است. اما نكته ديگري كه اينجا بايد در نظر گرفته شود اين است كه managed heap اين توانايي ها را به اين دليل به دست مي آورد كه يک فرض بزرگ انجام ميدهد و آن فرض اين است كه فضاي آدرس و حافظه بينهايت هستند. به وضوح اين فرض كمي خنده دار به نظر ميرسد و مسلما managed heap بايد يک مكانيسم ويژه اي را به كار برد تا بتواند اين فرض را انجام دهد يا. ن مكانيسم Collector Garbage ي نام ده ميشود ، كه در ادامه طرز كار آن شرح داده ميشود.

زماني كه يك برنامه عملگر new را فراخواني ميكند ممكن است فضاي خالي كافي براي شيئ مورد نظر وجود نداشته باشد. heap ي ا ن موضوع را با اضافه كردن حجم مورد نياز به آدرس موجود در NextObjPtr متوجه ميشود. اگر نتيجه از فضا ي در نظر گرفته شده براي برنامه تجاوز كرد heap پر شده است و Collector Garbage ي با د آغاز به كار كند . **مهم:** مطالبي كه ذكر شد در حقيقيت صورت ساده شده مسئله بود. در واقعيت يک Garbage Collection زماني رخ مي دهد كه نسل صفر كامل شود. بعض ي Collector Garbage ها از نسل ها استفاده مي كنند كه يك مكانيسم به شمار مي رود و هدف اصلي آن افزايش كارايي است. ايده اصلي به اين صورت است كه اشياي تازه ايجاد شده نسل صفر به شمار مي روند و اشيايي قديمي تر در طول عمر برنامه در نسل هاي بالاتر قرار مي گيرند. جداسازي اشيا و دسته بندي آنها به نسل هاي مختلف مي تواند به Collector Garbage اجازه دهد اش اي يي موجود در نسل خاصي را به جاي تمام اشيا مورد بررس ي قرار دهد. در بخش هاي بعدي نسل ها با جزئيات تمام شرح داده مي شوند. اما تا ان مرحله فرض مي شود كه Garbage collector وقتي رخ مي دهد كه heap پر شود .

## : **Garbage Collection** الگوريتم

Garbage Collection بررسي مي كند كه آيا در heap شيئ وجود دارد كه ديگر توسط برنامه استفاده نشود. اگر چنين اشياي در برنامه موجود باشند حافظه گرفته شده توسط اين اشيا آزاد ميشود (اگر هيچ حافظه اي براي اشياي جديد در heap موجود نباشد خطا ي OutOfMemoryException توسط عملگر new رخ ميدهد). اما چگونه Garbage Collector تشخيص ميدهد كه آيا برنامه يك متغير را نياز دارد يا خير؟ همانطور كه ممكن است تصور كنيد اين سوال پاسخ ساده اي ندارد .

هر برنامه دارا ي ي ك مجموعه از rootها است ي. ك root اشاره گري است به يك نوع داده ارجاعي يا. ن اشاره گر يا به يك نوع داده ارجاعي در managed heap اشاره ميكند يا با مقدار null مقدار دهي شده است.براي مثال تمام متغيير هاي استاتيک و يا عمومي<sup>٬</sup> يک root به شمار ميروند . به علاوه هر متغير محلي که از نوع ارجاع باشد و يا پارامترهاي توابع در stack نيز يک root به شمار ميروند. در نهايت، درون يک تابع، يک ثبات CPU كه به يک شيئ از نوع ارجاع اشاره كند نيز يک root به شمار ميرود.

زماني كه كامپايلر JIT يك كدIL را كامپايل ميكند علاوه بر توليد كد هاي Native يك جدول داخلي نيز تشكيل ميدهد. منطقا هر رديف از اين جدول يک محدوده از بايت هاي آفست را در دستورات محلي CPU براي تابع نشان ميدهند و براي هر كدام از اين محدوده ها يك مجموعه از آدرس هاى حافظه يا ثبات هاى CPU را كه محتوى rootها هستند مشخص ميكند. براي مثال جدول ممكن است مانند جدول زير باشد:

#### **Sample of a JIT compiler-produced table showing mapping of native code offsets to a method's roots**

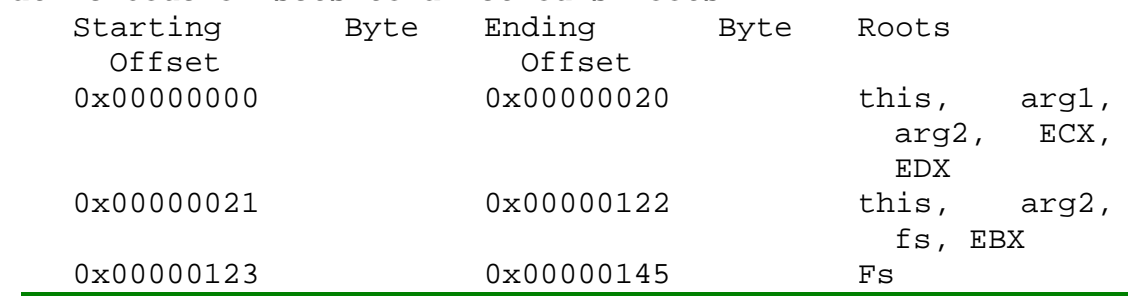

<sup>1</sup> Global Variables

اگر يک Garbage Collector زماني كه كدي بين آفست 0x00000021 و 0x00000122 در حال اجرا است آغاز شود، Garbage Collector ميداند كه پارامترهاي arg2و this و متغيير هاي محلي fs و ثبات EBX همه root هستند و به اش يياي درون heap اشاره ميكنند كه نبايد زباله تلقي شوند. به علاوه Garbage Collector ي م تواند بين stack حركت كند و rootها را براي تمام توابع فراخواني شده با امتحان كردن جدول داخل ي هر كدام از اين توابع مشخص كند. Collector Garbage وسيله د يگري را براي بدست آوردن مجموعه root يها نگه داري شده توسط متغ يارهي ارجاعي استاتيك و عمومي به كار مي .برد

نكته: در جدول بالا توجه كنيد كه آرگومان arg1 تابع بعد از دستورات CPU در آفست 0x0000020 ديگر به چيزي اشاره نميكند و اين امر بدين معني است كه شيئي كه 1arg به آن اشاره ميكند هر زمان بعد از اجراي اين دستورات ميتواند توسط Collector Garbage جمع آوري شود (البته فرض بر اينكه هيچ شيئ يگري د در برنامه به شيئ مورد ارجاع توسط arg1 اشاره نميكند). به عبارت ديگر به محض اينكه يک شيئ غير قابل دسترسي باشد براي جمع آوري شدن توسط Collector Garbage داوطلب ميشود و به همين علت باقي ماندن ا يش ا تا پايان يك متد توسط Garbage Collector تضمين نميشود.

با وجود اين زماني كه يك برنامه زماني كه در حالت debug اجرا شده باشد و يا و يژگي DebuggableAttribute.Diagnostics.System به اسمبلي برنامه اضافه شده باشد و يا اي نكه پارامتر isJITOptimizeDisabled با مقدار true در constructor برنامه تنظيم شده باشد، كامپا لر ي JIT طول عمر تمام متغ ري ها را، چه از نوع ارجاعي و چه از نوع مقدار، تا پايان محدوده شان افزاي يش م دهد كه معمولا همان پايان تابع است( كامپايلر #C ي ما كروسافت يك سوييچ خط فرمان به نام debug/ را ارائه ميدهد كه باعث اضافه شدن DebuggableAttribute به اسمبلي اضافه ميشود و نيز پارامتر isJITOptimizeDisabled را ن ز ي true ميكند). اين افزايش طول عمر از جمع آوري شدن متغير ها توسط Garbage Collector در محدوده اجرايي آنها در طول برنامه جلوگيري ميكند و اين عمل فقط در زمان debug يك برنامه مفيد واقع ميشود.

زماني كه Collector Garbage شروع به كار ميكند، فرض ميكند كه تمام اش ياي موجود در heap زباله هستند. به عبارت ديگر فرض ميكند كه هيچ كدام از root يها برنامه به هيچ شيئ در heap اشاره نميكند. سپس Garbage Collector شروع به حركت در ميان rootماي برنامه ميكند و يك گراف از تمام rootمهاي قابل دسترسي تشكيل ميدهد. براي مثال Garbage Collector ممكن است يك متغير عمومي را كه به يك شيئ در heap اشاره ميكند موقعيت يابي كند. شكل زير يك heap را با چندين شيئ تخصيص داده شده نشان ميدهد. همانطور كه در شكل مشخص است root يها برنامه فقط به اش ياي A و C و D و F به طور مستقيم اشاره ميكنند. بنابراين تمام اين اشيا از اعضاي گراف محسوب يم شوند. زمان اضافه كردن شيئ D،Collector Garbage متوجه ميشود كه اين شيئ به شيئ H اشاره ميكند، بنابراين شيئ H نيز به گراف برنامه اضافه ميشود و به همين ترتيب Garbage Collector تمام اشياي قابل دسترسي در heap را مشخص ميكند.

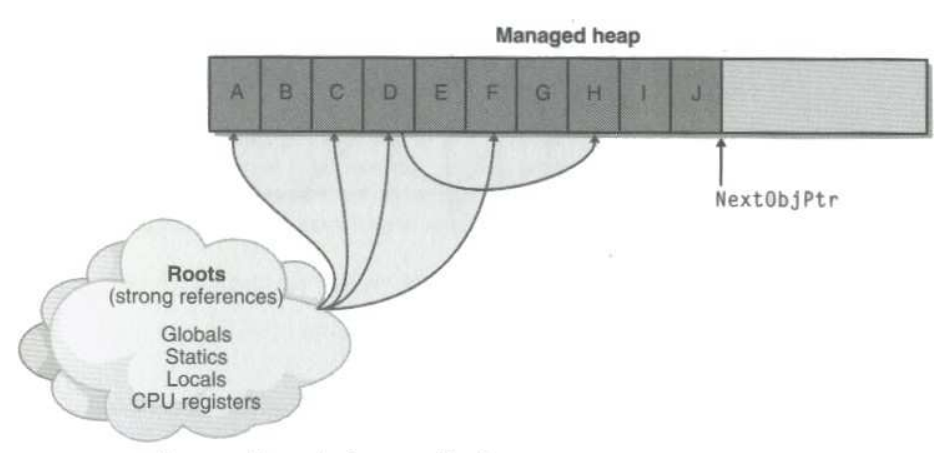

Managed heap before a collection

زماني كه اين بخش از گراف كامل شد Collector Garbage، root يها بعدي را چك ميكند و مجددا اشيا را بررسي ميكند. در طول اينكه Garbage Collector از يك شيئ به يک شيئ ديگر منتقل ميشود، اگر سعي كند كه يك شيئ تكراري را به گراف اضافه كند،Collector Garbage حركت در آن مسير را متوقف ميكند يا. ن نوع رفتار دو هدف را دنبال ميكند: اول اينكه چون Collector Garbage از هيچ شيئ دو بار عبور نميكند راندمان برنامه را به شكل قابل توجهي افزايش ميدهد. دوم اينكه هر قدر هم در برنامه ليست هاي پيوندي دايره اي از اشيا موجود باشند ، Garbage Collector در حلقه هاي بينهايت نمي ماند.

زماني كه تمام rootها بررسي شدند، گراف Garbage Collector محتوي تمام اشيايي است كه به نحوي از طريق rootهاي برنامه قابل دسترسي مي باشند و هر شيئ كه در گراف نباشد به اين معني است كه توسط برنامه قابل دسترسي نيست و يک زباله محسوب ميشود. بعد از اين Garbage Collector به صورت خطي heap را طي ميكند و دنبال بلاک های پیوسته از زباله های مشخص شده توسط گراف میگردد (كه هم اكنون فضای خالی محسوب میشوند). اگر بلاک های كوچكي پيدا شوند Garbage Collector اين بلاك ها را به همان حال قبلي رها ميكند.

اگر يك بلاك پيوسته وسيع توسط Collector Garbage ي افت شد، در اين حال، Garbage Collector اشياي غير زباله را به سمت پايين حافظه heap شيفت ميدهد (و اين كار با تابع استاندارد memcopy انجام ميشود) و به اين طريق heap را فشرده ميكند. طبيعتاً حركت دادن اشيا به سمت پايين در heap باعث نا معتبر شدن تمام اشاره گرهاي موجود براي آن اشيا ميشود. به علاوه، اگر شيئ محتوي اشاره گري به شيئ ديگري بود Garbage Collector مسئول تصحي نيح ا اشاره گرها ميشود. بعد از اين كه اين عمل فشرده سازي روي heap انجام شد NextObjPtr به آخرين شيئ غير زباله اشاره ميكند. شكل زير يك managed heap را بعد از اتمام كار Garbage Collector نشان ميدهد.

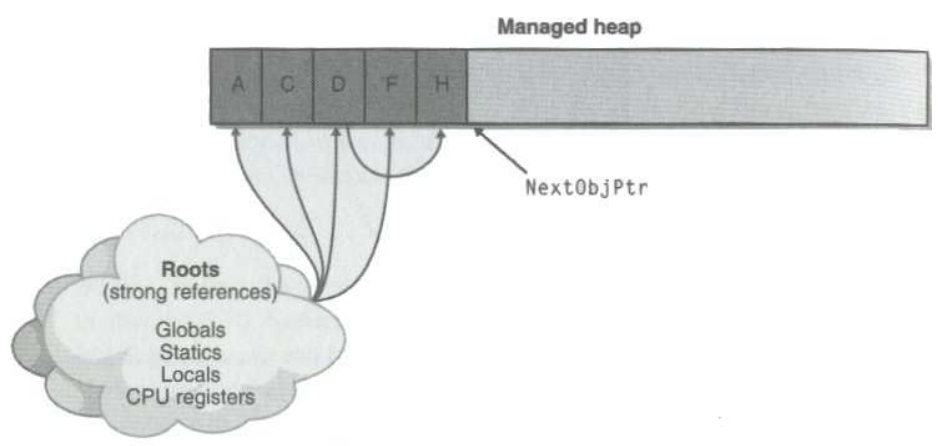

Managed heap after a collection

همانطور كه در شكل مي بينيد، Garbage Collector يك افزايش بازدهي قابل توجهي را ايجاد ميكند. اما به ياد داشته باشيد زمان ي Collector Garbage شروع به كار ميكند كه نسل صفر كامل شود و تا آن زمان managed heap به صورت قابل توجهي سريعتر از heap زمان اجراي C است. در نهايت Garbage Collector مربوط به CLR روش بهينه سازي را ارائه يم دهد كه راندمان كار ي Collector Garbage را مقدار ز يادي افزايش م ي .دهد

```
كد زير نشان ميدهد كه چگونه به اشيا حافظه تخصيص داده ميشود و آنها مديريت ميشوند:
Class App 
{ 
      static void Main() 
      { 
              // ArrayList object created in heap, a is now a root 
              ArrayList a = new ArrayList(); 
              // Create 10000 objects in the heap 
              for(Int32 x=0;x<10000;x++ 
              { 
                     a.Add(new Object()); // Object created in heap 
              } 
              //Right now, a is a root (on the thread's stack). So a is
              // reachable and the 10000 objects it refers to 
             // are reachable.
             Console.WriteLine(a.Length); 
             //After a.Length returns, a isn't referred to in the code
             //andis no longer a root. If another thread were to start
             //a garbage collection before the result of a.Length were
             //passed to WriteLine, the 10001 objects would have their
             // memory reclaimed. 
             Console.WriteLine("End Of Method"); 
       } 
}
نكته: اگر فكر ميكنيد كه Garbage  Collector يك تكنولوژي با ارزش محسوب ميشود، ممكن است تعجب كنيد
كه چرا در ++C ANSI قرار نمي گيرد. دليل اين مورد اين است كه Garbage Collector احتياج دارد كه
```
root يها موجود در برنامه را تعيين هويت كند و ني يز با د بتواند تمام اشاره گرهاي ي اش ا را پيدا كند. مشكل با ++C يري مد ت نشده اين است كه اين برنامه تغيير نوع يك اشاره گر را از يك نوع به يك نوع ديگر مجاز ميداند و هيچ راهي براي فهميدن اين كه اين اشاره گر به چه چيز اشاره ميكند وجود ندارد. در CLR، managed heap، هميشه ميداند كه نوع واقعي يک شيئ چيست و از اطلاعات metadata براي مشخص كردن اينكه كدام عضوها از يک شي به اشياي ديگر اشاره مي كنند استفاده مى كند.

## ارجاع هاي ضعيف :

اجازه دهيد معنى واقعي موضوع را در كد بررسي كنيم:

زماني كه يك root به يك شيئ اشاره ميكند شيئ نميتواند توسط Garbage Collector جمع آوري شود چون ممكن است برنامه به آن دسترسي ييدا كند. زماني كه يك root به يك شيئ اشاره ميكند، اصطلاحا گفته ميشود كه يك ارجاع قوى به آن شيئ موجود است. با اين وجود Garbage Collector همچنين از ارجاعات ضعيف هم پشتيباني ميكند. ارجاعات ضعيف به Collector Garbage اجازه مي دهند كه شيئ را جمع آوري كند و همچنين به برنامه اجازه دهد كه به آن شيئ دسترسي داشته باشد .

اگر فقط ارجاعات ضعيف به يك شيئ موجود باشند و Collector Garbage آغاز به كار كند آن شيئ از heap پاك ميشود و سپس زماني كه برنامه سعي كند به آن دسترسي پيدا كند اين عمل با شكست مواجه ميشود. به عبارت ديگر براي دسترسي به يك ارجاع ضعيف برنامه باي يد ك ارجاع قوي به آن داشته باشد. اگر برنامه قبل از اينكه Garbage Collector آن را جمع آوري كند يك ارجاع قوي به آن شيئ تشكيل دهد، بنابراين Collector Garbage ينم تواند اين شيئ را حذف كند چون يك ارجاع قوي به آن شيئ موجود است .

```
Void SomeMethod() 
{
        // Create a string reference to a new Object. 
       Object o = new Object();
        // Create a strong reference to a short WeakReference object. 
        // The WeakReference object tracks the Object's lifetime. 
       WeakReference wr = new WeakReference(o); o = null; // Remove the strong reference to the object. 
       0 = wr.Target; if(o==null) 
       \left\{ \right.// A garbage collection occurred and Object's memory was 
              // reclaimed. 
       } 
       else 
       { 
       //A garbage collection didn't occur and I can successfully 
               // access the Object using o. 
       } 
}
ممكن است اين سوال ايجاد شود كه استفاده از ارجاعات ضعيف چه مز يتي را ايجاد ميكند؟ خوب بعضي از ساختار داده ها به سا يدگ
ايجاد ميشوند اما مقدار زيادي حافظه را اشغال مي كنند. براي مثال ممكن است شما برنامه اي داشته باشيد كه به ليستي از تمام
```
داير كتوري ها و فايلهاي موجود در كامپيوتر نياز داشته باشد. شما به سادگي مي توانيد يک درخت از تمام اين اطلاعات تشكيل دهيد و به محض اينكه برنامه شما اجرا شد به جاي مراجعه به هارد به اين درخت در حافظه مراجعه كند اين امر سرعت برنامه شما را افزايش ميدهد.

اما مشكل اين است كه اين ساختار داده حجم بسيار ز يادي را از حافظه اشغال مي كند. اگر كاربر بخش د يگري از برنامه را آغاز كند، يا ن درخت ممكن است ديگر مورد نياز نباشد اما مقدار ز يادي از حافظه را اشغال كرده است. شما مي توانيد ارجاع اصلي به اين درخت در حافظه را رها كنيد. اما اگر كاربر به قسمت اول برنامه شما برگشت، شما مجددا نياز به بازسازي اين درخت خواهيد داشت. ارجاعات ضعيف اين امكان ار به شما ميدهد كه به بهترين نحو اين موقعيت را كنترل كنيد.

زماني كه كاربر از قسمت اول برنامه شما خارج شود، شما مي توانيد يک ارجاع ضعيف به root مربوط به اين درخت در حافظه يا جاد كنيد و تمام ارجاعات قوي به آن را از بين ببر . دي اگر حافظه براي بخشهاي ي د گر برنامه كم شد، Garbage Collector حافظه گرفته شده توسط درخت مذكور را مي ي گ رد و زماني كه كاربر مجددا به قسمت اول برنامه برگشت و برنامه سعي كرد از ارجاع ضعيف يك ارجاع قوي بدست آورد، اين تلاش شكست مي خورد و برنامه مجددا درخت را تشكيل ميدهد. در غير اين صورت برنامه از همان درخت قبلي موجود در حافظه استفاده مي كند.

نوع داده System. WeakReference دو Constructor عمومي را ارائه ميدهد:

public WeakReference(Object target); public WeakReference(Object target, Boolean trackResurrection);

پارامتر target شيئ را كه WeakReference بايد نگه داري كند مشخص مي كند. پارامتر trackResurrection مشخص مي كند كه آيا WeakReference بايد شيئ را حتى بعد از finalize شدن هم نگه داري كند ي يا خ ر كه معمولا مقدار اين پارامتر false است .

براي راحتي يک ارجاع ضعيف را كه بعد از احياي شيئ هم آن را نگه داري ميكند ارجاع ضعيف بلند و ارجاع ضعيفي را كه بعد از احياي شيئ آن را نگه داري نمي كند را ارجاع ضعيف كوتاه مي ناميم. اگر نوع داده شيئ تابع finalize را ارئه ندهد ارجاع ضعيف كوتاه و بلند مانند هم عمل مي كنند. اما به شدت توصيه مي شود كه از به كار بردن ارجاعات ضعيف خودداري كنيد، زيرا اين نوع ارجاعات به شما اجازه ميدهند كه يك شيئ را حتي بعد از finalize شدن هم احيا كنيد كه موجب به وجود آمدن يك موقعيت غير قابل پيش بيني براي شيئ مي شود.

يك بار كه شما يك ارجاع ضعيف را براي يك شيئ ايجاد كرديد عموما بايد تمام ارجاعات قوي به آن را برابر null قرار دهيد، در غير اين صورت Garbage Collector توانايي جمع آوري اين شيئ را در مواقع ضروري نخواهد داشت.

براي استفاده مجدد شيئ شما بايد ارجاع ضعيف را به يک ارجاع قوي تبديل كنيد. براي اين كار شما مي توانيد از WeakReference . Target استفاده كنيد و اين شيئ را به يكي از ٢٥٥t هاي برنامه اختصاص دهيد. اگر اين عبارت مقدار null را برگرداند، يعني شيئ مذكور توسط Garbage Collector جمع آوري شده است، در غير اين صورت root حاوي آدرس يك ارجاع قوي به اين مقدار محسوب مي شود و برنامه از اين طريق مي تواند شيئ مذكور را كنترل .كند

#### نسلها 1:

همانطور كه پيشتر ذكر شد نسلها مكانيسمي درون CLR Garbage Collector به شمار ميرود كه هدف اصلي آن بهبود كارايي برنامه اسـت يـ . ك Collector Garbage كـه بـا مكان يـ سم نـسلها كـار م يكنـد (همچنـ ين بـه عنـوان Garbage Collector زودگذر<sup>۲</sup> هم ناميده ميشود) فرضهاي زير را براي كار خود در نظر ميگيرد:

- ۱) هر چه يک شيئ جديدتر ايجاد شده باشد طول عمر كوتاهتري هم خواهد داشت.
	- $(7)$ هر چه يک شيئ قديميتر باشد طول عمر بلندتري هم خواهد داشت.
	- $(5)$ جمع آوري قسمتي از heap سريعتر از جمع آوري كل آن است.

مطالعات زيادي معتبر بودن اين فرضيات را براي مجموعه بزرگي از برنامه هاي موجود تاييد كرده اند و اين فرضيات بـر طـرز پيـاده سازي Garbage Collector تاثير داشته اند. در اين قسمت طرز كار اين مكانيسم شرح داده شده است. زماني كه يك managed heap براي بار اول ايجاد ميشود داراي هيچ شيئ نيست. اشيايي كه به heap اضـافه شـوند در نسل صفر قرار میگیرند. اشیای موجود در نسل صـفر اشـیای تـازه ایجـاد شـده ای هـستند كـه تـا كنـون توسـط Garbage Collector بررس ي نشده اند . تصوي ير ير ز ك برنامه را كه تازه آغاز به كار كـرده اسـت نـشان م يدهـد كـه دارا ي پـنج شـ يئ است(از A تا E ). بعد از مدتي اشياي C و E غير قابل دسترسي ميشوند.

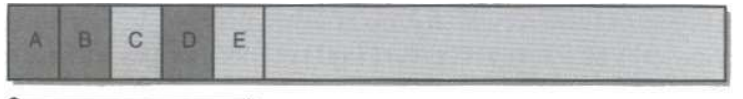

Generation 0 A newly initialized heap containing some objects; all in generation 0. No collections have occurred yet.

زماني كه CLR آغاز به كار ميكند يك مقدار نهايي را براي نسل صفر در نظر ميگيرد كـه بـه طـور پـيش فـرض ٢۵۶ كيلـو بايـت است(البته اين مقدار مورد تغيير قرار ميگيرد). بنابراين اگر شيئ بخواهد ايجاد شود و در نسل صفر فضاي كـافي وجـود نداشـته باشـد Collector Garbage آغز به كار ميكند. اجازه دهيد تصور كنيم كه اش ياي A تا E 256 يبا لوي ك ت فضا اشغال كـرده انـد زمـان ي كـه شـيئ F بخواهـد تـشك يل شـود Collector Garbage يـ با د آغـاز بـه كـار كنـد . Garbage Collector تشخيص ميدهد كه اشياي $C$  و  $E$  زباله محسوب ميشوند و بنابراين شيئ D بايد فشرده شود بنابراين اين شيئ به كنار شيئ B ميرود. اشيايي كه بعد از اين مرحله باقي ميمانند (اشياي A و B و D) وارد نسل يك ميشوند. اشياي موجود در نـسل يك به اين معني هستند كه يك بار توسط Collector Garbage بررسي شده اند. Heap برنامـه مفـروض بعـد از اولين مرحله به صورت تصوير زير در مي آيند.

<sup>1</sup> Generations

<sup>2</sup> Ephemeral Garbage Collector

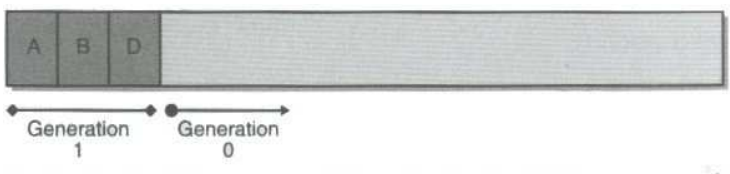

After one collection: generation 0 survivors are promoted to generation 1; generation 0 is empty.

بعد از يک بار اجراي Garbage Collector هيچ شيئ در نسل صفر باقي نمي ماند. مثل هميشه اشيايي كه بعد از اين ايجاد مي شوند به نسل صفر اضافه ميشوند. شكل زير اجراي برنامه و به وجود آمدن اشياي K تا K را نـشان ميدهـد. بـه عـلاوه در طول اجراي برنامه اشياي $\rm{B}$  و  $\rm{H}$  و  $\rm{U}$  غير قابل استفاده شده اند و حافظه گرفته شده توسط آنها بايد آزاد شود.

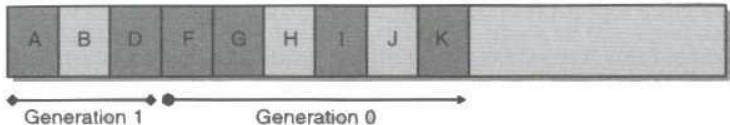

New objects are allocated in generation 0;

حال فرض كنيم با تخصيص حافظه براي شيL در نسل صفر مقدار داده هاي موجود در اين نسل از 256 يك يلوبا ت فراتر رود. چون نسل صفر به سر حد خود رسيده است Garbage Collector بايد آغاز به كار كند. زماني كه عمـل Garbage Collection آغاز ميشود Collector Garbage ي با د تصميم بگيرد كه كدام نـسل با يـ د مـورد بررسـ ي قـرار گيرد. پيشتر ذكر شد كه زماني كه CLR آغاز به كار ميكند براي نسل صفر 7۵۶ كيلو بايت فضا اختصاص ميدهد. همچنين CLR يک سر حد نيز براي نسل يک در نظر ميگيرد. فرض ميكنيم اين مقدار فضا شامل ٢ مگا بايت باشد.

زماني كه عمل Collection Garbage انجام ميشود،Collector Garbage همچنين بررسي ي م كند كه چه مقدار فضا توسط نسل يك اشغال شده است. در اين حالت نسل يك فضايي كمتر از ٢ مگا بايت را اشغال كرده است بنـابراين Collector Garbage فقط نسل صـفر را مـورد بررسـ ي قـرار م يدهـد يـ . ك بـار د يگـر فرضـ يات Garbage Collector را كه در ابتدا ذكر شد مرور كنيد. اولين فرض اين بود كه اشياي تازه ايجاد شده داراي عمر كوتاه تـري هـستند. بنابراين اين گونه به نظر ميرسد كه نسل صفر داراي بيشترين مقدار زباله باشد و جمع آوري حافظه از اين نـسل موجـب آزاد سـازي مقدار ز يادي حافظه ميشود. بنابراين Collector Garbage نسل يك را رها ميكند و فقط به جمـع آور ي نـسل صـفر ميپردازد كه اين عمل موجب افزايش سرعت كاركرد پروسه Garbage Collector ميشود.

به وضوح، رها سازي اشياي نسل يک وجب افزايش سرعت و كـارايي Garbage Collector ميـ شود. بـا وجـود ايـن كارايي Garbage Collector يشتر افزايش پيدا ميكند چـون تمـام اشـياي موجـود در Managed Heap را بررسـي نميكنـد. اگـر يـك root يـا يـك شـيئ از ايـن نـسل بـه شـيئ از نـسل قـديمي تـر اشـاره كنـد، Garbage Collector ميتواند ارجاعات داخلي اشياي قديمي تر را در نظر نگيرد، و بدين وسيله زمان مورد نياز را براي تشكيل گرافي از اشياي قابل دسترس كاهش ميدهد. البته اين امر ممكن است كه يك شيئ قديمي به يك شيئ جديد اشاره كنـد. بـراي اطمينــان از يا ن كه اين شيئ ي نيمي قد ز مورد بررسي قرار م يگي رد Collector Garbage ي از ك مكانيسم داخلـ ي JIT اسـتفاده ميكند به اين نحو كه زماني كه يک فيلد ارجاع يک شيئ تغيير كرد يک بيت را تنظيم ميكنـد. ايـن پـشتيباني توسـط JIT باعـث ميشود كه Garbage Collector بتواند تشخيص دهد كدام از اشياي قديمي از زمان آخرين عمل جمع آوري تا كنون تغيير كرده اند. فقط اشياي قديمي كه داراي فيلد هاي تغيير كرده هستند احتياج به بررسي شدن براي اينكه آيا به شيئي از نسل صفر اشاره ميكنند احتياج دارند .

نكته: تستهاي كارايي مايكروسافت نشان ميدهند كه عمل Garbage Collection در نسل صفر كمتر از يك ميلي ثانيه در يک كامپيوتر پنتيوم با سرعت ٢٠٠ مگا هرتز زمان ميبرد.

يك Collector Garbage كه از نسلها استفاده ميكند همچنين تصور ميكند كه اش اي يي كه مدت ز يادي اسـت كـه در حافظه مانده اند به زودي نيز از حافظه خارج نميشوند. بنابراين اين احتمال ميرود كه اشياي موجود در نسل يـك همچنـان در طـول برنامه قابل دسترس خواهند بود. بنابراين اگر Collector Garbage ياي اش موجود در نسل يك را بررسي كند احتمالا مقدار زيادي متغيير غير قابل دسترسي در برنامه نخواهد يافت و احتمالا حافظه زيادي را آزاد نخواهد كرد. بنابراين آزاد سـازي نـسل يک چيزي جز اتلاف وقت نخواهد بود. اگر هر زباله اي در نسل يک به وجود بيايد در همان نسل باقي خواهـد مانـد. بعـد از اجـراي عمليات ذكر شده شكل heap به صورت زير در مي آيند.

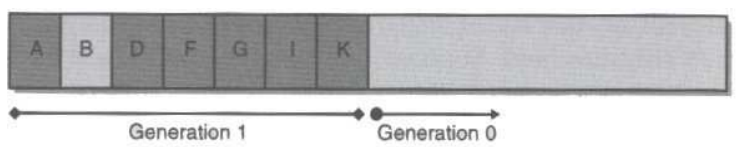

After two collections: generation 0 survivors are promoted to generation 1 (growing the size of generation 1); generation 0 is empty.

همانطور كه ميبينيد تمام اشياي كه از نسل صفر باقي مانده اند وارد نسل يک شده انـد. چـون Garbage Collector G نسل يك را بررسي نميكند شيئ $\mathbf B$  حافظه اي را كه گرفته اسـت آزاد نميكنـد بـا وجـود اينكـه از آخـرين عمـل  $\log$ Garbage Collector تا كنون ا ين متغ يير در برنامه قابل استفاده نبوده است. مجددا بعـد از جمـع آور ي نـسل صـفر دارا ي چ ي هـ شـيئ نخواهد بود و بنابراين مكاني براي قرارگيري اشياي جديد محسوب ميشود. در ادامه برنامه به كار خود ادامه ميدهد و اشـياي L تـا O را ايجاد ميكند. و در حال اجرا برنامه استفاده از اشياي G و L و M را پايان ميدهـد و آنهـا را غيـر قابـل دسـترس ميكنـد. بنـابراين heap به صورت زير تبديل ميشود.

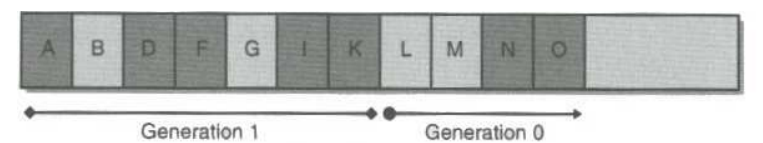

New objects are allocated in generation 0; generation 1 has more garbage.

اجازه دهيد فكر كنيم كه تخصيص حافظه براي شيئ P باعث تجاوز نسل صفر از سر حد خود شود و اين عمل موجب اجراي مجدد Collector Garbage شود. چون تمام اش ياي موجـود در نـسل يـ ك كمتـر از 2 مگـا يـ با ت اسـت Garbage Collector مجددا تصميم ميگيرد كه فقط نسل صفر را بررسي كند و از اشياي غير قابل دسترسي در نسل يک چشم پوشي كند(اشياي B و G). بعد از عمل جمع آوري heap به صورت زير در مي آيد.

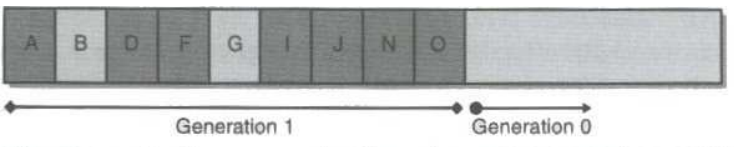

After three collections: generation 0 survivors are promoted to generation 1 (growing the size of generation 1 again); generation 0 is empty.

در تصوير بالا، مشاهده ميكنيد كه نسل يك به مرور در حال رشد و افزايش حجم است. اجازه دهيد تصور كنيم كه اشياي موجـود در نسل يک تا سر حد ۲ مگا بايت فضاي قابل استفاده در نسل يک را اشغال کرده اند. در ايـن مرحلـه، برنامـه مراحـل اجـراي خـود را همچنان ادامه ميدهد و در اين مرحله اشياي S تا S يقوليد ميشوند كه اين اشيا نسل صفر را نيز تا سر حد خود پر ميكنند. Heap در اين مرحله مشابه شكل زير ميشود.

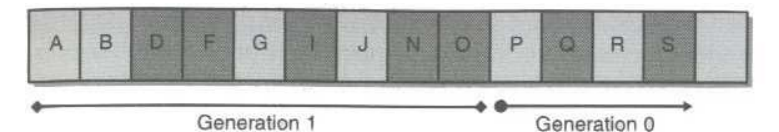

New objects are allocated in generation 0; generation 1 has more garbage.

زماني كه برنامه سعي در تخصيص حافظه براي شيئ T دارد نسل صفر كاملا پر است و Garbage Collector بايـد آغاز به كار كند. اين مرتبه، اشياي موجود در نسل يك هر ٢ مگا بايت فضاي خود را تا سر حد فضاي نـسل يـك اشـغال كـرده انـد. علاوه بر اشياي موجود در نسل صفر، تصور ميشود كه بعضي از اشياي موجود در نسل يك هم به صورت غير قابل اسـتفاده در آمـده اند. بنابراين اين مرتبه، Garbage Collector تصميم ميگيرد كه تمام اشياي موجود در نسل يک و نسل صفر را مورد بررسي قرار دهد. بعد از اينكه هر دو نسل به طـور كامـل توسـط Collector Garbage مـورد بررسـ ي قـرار گرفتنـد، heap به صورت شكل زير در مي آيد.

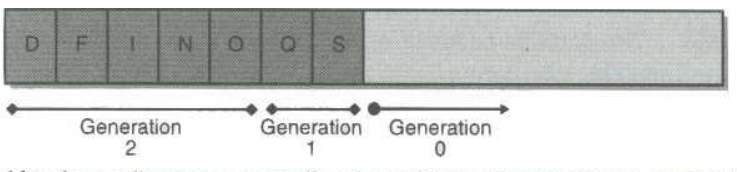

After four collections: generation 1 survivors are promoted to generation 2, generation 0 survivors are promoted to generation 1, and generation 0 is empty.

مانند قبل، اشيايي كه در اين مرحله از جمع آوري از نسل صفر باقي ماندند وارد نسل يک ميشوند و نيز اشيايي كه در ايـن مرحلـه از نسل يک باقي ماندند وارد نسل دو ميشوند. مثل هميشه، بلافاصله نسل صفر از اشيا خالي ميـشود و اشـياي جديـد ميتواننـد در ايـن قسمت قرار گيرند. اشياي موجود در نسل دو اشياي هـستند كـه حـداقل دو بـار توسـط Garbage Collector مـورد بررسي قرار گرفته اند. ممكن است بعد از يك يا دو بار جمع آوري نسل صفر، با انجام اين عمل در نـسل يـك مقـداري حافظـه آزاد شود، اما اين عمل تا زماني كه نسل يك به سر حد خود نرسد انجام نميشود كه اين كار ممكن است نياز به چندين بـار اجـراي جمـع آوري در نسل صفر باشد .

Managed heap فقط سه نسل را پشتيباني ميكند: نسل صفر، نسل يك و نسل دو. بنابراين چيزي به نام نـسل سـه وجـود ندارد. زماني كه CLR آغاز به كار ميكند، سر حد هايي را براي هر سه نسل در نظر ميگيرد. همانطور كه پيـ شتر ذكـر شـد، سـر حـد براي نسل صفر حدود ٢۵۶كيلوبايت است، سر حد براي نسل يک حدوداً ٢ مگا بايت است و سر حد براي نسل دو حدود ١٠ مگا بايت است. بنابراين سر حد نسلها به گونه اي انتخاب شده است كه موجب افزايش بازدهي و راندمان برنامه شود. هرچه سر حد يـك نـسل بيشتر باشد عمل Garbage Collection كمتر روي آن نسل صورت ميگيرد. و دوباره، بهبود كارايي به وجود مي آيد كه به دليل فرضيات اوليه است: اشياي جديد داراي طول عمر كوتاهتري هستند، اشياي قديمي طول عمر بيشتري دارند.

Collector Garbage موجود در CLR ي ك جمع آوري كننده با تنظيم كننده خودكار است يا. ين بد ن معنا اسـت كـه Collector Garbage از رفتار برنامه شما مي آموزد كه چه زماني ي با د عمل جمع آوري را انجام دهد برا. ي مثال اگـر برنامه شما اشياي زيادي را ايجاد كند و از آنها براي مدت زمان كوتاهي استفاده كند، اين امر ممكن است كـه آزاد سـازي حافظـه در نسل صفر مقدار زيادي حافظه را آزاد كند.حتى ممكن است تمام حافظه گرفته شده در نسل صفر آزاد شود.

اگر Collector Garbage مشاهده كند كه بعد از انجام جمع آوري نسل يك تعـداد محـدود ي از اشـ يا بـاق ي ماندنـد، ممكن است كه تصميم بگيرد كه سر حد نسل صفر را از 7۵۶ كيلو بايت به ١٢٨ كيلو بايت كاهش دهد. اين كاهش در فضاي معـين به اين معنى است كه عمل جمع آوري بايد در فواصل زماني كوتاه ترى رخ دهد اما فضاي كمترى را بررسي كند. بنـابراين كارهـاي پروسه شما به صورت قابل توجهي افزايش نمي يابد. اگر تمام اشياي موجود در نسل صفر زباله محـسوب شـوند ديگـر احتيـاجي بـه فـشرده سـازي حافظـه توسـط Garbage Collector نيـست. ايـن عمـل ميتوانـد بـه سـادگي بـا آوردن اشـاره گـر NextObjPtr به ابتداي حافظه مورد نظر براي نسل صفر انجام شود يا. ن عمل به سرعت حافظه را آزاد مي !كند

نكته:Garbage Collector به بهترين نحو با برنامه هاي ASP .NET و سرويسهاي وب مبتنـي بـر XML كـار ميكند. براي برنامه هاي تحت ASP ، NET. يك تقاضا از طرف كلاينت ميرسد، يك جعبه از اشياي جديد تشكيل ميشود، اشـيا كارهاي تعيين شده توسط كلاينت را انجام ميدهند، و نتيجه به سمت كلاينت بر ميگردد. در اين مرحله تمـام اشـياي موجـود بـراي انجام تقاضاي كلاينت زباله تلقى ميشوند. به بيان ديگر، هر تقاضاي برنامه هاي تحت ASP . NET باعث ايجاد حجـم زيـادي از زباله ميشوند. چون اين اشيا اغلب بلافاصله بعد از ايجاد ديگر قابل دسترسي نيستند هر عمل جمـع آوري موجـب آزاد سـازي مقـدار ياديـز از حافظـه ميـشود يـا. ن كـار مجموعـه كارهـاي پروسـه را بـسيار كـاهش ميدهـد بنـابراين رانـدمان Garbage Collector محسوس خواهد بود .

به بيان ديگر، اگر Collector Garbage نسل صفر را مورد بررسي قرار دهد و مشاهده كند كه مقـدار ز ياديـ از اشـ ا ي وارد نسل يك شدند، مقدار ز يادي از حافظه توسط Collection Garbage آزاد نميـ شود، بنـابرا ين Garbage Collector سر حد نسل صفر را تا ۵۱۲ كيلو بايت افزايش ميدهد. در اين مرحله كمتر انجام ميشود اما با هر بار انجـام ايـن عمل مقدار زيادي حافظه آزاد ميشود.

در طول اين قسمت چگونگي تغيير ديناميک سر حد نسل صفر شرح داده شد. اما علاوه بر سر حد نسل صفر سر حد نـسلهاي يـک و دو نيز بر اساس همين الگوريتم تغيير ميكننـد. بـه ايـن معنـي كـه زمـاني كـه ايـن نـسلها مـورد عمـل جمـع آوري قـرار ميگيرنـد Collector Garbage بررسي ي م كند كه چه مقدار فضا آزاد شده است و چه مقدار از اشيا به نـسل بعـد رفتـه ا نـد . بـر اساس نتايج اين بررسيها Garbage Collector ممكن است ظرفيت اين نسلها را كاهش يا افزايش دهـد كـه باعـث افزايش سرعت اجراي برنامه ميشود.

## ديگر نتايج كارايي **Collector Garbage** :

يپ شتر در اين مقاله الگوريتم كار Collector Garbage شرح داده شد يبا ا. ن وجود در طول يا ن توضيحات يك فرض بزرگ صورت گرفته بود: اینكه فقط یک ترد<sup>י</sup> در حال اجـرا اسـت. امـا در مـدل واقعـی چنـدین تـرد بـه managed heap دسترسي دارند و يا حداقل اشياي قرار گرفته در managed  $\,$  heap رو تغيير ميدهند. زماني كه يک ترد موجب اجـراي عمـل جمع آوري توسط Garbage Collector ميشود، ديگر ترد ها حق دسترسي بـه اشـياي موجـود در managed heap را ندارند(اين مورد شامل ارجاع هاي اشياي موجود در stack هـم ميـ شود) زيـرا Garbage Collector را ممكن است مكان اين اشيا را تغيير دهد .

 $1$  Thread

بنابراين وقتي Garbage Collector بخواهد عمل جمع آوري را آغاز كند، تمام ترد هايي كه در حال اجراي كد هـاي مديريت شده<sup>\</sup> هستند به حال تعليق در مي اَيند.CLR داراي چندين مكانيسم نسبتاً متفاوت است كه ميتواند ترد ها را به حالت تعليق در آورد بنابراين عمل جمع آوري ميتواند به درستي اجرا شود. دليل اينكه CLR از چندين مكانيسم استفاده ميكند به حالت اجرا نگـاه داشتن ترد ها تا حداكثر زمان ممكن و كاهش سربار كردن آنها در حافظه تا حداقل زمان ممكن است. تـشريح ايـن مكانيـسم هـا از اهداف اين مقاله خارج است اما تا اين حد لازم است ذكر شود كه مايكروسافت فعاليتهاي زيادي را براي كاهش فشار پردازشي ناشـي از Garbage Collector انجام داده است. و نيز اين مكانيسم ها به سرعت در حال تغيير هستند تا به بهترين كـارايي خود برسند .

زماني كه CLR ي م خواهد Collector Garbage را اجرا كند، ابتدا تمام تـرد هـا در پروسـه جـار ي را كـه در حـال اجراي كد هاي مديريت شده هستند به حال تعليق در مي آورد. سپس CLR بـراي تعيـين موقعيـت هـر تـرد تمـام اشـاره گرهـاي دستورات در حال اجرا توسط ترد ها را بررسي ميكند. سپس براي تعيين اينكه چه كدي توسط ترد در حال اجرا بوده آدرس اشـاره گـر دستور با جدول ايجاد شده توسط كامپايلر JIT مقايسه ميشود.

اگر دستور درحال اجرا توسط ترد در يک آفست مشخص شده به وسيله جدول مذكور باشد گفته ميشود كه ترد بـه يـک نقطـه امـن دسترسي دارد ي. ك نقطه امن نقطه اي است كه در آنجا ميتوان بدون هيچ مشكلي ترد را به حال تعليق در آورد تـا Garbage Collector كار خود را آغاز كند .اگر اشاره گر دستور در حال اجرا ي ترد در رو ي ي ك آفـست مـشخص شـده توسـط جـدول دروني تابع قرار نداشت، بنابراين ترد در يك نقطه امن قرار ندارد و CLR ي نم تواند Collector Garbage را اجرا كنـد . در اين حالتCLR ترد را هايجک<sup>۲</sup> ميکند: به اين معنى که CLR استک مربوط بـه تـرد را بـه گونـه اي تغييـر ميدهـد کـه آدرس بازگشت به يک تابع خاص پياده سازي شده درون CLR اشاره كند. سپس ترد به ادامه كار خود بازميگردد. زماني كـه متـد در حـال اجرا توسط ترد ادامه پيدا كند، اين تابع ويژه اجرا خواهد شد و ترد به حالت تعلق درخواهد آمد.

با وجود اين ممكن است در بعضي مواقع ترد از متد خود باز نگردد. بنابراين زمـاني كـه تـرد بـه اجـراي خـود ادامـه ميدهـد، CLR 250 يليم ي ثان ه صبر م يكند. سپس دوباره بررس ي ي م كند كه آ يا ترد به يك نقطه امن طبق جدول JIT ي رس ده است يا نه. اگر ترد بـه يك نقطه امن رسيده بود CLR ترد را به حالت تعليق درمي آورد و Collector Garbage را اجرا ميكند در يـ ر ايغ ن صورت مجددا سعی میكند با تغییر Stack مربوط به ترد اجرای آن را به تابع دیگری انتقال دهد در صورت شكست مجددا CLR براي چند ميلي ثانيه ديگر نيز صبر ميكند. زماني كه تمام ترد ها به يک نقطه امـن رسـيدند يـا اينكـه بـا موفقيـت هايجـك شـدند، Collector Garbage ي م تواند كار خود را آغاز كند. زماني كه عمل جمع آوري انجام شد تمام ترد ها به وضعيت قبل ي خود بر ميگردند و اجراي برنامه ادامه پيدا ميكند. ترد هاي هايجک شده هم به متدهاي اوليه خود بازميگردند.

**نكته:** اين الگوريتم يك ييچ خوردگي كوچك دارد. اگر CLR يك ترد را به حالت تعويق درآورد و دريابد كه ترد در حال اجراي يك كد مديريت نشده<sup>۳</sup> بود آدرس بازگشت ترد هايجک ميشود و به ترد اجازه داده ميشود كه به اجراي خود ادامه دهد. با اين وجود در اين حالت به Collector Garbage اجازه داده ميشود كه اجرا شود در حالي كه ترد مذكور در حال اجرا اسـت نيـ ا. مـورد هيچ اشكالي را به وجود نمي آورد زيرا كد هاي مديريت نشده به اشـياي موجـود در managed heap دسترسـي ندارنـد تـا زمانی كه آن اشيا پين <sup>۴</sup> شوند. يک شيئ پين شده شـي اسـت كـه Garbage Collector حـق حركـت دادن آن را در managed heap ندارد. اگر تردي كه در حال حاضر در حال اجراي يک كد مديريت نشده بود، شروع بـه اجـراي يـک كـد مديريت شده كند، ترد هايجك ميشود و به حالت تعليق درمي آيد تا زماني كه Garbage Collection به درستي بـه اتمام برسد .

<sup>1</sup> Managed Code

- <sup>2</sup> Hijack
- <sup>3</sup> Unmanaged Code
- $4$  Pin

علاوه بر مكانيسمهاي ذكر شده(نسلها، نقاط امن، و هايجك كردن)، Garbage Collector از بعضي از مكانيـسمهاي اضافي ديگري نيز استفاده ميكند كه باعث افزايش بازدهي آن ميشود.

# اشياي بزرگ :

فقط يک نكته قابل ذكر ديگر كه باعث افزايش سرعت و بازدهي بهتر ميشود باقي مانده است. هر شيئ كه ۸۵۰۰۰ بايـت يـا بيـشتر فضاي حافظه را اشغال كند يك شيئ بزرگ در نظر گرفته ميشود. اشياي بزرگ در يک heap ويژه اشـياي بـزرگ قـرار ميگيرنـد. اشياي درون اين heap مانند اشياي كوچك (كه راجع به آنها صحبت شد) finalize و آزاد ميشوند. با اين وجود اين اشـيا هيچ وقت تحت فشرده سازي قرار نمي گيرند زيرا شيفت دادن ۸۵۰۰۰ بايـت بـلاک حافظـه درون heap مقـدار زيـادي از زمـان CPU را هدر ميدهد.

اشياي بزرگ همواره به عنوان نسل دو در نظر گرفته ميشوند، بنابراين اين اشيا بايد فقط براي منابعي كه مدت زمان زيادي در حافظه مي مانند ايجاد شوند. تخصيص اشيايي كه داراي طول عمر كوتاه هستند در قسمت اشياي بزرگ باعث ميشود كه عمل جمـع آوري نسل دو سريعتر انجام شود و اين مورد نيز به بازدهي و كارايي برنامه صدمه وارد ميكند.

- 1) Wrox Press Beginning Visual C# 2005
- 2) Worx Press Beginnign Visual Basic .NET 2005
- 3) O'Reilly Press C# Essentials Second Edition
- 4) Microsoft Press Microsoft Visual C# .NET Step By Step
- 5) O'Reilly Press Learning C#
- 6) William Pollock The Book Of Visual Studio .NET
- 7) Micorosft Press Applied Microsoft .NET Framework Programming